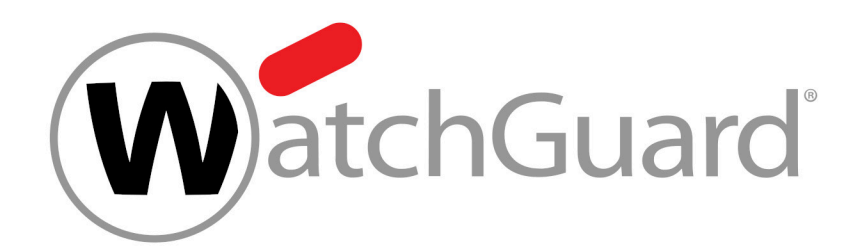

# **Control Panel Handbuch für Administratoren**

## Inhalt

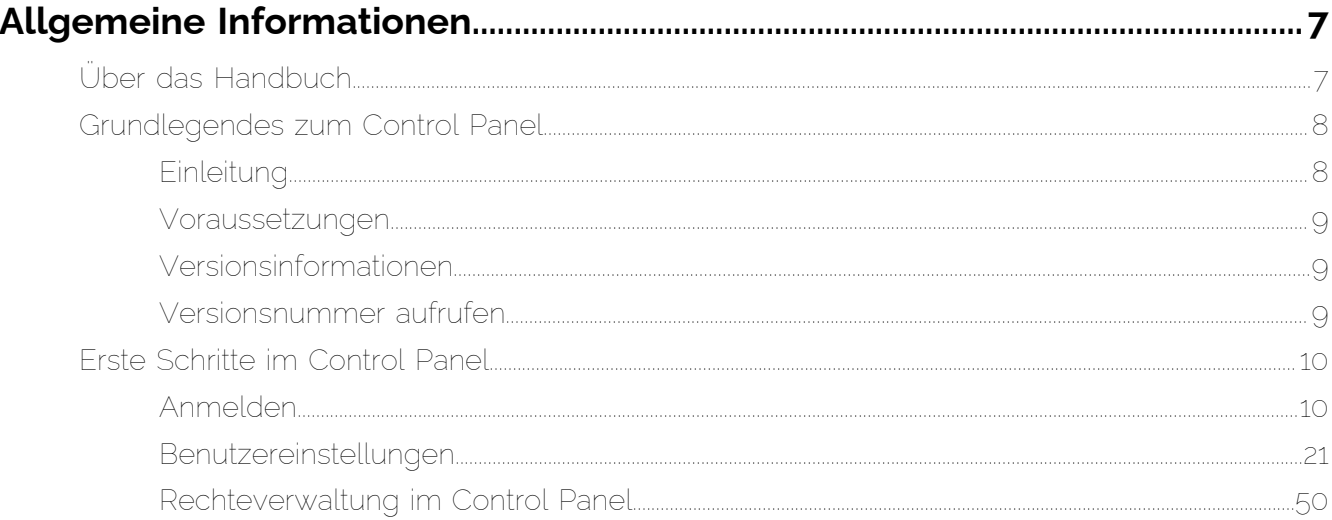

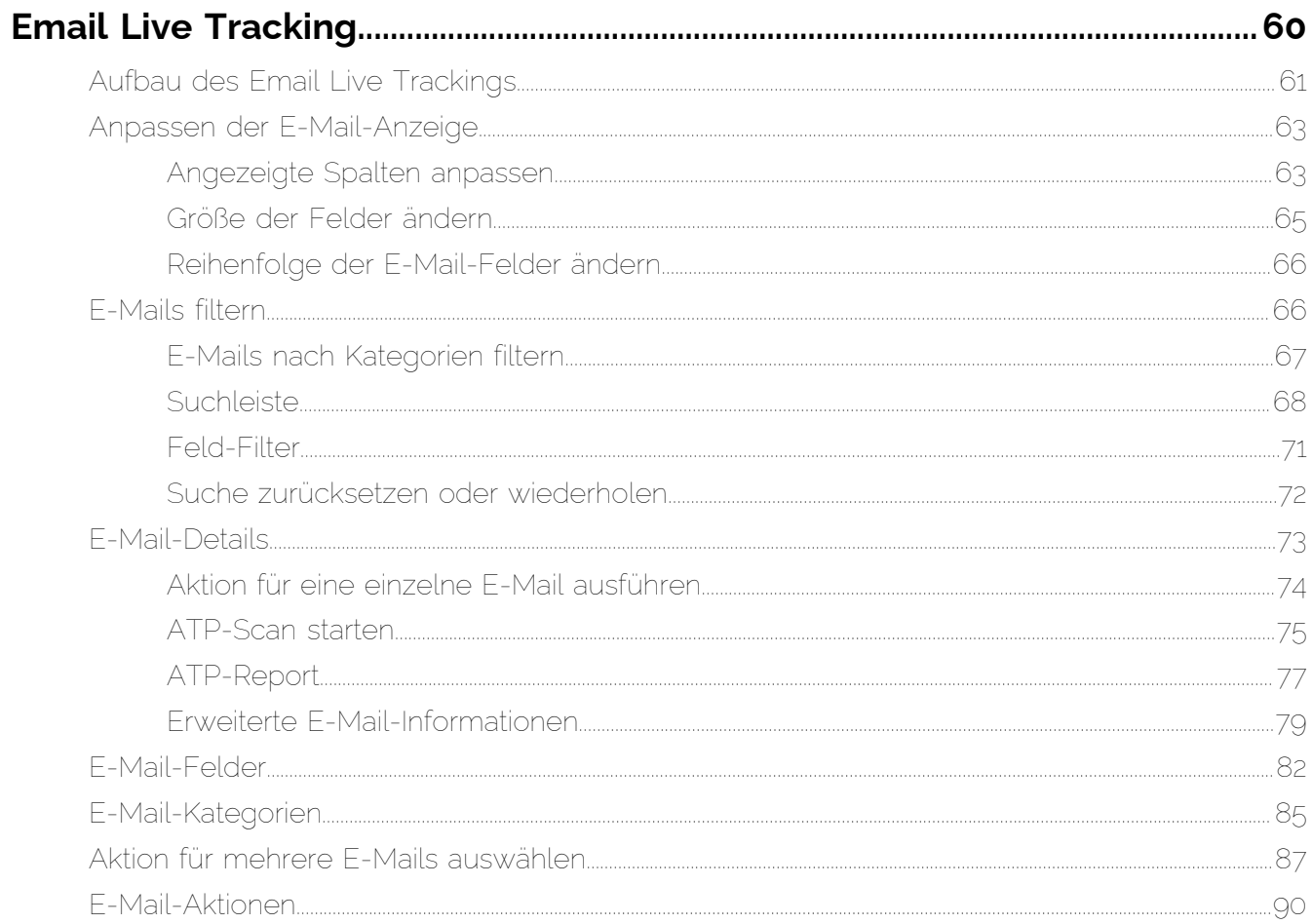

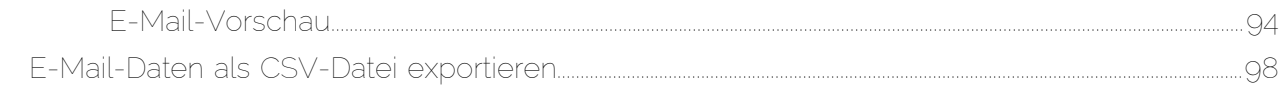

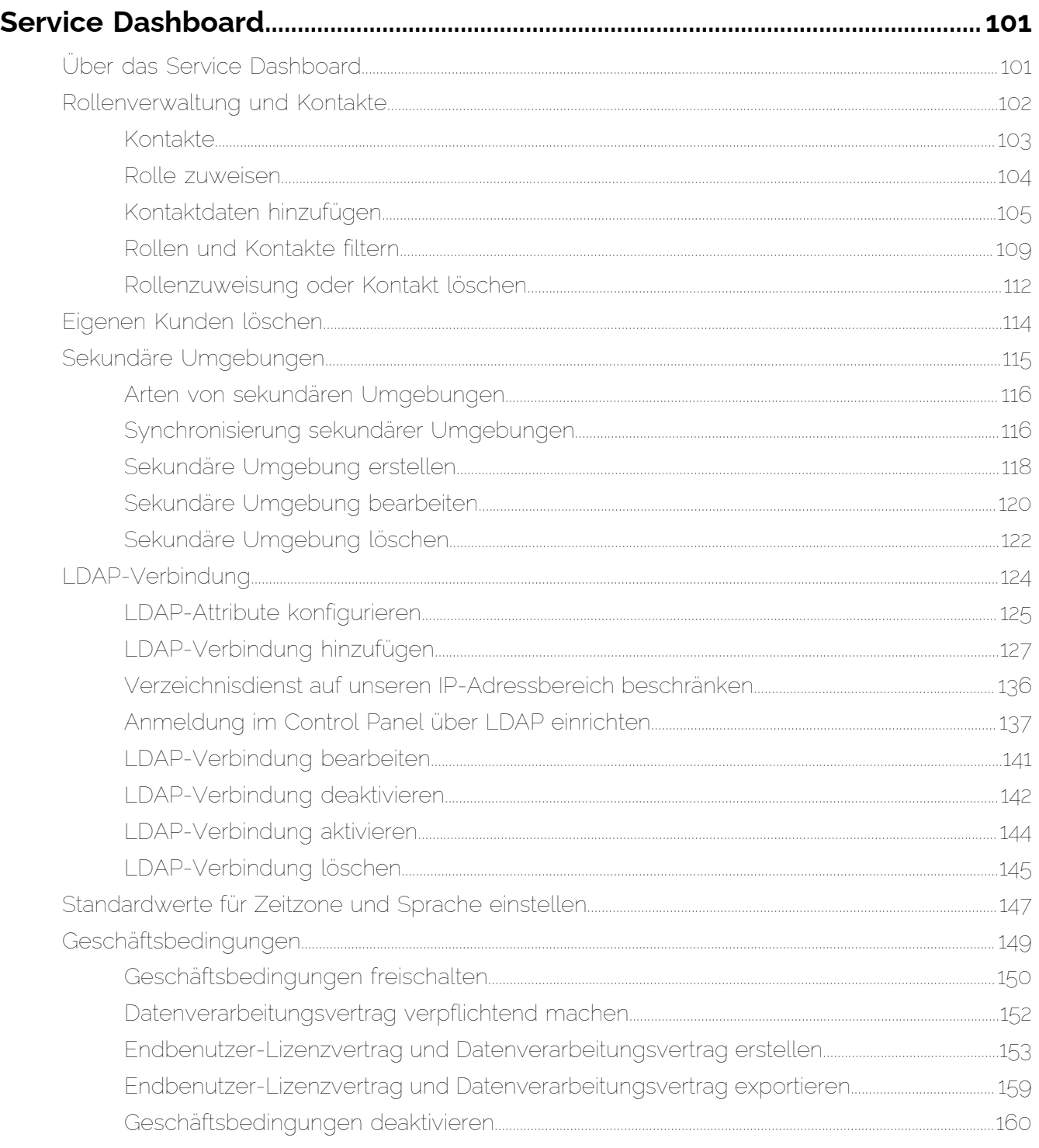

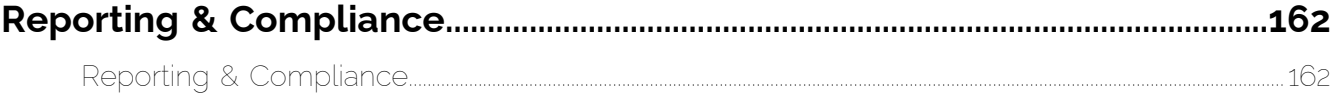

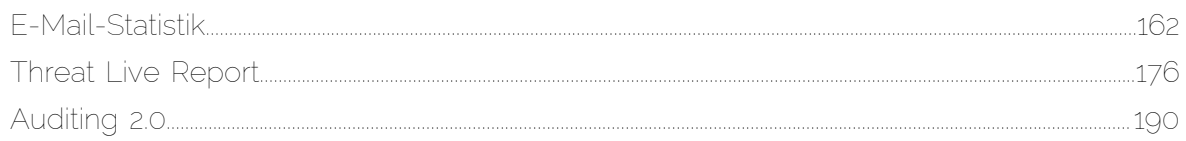

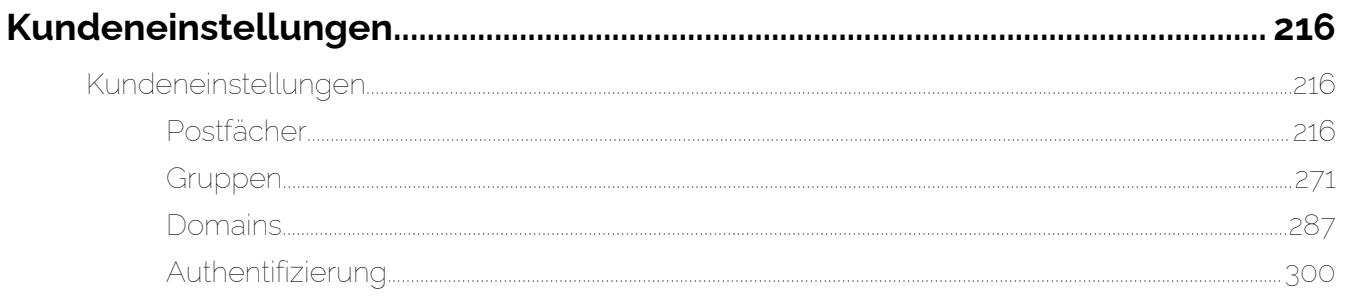

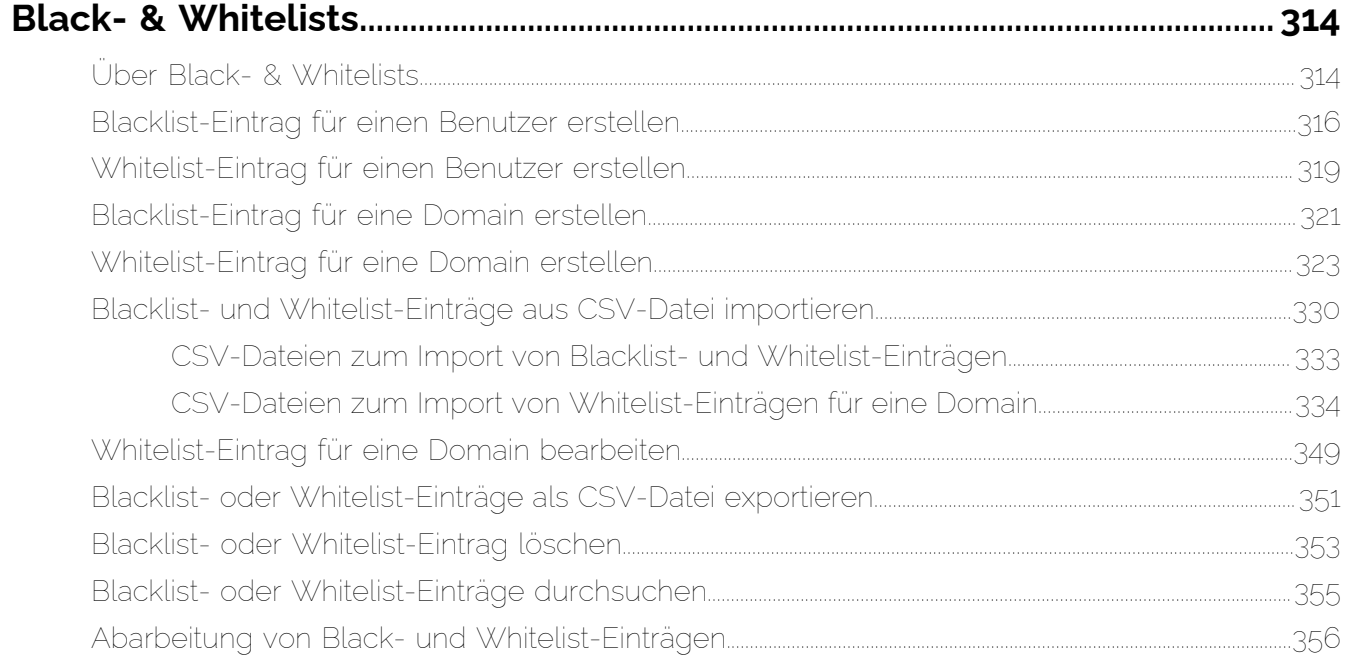

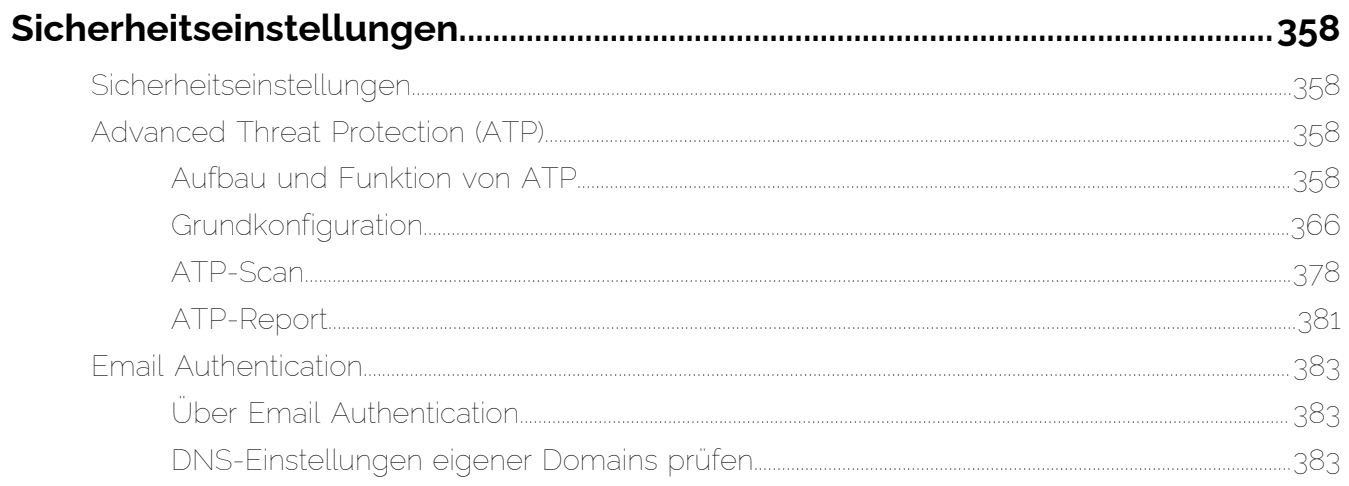

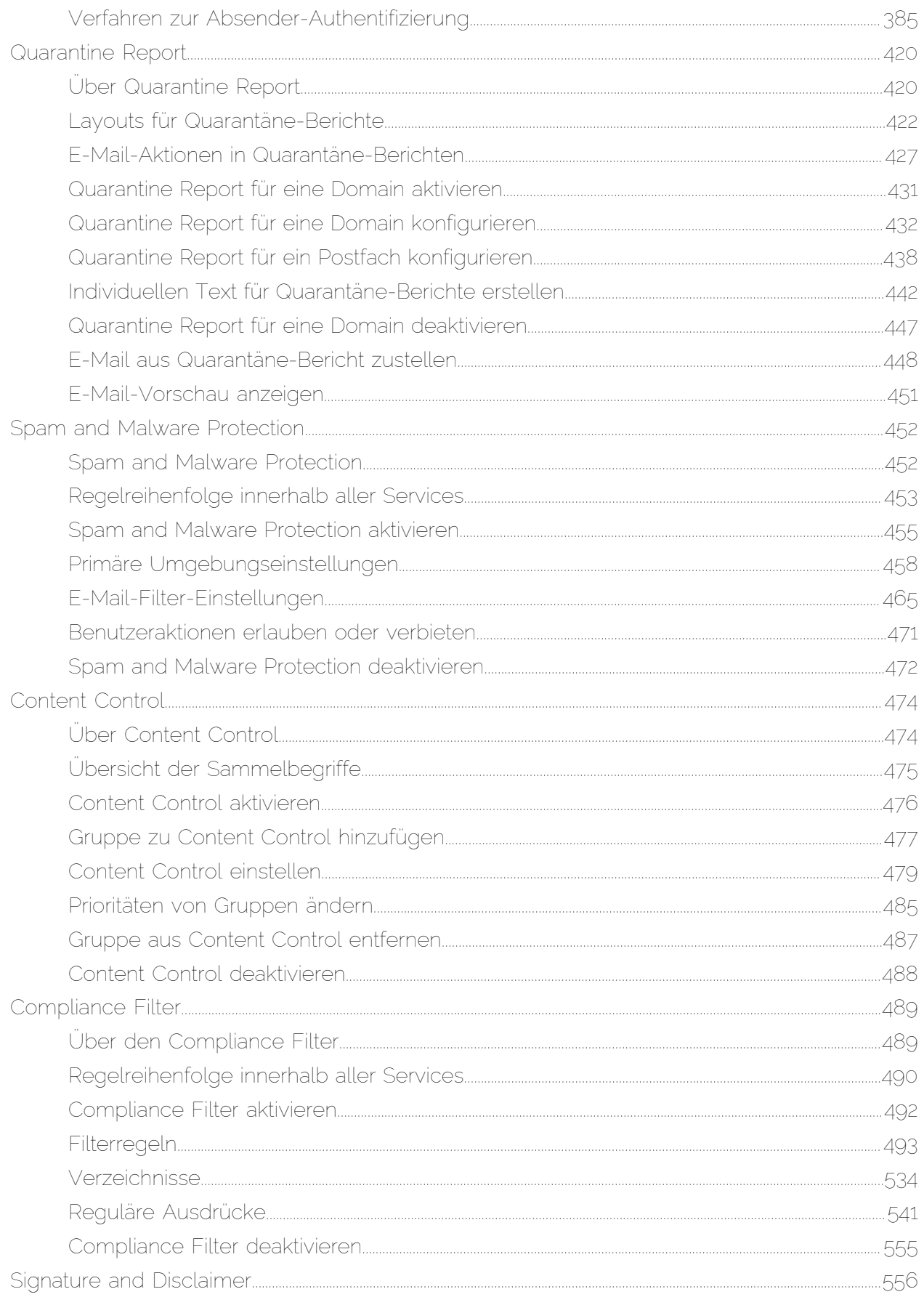

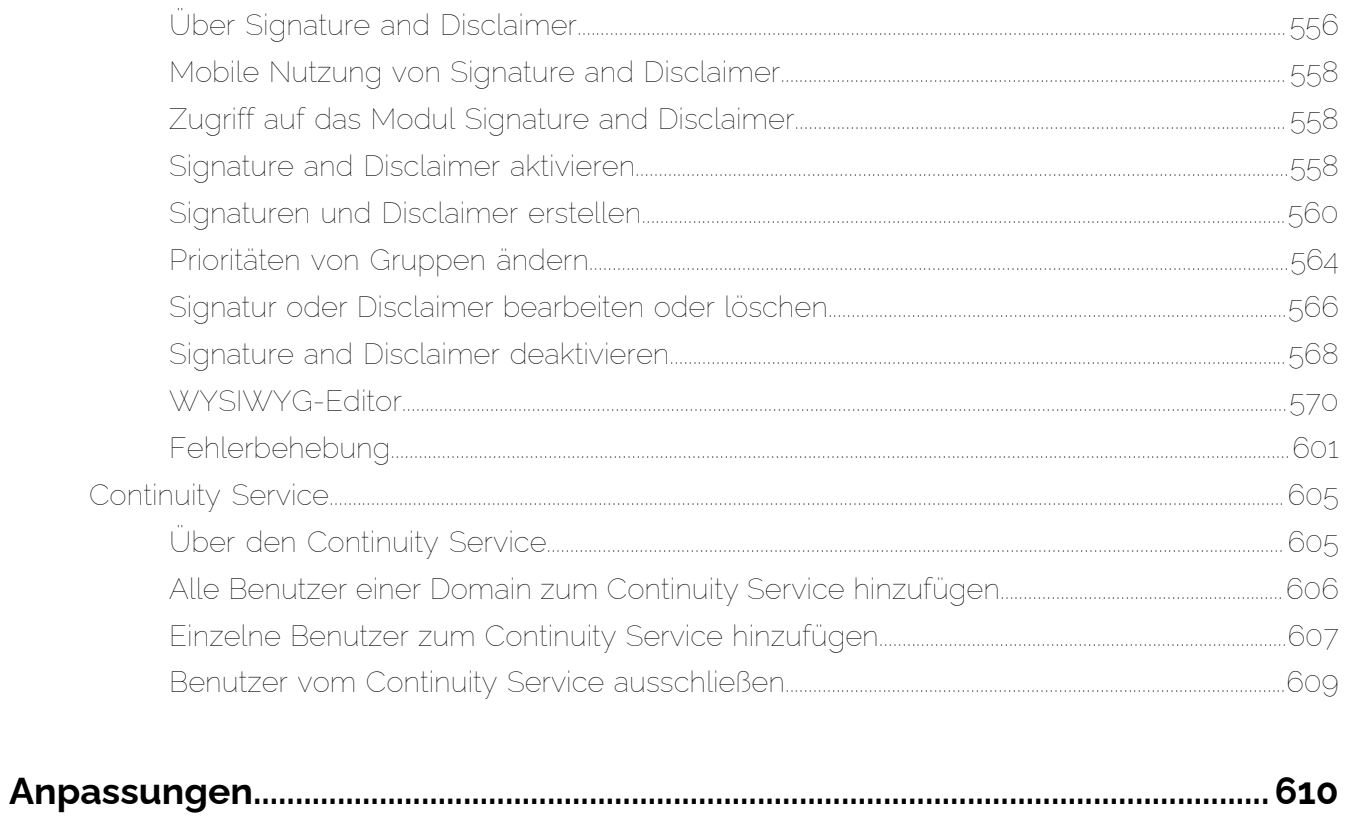

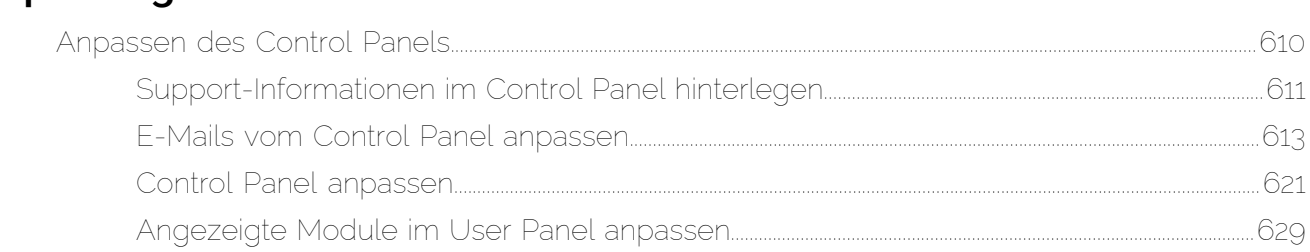

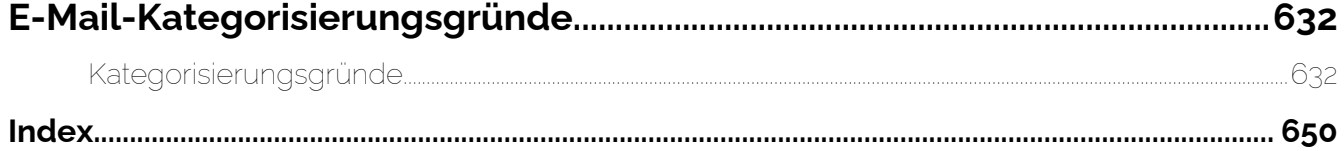

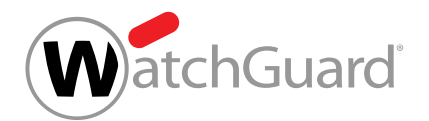

## <span id="page-6-0"></span>Allgemeine Informationen

## <span id="page-6-1"></span>Über das Handbuch

Dieses Handbuch richtet sich an Administratoren des Control Panels. Darin enthalten sind Informationen über dessen Nutzung sowie über die administrativen Aufgaben.

Die administrativen Rechte sind in zwei Stufen unterteilt:

- Administrator auf Kundenebene: Verantwortlicher für eine Hautptdomain, alle zugehörigen Aliasdomains und E-Mail-Adressen.
- Administrator auf Partnerebene: Verantwortlicher für mehrere Kunden. Jeder Kunde entspricht einer Hauptdomain, allen zugehörigen Aliasdomains und E-Mail-Adressen.

#### $\mathbf i$ Hinweis:

Auf welche Module und Funktionen ein Benutzer Zugriff hat, hängt von dessen Rechten ab. Daher kann es sein, dass für einen Benutzer einige der beschriebenen Module und Funktionen nicht verfügbar sind.

In diesem Handbuch werden zunächst die folgenden grundlegenden Informationen zum Control Panel vermittelt: Das Control Panel ist die Benutzeroberfläche zur Verwendung und Konfiguration unserer Services (siehe [Einleitung](#page-7-1) auf Seite 8) und wird von verschiedenen Browsern unterstützt (siehe [Voraussetzungen](#page-8-0) auf Seite 9).

Das Control Panel wird fortlaufend aktualisiert, um neue Funktionen und Verbesserungen einzuführen. Die aktuelle Versionsnummer kann im Control Panel aufgerufen werden (siehe

[Versionsnummer aufrufen](#page-8-2) auf Seite 9). Die Änderungen einer Version werden in den Versionsinformationen zusammengefasst (siehe [Versionsinformationen](#page-8-1) auf Seite 9). Benutzer können über das Control Panel außerdem Kontakt zu unserem Support aufnehmen (siehe Support-Anfrage per Chat stellen).

Zudem werden in diesem Handbuch die ersten Schritte im Control Panel erklärt: Um auf das Control Panel zugreifen zu können, müssen sich Benutzer zunächst anmelden (siehe [Anmelden](#page-9-1) auf Seite 10). Jeder Benutzer hat seine persönlichen Benutzereinstellungen und kann die Einstellungen

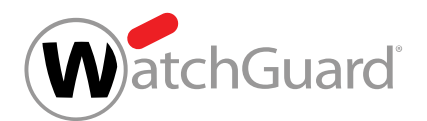

anpassen (siehe **[Benutzereinstellungen](#page-20-0)** auf Seite 21). Administratoren können darüber hinaus die Berechtigungen von Benutzern verwalten (siehe [Rechteverwaltung im Control Panel](#page-49-0) auf Seite 50).

Im weiteren Verlauf des Handbuchs werden die einzelnen Module des Control Panels näher beschrieben:

- Dashboard (siehe Über das Dashboard)
- **[Email Live Tracking](#page-59-0)** (siehe **Email Live Tracking** auf Seite 60)
- **Service Dashboard** (siehe [Über das Service Dashboard](#page-100-1) auf Seite 101)
- **[Reporting & Compliance](#page-161-1)** (siehe Reporting & Compliance auf Seite 162)
- Web Filter (siehe Web Filter herunterladen)
- Kundeneinstellungen (siehe [Kundeneinstellungen](#page-215-1) auf Seite 216)
- **Backup** (siehe Backup-Möglichkeiten)
- **Black- & Whitelists** (siehe [Über Black- & Whitelists](#page-313-1) auf Seite 314)
- Security Awareness Service (siehe Über den Security Awareness Service)
- Sicherheitseinstellungen (siehe Sicherheitseinstellungen)
- Anpassungen (siehe [Anpassen des Control Panels](#page-609-1) auf Seite 610)

Außerdem werden die Kategorisierungsgründe vorgestellt, anhand derer E-Mails im Control Panel einer Kategorie zugeordnet werden (siehe [Kategorisierungsgründe](#page-631-1) auf Seite 632).

## <span id="page-7-0"></span>Grundlegendes zum Control Panel

## <span id="page-7-1"></span>Einleitung

Das Control Panel ist die Benutzeroberfläche zur Verwendung und Konfiguration unserer Services. Die Hauptfunktion des Control Panels liegt in der Überwachung und Steuerung von E-Mails.

Das Control Panel unterstützt Benutzer im Umgang mit empfangenen E-Mails und bei der Auswertung des E-Mail-Verkehrs. Benutzer können zum Beispiel E-Mails als Spam melden und als Spam gemeldete E-Mails zustellen. Außerdem können Benutzer Absender auf die Blacklist oder die Whitelist setzen (siehe [E-Mail-Aktionen](#page-89-0) auf Seite 90).

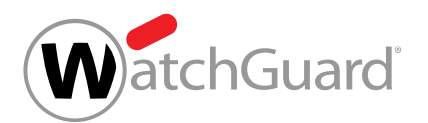

Das Control Panel ist als Web-Anwendung im Responsive Design entwickelt und somit von mobilen Endgeräten als auch von Arbeitsplatzrechnern aus bedienbar.

### <span id="page-8-0"></span>Voraussetzungen

Das Control Panel wird von den folgenden Browsern unterstützt:

- Google Chrome ab Version 55
- Mozilla Firefox ab Version 50
- Microsoft Edge ab Version 38
- Apple Safari ab Version 9

## WICHTIG:

Der private Modus der aufgeführten Browser wird nicht unterstützt.

### <span id="page-8-1"></span>Versionsinformationen

Das Control Panel wird laufend aktualisiert, um neue Funktionen und Verbesserungen einzuführen. Jeder Version wird eine Versionsnummer zugewiesen (siehe [Versionsnummer aufrufen](#page-8-2) auf Seite 9). Die Erweiterungen und Verbesserungen einer Version werden in den Versionsinformationen beschrieben. Die aktuellen Versionsinformationen sind [hier](https://www.hornetsecurity.com/de/release-notes) verfügbar. Die Versionsinformationen sind außerdem im Control Panel unter der Versionsnummer verlinkt.

### <span id="page-8-2"></span>Versionsnummer aufrufen

Sie können im Control Panel die Nummer der aktuellen Version des Control Panels aufrufen. Unter der Versionsnummer sind auch die [Versionsinformationen](#page-8-1) verlinkt (siehe Versionsinformationen auf Seite 9).

- **1.** Melden Sie sich mit Ihren Zugangsdaten im Control Panel an.
- 2. Klicken Sie neben den Benutzereinstellungen in der oberen rechten Ecke des Fensters auf <sup>0</sup>
- Die aktuelle Versionsnummer wird unten rechts im Control Panel angezeigt. Unter der Δ Versionsnummer befindet sich ein Link zu den Versionsinformationen.

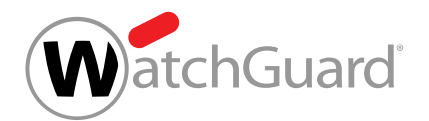

**3.** Optional: Falls Sie die Versionsinformationen öffnen möchten, klicken Sie auf den Link unter der Versionsnummer.

Die Versionsinformationen öffnen sich.

Die Versionsnummer ist aufgerufen worden.

## <span id="page-9-0"></span>Erste Schritte im Control Panel

#### <span id="page-9-1"></span>Anmelden

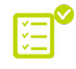

Ihr Administrator hat Ihr Postfach zum Control Panel hinzugefügt (siehe [Postfach hinzufügen](#page-222-0) auf Seite 223).

### Hinweis:

Administratoren können im Control Panel die Postfächer von Benutzern deaktivieren (siehe [Postfach aktivieren oder deaktivieren](#page-244-0) auf Seite 245). Benutzer mit deaktivierten Postfächern können sich nicht im Control Panel anmelden.

Um auf das Control Panel zuzugreifen, müssen Sie sich im Control Panel anmelden.

#### Hinweis:

 $\mathbf{i}$ 

Aus Sicherheitsgründen wird ein Benutzer per E-Mail benachrichtigt, sobald für sein Konto mehrere Anmeldeversuche in Folge fehlgeschlagen sind. Die erste Benachrichtigung wird nach 5 fehlgeschlagenen Anmeldeversuchen versendet. Eine weitere Benachrichtigung wird nach 8 fehlgeschlagenen Anmeldeversuchen versendet und der Zugang wird dann für 24 Stunden gesperrt. Nach jedem weiteren fehlgeschlagenen Anmeldeversuch wird erneut eine Benachrichtigung versendet und der Zugang erneut für 24 Stunden gesperrt.

**1.** Geben Sie die URL der Control Panel-Website in Ihren Browser ein, um sich im Control Panel anzumelden.

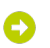

Die Anmeldeseite wird angezeigt.

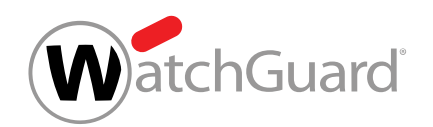

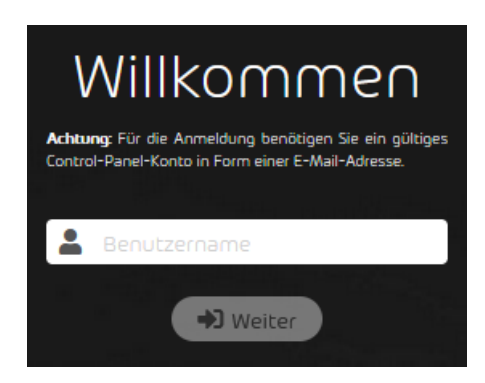

#### Abbildung 1: Anmeldung im Control Panel

**2.** Geben Sie Ihren Benutzernamen in das Feld Benutzername ein.

#### $\mathbf{i}$ Hinweis:

Geben Sie als Benutzernamen Ihre persönliche E-Mail-Adresse ein. Nach einer Neuregistrierung erhalten Sie Ihre Zugangsdaten von Ihrem Partner oder dem Support.

#### **3.** Klicken Sie auf Weiter.

#### $\mathbf{i}$ Hinweis:

Falls Sie Ihr Passwort vergessen haben und Ihr Postfach im Control Panel nicht mit einem Verzeichnisdienst über LDAP synchronisiert wird, können Sie Ihr Passwort zurücksetzen lassen (siehe [Passwort zurücksetzen](#page-17-0) auf Seite 18).

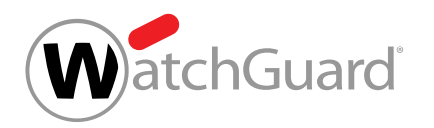

- **4.** Führen Sie die folgenden Schritte durch, falls Ihr Passwort im Control Panel verwaltet wird oder Sie sich mit Ihren Zugangsdaten aus einem Verzeichnisdienst über LDAP im Control Panel anmelden.
	- a) Geben Sie Ihr Passwort in das Feld Passwort ein.

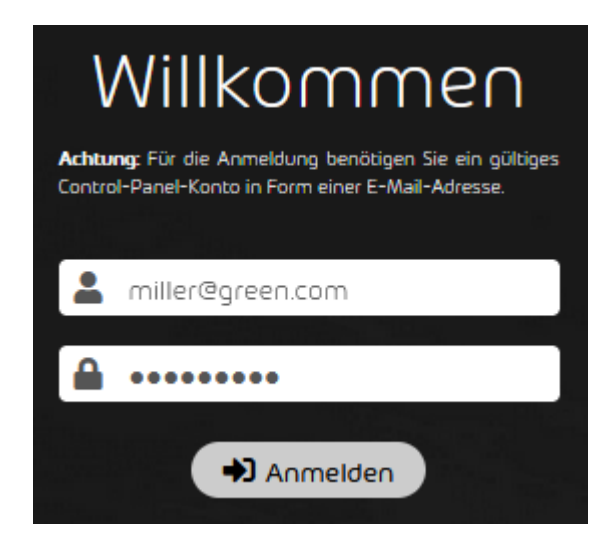

Abbildung 2: Passwort eingeben

#### b) Klicken Sie auf **Anmelden**.

Falls die Multi-Faktor-Authentifizierung nicht für das Konto konfiguriert ist, wird das Control Panel geöffnet. Bei der ersten Anmeldung im Control Panel wird ein Fenster zur Auswahl einer Zeitzone, einer Sprache, eines Datumsformats und eines Uhrzeitformats angezeigt.

Falls die Anmeldung für ein Administratorkonto durchgeführt wird und die Multi-Faktor-Authentifizierung für Administratoren erzwungen wird (siehe "Multi-Faktor-Authentifizierung für Administratoren erzwingen" im Control-Panel-Handbuch), muss der Administrator die Multi-Faktor-Authentifizierung für sein Konto konfigurieren (siehe [Multi-](#page-27-0)[Faktor-Authentifizierung konfigurieren ab Schritt 7 auf Seite 28](#page-27-0)).

Falls die Multi-Faktor-Authentifizierung für das Konto konfiguriert ist (siehe [Multi-Faktor-](#page-25-0)[Authentifizierung konfigurieren](#page-25-0) auf Seite 26), wird das Feld Einmalpasswort angezeigt. Für die Anmeldung mit der Multi-Faktor-Authentifizierung sind weitere Schritte erforderlich.

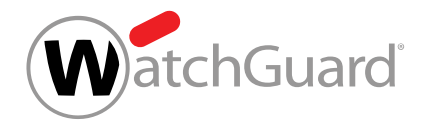

- c) Falls die Multi-Faktor-Authentifizierung für Ihr Konto konfiguriert ist, öffnen Sie Ihre Authenticator-App auf Ihrem mobilen Endgerät.
- d) Geben Sie das aktuelle Einmalpasswort aus der Authenticator-App in das Feld Einmalpasswort ein.

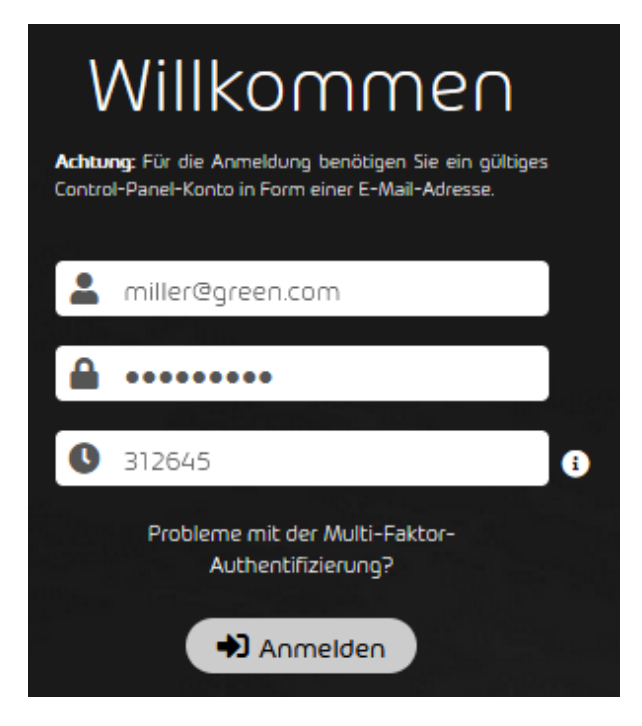

Abbildung 3: Einmalpasswort eingeben

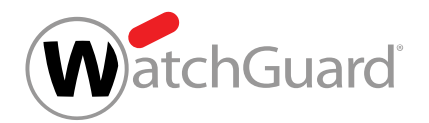

#### e) Klicken Sie auf **Anmelden**.

#### $\mathbf i$ Hinweis:

Falls es Probleme mit der Multi-Faktor-Authentifizierung gibt, kann der Administrator die Multi-Faktor-Authentifizierung für das Konto zurücksetzen (siehe [Fehlerbehebung: Probleme mit der Multi-Faktor-Authentifizierung](#page-19-0) auf Seite 20 und "Multi-Faktor-Authentifizierung zurücksetzen" im Control-Panel-Handbuch).

- Das Control Panel wird geöffnet. Falls der Partner einen Endbenutzer-Lizenzvertrag und einen Datenverarbeitungsvertrag veröffentlicht hat, werden die Verträge angezeigt. Bei der ersten Anmeldung im Control Panel wird ein Fenster zur Auswahl einer Zeitzone, einer Sprache, eines Datumsformats und eines Uhrzeitformats angezeigt.
- **5.** Falls Sie aufgefordert werden, ein Notfallpasswort festzulegen, geben Sie ein Passwort in das Feld Notfallpasswort ein. Mit diesem Passwort können Sie sich bei unserem Webmail-System anmelden, falls der E-Mail-Server Ihrer Organisation ausfällt. Nach dem erstmaligen

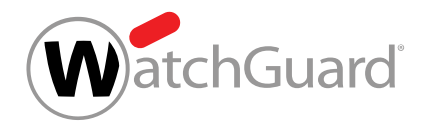

Festlegen des Notfallpassworts, können Sie es in Ihren Benutzereinstellungen ändern (siehe [Notfallpasswort ändern](#page-24-0) auf Seite 25).

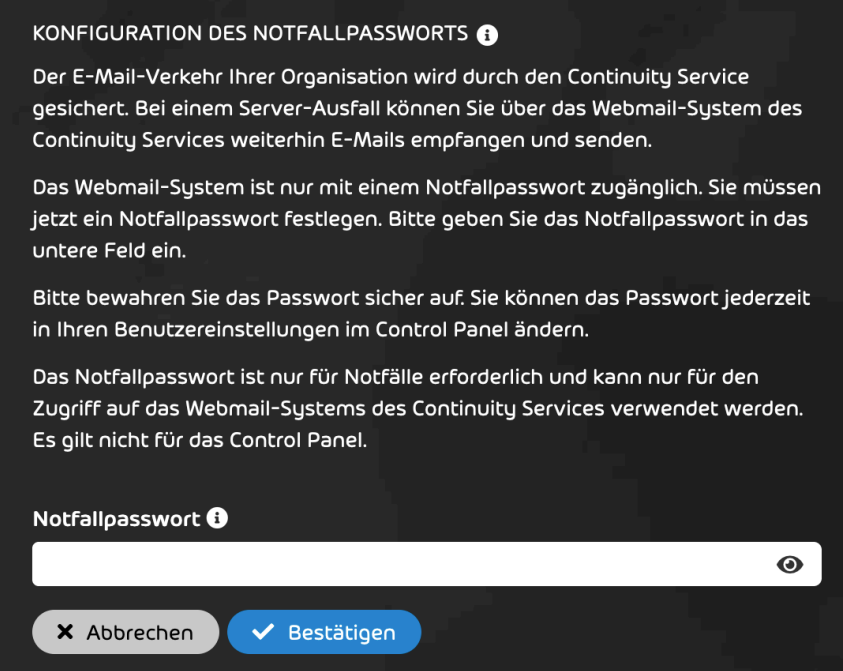

Abbildung 4: Notfallpasswort festlegen

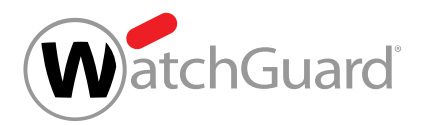

**6.**

#### WICHTIG:

Partner können einen Endbenutzer-Lizenzvertrag und einen Datenverarbeitungsvertrag im Control Panel veröffentlichen (siehe "Geschäftsbedingungen" im Control-Panel-Handbuch). Jeder Benutzer muss dem Endbenutzer-Lizenzvertrag einmalig zustimmen, um auf das Control Panel zuzugreifen.

Falls ein Endbenutzer-Lizenzvertrag und ein Datenverarbeitungsvertrag angezeigt wird, stimmen Sie den Vertragsbedingungen zu.

a) Setzen Sie ein Häkchen in der Checkbox Ich akzeptiere die Bedingungen des Endbenutzer-Lizenzvertrags..

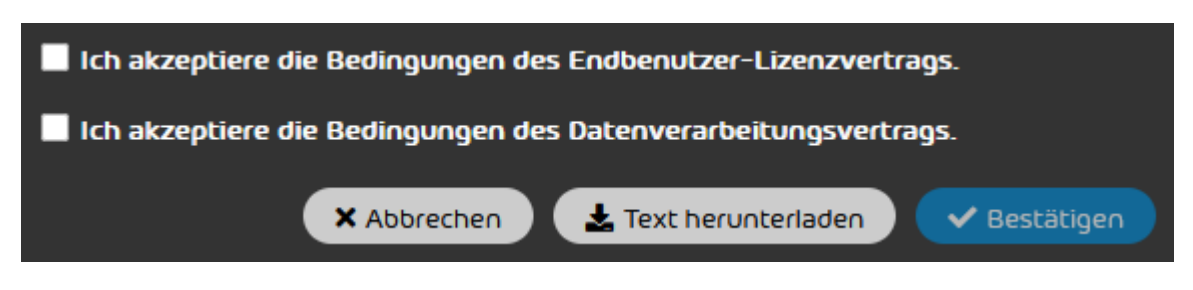

#### Abbildung 5: Endbenutzer-Lizenzvertrag akzeptieren

#### WICHTIG:

b)

Die Verträge werden nach der Zustimmung des Benutzers nicht erneut im Control Panel angezeigt.

Optional: Falls Sie den Text der Verträge speichern möchten, klicken Sie auf Text herunterladen.

Die Verträge werden als .txt-Datei exportiert und als Download bereitgestellt.

- c) Optional: Falls Sie den Text der Verträge heruntergeladen haben, speichern Sie die .txt-Datei auf Ihrem Dateisystem.
- d) Klicken Sie auf **Bestätigen**.

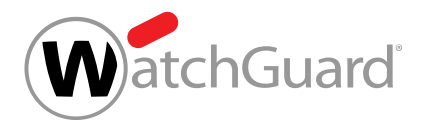

#### Die Vertragsbedingungen werden akzeptiert.

**7.** Falls Sie sich zum ersten Mal im Control Panel anmelden, wählen Sie aus den Drop-down-Menüs eine Zeitzone, eine Sprache, ein Datumsformat und ein Uhrzeitformat aus und klicken

Sie auf Bestätigen.

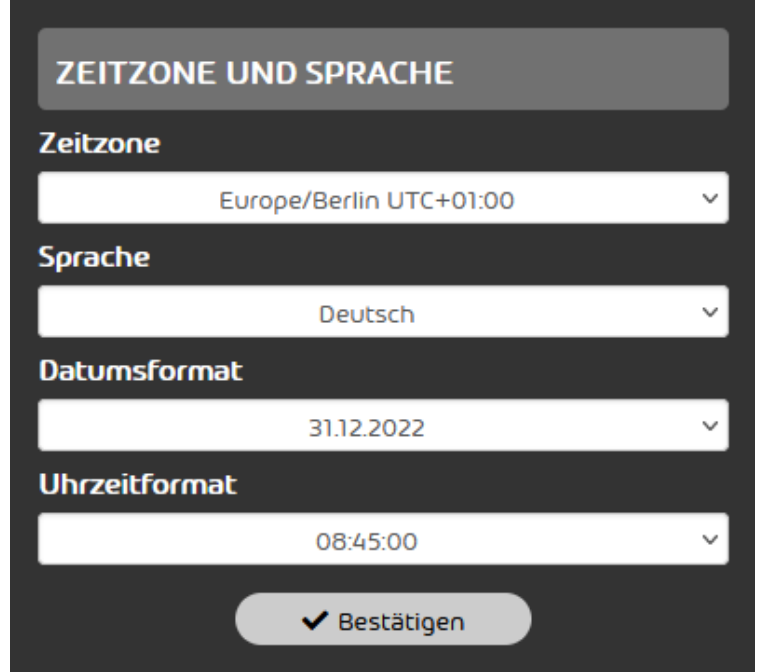

#### Abbildung 6: Einstellungen auswählen

#### Hinweis:

 $\mathbf{i}$ 

Für weitere Informationen zu den Einstellungen siehe [Zeitzone und Sprache ändern](#page-34-0) auf Seite 35. Sie können die Einstellungen jederzeit in Ihren Benutzereinstellungen ändern.

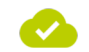

Die Anmeldung im Control Panel ist durchgeführt worden.

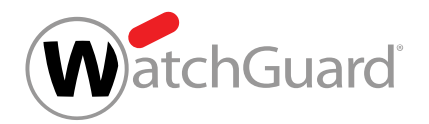

#### $\mathbf i$ Hinweis:

Sie werden nach 24 Stunden Inaktivität automatisch aus dem Control Panel abgemeldet, falls Sie sich nicht vorher selbst abmelden.

#### <span id="page-17-0"></span>Passwort zurücksetzen

IE<sup>9</sup> Ihr Konto wird nicht per LDAP synchronisiert.

#### Hinweis:

ĥ

Falls Ihr Konto per LDAP synchronisiert wird, können Sie Ihr Passwort nicht selbst zurücksetzen. Um Ihr Passwort zurückzusetzen, wenden Sie sich an Ihren Administrator.

Falls Sie Ihr Passwort für das Control Panel vergessen haben, können Sie Ihr Passwort zurücksetzen.

- **1.** Rufen Sie die Anmeldeseite des Control Panels auf.
- **2.** Geben Sie Ihre E-Mail-Adresse ein.
- **3.** Klicken Sie auf Passwort zurücksetzen?.

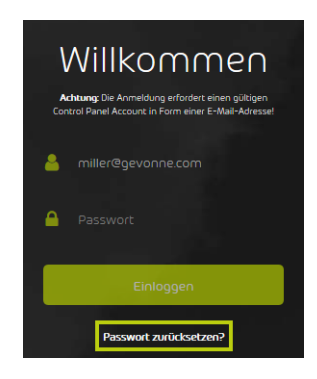

Abbildung 7: Passwort zurücksetzen

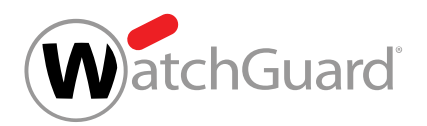

**4.** Klicken Sie auf Abschicken.

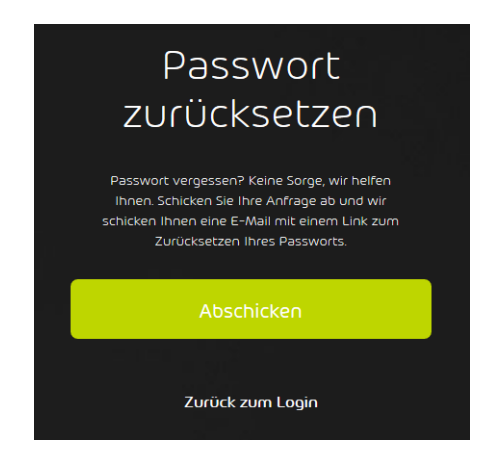

#### Abbildung 8: Passwort zurücksetzen bestätigen

Sie erhalten eine E-Mail mit einem Link zum Zurücksetzen Ihres Passworts. O

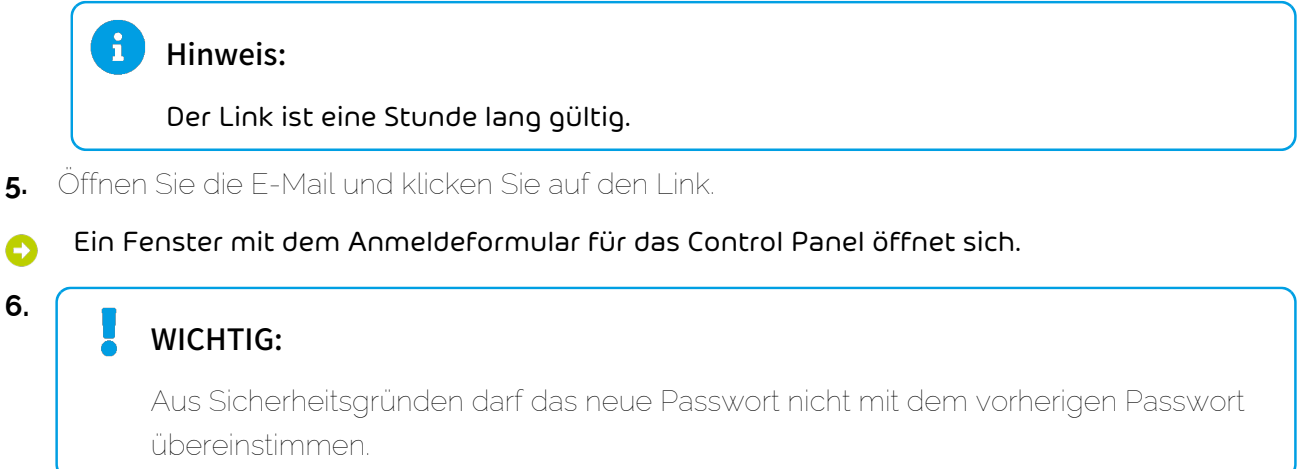

Geben Sie das neue Passwort ein und wiederholen Sie es.

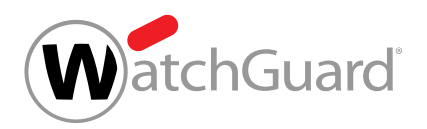

**7.** Klicken Sie auf Abschicken.

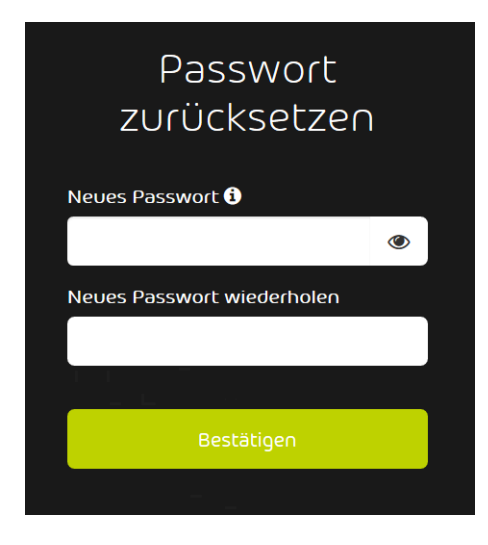

#### Abbildung 9: Neues Passwort bestätigen

Das Passwort wurde geändert. Sie können sich nun mit dem neuen Passwort im Control Panel anmelden.

• Falls der Link zum Zurücksetzen Ihres Passworts abgelaufen ist, klicken Sie erneut auf Abschicken. Sie erhalten einen neuen Link.

### <span id="page-19-0"></span>Fehlerbehebung: Probleme mit der Multi-Faktor-Authentifizierung

#### Problem

Die Multi-Faktor-Authentifizierung ist für Ihr Control-Panel-Konto konfiguriert (siehe [Multi-Faktor-](#page-25-0)[Authentifizierung konfigurieren](#page-25-0) auf Seite 26). Sie können sich nicht im Control Panel anmelden.

#### Grund

Sie können das Einmalpasswort, das für die Anmeldung im Control Panel erforderlich ist, nicht über die Authenticator-App auf Ihrem mobilen Endgerät abrufen, da Sie keinen Zugriff mehr auf die App oder das mobile Endgerät haben.

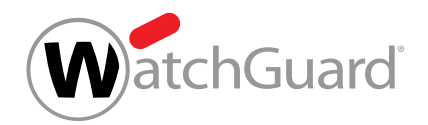

#### Lösung

Kontaktieren Sie Ihren Administrator.

Der Administrator setzt die Multi-Faktor-Authentifizierung für das Konto zurück (siehe das Kapitel "Multi-Faktor-Authentifizierung zurücksetzen" im Control-Panel-Handbuch). Die Konfiguration der Multi-Faktor-Authentifizierung wird für das Konto gelöscht. Für die Anmeldung im Control Panel ist ab sofort nur noch das Control-Panel-Passwort erforderlich. Es ist möglich, die Multi-Faktor-Authentifizierung neu zu konfigurieren (siehe [Multi-Faktor-](#page-25-0)[Authentifizierung konfigurieren](#page-25-0) auf Seite 26).

#### <span id="page-20-0"></span>Benutzereinstellungen

In den Benutzereinstellungen können Benutzer ihre persönlichen Einstellungen verwalten. Die Benutzereinstellungen können über das Zahnradsymbol oben rechts im Control Panel aufgerufen werden (siehe [Benutzereinstellungen öffnen](#page-21-0) auf Seite 22). Zu den Benutzereinstellungen zählen allgemeine Einstellungen zum Passwort, zum Notfallpasswort für das Webmail-System des Continuity Services (siehe [Über den Continuity Service](#page-604-1) auf Seite 605), zur Multi-Faktor-Authentifizierung, den Grunddaten, der Zeitzone und der Sprache eines Benutzers. Darüber hinaus können API-Tokens, Abwesenheitsnotizen und Einstellungen zu Quarantäne-Berichten verwaltet werden.

Benutzer, deren Passwörter im Control Panel verwaltet werden, können ihr Passwort ändern (siehe [Passwort ändern](#page-22-0) auf Seite 23). Falls der Administrator es zulässt (siehe "Multi-Faktor-Authentifizierung freischalten" im Control-Panel-Handbuch), können Benutzer, deren Passwörter im Control Panel oder in einem Verzeichnisdienst über LDAP verwaltet werden, die Multi-Faktor-Authentifizierung für ihr Konto konfigurieren (siehe [Multi-Faktor-Authentifizierung konfigurieren](#page-25-0) auf Seite 26). Dadurch wird die Sicherheit bei der Anmeldung im Control Panel erhöht. Auf Wunsch können Benutzer die Multi-Faktor-Authentifizierung für ihr Konto auch wieder deaktivieren (siehe [Multi-Faktor-Authentifizierung deaktivieren](#page-30-0) auf Seite 31).

Benutzer, deren Postfächer im Control Panel nicht mit einem Verzeichnisdienst über LDAP synchronisiert werden, können ihre [Grunddaten bearbeiten](#page-36-0) (siehe Grunddaten bearbeiten auf Seite 37). Für Benutzer von LDAP-Postfächern (siehe [Postfachtypen](#page-220-0) auf Seite 221) werden

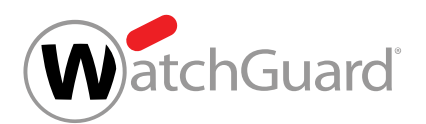

die Grunddaten mit dem Verzeichnisdienst synchronisiert. Benutzer dieser Postfächer können ihre Grunddaten zwar einsehen, jedoch nicht bearbeiten.

Jeder Benutzer kann eine Zeitzone, eine Sprache, ein Datumsformat und ein Uhrzeitformat auswählen (siehe [Zeitzone und Sprache ändern](#page-34-0) auf Seite 35). Die Einstellungen gelten für die Anzeige im Control Panel und für automatische E-Mails des Control Panels.

Administratoren und Benutzer mit der Rolle Service Desk können API-Tokens erstellen, mit denen Anwendungen über die API auf das Control Panel zugreifen können (siehe [API-Token erstellen](#page-39-0) auf Seite 40). API-Tokens können auch wieder aus dem Control Panel gelöscht werden (siehe [API-](#page-42-0)[Token löschen](#page-42-0) auf Seite 43), wodurch sie ungültig werden.

Zudem können Benutzer Abwesenheitsnotizen erstellen (siehe [Abwesenheitsnotiz erstellen](#page-43-0) auf Seite 44), um die Absender ihrer eingehenden E-Mails automatisch über ihre Abwesenheit zu informieren. Falls der Administrator es zulässt, können Benutzer außerdem Einstellungen zu ihren eigenen Quarantäne-Berichten bearbeiten (siehe [Quarantäne-Berichte einstellen](#page-45-0) auf Seite 46).

### <span id="page-21-0"></span>Benutzereinstellungen öffnen

Sie können Ihre [Benutzereinstellungen](#page-20-0) (siehe Benutzereinstellungen auf Seite 21) im Control Panel öffnen. In den Benutzereinstellungen können Sie allgemeine Einstellungen wie z. B. Ihre Zeitzone und Ihre Sprache (siehe [Zeitzone und Sprache ändern](#page-34-0) auf Seite 35) sowie API-Tokens (siehe [API-Token erstellen](#page-39-0) auf Seite 40 und [API-Token löschen](#page-42-0) auf Seite 43), Abwesenheitsnotizen (siehe [Abwesenheitsnotiz erstellen](#page-43-0) auf Seite 44) und Einstellungen zu Ihren Quarantäne-Berichten (siehe [Quarantäne-Berichte einstellen](#page-45-0) auf Seite 46) verwalten.

- **1.** Melden Sie sich mit Ihren Zugangsdaten im Control Panel an.
- 2. Klicken Sie auf <sup>0</sup>. oben rechts im Control Panel.
- 

Die Benutzereinstellungen werden angezeigt.

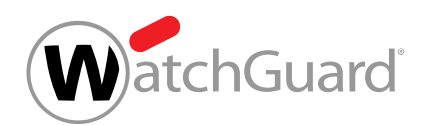

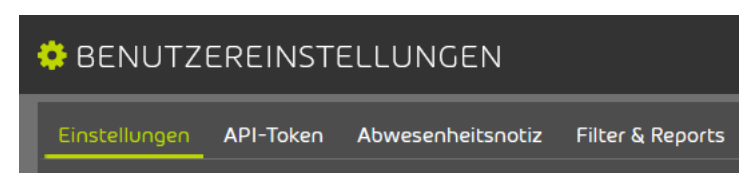

#### Abbildung 10: Benutzereinstellungen

Die Benutzereinstellungen sind geöffnet worden.

### Einstellungen

#### <span id="page-22-0"></span>Passwort ändern

Falls Ihr Postfach nicht mit einem Verzeichnisdienst über LDAP synchronisiert wird, können Sie Ihr Passwort für das Control Panel in Ihren [Benutzereinstellungen](#page-20-0) (siehe Benutzereinstellungen auf Seite 21) ändern.

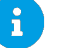

#### Hinweis:

Benutzer von LDAP-Postfächern (siehe [Postfachtypen](#page-220-0) auf Seite 221) können sich mit ihren Zugangsdaten aus dem Verzeichnisdienst im Control Panel anmelden. Diese Benutzer können ihre Passwörter daher nicht im Control Panel ändern. Die Passworteinstellungen sind für diese Benutzer ausgeblendet.

- **1.** Melden Sie sich mit Ihren Zugangsdaten im Control Panel an.
- 2. Klicken Sie auf <sup>64</sup> oben rechts im Control Panel.
	- Die Benutzereinstellungen werden angezeigt.

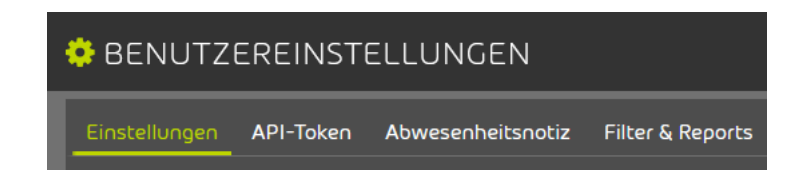

#### Abbildung 11: Benutzereinstellungen

**3.** Wählen Sie den Tab Einstellungen aus.

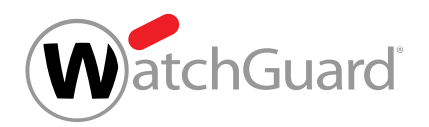

**4.** Geben Sie Ihr aktuelles Passwort in das Feld Altes Passwort ein.

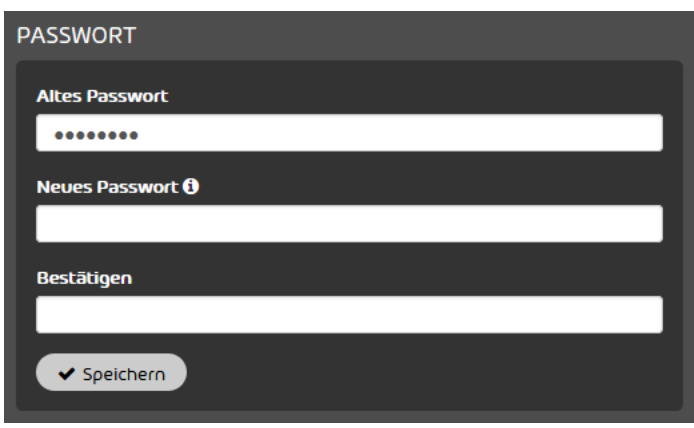

#### Abbildung 12: Altes Passwort eingeben

#### WICHTIG:

**5.**

Neue Passwörter müssen mindestens einen Großbuchstaben, einen Kleinbuchstaben, eine Ziffer und ein Sonderzeichen enthalten. Außerdem müssen neue Passwörter eine Mindestlänge haben, die von einem Administrator auf Kunden- oder Partnerebene festgelegt worden ist. In jedem Fall müssen Passwörter jedoch mindestens 8 Zeichen lang sein.

### WICHTIG:

Aus Sicherheitsgründen darf das neue Passwort nicht mit dem vorherigen Passwort übereinstimmen.

Geben Sie Ihr neues Passwort in das Feld Neues Passwort ein.

- **6.** Wiederholen Sie das neue Passwort im Feld Bestätigen.
- **7.** Klicken Sie auf Speichern.
	- Das neue Passwort wird gespeichert. Aus Sicherheitsgründen wird der Benutzer per E-Mail über die Änderung des Passworts benachrichtigt.

Das Passwort ist geändert worden.

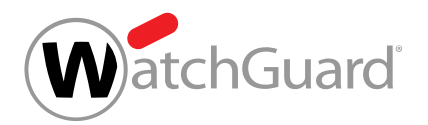

#### <span id="page-24-0"></span>Notfallpasswort ändern

- **1.** Melden Sie sich mit Ihren Zugangsdaten im Control Panel an.
- <sup>2.</sup> Klicken Sie auf <sup>\$</sup> oben rechts im Control Panel.
- Die Benutzereinstellungen werden angezeigt. Ω

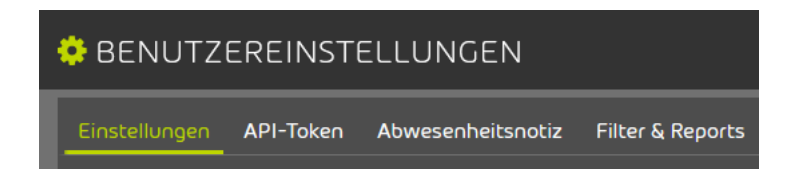

#### Abbildung 13: Benutzereinstellungen

- **3.** Wählen Sie den Tab Einstellungen aus.
- **4.** Geben Sie Ihr neues Notfallpasswort in das Feld Notfallpasswort ein.

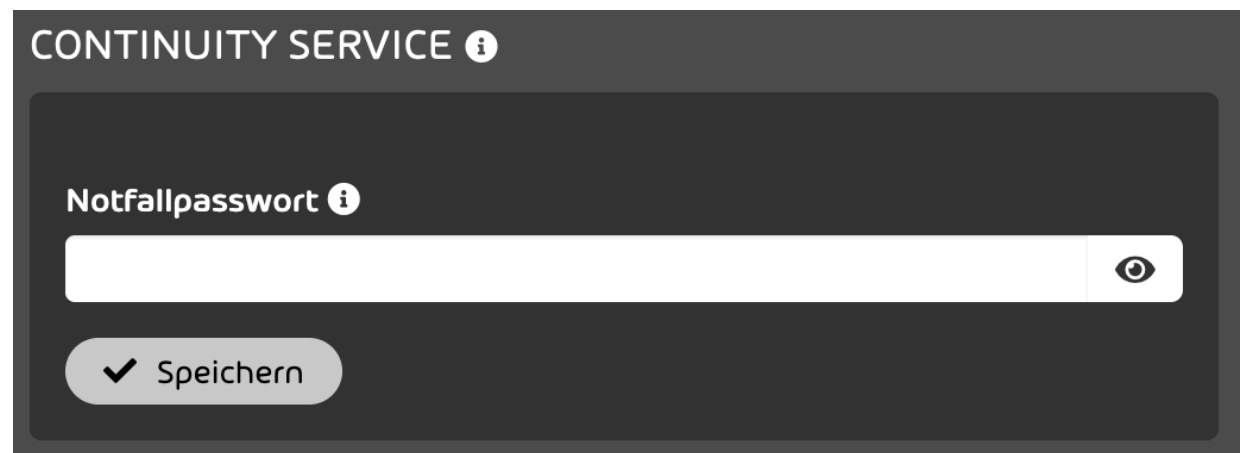

#### Abbildung 14: Notfallpasswort ändern

**5.** Klicken Sie auf Speichern.

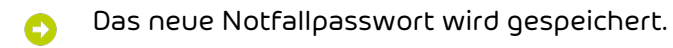

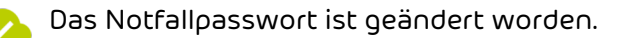

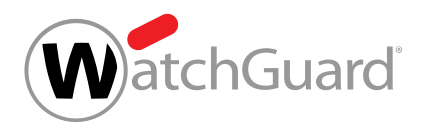

## <span id="page-25-0"></span>Multi-Faktor-Authentifizierung konfigurieren

 $\bullet$  Ihre Zugangsdaten für das Control Panel werden im Control Panel oder in einem Verzeichnisdienst über LDAP verwaltet. Ihr Administrator hat die Multi-Faktor-Authentifizierung für die Benutzer Ihrer Domain freigeschaltet (siehe "Multi-Faktor-Authentifizierung freischalten" im Control-Panel-Handbuch). Sie haben eine TOTP-Authenticator-App (z. B. Microsoft Authenticator, Google Authenticator) auf Ihrem mobilen Endgerät installiert.

Sie können die Multi-Faktor-Authentifizierung für Ihr Control-Panel-Konto konfigurieren. Die Multi-Faktor-Authentifizierung erhöht die Sicherheit bei der Anmeldung im Control Panel. Wir empfehlen insbesondere, dass Administratoren die Multi-Faktor-Authentifizierung verwenden.

Die Multi-Faktor-Authentifizierung im Control Panel verwendet das TOTP-Verfahren. TOTP steht für zeitlich begrenzte Einmalpasswörter. Um sich mit der Multi-Faktor-Authentifizierung im Control Panel anzumelden, müssen Sie zusätzlich zum Control-Panel-Passwort ein Einmalpasswort aus einer Authenticator-App eingeben (siehe **[Anmelden](#page-9-1)** auf Seite 10).

- **1.** Melden Sie sich im Control Panel an.
- 2. Klicken Sie auf <sup>64</sup> oben rechts im Control Panel.

Die Benutzereinstellungen werden angezeigt. A

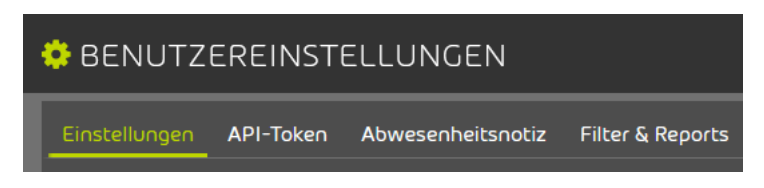

#### Abbildung 15: Benutzereinstellungen

**3.** Wählen Sie den Tab Einstellungen aus.

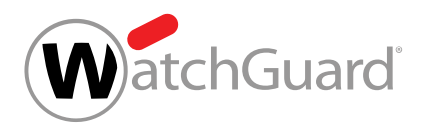

**4.** Betätigen Sie den Schalter Multi-Faktor-Authentifizierung aktivieren unter Multi-Faktor-Authentifizierung.

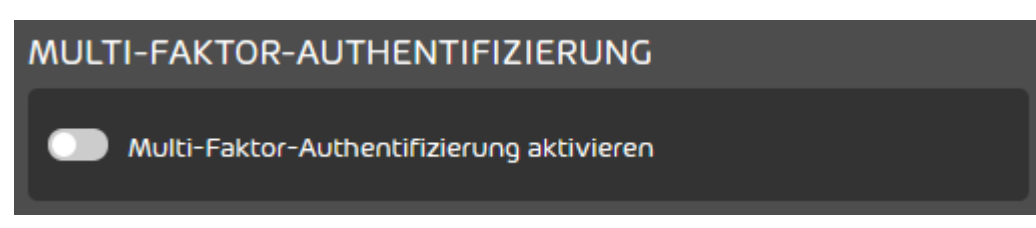

Abbildung 16: Multi-Faktor-Authentifizierung aktivieren

- Der Schalter wird grün und ein Bestätigungsfenster öffnet sich.
- **5.** Klicken Sie auf Bestätigen.

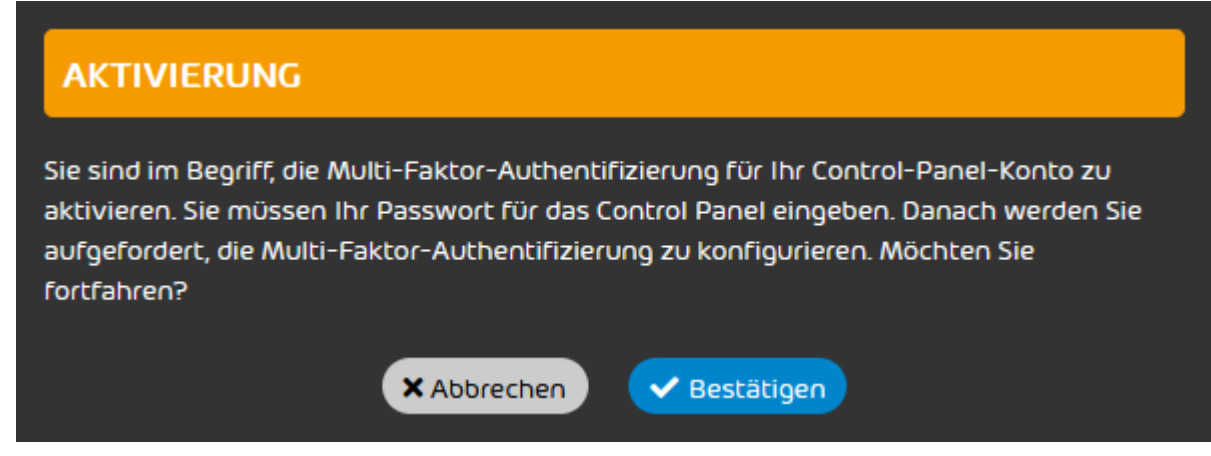

Abbildung 17: Bestätigen

Die Seite Einrichtung der Multi-Faktor-Authentifizierung wird angezeigt.

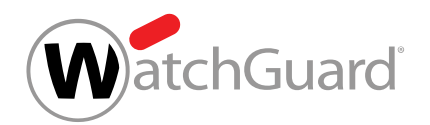

**6.** Geben Sie Ihr Control-Panel-Passwort in das Eingabefeld ein.

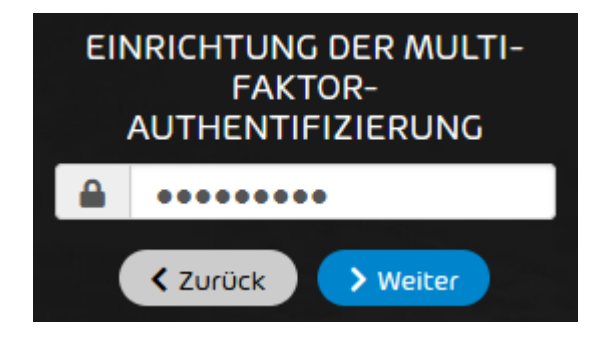

Abbildung 18: Passwort eingeben

- <span id="page-27-0"></span>**7.** Klicken Sie auf Weiter.
- Eine Seite mit Anweisungen zur Einrichtung der Multi-Faktor-Authentifizierung wird angezeigt.

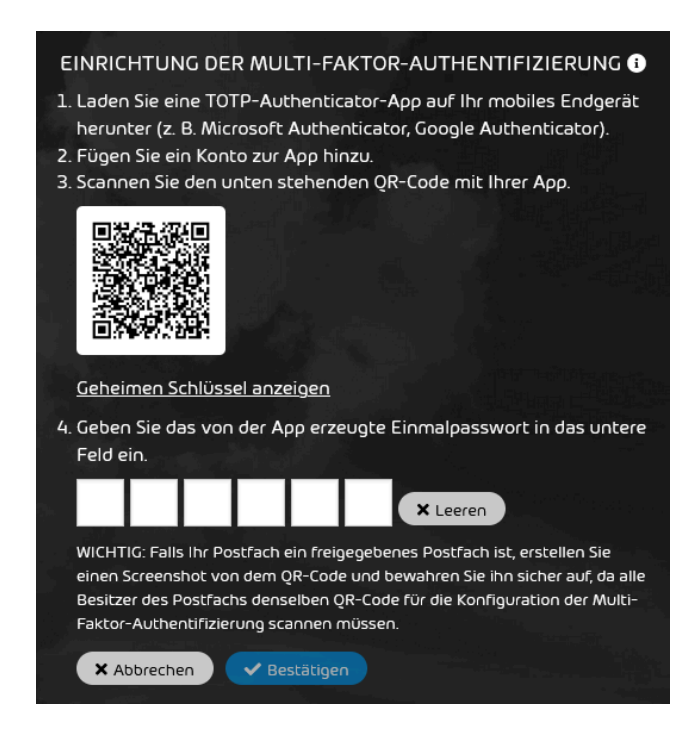

Abbildung 19: Einrichtung der Multi-Faktor-Authentifizierung

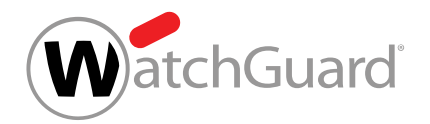

**8.** Öffnen Sie Ihre Authenticator-App auf Ihrem mobilen Endgerät.

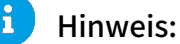

Einige Browser unterstützen Authenticator-Plug-ins. Benutzer, die kein mobiles Endgerät zur Verfügung haben, können statt einer Authenticator-App ein Authenticator-Plug-in im Browser auf ihrem PC verwenden.

**9.** Fügen Sie ein neues Konto zur Authenticator-App hinzu.

#### WICHTIG:

**10.**

Für die Konfiguration der Multi-Faktor-Authentifizierung ist ein QR-Code oder ein geheimer Schlüssel erforderlich. Der QR-Code wird nur einmal angezeigt. Auch der geheime Schlüssel kann nur einmal angezeigt werden.

Falls die Multi-Faktor-Authentifizierung für ein freigegebenes Postfach konfiguriert wird, müssen alle Besitzer des Postfachs denselben QR-Code oder denselben geheimen Schlüssel für die Konfiguration der Multi-Faktor-Authentifizierung in ihrer Authenticator-App verwenden. Daher muss die erste Person, die die Multi-Faktor-Authentifizierung für das Postfach konfiguriert, einen Screenshot von dem QR-Code erstellen oder den geheimen Schlüssel speichern und diesen für die anderen Besitzer des Postfachs bereitstellen.

Optional: Falls Sie die Multi-Faktor-Authentifizierung mit dem QR-Code konfigurieren möchten, gehen Sie wie folgt vor.

- a) Falls Ihr Postfach ein freigegebenes Postfach ist, erstellen Sie einen Screenshot von dem QR-Code aus dem Control Panel und bewahren Sie ihn sicher auf.
- b) Scannen Sie den QR-Code aus dem Control Panel mit der Authenticator-App.
- Die Authenticator-App erzeugt alle 30 Sekunden ein neues sechsstelliges Einmalpasswort.
- **11.** Optional: Falls Sie die Multi-Faktor-Authentifizierung mit dem geheimen Schlüssel konfigurieren möchten, gehen Sie wie folgt vor.
	- a) Klicken Sie auf Geheimen Schlüssel anzeigen.
	- Der geheime Schlüssel wird angezeigt.

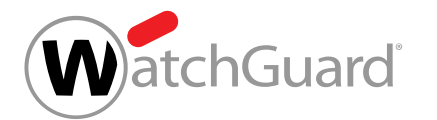

G Kopieren KSXFVXRHDWY7NT3O53DFJFXV7WBYTI2M

#### Abbildung 20: Geheimer Schlüssel

b) Klicken Sie auf **Kopieren**.

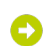

- Der geheime Schlüssel wird in die Zwischenablage kopiert.
- c) Falls Ihr Postfach ein freigegebenes Postfach ist, speichern Sie den geheimen Schlüssel und bewahren Sie ihn sicher auf.
- d) Geben Sie den geheimen Schlüssel in die Authenticator-App ein.
- Die Authenticator-App erzeugt alle 30 Sekunden ein neues sechsstelliges Einmalpasswort.
- **12.** Geben Sie das aktuelle Einmalpasswort aus der Authenticator-App in die Eingabemaske im Control Panel ein.

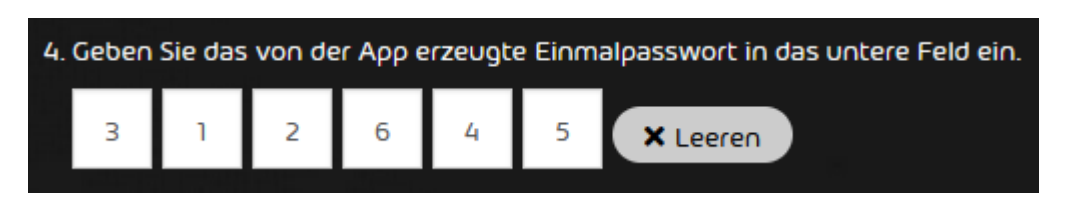

#### Abbildung 21: Einmalpasswort eingeben

- **13.** Optional: Falls Sie die Eingabemaske leeren möchten, um ein anderes Einmalpasswort eingeben zu können, klicken Sie auf Leeren.
	- Die Eingabemaske wird geleert.
- **14.** Klicken Sie auf Bestätigen.
- Die Multi-Faktor-Authentifizierung wird konfiguriert. Ab sofort wird für die Anmeldung im Θ Control Panel die Multi-Faktor-Authentifizierung verwendet.

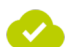

Die Multi-Faktor-Authentifizierung ist konfiguriert worden.

Anschließend können Sie sich mit der Multi-Faktor-Authentifizierung im Control Panel anmelden (siehe [Anmelden](#page-9-1) auf Seite 10). Falls Sie die Multi-Faktor-Authentifizierung nicht mehr verwenden

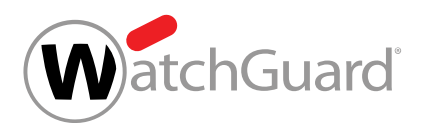

möchten, können Sie die Multi-Faktor-Authentifizierung für Ihr Konto deaktivieren (siehe [Multi-](#page-30-0)[Faktor-Authentifizierung deaktivieren](#page-30-0) auf Seite 31). Falls Sie Probleme mit der Multi-Faktor-Authentifizierung haben, können Sie Ihren Administrator kontaktieren (siehe [Fehlerbehebung:](#page-19-0) [Probleme mit der Multi-Faktor-Authentifizierung](#page-19-0) auf Seite 20).

### <span id="page-30-0"></span>Multi-Faktor-Authentifizierung deaktivieren

Sie haben die Multi-Faktor-Authentifizierung für Ihr Control-Panel-Konto konfiguriert (siehe [Multi-Faktor-Authentifizierung konfigurieren](#page-25-0) auf Seite 26).

Falls Sie die Multi-Faktor-Authentifizierung nicht mehr verwenden möchten, können Sie die Multi-Faktor-Authentifizierung für Ihr Control-Panel-Konto deaktivieren. Die Multi-Faktor-Authentifizierung erhöht die Sicherheit bei der Anmeldung im Control Panel, da zusätzlich zum Control-Panel-Passwort ein Einmalpasswort aus einer Authenticator-App erforderlich ist.

#### Hinweis:

 $\mathbf{r}$ 

Wir empfehlen insbesondere, dass Administratoren die Multi-Faktor-Authentifizierung verwenden.

- **1.** Melden Sie sich im Control Panel an.
- 2. Klicken Sie auf <sup>##</sup> oben rechts im Control Panel.

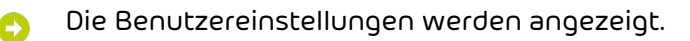

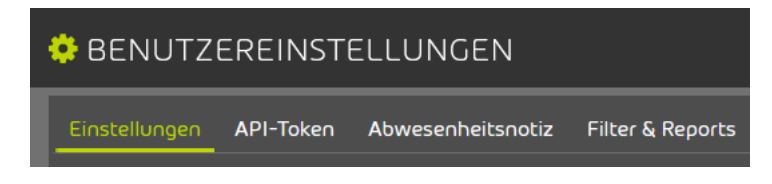

#### Abbildung 22: Benutzereinstellungen

**3.** Wählen Sie den Tab Einstellungen aus.

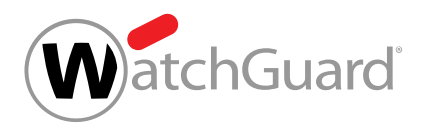

**4.** Betätigen Sie den Schalter Multi-Faktor-Authentifizierung aktivieren unter Multi-Faktor-Authentifizierung.

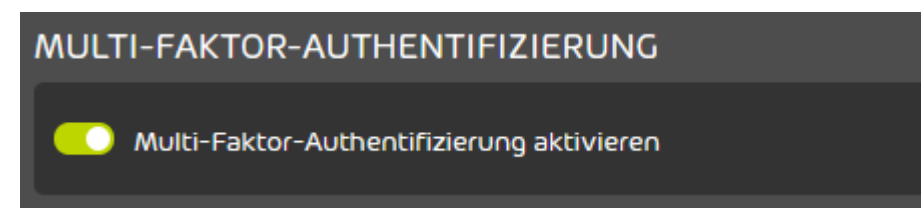

Abbildung 23: Multi-Faktor-Authentifizierung deaktivieren

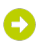

- Der Schalter wird grau und ein Bestätigungsfenster öffnet sich.
- **5.** Klicken Sie auf Bestätigen.

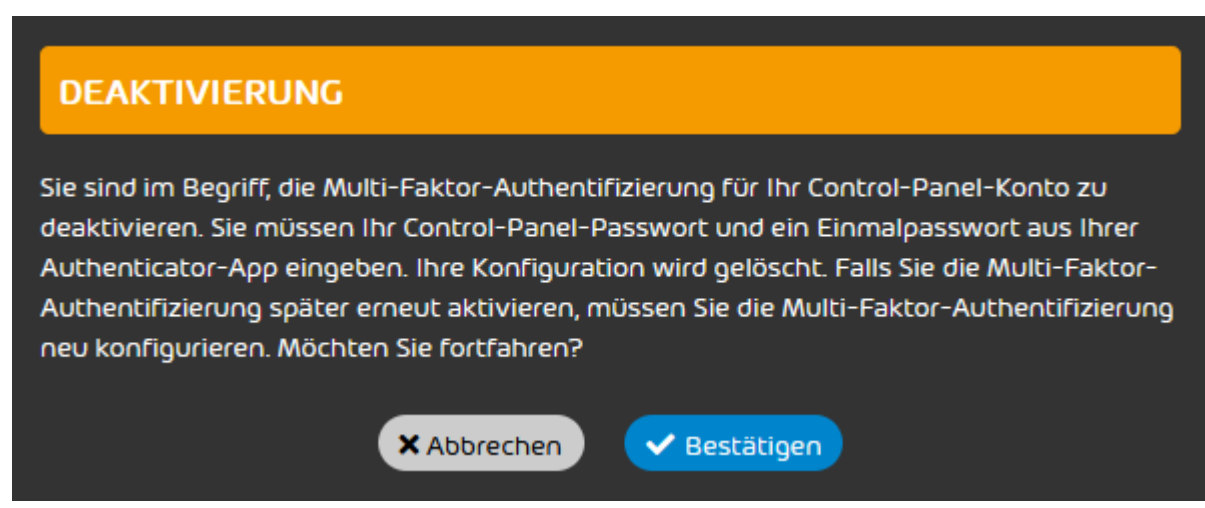

Abbildung 24: Bestätigen

Die Seite Einrichtung der Multi-Faktor-Authentifizierung wird angezeigt.

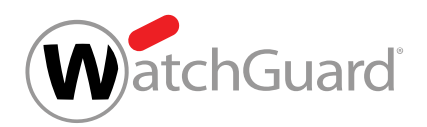

**6.** Geben Sie Ihr Control-Panel-Passwort in das obere Feld ein.

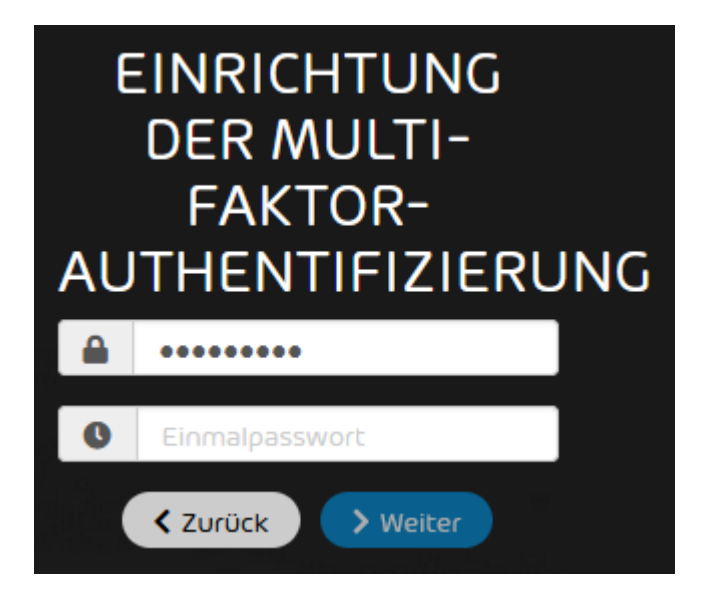

#### Abbildung 25: Passwort eingeben

**7.** Öffnen Sie Ihre Authenticator-App auf Ihrem mobilen Endgerät.

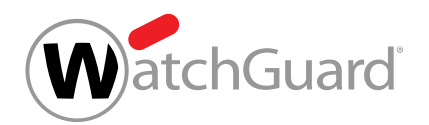

**8.** Geben Sie das aktuelle Einmalpasswort aus der Authenticator-App in das untere Feld ein.

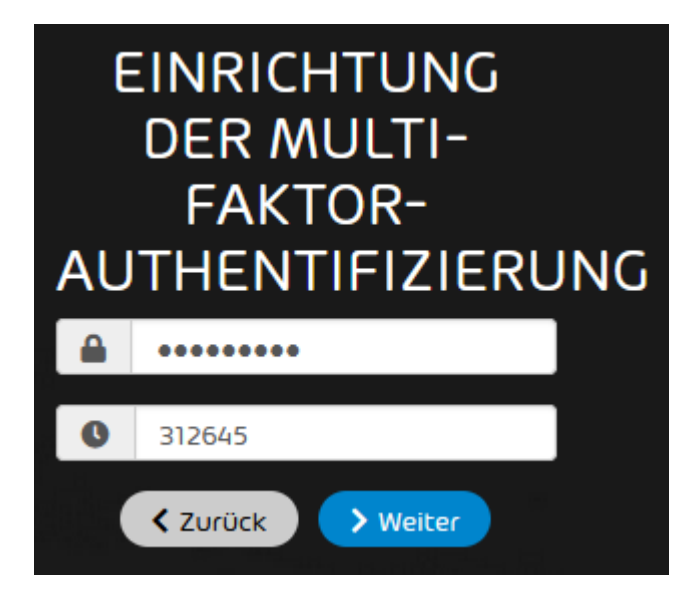

Abbildung 26: Einmalpasswort eingeben

- Der Button Weiter wird freigeschaltet.
- **9.** Klicken Sie auf Weiter.
- Die Multi-Faktor-Authentifizierung wird für das Konto deaktiviert. Die Konfiguration der Ω Multi-Faktor-Authentifizierung wird für das Konto gelöscht. Ab sofort ist für die Anmeldung im Control Panel kein Einmalpasswort aus einer Authenticator-App mehr erforderlich.
- **10.** Optional: Löschen Sie das Konto für die Multi-Faktor-Authentifizierung aus Ihrer Authenticator-App.
- Die Multi-Faktor-Authentifizierung ist für das Konto deaktiviert worden.

Anschließend können Sie sich ohne die Multi-Faktor-Authentifizierung im Control Panel anmelden (siehe [Anmelden](#page-9-1) auf Seite 10). Falls Sie die Multi-Faktor-Authentifizierung später erneut verwenden möchten, können Sie die Multi-Faktor-Authentifizierung neu konfigurieren (siehe [Multi-](#page-25-0)[Faktor-Authentifizierung konfigurieren](#page-25-0) auf Seite 26).

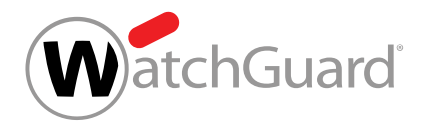

#### <span id="page-34-0"></span>Zeitzone und Sprache ändern

In Ihren [Benutzereinstellungen](#page-20-0) (siehe Benutzereinstellungen auf Seite 21) können Sie die Zeitzone, die Sprache, das Datumsformat und das Uhrzeitformat ändern. Diese Einstellungen gelten für die Anzeige im Control Panel und für automatische E-Mails des Control Panels.

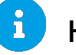

#### Hinweis:

Jeder Benutzer wählt bei der ersten Anmeldung im Control Panel eine Zeitzone, eine Sprache, ein Datumsformat und ein Uhrzeitformat aus. Benutzer können diese Einstellungen jederzeit in den Benutzereinstellungen ändern.

- **1.** Melden Sie sich mit Ihren Zugangsdaten im Control Panel an.
- 2. Klicken Sie auf <sup>\*\*</sup> oben rechts im Control Panel.
	- Die Benutzereinstellungen werden angezeigt.

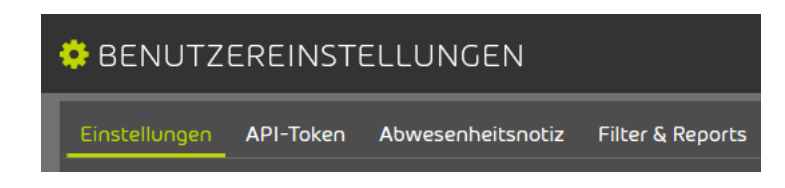

#### Abbildung 27: Benutzereinstellungen

- **3.** Wählen Sie den Tab Einstellungen aus.
- Im Abschnitt Zeitzone und Sprache werden die Einstellungen für die Zeitzone, die Sprache,  $\bullet$ das Datumsformat und das Uhrzeitformat angezeigt.

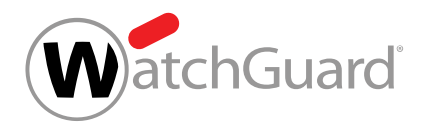

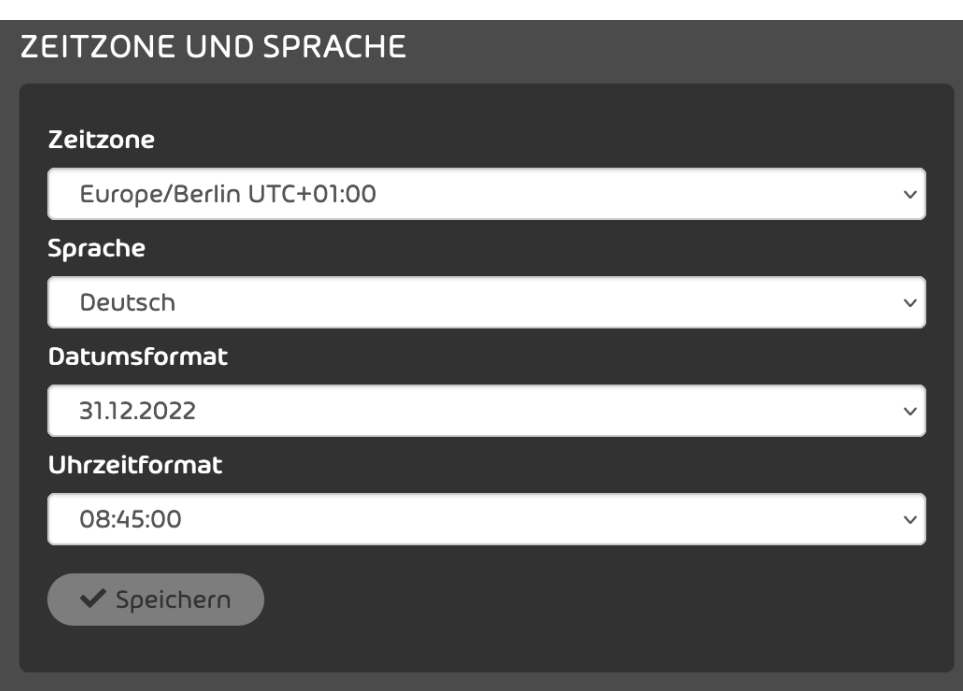

#### Abbildung 28: Zeitzone und Sprache

**4.** Wählen Sie aus dem Drop-down-Menü Zeitzone eine Zeitzone aus.

#### $\mathbf{i}$ Hinweis:

Die Zeitzone bestimmt das Zahlenformat im Control Panel und in automatischen E-Mails des Control Panels.

- **5.** Wählen Sie aus dem Drop-down-Menü Sprache eine Sprache aus.
- **6.** Wählen Sie aus dem Drop-down-Menü Datumsformat ein Datumsformat aus.

#### $\mathbf{r}$ Hinweis:

Das Datumsformat bestimmt die Reihenfolge, in der die verfügbaren Angaben eines Datums angezeigt werden. Falls nicht zu allen Angaben Informationen vorliegen, werden die fehlenden Angaben nicht angezeigt.
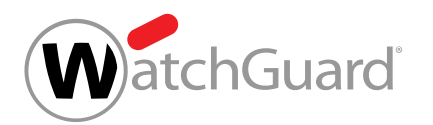

**7.** Wählen Sie aus dem Drop-down-Menü Uhrzeitformat ein Uhrzeitformat aus.

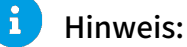

Das Uhrzeitformat bestimmt die Reihenfolge, in der die verfügbaren Angaben einer Uhrzeit angezeigt werden. Falls nicht zu allen Angaben Informationen vorliegen, werden die fehlenden Angaben nicht angezeigt.

**8.** Klicken Sie auf Speichern.

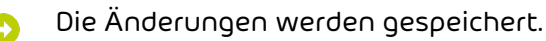

Die Zeitzone, die Sprache, das Datumsformat und das Uhrzeitformat sind geändert worden.

## Grunddaten bearbeiten

Unter Benutzereinstellungen (siehe [Benutzereinstellungen](#page-20-0) auf Seite 21) können Sie die Grunddaten Ihres Postfachs bearbeiten. Die Grunddaten sind Informationen über den Besitzer eines Postfachs.

#### $\mathbf{i}$ Hinweis:

Benutzer von LDAP-Postfächern (siehe [Postfachtypen](#page-220-0) auf Seite 221) können ihre Grunddaten im Control Panel nicht bearbeiten. Falls für diese Postfächer Grunddaten im Verzeichnisdienst hinterlegt sind, werden diese Daten im Control Panel angezeigt.

- **1.** Melden Sie sich mit Ihren Zugangsdaten im Control Panel an.
- 2. Klicken Sie auf <sup>\*\*</sup> oben rechts im Control Panel.

Die Benutzereinstellungen werden angezeigt.

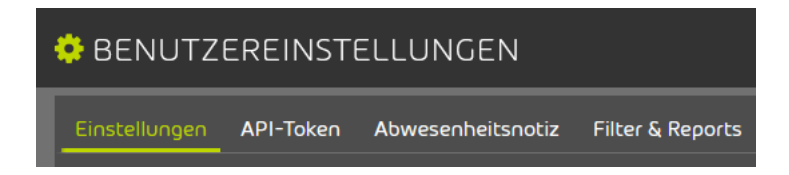

#### Abbildung 29: Benutzereinstellungen

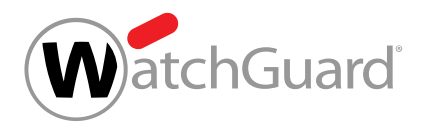

- **3.** Wählen Sie den Tab Einstellungen aus.
- Im oberen Bereich der Seite wird der Abschnitt Grunddaten angezeigt.  $\bullet$

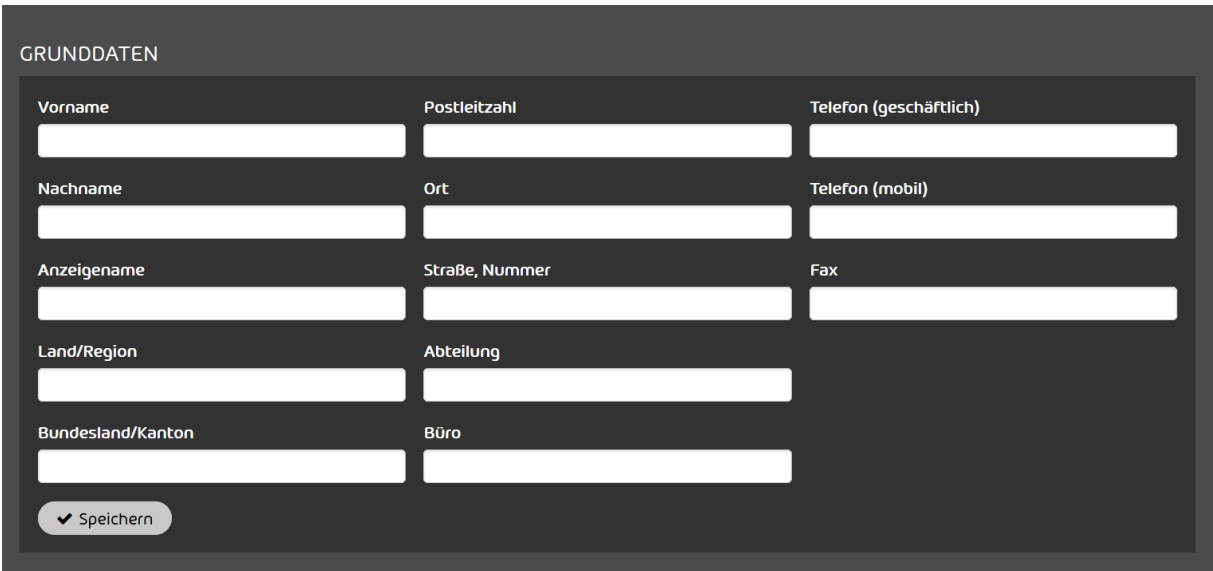

Abbildung 30: Grunddaten

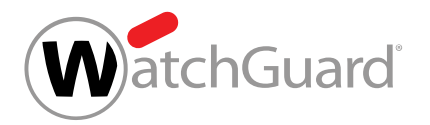

#### Hinweis:

**4.**

Alle Felder sind optional.

Geben Sie Ihre Daten in die Felder ein. Die Felder haben die folgenden Bedeutungen:

- Vorname: Ihr Vorname
- Nachname: Ihr Nachname
- Anzeigename: Ihr Anzeigename im Control Panel
- Land/Region: Land oder Region, wo Ihr Unternehmen ansässig ist
- **Bundesland/Kanton**: Bundesland oder Kanton, wo Ihr Unternehmen ansässig ist
- Postleitzahl: Postleitzahl Ihres Unternehmens
- Ort: Ort, in dem Ihr Unternehmen ansässig ist
- Straße, Nummer: Straße und Hausnummer, wo Ihr Unternehmen ansässig ist
- Abteilung: Abteilung, zu der Sie gehören
- **Büro**: Büro, in dem Sie arbeiten
- Telefon (geschäftlich): Ihre geschäftliche Telefonnummer
- **Telefon (mobil)**: Ihre Mobiltelefonnummer
- **Fax:** Ihre Faxnummer
- **5.** Klicken Sie auf Speichern.

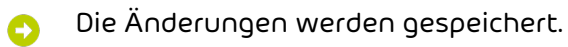

Die Grunddaten sind bearbeitet worden.

## Identity-Spoofing-Simulation als Benutzer aktivieren oder deaktivieren

Sie können die Identity-Spoofing-Simulation deaktivieren, damit keine simulierten Phishing-E-Mails in Ihrem Namen versendet werden oder reaktivieren, wenn sie zuvor deaktiviert war.

**1.** Melden Sie sich mit Ihren Zugangsdaten im Control Panel an.

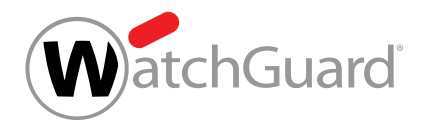

- 2. Klicken Sie auf <sup>\*\*</sup> oben rechts im Control Panel
	- Die Benutzereinstellungen werden angezeigt.

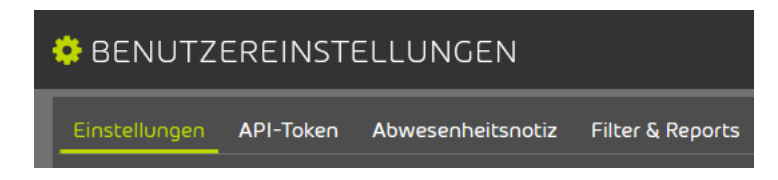

#### Abbildung 31: Benutzereinstellungen

- **3.** Wählen Sie den Tab Einstellungen aus.
- Im Abschnitt Security Awareness Service wird die Option Simulierte Phishing-E-Mails in meinem Namen senden angezeigt.

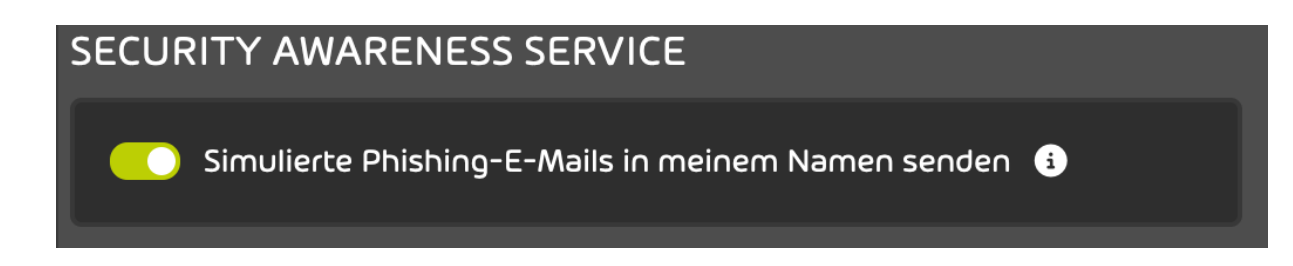

### Abbildung 32: Simulierte Phishing-E-Mails in meinem Namen senden

- **4.** Betätigen Sie den Schalter Simulierte Phishing-E-Mails in meinem Namen senden, um das Senden von simulierten Phishing-E-Mails in Ihrem Namen zu deaktivieren oder zu aktivieren.
	- Je nachdem, ob sie das Senden von simulierten Phishing-E-Mails in Ihrem Namen deaktiviert oder aktiviert haben, wird der Schalter grau oder grün.

Das Senden von simulierten Phishing-E-Mails in Ihrem Namen ist deaktiviert oder aktiviert worden.

## <span id="page-39-0"></span>API-Token erstellen

Mit einem API-Token können Sie Anwendungen Zugriff auf die API des Control Panels gewähren. Jede Anwendung benötigt ein eigenes Token. Sie können in Ihren Benutzereinstellungen (siehe [Benutzereinstellungen](#page-20-0) auf Seite 21) ein API-Token zur Autorisierung im Control Panel erstellen.

**1.** Melden Sie sich mit Ihren administrativen Zugangsdaten im Control Panel an.

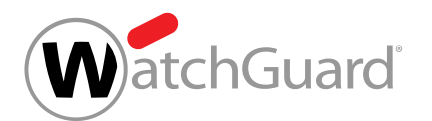

- 2. Klicken Sie auf <sup>\*\*</sup> oben rechts im Control Panel.
- Die Benutzereinstellungen werden angezeigt. A

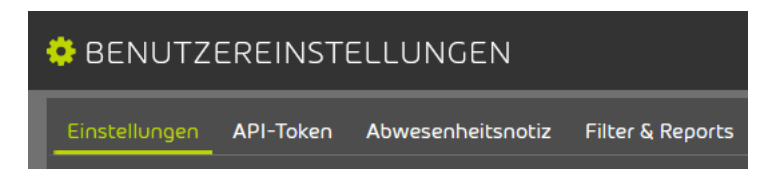

#### Abbildung 33: Benutzereinstellungen

- **3.** Wählen Sie den Tab API-Token aus.
- **4.** Klicken Sie auf Token erstellen.

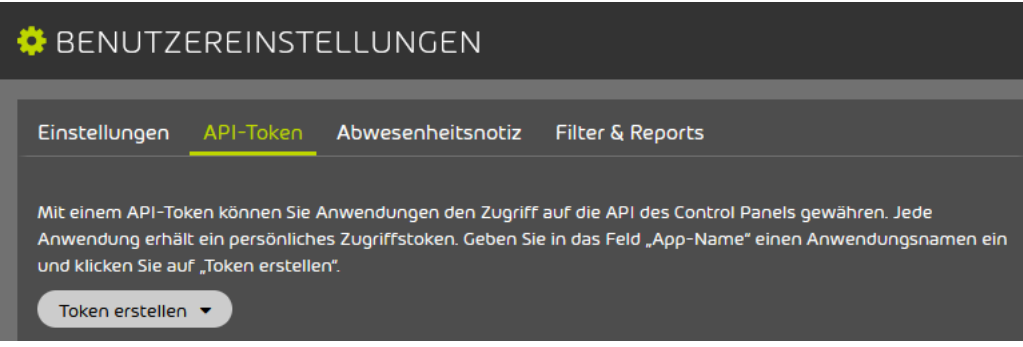

#### Abbildung 34: Token erstellen

Weitere Einstellungen werden angezeigt.

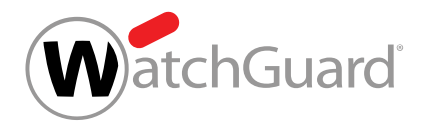

**5.** Geben Sie in das Feld App-Name einen Namen für die Anwendung ein, die das Token verwenden soll.

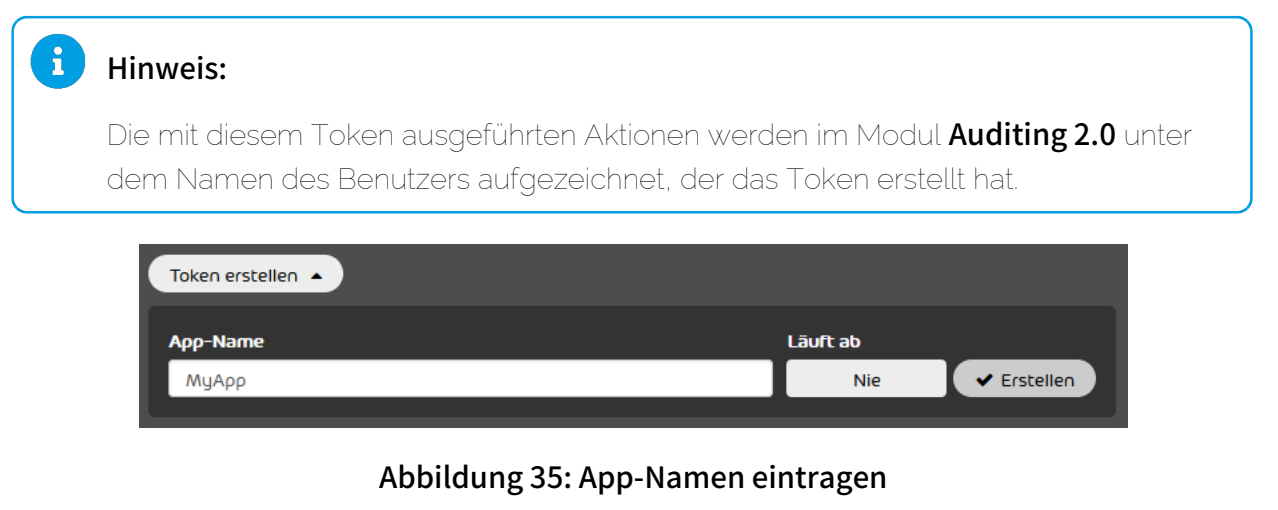

**6.** Optional: Wählen Sie unter Läuft ab ein Ablaufdatum für das Token aus.

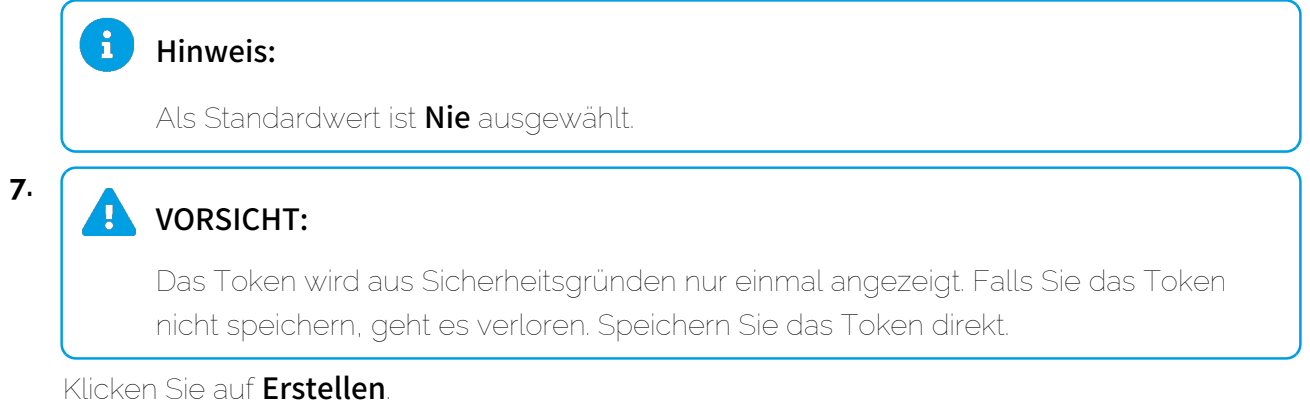

Das API-Token wird erstellt und angezeigt.

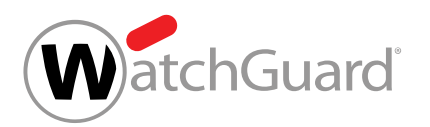

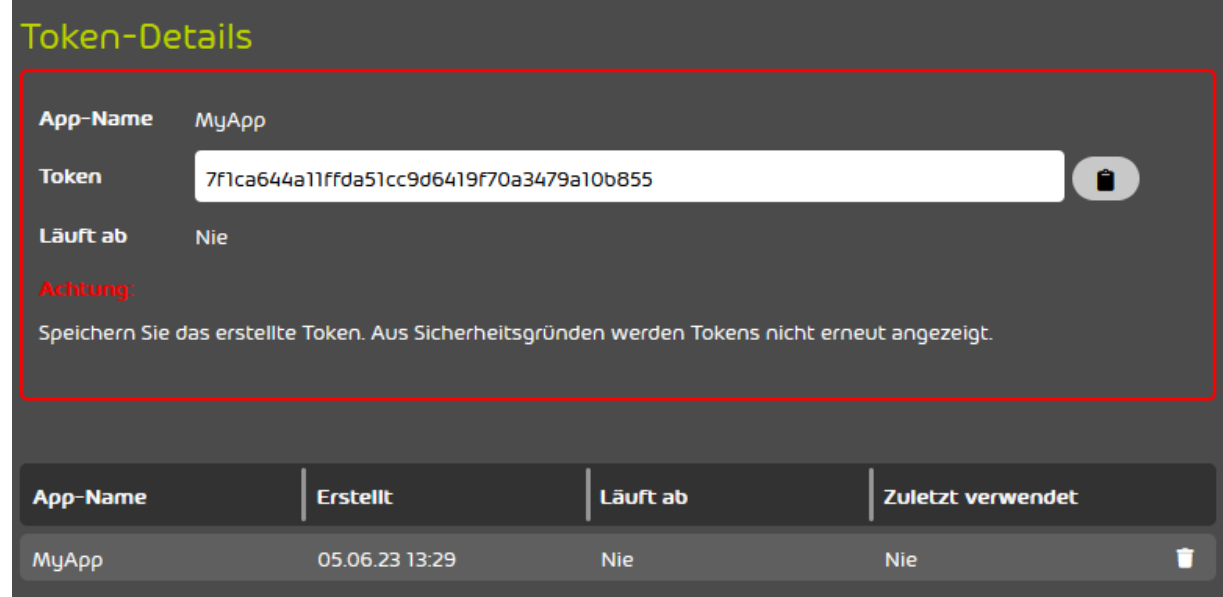

#### Abbildung 36: Erstelltes Token

#### Ein API-Token ist erstellt worden.

Falls Sie ein API-Token nicht mehr benötigen, können Sie es aus dem Control Panel löschen (siehe [API-Token löschen](#page-42-0) auf Seite 43).

## <span id="page-42-0"></span>API-Token löschen

**Sie haben ein API-Token erstellt (siehe [API-Token erstellen](#page-39-0)** auf Seite 40).  $\sqrt{2}$ 

Falls Sie ein API-Token noch vor seinem Ablaufdatum nicht mehr benötigen, können Sie es in Ihren [Benutzereinstellungen](#page-20-0) (siehe Benutzereinstellungen auf Seite 21) aus dem Control Panel löschen. Dadurch wird das API-Token ungültig. Es ist dann nicht mehr möglich, mit dem API-Token auf die API des Control Panels zuzugreifen.

**1.** Melden Sie sich mit den Zugangsdaten des Benutzers im Control Panel an, der das Token ursprünglich erstellt hat.

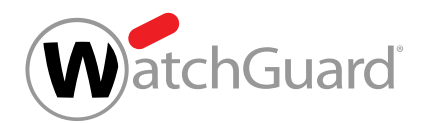

- <sup>2.</sup> Klicken Sie auf <sup>0</sup>0 oben rechts im Control Panel.
	- Die Benutzereinstellungen werden angezeigt.

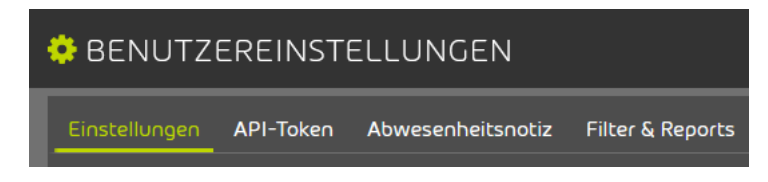

#### Abbildung 37: Benutzereinstellungen

- **3.** Wählen Sie den Tab API-Token aus.
- **4.** Wählen Sie aus der Liste das Token aus, das Sie löschen möchten.

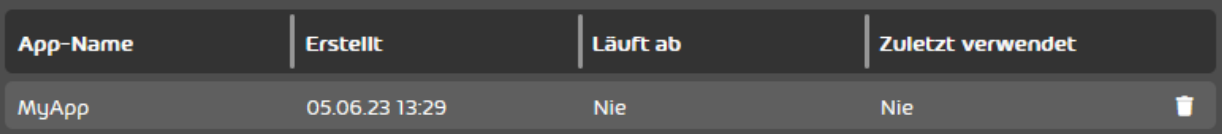

#### Abbildung 38: Token auswählen

- **5.** Klicken Sie auf das Kreuz neben dem Token.
	- Das Token wird aus dem System gelöscht.

Ein API-Token ist aus dem System gelöscht und ungültig gemacht worden.

## Abwesenheitsnotiz erstellen

Sie können in Ihren [Benutzereinstellungen](#page-20-0) (siehe Benutzereinstellungen auf Seite 21) eine persönliche Abwesenheitsnotiz zu Ihrem E-Mail-Konto hinzufügen. Sie können einen individuellen Text für die Abwesenheitsnotiz verfassen und die Abwesenheitsnotiz jederzeit aktivieren oder deaktivieren. Sobald Sie die Abwesenheitsnotiz aktivieren, erhalten alle Absender Ihrer eingehenden E-Mails eine automatische Rückmeldung zu Ihrer Abwesenheit.

- **1.** Melden Sie sich mit Ihren administrativen Zugangsdaten im Control Panel an.
- 2. Klicken Sie auf <sup>04</sup> oben rechts im Control Panel.

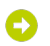

Die Benutzereinstellungen werden angezeigt.

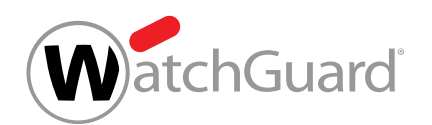

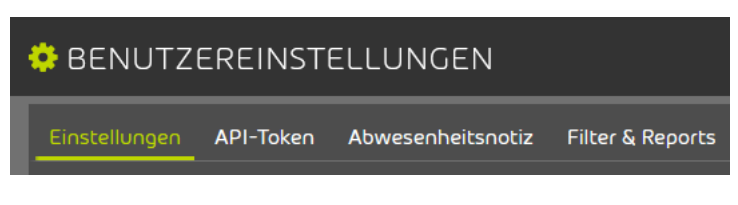

### Abbildung 39: Benutzereinstellungen

- **3.** Wählen Sie den Tab Abwesenheitsnotiz aus.
- **4.** Geben Sie in das Freitextfeld einen Text für die Abwesenheitsnotiz ein.

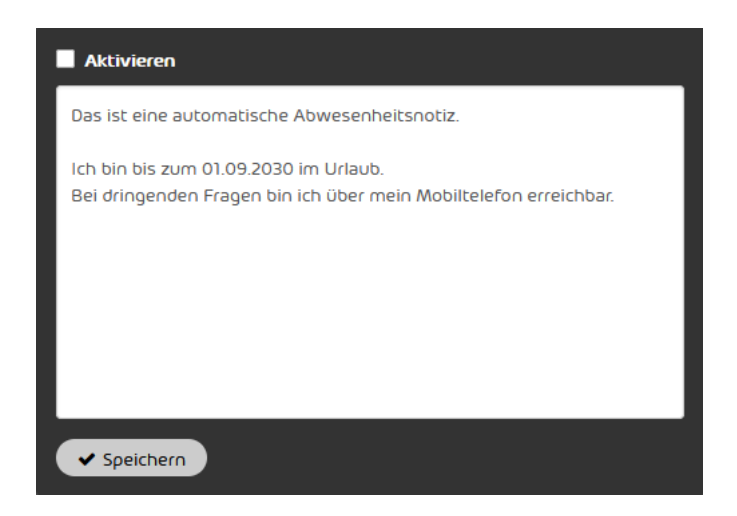

#### Abbildung 40: Text eingeben

- **5.** Klicken Sie auf Speichern.
	- Der Text der Abwesenheitsnotiz wird gespeichert.
- **6.** Optional: Um die Abwesenheitsnotiz zu aktivieren, setzen Sie ein Häkchen in der Checkbox Aktivieren.
	- Die Abwesenheitsnotiz wird aktiviert. An die Absender eingehender E-Mails werden ab sofort automatisch E-Mails mit der Abwesenheitsnotiz gesendet.

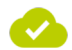

Θ

Eine Abwesenheitsnotiz ist erstellt worden.

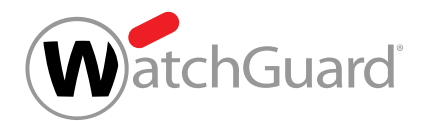

## Quarantäne-Berichte einstellen

Falls Ihr Administrator es zulässt, können Sie als Benutzer den Infomail-Filter für Ihr eigenes Postfach aktivieren oder deaktivieren und die Einstellungen für Ihre Quarantäne-Berichte ändern. Sie können diese Einstellungen in Ihren [Benutzereinstellungen](#page-20-0) (siehe Benutzereinstellungen auf Seite 21) bearbeiten.

Falls der Infomail-Filter aktiviert ist, werden eingehende E-Mails der Kategorie Infomail je nach Einstellung des Administrators entweder in der Quarantäne gespeichert und in Ihren Quarantäne-Berichten aufgeführt oder aber gekennzeichnet und direkt an Sie zugestellt. Unter die Kategorie Infomail fallen werbliche E-Mails, insbesondere Newsletter.

Für Ihre Quarantäne-Berichte können Sie die Zustellzeiten ändern. Außerdem können Sie aus Ihren Quarantäne-Berichten E-Mails ausschließen, deren Absender auf Ihrer eigenen Blacklist oder auf der Blacklist Ihrer Domain stehen.

- **1.** Melden Sie sich mit Ihren administrativen Zugangsdaten im Control Panel an.
- 2. Klicken Sie auf <sup>04</sup> oben rechts im Control Panel.

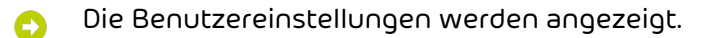

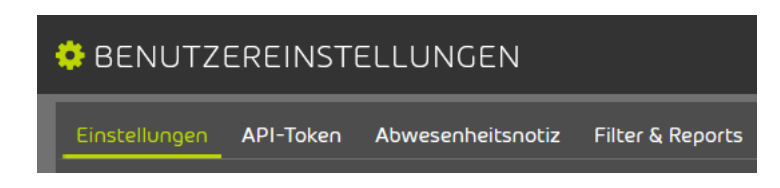

#### Abbildung 41: Benutzereinstellungen

- **3.** Wählen Sie den Tab Filter & Reports aus.
- Die Einstellungen für Quarantäne-Berichte öffnen sich. Die Einstellungen des Administrators  $\bullet$ sind voreingestellt.

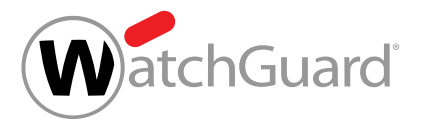

**4.**

Hinweis: Benutzer können die Einstellungen nur ändern, falls ihr Administrator es zulässt. Betätigen Sie den Schalter, um den Infomail-Filter zu aktivieren oder zu deaktivieren. **O** Infomail-Filter aktivieren Abbildung 42: Infomail-Filter aktivieren Falls der Schalter grün ist, ist der Infomail-Filter aktiviert und als Infomail klassifizierte

- E-Mails werden entweder in der Quarantäne gespeichert und in Quarantäne-Berichten aufgeführt oder aber gekennzeichnet und direkt zugestellt. Wie mit den E-Mails umgegangen wird, entscheidet der Administrator.
- 5. Um die Einstellungen Ihrer Quarantäne-Berichte zu ändern, betätigen Sie den Schalter Eigene Zustellzeiten einstellen.

e Eigene Zustellzeiten einstellen

#### Abbildung 43: Eigene Zustellzeiten einstellen

Die Einstellungen der Quarantäne-Berichte werden freigeschaltet.

#### Hinweis:

 $\mathbf{r}$ 

Das Modul Quarantine Report wird auf Ebene des Hauptpostfachs eingestellt. Quarantäne-Berichte werden pro Hauptpostfach erstellt und zugestellt. Falls einem Hauptpostfach Aliaspostfächer zugeordnet sind, werden E-Mails an die Aliaspostfächer zusammen mit den E-Mails an das Hauptpostfach in einem Quarantäne-Bericht aufgelistet.

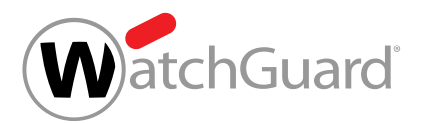

#### **6.**

### WICHTIG:

Diese Einstellung kann nur geändert werden, falls Zustellzeiten für Quarantäne-Berichte eingestellt sind.

Falls Sie E-Mails von Absendern aus Quarantäne-Berichten ausschließen möchten, die auf Ihrer Blacklist oder der Domain-Blacklist stehen, betätigen Sie den Schalter E-Mails von Absendern von der Blacklist aus Quarantäne-Berichten ausschließen.

O E-Mails von Absendern von der Blacklist aus Quarantäne-Berichten ausschließen

### Abbildung 44: E-Mails von Absendern von der Blacklist aus Quarantäne-Berichten ausschließen

#### $\mathbf{1}$ Hinweis:

Falls diese Option aktiviert ist, werden E-Mails von Absendern, die auf der Blacklist (siehe das Kapitel "Über Black- & Whitelists" im Control-Panel-Handbuch) des Benutzers oder der Domain stehen, in den Quarantäne-Berichten des Benutzers nicht aufgeführt.

Falls der Administrator für die Quarantäne-Berichte seiner Benutzer das Layout Inbox Manager mit E-Mail-Vorschau und Ausschlussoption ausgewählt hat (siehe "Layouts für Quarantäne-Berichte" im Control-Panel-Handbuch), ist diese Option aktiviert und kann nicht deaktiviert werden. Quarantäne-Berichte mit diesem Layout enthalten den Button Absender nie anzeigen. Mit diesem Button können Benutzer einen Absender auf ihre eigene Blacklist setzen, damit E-Mails dieses Absenders in künftigen Quarantäne-Berichten nicht mehr aufgeführt werden. Benutzer können das Layout für ihre Quarantäne-Berichte nicht selbst auswählen.

Der Schalter wird grün. Künftige Quarantäne-Berichte enthalten keine E-Mails mehr, deren Absender auf der Blacklist des Postfachs oder der Domain stehen.

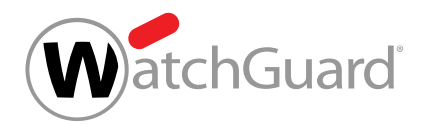

**7.** Falls Sie Quarantäne-Berichte für Ihr Postfach deaktivieren möchten, aktivieren Sie den Button Deaktivieren.

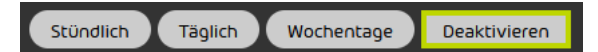

Abbildung 45: Quarantine Report deaktivieren

- Für das Postfach werden alle Zustelltage und Zustellzeiten deaktiviert. Es werden keine Quarantäne-Berichte versendet. Es sind keine weiteren Einstellungen erforderlich.
- **8.** Falls Quarantäne-Berichte für Ihr Postfach aktiviert bleiben, wählen Sie aus, an welchen Tagen die Quarantäne-Berichte zugestellt werden sollen. Wählen Sie mindestens einen Tag aus.
	- Um die Quarantäne-Berichte jeden Tag zuzustellen, aktivieren Sie den Button Täglich.
	- Um die Quarantäne-Berichte von Montag bis Freitag täglich zuzustellen, aktivieren Sie den **Button Wochentage.**
	- Setzen Sie Häkchen in den Checkboxen der gewünschten Tage.

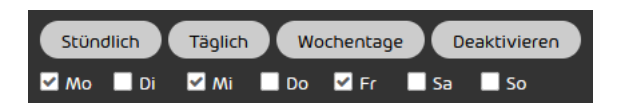

Abbildung 46: Tage auswählen

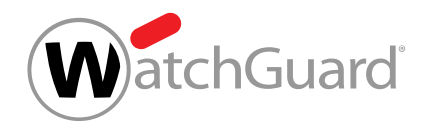

- **9.** Wählen Sie aus, zu welchen Zeiten die Quarantäne-Berichte zugestellt werden sollen. Wählen Sie mindestens eine Zeit aus.
	- Um die Quarantäne-Berichte jede Stunde zuzustellen, aktivieren Sie den Button Stündlich.
	- Setzen Sie Häkchen in den Checkboxen der gewünschten Zeiten.

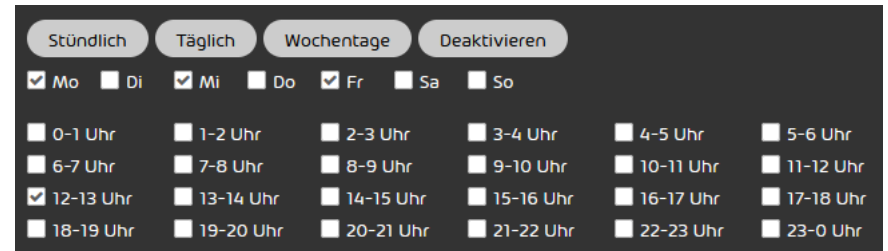

### Abbildung 47: Zeiten auswählen

#### $\mathbf{r}$ Hinweis:

Zu den ausgewählten Zustellzeiten wird nur dann ein Quarantäne-Bericht versendet, falls seit dem letzten Quarantäne-Bericht neue E-Mails in der Quarantäne gelandet sind.

#### Der Infomail-Filter und die Quarantäne-Berichte sind für das Postfach eingestellt worden.

## Rechteverwaltung im Control Panel

Im Control Panel ist jedem Benutzer eine Rolle zugewiesen. Jede Rolle (siehe [Rollen](#page-49-0) auf Seite 50) hat bestimmte Berechtigungen im Control Panel. Die Berechtigungen werden auf unterschiedliche Bereiche erteilt, welche die berechtigten Benutzer in der [Bereichsauswahl](#page-54-0) (siehe Bereichsauswahl auf Seite 55) auswählen können.

## <span id="page-49-0"></span>Rollen

Im Control Panel ist jedem Benutzer eine Rolle zugewiesen. Jede Rolle hat bestimmte Berechtigungen im Control Panel. Abhängig von ihren Berechtigungen haben Benutzer Zugriff auf verschiedene Bereiche im Control Panel (siehe [Bereichsauswahl](#page-54-0) auf Seite 55).

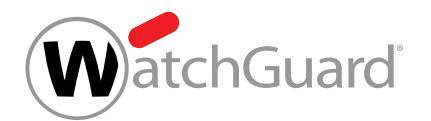

Im Control Panel sind die folgenden Rollen definiert:

- Benutzer: Diese Rolle wird automatisch vergeben, falls keine andere Rolle zugewiesen wurde. Die Rolle kann nicht manuell zugewiesen werden.
- Administrator: Diese Rolle hat umfassende administrative Berechtigungen.
- Service Desk: Diese Rolle ist für Support-Mitarbeiter.
- Reporting: Diese Rolle hat nur Einsicht in Statistiken.
- Marketing: Diese Rolle ist für Mitarbeiter, die Signaturen und Disclaimer erstellen und bearbeiten. Die Rolle kann zusätzlich zu einer der anderen Rollen vergeben werden, um einem Mitarbeiter Zugriff auf das Modul Signature and Disclaimer zu geben. Es ist nicht nötig, die Rolle zusätzlich zur Rolle **Administrator** zu vergeben, da Administratoren bereits Zugriff auf das Modul haben. Die Rolle ist nur auf der Ebene eines Kunden verfügbar.
- Security Awareness: Diese Rolle ist für Mitarbeiter, die den Security Awareness Service für einen Kunden einstellen und verwalten. Die Rolle kann zusätzlich zu einer der anderen Standardrollen vergeben werden, um einem Mitarbeiter Zugriff auf das Modul Security Awareness Service zu geben. Es ist nicht nötig, die Rolle zusätzlich zur Rolle Administrator zu vergeben, da Administratoren bereits Zugriff auf das Modul haben. Die Rolle ist nur auf der Ebene eines Kunden verfügbar.

Die Tabelle zeigt, auf welche Module des Control Panels die Rollen Zugriff haben. x bedeutet, dass die Rolle Zugriff auf das Modul hat.

#### Tabelle 1: Rollen und Module

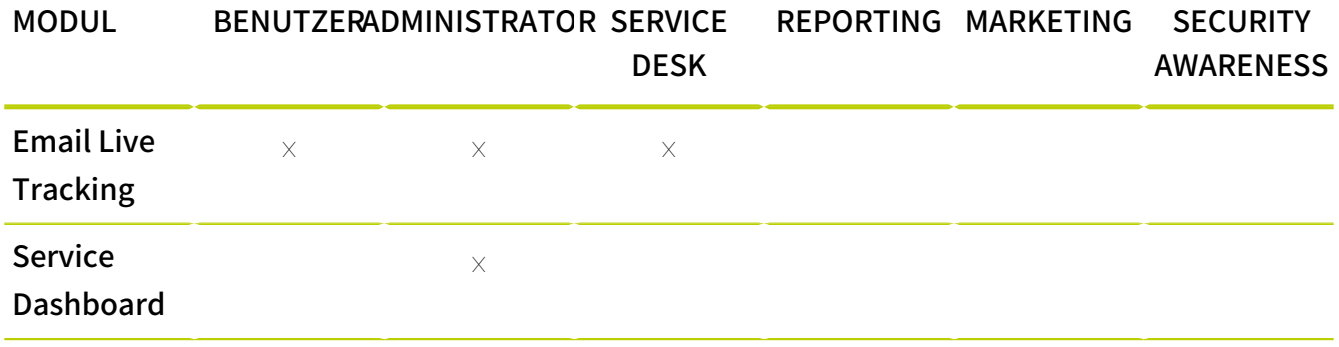

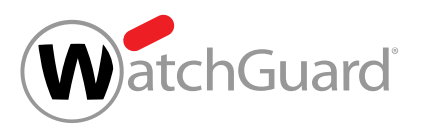

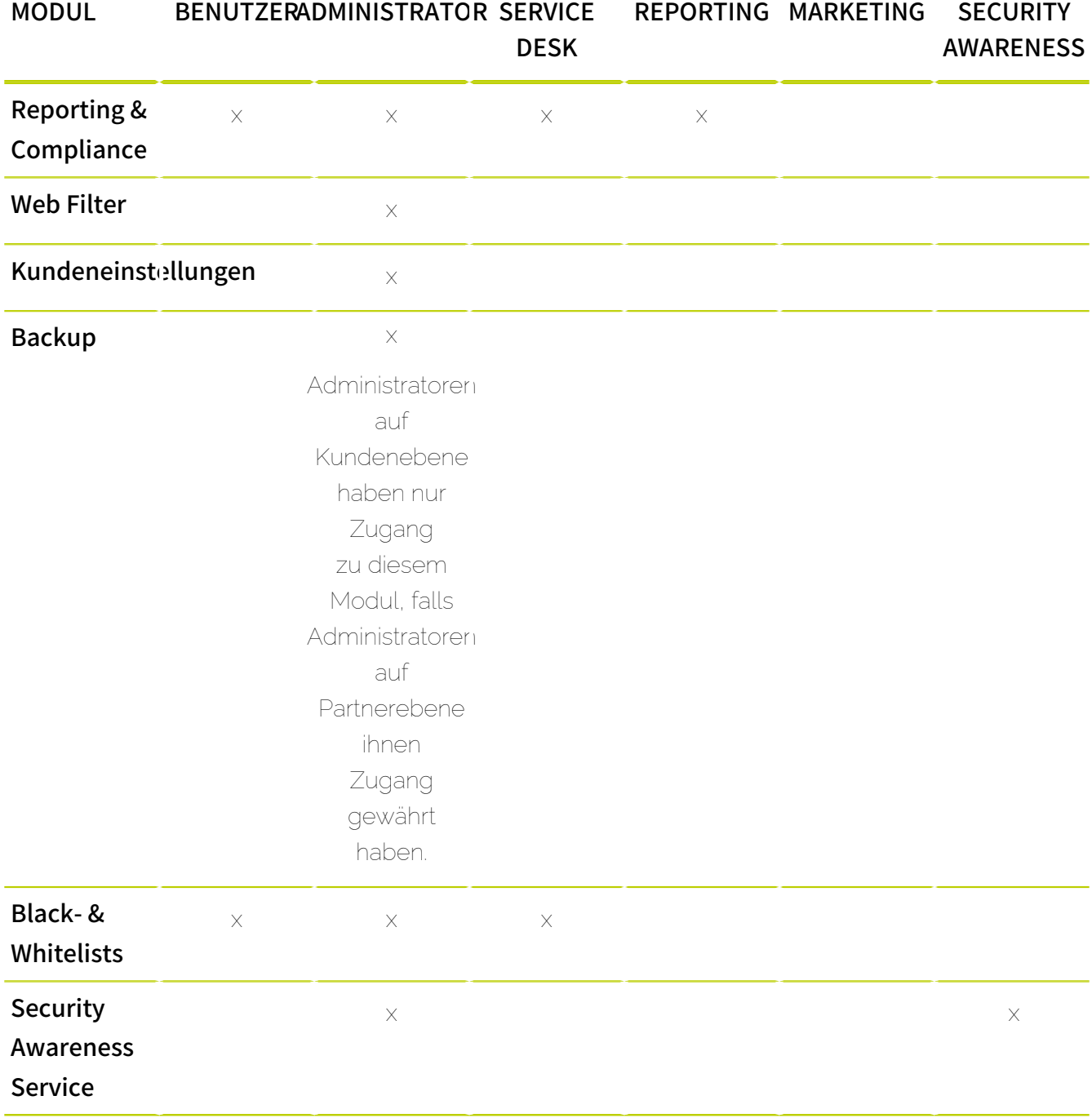

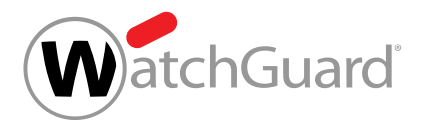

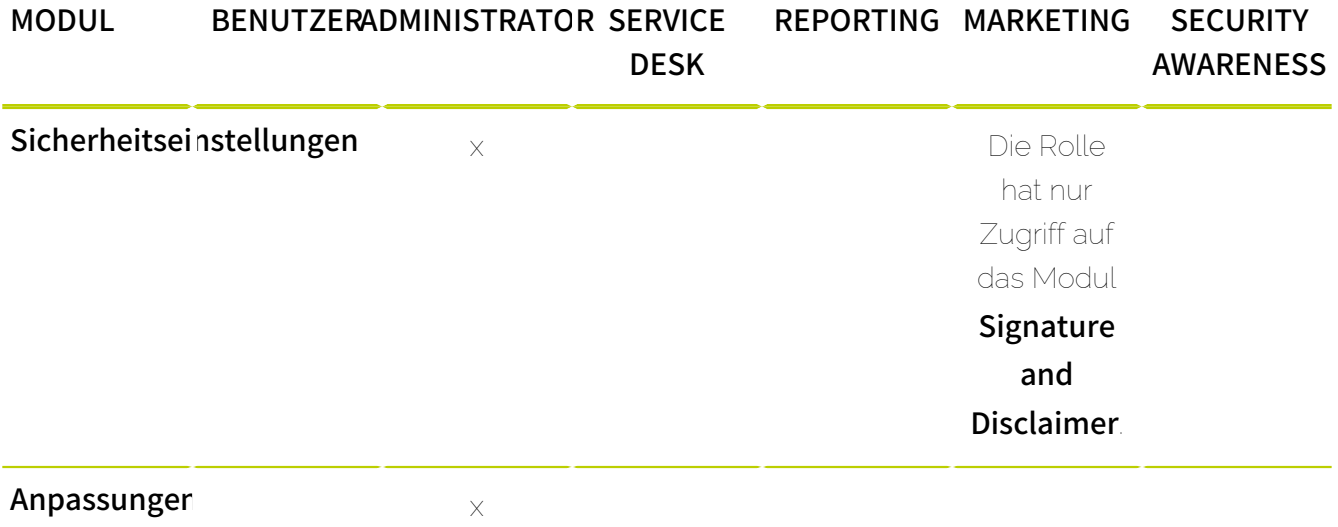

#### Benutzereinstellungen x

Den Rollen, die Zugang zum Modul Email Live Tracking haben, stehen E-Mail-Aktionen in unterschiedlichem Umfang zur Verfügung. Die folgende Tabelle zeigt, welche E-Mail-Aktionen (siehe [E-Mail-Aktionen](#page-89-0) auf Seite 90) jede dieser Rollen durchführen kann.

## $\mathbf{R}$

Hinweis:

Die folgende Tabelle enthält auch Aktionen, die erst nach der Buchung von zusätzlichen Services verfügbar sind und daher nicht im Kapitel [E-Mail-Aktionen](#page-89-0) auf Seite 90 erwähnt werden.

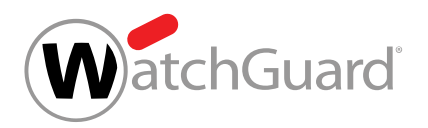

## Tabelle 2: Rollen und E-Mail-Aktionen

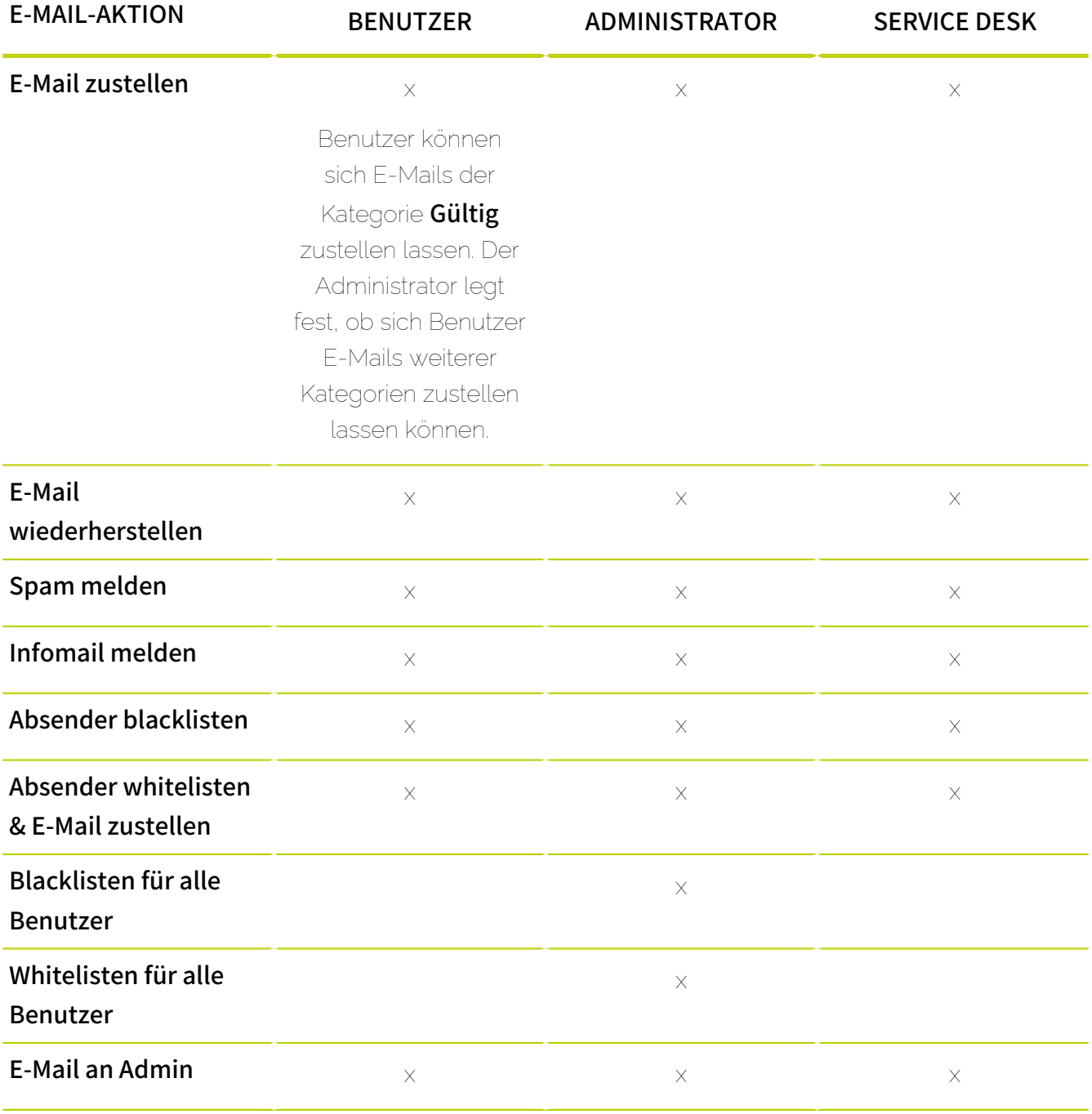

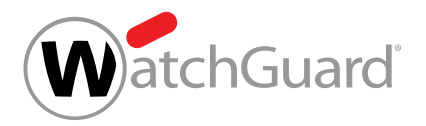

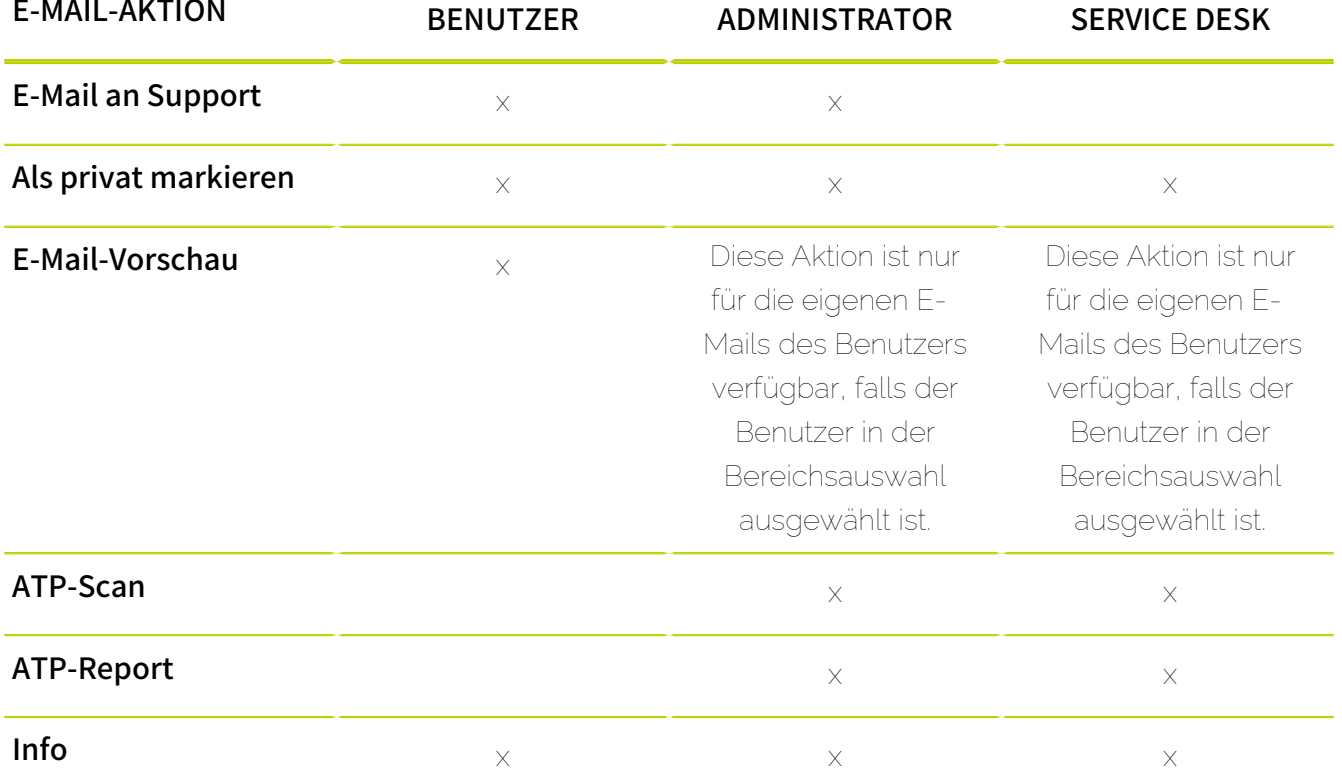

Für weitere Informationen zur Verwaltung der Rollen siehe das Kapitel "Rollenverwaltung und Kontakte" im Control-Panel-Handbuch.

## <span id="page-54-0"></span>Bereichsauswahl

Standardmäßig sieht jeder Benutzer im Control Panel nur seine eigenen Einstellungen und E-Mails. Administratoren und andere Benutzer, die eine Rolle mit Berechtigungen auf Kundenebene oder Partnerebene haben (siehe [Rollen](#page-49-0) auf Seite 50), können über die Bereichsauswahl jedoch den Anwendungsbereich im Control Panel wechseln (siehe [Verwendung der Bereichsauswahl](#page-56-0) auf Seite 57), um auf die Einstellungen eines anderen Anwendungsbereichs zuzugreifen. Die Bereichsauswahl ist ein Drop-down-Menü oben rechts im Control Panel.

#### $\mathbf{h}$ Hinweis:

Einfache Benutzer können den Anwendungsbereich nicht wechseln.

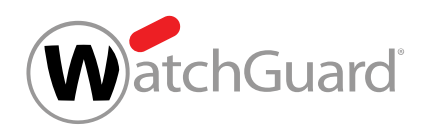

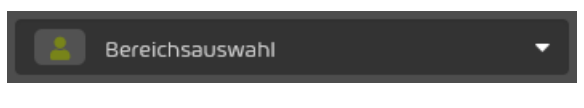

#### Abbildung 48: Bereichsauswahl

Falls in der Bereichsauswahl kein Anwendungsbereich ausgewählt ist, werden im Control Panel die Einstellungen und E-Mails des angemeldeten Benutzers angezeigt und der Benutzer kann die Einstellungen seines eigenen Postfachs verwalten.

Administratoren und Benutzer, die eine Rolle mit Berechtigungen auf Kundenebene oder Partnerebene haben, können abhängig von ihren Berechtigungen auf die verschiedenen Anwendungsbereiche zugreifen. Die Anwendungsbereiche sind hierarchisch organisiert und werden in der folgenden Tabelle erklärt.

#### Tabelle 3: Anwendungsbereiche

#### ANWENDUNGSBEREICH ERKLÄRUNG

Partner **Partner Studier Einer Schwendungsbereich** Partner sind der höchste Anwendungsbereich im Control Panel. Einem Partner können Unterpartner oder Kunden untergeordnet sein.

## Hinweis:

 $\mathbf{r}$ 

Unter Unterpartnern können keine weiteren Partner, sondern nur Kunden angelegt werden.

Administratoren können in diesem Anwendungsbereich Unterpartner und Kunden hinzufügen und löschen. Außerdem können in diesem Anwendungsbereich übergeordnete Einstellungen verwaltet werden, die an Unterpartner und Kunden vererbt werden.

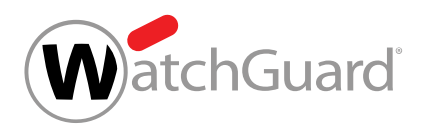

### ANWENDUNGSBEREICH ERKLÄRUNG

Kunde Kunden sind Unternehmen, die unsere Services verwenden. Ein Kunde ist einem Partner untergeordnet. Kunden werden im Control Panel als Hauptdomains verwaltet. Administratoren können in diesem Anwendungsbereich den E-Mail-Verkehr eines Kunden einsehen. Administratoren können außerdem die Postfächer, Gruppen und Aliasdomains des Kunden verwalten sowie unsere Services für den Kunden einstellen. Auch die Blacklist und Whitelist des Kunden kann in diesem Anwendungsbereich verwaltet werden. Einem Kunden sind die Postfächer untergeordnet, die zu dessen Hauptdomain und Aliasdomains gehören.

#### Benutzer Benutzer sind der niedrigste

Anwendungsbereich im Control Panel. Benutzer entsprechen Postfächern. Ein Benutzer ist dem Kunden untergeordnet, zu dessen Hauptdomain oder Aliasdomain das Postfach gehört. In diesem Anwendungsbereich können Administratoren den E-Mail-Verkehr des Benutzers einsehen. Administratoren können außerdem die Blacklist und Whitelist des Benutzers verwalten.

## <span id="page-56-0"></span>Verwendung der Bereichsauswahl

Wenn einem Benutzer eine Rolle abgesehen von der Benutzerrolle zugewiesen wurde, bietet ihm das Control Panel eine einfache Möglichkeit, den Anwendungsbereich Ihrer Rolle zu wechseln.

Im oberen Fensterbereich befindet sich die Bereichsauswahl:

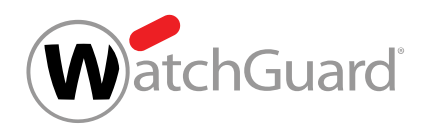

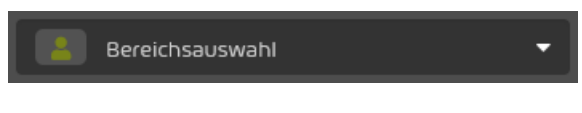

#### Abbildung 49: Bereichsauswahl

Die Bereichsauswahl beinhaltet alle Anwendungsbereiche für die Rollen, die dem angemeldeten Benutzer zugewiesen wurden. Es gibt zwei Möglichkeiten, den Anwendungsbereich auszuwählen. Die erste Möglichkeit besteht darin, den Partner, Kunden oder Benutzer direkt über das Drop-Down-Menü auszuwählen:

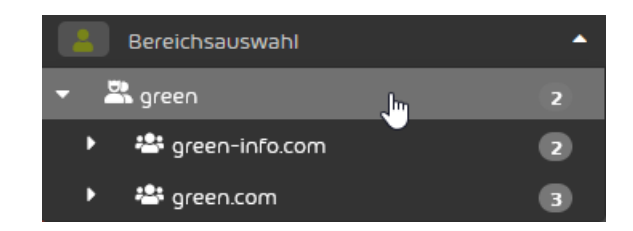

#### Abbildung 50: Auswahl des Anwendungsbereichs

Die zweite Möglichkeit besteht darin, den Namen des Partners, Kunden oder Benutzers in die Suchleiste einzugeben.

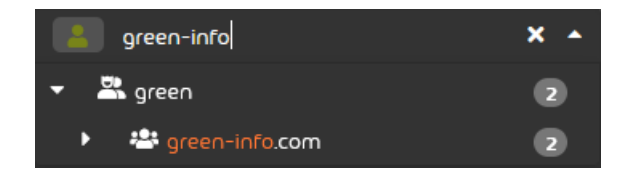

#### Abbildung 51: Suche in der Bereichsauswahl

Es ist nicht nötig, den Namen des gesuchten Bereiches auszuschreiben: Es reicht auch, wenn ein Teil des Namens eingegeben wird, um die Auswahlliste auf die Elemente zu begrenzen, die diese Zeichenkette enthalten.

Standardmäßig ist die Suche auf Partner und Kunden begrenzt. Um auch nach Benutzern zu suchen, muss die Benutzersuche aktiviert werden.

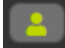

### Abbildung 52: Suche nach Benutzern aktivieren

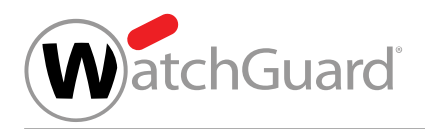

### Hinweis:

 $\left| \mathbf{1} \right|$ 

Sobald in der Bereichssuche das Zeichen @ eingeführt wird, wird die Suche nach Benutzern automatisch aktiviert.

Um die Suche auf Partner und Kunden einzuschränken, muss die Benutzersuche deaktiviert werden.

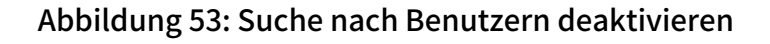

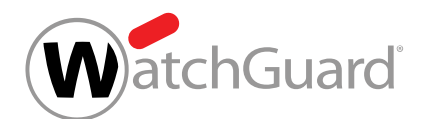

# <span id="page-59-0"></span>Email Live Tracking

Im Modul **Email Live Tracking** können Benutzer den eigenen E-Mail-Verkehr und Administratoren zusätzlich den gesamten E-Mail-Verkehr eines Kunden überwachen. Jeder Benutzer kann unabängig von seinen Berechtigungen Informationen zu seinen eigenen eingehenden und ausgehenden E-Mails einsehen und Aktionen für die E-Mails durchführen. Neben den E-Mails des Hauptpostfachs werden auch die E-Mails von Aliasadressen angezeigt.

Administratoren sehen direkt nach der Anmeldung im Control Panel ebenfalls ihre eigenen E-Mails im Modul Email Live Tracking. Im Gegensatz zu einfachen Benutzern können Administratoren jedoch die Ansicht wechseln. Administratoren auf Kundenebene können den E-Mail-Verkehr ihrer Hauptdomain und von ihren Aliasdomains einsehen.

## Hinweis:

 $\mathbf{i}$ 

Um die Ansicht zu wechseln, können Administratoren in der Bereichsauswahl oben rechts im Control Panel eine Domain oder einen Partner auswählen. Falls in der Bereichsauswahl nichts ausgewählt ist, sehen Administratoren im Modul **Email Live Tracking** nur ihre eigenen E-Mails.

In dem Modul werden nur E-Mails der Domains angezeigt, die für einen Kunden verifiziert worden sind (siehe **[Verifizierung von Domains](#page-296-0)** auf Seite 297).

Das Modul **Email Live Tracking** ist in die Bereiche Filter, E-Mail-Anzeige und Kategorie-Statistik unterteilt (siehe [Aufbau des Email Live Trackings](#page-60-0) auf Seite 61).

Benutzer können in dem Modul die E-Mail-Anzeige anpassen (siehe [Anpassen der E-Mail-Anzeige](#page-62-0) auf Seite 63) sowie die angezeigten E-Mails durchsuchen und filtern (siehe [E-Mails filtern](#page-65-0) auf Seite 66). Das Modul Email Live Tracking enthält Detailinformationen (siehe [E-Mail-Details](#page-72-0) auf Seite 73) und allgemeinere Informationen zu den E-Mails (siehe [E-Mail-Felder](#page-81-0) auf Seite 82). Außerdem werden die E-Mails Kategorien zugeordnet (siehe [E-Mail-Kategorien](#page-84-0) auf Seite 85). Auf die E-Mails können verschiedene Aktionen angewendet werden (siehe [E-Mail-Aktionen](#page-89-0) auf Seite 90). Darüber hinaus können die Daten aller oder ausgewählter E-Mails als CSV-Datei exportiert werden (siehe [E-Mail-Daten als CSV-Datei exportieren](#page-97-0) auf Seite 98).

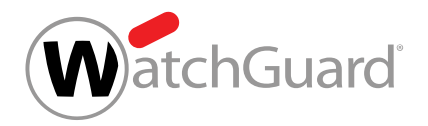

## <span id="page-60-0"></span>Aufbau des Email Live Trackings

Diese Bereiche werden im Folgenden beschrieben.

### Filter

Sie können Ihre E-Mails auf unterschiedliche Arten filtern (siehe [E-Mails filtern](#page-65-0) auf Seite 66).

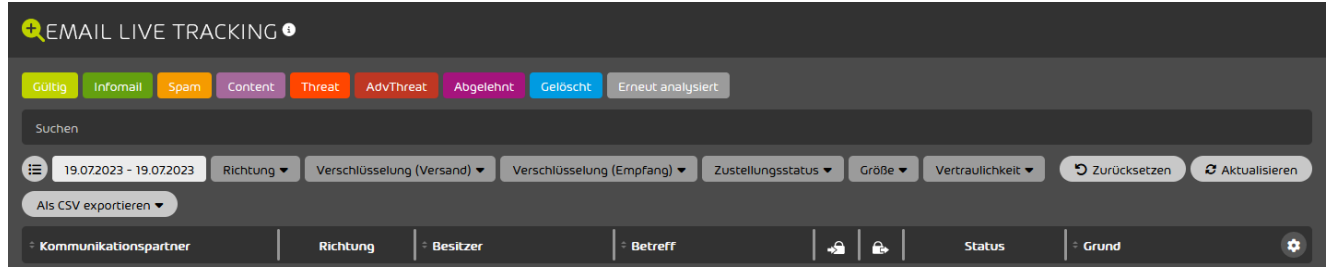

### Abbildung 54: Filterauswahl

### E-Mail-Anzeige

Die E-Mail-Anzeige ist das Hauptfenster von Email Live Tracking. Hier werden alle E-Mails angezeigt. Die zuvor ausgewählten Filter beeinflussen die angezeigten E-Mails.

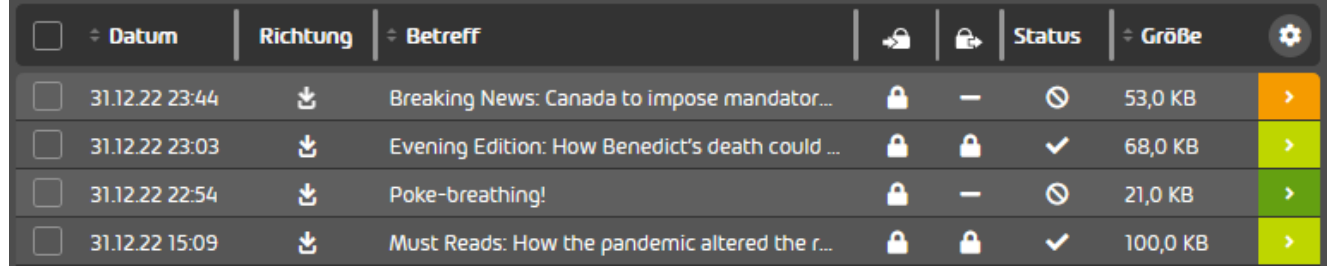

### Abbildung 55: E-Mail-Anzeige

Sie können die Anzeige individuell einstellen (siehe [Anpassen der E-Mail-Anzeige](#page-62-0) auf Seite 63).

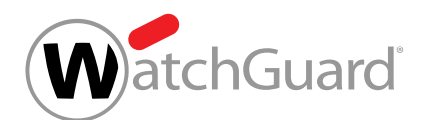

Alle E-Mails, die Ihrer Filtereinstellung entsprechen, können mittels der Funktion (Als CSV exportieren · exportiert werden. Dabei können Sie die zu exportierenden Felder auswählen (siehe [E-Mail-Daten als](#page-97-0) [CSV-Datei exportieren](#page-97-0) auf Seite 98).

Umfangreiche E-Mail-Listen können mit der Seitennavigation durchsucht werden. Die Seitennavigation befindet sich in der Mitte des unteren Anzeigebereichs. Die Anzahl der angezeigten Elemente pro Seite kann im Drop-down-Menü auf der rechten Seite ausgewählt werden. Um direkt auf eine bestimmte Seite zuzugreifen, kann die Seitenzahl in das Eingabefeld eingegeben und anschließend mit der Enter-Taste bestätigt werden. Rechts neben dem Eingabefeld wird die Anzahl der verfügbaren Seiten angezeigt. Mit den einfachen Pfeilen links und rechts neben dem Eingabefeld kann zu der vorherigen oder der nächsten Seite navigiert werden. Mit den doppelten Pfeilen kann auf die erste oder die letzte Seite zugegriffen werden.

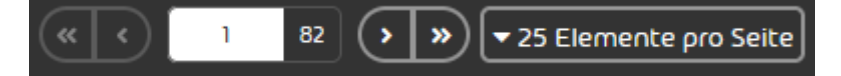

### Abbildung 56: Seitennavigation

#### Hinweis:

 $\mathbf{i}$ 

Die Anzeige ist auf 10000 Datensätze beschränkt, was bei Standardeinstellungen 200 Seiten entspricht. Falls mehr Treffer für eine Suchanfrage gefunden worden sind, wird hinter die Anzahl der verfügbaren Seiten ein Pluszeichen gesetzt. Um genauere Ergebnisse zu erhalten, können die angezeigten E-Mails mit Hilfe der Filterfunktionen eingegrenzt werden (siehe [E-](#page-65-0)[Mails filtern](#page-65-0) auf Seite 66).

### Kategorie-Statistik

Die E-Mails in der E-Mail-Anzeige werden nach ihren Kategorien ausgewertet und in der Statistik angezeigt. Die Statistik kann über den Pfeil <sup>o</sup> im rechten unteren Bereich der E-Mail-Anzeige ausund eingeblendet werden.

#### $\ddot{\mathbf{r}}$ Hinweis:

Die angewendeten Filter werden in der Statistik berücksichtigt.

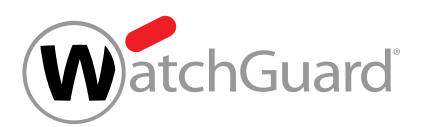

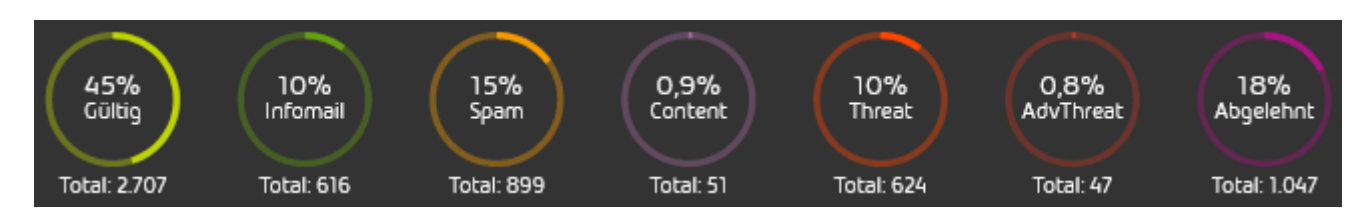

### Abbildung 57: Kategorie-Statistik

# <span id="page-62-0"></span>Anpassen der E-Mail-Anzeige

Benutzer haben die folgenden Möglichkeiten zur individuellen Anpassung der E-Mail-Anzeige:

- Auswählen, welche Felder angezeigt werden sollen (siehe [Angezeigte Spalten anpassen](#page-62-1) auf Seite 63).
- Die [Größe der Felder ändern](#page-64-0) (siehe Größe der Felder ändern auf Seite 65).
- Die Positionen der Felder ändern (siehe [Reihenfolge der E-Mail-Felder ändern](#page-65-1) auf Seite 66).

## <span id="page-62-1"></span>Angezeigte Spalten anpassen

Das Modul [Email Live Tracking](#page-59-0) (siehe Email Live Tracking auf Seite 60) enthält eine Übersicht Ihrer eingehenden und ausgehenden E-Mails.

## Hinweis:

 $\mathbf{h}$ 

Administratoren auf Kundenebene können statt ihrer eigenen E-Mails die E-Mails ihrer Hauptdomain und Aliasdomains einsehen, falls sie die Domain in der Bereichsauswahl oben rechts im Control Panel auswählen.

Die E-Mails werden in einer Tabelle angezeigt. Die Tabelle enthält Informationen zu den E-Mails. Sie können auswählen, welche Informationen im Modul Email Live Tracking angezeigt werden. Für weitere Informationen zu den verfügbaren Spalten siehe [E-Mail-Felder](#page-81-0) auf Seite 82.

- **1.** Melden Sie sich mit Ihren Zugangsdaten im Control Panel an.
- **2.** Navigieren Sie zum Modul Email Live Tracking.

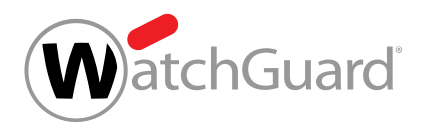

3. Klicken Sie auf das Tabellensymbol<sup>9</sup> oben rechts in der Tabelle.

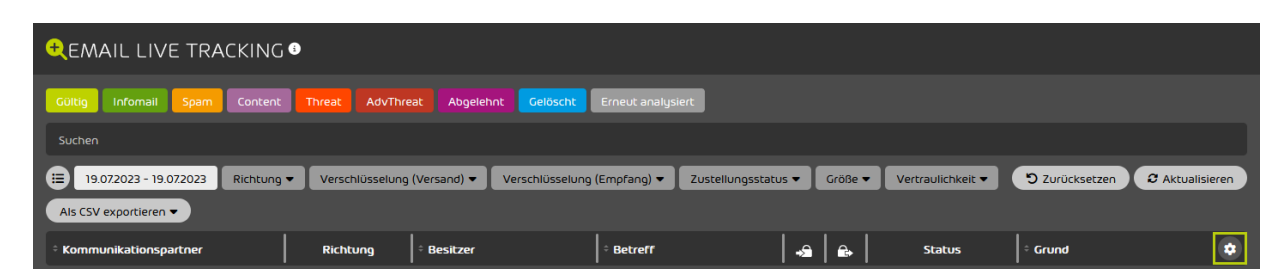

Abbildung 58: E-Mail-Felder öffnen

Ð

Eine Liste der verfügbaren E-Mail-Felder wird angezeigt.

**4.** Wählen Sie die gewünschten Felder aus.

 $\mathbf{i}$ Hinweis: Ausgewählte Felder sind blau hinterlegt.

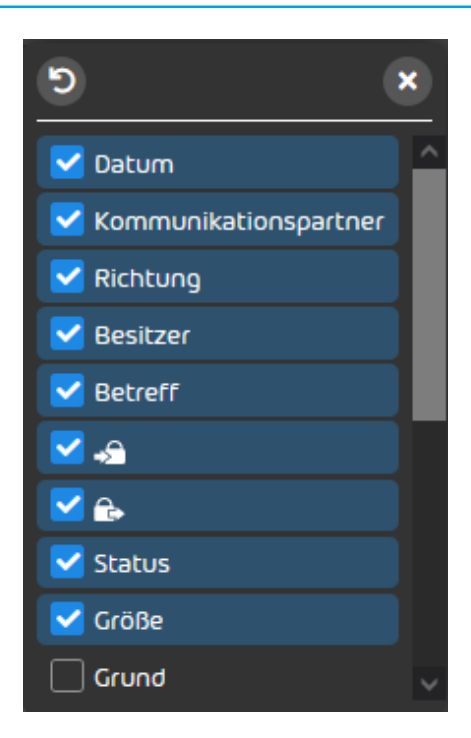

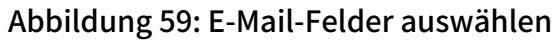

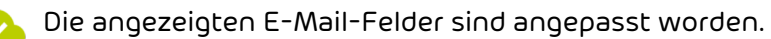

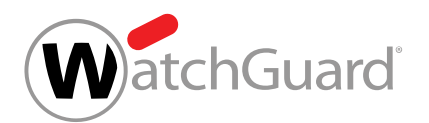

Anschließend können Sie die Größe der angezeigten Felder ändern (siehe [Größe der Felder ändern](#page-64-0) auf Seite 65) sowie die Reihenfolge der Felder anpassen (siehe [Reihenfolge der E-Mail-Felder](#page-65-1) [ändern](#page-65-1) auf Seite 66).

## <span id="page-64-0"></span>Größe der Felder ändern

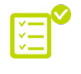

Sie haben zuvor die angezeigten E-Mail-Informationen angepasst (siehe [Angezeigte Spalten](#page-62-1) [anpassen](#page-62-1) auf Seite 63).

Sie können die Größe der Felder im Modul [Email Live Tracking](#page-59-0) ändern (siehe Email Live Tracking auf Seite 60).

- **1.** Melden Sie sich mit Ihren Zugangsdaten im Control Panel an.
- **2.** Navigieren Sie zum Modul Email Live Tracking.
- **3.** Platzieren Sie den Mauszeiger zwischen zwei Feldern.

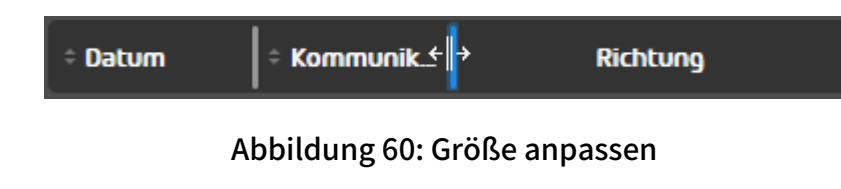

Eine blaue Linie wird zwischen den Feldern angezeigt.

**4.** Ziehen Sie das Feld nach links oder rechts auf die gewünschte Größe.

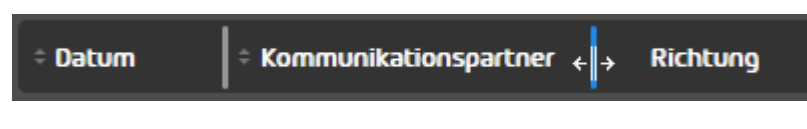

#### Abbildung 61: Größe anpassen

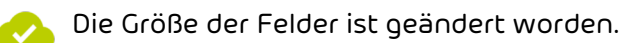

Anschließend können Sie die Reihenfolge der Felder anpassen (siehe [Reihenfolge der E-Mail-Felder](#page-65-1) [ändern](#page-65-1) auf Seite 66).

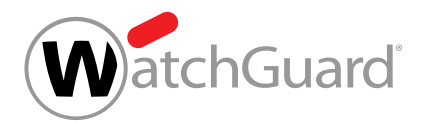

## <span id="page-65-1"></span>Reihenfolge der E-Mail-Felder ändern

Sie haben zuvor die angezeigten E-Mail-Informationen angepasst (siehe [Angezeigte Spalten](#page-62-1) [anpassen](#page-62-1) auf Seite 63).

Sie können die Reihenfolge der E-Mail-Felder im Modul [Email Live](#page-59-0) Tracking (siehe Email Live [Tracking](#page-59-0) auf Seite 60) ändern.

- **1.** Melden Sie sich mit Ihren Zugangsdaten im Control Panel an.
- 2. Navigieren Sie zum Modul Email Live Tracking.
- **3.** Klicken Sie auf ein Feld und halten Sie die Maustaste gedrückt.

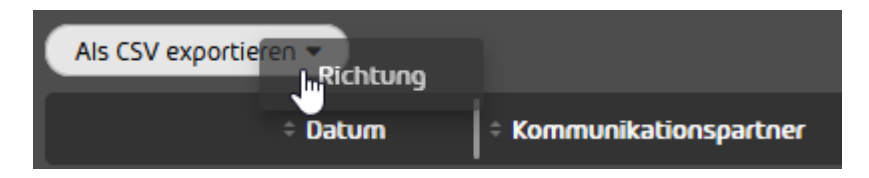

#### Abbildung 62: Reihenfolge ändern 1

**4.** Ziehen Sie das Feld an die gewünschte Position und lassen Sie die Maustaste los.

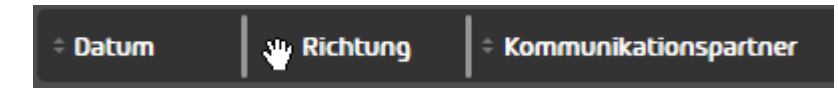

#### Abbildung 63: Reihenfolge ändern 2

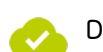

Die Reihenfolge der E-Mail-Felder ist geändert worden.

Anschließend können Sie die Größe der Felder anpassen (siehe [Größe der Felder ändern](#page-64-0) auf Seite 65).

## <span id="page-65-0"></span>E-Mails filtern

Die E-Mail-Suche ermöglicht eine Filterung der angezeigten E-Mails in der Übersicht und eine Suche nach bestimmten E-Mails. Es stehen folgende Möglichkeiten zur Auswahl:

• [E-Mails nach Kategorien filtern](#page-66-0) (siehe E-Mails nach Kategorien filtern auf Seite 67).

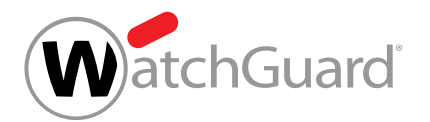

- Weitere E-Mail-Filter verwenden (siehe [Feld-Filter](#page-70-0) auf Seite 71).
- E-Mails über die Suchleiste durchsuchen und die Suche auf bestimmte Felder begrenzen (siehe [Suchleiste](#page-67-0) auf Seite 68).
- Die [Suche zurücksetzen oder wiederholen](#page-71-0) (siehe Suche zurücksetzen oder wiederholen auf Seite 72).
- Die erweiterte Suchfunktion verwenden (siehe [Erweiterte Suchfunktion](#page-68-0) auf Seite 69)

## <span id="page-66-0"></span>E-Mails nach Kategorien filtern

Sie können die E-Mails im Modul **[Email Live Tracking](#page-59-0)** (siehe **Email Live Tracking** auf Seite 60) nach Kategorien filtern.

- **1.** Melden Sie sich mit Ihren Zugangsdaten im Control Panel an.
- **2.** Wählen Sie in der Bereichsauswahl die Domain aus, deren E-Mails Sie anzeigen möchten.
- **3.** Navigieren Sie zum Modul Email Live Tracking.
- **4.** Aktivieren oder deaktivieren Sie die gewünschten Kategorien im Filter-Menü.

#### $\mathbf{r}$ Hinweis:

Um nur E-Mails einer bestimmten Kategorie anzeigen zu lassen, doppelklicken Sie auf die gewünschte Kategorie. Alle anderen Kategorien werden deaktiviert.

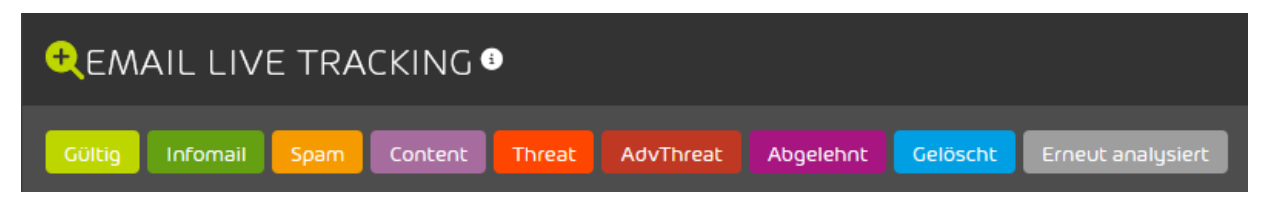

#### Abbildung 64: E-Mail-Kategorien de-/aktivieren

In der Tabelle werden nur E-Mails der aktiven Kategorien angezeigt.

Die E-Mails im Modul Email Live Tracking sind nach Kategorien gefiltert worden.

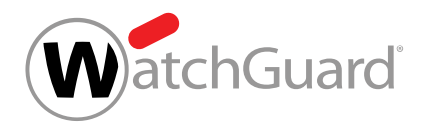

## <span id="page-67-0"></span>Suchleiste

Mit einer Eingabe in die Suchleiste des Moduls [Email Live Tracking](#page-59-0) (siehe Email Live Tracking auf Seite 60) können Benutzer nach E-Mails suchen (siehe [E-Mails durchsuchen](#page-67-1) auf Seite 68). Optional kann die [Suche auf bestimmte Felder](#page-68-1) begrenzt werden (siehe Suche auf bestimmte Felder [begrenzen](#page-68-1) auf Seite 69). Darüber hinaus enthält die Suchleiste eine erweiterte Suchfunktion zur Vervollständigung von Suchabfragen (siehe [Erweiterte Suchfunktion](#page-68-0) auf Seite 69).

## <span id="page-67-1"></span>E-Mails durchsuchen

Sie können die E-Mails im Modul **[Email Live Tracking](#page-59-0)** (siehe **Email Live Tracking** auf Seite 60) durchsuchen.

- **1.** Melden Sie sich mit Ihren Zugangsdaten im Control Panel an.
- **2.** Optional: Falls Sie statt Ihrer eigenen E-Mails die E-Mails einer Domain durchsuchen möchten, wählen Sie in der Bereichsauswahl die Domain aus.
- **3.** Navigieren Sie zum Modul Email Live Tracking.
- **4.** Geben Sie eine Zeichenfolge in das Suchfeld ein.

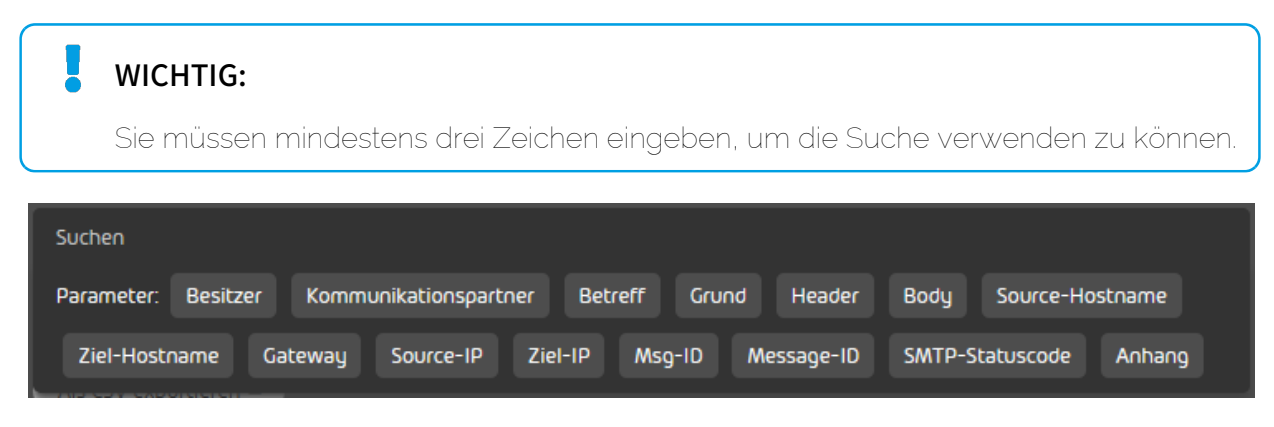

### Abbildung 65: Suchleiste

Die Ergebnisse werden in Echtzeit angepasst.

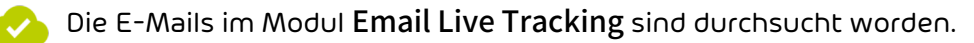

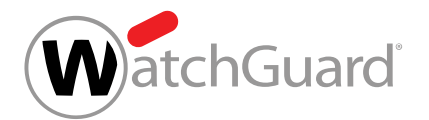

## <span id="page-68-1"></span>Suche auf bestimmte Felder begrenzen

Sie können die E-Mail-Suche im Modul **Email Live Tracking** (siehe **[E-Mails durchsuchen](#page-67-1)** auf Seite 68) auf bestimmte Felder begrenzen, nur diese Felder werden nach der eingegebenen Zeichenfolge durchsucht.

- **1.** Melden Sie sich mit Ihren Zugangsdaten im Control Panel an.
- **2.** Optional: Falls Sie statt Ihrer eigenen E-Mails die E-Mails einer Domain durchsuchen möchten, wählen Sie in der Bereichsauswahl die Domain aus.
- **3.** Navigieren Sie zum Modul Email Live Tracking.
- **4.** Wählen Sie ein Feld unter den Vorschlägen der Suche aus.
- **5.** Geben Sie eine Zeichenfolge ein, nach der in dem ausgewählten Feld gesucht werden soll.

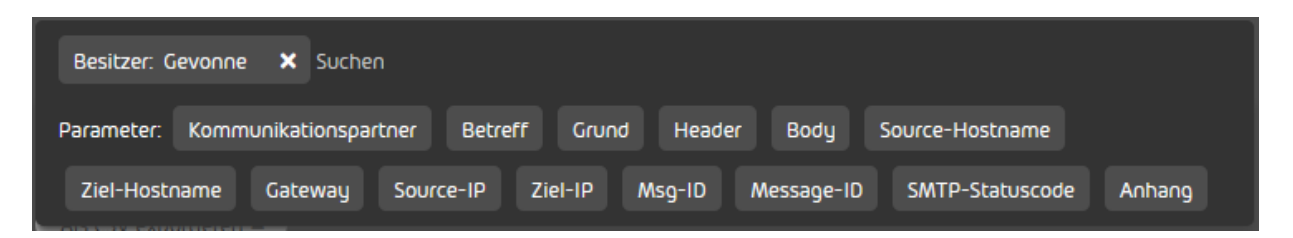

#### Abbildung 66: Suche auf bestimmte Felder begrenzen

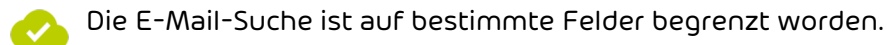

## <span id="page-68-0"></span>Erweiterte Suchfunktion

Mit der Volltextsuche im Modul werden alle E-Mail-Felder durchsucht. Zudem gibt es die Möglichkeit, die einzelnen E-Mail-Felder kombiniert zu durchsuchen.

Die Suche im Modul [Email Live Tracking](#page-59-0) (siehe Email Live Tracking auf Seite 60) vervollständigt Suchanfragen. Daher können Benutzer nur nach Wortanfängen suchen. Die Suche innerhalb von Wörtern ist nicht vorgesehen.

In den E-Mail-Feldern werden unterschiedliche Trennzeichen verwendet, um Wörter voneinander abzugrenzen.

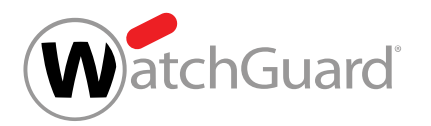

In der nachfolgenden Tabelle werden Beispiele für gültige und ungültige Suchanfragen gegeben. Dazu werden die Trennzeichen für die angegebenen E-Mail-Felder beschrieben.

#### H Hinweis:

Dateianhänge werden nur durchsucht, falls die Suche auf das Feld **Anhang** begrenzt worden ist (siehe [Suche auf bestimmte Felder begrenzen](#page-68-1) auf Seite 69).

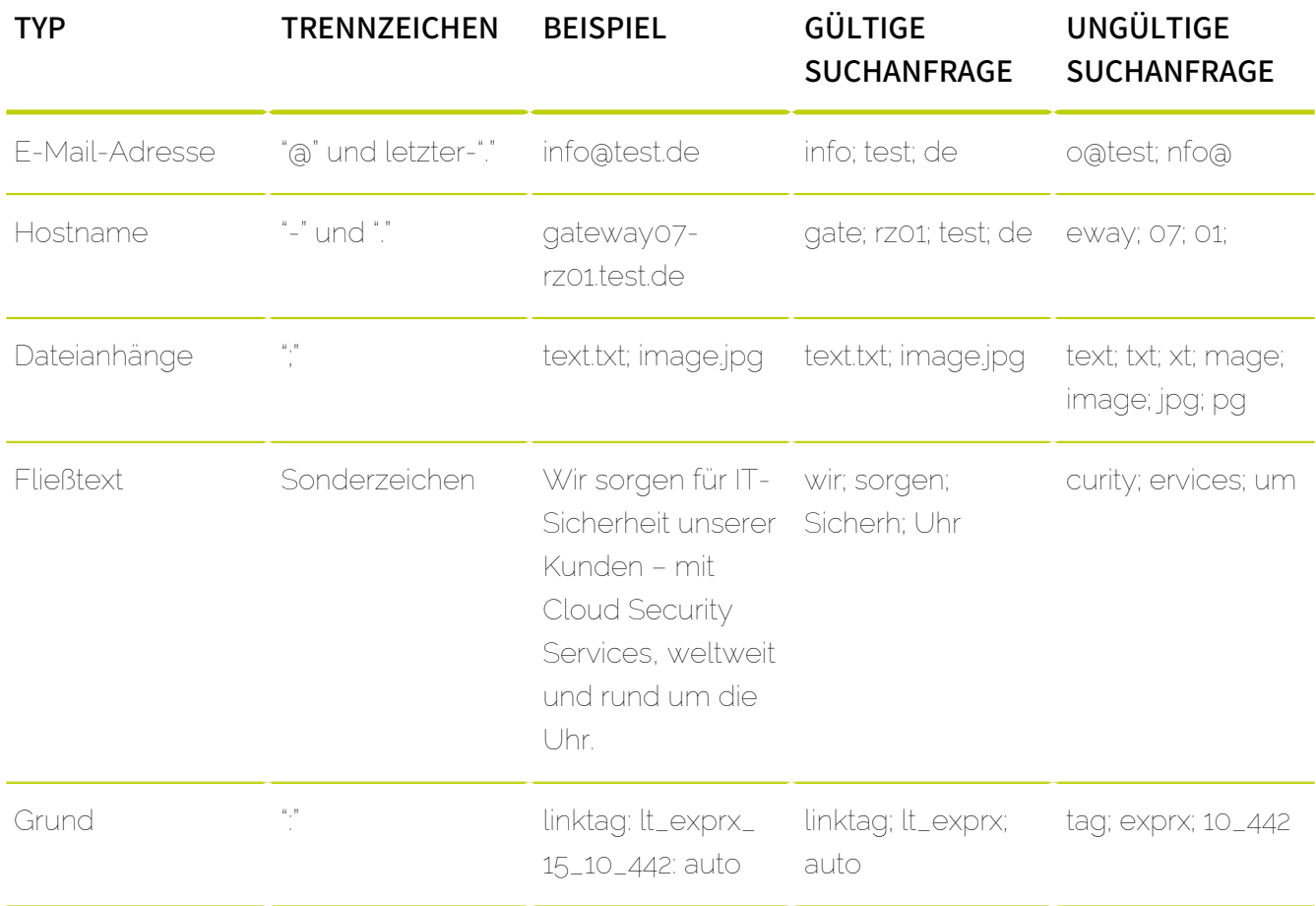

#### Tabelle 4: Beispiele für komplexe Suchanfragen

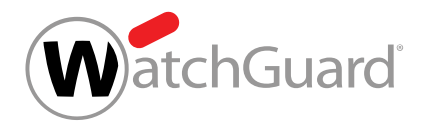

## <span id="page-70-0"></span>Feld-Filter

Auf E-Mails im Modul Email Live Tracking können die Filter Datum, Richtung, Verschlüsselung, Zustellungsstatus und Größe angewendet werden. Diese werden in der unten stehenden Tabelle beschrieben.

#### Tabelle 5: Filter

#### EIGENSCHAFT BESCHREIBUNG

**Datum Datum Mählen Sie ein Zeitintervall aus dem Drop**down-Menü aus oder grenzen Sie die Anzeige auf einen Bereich ein. Die Standardeinstellung ist

#### Heute.

Falls ein Zeitintervall (Letzter Monat, Dieses

Jahr usw.) ausgewählt ist, wird unabhängig von den Einstellungen des Benutzers die Zeitzone UTC zugrunde gelegt. Falls für den Benutzer eine andere Zeitzone als UTC eingestellt ist, können in der E-Mail-Ansicht daher auch E-Mails von dem letzten Kalendertag vor dem ausgewählten Zeitintervall angezeigt werden.

#### $\mathbf{r}$ Hinweis:

Das Zeitintervall darf nicht länger als 365 Tage sein. Längere Zeitintervalle können im Drop-down-Menü nicht ausgewählt werden. Die manuelle Eingabe eines längeren Zeitintervalls führt zu einer Fehlermeldung.

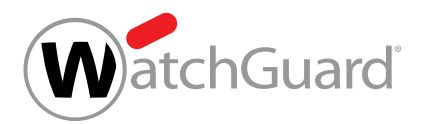

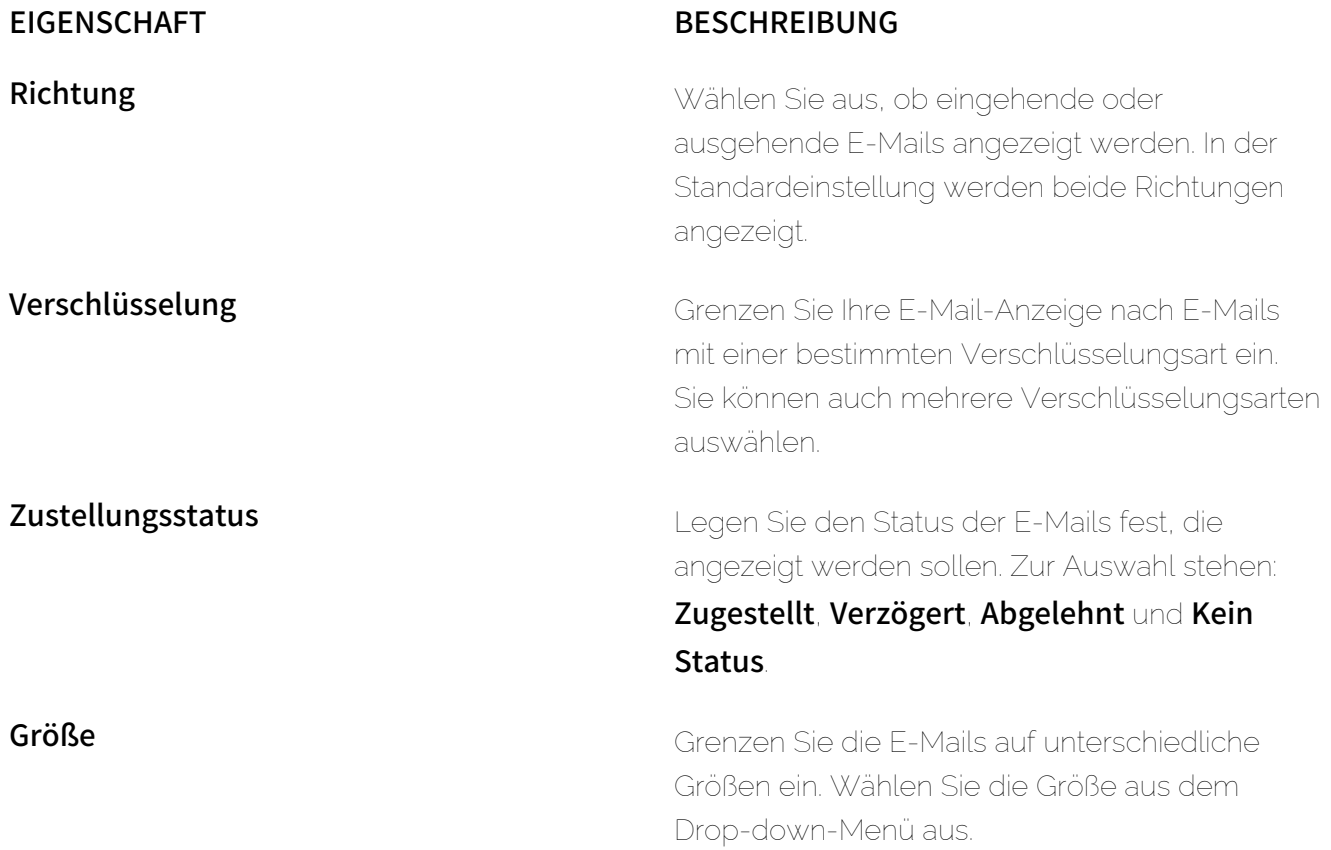

## <span id="page-71-0"></span>Suche zurücksetzen oder wiederholen

Sie haben eine Suche im Modul Email Live Tracking durchgeführt (siehe [E-Mails durchsuchen](#page-67-1) auf Seite 68 oder [Suche auf bestimmte Felder begrenzen](#page-68-1) auf Seite 69) und/oder bestimmte Feld-Filter angewendet (siehe [Feld-Filter](#page-70-0) auf Seite 71) und befinden sich weiterhin im Modul [Email Live Tracking](#page-59-0) (siehe Email Live Tracking auf Seite 60).

Nachdem Sie die E-Mails im Modul Email Live Tracking durchsucht haben, können Sie Ihre Sucheinstellungen (siehe [E-Mails durchsuchen](#page-67-1) auf Seite 68, [Suche auf bestimmte Felder](#page-68-1) [begrenzen](#page-68-1) auf Seite 69 und [Feld-Filter](#page-70-0) auf Seite 71) entweder zurücksetzen oder eine erneute Suche mit Ihren aktuellen Sucheinstellungen durchführen, um die Suchergebnisse zu aktualisieren.
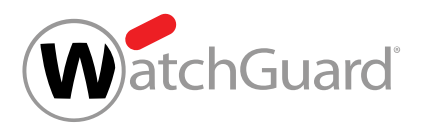

Setzen Sie Ihre Sucheinstellungen zurück oder führen Sie eine erneute Suche mit Ihren aktuellen Sucheinstellungen durch. Klicken Sie dazu auf einen der folgenden Buttons:

- Zurücksetzen: Die Sucheinstellungen werden zurückgesetzt.
- Aktualisieren: Es wird eine erneute Suche mit den aktuellen Sucheinstellungen durchgeführt.

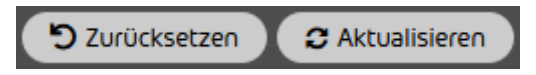

#### Abbildung 67: Sucheinstellungen zurücksetzen oder Suche erneut durchführen

Die Sucheinstellungen sind zurückgesetzt worden oder die Suche ist mit den aktuellen Sucheinstellungen erneut durchgeführt worden.

# E-Mail-Details

Die E-Mail-Anzeige im [Email Live Tracking](#page-59-0) (siehe Email Live Tracking auf Seite 60) zeigt die Details von einzelnen E-Mails an.

Zudem können über die E-Mail-Details Aktionen für die jeweils ausgewählte E-Mail durchgeführt werden (siehe [Aktion für eine einzelne E-Mail ausführen](#page-73-0) auf Seite 74). Grundsätzlich können folgende Aktionen durchgeführt werden:

- E-Mail als [Spam melden](#page-89-0) (siehe Spam melden)
- E-Mail als [Infomail melden](#page-89-0) (siehe **Infomail melden**)
- E-Mail zustellen (siehe [E-Mail zustellen](#page-89-0))
- ATP-Scan durchführen (siehe [ATP-Scan starten](#page-74-0) auf Seite 75)

Je nachdem, welche Produkte aktiviert sind und welche Aktionen vom Administrator freigeschaltet wurden, können weitere Aktionen verfügbar sein (siehe [E-Mail-Aktionen](#page-89-0) auf Seite 90).

Metadaten, Kopfzeilen und der SMTP-Dialog der E-Mail können in den E-Mail-Details eingesehen werden (siehe [Erweiterte E-Mail-Informationen](#page-78-0) auf Seite 79).

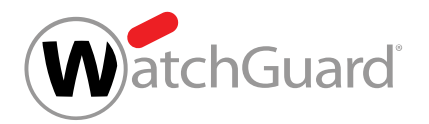

# <span id="page-73-0"></span>Aktion für eine einzelne E-Mail ausführen

Falls Sie eine Aktion für eine einzelne E-Mail ausführen möchten, gehen Sie wie folgt vor.

#### $\mathbf{R}$ Hinweis:

Alternativ können Sie eine [Aktion für](#page-86-0) mehrere E-Mails gleichzeitig ausführen (siehe Aktion für [mehrere E-Mails auswählen](#page-86-0) auf Seite 87).

- **1.** Melden Sie sich im Control Panel an.
- **2.** Optional: Falls Sie statt Ihrer eigenen E-Mails die E-Mails einer Domain aufrufen möchten, wählen Sie in der Bereichsauswahl die Domain aus.
- 3. Navigieren Sie zum Modul Email Live Tracking.
- **4.** Klicken Sie auf den Pfeil am Ende der gewünschten E-Mail-Zeile.

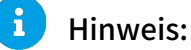

Die Farbe zeigt die Kategorie der E-Mail an.

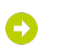

#### Ein Menü öffnet sich.

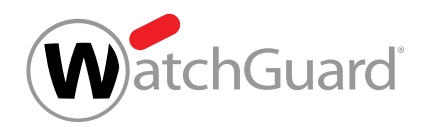

**5.** Klicken Sie auf die Aktion, die Sie ausführen möchten.

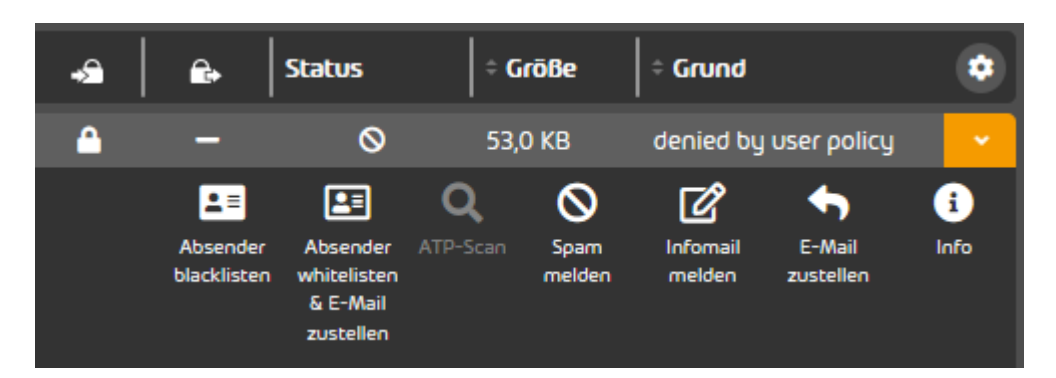

#### Abbildung 68: E-Mail-Aktionen

#### Hinweis:

 $\mathbf{i}$ 

Weitere Aktionen finden Sie in der E-Mail-Auswahl (siehe [Aktion für mehrere E-Mails](#page-86-0) [auswählen](#page-86-0) auf Seite 87).

#### $\mathbf{i}$ Hinweis:

Eine Erklärung der [E-Mail-Aktionen](#page-89-0) finden Sie unter E-Mail-Aktionen auf Seite 90.

Eine Aktion für eine einzelne E-Mail ist ausgeführt worden. **A** 

## <span id="page-74-0"></span>ATP-Scan starten

Sie haben Advanced Threat Protection aktiviert (siehe [ATP aktivieren](#page-365-0) auf Seite 366). 医

Mit dem ATP-Scan (siehe das Kapitel "ATP-Scan" im Control-Panel-Handbuch) können Sie E-Mails mit ausführbaren Anhängen im Modul Email Live Tracking (siehe das Kapitel 'Email Live Tracking' im Control-Panel-Handbuch) manuell auf schädliche Inhalte prüfen.

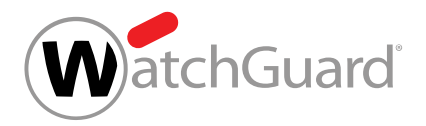

#### Hinweis:

 $\mathbf{i}$ 

Der ATP-Scan kann nur auf E-Mails mit ausführbaren Anhängen (z. B., .exe-Dateien) angewendet werden.

## **A** ACHTUNG:

Falls Sie Advanced Threat Protection (siehe das Kapitel "Aufbau und Funktion von ATP" im Control-Panel-Handbuch) nicht gebucht haben, können Sie pro Monat zwei ATP-Scans kostenlos durchführen. Weitere ATP-Scans können Sie nur dann durchführen, falls Sie ATP kostenpflichtig gebucht haben.

- **1.** Melden Sie sich mit Ihren Zugangsdaten im Control Panel an.
- **2.** Falls Sie statt Ihrer eigenen E-Mails die E-Mails einer Domain aufrufen möchten, wählen Sie in der Bereichsauswahl die Domain aus.
- 3. Navigieren Sie zum Modul Email Live Tracking.
- **4.** Klicken Sie auf den Pfeil rechts neben der gewünschten E-Mail.

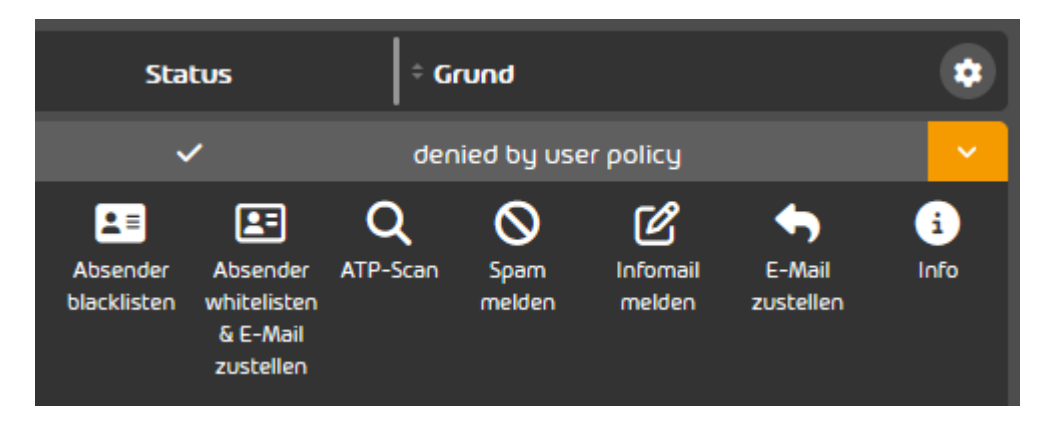

### Abbildung 69: ATP-Scan im Email Live Tracking

Die erweiterte Funktionsansicht öffnet sich.

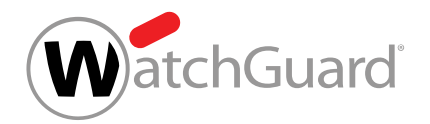

**5.** Klicken Sie auf ATP-Scan, um den Scan zu starten.

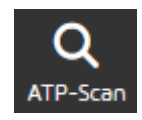

#### Abbildung 70: ATP-Scan starten

#### Der ATP-Scan ist für die E-Mail gestartet worden. 7J

Sobald der ATP-Scan abgeschlossen ist, können Sie den ATP-Report in der erweiterten Funktionsansicht der E-Mail unter ATP-Scan aufrufen (siehe [ATP-Report](#page-76-0) auf Seite 77).

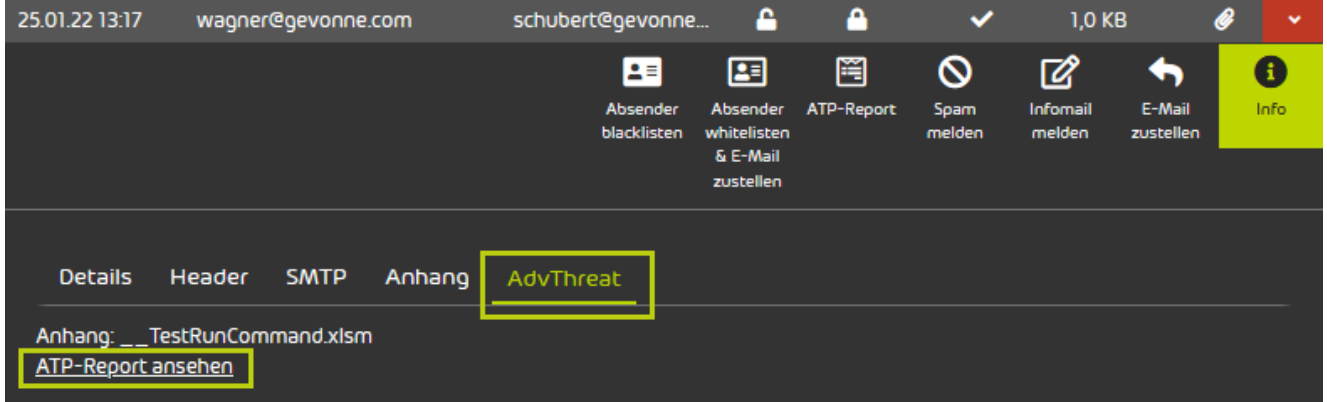

#### Abbildung 71: ATP-Report aufrufen

# <span id="page-76-0"></span>ATP-Report

Der ATP-Report ist ein detaillierter Bericht, der erstellt wird, sobald eine E-Mail mit dem ATP-Scan geprüft worden ist (siehe das Kapitel 'ATP-Scan' im Control-Panel-Handbuch und [ATP-Scan starten](#page-74-0) auf Seite 75). Der ATP-Report informiert über die geprüfte E-Mail. ATP-Reports sind im Modul **[Email Live Tracking](#page-59-0)** (siehe Email Live Tracking auf Seite 60) für die geprüften E-Mails verfügbar. Der ATP-Report einer E-Mail kann im Menü der E-Mail unter dem Menüpunkt ATP-Report oder Info im Tab **AdvThreat** aufgerufen werden.

Der ATP-Report ist in vier Hauptfenster aufgeteilt:

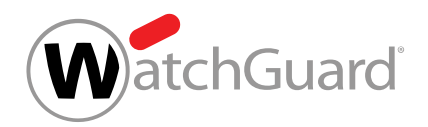

### Summary

Hier finden Sie eine Übersicht über die analysierte Datei. Zudem ist der Datei ein Score von 0 bis 10 zugeordnet. 0 bedeutet keine Gefahr und 10 ist die größte Gefahrstufe.

Unter dem Abschnitt Signatures ist der Datei gemäß ihrem Verhalten eine der folgenden Kategorien zugeordnet:

- Information (grün)
- Achtung (gelb)
- Warnung (rot)

Wenn Sie auf eine Signatur klicken, werden Ihnen die erweiterten Prozessinformationen angezeigt.

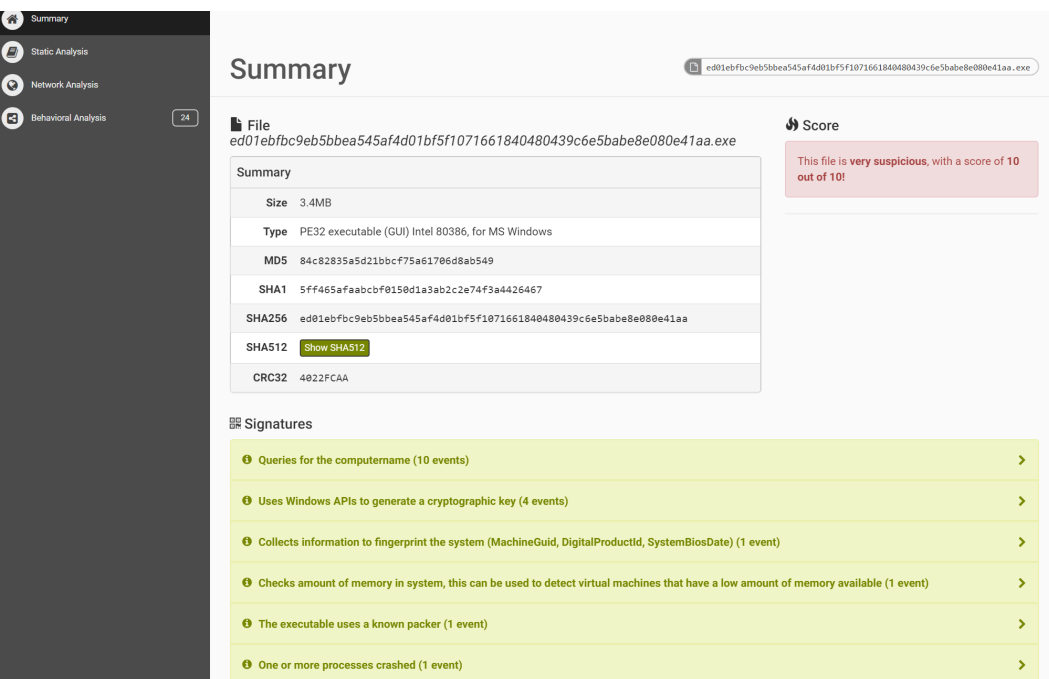

### Abbildung 72: ATP-Report Übersicht

### Static Analysis

Die statische Analyse unterteilt sich wiederum in drei Unterkategorien:

• Static Analysis – Statische Analyse der Datei. Abhängig vom Dateiformat.

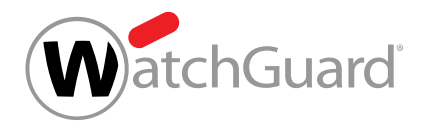

- Strings Ausgabe der vorkommenden Zeichenketten der Datei.
- Antivirus Analyse der Datei durch unterschiedliche Antiviren-Programme.

#### Network Analysis

In der Netzwerkanalyse wird der gesamte Netzwerkverkehr analysiert und nach Protokollen (z.B. HTTP, TCP, UDP) aufgelistet.

### Behavioral Analysis

In der Verhaltensanalyse wird das Verhalten der Datei zur Laufzeit analysiert.

Es werden alle System-API-Calls und Prozesse angezeigt, die während der dynamischen Sandbox-Analyse protokolliert wurden.

Die Ergebnisse sind in zwei Abschnitte unterteilt:

- Process Tree Hier werden die Prozesse in hierarchischer Abfolge angezeigt.
- Process Contents Wenn Sie einen Prozess aus dem Process Tree auswählen, werden Ihnen hier die ausgeführten API-Abfragen in chronologischer Reihenfolge angezeigt.

## <span id="page-78-0"></span>Erweiterte E-Mail-Informationen

Im Modul [Email Live Tracking](#page-59-0) (siehe Email Live Tracking auf Seite 60) befinden sich in den E-Mail-Details unter **Info** Informationen über die ausgewählte E-Mail. Die detaillierten Informationen zu einer E-Mail sind in die Abschnitte Details, Header, SMTP und gegebenenfalls Anhang unterteilt.

### **Details**

Dieser Abschnitt enthält die folgenden Informationen über die ausgewählte E-Mail:

- Besitzer: Benutzer des Control Panels, der die E-Mail empfangen oder versendet hat
- Kommunikationspartner: Kommunikationspartner des Besitzers der E-Mail (kann Empfänger oder Absender sein)

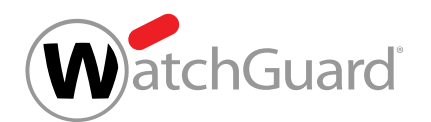

- Verschlüsselung eingehender E-Mails: Verschlüsselungsmethode der aus Sicht unserer Server eingehenden E-Mails. Diese E-Mails stammen von Benutzern des Control Panels oder ihren Kommunikationspartnern und kommen bei unseren Servern an.
- Verschlüsselung ausgehender E-Mails: Verschlüsselungsmethode der aus Sicht unserer Server ausgehenden E-Mails. Diese E-Mails werden von unseren Servern an Benutzer des Control Panels oder ihre Kommunikationspartner gesendet.
- Kategorie: Kategorie, die der E-Mail im Control Panel zugewiesen worden ist (siehe [E-Mail-](#page-84-0)[Kategorien](#page-84-0) auf Seite 85)
- **Betreff: Betreff der E-Mail**
- Grund: Grund für die Kategorisierung der E-Mail (siehe [Kategorisierungsgründe](#page-631-0) auf Seite 632)
- Source-Hostname: Servername des Absenders
- Message-ID: Kennzeichnung der E-Mail, die vom Ursprungsserver des Absenders vergeben worden ist
- **SMTP-Statuscode**: Informationen aus der letzten Antwort unseres Servers im SMTP-Dialog. Diese Informationen werden bei E-Mails mit dem Zustellungsstatus Zugestellt oder Verzögert angezeigt (siehe [Feld-Filter](#page-70-0) auf Seite 71). Die folgenden Informationen sind darin enthalten:
	- Zeitstempel der Transaktion
	- Verwendetes Protokoll (SMTP, TLS oder FMIG)
	- Hostname und IPv4-Adresse des empfangenden Servers
	- SMTP-Code und, falls vorhanden, SMTP-Nachricht
	- END-SEND: Dieser Wert gibt an, dass der SMTP-Client den SMTP-Befehl QUIT ausgegeben hat. Der Wert ist ein Hinweis darauf, dass die Kommunikation ordnungsgemäß beendet worden ist.
	- CIPHER: Dieses Feld wird nur bei Verwendung von TLS angezeigt und bezieht sich auf die Stärke der verwendeten Verschlüsselungsalgorithmen. Mögliche Werte sind NONE (falls die Kommunikation über einen nicht verschlüsselten Kanal stattgefunden hat), WEAK (falls die Kommunikation mit einer Version von TLS älter als 1.2 oder mit einem

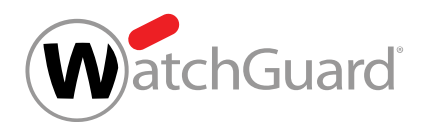

Verschlüsselungsalgorithmus stattgefunden hat, die von uns als schwach betrachtet wird) und **STRONG** (sonstige).

- IDENTITY: Dieses Feld wird nur bei Verwendung von TLS angezeigt und bezieht sich auf die verwendete Authentisierungsmethode. Der Wert NONE weist darauf hin, dass die Kommunikation über einen unverschlüsselten Kanal stattgefunden hat. Der Wert **EMIG\_VERIFIED** weist darauf hin, dass die Authentisierung über EmiG stattgefunden hat. Der Wert CA\_VERIFIED weist darauf hin, dass das TLS-Zertifikat des Kommunikationspartners validiert worden ist. Der Wert SELF ISSUED weist darauf hin, dass das TLS-Zertifikat des Kommunikationspartners nicht validiert worden ist, weil es entweder selbstsigniert ist oder die Validierung nur teilweise erfolgt ist.
- **Domain des Besitzers**: Domain des Benutzers, der die E-Mail empfangen oder versendet hat.

#### $\ddot{\bullet}$ Hinweis:

Für ältere E-Mails, die vor der Implementierung des Verfahrens zur Verifizierung von Domains (siehe "Verifizierung von Domains" im Control-Panel-Handbuch) empfangen oder versendet worden sind, ist dieses Feld leer.

## Header

Hier wird der Header-Abschnitt der ausgewählten E-Mail angezeigt. Der Header abgewiesener E-Mails kann nicht angezeigt werden.

## **SMTP**

In diesem Abschnitt wird das Ergebnis der E-Mail-Übertragung angezeigt. Für weitere Informationen siehe die Erklärung unter Details > SMTP-Statuscode. Falls es mehrere Zustellungsversuche gegeben hat, werden hier mehrere Nachrichten angezeigt.

## Anhang

Hier wird eine Tabelle mit den Anhängen der E-Mail angezeigt. Für jeden Anhang wird in der Spalte Anhang der Dateiname und in der Spalte Hash des Anhangs der Hashwert angezeigt.

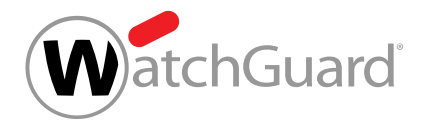

# E-Mail-Felder

In der folgenden Tabelle werden die Spalten beschrieben, die in der E-Mail-Tabelle des Moduls Email Live Tracking (siehe [Email Live Tracking](#page-59-0) auf Seite 60) angezeigt werden können. Die Namen und Bedeutungen der Spalten stimmen größtenteils mit den Feldern der E-Mail-Informationen überein (siehe [Erweiterte E-Mail-Informationen](#page-78-0) auf Seite 79).

#### Tabelle 6: E-Mail-Felder

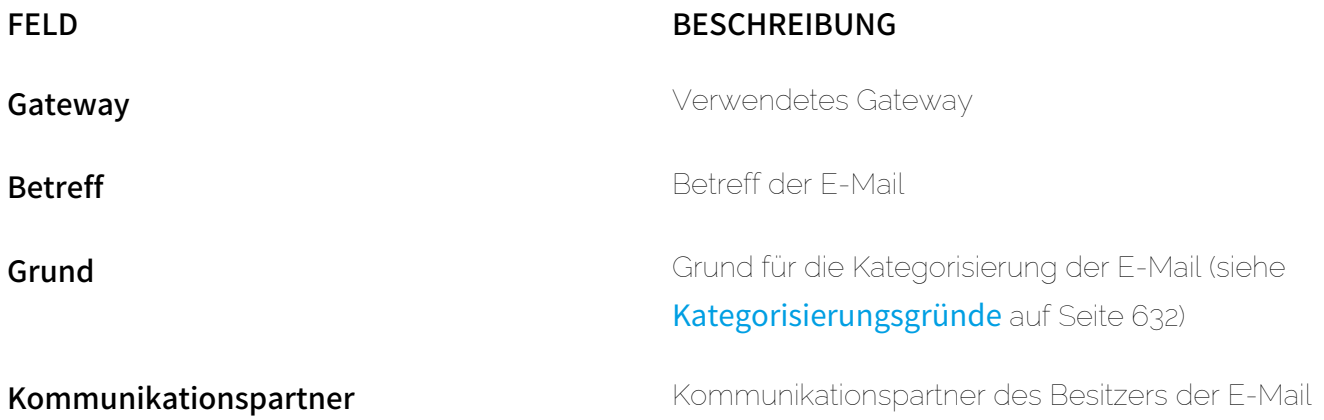

(kann Empfänger oder Absender sein)

# $\mathbf{i}$

Hinweis:

Das Feld enthält für eingehende E-Mails den Header From und für ausgehende E-Mails den Header To der E-Mail.

Für eingehende E-Mails der Kategorie Abgelehnt enthält das Feld den Envelope From der E-Mail. Der Envelope From kann eine Zeichenkette enthalten, die von einer E-Mail-Adresse abweicht.

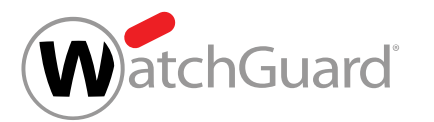

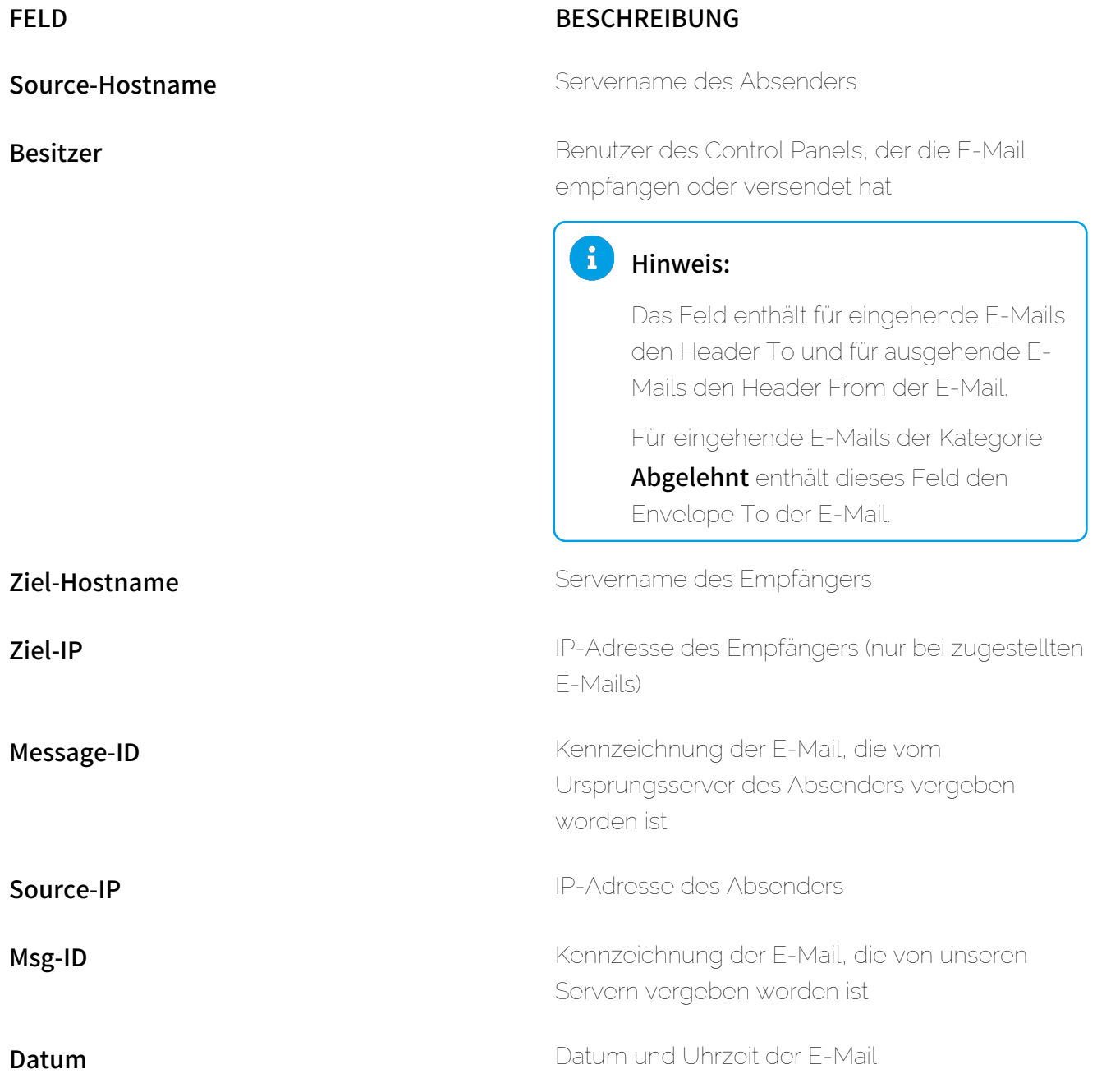

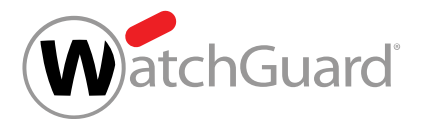

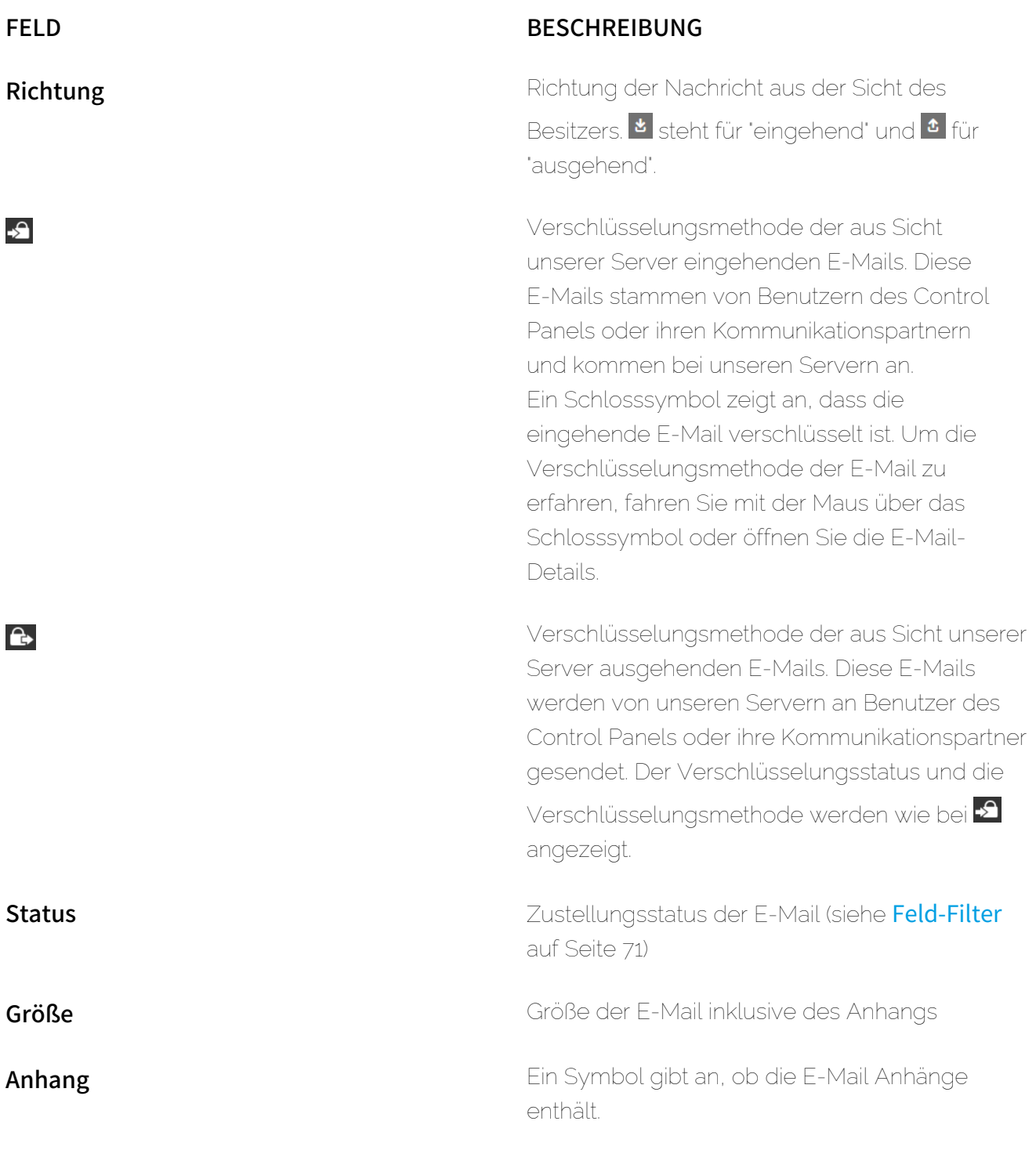

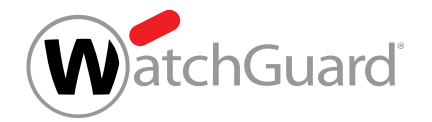

# <span id="page-84-0"></span>E-Mail-Kategorien

Die E-Mails von Benutzern werden im Modul [Email Live Tracking](#page-59-0) (siehe Email Live Tracking auf Seite 60) in die folgenden Kategorien unterteilt:

#### Tabelle 7: E-Mail-Kategorien

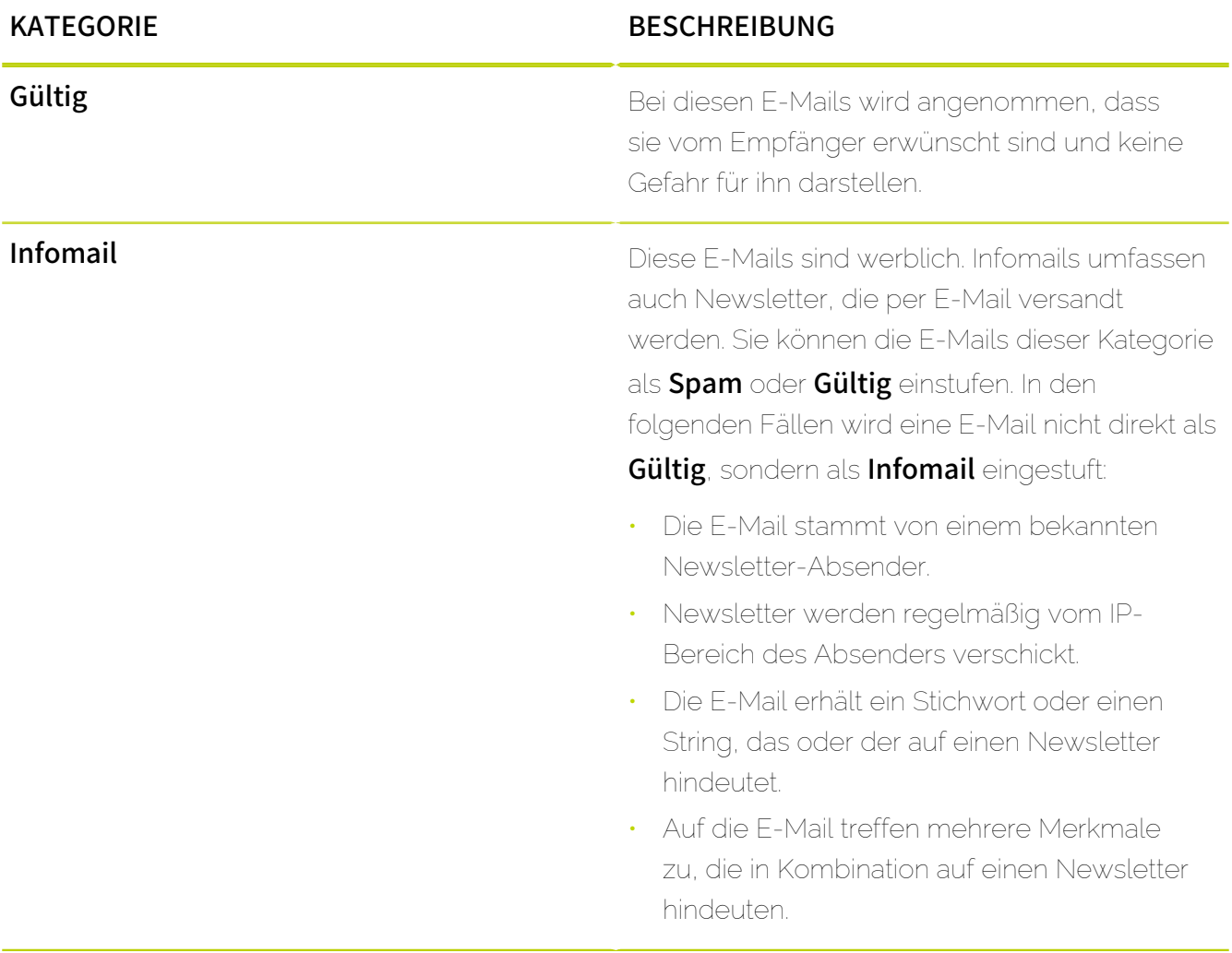

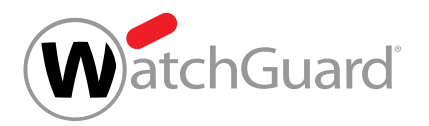

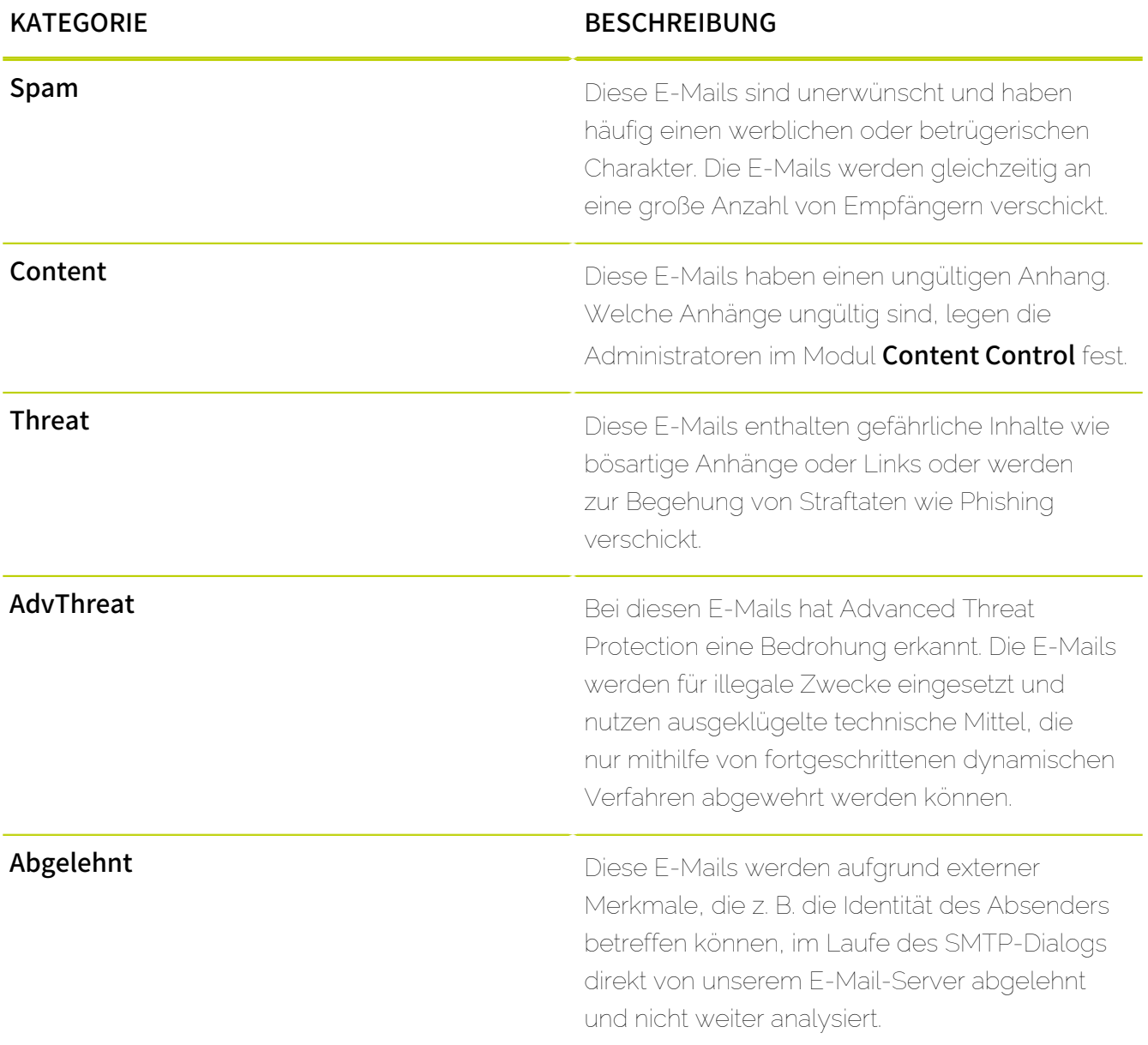

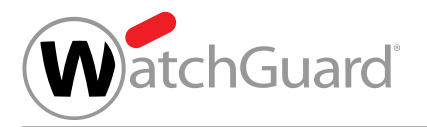

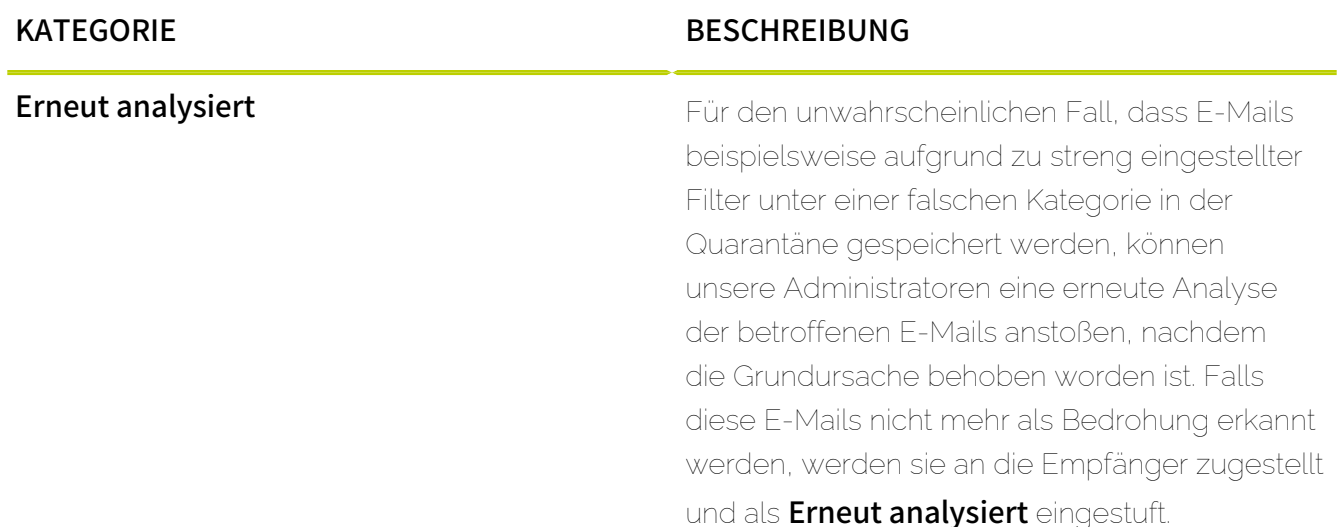

# <span id="page-86-0"></span>Aktion für mehrere E-Mails auswählen

Falls Sie im Modul [Email Live Tracking](#page-59-0) (siehe Email Live Tracking auf Seite 60) eine Aktion für mehrere E-Mails gleichzeitig durchführen möchten, gehen Sie wie folgt vor.

### Hinweis:

 $\mathbf i$ 

Alternativ können Sie eine [Aktion für eine](#page-73-0) einzelne E-Mail durchführen (siehe Aktion für eine [einzelne E-Mail ausführen](#page-73-0) auf Seite 74).

- **1.** Melden Sie sich im Control Panel an.
- **2.** Falls Sie statt Ihrer eigenen E-Mails die E-Mails einer Domain aufrufen möchten, wählen Sie in der Bereichsauswahl die Domain aus.
- **3.** Navigieren Sie zum Modul Email Live Tracking.

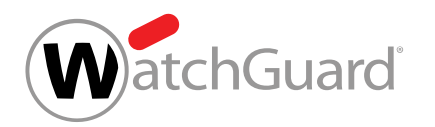

**4.** Klicken Sie auf den Button unterhalb der Filter, um eine Leiste mit den Aktionen zu öffnen.

| <b>Q</b> EMAIL LIVE TRACKING <sup>O</sup>                                                                                   |                               |                                    |                             |                     |           |                   |                |                 |
|----------------------------------------------------------------------------------------------------|-------------------------------|------------------------------------|-----------------------------|---------------------|-----------|-------------------|----------------|-----------------|
| Infomail<br>Content<br>Spam<br>Threat<br>AdvThreat<br>Gelöscht<br>Abgelehnt<br><b>Erneut analysiert</b><br>Gültig<br>٠<br>п |                               |                                    |                             |                     |           |                   |                |                 |
| Suchen                                                                                                    |                               |                                    |                             |                     |           |                   |                |                 |
| <u>ie</u><br>19.07.2023 - 19.07.2023                                                                                        | Richtung $\blacktriangledown$ | Verschlüsselung (Versand) v        | Verschlüsselung (Empfang) v | Zustellungsstatus ▼ | Größe ·   | Vertraulichkeit v | 5 Zurücksetzen | C Aktualisieren |
| Als CSV exportieren                                                                                                    |                               |                                    |                             |                     |           |                   |                |                 |
| Kommunikationspartner                                                                                                    |                               | <b>Richtung</b><br><b>Besitzer</b> | <b>Betreff</b>              |                     | $-9$ $-8$ | <b>Status</b>     | Grund          | n               |

Abbildung 73: Aktionen öffnen

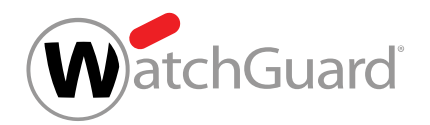

**5.** Klicken Sie auf die gewünschten E-Mails, um diese auszuwählen.

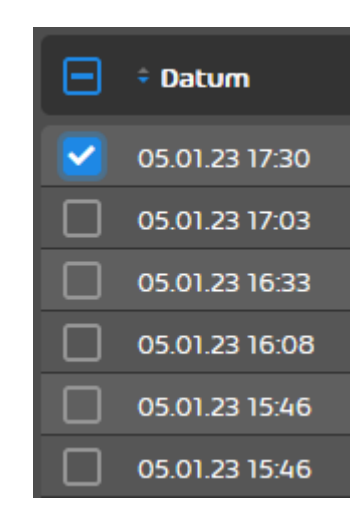

Abbildung 74: E-Mail auswählen

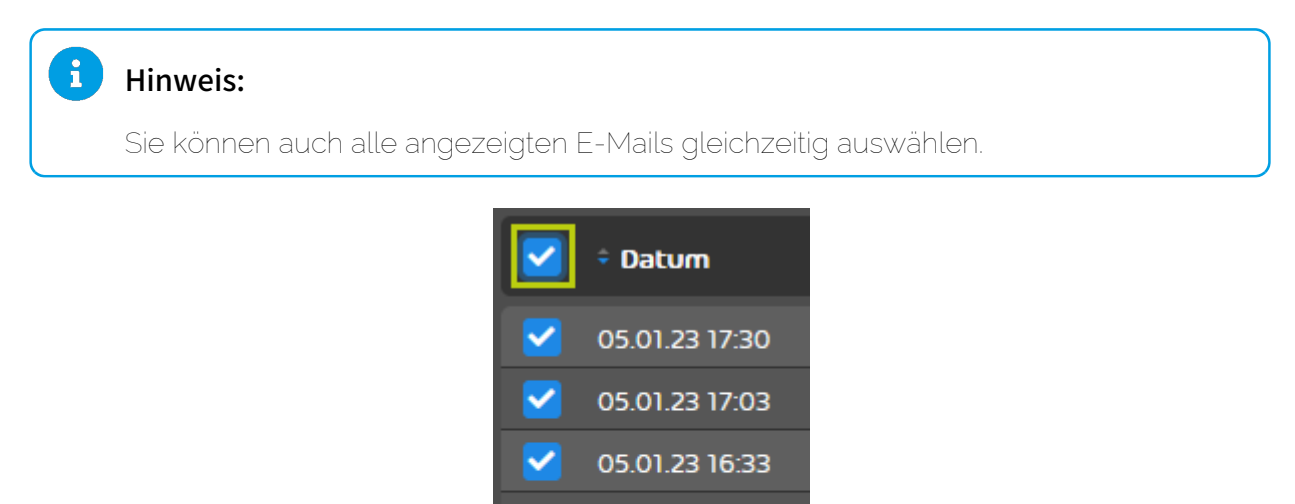

Abbildung 75: Alle angezeigten E-Mails auswählen

05.01.23 16:08

05.01.23 15:46

05.01.23 15:46

▽

✓

✓

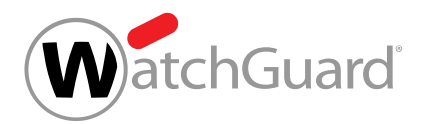

**6.** Klicken Sie auf eine Aktion, um diese für die ausgewählten E-Mails auszuführen.

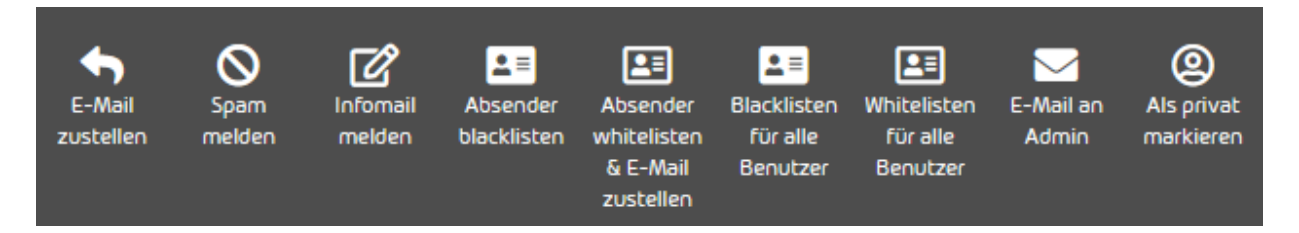

#### Abbildung 76: Aktion auswählen

Die Aktion wird auf die ausgewählten E-Mails angewendet.

Eine Aktion ist für mehrere E-Mails gleichzeitig durchgeführt worden.

# <span id="page-89-0"></span>E-Mail-Aktionen

Für E-Mails im Modul Email Live Tracking können verschiedene Aktionen, wie z. B. auf die Blacklist setzen, durchgeführt werden. In der folgenden Tabelle werden die Aktionen beschrieben, die für E-Mails im Modul Email Live Tracking durchgeführt werden können.

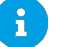

#### Hinweis:

Die Verfügbarkeit der E-Mail-Aktionen ist davon abhängig, welche Aktionen von dem Administrator freigeschaltet wurden und welche Produkte aktiviert sind.

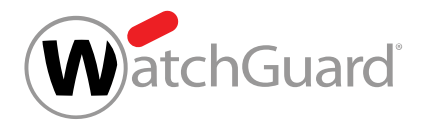

### Tabelle 8: E-Mail-Aktionen

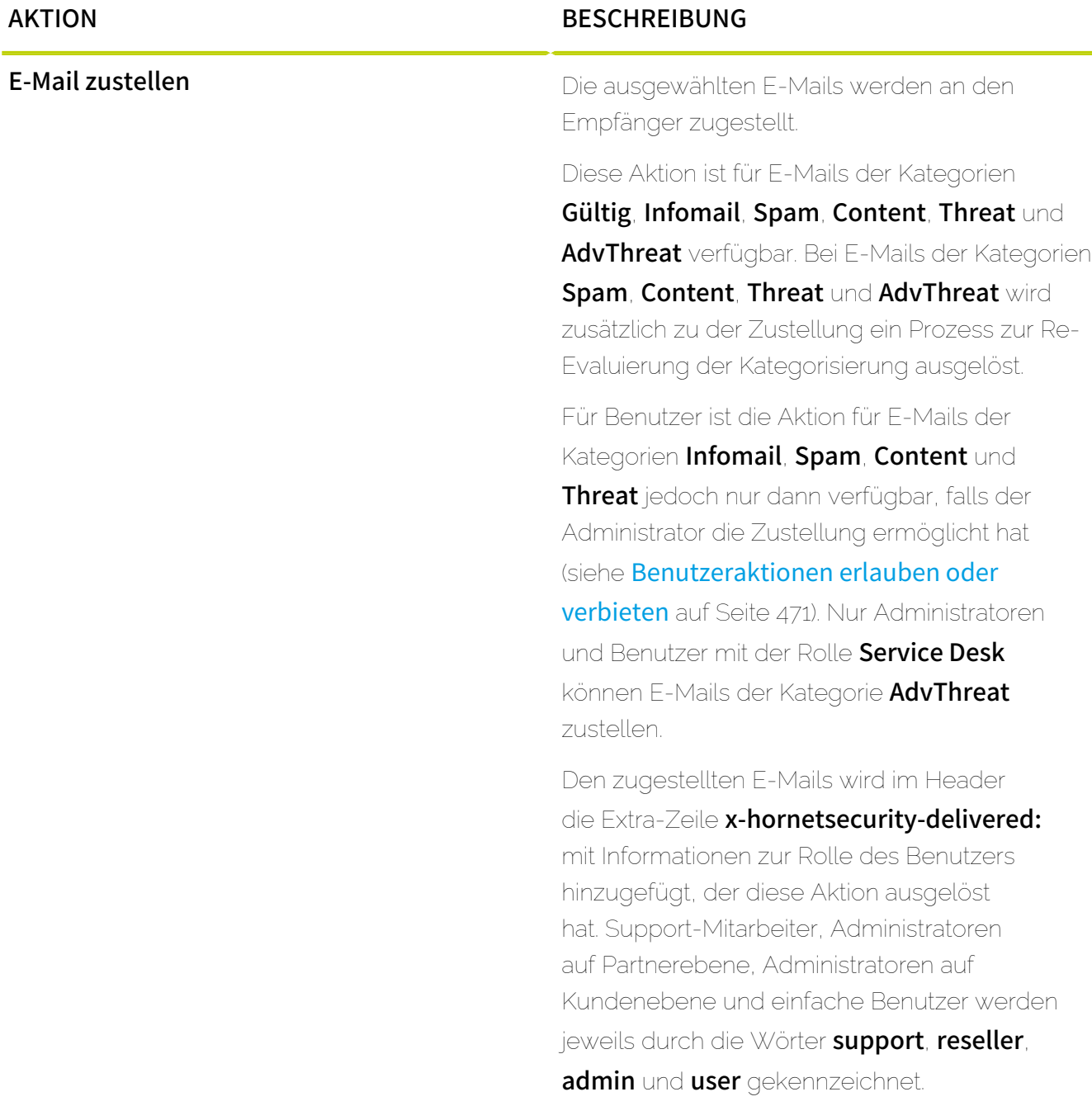

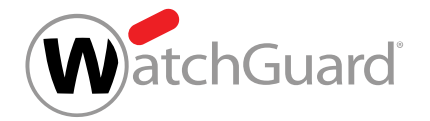

# AKTION BESCHREIBUNG E-Mail-Vorschau In einem neuen Fenster wird über einen verschlüsselten Link ein Web-Dienst aufgerufen, wo der Inhalt der ausgewählten E-Mail auf sichere Weise angezeigt wird. Bilder, Links und andere aktive Inhalte aus der E-Mail werden deaktiviert oder durch sichere Platzhalter ersetzt. Falls notwendig und möglich, werden das Layout und die Kodierung der E-Mail leicht verändert, um den Inhalt der E-Mail anzuzeigen. **Hinweis:** Diese Aktion ist nur sichtbar, falls in der Bereichsauswahl kein Anwendungsbereich ausgewählt ist und im Email Live Tracking die E-Mails des Postfachs des angemeldeten Benutzers angezeigt werden (siehe [Bereichsauswahl](#page-54-0) auf Seite 55).  $\mathbf{r}$ Hinweis: Benutzer des Control Panels können diese Aktion auf E-Mails anwenden, deren Besitzer sie sind. Stellvertreter können sich zusätzlich eine Vorschau für E-Mails des Postfachs anzeigen lassen, für das sie als Stellvertreter eingetragen sind (siehe [Stellvertretung eintragen](#page-247-0) auf Seite 248).  $\mathbf{1}$ Hinweis: Diese Aktion kann nur für eine einzelne E-Mail aufgerufen werden (siehe [Aktion](#page-73-0) [für eine einzelne E-Mail ausführen](#page-73-0) auf <sup>92</sup>

Seite 74).

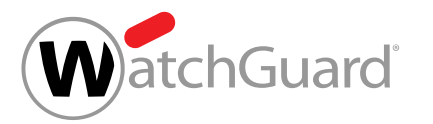

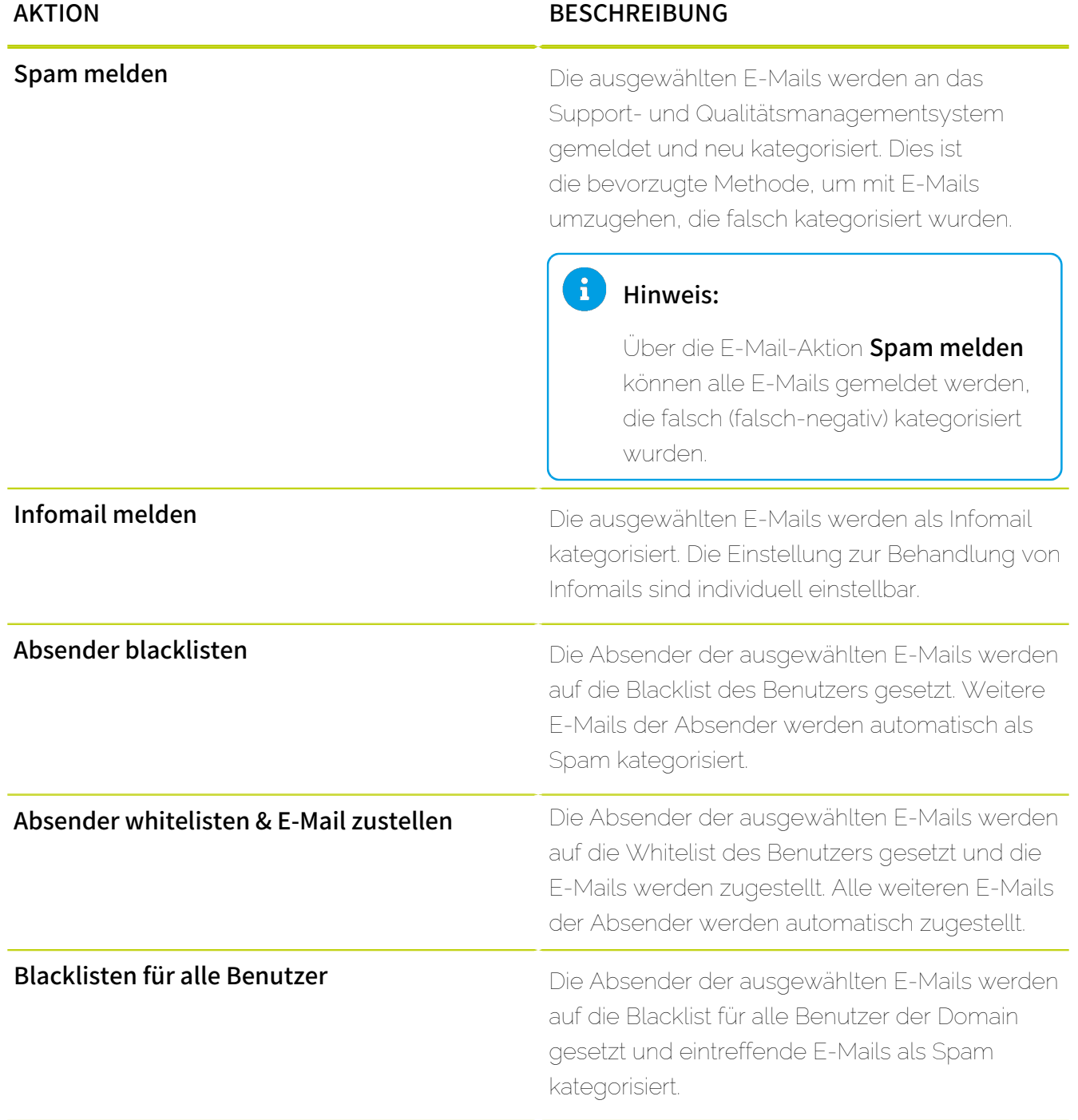

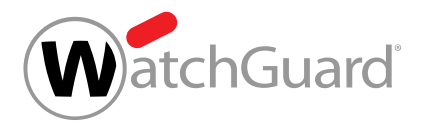

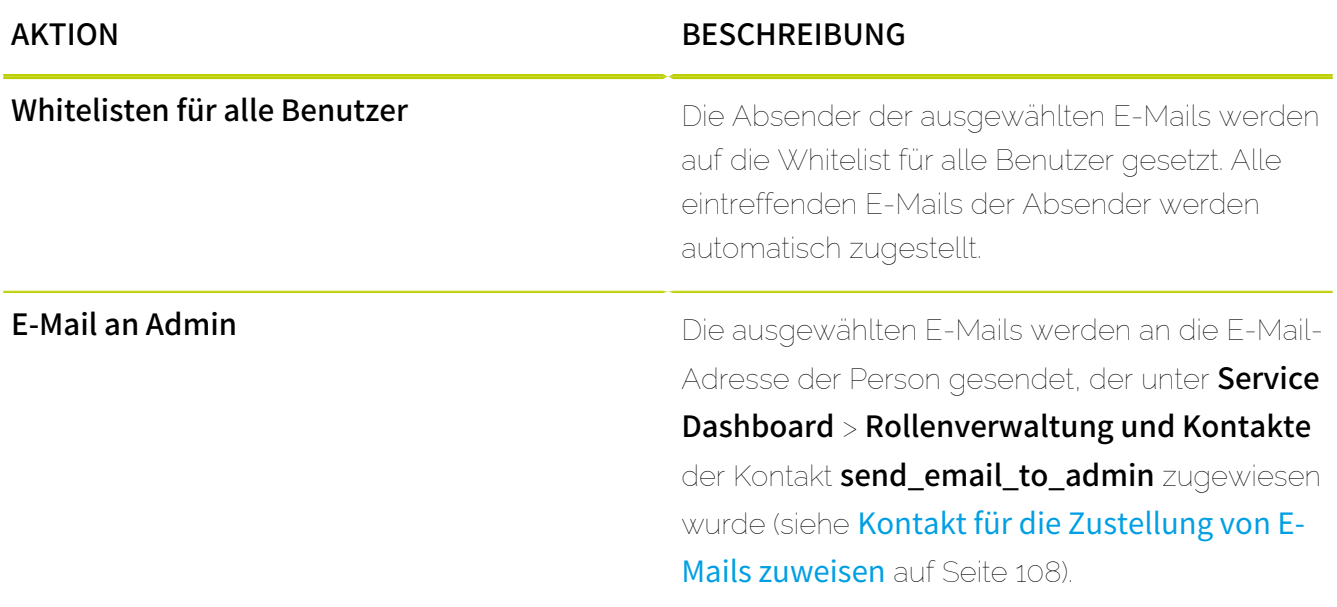

#### A Hinweis:

Die Blacklist- und Whitelist-Einträge werden wie folgt abgearbeitet:

- Administrator Blacklist
- Administrator Whitelist
- Benutzer Blacklist
- Benutzer Whitelist

Ein Administrator setzt den Account example@example.com auf die globale Blacklist. Ein Benutzer setzt denselben Account auf seine Whitelist. Dem Benutzer werden alle E-Mails des Accounts zugestellt, allen anderen Benutzern, die den Account nicht auf ihrer Whitelist haben, werden keine E-Mails zugestellt.

# <span id="page-93-0"></span>E-Mail-Vorschau

Mit der E-Mail-Vorschau im Modul [Email Live Tracking](#page-59-0) (siehe Email Live Tracking auf Seite 60) können sich Benutzer und Stellvertreter den Inhalt von E-Mails der folgenden Kategorien anzeigen lassen (siehe [E-Mail-Kategorien](#page-84-0) auf Seite 85):

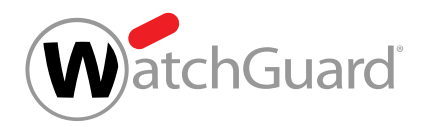

- Spam
- **Threat**
- AdvThreat
- **Content**
- **Infomail**
- Gültig

Die E-Mail-Vorschau wird von den folgenden Browsern in der aktuellen Version unterstützt:

- Edge
- Chrome
- Firefox
- Safari

Die E-Mail-Vorschau kann im Modul Email Live Tracking und in Quarantäne-Berichten (siehe das Kapitel "Über Quarantine Report" im Control-Panel-Handbuch) aufgerufen werden. Im Modul Email Live Tracking ist die E-Mail-Vorschau für einen Benutzer nur für die E-Mails verfügbar, die entweder dem Benutzer gehören oder einem Postfach gehörten, das entfernt und dem Benutzer nachträglich zugewiesen wurde. Stellvertreter können sich eine Vorschau für E-Mails des Postfachs anzeigen lassen, für das sie als Stellvertreter eingetragen sind (siehe [Stellvertretung eintragen](#page-247-0) auf Seite 248). Für weitere Informationen siehe [E-Mail-Aktionen](#page-89-0) auf Seite 90. In Quarantäne-Berichten ist die E-Mail-Vorschau nur dann verfügbar, falls der Administrator ein Layout mit E-Mail-Vorschau ausgewählt hat und für jeden Benutzer der Domain eigene Quarantäne-Berichte erzeugt werden (siehe [Quarantine Report für eine Domain konfigurieren](#page-431-0) auf Seite 432).

Die E-Mail-Vorschau kann im Modul Email Live Tracking und in Quarantäne-Berichten über einen Button aufgerufen werden. Sobald ein Benutzer die E-Mail-Vorschau aufruft, wird in einem neuen Browser-Fenster über einen verschlüsselten Link ein Web-Dienst aufgerufen.

Der verschlüsselte Link ist nur für begrenzte Zeit gültig. Im Modul Email Live Tracking wird der verschlüsselte Link erzeugt, sobald der Benutzer die E-Mail-Vorschau in dem Modul aufruft. Dieser Link ist einmalig gültig. Der Benutzer kann beliebig oft einen neuen Link in dem Modul erzeugen. Diese Möglichkeit ist standardmäßig sechs Monate lang verfügbar. Links aus Quarantäne-Berichten

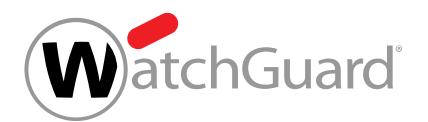

sind 14 Tage lang gültig und können in der Zeit unbegrenzt genutzt werden. Die Links in Quarantäne-Berichten können nicht neu erzeugt werden.

In dem Web-Dienst wird der Inhalt der ausgewählten E-Mail auf sichere Weise angezeigt. Bilder aus der E-Mail werden durch sichere Platzhalter mit dem Text Original image has been removed for security reasons. ersetzt. Links und andere aktive Inhalte werden deaktiviert. Falls notwendig und möglich, werden das Layout und die Kodierung der E-Mail leicht verändert, um den Inhalt der E-Mail anzuzeigen.

## WICHTIG:

Die E-Mail-Vorschau wird in einem Pop-up-Fenster geöffnet. Es ist möglich, dass Browser das Pop-up-Fenster blockieren. In den Einstellungen des Browsers kann das Pop-up-Fenster zugelassen werden.

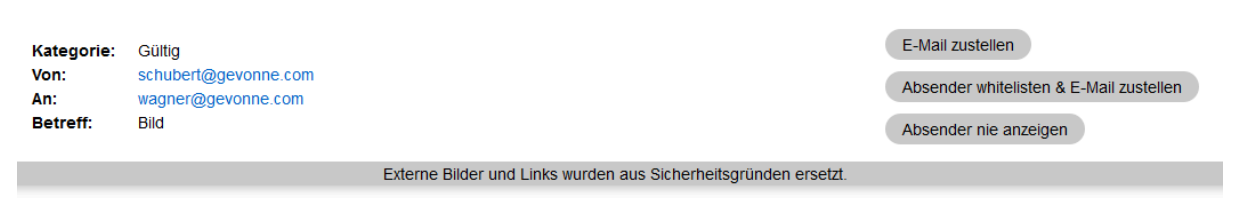

#### Hallo! Wie läuft es?

Hier ist das Bild, um das du gestern gebeten hast. Wenn du andere haben möchtest, kannst du das gesamte Archiv unter dieser Adresse herunterladen: www.albumsonline24.com/gallery/4901jfoh3

Das Originalbild wurde aus Sicherheitsgründen entfernt.

Viele Grüße

Johannes

#### Abbildung 77: Vorschau einer E-Mail

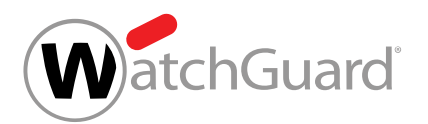

Benutzer können sich E-Mails aus der E-Mail-Vorschau heraus zustellen lassen. Dafür haben die Benutzer die folgenden Optionen, die sie über Buttons oben in der E-Mail-Vorschau auslösen können:

**E-Mail zustellen**: Die E-Mail wird zugestellt. Für weitere Informationen siehe die Erklärung zur E-Mail-Aktion **E-Mail zustellen** unter [E-Mail-Aktionen](#page-89-0) auf Seite 90.

#### $\mathbf{r}$ Hinweis:

Diese Aktion ist nicht für E-Mails verfügbar, die an Weiterleitungspostfächer adressiert sind (siehe das Kapitel "Postfachtypen" im Control-Panel-Handbuch). Beim Versuch, diese Aktion durchzuführen, erhalten Benutzer eine Fehlermeldung.

Absender whitelisten & E-Mail zustellen: Der Absender der E-Mail wird auf die Whitelist des Benutzers gesetzt und die E-Mail wird zugestellt. Alle weiteren E-Mails des Absenders werden automatisch zugestellt.

#### $\ddot{\bullet}$ Hinweis:

Diese Aktion ist nicht für E-Mails verfügbar, die an Weiterleitungspostfächer adressiert sind (siehe das Kapitel "Postfachtypen" im Control-Panel-Handbuch). Beim Versuch, diese Aktion durchzuführen, erhalten Benutzer eine Fehlermeldung.

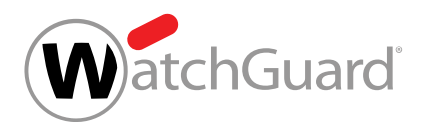

Absender nie anzeigen: Der Absender wird auf die Blacklist des Benutzers gesetzt und zukünftige E-Mails von diesem Absender werden aus Quarantäne-Berichten ausgeschlossen (siehe [Über](#page-419-0) [Quarantine Report](#page-419-0) auf Seite 420).

## Hinweis:

Dieser Button wird nur angezeigt, falls die Option E-Mails von Absendern von der Blacklist aus Quarantäne-Berichten ausschließen für Quarantäne-Berichte aktiviert ist (siehe [Quarantine Report für ein Postfach konfigurieren](#page-437-0) auf Seite 438).

# **Hinweis:**

Diese Aktion ist nicht für E-Mails verfügbar, die an Weiterleitungspostfächer adressiert sind (siehe das Kapitel "Postfachtypen" im Control-Panel-Handbuch). Beim Versuch, diese Aktion durchzuführen, erhalten Benutzer eine Fehlermeldung.

# E-Mail-Daten als CSV-Datei exportieren

Sie können die aktuellen Suchergebnisse aus dem Modul **[Email](#page-59-0) Live Tracking** (siehe **Email** [Live Tracking](#page-59-0) auf Seite 60) als CSV-Datei exportieren. Die Suchergebnisse hängen von den eingestellten Filtern ab (siehe [Feld-Filter](#page-70-0) auf Seite 71). Die Zeilen in der Exportdatei werden genauso sortiert wie die Daten im Modul Email Live Tracking.

## Hinweis:

 $\mathbf{h}$ 

Falls ein Zeitintervall (Letzter Monat, Dieses Jahr usw.) ausgewählt ist, wird unabhängig von den Einstellungen des Benutzers die Zeitzone UTC zugrunde gelegt. Falls für den Benutzer eine andere Zeitzone als UTC eingestellt ist, können daher auch Daten vom letzten Kalendertag vor dem ausgewählten Zeitintervall exportiert werden.

- **1.** Melden Sie sich mit Ihren Zugangsdaten im Control Panel an.
- **2.** Optional: Falls Sie statt Ihrer eigenen E-Mails die E-Mails einer Domain aufrufen möchten, wählen Sie in der Bereichsauswahl die Domain aus.

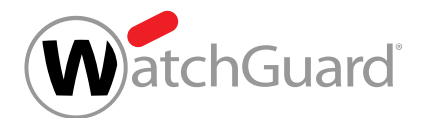

- 3. Navigieren Sie zum Modul Email Live Tracking.
- **4.** Optional: Falls Sie nur bestimmte E-Mails exportieren möchten, filtern Sie die angezeigten E-Mails (siehe [E-Mails filtern](#page-65-0) auf Seite 66).
- Im Modul Email Live Tracking werden nur E-Mails angezeigt, die den Sucheinstellungen entsprechen.
- **5.** Klicken Sie auf Als CSV exportieren.

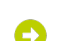

Ein Untermenü mit erweiterten Einstellungen öffnet sich.

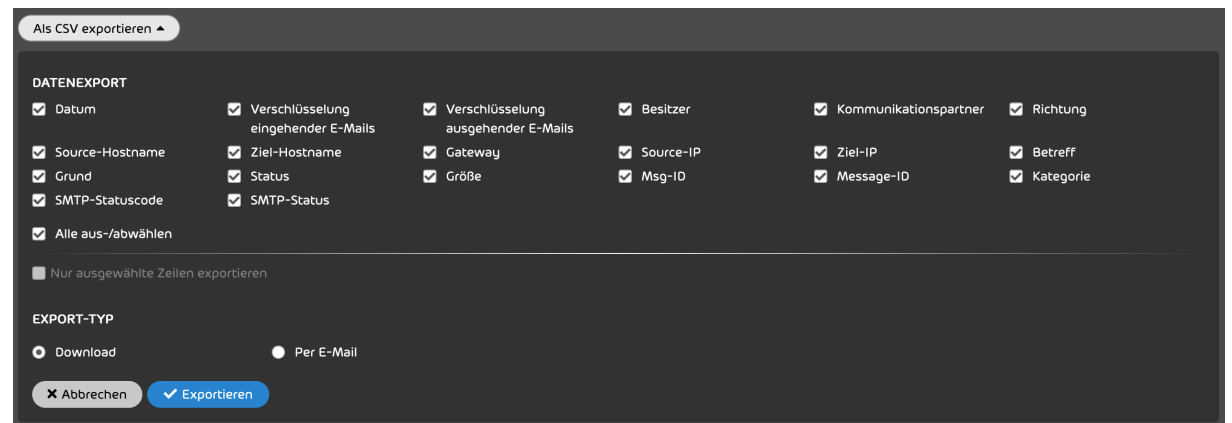

**6.** Wählen Sie die Tabellenspalten aus, die Sie exportieren möchten.

#### î Hinweis:

Für weitere Informationen zu den E-Mail-Feldern siehe [Erweiterte E-Mail-](#page-78-0)[Informationen](#page-78-0) auf Seite 79.

- **7.** Wählen Sie den gewünschten Export-Typ aus:
	- Download
	- Per E-Mail

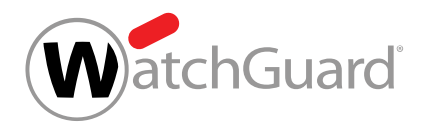

8. Klicken Sie auf Exportieren, um die E-Mail-Daten der ausgewählten Tabellenspalten als CSV-Datei zu exportieren.

#### $\mathbf{i}$ Hinweis:

Diese Funktion ermöglicht den Export von maximal 10.000 Einträgen pro Datei. Falls die Suchergebnisse mehr als 10.000 Einträge enthalten, werden lediglich die ersten 10.000 Einträge gemäß der aktuellen Sortierung exportiert.

E-Mail-Daten sind als CSV-Datei exportiert worden.

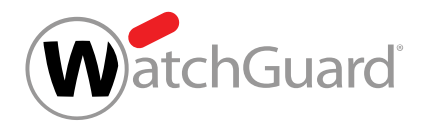

# Service Dashboard

# <span id="page-100-0"></span>Über das Service Dashboard

Das Service Dashboard bietet Administratoren die Möglichkeit, die administrativen Tätigkeiten im Überblick zu behalten.

Das Service Dashboard zeigt eine Übersicht aller angelegten Rollen einzelner Benutzerdomains .

Im Abschnitt Rollenverwaltung und Kontakte können Administratoren auf Partner- und Kundenebene neue [Rollen](#page-49-0)zuweisungen (siehe Rollen auf Seite 50) erstellen sowie bestehende Rollenzuweisungen verwalten (siehe [Rollenverwaltung und Kontakte](#page-101-0) auf Seite 102). Zudem können Administratoren Kontaktdaten zu verschiedenen Instanzen ihres Unternehmens hinterlegen (siehe [Kontaktdaten hinzufügen](#page-104-0) auf Seite 105).

Im Abschnitt Sekundäre Umgebungen können Administratoren auf Kundenebene ihre sekundären Umgebungen verwalten, um den eingehenden E-Mail-Verkehr einzelner Postfächer einer Domain zu anderen Zielservern zu leiten (siehe [Sekundäre Umgebungen](#page-114-0) auf Seite 115).

Im Tab LDAP-Verbindung können Administratoren auf Kundenebene die LDAP-Verbindung im Control Panel einrichten (siehe [LDAP-Verbindung](#page-123-0) auf Seite 124).

Außerdem können Administratoren auf Partnerebene und Kundenebene Standardwerte für die Zeitzone, die Sprache, das Datumsformat und das Uhrzeitformat für all ihre untergeordneten Partner, Kunden und Benutzer im Tab Standardeinstellungen für Zeitzone und Sprache einstellen (siehe [Standardwerte für Zeitzone und Sprache einstellen](#page-146-0) auf Seite 147).

Darüber hinaus können Administratoren auf Partnerebene im Tab Geschäftsbedingungen (siehe [Geschäftsbedingungen](#page-148-0) auf Seite 149) einen Endbenutzer-Lizenzvertrag und einen Datenverarbeitungsvertrag festlegen, um die Zustimmung der Benutzer ihrer Kunden zu den Vertragsbedingungen einzuholen.

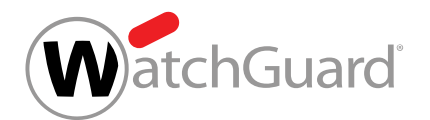

# <span id="page-101-0"></span>Rollenverwaltung und Kontakte

Im Modul Service Dashboard können Administratoren die Rollenzuweisungen ihrer Benutzer sowie Kontakte innerhalb der eigenen Organisation verwalten. Benutzer mit einer zugewiesenen Rolle haben andere Berechtigungen als einfache Benutzer (siehe das Kapitel "Rollen" im Control-Panel-Handbuch). [Kontakte](#page-102-0) sind Ansprechpartner einer Instanz der Organisation (siehe Kontakte auf Seite 103).

Unter Rollenverwaltung und Kontakte können folgende Aktionen durchgeführt werden:

- Einem Benutzer eine [Rolle zuweisen](#page-103-0) (siehe Rolle zuweisen auf Seite 104).
- Einen Benutzer als Kontakt hinterlegen (siehe [Kontaktdaten hinzufügen](#page-104-0) auf Seite 105)
- Einen Benutzer als [Kontakt für die](#page-107-0) Zustellung von E-Mails hinterlegen (siehe Kontakt für die [Zustellung von E-Mails zuweisen](#page-107-0) auf Seite 108)
- [Rollen und Kontakte filtern](#page-108-0) (siehe Rollen und Kontakte filtern auf Seite 109)
- Eine Rollenzuweisung oder einen Kontakt löschen (siehe [Rollenzuweisung oder Kontakt löschen](#page-111-0) auf Seite 112)

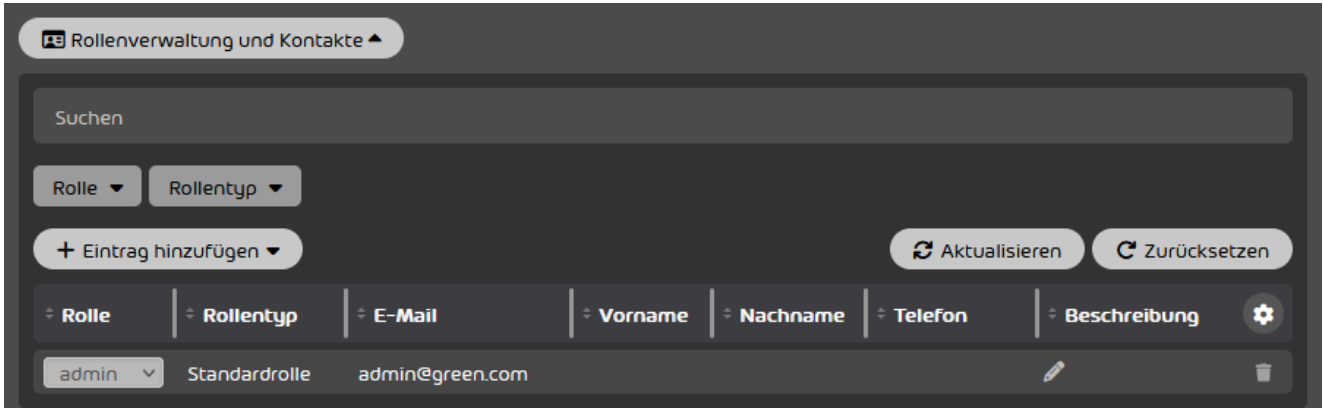

#### Abbildung 78: Übersicht über die Rollenverwaltung und Kontakte

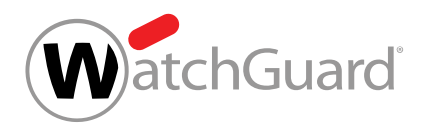

# <span id="page-102-0"></span>Kontakte

Administratoren auf Kunden- und Partnerebene können einzelne Benutzer als Kontakte im Control Panel hinterlegen. Die Kontakte beziehen sich auf Instanzen innerhalb der Organisation des Kunden oder Partners. Durch die Zuweisung von Kontakten können Administratoren im Control Panel jederzeit einsehen, wer der Ansprechpartner für eine Instanz innerhalb der Organisation ist.

Im Gegensatz zu Rollen (siehe das Kapitel "Rollen" im Control-Panel-Handbuch) haben Kontakte keine Auswirkungen auf die Berechtigungen der Benutzer im Control Panel. Die meisten Kontakte wirken sich auch nicht auf Funktionen des Control Panels aus. Nur der Kontakt send\_email\_to\_admin hängt mit einer Aktion innerhalb des Control Panels zusammen. Die Kontakte werden in der folgenden Tabelle erklärt.

#### Tabelle 9: Kontakte

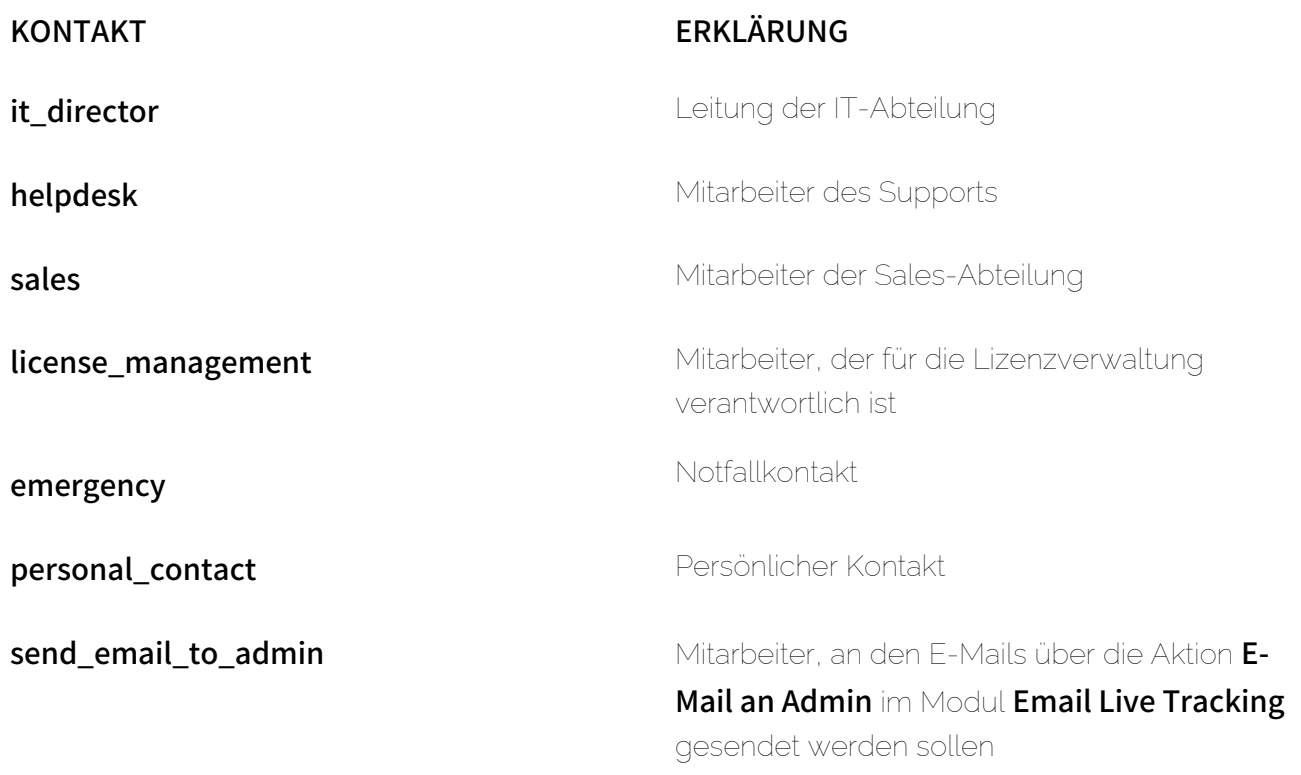

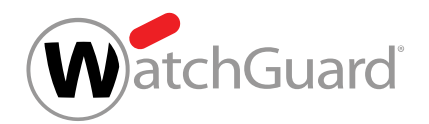

# <span id="page-103-0"></span>Rolle zuweisen

Benutzer mit einer zugewiesenen Rolle (siehe [Rollen](#page-49-0) auf Seite 50) haben andere Berechtigungen als einfache Benutzer. Sie können Ihren Benutzern im Modul Service Dashboard (siehe [Über das](#page-100-0) [Service Dashboard](#page-100-0) auf Seite 101) Rollen zuweisen, um ihnen weitere Berechtigungen zu erteilen.

- **1.** Melden Sie sich mit Ihren administrativen Zugangsdaten im Control Panel an.
- **2.** Wählen Sie in der Bereichsauswahl die Domain aus, deren Benutzer Sie eine Rolle zuweisen möchten.
- **3.** Navigieren Sie zu Service Dashboard.
- **4.** Wählen Sie den Tab Verwaltung aus.
- **5.** Klicken Sie auf Rollenverwaltung und Kontakte > Eintrag hinzufügen.

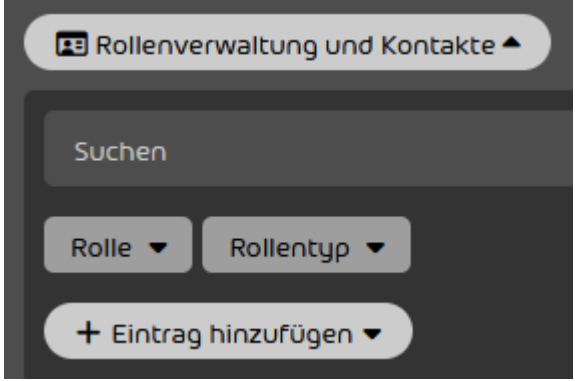

### Abbildung 79: Eintrag hinzufügen

**6.** Geben Sie unter Benutzer auswählen den Benutzer ein, dem Sie eine neue Rolle zuweisen möchten.

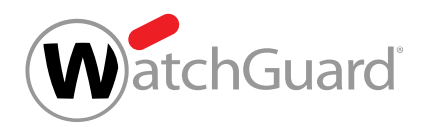

**7.** Wählen Sie in dem Drop-down-Menü aus, welche Rolle Sie dem Benutzer zuweisen möchten.

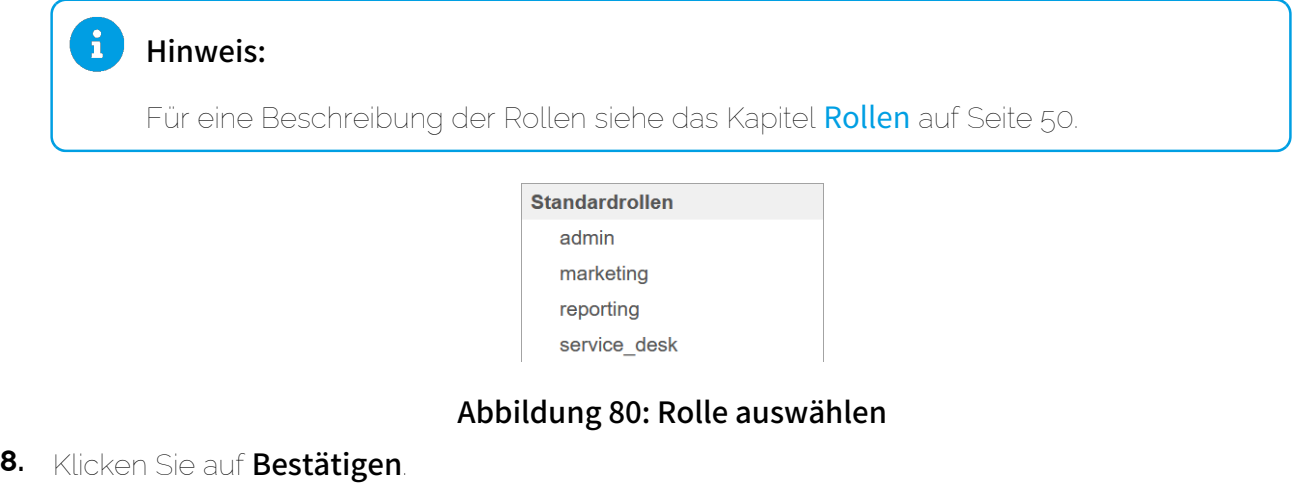

Die Rolle wird dem Benutzer zugewiesen. Der Benutzer wird mit der zugewiesenen Rolle in Θ der Tabelle angezeigt.

Einem Benutzer ist eine Rolle zugewiesen worden.

# <span id="page-104-0"></span>Kontaktdaten hinzufügen

Sie können im Modul Service Dashboard (siehe [Über das Service Dashboard](#page-100-0) auf Seite 101) Kontaktdaten für unterschiedliche Instanzen Ihrer Organisation hinzufügen, indem Sie den Instanzen Benutzer als Kontakte zuweisen. Die Kontaktdaten der zugewiesenen Benutzer werden für die Instanzen hinterlegt.

- **1.** Melden Sie sich mit Ihren administrativen Zugangsdaten im Control Panel an.
- **2.** Wählen Sie in der Bereichsauswahl die Domain aus, auf deren Ebene Sie einen Benutzer als Kontakt hinterlegen möchten.
- **3.** Navigieren Sie zu Service Dashboard.
- **4.** Wählen Sie den Tab Verwaltung aus.

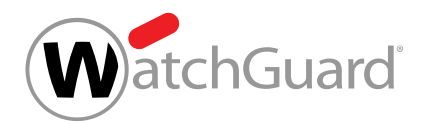

**5.** Klicken Sie auf Rollenverwaltung und Kontakte > Eintrag hinzufügen.

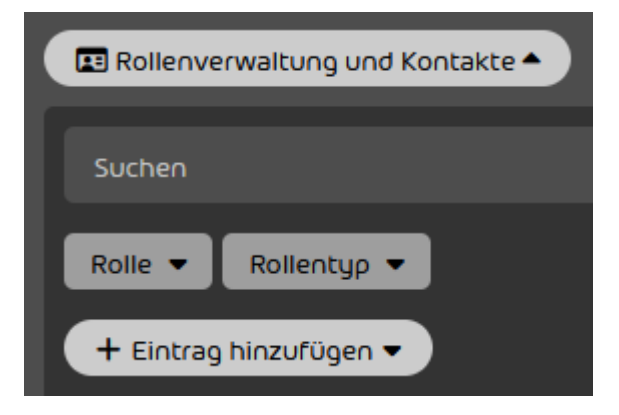

Abbildung 81: Eintrag hinzufügen

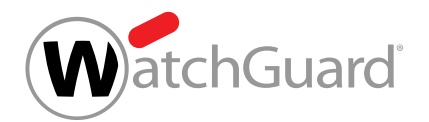

**6.** Wählen Sie eine Instanz aus dem Drop-down-Menü aus, der Sie Kontaktdaten eines Benutzers zuordnen möchten.

Sie können aus den folgenden Instanzen wählen:

- it\_director
- helpdesk
- sales
- license\_management
- emergency
- personal\_contact
- send\_email\_to\_admin

### WICHTIG:

Der Kontakt send\_email\_to\_admin unterscheidet sich von der Rolle admin. Mit der Aktion E-Mail an Admin unter Email Live Tracking werden E-Mails nur an die Person gesendet, die für den Kontakt send\_email\_to\_admin eingetragen wurde (siehe [Kontakt für die Zustellung von E-Mails zuweisen](#page-107-0) auf Seite 108).

#### Hinweis:

 $\mathbf{r}$ 

Für weitere Informationen zu den [Kontakte](#page-102-0)n siehe Kontakte auf Seite 103.

**Kontakte** it\_director helpdesk sales license\_management emergency personal\_contact send\_email\_to\_admin

#### Abbildung 82: Instanz auswählen

**7.** Wählen Sie unter Benutzer auswählen einen Benutzer aus, dessen Daten Sie als Kontaktdaten für die ausgewählte Instanz hinterlegen möchten.

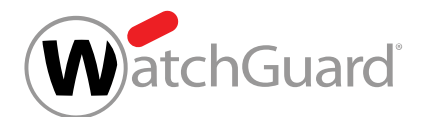

#### **8.** Klicken Sie auf Bestätigen.

- Die Daten des ausgewählten Benutzers werden der Instanz zugewiesen. Der Eintrag wird in Θ der Tabelle angezeigt und wird unter Rollentyp als Kontakt gekennzeichnet.
- Ein Benutzer ist als Kontakt für eine Instanz hinterlegt worden.

## <span id="page-107-0"></span>Kontakt für die Zustellung von E-Mails zuweisen

Sie können den Kontakt send email to admin einem Benutzer zuweisen, damit Ihre Benutzer im Modul **[Email Live Tracking](#page-59-0)** (siehe **Email Live Tracking** auf Seite 60) E-Mails an den zugewiesenen Benutzer zustellen können. Falls der Kontakt send\_email\_to\_admin einem Benutzer zugewiesen ist, können die Benutzer im Modul Email Live Tracking über die Aktion E-Mail an Admin E-Mails an den zugewiesenen Benutzer zustellen (siehe [E-Mail-Aktionen](#page-89-0) auf Seite 90). Andernfalls ist diese E-Mail-Aktion für die Benutzer der Domain nicht verfügbar und im Control Panel ausgeblendet.

## Hinweis:

 $\ddot{\mathbf{r}}$ 

Der Kontakt **send email to admin** wird automatisch dem ersten Administrator zugewiesen, der für einen Kunden festgelegt worden ist. Administratoren können diesen Kontakt jedoch auf Wunsch löschen (siehe [Rollenzuweisung oder Kontakt löschen](#page-111-0) auf Seite 112).

Sie können den Kontakt send\_email\_to\_admin manuell einem Benutzer zuweisen.

- **1.** Melden Sie sich mit Ihren administrativen Zugangsdaten im Control Panel an.
- **2.** Navigieren Sie zu Service Dashboard.
- **3.** Wählen Sie den Tab Verwaltung aus.
- **4.** Klicken Sie auf Rollenverwaltung und Kontakte > Eintrag hinzufügen.
	- Eine erweiterte Ansicht öffnet sich.
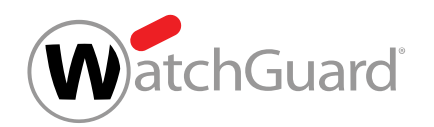

**5.** Wählen Sie aus dem Drop-down-Menü den Kontakt send\_email\_to\_admin aus.

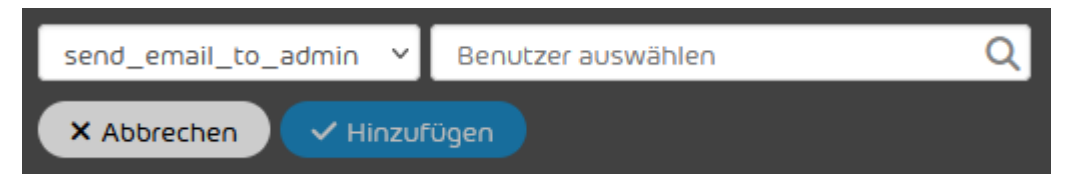

#### Abbildung 83: Kontakt auswählen

- **6.** Geben Sie unter Benutzer auswählen den Benutzer ein, dem Sie den Kontakt zuweisen möchten.
- Der Button Hinzufügen wird freigeschaltet.
- **7.** Klicken Sie auf Hinzufügen.
- Der Kontakt wird dem Benutzer zugewiesen. Die Zuweisung wird zu der unten stehenden Tabelle hinzugefügt.

#### $\hat{1}$ Hinweis:

Falls der Kontakt send\_email\_to\_admin zuvor keinem Benutzer zugewiesen war, müssen sich die Benutzer der Domain einmal aus dem Control Panel abmelden und erneut anmelden, damit die Änderung wirksam wird.

Der Kontakt send\_email\_to\_admin ist einem Benutzer zugewiesen worden. Ab sofort können die Benutzer im Modul Email Live Tracking über die Aktion E-Mail an Admin E-Mails an den zugewiesenen Benutzer zustellen.

## Rollen und Kontakte filtern

Sie haben Benutzern Rollen zugewiesen (siehe [Rolle zuweisen](#page-103-0) auf Seite 104) und Benutzer als Kontakte hinterlegt (siehe [Kontaktdaten hinzufügen](#page-104-0) auf Seite 105).

Im Modul Service Dashboard (siehe [Über das Service Dashboard](#page-100-0) auf Seite 101) können Sie [Rollen](#page-49-0) (siehe Rollen auf Seite 50) und Kontakte nach der zugewiesenen Rolle oder dem Rollentyp filtern, um die Rollen und Kontakte leichter verwalten zu können.

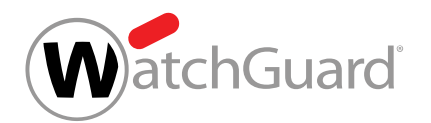

- **1.** Melden Sie sich mit Ihren administrativen Zugangsdaten im Control Panel an.
- **2.** Wählen Sie in der Bereichsauswahl die Domain aus, auf deren Ebene Sie Rollen und Kontakte filtern möchten.
- **3.** Navigieren Sie zu Service Dashboard.
- **4.** Wählen Sie den Tab Verwaltung aus.
- **5.** Klicken Sie auf Rollenverwaltung und Kontakte.

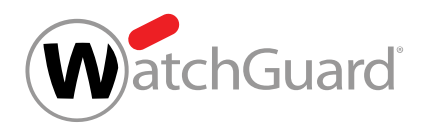

- **6.** Filtern Sie nach Rollen oder Rollentypen:
	- Um nach einer Rolle zu filtern, wählen Sie aus dem Drop-down-Menü Rolle die Rolle aus.
	- Um nach einem Rollentyp zu filtern, wählen Sie aus dem Drop-down-Menü Rollentyp den Rollentyp aus.

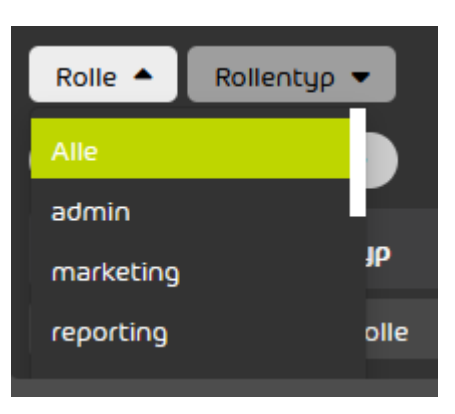

### Abbildung 84: Nach Rolle filtern

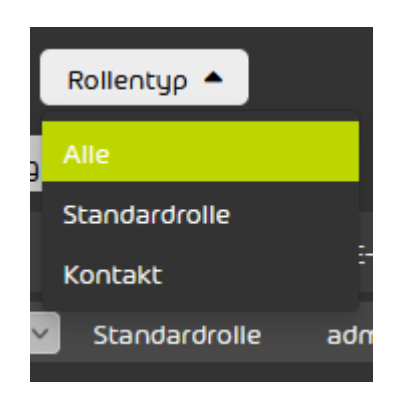

Abbildung 85: Nach Rollentyp filtern

Die gefilterten Einträge werden in der Tabelle angezeigt.

Rollen und Kontakte sind gefiltert worden.

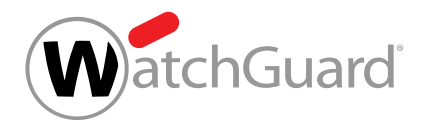

## Rollenzuweisung oder Kontakt löschen

Sie haben einem Benutzer eine Rolle zugewiesen (siehe [Rolle zuweisen](#page-103-0) auf Seite 104) oder Sie haben einen Benutzer als Kontakt hinterlegt (siehe [Kontaktdaten hinzufügen](#page-104-0) auf Seite 105).

Im Modul Service Dashboard (siehe [Über das Service Dashboard](#page-100-0) auf Seite 101) können Benutzern [Rollen](#page-49-0) (siehe Rollen auf Seite 50) zugewiesen und Benutzer als Kontakte (siehe [Kontaktdaten hinzufügen](#page-104-0) auf Seite 105) hinterlegt werden. Benutzer mit einer zugewiesenen Rolle haben andere Berechtigungen als einfache Benutzer. Kontakte sind Ansprechpartner einer Instanz des Unternehmens. Falls eine bestehende Rollenzuweisung oder ein bestehender Kontakt nicht mehr aktuell ist, können Sie die Rollenzuweisung oder den Kontakt löschen.

- **1.** Melden Sie sich mit Ihren administrativen Zugangsdaten im Control Panel an.
- **2.** Wählen Sie in der Bereichsauswahl die Domain aus, für deren Benutzer Sie eine Rollenzuweisung oder einen Kontakt löschen möchten.
- **3.** Navigieren Sie zu Service Dashboard.
- **4.** Wählen Sie den Tab Verwaltung aus.

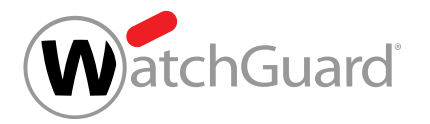

**5.**

## WICHTIG:

Falls der letzte Kontakt send\_email\_to\_admin gelöscht wird, wird die E-Mail-Aktion E-Mail an Admin für die Benutzer der Domain im Modul Email Live Tracking ausgeblendet und ist für sie nicht mehr verfügbar.

## WICHTIG:

Die Rolle **admin** muss mindestens einem Benutzer zugewiesen sein. Sie können die Zuweisung der Rolle zu einem Benutzer nur löschen, falls die Rolle einem anderen Benutzer zugewiesen ist.

#### $\mathbf{r}$ Hinweis:

Benutzer mit der Rolle admin können ihre eigene Zuweisung zu der Rolle admin löschen.

Klicken Sie rechts in der Zeile der zu löschenden Rollenzuweisung oder des zu löschenden

Kontaktes auf **I** 

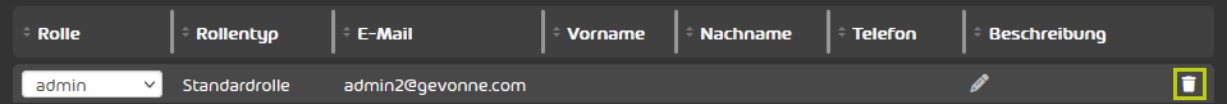

### Abbildung 86: Eintrag löschen

Eine Warnmeldung wird angezeigt.

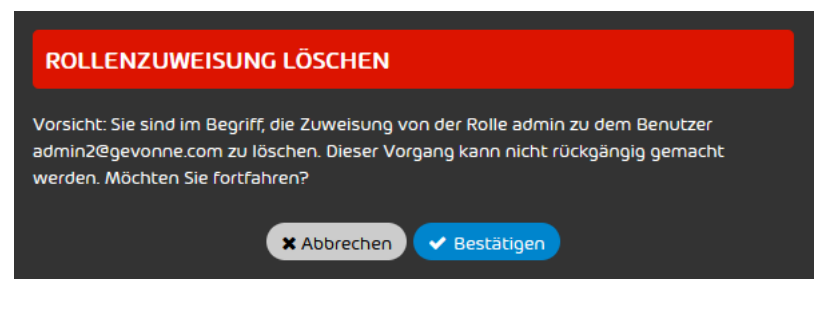

### Abbildung 87: Warnmeldung

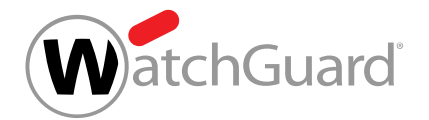

**6.** Bestätigen Sie das Löschen des Eintrags mit Bestätigen.

Der Eintrag wird gelöscht.

#### $\mathbf i$ Hinweis:

Falls der letzte Kontakt send\_email\_to\_admin gelöscht wird, müssen sich die Benutzer der Domain einmal aus dem Control Panel abmelden und erneut anmelden, damit die Änderung wirksam wird.

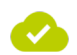

Eine Rollenzuweisung oder ein Kontakt ist gelöscht worden.

# Eigenen Kunden löschen

Als Administrator auf Kundenebene können Sie im Modul Service Dashboard (siehe [Über das](#page-100-0) [Service Dashboard](#page-100-0) auf Seite 101) den Kunden, den Sie administrieren, aus dem Control Panel löschen.

- **1.** Melden Sie sich mit Ihren administrativen Zugangsdaten im Control Panel an.
- **2.** Wählen Sie in der Bereichsauswahl die Domain des Kunden aus, den Sie löschen möchten.
- **3.** Navigieren Sie zu Service Dashboard.
- **4.** Wählen Sie den Tab Verwaltung aus.
- **5.** Klicken Sie unter Rollenverwaltung und Kontakte auf Ausgewählten Kunden löschen.

X Ausgewählten Kunden löschen

### Abbildung 88: Kunden löschen

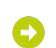

Ein Bestätigungsfenster öffnet sich.

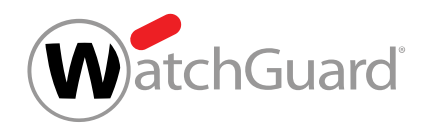

**6.** Geben Sie in das Eingabefeld den Namen des Kunden ein, den Sie löschen möchten.

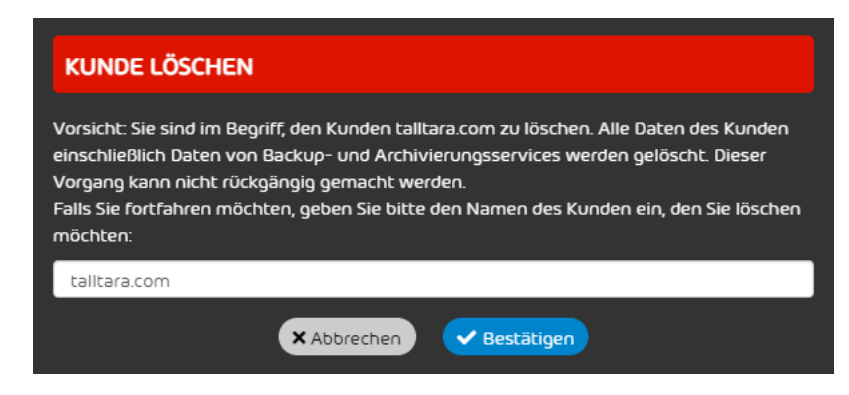

#### Abbildung 89: Namen des Kunden eingeben

- **7.** Klicken Sie auf Bestätigen
	- Der Kunde wird gelöscht.
- Ein Kunde ist aus dem Control Panel gelöscht worden.

# <span id="page-114-0"></span>Sekundäre Umgebungen

Standardmäßig wird der eingehende E-Mail-Verkehr aller Postfächer einer Domain zum Zielserver geleitet, der im Modul Spam and Malware Protection festgelegt worden ist (siehe [Primäre](#page-458-0) [Umgebungseinstellungen vornehmen](#page-458-0) auf Seite 459). Dieser Zielserver wird als primäre Umgebung bezeichnet.

Es ist möglich, den eingehenden E-Mail-Verkehr einzelner Postfächer zu anderen Zielservern zu leiten. Diese anderen Zielserver werden im Control Panel als sekundäre Umgebungen verwaltet. Bei den sekundären Umgebungen wird zwischen mehreren Arten unterschieden (siehe [Arten](#page-115-0) [von sekundären Umgebungen](#page-115-0) auf Seite 116). Sekundäre Umgebungen können im Modul Service Dashboard erstellt (siehe [Sekundäre Umgebung erstellen](#page-117-0) auf Seite 118), bearbeitet (siehe [Sekundäre Umgebung bearbeiten](#page-119-0) auf Seite 120) und gelöscht werden (siehe [Sekundäre](#page-121-0) [Umgebung löschen](#page-121-0) auf Seite 122).

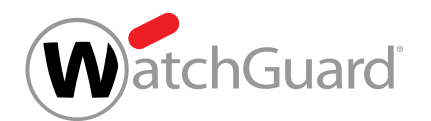

## <span id="page-115-0"></span>Arten von sekundären Umgebungen

Im Control Panel können zusätzlich zur primären Umgebung (siehe "Primäre Umgebungseinstellungen" im Control-Panel-Handbuch), an die der eingehende E-Mail-Verkehr der Postfächer einer Domain standardmäßig geleitet wird, sekundäre Umgebungen verwaltet werden. Als sekundäre Umgebungen werden Zielserver definiert, zu denen der eingehende E-Mail-Verkehr einzelner Postfächer der Domain anstelle der primären Umgebung geleitet werden soll. Im Modul Service Dashboard (siehe [Über das Service Dashboard](#page-100-0) auf Seite 101) können die folgenden Arten von sekundären Umgebungen verwaltet werden:

**Individuell**: Mit dieser Art von sekundären Umgebungen können Administratoren eigene Zielserver definieren. Dazu können sie die IPv4-Adressen oder die Hostnames der Zielserver festlegen. Administratoren können mehrere sekundäre Umgebungen dieser Art erstellen.

## <span id="page-115-1"></span>Synchronisierung sekundärer Umgebungen

Postfächer, die mit einem Verzeichnisdienst über LDAP synchronisiert werden, werden im Control Panel standardmäßig der primären Umgebung (siehe "Primäre Umgebungseinstellungen" im Control-Panel-Handbuch) zugewiesen. Im Gegensatz zu nicht synchronisierten Postfächern können synchronisierte Postfächer im Control Panel nicht manuell einer sekundären Umgebung (siehe [Sekundäre Umgebungen](#page-114-0) auf Seite 115) zugewiesen werden.

Es ist jedoch möglich, diese Postfächer automatisch sekundären Umgebungen zuzuweisen. Die Voraussetzung dafür ist, dass das Postfach im Verzeichnisdienst zu einer Gruppe gehört, deren Name mit dem Namen der sekundären Umgebung im Control Panel übereinstimmt. Es ist unerheblich, ob diese Gruppe im Control Panel vorhanden ist.

Während der Synchronisierung eines Postfachs im Control Panel werden die Namen seiner Gruppen im Verzeichnisdienst nacheinander mit den Namen der sekundären Umgebungen verglichen. Sobald eine Übereinstimmung festgestellt wird, wird die Abarbeitung weiterer Gruppen gestoppt und das Postfach wird der sekundären Umgebung zugewiesen. Weitere Übereinstimmungen werden daher nicht berücksichtigt.

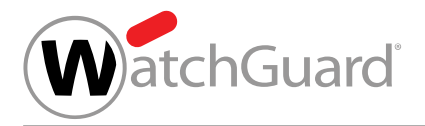

### Hinweis:

 $\mathbf{h}$ 

Die Reihenfolge, in der die Gruppen abgearbeitet werden, richtet sich nach der Unicode-Tabelle. Zum Beispiel werden die folgenden Zeichen in der folgenden Reihenfolge sortiert. Die folgende Liste enthält jedoch nur einige Zeichen und erhebt daher keinen Anspruch auf Vollständigkeit.

- **1.** Ausrufezeichen !
- **2.** Raute #
- **3.** Sternchen \*
- **4.** Pluszeichen +
- **5.** Minuszeichen -
- **6.** Zahlen
- **7.** Kleiner-als-Zeichen <
- **8.** Größer-als-Zeichen >
- **9.** Unterstrich \_
- **10.** Kleinbuchstaben
- **11.** Tilde ~
- **12.** Umlaute in Kleinbuchstaben

Alle Buchstaben in den Namen der Gruppen und sekundären Umgebungen werden als Kleinbuchstaben behandelt.

Damit ein synchronisiertes Postfach der korrekten sekundären Umgebung zugewiesen wird, empfehlen wir das folgende Vorgehen: Der Administrator weist das Postfach im Verzeichnisdienst genau einer Gruppe zu, deren Name mit dem Namen einer sekundären Umgebung im Control Panel übereinstimmt. Dabei handelt es sich um die sekundäre Umgebung, der das Postfach zugewiesen werden soll.

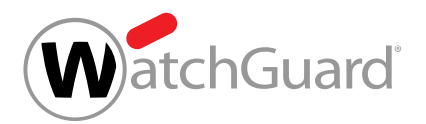

## WICHTIG:

Damit ein synchronisiertes Postfach der primären Umgebung zugewiesen wird, darf das Postfach im Verzeichnisdienst zu keiner Gruppe gehören, deren Name mit dem Namen einer sekundären Umgebung im Control Panel übereinstimmt.

## <span id="page-117-0"></span>Sekundäre Umgebung erstellen

Standardmäßig wird der eingehende E-Mail-Verkehr aller Postfächer einer Domain zum Zielserver geleitet, der im Modul [Spam and Malware Protection](#page-451-0) (siehe Spam and Malware Protection auf Seite 452) als primäre Umgebung festgelegt worden ist (siehe [Primäre Umgebungseinstellungen](#page-458-0) [vornehmen](#page-458-0) auf Seite 459). Falls der E-Mail-Verkehr einzelner Postfächer der Domain stattdessen zu anderen Zielservern geleitet werden soll, können Sie für diese Zielserver sekundäre Umgebungen erstellen.

- **1.** Melden Sie sich mit Ihren administrativen Zugangsdaten im Control Panel an.
- **2.** Wählen Sie in der Bereichsauswahl die Domain aus, für die Sie eine sekundäre Umgebung erstellen möchten.
- **3.** Navigieren Sie zu Service Dashboard.
- **4.** Wählen Sie den Tab Verwaltung aus.
- **5.** Klicken Sie unter Sekundäre Umgebungen auf Sekundäre Umgebung hinzufügen.

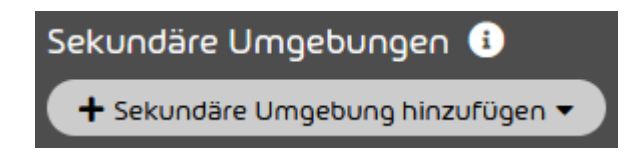

### Abbildung 90: Sekundäre Umgebung hinzufügen

#### Ein Menü öffnet sich.

- **6.** Wählen Sie den Tab aus, der der Art von sekundärer Umgebung entspricht, die Sie erstellen möchten (siehe [Arten von sekundären Umgebungen](#page-115-0) auf Seite 116). Sie können aus den folgenden Arten von sekundären Umgebungen auswählen:
	- **Individuell**

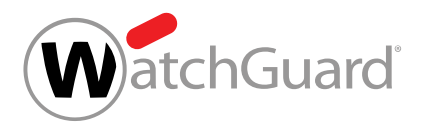

## WICHTIG:

**7.**

LDAP-Postfächer (siehe das Kapitel "Postfachtypen" im Control-Panel-Handbuch) werden während der Synchronisierung im Control Panel automatisch einer sekundären Umgebung zugewiesen, falls die Postfächer im Verzeichnisdienst einer Gruppe zugewiesen sind, deren Name mit einer sekundären Umgebung im Control Panel übereinstimmt. Die Postfächer werden der gleichnamigen sekundären Umgebung zugewiesen.

Die Namen der Gruppen werden gemäß der Unicode-Tabelle nacheinander abgearbeitet und mit den Namen der sekundären Umgebungen verglichen. Das Postfach wird der sekundären Umgebung zugewiesen, bei der zuerst eine Übereinstimmung festgestellt wird. Für weitere Informationen siehe [Synchronisierung](#page-115-1) [sekundärer Umgebungen](#page-115-1) auf Seite 116.

Geben Sie in das Feld Name der Umgebung im Control Panel den Namen ein, unter dem die sekundäre Umgebung im Control Panel angezeigt werden soll.

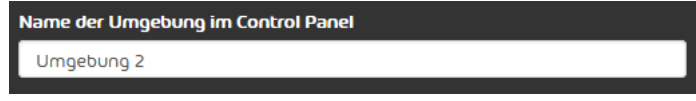

### Abbildung 91: Namen der sekundären Umgebung eingeben

**8.** Optional: Falls Sie den Tab Individuell ausgewählt haben, geben Sie in das Feld Adresse des Zielservers die IPv4-Adresse oder den Hostname des Zielservers ein.

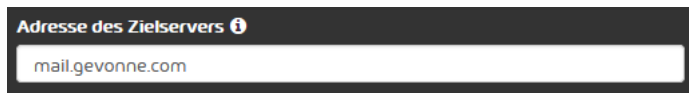

### Abbildung 92: Adresse des Zielservers eingeben

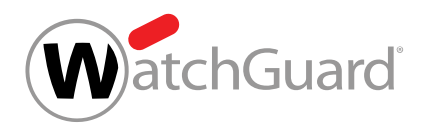

#### 9. Klicken Sie auf Hinzufügen.

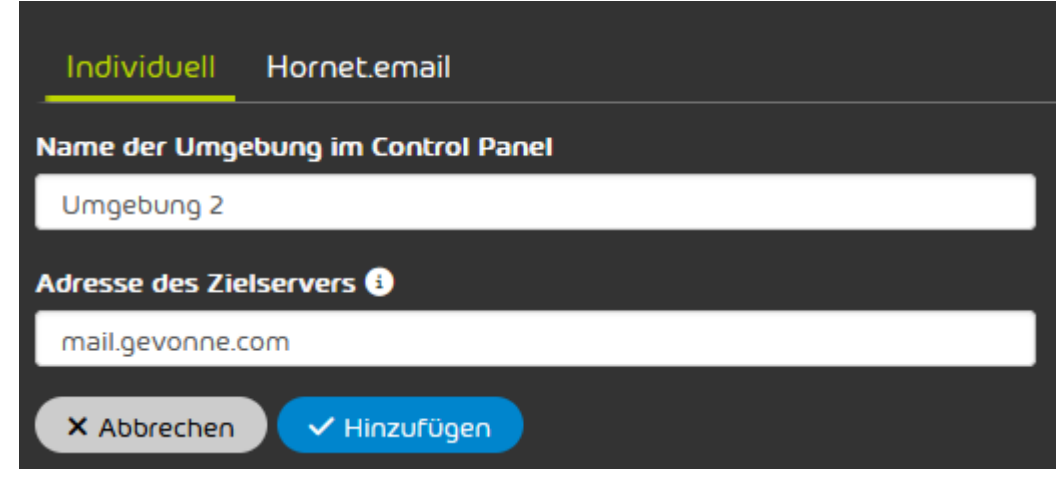

#### Abbildung 93: Sekundäre Umgebung hinzufügen

Die sekundäre Umgebung wird erstellt und zur Tabelle unter Sekundäre Umgebungen hinzugefügt.

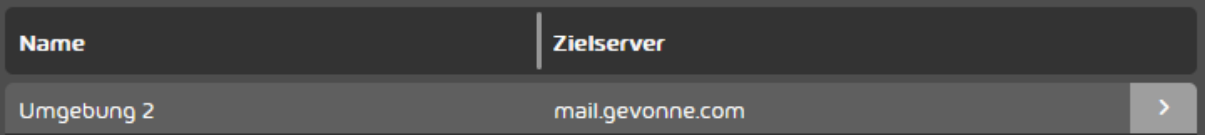

#### Abbildung 94: Liste der sekundären Umgebungen

Eine sekundäre Umgebung ist erstellt worden.

Anschließend können Sie die sekundäre Umgebung Postfächern Ihrer Domain zuweisen (siehe [Umgebung ändern](#page-258-0) auf Seite 259). Falls Sie die sekundäre Umgebung nicht mehr benötigen, können Sie die sekundäre Umgebung löschen (siehe [Sekundäre Umgebung löschen](#page-121-0) auf Seite 122).

## <span id="page-119-0"></span>Sekundäre Umgebung bearbeiten

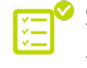

Sie haben eine sekundäre Umgebung erstellt (siehe [Sekundäre Umgebung erstellen](#page-117-0) auf Seite 118).

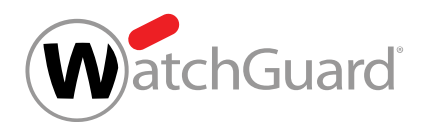

Sie können bestehende sekundäre Umgebungen bearbeiten. Dabei können Sie jedoch nicht die Art der sekundären Umgebung ändern (siehe [Arten von sekundären Umgebungen](#page-115-0) auf Seite 116).

- **1.** Melden Sie sich mit Ihren administrativen Zugangsdaten im Control Panel an.
- **2.** Wählen Sie in der Bereichsauswahl die Domain aus, für die Sie eine bestehende sekundäre Umgebung bearbeiten möchten.
- **3.** Navigieren Sie zu Service Dashboard.
- **4.** Wählen Sie den Tab Verwaltung aus.
- 5. Wählen Sie aus der Liste unter Sekundäre Umgebungen die sekundäre Umgebung aus und klicken Sie auf den Menüpfeil neben der sekundären Umgebung.

| <b>Name</b> | Zielserver       |  |
|-------------|------------------|--|
| Umgebung 2  | mail.gevonne.com |  |

Abbildung 95: Menü öffnen

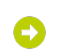

Ein Menü öffnet sich.

**6.** Klicken Sie auf Eintrag bearbeiten.

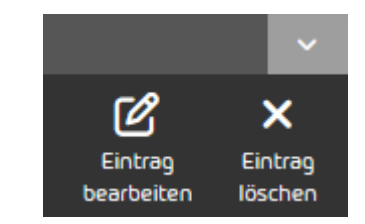

Abbildung 96: Eintrag bearbeiten

Ein Menü mit den aktuellen Einstellungen der sekundären Umgebung öffnet sich.

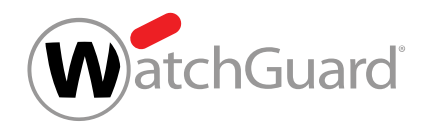

**7.** Bearbeiten Sie die Einstellungen der sekundären Umgebung nach Ihren Wünschen (siehe [Sekundäre Umgebung erstellen](#page-117-0) auf Seite 118).

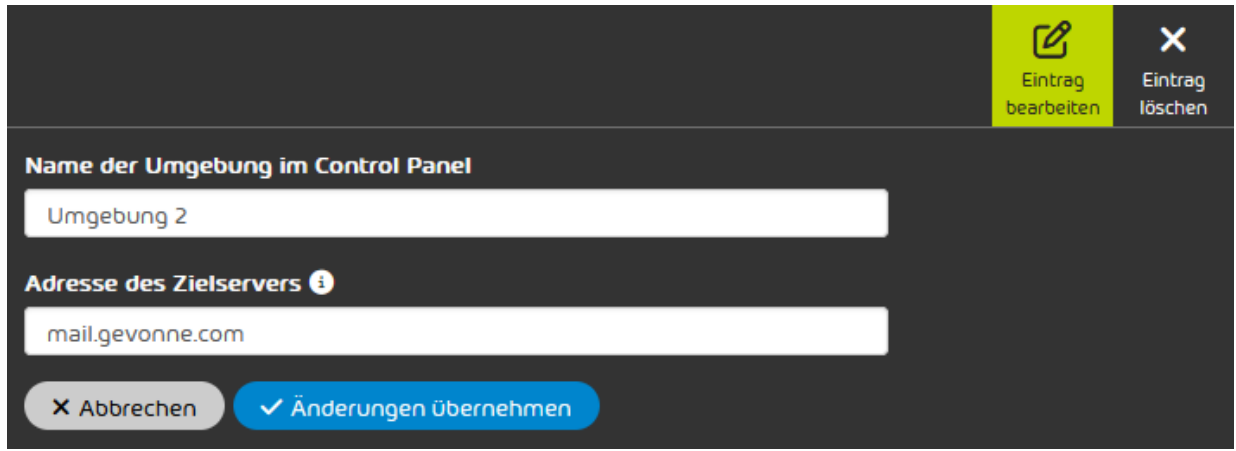

Abbildung 97: Sekundäre Umgebung bearbeiten

- **8.** Klicken Sie auf Änderungen übernehmen.
	- Die Änderungen werden gespeichert und auf alle Postfächer angewendet, denen die sekundäre Umgebung zugewiesen ist.
- Eine bestehende sekundäre Umgebung ist bearbeitet worden.

## <span id="page-121-0"></span>Sekundäre Umgebung löschen

Sie haben eine sekundäre Umgebung erstellt (siehe [Sekundäre Umgebung erstellen](#page-117-0) auf Seite 118).

Falls Sie eine sekundäre Umgebung nicht mehr benötigen, können Sie diese löschen. Sobald Sie eine sekundäre Umgebung löschen, wird den Postfächern, denen die sekundäre Umgebung zugewiesen war, stattdessen die primäre Umgebung zugewiesen (siehe [Primäre](#page-457-0) [Umgebungseinstellungen](#page-457-0) auf Seite 458).

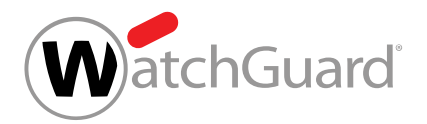

## WICHTIG:

Falls die Postfächer der primären Umgebung mit einem Verzeichnisdienst über LDAP synchronisiert werden, werden die Postfächer der gelöschten sekundären Umgebung zwar der primären Umgebung zugewiesen, jedoch nicht synchronisiert.

- **1.** Melden Sie sich mit Ihren administrativen Zugangsdaten im Control Panel an.
- **2.** Wählen Sie in der Bereichsauswahl die Domain aus, für die Sie eine sekundäre Umgebung löschen möchten.
- **3.** Navigieren Sie zu Service Dashboard.
- **4.** Wählen Sie den Tab Verwaltung aus.
- 5. Wählen Sie aus der Liste unter Sekundäre Umgebungen die sekundäre Umgebung aus und klicken Sie auf den Menüpfeil neben der sekundären Umgebung.

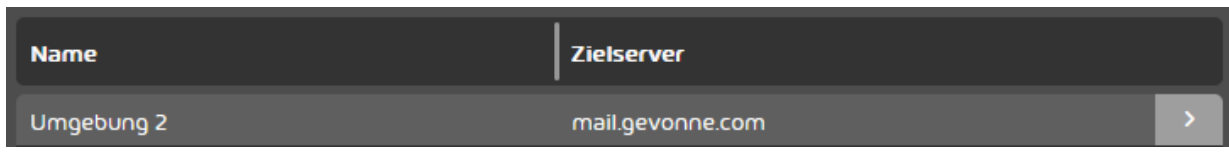

#### Abbildung 98: Menü öffnen

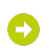

Ein Menü öffnet sich.

**6.** Klicken Sie auf Eintrag löschen.

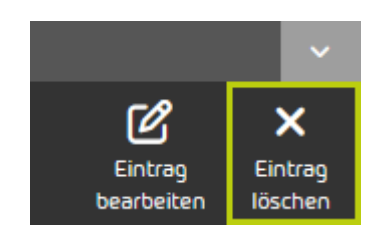

Abbildung 99: Eintrag löschen

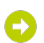

Eine Meldung wird angezeigt.

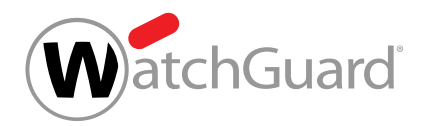

**7.** Klicken Sie auf Bestätigen.

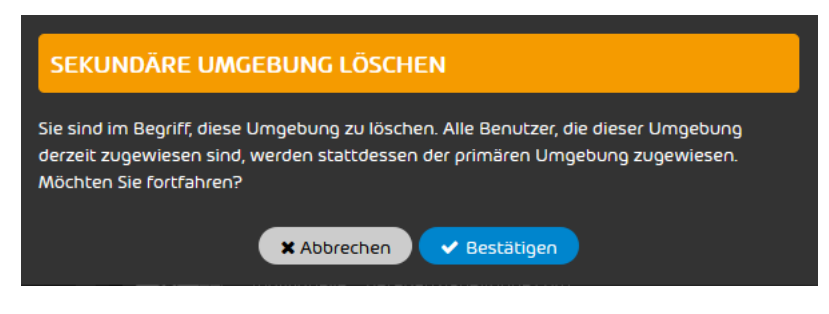

#### Abbildung 100: Sekundäre Umgebung löschen

- Die sekundäre Umgebung wird gelöscht. Den Postfächern der Domain, denen die sekundäre Umgebung zugewiesen war, wird stattdessen die primäre Umgebung zugewiesen.
- Eine sekundäre Umgebung ist gelöscht worden.

# <span id="page-123-0"></span>LDAP-Verbindung

Administratoren auf Kundenebene können im Tab LDAP-Verbindung des Moduls Service

Dashboard einen Verzeichnisdienst, z. B. das Microsoft Active Directory (AD), über LDAP mit dem Control Panel verbinden. Die LDAP-Verbindung kann nur auf die primäre Umgebung angewendet werden (siehe das Kapitel "Primäre Umgebungseinstellungen" im Control-Panel-Handbuch).

Um einen Verzeichnisdienst mit dem Control Panel zu verbinden, müssen Administratoren auf Kundenebene zunächst die LDAP-Attribute des Verzeichnisdienstes im Control Panel konfigurieren (siehe [LDAP-Attribute konfigurieren](#page-124-0) auf Seite 125). Danach können die Administratoren eine LDAP-Verbindung hinzufügen (siehe [LDAP-Verbindung hinzufügen](#page-126-0) auf Seite 127). Dadurch wird eine Verbindung zwischen dem Control Panel und einem Verzeichnisdienst hergestellt. Es ist möglich, mehrere LDAP-Verbindungen für unterschiedliche Verzeichnisdienste hinzuzufügen. Beim Hinzufügen einer LDAP-Verbindung können die Administratoren die LDAP-Verbindung zusätzlich absichern, indem sie LDAPS als Zugriffsprotokoll einstellen. Als zusätzliche Schutzmaßnahme können Administratoren den Zugriff ihres Verzeichnisdienstes auf unseren IP-Adressbereich beschränken (siehe [Verzeichnisdienst auf unseren IP-Adressbereich beschränken](#page-135-0) auf Seite 136). Außerdem können die Administratoren festlegen, ob die Benutzer und Gruppen aus dem

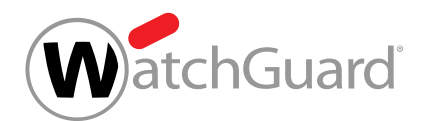

Verzeichnisdienst im Control Panel synchronisiert werden sollen. Die Administratoren können das Ergebnis der Synchronisation prüfen, indem sie sich eine Liste der zu synchronisierenden Benutzer und Gruppen anzeigen lassen.

Sobald mindestens eine aktive LDAP-Verbindung vorhanden ist, können Administratoren auf Kundenebene einrichten, dass sich die Benutzer mit ihren Zugangsdaten aus dem Verzeichnisdienst im Control Panel anmelden können (siehe [Anmeldung im Control Panel über LDAP einrichten](#page-136-0) auf Seite 137). Die Administratoren können dabei über eine Testfunktion prüfen, ob die Anmeldung mit den Zugangsdaten aus dem Verzeichnisdienst tatsächlich möglich ist.

Administratoren auf Kundenebene können bestehende LDAP-Verbindungen im Nachhinein bearbeiten (siehe [LDAP-Verbindung bearbeiten](#page-140-0) auf Seite 141). Falls eine LDAP-Verbindung vorübergehend nicht verwendet werden soll, können die Administratoren die LDAP-Verbindung deaktivieren (siehe [LDAP-Verbindung deaktivieren](#page-141-0) auf Seite 142). Falls eine LDAP-Verbindung nicht mehr erforderlich ist, können die Administratoren sie löschen (siehe [LDAP-Verbindung löschen](#page-144-0) auf Seite 145).

## <span id="page-124-0"></span>LDAP-Attribute konfigurieren

Im Tab [LDAP-Verbindung](#page-123-0) (siehe LDAP-Verbindung auf Seite 124) des Moduls Service Dashboard (siehe das Kapitel "Über das Service Dashboard" im Control-Panel-Handbuch) sind die LDAP-Attribute mit Standardwerten für das Microsoft Active Directory vorbelegt. Falls die tatsächlichen Attribute Ihres Verzeichnisses anders benannt sind, können Sie diese unter LDAP-Attribute ändern. Die LDAP-Attribute gelten für alle LDAP-Verbindungen des Kunden im Control Panel (siehe [LDAP-](#page-126-0)[Verbindung hinzufügen](#page-126-0) auf Seite 127).

- **1.** Melden Sie sich mit Ihren administrativen Zugangsdaten im Control Panel an.
- **2.** Wählen Sie in der Bereichsauswahl die Domain aus, für die Sie die LDAP-Attribute konfigurieren möchten.
- **3.** Navigieren Sie zu Service Dashboard.
- **4.** Wählen Sie den Tab LDAP-Verbindung aus.

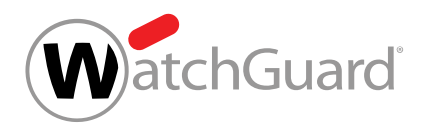

- **5.** Füllen Sie das Formular unter LDAP-Attribute aus. Die Felder haben folgende Bedeutungen:
	- E-Mail-Adresse: Attribut des Verzeichnisdienstes, unter dem die E-Mail-Adressen der Benutzer abgelegt werden. In einem Microsoft Active Directory wird dafür standardmäßig das Attribut **proxyAddresses** verwendet.
	- Alias-E-Mail-Adressen: Attribut des Verzeichnisdienstes, unter dem die Alias-E-Mail-Adressen der Benutzer abgelegt werden. In einem Microsoft Active Directory wird dafür ebenfalls standardmäßig das Attribut proxyAddresses verwendet.
	- Gruppe: Attribut des Verzeichnisdienstes, unter dem die Gruppen angegeben werden. In einem Microsoft Active Directory wird dafür standardmäßig das Attribut memberOf verwendet.
	- Name des SAM-Kontos: Attribut des Verzeichnisdienstes, unter dem der Name des SAM-Kontos eingetragen ist. In einem Microsoft Active Directory wird dafür standardmäßig das Attribut **sAMAccountname** verwendet.
	- Mindestanzahl der Benutzer: Minimale Anzahl der Benutzer, die bei der LDAP-Synchronisation erwartet werden. Dieser Wert bezieht sich auf die Gesamtanzahl der synchronisierten Benutzer aller aktiven LDAP-Verbindungen. Dieser Wert kann als Richtwert für die Qualität der Synchronisation gelten. Falls dieser Wert bei einem Synchronisationsvorgang nicht erreicht wird, wird eine E-Mail an die unter E-Mail-Adresse für Benachrichtigungen angegebene E-Mail-Adresse mit einem Hinweis auf mögliche Synchronisationsprobleme versendet. Der voreingestellte Wert ist 1.
	- Mindestanzahl der Gruppen: Analog zu Mindestanzahl der Benutzer, aber für Gruppen anstatt für Benutzer. Der voreingestellte Wert ist 0.
	- **E-Mail-Adresse für Benachrichtigungen**: E-Mail-Adresse, an die Benachrichtigungen zur LDAP-Synchronisation zugestellt werden sollen.
	- Objekt-ID: Attribut des Verzeichnisdienstes, das für die eindeutige externe Identifizierung der Postfächer verwendet wird. In einem Microsoft Active Directory wird dafür standardmäßig das Attribut **objectguid** verwendet.
	- Positionen und Sprachen für den Security Awareness Service: Benutzerdefiniertes Attribut des Verzeichnisdienstes, das die Positionen und die Sprachen der Benutzer für den Security Awareness Service enthält (siehe Position und Sprache für den Security

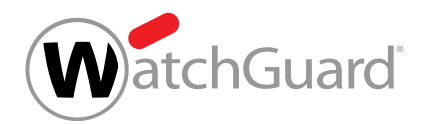

Awareness Service synchronisieren). Das gewünschte Attribut kann aus einem Dropdown-Menü ausgewählt werden.

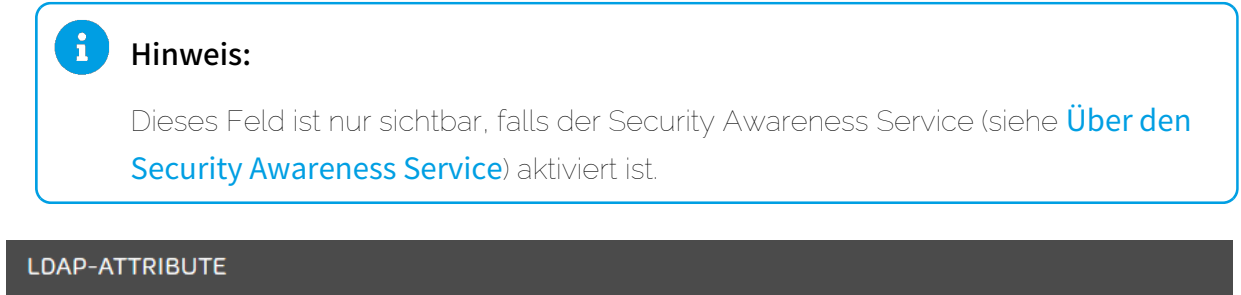

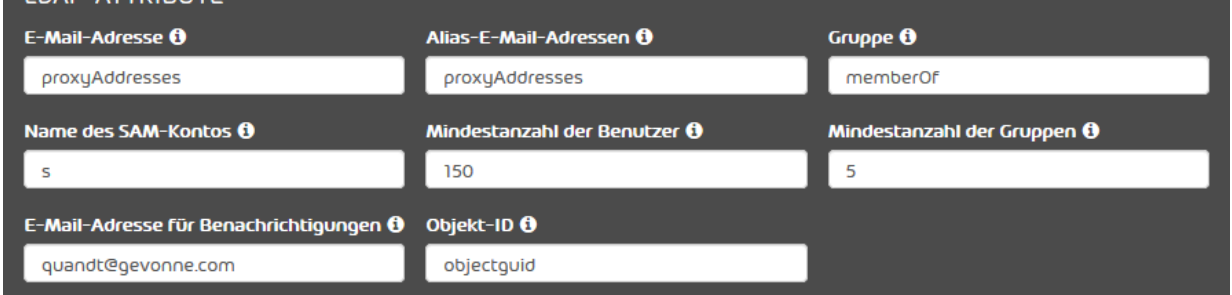

#### Abbildung 101: Formular ausfüllen

**6.** Klicken Sie auf Änderungen übernehmen.

Die Änderungen werden gespeichert.

Die LDAP-Attribute des Verzeichnisdienstes eines Kunden sind im Control Panel konfiguriert worden.

Anschließend können Sie eine LDAP-Verbindung zum Control Panel hinzufügen (siehe [LDAP-](#page-126-0)[Verbindung hinzufügen](#page-126-0) auf Seite 127).

## <span id="page-126-0"></span>LDAP-Verbindung hinzufügen

Sie haben die LDAP-Attribute Ihres Verzeichnisdienstes im Control Panel konfiguriert (siehe [LDAP-Attribute konfigurieren](#page-124-0) auf Seite 125).

Im Tab [LDAP-Verbindung](#page-123-0) (siehe LDAP-Verbindung auf Seite 124) des Moduls Service Dashboard (siehe das Kapitel "Über das Service Dashboard" im Control-Panel-Handbuch) können Sie eine LDAP-Verbindung zum Control Panel hinzufügen. Dadurch wird eine Verbindung zwischen dem

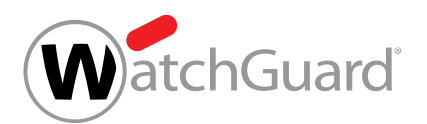

Control Panel und einem Verzeichnisdienst hergestellt. Sie können einstellen, dass die Benutzer und Gruppen aus dem Verzeichnisdienst im Control Panel synchronisiert werden. Sie können mehrere LDAP-Verbindungen für unterschiedliche Verzeichnisdienste zum Control Panel hinzufügen.

- **1.** Melden Sie sich mit Ihren administrativen Zugangsdaten im Control Panel an.
- **2.** Wählen Sie in der Bereichsauswahl die Domain aus, für die Sie eine LDAP-Verbindung hinzufügen möchten.
- **3.** Navigieren Sie zu Service Dashboard.
- **4.** Wählen Sie den Tab LDAP-Verbindung aus.
- **5.** Klicken Sie unter Verfügbare LDAP-Verbindungen auf LDAP-Verbindung hinzufügen.

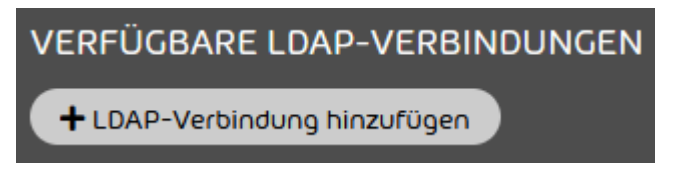

### Abbildung 102: LDAP-Verbindung hinzufügen

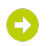

Eine erweiterte Ansicht öffnet sich.

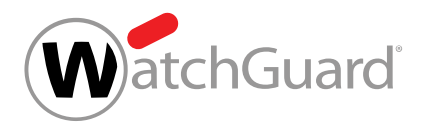

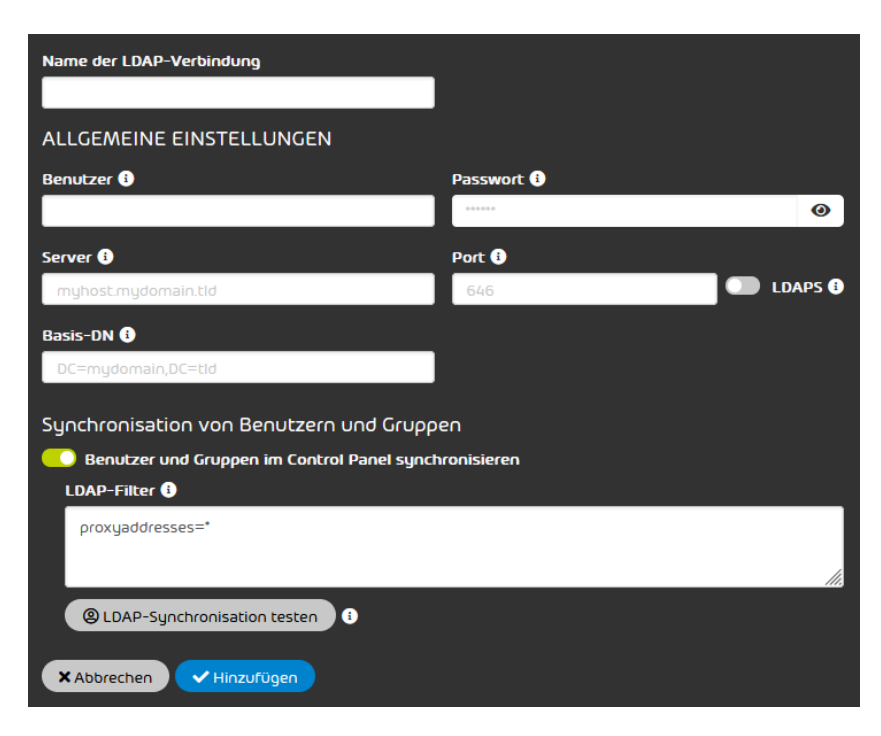

#### Abbildung 103: Erweiterte Ansicht

**6.** Geben Sie in das Feld Name der LDAP-Verbindung einen Namen für die LDAP-Verbindung ein.

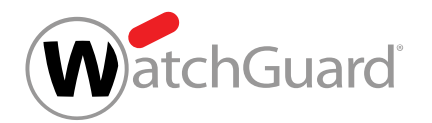

- 7. Füllen Sie die Felder unter Allgemeine Einstellungen aus. Die Felder haben die folgenden Bedeutungen.
	- **Benutzer**: Benutzername eines LDAP-Benutzers mit Leserechten über die Verzeichnisstruktur unter dem Basis-DN. Alternativ kann die E-Mail-Adresse oder der LDAP-Pfad des Benutzers eingegeben werden.

#### $\mathbf{R}$ Hinweis:

Im Microsoft Active Directory werden dem Benutzer die notwendigen Rechte durch die Zuordnung zu der Gruppe RAS and IAS Servers erteilt.

#### $\mathbf{r}$ Hinweis:

- Passwort: Passwort des Benutzers
- **Server:** IPv4-Adresse oder Hostname des Zielservers des Verzeichnisdienstes
- Port: Port des Zielservers des Verzeichnisdienstes. Die Standard-Ports für die verschiedenen LDAP-Protokolle sind:
	- LDAP: Port 389
	- LDAPS: Port 636
	- GC\_LDAP: Port 3268
	- GC\_LDAPS: Port 3269
- Basis-DN: LDAP-Basispfad, unter dem der Benutzer zu finden ist. Zum Beispiel: DC=myDomain,DC=tld.

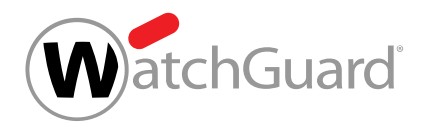

**8.** Optional: Falls Ihr Verzeichnisdienst über das Protokoll LDAPS erreichbar ist, betätigen Sie den Schalter LDAPS.

#### $\mathbf{i}$ Hinweis:

Das Protokoll LDAPS sichert die LDAP-Verbindung mit TLS/SSL ab. Die LDAP-Verbindung kann zusätzlich geschützt werden, indem der Verzeichnisdienst auf unseren IP-Adressbereich beschränkt wird (siehe [Verzeichnisdienst auf unseren IP-](#page-135-0)[Adressbereich beschränken](#page-135-0) auf Seite 136).

Der Schalter wird grün.

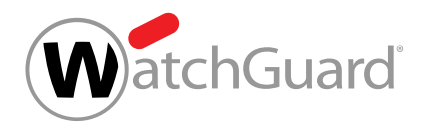

**9.** Optional: Falls die Benutzer und Gruppen aus dem Verzeichnisdienst nicht im Control Panel synchronisiert werden sollen, betätigen Sie den Schalter Benutzer und Gruppen im Control Panel synchronisieren.

#### $\mathbf{1}$ Hinweis:

Die Synchronisation von Benutzern und Gruppen ist standardmäßig aktiviert.

Durch die Synchronisation von Benutzern und Gruppen werden die Benutzer und deren Gruppenzugehörigkeiten aus dem Verzeichnisdienst in das Control Panel übertragen. Falls Benutzer oder Gruppenzugehörigkeiten im Verzeichnisdienst gelöscht oder geändert werden, werden diese Änderungen auch im Control Panel übernommen.

Postfächer, die manuell im Control Panel erstellt worden sind oder aus anderen Quellen als LDAP stammen (siehe das Kapitel "Postfachtypen" im Control-Panel-Handbuch), bleiben bei der Synchronisation mit LDAP im Control Panel bestehen. Bei der Synchronisation werden nur Postfächer aus dem Control Panel gelöscht, die zuvor über die LDAP-Synchronisation im Control Panel erstellt worden sind, inzwischen aber nicht mehr im Verzeichnisdienst vorliegen.

## **H**inweis:

Die Gruppenzugehörigkeit von LDAP-Postfächern wird ausschließlich im Verzeichnisdienst verwaltet. Daher können LDAP-Postfächer im Control Panel nicht manuell zu Gruppen hinzugefügt oder aus Gruppen entfernt werden. Damit die Benutzer im Control Panel den Gruppen des Verzeichnisdienstes zugeordnet werden können, müssen im Control Panel gleichnamige Gruppen manuell erstellt werden. Für weitere Informationen zum Erstellen von Gruppen siehe "Gruppen" im Control-Panel-Handbuch. Zu Gruppen, die im Control Panel mit einem Verzeichnisdienst synchronisiert werden, können jedoch Postfächer aus sekundären Umgebungen hinzugefügt oder darin importiert werden (siehe "Mitglieder verwalten" und "Gruppenmitglieder aus einer CSV-Datei importieren" im Control-Panel-Handbuch).

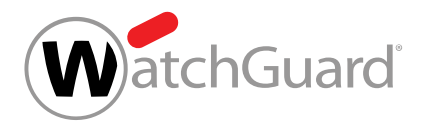

#### $\mathbf{R}$ Hinweis:

Mit der Synchronisation von Benutzern aus dem Verzeichnisdienst können Aliasadressen automatisch zugeordnet werden. Das hat den Vorteil, dass nur ein Quarantäne-Bericht (siehe "Über Quarantine Report" im Control-Panel-Handbuch) für jede Hauptadresse inklusive allen zugehörigen Aliasadressen versendet wird.

Der Schalter wird grau. Das Feld LDAP-Filter wird ausgeblendet.

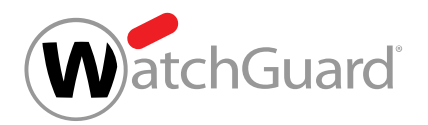

**10.** Falls die Synchronisation von Benutzern und Gruppen aktiviert ist, geben Sie in das Feld LDAP-Filter den LDAP-Filter ein, mit dem die Benutzer und Gruppen im Verzeichnisdienst gefunden werden.

#### $\mathbf{r}$ Hinweis:

Der LDAP-Filter **proxyaddresses=\*** ist voreingestellt. Mit diesem LDAP-Filter werden standardmäßig die Benutzer und Gruppen im Microsoft Active Directory gefunden.

#### $\mathbf{r}$ Hinweis:

Falls der Filter geändert werden soll, ist die folgende Syntax zu verwenden:

#### (|(xxxxxxxxxx=xxxxxxxxxx)(xxxxxxxxxx=xxxxxxxxxx))

Der gesamte Filter sowie jedes Attribut-Wert-Paar müssen in Klammern stehen. Das vorangestellte | leitet eine ODER-Beziehung zwischen den Parametern in den nachfolgenden Klammern ein. Dadurch muss nur eine der eingetragenen Bedingungen zutreffen. Eine UND-Verknüpfung zwischen den Parametern kann durch ein vorangestelltes & hergestellt werden.

Zudem muss mindestens ein Eintrag in den Klammern stehen.

### Hinweis:

Mit dem Ausdruck (|(sAMAccountType=805306368)(sAMAccountType=268435456) (sAMAccountType=268435457)(objectclass=publicFolder)) werden alle Benutzer aus einem Microsoft Active Directory gefunden.

- **11.** Optional: Falls Sie prüfen möchten, welche zu synchronisierenden Benutzer und Gruppen im Verzeichnisdienst mit dem eingegebenen LDAP-Filter gefunden werden, gehen Sie wie folgt vor.
	- a) Klicken Sie auf LDAP-Synchronisation testen.

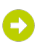

Das Fenster LDAP-Test öffnet sich.

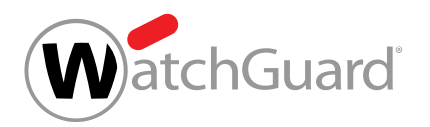

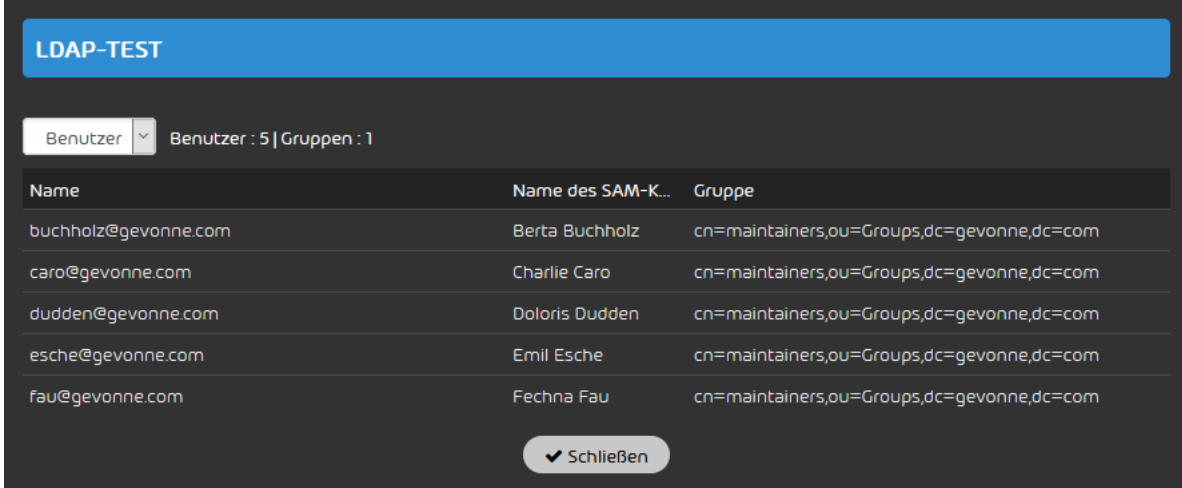

### Abbildung 104: LDAP-Test

- b) Wählen Sie aus dem Drop-down-Menü die Option aus, zu der Sie sich weitere Informationen anzeigen lassen möchten. Sie können aus den folgenden Optionen wählen.
	- Benutzer: Die Benutzer, die mit dem LDAP-Filter im Verzeichnisdienst gefunden werden und synchronisiert werden können, werden angezeigt.
	- **Gruppen**: Die Gruppen, die mit dem LDAP-Filter in dem Verzeichnisdienst gefunden werden und synchronisiert werden können, werden angezeigt.
	- Protokoll: Das Protokoll des LDAP-Tests wird angezeigt.
- c) Prüfen Sie, ob die angezeigten Daten Ihren Erwartungen bezüglich des Inhalts Ihres Verzeichnisdienstes entsprechen.
- d) Klicken Sie auf **Schließen**.
- Das Fenster wird geschlossen.
- **12.** Klicken Sie auf Änderungen übernehmen.
- Die Einstellungen werden gespeichert. Die LDAP-Verbindung wird zum Control Panel hinzugefügt und aktiviert.

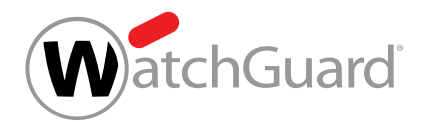

#### $\mathbf{i}$ Hinweis:

Die Synchronisation der Daten aus dem Verzeichnisdienst findet im Stundentakt statt. Aus diesem Grund kann das Ergebnis der Einstellungen unter Umständen erst in zwei Stunden eintreten.

### Eine LDAP-Verbindung ist zum Control Panel hinzugefügt worden. Falls die Synchronisation von Benutzern und Gruppen aktiviert ist, werden die Benutzer und Gruppen des Verzeichnisdienstes regelmäßig im Control Panel synchronisiert. Die synchronisierten Benutzer werden als LDAP-Postfächer (siehe das Kapitel "Postfachtypen" im Control-Panel-Handbuch) zum Control Panel hinzugefügt.

Anschließend können Sie einstellen, dass für Benutzer von LDAP-Postfächern die Zugangsdaten aus dem Verzeichnisdienst für die [Anmeldung](#page-136-0) im Control Panel verwendet werden (siehe Anmeldung [im Control Panel über LDAP einrichten](#page-136-0) auf Seite 137). Sie können eine bestehende LDAP-Verbindung im Nachhinein bearbeiten (siehe [LDAP-Verbindung bearbeiten](#page-140-0) auf Seite 141). Außerdem können Sie eine [LDAP-Verbindung](#page-141-0) vorübergehend deaktivieren (siehe LDAP-Verbindung [deaktivieren](#page-141-0) auf Seite 142) oder aus dem Control Panel löschen (siehe [LDAP-Verbindung löschen](#page-144-0) auf Seite 145).

## <span id="page-135-0"></span>Verzeichnisdienst auf unseren IP-Adressbereich beschränken

Sie können den Zugriff Ihres Verzeichnisdienstes (siehe [LDAP-Verbindung](#page-123-0) auf Seite 124) auf unseren IP-Adressbereich beschränken. Durch die Eintragung von unseren IP-Adressbereichen in der Firewall Ihres Verzeichnisdienstes können Sie vermeiden, dass Anfragen von anderen IP-Adressen von Ihrem Verzeichnisdienst angenommen werden.

Tragen Sie die folgenden IP-Adressbereiche in der Firewall Ihres Verzeichnisdienstes ein:

- 1. Bereich: 83.246.65.0/24 mit Subnetzmaske 255.255.255.0, entspricht 83.246.65.1 bis 83.246.65.255.
- 2. Bereich: 94.100.128.0/20 mit Subnetzmaske 255.255.240.0, entspricht 94.100.128.1 bis 94.100.143.255.

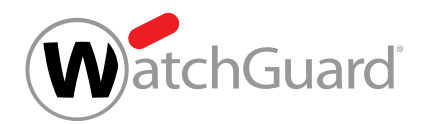

- 3. Bereich: 185.140.204.0/22 mit Subnetzmaske 255.255.252.0, entspricht 185.140.204.1 bis 185.140.207.255.
- 4. Bereich: **173.45.18.0/24** mit Subnetzmaske **255.255.255.0**, entspricht 173.45.18.1 bis 173.45.18.255.

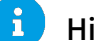

#### Hinweis:

Kunden aus Kanada müssen zusätzlich die folgenden IP-Bereiche eintragen:

- 5. Bereich: 108.163.133.224/27 mit Subnetzmaske 255.255.255.224, entspricht 108.163.133.224 bis 108.163.133.255.
- 6. Bereich: 199.27.221.64/27 mit Subnetzmaske 255.255.255.224, entspricht 199.27.221.64 bis 199.27.221.95.
- 7. Bereich: 209.172.38.64/27 mit Subnetzmaske 255.255.255.224, entspricht 209.172.38.64 bis 209.172.38.95.
- 8. Bereich: 216.46.2.48/29 mit Subnetzmaske 255.255.255.248, entspricht 216.46.2.48 bis 216.46.2.55.
- 9. Bereich: 216.46.11.224/27 mit Subnetzmaske 255.255.255.224, entspricht 216.46.11.224 bis 216.46.11.255.

Der zulässige IP-Adressbereich in Ihrer Firewall ist auf unsere IP-Adressbereiche beschränkt worden.

## <span id="page-136-0"></span>Anmeldung im Control Panel über LDAP einrichten

Sie haben eine aktive LDAP-Verbindung zum Control Panel hinzugefügt (siehe [LDAP-](#page-126-0)[Verbindung hinzufügen](#page-126-0) auf Seite 127).

Im Tab LDAP-Verbindung des Moduls Service Dashboard können Sie einstellen, dass für die Benutzer von LDAP-Postfächern (siehe das Kapitel "Postfachtypen" im Control-Panel-Handbuch) die Zugangsdaten aus dem Verzeichnisdienst für die Anmeldung im Control Panel verwendet werden.

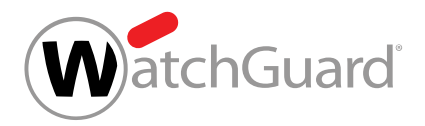

### Hinweis:

 $\mathbf{h}$ 

Die Anmeldung mit den Zugangsdaten aus dem Verzeichnisdienst ist für die Benutzer aller aktiven LDAP-Verbindungen möglich.

## **Hinweis:**

Falls für die Anmeldung im Control Panel die Zugangsdaten aus dem Verzeichnisdienst verwendet werden, können die Benutzer ihr Passwort nicht im Control Panel ändern (siehe das Kapitel "Passwort ändern" im Control-Panel-Handbuch).

- **1.** Melden Sie sich mit Ihren administrativen Zugangsdaten im Control Panel an.
- **2.** Wählen Sie in der Bereichsauswahl die Domain aus, für deren Benutzer Sie die Authentifizierung mit Zugangsdaten aus dem Verzeichnisdienst aktivieren möchten.
- **3.** Navigieren Sie zu Service Dashboard.
- **4.** Wählen Sie den Tab LDAP-Verbindung aus.
- **5.** Betätigen Sie den Schalter Authentifizierung im Control Panel mit LDAP-Zugangsdaten unter Anmeldung im Control Panel.
- Unter dem Schalter wird das zusätzliche Feld LDAP-Filter angezeigt.

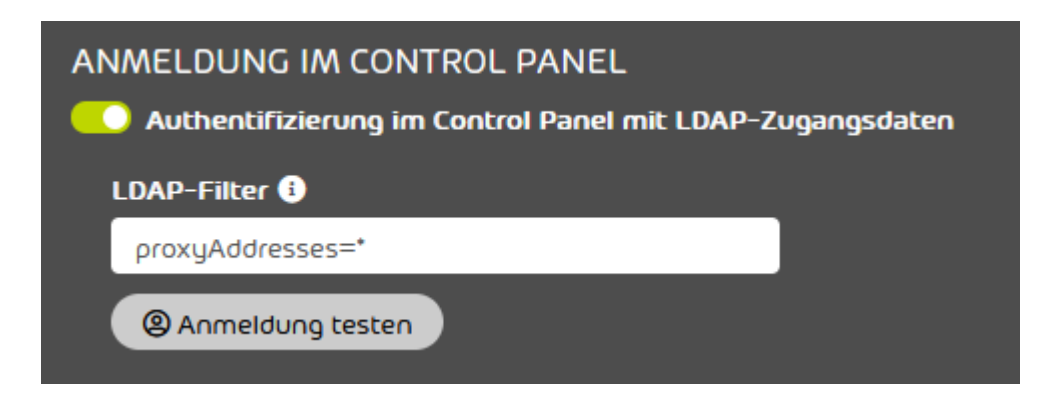

Abbildung 105: LDAP-Filter für die Anmeldung im Control Panel

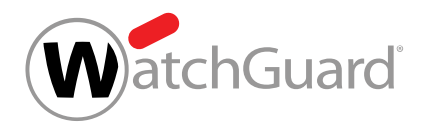

**6.** Geben Sie in das Feld LDAP-Filter einen Filter für die Benutzer oder Gruppen des Verzeichnisdienstes ein, die ihre Zugangsdaten aus dem Verzeichnisdienst für die Anmeldung im Control Panel verwenden sollen.

#### $\mathbf{a}$ Hinweis:

Der LDAP-Filter **proxyaddresses=\*** ist voreingestellt. Mit diesem Ausdruck werden alle Benutzer aus einem Microsoft Active Directory ausgewählt.

- **7.** Falls Sie prüfen möchten, ob die Anmeldung im Control Panel mit Zugangsdaten aus dem Verzeichnisdienst funktioniert, gehen Sie wie folgt vor.
	- a) Klicken Sie auf Anmeldung testen.
	- Das Fenster Test der LDAP-Anmeldung öffnet sich.

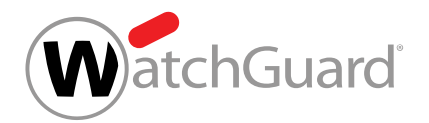

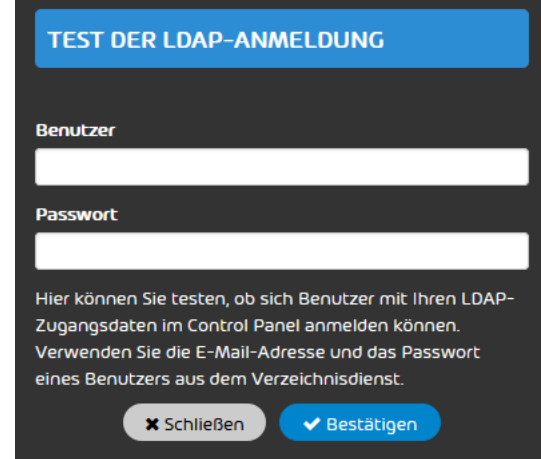

### Abbildung 106: Test der LDAP-Anmeldung

- b) Geben Sie in das Feld Benutzer die E-Mail-Adresse des Benutzers ein, für den Sie die Anmeldung im Control Panel testen möchten.
- c) Geben Sie in das Feld Passwort das Passwort des Benutzers aus dem Verzeichnisdienst ein.
- d) Klicken Sie auf **Bestätigen**.

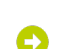

- Die Prüfung wird durchgeführt und das Ergebnis wird unten im Fenster angezeigt.
- e) Klicken Sie auf Schließen.

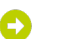

Das Fenster wird geschlossen.

- **8.** Klicken Sie auf Änderungen übernehmen.
- Die Änderungen werden gespeichert.

#### $\mathbf i$ Hinweis:

Die Synchronisation der Daten aus dem Verzeichnisdienst findet im Stundentakt statt. Aus diesem Grund kann das Ergebnis Ihrer Einstellungen unter Umständen erst in zwei Stunden eintreten.

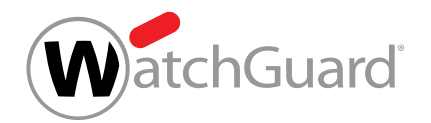

Die Anmeldung im Control Panel mit Zugangsdaten aus dem Verzeichnisdienst ist eingerichtet worden.

## WICHTIG:

Die Anmeldung über LDAP gilt nur für Benutzer mit LDAP-Postfächern (siehe das Kapitel "Postfachtypen" im Control-Panel-Handbuch). Benutzer mit Postfächern aus einer sekundären Umgebung können sich weiterhin mit ihren Zugangsdaten anmelden, die im Control Panel verwaltet werden.

## <span id="page-140-0"></span>LDAP-Verbindung bearbeiten

Sie haben eine [LDAP-Verbindung](#page-126-0) zum Control Panel hinzugefügt (siehe LDAP-Verbindung [hinzufügen](#page-126-0) auf Seite 127).

Im Tab [LDAP-Verbindung](#page-123-0) (siehe LDAP-Verbindung auf Seite 124) des Moduls Service Dashboard (siehe [Über das Service Dashboard](#page-100-0) auf Seite 101) können Sie eine bestehende LDAP-Verbindung bearbeiten.

- **1.** Melden Sie sich mit Ihren administrativen Zugangsdaten im Control Panel an.
- **2.** Wählen Sie in der Bereichsauswahl die Domain aus, deren LDAP-Verbindung Sie bearbeiten möchten.
- **3.** Navigieren Sie zu Service Dashboard.
- **4.** Wählen Sie den Tab LDAP-Verbindung aus.
- **5.** Wählen Sie unter Verfügbare LDAP-Verbindungen die LDAP-Verbindung aus, die Sie bearbeiten möchten, und klicken Sie auf den Menüpfeil neben der LDAP-Verbindung.

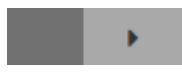

### Abbildung 107: Menü öffnen

Ein Menü öffnet sich.

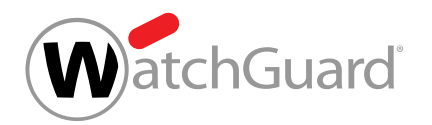

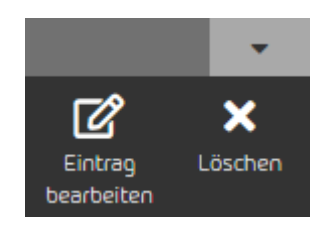

#### Abbildung 108: Menü

- **6.** Klicken Sie auf Eintrag bearbeiten.
	- Die Einstellungen der LDAP-Verbindung werden angezeigt.
- **7.** Ändern Sie die Einstellungen nach Ihren Wünschen (siehe [LDAP-Verbindung hinzufügen](#page-126-0) auf Seite 127).
- **8.** Klicken Sie auf Änderungen übernehmen.
- Die Änderungen werden gespeichert.

#### $\mathbf{1}$ Hinweis:

Die Synchronisation der Daten aus dem Verzeichnisdienst findet im Stundentakt statt. Aus diesem Grund kann das Ergebnis der Einstellungen unter Umständen erst in zwei Stunden eintreten.

Eine bestehende LDAP-Verbindung ist bearbeitet worden.

## <span id="page-141-0"></span>LDAP-Verbindung deaktivieren

Sie haben eine aktive LDAP-Verbindung zum Control Panel hinzugefügt (siehe [LDAP-](#page-126-0)[Verbindung hinzufügen](#page-126-0) auf Seite 127).

Im Tab [LDAP-Verbindung](#page-123-0) (siehe LDAP-Verbindung auf Seite 124) des Moduls Service Dashboard (siehe [Über das Service Dashboard](#page-100-0) auf Seite 101) können Sie eine bestehende LDAP-Verbindung deaktivieren, falls Sie in Zukunft keine Benutzer und Gruppenzugehörigkeiten mehr aus dem Verzeichnisdienst im Control Panel synchronisieren möchten. Falls die Benutzer zuvor ihre Zugangsdaten aus dem Verzeichnisdienst für die Anmeldung im Control Panel verwendet haben, bleibt das zuletzt synchronisierte Passwort im Control Panel gespeichert und die Benutzer können ihr

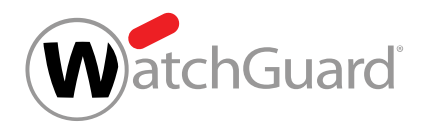

Passwort im Control Panel ändern. Dabei bleiben die Einstellungen für den Fall bestehen, dass Sie die LDAP-Verbindung zu einem späteren Zeitpunkt wieder aktivieren möchten.

#### $\mathbf{i}$ Hinweis:

Nach der Deaktivierung der LDAP-Verbindung werden die Benutzerdaten im Control Panel nicht mehr mit dem Verzeichnisdienst synchronisiert. Sobald sich Daten im Verzeichnisdienst ändern, weichen der Datenbestand im Control Panel und der Datenbestand im Verzeichnisdienst voneinander ab. Zum Beispiel werden nicht mehr automatisch Passwörter im Control Panel erneuert, Postfächer neuer Benutzer aus dem Verzeichnisdienst zum Control Panel hinzugefügt oder Postfächer gelöschter Benutzer aus dem Control Panel gelöscht.

Die Postfächer im Control Panel, deren Daten zuvor über LDAP synchronisiert worden sind, werden jedoch weiterhin durch unsere Services geschützt und gelten weiterhin als LDAP-Postfächer (siehe das Kapitel "Postfachtypen" im Control-Panel-Handbuch).

- **1.** Melden Sie sich mit Ihren administrativen Zugangsdaten im Control Panel an.
- **2.** Wählen Sie in der Bereichsauswahl die Domain aus, deren LDAP-Verbindung Sie deaktivieren möchten.
- **3.** Navigieren Sie zu Service Dashboard.
- **4.** Wählen Sie den Tab LDAP-Verbindung aus.
- **5.** Wählen Sie unter Verfügbare LDAP-Verbindungen die LDAP-Verbindung aus, die Sie deaktivieren möchten, und klicken Sie auf den Menüpfeil neben der LDAP-Verbindung.

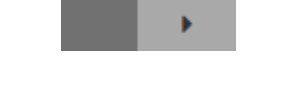

#### Abbildung 109: Menü öffnen

Ein Menü öffnet sich.

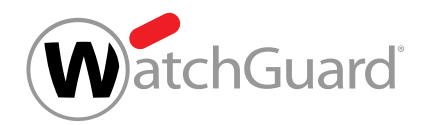

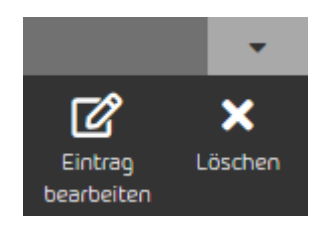

### Abbildung 110: Menü

- **6.** Klicken Sie auf Eintrag bearbeiten.
- Die Einstellungen der LDAP-Verbindung werden angezeigt. A
- **7.** Betätigen Sie den Schalter LDAP-Verbindung aktivieren.

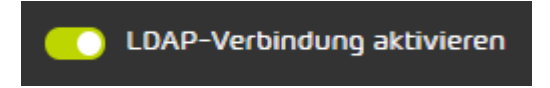

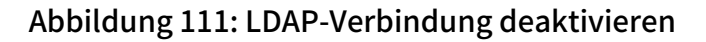

- Der Schalter wird grau. Der Button LDAP-Synchronisation testen unter Synchronisation  $\bullet$ von Benutzern und Gruppen wird gesperrt.
- **8.** Klicken Sie auf Änderungen übernehmen.
- Die Einstellungen werden gespeichert.
- Eine LDAP-Verbindung ist deaktiviert worden.

## LDAP-Verbindung aktivieren

Sie haben eine bestehende [LDAP-Verbindung](#page-141-0) deaktiviert (siehe LDAP-Verbindung [deaktivieren](#page-141-0) auf Seite 142).

Im Tab [LDAP-Verbindung](#page-123-0) (siehe LDAP-Verbindung auf Seite 124) des Moduls Service Dashboard (siehe [Über das Service Dashboard](#page-100-0) auf Seite 101) können Sie eine bestehende LDAP-Verbindung aktivieren, um eine Verbindung zwischen dem Control Panel und einem Verzeichnisdienst herzustellen. Nach der Aktivierung der LDAP-Verbindung ist es wieder möglich, die Benutzer und ihre Gruppenzugehörigkeiten aus dem Verzeichnisdienst im Control Panel zu synchronisieren (siehe [LDAP-Verbindung hinzufügen](#page-126-0) auf Seite 127) und die Zugangsdaten aus dem Verzeichnisdienst
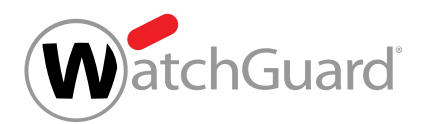

für die Anmeldung im Control Panel zu verwenden (siehe [Anmeldung im Control Panel über LDAP](#page-136-0) [einrichten](#page-136-0) auf Seite 137).

- **1.** Melden Sie sich mit Ihren administrativen Zugangsdaten im Control Panel an.
- **2.** Wählen Sie in der Bereichsauswahl die Domain aus, deren LDAP-Verbindung Sie aktivieren möchten.
- **3.** Navigieren Sie zu Service Dashboard.
- **4.** Wählen Sie den Tab LDAP-Verbindung aus.
- **5.** Betätigen Sie den Schalter LDAP-Verbindung aktivieren.

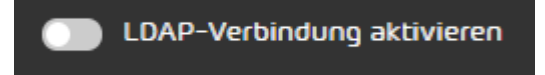

### Abbildung 112: LDAP-Verbindung deaktivieren

- Der Schalter wird grün. Der Button LDAP-Synchronisation testen unter Synchronisation von Benutzern und Gruppen wird freigeschaltet.
- **6.** Klicken Sie auf Änderungen übernehmen.
	- Die Einstellungen werden gespeichert.

#### i Hinweis:

Die Synchronisation der Daten aus dem Verzeichnisdienst findet im Stundentakt statt. Aus diesem Grund kann das Ergebnis der Einstellungen unter Umständen erst in zwei Stunden eintreten.

Eine bestehende LDAP-Verbindung ist aktiviert worden.

## LDAP-Verbindung löschen

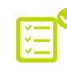

Sie haben eine [LDAP-Verbindung](#page-126-0) zum Control Panel hinzugefügt (siehe LDAP-Verbindung [hinzufügen](#page-126-0) auf Seite 127).

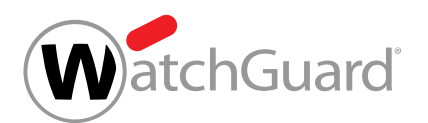

Im Tab [LDAP-Verbindung](#page-123-0) (siehe LDAP-Verbindung auf Seite 124) des Moduls Service Dashboard (siehe [Über das Service Dashboard](#page-100-0) auf Seite 101) können Sie eine bestehende LDAP-Verbindung löschen, falls sie nicht mehr erforderlich ist. Nach der Löschung bleiben die Benutzer, deren Postfächer zuvor mit dem Verzeichnisdienst synchronisiert worden sind, als LDAP-Postfächer im Control Panel bestehen. Die Postfächer werden jedoch nicht mehr synchronisiert. Falls die Benutzer zuvor ihre Zugangsdaten aus dem Verzeichnisdienst für die Anmeldung im Control Panel verwendet haben, bleibt das zuletzt synchronisierte Passwort im Control Panel gespeichert und die Benutzer können ihr Passwort im Control Panel ändern.

- **1.** Melden Sie sich mit Ihren administrativen Zugangsdaten im Control Panel an.
- **2.** Wählen Sie in der Bereichsauswahl die Domain aus, deren LDAP-Verbindung Sie löschen möchten.
- **3.** Navigieren Sie zu Service Dashboard.
- **4.** Wählen Sie den Tab LDAP-Verbindung aus.
- **5.** Wählen Sie unter Verfügbare LDAP-Verbindungen die LDAP-Verbindung aus, die Sie löschen möchten, und klicken Sie auf den Menüpfeil neben der LDAP-Verbindung.

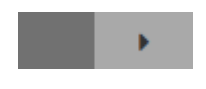

#### Abbildung 113: Menü öffnen

Ein Menü öffnet sich.

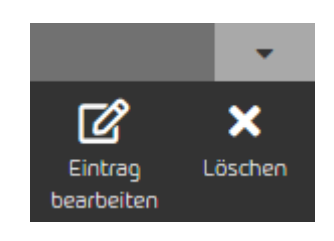

### Abbildung 114: Menü

**6.** Klicken Sie auf Löschen.

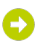

Eine Warnmeldung wird angezeigt.

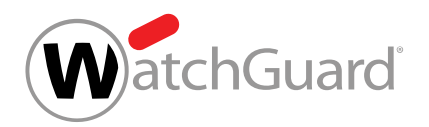

**7.** Klicken Sie auf Bestätigen.

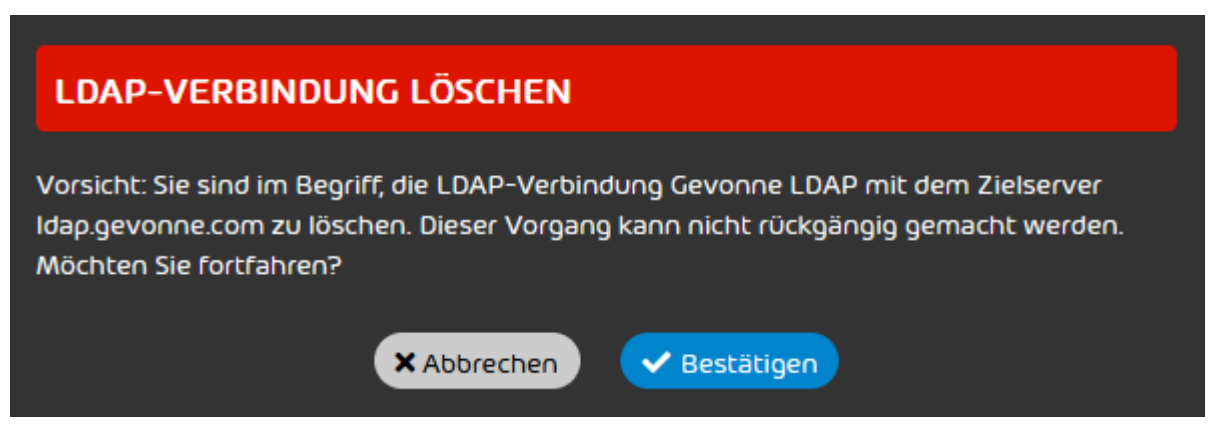

Abbildung 115: Löschung bestätigen

Die LDAP-Verbindung wird aus der Liste unter Verfügbare LDAP-Verbindungen gelöscht.

Eine LDAP-Verbindung ist aus dem Control Panel gelöscht worden.

## Standardwerte für Zeitzone und Sprache einstellen

Im Modul Service Dashboard (siehe [Über das Service Dashboard](#page-100-0) auf Seite 101) können Sie für einen Kunden Standardwerte für die Zeitzone, die Sprache, das Datumsformat und das Uhrzeitformat einstellen. Die Einstellungen gelten für die Anzeige im Control Panel und für automatische E-Mails des Control Panels.

## Hinweis:

 $\mathbf i$ 

Die Standardwerte werden an alle untergeordneten Benutzer vererbt. Sobald ein Benutzer des Kunden eigene Einstellungen vornimmt, werden die Standardwerte für den Benutzer überschrieben. Benutzer können die Einstellungen in ihren Benutzereinstellungen ändern (siehe das Kapitel "Zeitzone und Sprache ändern" im Control-Panel-Handbuch).

**1.** Melden Sie sich mit Ihren administrativen Zugangsdaten im Control Panel an.

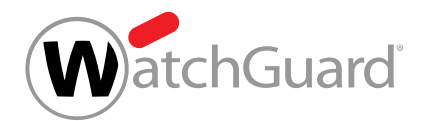

- **2.** Wählen Sie in der Bereichsauswahl den Kunden aus, für den Sie Standardwerte einstellen möchten.
- **3.** Navigieren Sie zu Service Dashboard.
- **4.** Wählen Sie den Tab Standardeinstellungen für Zeitzone und Sprache aus.
- Im Abschnitt Zeitzone und Sprache werden die Einstellungen für die Zeitzone, die Sprache, das Datumsformat und das Uhrzeitformat angezeigt.

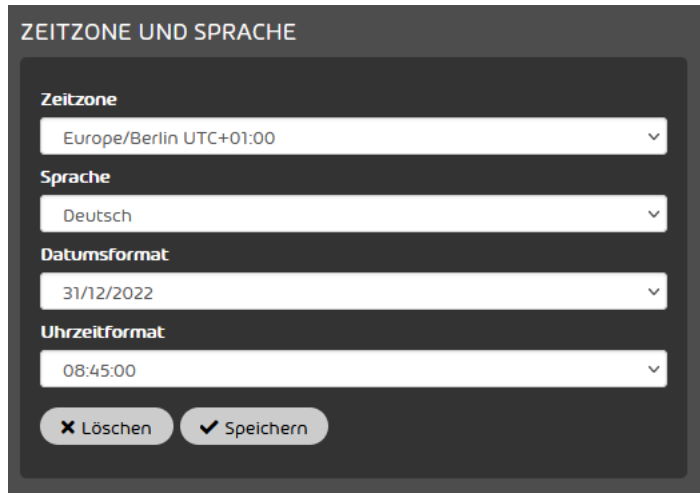

### Abbildung 116: Zeitzone und Sprache

**5.** Wählen Sie aus dem Drop-down-Menü Zeitzone eine Zeitzone aus.

#### $\mathbf i$ Hinweis:

Die Zeitzone bestimmt das Zahlenformat im Control Panel und in automatischen E-Mails des Control Panels.

**6.** Wählen Sie aus dem Drop-down-Menü Sprache eine Sprache aus.

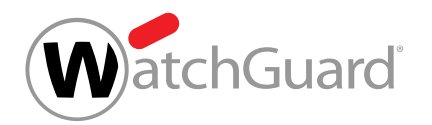

**7.** Wählen Sie aus dem Drop-down-Menü Datumsformat ein Datumsformat aus.

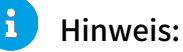

Das Datumsformat bestimmt die Reihenfolge, in der die verfügbaren Angaben eines Datums angezeigt werden. Falls nicht zu allen Angaben Informationen vorliegen, werden die fehlenden Angaben nicht angezeigt.

**8.** Wählen Sie aus dem Drop-down-Menü Uhrzeitformat ein Uhrzeitformat aus.

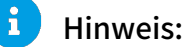

Das Uhrzeitformat bestimmt die Reihenfolge, in der die verfügbaren Angaben einer Uhrzeit angezeigt werden. Falls nicht zu allen Angaben Informationen vorliegen, werden die fehlenden Angaben nicht angezeigt.

- **9.** Klicken Sie auf Speichern.
	- Die Änderungen werden gespeichert.
- Für einen Kunden sind Standardwerte für die Zeitzone, die Sprache, das Datumsformat und das Uhrzeitformat eingestellt worden.

## <span id="page-148-0"></span>Geschäftsbedingungen

### Im Tab Geschäftsbedingungen des Moduls Service Dashboard (siehe [Über das Service](#page-100-0)

[Dashboard](#page-100-0) auf Seite 101) können Administratoren auf Partnerebene einen Endbenutzer-Lizenzvertrag und einen Datenverarbeitungsvertrag festlegen, um die Zustimmung der Benutzer ihrer Kunden zu den Vertragsbedingungen einzuholen.

Nachdem der Endbenutzer-Lizenzvertrag und der Datenverarbeitungsvertrag eines Partners veröffentlicht worden sind, werden die Verträge den Benutzern der Kunden bei der nächsten Anmeldung im Control Panel angezeigt. Um auf das Control Panel zugreifen zu können, müssen die Benutzer dem Endbenutzer-Lizenzvertrag einmalig zustimmen. Administratoren können zusätzlich den Datenverarbeitungsvertrag akzeptieren. Die Zustimmung zum Datenverarbeitungsvertrag ist

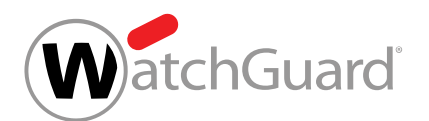

standardmäßig optional. Administratoren auf Partnerebene können jedoch auch die Zustimmung zum Datenverarbeitungsvertrag verpflichtend machen.

Um Geschäftsbedingungen festlegen zu können, müssen Administratoren auf Partnerebene zunächst die [Geschäftsbedingungen freischalten](#page-149-0) (siehe Geschäftsbedingungen freischalten auf Seite 150). Dadurch werden die Einstellungen zu den Geschäftsbedingungen des Partners freigeschaltet. Anschließend können die Administratoren die Zustimmung zum Datenverabeitungsvertrag für die Administratoren ihrer Kunden verpflichtend machen (siehe [Datenverarbeitungsvertrag verpflichtend machen](#page-151-0) auf Seite 152) sowie einen Endbenutzer-Lizenzvertrag und einen Datenverarbeitungsvertrag erstellen und veröffentlichen (siehe [Endbenutzer-Lizenzvertrag und Datenverarbeitungsvertrag erstellen](#page-152-0) auf Seite 153). Die Verträge können in allen Sprachen des Control Panels erstellt werden. Falls sich die Vertragsbedingungen eines Partners ändern, können die Administratoren des Partners eine neue Version der Verträge veröffentlichen.

## Hinweis:

 $\mathbf{1}$ 

Vorherige Versionen der Verträge werden nicht im Control Panel gespeichert. Im Tab Geschäftsbedingungen des Moduls Service Dashboard wird nur die aktuelle Version der Verträge angezeigt.

Administratoren auf Partnerebene können den Text der aktuellen Version des Endbenutzer-Lizenzvertrags und des Datenverarbeitungsvertrags aus dem Control Panel exportieren (siehe [Endbenutzer-Lizenzvertrag und Datenverarbeitungsvertrag exportieren](#page-158-0) auf Seite 159), um auch in Zukunft auf diese Verträge zugreifen zu können. Falls ein Partner die Geschäftsbedingungen im Control Panel nicht mehr verwenden möchte, können die Administratoren des Partners die [Geschäftsbedingungen deaktivieren](#page-159-0) (siehe Geschäftsbedingungen deaktivieren auf Seite 160).

Änderungen an den Geschäftsbedingungen werden im Modul Reporting & Compliance > Auditing 2.0 (siehe das Kapitel "Auditing 2.0" im Control-Panel-Handbuch) auditiert.

## <span id="page-149-0"></span>Geschäftsbedingungen freischalten

Falls Sie im Control Panel die Zustimmung der Benutzer Ihrer Kunden zu einem Endbenutzer-Lizenzvertrag und einem Datenverarbeitungsvertrag einholen möchten, müssen Sie im

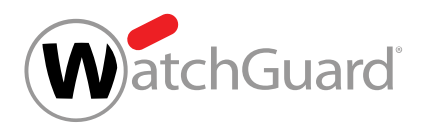

Tab [Geschäftsbedingungen](#page-148-0) (siehe Geschäftsbedingungen auf Seite 149) des Moduls Service Dashboard (siehe [Über das Service Dashboard](#page-100-0) auf Seite 101) zunächst die Geschäftsbedingungen für den Partner freischalten.

- **1.** Melden Sie sich mit Ihren administrativen Zugangsdaten im Control Panel an.
- **2.** Wählen Sie in der Bereichsauswahl den Partner aus, für den Sie die Geschäftsbedingungen freischalten möchten.
- **3.** Navigieren Sie zu Service Dashboard.
- **4.** Wählen Sie den Tab Geschäftsbedingungen aus.
- **5.** Betätigen Sie den Schalter Geschäftsbedingungen freischalten.

Geschäftsbedingungen freischalten

#### Abbildung 117: Geschäftsbedingungen freischalten

Der Schalter wird grün. Die weiteren Einstellungen im Tab Geschäftsbedingungen werden freigeschaltet.

#### ň Hinweis:

Falls im Tab Geschäftsbedingungen bereits Einstellungen hinterlegt sind, werden die Einstellungen wieder wirksam.

Die Geschäftsbedingungen sind für einen Partner freigeschaltet worden.

Anschließend können Sie die Zustimmung zum Datenverarbeitungsvertrag für die Administratoren Ihrer Kunden verpflichtend machen (siehe [Datenverarbeitungsvertrag verpflichtend machen](#page-151-0) auf Seite 152) sowie einen Endbenutzer-Lizenzvertrag und einen Datenverarbeitungsvertrag erstellen und veröffentlichen (siehe [Endbenutzer-Lizenzvertrag und Datenverarbeitungsvertrag erstellen](#page-152-0) auf Seite 153).

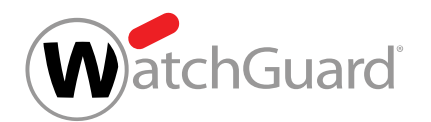

## <span id="page-151-0"></span>Datenverarbeitungsvertrag verpflichtend machen

Sie haben die [Geschäftsbedingungen](#page-149-0) freigeschaltet (siehe **Geschäftsbedingungen** [freischalten](#page-149-0) auf Seite 150).

Falls Sie im Tab [Geschäftsbedingungen](#page-148-0) (siehe Geschäftsbedingungen auf Seite 149) des Moduls **Service Dashboard** (siehe [Über das Service Dashboard](#page-100-0) auf Seite 101) einen Endbenutzer-Lizenzvertrag und einen Datenverarbeitungsvertrag veröffentlichen, müssen die Benutzer Ihrer Kunden bei der nächsten Anmeldung im Control Panel dem Endbenutzer-Lizenzvertrag einmalig zustimmen, um auf das Control Panel zuzugreifen. Die Administratoren Ihrer Kunden können zusätzlich den Datenverarbeitungsvertrag akzeptieren. Die Zustimmung zum Datenverarbeitungsvertrag ist standardmäßig optional. Sie können jedoch auch die Zustimmung der Administratoren Ihrer Kunden zum Datenverarbeitungsvertrag verpflichtend machen.

- **1.** Melden Sie sich mit Ihren administrativen Zugangsdaten im Control Panel an.
- **2.** Wählen Sie in der Bereichsauswahl den Partner aus, für den Sie die Geschäftsbedingungen freischalten möchten.
- **3.** Navigieren Sie zu Service Dashboard.
- **4.** Wählen Sie den Tab Geschäftsbedingungen aus.
- **5.** Betätigen Sie den Schalter Datenverarbeitungsvertrag verpflichtend machen.

Datenverarbeitungsvertrag verpflichtend machen

#### Abbildung 118: Zustimmung zum Datenverarbeitungsvertrag verpflichtend machen

Der Schalter wird grün. Falls für den Partner ein Endbenutzer-Lizenzvertrag und  $\bullet$ ein Datenverarbeitungsvertrag veröffentlicht sind, müssen die Administratoren der untergeordneten Kunden des Partners zusätzlich zum Endbenutzer-Lizenzvertrag den Datenverarbeitungsvertrag akzeptieren, um auf das Control Panel zuzugreifen.

Die Zustimmung zum Datenverarbeitungsvertrag ist verpflichtend gemacht worden.

Anschließend können Sie einen Endbenutzer-Lizenzvertrag und einen Datenverarbeitungsvertrag erstellen und veröffentlichen (siehe [Endbenutzer-Lizenzvertrag und Datenverarbeitungsvertrag](#page-152-0) [erstellen](#page-152-0) auf Seite 153).

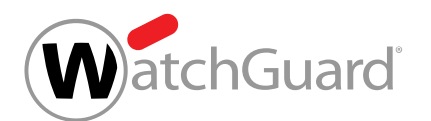

## <span id="page-152-0"></span>Endbenutzer-Lizenzvertrag und Datenverarbeitungsvertrag erstellen

Im Tab [Geschäftsbedingungen](#page-148-0) (siehe Geschäftsbedingungen auf Seite 149) des Moduls Service Dashboard (siehe [Über das Service Dashboard](#page-100-0) auf Seite 101) können Sie einen Endbenutzer-Lizenzvertrag und einen Datenverarbeitungsvertrag erstellen und veröffentlichen. Die Verträge werden den Benutzern Ihrer Kunden angezeigt, sobald sie sich das nächste Mal im Control Panel anmelden. Um auf das Control Panel zuzugreifen, müssen die Benutzer den Endbenutzer-Lizenzvertrag einmalig akzeptieren. Die Administratoren Ihrer Kunden können zusätzlich den Datenverarbeitungsvertrag akzeptieren. Falls sich die Vertragsbedingungen ändern, können Sie eine neue Version der Verträge erstellen und veröffentlichen. Sobald eine neue Version veröffentlicht worden ist, müssen die Benutzer den Vertragsbedingungen erneut zustimmen.

- **1.** Melden Sie sich mit Ihren administrativen Zugangsdaten im Control Panel an.
- **2.** Wählen Sie in der Bereichsauswahl den Partner aus, für den Sie die Geschäftsbedingungen freischalten möchten.
- **3.** Navigieren Sie zu Service Dashboard.
- **4.** Wählen Sie den Tab Geschäftsbedingungen aus.
- **5.** Klicken Sie unter Inhalt des Endbenutzer-Lizenzvertrags und des Datenverarbeitungsvertrags auf Neue Version erstellen.

INHALT DES ENDBENUTZER-LIZENZVERTRAGS UND DES DATENVERARBEITUNGSVERTRAGS

h Neue Version erstellen

Versionsnummer V9.3

### Abbildung 119: Neue Version erstellen

#### $\mathbf{r}$ Hinweis:

Falls bereits eine Version vorhanden ist, wird die bisherige Versionsnummer rechts neben dem Button Neue Version erstellen angezeigt.

Ein Bestätigungsfenster wird angezeigt.

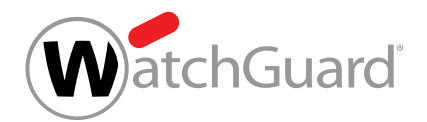

**6.** Klicken Sie auf **Neue Version erstellen**.

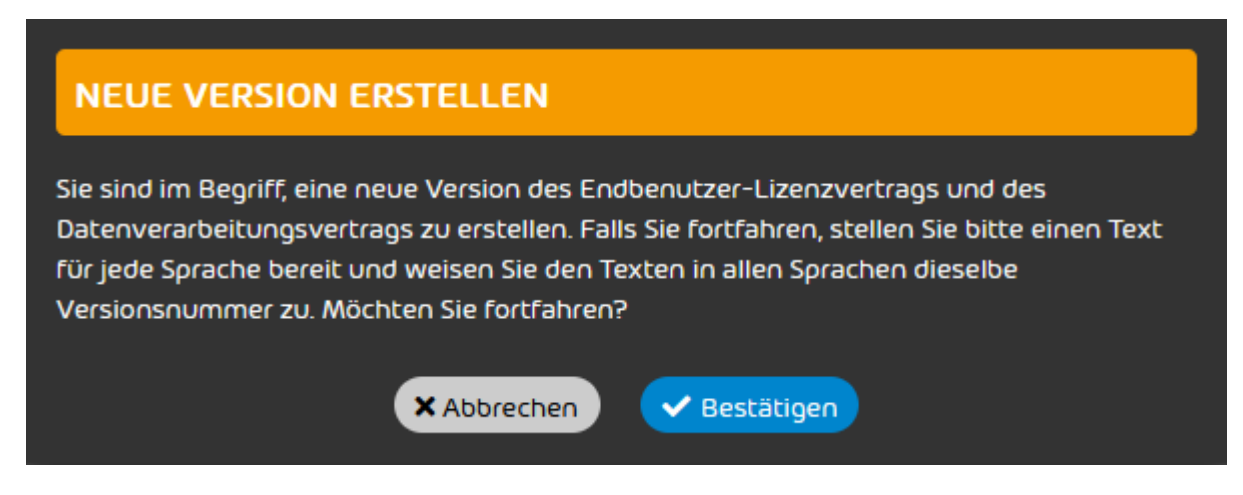

### Abbildung 120: Erstellung einer neuen Version bestätigen

Neben der bisherigen Versionsnummer wird ein Eingabefeld für die neue Versionsnummer angezeigt.

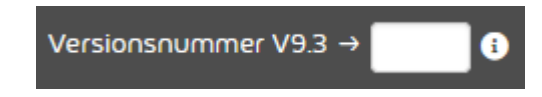

### Abbildung 121: Eingabefeld für die neue Versionsnummer

**7.** Geben Sie in das Eingabefeld die Versionsnummer der neuen Version ein.

#### $\mathbf{i}$ Hinweis:

Versionsnummern, die vorherigen Versionen zugewiesen worden sind, werden nicht akzeptiert.

Die Versionsnummer darf die folgenden Zeichen enthalten:

- Punkte
- Buchstaben
- Ziffern

Punkte sind nicht am Anfang oder am Ende erlaubt. Zwei oder mehr aufeinander folgende Punkte sind nicht erlaubt.

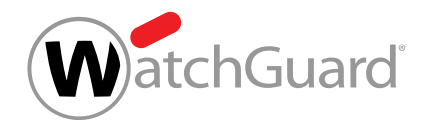

<span id="page-154-0"></span>**8.** Wählen Sie aus dem Drop-down-Menü Sprache die Sprache aus, für die Sie einen Text erstellen möchten.

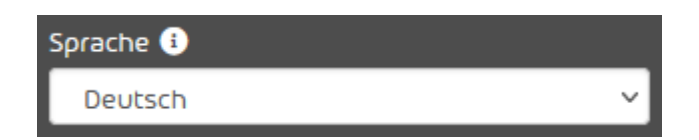

### Abbildung 122: Sprache auswählen

#### $\mathbf{i}$ Hinweis:

Der Text des Endbenutzer-Lizenzvertrags und des Datenverarbeitungsvertrags kann in jeder Sprache des Control Panels erstellt werden. Die Verträge werden allen Benutzern der untergeordneten Kunden angezeigt, unabhängig davon, ob der Text in der Anzeigesprache der Benutzer vorliegt.

### Der Text-Editor wird leer angezeigt.

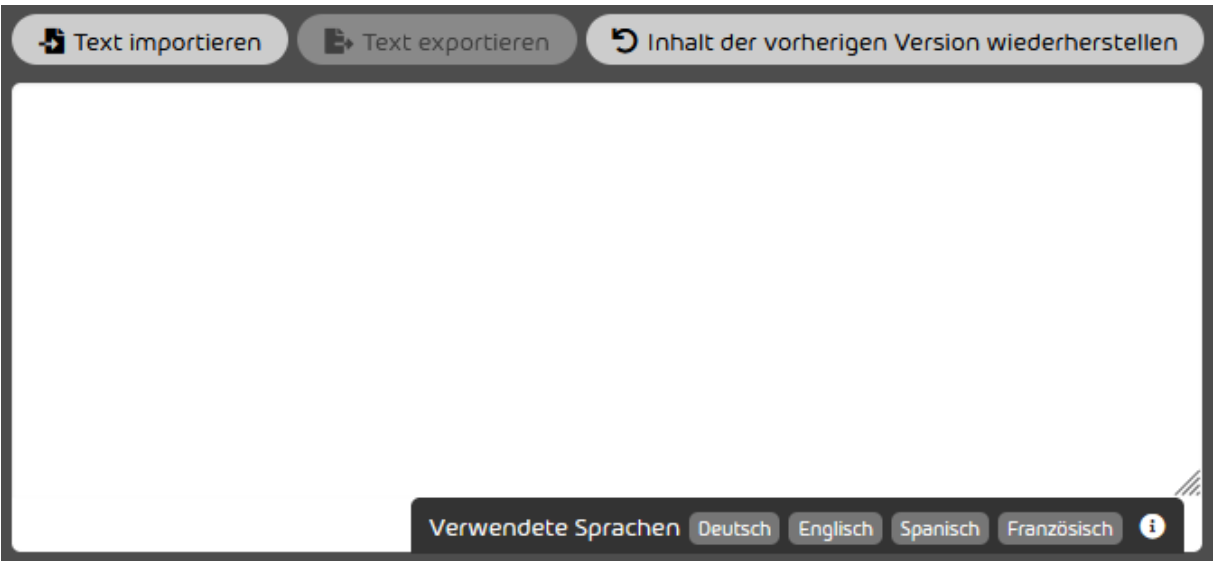

## Abbildung 123: Text-Editor

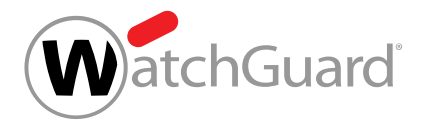

#### $\mathbf{r}$ Hinweis:

Im unteren Bereich des Text-Editors werden die Anzeigesprachen des Control Panels angezeigt. Sprachen, für die bereits ein Text in dieser Version veröffentlicht worden ist, sind weiß hinterlegt. Nicht verwendete Sprachen sind ausgegraut.

- **9.** Optional: Falls Sie den Text der vorherigen Version in den Text-Editor kopieren möchten, klicken Sie auf Inhalt der vorherigen Version wiederherstellen.
- Falls in der ausgewählten Sprache für die vorherige Version ein Text veröffentlicht worden  $\bullet$ ist, wird dieser Text im Text-Editor angezeigt.
- **10.** Optional: Falls Sie einen Text aus Ihrem Dateisystem in den Text-Editor importieren möchten, folgen Sie den folgenden Schritten.
	- a) Klicken Sie auf Text importieren.

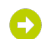

Eine erweiterte Ansicht öffnet sich.

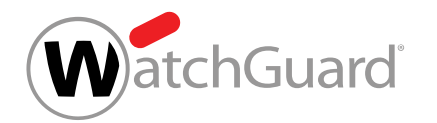

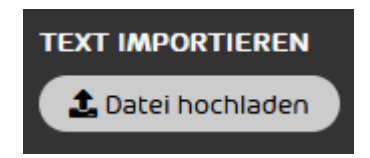

#### Abbildung 124: Erweiterte Ansicht

- b) Klicken Sie auf Datei hochladen.
- 

Ein Fenster zur Auswahl von Dateien öffnet sich.

c) Wählen Sie die Datei aus, deren Inhalt Sie importieren möchten.

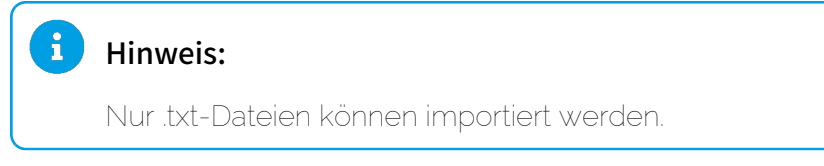

Das Control Panel liest die Datei ein und bereitet den Inhalt der Datei für den Import vor.

d) Klicken Sie auf Importieren.

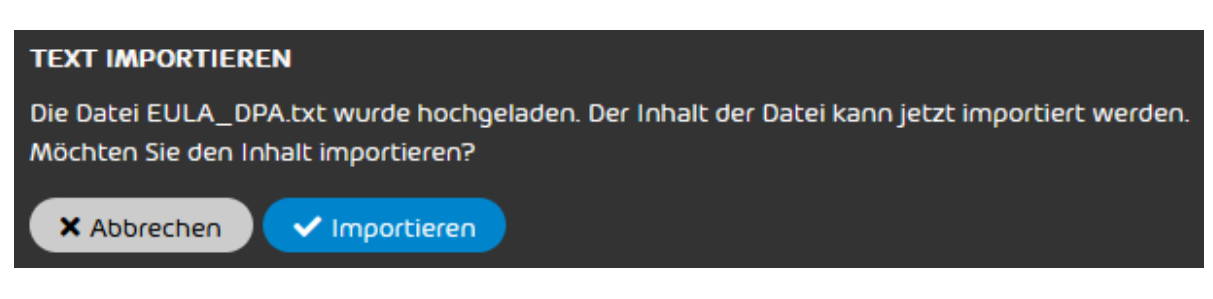

### Abbildung 125: Import bestätigen

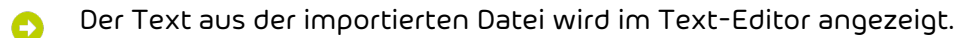

**11.** Optional: Geben Sie den Text des Endbenutzer-Lizenzvertrags und des Datenverarbeitungsvertrags in den Text-Editor ein oder bearbeiten Sie den vorhandenen Text nach Ihren Wünschen.

#### $\mathbf{r}$ Hinweis:

Eine Formatierung des Textes ist nicht möglich.

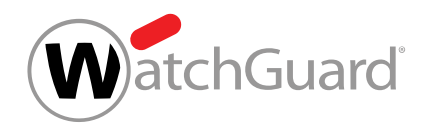

**12.** Sobald der Text bereit für die Veröffentlichung ist, klicken Sie unter dem Text-Editor auf Veröffentlichen.

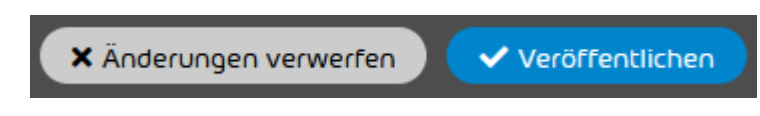

### Abbildung 126: Text veröffentlichen

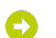

Ein Bestätigungsfenster wird angezeigt.

<span id="page-157-0"></span>**13.** Klicken Sie auf Bestätigen.

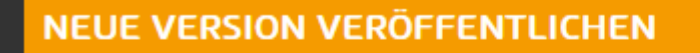

Sie sind im Begriff, eine neue Version des Endbenutzer-Lizenzvertrags und des Datenverarbeitungsvertrags für die ausgewählte Sprache zu veröffentlichen. Alle Benutzer, die die ausgewählte Sprache im Control Panel verwenden, müssen diese Version bei ihrer nächsten Anmeldung im Control Panel akzeptieren. Möchten Sie fortfahren?

> X Abbrechen ✔ Bestätigen

### Abbildung 127: Veröffentlichung bestätigen

- Der Text in der ausgewählten Sprache wird veröffentlicht. Die neue Version des Endbenutzer-Lizenzvertrags und des Datenverarbeitungsvertrags wird allen Benutzern der untergeordneten Kunden angezeigt, sobald sie sich das nächste Mal im Control Panel anmelden. Die Benutzer müssen den Endbenutzer-Lizenzvertrag einmalig akzeptieren, um auf das Control Panel zuzugreifen. Die Administratoren der untergeordneten Kunden können zusätzlich den Datenverarbeitungsvertrag akzeptieren.
- **14.** Wiederholen Sie die Schritte [8](#page-154-0) auf Seite 155 bis [13](#page-157-0) auf Seite 158 für alle Sprachen, in denen Sie einen Text des Endbenutzer-Lizenzvertrags und des Datenverarbeitungsvertrags hinzufügen möchten.
- Eine neue Version des Endbenutzer-Lizenzvertrags und des Datenverarbeitungsvertrags ist erstellt und veröffentlicht worden.

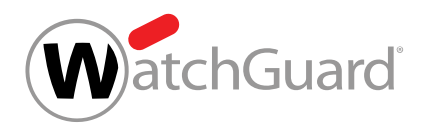

Anschließend können Sie den Endbenutzer-Lizenzvertrag und den Datenverarbeitungsvertrag in der aktuellen Version exportieren (siehe [Endbenutzer-Lizenzvertrag und Datenverarbeitungsvertrag](#page-158-0) [exportieren](#page-158-0) auf Seite 159).

## <span id="page-158-0"></span>Endbenutzer-Lizenzvertrag und Datenverarbeitungsvertrag exportieren

 $\mathbf{h}$ 

Sie haben einen Endbenutzer-Lizenzvertrag und einen Datenverarbeitungsvertrag erstellt und veröffentlicht (siehe [Endbenutzer-Lizenzvertrag und Datenverarbeitungsvertrag erstellen](#page-152-0) auf Seite 153).

Im Tab [Geschäftsbedingungen](#page-148-0) (siehe Geschäftsbedingungen auf Seite 149) des Moduls Service Dashboard (siehe [Über das Service Dashboard](#page-100-0) auf Seite 101) können Sie die aktuelle Version des Endbenutzer-Lizenzvertrags und des Datenverarbeitungsvertrags exportieren. Dadurch können Sie die Verträge außerhalb des Control Panels speichern, um später erneut darauf zugreifen zu können.

## Hinweis:

Vorherige Versionen der Verträge werden nicht im Control Panel gespeichert. Im Tab Geschäftsbedingungen des Moduls Service Dashboard wird nur die aktuelle Version der Verträge angezeigt.

- **1.** Melden Sie sich mit Ihren administrativen Zugangsdaten im Control Panel an.
- **2.** Wählen Sie in der Bereichsauswahl den Partner aus, für den Sie die Geschäftsbedingungen freischalten möchten.
- **3.** Navigieren Sie zu Service Dashboard.
- **4.** Wählen Sie den Tab Geschäftsbedingungen aus.

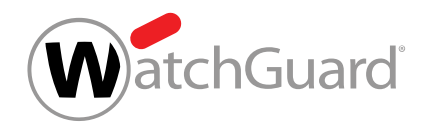

<span id="page-159-1"></span>**5.** Wählen Sie aus dem Drop-down-Menü Sprache die Sprache aus, deren Text Sie exportieren möchten.

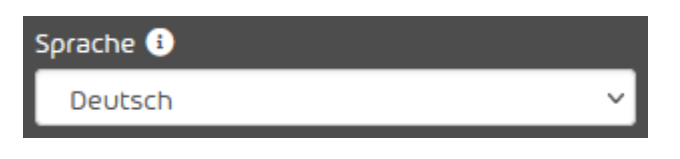

Abbildung 128: Sprache auswählen

- Im Text-Editor wird der Text des Endbenutzer-Lizenzvertrags und des Datenverarbeitungsvertrags in der ausgewählten Sprache angezeigt.
- **6.** Klicken Sie oberhalb des Text-Editors auf Text exportieren.

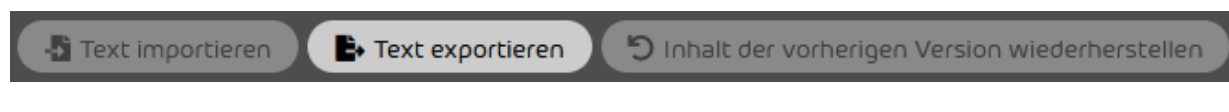

### Abbildung 129: Text exportieren

- Der Text des Endbenutzer-Lizenzvertrags und des Datenverarbeitungsvertrags wird in der  $\bullet$ ausgewählten Sprache als .txt-Datei exportiert und als Download bereitgestellt.
- <span id="page-159-2"></span>**7.** Speichern Sie die exportierte Datei auf Ihrem Dateisystem.
- **8.** Wiederholen Sie die Schritte [5](#page-159-1) auf Seite 160 bis [7](#page-159-2) auf Seite 160 für alle Sprachen, deren Texte Sie exportieren möchten.
- Der Text der aktuellen Version des Endbenutzer-Lizenzvertrags und des Datenverarbeitungsvertrags ist exportiert worden.

## <span id="page-159-0"></span>Geschäftsbedingungen deaktivieren

Sie haben die [Geschäftsbedingungen](#page-149-0) freigeschaltet (siehe Geschäftsbedingungen [freischalten](#page-149-0) auf Seite 150).

Im Tab [Geschäftsbedingungen](#page-148-0) (siehe Geschäftsbedingungen auf Seite 149) des Moduls Service Dashboard (siehe [Über das Service Dashboard](#page-100-0) auf Seite 101) können Sie die Geschäftsbedingungen deaktivieren. Sobald Sie die Geschäftsbedingungen deaktiviert haben, werden die weiteren Einstellungen im Tab Geschäftsbedingungen gesperrt. Den Benutzern Ihrer

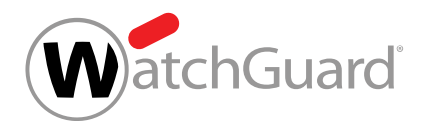

Kunden wird bei ihrer Anmeldung im Control Panel kein Endbenutzer-Lizenzvertrag und kein Datenverarbeitungsvertrag mehr angezeigt.

- **1.** Melden Sie sich mit Ihren administrativen Zugangsdaten im Control Panel an.
- **2.** Wählen Sie in der Bereichsauswahl den Partner aus, für den Sie die Geschäftsbedingungen freischalten möchten.
- **3.** Navigieren Sie zu Service Dashboard.
- **4.** Wählen Sie den Tab Geschäftsbedingungen aus.
- **5.** Betätigen Sie den Schalter Geschäftsbedingungen freischalten.

Geschäftsbedingungen freischalten

### Abbildung 130: Geschäftsbedingungen deaktivieren

Der Schalter wird grau. Die weiteren Einstellungen im Tab Geschäftsbedingungen werden gesperrt. Den Benutzern der untergeordneten Kunden werden bei ihrer Anmeldung im Control Panel kein Endbenutzer-Lizenzvertrag und kein Datenverarbeitungsvertrag mehr angezeigt.

#### $\mathbf{f}$ Hinweis:

Die bisherigen Einstellungen im Tab Geschäftsbedingungen bleiben für den Fall gespeichert, dass die Geschäftsbedingungen später erneut freigeschaltet werden (siehe [Geschäftsbedingungen freischalten](#page-149-0) auf Seite 150).

Die Geschäftsbedingungen sind deaktiviert worden.

Anschließend können Sie die Geschäftsbedingungen erneut freischalten (siehe [Geschäftsbedingungen freischalten](#page-149-0) auf Seite 150).

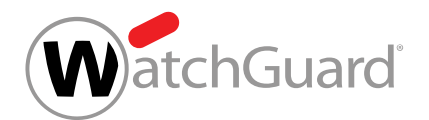

# Reporting & Compliance

## Reporting & Compliance

Das Modul Reporting & Compliance bündelt Informationen zum E-Mail-Verkehr, zu Angriffen auf die Benutzer einer Domain und zu durchgeführten Aktionen im Control Panel.

Im untergeordneten Modul E-Mail-Statistik können Benutzer Statistiken zu ihrem eigenen E-Mail-Verkehr einsehen (siehe [E-Mail-Statistik](#page-161-0) auf Seite 162). Administratoren auf Kundenebene und Benutzer mit der Rolle Service Desk oder Reporting (siehe [Rollen](#page-49-0) auf Seite 50) können in diesem Modul alternativ Statistiken zum E-Mail-Verkehr ihrer Domain oder eines Benutzers ihrer Domain einsehen.

Das untergeordnete Modul Threat Live Report ist für Administratoren auf Kundenebene und Benutzer mit der Rolle Service Desk oder Reporting verfügbar, falls Advanced Threat Protection für den Kunden aktiviert ist. Das Modul enthält Informationen zu Angriffen auf die Benutzer der Domain (siehe [Über den Threat Live Report](#page-175-0) auf Seite 176).

Das untergeordnete Modul **Auditing 2.0** ist für Administratoren auf Kundenebene und Partnerebene verfügbar. In dem Modul werden Aktionen auditiert, die von Benutzern im Control Panel durchgeführt worden sind (siehe **[Auditing 2.0](#page-189-0)** auf Seite 190).

## <span id="page-161-0"></span>E-Mail-Statistik

Administratoren auf Kundenebene können im Modul E-Mail-Statistik Statistiken zu ihrem eigenen E-Mail-Verkehr, zum E-Mail-Verkehr ihrer Domain oder eines Benutzers ihrer Domain einsehen.

Administratoren können auswählen, auf welchen Datumsbereich und auf welche E-Mail-Richtung sich die Statistiken im Modul beziehen sollen (siehe [E-Mail-Statistik filtern](#page-162-0) auf Seite 163). Die Statistiken werden in zwei Diagrammen dargestellt. Das erste Diagramm zeigt die Aufteilung der E-Mails auf die E-Mail-Kategorien (siehe [E-Mails nach Typ](#page-164-0) auf Seite 165). Das zweite Diagramm zeigt die zeitliche Verteilung der E-Mails (siehe [E-Mails nach Zeit](#page-165-0) auf Seite 166). Die Daten des zweiten Diagramms können auch als CSV-Datei exportiert werden (siehe [E-Mail-Statistik als CSV-](#page-166-0)

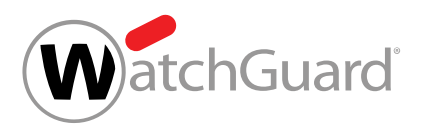

[Datei exportieren](#page-166-0) auf Seite 167). Administratoren auf Kundenebene können zusätzlich einsehen, wie sich die E-Mails der Benutzer einer Domain auf die E-Mail-Kategorien im Control Panel aufteilen (siehe [E-Mails nach Benutzer](#page-168-0) auf Seite 169).

Darüber hinaus können die E-Mail-Statistiken einer Domain jeden Monat in einem Bericht zusammengefasst werden (siehe [Monatsbericht](#page-168-1) auf Seite 169). Administratoren auf Kundenebene können festlegen, an welche Postfächer der Monatsbericht gesendet werden soll (siehe [Empfänger](#page-169-0) [hinzufügen](#page-169-0) auf Seite 170). Statt Empfänger einzeln hinzuzufügen, können Administratoren auch eine Liste von Empfängern aus einer CSV-Datei importieren (siehe [Empfänger aus CSV-Datei](#page-171-0) [importieren](#page-171-0) auf Seite 172). Außerdem können Administratoren bestehende Empfänger entfernen (siehe [Empfänger entfernen](#page-173-0) auf Seite 174).

## <span id="page-162-0"></span>E-Mail-Statistik filtern

Im Modul E-Mail-Statistik werden Statistiken zu Ihrem E-Mail-Verkehr angezeigt (siehe [E-Mails](#page-164-0) [nach Typ](#page-164-0) auf Seite 165 und [E-Mails nach Zeit](#page-165-0) auf Seite 166). Als Administrator auf Kundenebene oder Benutzer mit der Rolle Service Desk oder Reporting können Sie statt Ihrer eigenen Daten auch die Daten der Domain eines Kunden einsehen. Für eine Domain wird zusätzlich angezeigt, wie sich die E-Mails der Benutzer der Domain auf die E-Mail-Kategorien im Control Panel aufteilen (siehe [E-](#page-168-0)[Mails nach Benutzer](#page-168-0) auf Seite 169). Sie können die Daten im Modul E-Mail-Statistik nach einem Datumsbereich und einer E-Mail-Richtung filtern.

- **1.** Melden Sie sich mit Ihren Zugangsdaten im Control Panel an.
- **2.** Optional: Falls Sie statt Ihrer eigenen Daten die Daten einer Domain oder eines Benutzers einer Domain anzeigen möchten, wählen Sie die Domain oder den Benutzer in der Bereichsauswahl aus.
- **3.** Navigieren Sie zu Reporting & Compliance > E-Mail-Statistik.

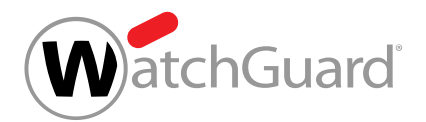

**4.** Klicken Sie auf den Datumsbereich.

01.03.2019 - 31.03.2019

## Abbildung 131: Auf Datumsbereich klicken

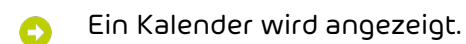

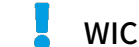

**5.**

WICHTIG:

Es können maximal die Daten der letzten 3 Monate angezeigt werden.

Wählen Sie einen Datumsbereich aus.

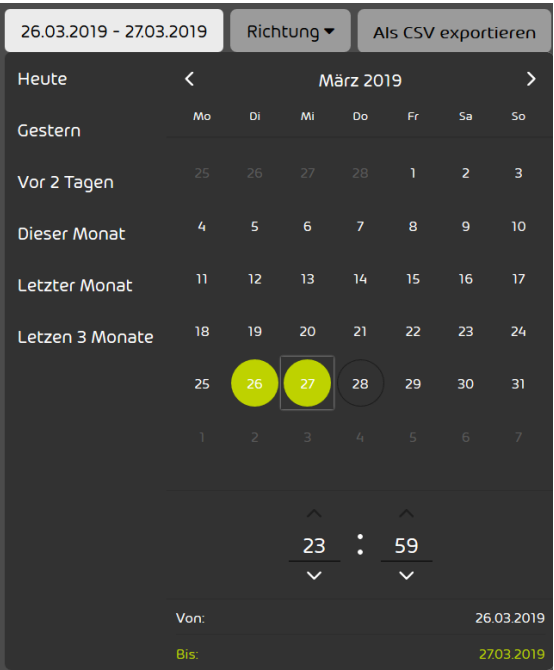

Abbildung 132: Zeitraum auswählen

Im Modul E-Mail-Statistik werden nur Daten von E-Mails aus dem ausgewählten  $\bullet$ Datumsbereich angezeigt.

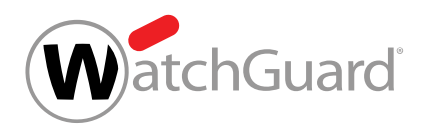

- **6.** Optional: Wählen Sie in dem Drop-down-Menü Richtung die Richtung der E-Mails aus, die in den Statistiken berücksichtigt werden sollen. Sie können aus den folgenden Optionen wählen:
	- Beide: Eingehende und ausgehende E-Mails werden in den Statistiken berücksichtigt.
	- **Eingehend**: Nur eingehende E-Mails werden in den Statistiken berücksichtigt.
	- Ausgehend: Nur ausgehende E-Mails werden in den Statistiken berücksichtigt.

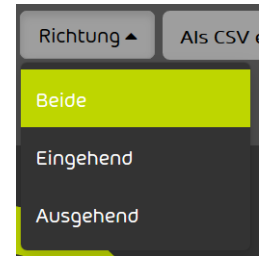

### Abbildung 133: Richtung auswählen

- Im Modul E-Mail-Statistik werden nur Daten von E-Mails der ausgewählten Richtung angezeigt.
- Die Daten im Modul E-Mail-Statistik sind nach einem Datumsbereich und einer E-Mail-Richtung gefiltert worden.

## <span id="page-164-0"></span>E-Mails nach Typ

Das Diagramm E-Mails nach Typ im Modul Reporting & Compliance > E-Mail-Statistik zeigt an, wie sich die E-Mails eines Benutzers oder einer Domain auf die E-Mail-Kategorien im Control Panel verteilen (siehe [E-Mail-Kategorien](#page-84-0) auf Seite 85).

#### $\mathbf{1}$ Hinweis:

Administratoren auf Kundenebene sowie Benutzer mit der Rolle Service Desk oder Reporting (siehe [Rollen](#page-49-0) auf Seite 50) können statt ihrer eigenen Daten auch die Daten einer Domain oder eines Benutzers einer Domain einsehen. Die angezeigten Daten können nach einem Datumsbereich und einer E-Mail-Richtung gefiltert werden (siehe [E-Mail-Statistik](#page-162-0) [filtern](#page-162-0) auf Seite 163).

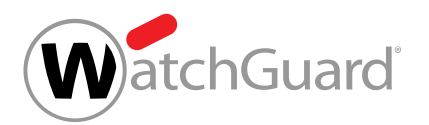

Das Diagramm zeigt die Gesamtanzahl der E-Mails an, die in dem ausgewählten Datumsbereich empfangen und/oder versendet worden sind. Außerdem zeigt das Diagramm an, welche Anzahl und welcher Prozentsatz der E-Mails auf die einzelnen E-Mail-Kategorien entfällt.

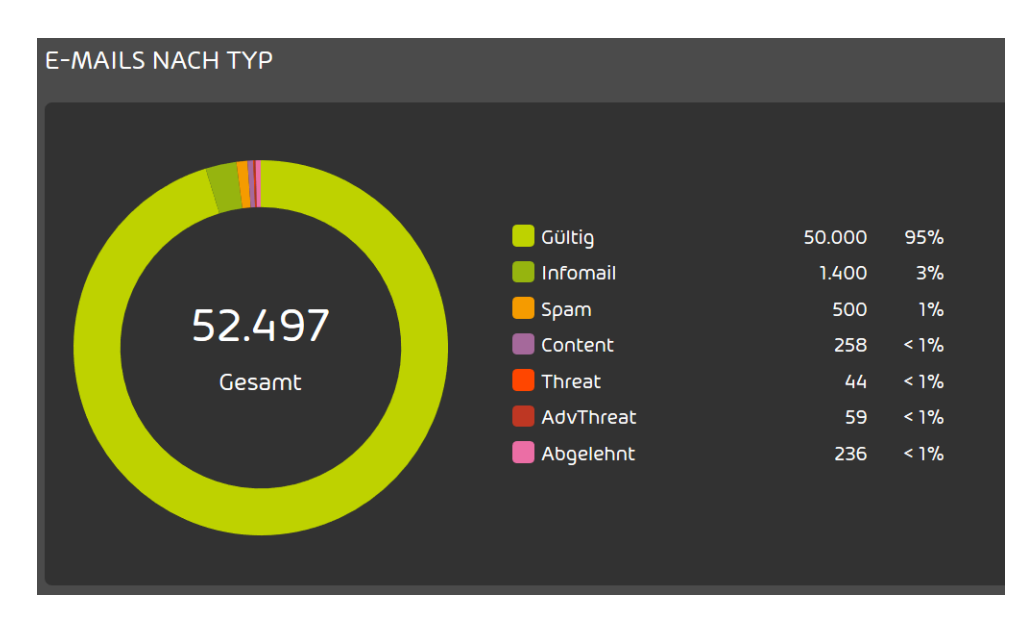

Abbildung 134: E-Mails nach Typ

## <span id="page-165-0"></span>E-Mails nach Zeit

Das Diagramm E-Mails nach Zeit stellt eine Übersicht aller ein- und/oder ausgegangenen E-Mails in dem ausgewählten Zeitraum dar. In dem Diagramm wird die Anzahl der E-Mails pro Kategorie in absoluten Zahlen dargestellt.

## Hinweis:

 $\mathbf i$ 

Administratoren auf Kundenebene sowie Benutzer mit der Rolle Service Desk oder Reporting (siehe [Rollen](#page-49-0) auf Seite 50) können statt ihrer eigenen Daten auch die Daten einer Domain oder eines Benutzers einer Domain einsehen. Die angezeigten Daten können nach einem Datumsbereich und einer E-Mail-Richtung gefiltert werden (siehe [E-Mail-Statistik](#page-162-0) [filtern](#page-162-0) auf Seite 163).

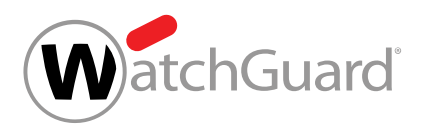

Das Diagramm zeigt an, wie viele E-Mails innerhalb des ausgewählten Datumsbereichs zu verschiedenen Zeitpunkten empfangen und/oder versendet worden sind. Das Diagramm ist farblich nach [E-Mail-Kategorien](#page-84-0) (siehe E-Mail-Kategorien auf Seite 85) unterteilt.

Sobald der Mauszeiger auf eine Stelle im Diagramm zeigt, wird beim nächstgelegenen Zeitpunkt eine Übersicht angezeigt, wie viele E-Mails jeder Kategorie zu dem Zeitpunkt empfangen und/oder versendet worden sind. Außerdem wird bei dem Zeitpunkt eine vertikale Linie angezeigt, auf der sich Punkte für die verschiedenen E-Mail-Kategorien befinden. Sobald der Mauszeiger auf einen dieser Punkte zeigt, wird die Anzahl der E-Mails dieser Kategorie angezeigt.

Zusätzlich können die Daten aus dem Diagramm als CSV-Datei exportiert werden (siehe [E-Mail-](#page-166-0)[Statistik als CSV-Datei exportieren](#page-166-0) auf Seite 167).

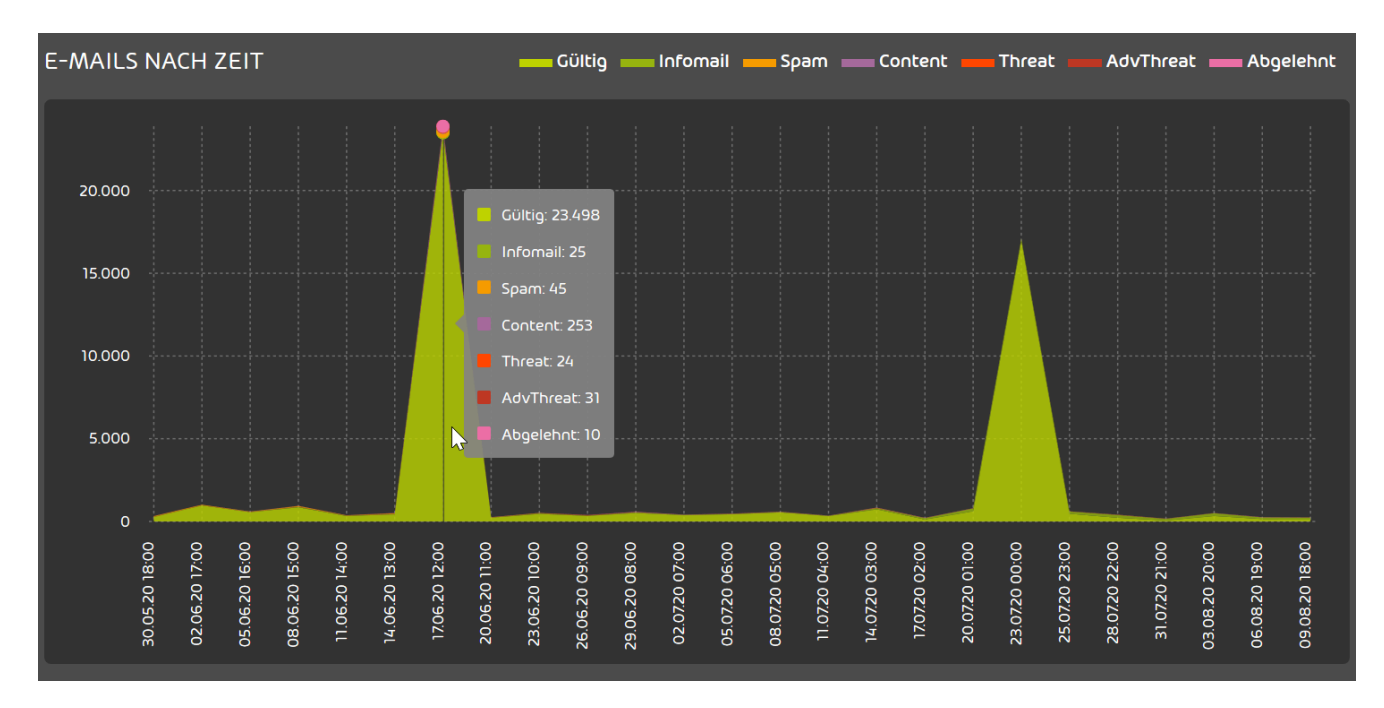

## Abbildung 135: E-Mails nach Zeit

## <span id="page-166-0"></span>E-Mail-Statistik als CSV-Datei exportieren

Im Modul E-Mail-Statistik gibt es ein Diagramm, das die zeitliche Verteilung von E-Mails zeigt (siehe [E-Mails nach Zeit](#page-165-0) auf Seite 166). Sie können die Daten dieses Diagramms als CSV-Datei

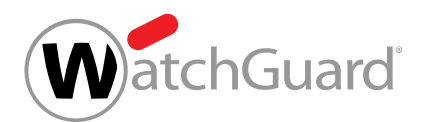

exportieren. Als Administrator auf Kundenebene oder als Benutzer mit der Rolle Service Desk oder Reporting (siehe [Rollen](#page-49-0) auf Seite 50) können Sie entweder Ihre eigenen Daten oder die Daten Ihrer Domain oder eines Benutzers Ihrer Domain exportieren.

- **1.** Melden Sie sich mit Ihren Zugangsdaten im Control Panel an.
- **2.** Optional: Falls Sie statt Ihrer eigenen Daten die Daten einer Domain oder eines Benutzers einer Domain exportieren möchten, wählen Sie in der Bereichsauswahl die Domain oder den Benutzer aus.
- **3.** Navigieren Sie zu Reporting & Compliance > E-Mail-Statistik.
- **4.** Wählen Sie einen Datumsbereich und eine E-Mail-Richtung für die Statistiken aus (siehe [E-](#page-162-0)[Mail-Statistik filtern](#page-162-0) auf Seite 163).
- In den Statistiken werden nur E-Mails des ausgewählten Datumsbereichs und der ausgewählten Richtung berücksichtigt.
- **5.** Klicken Sie auf Als CSV exportieren.

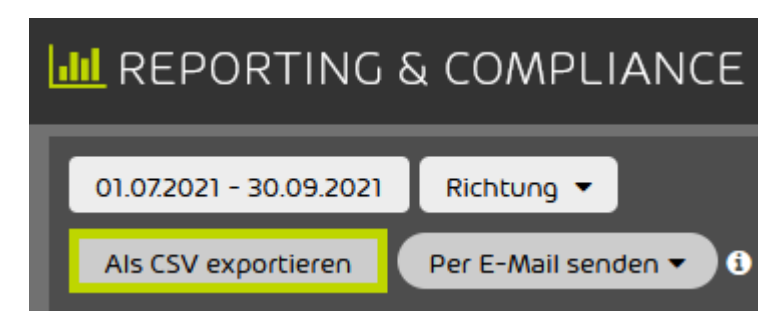

Abbildung 136: Als CSV-Datei exportieren

Eine CSV-Datei mit den Daten des Diagramms zur zeitlichen Verteilung der E-Mails wird zum Download bereitgestellt.

**6.** Laden Sie die Datei herunter.

Die Daten des Diagramms zur zeitlichen Verteilung von E-Mails sind heruntergeladen worden.

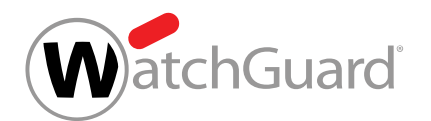

## <span id="page-168-0"></span>E-Mails nach Benutzer

Die Statistik E-Mails nach Benutzer für die letzten 7 Tage (Top 100) im Modul Reporting & Compliance > E-Mail-Statistik ist für Administratoren auf Kundenebene sowie für Benutzer mit der Rolle Service Desk oder Reporting (siehe [Rollen](#page-49-0) auf Seite 50) verfügbar. Die Statistik wird nur angezeigt, falls in der Bereichsauswahl eine Domain ausgewählt worden ist (siehe [E-Mail-Statistik](#page-162-0) [filtern](#page-162-0) auf Seite 163). Die Statistik kann nach der E-Mail-Richtung gefiltert werden (siehe [E-Mail-](#page-162-0)[Statistik filtern](#page-162-0) auf Seite 163).

In der Statistik werden die 100 Benutzer der Domain aufgelistet, die in den letzten 7 Tagen die meisten E-Mails empfangen und/oder versendet haben. Die Benutzer werden nach der Gesamtanzahl ihrer E-Mails geordnet. Außerdem wird die Anzahl der E-Mails für jede E-Mail-Kategorie (siehe [E-Mail-Kategorien](#page-84-0) auf Seite 85) angezeigt.

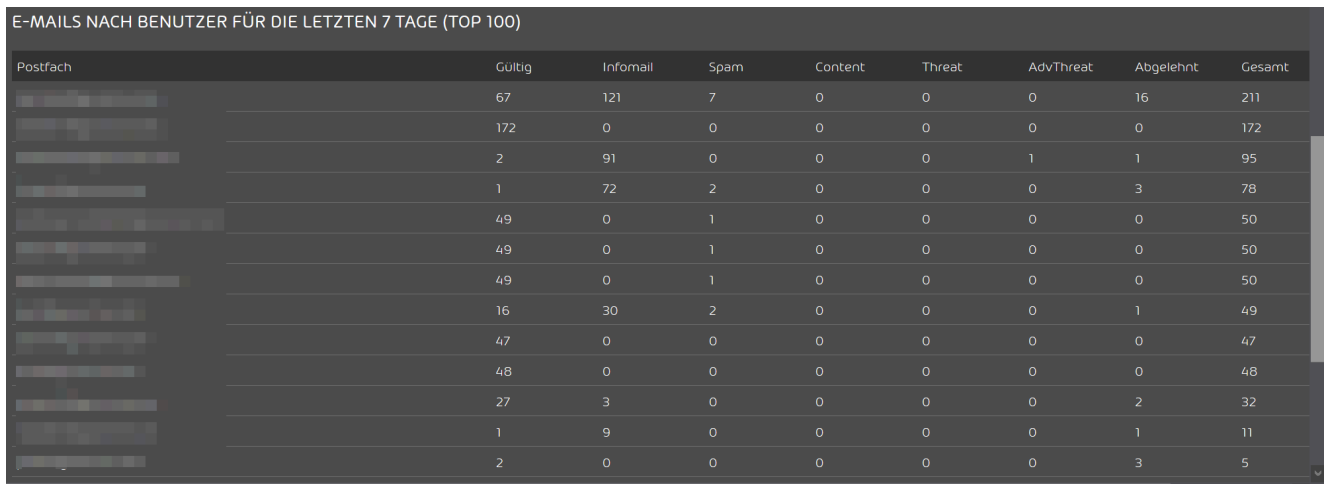

## Abbildung 137: E-Mails nach Benutzer

## <span id="page-168-1"></span>Monatsbericht

Die E-Mail-Statistiken einer Domain können jeden Monat in einem Bericht zusammengefasst werden. Der Monatsbericht wird zu Beginn jedes Monats an ausgewählte Empfänger verschickt und fasst die E-Mail-Statistiken des vergangenen Monats zusammen.

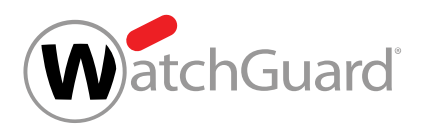

Administratoren auf Kundenebene können auswählen, an welche Empfänger der Monatsbericht geschickt werden soll. Der Monatsbericht kann sowohl an Benutzer der Domain als auch an externe Postfächer gesendet werden. Administratoren können die Empfänger entweder einzeln hinzufügen (siehe **[Empfänger hinzufügen](#page-169-0)** auf Seite 170) oder eine Liste von Empfängern aus einer CSV-Datei importieren (siehe [Empfänger aus CSV-Datei importieren](#page-171-0) auf Seite 172). Für diese CSV-Dateien gelten bestimmte Vorgaben (siehe [CSV-Dateien zum Import von Empfängern](#page-172-0) auf Seite 173). Sobald ein Empfänger nicht mehr benötigt wird, können Administratoren den Empfänger entfernen (siehe [Empfänger entfernen](#page-173-0) auf Seite 174).

## <span id="page-169-0"></span>Empfänger hinzufügen

Einmal im Monat wird für jede Domain ein Bericht mit den [E-Mail-Statistik](#page-161-0)en (siehe E-Mail-Statistik auf Seite 162) des vergangenen Monats an ausgewählte Empfänger geschickt. Sie können Benutzer Ihrer Domain und externe Postfächer einzeln als Empfänger hinzufügen.

## Hinweis:

 $\mathbf{i}$ 

Benutzer des Control Panels erhalten den Monatsbericht in der Sprache, die in ihren Benutzereinstellungen eingestellt ist (siehe das Kapitel "Zeitzone und Sprache ändern" im Control-Panel-Handbuch). Externe Empfänger erhalten den Monatsbericht in Englisch.

- **1.** Melden Sie sich mit Ihren administrativen Zugangsdaten im Control Panel an.
- **2.** Wählen Sie in der Bereichsauswahl die Domain aus, für deren Monatsbericht Sie Empfänger festlegen möchten.
- **3.** Navigieren Sie zu Reporting & Compliance > E-Mail-Statistik.

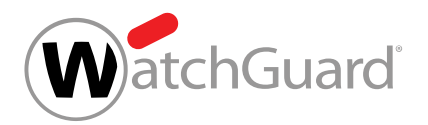

**4.** Klicken Sie auf Per E-Mail senden.

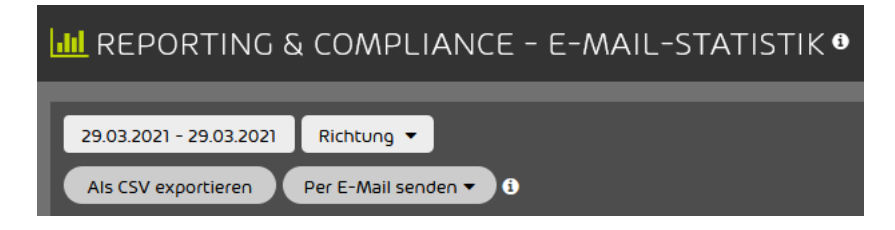

#### Abbildung 138: Einstellungen des Monatsberichts öffnen

- Die Einstellungen des Monatsberichts werden angezeigt.
- **5.** Optional: Falls Sie einen Benutzer der Domain als Empfänger festlegen möchten, gehen Sie wie folgt vor.
	- a) Geben Sie in das Suchfeld unter Postfächer die E-Mail-Adresse des Benutzers ein und klicken Sie auf Enter.
	- Die Suchergebnisse werden in der Liste unter dem Suchfeld angezeigt.

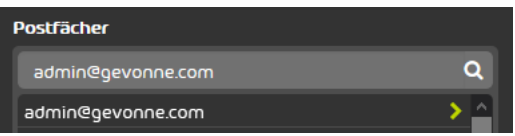

### Abbildung 139: Suchergebnis

b) Klicken Sie in der Liste auf die E-Mail-Adresse des Benutzers.

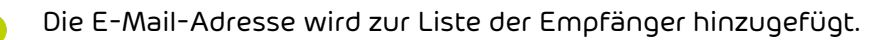

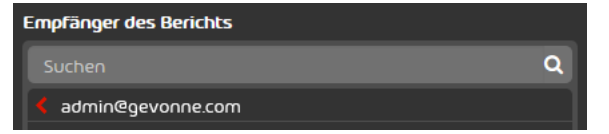

Abbildung 140: Liste der Empfänger

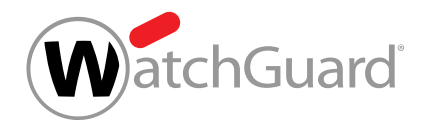

- **6.** Optional: Falls Sie ein externes Postfach als Empfänger festlegen möchten, gehen Sie wie folgt vor.
	- a) Geben Sie die externe E-Mail-Adresse in das Feld Externes Postfach ein.

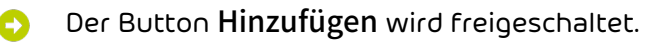

b) Klicken Sie auf **Hinzufügen**.

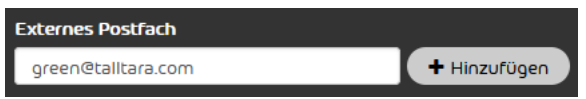

## Abbildung 141: Externes Postfach hinzufügen

- Die externe E-Mail-Adresse wird zur Liste der Empfänger hinzugefügt.
- **7.** Klicken Sie auf Änderungen übernehmen.
	- Die Änderungen werden übernommen.
- Für den Monatsbericht sind einzelne Empfänger festgelegt worden.

## <span id="page-171-0"></span>Empfänger aus CSV-Datei importieren

Einmal im Monat wird für jede Domain ein Bericht mit den E-Mail-Statistiken (siehe [E-Mail-Statistik](#page-161-0) auf Seite 162) des vergangenen Monats an ausgewählte Empfänger geschickt. Sie können neue Empfänger aus einer CSV-Datei importieren. Die CSV-Datei kann sowohl Benutzer der Domain als auch externe Postfächer enthalten.

#### $\mathbf{i}$ Hinweis:

Benutzer des Control Panels erhalten den Monatsbericht in der Sprache, die in ihren Benutzereinstellungen eingestellt ist (siehe das Kapitel "Zeitzone und Sprache ändern" im Control-Panel-Handbuch). Externe Empfänger erhalten den Monatsbericht in Englisch.

- **1.** Melden Sie sich mit Ihren administrativen Zugangsdaten im Control Panel an.
- **2.** Wählen Sie in der Bereichsauswahl die Domain aus, für deren Monatsbericht Sie Empfänger festlegen möchten.

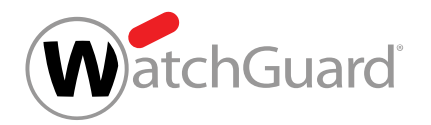

- **3.** Navigieren Sie zu Reporting & Compliance > E-Mail-Statistik.
- **4.** Klicken Sie auf Per E-Mail senden.

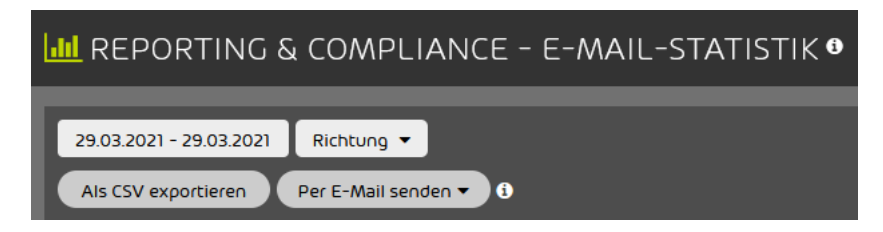

### Abbildung 142: Einstellungen des Monatsberichts öffnen

- Die Einstellungen des Monatsberichts werden angezeigt.
- **5.** Klicken Sie auf Liste aus CSV-Datei importieren.

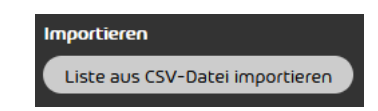

## Abbildung 143: Liste aus CSV-Datei importieren

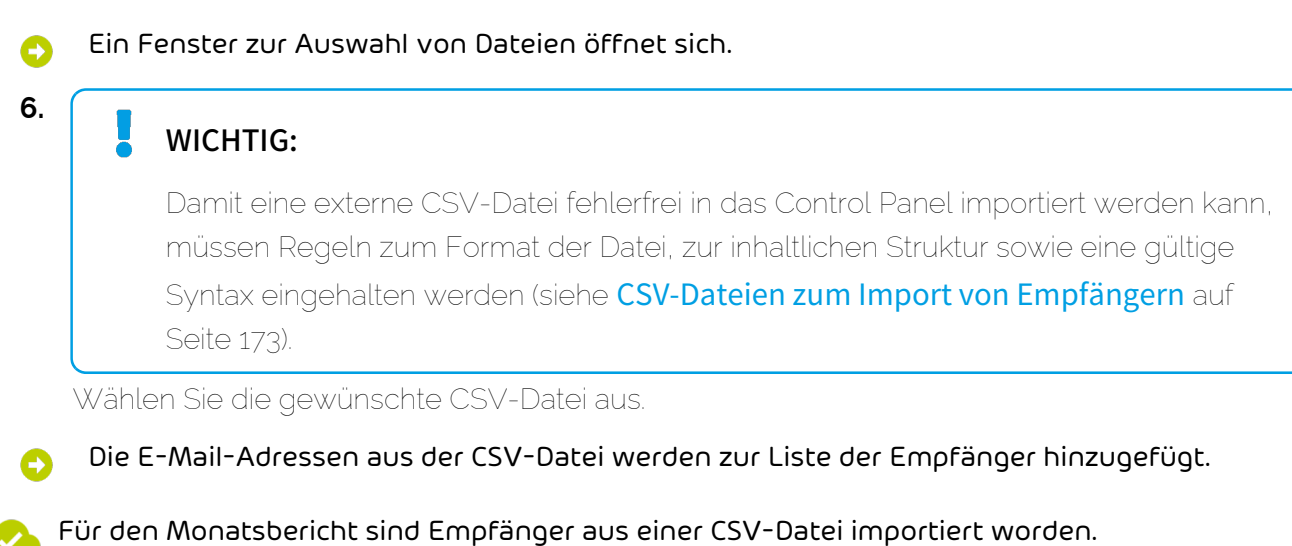

### <span id="page-172-0"></span>CSV-Dateien zum Import von Empfängern

Für den Monatsbericht kann eine Liste von Empfängern aus einer CSV-Datei importiert werden (siehe [Empfänger aus CSV-Datei importieren](#page-171-0) auf Seite 172). Damit eine externe CSV-Datei mit

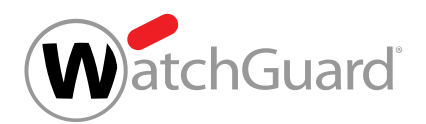

Empfängern des Monatsberichts fehlerfrei in das Control Panel importiert werden kann, müssen Regeln zur Dateiendung und zur inhaltlichen Struktur eingehalten werden. Die CSV-Datei kann sowohl E-Mail-Adressen von Benutzern aus dem Control Panel als auch E-Mail-Adressen externer Postfächer enthalten.

## Regel für die Dateiendung

Die Endung der Importdatei ist .csv. Andere Dateiendungen wie .txt oder .docx werden nicht akzeptiert.

## Regeln für Spalten und Zeilen

- Die CSV-Datei enthält nur eine Spalte.
- Die erste Zeile enthält den Spaltennamen. Der Spaltenname kann frei gewählt werden.
- Die CSV-Datei enthält ab der zweiten Zeile je eine E-Mail-Adresse eines Empfängers.
- Die Zeilen enden nicht auf ein Satzzeichen.

## Regel für die Wohlgeformtheit von E-Mail-Adressen

• Die E-Mail-Adressen sind wohlgeformt (nach dem Muster "lokalteil@hostname.top-level-domain").

## WICHTIG:

Nicht wohlgeformte Adressen werden beim Import nicht berücksichtigt.

## Regel für doppelte Einträge

• Doppelte Einträge haben keinen Einfluss auf die Verarbeitung der CSV-Datei, sind aber zu vermeiden.

## <span id="page-173-0"></span>Empfänger entfernen

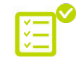

 $\bullet$  Sie haben Empfänger für den Monatsbericht festgelegt (siehe **[Empfänger hinzufügen](#page-169-0)** auf Seite 170 oder [Empfänger aus CSV-Datei importieren](#page-171-0) auf Seite 172).

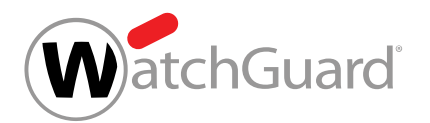

Falls ein Empfänger den Monatsbericht in Zukunft nicht mehr erhalten soll, können Sie den Empfänger entfernen.

- **1.** Melden Sie sich mit Ihren administrativen Zugangsdaten im Control Panel an.
- **2.** Wählen Sie in der Bereichsauswahl die Domain aus, für deren Monatsbericht Sie Empfänger festlegen möchten.
- **3.** Navigieren Sie zu Reporting & Compliance > E-Mail-Statistik.
- **4.** Klicken Sie auf Per E-Mail senden.

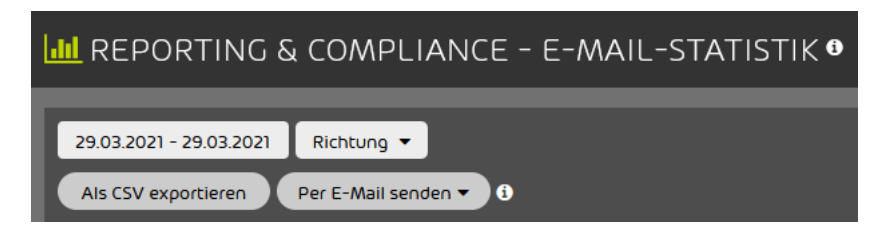

### Abbildung 144: Einstellungen des Monatsberichts öffnen

Die Einstellungen des Monatsberichts werden angezeigt.

**5.** Klicken Sie in der Liste der Empfänger auf den Empfänger, den Sie entfernen möchten.

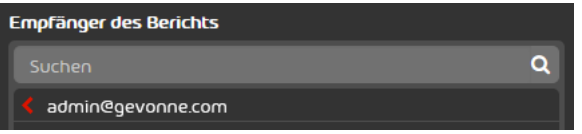

### Abbildung 145: Empfänger entfernen

Der Empfänger wird aus der Liste entfernt.

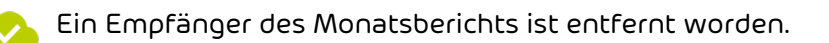

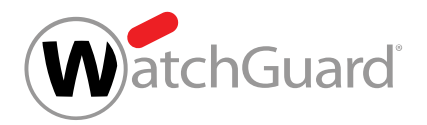

## Threat Live Report

## <span id="page-175-0"></span>Über den Threat Live Report

## WICHTIG:

Der Threat Live Report steht nur Kunden zur Verfügung, die Advanced Threat Protection gebucht haben.

Informationen zu den einzelnen Diagrammen erhalten Sie auch direkt in der Oberfläche. Fahren Sie dazu über das  $\bullet$  hinter dem Namen der jeweiligen Statistik oder des Diagramms.

## Beschreibung der Statistiken

## Angriffsübersicht in Echtzeit

Die Angriffsübersicht in Echtzeit im Threat Live Report zeigt alle Angriffe in Echtzeit an, die für Ihr Unternehmen oder für alle Benutzer des Control Panels weltweit abgefangen werden (siehe [Zwischen globalen und domainspezifischen Daten umschalten](#page-187-0) auf Seite 188). Der Ursprung, das Ziel und der Typ der Bedrohung werden in einer Tabelle angezeigt. Eine Auflistung aller möglichen Bedrohungsarten finden Sie unter [Beschreibung der Angriffstypen](#page-182-0) auf Seite 183.

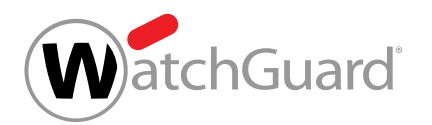

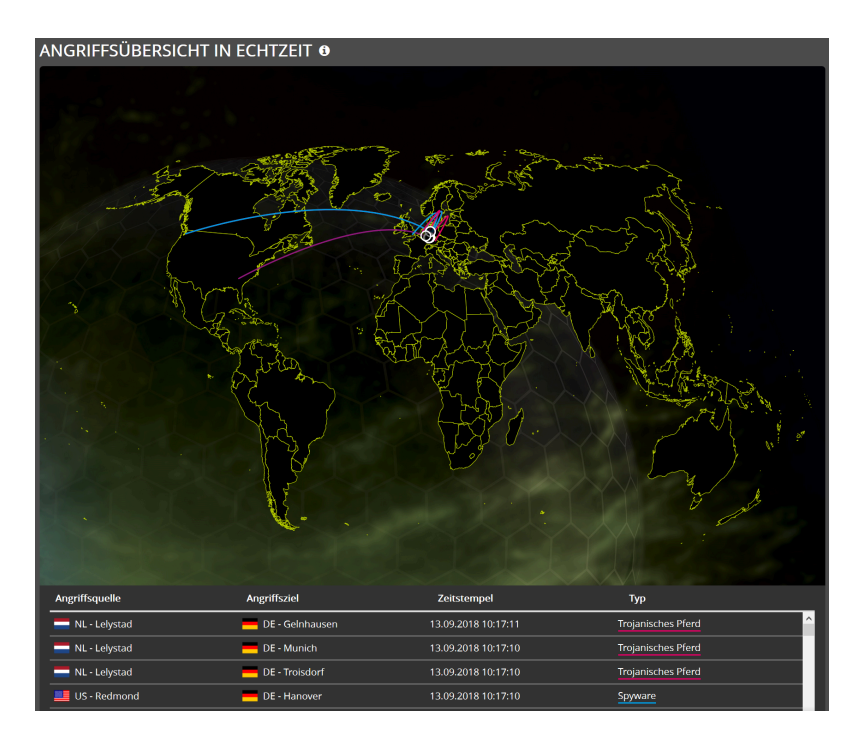

Abbildung 146: Angriffsübersicht in Echtzeit

## Versuchte Angriffe - Angriffstyp nach Datum

Die Statistik Angriffstyp nach Datum im Threat Live Report zeigt, wie viele Angriffe pro Angriffstyp zu einem bestimmten Zeitpunkt innerhalb des ausgewählten Zeitraums stattgefunden haben. Die Daten können sich entweder auf die aktuell ausgewählte Domain oder auf alle Kunden beziehen (siehe [Zwischen globalen und domainspezifischen Daten umschalten](#page-187-0) auf Seite 188).

Um sich die absoluten Zahlen der Angriffe pro Angriffstyp für einen bestimmten Zeitpunkt anzeigen zu lassen, können Sie mit der Maus über die vertikalen Linien fahren. Falls die Maus über einem der Punkte eines Angriffstyps liegt, werden nur das zugehörige Diagramm und Informationen über die Anzahl der Angriffe angezeigt.

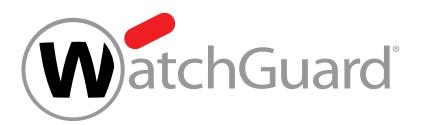

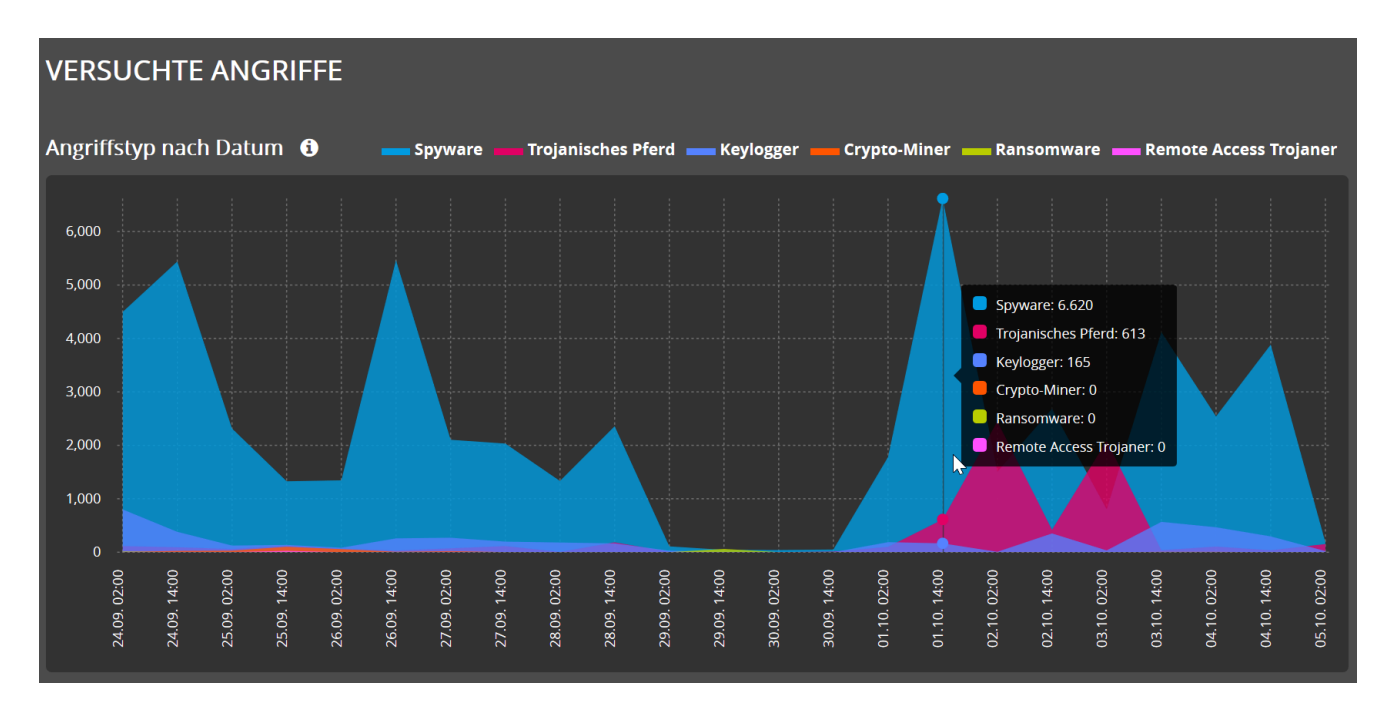

Abbildung 147: Versuchte Angriffe - Angriffstyp nach Datum

## Bedrohungsstatistik - Nach Angriffstyp

Das Diagramm Nach Angriffstyp im Threat Live Report zeigt die Verteilung der Angriffe im ausgewählten Zeitraum nach ihrem Angriffstyp. In der Mitte wird die Gesamtanzahl der im ausgewählten Zeitraum stattgefundenen Angriffe angezeigt. Die Daten können sich entweder auf die aktuell ausgewählte Domain oder auf alle Kunden beziehen (siehe [Zwischen globalen und](#page-187-0) [domainspezifischen Daten umschalten](#page-187-0) auf Seite 188). Eine Beschreibung der Angriffstypen finden Sie unter [Beschreibung der Angriffstypen](#page-182-0) auf Seite 183.

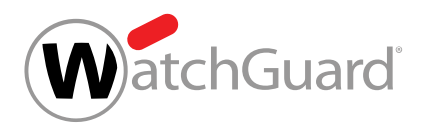

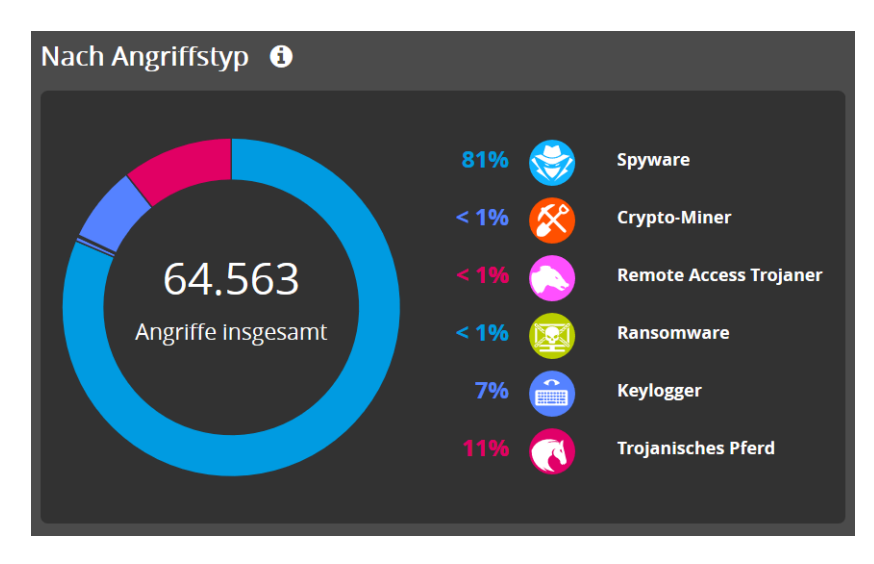

Abbildung 148: Bedrohungsstatistik - Nach Angriffstyp

## Bedrohungsstatistik - Nach Angriffsvektor

Das Diagramm Nach Angriffsvektor im Threat Live Report zeigt die Verteilung der Angriffe im ausgewählten Zeitraum nach ihrem Angriffsvektor. In der Mitte wird die Gesamtanzahl der im ausgewählten Zeitraum stattgefundenen Angriffe angezeigt. Die Daten können sich entweder auf die aktuell ausgewählte Domain oder auf alle Kunden beziehen (siehe [Zwischen globalen und](#page-187-0) [domainspezifischen Daten umschalten](#page-187-0) auf Seite 188). Eine Beschreibung der Angriffsvektoren finden Sie unter [Beschreibung der Angriffsvektoren](#page-185-0) auf Seite 186.

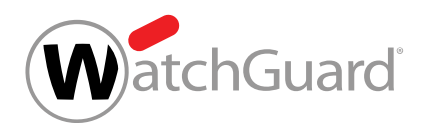

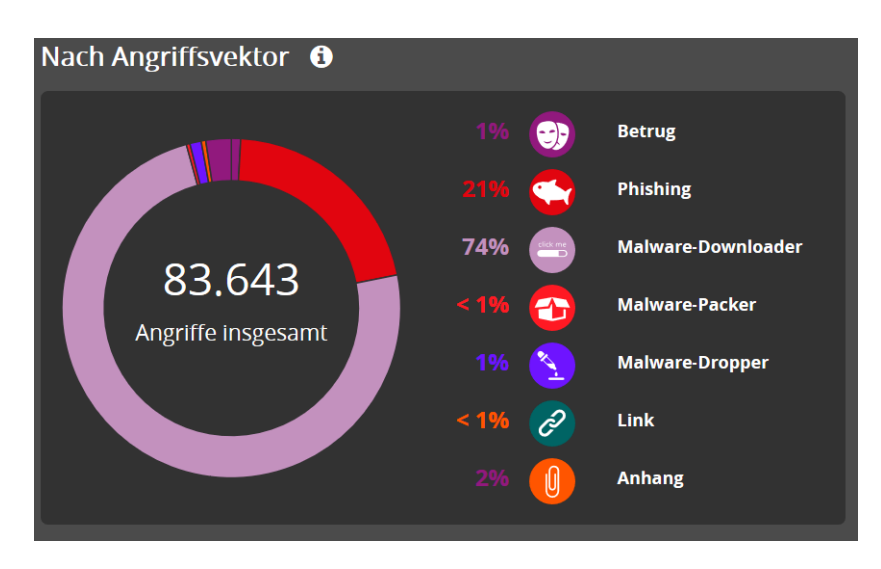

Abbildung 149: Bedrohungsstatistik - Nach Angriffsvektor

## Versuchte Angriffe - Angriffsvektor nach Datum

Die Statistik Angriffsvektoren nach Datum im Threat Live Report zeigt, wie viele Angriffe pro Angriffsvektor zu einem bestimmten Zeitpunkt innerhalb des ausgewählten Zeitraums stattgefunden haben. Die Daten können sich entweder auf die aktuell ausgewählte Domain oder auf alle Kunden beziehen (siehe [Zwischen globalen und domainspezifischen Daten umschalten](#page-187-0) auf Seite 188).

Um sich die absoluten Zahlen der Angriffe pro Angriffsvektor für einen bestimmten Zeitpunkt anzeigen zu lassen, können Sie mit der Maus über die vertikalen Linien fahren. Falls die Maus über einem der Punkte eines Angriffsvektors liegt, werden nur das zugehörige Diagramm und Informationen über die Anzahl der Angriffe angezeigt.
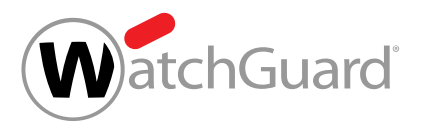

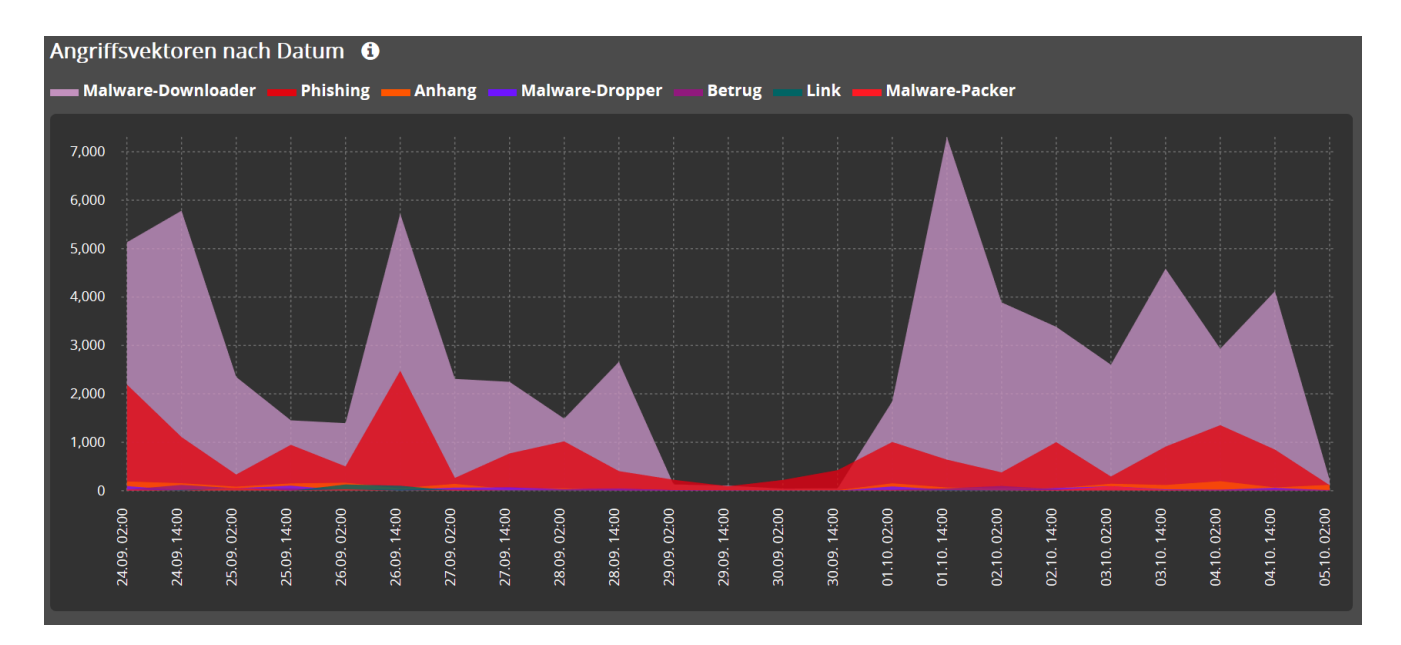

#### Abbildung 150: Bedrohungsstatistik - Angriffsvektoren nach Datum

## Secure-Links-Statistik

Die Statistiken und Diagramme unter Secure-Links-Statistik zeigen jeweils die Anzahl der geklickten, von der Secure-Lins-Engine umgeschriebenen Links in E-Mails im ausgewählten Zeitraum an. Dabei handelt es sich um globale Daten für alle Kunden und nicht um Daten für die ausgewählte Domain. Unter Secure-Links-Statistik werden folgende Statistiken und Diagramme angezeigt:

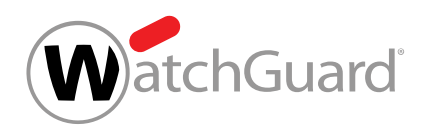

• Die Statistik Klicks nach Uhrzeit zeigt die prozentuale Verteilung der Klicks auf Links in E-Mails nach der Uhrzeit.

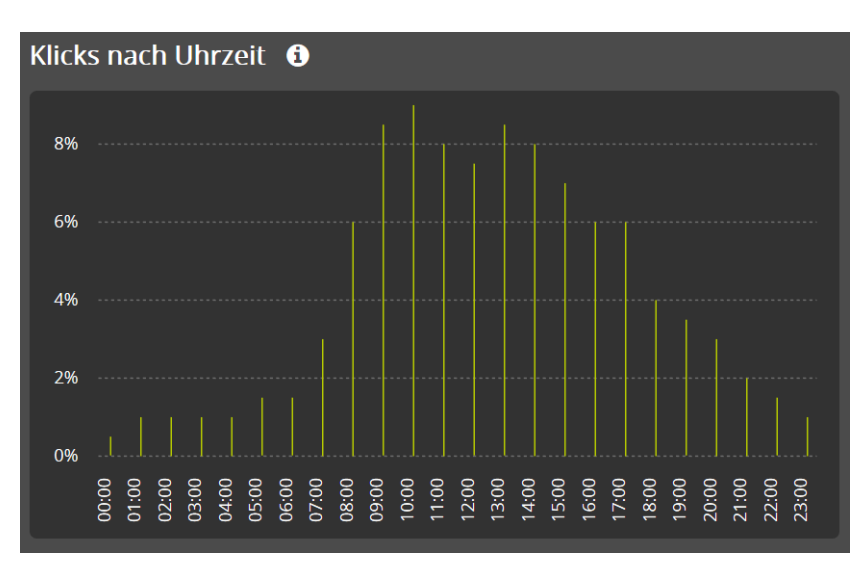

### Abbildung 151: Klicks nach Uhrzeit

• Die Statistik Klicks pro Gerät zeigt die prozentuale Verteilung der Klicks pro Endgerät.

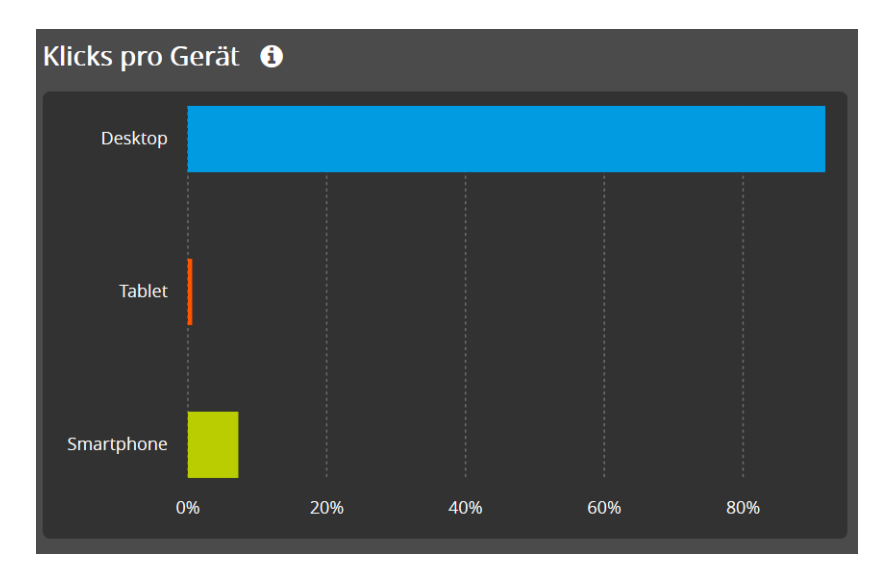

Abbildung 152: Klicks pro Gerät

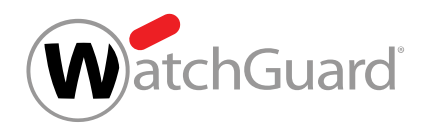

• Das Diagramm Klicks pro Betriebssystem (OS) zeigt die prozentuale Verteilung der Klicks pro Betriebssystem.

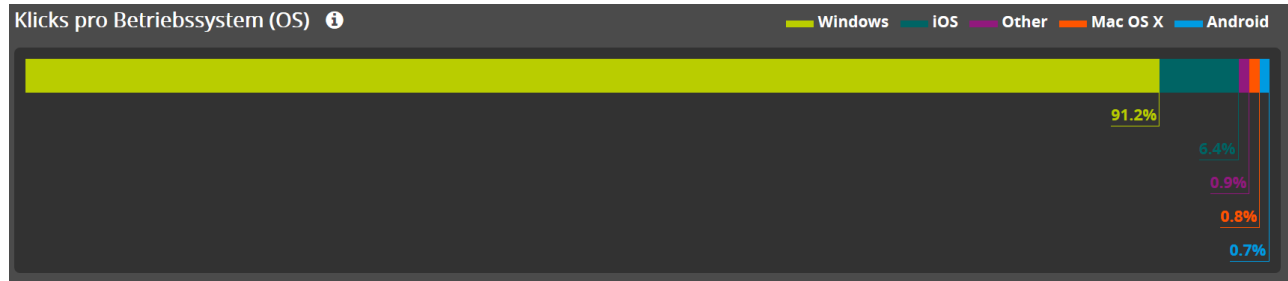

#### Abbildung 153: Klicks pro Betriebssystem (OS)

## Angriffstypen und -vektoren

## Beschreibung der Angriffstypen

#### Tabelle 10: Angriffstypen

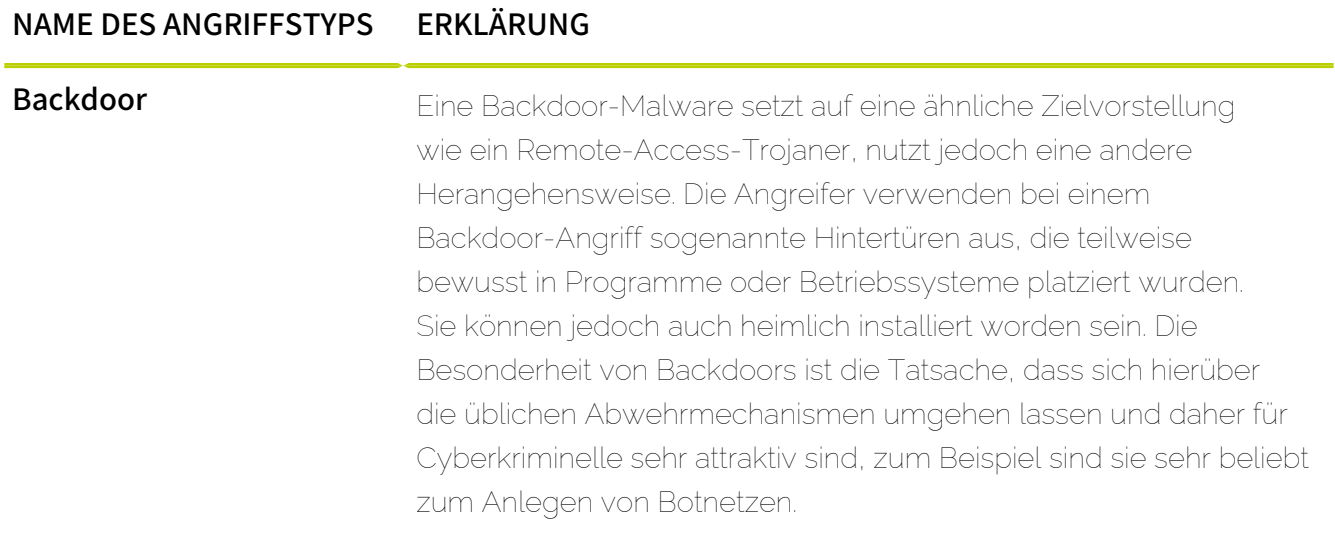

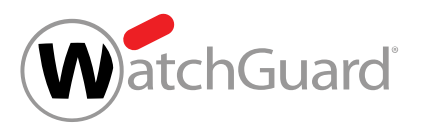

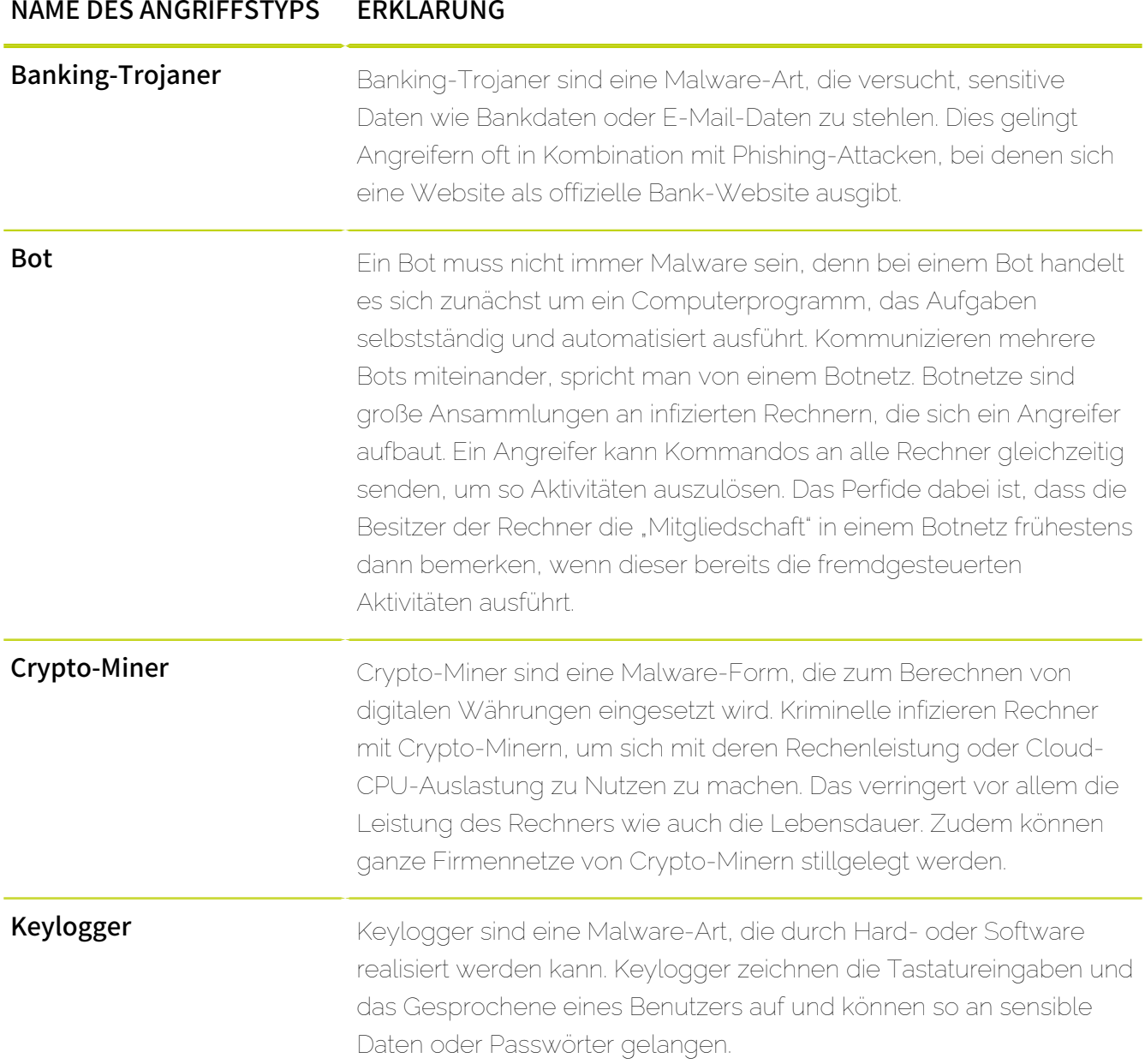

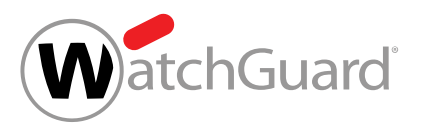

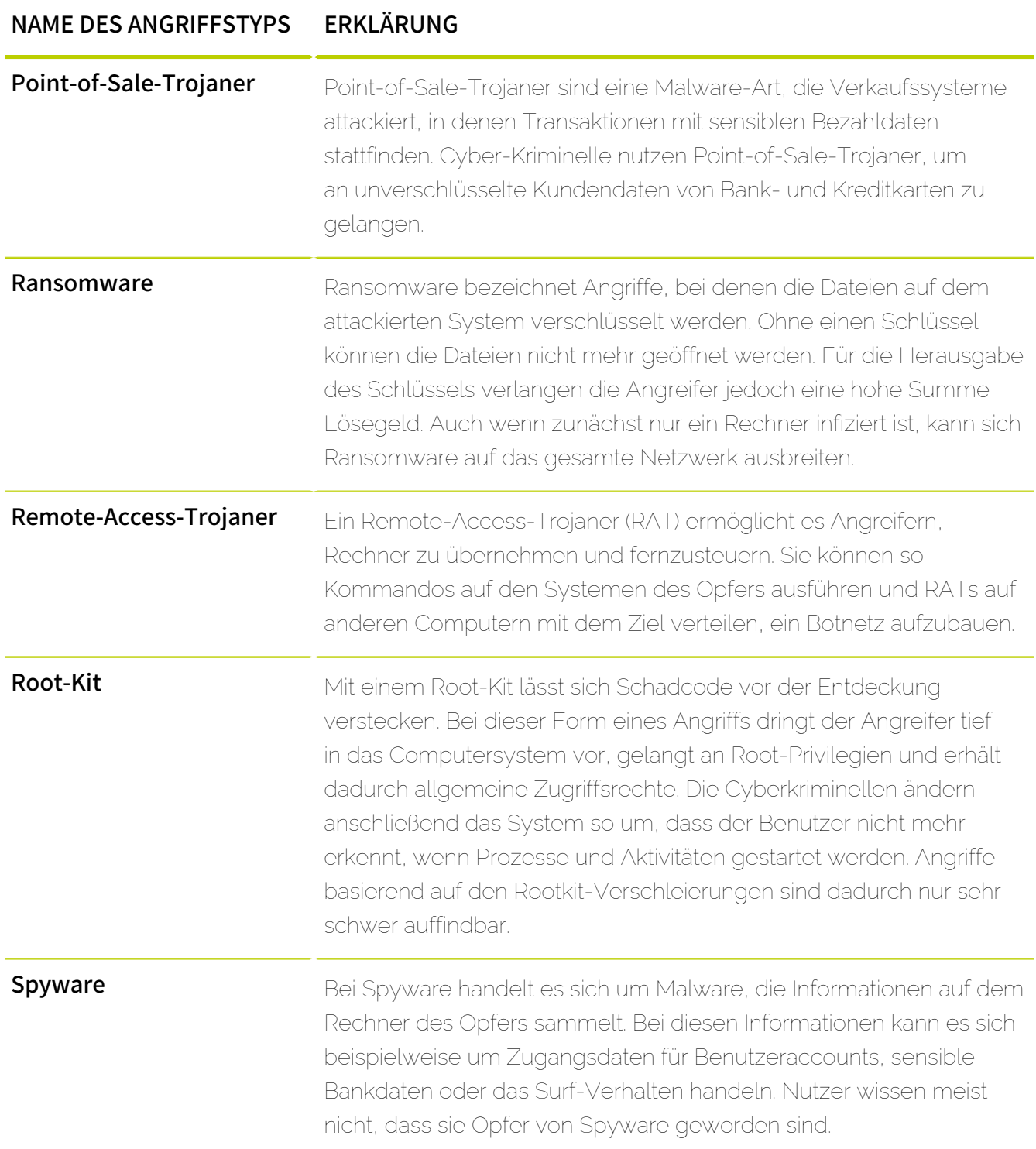

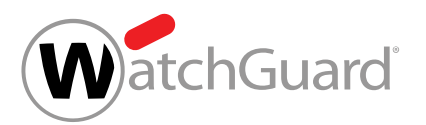

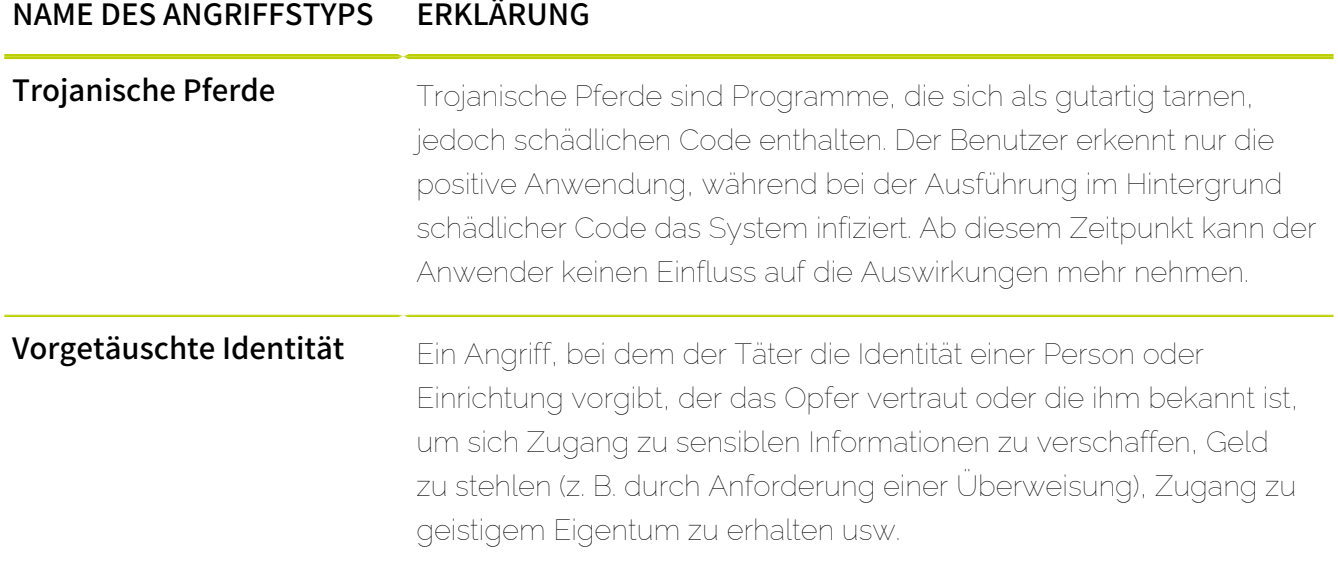

## Beschreibung der Angriffsvektoren

### Tabelle 11: Angriffsvektoren

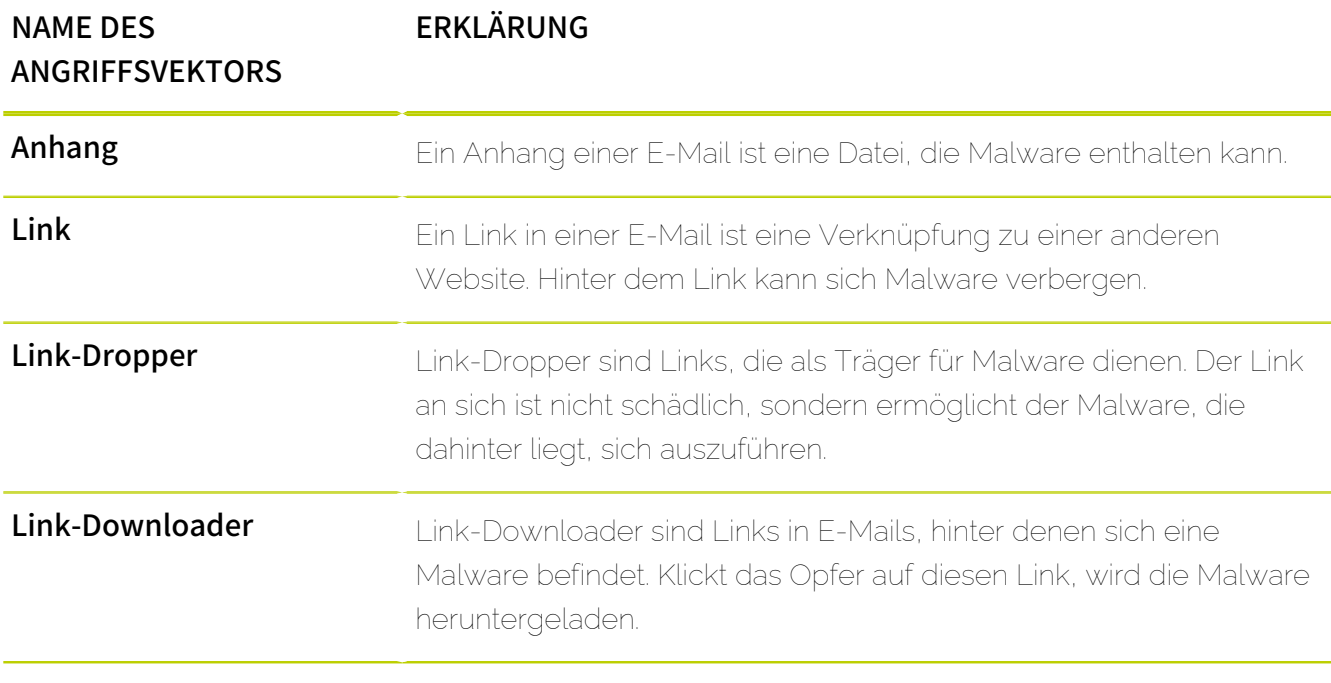

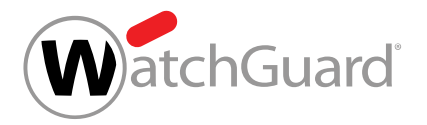

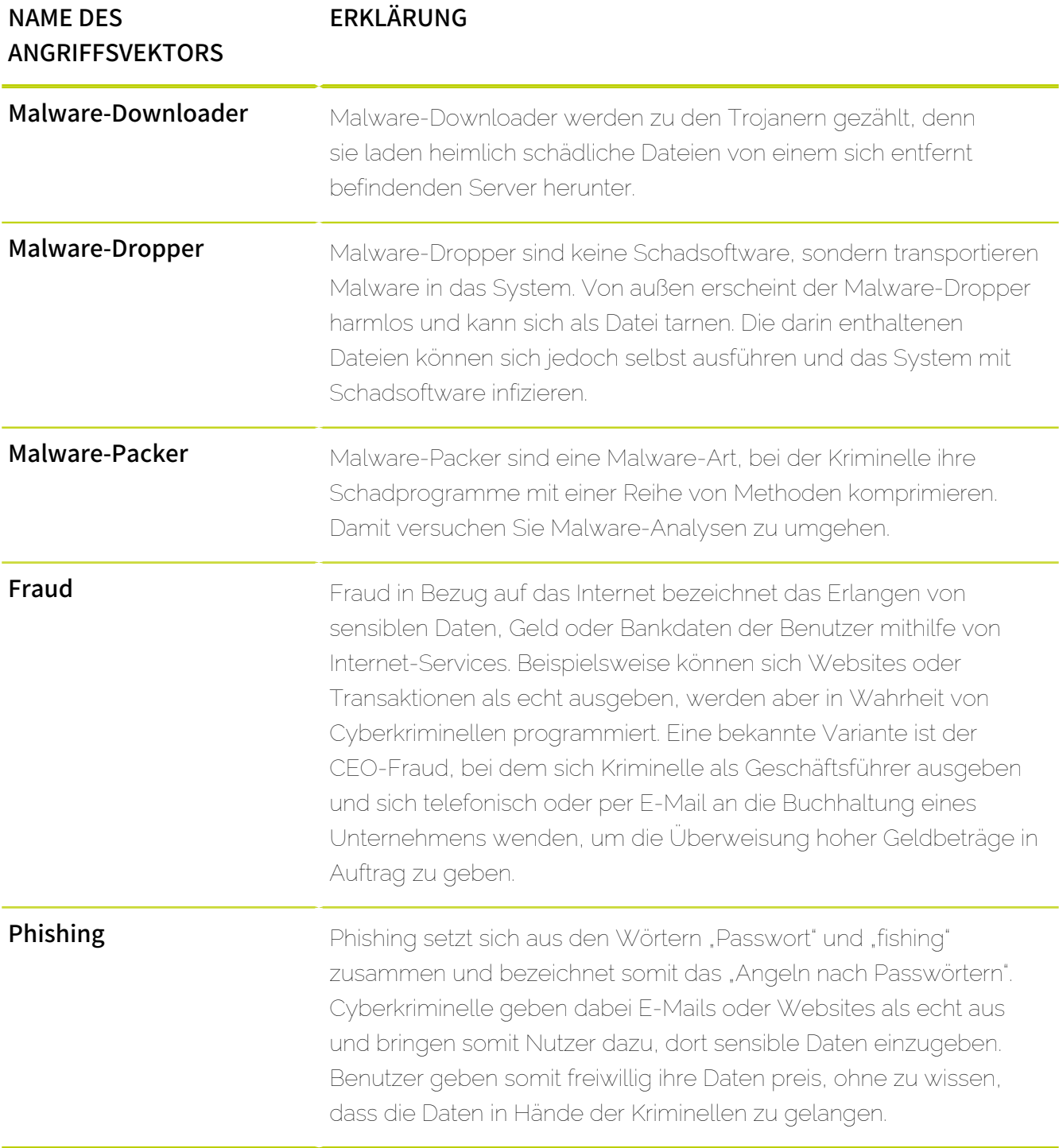

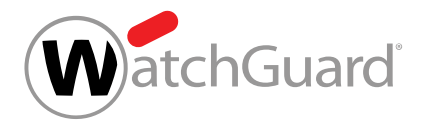

## Aktionen im Threat Live Report

## Zwischen globalen und domainspezifischen Daten umschalten

Sie haben den Schalter global im Threat Live Report noch nicht betätigt.

Beim Abschnitt **Angriffsübersicht in Echtzeit** sowie den Diagrammen und Statistiken unter Versuchte Angriffe und Bedrohungsstatistik können Sie zwischen der Anzeige von globalen Daten für alle Kunden oder von Daten für die aktuell in der Bereichsauswahl ausgewählte Domain auswählen. Standardmäßig ist die Anzeige von domainspezifischen Daten ausgewählt.

### Hinweis:

 $\mathbf i$ 

Ω

Die Diagramme unter Secure-Links-Statistik zeigen dagegen immer nur globale Daten für alle Kunden und können nicht umgeschaltet werden.

- **1.** Wählen Sie eine Domain in der Bereichsauswahl aus.
- Das Modul Threat Live Report wird unter Reporting & Compliance freigeschaltet.
- **2.** Navigieren Sie zu Reporting & Compliance > Threat Live Report.
- **3.** Betätigen Sie den Schalter global.

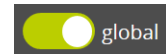

Abbildung 154: Grün hinterlegter global-Schalter

Der Schalter global wird grün hinterlegt. Die Diagramme und Statistiken unter Angriffsübersicht in Echtzeit, Versuchte Angriffe und Bedrohungsstatistik verwenden nun globale Daten für alle Kunden.

- **4.** Betätigen Sie den Schalter global erneut.
- Der Schalter global wird grau hinterlegt. Die Diagramme und Statistiken unter Angriffsübersicht in Echtzeit, Versuchte Angriffe und Bedrohungsstatistik verwenden nun Daten für die in der Bereichsauswahl ausgewählte Domain.

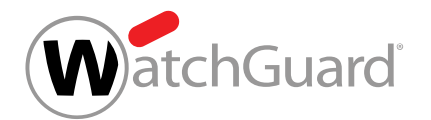

Die Anzeige der Diagramme und Statistiken unter Threat Live Report ist von globalen auf domainspezifischen Daten (oder umgekehrt) umgeschaltet worden.

## Anzeigezeitraum auswählen

Sie können den Anzeigezeitraum für die Diagramme und Statistiken unter Versuchte Angriffe, Bedrohungsstatistik und Secure-Links-Statistik auswählen.

#### Hinweis:

ĥ

Der Abschnitt **Angriffsübersicht in Echtzeit** zeigt immer Daten in Echtzeit und wird von dem ausgewählten Zeitraum nicht beeinflusst.

- **1.** Wählen Sie eine Domain in der Bereichsauswahl aus.
- Das Modul Threat Live Report wird unter Reporting & Compliance freigeschaltet.
- **2.** Navigieren Sie zu Reporting & Compliance > Threat Live Report.
- **3.** Klicken Sie auf den Button mit Zeitraumangabe.

24.08.2018 - 24.08.2018

#### Abbildung 155: Auf Zeitraumauswahlbutton klicken

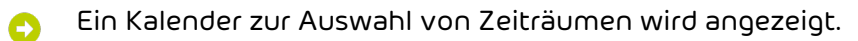

- **4.** Wählen Sie den gewünschten Zeitraum manuell aus.
	- a) Klicken Sie auf den ersten Tag des gewünschten Zeitraums im Kalender.
	- b) Klicken Sie auf den letzten Tag des gewünschten Zeitraums.
	- Der gewünschte Zeitraum wird ausgewählt.
		- Die oben genannten Diagramme und Statistiken zeigen ausschließlich Daten aus dem ausgewählten Zeitraum.

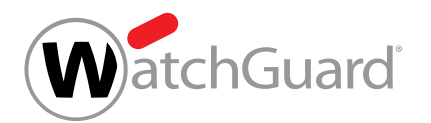

- **5.** Wählen Sie einen vordefinierten Zeitraum aus. Sie haben folgende Optionen:
	- Heute: Der Zeitraum beschränkt sich auf den heutigen Tag.
	- Gestern: Der Zeittraum beschränkt sich auf den Tag vor dem heutigen Tag.
	- Vor 2 Tagen: Der Zeitraum beschränkt sich auf den Tag zwei Tage vor dem heutigen Tag.
	- Dieser Monat: Der aktuelle Kalendermonat wird als Zeitraum ausgewählt.
	- Letzter Monat: Der Kalendermonat vor dem aktuellen Kalendermonat wird als Zeitraum ausgewählt.
	- Letzte 3 Monate: Der aktuelle Kalendermonat und zwei Kalendermonate davor werden als Zeitraum ausgewählt.
	- Dieses Jahr: Das aktuelle Kalenderjahr wird als Zeitraum ausgewählt.
	- Letzte 12 Monate: Die letzen 12 Monate werden als Zeitraum ausgewählt.

Die oben genannten Diagramme und Statistiken zeigen ausschließlich Daten aus dem ausgewählten Zeitraum.

Der Anzeigezeitraum ist ausgewählt worden.

## Auditing 2.0

## <span id="page-189-0"></span>Auditing 2.0

Im Modul Auditing 2.0 werden die Aktivitäten der Benutzer des Control Panels in einem Revisionsprotokoll dokumentiert. Im Revisionsprotokoll können Administratoren auf Kundenebene und Partnerebene die Aktivitäten ihrer Benutzer nachvollziehen. Administratoren können zum Beispiel feststellen, welcher Benutzer für das Löschen eines Datensatzes verantwortlich ist und zu welchem Zeitpunkt diese Aktion durchgeführt wurde. Das ermöglicht es Administratoren, diese Aktionen bei Bedarf rückgängig zu machen.

Jeder Protokolleintrag bildet ein Ereignis ab, das durch einen Benutzer des Control Panels durchgeführt worden ist. Für jedes Ereignis werden Informationen zu mehreren Kategorien gespeichert (siehe [Kategorien](#page-190-0) auf Seite 191). Administratoren können auswählen, welche dieser Kategorien im Revisionsprotokoll angezeigt werden (siehe [Angezeigte Kategorien auswählen](#page-192-0) auf Seite 193).

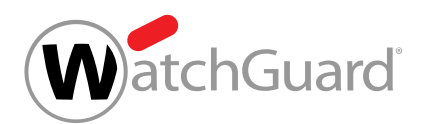

Um die Suche nach Einträgen zu erleichtern, können Administratoren die Einträge im Revisionsprotokoll filtern. Administratoren können festlegen, aus welchem Zeitraum Einträge im Revisionsprotokoll angezeigt werden (siehe [Anzeigezeitraum auswählen](#page-194-0) auf Seite 195). Außerdem können Administratoren die Einträge nach Aktionen (siehe [Nach Aktionen filtern](#page-195-0) auf Seite 196) und Ereignissen filtern (siehe [Nach Ereignissen filtern](#page-197-0) auf Seite 198). Auf Wunsch können Administratoren die Filtereinstellungen wieder auf die Standardeinstellungen zurücksetzen (siehe [Einstellungen zurücksetzen](#page-208-0) auf Seite 209). Darüber hinaus können Administratoren die Einträge des Revisionsprotokolls nach Suchbegriffen durchsuchen (siehe [Einträge durchsuchen](#page-209-0) auf Seite 210).

Um einzusehen, welche Werte sich durch ein Ereignis im Control Panel geändert haben, können Administratoren den Eintrag des Ereignisses öffnen (siehe [Eintrag öffnen](#page-210-0) auf Seite 211). Zusätzlich können Administratoren die angezeigten [Einträge](#page-212-0) als CSV-Datei exportieren (siehe Einträge [exportieren](#page-212-0) auf Seite 213).

## <span id="page-190-0"></span>Kategorien

Im Modul **[Auditing 2.0](#page-189-0)** (siehe Auditing 2.0 auf Seite 190) werden Ereignisse, die von Benutzern des Control Panels durchgeführt worden sind, in einem Revisionsprotokoll dokumentiert. Für jeden Protokolleintrag werden Informationen zu mehreren Kategorien gespeichert. Jede Spalte des Revisionsprotokolls entspricht einer Kategorie. Die Kategorien werden in der unten aufgeführten Tabelle erklärt.

#### Tabelle 12: Kategorien im Revisionsprotokoll

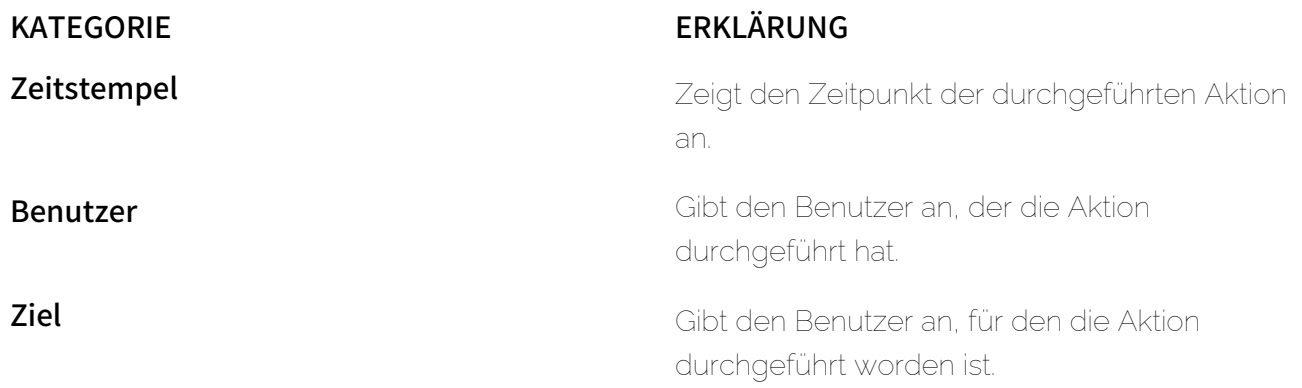

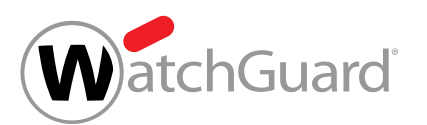

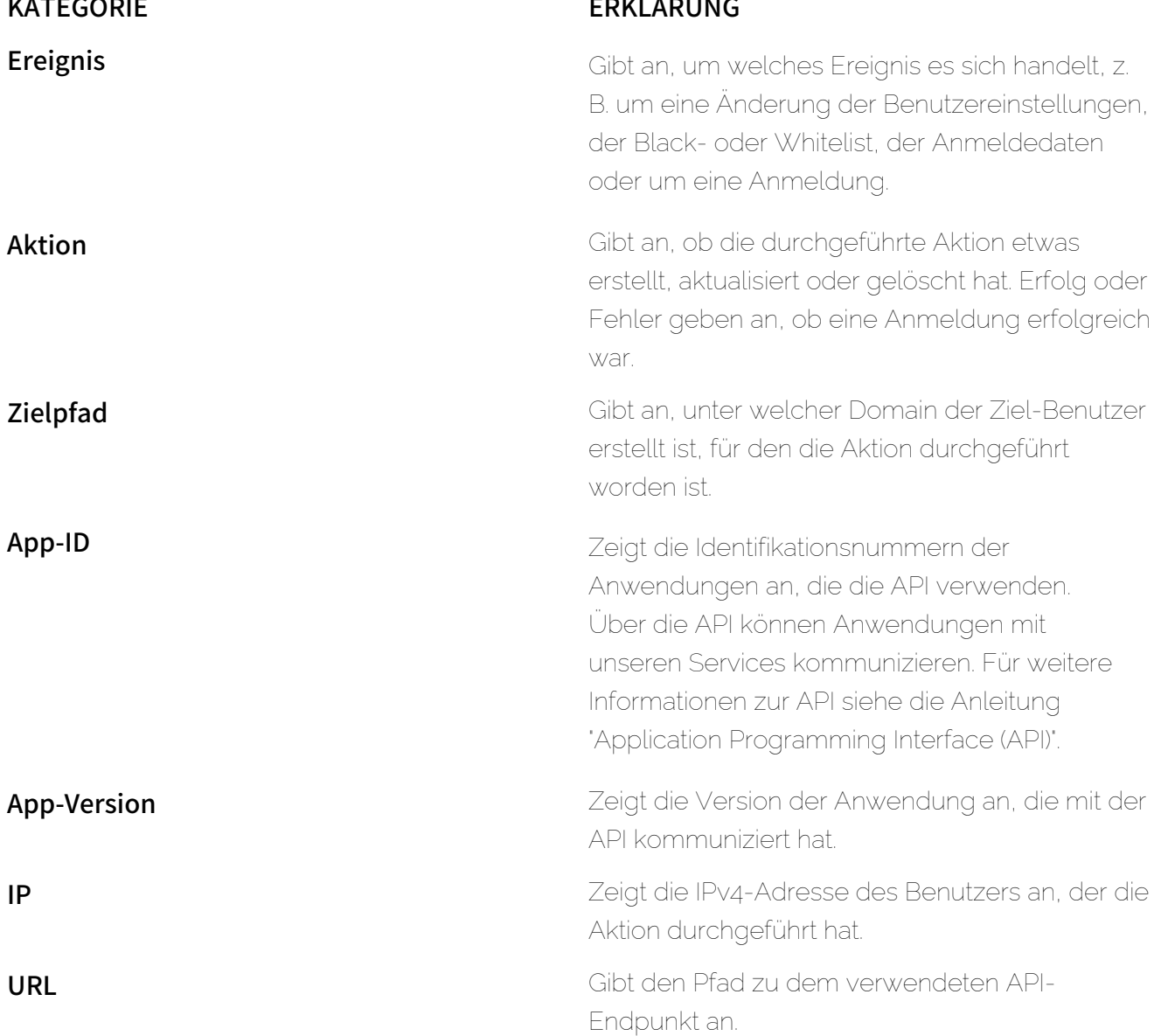

Die folgenden Kategorien werden im Revisionsprotokoll standardmäßig angezeigt:

#### • Zeitstempel

- Benutzer
- Ziel

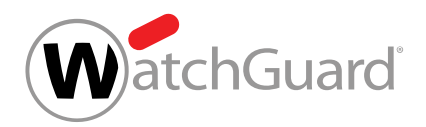

- **Ereignis**
- **Aktion**

Zusätzlich können Administratoren die folgenden Kategorien im Revisionsprotokoll anzeigen lassen (siehe [Angezeigte Kategorien auswählen](#page-192-0) auf Seite 193):

- Zielpfad
- App-ID
- App-Version
- IP
- URL

## <span id="page-192-0"></span>Angezeigte Kategorien auswählen

Das Revisionsprotokoll im Modul [Auditing 2.0](#page-189-0) (siehe Auditing 2.0 auf Seite 190) enthält Informationen zu verschiedenen [Kategorien](#page-190-0) (siehe Kategorien auf Seite 191). Sie können auswählen, welche Kategorien im Revisionsprotokoll angezeigt werden. Jede Tabellenspalte des Revisionsprotokolls entspricht einer Kategorie.

- **1.** Melden Sie sich mit Ihren administrativen Zugangsdaten im Control Panel an.
- **2.** Wählen Sie in der Bereichsauswahl den Kunden aus, dessen Revisionsprotokoll Sie öffnen möchten.
- **3.** Navigieren Sie zu Reporting & Compliance > Auditing 2.0.

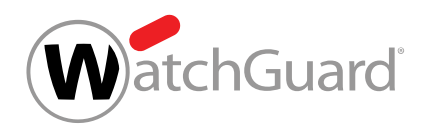

4. Klicken Sie auf den Button **C** oben rechts in der Tabelle.

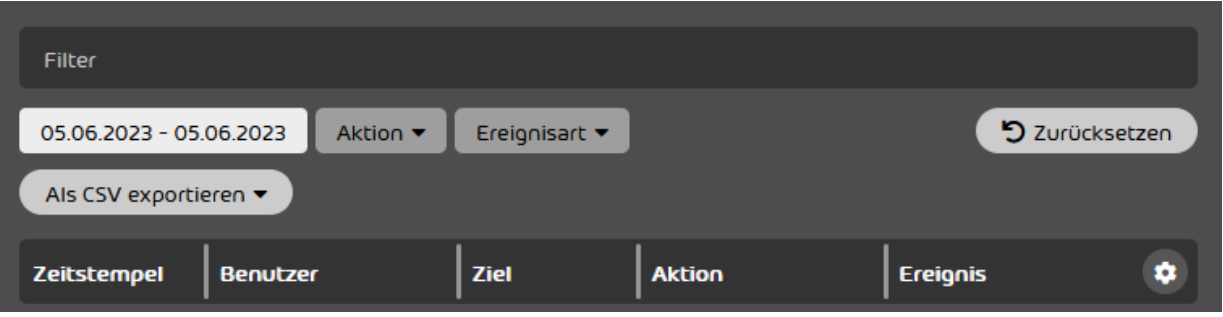

#### Abbildung 156: Übersicht der verfügbaren Kategorien öffnen

Eine Liste mit allen verfügbaren Kategorien wird angezeigt. Die Kategorien, die derzeit im A Revisionsprotokoll angezeigt werden, sind blau hinterlegt.

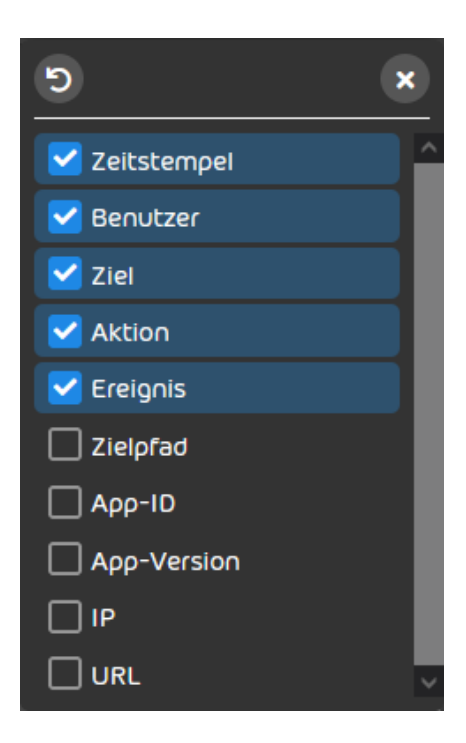

Abbildung 157: Verfügbare Kategorien

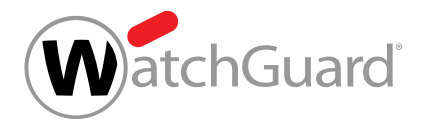

**5.** Um eine derzeit nicht angezeigte Kategorie im Revisionsprotokoll anzuzeigen, klicken Sie auf die Kategorie.

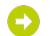

Die Kategorie wird blau hinterlegt.

**6.** Um eine derzeit angezeigte Kategorie aus dem Revisionsprotokoll auszublenden, klicken Sie auf die Kategorie.

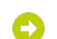

- Die Kategorie wird nicht mehr blau hinterlegt.
- **7.** Optional: Um die Tabellenspalten des Revisionsprotokolls auf die Standardeinstellungen zurückzusetzen, klicken Sie auf Default.
- Die Tabellenspalten des Revisionsprotokolls werden auf die Standardeinstellungen zurückgesetzt.
- **8.** Klicken Sie in das Fenster außerhalb der Liste, um diese zu schließen.
- Die Liste wird geschlossen. Die ausgewählten Kategorien werden im Revisionsprotokoll Ð angezeigt.

Kategorien für die Anzeige im Revisionsprotokoll sind ausgewählt worden.

## Filterung der Einträge

## <span id="page-194-0"></span>Anzeigezeitraum auswählen

Sie können im Modul **[Auditing 2.0](#page-189-0)** (siehe **Auditing 2.0** auf Seite 190) einen Anzeigezeitraum für das Revisionprotokoll auswählen.

- **1.** Melden Sie sich mit Ihren administrativen Zugangsdaten im Control Panel an.
- **2.** Wählen Sie in der Bereichsauswahl den Kunden aus, dessen Revisionsprotokoll Sie öffnen möchten.
- **3.** Navigieren Sie zu Reporting & Compliance > Auditing 2.0.

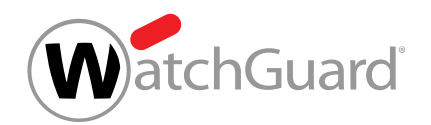

**4.** Klicken Sie auf den angezeigten Datumsbereich.

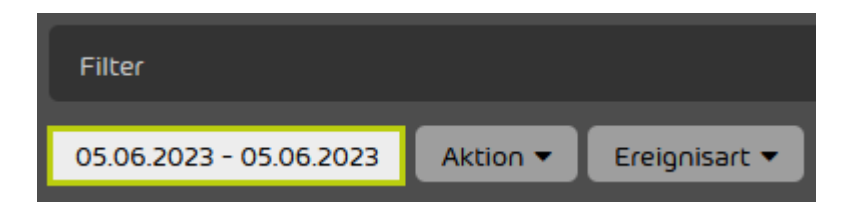

#### Abbildung 158: Zeitraum auswählen

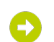

#### Ein Kalender öffnet sich.

- **5.** Wählen Sie im Kalender den Zeitraum aus, in dem Ereignisse im Revisionsprotokoll angezeigt werden sollen.
	- Alle Tage des ausgewählten Zeitraums werden im Kalender markiert. Das Anfangsdatum und das Enddatum werden unter dem Kalender angezeigt.
- **6.** Klicken Sie in das Fenster außerhalb des Kalenders, um diesen zu schließen.
- Der Kalender wird geschlossen. Im Revisionsprotokoll werden nur Ereignisse aus dem  $\bullet$ ausgewählten Zeitraum angezeigt.

Für das Revisionsprotokoll ist ein Anzeigezeitraum ausgewählt worden.

## <span id="page-195-0"></span>Nach Aktionen filtern

#### Filterbare Aktionen

Administratoren können die Einträge aus dem Revisionsprotokoll im Modul Auditing 2.0 (siehe [Auditing 2.0](#page-189-0) auf Seite 190) nach Aktionen filtern. Dazu können Administratoren im Drop-down-Menü Aktion eine Aktion auswählen. Nach der Auswahl werden nur die Einträge der ausgewählten Aktion angezeigt.

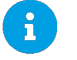

#### Hinweis:

Es kann nur nach einer Aktion gleichzeitig gefiltert werden.

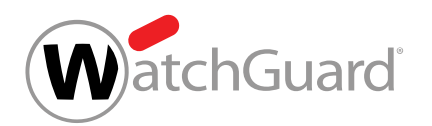

Tabelle 13: Aktionen

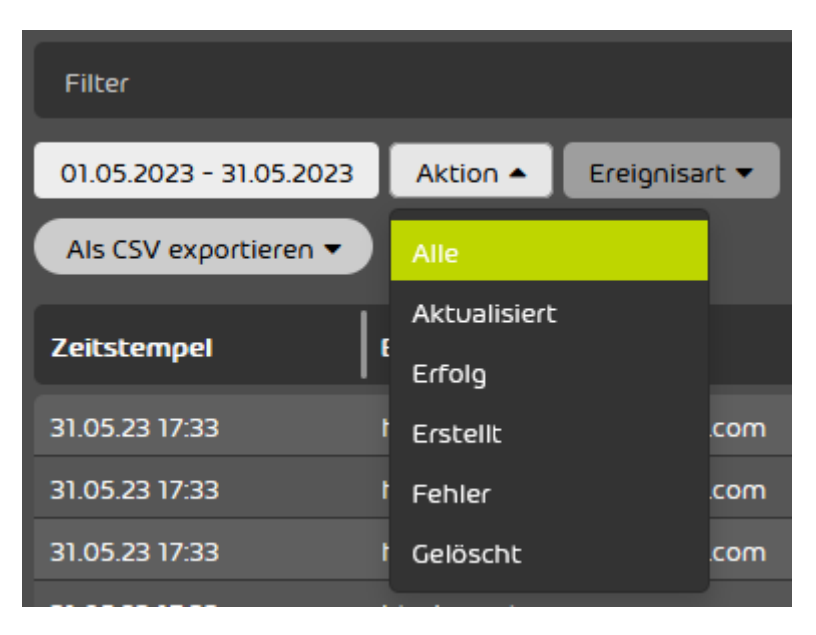

#### Abbildung 159: Nach Aktionen filtern

In der folgenden Tabelle sind die Aktionen aufgelistet, nach denen Administratoren filtern können.

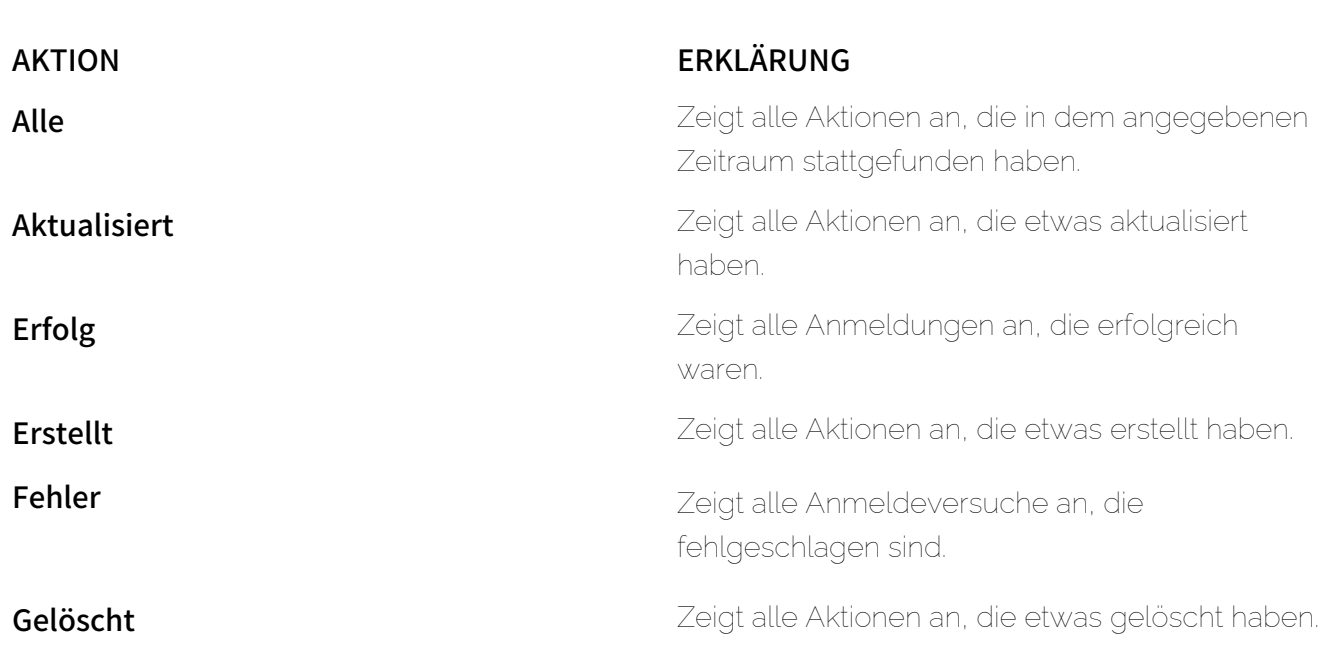

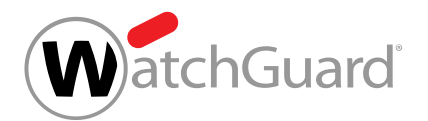

## <span id="page-197-0"></span>Nach Ereignissen filtern

## Filterbare Ereignisse

Administratoren können die Einträge aus dem Revisionsprotokoll im Modul Auditing 2.0 (siehe [Auditing 2.0](#page-189-0) auf Seite 190) nach Ereignissen filtern. Im Drop-down-Menü Ereignisart können Administratoren ein Ereignis auswählen. Sobald ein Ereignis ausgewählt worden ist, werden nur noch die Einträge für dieses Ereignis angezeigt.

#### $\mathbf i$ Hinweis:

Es kann nur nach einem Ereignis gleichzeitig gefiltert werden.

Administratoren können im Modul **Auditing 2.0** alle Ereignisse einsehen, die auf der Ebene des aktuell ausgewählten Partners oder Kunden sowie aller untergeordneten Anwendungsbereiche durchgeführt worden sind. Einträge für das Ereignis **E-Mail-Aktion** werden auf der Ebene des höchsten Anwendungsbereichs auditiert, auf den der Benutzer Zugriff hat, der das Ereignis durchgeführt hat.

#### $\mathbf i$ Hinweis:

Mit Ausnahme des Ereignisses E-Mail-Aktion werden alle Einträge auf der Ebene des Anwendungsbereichs auditiert, der während der Durchführung des Ereignisses in der Bereichsauswahl ausgewählt war (siehe das Kapitel "Bereichsauswahl" im Control-Panel-Handbuch).

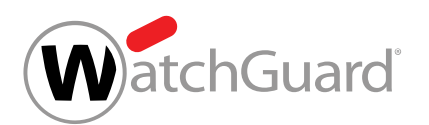

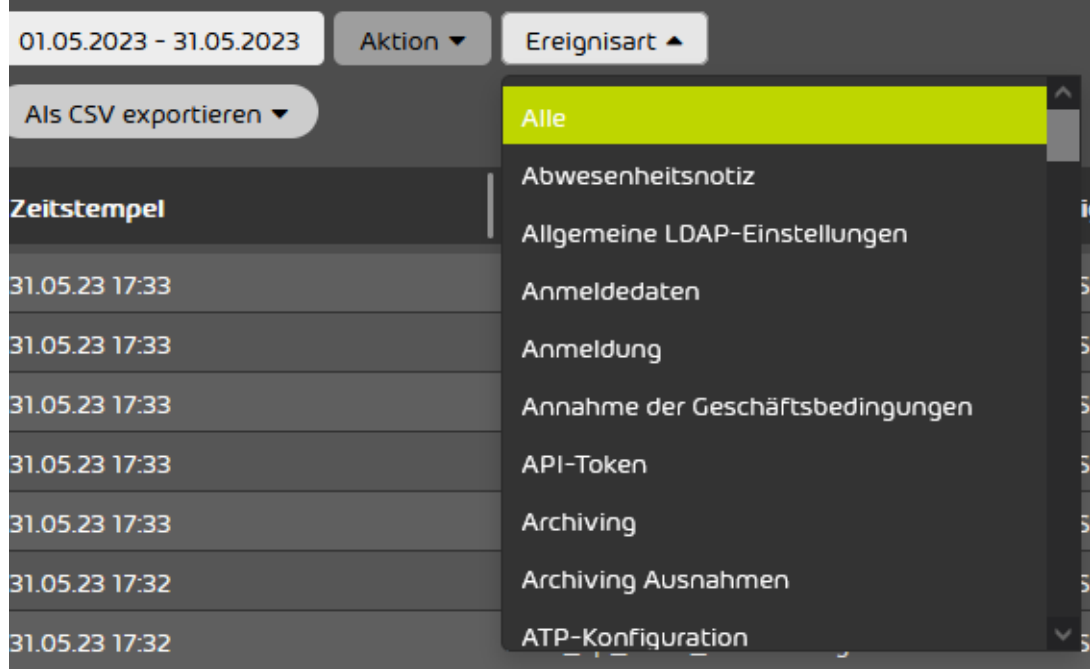

#### Abbildung 160: Nach Ereignis filtern

In der folgenden Tabelle sind die Ereignisse aufgelistet, nach denen Administratoren filtern können.

#### Tabelle 14: Filterbare Ereignisse

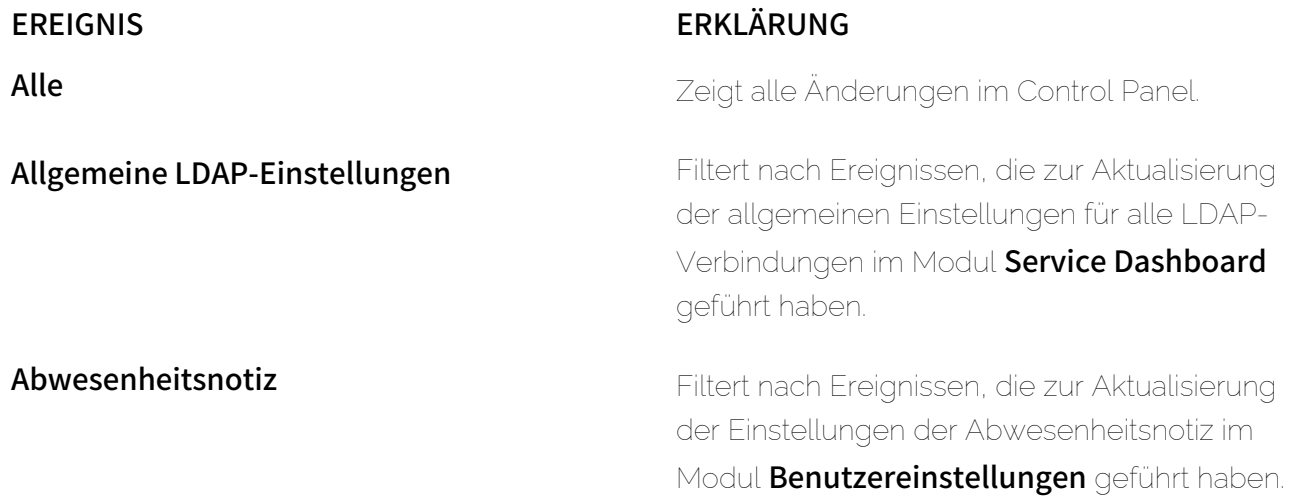

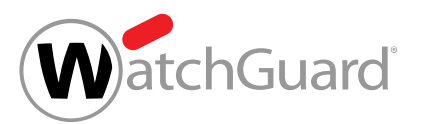

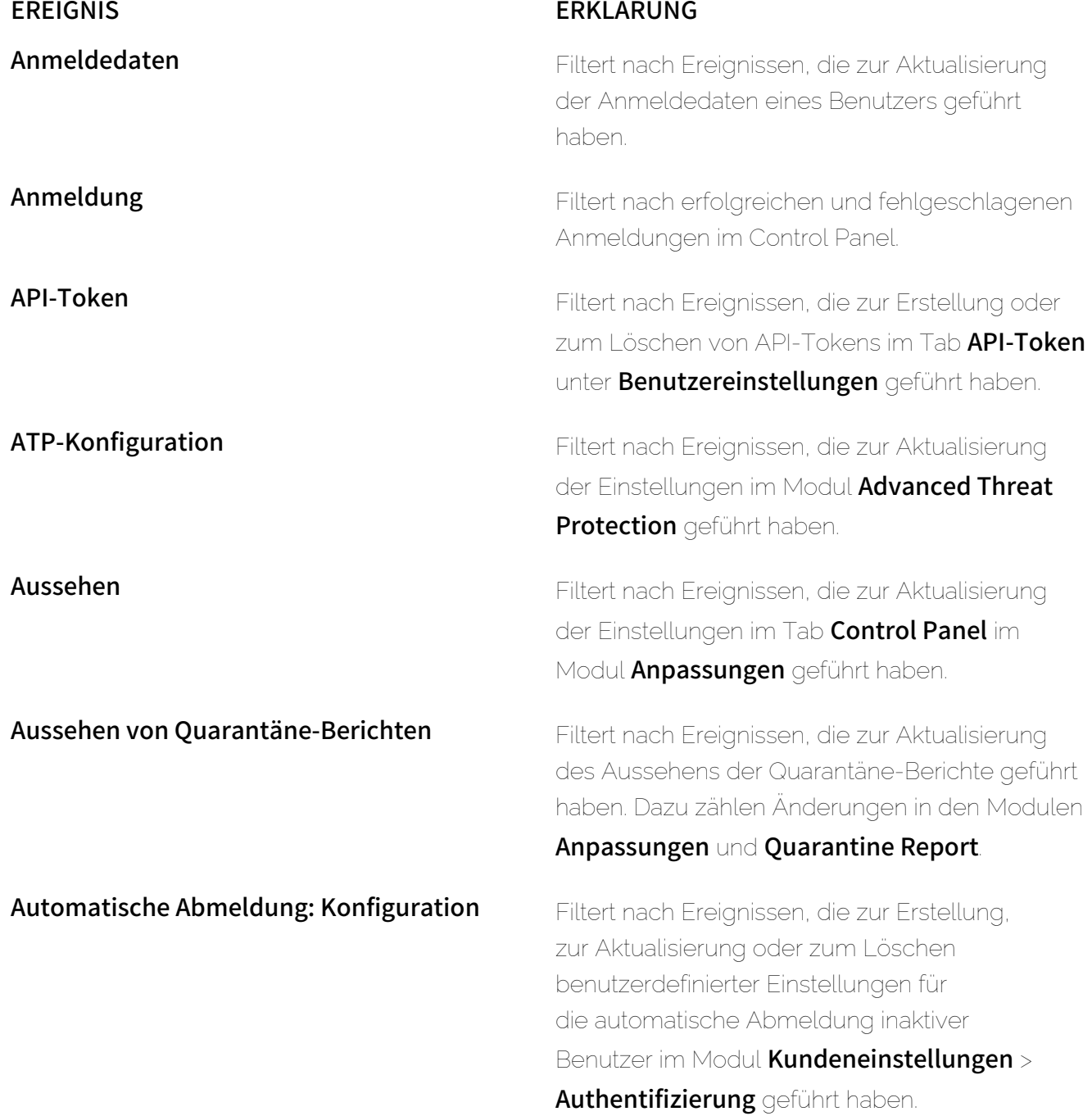

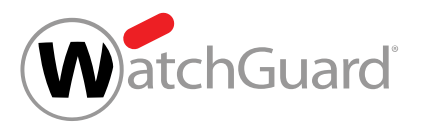

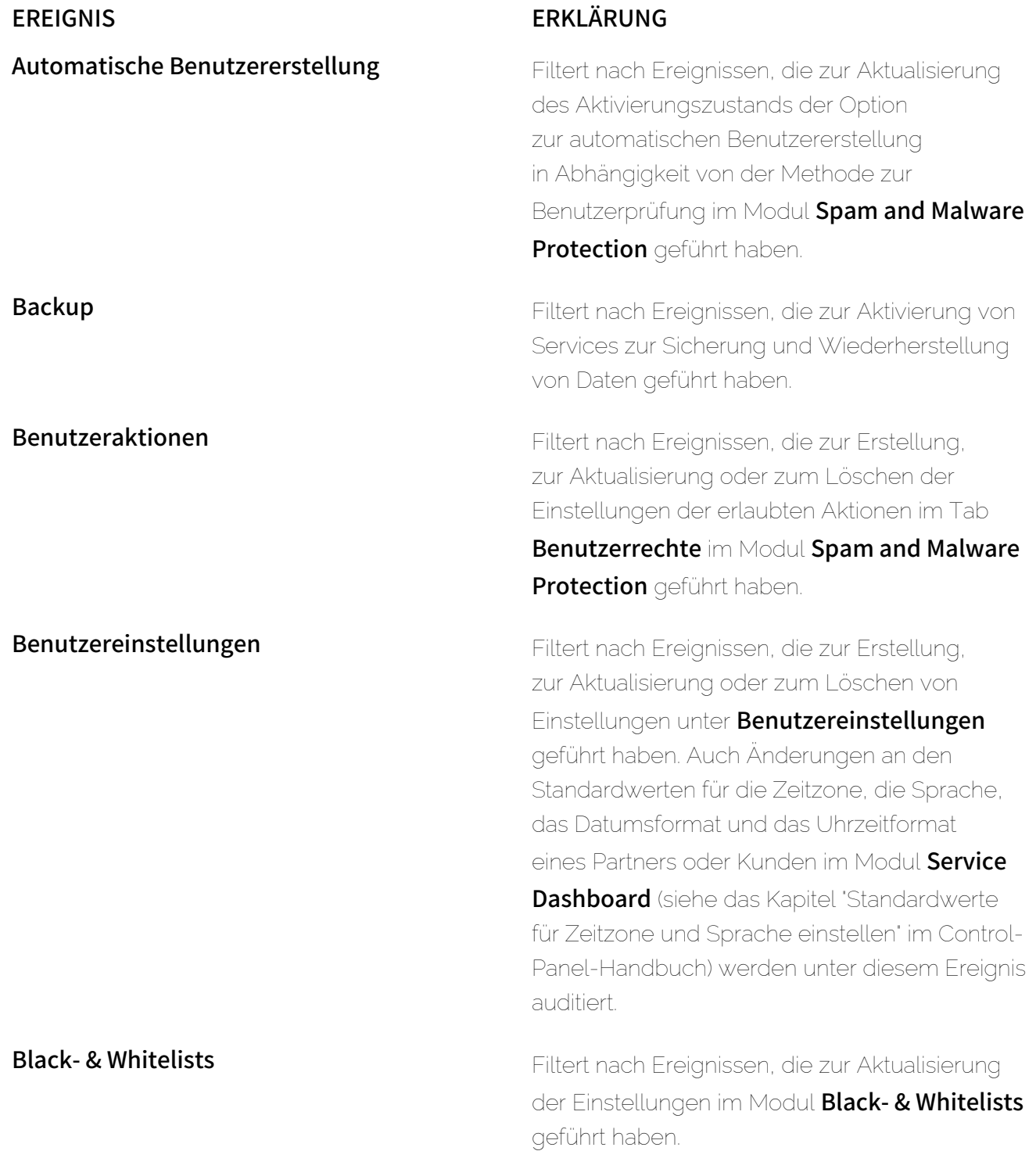

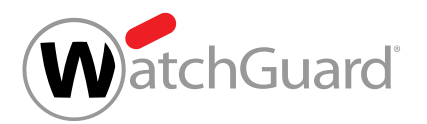

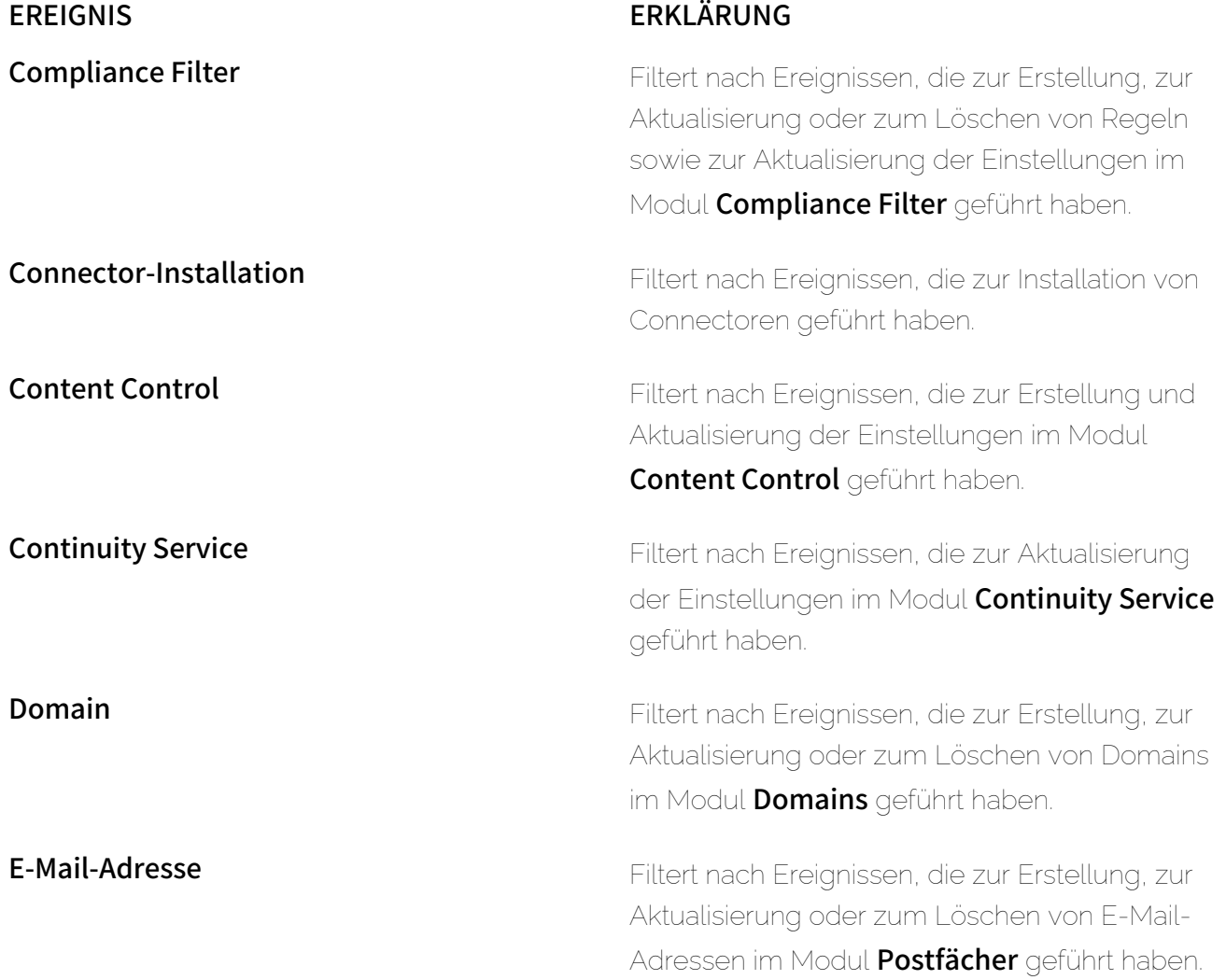

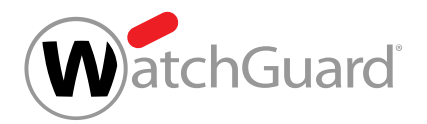

### EREIGNIS ERKLÄRUNG

E-Mail-Aktion Filtert nach Ereignissen, die sich auf E-Mail-Aktionen im Modul Email Live Tracking beziehen.

> Die folgenden E-Mail-Aktionen erhalten den Status Aktualisiert:

- Spam melden
- Infomail melden
- Als privat markieren

Die E-Mail-Aktion E-Mail löschen erhält den Status Gelöscht.

Die folgenden E-Mail-Aktionen erhalten den Status **Erfolg:** 

- E-Mail zustellen
- Absender blacklisten
- Absender whitelisten & E-Mail zustellen
- Blacklisten für alle Benutzer
- Whitelisten für alle Benutzer
- $\cdot$  E-Mail an Admin
- ATP-Scan

E-Mail-Informationen Filtert nach Ereignissen, die zur Aktualisierung der Einstellungen im Tab E-Mail-Informationen im Modul Anpassungen geführt haben.

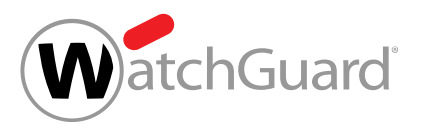

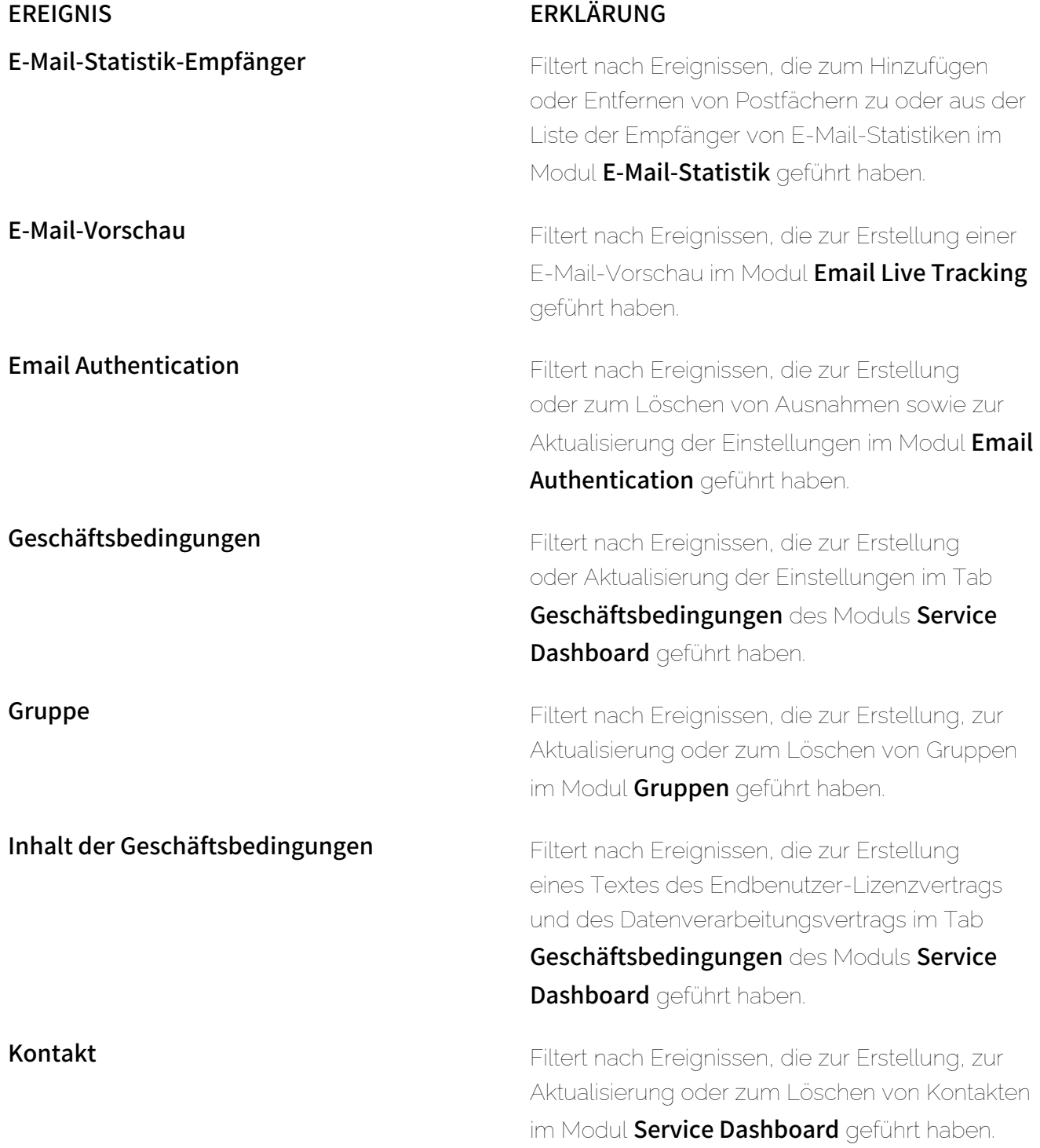

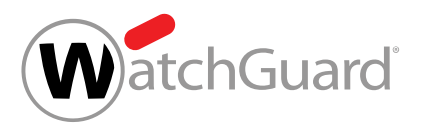

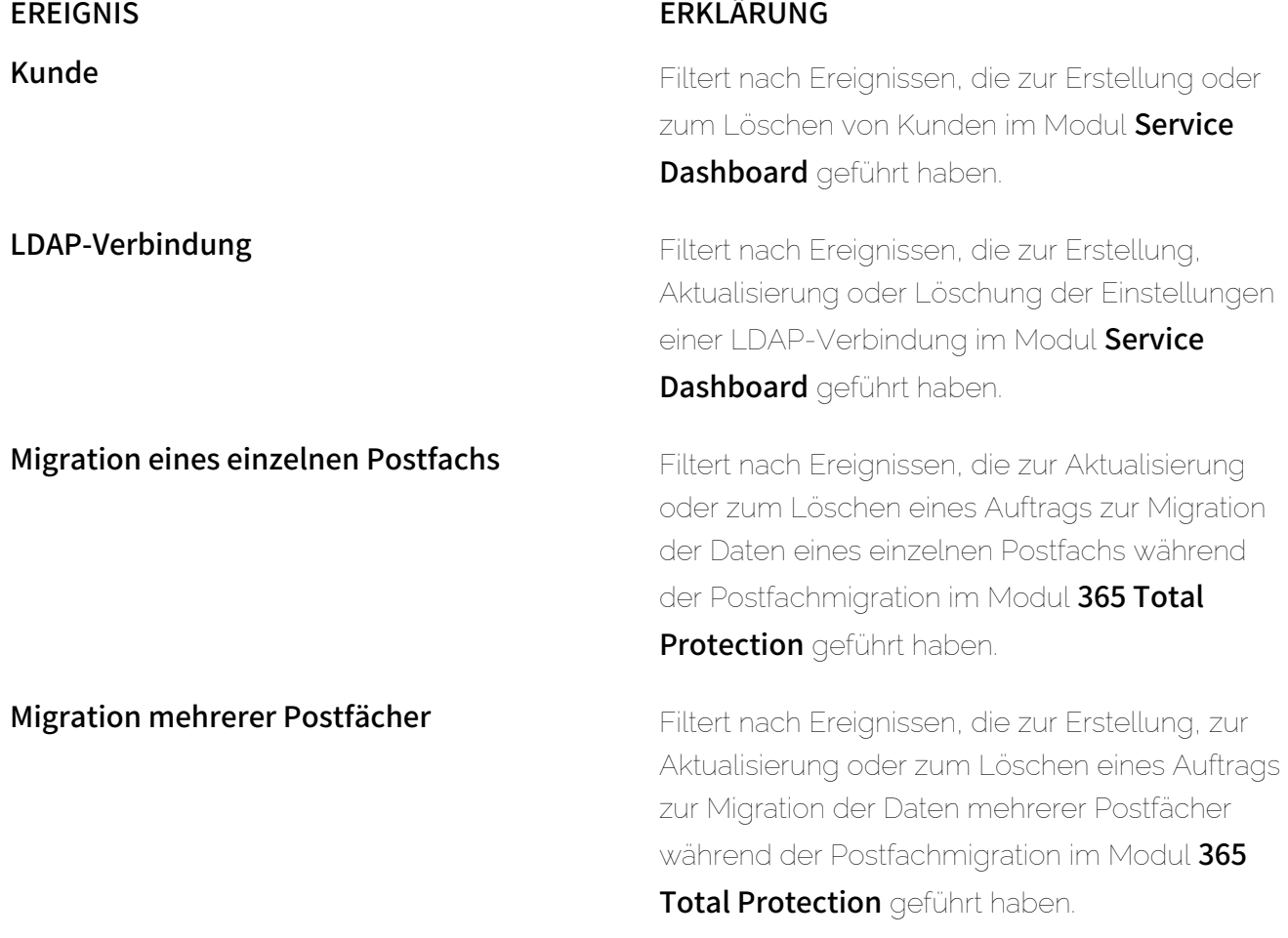

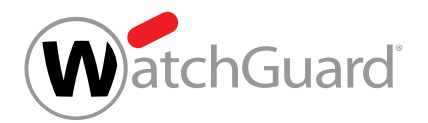

### EREIGNIS ERKLÄRUNG

Multi-Faktor-Authentifizierung Filtert nach Ereignissen, die zur Erstellung, zur Aktualisierung oder zum Löschen von Einstellungen zur Multi-Faktor-Authentifizierung geführt haben. Erstellung bedeutet, dass die Multi-Faktor-Authentifizierung im Modul Kundeneinstellungen > Authentifizierung für die Benutzer einer Domain freigeschaltet worden ist. Aktualisierung bedeutet, dass ein Benutzer die Multi-Faktor-Authentifizierung unter **Benutzereinstellungen** für sein eigenes Konto konfiguriert hat. Löschen bedeutet, dass ein Benutzer die Multi-Faktor-Authentifizierung unter **Benutzereinstellungen** für sein eigenes Konto deaktiviert hat, dass ein Administrator die Multi-Faktor-Authentifizierung für einen Benutzer im Modul Kundeneinstellungen > Postfächer zurückgesetzt hat oder dass ein Administrator die Multi-Faktor-Authentifizierung im Modul Kundeneinstellungen > Authentifizierung für die Benutzer einer Domain deaktiviert hat. Newsletter **Filter Ereignissen**, die zum Abonnieren von

Newslettern für Kunden oder Partner im Modul Service Dashboard geführt haben.

Notfallpasswort des Benutzers Filtert nach Ereignissen, die zur Aktualisierung des Notfallpassworts für den Continuity Service geführt haben.

Outlook Add-in Filtert nach Ereignissen, die zur Aktualisierung der Einstellungen im Outlook Add-in geführt haben.

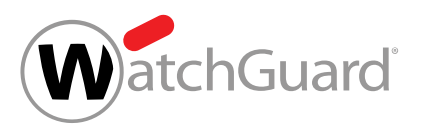

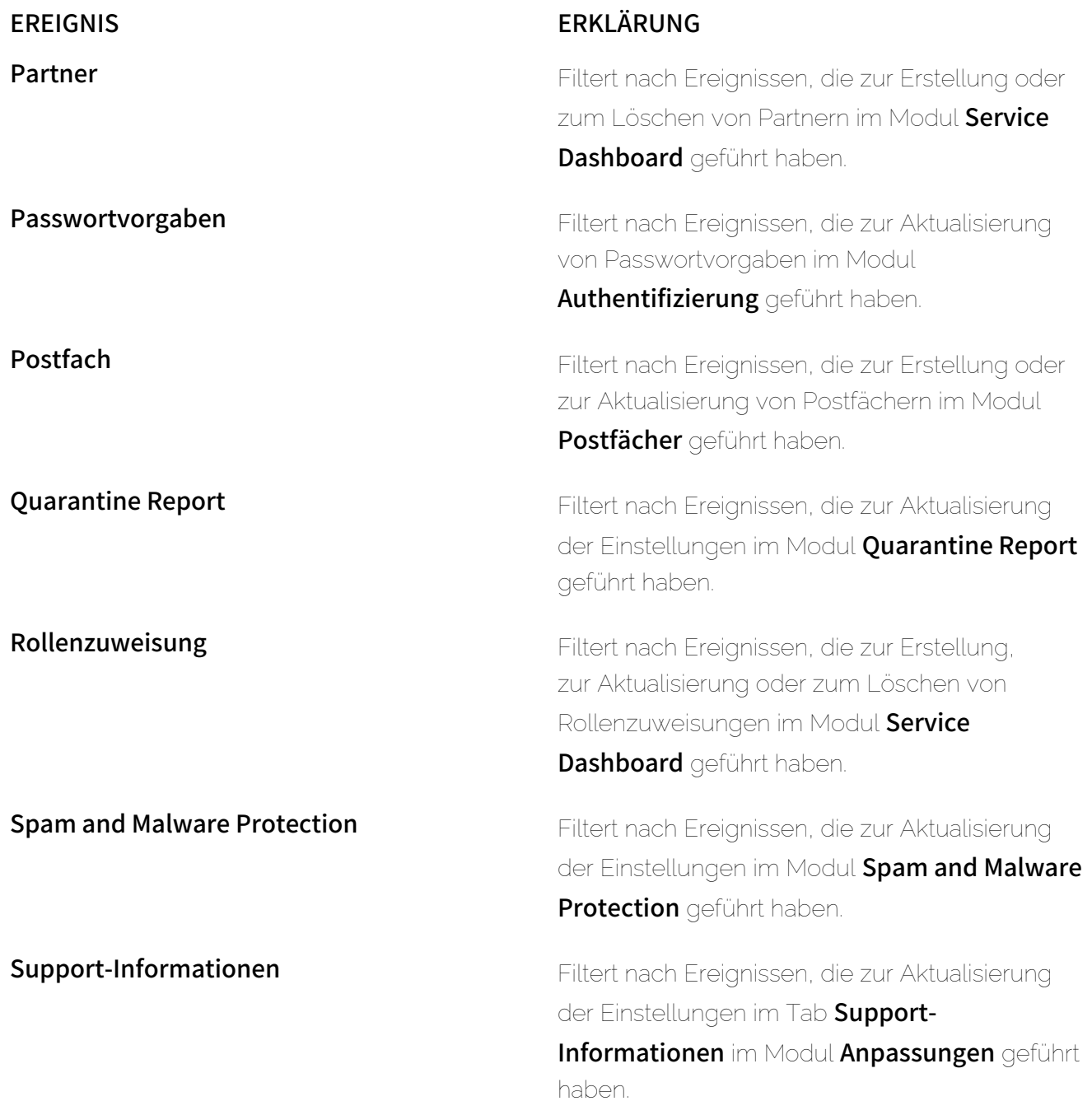

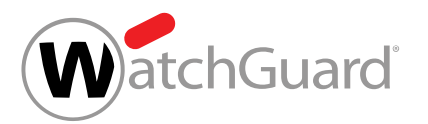

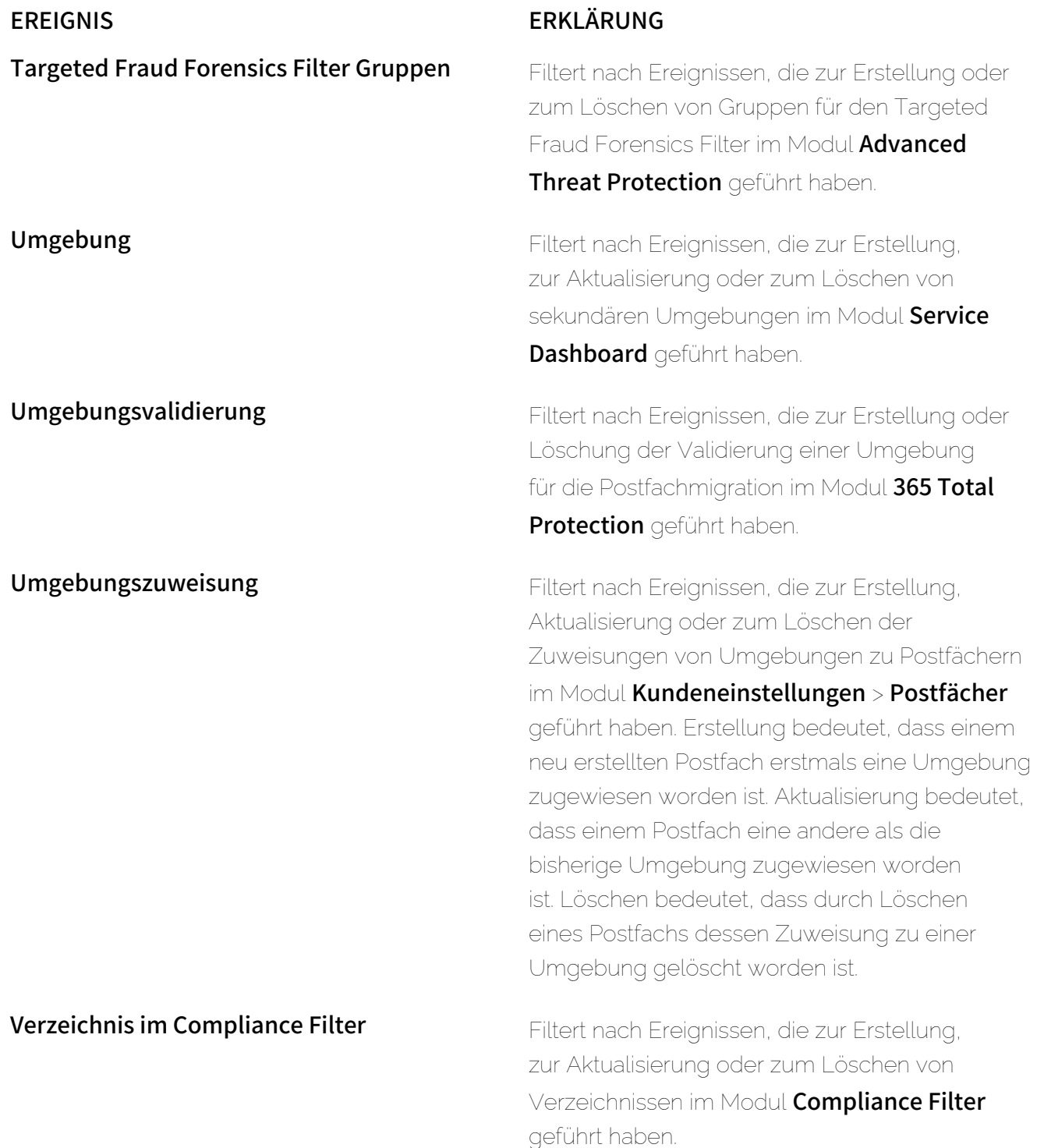

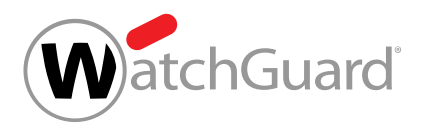

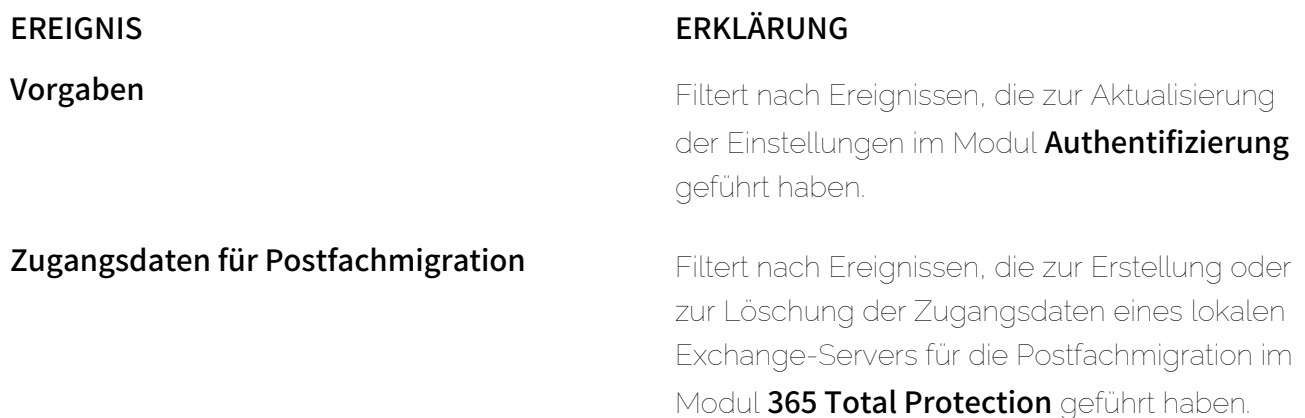

### Zusätzliche Ereignisse

In der folgenden Tabelle sind Ereignisse aufgeführt, nach denen Administratoren nicht filtern können, die aber dennoch im Modul Auditing 2.0 angezeigt werden.

#### Tabelle 15: Nicht filterbare Ereignisse

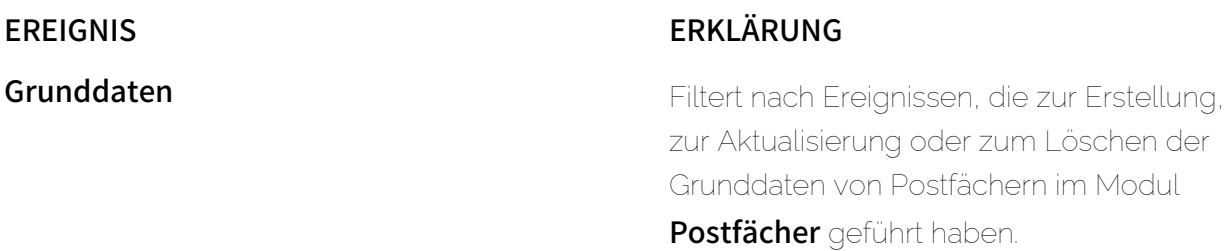

## <span id="page-208-0"></span>Einstellungen zurücksetzen

Sie haben die Einstellungen zur Anzeige des Revisionsprotokolls im Modul Auditing 2.0 verändert (siehe [Anzeigezeitraum auswählen](#page-194-0) auf Seite 195, [Nach Aktionen filtern](#page-195-0) auf Seite 196 und [Nach Ereignissen filtern](#page-197-0) auf Seite 198). Sie befinden sich weiterhin im Modul Auditing 2.0.

Sie können die Einstellungen zur Anzeige des Revisionsprotokolls im Modul Auditing 2.0 (siehe [Auditing 2.0](#page-189-0) auf Seite 190) auf die Standardeinstellungen zurücksetzen.

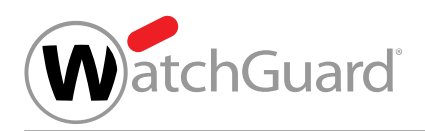

#### Klicken Sie auf Zurücksetzen.

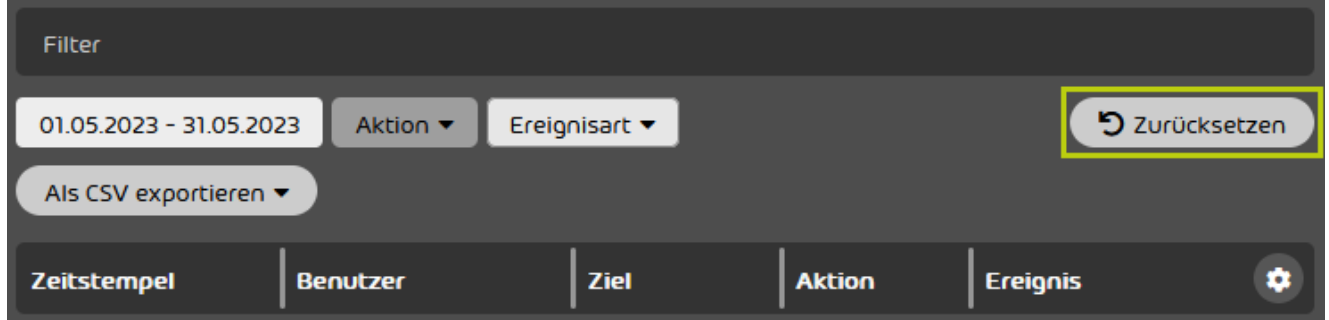

#### Abbildung 161: Auf Standardeinstellungen zurücksetzen

Die Einstellungen werden zurückgesetzt.

Die Einstellungen zur Anzeige des Revisionsprotokolls sind auf die Standardeinstellungen zurückgesetzt worden.

## <span id="page-209-0"></span>Einträge durchsuchen

Administratoren können die Einträge aus dem Revisionsprotokoll im Modul Auditing 2.0 (siehe [Auditing 2.0](#page-189-0) auf Seite 190) nach Suchbegriffen durchsuchen. Dabei können Administratoren in den folgenden Parametern nach Suchbegriffen suchen:

- **Benutzer**
- Zielpfad
- Ziel
- App-ID
- App-Version
- Alte Werte
- **Neue Werte**
- IP
- URL

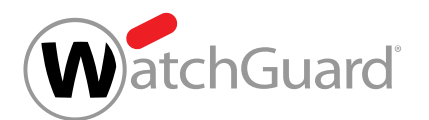

Mit Ausnahme der Parameter Alte Werte und Neue Werte entsprechen alle Parameter [Kategorien](#page-190-0) des Revisionsprotokolls (siehe Kategorien auf Seite 191). Dagegen beziehen sich die Parameter Alte Werte und Neue Werte auf die alten und neuen Werte, die in den Einträgen des Revisionsprotokolls unter dem Menüpunkt Info hinterlegt sind.

Administratoren können einen Suchbegriff in die Suchleiste eingeben. Um einen bestimmten Parameter nach dem Suchbegriff zu durchsuchen, können Administratoren anschließend unterhalb der Suchleiste auf den gewünschten Parameter klicken. Andernfalls werden alle Parameter nach dem Suchbegriff durchsucht. Mit einem Klick auf die Enter-Taste können Administratoren die Suche starten. Im Revisionsprotokoll werden nur die Einträge angezeigt, die die Suchkriterien erfüllen.

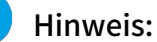

 $\mathbf{r}$ 

Administratoren können mehrere Parameter gleichzeitig verwenden. Administratoren können für jeden verwendeten Parameter je einen Suchbegriff eingeben. Die Suchergebnisse enthalten nur Einträge, die alle Suchkriterien erfüllen.

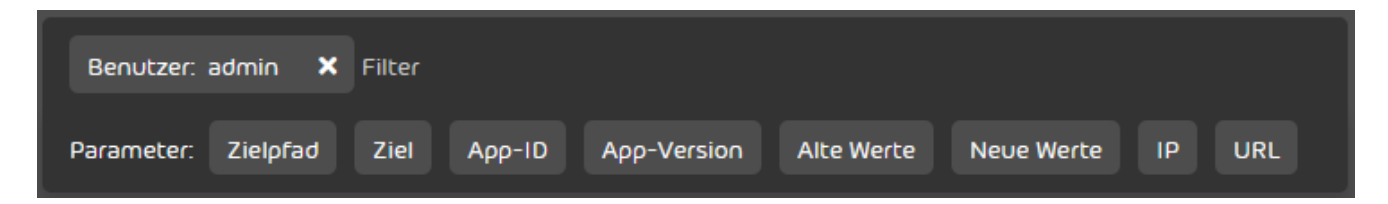

#### Abbildung 162: Einträge durchsuchen

## <span id="page-210-0"></span>Eintrag öffnen

Sie können einen Eintrag aus dem Revisionsprotokoll im Modul Auditing 2.0 öffnen, um einzusehen, welche Werte vor und nach einem Ereignis galten.

- **1.** Melden Sie sich mit Ihren administrativen Zugangsdaten im Control Panel an.
- **2.** Wählen Sie in der Bereichsauswahl den Kunden aus, dessen Revisionsprotokoll Sie öffnen möchten.
- **3.** Navigieren Sie zu Reporting & Compliance > Auditing 2.0.

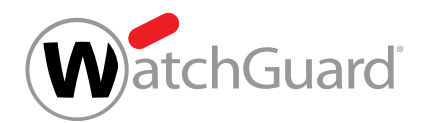

- **4.** Optional: Um nach einem Eintrag zu suchen, filtern Sie die Einträge im Revisionsprotokoll (siehe [Anzeigezeitraum auswählen](#page-194-0) auf Seite 195, [Nach Aktionen filtern](#page-195-0) auf Seite 196, [Nach Ereignissen filtern](#page-197-0) auf Seite 198 oder [Einträge durchsuchen](#page-209-0) auf Seite 210).
- **5.** Klicken Sie auf den Menüpfeil neben dem Eintrag, den Sie öffnen möchten.

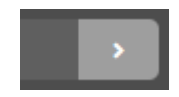

#### Abbildung 163: Menü öffnen

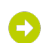

Ein Menü öffnet sich.

**6.** Klicken Sie auf Info.

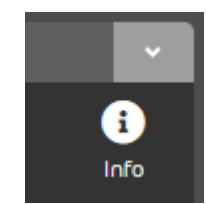

#### Abbildung 164: Informationen öffnen

Der Eintrag wird geöffnet. Falls vorhanden, werden die alten und neuen Werte des Ereignisses angezeigt.

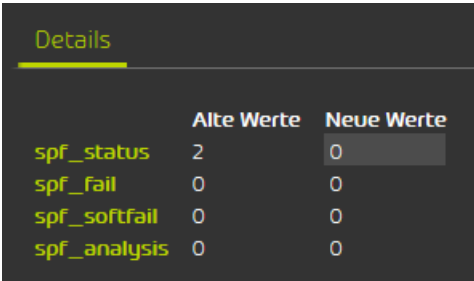

Abbildung 165: Werte des Ereignisses

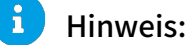

Der Wert, der sich durch das Ereignis geändert hat, ist grau hinterlegt.

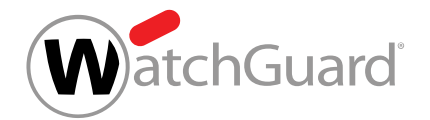

#### Ein Eintrag aus dem Revisionsprotokoll ist geöffnet worden.

## <span id="page-212-0"></span>Einträge exportieren

Im Modul Auditing 2.0 (siehe [Auditing 2.0](#page-189-0) auf Seite 190) können Sie die Einträge des Revisionsprotokolls als CSV-Datei exportieren. Bei dem Export werden alle Einträge exportiert, die im Modul Auditing 2.0 angezeigt werden. Dabei können Sie auswählen, aus welchen Spalten Daten exportiert werden.

- **1.** Melden Sie sich mit Ihren administrativen Zugangsdaten im Control Panel an.
- **2.** Wählen Sie in der Bereichsauswahl den Kunden aus, dessen Revisionsprotokoll Sie öffnen möchten.
- **3.** Navigieren Sie zu Reporting & Compliance > Auditing 2.0.
- **4.** Wählen Sie als Anzeigezeitraum den Zeitraum aus, dessen Einträge exportiert werden sollen (siehe [Anzeigezeitraum auswählen](#page-194-0) auf Seite 195).
- **5.** Filtern Sie die angezeigten Einträge nach Aktionen (siehe [Nach Aktionen filtern](#page-195-0) auf Seite 196).
- **6.** Filtern Sie die angezeigten Einträge nach Ereignissen (siehe [Nach Ereignissen filtern](#page-197-0) auf Seite 198).
- **7.** Klicken Sie auf Als CSV exportieren.
	- Ein Formular zum Export der Einträge des Revisionsprotokolls öffnet sich.

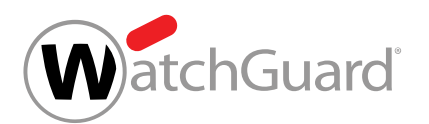

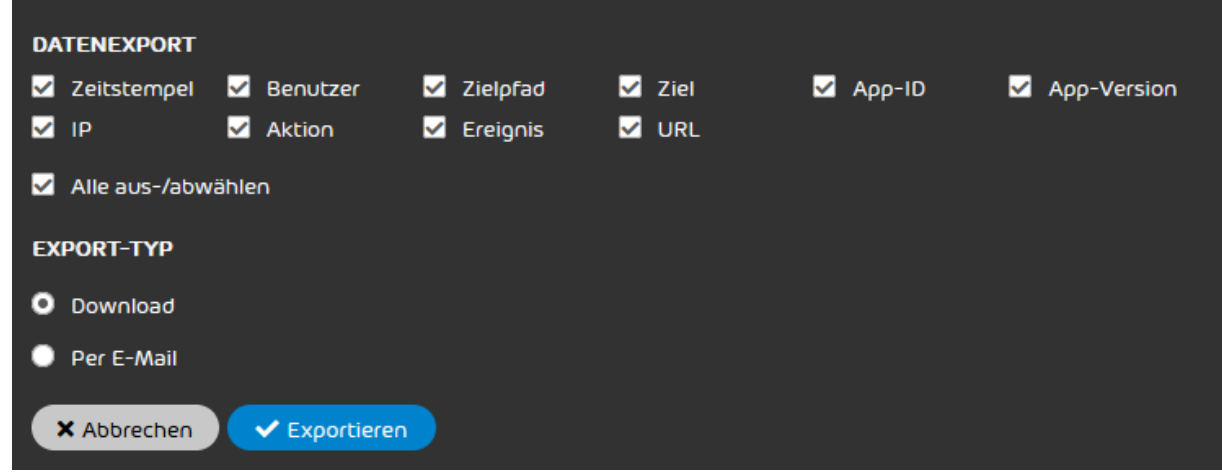

#### Abbildung 166: Formular

- **8.** Setzen Sie ein Häkchen in den Checkboxen der Kategorien, deren Daten Sie aus dem Revisionsprotokoll exportieren möchten. Sie haben die folgenden Optionen:
	- **Zeitstempel**
	- **Benutzer**
	- Zielpfad
	- Ziel
	- App-ID
	- App-Version
	- IP
	- **Aktion**
	- **Ereignis**
	- URL

 $\mathbf{i}$ 

#### Hinweis:

Jede Kategorie entspricht einer Spalte des Revisionsprotokolls (siehe [Kategorien](#page-190-0) auf Seite 191). Standardmäßig sind alle Kategorien im Formular vorausgewählt.

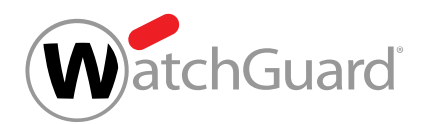

- 9. Wählen Sie unter Export-Typ aus, ob die CSV-Datei als Download bereitgestellt oder per E-Mail versendet werden soll.
	- **Download**: Die CSV-Datei wird als Download bereitgestellt.
	- Per E-Mail: Die CSV-Datei wird per E-Mail versendet.

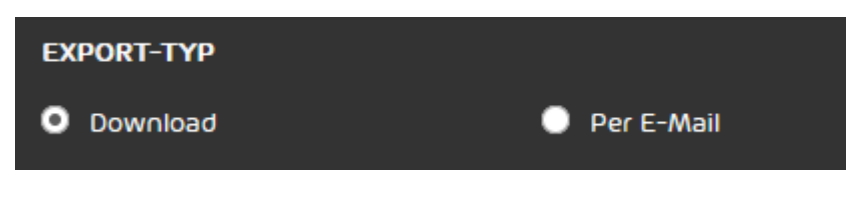

#### Abbildung 167: Export-Typ auswählen

- Falls die Option Per E-Mail ausgewählt worden ist, wird ein zusätzliches Feld angezeigt.
- **10.** Optional: Falls Sie die Option Per E-Mail ausgewählt haben, geben Sie in das Feld die E-Mail-Adresse ein, an die die CSV-Datei versendet werden soll.

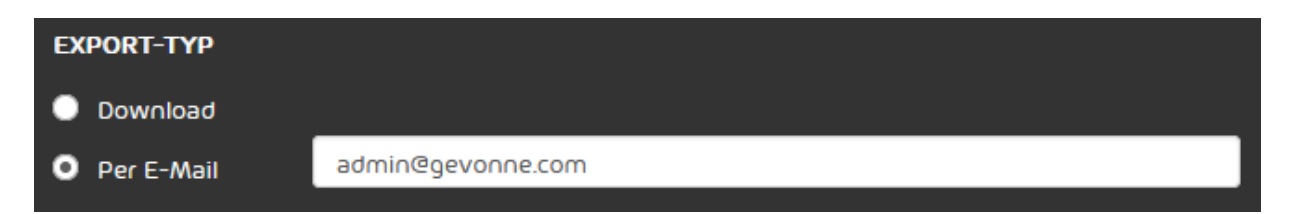

#### Abbildung 168: E-Mail-Adresse eingeben

**11.** Klicken Sie auf Exportieren.

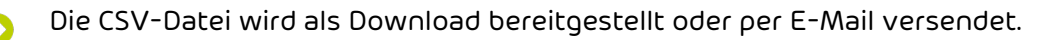

Einträge aus dem Revisionsprotokoll sind exportiert worden.

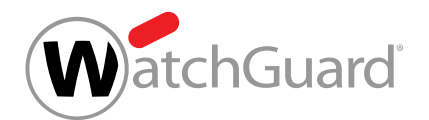

# Kundeneinstellungen

# Kundeneinstellungen

Im Modul **Kundeneinstellungen** können Administratoren auf Kundenebene grundlegende Einstellungen zu Postfächern, Gruppen, Domains sowie Vorgaben zu Passwörtern und IP-Adressen einsehen und verwalten. Das Modul Kundeneinstellungen ist in die folgenden Untermodule unterteilt:

- Postfächer: Benutzer im Control Panel werden über Postfächer verwaltet. Damit unsere Services auf Postfächer angewendet werden können, müssen sie im Control Panel eingetragen werden. In diesem Modul können Administratoren auf Kundenebene die Postfächer ihrer Domains zum Control Panel hinzufügen und die [Postfächer](#page-215-0) verwalten (siehe Postfächer auf Seite 216).
- Gruppen: Postfächer können im Control Panel zu Gruppen zusammengefasst werden, um gruppenweite Einstellungen für verschiedene Services vornehmen zu können. In diesem Modul können Administratoren auf Kundenebene [Gruppen](#page-270-0) erstellen und verwalten (siehe Gruppen auf Seite 271).
- **Domains:** Im Control Panel können Aliasdomains zu einer Hauptdomain hinzugefügt werden, damit ebenfalls Postfächer der Aliasdomains zum Control Panel hinzugefügt werden können. In diesem Modul können Administratoren auf Kundenebene Aliasdomains zum Control Panel hinzufügen, exportieren und löschen (siehe [Domains](#page-286-0) auf Seite 287).
- Authentifizierung: In diesem Modul können Administratoren auf Kundenebene Einstellungen für die [Authentifizierung](#page-299-0) von Benutzern im Control Panel vornehmen (siehe Authentifizierung auf Seite 300).

## <span id="page-215-0"></span>Postfächer

Im Modul Kundeneinstellungen > Postfächer werden alle registrierten Postfächer angezeigt und verwaltet, die der ausgewählten Domain untergeordnet sind. Dieses Modul ist nur für Administratoren auf Kundenebene verfügbar.
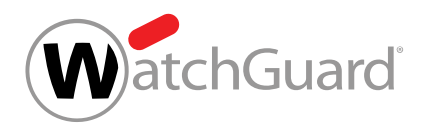

Postfächer stellen die Lizenzbasis für alle Services dar. Ein Hauptpostfach steht dabei für einen einzelnen Benutzer. Neben einem Hauptpostfach können mehrere zugehörige Aliasadressen erstellt werden, für die keine Kosten anfallen (siehe [Aliasadresse hinzufügen](#page-245-0) auf Seite 246).

Damit unsere Services für ein Postfach verwendet werden können, muss das Postfach im Control Panel vorhanden sein. Administratoren auf Kundenebene können Postfächer einzeln zum Control Panel hinzufügen (siehe [Postfach hinzufügen](#page-222-0) auf Seite 223) oder mehrere Postfächer aus einer CSV-Datei (siehe [CSV-Dateien zum Import von Postfächern](#page-229-0) auf Seite 230) in das Control Panel importieren (siehe [Postfächer aus einer CSV-Datei importieren](#page-225-0) auf Seite 226). Postfächer können auch automatisch zum Control Panel hinzugefügt werden (siehe [Automatische Erstellung von](#page-221-0) [Postfächern](#page-221-0) auf Seite 222).

Darüber hinaus können Administratoren auf Kundenebene Weiterleitungspostfächer erstellen (siehe [Weiterleitungspostfach hinzufügen](#page-239-0) auf Seite 240), deren eingehende E-Mails an andere Postfächer weitergeleitet werden (siehe [Postfachtypen](#page-220-0) auf Seite 221). Empfänger für Weiterleitungspostfächer können aus einer CSV-Datei (siehe [CSV-Dateien zum Import von](#page-251-0) [Adressaten für Weiterleitungspostfächer](#page-251-0) auf Seite 252) importiert werden.

Postfächer aus dem Control Panel können als CSV-Datei exportiert (siehe [Postfächer als CSV-Datei](#page-236-0) [exportieren](#page-236-0) auf Seite 237) und über den CSV-Import später wieder in das Control Panel importiert werden.

Falls unsere Services nicht mehr auf ein oder mehrere Postfächer angewendet werden sollen, können die Postfächer aus dem Control Panel entfernt werden (siehe [Postfach entfernen](#page-263-0) auf Seite 264 und [Mehrere Postfächer entfernen](#page-265-0) auf Seite 266).

Bestehende Postfächer können im Modul Postfächer nach ihrem Typ und ihrer Umgebung (siehe [Primäre Umgebungseinstellungen](#page-457-0) auf Seite 458 und [Sekundäre Umgebungen](#page-114-0) auf Seite 115) sortiert werden. Im Drop-down-Menü Alle Typen können die Postfächer nach ihrem Typ gefiltert werden (siehe [Postfachtypen](#page-220-0) auf Seite 221).

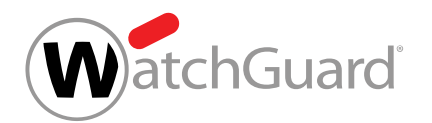

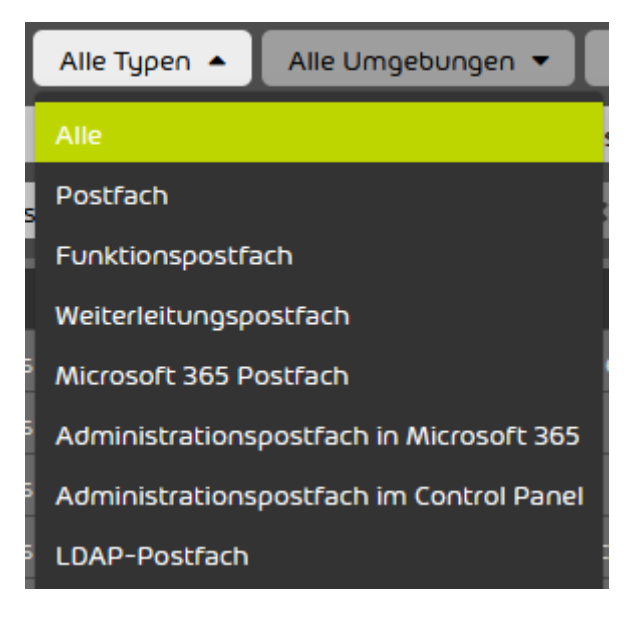

#### Abbildung 169: Filterung nach Typ

Im Drop-down-Menü Alle Umgebungen können die Postfächer nach ihrer Umgebung gefiltert werden. In dem Drop-down-Menü werden die primäre Umgebung und die sekundären Umgebungen der Domain aufgeführt.

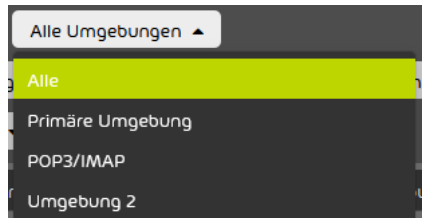

### Abbildung 170: Filterung nach Umgebung

Das Drop-down-Menü Multi-Faktor-Authentifizierung wird nur angezeigt, falls ein Administrator auf Kundenebene die Multi-Faktor-Authentifizierung für die Postfächer des Kunden freigeschaltet hat (siehe [Multi-Faktor-Authentifizierung freischalten](#page-302-0) auf Seite 303). In diesem Drop-down-Menü können die Postfächer nach ihrer Konfiguration der Multi-Faktor-Authentifizierung gefiltert werden.

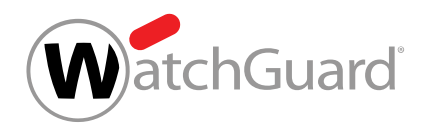

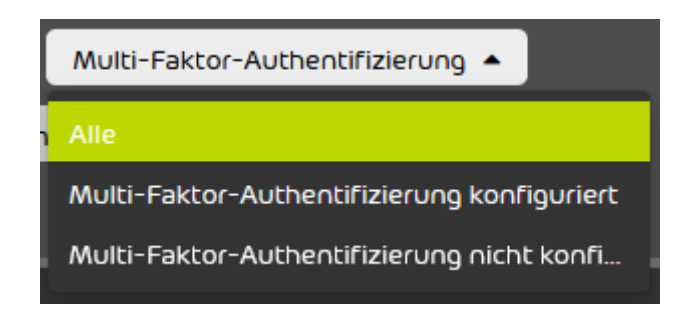

### Abbildung 171: Filterung nach Multi-Faktor-Authentifizierung

Darüber hinaus bietet das Modul Postfächer Administratoren auf Kundenebene im Menü der Postfächer die folgenden Optionen zur Verwaltung einzelner Postfächer.

### Tabelle 16: Postfächer verwalten

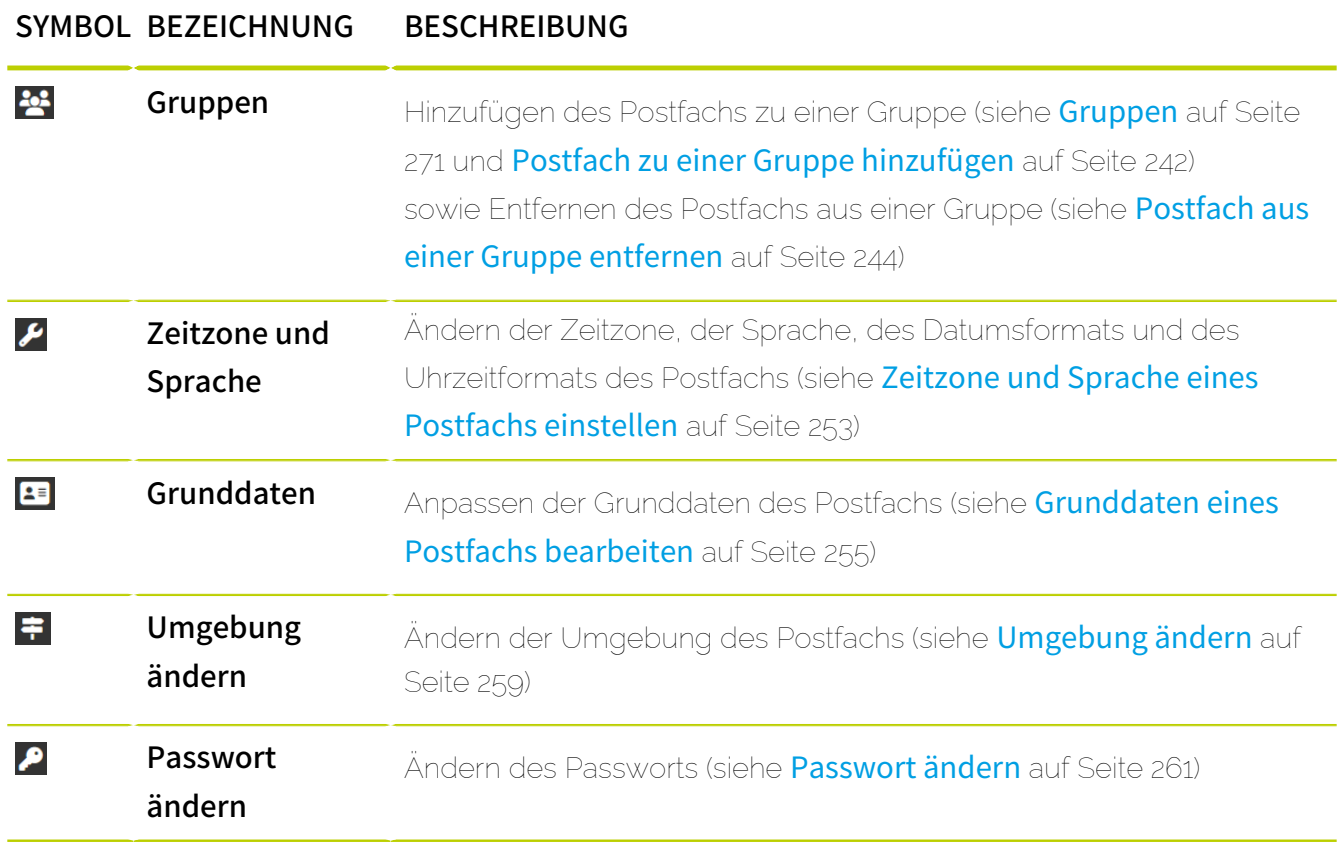

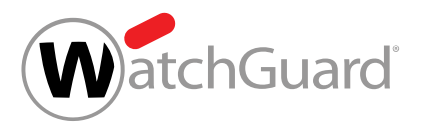

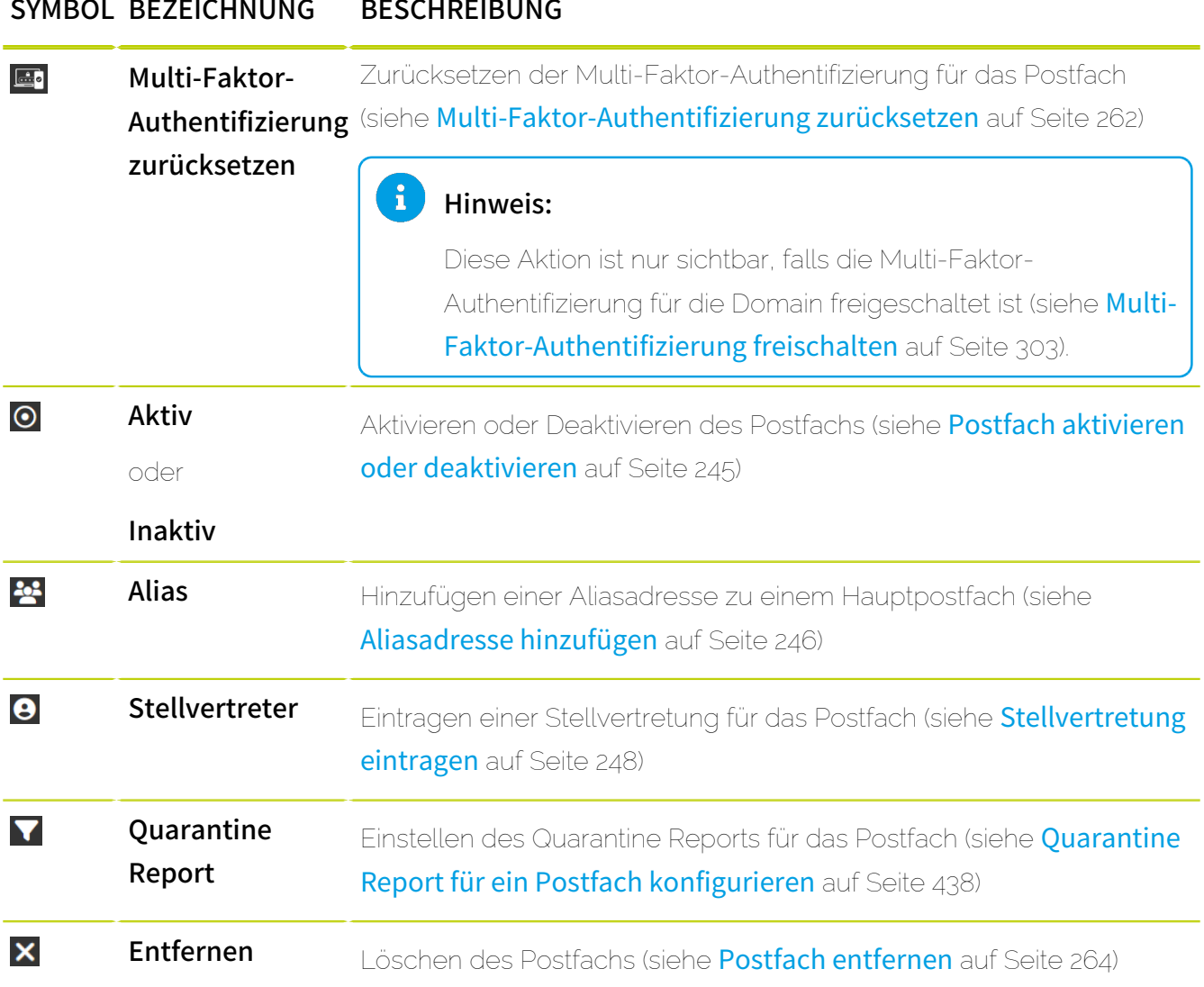

# **Hinweis:**

Auf LDAP-Postfächer können einige der beschriebenen Funktionen nicht oder nur eingeschränkt angewendet werden. In den Kapiteln der betroffenen Funktionen wird darauf hingewiesen.

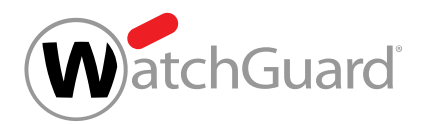

## <span id="page-220-0"></span>Postfachtypen

Im Control Panel wird zwischen den folgenden Postfachtypen unterschieden.

### Tabelle 17: Postfachtypen

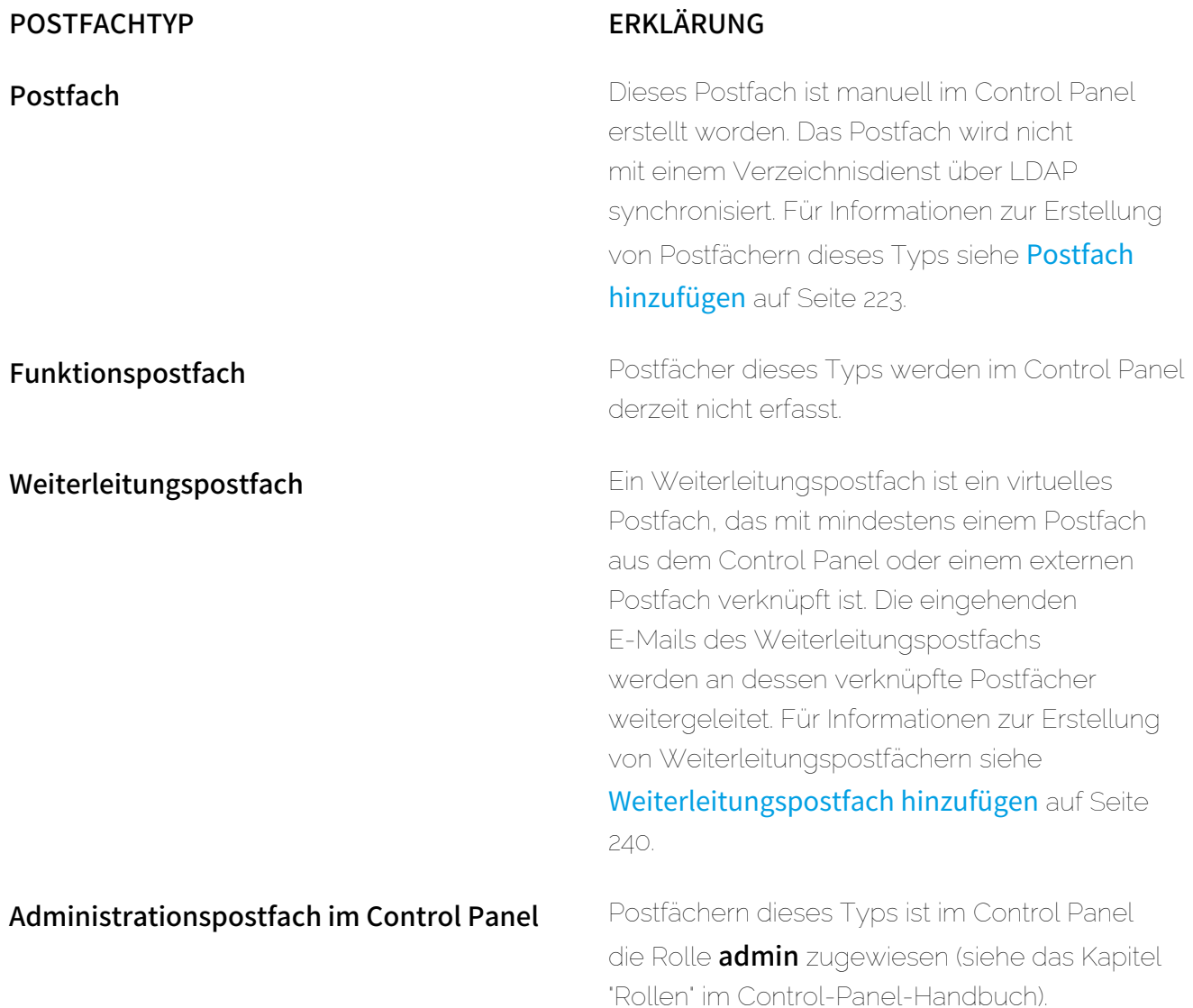

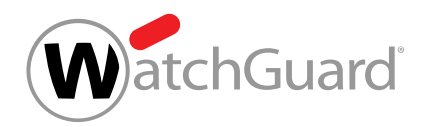

#### POSTFACHTYP ERKLÄRUNG

**LDAP-Postfach** Die Benutzerdaten dieses Postfachs werden im Control Panel über LDAP mit einem Verzeichnisdienst synchronisiert. Für Informationen zur Synchronisation von Postfächern über LDAP siehe Benutzer und Gruppen mit LDAP synchronisieren.

### <span id="page-221-0"></span>Automatische Erstellung von Postfächern

Statt Postfächer manuell zum Control Panel hinzuzufügen (siehe [Postfach hinzufügen](#page-222-0) auf Seite 223) oder in das Control Panel zu importieren (siehe [Postfächer aus einer CSV-Datei importieren](#page-225-0) auf Seite 226), können Postfächer auf zwei verschiedene Weisen automatisch im Control Panel erstellt werden:

- LDAP-Postfächer (siehe [Postfachtypen](#page-220-0) auf Seite 221) werden mit einem Verzeichnisdienst synchronisiert.
- Postfächer werden anhand der Empfängeradressen von E-Mails, die vom E-Mail-Server des Kunden angenommen werden, automatisch erkannt und erstellt. Dabei wird für jede

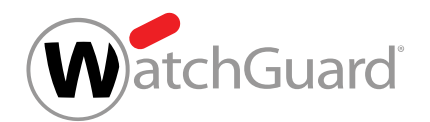

Empfängeradresse ein Postfach im Control Panel hinterlegt. Die automatische Erstellung von Postfächern ist standardmäßig aktiviert.

## **A** VORSICHT:

Um die Erstellung unnötiger Postfächer und die damit verbundenen Mehrkosten zu vermeiden, muss eine Benutzerprüfung eingestellt werden, die nur E-Mails an gültige Postfächer zulässt (siehe [Primäre Umgebungseinstellungen vornehmen](#page-458-0) auf Seite 459).

## **A** VORSICHT:

Der Mechanismus zur automatischen Erstellung von Postfächern kann selbst bei aktivierter Benutzerprüfung Aliasadressen nicht von Hauptpostfächern unterscheiden, solange die Postfachdaten nicht über einen Verzeichnisdienst synchronisiert werden. Um die automatische Erstellung von unnötigen Postfächern aufgrund von eingehenden E-Mails an gültige Aliasadressen zu vermeiden, sind die Aliasadressen bei fehlender Synchronisierung manuell in das Control Panel einzutragen (siehe **[Aliasadresse](#page-245-0)** [hinzufügen](#page-245-0) auf Seite 246).

## <span id="page-222-0"></span>Postfach hinzufügen

Unsere Services können auf Postfächer angewendet werden, die im Control Panel unter Ihrer Domain hinterlegt sind. Im Modul Kundeneinstellungen > Postfächer können Sie Postfächer zu Ihrer Domain im Control Panel hinzufügen.

## WICHTIG:

Kunden, die in ihrer primären Umgebung die Synchronisation der Postfächer mit einem Verzeichnisdienst über LDAP eingerichtet haben, können neue Postfächer nur dann manuell hinzufügen, falls sie eine sekundäre Umgebung erstellt haben (siehe [Sekundäre Umgebung](#page-117-0) [erstellen](#page-117-0) auf Seite 118). Manuell hinzugefügte Postfächer werden nicht über oder LDAP synchronisiert.

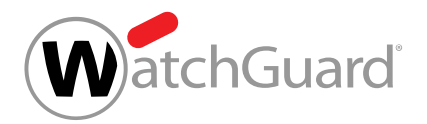

### WICHTIG:

Falls ein neues Postfach hinzugefügt wird, das namensgleich mit einem zuvor entfernten Postfach ist (siehe [Postfach entfernen](#page-263-0) auf Seite 264), wird dieses namensgleiche Postfach im Control Panel keine Beziehung zum zuvor gelöschten Postfach haben.

- **1.** Melden Sie sich mit Ihren administrativen Zugangsdaten im Control Panel an.
- **2.** Wählen Sie in der Bereichsauswahl die Domain aus, zu der Sie ein neues Postfach hinzufügen möchten.
- **3.** Navigieren Sie zu Kundeneinstellungen > Postfächer.
- **4.** Klicken Sie auf Postfach hinzufügen.

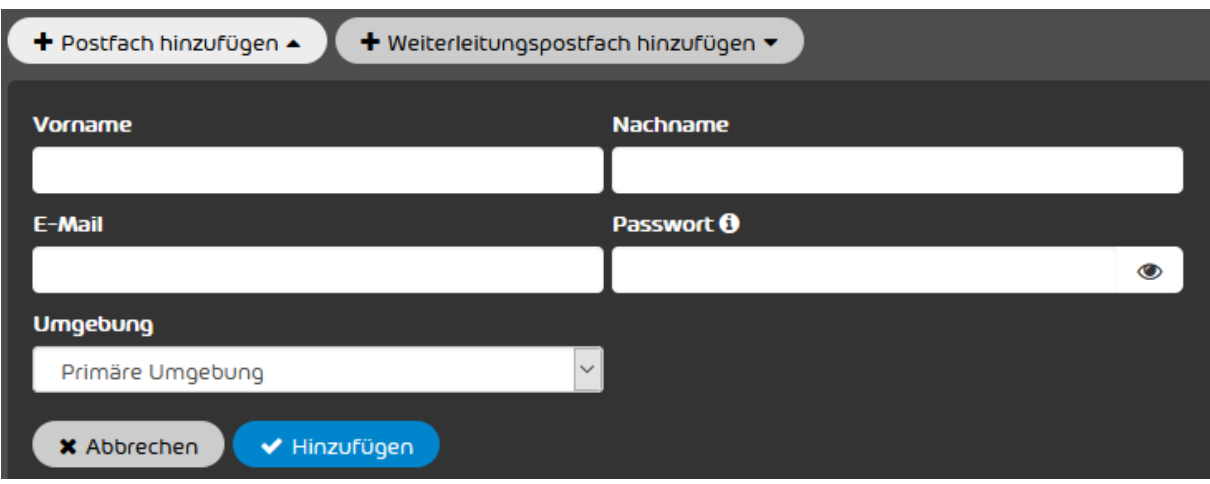

#### Ein Formular öffnet sich.

#### Abbildung 172: Formular

- **5.** Geben Sie in das Feld Vorname den Vornamen des Besitzers des Postfachs ein.
- **6.** Geben Sie in das Feld **Nachname** den Nachnamen des Besitzers des Postfachs ein.

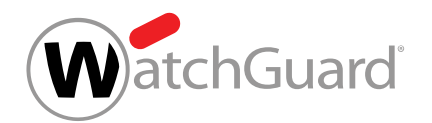

**7.** Geben Sie in das Feld E-Mail die E-Mail-Adresse des Postfachs ein.

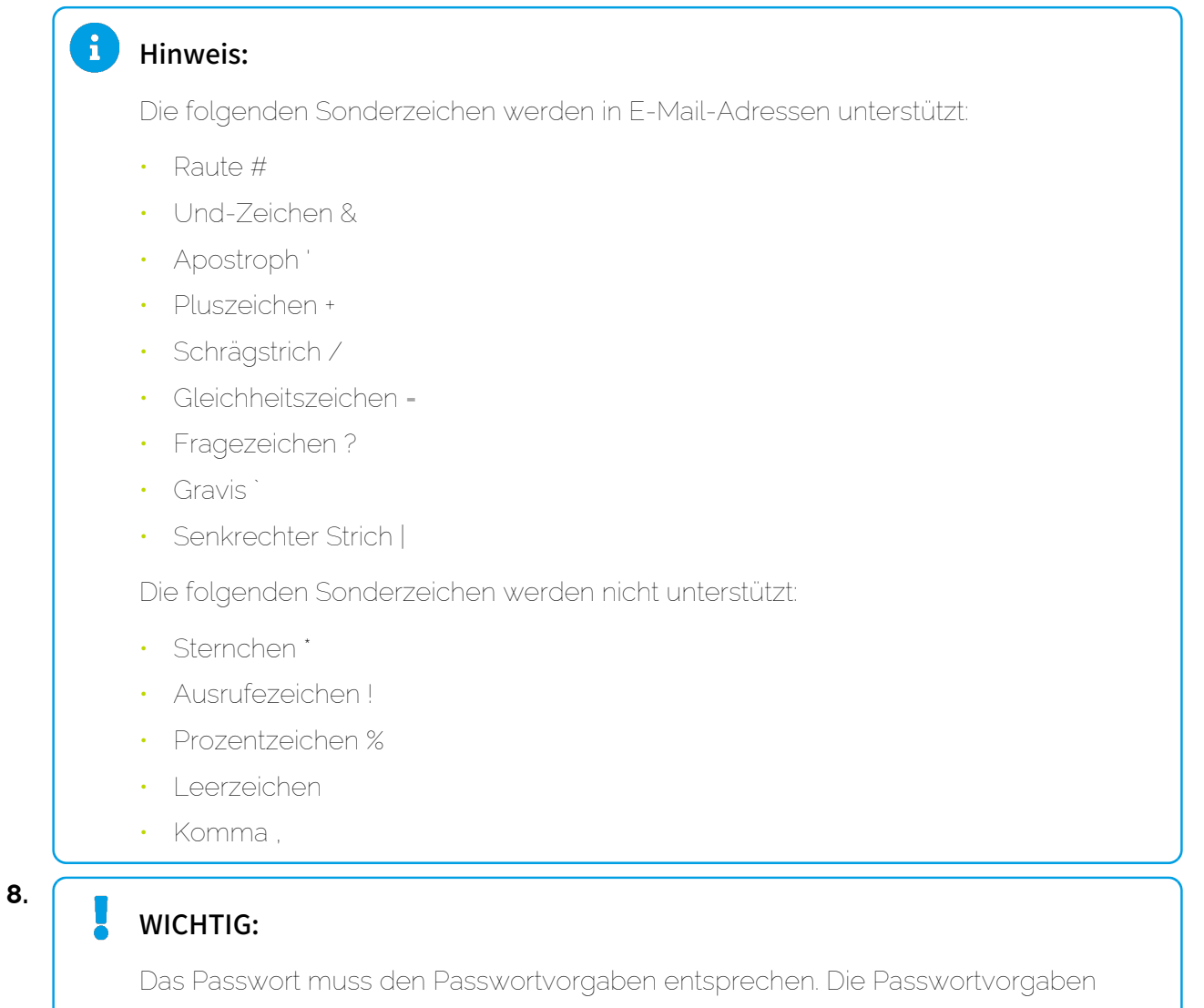

werden angezeigt, sobald der Mauszeiger über das Symbol  $\bullet$  oberhalb des Feldes bewegt wird.

Geben Sie in das Feld Passwort ein Passwort ein, mit dem sich der Besitzer des Postfachs im Control Panel als Benutzer anmelden kann.

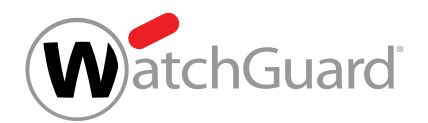

**9.** Wählen Sie aus dem Drop-down-Menü unter Umgebung die Umgebung aus, an die der eingehende E-Mail-Verkehr des Postfachs geleitet werden soll.

#### $\mathbf{r}$ Hinweis:

Die Umgebung bestimmt, zu welchem Zielserver der eingehende E-Mail-Verkehr des Postfachs geleitet wird. Der eingehende E-Mail-Verkehr kann an die primäre Umgebung (siehe [Primäre Umgebungseinstellungen vornehmen](#page-458-0) auf Seite 459) oder an eine sekundäre Umgebung (siehe [Sekundäre Umgebungen](#page-114-0) auf Seite 115) der Domain geleitet werden. Kunden, die in ihrer primären Umgebung die Synchronisation der Postfächer mit einem Verzeichnisdienst eingerichtet haben, können nur sekundäre Umgebungen auswählen.

- **10.** Klicken Sie auf Hinzufügen.
	- Das Postfach wird erstellt und zu der Liste der Postfächer hinzugefügt.

Ein Postfach ist zu der Domain im Control Panel hinzugefügt worden.

### <span id="page-225-0"></span>Postfächer aus einer CSV-Datei importieren

Statt Postfächer manuell im Control Panel einzutragen, können Sie Postfächer im Modul

Kundeneinstellungen > Postfächer aus einer CSV-Datei importieren. Sie können Postfächer sowohl initial importieren, bevor Postfächer anderweitig im Control Panel erstellt worden sind, als auch ergänzend zu einem späteren Zeitpunkt. Dabei können Sie die Einträge, die im Control Panel schon vorhanden sind, wahlweise aktualisieren oder entfernen. Beim Import werden Hauptpostfächer zusammen mit ihren Aliasadressen und Umgebungen sowie weiteren Daten ins Control Panel importiert.

#### $\mathbf{r}$ Hinweis:

Für weitere Informationen zu den Daten, die importiert werden können, siehe [CSV-Dateien](#page-229-0) [zum Import von Postfächern](#page-229-0) auf Seite 230.

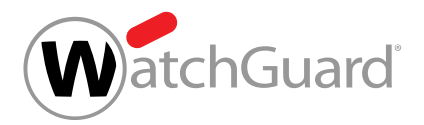

#### Hinweis:

 $\mathbf{i}$ 

LDAP-Postfächer (siehe [Postfachtypen](#page-220-0) auf Seite 221) können nicht aus einer CSV-Datei importiert werden.

- **1.** Melden Sie sich mit Ihren administrativen Zugangsdaten im Control Panel an.
- **2.** Wählen Sie in der Bereichsauswahl die Domain aus, für die Sie Postfächer importieren möchten.
- **3.** Navigieren Sie zu Kundeneinstellungen > Postfächer.
- **4.** Klicken Sie auf CSV-Import.
	- Ein Menü öffnet sich.

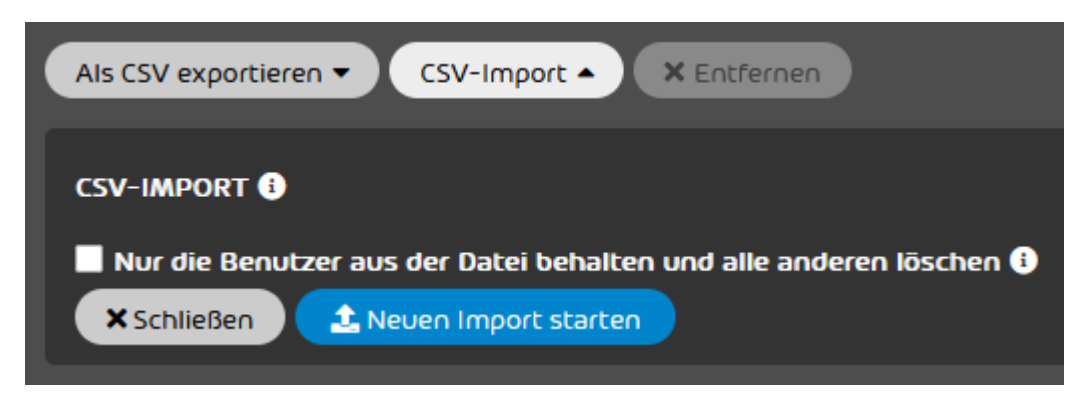

#### Abbildung 173: Menü für den CSV-Import von Postfächern

### **A VORSICHT:**

**5.**

Bei einem CSV-Import mit der Option Nur die Benutzer aus der Datei behalten und alle anderen löschen werden die vorhandenen Postfächer im Control Panel gelöscht.

Um einen Datenverlust zu verhindern, exportieren Sie vor dem Import die vorhandenen Postfächer. Das Format der exportierten Datei ist zwar nicht für den Import gültig, jedoch könnte die Datei für Informationszwecke hilfreich sein.

Optional: Um vor dem Import von neuen Postfächern alle im System vorhandenen Postfächer zu löschen, setzen Sie ein Häkchen in der Checkbox **Nur die Benutzer aus der Datei** 

#### behalten und alle anderen löschen.

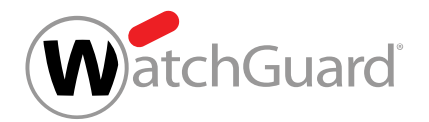

#### **6.** Klicken Sie auf Datei hochladen.

#### Hinweis:

Falls es sich hierbei nicht um den ersten Import handelt, lautet der Text auf dem **Button Neuen Import starten.** 

Ein Fenster zur Auswahl von Dateien öffnet sich.

### WICHTIG:

**7.**

Damit eine externe CSV-Datei fehlerfrei in das Control Panel importiert werden kann, müssen Regeln zum Format der Datei, zur inhaltlichen Struktur sowie eine gültige Syntax eingehalten werden (siehe [CSV-Dateien zum Import von Postfächern](#page-229-0) auf Seite 230). Die CSV-Datei darf maximal 100 MB groß sein.

Wählen Sie die gewünschte CSV-Datei aus.

Das Control Panel liest die CSV-Datei ein. Falls die Datei wohlgeformt ist, analysiert das Control Panel die darin enthaltenen Postfachdaten und versucht, sie zu importieren. Noch nicht vorhandene Postfächer werden im Control Panel erstellt und vorhandene Postfächer werden aktualisiert. Anschließend wird eine Zusammenfassung der hinzugefügten und aktualisierten Postfächer sowie gegebenenfalls der ungültigen CSV-Einträge mit Angabe der Fehlerart angezeigt.

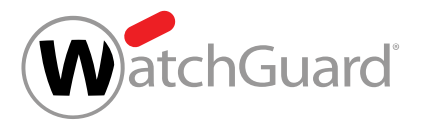

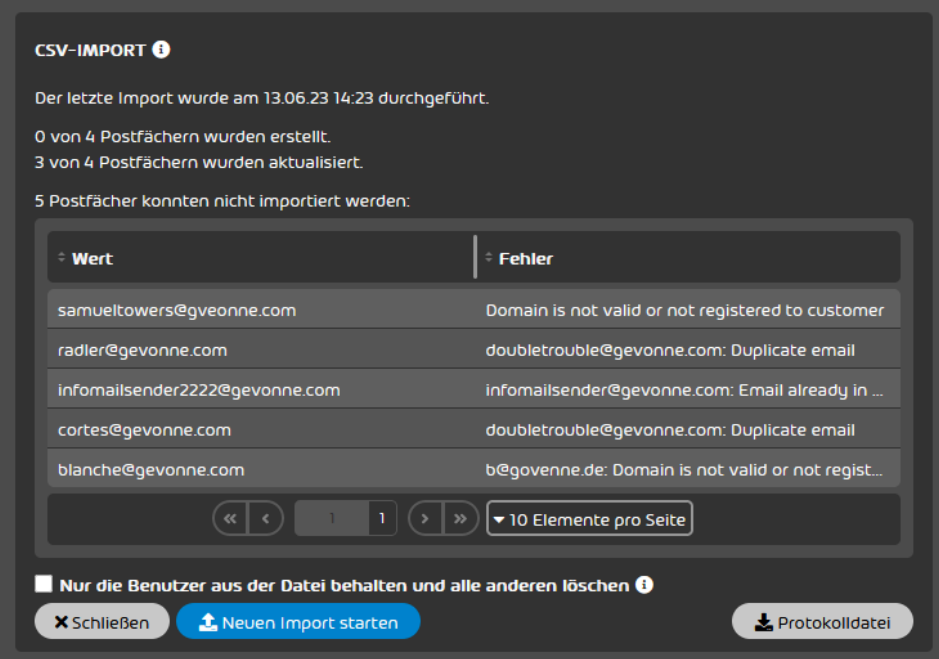

#### Abbildung 174: Ergebnis des Imports

### Hinweis:

 $\mathbf{1}$ 

 $\mathbf{i}$ 

Je nach Größe der Datei kann der Import einige Zeit dauern. Während des Imports wird im Modul Kundeneinstellungen > Postfächer eine Fortschrittsanzeige angezeigt. Für Dateien mit mehr als 1000 Einträgen wird der Fortschritt in Schritten von 1000 Einträgen angezeigt. Der Administrator kann das Modul verlassen, ohne dass der Import dadurch unterbrochen wird, und zu einem späteren Zeitpunkt zurückkehren.

#### Hinweis:

Für nähere Informationen zu den möglichen Fehlern siehe [Fehler beim Import von](#page-234-0) [Postfächern](#page-234-0) auf Seite 235.

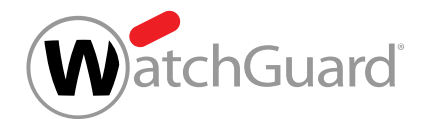

- **8.** Optional: Um nähere Informationen zum Ergebnis des Imports zu erfahren, klicken Sie auf Protokolldatei.
- Eine Protokolldatei mit dem Namen task.log wird heruntergeladen. Die Datei enthält eine Liste von Postfächern mit Angabe der Verarbeitungszeit, des Ergebnisses des Imports und der aufgetretenen Fehler.
- **9.** Klicken Sie auf Schließen.

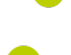

Das Menü wird geschlossen.

Postfächer sind aus einer CSV-Datei importiert und zur ausgewählten Domain im Control Panel hinzugefügt worden.

#### $\mathbf{r}$ Hinweis:

Die Ergebnisse des letzten Imports bleiben im System erhalten. Administratoren können die Ergebnisse im Modul Kundeneinstellungen > Postfächer unter CSV-Import einsehen.

### <span id="page-229-0"></span>CSV-Dateien zum Import von Postfächern

Damit eine externe CSV-Datei mit Postfachdaten fehlerfrei in das Control Panel importiert werden kann (siehe [Postfächer aus einer CSV-Datei importieren](#page-225-0) auf Seite 226), müssen Regeln zur Dateiendung und zur inhaltlichen Struktur eingehalten werden.

### Grundvoraussetzungen für CSV-Dateien

- Die Endung der Importdatei ist .csv. Andere Dateiendungen wie .txt oder .docx werden nicht akzeptiert.
- Die CSV-Datei muss UTF-8-codiert sein.
- Die CSV-Datei ist maximal 100 MB groß.

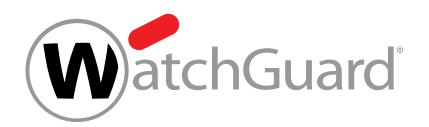

### Spalten

Die CSV-Datei enthält 19 Spalten, die jeweils durch ein Semikolon voneinander getrennt sind. Diese Spalten sind für die folgenden Informationen bestimmt:

**1.** Primäre E-Mail-Adresse des Postfachs.

### WICHTIG:

Diese Spalte darf in keiner Zeile leer sein.

- **2.** Aliasadresse des Postfachs
- **3.** Umgebung des Postfachs. Die Umgebung bestimmt, zu welchem Zielserver der eingehende E-Mail-Verkehr eines Postfachs geleitet wird (siehe [Sekundäre Umgebungen](#page-114-0) auf Seite 115).

### WICHTIG:

Diese Spalte darf in keiner Zeile leer sein.

- **4.** Vorname des Benutzers
- **5.** Nachname des Benutzers
- **6.** Anzeigename des Benutzers im Control Panel
- **7.** Land oder Region, wo die Organisation des Benutzers ansässig ist
- **8.** Bundesland oder Kanton, wo die Organisation des Benutzers ansässig ist
- **9.** Postleitzahl der Organisation des Benutzers
- **10.** Ort, wo die Organisation des Benutzers ansässig ist
- **11.** Straße und Hausnummer, wo die Organisation des Benutzers ansässig ist
- **12.** Abteilung, zu der der Benutzer gehört
- **13.** Büro, in dem der Benutzer arbeitet

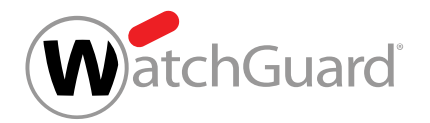

- **14.** Geschäftliche Telefonnummer des Benutzers
- **15.** Mobiltelefonnummer des Benutzers
- **16.** Faxnummer des Benutzers
- **17.**
- **18.**
- **19.** Gruppen, zu denen das Postfach gehört (siehe [Gruppen](#page-270-0) auf Seite 271)

#### WICHTIG:

Die erste Spalte (primäre E-Mail-Adresse) und die dritte Spalte (Umgebung) müssen Daten enthalten. Alle anderen Spalten sind optional und können daher leer sein. Jede Zeile muss jedoch 18 Semikolons als Trennzeichen enthalten.

## Hinweis:

### Zeilen

- Die Zeilen der CSV-Datei enden ohne Satzzeichen.
- Die erste Zeile enthält die Spaltennamen. Die Spaltennamen sind frei wählbar und haben keinen Einfluss auf den Erfolg des Imports. Für eine bessere Verständlichkeit empfiehlt es sich jedoch, beschreibende Spaltennamen zu verwenden.

### Postfachadressen

Die Adressen der Postfächer sind wohlgeformt (nach dem Muster lokalteil@hostname.toplevel-domain).

### WICHTIG:

Nicht wohlgeformte Adressen werden beim Import nicht berücksichtigt.

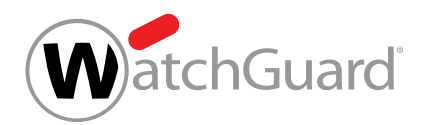

• Die Adressen der Postfächer gehören zu Domains, die für den Kunden im Control Panel hinterlegt worden sind.

### WICHTIG:

Adressen von Postfächern anderer Domains werden nicht in das Control Panel importiert.

### Aliasadressen

- Aliasadressen (in der zweiten Spalte) können nur in Kombination mit der primären E-Mail-Adresse des Postfachs (in der ersten Spalte) angegeben werden. Die erste Spalte darf nie leer sein.
- Falls eine Zelle der zweiten Spalte mehrere Aliasadressen enthält, werden die einzelnen Adressen durch Kommas voneinander getrennt.

Hauptpostfach ohne Aliasadresse und mit primärer Umgebung (ohne weiteren Angaben):

### hauptpostfach@allein.de;;primary;;;;;;;;;;;;;;;;

Hauptpostfach mit einer Aliasadresse und primärer Umgebung (ohne weiteren Angaben):

#### hauptpostfach@beispiel.de;alias@beispiel.de;primary;;;;;;;;;;;;;;;;

Hauptpostfach mit mehreren Aliasadressen und primärer Umgebung (ohne weiteren Angaben):

### hauptpostfach@beispiel.de;alias1@beispiel.de,alias2@beispiel.de;primary;;;;;;;;;;;;;;;;

### Umgebungen

• Die Umgebungen, die den zu importierenden Postfächern im Control Panel zugewiesen werden sollen, müssen in jeder Zeile in der dritten Spalte angegeben werden.

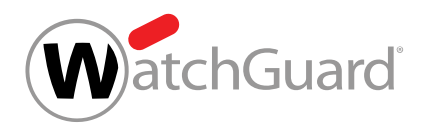

Für die primäre Umgebung wird der Name primary verwendet. Für sekundäre Umgebungen wird der Name verwendet, unter dem die sekundäre Umgebung im Control Panel angezeigt wird. Groß- und Kleinschreibung spielen bei den Namen der Umgebungen keine Rolle.

### WICHTIG:

Einträge mit sekundären Umgebungen können aus einer CSV-Datei nur importiert werden, falls die sekundären Umgebungen zuvor im Control Panel erstellt worden sind (siehe [Sekundäre Umgebung erstellen](#page-117-0) auf Seite 118).

Hauptpostfach mit einer Aliasadresse und primärer Umgebung (ohne weitere Angaben):

#### hauptpostfach@beispiel.de;alias@beispiel.de;primary;;;;;;;;;;;;;;;;

Hauptpostfach mit einer Aliasadresse und sekundärer Umgebung (ohne weitere Angaben):

### hauptpostfach@beispiel.de;alias@beispiel.de;umgebung2;;;;;;;;;;;;;;;;;

### Gruppen

- Die Gruppen, zu denen die zu importierenden Postfächer gehören, werden in der Spalte 19 angegeben.
- Falls eine Zelle der Spalte 19 mehrere Gruppen enthält, werden die einzelnen Gruppen durch Kommas voneinander getrennt.

### Doppelte Einträge

- Doppelte Einträge führen nicht zum Fehlschlagen des Imports während der Verarbeitung der CSV-Datei, sind jedoch zu vermeiden.
- Die Datei darf keine Zeilen enthalten, die in der linken Spalte den gleichen Inhalt, aber in den anderen Spalten unterschiedlichen Inhalt haben.

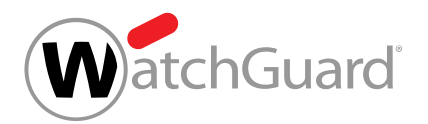

### WICHTIG:

Zeilen mit demselben Hauptpostfach werden nicht importiert, falls die CSV-Datei eine andere Zeile mit demselben Hauptpostfach, aber unterschiedlichen Aliasadressen oder einer anderen Umgebung enthält.

Unzulässige Zeilen mit demselben Hauptpostfach, unterschiedlichen Aliasadressen und primärer Umgebung (ohne weitere Angaben):

hauptpostfach@beispiel.de;alias1@beispiel.de,alias2@beispiel.de;primary;;;;;;;;;;;;;;;; hauptpostfach@beispiel.de;alias3@beispiel.de;primary;;;;;;;;;;;;;;;;

### <span id="page-234-0"></span>Fehler beim Import von Postfächern

Beim Import von Postfächern (siehe [Postfächer aus einer CSV-Datei importieren](#page-225-0) auf Seite 226) führt das Control Panel nacheinander verschiedene Prüfungen durch, die unterschiedliche Fehler liefern können. Zuerst wird die CSV-Datei validiert und danach werden die darin enthaltenen Postfachdaten geprüft und verarbeitet.

### Fehler bei der Validierung von CSV-Dateien

Die CSV-Datei wird validiert, sobald der Benutzer sie zum Import von Postfächern ausgewählt hat. Dabei wird unter anderem die Wohlgeformtheit der CSV-Datei geprüft. Mögliche Fehler sind:

- Beim Laden des Status des laufenden Imports ist ein Fehler aufgetreten.
- Bei der Validierung der Datei ist ein Fehler aufgetreten.
- Beim Verarbeiten der Datei ist ein Fehler aufgetreten.
- **Eine Zeile in der Datei ist zu lang.**: Die Datei enthält eine Zeile, die größer als 1 MiB ist (siehe [CSV-](#page-229-0)[Dateien zum Import von Postfächern](#page-229-0) auf Seite 230).
- Die Dateicodierung muss {{encodingType}} sein.: Die Datei ist nicht mit UTF-8 codiert (siehe [CSV-Dateien zum Import von Postfächern](#page-229-0) auf Seite 230).
- Der Upload-Dienst ist derzeit nicht erreichbar.
- Die Datei hat eine falsche Spaltenanzahl.: Die Datei enthält nicht 19 Spalten in jeder Zeile (siehe [CSV-Dateien zum Import von Postfächern](#page-229-0) auf Seite 230).

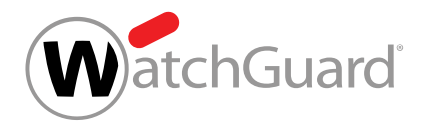

### Fehler bei der Verarbeitung von Postfächern

Nachdem die CSV-Datei validiert worden ist, werden die darin enthaltenen Postfachdaten auf Wohlgeformtheit und Wiederholungen geprüft. Außerdem wird geprüft, ob die Umgebungen (siehe [Primäre Umgebungseinstellungen](#page-457-0) auf Seite 458 und [Sekundäre Umgebungen](#page-114-0) auf Seite 115) und [Domains](#page-286-0) (siehe Domains auf Seite 287) im Control Panel existieren und dem Kunden zugewiesen sind sowie ob die Postfächer zu einer Umgebung gehören, deren Postfächer mit einem Verzeichnisdienst synchronisiert werden.

- **1.** Data is invalid: Einige Postfachdaten sind ohne nähere Erklärung nicht wohlgeformt.
- **2.** Email is not valid: Die eingetragene E-Mail-Adresse ist nicht wohlgeformt.
- **3.** Domain is not valid or not registered to customer: Die Domain der eingetragenen E-Mail-Adresse (primäre Adresse oder Aliasadresse) ist für den Kunden nicht im Control Panel eingetragen (siehe [Aliasdomain hinzufügen](#page-287-0) auf Seite 288).
- **4.** Email already in use: Im Control Panel ist bereits ein Postfach mit derselben E-Mail-Adresse vorhanden.
- **5.** Unknown error: Ein unbekannter Fehler ist aufgetreten.
- **6.** User creation failed: Der Benutzer für das Postfach konnte im Control Panel nicht erstellt werden.
- **7.** Failed to import: Der Eintrag konnte aus sonstigen Gründen nicht importiert werden.
- 8. Synchronized mailboxes needs to be changed in the source system: Der betroffene Eintrag bezieht sich auf ein Postfach, das im Control Panel mit einem Verzeichnisdienst synchronisiert wird.
- **9.** Unable to assign the primary environment to the manual mailbox: Die Hauptpostfächer der primären Umgebung (siehe [Primäre Umgebungseinstellungen](#page-457-0) auf Seite 458) werden mit einem Verzeichnisdienst synchronisiert. Daher ist es nicht möglich, dieser Umgebung ein manuell erstelltes Postfach zuzuweisen.

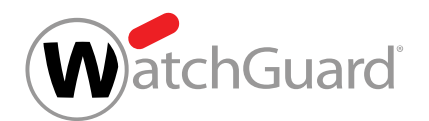

- **10.** The primary email appeared on two users in the request at the same time: Die CSV-Datei enthält zwei Einträge mit derselben E-Mail-Adresse in der ersten Spalte (siehe [CSV-Dateien](#page-229-0) [zum Import von Postfächern](#page-229-0) auf Seite 230).
- **11.** Duplicate email: Eine E-Mail-Adresse wird in mehr als einem Eintrag verwendet, sei es als primäre E-Mail-Adresse oder als Aliasadresse.

### <span id="page-236-0"></span>Postfächer als CSV-Datei exportieren

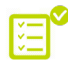

Sie haben Postfächer zum Control Panel hinzugefügt (siehe [Postfach hinzufügen](#page-222-0) auf Seite 223 und [Postfächer aus einer CSV-Datei importieren](#page-225-0) auf Seite 226).

Um einen Datenverlust der Postfächer Ihrer Domain zu verhindern, können Sie die Daten der Postfächer als CSV-Datei exportieren. Bei dem Export werden die Daten aller Postfächer exportiert, die im Control Panel unter der Domain vorhanden sind.

### WICHTIG:

Exportdateien sind nicht für den Import in das Control Panel bestimmt (siehe [Postfächer aus](#page-225-0) [einer CSV-Datei importieren](#page-225-0) auf Seite 226), da sie ein anderes Format aufweisen (siehe [CSV-Dateien zum Import von Postfächern](#page-229-0) auf Seite 230).

- **1.** Melden Sie sich mit Ihren administrativen Zugangsdaten im Control Panel an.
- **2.** Wählen Sie in der Bereichsauswahl die Domain aus, deren Postfächer Sie exportieren möchten.
- **3.** Navigieren Sie zu Kundeneinstellungen > Postfächer.
- **4.** Klicken Sie auf Als CSV exportieren.
	- Ein Formular wird angezeigt.

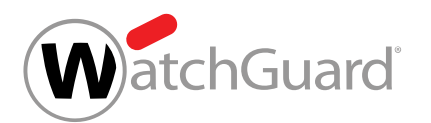

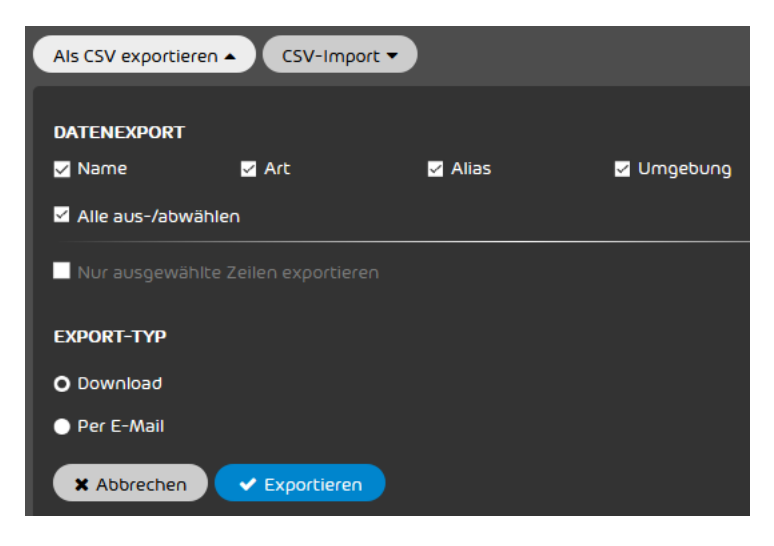

### Abbildung 175: Formular für CSV-Export

- **5.** Setzen Sie unter Datenexport ein Häkchen in den Checkboxes der Daten, die Sie exportieren möchten.
	- Name: Die Adressen der Hauptpostfächer werden exportiert.
	- Art: Die Typen der Hauptpostfächer werden exportiert (siehe [Postfächer](#page-215-0) auf Seite 216).
	- Alias: Falls Hauptpostfächern Aliasadressen zugeordnet sind, werden die Aliasadressen exportiert.
	- Umgebung: Die Umgebungen der Postfächer werden exportiert (siehe [Postfach](#page-222-0) [hinzufügen](#page-222-0) auf Seite 223).
	- Alle aus-/abwählen: Alle zuvor beschriebenen Checkboxen werden ausgewählt oder abgewählt.

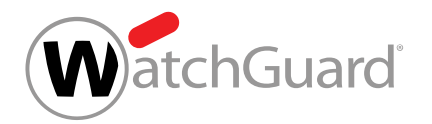

- **6.** Optional: Falls Sie nur Daten ausgewählter Postfächer exportieren möchten, gehen Sie wie folgt vor:
	- a) Klicken Sie oben im Modul auf  $\blacksquare$ .
	- In der Tabelle wird eine Spalte mit Checkboxen angezeigt.
	- b) Wählen Sie die Zeilen aus, aus denen Sie Daten exportieren möchten.

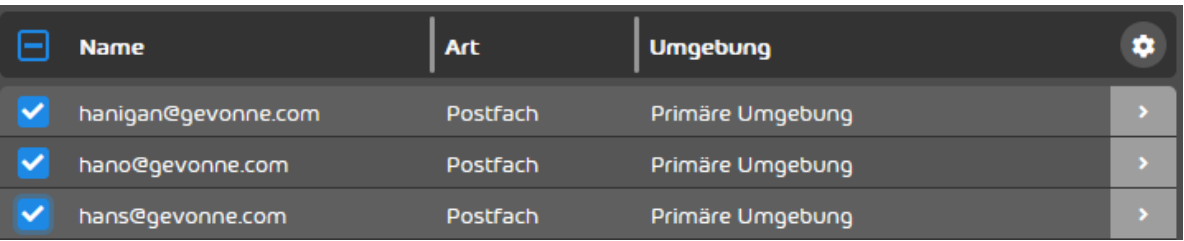

#### Abbildung 176: Zeilen auswählen

Im Formular wird die Checkbox Nur ausgewählte Zeilen exportieren freigeschaltet.

c) Setzen Sie ein Häkchen in der Checkbox Nur ausgewählte Zeilen exportieren.

M Nur ausgewählte Zeilen exportieren

Abbildung 177: Ausgewählte Zeilen exportieren

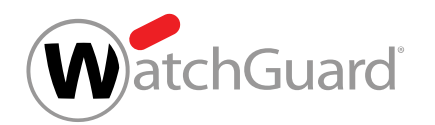

- **7.** Wählen Sie unter Export-Typ aus, ob die CSV-Datei als Download bereitgestellt oder per E-Mail versendet werden soll.
	- **Download:** Die CSV-Datei wird als Download bereitgestellt.
	- Per E-Mail: Die CSV-Datei wird per E-Mail versendet.

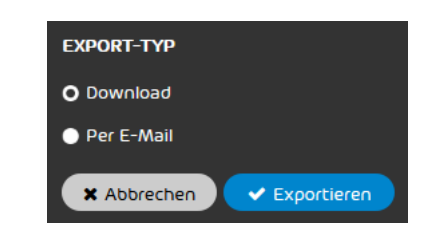

#### Abbildung 178: Export-Typ auswählen

- Falls die Option Per E-Mail ausgewählt worden ist, wird ein zusätzliches Feld angezeigt.
- **8.** Optional: Falls Sie die Option Per E-Mail ausgewählt haben, geben Sie in das Feld die E-Mail-Adresse ein, an die die CSV-Datei versendet werden soll.

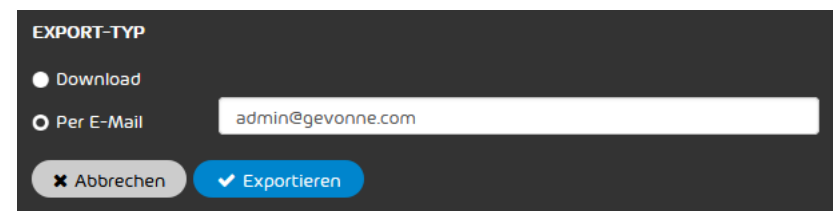

#### Abbildung 179: E-Mail-Adresse eingeben

9. Klicken Sie auf Exportieren.

Die Datei wird als Download bereitgestellt oder per E-Mail versendet.

Postfächer sind als CSV-Datei exportiert worden.

### <span id="page-239-0"></span>Weiterleitungspostfach hinzufügen

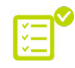

Sie haben ein Postfach zum Control Panel hinzugefügt (siehe [Postfach hinzufügen](#page-222-0) auf Seite 223 und [Postfächer aus einer CSV-Datei importieren](#page-225-0) auf Seite 226).

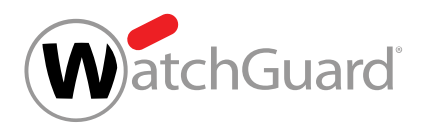

Im Modul Kundeneinstellungen > Postfächer können Sie für bestehende Postfächer Weiterleitungspostfächer einrichten. Weiterleitungspostfächer können den E-Mail-Verkehr an ein bis 100 interne oder externe Postfächer weiterleiten.

### WICHTIG:

Die maximal erlaubte Größe für weitergeleitete E-Mails über Weiterleitungspostfächer ist begrenzt und richtet sich nach der Anzahl der Weiterleitungsempfänger. Die folgende Tabelle schlüsselt die erlaubte Größe der weitergeleiteten E-Mails nach der Anzahl der Empfänger auf.

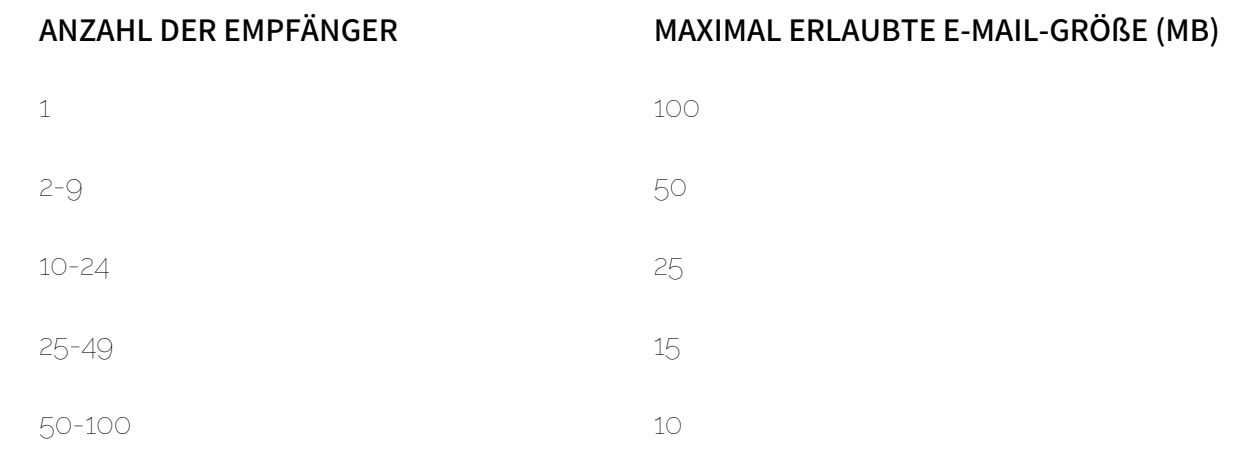

- **1.** Melden Sie sich mit Ihren administrativen Zugangsdaten im Control Panel an.
- **2.** Wählen Sie in der Bereichsauswahl die Domain aus, zu der Sie ein Weiterleitungspostfach hinzufügen möchten.
- **3.** Navigieren Sie zu Kundeneinstellungen > Postfächer.
- **4.** Klicken Sie auf Weiterleitungspostfach hinzufügen.
	- Ein Drop-down-Menü öffnet sich.

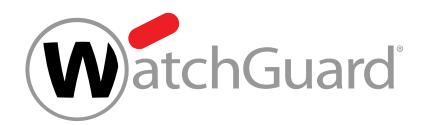

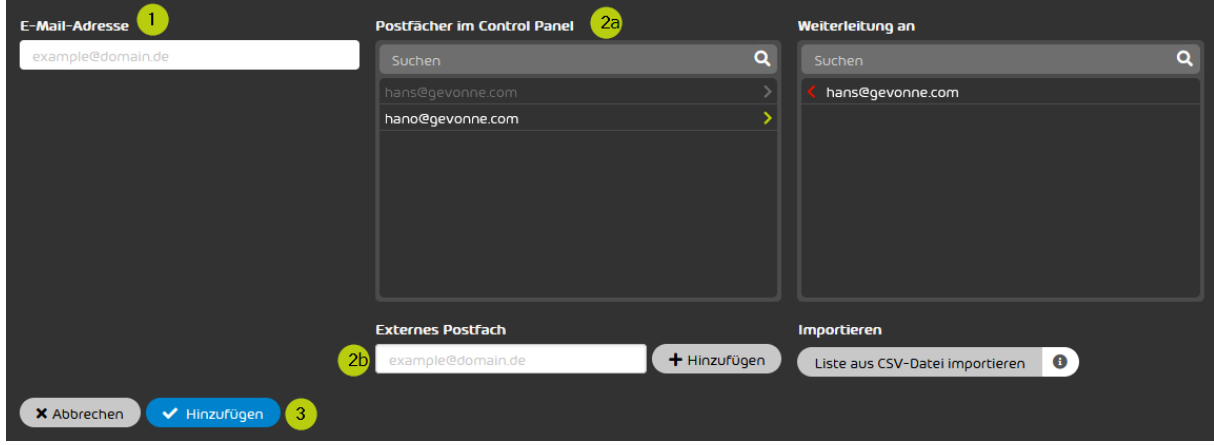

- **5.** Tragen Sie unter E-Mail-Adresse das Postfach ein, für das eine Weiterleitung eingerichtet werden soll. (1)
- **6.** Um ein Weiterleitungspostfach hinzuzufügen,
	- wählen Sie ein registriertes Postfach aus der Liste aus (2a) oder
	- tippen Sie eine gültige Adresse in das Feld Externes Postfach ein (2b) und bestätigen Sie mit Hinzufügen

#### Hinweis:

Wiederholen Sie diesen Schritt, um weitere Weiterleitungspostfächer hinzufügen.

- Die Postfächer erscheinen in der Liste Weiterleitung an.
- **7.** Klicken Sie auf Hinzufügen (3), um die Weiterleitung einzurichten.
- Ein Weiterleitungspostfach ist hinzugefügt worden.

### <span id="page-241-0"></span>Postfach zu einer Gruppe hinzufügen

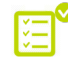

A

Sie haben ein Postfach zum Control Panel hinzugefügt (siehe [Postfach hinzufügen](#page-222-0) auf Seite 223 und [Postfächer aus einer CSV-Datei importieren](#page-225-0) auf Seite 226). Sie haben eine Gruppe erstellt (siehe [Gruppe erstellen](#page-271-0) auf Seite 272).

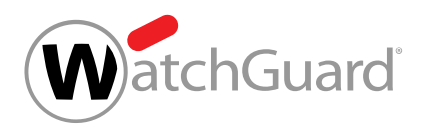

Statt Postfächer im Modul Gruppen zu einer Gruppe hinzuzufügen (siehe [Mitglieder verwalten](#page-278-0) auf Seite 279), können Sie im Modul Postfächer ein Postfach zu einer Gruppe (siehe [Gruppen](#page-270-0) auf Seite 271) hinzufügen.

- **1.** Melden Sie sich mit Ihren administrativen Zugangsdaten im Control Panel an.
- **2.** Wählen Sie in der Bereichsauswahl die Domain aus, zu deren Gruppe Sie ein Postfach hinzufügen möchten.
- **3.** Navigieren Sie zu Kundeneinstellungen > Postfächer.
- **4.** Klicken Sie auf den Menüpfeil neben dem Postfach, das Sie zu einer Gruppe hinzufügen möchten.

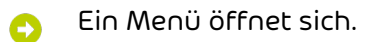

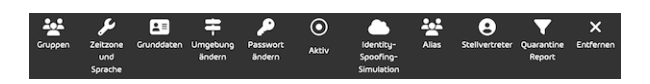

Abbildung 180: Aktionen für Postfächer

- **5.** Klicken Sie auf Gruppen.
- Ein Menü zur Verwaltung von Gruppen öffnet sich. Hier werden alle Gruppen angezeigt, zu denen das Postfach gehört.

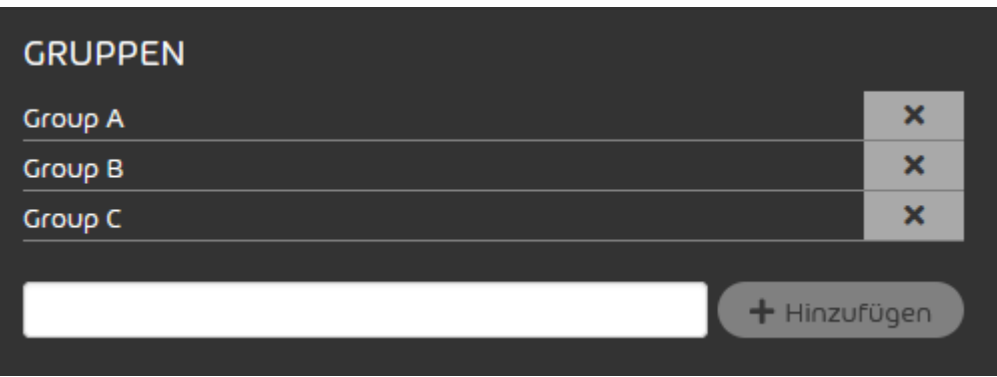

### Abbildung 181: Gruppenmenü

**6.** Geben Sie in das Eingabefeld den Namen der Gruppe ein, zu der Sie das Postfach hinzufügen möchten.

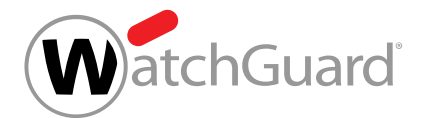

#### **7.** Klicken Sie auf Hinzufügen.

Das Postfach wird zu der Gruppe hinzugefügt. Die Gruppe wird in der Gruppenliste angezeigt.

Ein Postfach ist zu einer Gruppe hinzugefügt worden.

Anschließend können Sie das Postfach aus der Gruppe entfernen (siehe [Postfach aus einer Gruppe](#page-243-0) [entfernen](#page-243-0) auf Seite 244).

### <span id="page-243-0"></span>Postfach aus einer Gruppe entfernen

Sie haben ein [Postfach zu einer Gruppe](#page-241-0) hinzugefügt (siehe Postfach zu einer Gruppe [hinzufügen](#page-241-0) auf Seite 242).

Statt Postfächer im Modul Gruppen aus einer Gruppe zu entfernen (siehe [Mitglieder verwalten](#page-278-0) auf Seite 279), können Sie im Modul Postfächer ein Postfach aus einer Gruppe (siehe [Gruppen](#page-270-0) auf Seite 271) entfernen.

- **1.** Melden Sie sich mit Ihren administrativen Zugangsdaten im Control Panel an.
- **2.** Wählen Sie in der Bereichsauswahl die Domain aus, aus deren Gruppe Sie ein Postfach entfernen möchten.
- **3.** Navigieren Sie zu Kundeneinstellungen > Postfächer.
- **4.** Klicken Sie auf den Menüpfeil neben dem Postfach, das Sie aus einer Gruppe entfernen möchten.

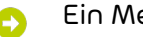

Ein Menü öffnet sich.

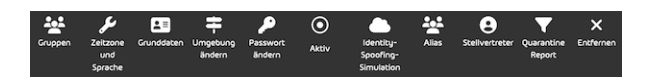

#### Abbildung 182: Aktionen für Postfächer

**5.** Klicken Sie auf Gruppen.

Ein Menü zur Verwaltung von Gruppen öffnet sich. Hier werden alle Gruppen angezeigt, zu denen das Postfach gehört.

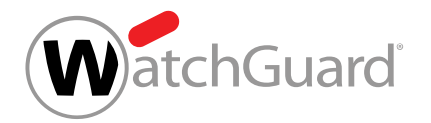

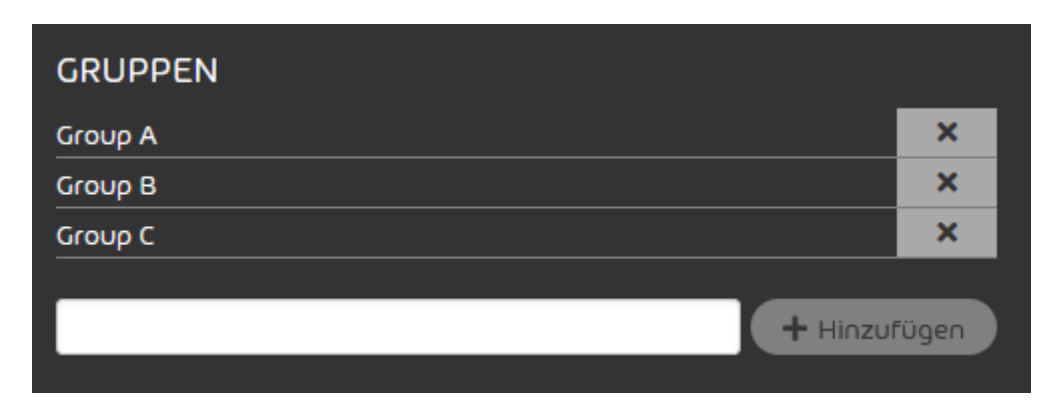

#### Abbildung 183: Gruppenmenü

- **6.** Klicken Sie auf das Kreuzsymbol neben der Gruppe, aus der Sie das Postfach entfernen möchten.
	- Das Postfach wird aus der Gruppe entfernt. Die Gruppe wird aus der Gruppenliste entfernt.

Ein Postfach ist aus einer Gruppe entfernt worden.

### <span id="page-244-0"></span>Postfach aktivieren oder deaktivieren

Sie haben ein Postfach zum Control Panel hinzugefügt (siehe [Postfach hinzufügen](#page-222-0) auf Seite 223 und [Postfächer aus einer CSV-Datei importieren](#page-225-0) auf Seite 226).

Im Control Panel können sich nur Benutzer anmelden, deren Postfächer im Control Panel aktiviert sind. Unsere Services werden auf aktivierte und deaktivierte Postfächer gleichermaßen angewendet und abgerechnet. Sie können Postfächer im Control Panel aktivieren und deaktivieren.

- **1.** Melden Sie sich mit Ihren administrativen Zugangsdaten im Control Panel an.
- **2.** Wählen Sie die Domain in der Bereichsauswahl aus.
- **3.** Navigieren Sie zu Kundeneinstellungen > Postfächer.

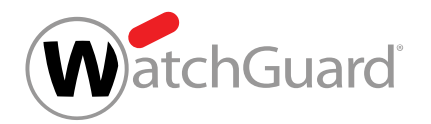

**4.** Klicken Sie auf den Menüpfeil neben dem Postfach, das Sie aktivieren oder deaktivieren möchten.

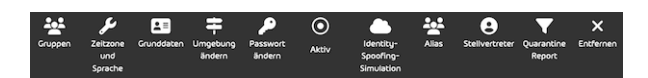

### Abbildung 184: Menü öffnen

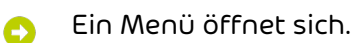

- 5. Klicken Sie auf den Button Aktiv oder Inaktiv.
- Ein Drop-down-Menü öffnet sich. A
- **6.** Klicken Sie auf Aktivieren oder Deaktivieren.
	- Das Postfach wird aktiviert oder deaktiviert. Abhängig vom Aktivierungsstatus wird das Symbol weiß (aktiviert) oder rot (deaktiviert) angezeigt.
- Ein Postfach ist aktiviert oder deaktiviert worden.

### <span id="page-245-0"></span>Aliasadresse hinzufügen

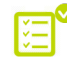

Sie haben ein Postfach zum Control Panel hinzugefügt (siehe **[Postfach hinzufügen](#page-222-0)** auf Seite 223 und [Postfächer aus einer CSV-Datei importieren](#page-225-0) auf Seite 226).

Im Modul Kundeneinstellungen > Postfächer können Sie zu einem Hauptpostfach Aliasadressen hinzufügen. Eine Aliasadresse ist einem Hauptpostfach zugeordnet. Dem Besitzer eines Hauptpostfachs werden im Modul **[Email Live Tracking](#page-59-0)** (siehe **Email Live Tracking** auf Seite 60) neben den E-Mails des Hauptpostfachs die E-Mails der Aliasadressen angezeigt. Sie können zu einem Hauptpostfach mehrere Aliasadressen hinzufügen. Für die Aliasadressen fallen keine Kosten an.

#### $\mathbf{r}$ Hinweis:

Zu LDAP-Postfächern (siehe [Postfachtypen](#page-220-0) auf Seite 221) können keine Aliasadressen hinzugefügt werden.

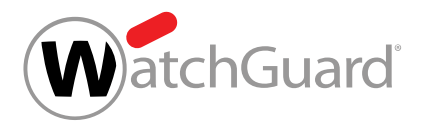

### ACHTUNG:

Falls die Daten der Postfächer eines Kunden nicht über einen Verzeichnisdienst synchronisiert werden, muss der Kunde alle Aliasadressen aus der Domain manuell zum Control Panel hinzufügen (siehe [Postfach hinzufügen](#page-222-0) auf Seite 223 und [Postfächer aus](#page-225-0) [einer CSV-Datei importieren](#page-225-0) auf Seite 226). Andernfalls würden die Aliasadressen bei der automatischen Erstellung von Postfächern (siehe [Automatische Erstellung von Postfächern](#page-221-0) auf Seite 222) nicht als Aliasadressen von vorhandenen Hauptpostfächern, sondern als neue Hauptpostfächer erkannt werden. Dadurch würden im Control Panel kostenpflichtige Hauptpostfächer für die Aliasadressen erstellt werden (siehe [Postfächer](#page-215-0) auf Seite 216).

- **1.** Melden Sie sich mit Ihren administrativen Zugangsdaten im Control Panel an.
- **2.** Wählen Sie in der Bereichsauswahl die Domain des Hauptpostfachs aus, zu dem Sie eine Aliasadresse hinzufügen möchten.
- **3.** Navigieren Sie zu Kundeneinstellungen > Postfächer.
- **4.** Klicken Sie auf den Menüpfeil neben dem Postfach, zu dem Sie eine Aliasadresse hinzufügen möchten.

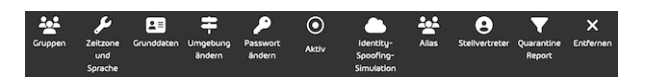

### Abbildung 185: Menü öffnen

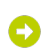

Ein Menü öffnet sich.

**5.** Klicken Sie auf Alias.

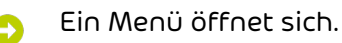

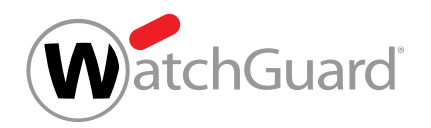

**6.** Tragen Sie unter Alias den gewünschten Alias gefolgt von der Domain ein und klicken Sie auf Hinzufügen.

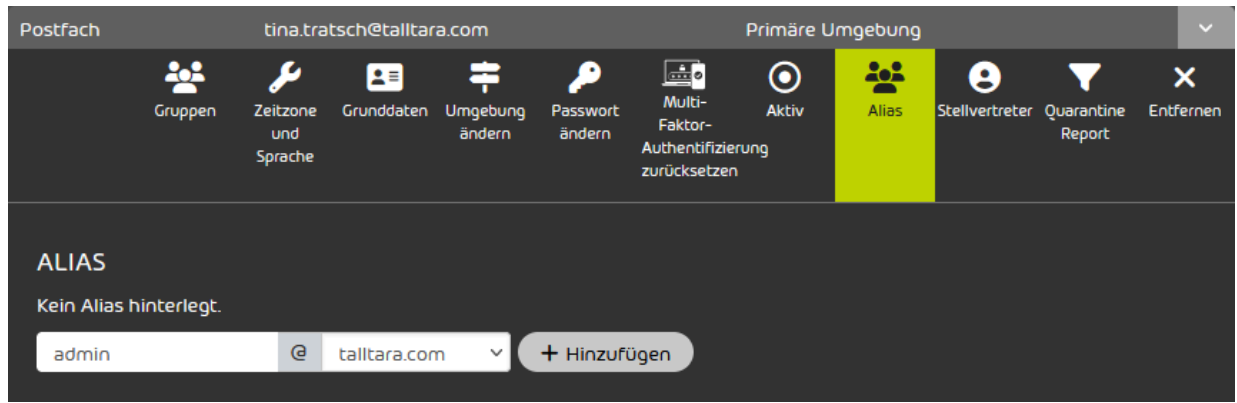

### Abbildung 186: Aliasadresse eingeben

Die Aliasadresse wird hinzugefügt.

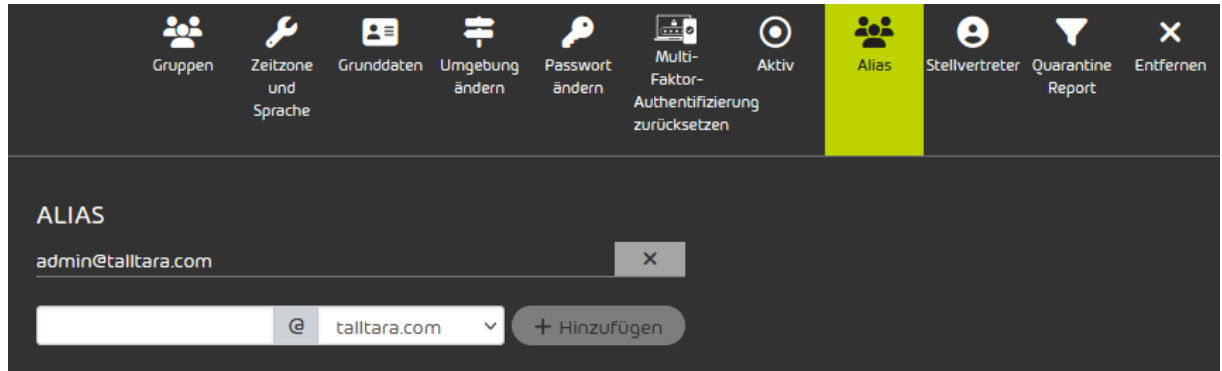

#### Abbildung 187: Hinzugefügte Aliasadresse

Eine Aliasadresse ist zu einem Hauptpostfach hinzugefügt worden.

### <span id="page-247-0"></span>Stellvertretung eintragen

 $\sqrt{2}$ 

 $\bullet$  Sie haben ein Postfach zum Control Panel hinzugefügt (siehe **[Postfach hinzufügen](#page-222-0)** auf Seite 223 und [Postfächer aus einer CSV-Datei importieren](#page-225-0) auf Seite 226).

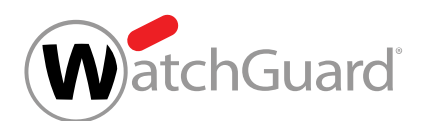

Im Modul Kundeneinstellungen > Postfächer können Sie für ein bestehendes Hauptpostfach eine Stellvertretung eintragen. Stellvertreter haben im Modul [Email](#page-59-0) Live Tracking (siehe Email [Live Tracking](#page-59-0) auf Seite 60) Zugang zu den E-Mails des Postfachs, für das sie als Stellvertreter eingetragen sind, und können E-Mail-Aktionen für diese E-Mails durchführen.

- **1.** Melden Sie sich mit Ihren administrativen Zugangsdaten im Control Panel an.
- **2.** Wählen Sie in der Bereichsauswahl die Domain des Postfachs aus, für das Sie eine Stellvertretung eintragen möchten.
- **3.** Navigieren Sie zu Kundeneinstellungen > Postfächer.
- **4.** Klicken Sie auf den Menüpfeil des gewünschten Postfachs.

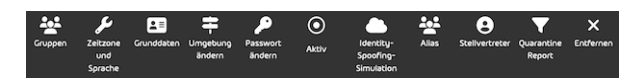

- **5.** Klicken Sie auf Stellvertreter.
- Ein Drop-down-Menü öffnet sich. A
- **6.** Aktivieren Sie die Checkbox Stellvertreter-Zugang aktivieren
- Es erscheint eine Liste mit registrierten Benutzern. O
- **7.** Wählen Sie eine Stellvertretung aus der Liste aus und klicken Sie auf Hinzufügen.
- Die Stellvertretung wird zum Postfach hinzugefügt. Aus Sicherheitsgründen wird der Benutzer, dessen Postfach die Stellvertretung zugewiesen worden ist, per E-Mail über die Zuweisung der Stellvertretung benachrichtigt.
	- Eine Stellvertretung ist für ein Postfach eingetragen worden.

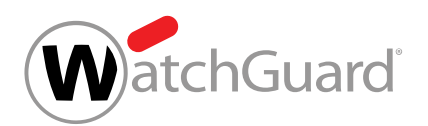

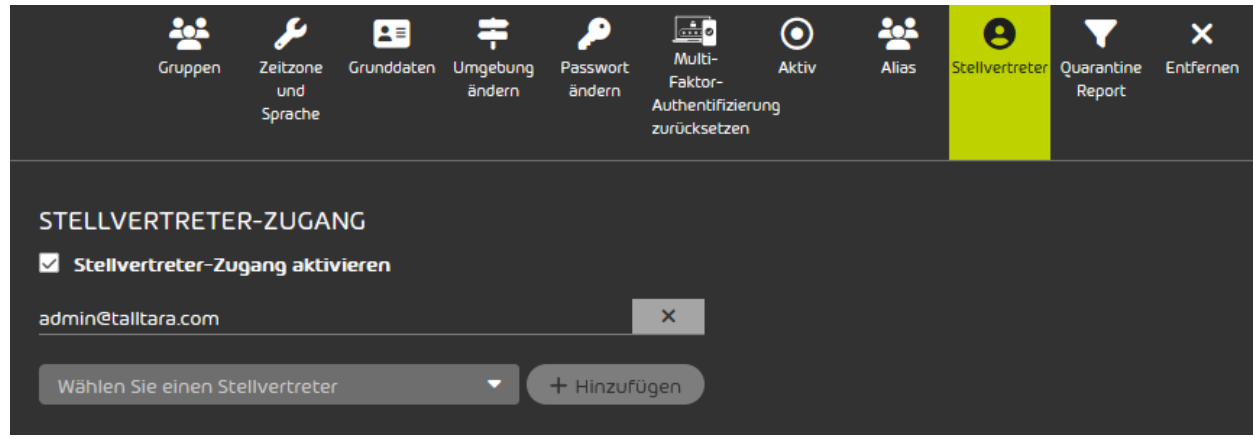

### <span id="page-249-0"></span>Adressaten für Weiterleitungspostfächer aus einer CSV-Datei importieren

Statt Adressaten für Weiterleitungspostfächer manuell einzutragen, können Sie diese über eine CSV-Liste im Modul Kundeneinstellungen > Postfächer importieren. Dies kann sowohl initial erfolgen, wenn noch keine Daten erfasst wurden, als auch ergänzend im laufenden Betrieb.

#### Hinweis:

 $\mathbf{h}$ 

LDAP-Postfächern können keine Weiterleitungspostfächer zugewiesen werden (siehe [Postfachtypen](#page-220-0) auf Seite 221). Daher können für diese Postfächer keine Adressaten für Weiterleitungspostfächer aus einer CSV-Datei importiert werden.

- **1.** Melden Sie sich mit Ihren administrativen Daten im Control Panel an.
- **2.** Wählen Sie die Domain in der Bereichsauswahl aus.
- **3.** Navigieren Sie zu Kundeneinstellungen > Postfächer.
- **4.** Klicken Sie auf Hinzufügen.

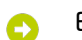

Ein neues Formular wird angezeigt.

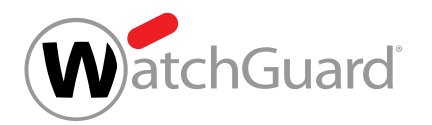

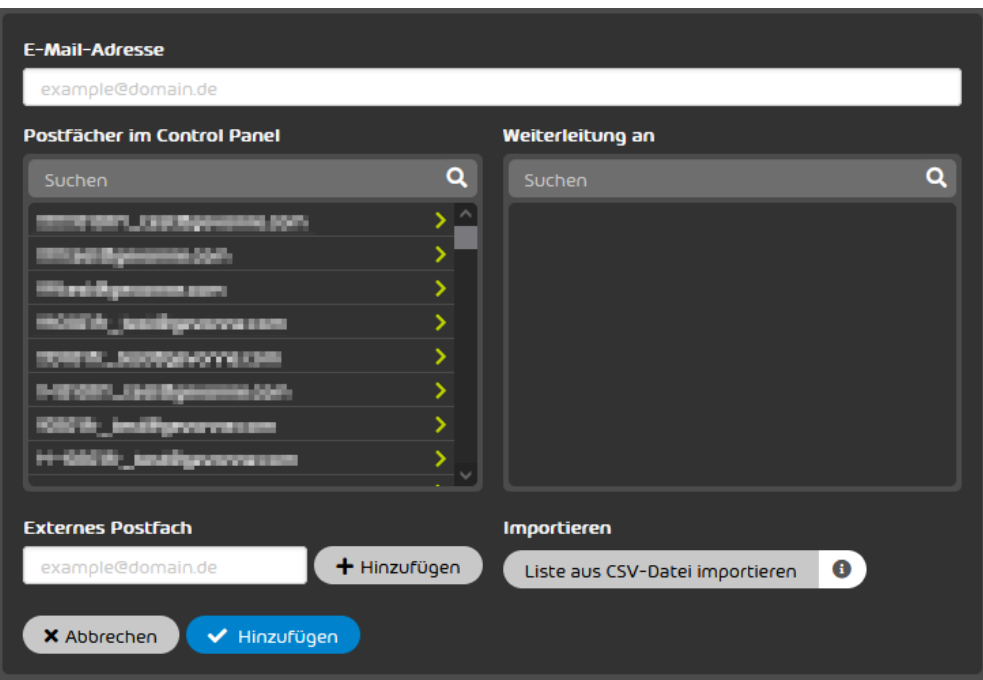

### Abbildung 188: Adressaten für ein Weiterleitungspostfach aus einer CSV-Datei importieren

- **5.** Geben Sie unter E-Mail-Adresse die E-Mail-Adresse des Weiterleitungspostfachs ein.
- **6.** Klicken Sie auf Liste aus CSV-Datei importieren.
- Ein Fenster zur Auswahl von Dateien öffnet sich.
- **7.** Wählen Sie die gewünschte CSV-Datei aus.

#### Ų. WICHTIG:

Damit eine externe CSV-Datei fehlerfrei in das Control Panel importiert werden kann, müssen besondere Regeln zum Format der Datei, zur inhaltlichen Struktur sowie eine gültige Syntax eingehalten werden (siehe [CSV-Dateien zum Import von Adressaten](#page-251-0) [für Weiterleitungspostfächer](#page-251-0) auf Seite 252.)

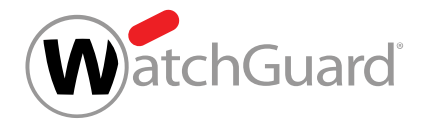

#### **8.** Klicken Sie auf Liste aus CSV-Datei importieren.

Die Adressaten werden aus der CSV-Datei importiert und im Abschnitt Weiterleitung an angezeigt.

#### $\mathbf{r}$ Hinweis:

Beim Import von Adressaten für Weiterleitungspostfächer gelten folgende Regeln:

- Bereits unter Weiterleitung an angezeigte Adressaten werden nicht gelöscht.
- Es werden nur Einträge aus der CSV-Datei importiert, die nicht schon unter Weiterleitung an angezeigt werden.
- Einträge, die in der CSV-Datei doppelt vorkommen, werden nur einmal importiert.
- Nicht wohlgeformte Listeneinträge werden ignoriert und führen nicht zum Abbruch des Verfahrens. Nach dem Import wird jedoch über das Vorhandensein von ungültigen Einträgen mit einer Fehlermeldung informiert.
- Enthält die CSV-Datei keine gültigen Adressen, die nicht bereits im Abschnitt Weiterleitung an vorhanden sind, wird eine entsprechende Fehlermeldung angezeigt und es werden keine Adressen importiert.
- **9.** Klicken Sie auf Hinzufügen.

Adressaten für Weiterleitungspostfächer sind aus einer CSV-Datei importiert worden.

### <span id="page-251-0"></span>CSV-Dateien zum Import von Adressaten für Weiterleitungspostfächer

Damit eine externe CSV-Datei mit Adressaten für Weiterleitungspostfächer fehlerfrei in das Control Panel importiert werden kann (siehe [Adressaten für Weiterleitungspostfächer aus einer CSV-Datei](#page-249-0) [importieren](#page-249-0) auf Seite 250), müssen besondere Regeln zur Dateiendung und zur inhaltlichen Struktur eingehalten werden.
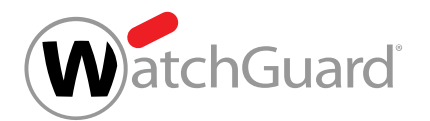

## Regeln zum Aufbau einer CSV-Datei zum Import von Adressaten für Weiterleitungspostfächer

- Die Endung der Importdatei ist immer .csv. Andere Dateiendungen wie .txt oder .docx sind nicht erlaubt und werden nicht akzeptiert.
- Die CSV-Datei enthält nur eine Spalte, in welcher einzelne Einträge untereinander eingetragen sind.
- Die erste Zeile gilt immer als Spaltenname und kann individuell benannt werden.
- Die Adressen der Adressaten müssen wohlgeformt sein (nach dem Muster "lokalteil@hostname.top-level-domain").

# WICHTIG:

Nicht wohlgeformte Adressen werden beim Import nicht berücksichtigt.

- Jede Zeile darf nur eine Adresse enthalten.
- Verdoppelte Einträge haben keinen Einfluss auf die Verarbeitung der Datei, aber sind zu vermeiden.

# Zeitzone und Sprache eines Postfachs einstellen

Sie haben ein Postfach zum Control Panel hinzugefügt (siehe [Postfach hinzufügen](#page-222-0) auf Seite 223 und [Postfächer aus einer CSV-Datei importieren](#page-225-0) auf Seite 226).

Im Modul Kundeneinstellungen > [Postfächer](#page-215-0) (siehe Postfächer auf Seite 216) können Sie für ein einzelnes Postfach eine andere Zeitzone, eine andere Sprache, ein anderes Datumsformat und ein anderes Uhrzeitformat als für die Domain (siehe das Kapitel "Standardwerte für Zeitzone und Sprache einstellen" im Control-Panel-Handbuch) einstellen. Die Einstellungen gelten für die Anzeige im Control Panel und für automatische E-Mails des Control Panels. Die Daten aus diesem Modul werden mit den Daten des Benutzers im Abschnitt Zeitzone und Sprache unter Benutzereinstellungen (siehe [Zeitzone und Sprache ändern](#page-34-0) auf Seite 35) synchronisiert.

- **1.** Melden Sie sich mit Ihren administrativen Zugangsdaten im Control Panel an.
- **2.** Wählen Sie in der Bereichsauswahl die Domain des Postfachs aus, dessen Einstellungen Sie ändern möchten.

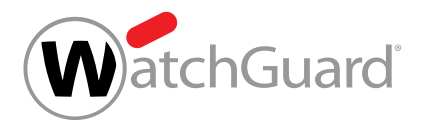

- **3.** Navigieren Sie zu Kundeneinstellungen > Postfächer.
- **4.** Klicken Sie auf den Menüpfeil neben dem Postfach, dessen Einstellungen Sie ändern möchten.

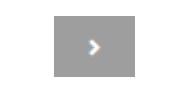

#### Abbildung 189: Menü öffnen

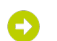

Ein Menü öffnet sich.

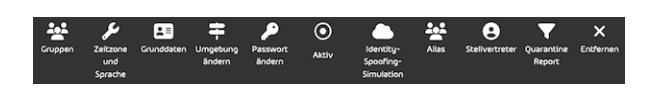

### Abbildung 190: Menü

**5.** Klicken Sie auf Zeitzone und Sprache.

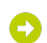

Ein Formular wird angezeigt.

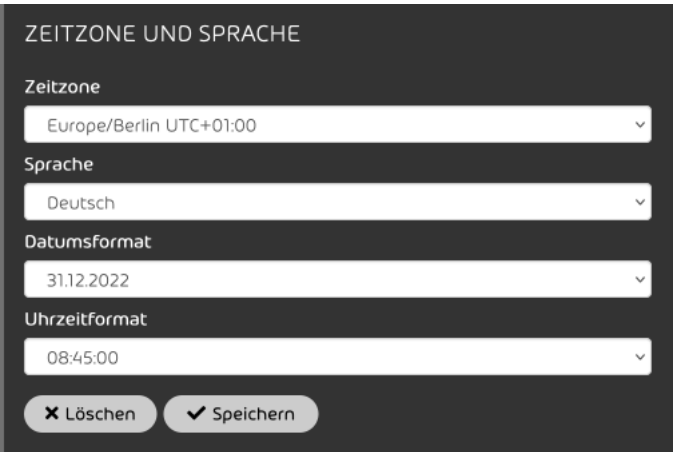

## Abbildung 191: Zeitzone und Sprache

**6.** Wählen Sie aus dem Drop-down-Menü Zeitzone eine Zeitzone aus.

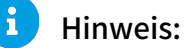

Die Zeitzone bestimmt das Zahlenformat im Control Panel und in automatischen E-Mails des Control Panels.

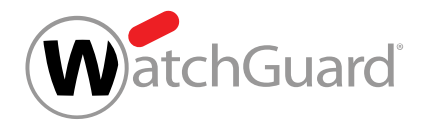

- **7.** Wählen Sie aus dem Drop-down-Menü Sprache eine Sprache aus.
- **8.** Wählen Sie aus dem Drop-down-Menü Datumsformat ein Datumsformat aus.

#### $\mathbf i$ Hinweis:

Das Datumsformat bestimmt die Reihenfolge, in der die verfügbaren Angaben eines Datums angezeigt werden. Falls nicht zu allen Angaben Informationen vorliegen, werden die fehlenden Angaben nicht angezeigt.

9. Wählen Sie aus dem Drop-down-Menü Uhrzeitformat ein Uhrzeitformat aus.

#### $\mathbf{r}$ Hinweis:

Das Uhrzeitformat bestimmt die Reihenfolge, in der die verfügbaren Angaben einer Uhrzeit angezeigt werden. Falls nicht zu allen Angaben Informationen vorliegen, werden die fehlenden Angaben nicht angezeigt.

**10.** Klicken Sie auf Speichern.

Die Änderungen werden gespeichert.

#### $\mathbf{i}$ Hinweis:

Die Änderungen werden erst angewendet, sobald der Benutzer, für den die Änderungen gemacht worden sind, die Seite aktualisiert oder sich erneut im Control Panel anmeldet.

Die Zeitzone, die Sprache, das Datumsformat und das Uhrzeitformat eines Postfachs sind eingestellt worden.

# Grunddaten eines Postfachs bearbeiten

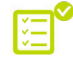

Sie haben ein Postfach zum Control Panel hinzugefügt (siehe [Postfach hinzufügen](#page-222-0) auf Seite 223 und [Postfächer aus einer CSV-Datei importieren](#page-225-0) auf Seite 226).

Grunddaten sind Informationen über den Besitzer eines Postfachs. Im Modul Kundeneinstellungen > Postfächer können Sie Grunddaten zu Postfächern hinzufügen.

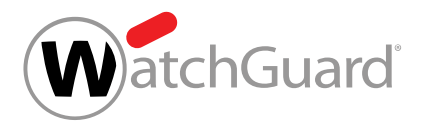

## Hinweis:

 $\mathbf{i}$ 

Für LDAP-Postfächer (siehe [Postfachtypen](#page-220-0) auf Seite 221) können Sie die Grunddaten im Control Panel nicht bearbeiten. Falls in einem über LDAP synchronisierten Verzeichnisdienst Grunddaten für ein Postfach hinterlegt sind, werden diese Daten im Control Panel angezeigt.

- **1.** Melden Sie sich mit Ihren administrativen Zugangsdaten im Control Panel an.
- **2.** Wählen Sie den Kunden in der Bereichsauswahl aus.
- **3.** Navigieren Sie zu Kundeneinstellungen > Postfächer.
- **4.** Klicken Sie auf den Menüpfeil neben dem Postfach, dessen Grunddaten Sie bearbeiten möchten.

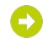

Ein Menü wird geöffnet.

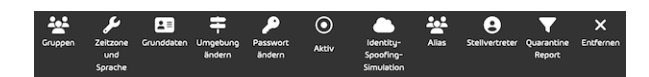

#### Abbildung 192: Menü

**5.** Klicken Sie auf Grunddaten.

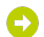

Ein Formular wird angezeigt.

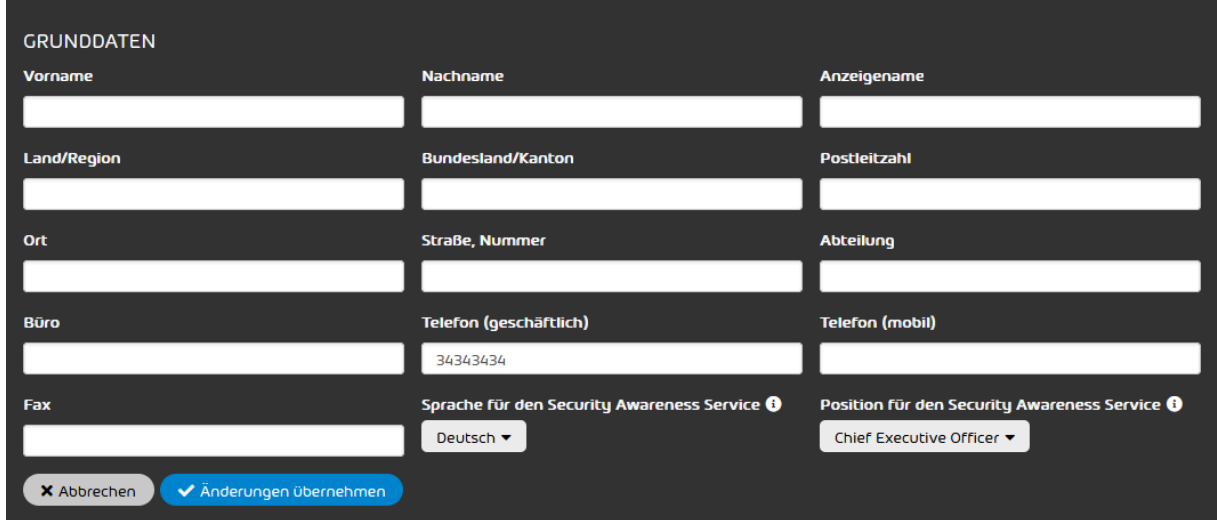

## Abbildung 193: Grunddaten

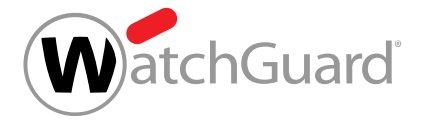

# **6.** Hinweis: Alle Felder sind optional.  $\mathbf i$ Hinweis: In den Feldern Telefon (geschäftlich), Telefon (mobil) und Fax müssen die Rufoder Faxnummern im folgenden Format eingetragen werden: • Ländervorwahl: 00 oder + und zweistellige Ländervorwahl. Optional kann die Ländervorwahl in Klammern stehen. Beispiele für richtige Ländervorwahlen sind: (0034), (+34), 0049, +49. • Leerzeichen, Punkt oder Bindestrich, um Ländervorwahl von Ortsvorwahl zu trennen (optional). • Maximal fünfstellige Orts- oder Mobilfunkvorwahl. • Leerzeichen, Punkt oder Bindestrich, um Orts- oder Mobilfunkvorwahl von der Rufnummer zu trennen (optional). • Rufnummer aus beliebig vielen Zahlen. Hier sind einige Beispiele für richtige Ruf- oder Faxnummern: • (0034) 7432 1354913 • +49.157.1354913 • 0049 157-1354913 Geben Sie in das Formular die Daten des Benutzers ein, dem das Postfach gehört. Die Felder haben die folgenden Bedeutungen: Vorname: Vorname des Benutzers **Nachname**: Nachname des Benutzers

- Anzeigename: Anzeigename des Benutzers im Control Panel
- Land/Region: Land oder Region, wo die Organisation des Benutzers ansässig ist
- **Bundesland/Kanton**: Bundesland oder Kanton, wo die Organisation des Benutzers ansässig ist

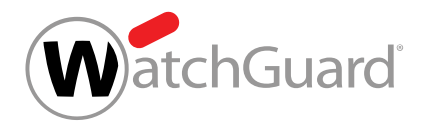

- Postleitzahl: Postleitzahl der Organisation des Benutzers
- Ort: Ort, wo die Organisation des Benutzers ansässig ist
- Straße, Nummer: Straße und Hausnummer, wo die Organisation des Benutzers ansässig ist
- Abteilung: Abteilung, zu der der Benutzer gehört
- **Büro**: Büro, in dem der Benutzer arbeitet
- Telefon (geschäftlich): Geschäftliche Telefonnummer des Benutzers
- Telefon (mobil): Mobiltelefonnummer des Benutzers
- **Fax**: Faxnummer des Benutzers
- **7.** Klicken Sie auf Änderungen übernehmen.

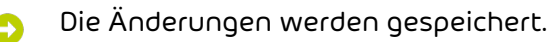

Die Grunddaten eines Postfachs sind bearbeitet worden.

# Notfallpasswort ändern

IE<sup>9</sup> Ihre Postfächer werden über LDAP synchronisiert Ihre Benutzer dazu verpflichtet, ein Notfallpasswort festzulegen (siehe Notfallpasswort aktivieren).

Im Modul Kundeneinstellungen > Postfächer können Sie das Notfallpasswort eines Postfachs ändern.

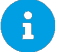

### Hinweis:

Notfallpasswörter können nur für LDAP-Postfächer (siehe [Postfachtypen](#page-220-0) auf Seite 221) bearbeitet werden.

- **1.** Melden Sie sich mit Ihren administrativen Zugangsdaten im Control Panel an.
- **2.** Wählen Sie die Domain in der Bereichsauswahl aus.
- **3.** Navigieren Sie zu Kundeneinstellungen > Postfächer.

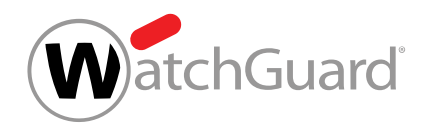

**4.** Klicken Sie auf den Menüpfeil neben dem Postfach, dessen Notfallpasswort Sie ändern möchten.

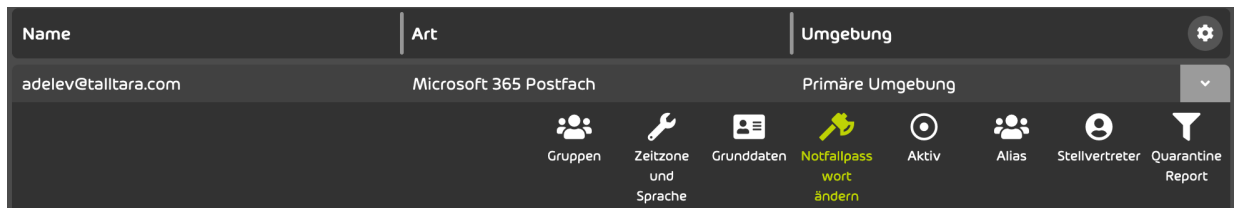

**5.** Klicken Sie auf Notfallpasswort ändern.

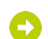

- Ein Eingabefeld wird angezeigt.
- **6.** Geben Sie das neue Notfallpasswort in das Eingabefeld ein.

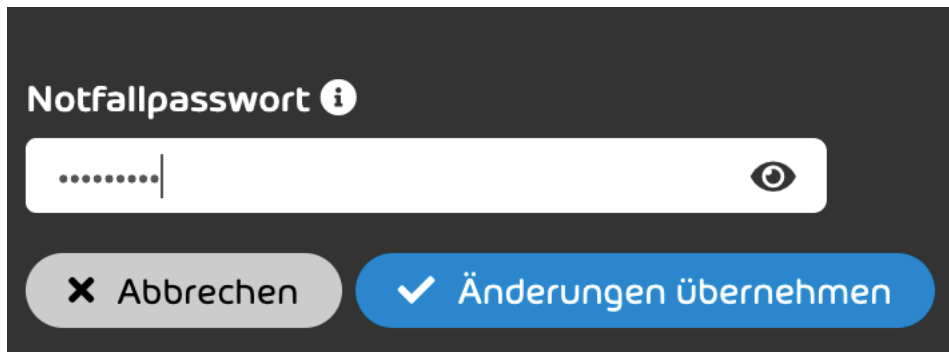

## Abbildung 194: Notfallpasswort ändern

**7.** Klicken Sie auf Änderungen übernehmen.

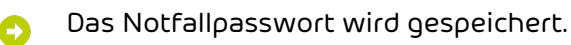

Das Notfallpasswort eines Postfachs ist geändert worden.

# Umgebung ändern

Sie haben ein Postfach zum Control Panel hinzugefügt (siehe [Postfach hinzufügen](#page-222-0) auf Seite 223 und [Postfächer aus einer CSV-Datei importieren](#page-225-0) auf Seite 226). Sie haben den Zielserver, zu dem der eingehende E-Mail-Verkehr des Postfachs geleitet werden soll,

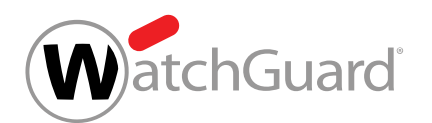

als primäre (siehe [Primäre Umgebungseinstellungen vornehmen](#page-458-0) auf Seite 459) oder sekundäre Umgebung (siehe [Sekundäre Umgebung erstellen](#page-117-0) auf Seite 118) definiert.

Die Umgebung eines Postfachs bestimmt, zu welchem Zielserver der eingehende E-Mail-Verkehr des Postfachs geleitet wird. Standardmäßig ist den Postfächern einer Domain die primäre Umgebung (siehe [Primäre Umgebungseinstellungen](#page-457-0) auf Seite 458) zugewiesen. Falls der eingehende E-Mail-Verkehr einzelner Postfächer der Domain zu einem anderen Zielserver geleitet werden soll, können Sie diesen Postfächern statt der primären Umgebung eine sekundäre Umgebung (siehe [Sekundäre](#page-114-0) [Umgebungen](#page-114-0) auf Seite 115) zuweisen. Im Modul Kundeneinstellungen > Postfächer können Sie die Umgebungen der Postfächer Ihrer Domain ändern. Weiterleitungspostfächern (siehe [Postfachtypen](#page-220-0) auf Seite 221) und synchronisierten Postfächern können Sie im Control Panel keine Umgebungen zuweisen, weil Weiterleitungspostfächer im Control Panel ohne Umgebung verwaltet werden und für synchronisierte Postfächer die Umgebung aus dem Ursprungssystem übernommen wird.

- **1.** Melden Sie sich mit Ihren administrativen Zugangsdaten im Control Panel an.
- **2.** Wählen Sie in der Bereichsauswahl die Domain des Postfachs aus, dessen Umgebung Sie ändern möchten.
- **3.** Navigieren Sie zu Kundeneinstellungen > Postfächer.
- **4.** Klicken Sie auf den Menüpfeil neben dem Postfach, dessen Umgebung Sie ändern möchten.

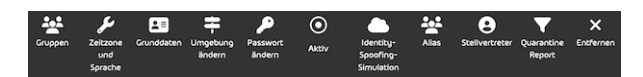

## Abbildung 195: Menü öffnen

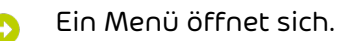

**5.** Klicken Sie auf Umgebung ändern.

Ein Formular wird angezeigt.

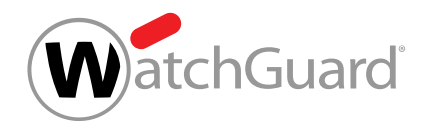

**6.** Wählen Sie aus dem Drop-down-Menü unter Umgebung die Umgebung aus, an die der eingehende E-Mail-Verkehr des Postfachs geleitet werden soll.

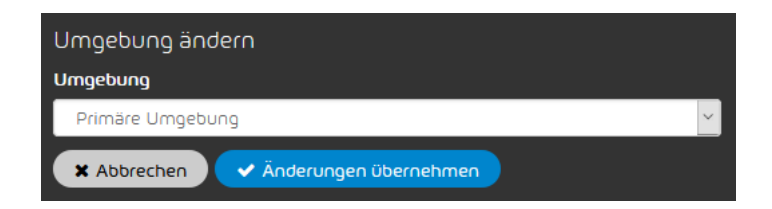

Abbildung 196: Umgebung auswählen

- **7.** Klicken Sie auf Änderungen übernehmen.
- Die Umgebung eines Postfachs ist geändert worden.

# Passwort ändern

Sie haben ein Postfach zum Control Panel hinzugefügt (siehe [Postfach hinzufügen](#page-222-0) auf Seite 223 und [Postfächer aus einer CSV-Datei importieren](#page-225-0) auf Seite 226).

Im Modul Kundeneinstellungen > Postfächer können Sie das Passwort für ein manuell erstelltes Postfach (siehe [Postfachtypen](#page-220-0) auf Seite 221) ändern.

## Hinweis:

 $\mathbf i$ 

Die Passwörter von LDAP-Postfächern können im Control Panel nicht geändert werden.

- **1.** Melden Sie sich mit Ihren administrativen Zugangsdaten im Control Panel an.
- **2.** Wählen Sie die Domain in der Bereichsauswahl aus.
- **3.** Navigieren Sie zu Kundeneinstellungen > Postfächer.
- **4.** Klicken Sie auf den Menüpfeil neben dem Postfach, dessen Passwort Sie ändern möchten.

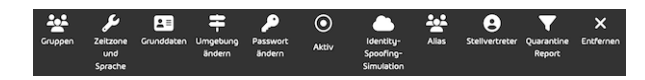

## Abbildung 197: Menü öffnen

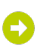

Ein Menü öffnet sich.

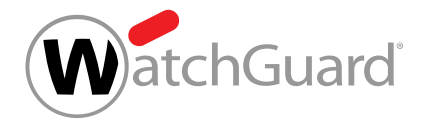

## **5.** Klicken Sie auf Passwort ändern.

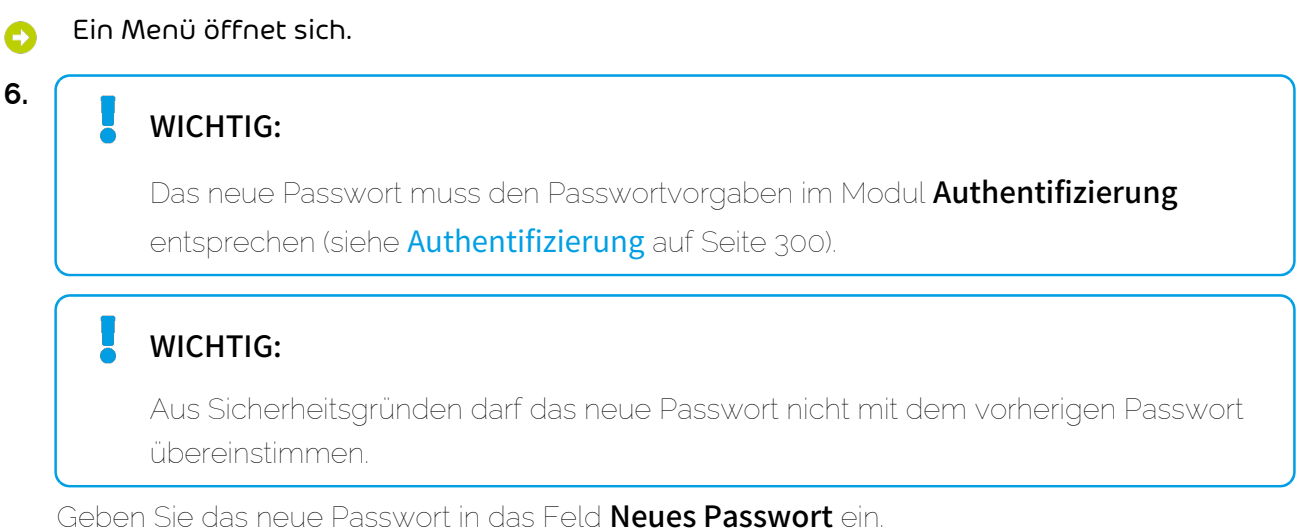

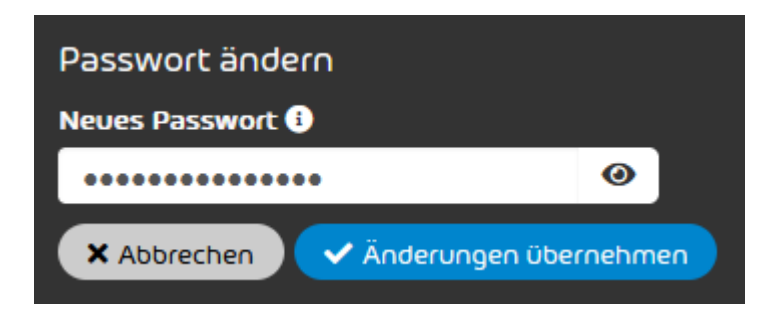

## Abbildung 198: Passwort eingeben

- **7.** Klicken Sie auf Änderungen übernehmen.
- Das Passwort wird gespeichert. Eine Bestätigungsmeldung wird angezeigt. Aus Θ Sicherheitsgründen wird der Benutzer per E-Mail über die Änderung des Passworts benachrichtigt.

Das Passwort eines manuell erstellten Postfachs ist geändert worden.

# Multi-Faktor-Authentifizierung zurücksetzen

Sie haben die Multi-Faktor-Authentifizierung für die Benutzer einer Domain freigeschaltet (siehe [Multi-Faktor-Authentifizierung freischalten](#page-302-0) auf Seite 303). Ein Benutzer der Domain hat die

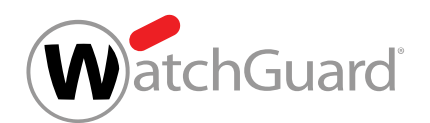

Multi-Faktor-Authentifizierung für sein Control-Panel-Konto konfiguriert (siehe "Multi-Faktor-Authentifizierung konfigurieren" im Control-Panel-Handbuch).

Falls ein Benutzer Probleme mit der Multi-Faktor-Authentifizierung hat (siehe "Fehlerbehebung: Probleme mit der Multi-Faktor-Authentifizierung" im Control-Panel-Handbuch), können Sie die Multi-Faktor-Authentifizierung für den Benutzer zurücksetzen. Dadurch wird die Multi-Faktor-Authentifizierung für den Benutzer deaktiviert und seine Konfiguration der Multi-Faktor-Authentifizierung wird gelöscht.

- **1.** Melden Sie sich mit Ihren administrativen Zugangsdaten im Control Panel an.
- **2.** Wählen Sie in der Bereichsauswahl die Domain des Benutzers aus, für den Sie die Multi-Faktor-Authentifizierung zurücksetzen möchten.
- **3.** Navigieren Sie zu Kundeneinstellungen > Postfächer.
- **4.** Klicken Sie auf den Menüpfeil neben dem Postfach, für das Sie die Multi-Faktor-Authentifizierung zurücksetzen möchten.

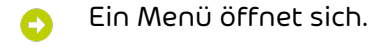

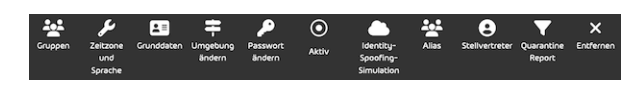

## Abbildung 199: Menü

- **5.** Klicken Sie auf Multi-Faktor-Authentifizierung zurücksetzen.
- Eine erweiterte Ansicht öffnet sich.
- **6.** Klicken Sie auf Multi-Faktor-Authentifizierung zurücksetzen.

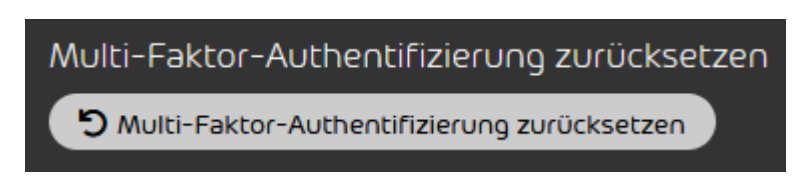

Abbildung 200: Multi-Faktor-Authentifizierung zurücksetzen

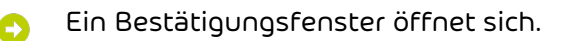

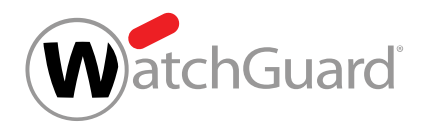

**7.** Klicken Sie auf Bestätigen.

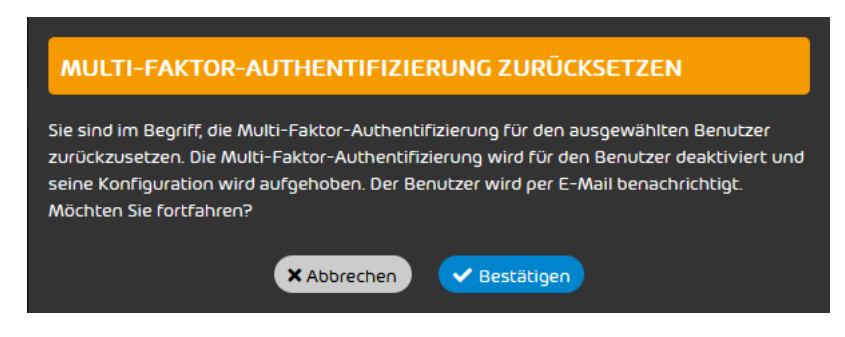

## Abbildung 201: Bestätigen

Die Multi-Faktor-Authentifizierung wird für den Benutzer deaktiviert und seine Konfiguration der Multi-Faktor-Authentifizierung wird gelöscht. Der Benutzer wird per E-Mail darüber informiert, dass die Multi-Faktor-Authentifizierung für sein Konto deaktiviert worden ist. Der Benutzer kann sich ab sofort ohne die Multi-Faktor-Authentifizierung im Control Panel anmelden.

Die Multi-Faktor-Authentifizierung ist für einen Benutzer zurückgesetzt worden.

Der Benutzer kann die Multi-Faktor-Authentifizierung für sein Konto neu konfigurieren (siehe "Multi-Faktor-Authentifizierung konfigurieren" im Control-Panel-Handbuch).

# Postfach entfernen

Sie haben ein Postfach zum Control Panel hinzugefügt (siehe [Postfach hinzufügen](#page-222-0) auf Seite 223 und [Postfächer aus einer CSV-Datei importieren](#page-225-0) auf Seite 226).

Im Modul Kundeneinstellungen > Postfächer können Sie manuell erstellte Postfächer (siehe [Postfachtypen](#page-220-0) auf Seite 221) aus dem Control Panel entfernen.

Alle Einstellungen eines Postfachs gehen durch dessen Entfernung verloren. Dies hat folgende Auswirkungen:

• Die Verbindung zum Control Panel wird abgebrochen und zukünftige E-Mails des Postfaches werden nicht weiter von unseren Services bearbeitet.

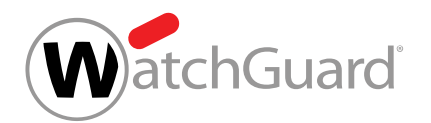

- Besitzer von entfernten Postfächern können sich nicht mehr mit ihren Zugangsdaten im Control Panel anmelden.
- Entfernte Postfächer werden aus zugehörigen Gruppen (siehe [Gruppen](#page-270-0) auf Seite 271) entfernt.
- Rollenzuweisungen (siehe [Rollen](#page-49-0) auf Seite 50) der Benutzer von entfernten Postfächern werden gelöscht.
- Aliasadressen (siehe **[Aliasadresse hinzufügen](#page-245-0)** auf Seite 246) von entfernten Postfächern werden gelöscht.
- Die entfernten Postfächer werden aus Weiterleitungslisten von Weiterleitungspostfächern (siehe [Weiterleitungspostfach hinzufügen](#page-239-0) auf Seite 240) entfernt.
- Die entfernten Postfächer werden aus Stellvertreterlisten (siehe [Stellvertretung eintragen](#page-247-0) auf Seite 248) von anderen Postfächern entfernt. Vertretungen gegenüber den entfernten Postfächern werden gelöscht.

Informationen zu E-Mails an und von entfernten Postfächern bleiben im Control Panel erhalten und sind für Administratoren sowie für Benutzer sichtbar, denen die entfernten Postfächer zugewiesen wurden.

## Hinweis:

 $\mathbf{h}$ 

Die Entfernung eines Postfaches aus dem Control Panel hat nur Einfluss auf die Daten und Einstellungen, die im Control Panel zu diesem Postfach hinterlegt sind. Das Postfach selbst bleibt erhalten.

# WICHTIG:

LDAP-Postfächer können nicht manuell aus dem Control Panel entfernt werden.

#### $\mathbf{r}$ Hinweis:

Statt Postfächer einzeln zu entfernen, können Administratoren auch mehrere Postfächer gleichzeitig entfernen (siehe [Mehrere Postfächer entfernen](#page-265-0) auf Seite 266).

**1.** Melden Sie sich mit Ihren administrativen Zugangsdaten im Control Panel an.

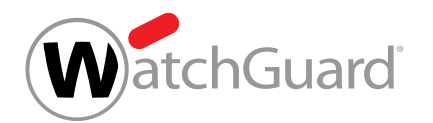

- **2.** Wählen Sie in der Bereichsauswahl die Domain aus, für die Sie ein Postfach entfernen möchten.
- **3.** Navigieren Sie zu Kundeneinstellungen > Postfächer.
- **4.** Klicken Sie auf den Menüpfeil des gewünschten Postfachs.

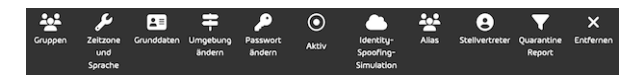

## Abbildung 202: Menü öffnen

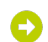

Ein Menü öffnet sich.

- **5.** Klicken Sie auf Entfernen.
	- Ein Bestätigungsfenster öffnet sich.

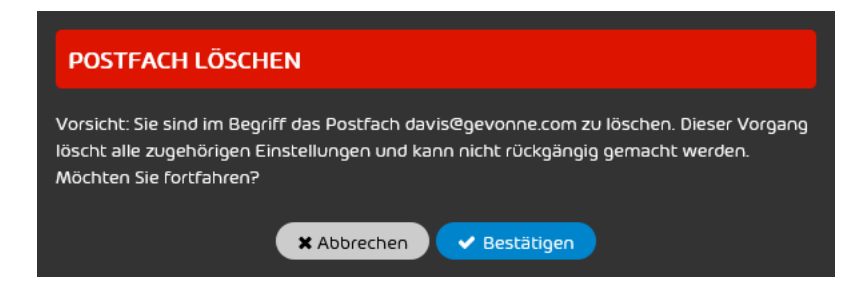

## Abbildung 203: Postfach entfernen

- **6.** Klicken Sie auf Bestätigen.
	- Das Postfach wird aus dem Control Panel entfernt. Eine Bestätigungsmeldung wird angezeigt.
- Ein manuell erstelltes Postfach ist aus dem Control Panel entfernt worden.

## <span id="page-265-0"></span>Mehrere Postfächer entfernen

 $^\circ$  Sie haben Postfächer zum Control Panel hinzugefügt (siehe **[Postfach hinzufügen](#page-222-0)** auf Seite 223 und [Postfächer aus einer CSV-Datei importieren](#page-225-0) auf Seite 226).

Im Modul Kundeneinstellungen > Postfächer können Sie mehrere manuell erstellte Postfächer (siehe [Postfachtypen](#page-220-0) auf Seite 221) gleichzeitig aus dem Control Panel entfernen.

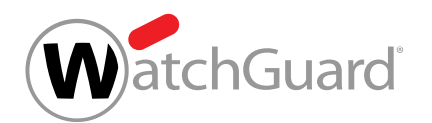

Alle Einstellungen eines Postfachs gehen durch dessen Entfernung verloren. Dies hat folgende Auswirkungen:

- Die Verbindung zum Control Panel wird abgebrochen und zukünftige E-Mails des Postfaches werden nicht weiter von unseren Services bearbeitet.
- Besitzer von entfernten Postfächern können sich nicht mehr mit ihren Zugangsdaten im Control Panel anmelden.
- Entfernte Postfächer werden aus zugehörigen Gruppen (siehe [Gruppen](#page-270-0) auf Seite 271) entfernt.
- [Rollen](#page-49-0)zuweisungen (siehe Rollen auf Seite 50) der Benutzer von entfernten Postfächern werden gelöscht.
- Aliasadressen (siehe [Aliasadresse hinzufügen](#page-245-0) auf Seite 246) von entfernten Postfächern werden gelöscht.
- Die entfernten Postfächer werden aus Weiterleitungslisten von Weiterleitungspostfächern (siehe [Weiterleitungspostfach hinzufügen](#page-239-0) auf Seite 240) entfernt.
- Die entfernten Postfächer werden aus Stellvertreterlisten (siehe [Stellvertretung eintragen](#page-247-0) auf Seite 248) von anderen Postfächern entfernt. Vertretungen gegenüber den entfernten Postfächern werden gelöscht.

Informationen zu E-Mails an und von entfernten Postfächern bleiben im Control Panel erhalten und sind für Administratoren sowie für Benutzer sichtbar, denen die entfernten Postfächer zugewiesen wurden.

## Hinweis:

 $\mathbf{i}$ 

Die Entfernung eines Postfaches aus dem Control Panel hat nur Einfluss auf die Daten und Einstellungen, die im Control Panel zu diesem Postfach hinterlegt sind. Das Postfach selbst bleibt erhalten.

# WICHTIG:

LDAP-Postfächer können nicht manuell aus dem Control Panel entfernt werden.

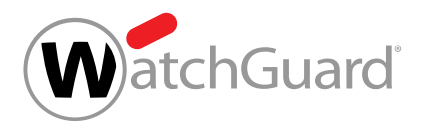

### Hinweis:

 $\mathbf{h}$ 

Statt mehrere Postfächer gleichzeitig zu entfernen, können Administratoren Postfächer auch einzeln entfernen.

- **1.** Melden Sie sich mit Ihren administrativen Zugangsdaten im Control Panel an.
- **2.** Wählen Sie in der Bereichsauswahl die Domain aus, für die Sie Postfächer entfernen möchten.
- **3.** Navigieren Sie zu Kundeneinstellungen > Postfächer.
- 4. Klicken Sie oben im Modul auf
- In der Liste der Domains wird eine Spalte mit Checkboxen angezeigt. A
- **5.** Setzen Sie ein Häkchen in den Checkboxen der Postfächer, die Sie entfernen möchten.

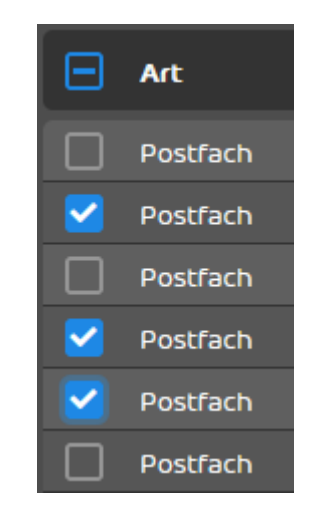

## Abbildung 204: Postfächer auswählen

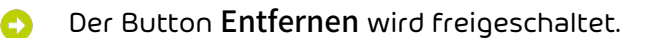

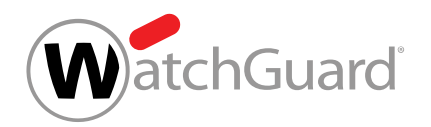

**6.** Klicken Sie auf Entfernen.

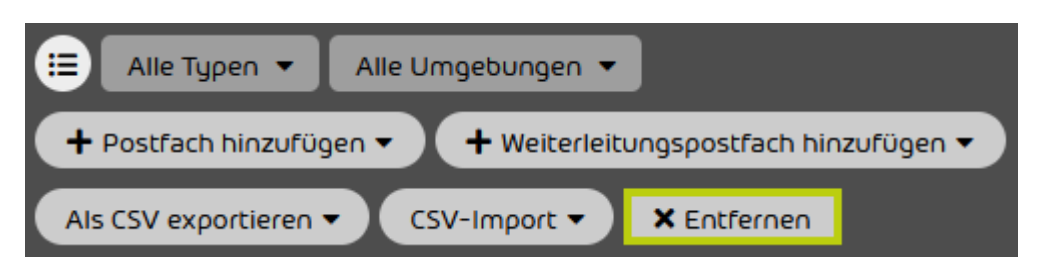

### Abbildung 205: Postfächer entfernen

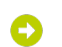

Ein Bestätigungsfenster wird angezeigt.

**7.** Klicken Sie auf Bestätigen.

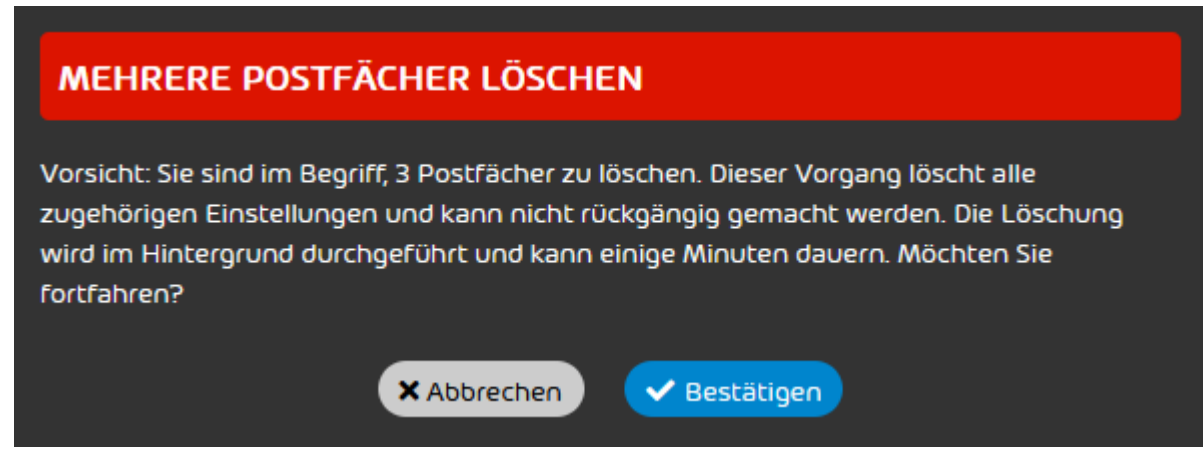

## Abbildung 206: Löschung bestätigen

Die Postfächer werden aus dem Control Panel entfernt. Die Löschung wird im Hintergrund durchgeführt und kann einige Minuten dauern.

Mehrere manuell erstellte Postfächer sind aus dem Control Panel entfernt worden.

# Identity-Spoofing-Simulation deaktivieren

Sie können die Identity-Spoofing-Simulation (Senden von simulierten Phishing- E-Mails im Namen von Benutzern Ihrer Organisation) im Modul Kundeneinstellungen > Postfächer für bestimmte

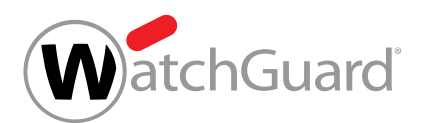

Postfächer deaktivieren. Dies kann notwendig sein, wenn Mitarbeiter aus Ihrer Organisation ausscheiden das Postfach aber noch für den Empfang bestehen bleiben soll. Anschließend können Sie die Identity-Spoofing-Simulation jedoch nicht wieder aktivieren.

- **1.** Melden Sie sich mit Ihren administrativen Zugangsdaten im Control Panel an.
- **2.** Wählen Sie in der Bereichsauswahl die Domain aus, für die Sie die Identity-Spoofing-Simulation für ein Postfach deaktivieren möchten.
- **3.** Navigieren Sie zu Kundeneinstellungen > Postfächer.
- **4.** Klicken Sie auf den Menüpfeil neben dem Postfach, das Sie zu einer Gruppe hinzufügen möchten.
- Ein Menü öffnet sich.

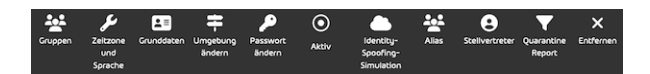

## Abbildung 207: Aktionen für Postfächer

- **5.** Klicken Sie auf Identity-Spoofing-Simulation.
- Ein Bestätigungsfenster öffnet sich. Θ

## HINWEIS:

Wenn Sie die Identity-Spoofing-Simulation deaktivieren, können Sie sie nicht wieder aktivieren. Die Aktivierung ist nur für den Benutzer des Postfachs möglich (siehe [Identity-Spoofing-Simulation als Benutzer aktivieren oder deaktivieren](#page-38-0) auf Seite 39).

Klicken Sie auf **Bestätigen**.

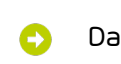

**6.**

 $\mathbf{i}$ 

Das Symbol Identity-Spoofing-Simulation wird grau und die Identiy-Spoofing-Simulation wird für das Postfach deaktiviert.

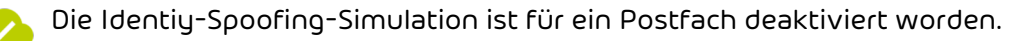

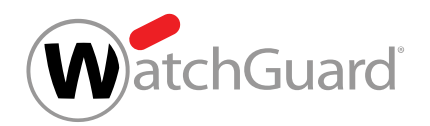

# <span id="page-270-0"></span>Gruppen

Im Control Panel können Postfächer zu Gruppen zusammengefasst werden. Einige Services im Control Panel können nur auf Gruppen angewendet werden. Andere Services lassen gruppenweite Einstellungen zumindest zu. Daher vereinfachen Gruppen die Einstellung von Services im Control Panel.

Im Modul Kundeneinstellungen > Gruppen können Administratoren auf Kundenebene Gruppen erstellen und Mitglieder einzeln hinzufügen (siehe [Gruppe erstellen](#page-271-0) auf Seite 272) sowie bestehende Gruppen verwalten. Bereits bestehende Listen von Mitgliedern einer Gruppe können aus CSV-Dateien importiert werden (siehe [Gruppenmitglieder aus einer CSV-Datei importieren](#page-273-0) auf Seite 274). Für diese CSV-Dateien gelten besondere Vorgaben (siehe [CSV-Dateien zum Import](#page-277-0) [von Gruppenmitgliedern](#page-277-0) auf Seite 278). Es ist ebenfalls möglich, Mitgliederlisten von bestehenden Gruppen als CSV-Dateien zu exportieren (siehe [Gruppen als CSV-Datei exportieren](#page-282-0) auf Seite 283).

#### $\mathbf{i}$ Hinweis:

Die Gruppenzugehörigkeit von Microsoft-365-Postfächern (siehe das Kapitel "Postfachtypen" im 365-Total-Protection-Handbuch) wird ausschließlich in Microsoft 365 verwaltet. Microsoft-365-Postfächer können also nicht zu Gruppen aus dem Control Panel hinzugefügt werden. Es ist jedoch möglich, Gruppen aus Microsoft 365 im Control Panel abzubilden, indem im Control Panel gleichnamige Gruppen erstellt werden. Für weitere Informationen zur Synchronisation von Gruppen aus Microsoft 365 siehe das Kapitel "Gruppen aus Microsoft 365 im Control Panel synchronisieren' im 365-Total-Protection-Handbuch.

Zur Verwaltung von Gruppen stehen Administratoren auf Kundenebene die folgenden Optionen im Menü der Gruppen zur Verfügung.

## Tabelle 18: Gruppen verwalten

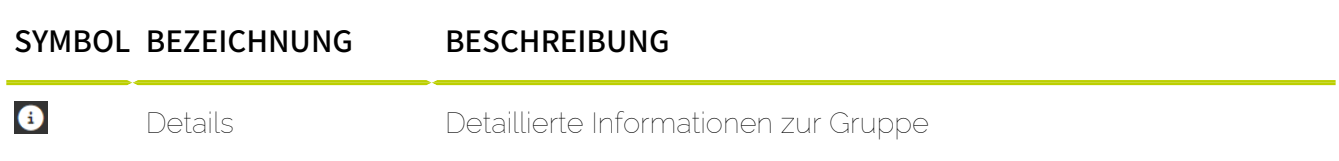

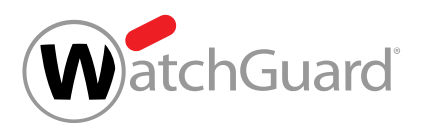

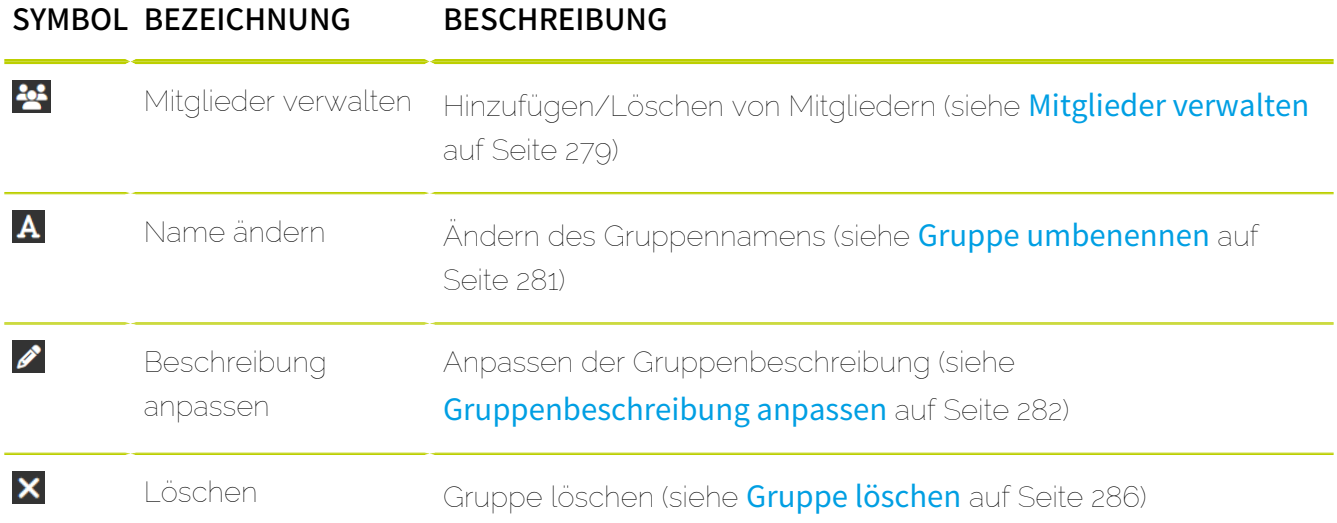

# <span id="page-271-0"></span>Gruppe erstellen

Im Modul Kundeneinstellungen > Gruppen können Sie eine neue Gruppe aus bestehenden Postfächern erstellen.

- **1.** Melden Sie sich mit Ihren administrativen Zugangsdaten im Control Panel an.
- **2.** Wählen Sie in der Bereichsauswahl die Domain aus, für die Sie eine Gruppe erstellen möchten.
- **3.** Navigieren Sie zu Kundeneinstellungen > Gruppen.
- **4.** Klicken Sie auf Hinzufügen.

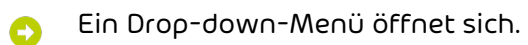

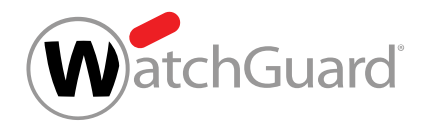

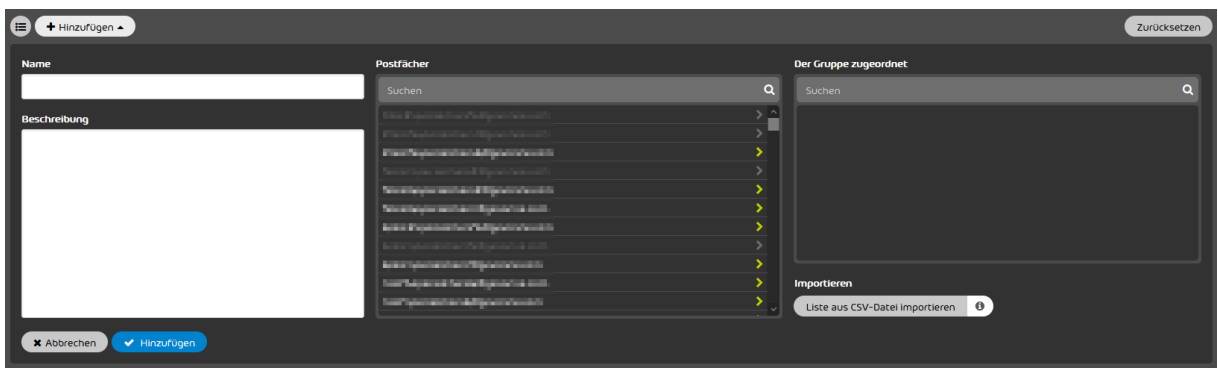

## Abbildung 208: Neue Gruppe hinzufügen

- **5.** Vergeben Sie unter Name einen Gruppennamen.
- **6.** Optional: Beschreiben Sie die Gruppe im Feld Beschreibung.
- **7.** Fügen Sie Postfächer zu der neuen Gruppe hinzu. Sie haben zwei Optionen:
	- Wählen Sie unter Postfächer mindestens ein Postfach aus, das der Gruppe hinzugefügt werden soll. Um ein Postfach zur Gruppe hinzuzufügen, klicken Sie auf das Postfach.

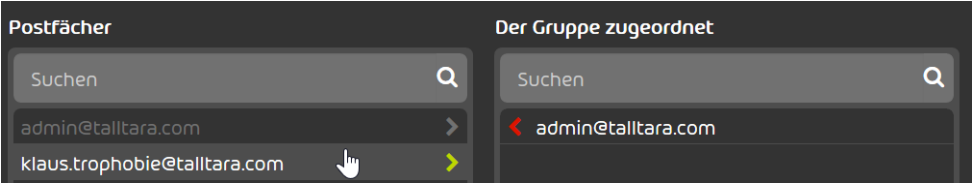

## Abbildung 209: Einzelnes Postfach hinzufügen

- Importieren Sie eine bereits bestehende Mitgliederliste aus einer CSV-Datei (siehe [Gruppenmitglieder aus einer CSV-Datei importieren](#page-273-0) auf Seite 274). Sie können pro Import nur Mitglieder für eine einzelne Gruppe importieren.
- Die ausgewählten oder importierten Postfächer werden unter Der Gruppe zugeordnet  $\bullet$ angezeigt.
- **8.** Klicken Sie auf Hinzufügen.
- Die Gruppe wird gespeichert. Die Postfächer unter Der Gruppe zugeordnet werden der Gruppe zugeordnet.

Eine Gruppe ist erstellt worden.

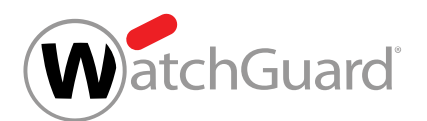

Anschließend können Sie die Mitglieder der Gruppe verwalten (siehe [Mitglieder verwalten](#page-278-0) auf Seite 279 und [Gruppenmitglieder aus einer CSV-Datei importieren](#page-273-0) auf Seite 274), die Gruppe umbenennen (siehe [Gruppe umbenennen](#page-280-0) auf Seite 281), die Gruppenbeschreibung anpassen (siehe [Gruppenbeschreibung anpassen](#page-281-0) auf Seite 282), die Gruppe als CSV-Datei exportieren (siehe [Gruppen als CSV-Datei exportieren](#page-282-0) auf Seite 283) oder die Gruppe löschen (siehe [Gruppe](#page-285-0) [löschen](#page-285-0) auf Seite 286).

# <span id="page-273-0"></span>Gruppenmitglieder aus einer CSV-Datei importieren

Statt Benutzer manuell einer Gruppe zuzuweisen, können Sie im Modul Kundeneinstellungen > Gruppen Benutzer über eine CSV-Liste hinzufügen. Sie können sowohl neu erstellten Gruppen als auch bestehenden Gruppen Benutzer über eine CSV-Liste zuweisen.

#### $\mathbf{i}$ Hinweis:

Sie können pro Import nur Mitglieder für eine einzelne Gruppe importieren.

- **1.** Melden Sie sich mit Ihren administrativen Zugangsdaten im Control Panel an.
- **2.** Wählen Sie in der Bereichsauswahl die Domain aus, für die Sie Gruppenmitglieder importieren möchten.
- **3.** Navigieren Sie zu Kundeneinstellungen > Gruppen.
- **4.** Sie haben zwei Möglichkeiten:
	- Neue Gruppe erstellen und Mitglieder aus einer CSV-Datei importieren (siehe **[Abschnitt a](#page-273-1)**)
	- Mitglieder aus einer CSV-Datei zu einer bereits bestehenden Gruppe hinzufügen (siehe [Abschnitt b](#page-274-0))
	- a) Klicken Sie auf Hinzufügen.

<span id="page-273-1"></span>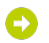

Ein Formular wird angezeigt.

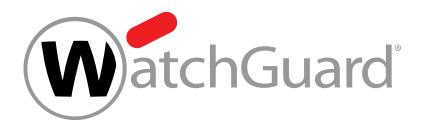

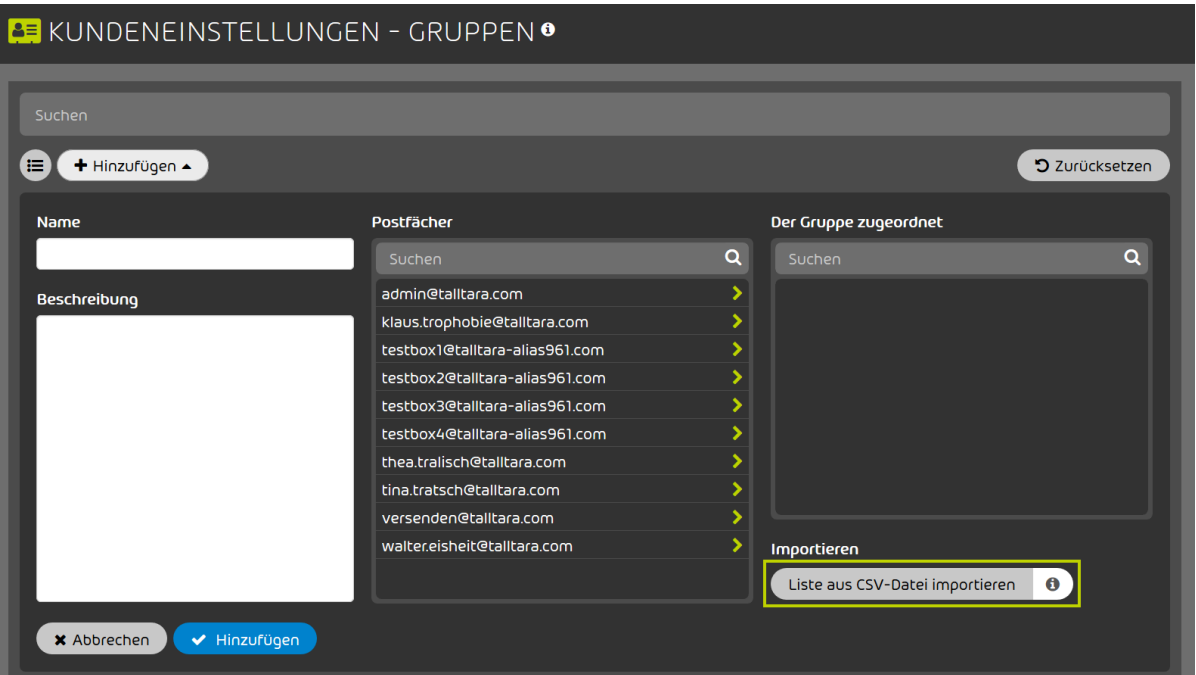

## Abbildung 210: Für eine neue Gruppe Gruppenmitglieder aus einer CSV-Datei importieren

<span id="page-274-0"></span>b) Wählen Sie eine bestehende Gruppe im unteren Bereich der Seite aus und klicken Sie auf

## Mitglieder verwalten.

Ein Formular wird angezeigt.

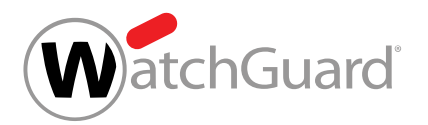

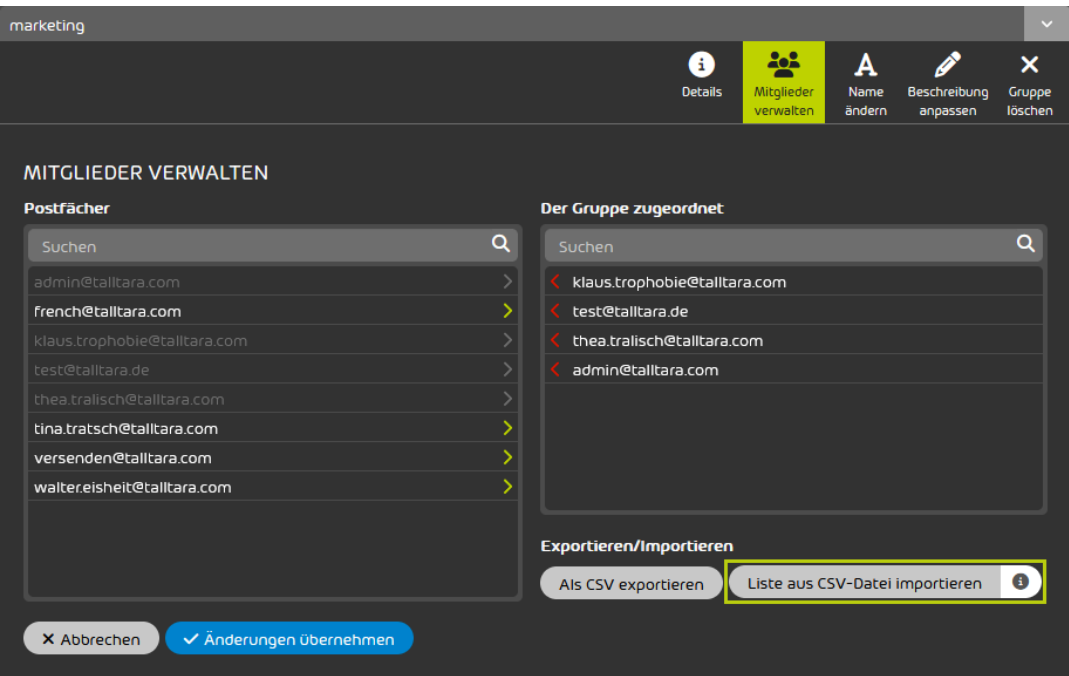

## Abbildung 211: Für eine bestehende Gruppe Gruppenmitglieder aus einer CSV-Datei importieren

**5.** Klicken Sie auf Liste aus CSV-Datei importieren.

## Hinweis:

 $\mathbf{i}$ 

A

Aus der CSV-Datei werden nur Gruppenmitglieder für die Gruppe importiert, die aktuell ausgewählt ist.

Ein Fenster zur Auswahl von Dateien öffnet sich.

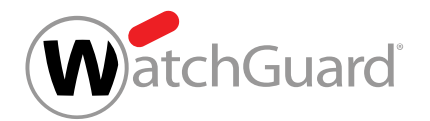

**6.** Wählen Sie die gewünschte CSV-Datei aus.

## WICHTIG:

Damit eine externe CSV-Datei mit Gruppenmitgliedern fehlerfrei in das Control Panel importiert werden kann, müssen besondere Regeln zum Format der Datei und zur inhaltlichen Struktur sowie eine gültige Syntax eingehalten werden (siehe [CSV-Dateien](#page-277-0) [zum Import von Gruppenmitgliedern](#page-277-0) auf Seite 278).

Unter Der Gruppe zugeordnet werden alle Gruppenmitglieder aus der CSV-Datei angezeigt, die eingelesen worden sind.

#### $\mathbf{i}$ Hinweis:

Für den Import von Gruppenmitgliedern aus CSV-Dateien gelten die folgenden Regeln:

- Aus einer CSV-Datei werden auch Gruppenmitglieder importiert, die bereits einer anderen Gruppe zugewiesen sind. Die Gruppenmitglieder werden unter Der Gruppe zugeordnet angezeigt.
- Falls Einträge aus mehreren CSV-Dateien eingelesen werden, werden doppelte Einträge innerhalb verschiedener CSV-Dateien automatisch erkannt. Doppelte Einträge werden nur einmal importiert und unter Der Gruppe zugeordnet angezeigt.
- Doppelte Einträge innerhalb einer einzigen CSV-Datei werden nur einmal importiert und unter Der Gruppe zugeordnet angezeigt.
- Aus einer CSV-Datei werden auch ungültige Einträge importiert und unter Der Gruppe zugeordnet angezeigt. Sobald Sie die Gruppe speichern, wird geprüft, ob die Einträge in der Liste gültig sind. Falls die Liste ungültige Einträge enthält, erscheint eine Fehlermeldung. Entfernen Sie alle ungültigen Einträge (siehe [CSV-](#page-277-0)[Dateien zum Import von Gruppenmitgliedern](#page-277-0) auf Seite 278) und speichern Sie die Gruppe.

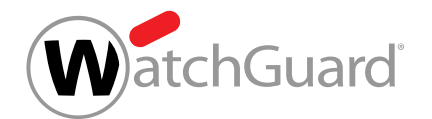

**7.** Klicken Sie auf Hinzufügen oder Änderungen übernehmen, um Ihre Änderungen zu speichern.

Die Gruppe wird gespeichert.

## WICHTIG:

Falls die Liste unter Der Gruppe zugeordnet Gruppenmitglieder anderer Gruppen oder ungültige Einträge enthält, erscheint eine Fehlermeldung. Entfernen Sie die Gruppenmitglieder anderer Gruppen und die ungültigen Einträge aus der Liste und speichern Sie die Gruppe.

Gruppenmitglieder sind aus einer CSV-Datei importiert und zu einer Gruppe hinzugefügt worden.

# <span id="page-277-0"></span>CSV-Dateien zum Import von Gruppenmitgliedern

Damit eine externe CSV-Datei mit Informationen zu Gruppenmitgliedern fehlerfrei in das Control Panel importiert werden kann (siehe [Gruppenmitglieder aus einer CSV-Datei importieren](#page-273-0) auf Seite 274), müssen besondere Regeln zur Dateiendung und zur inhaltlichen Struktur eingehalten werden.

## Regeln zum Aufbau einer CSV-Datei für den Import von Gruppenmitgliedern

- Die Endung der Importdatei ist immer .csv. Andere Dateiendungen wie .txt oder .docx sind nicht erlaubt und werden nicht akzeptiert.
- Die CSV-Datei enthält nur eine Spalte, in welcher einzelne Einträge untereinander eingetragen sind.
- Die erste Zeile gilt immer als Spaltenname und kann individuell benannt werden.
- Gruppenmitglieder werden anhand ihrer E-Mail-Adressen aufgeführt. Die Adressen müssen wohlgeformt sein (nach dem Muster "lokalteil@hostname.top-level-domain").

# WICHTIG:

Nicht wohlgeformte Adressen werden beim Import nicht berücksichtigt.

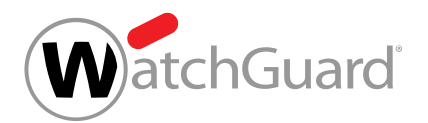

- Jede Zeile darf nur eine Adresse enthalten.
- Verdoppelte Einträge haben keinen Einfluss auf die Verarbeitung der Datei, sind aber zu vermeiden.

## <span id="page-278-0"></span>Mitglieder verwalten

Sie haben eine Gruppe erstellt (siehe **[Gruppe erstellen](#page-271-0)** auf Seite 272).

Im Modul Kundeneinstellungen > Gruppen können Sie manuell erstellte Postfächer (siehe [Postfachtypen](#page-220-0) auf Seite 221) zu Gruppen hinzufügen oder aus Gruppen entfernen. Dabei ist es unerheblich, ob die Gruppe synchronisiert wird oder nicht.

## Hinweis:

 $\mathbf{h}$ 

LDAP-Postfächer können im Control Panel nicht zu Gruppen hinzugefügt oder aus Gruppen entfernt werden. Ihre Gruppenzugehörigkeit wird ausschließlich im Verzeichnisdienst verwaltet.

- **1.** Melden Sie sich mit Ihren administrativen Zugangsdaten im Control Panel an.
- **2.** Wählen Sie in der Bereichsauswahl die Domain aus, für die Sie Gruppenmitglieder verwalten möchten.
- **3.** Navigieren Sie zu Kundeneinstellungen > Gruppen und klicken Sie auf den Menüpfeil der gewünschten Gruppe.

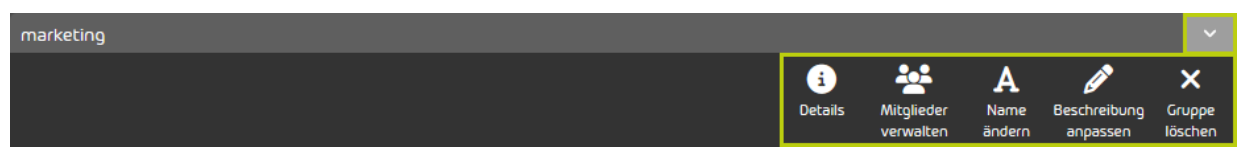

## Abbildung 212: Gruppen-Menü öffnen

**4.** Klicken Sie auf Mitglieder verwalten.

Ein Drop-down-Menü mit zwei Fenstern öffnet sich, in welchen alle registrierten Postfächer (links) sowie alle der Gruppe zugeordneten Postfächer (rechts) angezeigt werden.

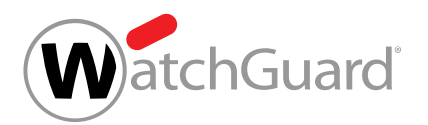

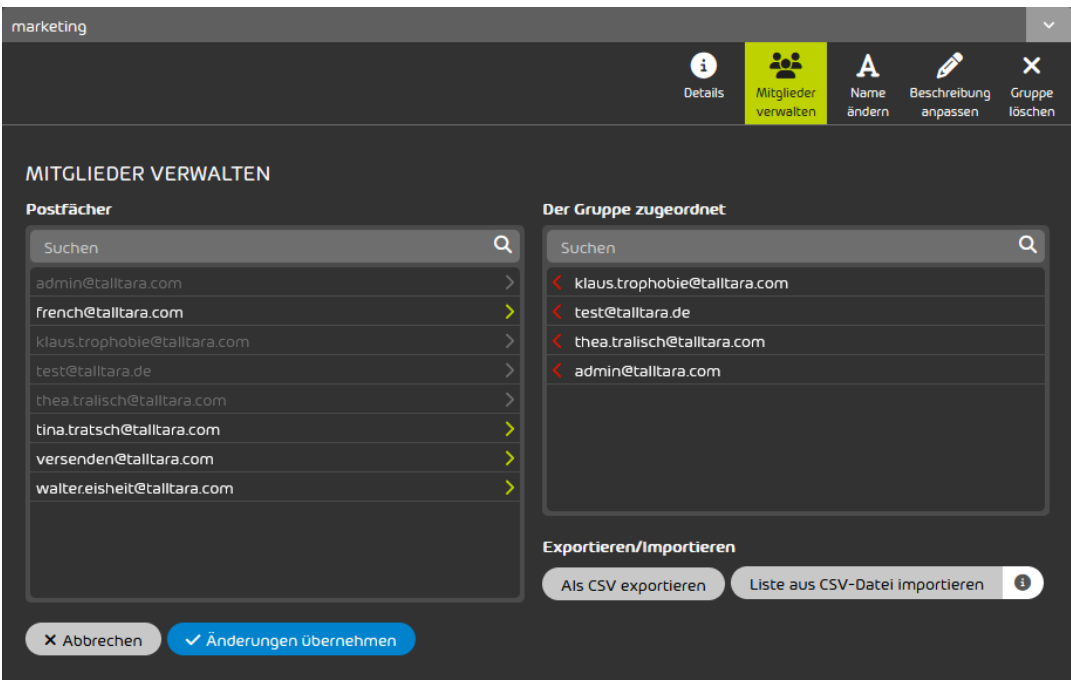

#### Abbildung 213: Mitglieder der Gruppe verwalten

- **5.** Verwalten Sie die Mitglieder einer Gruppe:
	- Falls Sie weitere Mitglieder zu der Gruppe hinzufügen möchten, klicken Sie in der Tabelle Postfächer (links) auf die zu ergänzenden Mitglieder. Hierzu können Sie auch bereits bestehende Gruppenlisten als eine CSV-Datei importieren (siehe [Gruppenmitglieder aus](#page-273-0) [einer CSV-Datei importieren](#page-273-0) auf Seite 274).
	- Falls Sie bereits bestehende Mitglieder aus der Gruppe entfernen möchten, klicken Sie in der Tabelle Der Gruppe zugeordnet (rechts) auf die zu entfernenden Gruppenmitglieder.

## Hinweis:

 $\mathbf i$ 

LDAP-Postfächer werden in den Tabellen Postfächer und Der Gruppe zugeordnet grau angezeigt und können nicht von einer Tabelle in die andere geschoben werden.

Die Mitglieder werden zu der Gruppe hinzugefügt oder aus der Gruppe entfernt.

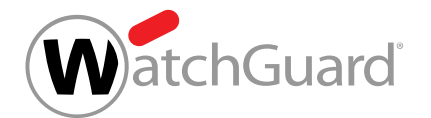

**6.** Klicken Sie auf Änderungen übernehmen.

Die Änderungen werden im Control Panel gespeichert.

#### i Hinweis:

Änderungen an synchronisierten Gruppen werden während der Synchronisierung zwar nicht in den Verzeichnisdienst übernommen, bleiben jedoch im Control Panel bestehen.

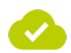

Die Mitglieder der Gruppe sind verwaltet worden.

## <span id="page-280-0"></span>Gruppe umbenennen

Sie haben eine Gruppe erstellt (siehe [Gruppe erstellen](#page-271-0) auf Seite 272).

Unter Kundeneinstellungen > [Gruppen](#page-270-0) können Sie Gruppen (siehe Gruppen auf Seite 271) umbenennen.

# WICHTIG:

Gruppen, die mit einem Verzeichnisdienst synchronisiert werden, werden nach der Umbenennung nicht mehr synchronisiert.

- **1.** Melden Sie sich mit Ihren administrativen Zugangsdaten im Control Panel an.
- **2.** Wählen Sie in der Bereichsauswahl die Domain der Gruppe aus, die Sie umbenennen möchten.
- **3.** Navigieren Sie zu Kundeneinstellungen > Gruppen und klicken Sie auf den Menüpfeil der gewünschten Gruppe.

| marketing |                     |                   |        |                               | $\vee$  |
|-----------|---------------------|-------------------|--------|-------------------------------|---------|
|           | Ŧ<br><b>Details</b> | PO-<br>Mitglieder | A      | Ø<br>Name Beschreibung Gruppe | ×       |
|           |                     | verwalten         | ändern | anpassen                      | löschen |

Abbildung 214: Gruppen-Menü öffnen

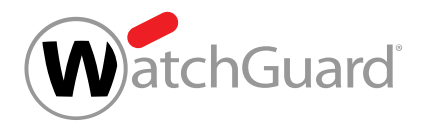

#### **4.** Klicken Sie auf Name ändern.

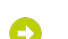

Ein Drop-down-Menü öffnet sich.

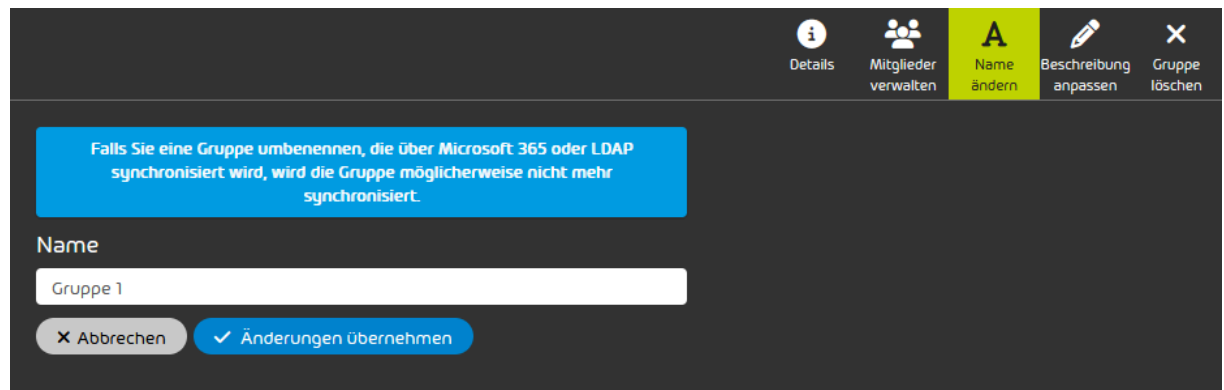

### **5.**

## WICHTIG:

Falls eine bisher nicht synchronisierte Gruppe den Namen einer Gruppe aus einem über LDAP synchronisierten Verzeichnisdienst erhält, wird die Gruppe ab sofort synchronisiert. Der Gruppe im Control Panel werden synchronisierte Postfächer zugewiesen, die der Gruppe im Verzeichnisdienst zugewiesen sind. Die Gruppenzugehörigkeit der synchronisierten Postfächer wird fortlaufend synchronisiert. Nicht synchronisierte Postfächer, die der Gruppe im Control Panel manuell zugewiesen worden sind, bleiben der Gruppe zugewiesen und werden bei Synchronisierungen nicht berücksichtigt.

Geben Sie in das Eingabefeld den neuen Namen der Gruppe ein.

**6.** Klicken Sie auf Änderungen übernehmen.

Eine Gruppe ist umbenannt worden.

# <span id="page-281-0"></span>Gruppenbeschreibung anpassen

Sie haben eine Gruppe erstellt (siehe [Gruppe erstellen](#page-271-0) auf Seite 272).

Im Modul Kundeneinstellungen > Gruppen können Sie Gruppenbeschreibungen anpassen.

**1.** Melden Sie sich mit Ihren administrativen Zugangsdaten im Control Panel an.

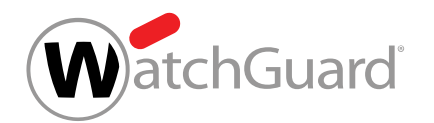

- **2.** Wählen Sie in der Bereichsauswahl die Domain der Gruppe aus, deren Beschreibung Sie anpassen möchten.
- **3.** Navigieren Sie zu Kundeneinstellungen > Gruppen und klicken Sie auf den Menüpfeil der gewünschten Gruppe.

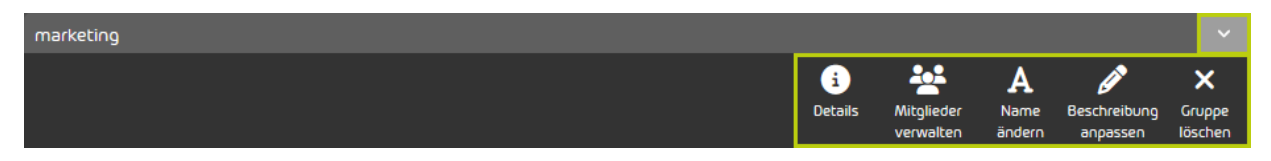

### Abbildung 215: Gruppen-Menü öffnen

**4.** Klicken Sie auf Beschreibung anpassen.

Ein Drop-down-Menü öffnet sich.

- marketing  $\bullet$  $\overline{\mathsf{x}}$ A Details Gruppe Name ändern löschen **BESCHREIBUNG** √ Änderungen übernehmen X Abbrechen
- **5.** Tragen Sie die gewünschte Beschreibung für die Gruppe ein und klicken Sie auf Änderungen übernehmen.
- Eine Gruppenbeschreibung ist angepasst worden.

# <span id="page-282-0"></span>Gruppen als CSV-Datei exportieren

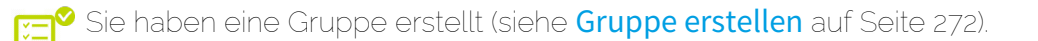

Im Modul Kundeneinstellungen > Gruppen können Sie Gruppen als CSV-Datei exportieren.

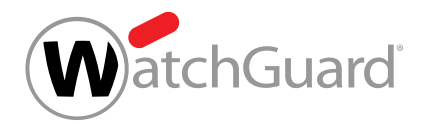

- **1.** Melden Sie sich mit Ihren administrativen Zugangsdaten im Control Panel an.
- **2.** Wählen Sie in der Bereichsauswahl die Domain aus.
- **3.** Navigieren Sie zu Kundeneinstellungen > Gruppen
- **4.** Klicken Sie auf Als CSV exportieren.
- Eine erweiterte Ansicht öffnet sich.

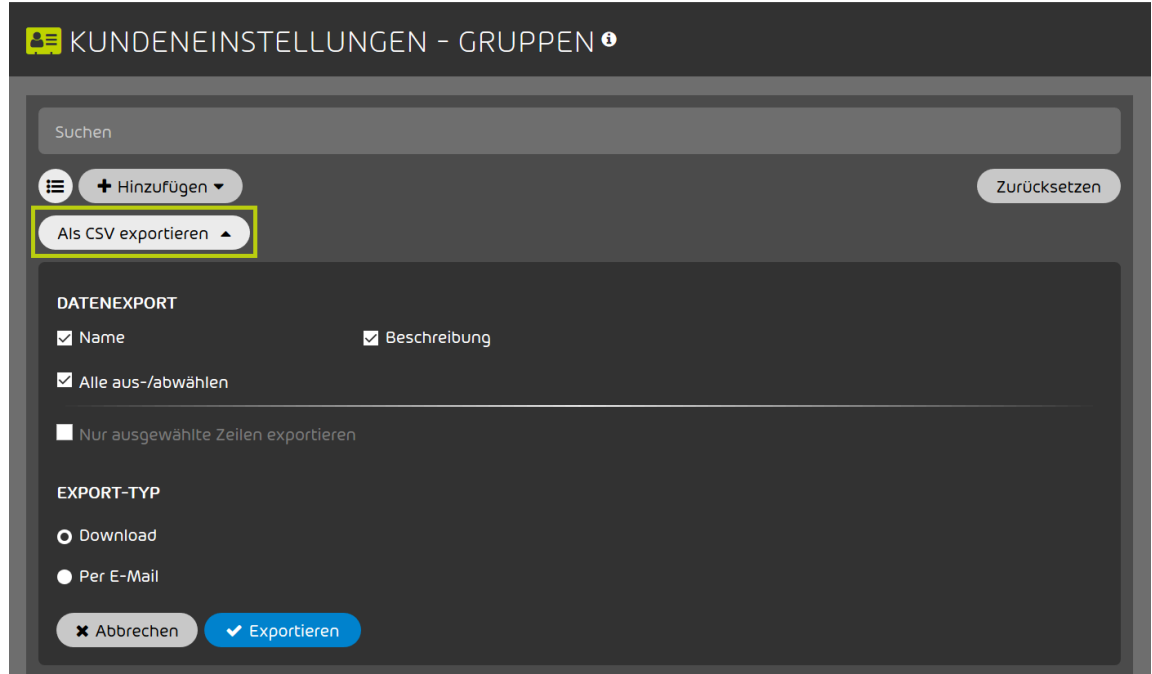

## Abbildung 216: Daten für den Export auswählen

- **5.** Aktivieren Sie unter Datenexport die Checkboxen der Daten, die Sie exportieren möchten.
	- Name: Die Namen der Gruppen werden exportiert.
	- Beschreibung: Die Beschreibung der Gruppen wird exportiert.
	- Alle aus-/abwählen: Alle zuvor beschriebenen Checkboxen werden an- oder abgewählt.

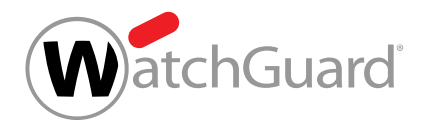

- **6.** Optional: Falls Sie nur Daten ausgewählter Gruppen exportieren möchten, gehen Sie wie folgt vor:
	- a) Klicken Sie oben im Modul auf  $\bullet$
	- In der Tabelle wird eine Spalte mit Checkboxen eingeblendet.
	- b) Aktivieren Sie die Checkbox der Zeilen, aus denen Sie Daten exportieren möchten.

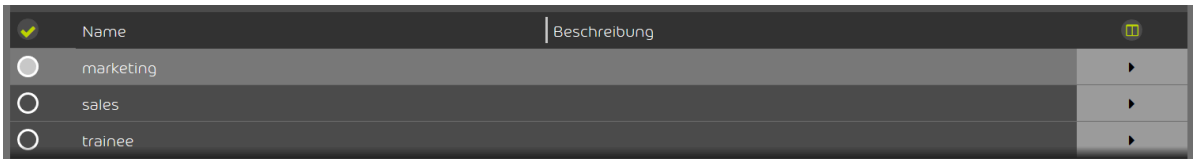

## Abbildung 217: Zeilen auswählen

In der erweiterten Ansicht wird die Checkbox Nur ausgewählte Zeilen exportieren freigeschaltet.

c) Aktivieren Sie die freigeschaltete Checkbox Nur ausgewählte Zeilen exportieren.

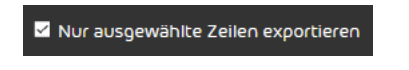

## Abbildung 218: Ausgewählte Zeilen exportieren

**7.** Optional: Wählen Sie unter Datenexport aus, ob Sie beide Spalten Name und Beschreibung exportieren möchten.

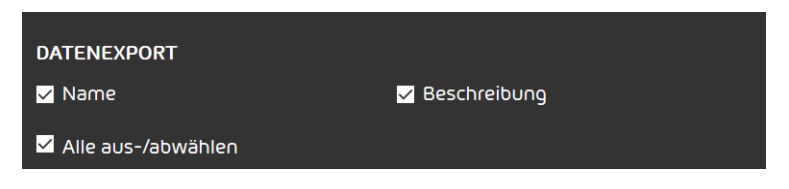

Abbildung 219: Spalten auswählen

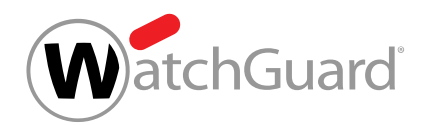

- **8.** Wählen Sie unter Export-Typ aus, ob die CSV-Datei als Download bereitgestellt oder per E-Mail zugesendet werden soll.
	- **Download:** Die CSV-Datei wird als Download bereitgestellt.
	- Per E-Mail: Die CSV-Datei wird per E-Mail versandt.

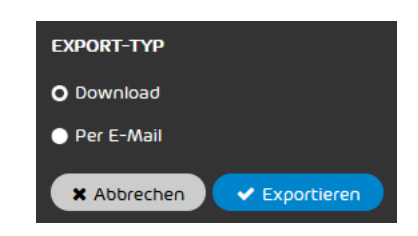

## Abbildung 220: Export-Typ wählen

**9.** Klicken Sie auf Exportieren.

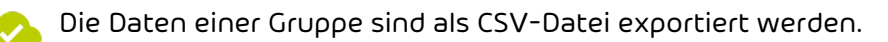

# <span id="page-285-0"></span>Gruppe löschen

Sie haben eine Gruppe erstellt (siehe [Gruppe erstellen](#page-271-0) auf Seite 272).

Im Modul Kundeneinstellungen > [Gruppen](#page-270-0) können Sie eine bestehende Gruppe (siehe Gruppen auf Seite 271) löschen.

- **1.** Melden Sie sich mit Ihren administrativen Zugangsdaten im Control Panel an.
- **2.** Wählen Sie in der Bereichsauswahl die Domain aus, für die Sie eine Gruppe löschen möchten.
- **3.** Navigieren Sie zu Kundeneinstellungen > Gruppen und klicken Sie auf den Menüpfeil der gewünschten Gruppe.

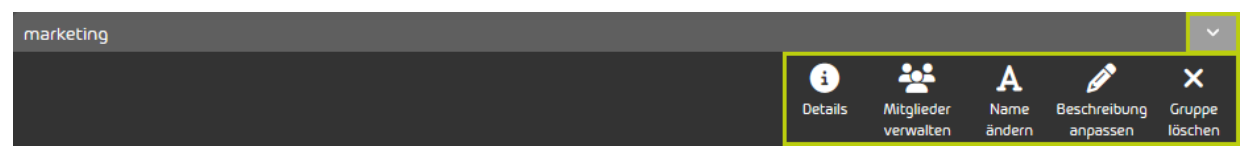

Abbildung 221: Gruppen-Menü öffnen

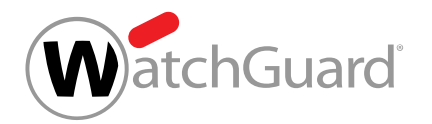

### **4.** Klicken Sie auf Bestätigen.

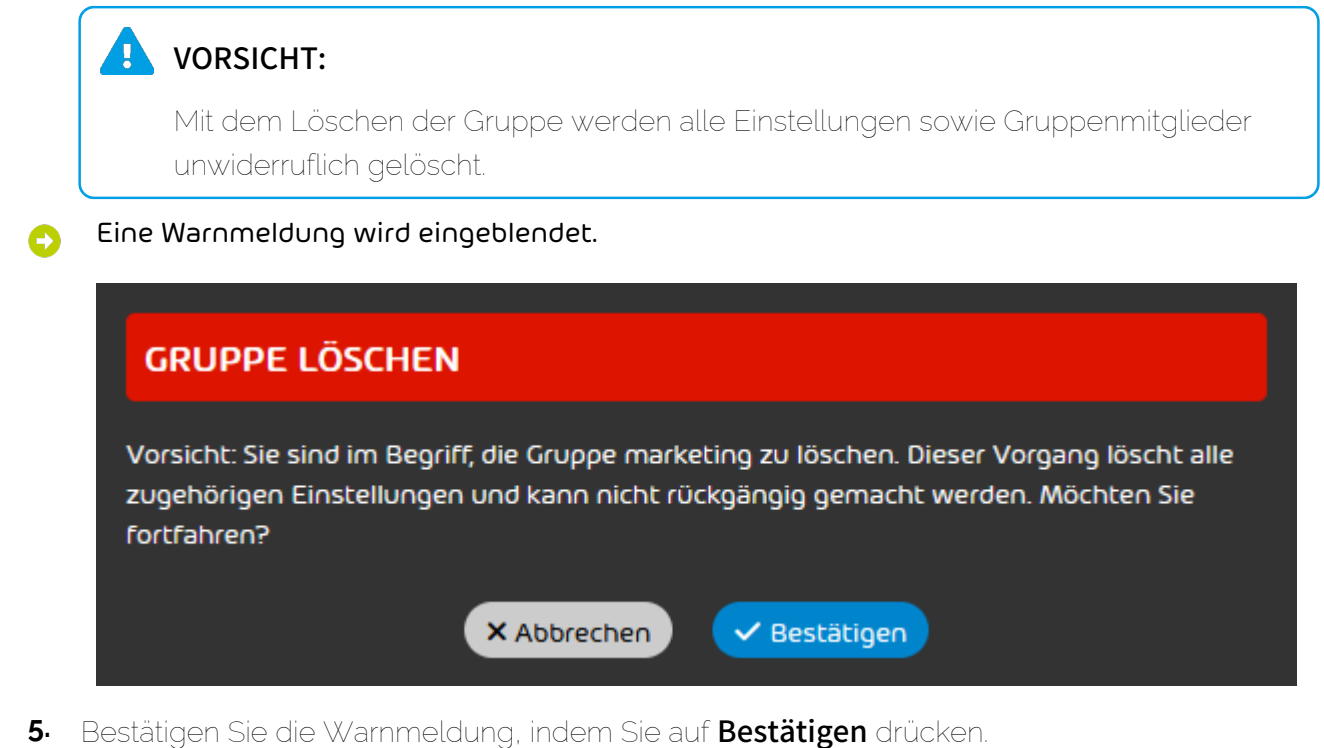

Eine Gruppe ist gelöscht worden. **CV** 

## Domains

Im Modul Kundeneinstellungen > Domains werden die Hauptdomain und die Aliasdomains eines Kunden angezeigt und verwaltet.

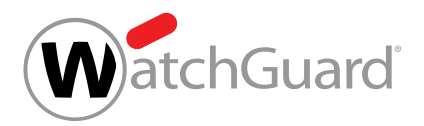

## Hinweis:

 $\mathbf{r}$ 

Aliasdomains können zum Beispiel angewendet werden, falls für eine Domain unterschiedliche Top-Level-Domains vorhanden sind. Zum Beispiel kann ein Administrator für die Hauptdomain kundendomain.com zusätzlich die Top-Level-Domains .de und .es eintragen. In dem Fall wären **kundendomain.de** und **kundendomain.es** die Aliasdomains der Hauptdomain.

Wir berechnen keine Kosten für Aliasdomains.

Administratoren auf Kundenebene können in diesem Modul neue Aliasdomains erstellen (siehe [Aliasdomain hinzufügen](#page-287-0) auf Seite 288) sowie bestehende Aliasdomains löschen (siehe [Aliasdomain löschen](#page-294-0) auf Seite 295). Die Hauptdomain kann nicht gelöscht werden. Weiterhin können Administratoren die angezeigten Domains im CSV-Format exportieren (siehe **[Domains als](#page-291-0)** [CSV-Datei exportieren](#page-291-0) auf Seite 292) sowie neue Aliasdomains aus CSV-Dateien importieren (siehe [Aliasdomains aus einer CSV-Datei importieren](#page-289-0) auf Seite 290). Für diese CSV-Dateien gelten besondere Vorgaben (siehe [CSV-Dateien zum Import von Aliasdomains](#page-290-0) auf Seite 291). Aus Sicherheitsgründen prüfen wir, ob ein Kunde zur Verwaltung der im Control Panel eingetragenen Domains berechtigt ist (siehe [Verifizierung von Domains](#page-296-0) auf Seite 297).

# <span id="page-287-0"></span>Aliasdomain hinzufügen

Im Modul Kundeneinstellungen > Domains können Sie als Administrator auf Kundenebene Aliasdomains zu der Hauptdomain eines Kunden hinzufügen. Mit dem hier beschriebenen Verfahren können Sie Aliasdomains einzeln hinzufügen. Alternativ können Sie eine Liste von Aliasdomains aus einer CSV-Datei importieren (siehe [Aliasdomains aus einer CSV-Datei importieren](#page-289-0) auf Seite 290).
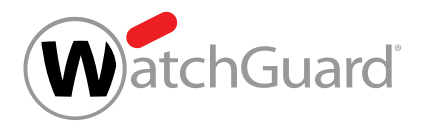

## Hinweis:

 $\mathbf{i}$ 

Aliasdomains können zum Beispiel angewendet werden, falls für eine Domain unterschiedliche Top-Level-Domains vorhanden sind. Zum Beispiel kann ein Administrator für die Hauptdomain kundendomain.com zusätzlich die Top-Level-Domains .de und .es eintragen. In dem Fall wären **kundendomain.de** und **kundendomain.es** die Aliasdomains der Hauptdomain.

Wir berechnen keine Kosten für Aliasdomains.

- **1.** Melden Sie sich mit Ihren administrativen Zugangsdaten im Control Panel an.
- **2.** Wählen Sie in der Bereichsauswahl den Kunden aus, zu dessen Hauptdomain Sie eine Aliasdomain hinzufügen möchten.
- **3.** Navigieren Sie zu Kundeneinstellungen > Domains.
- **4.** Klicken Sie auf Domain hinzufügen.
- Weitere Einstellungen werden angezeigt.

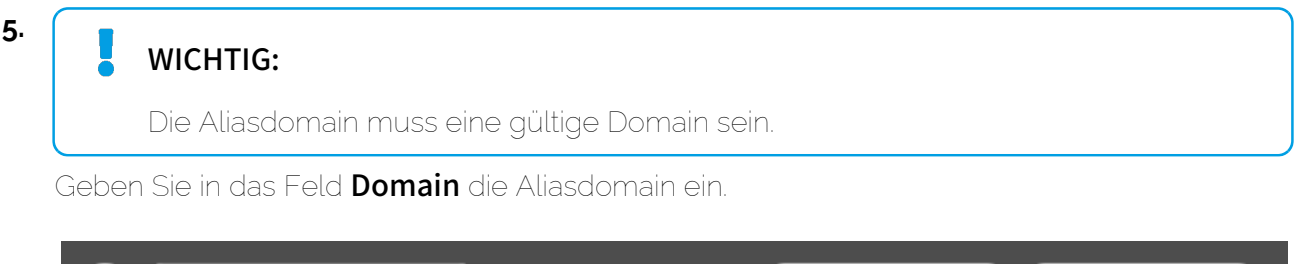

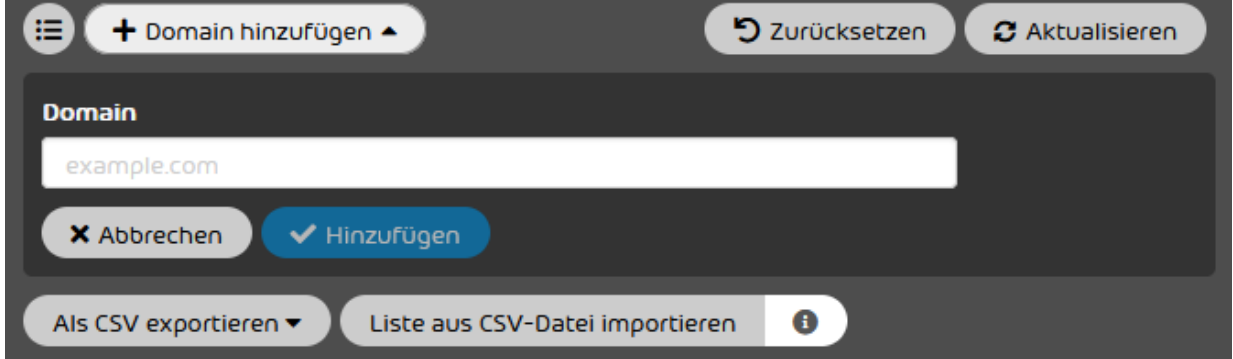

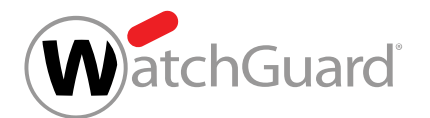

### **6.** Klicken Sie auf Hinzufügen.

Die Aliasdomain wird zur Liste der Domains hinzugefügt. Die Aliasdomain erhält in der Spalte  $\bullet$ Verifiziert zunächst den Status Nicht verifiziert. Nach wenigen Minuten wird geprüft, ob die Aliasdomain verifiziert werden kann (siehe [Verifizierung von Domains](#page-296-0) auf Seite 297).

Eine Aliasdomain ist zu der Hauptdomain eines Kunden hinzugefügt worden.

Anschließend können Sie die Domains des Kunden als CSV-Datei exportieren (siehe **[Domains als](#page-291-0)** [CSV-Datei exportieren](#page-291-0) auf Seite 292) oder die Aliasdomain löschen (siehe [Aliasdomain löschen](#page-294-0) auf Seite 295).

# <span id="page-289-0"></span>Aliasdomains aus einer CSV-Datei importieren

Statt Aliasdomains einzeln zu einer Hauptdomain hinzuzufügen (siehe [Aliasdomain hinzufügen](#page-287-0) auf Seite 288), können Sie im Modul **Kundeneinstellungen > Domains** Aliasdomains aus einer CSV-Liste importieren. Sie können Aliasdomains sowohl initial, wenn noch keine Daten erfasst wurden, als auch ergänzend im laufenden Betrieb über eine CSV-Liste importieren.

- **1.** Melden Sie sich mit Ihren administrativen Zugangsdaten im Control Panel an.
- **2.** Wählen Sie in der Bereichsauswahl den Kunden aus, zu dessen Hauptdomain Sie Aliasdomains hinzufügen möchten.
- **3.** Navigieren Sie zu Kundeneinstellungen > Domains.
- **4.** Klicken Sie auf Liste aus CSV-Datei importieren.

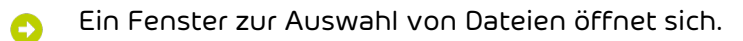

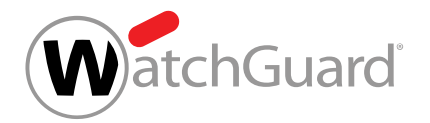

**5.** Wählen Sie die gewünschte CSV-Datei aus.

## WICHTIG:

Damit eine externe CSV-Datei mit Aliasdomains fehlerfrei in das Control Panel importiert werden kann, müssen besondere Regeln zum Format der Datei und zur inhaltlichen Struktur sowie eine gültige Syntax eingehalten werden (siehe [CSV-Dateien](#page-290-0) [zum Import von Aliasdomains](#page-290-0) auf Seite 291).

Falls die CSV-Datei Aliasdomains enthält, die noch nicht im Control Panel verfügbar sind, werden diese zur Liste der Domains hinzugefügt.

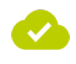

## Aliasdomains sind aus einer CSV-Datei importiert und zu der Hauptdomain des Kunden hinzugefügt worden.

Anschließend können Sie die Domains des Kunden als CSV-Datei exportieren (siehe [Domains als](#page-291-0) [CSV-Datei exportieren](#page-291-0) auf Seite 292) oder Aliasdomains löschen (siehe [Aliasdomain löschen](#page-294-0) auf Seite 295).

# <span id="page-290-0"></span>CSV-Dateien zum Import von Aliasdomains

Damit eine externe CSV-Datei mit Aliasdomains fehlerfrei in das Control Panel importiert werden kann (siehe [Aliasdomains aus einer CSV-Datei importieren](#page-289-0) auf Seite 290), müssen besondere Regeln zur Dateiendung und zur inhaltlichen Struktur eingehalten werden.

# Regeln zum Aufbau einer CSV-Datei für den Import von Aliasdomains

- Die Endung der Importdatei ist immer .csv. Andere Dateiendungen wie .txt oder .docx sind nicht erlaubt und werden nicht akzeptiert.
- Die CSV-Datei enthält nur eine Spalte, in welcher einzelne Einträge untereinander eingetragen sind.
- Die erste Zeile gilt immer als Spaltenname und kann individuell benannt werden.

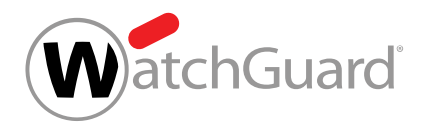

• Die Domainnamen müssen richtig formatiert sein.

# WICHTIG:

Falsch formatierte Domainnamen führen zum sofortigen Abbruch des Imports. Auch richtige Einträge werden bei einem Abbruch nicht importiert.

- Jede Zeile darf nur einen Domainnamen enthalten.
- Doppelte Einträge dürfen nicht vorhanden sein.

## WICHTIG:

Doppelte Einträge führen zum sofortigen Abbruch des Imports. Auch richtige Einträge werden bei einem Abbruch nicht importiert.

# <span id="page-291-0"></span>Domains als CSV-Datei exportieren

Im Modul Kundeneinstellungen > Domains können Sie die Domains eines Kunden als CSV-Datei exportieren. Die exportierte CSV-Datei enthält zwei Spalten. Die erste Spalte enthält die Namen der Domains. Die zweite Spalte enthält die Arten der Domains. Dabei wird zwischen der Hauptdomain und Aliasdomains unterschieden. Sie können alle Domains des Kunden oder nur ausgewählte Domains exportieren.

#### $\mathbf{a}$ Hinweis:

Die exportierten CSV-Dateien können zum Import von Aliasdomains nicht verwendet werden (siehe [Aliasdomains aus einer CSV-Datei importieren](#page-289-0) auf Seite 290 und [CSV-Dateien zum](#page-290-0) **[Import von Aliasdomains](#page-290-0)** auf Seite 291).

- **1.** Melden Sie sich mit Ihren administrativen Zugangsdaten im Control Panel an.
- **2.** Wählen Sie in der Bereichsauswahl den Kunden aus, dessen Domains Sie exportieren möchten.
- **3.** Navigieren Sie zu Kundeneinstellungen > Domains.

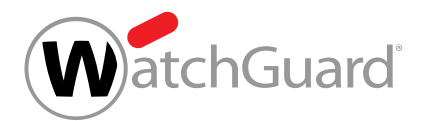

- **4.** Klicken Sie auf Als CSV exportieren.
- Die Einstellungen für den CSV-Export werden angezeigt. Ω

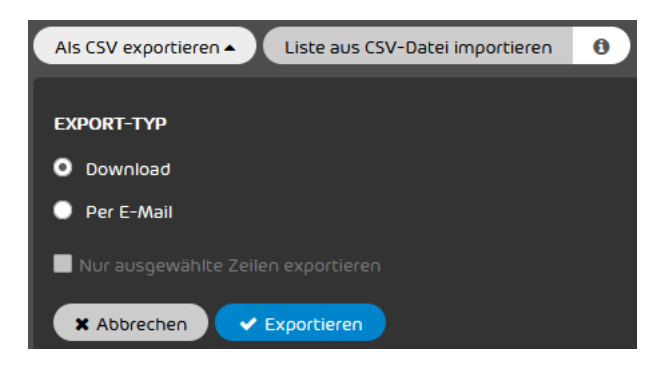

Abbildung 222: Einstellungen für den CSV-Export

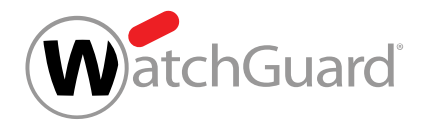

- **5.** Optional: Falls Sie nur ausgewählte Domains exportieren möchten, gehen Sie wie folgt vor:
	- a) Klicken Sie oben im Modul auf  $\bullet$ .

In der Liste der Domains wird eine Spalte mit Checkboxen angezeigt.

b) Aktivieren Sie die Checkboxen der Zeilen, die Sie exportieren möchten.

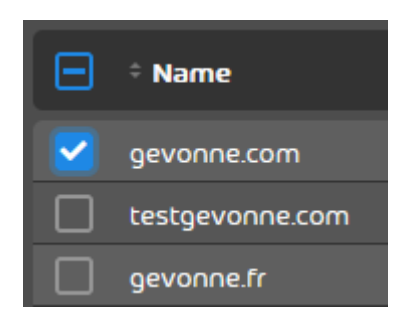

Abbildung 223: Zeilen auswählen

- In den Einstellungen für den CSV-Export wird die Checkbox Nur ausgewählte Zeilen exportieren freigeschaltet.
	- c) Setzen Sie ein Häkchen in der Checkbox Nur ausgewählte Zeilen exportieren.

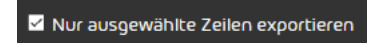

Abbildung 224: Ausgewählte Zeilen exportieren

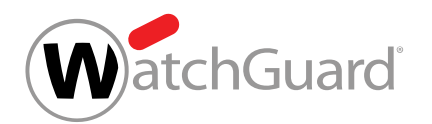

- **6.** Wählen Sie unter Export-Typ aus, ob die CSV-Datei als Download bereitgestellt oder per E-Mail versendet werden soll.
	- **Download:** Die CSV-Datei wird als Download bereitgestellt.
	- Per E-Mail: Die CSV-Datei wird per E-Mail versendet.

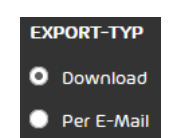

# Abbildung 225: Export-Typ auswählen

- Falls die Option Per E-Mail ausgewählt worden ist, wird ein Eingabefeld angezeigt.
- **7.** Falls Sie die Option Per E-Mail ausgewählt haben, geben Sie in das Eingabefeld die E-Mail-Adresse ein, an die die CSV-Datei gesendet werden soll.
- **8.** Klicken Sie auf Exportieren.
- Die Domains werden als CSV-Datei exportiert. Die CSV-Datei wird als Download A bereitgestellt oder per E-Mail versendet.

Alle oder ausgewählte Domains eines Kunden sind als CSV-Datei exportiert worden.

# <span id="page-294-0"></span>Aliasdomain löschen

Sie haben [Aliasdomain](#page-287-0)s zu der Hauptdomain des Kunden hinzugefügt (siehe Aliasdomain [hinzufügen](#page-287-0) auf Seite 288 und [Aliasdomains aus einer CSV-Datei importieren](#page-289-0) auf Seite 290).

Sie können bestehende Aliasdomains eines Kunden aus dem Control Panel löschen.

- **1.** Melden Sie sich mit Ihren administrativen Zugangsdaten im Control Panel an.
- **2.** Wählen Sie in der Bereichsauswahl den Kunden aus, für den Sie eine Aliasdomain löschen möchten.
- **3.** Navigieren Sie zu Kundeneinstellungen > Domains.

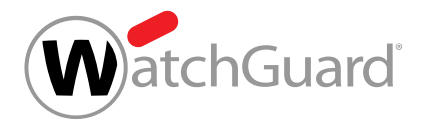

**4.** Klicken Sie auf den Menüpfeil neben der Aliasdomain, die Sie löschen möchten.

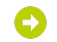

**5.**

## Ein Menü öffnet sich.

#### A VORSICHT:

Sobald die Aliasdomain gelöscht wird, werden alle zugehörigen E-Mail-Adressen sowie die Einstellungen der Aliasdomain unwiderruflich gelöscht.

Falls eine E-Mail-Adresse der gelöschten Domain die Hauptadresse eines Postfachs war, dem eine E-Mail-Adresse einer anderen Domain als Aliasadresse zugewiesen ist, wird die Aliasadresse zur neuen Hauptadresse des Postfachs. Falls dem Postfach mehrere Aliasadressen zugewiesen sind, wird die zuerst erstellte Aliasadresse zur Hauptadresse und die übrigen Aliasadressen bleiben bestehen. Der Benutzer des Postfachs muss in Zukunft die neue Hauptadresse als Benutzername im Control Panel verwenden.

### Klicken Sie auf Domain löschen.

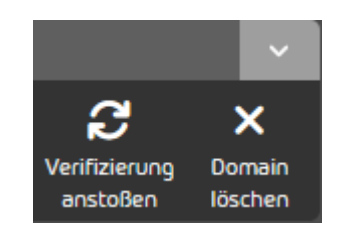

## Abbildung 226: Domain löschen

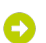

Eine Warnmeldung wird angezeigt.

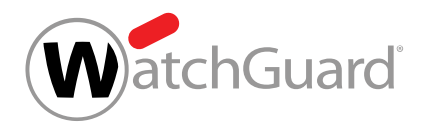

### **6.** Klicken Sie auf Bestätigen.

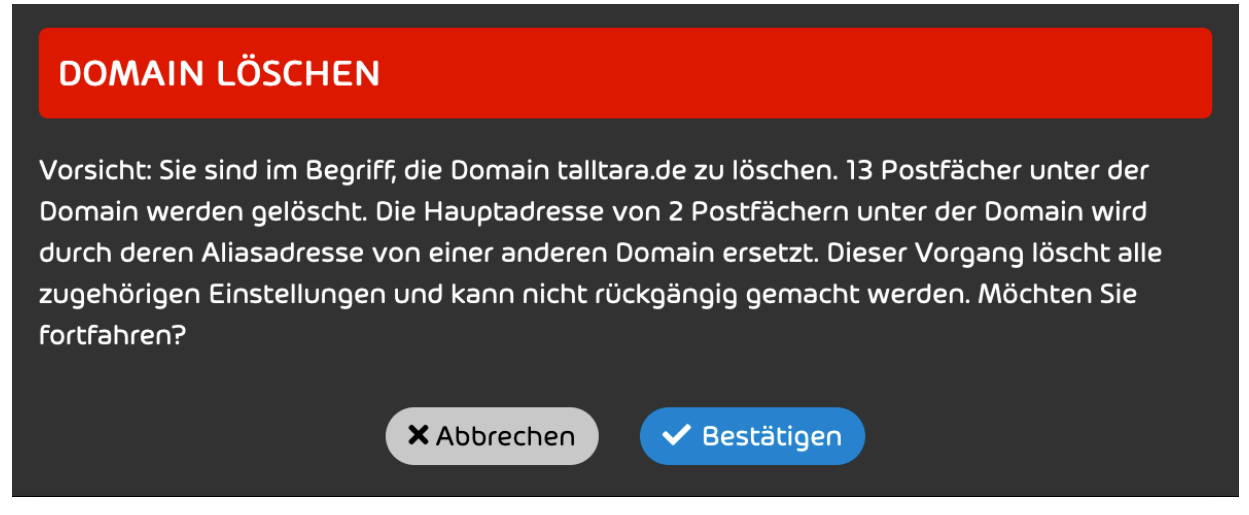

### Abbildung 227: Löschung bestätigen

Die Aliasdomain, deren Postfächer sowie die Einstellungen der Aliasdomain werden aus dem Control Panel gelöscht. Die Aliasdomain wird aus der Liste der Domains gelöscht.

Eine Aliasdomain ist aus dem Control Panel gelöscht worden.

# <span id="page-296-0"></span>Verifizierung von Domains

Aus Sicherheitsgründen prüfen wir, ob ein Kunde zur Verwaltung der im Control Panel eingetragenen Domains berechtigt ist. Wir prüfen daher die Domains, die für einen Kunden im Modul Kundeneinstellungen > [Domains](#page-286-0) (siehe Domains auf Seite 287) hinterlegt sind.

#### $\mathbf{1}$ Hinweis:

Administratoren auf Kundenebene können auf dieses Modul zugreifen, falls sie in der [Bereichsauswahl](#page-54-0) (siehe Bereichsauswahl auf Seite 55) die Hauptdomain des Kunden auswählen.

Falls eine Domain die Prüfung besteht, wird die Domain verifiziert. Der Status der Verifizierung wird in der Spalte Verifiziert im Modul Kundeneinstellungen > Domains durch ein Symbol angezeigt. Eine Domain kann nur für einen einzigen Kunden im Control Panel verifiziert werden.

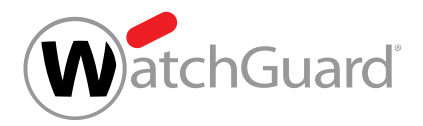

### Tabelle 19: Verifizierung von Domains

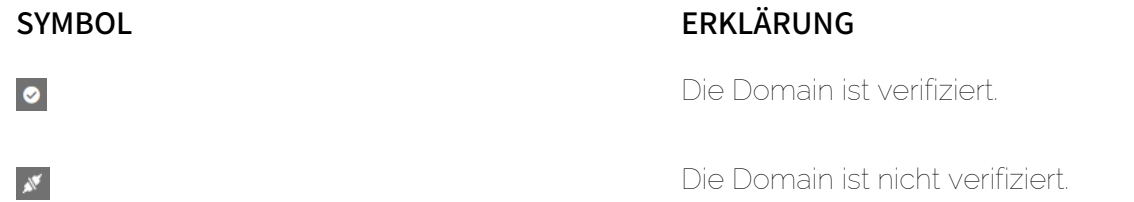

Wir prüfen eine Domain zum ersten Mal wenige Minuten, nachdem sie zum Control Panel hinzugefügt worden ist. Dabei ermitteln wir, ob die MX-Einträge der Domain auf uns verweisen (siehe "Umstellung der MX-Einträge""Ersteinrichtung der Services in der Anleitung Ersteinrichtung der Services). Für nicht verifizierte Domains wird die Prüfung täglich wiederholt. Administratoren auf Kundenebene können jedoch jederzeit manuell die Prüfung einer nicht verifizierten Domain starten (siehe [Verifizierung anstoßen](#page-298-0) auf Seite 299).

## Hinweis:

Falls bei der Verifizierung einer Domain Probleme auftreten, kann der Kunde den Support oder seinen Ansprechpartner kontaktieren.

Die Verifizierung der Domains hat Auswirkungen auf das Modul [Email](#page-59-0) Live Tracking (siehe Email [Live Tracking](#page-59-0) auf Seite 60). Denn in dem Modul werden nur E-Mails für Postfächer von verifizierten Domains angezeigt. Die Domain des Postfachs wird für jede E-Mail im Feld Domain des Besitzers der E-Mail-Details angegeben (siehe [Erweiterte E-Mail-Informationen](#page-78-0) auf Seite 79). Sobald eine Domain verifiziert wird, werden im Modul Email Live Tracking alle E-Mails für Postfächer der Domain angezeigt, die an unsere Infrastruktur gesendet worden sind.

#### $\mathbf{r}$ Hinweis:

Ältere E-Mails, für die das Feld **Domain des Besitzers** leer ist, werden ebenfalls im Modul **Email Live Tracking angezeigt.** 

Auch E-Mails der Kategorie **Abgelehnt** werden in dem Modul angezeigt. Dadurch wird verhindert, dass E-Mails verloren gehen, die vor der Erstellung der Domain im Control Panel an unsere Infrastruktur gesendet worden sind und deshalb von uns abgelehnt worden sind.

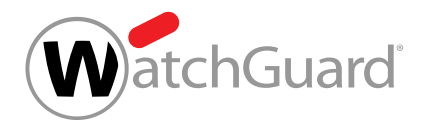

# <span id="page-298-0"></span>Verifizierung anstoßen

Für nicht verifizierte Domains im Modul Kundeneinstellungen > Domains wird automatisch einmal täglich geprüft, ob die Domains verifiziert werden können (siehe [Verifizierung von Domains](#page-296-0) auf Seite 297). Zusätzlich können Sie jederzeit manuell die Prüfung einer nicht verifizierten Domain starten.

- **1.** Melden Sie sich mit Ihren administrativen Zugangsdaten im Control Panel an.
- **2.** Wählen Sie in der Bereichsauswahl die Hauptdomain des Kunden aus, für den Sie eine Domain prüfen möchten.
- **3.** Navigieren Sie zu Kundeneinstellungen > Domains.
- **4.** Klicken Sie auf den Menüpfeil neben der nicht verifizierten Domain, für die Sie eine Prüfung anstoßen möchten.

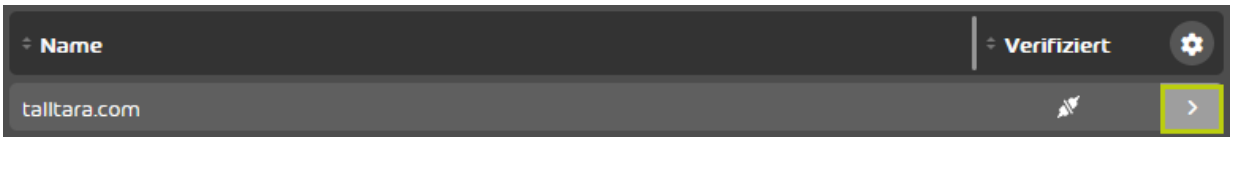

### Abbildung 228: Menü öffnen

- Ein Menü öffnet sich.
- **5.** Klicken Sie auf Verifizierung anstoßen.

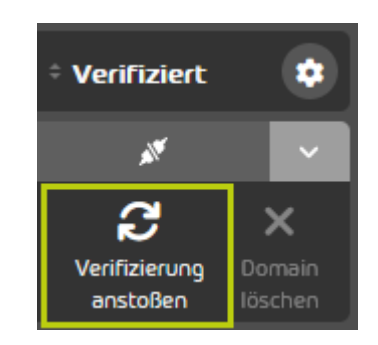

Abbildung 229: Prüfung starten

Wir prüfen, ob die MX-Einträge der Domain auf uns verweisen. Falls die Domain die Prüfung besteht, wechselt der Status der Domain in der Spalte Verifiziert zu Verifiziert.

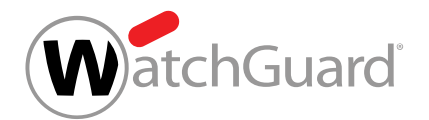

Die Prüfung einer nicht verifizierten Domain ist gestartet worden.

# <span id="page-299-0"></span>Authentifizierung

Im Modul Kundeneinstellungen > Authentifizierung können Administratoren Einstellungen für die Anmeldung im Control Panel festlegen.

Administratoren auf Kundenebene und Partnerebene können Passwortvorgaben für die Konten von Benutzern im Control Panel festlegen (siehe [Passwortlänge festlegen](#page-300-0) auf Seite 301). Auf Wunsch können Administratoren die Passwortvorgaben später wieder auf die Standardeinstellungen zurücksetzen (siehe [Passwortlänge zurücksetzen](#page-302-0) auf Seite 303).

#### $\mathbf{r}$ Hinweis:

Die Passwortvorgaben gelten nur für Passwörter, die im Control Panel verwaltet werden (siehe [Postfachtypen](#page-220-0) auf Seite 221).

Für LDAP-Postfächer können Administratoren auf Kundenebene festlegen, ob die Zugangsdaten der Benutzer aus dem Verzeichnisdienst für die Anmeldung im Control Panel verwendet werden (siehe [Anmeldung im Control Panel über LDAP einrichten](#page-136-0) auf Seite 137) oder ob die Passwörter der Benutzer stattdessen im Control Panel verwaltet werden.

Administratoren auf Kundenebene können die Multi-Faktor-Authentifizierung für die Benutzer eines Kunden freischalten (siehe [Multi-Faktor-Authentifizierung freischalten](#page-302-1) auf Seite 303). Dadurch werden die Benutzer dazu berechtigt, die Multi-Faktor-Authentifizierung für ihr Konto zu konfigurieren (siehe das Kapitel "Multi-Faktor-Authentifizierung konfigurieren" im Control-Panel-Handbuch). Die Multi-Faktor-Authentifizierung erhöht die Sicherheit bei der Anmeldung im Control Panel, da zusätzlich zum Control-Panel-Passwort ein Einmalpasswort aus einer Authenticator-App erforderlich ist. Es ist auch möglich, die Multi-Faktor-Authentifizierung für Administratoren zu erzwingen (siehe [Multi-Faktor-Authentifizierung für Administratoren erzwingen](#page-304-0) auf Seite 305). Administratoren können die Multi-Faktor-Authentifizierung für die Benutzer eines Kunden später wieder deaktivieren (siehe [Multi-Faktor-Authentifizierung deaktivieren](#page-306-0) auf Seite 307).

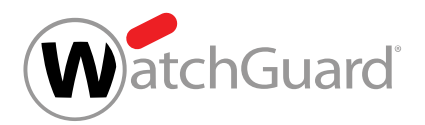

### Hinweis:

 $\mathbf{i}$ 

Nur Benutzer, deren Passwörter im Control Panel oder in einem Verzeichnisdienst über LDAP verwaltet werden, können die Multi-Faktor-Authentifizierung im Control Panel konfigurieren.

Aus Sicherheitsgründen werden inaktive Benutzer standardmäßig nach 24 Stunden automatisch aus dem Control Panel abgemeldet. Administratoren auf Kundenebene können eine kürzere Zeit bis zur automatischen Abmeldung einstellen oder die automatische Abmeldung für die Benutzer eines Kunden deaktivieren (siehe [Automatische Abmeldung einstellen](#page-307-0) auf Seite 308). Auf Wunsch können Administratoren auf Kundenebene die Einstellungen später wieder auf die Standardeinstellungen zurücksetzen (siehe [Automatische Abmeldung auf Standardeinstellungen](#page-309-0) [zurücksetzen](#page-309-0) auf Seite 310).

Die Anmeldung im Control Panel ist standardmäßig von jeder IPv4-Adresse aus möglich. Um die Sicherheit zu erhöhen, können Administratoren auf Partnerebene und Kundenebene jedoch festlegen, dass ihre Benutzer nur von bestimmten IPv4-Adressen oder IPv4-Bereichen auf das Control Panel zugreifen dürfen. Administratoren können die Anmeldung auf bestimmte IPv4- Adressen oder IPv4-Bereiche beschränken, indem sie die IPv4-Adressen oder IPv4-Bereiche zum Modul Kundeneinstellungen > Authentifizierung hinzufügen (siehe [IP-Adresse vergeben](#page-311-0) auf Seite 312). Administratoren können IPv4-Adressen und IPv4-Bereiche auch wieder aus dem Modul löschen (siehe [IP-Adresse löschen](#page-311-1) auf Seite 312). Falls keine IPv4-Adresse und kein IPv4-Bereich im Modul vorhanden sind, ist die Anmeldung von jeder IPv4-Adresse aus möglich. Andernfalls ist die Anmeldung auf die vorhandenen IPv4-Adressen und IPv4-Bereiche beschränkt.

# <span id="page-300-0"></span>Passwortlänge festlegen

- Außerdem können Sie weitere Mindestanforderungen an neue Passwörter einsehen, die vom Control Panel vorgegeben sind.
	- **1.** Melden Sie sich mit Ihren administrativen Zugangsdaten im Control Panel an.
	- **2.** Wählen Sie in der Bereichsauswahl die Domain aus, für die Sie Passwortvorgaben vergeben möchten.

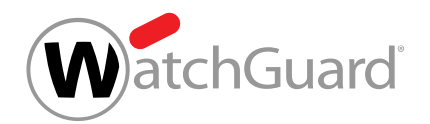

## **3.** Navigieren Sie zu Kundeneinstellungen > Authentifizierung.

# WICHTIG:

Die Passwortvorgaben werden von den übergeordneten Partnern an die untergeordneten Kunden vererbt. Die untergeordneten Kunden können die Passwortvorgaben verschärfen, aber nicht abschwächen. Zum Beispiel können die untergeordneten Kunden die Passwortlänge erhöhen, aber nicht verkürzen.

**4.** Geben Sie die minimale Passwortlänge in das Eingabefeld Passwortlänge ein.

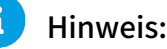

Die minimale Passwortlänge muss mindestens 8 Zeichen betragen.

#### $\mathbf i$ Hinweis:

Es werden weitere Mindestanforderungen an neue Passwörter angezeigt, die vom Control Panel vorgegeben sind und nicht geändert werden können. Demnach müssen neue Passwörter mindestens einen Großbuchstaben, einen Kleinbuchstaben, eine Ziffer und ein Sonderzeichen enthalten.

**5.** Klicken Sie auf Speichern, um die Einstellungen zu übernehmen.

Die minimale Passwortlänge wird im Control Panel aktualisiert.

#### ň Hinweis:

Die neue minimale Passwortlänge ist nur für neu erstellte Passwörter verpflichtend und hat keine Auswirkungen auf bestehende Passwörter.

Für eine Domain ist die minimale Passwortlänge festgelegt worden.

Anschließend können Sie die Passwortvorgaben zurücksetzen (siehe [Passwortlänge zurücksetzen](#page-302-0) auf Seite 303).

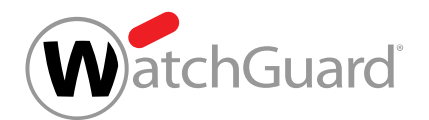

# <span id="page-302-0"></span>Passwortlänge zurücksetzen

Sie haben eine minimale [Passwortlänge](#page-300-0) für eine Domain festgelegt (siehe Passwortlänge [festlegen](#page-300-0) auf Seite 301).

Im Modul Kundeneinstellungen > Authentifizierung können Sie die festgelegte minimale Passwortlänge für eine Domain auf die Standardeinstellungen zurücksetzen. Standardeinstellungen sind Einstellungen, die von übergeordneten Administratoren vorgegeben worden sind.

- **1.** Melden Sie sich mit Ihren administrativen Zugangsdaten im Control Panel an.
- **2.** Wählen Sie in der Bereichsauswahl die Domain aus, deren minimale Passwortlänge Sie zurücksetzen möchten.
- **3.** Navigieren Sie zu Kundeneinstellungen > Authentifizierung.
- **4.** Klicken Sie auf Standardeinstellungen, um die minimale Passwortlänge auf die Standardeinstellungen zurückzusetzen.
- **5.** Klicken Sie auf Speichern, um die Einstellungen zu übernehmen.

### Die minimale Passwortlänge für eine Domain ist auf die Standardeinstellungen zurückgesetzt worden.

# <span id="page-302-1"></span>Multi-Faktor-Authentifizierung freischalten

Sie können die Multi-Faktor-Authentifizierung für die Benutzer einer Domain freischalten. Dadurch werden die Benutzer der Domain dazu berechtigt, die Multi-Faktor-Authentifizierung für ihr Konto im Control Panel einzurichten (siehe das Kapitel "Multi-Faktor-Authentifizierung konfigurieren" im Control-Panel-Handbuch).

#### $\mathbf i$ Hinweis:

Nur Benutzer, deren Passwörter im Control Panel oder in einem Verzeichnisdienst über LDAP verwaltet werden, können die Multi-Faktor-Authentifizierung im Control Panel konfigurieren.

Die Multi-Faktor-Authentifizierung erhöht die Sicherheit bei der Anmeldung im Control Panel, da zusätzlich zum Control-Panel-Passwort ein Einmalpasswort aus einer Authenticator-App erforderlich

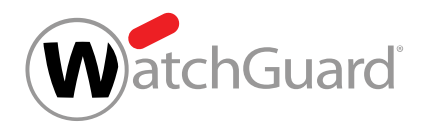

ist. Wir empfehlen insbesondere, dass Administratoren die Multi-Faktor-Authentifizierung für ihr Konto einrichten.

- **1.** Melden Sie sich mit Ihren administrativen Zugangsdaten im Control Panel an.
- **2.** Wählen Sie in der Bereichsauswahl die Domain aus, für die Sie die Multi-Faktor-Authentifizierung freischalten möchten.
- **3.** Navigieren Sie zu Kundeneinstellungen > Authentifizierung.
- **4.** Betätigen Sie den Schalter Multi-Faktor-Authentifizierung für Benutzer freischalten unter Multi-Faktor-Authentifizierung.

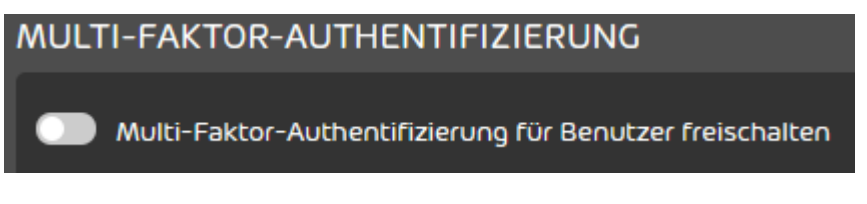

## Abbildung 230: Multi-Faktor-Authentifizierung freischalten

- Der Schalter wird grün und ein Bestätigungsfenster öffnet sich.
- **5.** Klicken Sie auf Bestätigen.

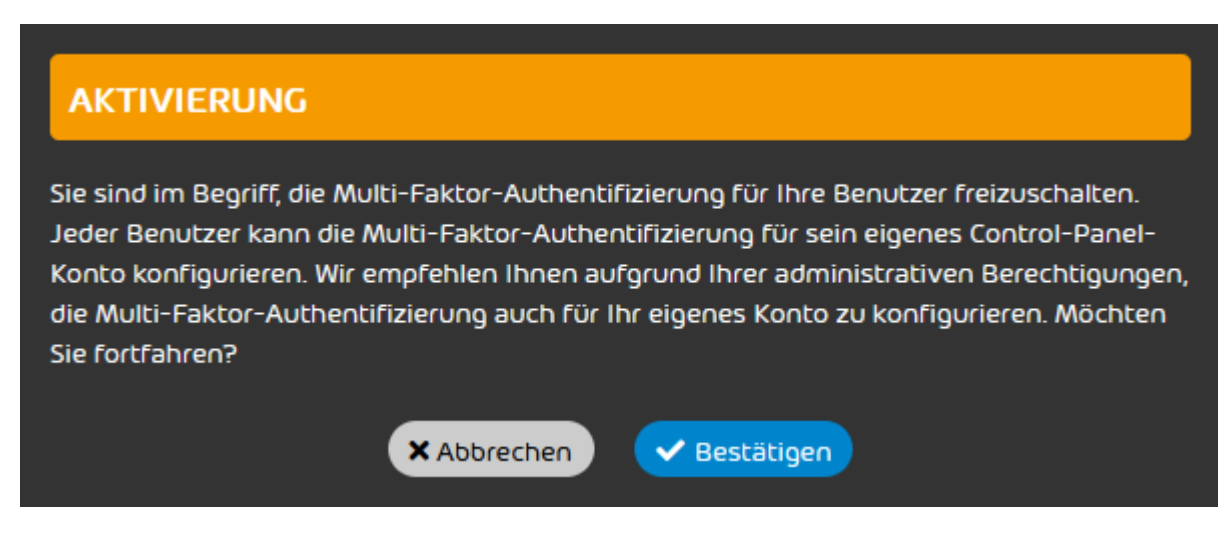

## Abbildung 231: Bestätigen

Die Multi-Faktor-Authentifizierung wird für die Benutzer der Domain freigeschaltet.

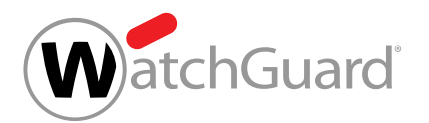

### Die Multi-Faktor-Authentifizierung ist für die Benutzer einer Domain freigeschaltet worden.

Anschließend können die Benutzer der Domain die Multi-Faktor-Authentifizierung für ihr Control-Panel-Konto konfigurieren (siehe das Kapitel "Multi-Faktor-Authentifizierung konfigurieren" im Control-Panel-Handbuch). Falls ein Benutzer Probleme mit der Multi-Faktor-Authentifizierung hat, können Sie die Multi-Faktor-Authentifizierung für den Benutzer zurücksetzen (siehe [Multi-Faktor-](#page-261-0)[Authentifizierung zurücksetzen](#page-261-0) auf Seite 262).

# <span id="page-304-0"></span>Multi-Faktor-Authentifizierung für Administratoren erzwingen

Sie haben die Multi-Faktor-Authentifizierung freigeschaltet (siehe [Multi-Faktor-](#page-302-1)[Authentifizierung freischalten](#page-302-1) auf Seite 303).

Sie können die Multi-Faktor-Authentifizierung für die Administratoren eines Kunden erzwingen. Dadurch werden alle Administratoren des Kunden gezwungen, die Multi-Faktor-Authentifizierung für ihr Konto im Control Panel einzurichten (siehe das Kapitel "Multi-Faktor-Authentifizierung konfigurieren" im Control-Panel-Handbuch).

## Hinweis:

 $\ddot{\mathbf{r}}$ 

Nur Benutzer, deren Passwörter im Control Panel oder in einem Verzeichnisdienst über LDAP verwaltet werden, können die Multi-Faktor-Authentifizierung im Control Panel konfigurieren.

- **1.** Melden Sie sich mit Ihren administrativen Zugangsdaten im Control Panel an.
- **2.** Wählen Sie in der Bereichsauswahl die Domain aus, für deren Administratoren Sie die Multi-Faktor-Authentifizierung erzwingen möchten.
- **3.** Navigieren Sie zu Kundeneinstellungen > Authentifizierung.

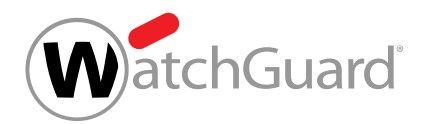

**4.** Betätigen Sie den Schalter Multi-Faktor-Authentifizierung für Administratoren erzwingen unter Multi-Faktor-Authentifizierung.

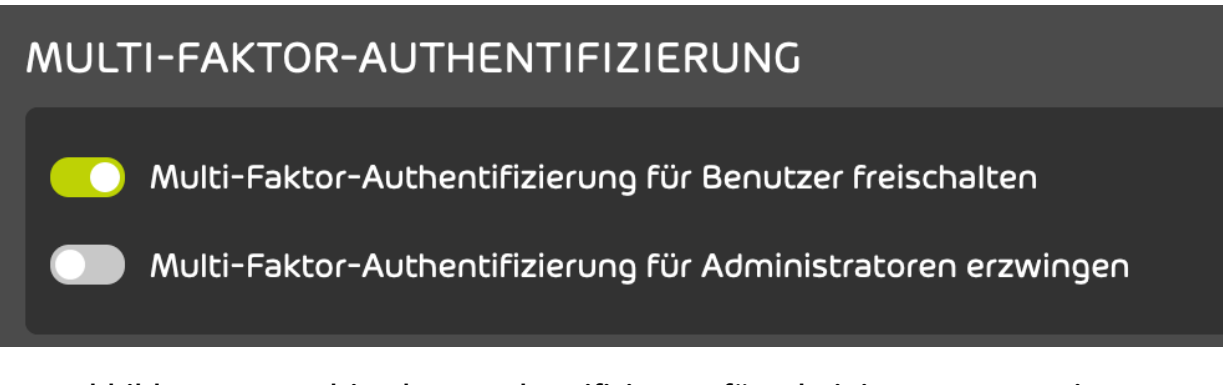

Abbildung 232: Multi-Faktor-Authentifizierung für Administratoren erzwingen

- Der Schalter wird grün. Ein Bestätigungsfenster öffnet sich.
- **5.** Klicken Sie auf Bestätigen.

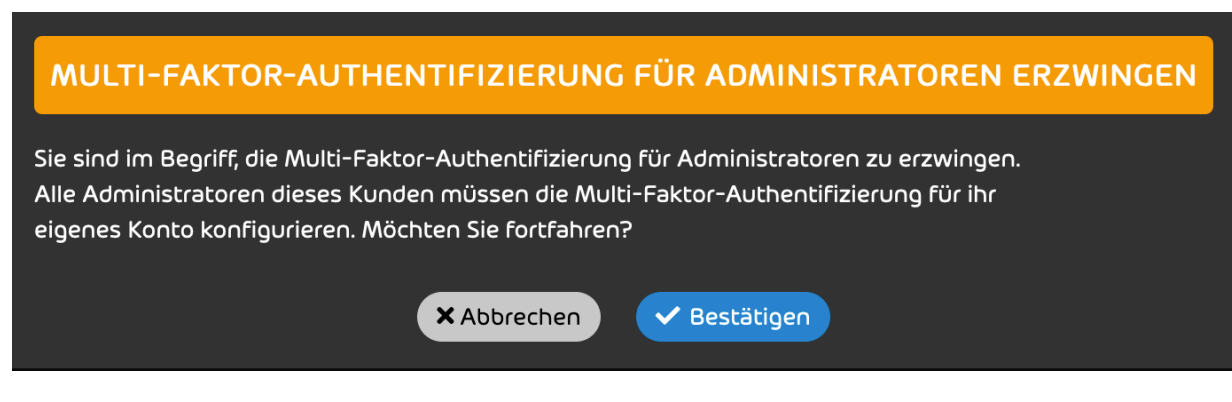

## Abbildung 233: Bestätigen

Die Multi-Faktor-Authentifizierung wird für alle Administratoren des Kunden erzwungen.

Die Multi-Faktor-Authentifizierung ist für alle Administratoren eines Kunden erzwungen worden.

Sobald sich die Administratoren des Kunden das nächste Mal im Control Panel anmelden, müssen sie die Multi-Faktor-Authentifizierung für ihr Control-Panel-Konto konfigurieren (siehe [Multi-Faktor-](#page-27-0)

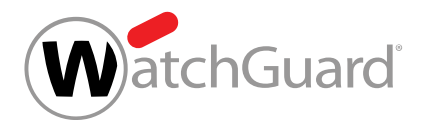

[Authentifizierung konfigurieren ab Schritt 7 auf Seite 28](#page-27-0)das Kapitel 'Multi-Faktor-Authentifizierung konfigurieren" ab Schritt [7](#page-27-0) auf Seite 28 im Control-Panel-Handbuch).

# <span id="page-306-0"></span>Multi-Faktor-Authentifizierung deaktivieren

Sie haben die Multi-Faktor-Authentifizierung für die Benutzer einer Domain freigeschaltet (siehe [Multi-Faktor-Authentifizierung freischalten](#page-302-1) auf Seite 303).

Sie können die Multi-Faktor-Authentifizierung für die Benutzer einer Domain deaktivieren. Die Benutzer sind dann nicht mehr dazu berechtigt, die Multi-Faktor-Authentifizierung für ihr Control-Panel-Konto zu konfigurieren. Für Benutzer, die die Multi-Faktor-Authentifizierung bereits konfiguriert hatten, wird die Konfiguration aufgehoben.

#### $\ddot{\bullet}$ Hinweis:

Nur Benutzer, deren Passwörter im Control Panel oder in einem Verzeichnisdienst über LDAP verwaltet werden, können die Multi-Faktor-Authentifizierung im Control Panel konfigurieren.

- **1.** Melden Sie sich mit Ihren administrativen Zugangsdaten im Control Panel an.
- **2.** Wählen Sie in der Bereichsauswahl die Domain aus, für deren Benutzer Sie die Multi-Faktor-Authentifizierung deaktivieren möchten.
- **3.** Navigieren Sie zu Kundeneinstellungen > Authentifizierung.
- **4.** Betätigen Sie den Schalter Multi-Faktor-Authentifizierung für Benutzer freischalten unter Multi-Faktor-Authentifizierung.

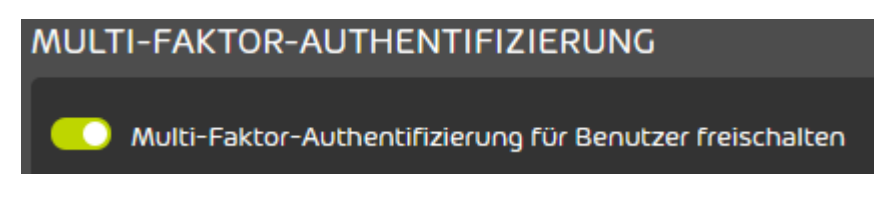

### Abbildung 234: Multi-Faktor-Authentifizierung deaktivieren

Der Schalter wird grau und ein Bestätigungfenster öffnet sich.

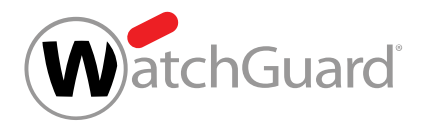

### **5.** Klicken Sie auf Bestätigen.

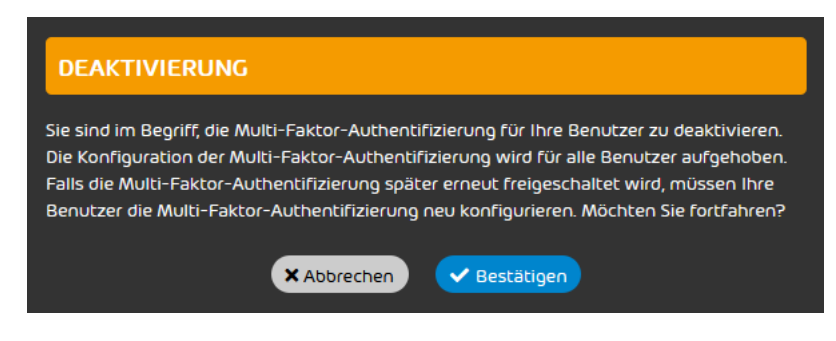

### Abbildung 235: Bestätigen

Die Multi-Faktor-Authentifizierung wird für die Benutzer der Domain deaktiviert. Für Benutzer, die die Multi-Faktor-Authentifizierung bereits konfiguriert hatten, wird die Konfiguration aufgehoben. Die Benutzer müssen bei der Anmeldung im Control Panel ab sofort nur noch ihr Control-Panel-Passwort eingeben.

#### $\mathbf{r}$ Hinweis:

Falls die Multi-Faktor-Authentifizierung für die Benutzer der Domain später erneut freigeschaltet wird (siehe [Multi-Faktor-Authentifizierung freischalten](#page-302-1) auf Seite 303), können die Benutzer die Multi-Faktor-Authentifizierung neu konfigurieren (siehe das Kapitel "Multi-Faktor-Authentifizierung konfigurieren" im Control-Panel-Handbuch).

Die Multi-Faktor-Authentifizierung ist für die Benutzer einer Domain deaktiviert worden.

# <span id="page-307-0"></span>Automatische Abmeldung einstellen

Aus Sicherheitsgründen werden inaktive Benutzer automatisch aus dem Control Panel abgemeldet.

### Hinweis:

 $\mathbf i$ 

Standardmäßig werden inaktive Benutzer nach 24 Stunden automatisch aus dem Control Panel abgemeldet.

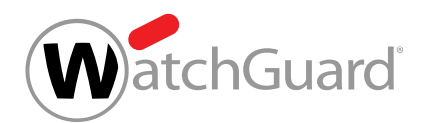

Im Modul Kundeneinstellungen > [Authentifizierung](#page-299-0) (siehe Authentifizierung auf Seite 300) können Sie eine kürzere Zeit für die automatische Abmeldung einstellen oder die automatische Abmeldung für die Benutzer eines Kunden deaktivieren.

- **1.** Melden Sie sich mit Ihren administrativen Zugangsdaten im Control Panel an.
- **2.** Wählen Sie in der Bereichsauswahl die Domain aus, für die Sie die Einstellungen für die automatische Abmeldung ändern möchten.
- **3.** Navigieren Sie zu Kundeneinstellungen > Authentifizierung.
- **4.** Falls Sie eine kürzere Zeit bis zur automatischen Abmeldung einstellen möchten, stellen Sie die gewünschte Zeit in den Feldern Stunden und Minuten unter Automatische Abmeldung ein.

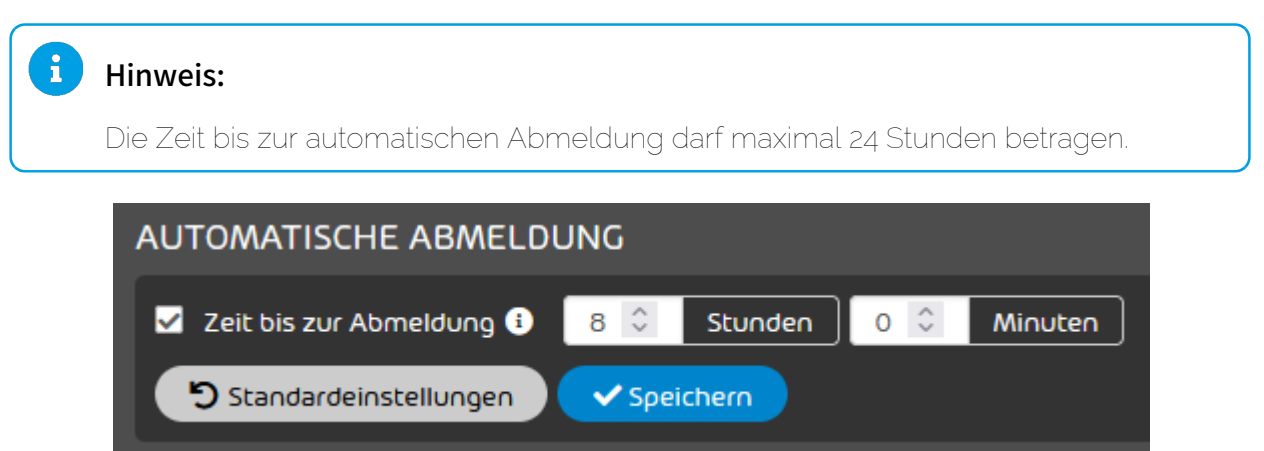

Abbildung 236: Zeit einstellen

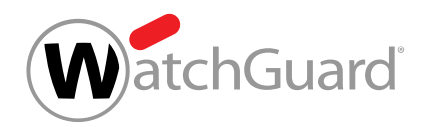

**5.** Falls Sie die automatische Abmeldung deaktivieren möchten, entfernen Sie das Häkchen aus der Checkbox Zeit bis zur Abmeldung unter Automatische Abmeldung.

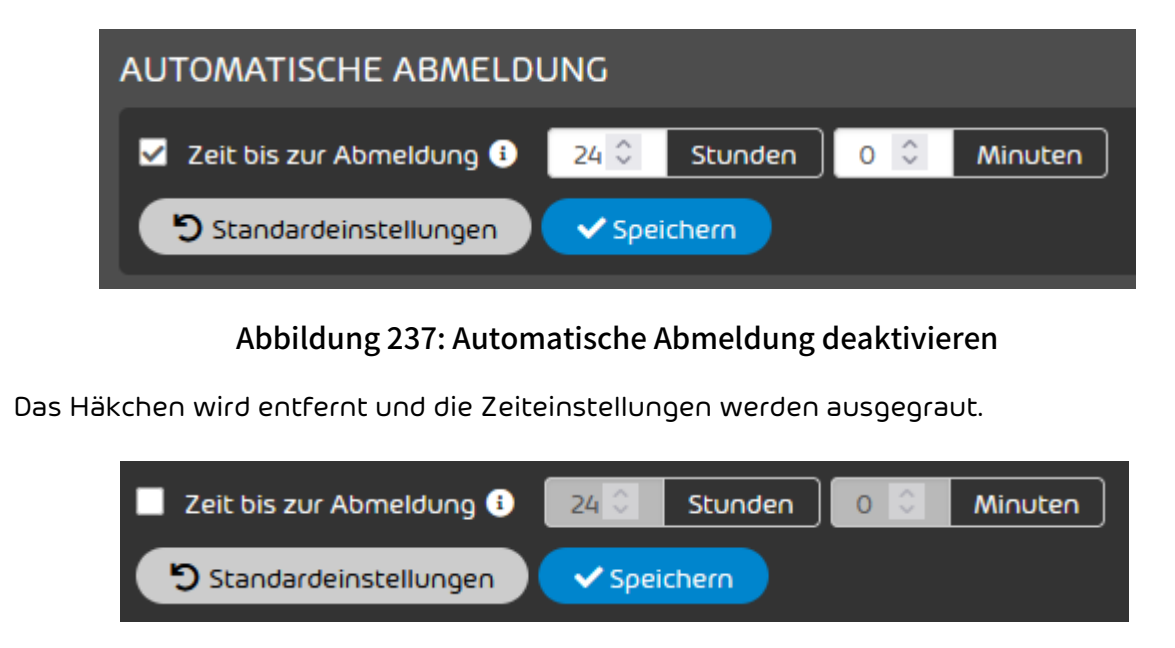

## Abbildung 238: Keine automatische Abmeldung

**6.** Klicken Sie auf Speichern.

Die Einstellungen werden gespeichert. Eine Erfolgsmeldung wird angezeigt.

Die Einstellungen für die automatische Abmeldung der Benutzer eines Kunden sind geändert worden.

Anschließend können Sie die Standardeinstellungen für die automatische Abmeldung wiederherstellen (siehe [Automatische Abmeldung auf Standardeinstellungen zurücksetzen](#page-309-0) auf Seite 310).

# <span id="page-309-0"></span>Automatische Abmeldung auf Standardeinstellungen zurücksetzen

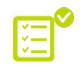

Sie haben die Einstellungen für die automatische Abmeldung der Benutzer eines Kunden geändert (siehe [Automatische Abmeldung einstellen](#page-307-0) auf Seite 308).

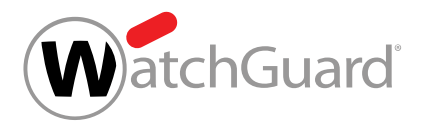

Im Modul Kundeneinstellungen > Authentifizierung (siehe [Authentifizierung](#page-299-0) auf Seite 300) können Sie die Standardeinstellungen für die automatische Abmeldung der Benutzer eines Kunden wiederherstellen.

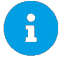

# Hinweis:

Standardmäßig werden inaktive Benutzer nach 24 Stunden automatisch aus dem Control Panel abgemeldet.

- **1.** Melden Sie sich mit Ihren administrativen Zugangsdaten im Control Panel an.
- **2.** Wählen Sie in der Bereichsauswahl die Domain aus, für die Sie die Standardeinstellungen für die automatische Abmeldung wiederherstellen möchten.
- **3.** Navigieren Sie zu Kundeneinstellungen > Authentifizierung.
- **4.** Klicken Sie auf Standardeinstellungen unter Automatische Abmeldung.

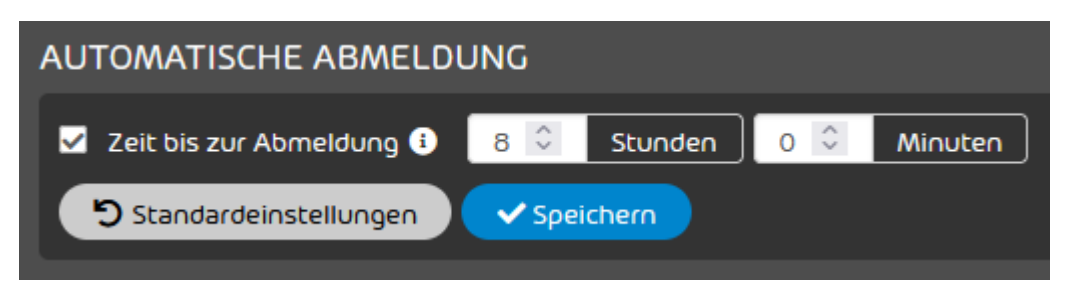

### Abbildung 239: Auf Standardeinstellungen zurücksetzen

Die Standardeinstellungen für die automatische Abmeldung werden wiederhergestellt. Eine Erfolgsmeldung wird angezeigt.

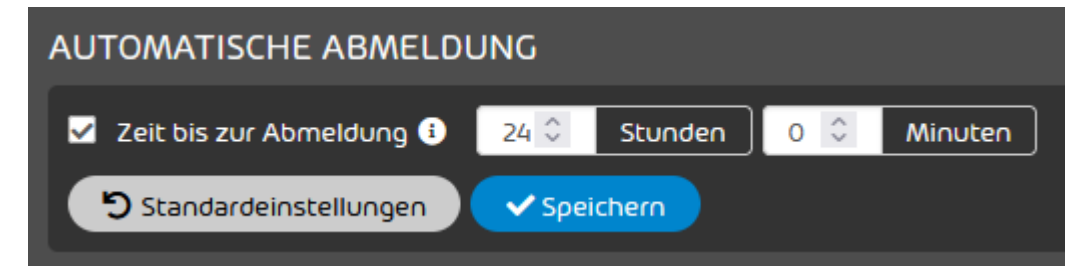

Abbildung 240: Standardeinstellungen

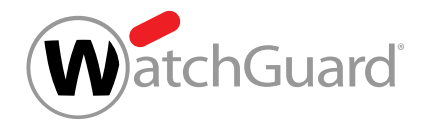

Die Standardeinstellungen für die automatische Abmeldung der Benutzer eines Kunden sind wiederhergestellt worden.

# <span id="page-311-0"></span>IP-Adresse vergeben

Im Modul Kundeneinstellungen > Authentifizierung können Sie für eine Domain die Anmeldung im Control Panel nur von ausgewählten IP-Adressen oder IP-Adressbereichen zulassen.

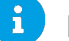

### Hinweis:

Falls keine IP-Adressen vergeben sind, werden alle IP-Adressen für die Anmeldung im Control Panel zugelassen.

- **1.** Melden Sie sich mit Ihren administrativen Zugangsdaten im Control Panel an.
- **2.** Wählen Sie in der Bereichsauswahl die gewünschte Domain aus.
- **3.** Navigieren Sie zu Kundeneinstellungen > Authentifizierung.
- **4.** Klicken Sie auf IP hinzufügen unter Zulässige IPs für den Control Panel-Login.
- **5.** Geben Sie eine gültige IPv4-Adresse oder einen gültigen IPv4-Adressbereich ein und klicken Sie auf Hinzufügen.

#### Für eine Domain ist eine IP-Adresse oder ein IP-Adressbereich für die Anmeldung im Control Ø Panel hinzugefügt worden.

Anschließend können Sie die eingetragene [IP-Adresse löschen](#page-311-1) (siehe IP-Adresse löschen auf Seite 312).

# <span id="page-311-1"></span>IP-Adresse löschen

Sie haben für eine Domain die Anmeldung im Control Panel auf bestimmte IPv4-Adressen oder IPv4-Adressbereiche beschränkt (siehe [IP-Adresse vergeben](#page-311-0) auf Seite 312).

Im Modul Kundeneinstellungen > Authentifizierung können Sie eingetragene IP-Adressen oder IP-Adressbereiche für eine Domain löschen, damit die Anmeldung im Control Panel von der IP-Adresse oder dem IP-Adressbereich nicht mehr möglich ist. Die Anmeldung im Control Panel ist nur von den eingetragenen IP-Adressen und IP-Adressbereichen möglich.

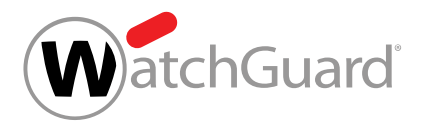

### Hinweis:

 $\mathbf{h}$ 

Falls keine IPv4-Adressen vergeben sind, werden alle IPv4-Adressen für die Anmeldung im Control Panel zugelassen.

- **1.** Melden Sie sich mit Ihren administrativen Zugangsdaten im Control Panel an.
- **2.** Wählen Sie in der Bereichsauswahl die gewünschte Domain aus.
- **3.** Navigieren Sie zu Kundeneinstellungen > Authentifizierung.
- **4.** Klicken Sie in der Zeile der zu löschenden IP-Adresse oder des zu löschenden IP-Adressbereichs rechts auf den Menüpfeil.
- **5.** Klicken Sie auf Löschen, um die IP-Adresse oder den IP-Adressbereich zu löschen.

Eine IP-Adresse oder ein IP-Adressbereich ist aus der Liste der zulässigen IP-Adressen für die Anmeldung im Control Panel gelöscht worden. Falls die Liste noch Einträge enthält, ist die Anmeldung im Control Panel von der gelöschten IP-Adresse oder dem gelöschten IP-Adressbereich nicht mehr möglich. Falls die Liste leer ist, ist die Anmeldung im Control Panel von jeder IP-Adresse möglich.

IP-Adresse/IP-Bereich 32.123.45.12 ñ

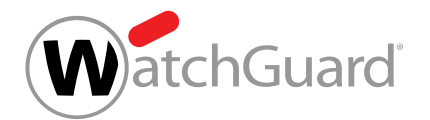

# Black- & Whitelists

# <span id="page-313-0"></span>Über Black- & Whitelists

Das Modul Black- & Whitelists enthält die Blacklist und die Whitelist eines Benutzers oder eines Kunden. Jeder Benutzer hat eine eigene Blacklist und Whitelist, die er selbst verwalten kann. Administratoren auf Kundenebene können ebenfalls auf die persönlichen Blacklists und Whitelists ihrer Benutzer zugreifen, indem sie die Benutzer in der Bereichsauswahl auswählen. Administratoren auf Kundenebene können zusätzlich eine Blacklist und Whitelist für ihre ganze Domain verwalten. In der Blacklist und Whitelist auf der Ebene der Domain werden zusätzlich zu Einträgen, die für alle Benutzer der Domain gelten, auch die Einträge der einzelnen Benutzer der Domain angezeigt. Die Blacklists und Whitelists werden in einer bestimmten Reihenfolge abgearbeitet (siehe [Abarbeitung](#page-355-0) [von Black- und Whitelist-Einträgen](#page-355-0) auf Seite 356).

Über die Blacklist können Benutzer und Administratoren auf Kundenebene festlegen, dass bestimmte eingehende E-Mails eines Benutzers oder aller Benutzer eines Kunden von der Spam-Filterung als Spam eingestuft werden. E-Mails der Kategorie Spam werden nicht direkt an den Empfänger zugestellt, sondern in der Quarantäne gespeichert. Die Empfänger können sich E-Mails der Kategorie Spam auf Wunsch über das Modul Email Live Tracking oder über Quarantäne-Berichte aus der Quarantäne zustellen lassen.

#### $\mathbf{r}$ Hinweis:

Im Modul **Email Live Tracking** (siehe das Kapitel 'Email Live Tracking' im Control-Panel-Handbuch) werden auch E-Mails angezeigt, deren Absender auf der Blacklist stehen.

Ob E-Mails von Absendern auf der Blacklist in Quarantäne-Berichten (siehe das Kapitel "Über Quarantine Report" im Control-Panel-Handbuch) angezeigt werden, hängt von den Einstellungen der Quarantäne-Berichte ab. Benutzer können in ihren Benutzereinstellungen einsehen, ob E-Mails von Absendern auf der Blacklist aus ihren Quarantäne-Berichten ausgeschlossen sind (siehe das Kapitel "Quarantäne-Berichte einstellen" im Control-Panel-Handbuch). Falls der Administrator es zulässt, können Benutzer diese Einstellung selbst ändern.

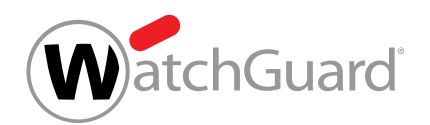

Über die Whitelist können Benutzer und Administratoren auf Kundenebene festlegen, dass die Spam-Filterung und/oder andere Filter für bestimmte eingehende E-Mails eines Benutzers oder aller Benutzer einer Domain umgangen werden.

# WICHTIG:

Durch die Whitelist auf der Ebene eines Benutzers umgehen E-Mails nur die Spam-Filterung. Falls ein Absender auf der Whitelist steht, werden seine E-Mails, die normalerweise als Spam eingestuft worden wären, dem Empfänger als Gültig zugestellt. Falls eine E-Mail eines Absenders auf der Whitelist als Content, Threat, AdvThreat oder Abgelehnt eingestuft wird, wird diese dennoch nicht zugestellt.

Bei Whitelist-Einträgen auf der Ebene einer Domain können Administratoren auf Kundenebene hingegen auswählen, welche Filter durch einen Whitelist-Eintrag umgangen werden. Neben der Spam-Filterung stehen weitere Filter zur Auswahl (siehe [Whitelist-](#page-322-0)[Eintrag für eine Domain erstellen](#page-322-0) auf Seite 323). Administratoren auf Kundenebene können auf der Ebene einer Domain sowohl Whitelist-Einträge für eine ganze Domain als auch Whitelist-Einträge für einzelne Benutzer eines Kunden erstellen.

Benutzer und Administratoren auf Kundenebene können Blacklist- und Whitelist-Einträge direkt im Modul Black- & Whitelists erstellen (siehe [Blacklist-Eintrag für einen Benutzer erstellen](#page-315-0) auf Seite 316 und [Whitelist-Eintrag für einen Benutzer erstellen](#page-318-0) auf Seite 319 für die Erstellung von Einträgen für einen Benutzer und [Blacklist-Eintrag für eine Domain erstellen](#page-320-0) auf Seite 321 und [Whitelist-Eintrag für eine Domain erstellen](#page-322-0) auf Seite 323 für die Erstellung von Einträgen für alle Benutzer einer Domain). Alternativ können Benutzer und Administratoren auf Kundenebene Blacklist- und Whitelist-Einträge aus einer CSV-Datei importieren (siehe [Blacklist- und Whitelist-](#page-329-0)[Einträge aus CSV-Datei importieren](#page-329-0) auf Seite 330). Die CSV-Dateien müssen eine bestimmte Struktur aufweisen. Für CSV-Dateien, mit denen Blacklist- und Whitelist-Einträge auf der Ebene eines Benutzers oder Blacklist-Einträge auf der Ebene einer Domain importiert werden, gelten andere strukturelle Vorgaben (siehe [CSV-Dateien zum Import von Blacklist- und Whitelist-Einträgen](#page-332-0) auf Seite 333) als für CSV-Dateien zum Import von Whitelist-Einträgen auf der Ebene einer Domain (siehe [CSV-Dateien zum Import von Whitelist-Einträgen für eine Domain](#page-333-0) auf Seite 334).

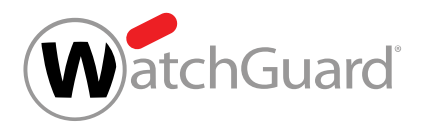

#### $\mathbf{i}$ Hinweis:

Über den CSV-Import auf der Ebene einer Domain können Administratoren auf Kundenebene zusätzlich zu Whitelist-Einträgen für eine Domain auch Whitelist-Einträge für einzelne Benutzer importieren (siehe [CSV-Dateien zum Import von Whitelist-Einträgen für](#page-333-0) [eine Domain](#page-333-0) auf Seite 334). Auf dieser Ebene können auch für einzelne Benutzer Whitelist-Einträge importiert werden, die andere Filter als die Spam-Filterung umgehen (siehe [CSV-](#page-333-0)[Dateien zum Import von Whitelist-Einträgen für eine Domain](#page-333-0) auf Seite 334).

Um die Verwaltung von Blacklist- und Whitelist-Einträgen zu vereinfachen, können Benutzer und Administratoren auf Kundenebene Einträge aus der Blacklist oder Whitelist als CSV-Datei exportieren (siehe [Blacklist- oder Whitelist-Einträge als CSV-Datei exportieren](#page-350-0) auf Seite 351). Außerdem können die Blacklist- und Whitelist-Einträge im Control Panel durchsucht werden (siehe [Blacklist](#page-354-0)[oder Whitelist-Einträge durchsuchen](#page-354-0) auf Seite 355). Nicht mehr benötigte Einträge können entfernt werden (siehe [Blacklist- oder Whitelist-Eintrag löschen](#page-352-0) auf Seite 353).

# <span id="page-315-0"></span>Blacklist-Eintrag für einen Benutzer erstellen

Im Modul Black- & Whitelists (siehe [Über Black- & Whitelists](#page-313-0) auf Seite 314) können Sie E-Mail-Adressen, Domains oder IPv4-Adressen auf Ihre Blacklist oder die Blacklist eines Benutzers Ihrer Domain setzen. Eingehende E-Mails des Benutzers, die von diesen E-Mail-Adressen, Domains und IP-Adressen stammen, werden von der Spam-Filterung als Spam eingestuft.

#### $\mathbf{i}$ Hinweis:

Administratoren auf Kundenebene können ebenfalls Blacklist-Einträge für alle Benutzer ihrer Domain erstellen (siehe [Blacklist-Eintrag für eine Domain erstellen](#page-320-0) auf Seite 321).

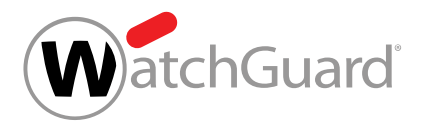

#### $\mathbf{1}$ Hinweis:

Statt Blacklist-Einträge einzeln zu erstellen, können Benutzer und Administratoren auf Kundenebene auch eine Liste von Blacklist-Einträgen aus einer CSV-Datei importieren (siehe [Blacklist- und Whitelist-Einträge aus CSV-Datei importieren](#page-329-0) auf Seite 330).

- **1.** Melden Sie sich mit Ihren administrativen Zugangsdaten im Control Panel an.
- **2.** Falls Sie statt für Ihre eigene Blacklist einen Eintrag für die Blacklist eines Benutzers Ihrer Domain erstellen möchten, wählen Sie den Benutzer in der Bereichsauswahl aus.

#### $\mathbf i$ Hinweis:

Falls in der Bereichsauswahl kein Bereich ausgewählt ist, ist der angemeldete Benutzer ausgewählt.

- **3.** Navigieren Sie zu Black- & Whitelists.
- **4.** Wählen Sie den Tab Blacklist aus.
- **5.** Klicken Sie auf Eintrag hinzufügen.
- Eine erweiterte Ansicht öffnet sich.

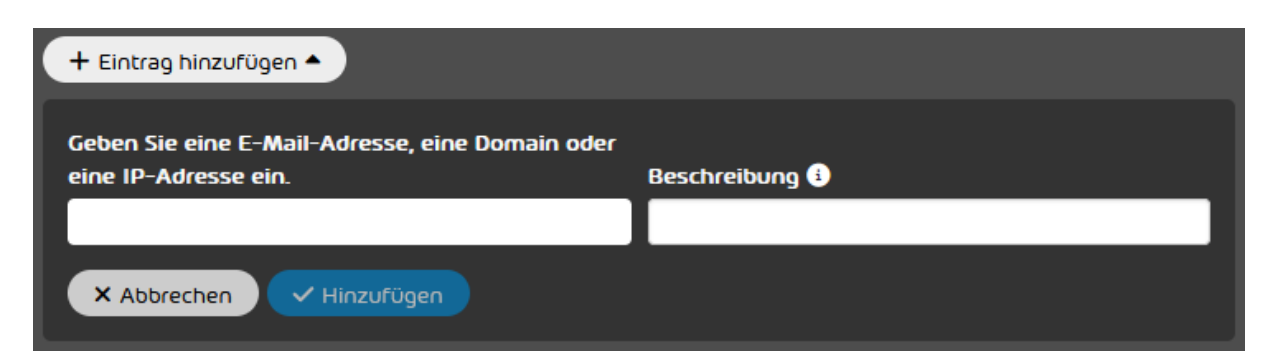

Abbildung 241: Erweiterte Ansicht

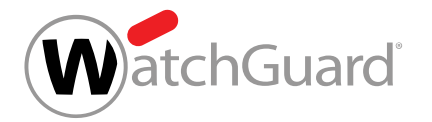

**6.** Geben Sie in das linke Feld die E-Mail-Adresse, die Domain oder die IPv4-Adresse ein, deren E-Mails von der Spam-Filterung als Spam eingestuft werden sollen.

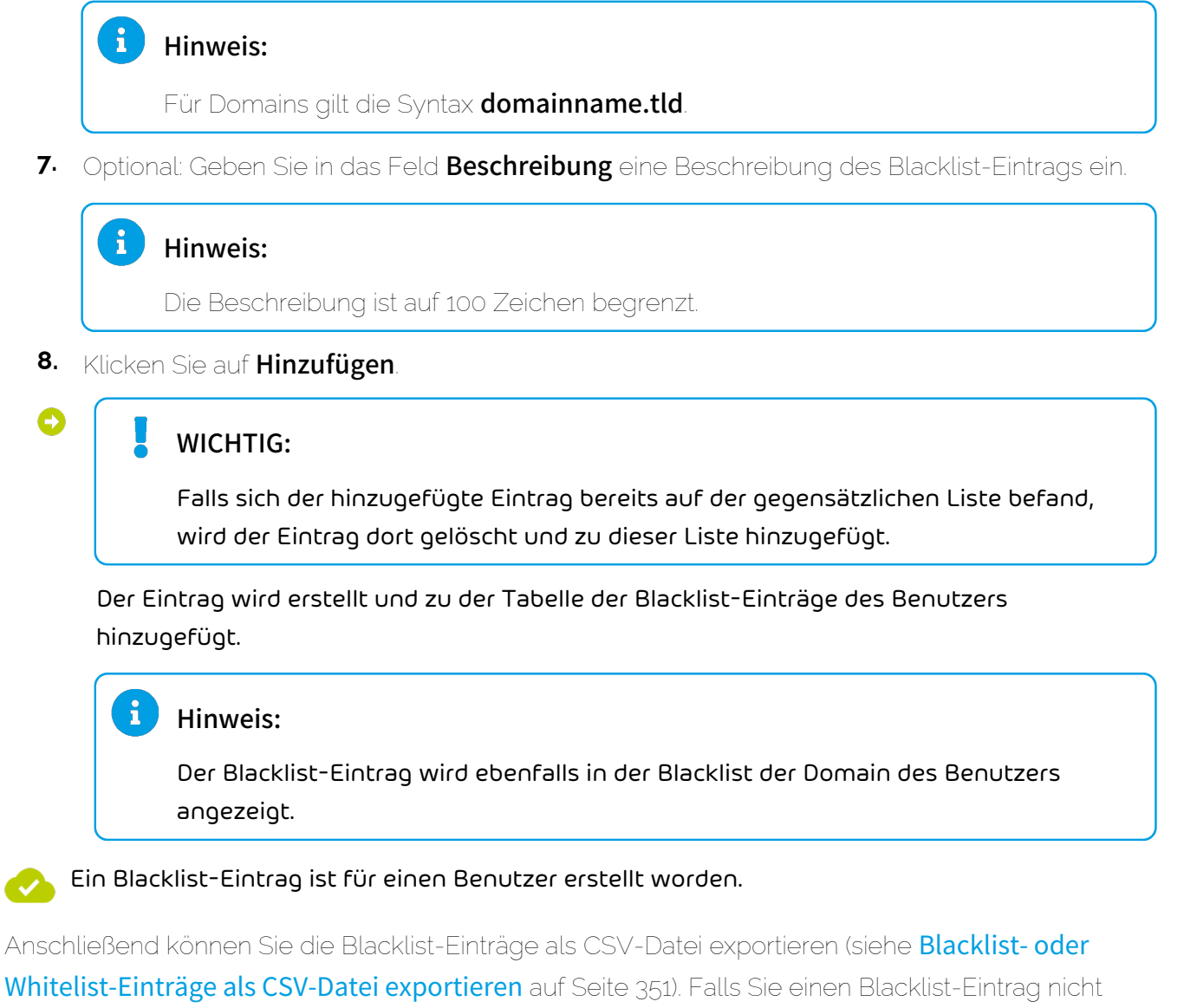

mehr benötigen, können Sie ihn löschen (siehe [Blacklist- oder Whitelist-Eintrag löschen](#page-352-0) auf Seite 353).

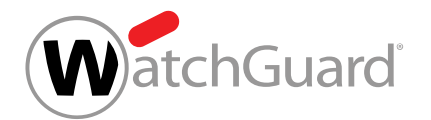

# <span id="page-318-0"></span>Whitelist-Eintrag für einen Benutzer erstellen

Im Modul Black- & Whitelists (siehe [Über Black- & Whitelists](#page-313-0) auf Seite 314) können Sie E-Mail-Adressen, Domains oder IPv4-Adressen auf Ihre Whitelist oder die Whitelist eines Benutzers Ihrer Domain setzen. Eingehende E-Mails des Benutzers, die von diesen E-Mail-Adressen, Domains und IPv4-Adressen stammen, umgehen die Spam-Filterung.

## Hinweis:

 $\mathbf{A}$ 

Administratoren auf Kundenebene können zusätzlich Whitelist-Einträge für alle Benutzer ihrer Domain erstellen (siehe **[Blacklist-Eintrag für eine Domain erstellen](#page-320-0)** auf Seite 321).

# WICHTIG:

Durch die Whitelist auf der Ebene eines Benutzers umgehen E-Mails nur die Spam-Filterung. Falls ein Absender auf der Whitelist steht, werden seine E-Mails, die normalerweise als Spam eingestuft worden wären, dem Empfänger als Gültig zugestellt. Falls eine E-Mail eines Absenders auf der Whitelist als **Content, Threat, AdvThreat** oder **Abgelehnt** eingestuft wird, wird diese dennoch nicht zugestellt.

Bei Whitelist-Einträgen auf der Ebene einer Domain können Administratoren auf Kundenebene hingegen auswählen, welche Filter durch einen Whitelist-Eintrag umgangen werden. Neben der Spam-Filterung stehen weitere Filter zur Auswahl (siehe [Whitelist-](#page-322-0)[Eintrag für eine Domain erstellen](#page-322-0) auf Seite 323). Administratoren auf Kundenebene können auf der Ebene einer Domain sowohl Whitelist-Einträge für eine ganze Domain als auch Whitelist-Einträge für einzelne Benutzer eines Kunden erstellen.

#### $\mathbf{h}$ Hinweis:

Statt Whitelist-Einträge einzeln zu erstellen, können Benutzer und Administratoren auf Kundenebene auch eine Liste von Whitelist-Einträgen aus einer CSV-Datei importieren (siehe [Blacklist- und Whitelist-Einträge aus CSV-Datei importieren](#page-329-0) auf Seite 330).

**1.** Melden Sie sich mit Ihren administrativen Zugangsdaten im Control Panel an.

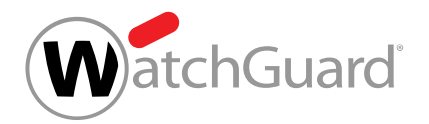

**2.** Falls Sie statt für Ihre eigene Whitelist einen Eintrag für die Whitelist eines Benutzers Ihrer Domain erstellen möchten, wählen Sie den Benutzer in der Bereichsauswahl aus.

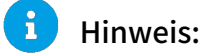

Falls in der Bereichsauswahl kein Bereich ausgewählt ist, ist der angemeldete Benutzer ausgewählt.

- **3.** Navigieren Sie zu Black- & Whitelists.
- **4.** Wählen Sie den Tab Whitelist aus.
- **5.** Klicken Sie auf Eintrag hinzufügen.
- Eine erweiterte Ansicht öffnet sich. Θ

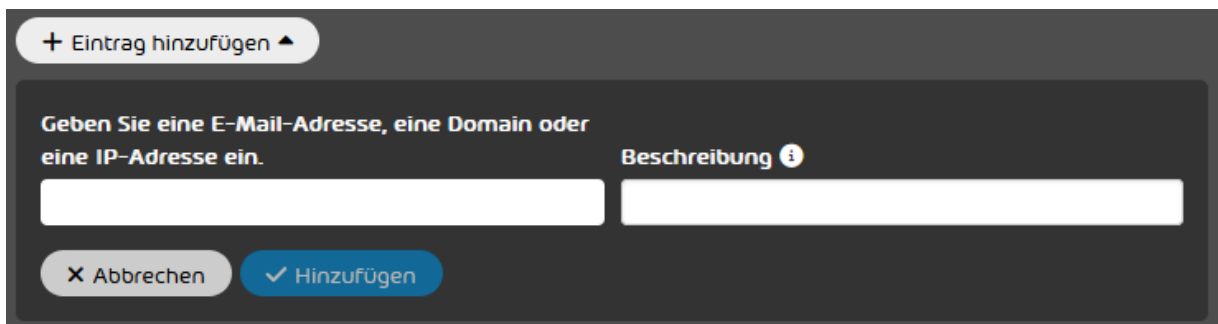

## Abbildung 242: Erweiterte Ansicht

**6.** Geben Sie in das linke Feld die E-Mail-Adresse, die Domain oder die IPv4-Adresse ein, deren E-Mails von der Spam-Filterung nicht als Spam markiert werden sollen.

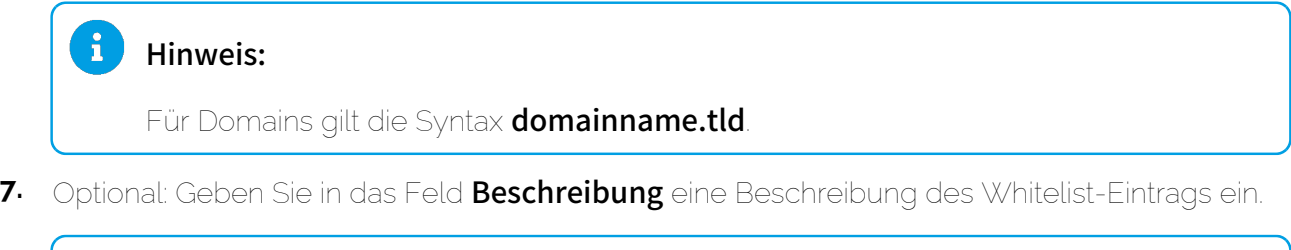

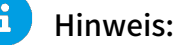

Die Beschreibung ist auf 100 Zeichen begrenzt.

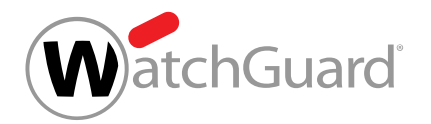

### **8.** Klicken Sie auf Hinzufügen.

## WICHTIG:

Falls sich der hinzugefügte Eintrag bereits auf der gegensätzlichen Liste befand, wird der Eintrag dort gelöscht und zu dieser Liste hinzugefügt.

Der Eintrag wird erstellt und zu der Tabelle der Whitelist-Einträge des Benutzers hinzugefügt.

#### $\mathbf{f}$ Hinweis:

Der Whitelist-Eintrag wird ebenfalls in der Whitelist der Domain des Benutzers angezeigt.

Anschließend können Sie die Whitelist-Einträge als CSV-Datei exportieren (siehe Blacklist-oder [Whitelist-Einträge als CSV-Datei exportieren](#page-350-0) auf Seite 351). Falls Sie einen Whitelist-Eintrag nicht mehr benötigen, können Sie ihn löschen (siehe [Blacklist- oder Whitelist-Eintrag löschen](#page-352-0) auf Seite 353).

# <span id="page-320-0"></span>Blacklist-Eintrag für eine Domain erstellen

Im Modul Black- & Whitelists (siehe [Über Black- & Whitelists](#page-313-0) auf Seite 314) können Sie E-Mail-Adressen, Domains oder IPv4-Adressen auf die Blacklist Ihrer Domain setzen. Eingehende E-Mails der Benutzer Ihrer Domain, die von diesen E-Mail-Adressen, Domains und IP-Adressen stammen, werden von der Spam-Filterung als Spam eingestuft.

# Hinweis:

 $\mathbf i$ 

Statt Blacklist-Einträge einzeln zu erstellen, können Administratoren auf Kundenebene auch eine Liste von Blacklist-Einträgen aus einer CSV-Datei importieren (siehe [Blacklist- und](#page-329-0) [Whitelist-Einträge aus CSV-Datei importieren](#page-329-0) auf Seite 330).

**1.** Melden Sie sich mit Ihren administrativen Zugangsdaten im Control Panel an.

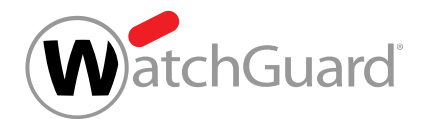

- **2.** Wählen Sie in der Bereichsauswahl die Domain aus, für die Sie einen Blacklist-Eintrag erstellen möchten.
- **3.** Navigieren Sie zu Black- & Whitelists.
- **4.** Wählen Sie den Tab Blacklist aus.
- **5.** Klicken Sie auf Eintrag hinzufügen.
- Eine erweiterte Ansicht öffnet sich.

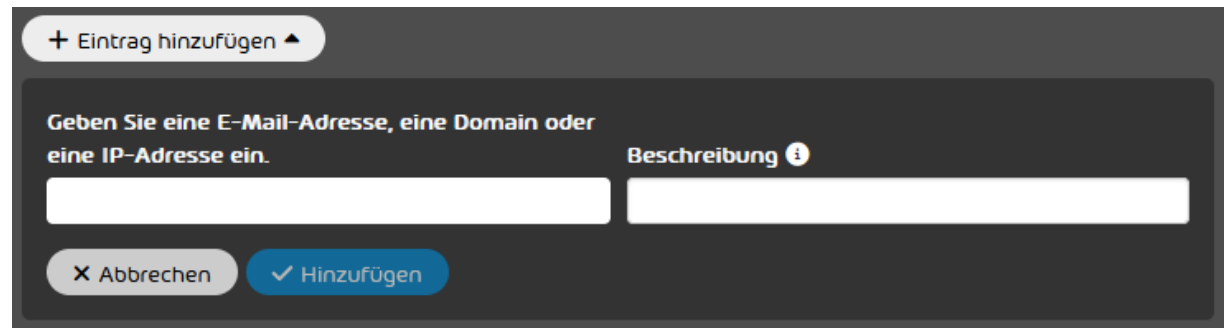

### Abbildung 243: Erweiterte Ansicht

**6.** Geben Sie in das linke Feld die E-Mail-Adresse, die Domain oder die IPv4-Adresse ein, deren E-Mails von der Spam-Filterung als Spam eingestuft werden sollen.

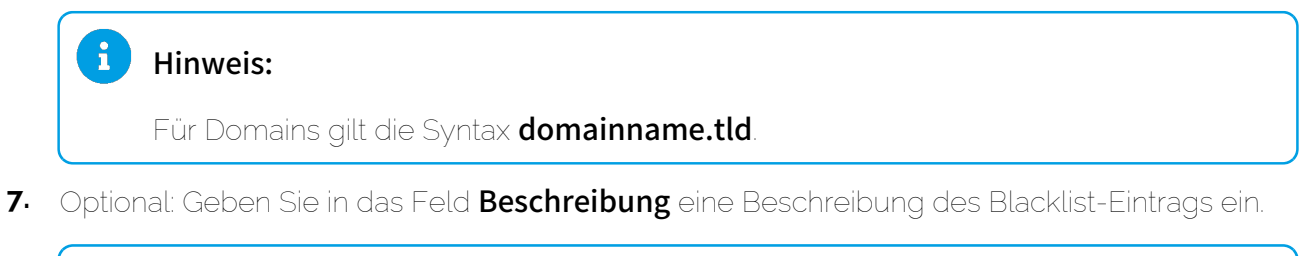

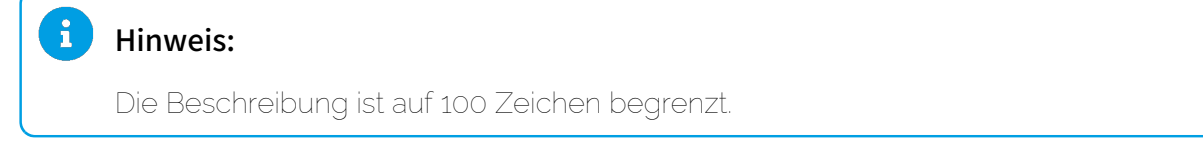

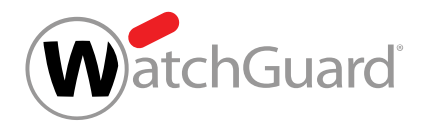

### **8.** Klicken Sie auf Hinzufügen.

## WICHTIG:

Falls sich der hinzugefügte Eintrag bereits auf der gegensätzlichen Liste befand, wird der Eintrag dort gelöscht und zu dieser Liste hinzugefügt.

Der Eintrag wird erstellt und zu der Tabelle der Blacklist-Einträge der Domain hinzugefügt.

Ein Blacklist-Eintrag ist für eine Domain erstellt worden.

Anschließend können Sie die Blacklist-Einträge als CSV-Datei exportieren (siehe Blacklist-oder [Whitelist-Einträge als CSV-Datei exportieren](#page-350-0) auf Seite 351). Falls Sie einen Blacklist-Eintrag nicht mehr benötigen, können Sie ihn löschen (siehe [Blacklist- oder Whitelist-Eintrag löschen](#page-352-0) auf Seite 353).

# <span id="page-322-0"></span>Whitelist-Eintrag für eine Domain erstellen

Im Modul Black- & Whitelists (siehe [Über Black- & Whitelists](#page-313-0) auf Seite 314) können Sie Whitelist-Einträge auf der Ebene einer Domain erstellen. Sie können sowohl Whitelist-Einträge für Ihre Domain erstellen, die für alle Benutzer des Kunden gelten, als auch Einträge für einzelne Benutzer des Kunden. Ein Whitelist-Eintrag legt fest, dass bestimmte eingehende E-Mails ausgewählte Filter umgehen. Im Gegensatz zu Whitelist-Einträgen, die auf der Ebene eines Benutzers erstellt werden (siehe [Whitelist-Eintrag für einen Benutzer erstellen](#page-318-0) auf Seite 319), können Sie auf Ebene einer Domain auswählen, welche Filter durch einen Whitelist-Eintrag umgangen werden.

# Hinweis:

 $\mathbf{i}$ 

Statt Whitelist-Einträge einzeln zu erstellen, können Administratoren auf Kundenebene auch eine Liste von Whitelist-Einträgen aus einer CSV-Datei importieren (siehe [Blacklist- und](#page-329-0) [Whitelist-Einträge aus CSV-Datei importieren](#page-329-0) auf Seite 330).

- **1.** Melden Sie sich mit Ihren administrativen Zugangsdaten im Control Panel an.
- **2.** Wählen Sie in der Bereichsauswahl die Domain aus, für die Sie einen Whitelist-Eintrag erstellen möchten.

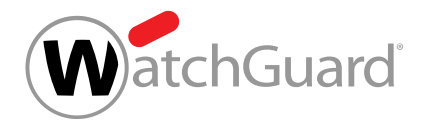

- **3.** Navigieren Sie zu Black- & Whitelists.
- **4.** Wählen Sie den Tab Whitelist aus.
- **5.** Klicken Sie auf Eintrag hinzufügen.
- Eine erweiterte Ansicht öffnet sich.  $\bullet$

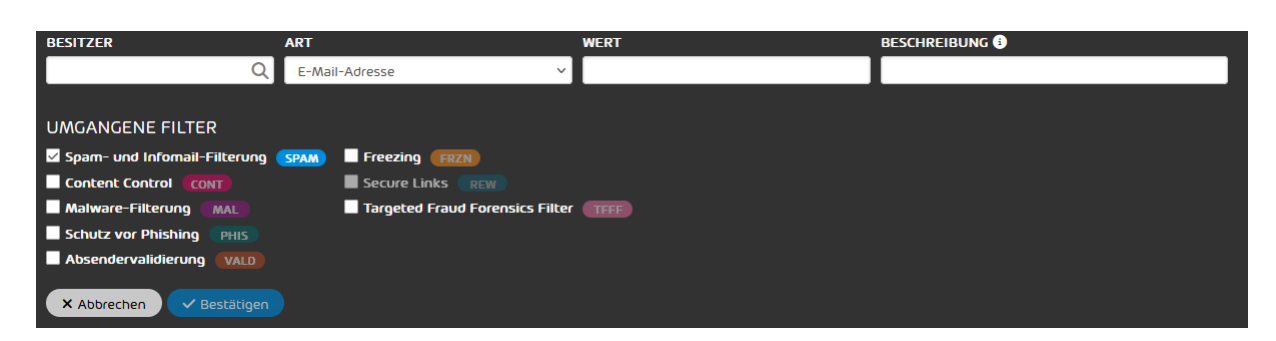

### Abbildung 244: Erweiterte Ansicht

#### Ų. WICHTIG:

**6.**

Für den Targeted Fraud Forensics Filter wird der Besitzer nicht ausgewertet. Whitelist-Einträge, die diesen Filter umgehen, gelten immer für alle Benutzer des Kunden.

Optional: Falls der Whitelist-Eintrag nur für einen bestimmten Benutzer des Kunden gelten soll, geben Sie in das Feld Besitzer die E-Mail-Adresse des Benutzers ein. Um die automatische Vorschlagsfunktion auszulösen, geben Sie mindestens drei aufeinanderfolgende Zeichen ein.

## Hinweis:

 $\mathbf i$ 

Falls das Feld leer bleibt, gilt der Whitelist-Eintrag für die Domain des Kunden. In dem Fall gilt der Whitelist-Eintrag für alle Benutzer des Kunden.
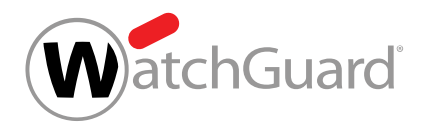

- <span id="page-324-0"></span>**7.** Wählen Sie aus dem Drop-down-Menü Art aus, auf welche Information einer E-Mail sich der Whitelist-Eintrag beziehen soll. Sie haben die folgenden Optionen:
	- E-Mail-Adresse: Der Whitelist-Eintrag gilt für E-Mails, die von einer bestimmten E-Mail-Adresse versendet worden sind.
	- **Domain**: Der Whitelist-Eintrag gilt für E-Mails, die von einer E-Mail-Adresse einer bestimmten Domain versendet worden sind.
	- **IP-Adresse oder -Bereich**: Der Whitelist-Eintrag gilt für E-Mails, die von einer bestimmten IPv4-Adresse oder einem bestimmten IPv4-Bereich versendet worden sind.
	- **Domain der Website (nur für Secure Links)**: Durch einen Whitelist-Eintrag dieser Art wird nur die Engine Secure Links von Advanced Threat Protection (siehe das Kapitel "Beschreibung der ATP-Engines" im Control-Panel-Handbuch) umgangen. Dieser Whitelist-Eintrag verhindert, dass in eingehenden E-Mails Links, die auf eine bestimmte Website verweisen, durch die Engine Secure Links umgeschrieben werden. Der Whitelist-Eintrag kann auch auf die Subdomains der Domain ausgeweitet werden.
	- Falls die Option Domain der Website (nur für Secure Links) ausgewählt worden ist, wird unter dem Feld Wert die Checkbox Subdomains berücksichtigen angezeigt. Außerdem wird bei dieser Option unter Umgangene Filter ein Häkchen in der Checkbox Secure Links gesetzt und alle anderen Checkboxen werden ausgegraut. Falls eine andere Option ausgewählt worden ist, wird ein Häkchen in der Checkbox Spam- und Infomail-Filterung gesetzt.

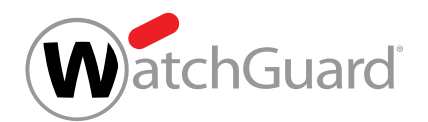

- <span id="page-325-0"></span>**8.** Geben Sie in das Feld Wert den Wert der E-Mails ein, für die der Whitelist-Eintrag gelten soll. Geben Sie abhängig von Ihrer Auswahl im Schritt [7](#page-324-0) auf Seite 325 einen der folgenden Werte ein:
	- E-Mail-Adresse: E-Mail-Adresse des Absenders
	- **Domain**: Domain des Absenders
	- **IP-Adresse oder -Bereich**: IPv4-Adresse oder IPv4-Bereich, von dem die E-Mail versendet worden ist
	- **Domain der Website (nur für Secure Links)**: Domain der Website, auf die ein Link in der E-Mail verweist
- Der Button Bestätigen wird freigeschaltet.
- **9.** Optional: Falls Sie im Schritt [7](#page-324-0) auf Seite 325 die Option Domain der Website (nur für Secure Links) ausgewählt haben und der Whitelist-Eintrag auch für Links zu einer Subdomain der eingegebenen Domain aus dem Schritt [8](#page-325-0) auf Seite 326 gelten soll, setzen Sie ein Häkchen in der Checkbox Subdomains berücksichtigen.

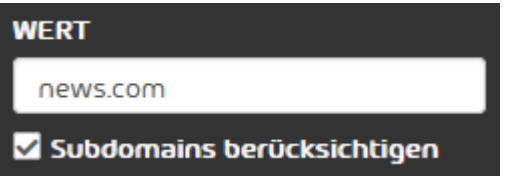

### Abbildung 245: Subdomains berücksichtigen

10. Optional: Geben Sie in das Feld Beschreibung eine Beschreibung des Whitelist-Eintrags ein.

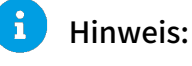

Die Beschreibung ist auf 100 Zeichen begrenzt.

- <span id="page-325-1"></span>**11.** Setzen Sie unter Umgangene Filter ein Häkchen in den Checkboxen der Filter, die durch den Whitelist-Eintrag für eine E-Mail umgangen werden sollen. Sie haben die folgenden Optionen:
	- **Spam- und Infomail-Filterung**: Die Spam-Filterung und die Infomail-Filterung von Spam and Malware Protection werden umgangen. Der Whitelist-Eintrag verhindert, dass E-Mails

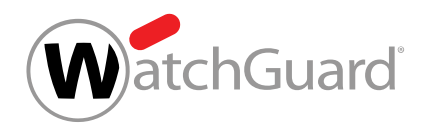

von der Spam-Filterung als Spam oder von der Infomail-Filterung als Infomail eingestuft werden.

#### $\mathbf{i}$ Hinweis:

Dieser Filter ist außer bei Whitelist-Einträgen der Art Domain der Website (nur für Secure Links) als einziger Filter standardmäßig ausgewählt, was der Einstellung von Whitelist-Einträgen von Benutzern entspricht (siehe [Whitelist-Eintrag für einen](#page-318-0) [Benutzer erstellen](#page-318-0) auf Seite 319).

- Content Control: Der Filter Content Control (siehe das Kapitel "Über Content Control" im Control-Panel-Handbuch) von Spam and Malware Protection wird umgangen. Der Whitelist-Eintrag verhindert, dass E-Mails als **Content** eingestuft werden.
- Malware-Filterung: Die Malware-Filterung von Spam and Malware Protection wird umgangen. Der Whitelist-Eintrag verhindert, dass E-Mails, die Malware enthalten, als Threat eingestuft werden.
- **Schutz vor Phishing**: Der Schutz vor Phishing von Spam and Malware Protection wird umgangen. Der Whitelist-Eintrag verhindert, dass Phishing-E-Mails als Threat eingestuft werden.
- Absendervalidierung: Die Absendervalidierung von Spam and Malware Protection wird umgangen. Der Whitelist-Eintrag verhindert, dass E-Mails mit fehlgeschlagener Absendervalidierung von unserem E-Mail-Server abgelehnt werden.
- **Freezing:** Die Engine Freezing (siehe das Kapitel 'Beschreibung der ATP-Engines' im Control-Panel-Handbuch) von Advanced Threat Protection wird umgangen.
- Secure Links: Die Engine Secure Links (siehe das Kapitel 'Beschreibung der ATP-Engines' im Control-Panel-Handbuch) von Advanced Threat Protection wird umgangen.

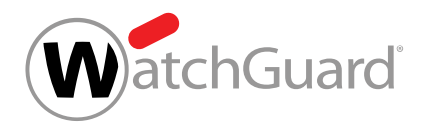

#### $\mathbf{i}$ Hinweis:

Die Engine Secure Links kann nur für Whitelist-Einträge des Typs Domain der Website (nur für Secure Links) (siehe Schritt [7](#page-324-0) auf Seite 325) umgangen werden. Die Engine Secure Links wird in eingehenden E-Mails des Besitzers nicht auf Links zu der eingegebenen Domain angewendet (siehe Schritt [8](#page-325-0) auf Seite 326).

Targeted Fraud Forensics Filter: Die Engine Targeted Fraud Forensics Filter (siehe das Kapitel "Beschreibung der ATP-Engines" im Control-Panel-Handbuch) von Advanced Threat Protection prüft bei bestimmten eingehenden E-Mails von einer externen E-Mail-Adresse nicht, ob sie den Anschein erwecken, im Namen eines bestimmten Benutzers des Control Panels versendet worden zu sein. Die Engine Targeted Fraud Forensics Filter prüft

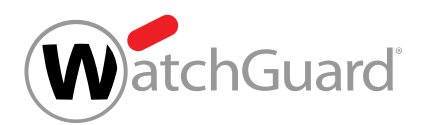

bei diesen E-Mails jedoch wie gewohnt, ob sie den Anschein erwecken, im Namen anderer Benutzer des Control Panels versendet worden zu sein.

#### $\mathbf{i}$ Hinweis:

Im folgenden Beispiel kann es sinnvoll sein, die Engine Targeted Fraud Forensics Filter für einen Benutzer zu umgehen: Ein Benutzer des Kunden kommuniziert mit anderen Mitarbeitern des Unternehmens regelmäßig über eine andere E-Mail-Adresse (z. B. über seine private E-Mail-Adresse) als die E-Mail-Adresse, unter der der Benutzer im Control Panel vorhanden ist. Damit diese E-Mails nicht als AdvThreat eingestuft werden, kann der Administrator des Kunden einen Whitelist-Eintrag für diese alternative E-Mail-Adresse erstellen und die Engine Targeted Fraud Forensics Filter für den zugehörigen Benutzer im Control Panel umgehen.

#### $\mathbf{i}$ Hinweis:

Die Filter sind Teil von Services. Falls einer dieser Services für den Kunden nicht aktiviert ist, kann auch der zugehörige Filter für den Kunden nicht aktiviert sein. In dem Fall wird hinter dem Filter ein gelbes Warndreieck angezeigt. Es hat dann keine Auswirkungen, den Filter zu umgehen. Es ist jedoch trotzdem möglich, den Filter auszuwählen.

- **12.** Falls Sie die Option Targeted Fraud Forensics Filter ausgewählt haben, geben Sie in das Feld Zugehöriger Benutzer im Control Panel die E-Mail-Adresse des Benutzers ein, für die die Engine Targeted Fraud Forensics Filter umgangen werden soll.
- **13.** Klicken Sie auf Bestätigen.

### WICHTIG:

Falls sich der hinzugefügte Eintrag bereits auf der gegensätzlichen Liste befand, wird der Eintrag dort gelöscht und zu dieser Liste hinzugefügt.

Der Whitelist-Eintrag wird gespeichert und zu der Tabelle der Whitelist-Einträge hinzugefügt.

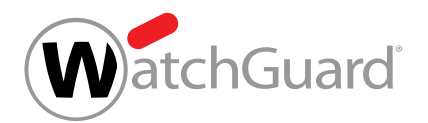

#### Auf der Ebene einer Domain ist ein Whitelist-Eintrag erstellt worden.

Anschließend können Sie die Whitelist-Einträge als CSV-Datei exportieren (siehe [Blacklist- oder](#page-350-0) [Whitelist-Einträge als CSV-Datei exportieren](#page-350-0) auf Seite 351). Falls Sie einen Whitelist-Eintrag nicht mehr benötigen, können Sie ihn löschen (siehe [Blacklist- oder Whitelist-Eintrag löschen](#page-352-0) auf Seite 353).

## <span id="page-329-0"></span>Blacklist- und Whitelist-Einträge aus CSV-Datei importieren

Statt Blacklist- und Whitelist-Einträge für einen Benutzer (siehe [Blacklist-Eintrag für einen Benutzer](#page-315-0) [erstellen](#page-315-0) auf Seite 316 und [Whitelist-Eintrag für einen Benutzer erstellen](#page-318-0) auf Seite 319) oder für eine Domain (siehe [Blacklist-Eintrag für eine Domain erstellen](#page-320-0) auf Seite 321 und [Whitelist-](#page-322-0)[Eintrag für eine Domain erstellen](#page-322-0) auf Seite 323) einzeln zu erstellen, können Sie im Modul Black-& Whitelists (siehe [Über Black- & Whitelists](#page-313-0) auf Seite 314) mehrere Blacklist- und Whitelist-Einträge aus einer CSV-Datei importieren.

- **1.** Melden Sie sich mit Ihren administrativen Zugangsdaten im Control Panel an.
- **2.** Falls Sie Einträge für die Blacklist oder Whitelist Ihrer Domain oder eines Benutzers der Domain importieren möchten, wählen Sie in der Bereichsauswahl die Domain oder den Benutzer aus.

#### $\mathbf{i}$ Hinweis:

Falls in der Bereichsauswahl kein Bereich ausgewählt ist, ist der angemeldete Benutzer ausgewählt.

- **3.** Navigieren Sie zu Black- & Whitelists.
- **4.** Falls Sie Blacklist-Einträge importieren möchten, wählen Sie den Tab Blacklist aus. Falls Sie Whitelist-Einträge importieren möchten, wählen Sie den Tab Whitelist aus.

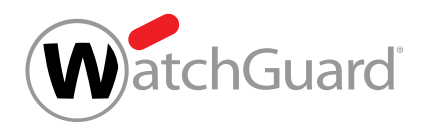

**5.** Klicken Sie auf CSV-Import.

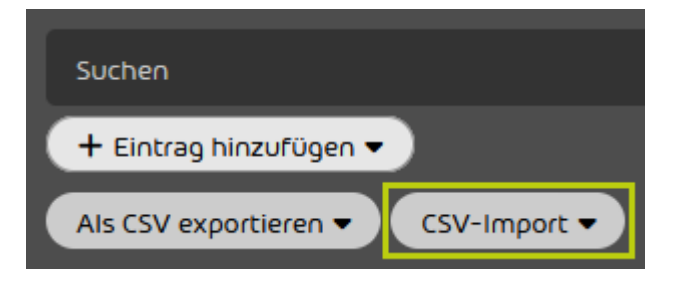

### Abbildung 246: CSV-Datei importieren

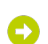

**7.**

Θ

Eine erweiterte Ansicht öffnet sich.

**6.** Klicken Sie auf Datei hochladen.

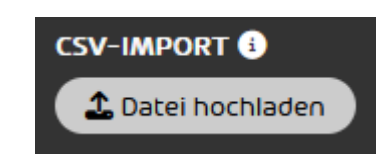

### Abbildung 247: Datei hochladen

### WICHTIG:

Für die CSV-Datei gelten strukturelle Vorgaben. Für den Import von Blacklist- und Whitelist-Einträgen für einen Benutzer sowie den Import von Blacklist-Einträgen für eine Domain (siehe [CSV-Dateien zum Import von Blacklist- und Whitelist-Einträgen](#page-332-0) auf Seite 333) gelten andere Vorgaben als für den Import von Whitelist-Einträgen auf der Ebene einer Domain (siehe [CSV-Dateien zum Import von Whitelist-Einträgen](#page-333-0) [für eine Domain](#page-333-0) auf Seite 334).

Wählen Sie die CSV-Datei aus Ihrem Dateisystem aus und klicken Sie auf **Öffnen**.

Es wird ermittelt, wie viele gültige Einträge aus der CSV-Datei importiert werden können.

### Hinweis:

i

Falls ein Eintrag nicht importiert werden kann, wird eine Warnung für den Eintrag angezeigt.

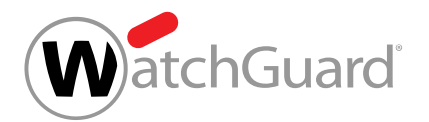

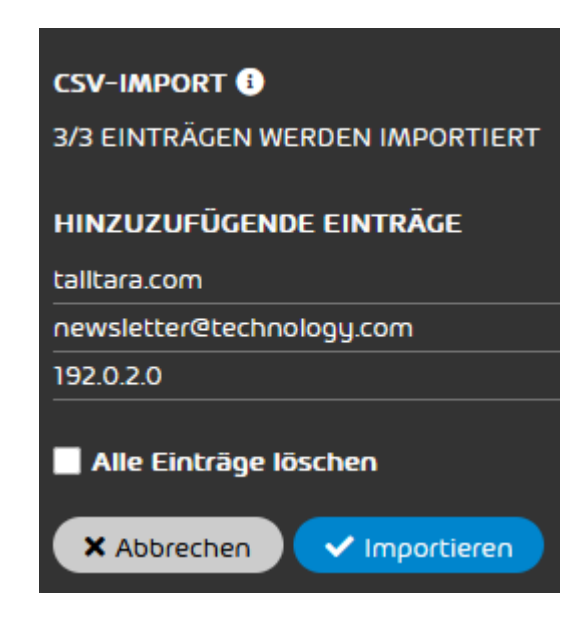

### Abbildung 248: Hinzuzufügende Einträge für einen Benutzer

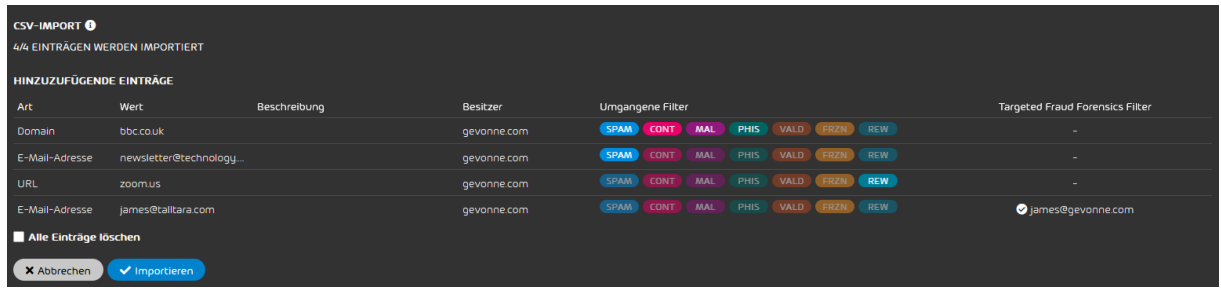

### Abbildung 249: Hinzuzufügende Einträge für die Whitelist einer Domain

- **8.** Optional: Falls Sie alle bestehenden Einträge aus der Black- oder Whitelist im Control Panel entfernen möchten, klicken Sie auf Alle Einträge löschen.
- Sobald der Schritt [9](#page-331-0) auf Seite 332 durchgeführt wird, werden alle bestehenden Einträge aus der Blacklist oder Whitelist entfernt und die Einträge aus der CSV-Datei in die Blacklist oder Whitelist importiert.
- <span id="page-331-0"></span>**9.** Klicken Sie auf Importieren.
- Die Einträge aus der CSV-Datei werden in die Blacklist oder Whitelist importiert. Ungültige  $\bullet$ und bereits vorhandene Einträge werden nicht importiert.

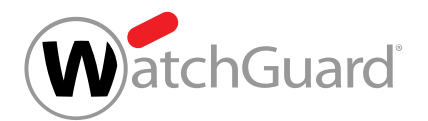

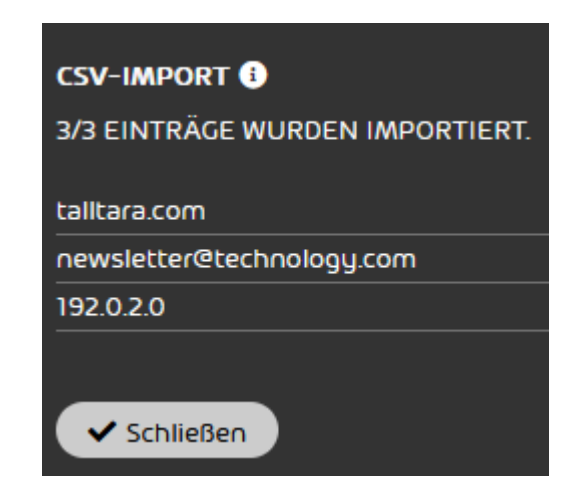

### Abbildung 250: Importierte Einträge für einen Benutzer

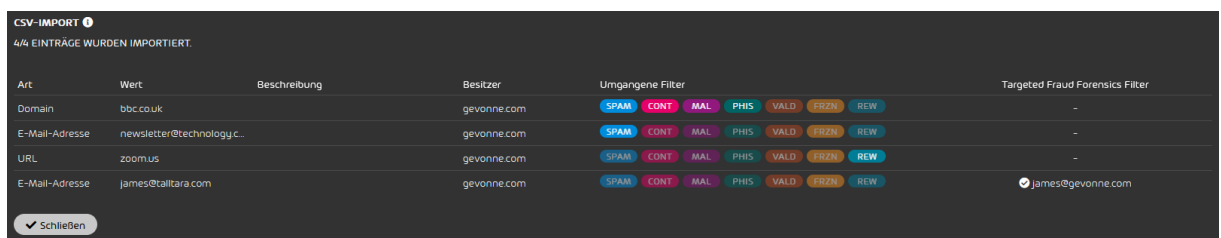

### Abbildung 251: Importierte Einträge für die Whitelist einer Domain

Blacklist- oder Whitelist-Einträge sind aus einer CSV-Datei importiert worden.

Anschließend können Sie die Blacklist- oder Whitelist-Einträge als CSV-Datei exportieren (siehe [Blacklist- oder Whitelist-Einträge als CSV-Datei exportieren](#page-350-0) auf Seite 351). Falls Sie einen Eintrag nicht mehr benötigen, können Sie den Eintrag löschen (siehe [Blacklist- oder Whitelist-Eintrag](#page-352-0) [löschen](#page-352-0) auf Seite 353).

### <span id="page-332-0"></span>CSV-Dateien zum Import von Blacklist- und Whitelist-Einträgen

Für CSV-Dateien zum Import von Blacklist- und Whitelist-Einträgen (siehe [Über Black- & Whitelists](#page-313-0) auf Seite 314) gelten strukturelle Vorgaben. Die Importdatei muss die folgenden Bedingungen erfüllen:

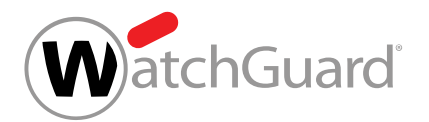

- Die Endung der Importdatei ist .csv. Andere Dateiendungen wie .txt oder .docx werden nicht akzeptiert.
- In der ersten Zeile steht der Spaltenname value.
- In den darunter liegenden Zeilen stehen Domains, E-Mail-Adressen oder IPv4-Adressen.
- Mehrere Einträge in einer Zeile werden mit einem Semikolon voneinander getrennt.

### <span id="page-333-0"></span>CSV-Dateien zum Import von Whitelist-Einträgen für eine Domain

Für CSV-Dateien zum Import von Whitelist-Einträgen (siehe [Über Black- & Whitelists](#page-313-0) auf Seite 314) für eine Domain gelten strukturelle Vorgaben. Die Importdatei muss die folgenden Bedingungen erfüllen.

### Regel für die Dateiendung

• Die Endung der Importdatei ist .csv. Andere Dateiendungen wie .txt oder .docx werden nicht akzeptiert.

### Regeln für Spalten und Zeilen

- Die CSV-Datei enthält 14 Spalten.
- Die Spalten werden durch ein Semikolon voneinander getrennt.
- Die erste Zeile enthält die Spaltennamen (siehe die Tabelle [Tabelle 20: Spalten](#page-334-0) auf Seite 335).
- Ab der zweiten Zeile entspricht jede Zeile einem Whitelist-Eintrag.
- Ab der zweiten Zeile enthält jede Spalte einen Wert (siehe die Tabelle [Tabelle 20: Spalten](#page-334-0) auf Seite 335).
- Die Zeilen enden nicht auf Satzzeichen.

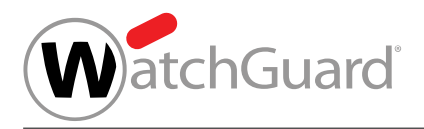

### <span id="page-334-0"></span>Tabelle 20: Spalten

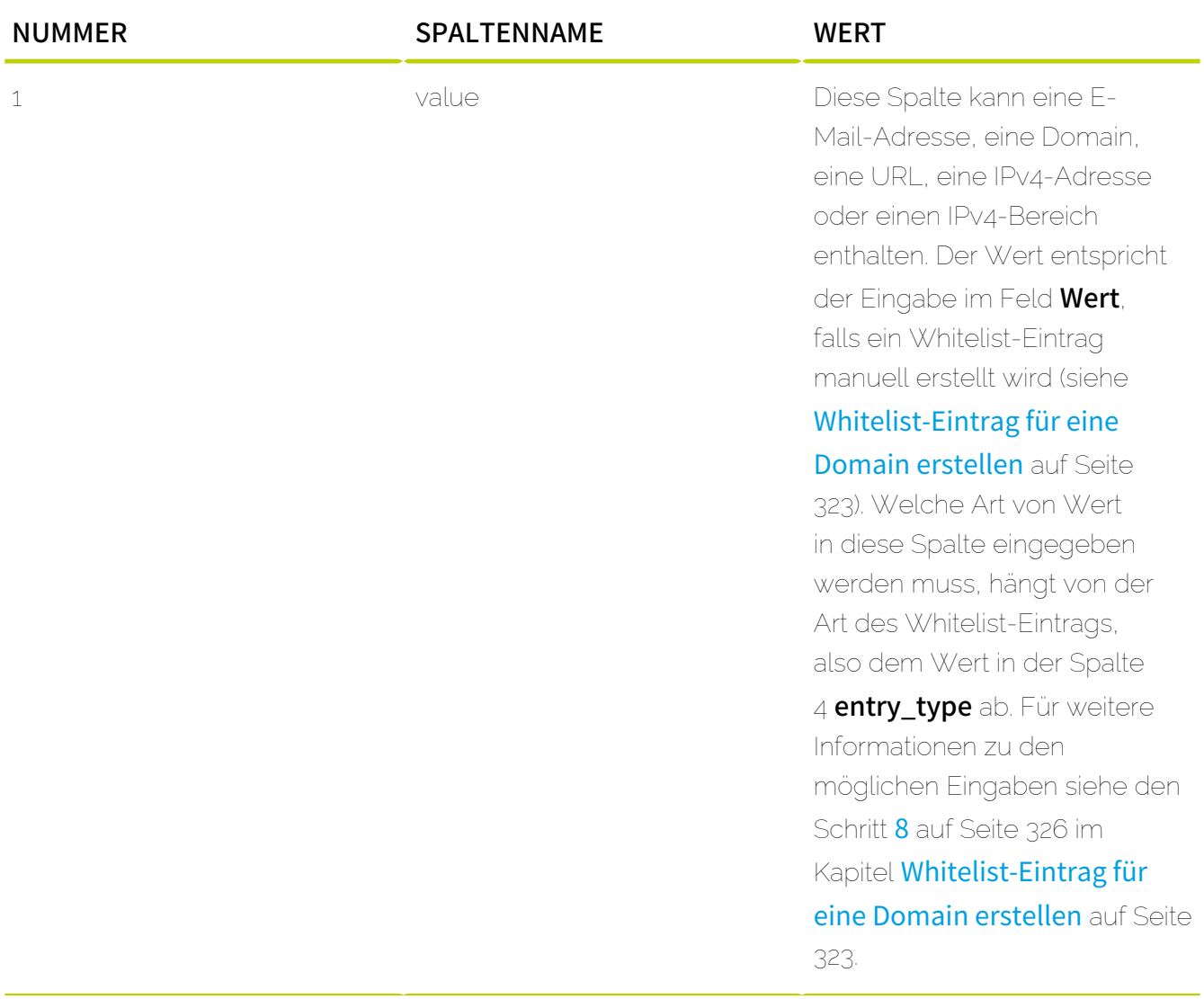

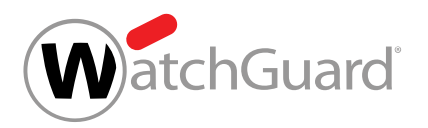

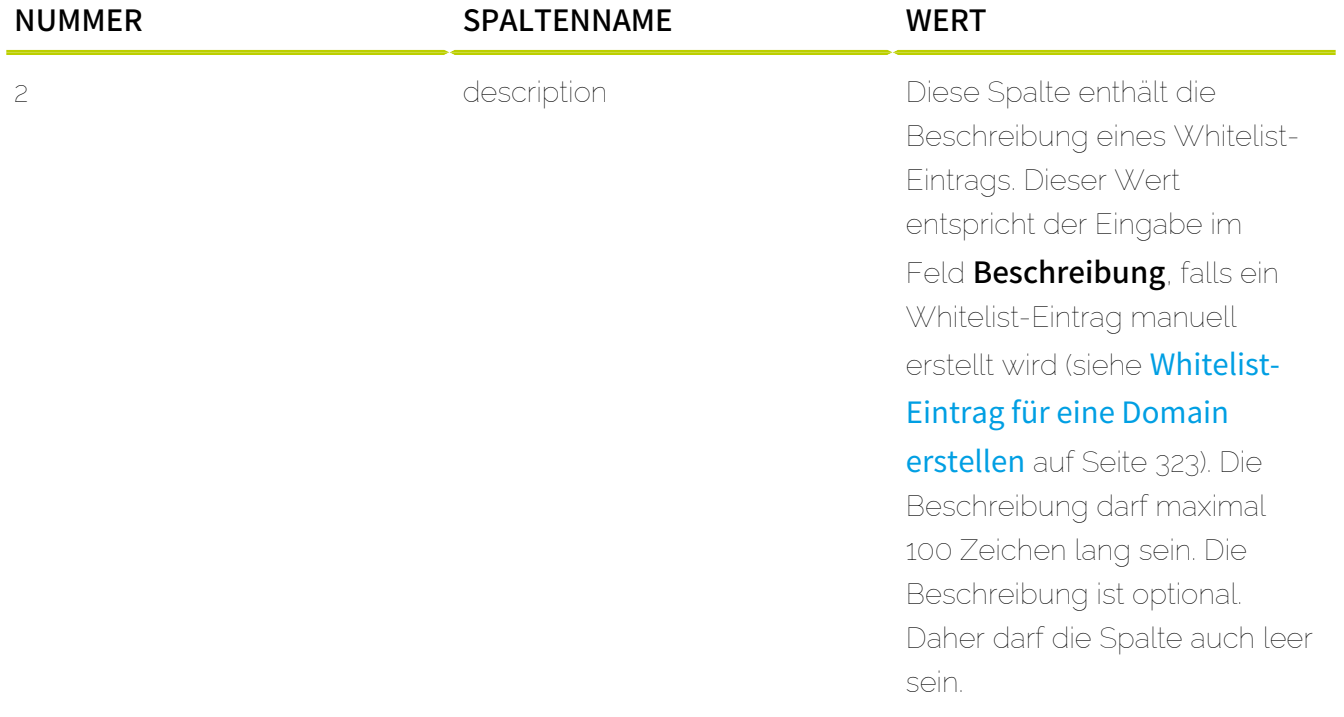

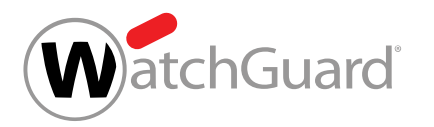

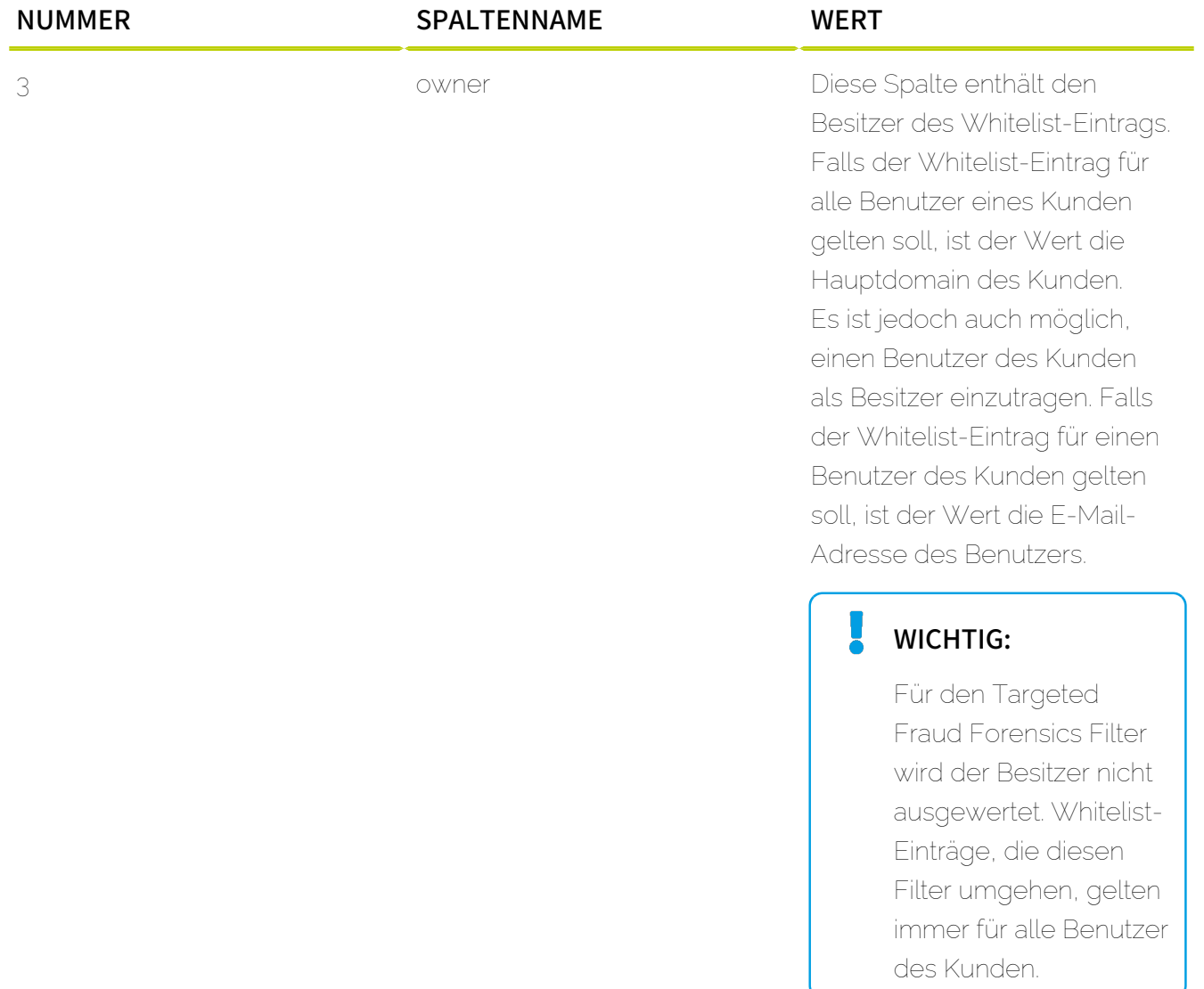

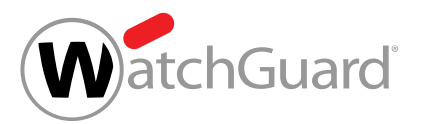

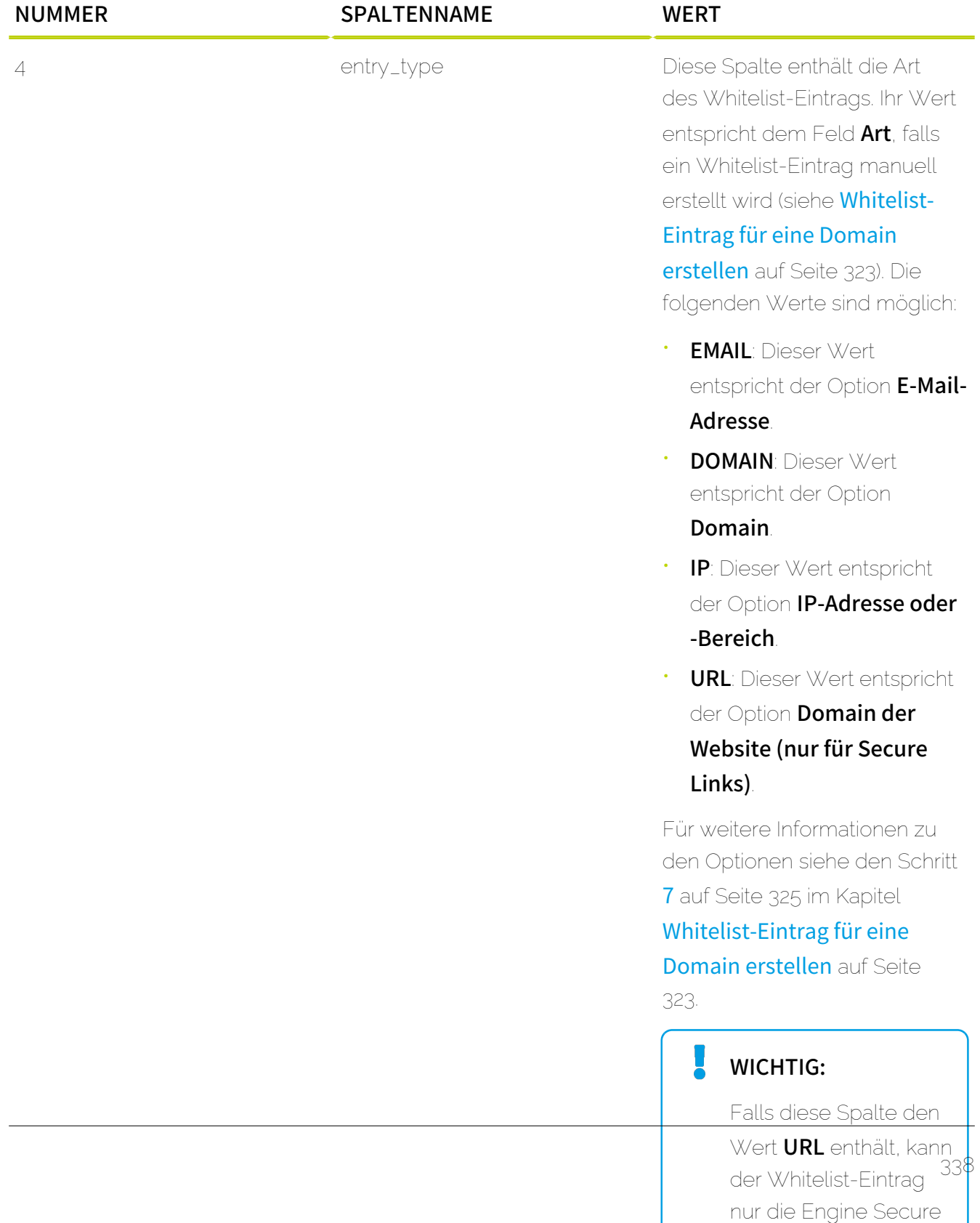

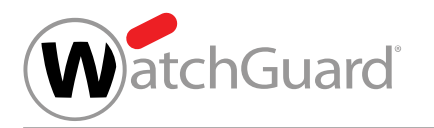

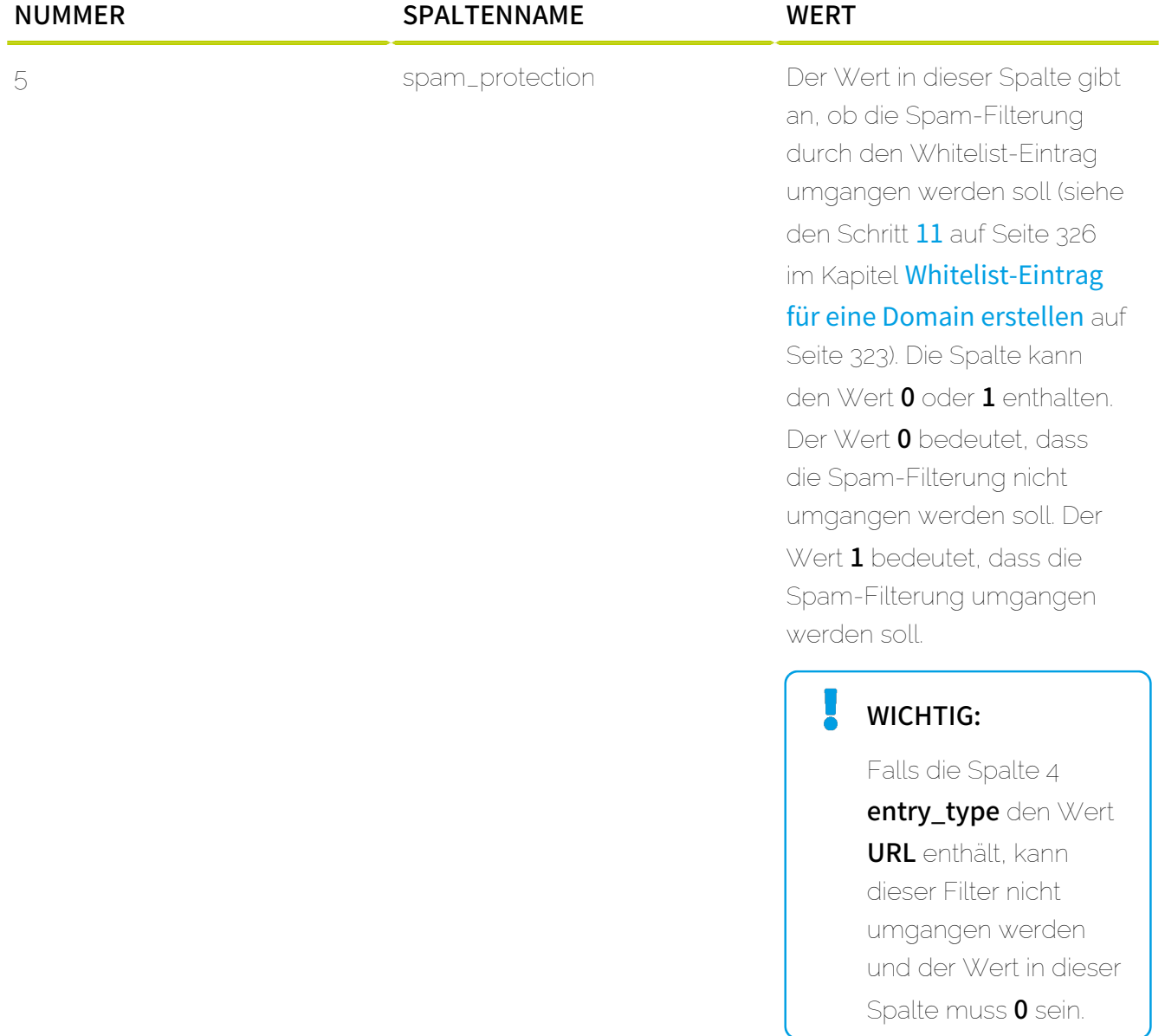

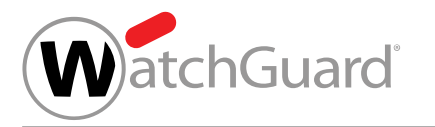

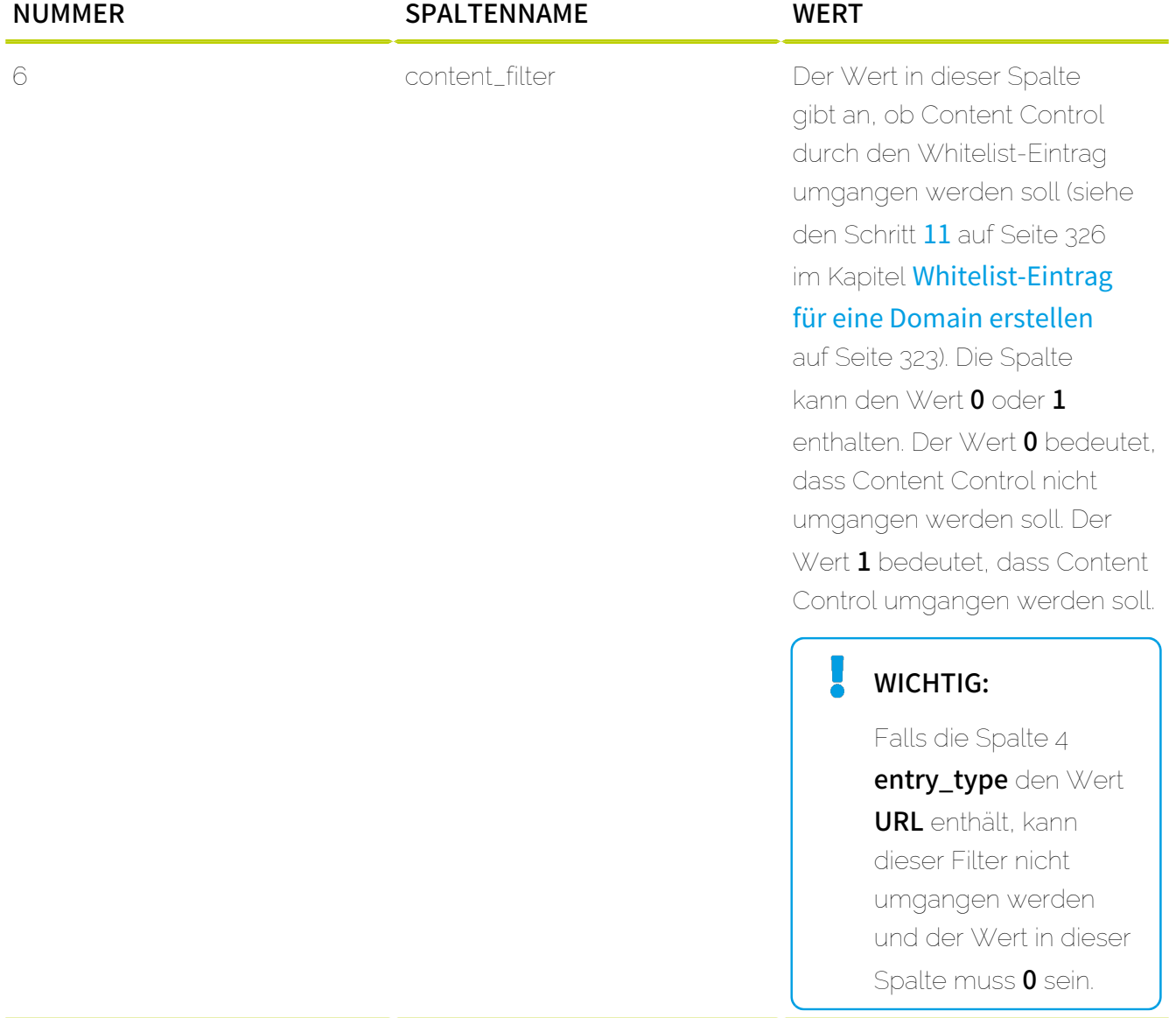

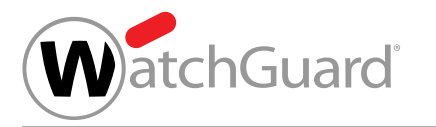

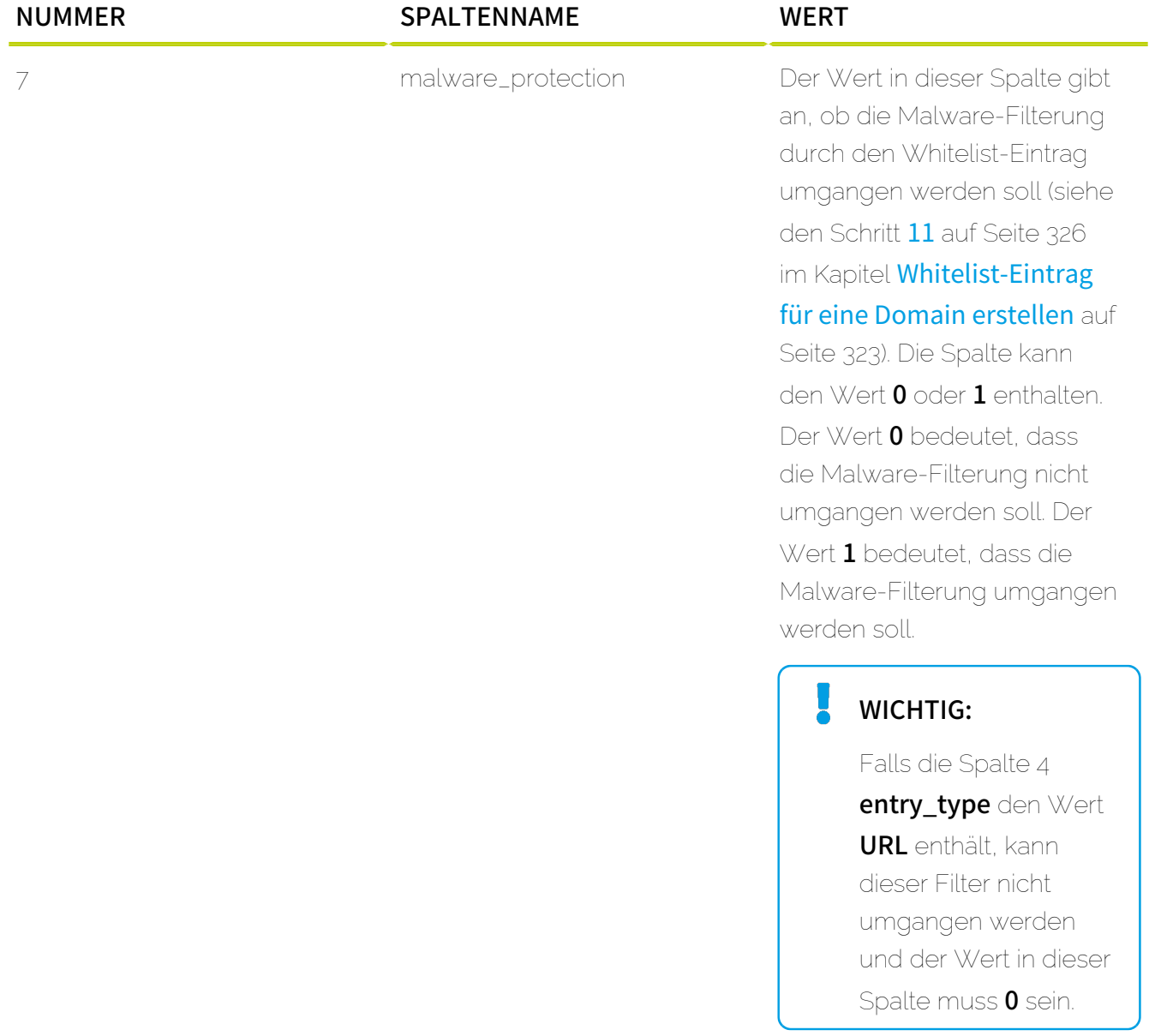

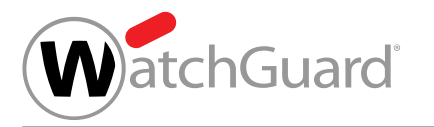

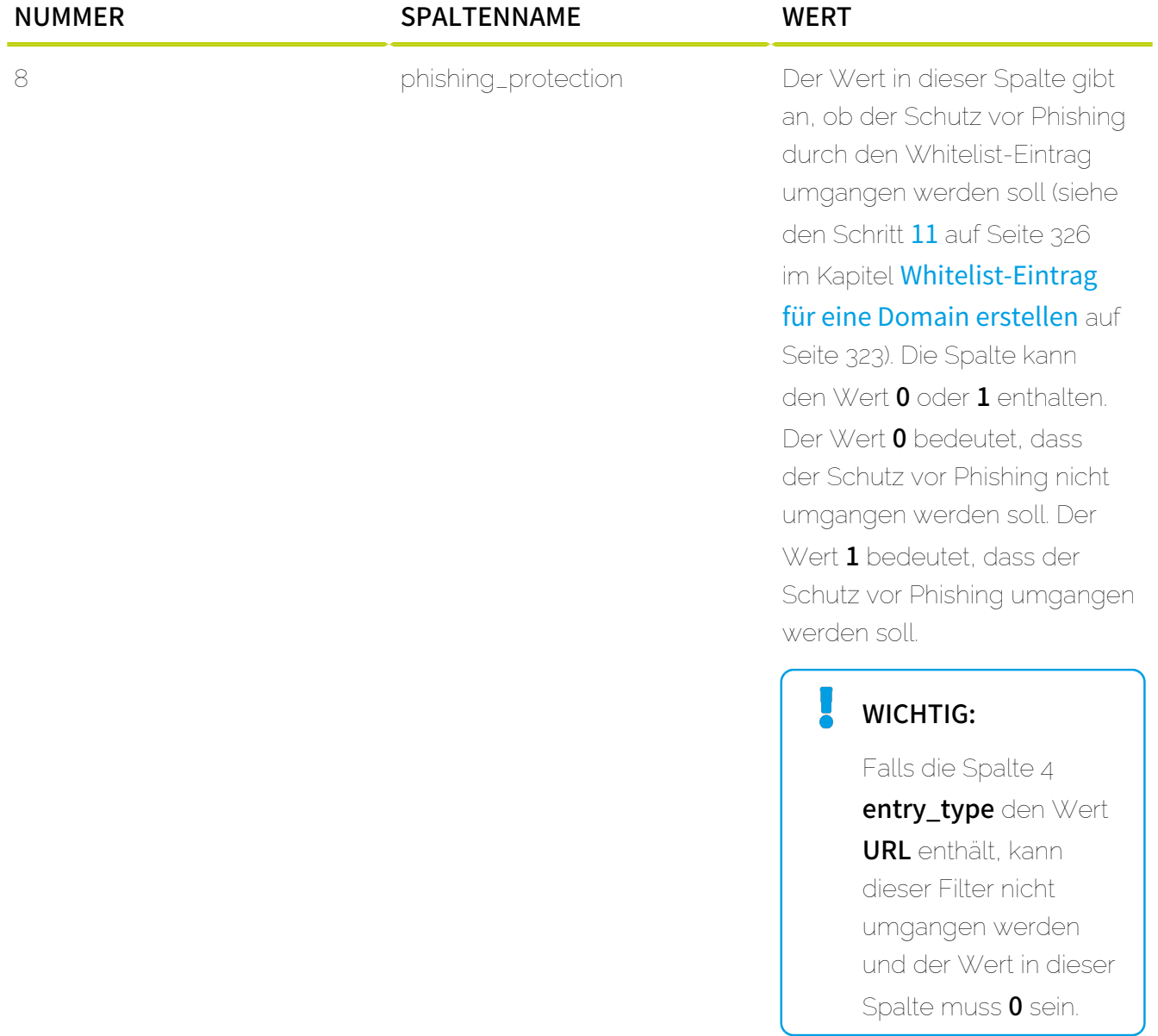

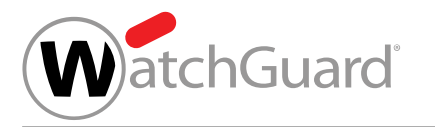

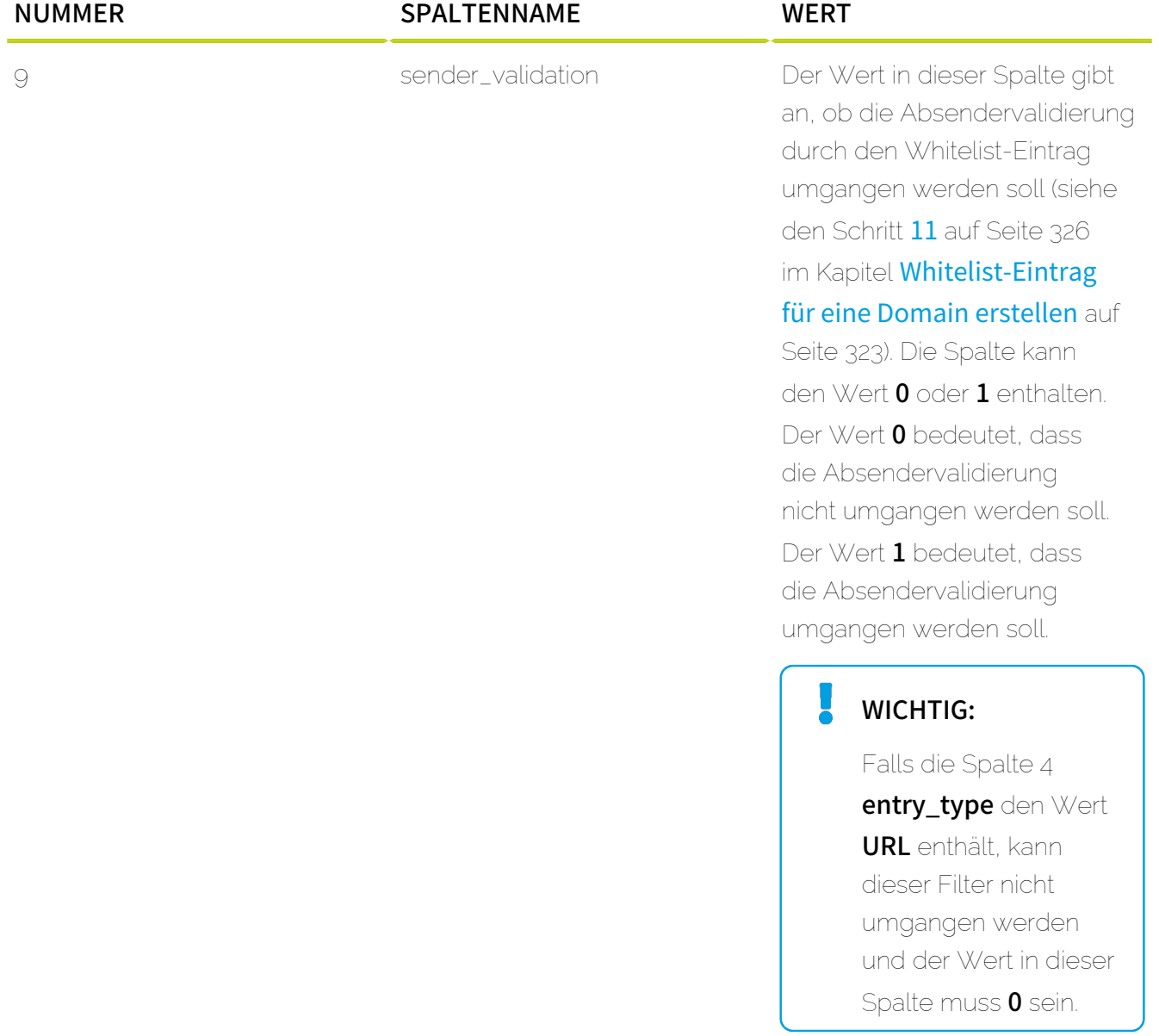

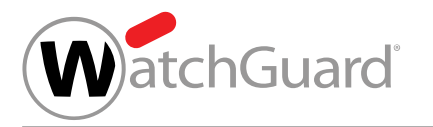

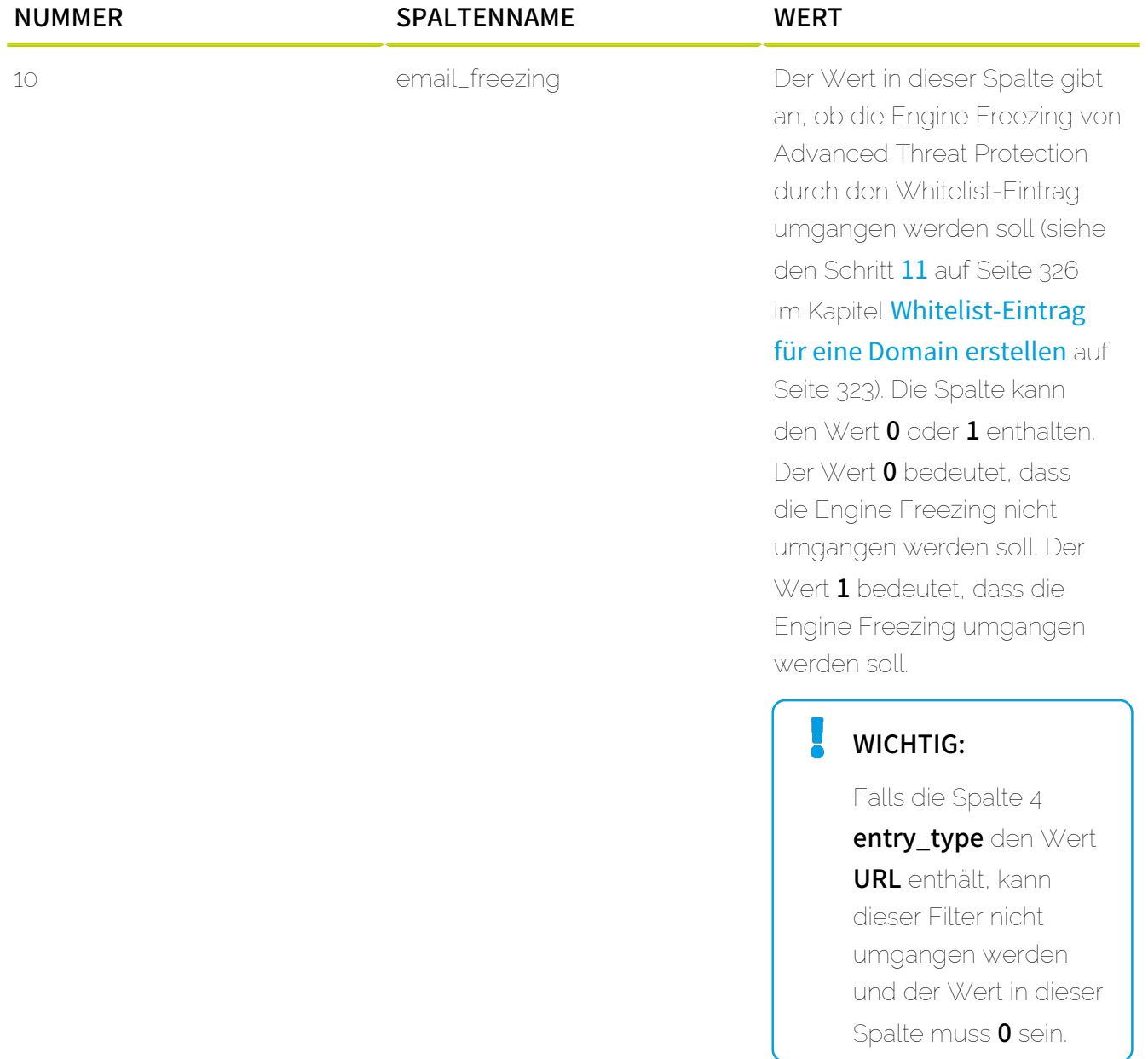

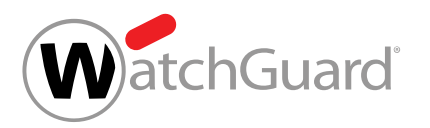

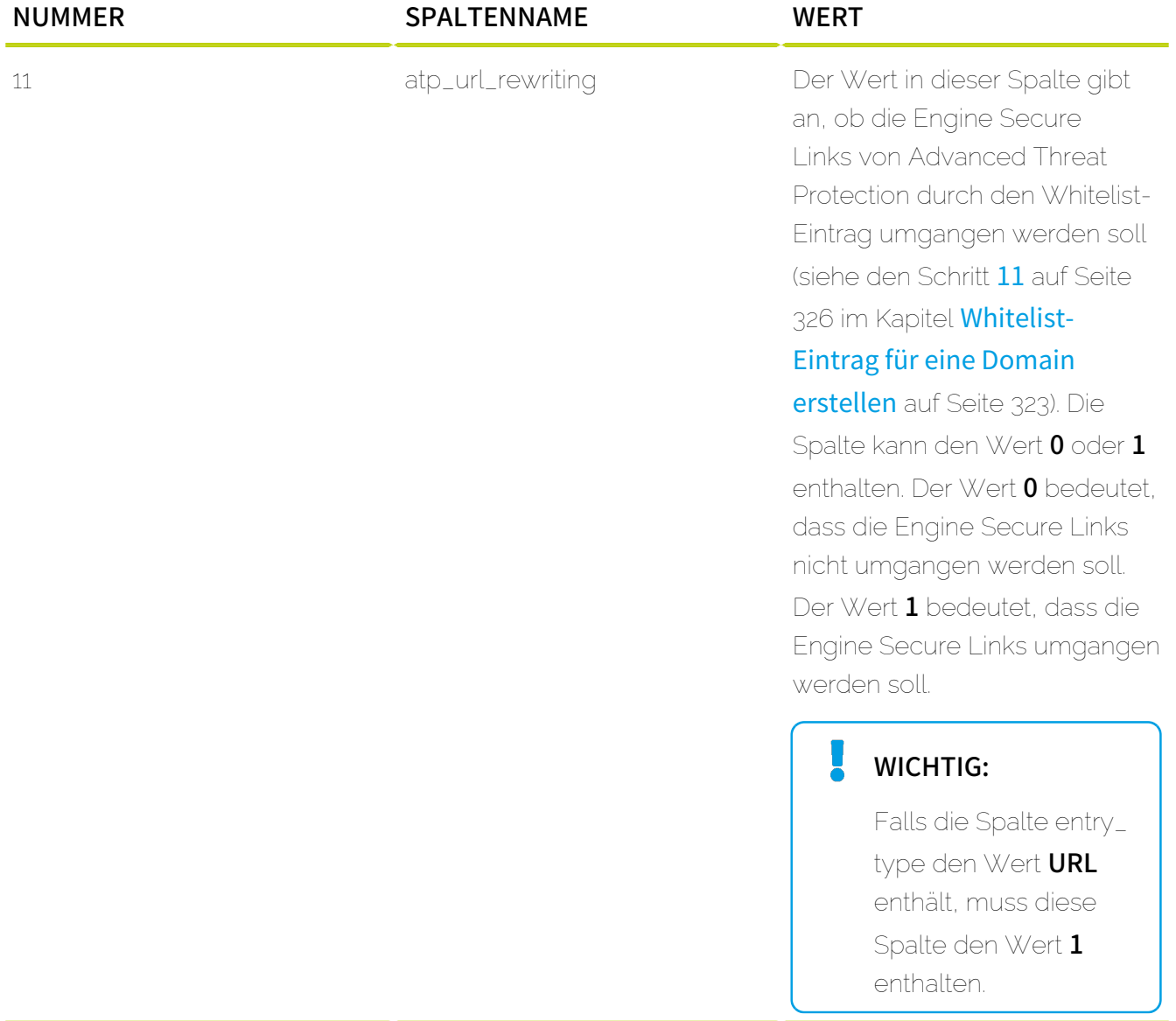

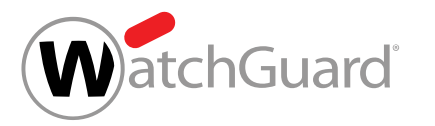

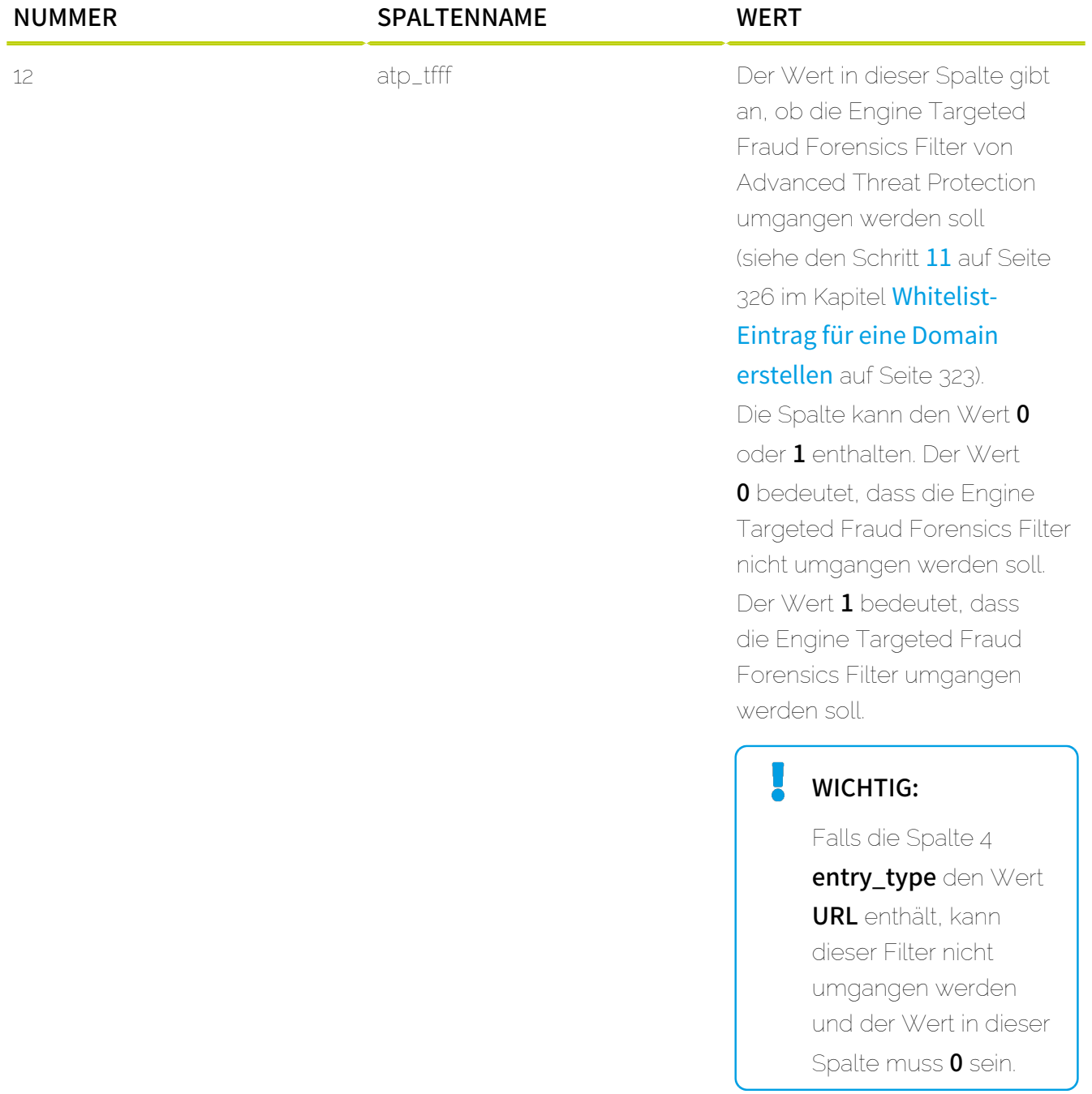

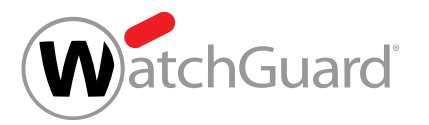

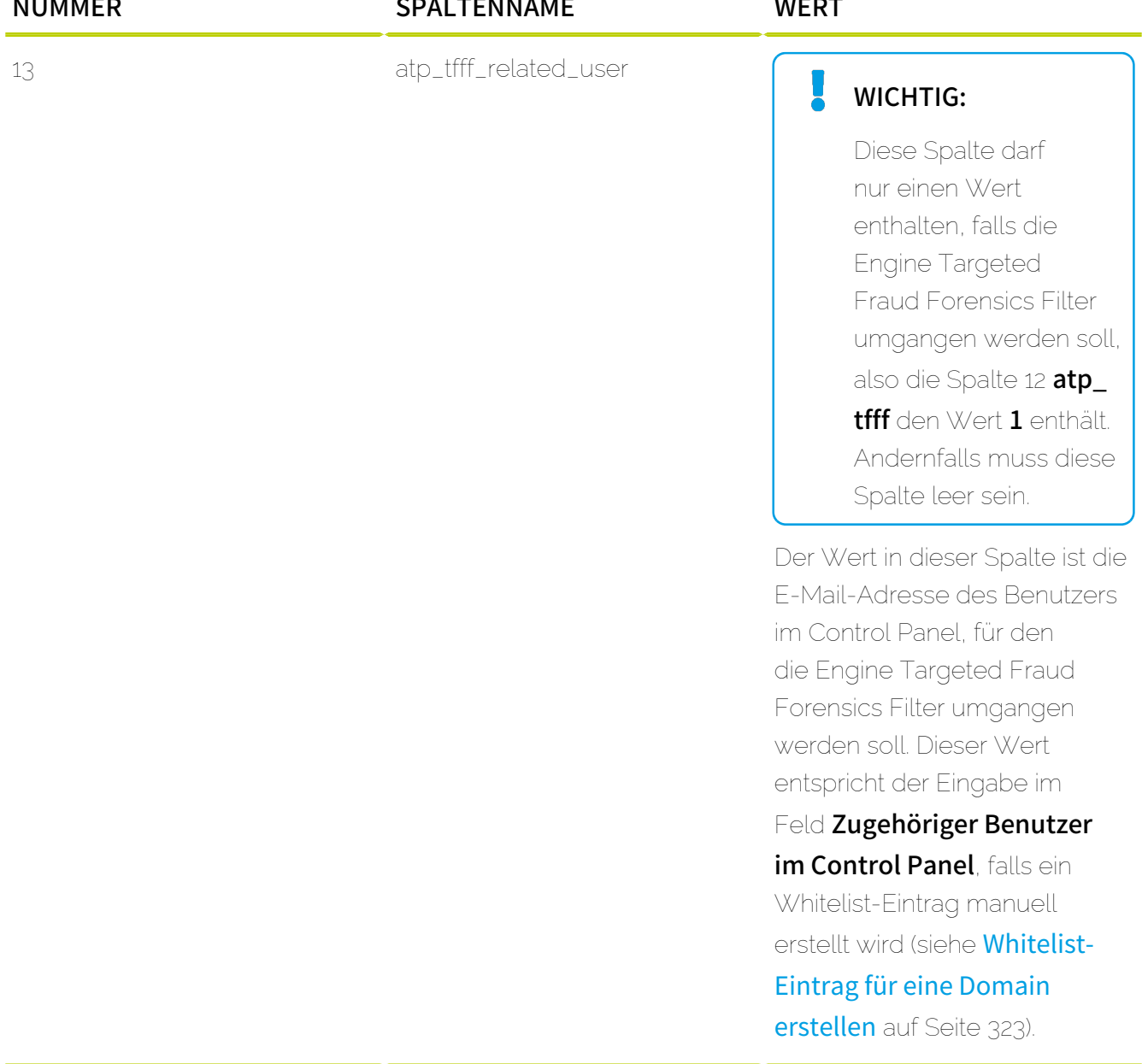

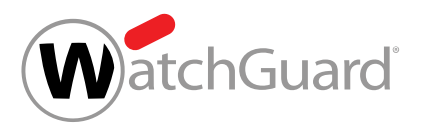

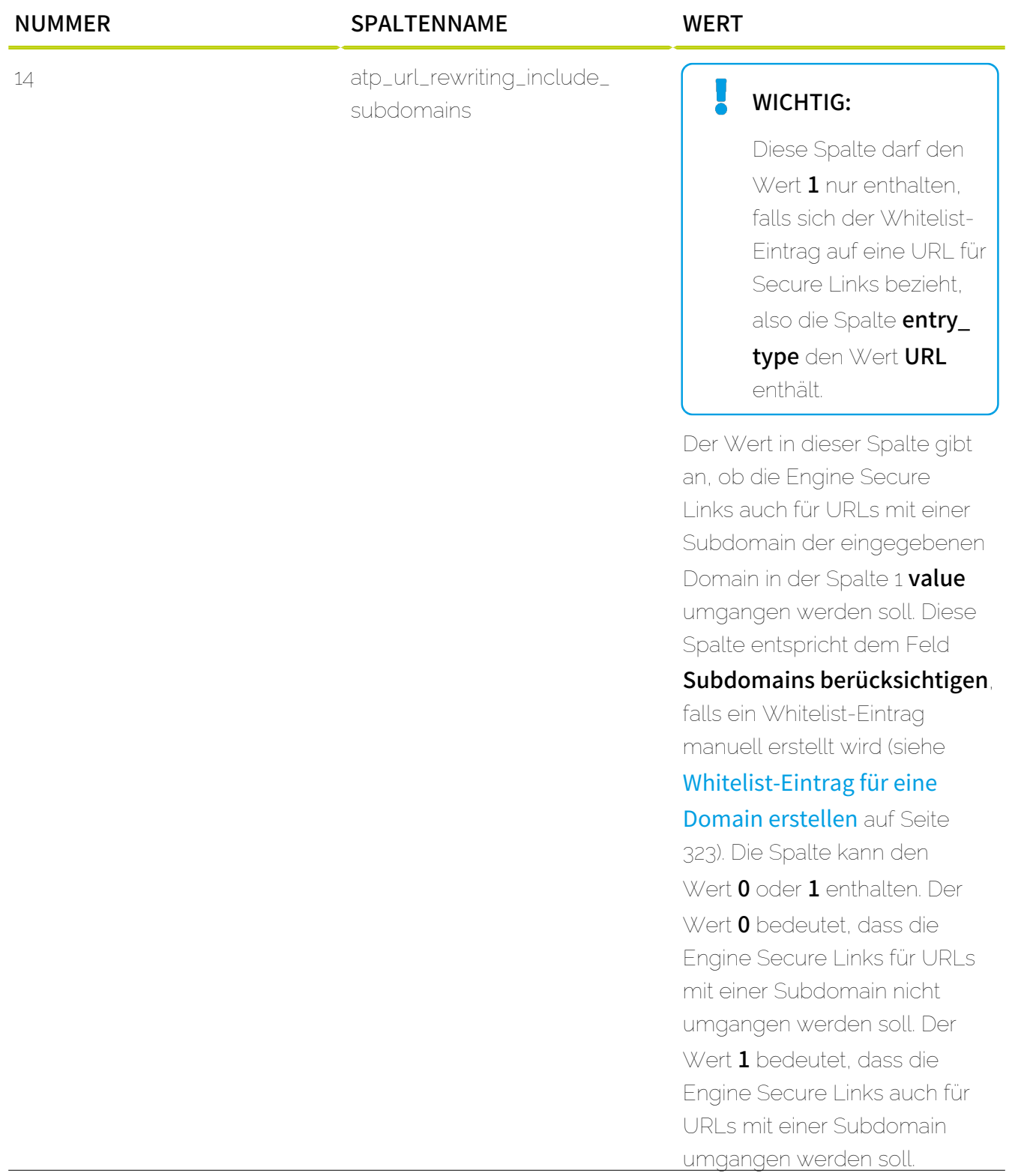

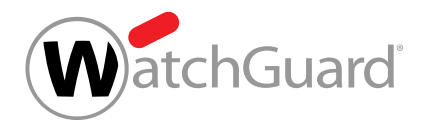

### Regel für doppelte Einträge

• Doppelte Einträge haben keinen Einfluss auf die Verarbeitung der CSV-Datei.

# Whitelist-Eintrag für eine Domain bearbeiten

Sie haben Whitelist-Einträge für eine Domain erstellt (siehe [Whitelist-Eintrag für eine Domain](#page-322-0) [erstellen](#page-322-0) auf Seite 323) oder aus einer CSV-Datei importiert (siehe [Blacklist- und Whitelist-](#page-329-0)[Einträge aus CSV-Datei importieren](#page-329-0) auf Seite 330).

Im Modul Black- & Whitelists (siehe [Über Black- & Whitelists](#page-313-0) auf Seite 314) können Sie bestehende Whitelist-Einträge für eine Domain bearbeiten. Dadurch können Sie beispielsweise die Filter ändern, die durch einen Whitelist-Eintrag umgangen werden.

### Hinweis:

 $\mathbf{1}$ 

Auf der Ebene einer Domain können Administratoren auf Kundenebene auch bestehende Whitelist-Einträge der Benutzer ihrer Domain bearbeiten. Whitelist-Einträge, die auf der Ebene eines Benutzers erstellt worden sind (siehe [Whitelist-Eintrag für einen Benutzer](#page-318-0) [erstellen](#page-318-0) auf Seite 319), umgehen als einzigen Filter die Spam-Filterung. Auf der Ebene einer Domain können Administratoren auf Kundenebene die Whitelist-Einträge von Benutzern jedoch so bearbeiten, dass andere Filter als die Spam-Filterung umgangen werden. Unabhängig von den umgangenen Filtern werden die Einträge weiterhin auf der Ebene der Benutzer angezeigt und können von diesen gelöscht werden (siehe **[Blacklist](#page-352-0)**[oder Whitelist-Eintrag löschen](#page-352-0) auf Seite 353).

- **1.** Melden Sie sich mit Ihren administrativen Zugangsdaten im Control Panel an.
- **2.** Wählen Sie in der Bereichsauswahl die Domain aus, für die Sie einen Whitelist-Eintrag bearbeiten möchten.
- **3.** Navigieren Sie zu Black- & Whitelists.
- **4.** Wählen Sie den Tab Whitelist aus.

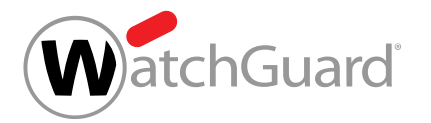

**5.** Klicken Sie auf den Menüpfeil neben dem Whitelist-Eintrag, den Sie bearbeiten möchten.

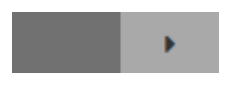

#### Abbildung 252: Menü öffnen

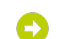

Ein Menü öffnet sich.

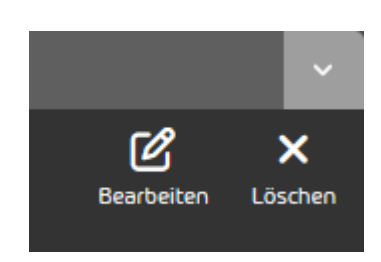

### Abbildung 253: Menü

**6.** Klicken Sie auf Bearbeiten.

Ein Formular mit den Einstellungen des Whitelist-Eintrags öffnet sich.

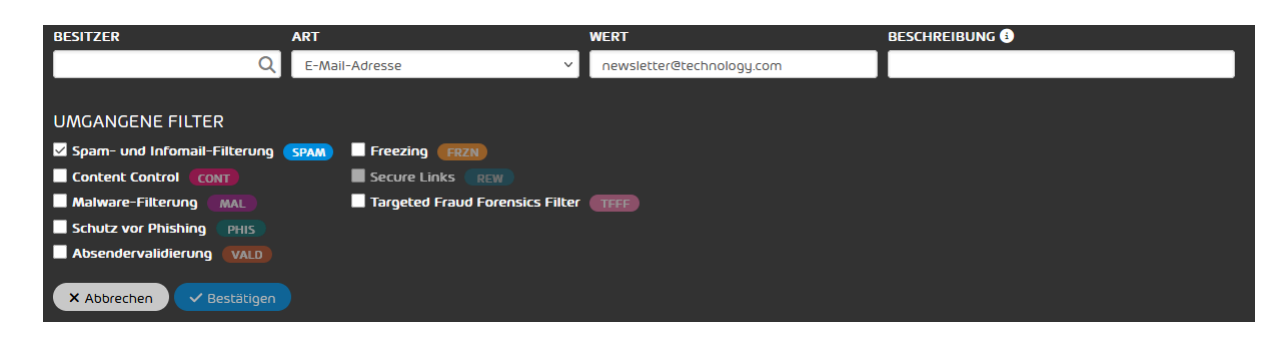

### Abbildung 254: Einstellungen des Whitelist-Eintrags

- **7.** Ändern Sie die Einstellungen nach Ihren Wünschen (siehe [Whitelist-Eintrag für eine Domain](#page-322-0) [erstellen](#page-322-0) auf Seite 323).
- **8.** Klicken Sie auf Bestätigen.

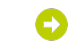

Die Änderungen werden gespeichert.

Ein Whitelist-Eintrag ist bearbeitet worden.

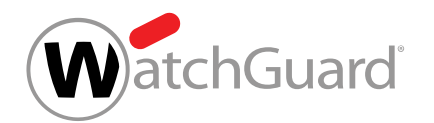

## <span id="page-350-0"></span>Blacklist- oder Whitelist-Einträge als CSV-Datei exportieren

Sie haben Blacklist- oder Whitelist-Einträge erstellt (siehe [Blacklist-Eintrag für einen Benutzer](#page-315-0) [erstellen](#page-315-0) auf Seite 316 und [Whitelist-Eintrag für einen Benutzer erstellen](#page-318-0) auf Seite 319 für die Erstellung von Blacklist- und Whitelist-Einträgen für einen Benutzer und [Blacklist-](#page-320-0)[Eintrag für eine Domain erstellen](#page-320-0) auf Seite 321 und [Whitelist-Eintrag für eine Domain](#page-322-0) [erstellen](#page-322-0) auf Seite 323 für die Erstellung von Blacklist- und Whitelist-Einträgen für eine Domain) oder aus einer CSV-Datei importiert (siehe [Blacklist- und Whitelist-Einträge aus CSV-](#page-329-0)[Datei importieren](#page-329-0) auf Seite 330).

Im Modul Black- & Whitelists (siehe [Über Black- & Whitelists](#page-313-0) auf Seite 314) können Sie alle bestehenden Blacklist- oder Whitelist-Einträge als CSV-Datei exportieren.

- **1.** Melden Sie sich mit Ihren administrativen Zugangsdaten im Control Panel an.
- **2.** Falls Sie statt Ihrer eigenen Einträge die Einträge aus der Blacklist oder Whitelist Ihrer Domain oder eines Benutzers der Domain exportieren möchten, wählen Sie in der Bereichsauswahl die Domain oder den Benutzer aus.

### Hinweis:

Falls in der Bereichsauswahl kein Bereich ausgewählt ist, ist der angemeldete Benutzer ausgewählt.

- **3.** Navigieren Sie zu Black- & Whitelists.
- **4.** Falls Sie die Einträge der Blacklist exportieren möchten, wählen Sie den Tab Blacklist aus. Falls Sie die Einträge der Whitelist exportieren möchten, wählen Sie den Tab Whitelist aus.

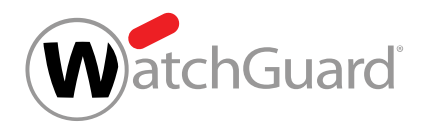

**5.** Klicken Sie auf Als CSV exportieren.

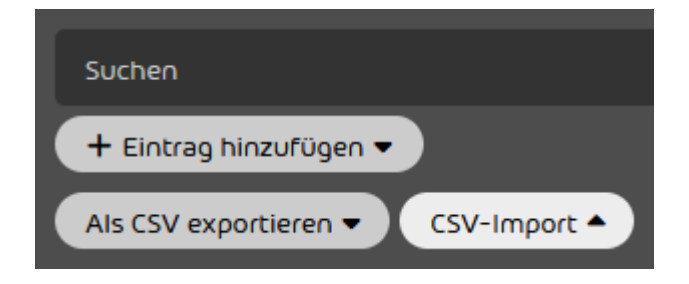

Abbildung 255: Einträge als CSV-Datei exportieren

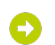

Die Einstellungen für den CSV-Export werden angezeigt.

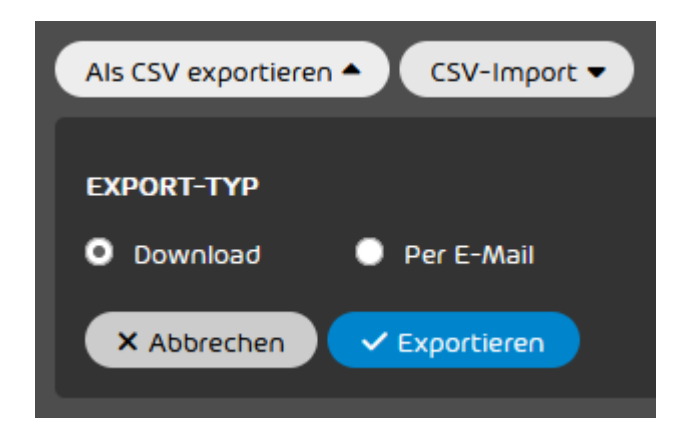

Abbildung 256: Einstellungen für den CSV-Export

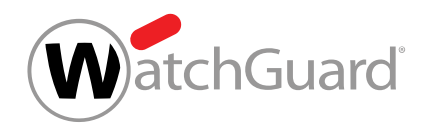

- **6.** Wählen Sie unter Export-Typ aus, ob die CSV-Datei als Download bereitgestellt oder per E-Mail versendet werden soll.
	- **Download**: Die CSV-Datei wird als Download bereitgestellt.
	- Per E-Mail: Die CSV-Datei wird per E-Mail versendet.

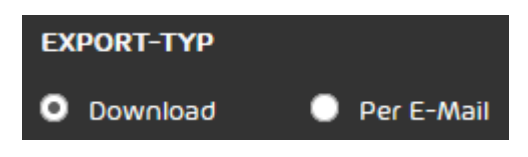

Abbildung 257: Export-Typ auswählen

- Falls die Option Per E-Mail ausgewählt worden ist, wird ein Eingabefeld angezeigt.
- **7.** Optional: Falls Sie die Option Per E-Mail ausgewählt haben, geben Sie in das Eingabefeld die E-Mail-Adresse ein, an die die CSV-Datei gesendet werden soll.
- **8.** Klicken Sie auf Exportieren.
- Die Einträge der Blacklist oder Whitelist werden als CSV-Datei exportiert. Die CSV-Datei wird als Download bereitgestellt oder per E-Mail versendet.
- Die Einträge der Blacklist oder Whitelist sind als CSV-Datei exportiert worden.

# <span id="page-352-0"></span>Blacklist- oder Whitelist-Eintrag löschen

Sie haben Blacklist- oder Whitelist-Einträge erstellt (siehe [Blacklist-Eintrag für einen Benutzer](#page-315-0) [erstellen](#page-315-0) auf Seite 316 und [Whitelist-Eintrag für einen Benutzer erstellen](#page-318-0) auf Seite 319 für die Erstellung von Blacklist- und Whitelist-Einträgen für einen Benutzer und [Blacklist-](#page-320-0)[Eintrag für eine Domain erstellen](#page-320-0) auf Seite 321 und [Whitelist-Eintrag für eine Domain](#page-322-0) [erstellen](#page-322-0) auf Seite 323 für die Erstellung von Blacklist- und Whitelist-Einträgen für eine Domain) oder aus einer CSV-Datei importiert (siehe [Blacklist- und Whitelist-Einträge aus CSV-](#page-329-0)[Datei importieren](#page-329-0) auf Seite 330).

Falls Sie einen Blacklist- oder Whitelist-Eintrag nicht mehr benötigen, können Sie den Eintrag im Modul **Black- & Whitelists** (siehe [Über Black- & Whitelists](#page-313-0) auf Seite 314) löschen.

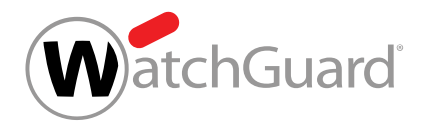

- **1.** Melden Sie sich mit Ihren administrativen Zugangsdaten im Control Panel an.
- **2.** Falls Sie einen Eintrag aus der Blacklist oder Whitelist Ihrer Domain oder eines Benutzers Ihrer Domain löschen möchten, wählen Sie in der Bereichsauswahl die Domain oder den Benutzer aus.

#### $\mathbf{r}$ Hinweis:

Falls in der Bereichsauswahl kein Bereich ausgewählt ist, ist der angemeldete Benutzer ausgewählt.

- **3.** Navigieren Sie zu Black- & Whitelists.
- 4. Falls Sie einen Blacklist-Eintrag löschen möchten, wählen Sie den Tab **Blacklist** aus. Falls Sie einen Whitelist-Eintrag löschen möchten, wählen Sie den Tab Whitelist aus.
- **5.** Falls Sie einen Blacklist- oder Whitelist-Eintrag eines Benutzers oder einen Blacklist-Eintrag einer Domain löschen möchten, klicken Sie auf das Kreuz neben dem Blacklist- oder Whitelist-Eintrag. Falls Sie einen Whitelist-Eintrag einer Domain löschen möchten, klicken Sie auf den Menüpfeil neben dem Whitelist-Eintrag.

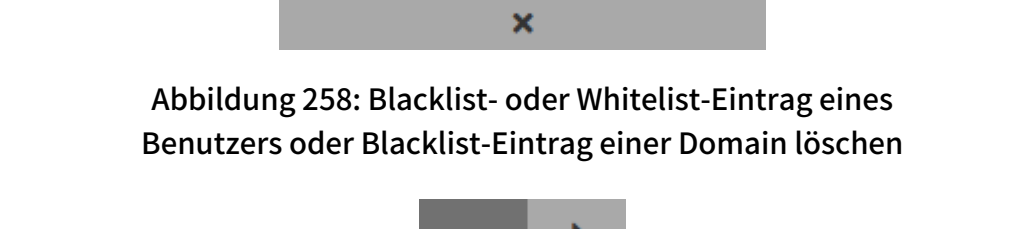

### Abbildung 259: Menü für den Whitelist-Eintrag einer Domain öffnen

Falls ein Blacklist- oder Whitelist-Eintrag eines Benutzers oder ein Blacklist-Eintrag einer Domain ausgewählt worden ist, wird der Blacklist- oder Whitelist-Eintrag gelöscht. Falls ein Whitelist-Eintrag einer Domain ausgewählt worden ist, öffnet sich ein Menü.

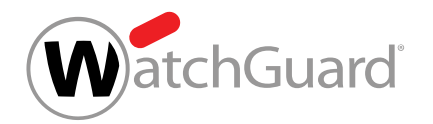

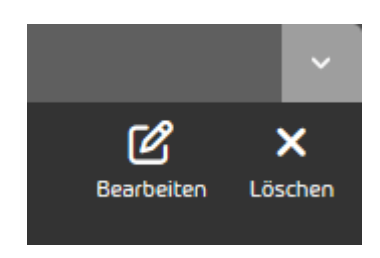

### Abbildung 260: Menü für den Whitelist-Eintrag einer Domain

**6.** Falls Sie einen Whitelist-Eintrag einer Domain löschen möchten, klicken Sie auf Löschen.

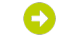

- Der Whitelist-Eintrag wird gelöscht.
- Ein Blacklist- oder Whitelist-Eintrag ist gelöscht worden.

# Blacklist- oder Whitelist-Einträge durchsuchen

Im Modul Black- & Whitelists (siehe [Über Black- & Whitelists](#page-313-0) auf Seite 314) können Blacklistund Whitelist-Einträge durchsucht werden. Die Suche im Modul **Black- & Whitelists** funktioniert ähnlich wie die Suche im Modul Email Live Tracking (siehe 'E-Mails durchsuchen' im Control-Panel-Handbuch).

In die Suchleiste können Suchbegriffe eingegeben werden. Nach einem Suchbegriff kann entweder in allen Feldern oder nur in einem einzelnen der Felder Wert, Beschreibung und Besitzer gesucht werden. Die Einträge werden dynamisch gefiltert.

Darüber hinaus können Administratoren auf Kundenebene Whitelist-Einträge für Domains nach den umgangenen Filtern durchsuchen (siehe [Whitelist-Eintrag für eine Domain erstellen](#page-322-0) auf Seite 323). Dafür werden oben im Tab Whitelist farbige Buttons mit den Namen der umgangenen Filter angezeigt. Standardmäßig sind all diese Buttons ausgegraut und Whitelist-Einträge für jegliche Filter werden angezeigt. Um nur Whitelist-Einträge anzuzeigen, die einen oder mehrere bestimmte Filter umgehen, können Administratoren auf Kundenebene die Buttons dieser Filter anklicken und sie so für die Filterung aktivieren.

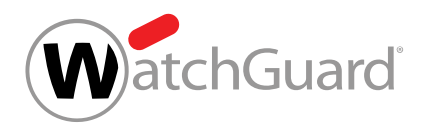

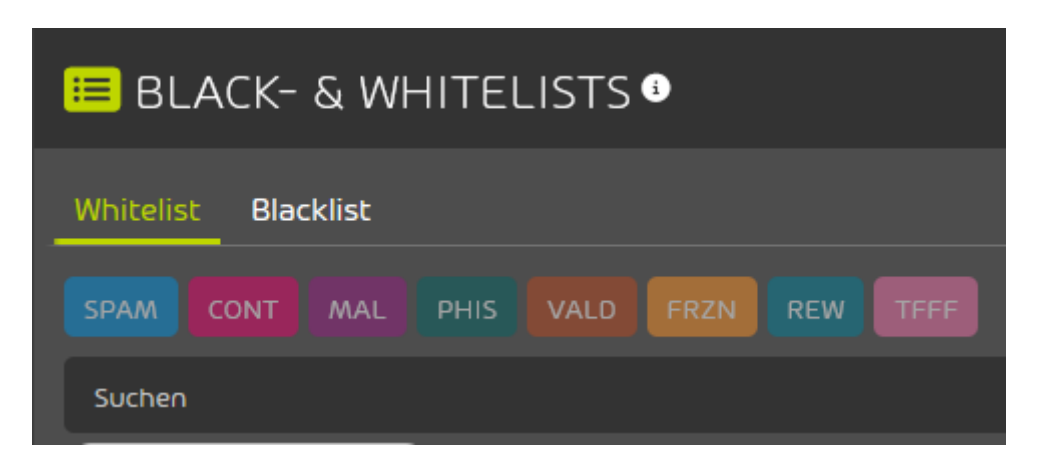

Abbildung 261: Buttons für umgangene Filter in Whitelist-Einträgen

### Beispiel: Einträge in der Black- oder Whitelist durchsuchen

Die Blacklist des Benutzers klaus.trophobie@talltara.com wird nach domain durchsucht. Es werden nur Ergebnisse angezeigt, die mit domain beginnen.

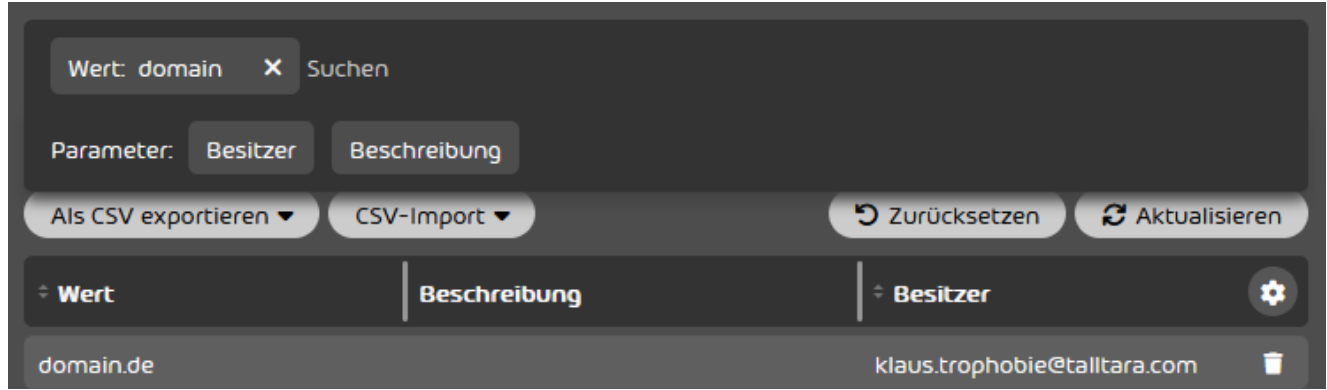

Abbildung 262: Black- und Whitelist-Einträge durchsuchen.

# Abarbeitung von Black- und Whitelist-Einträgen

Die Blacklist- und Whitelist-Einträge (siehe [Über Black- & Whitelists](#page-313-0) auf Seite 314) werden wie folgt von der höchsten zur niedrigsten Priorität abgearbeitet:

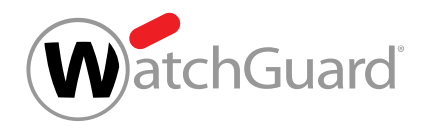

- Benutzer-Whitelist
- Benutzer-Blacklist
- Domain- und Gruppen-Whitelist
- Domain- und Gruppen-Blacklist

#### $\mathbf{r}$ Hinweis:

Es ist nicht mehr möglich, Blacklist- und Whitelist-Einträge auf Partnerebene oder für Gruppen zu erstellen. Bei Bestandskunden können solche Black- und Whitelists jedoch noch vorhanden sein.

Wenn ein passender Eintrag auf einer der Listen gefunden wurde, wird die Verarbeitung gestoppt und die folgenden Listen werden nicht betrachtet.

### Beispiel: Reihenfolge der Abarbeitung von Blacklist- und Whitelist-Einträgen

Ein Administrator setzt den Absender example@example.com auf die Blacklist der Domain. Ein Benutzer dieser Domain setzt diesen Absender jedoch auf seine Whitelist. Diesem Benutzer werden alle E-Mails des Absenders example@example.com zugestellt, allen anderen Benutzern der Domain, die diesen Absender nicht auf ihrer Whitelist eingetragen haben, werden keine E-Mails zugestellt.

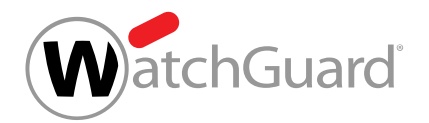

# Sicherheitseinstellungen

# Sicherheitseinstellungen

- Advanced Threat Protection
- Quarantine Report
- Spam and Malware Protection
- Content Control
- Compliance Filter
- Signature and Disclaimer
- Continuity Service

# Advanced Threat Protection (ATP)

### Aufbau und Funktion von ATP

Advanced Threat Protection (ATP) schützt Unternehmen vor gezielten und individuellen Angriffen.

Advanced Threat Protection (ATP) schützt Unternehmen vor gezielten und individuellen Angriffen. Innovative forensische Analyse-Engines sorgen dafür, dass die Attacken sofort unterbunden werden. Gleichzeitig liefert die Lösung detaillierte Informationen über die Angriffe auf Unternehmen.

ATP besteht aus den folgenden Analyse-Engines (siehe [Beschreibung der ATP-Engines](#page-360-0) auf Seite 361):

- Sandbox Engine
- Secure Links
- URL Scanning
- Freezing
- Targeted Fraud Forensics

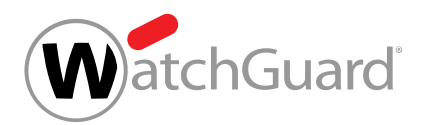

Durch ATP abgefangene E-Mails werden als **AdvThreat** kategorisiert und in die Quarantäne gesetzt und können standardmäßig von Benutzern mit administrativen Rechten (siehe das Kapitel "Rollen" im Control-Panel-Handbuch) manuell zugestellt werden.

| <b>QEMAIL LIVE TRACKING O</b>                                                                                   |                             |                                                                   |                                                                                    |                                 |                             |                |                     |
|----------------------------------------------------------------------------------------------------|-----------------------------|-------------------------------------------------------------------|------------------------------------------------------------------------------------|---------------------------------|-----------------------------|----------------|---------------------|
| AdvThreat<br>Infomail<br>Abgelehnt Gelöscht<br>Content Threat<br><b>Erneut analusiert</b><br>Soam<br>GOItia III |                             |                                                                   |                                                                                    |                                 |                             |                |                     |
| Suchen                                                                                                    |                             |                                                                   |                                                                                    |                                 |                             |                |                     |
| E<br>17.07.2023 - 31.07.2023<br>Richtung v                                                                      | Verschlüsselung (Versand) v | Verschlüsselung (Empfang) v                                       | Zustellungsstatus ▼                                                                | Größe ·                         | Vertraulichkeit ·           | 5 Zurücksetzen | $C$ Aktualisieren   |
| Als CSV exportieren                                                                                             |                             |                                                                   |                                                                                    |                                 |                             |                |                     |
| Kommunikationspartner                                                                                           | <b>Richtung</b>             | <b>Besitzer</b>                                                   | <b>Betreff</b>                                                                     | $\rightarrow$<br>$\rightarrow$  | <b>Status</b>               | Grund          | $\hat{\mathbf{v}}$  |
| stq-eu-noreply@talltara.com                                                                                     | 齿                           | company.intern@gevonne.com                                        | 365 Permission Manager - Dail                                                      | А                               | $\checkmark$                | expost_alarm   | >                   |
| stg-eu-noreply@talltara                                                                                         | 齿                           | comenius@gevonne.com                                              | 365 Permission Manager - Dail                                                      | Α<br>Α                          | $\checkmark$                | expost_alarm   | ۰,                  |
| noreply@talltara.com                                                                                            | 齿                           | pilastri@gevonne.com                                              | 365 Permission Manager - Dail                                                      | А<br>А                          | $\checkmark$                | expost_alarm   |                     |
| email@washingtonpost.com                                                                                        | 齿                           | rabanne@gevonne.com                                               | The Technology 202: The E.U. i                                                     | Α<br>Α                          | $\checkmark$                | expost_alarm   |                     |
|                                                                                                    | 0%<br>Gültiq<br>Total: 0    | $\propto$<br>0%<br>0%<br>Spam<br>Infomail<br>Total: 0<br>Total: 0 | Ve 100 Elemente pro Seite<br>0%<br>0%<br>Threat<br>Content<br>Total: 0<br>Total: 0 | 100%<br>AdvThreat<br>Total: 100 | 0%<br>Abgelehnt<br>Total: 0 |                | $\ddot{\mathbf{v}}$ |

Abbildung 263: Kategorie AdvThreat

ATP benachrichtigt die Sicherheitsbeauftragten von Unternehmen zu zwei Zeitpunkten über sicherheitsrelevante Ereignisse:

- Sofort nach Eintreffen der auslösenden E-Mails mit Real-Time Alert (siehe [Real-Time Alert](#page-364-0) auf Seite 365).
- Sofort nach Erkennung von neuen Bedrohungen bei bereits zugestellten E-Mails mit Ex Post Alert (siehe [Ex Post Alert](#page-365-0) auf Seite 366).

Das folgende Diagramm zeigt die Rolle von ATP bei der Verarbeitung von E-Mails durch unsere Infrastruktur.

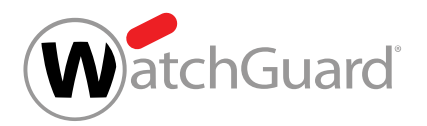

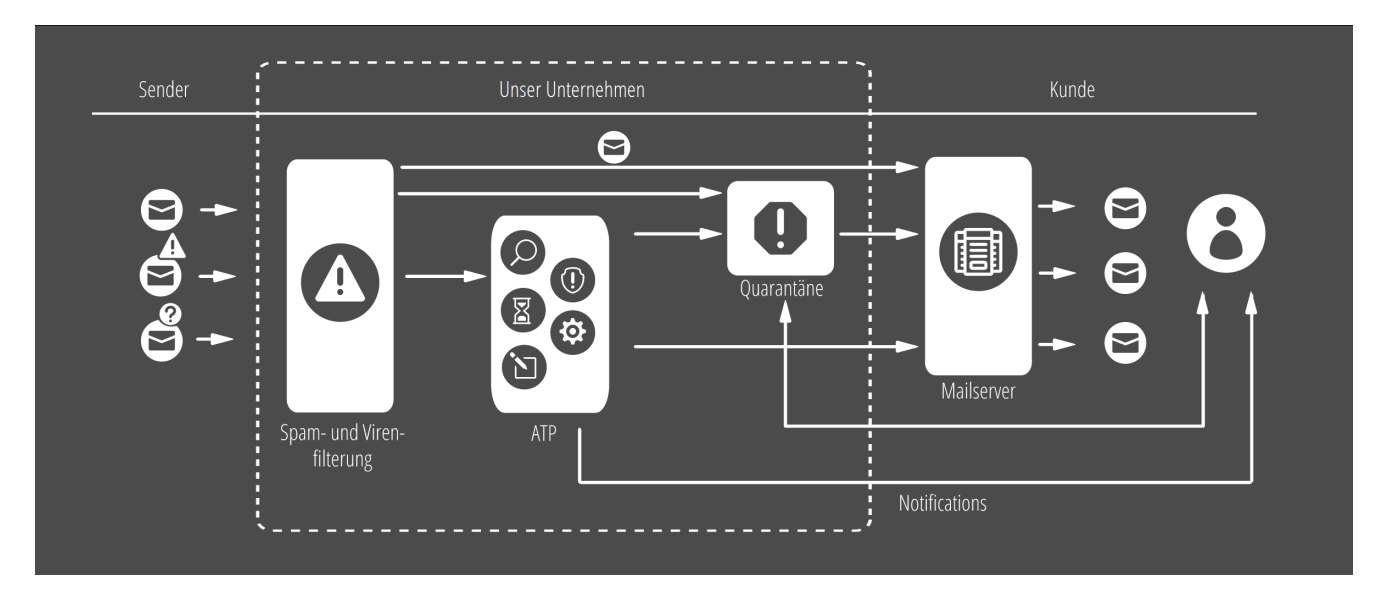

### Abbildung 264: Funktionsweise von ATP

Neben der automatischen Analyse der E-Mails, sowohl bei deren Eintreffen als auch nachträglich im Rahmen von Ex Post Alert, bietet ATP die Möglichkeit, manuelle Analysen von E-Mails mit ausführbaren Dateien durchzuführen. Mit den sogenannten [ATP-Scan](#page-377-0)s (siehe **ATP-Scan** auf Seite 378) erhält der Benutzer, neben zusätzlicher Sicherheit, auch ausführliche Informationen zu den betroffenen E-Mails in Form von [ATP-Report](#page-76-0)s (siehe ATP-Report auf Seite 77).

Damit ein Kunde Advanced Threat Protection verwenden kann, muss ein Administrator den Service aktivieren (siehe [ATP aktivieren](#page-365-1) auf Seite 366). Anschließend können die Empfänger von Benachrichtigungen von Real-Time Alert und Ex Post Alert verwaltet werden (siehe [Empfänger](#page-367-0) [von Benachrichtigungen eintragen](#page-367-0) auf Seite 368 und [Empfänger von Benachrichtigungen](#page-370-0) [entfernen](#page-370-0) auf Seite 371). Die Engines Secure Links und Targeted Fraud Forensics Filter müssen gesondert aktiviert werden (siehe [Secure Links aktivieren](#page-371-0) auf Seite 372 und [Targeted Fraud](#page-373-0) [Forensics Filter aktivieren](#page-373-0) auf Seite 374). Darüber hinaus können Administratoren bestimmen, auf welche Benutzergruppen der Targeted Fraud Forensics Filter angewendet werden soll (siehe [Gruppe zur Gruppenliste von TFFF hinzufügen](#page-375-0) auf Seite 376 und [Gruppe aus Gruppenliste von](#page-376-0) [TFFF entfernen](#page-376-0) auf Seite 377).
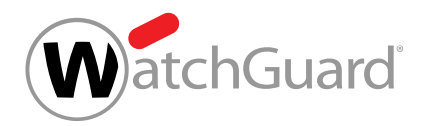

# <span id="page-360-0"></span>Beschreibung der ATP-Engines

Advanced Threat Protection nutzt eine Reihe von Engines, um Angriffe zu erkennen und abzuwehren.

### Tabelle 21: ATP-Engines

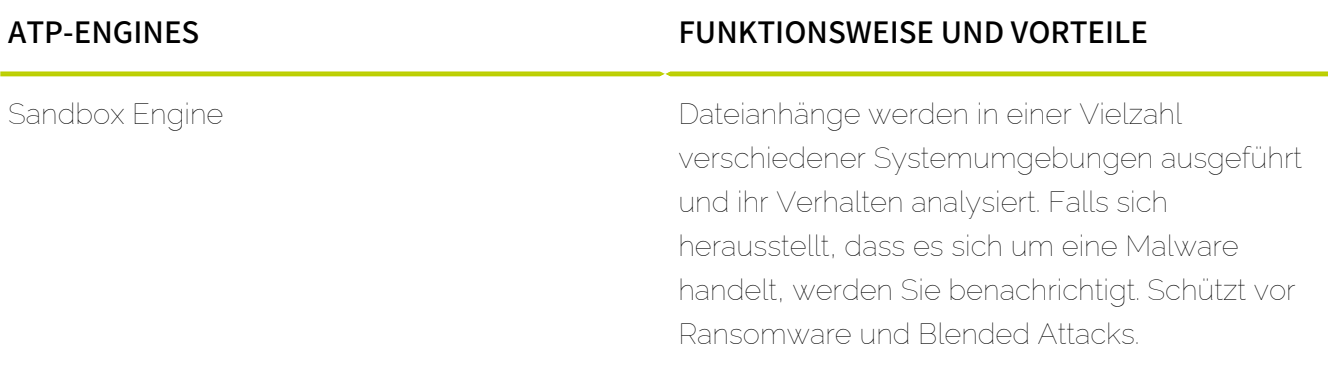

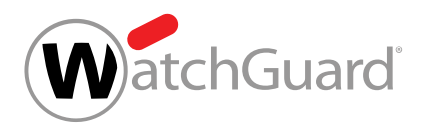

#### ATP-ENGINES FUNKTIONSWEISE UND VORTEILE

Secure Links Secure Links verhindert, dass Benutzer durch Links in E-Mails auf bösartige Webseiten geführt werden. Falls Secure Links für einen Kunden aktiviert ist, werden Links in den eingehenden E-Mails der Benutzer umgeschrieben, sobald die E-Mails unsere Infrastruktur erreichen. Die Umschreibung ermöglicht die spätere Prüfung der Webseite durch Secure Links. Sobald ein Benutzer in einer E-Mail auf einen umgeschriebenen Link klickt, prüft Secure Links die Webseite anhand unserer Domainund URL-Intelligence-Datenbanken. Diese Datenbanken enthalten Milliarden von Phishingund Malware-Datensätzen und werden fortlaufend erweitert. Während der Prüfungen werden dem Benutzer Sicherheitsratschläge im Browser angezeigt. Falls die Webseite die erste Prüfung besteht, untersucht Secure Links die Webseite auf weitere Indikatoren, die eine Gefahr darstellen können. Dazu zählen eingebettete Links zu Malware oder Phishing-Formularen. Nur falls die Webseite beide Prüfungen besteht, wird der Benutzer zur Webseite weitergeleitet. Andernfalls wird im Browser des Benutzers eine Seite mit einer der folgenden Meldungen angezeigt:

- **Diese Webseite ist gesperrt: Aufgrund von** verdächtigem Verhalten wurde der Zugriff auf die angeforderte Webseite verweigert.
- Warnung: Die angeforderte Webseite ist möglicherweise nicht vertrauenswürdig, da eine vollständige Analyse der Webseite nicht möglich war.

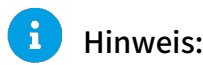

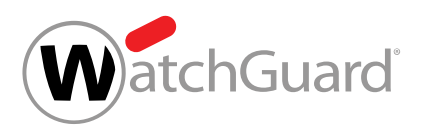

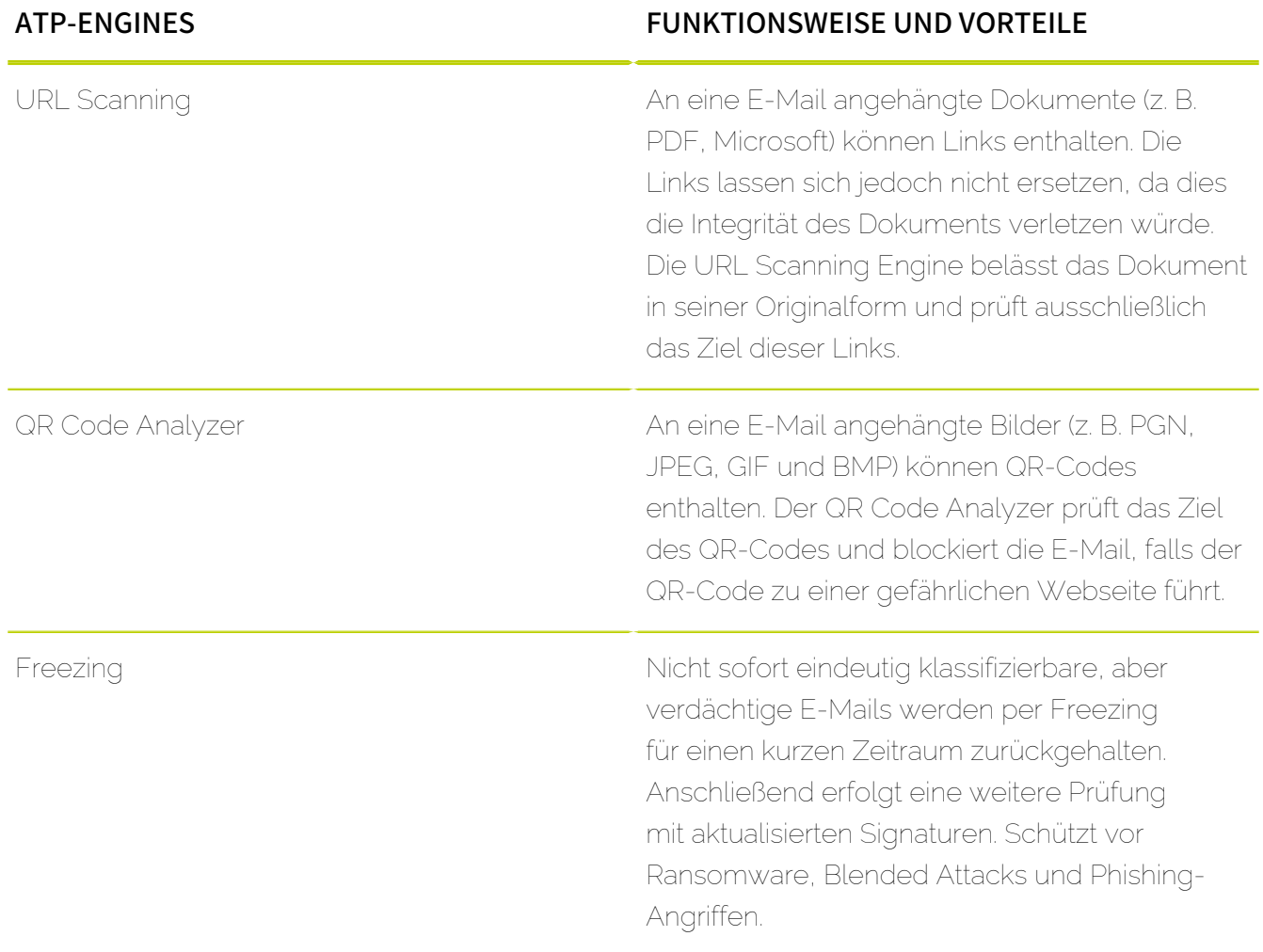

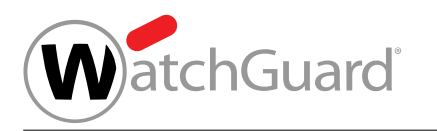

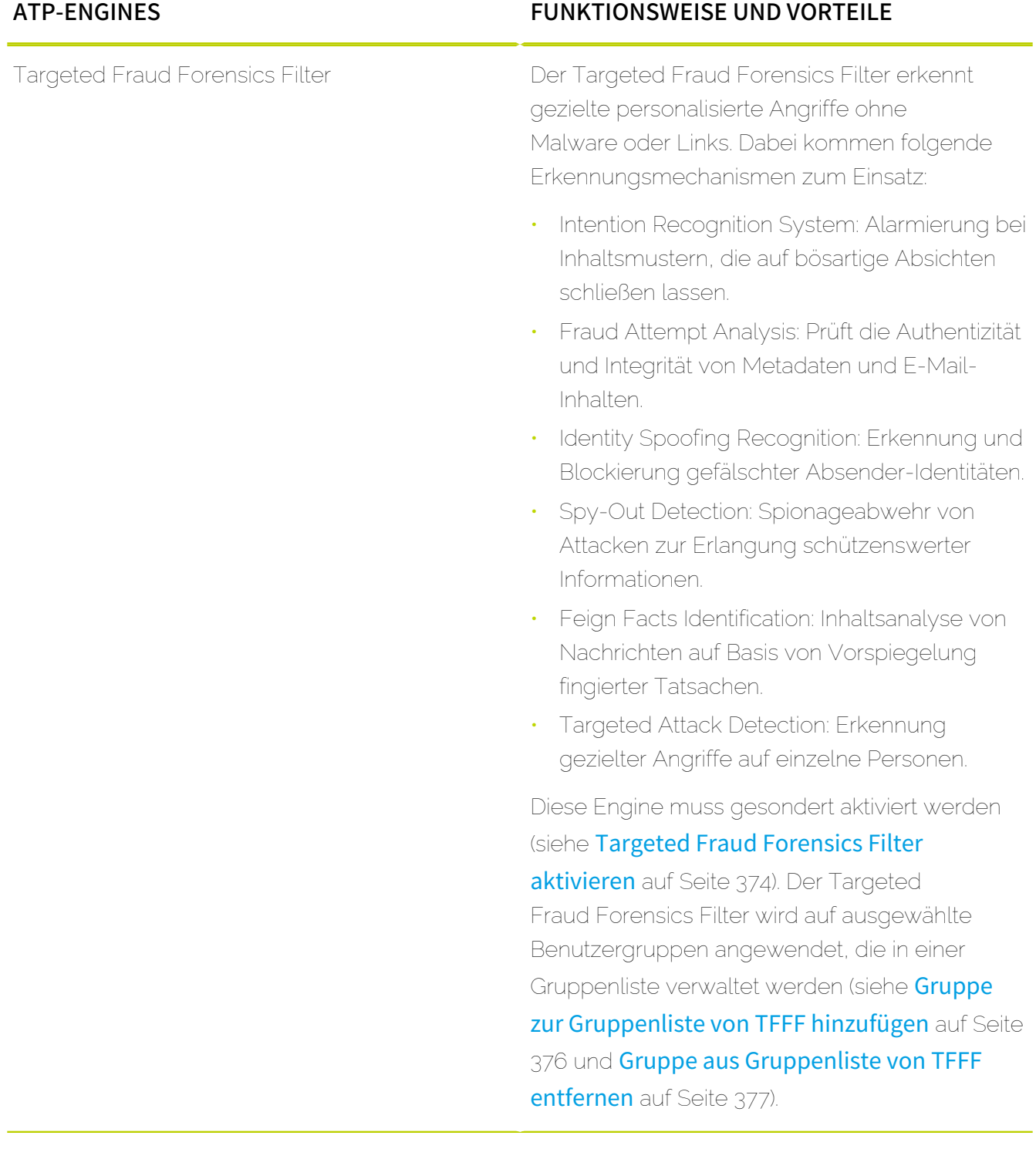

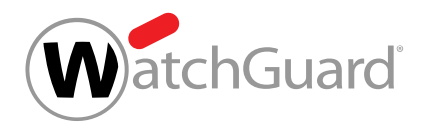

# <span id="page-364-0"></span>Real-Time Alert

Real-Time Alert ist eine Benachrichtigungsfunktion von Advanced Threat Protection, die darüber informiert, warum eine E-Mail abgefangen worden ist.

Sobald Advanced Threat Protection einen Angriff entdeckt, versendet Real-Time Alert sofort eine Benachrichtigung an das Unternehmen des Kunden und informiert über die mögliche Bedrohung. Dabei erhält die zuständige Person Informationen zu der Art und dem Ziel des Angriffes, dem Absender und dem Grund, weshalb die E-Mail abgefangen worden ist.

Benachrichtigungen werden in den folgenden Fällen versendet:

- Die Sandbox Engine hat Schadcode gefunden (siehe Sandbox Engine).
- Secure Links hat eine Website oder einen Download blockiert (siehe Secure Links).
- URL Scanning hat eine schadhafte URL gefunden (siehe URL Scanning).
- Der Targeted Fraud Forensics Filter hat E-Mails herausgefiltert (siehe Targeted Fraud Forensics Filter).

Die Empfänger der Benachrichtigungen können über Sicherheitseinstellungen > Advanced Threat Protection hinzugefügt (siehe [Empfänger von Benachrichtigungen eintragen](#page-367-0) auf Seite 368) oder entfernt (siehe [Empfänger von Benachrichtigungen entfernen](#page-370-0) auf Seite 371) werden.

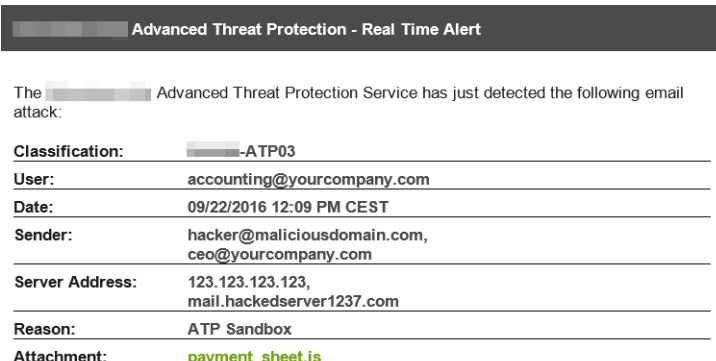

## Abbildung 265: Echtzeit-Benachrichtigung

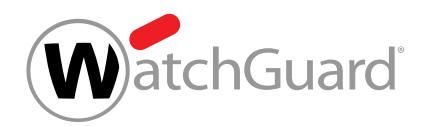

# <span id="page-365-1"></span>Ex Post Alert

Durch Ex Post Alert erhalten IT-Sicherheitsteams von Unternehmen Benachrichtigungen, falls nachträglich bereits zugestellte E-Mails als schädlich eingestuft worden sind.

Die Empfänger von Ex Post Alert erhalten eine detaillierte Auswertung des Angriffs, sodass sie sofort Maßnahmen wie die Prüfung der Systeme oder die Sensibilisierung der eigenen Mitarbeiter einleiten können.

Die Empfänger der Benachrichtigungen können über Sicherheitseinstellungen > Advanced Threat Protection hinzugefügt (siehe [Empfänger von Benachrichtigungen eintragen](#page-367-0) auf Seite 368) oder entfernt (siehe [Empfänger von Benachrichtigungen entfernen](#page-370-0) auf Seite 371) werden.

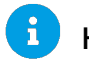

## Hinweis:

Sobald Advanced Threat Protection aktiviert wird, wird Ex Post Alert für alle Postfächer des Kunden aktiviert.

# Grundkonfiguration

## <span id="page-365-0"></span>ATP aktivieren

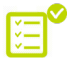

Sie haben Spam and Malware Protection aktiviert.

Sie können Advanced Threat Protection aktivieren, um Ihr Unternehmen in Echtzeit vor gezielten und individuellen Cyberangriffen zu schützen.

- **1.** Melden Sie sich mit Ihren administrativen Zugangsdaten im Control Panel an.
- **2.** Wählen Sie in der Bereichsauswahl die Domain aus, für die Sie Advanced Threat Protection aktivieren möchten.
- **3.** Navigieren Sie zu Sicherheitseinstellungen > Advanced Threat Protection.

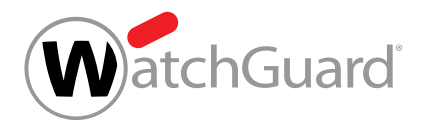

**4.** Betätigen Sie den Schalter Advanced Threat Protection aktivieren.

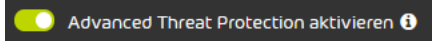

## Abbildung 266: Advanced Threat Protection aktivieren

Ein Bestätigungsfenster wird angezeigt.

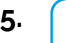

## ACHTUNG:

Sobald Advanced Threat Protection aktiviert wird, startet eine 30-tägige kostenfreie Testphase. Nach Ende der Testphase wird der Service kostenpflichtig.

Klicken Sie auf **Bestätigen**.

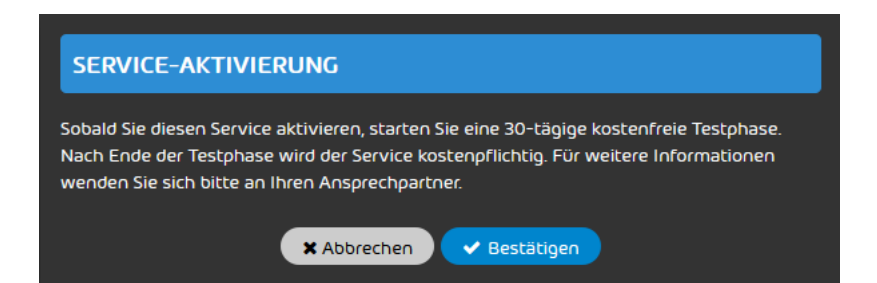

#### Abbildung 267: Bestätigen

Advanced Threat Protection ist für die Domain aktiviert worden.

## WICHTIG:

Durch die Aktivierung werden alle ATP-Engines (siehe [Beschreibung der ATP-Engines](#page-360-0) auf Seite 361) bis auf Secure Links und den Targeted Fraud Forensics Filter für die Domain aktiviert. Secure Links und der Targeted Fraud Forensics Filter müssen gesondert aktiviert werden.

Anschließend können Sie die Empfänger von Benachrichtigungen von Advanced Threat Protection verwalten (siehe [Empfänger von Benachrichtigungen eintragen](#page-367-0) auf Seite 368 und [Empfänger](#page-370-0) [von Benachrichtigungen entfernen](#page-370-0) auf Seite 371). Außerdem können Sie die Engines Secure

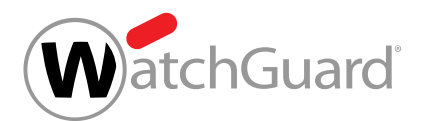

Links und Targeted Fraud Forensics Filter aktivieren (siehe [Secure Links aktivieren](#page-371-0) auf Seite 372 und [Targeted Fraud Forensics Filter aktivieren](#page-373-0) auf Seite 374).

# <span id="page-367-0"></span>Empfänger von Benachrichtigungen eintragen

Sie haben Advanced Threat Protection aktiviert (siehe [ATP aktivieren](#page-365-0) auf Seite 366).

Im Modul Sicherheitseinstellungen > Advanced Threat Protection können Sie die E-Mail-Adressen der Benutzer eintragen, die Benachrichtigungen von [Real-Time](#page-364-0) Alert (siehe Real-Time [Alert](#page-364-0) auf Seite 365) und [Ex Post Alert](#page-365-1) (siehe Ex Post Alert auf Seite 366) erhalten sollen.

- **1.** Melden Sie sich mit Ihren administrativen Zugangsdaten im Control Panel an.
- **2.** Wählen Sie in der Bereichsauswahl die Domain aus, für die Sie Empfänger von Benachrichtigungen hinzufügen möchten.
- **3.** Navigieren Sie zu Sicherheitseinstellungen > Advanced Threat Protection.
- **4.** Klicken Sie auf Empfänger hinzufügen.

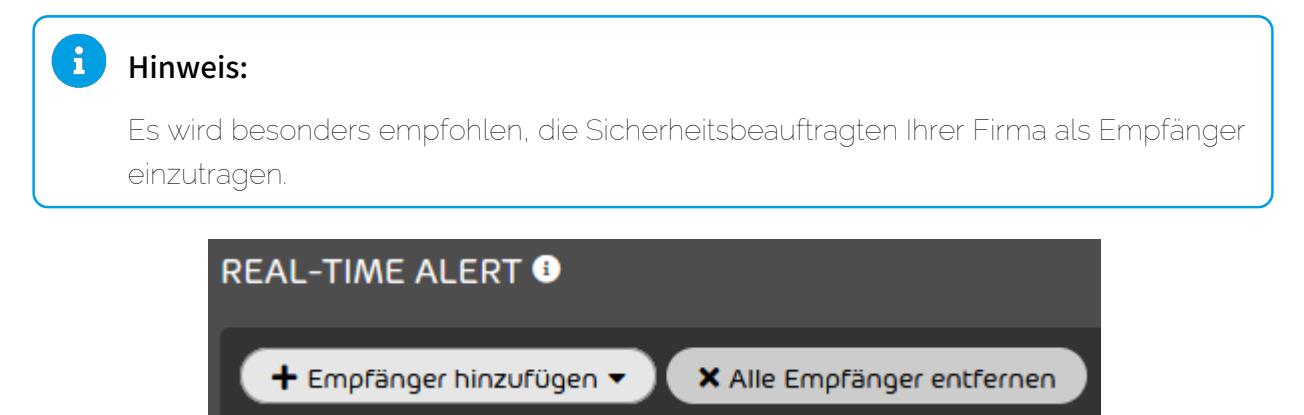

## Abbildung 268: Empfänger hinzufügen

Eine erweiterte Ansicht öffnet sich.

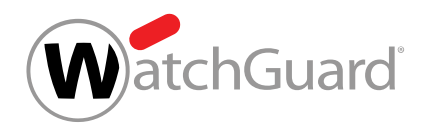

**5.** Geben Sie die gewünschte E-Mail-Adresse in das Eingabefeld ein.

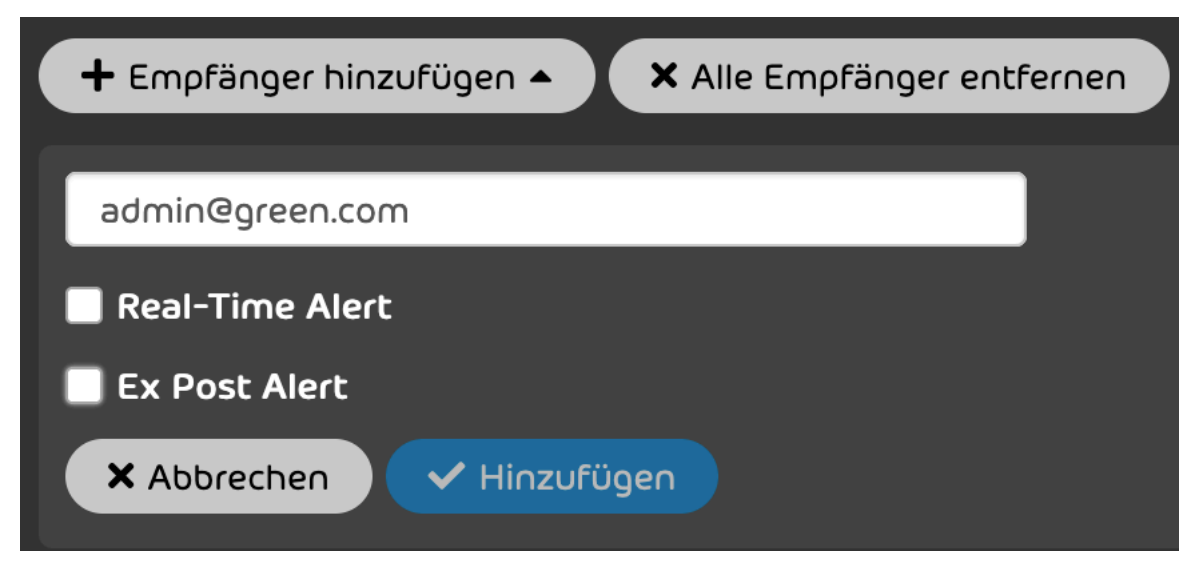

Abbildung 269: E-Mail-Adresse eingeben

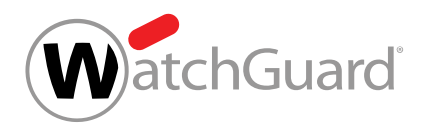

- **6.** Setzen Sie ein Häkchen in den Checkboxen der Benachrichtigungsarten, die der Empfänger erhalten soll. Sie haben die folgenden Optionen.
	- [Real-Time Alert](#page-364-0) (siehe Real-Time Alert auf Seite 365)
	- **[Ex Post Alert](#page-365-1)** (siehe Ex Post Alert auf Seite 366)

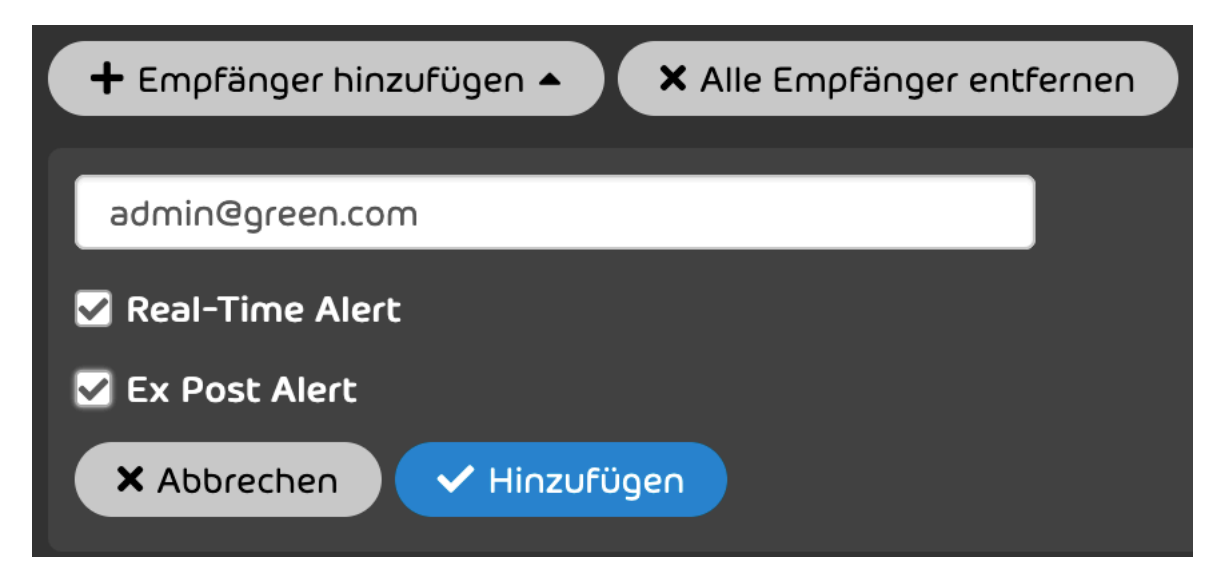

Abbildung 270: Benachrichtigungsarten auswählen

**7.** Klicken Sie auf Hinzufügen.

Die E-Mail-Adresse wird zur Liste Empfänger von Benachrichtigungen hinzugefügt. Häkchen in den Spalten Ex Post Alert und Real-Time Alert geben an, dass der Empfänger Benachrichtigungen dieser Art erhält.

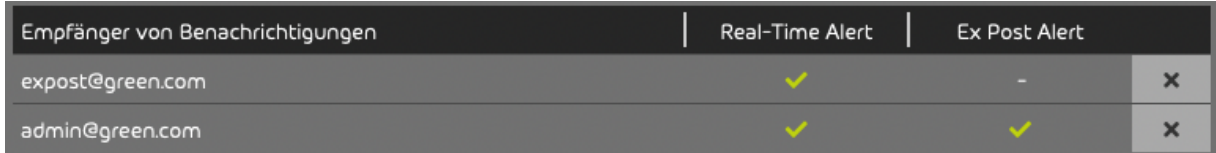

## Abbildung 271: Hinzugefügter Empfänger

Eine E-Mail-Adresse ist eingetragen worden, die Benachrichtigungen von Real-Time Alert und/ oder Ex Post Alert erhalten soll.

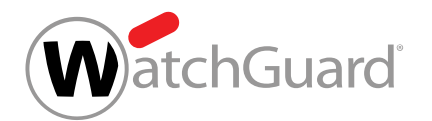

# <span id="page-370-0"></span>Empfänger von Benachrichtigungen entfernen

Sie haben Advanced Threat Protection aktiviert (siehe [ATP aktivieren](#page-365-0) auf Seite 366) und [Empfänger von Benachrichtigungen](#page-367-0) eingetragen (siehe Empfänger von Benachrichtigungen [eintragen](#page-367-0) auf Seite 368).

Im Modul Sicherheitseinstellungen > Advanced Threat Protection können Sie E-Mail-Adressen aus der Liste der Empfänger von Benachrichtigungen von Advanced Threat Protection (siehe [Aufbau](#page-357-0) [und Funktion von ATP](#page-357-0) auf Seite 358) enfernen. Sie können entweder einzelne E-Mail-Adressen oder alle E-Mail-Adressen auf einmal entfernen.

- **1.** Melden Sie sich mit Ihren administrativen Zugangsdaten im Control Panel an.
- **2.** Wählen Sie in der Bereichsauswahl die Domain aus, für die Sie einen Empfänger von Benachrichtigungen von Advanced Threat Protection entfernen möchten.
- **3.** Navigieren Sie zu Sicherheitseinstellungen > Advanced Threat Protection.
- **4.** Um einen einzelnen Empfänger zu entfernen, folgen Sie diesen Schritten:
	- a) Wählen Sie aus der Liste Empfänger von Benachrichtigungen die E-Mail-Adresse aus, die Sie entfernen möchten.

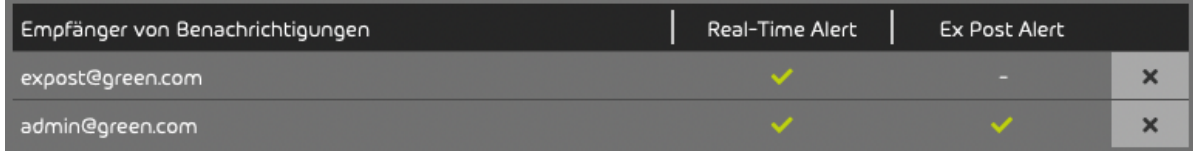

#### Abbildung 272: E-Mail-Adresse auswählen

b) Klicken Sie auf das Kreuz in der Zeile der E-Mail-Adresse, die Sie entfernen möchten.

Die E-Mail-Adresse wird aus der Liste entfernt.

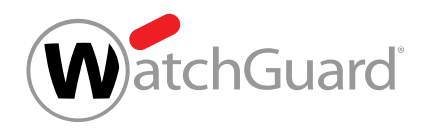

- **5.** Um alle Empfänger gleichzeitig zu entfernen, folgen Sie diesen Schritten:
	- a) Klicken Sie auf Alle Empfänger entfernen.

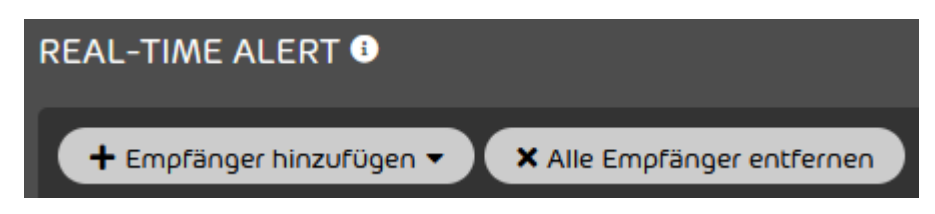

#### Abbildung 273: Alle Empfänger entfernen

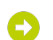

Ein Bestätigungsfenster öffnet sich.

b) Klicken Sie auf Bestätigen.

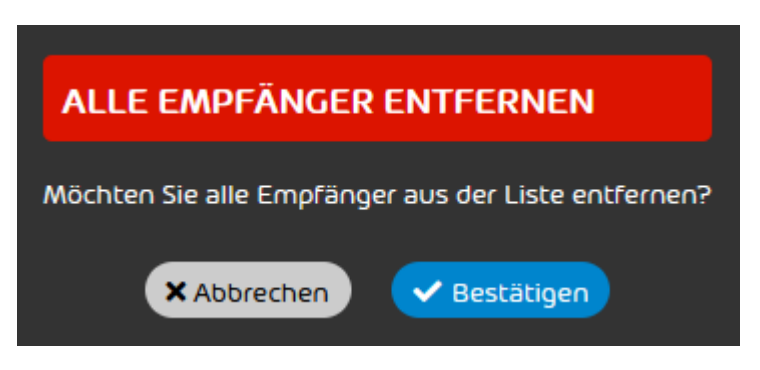

#### Abbildung 274: Bestätigen

Alle E-Mail-Adressen werden aus der Liste entfernt.

Einzelne oder alle E-Mail-Adressen sind aus der Empfängerliste für Benachrichtigungen von Advanced Threat Protection entfernt worden.

## <span id="page-371-0"></span>Secure Links aktivieren

Sie haben Advanced Threat Protection aktiviert (siehe **[ATP aktivieren](#page-365-0)** auf Seite 366).

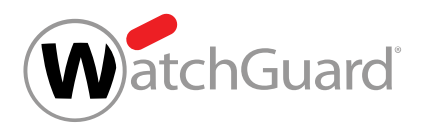

Im Modul Sicherheitseinstellungen > Advanced Threat Protection können Sie die ATP-Engine Secure Links (siehe [Beschreibung der ATP-Engines](#page-360-0) auf Seite 361) aktivieren. Secure Links wird standardmäßig für alle Benutzer Ihrer Hauptdomain und Aliasdomains aktiviert.

#### $\mathbf{r}$ Hinweis:

Falls Secure Links für einzelne Benutzer einer Domain nicht angewendet werden soll, müssen diese Ausnahmen dem Support mitgeteilt werden.

- **1.** Melden Sie sich mit Ihren administrativen Zugangsdaten im Control Panel an.
- **2.** Wählen Sie in der Bereichsauswahl die Domain aus, für die Sie Secure Links aktivieren möchten.
- **3.** Navigieren Sie im Control Panel zu Sicherheitseinstellungen > Advanced Threat Protection.
- **4.** Betätigen Sie den Schalter Secure Links aktivieren unter SECURE LINKS.

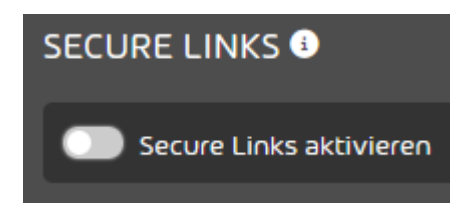

#### Abbildung 275: Secure Links aktivieren

Der Schalter wird grün und ein Bestätigungsfenster öffnet sich.

#### $\ddot{\mathbf{r}}$ Hinweis:

Secure Links wird standardmäßig für alle Postfächer Ihrer Hauptdomain und Aliasdomains aktiviert. Falls Sie Secure Links nicht für alle Domains aktivieren möchten, wenden Sie sich vor der Aktivierung an den Support und teilen Sie ihm mit, welche Domains von der Aktivierung ausgenommen werden sollen.

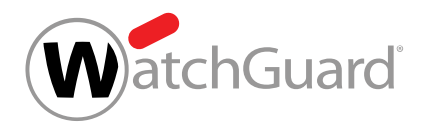

#### **5.** Klicken Sie auf Bestätigen.

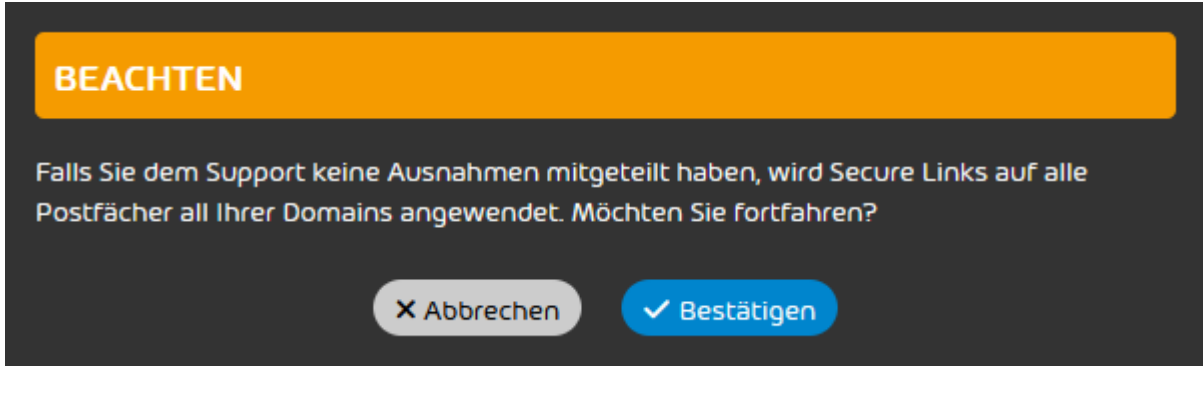

#### Abbildung 276: Bestätigen

Secure Links ist für alle Postfächer Ihrer Hauptdomain und Aliasdomains aktiviert worden, die nicht als Ausnahmen definiert worden sind.

## <span id="page-373-0"></span>Targeted Fraud Forensics Filter aktivieren

Sie haben Advanced Threat Protection aktiviert (siehe **[ATP aktivieren](#page-365-0)** auf Seite 366) und Benutzergruppen erstellt (siehe das Kapitel "Gruppen" im Control-Panel-Handbuch). Sie haben die SPF-Prüfung aktiviert (siehe das Kapitel "SPF-Prüfung aktivieren" im Control-Panel-Handbuch).

Im Modul Sicherheitseinstellungen > Advanced Threat Protection können Sie die ATP-Engine Targeted Fraud Forensics Filter (siehe [Beschreibung der ATP-Engines](#page-360-0) auf Seite 361) für ausgewählte Benutzergruppen aktivieren.

- **1.** Melden Sie sich mit Ihren administrativen Zugangsdaten im Control Panel an.
- **2.** Wählen Sie in der Bereichsauswahl die Domain aus, für die Sie den Targeted Fraud Forensics Filter aktivieren möchten.
- **3.** Navigieren Sie im Control Panel zu Sicherheitseinstellungen > Advanced Threat Protection.

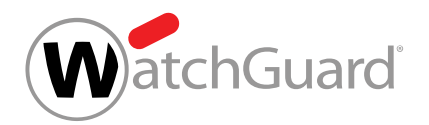

**4.** Betätigen Sie den Schalter Targeted Fraud Forensics Filter aktivieren unter TARGETED FRAUD FORENSICS FILTER.

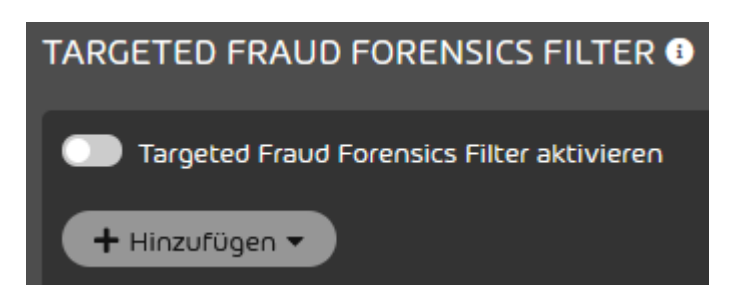

#### Abbildung 277: Targeted Fraud Forensics Filter aktivieren

- Der Schalter wird grün. Der Targeted Fraud Forensics Filter wird aktiviert, jedoch noch nicht auf Benutzergruppen angewendet. Der Button Hinzufügen wird freigeschaltet und eine Meldung wird angezeigt.
- **5.** Klicken Sie auf Bestätigen.

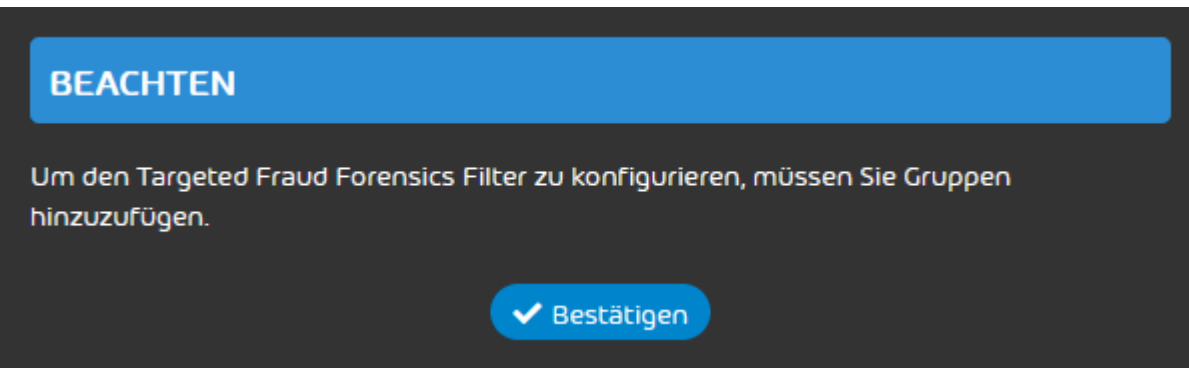

#### Abbildung 278: Bestätigen

**6.** Fügen Sie die gewünschten Benutzergruppen zur Gruppenliste hinzu (siehe [Gruppe zur](#page-375-0) [Gruppenliste von TFFF hinzufügen](#page-375-0) auf Seite 376).

Der Targeted Fraud Forensics Filter wird auf alle hinzugefügten Benutzergruppen angewendet.

Die ATP-Engine Targeted Fraud Forensics Filter ist aktiviert worden.

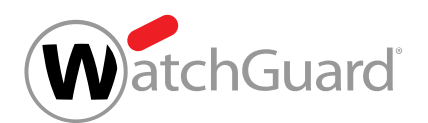

Anschließend können Sie Gruppen zum Targeted Fraud Forensics Filter hinzufügen (siehe [Gruppe](#page-375-0) [zur Gruppenliste von TFFF hinzufügen](#page-375-0) auf Seite 376) oder aus dem Targeted Fraud Forensics Filter entfernen (siehe [Gruppe aus Gruppenliste von TFFF entfernen](#page-376-0) auf Seite 377).

# <span id="page-375-0"></span>Gruppe zur Gruppenliste von TFFF hinzufügen

Sie haben den Targeted Fraud Forensics Filter aktiviert (siehe [Targeted Fraud Forensics Filter](#page-373-0) [aktivieren](#page-373-0) auf Seite 374) und Benutzergruppen erstellt (siehe das Kapitel 'Gruppen' im Control-Panel-Handbuch).

Der Targeted Fraud Forensics Filter wird nicht auf Domains, sondern auf Benutzergruppen angewendet. Um den Targeted Fraud Forensics Filter auf eine Gruppe anzuwenden, müssen Sie die Gruppe in die Gruppenliste des Targeted Fraud Forensics Filters aufnehmen.

- **1.** Melden Sie sich mit Ihren administrativen Zugangsdaten im Control Panel an.
- **2.** Wählen Sie in der Bereichsauswahl die Domain aus, für die Sie eine Gruppe zum Targeted Fraud Forensics Filter hinzufügen möchten.
- **3.** Navigieren Sie im Control Panel zu Sicherheitseinstellungen > Advanced Threat Protection.
- **4.** Klicken Sie im Abschnitt TARGETED FRAUD FORENSICS FILTER auf Hinzufügen.

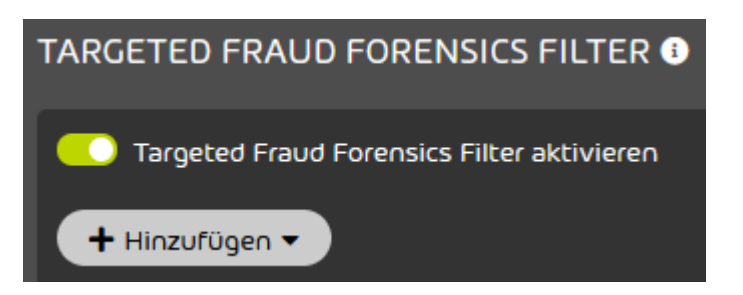

## Abbildung 279: Gruppe hinzufügen

Eine erweiterte Ansicht öffnet sich.

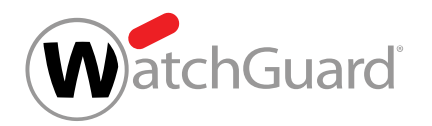

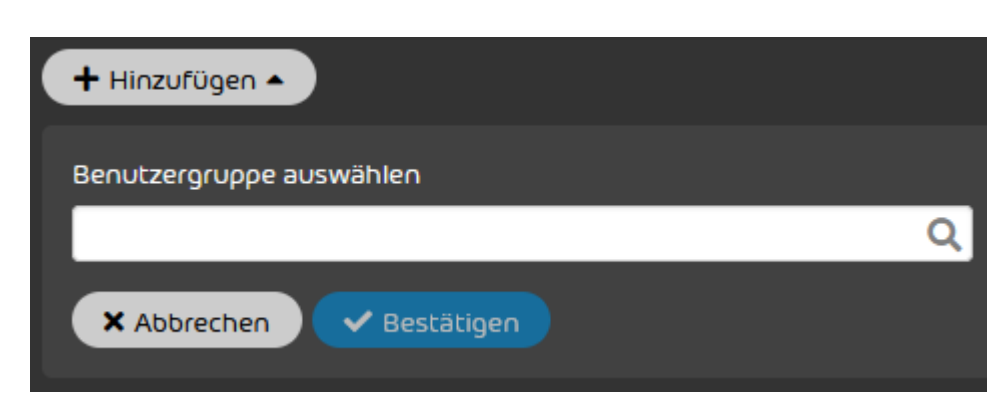

## Abbildung 280: Erweiterte Ansicht

- **5.** Geben Sie den Namen der gewünschten Gruppe in das Suchfeld ein.
- Ein Drop-down-Menü mit den Suchergebnissen klappt auf.
- **6.** Wählen Sie die Benutzergruppe aus.
- **7.** Klicken Sie auf Bestätigen.

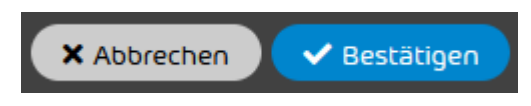

#### Abbildung 281: Bestätigen

Die Gruppe wird zu der Gruppenliste hinzugefügt. Der Targeted Fraud Forensics Filter wird ab sofort auf alle Postfächer dieser Gruppe angewendet.

Eine Gruppe ist zu der Gruppenliste des Targeted Fraud Forensics Filter hinzugefügt worden.

Anschließend können Sie die Gruppe aus der Gruppenliste des Targeted Fraud Forensics Filter entfernen (siehe [Gruppe aus Gruppenliste von TFFF entfernen](#page-376-0) auf Seite 377).

# <span id="page-376-0"></span>Gruppe aus Gruppenliste von TFFF entfernen

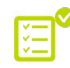

Sie haben den Targeted Fraud Forensics Filter aktiviert (siehe [ATP aktivieren](#page-365-0) auf Seite 366) und Benutzergruppen zu der Gruppenliste hinzugefügt (siehe [Gruppe zur Gruppenliste von](#page-375-0) [TFFF hinzufügen](#page-375-0) auf Seite 376).

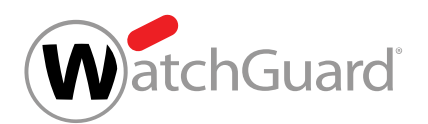

Der Targeted Fraud Forensics Filter wird auf Benutzergruppen angewendet. Um den Targeted Fraud Forensics Filter nicht mehr auf eine Gruppe anzuwenden, müssen Sie die Gruppe aus der Gruppenliste des Targeted Fraud Forensics Filters entfernen.

- **1.** Melden Sie sich mit Ihren administrativen Zugangsdaten im Control Panel an.
- **2.** Wählen Sie in der Bereichsauswahl die Domain aus, für die Sie eine Gruppe aus dem Targeted Fraud Forensics Filter entfernen möchten.
- **3.** Navigieren Sie zu Sicherheitseinstellungen > Advanced Threat Protection.
- **4.** Wählen Sie im Abschnitt TARGETED FRAUD FORENSICS FILTER die gewünschte Gruppe aus der Gruppenliste aus.

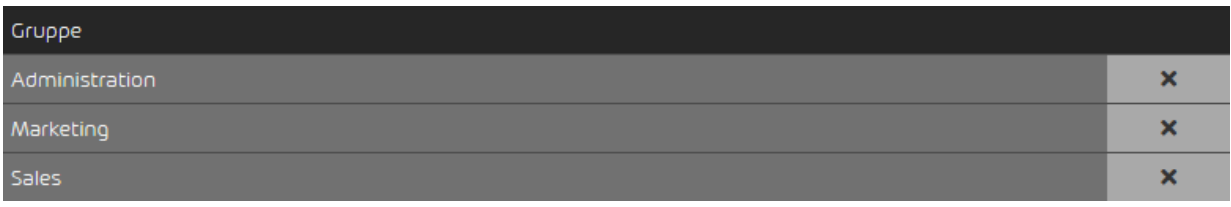

## Abbildung 282: Gruppe auswählen

- **5.** Klicken Sie auf das Kreuz neben der Gruppe, die Sie entfernen möchten.
- Die Gruppe wird aus der Gruppenliste entfernt. Der Targeted Fraud Forensics Filter wir ab sofort nicht mehr auf die Postfächer dieser Gruppe angewendet.
- Eine Gruppe ist aus der Gruppenliste des Targeted Fraud Forensics Filters entfernt worden.

# ATP-Scan

Mit dem ATP-Scan können Administratoren E-Mails zusätzlich prüfen. Der ATP-Scan wird manuell ausgelöst (siehe [ATP-Scan starten](#page-74-0) auf Seite 75) und prüft E-Mails mit ausführbaren Anhängen auf schädliche Inhalte. Dabei wird die ausgewählte E-Mail von der Sandbox Engine analysiert und für die E-Mail ein ausführlicher Bericht erstellt: der [ATP-Report](#page-76-0) (siehe **ATP-Report** auf Seite 77).

Auch Kunden, die ATP nicht gebucht haben, können den ATP-Scan ausführen. Für diese Kunden ist die monatliche Anzahl der Analysen allerdings begrenzt.

Da E-Mails von ATP-Kunden bereits automatisch von der Sandbox Engine analysiert werden (siehe [Beschreibung der ATP-Engines](#page-360-0) auf Seite 361), ist der ATP-Scan für ATP-Kunden hauptsächlich

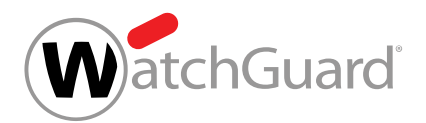

eine zusätzliche Sicherheitsmaßnahme (z. B. vor der manuellen Zustellung von als AdvThreat kategorisierten E-Mails). Außerdem erhalten ATP-Kunden durch den ATP-Report zusätzliche Informationen.

# ATP-Scan starten

**S** Sie haben Advanced Threat Protection aktiviert (siehe **[ATP aktivieren](#page-365-0)** auf Seite 366).

Mit dem ATP-Scan (siehe das Kapitel "ATP-Scan" im Control-Panel-Handbuch) können Sie E-Mails mit ausführbaren Anhängen im Modul Email Live Tracking (siehe das Kapitel 'Email Live Tracking' im Control-Panel-Handbuch) manuell auf schädliche Inhalte prüfen.

## Hinweis:

 $\mathbf i$ 

Der ATP-Scan kann nur auf E-Mails mit ausführbaren Anhängen (z. B., .exe-Dateien) angewendet werden.

# **A** ACHTUNG:

Falls Sie Advanced Threat Protection (siehe das Kapitel "Aufbau und Funktion von ATP" im Control-Panel-Handbuch) nicht gebucht haben, können Sie pro Monat zwei ATP-Scans kostenlos durchführen. Weitere ATP-Scans können Sie nur dann durchführen, falls Sie ATP kostenpflichtig gebucht haben.

- **1.** Melden Sie sich mit Ihren Zugangsdaten im Control Panel an.
- **2.** Falls Sie statt Ihrer eigenen E-Mails die E-Mails einer Domain aufrufen möchten, wählen Sie in der Bereichsauswahl die Domain aus.
- **3.** Navigieren Sie zum Modul Email Live Tracking.

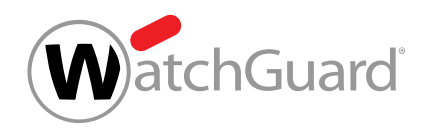

**4.** Klicken Sie auf den Pfeil rechts neben der gewünschten E-Mail.

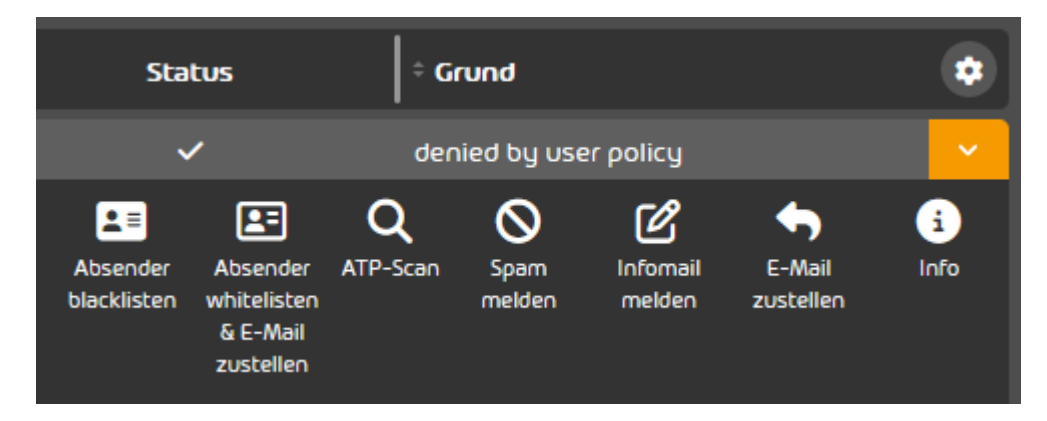

## Abbildung 283: ATP-Scan im Email Live Tracking

- Die erweiterte Funktionsansicht öffnet sich.
- **5.** Klicken Sie auf ATP-Scan, um den Scan zu starten.

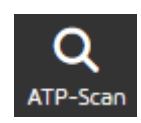

#### Abbildung 284: ATP-Scan starten

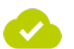

Der ATP-Scan ist für die E-Mail gestartet worden.

Sobald der ATP-Scan abgeschlossen ist, können Sie den ATP-Report in der erweiterten Funktionsansicht der E-Mail unter ATP-Scan aufrufen (siehe [ATP-Report](#page-76-0) auf Seite 77).

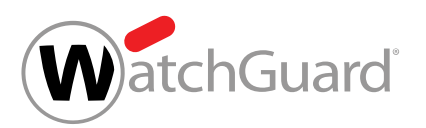

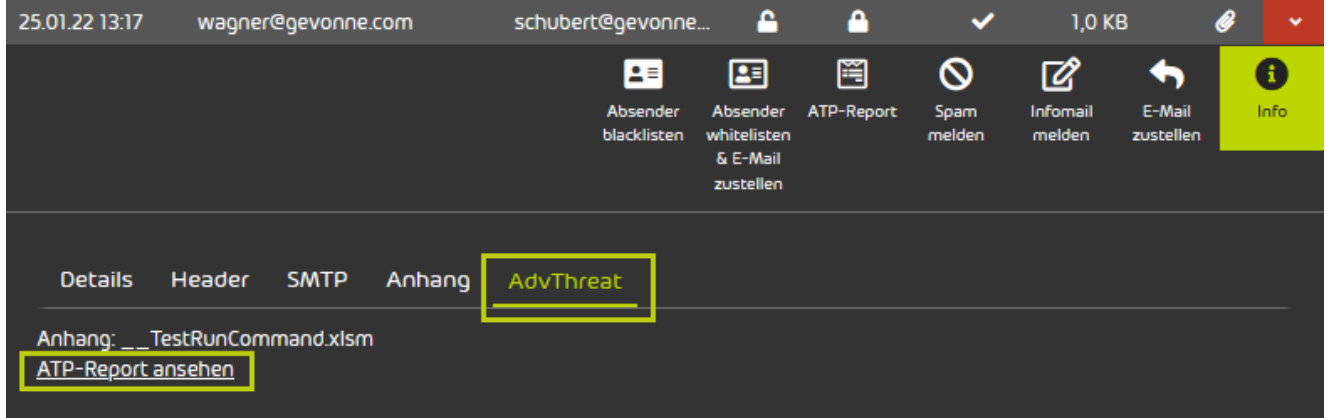

#### Abbildung 285: ATP-Report aufrufen

# ATP-Report

Der ATP-Report ist ein detaillierter Bericht, der erstellt wird, sobald eine E-Mail mit dem ATP-Scan geprüft worden ist (siehe das Kapitel 'ATP-Scan' im Control-Panel-Handbuch und [ATP-Scan starten](#page-74-0) auf Seite 75). Der ATP-Report informiert über die geprüfte E-Mail. ATP-Reports sind im Modul Email Live Tracking (siehe [Email Live Tracking](#page-59-0) auf Seite 60) für die geprüften E-Mails verfügbar. Der ATP-Report einer E-Mail kann im Menü der E-Mail unter dem Menüpunkt ATP-Report oder Info im Tab AdvThreat aufgerufen werden.

Der ATP-Report ist in vier Hauptfenster aufgeteilt:

## Summary

Hier finden Sie eine Übersicht über die analysierte Datei. Zudem ist der Datei ein Score von 0 bis 10 zugeordnet. 0 bedeutet keine Gefahr und 10 ist die größte Gefahrstufe.

Unter dem Abschnitt Signatures ist der Datei gemäß ihrem Verhalten eine der folgenden Kategorien zugeordnet:

- Information (grün)
- Achtung (gelb)
- Warnung (rot)

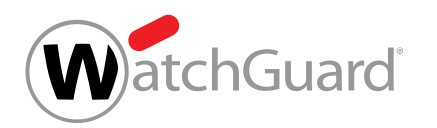

Wenn Sie auf eine Signatur klicken, werden Ihnen die erweiterten Prozessinformationen angezeigt.

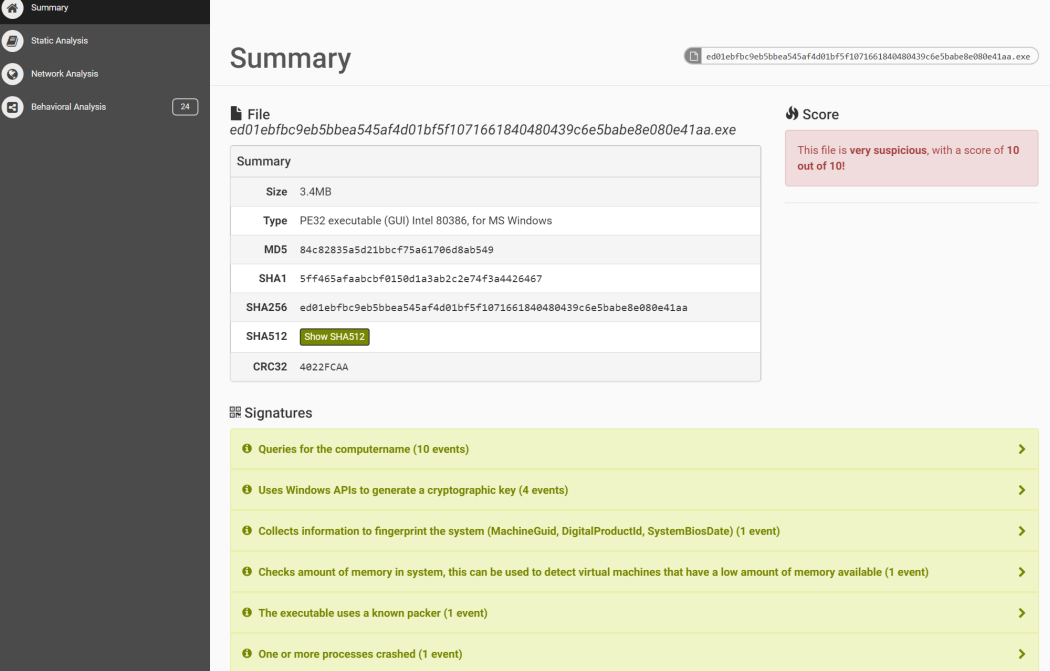

## Abbildung 286: ATP-Report Übersicht

## Static Analysis

Die statische Analyse unterteilt sich wiederum in drei Unterkategorien:

- Static Analysis Statische Analyse der Datei. Abhängig vom Dateiformat.
- Strings Ausgabe der vorkommenden Zeichenketten der Datei.
- Antivirus Analyse der Datei durch unterschiedliche Antiviren-Programme.

## Network Analysis

In der Netzwerkanalyse wird der gesamte Netzwerkverkehr analysiert und nach Protokollen (z.B. HTTP, TCP, UDP) aufgelistet.

## Behavioral Analysis

In der Verhaltensanalyse wird das Verhalten der Datei zur Laufzeit analysiert.

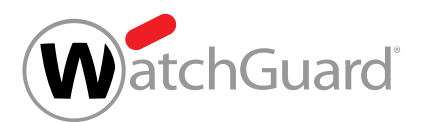

Es werden alle System-API-Calls und Prozesse angezeigt, die während der dynamischen Sandbox-Analyse protokolliert wurden.

Die Ergebnisse sind in zwei Abschnitte unterteilt:

- Process Tree Hier werden die Prozesse in hierarchischer Abfolge angezeigt.
- Process Contents Wenn Sie einen Prozess aus dem Process Tree auswählen, werden Ihnen hier die ausgeführten API-Abfragen in chronologischer Reihenfolge angezeigt.

# Email Authentication

# Über Email Authentication

Email Authentication bietet Administratoren auf Kundenebene unterschiedliche Möglichkeiten zur Authentifizierung von E-Mail-Absendern (siehe [Verfahren zur Absender-Authentifizierung](#page-384-0) auf Seite 385). Die folgenden Verfahren sind verfügbar:

- SPF-Validierung (Sender Policy Framework) (siehe [SPF-Prüfung](#page-385-0) auf Seite 386)
- [DKIM-Validierung und](#page-397-0) DKIM-Signierung (DomainKeys Identified Mail) (siehe DKIM-Validierung und [DKIM-Signierung](#page-397-0) auf Seite 398)
- DMARC-Validierung (Domain-based Message Authentication, Reporting and Conformance) (siehe [DMARC-Validierung](#page-402-0) auf Seite 403)

Email Authentication kann nur verwendet werden, falls Spam and Malware Protection aktiviert ist (siehe "Spam and Malware Protection aktivieren" im Control-Panel-Handbuch). Bevor Administratoren auf Kundenebene die Verfahren zur Absender-Authentifizierung aktivieren, müssen sie die DNS-Einstellungen ihrer eigenen Domains prüfen (siehe [DNS-Einstellungen eigener Domains prüfen](#page-382-0) auf Seite 383).

# <span id="page-382-0"></span>DNS-Einstellungen eigener Domains prüfen

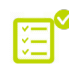

Sie haben Spam and Malware Protection aktiviert (siehe "Spam and Malware Protection aktivieren" im Control-Panel-Handbuch).

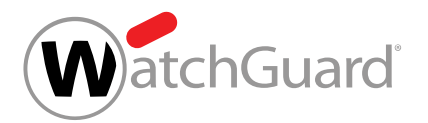

#### ň. Hinweis:

Sie können die DNS-Einstellungen nur für die Domains prüfen, für die Spam and Malware Protection aktiviert ist.

Bevor Sie Verfahren für die Absender-Authentifizierung einstellen, müssen Sie prüfen, ob die DNS-Einstellungen Ihrer Domains korrekt konfiguriert sind. Dabei wird der Status der SPF-, DKIM- und DMARC-Einstellungen Ihrer Domains geprüft.

# WICHTIG:

Sie können die [SPF-Prüfung](#page-385-0) (siehe SPF-Prüfung auf Seite 386), die DKIM-Validierung (siehe [DKIM-Validierung und DKIM-Signierung](#page-397-0) auf Seite 398) und die DMARC-Validierung (siehe [DMARC-Validierung](#page-402-0) auf Seite 403) nur für Ihre Domains aktivieren, für die die zugehörigen DNS-Einstellungen korrekt konfiguriert sind.

## Hinweis:

 $\mathbf{r}$ 

Wie Sie einen [SPF-Eintrag setzen](#page-387-0), erfahren Sie unter SPF-Eintrag setzen auf Seite 388.

Wie Sie einen [CNAME-Eintrag setzen](#page-397-1), erfahren Sie unter CNAME-Eintrag setzen auf Seite 398.

- **1.** Melden Sie sich mit Ihren administrativen Zugangsdaten im Control Panel an.
- **2.** Wählen Sie Ihre Domain in der Bereichsauswahl aus.
- **3.** Navigieren Sie zu Sicherheitseinstellungen > Email Authentication.
- **4.** Klicken Sie auf DNS-Einstellungen aktualisieren, um den Status der DNS-Einstellungen Ihrer Domains zu prüfen.

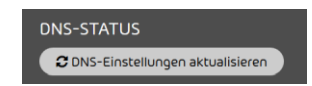

Abbildung 287: DNS-Einstellungen aktualisieren

Sie erhalten eine tabellarische Übersicht über den Status der DNS-Einstellungen Ihrer A Domains. Die folgenden drei Ergebnisse sind möglich:

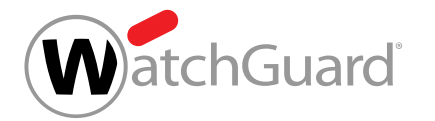

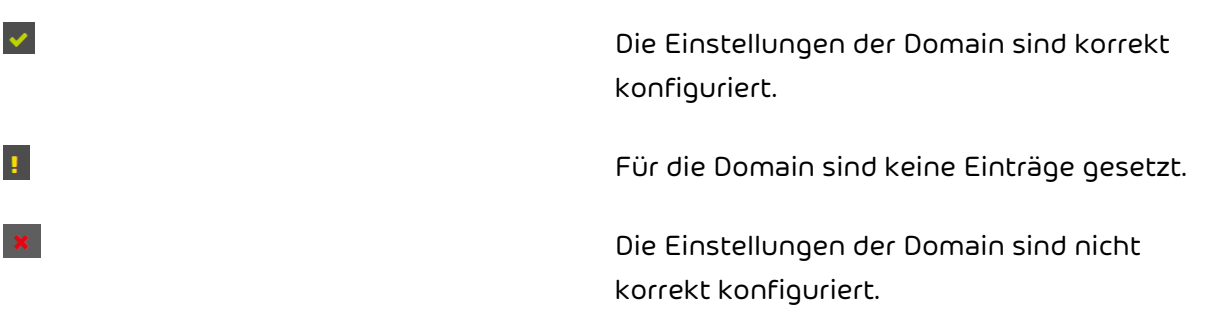

Die DNS-Einstellungen Ihrer Domains sind geprüft worden.

Anschließend können Sie Verfahren zur Absender-Authentifizierung aktivieren (siehe [Verfahren zur](#page-384-0) [Absender-Authentifizierung](#page-384-0) auf Seite 385).

# <span id="page-384-0"></span>Verfahren zur Absender-Authentifizierung

Administratoren auf Kundenebene können verschiedene Verfahren zur Authentifizierung von E-Mail-Absendern für ihre Domains aktivieren. Die folgenden Verfahren stehen zur Verfügung:

- **[SPF-Prüfung](#page-385-0) auf Seite 386**
- [DKIM-Validierung und DKIM-Signierung](#page-397-0) auf Seite 398
- **[DMARC-Validierung](#page-402-0)** auf Seite 403

Diese Verfahren erhöhen den Schutz der E-Mail-Infrastruktur von Unternehmen vor Spam und Phishing. Administratoren auf Kundenebene können die Verfahren einzeln verwenden oder miteinander kombinieren.

Eine Kombination mehrerer Verfahren bietet den größten Schutz. Beispielsweise kann bei Servern, die nur DKIM verwenden, über eine E-Mail mit gültiger DKIM-Signatur Spam verbreitet werden. Solange diese E-Mail nicht verändert wird, kann sie mit einer gültigen DKIM-Signatur massenhaft an unterschiedliche Personen versandt werden. Um dies zu verhindern, kann zusätzlich SPF eingesetzt werden. SPF überprüft die Herkunft der E-Mail. Dabei werden die IPv4-Adresse und der Domain-Name des Mail-Servers geprüft. SPF lehnt E-Mails von nicht autorisierten Servern ab. So wird verhindert, dass Spam über E-Mails mit einer gültigen DKIM-Signatur versandt wird.

Administratoren auf Kundenebene können außerdem für einzelne ihrer Domains Ausnahmen von den Verfahren definieren (siehe [Ausnahmen hinzufügen](#page-417-0) auf Seite 418).

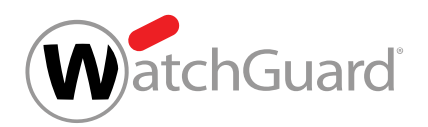

E-Mails, bei denen die Absender-Authentifizierung einen Fehler ergeben hat, werden abgelehnt oder als Spam markiert. Für E-Mails, bei denen die SPF-Prüfung, die DKIM-Validierung oder die DMARC-Validierung fehlgeschlagen ist, werden im Control Panel bestimmte Kategorisierungsgründe angegeben (siehe [Kategorisierungsgründe von Email Authentication](#page-418-0) auf Seite 419).

# <span id="page-385-0"></span>SPF-Prüfung

SPF (Sender Policy Framework) ist ein Verfahren zur Absender-Authentifizierung, das prüft, ob die Absenderadresse einer E-Mail gefälscht ist. Bei einer SPF-Prüfung prüft der Eingangsserver, ob eine eingehende E-Mail von einem autorisierten Server stammt. Dazu prüft der Eingangsserver, ob die IP-Adresse des Ausgangsservers in einem SPF-Eintrag in der DNS-Zone der Absender-Domain eingetragen ist. In einem SPF-Eintrag sind die IP-Adressen der Server eingetragen, die zum Versand von E-Mails einer Domain autorisiert sind. Für weitere Informationen zur Logik der SPF-Prüfung siehe [Logik der SPF-Prüfung](#page-385-1) auf Seite 386.

Administratoren auf Kundenebene können die SPF-Prüfung für eingehende E-Mails ihrer Domains einrichten. Hierzu müssen die Administratoren zunächst SPF-Einträge für all ihre Domains setzen (siehe [SPF-Eintrag setzen](#page-387-0) auf Seite 388), auf deren eingehende E-Mails sie SPF-Prüfungen anwenden möchten. Anschließend müssen die Administratoren die SPF-Prüfung aktivieren (siehe [SPF-Prüfung aktivieren](#page-388-0) auf Seite 389) und die erweiterten Optionen konfigurieren (siehe [Erweiterte Optionen zur SPF-Prüfung konfigurieren](#page-392-0) auf Seite 393).

Im Kapitel [Fehlerbehebung](#page-395-0) auf Seite 396 wird erklärt, wie Fehler bei SPF-Prüfungen behoben werden können.

# <span id="page-385-1"></span>Logik der SPF-Prüfung

Die Logik von SPF-Prüfungen wird im Folgenden beschrieben.

Beim Eingang einer E-Mail auf einem Empfängerserver wird die IP-Adresse des sendenden Servers mit den Einträgen aus dem TXT-Eintrag der Domain der E-Mail-Adresse des Absenders verglichen. Falls die IP-Adresse des sendenden Servers nicht im TXT-Eintrag enthalten ist, wird ein Fehler ausgegeben. Bei der Prüfung des TXT-Eintrags wird nach Schwere zwischen Hard- und Softfails unterschieden.

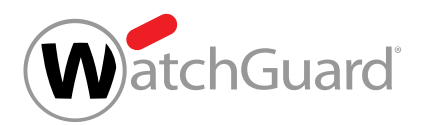

Administratoren auf Kundenebene können entscheiden, welche Maßnahmen bei welcher Art von Fehler angewendet werden sollen (siehe [SPF-Prüfung aktivieren](#page-388-0) auf Seite 389). Falls keine Fehler auftreten, wird die E-Mail wie gewohnt zugestellt.

#### $\mathbf{r}$ Hinweis:

Die folgenden Ausführungen basieren auf der Annahme, dass sowohl die Absenderangaben aus dem Envelope (MAIL FROM) als auch die Absenderangaben aus dem Header (From) geprüft werden sollen. Falls nur eine dieser Angaben geprüft werden soll, findet eine einzige Prüfung statt und der Failtyp dieser Prüfung ist ausschlaggebend.

Folgende Logik wird beim Überprüfen des TXT-Eintrags berücksichtigt:

**1.** Im ersten Schritt werden gleichzeitig die Domains geprüft, die im Envelope (MAIL FROM) und im Header (From) angegeben sind. Falls eine der Prüfungen einen Fehler liefert, wird die Art dieses Fehlers beim nächsten Schritt berücksichtigt. Falls beide Prüfungen Fehler liefern, wird für den nächsten Schritt die Art des schwersten Fehlers berücksichtigt. Es gibt drei Möglichkeiten.

## Tabelle 22: Möglichkeit 1 - Beide SPF-Prüfungen liefern Softfails

Falls die SPF-Prüfungen für Envelope und Header beide Softfails liefern, wird im nächsten Schritt ein Softfail berücksichtigt.

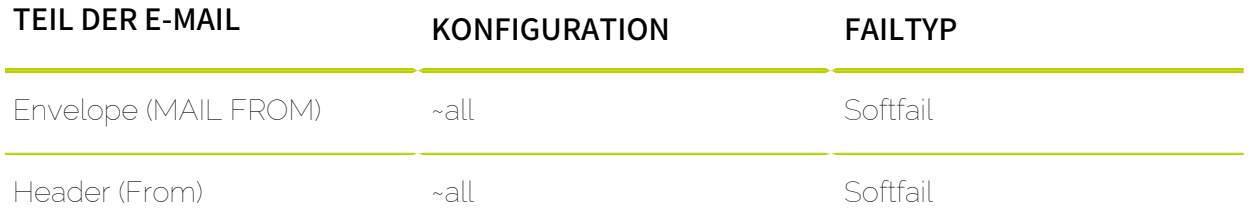

## Tabelle 23: Möglichkeit 2 - Beide SPF-Prüfungen liefern Hardfails

Falls die SPF-Prüfungen für Envelope und Header beide Hardfails liefern, wird im nächsten Schritt ein Hardfail berücksichtigt.

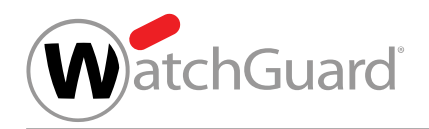

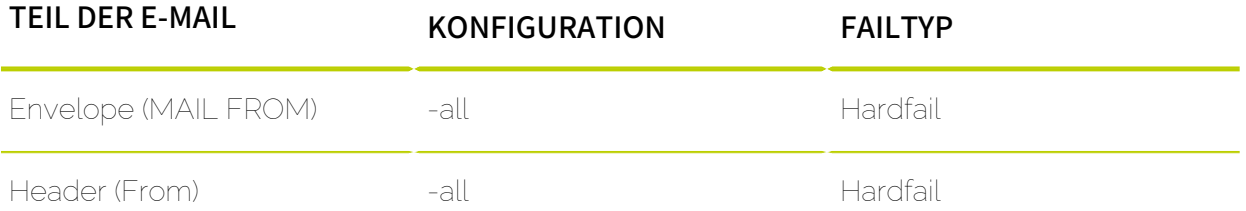

## Tabelle 24: Möglichkeit 3 - Die SPF-Prüfungen liefern verschiedene Fehler

Falls die SPF-Prüfungen für Envelope und Header verschiedene Fehler liefern, wird im nächsten Schritt ein Hardfail berücksichtigt.

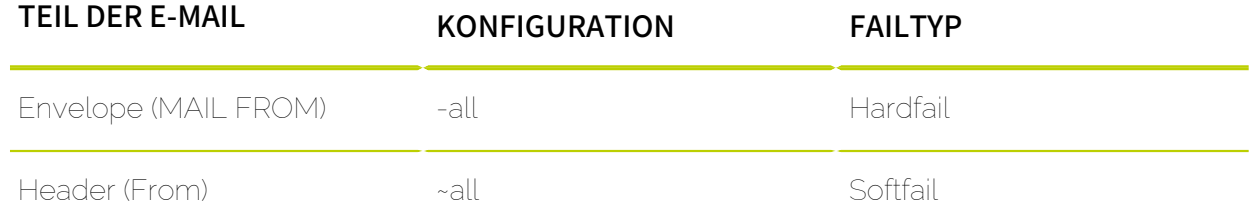

**2.** Im zweiten Schritt wird überprüft, welche Maßnahmen Sie für einen Hardfail oder Softfail eingestellt haben. Diese Maßnahme wird angewendet.

#### Hinweis:

 $\mathbf{1}$ 

Im Rahmen der SPF-Prüfung werden nur die Qualifikatoren - und ~ unterstützt. Der Qualifikator - steht für den Ergebniscode Hardfail und der Qualifikator ~ für den Ergebniscode Softfail. Der Qualifikator? wird nicht unterstützt.

## <span id="page-387-0"></span>SPF-Eintrag setzen

Sie können einen SPF-Eintrag in der DNS-Zone Ihrer Domain setzen, um unsere Server zum Versand von E-Mails im Namen Ihrer Domain zu autorisieren. Spam and Malware Protection (siehe "Spam and Malware Protection" im Control-Panel-Handbuch) kann anhand des SPF-

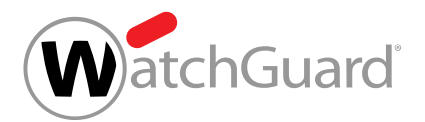

Eintrags Täuschungsversuche wie Spoofing rechtzeitig erkennen. Empfänger außerhalb Ihrer Organisation können den SPF-Eintrag verwenden, um SPF-Prüfungen für E-Mails von Ihrer Domain durchzuführen. Außerdem benötigen Sie den SPF-Eintrag, damit Email Authentication SPF-Prüfungen (siehe "SPF-Prüfung" im Control-Panel-Handbuch) für eingehende E-Mails durchführen kann.

# WICHTIG:

Hinterlegen Sie in dem SPF-Eintrag alle Server, die E-Mails von Ihrer Domain versenden dürfen.

#### $\mathbf{1}$ Hinweis:

Unser SPF-Eintrag ist nicht erforderlich für Kunden, die ihre primäre Umgebung mit der Option **IP/Hostname** eingestellt haben, jedoch keine Adressen von Relay-Servern für ausgehende E-Mails hinterlegt haben. Für weitere Informationen zur Einstellung der primären Umgebung siehe .

Sie müssen den SPF-Eintrag in der DNS-Zone Ihrer Domain selbst setzen. Um weitere Informationen zu erhalten, wie Sie den SPF-Eintrag in der DNS-Zone korrekt setzen, kontaktieren Sie bitte den Support.

# <span id="page-388-0"></span>SPF-Prüfung aktivieren

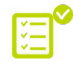

Sie haben gültige SPF-Einträge in der DNS-Zone Ihrer Domains gesetzt (siehe [SPF-Eintrag](#page-387-0) [setzen](#page-387-0) auf Seite 388). Sie haben Spam and Malware Protection für Ihre Domain aktiviert (siehe "Spam and Malware Protection aktivieren" im Control-Panel-Handbuch).

## WICHTIG:

SPF-Prüfungen werden nur für Domains mit gültigen SPF-Einträgen durchgeführt.

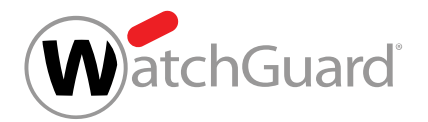

## WICHTIG:

Die SPF-Prüfung kann nur aktiviert werden, falls der Kunde eine der folgenden Bedingungen erfüllt:

- Der Kunde hat seine primäre Umgebung mit der Option **IP/Hostname** eingestellt und Adressen von Relay-Servern für ausgehende E-Mails hinterlegt. Der Kunde hat zusätzlich zu seinen eigenen SPF-Einträgen unseren SPF-Eintrag in der DNS-Zone gesetzt (siehe [SPF-Eintrag setzen](#page-387-0) auf Seite 388).
- Der Kunde hat seine primäre Umgebung mit der Option **IP/Hostname** eingestellt, jedoch keine Adressen von Relay-Servern für ausgehende E-Mails hinterlegt. Der Kunde hat seine eigenen SPF-Einträge in der DNS-Zone gesetzt.

Für weitere Informationen zur Einstellung der primären Umgebung siehe das Kapitel "Primäre Umgebungseinstellungen vornehmen" im Control-Panel-Handbuch.

Sie können die SPF-Prüfung aktivieren, um zu prüfen, ob die IP-Adresse des Ausgangsservers einer eingehenden E-Mail in den SPF-Einträgen der Domain des Absenders eingetragen und autorisiert ist, E-Mails von der Domain zu verschicken.

- **1.** Melden Sie sich mit Ihren administrativen Zugangsdaten im Control Panel an.
- **2.** Wählen Sie Ihre Domain in der Bereichsauswahl aus.
- **3.** Navigieren Sie zu Sicherheitseinstellungen > Email Authentication.
- **4.** Setzen Sie unter Absender-Authentifizierung ein Häkchen in der Checkbox SPF-Prüfung aktivieren.

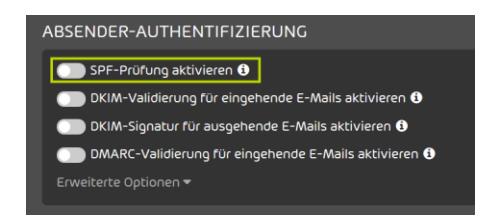

## Abbildung 288: SPF-Prüfung aktivieren

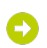

Eine Warnmeldung wird angezeigt.

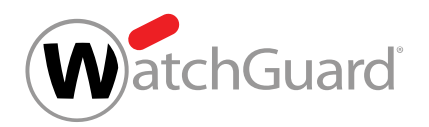

**5.** Klicken Sie auf Bestätigen.

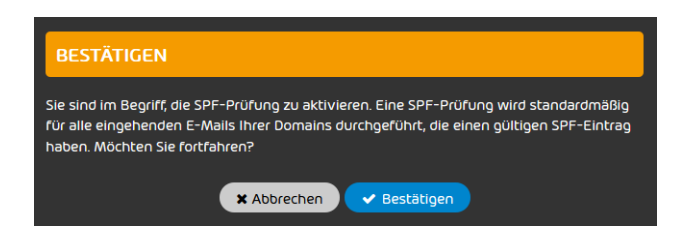

Abbildung 289: Bestätigen

Die SPF-Prüfung wird für alle Domains aktiviert, die unter der ausgewählten Domain liegen Θ und für die korrekte SPF-Einträge gesetzt sind.

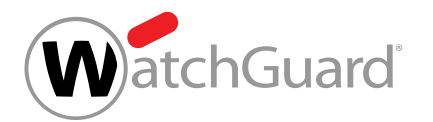

- **6.** Wählen Sie aus, in welchen Fällen eine SPF-Prüfung durchgeführt werden soll.
	- Falls alle eingehenden E-Mails geprüft werden sollen, für deren Absender-Domain ein SPF-Eintrag gesetzt ist, wählen Sie Für alle eingehenden E-Mails.

## Hinweis:

Diese Variante wird empfohlen, falls allgemein ein hohes Aufkommen von Adressfälschungen von unterschiedlichen Absenderdomains vorliegt. Die Nutzung dieser Variante kann dazu führen, dass die False-Positive-Rate erhöht wird, falls Kommunikationspartner ihre SPF-Einträge nicht richtig gesetzt haben.

Falls nur eingehende E-Mails geprüft werden sollen, die von der Domain oder einer Aliasdomain des Empfängers verschickt worden sind, wählen Sie Nur für E-Mails innerhalb einer Ihrer eigenen Domains.

#### Hinweis:

 $\mathbf i$ 

Es werden nur interne E-Mails geprüft. Diese Variante wird empfohlen, um gezielte Angriffe unter einer gefälschten E-Mail-Adresse der eigenen Domain zu unterbinden.

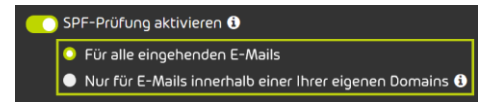

#### Abbildung 290: E-Mails für SPF-Prüfung wählen

Die SPF-Prüfung wird aktiviert.

#### Hinweis:

i

Aufgrund von DNS-Caching kann es bis zu 72 Stunden dauern, bis die Änderung wirksam wird.

Die SPF-Prüfung ist aktiviert worden.

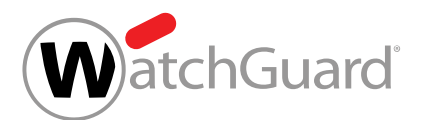

Anschließend können Sie die erweiterten Optionen für die SPF-Prüfung konfigurieren (siehe [Erweiterte Optionen zur SPF-Prüfung konfigurieren](#page-392-0) auf Seite 393).

# <span id="page-392-0"></span>Erweiterte Optionen zur SPF-Prüfung konfigurieren

Sie haben die SPF-Prüfung aktiviert (siehe [SPF-Prüfung aktivieren](#page-388-0) auf Seite 389).

Im Modul Sicherheitseinstellungen > Email Authentication können Sie konfigurieren, wie mit den Ergebnissen von [SPF-Prüfung](#page-385-0)en (siehe SPF-Prüfung auf Seite 386) umgegangen werden soll.

- **1.** Melden Sie sich mit Ihren administrativen Zugangsdaten im Control Panel an.
- **2.** Wählen Sie Ihre Domain in der Bereichsauwahl aus.
- **3.** Navigieren Sie zu Sicherheitseinstellungen > Email Authentication.
- **4.** Klicken Sie auf Erweiterte Optionen.

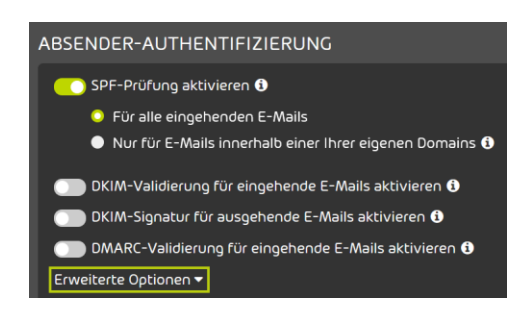

## Abbildung 291: Erweiterte Optionen öffnen

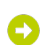

Eine Warnmeldung wird angezeigt.

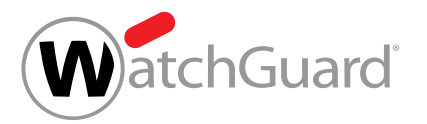

**5.**

## WICHTIG:

Änderungen an den erweiterten Optionen können dazu führen, dass schädliche E-Mails zugestellt werden.

Um die erweiterten Optionen zu ändern, klicken Sie auf Bestätigen.

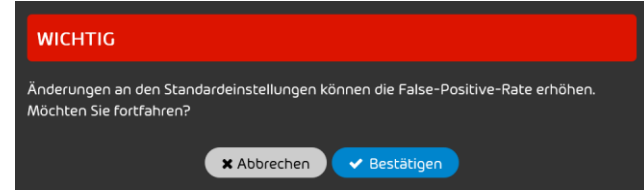

### Abbildung 292: Bestätigen

- **6.** Optional: Legen Sie unter Verhalten nach einem SPF-Hardfail fest, was nach einem SPF-Hardfail passieren soll. Sie haben die folgenden Optionen:
	- **E-Mail als Spam in Quarantäne speichern**: Die E-Mail wird als Spam markiert und in der Quarantäne gespeichert.
	- E-Mail ablehnen: Die E-Mail wird abgelehnt. Die E-Mail wird nicht an den Empfänger zugestellt und auch nicht in der Quarantäne gespeichert.
	- Keine Aktion durchführen: Der SPF-Hardfail löst keine Aktion aus. Die E-Mail wird anschließend durch weitere Filter unserer Services geprüft.

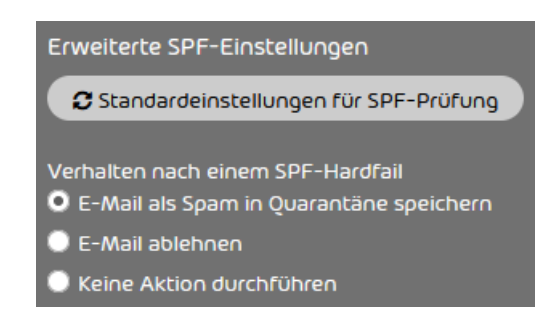

Abbildung 293: Verhalten nach einem SPF-Hardfail auswählen

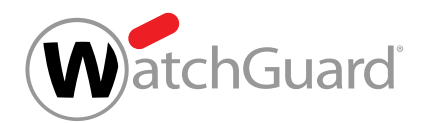

- **7.** Optional: Legen Sie unter Verhalten nach einem SPF-Softfail fest, was nach einem SPF-Softfail passieren soll. Sie haben drei Optionen:
	- **E-Mail als Spam in Quarantäne speichern**: Die E-Mail wird als Spam markiert und in der Quarantäne gespeichert.
	- **E-Mail ablehnen**: Die E-Mail wird abgelehnt. Die E-Mail wird nicht an den Empfänger zugestellt und auch nicht in der Quarantäne gespeichert.
	- Keine Aktion durchführen: Der SPF-Softfail löst keine Aktion aus. Die E-Mail wird anschließend durch weitere Filter unserer Services geprüft.

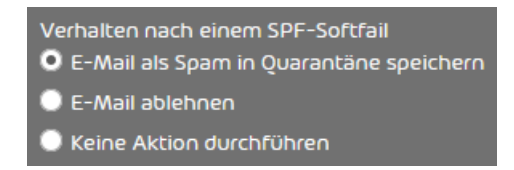

### Abbildung 294: Verhalten nach einem SPF-Softfail auswählen

- **8.** Optional: Legen Sie unter Analyse fest, welche Bestandteile der E-Mails analysiert werden sollen. Sie haben die folgenden Optionen:
	- Nur 'envelope from' analysieren
	- Nur 'header from' analysieren
	- 'envelope from' und 'header from ' analysieren

#### Hinweis:

Falls beide Angaben geprüft werden, erhöht das die Sicherheit, aber auch die False-Positive-Rate.

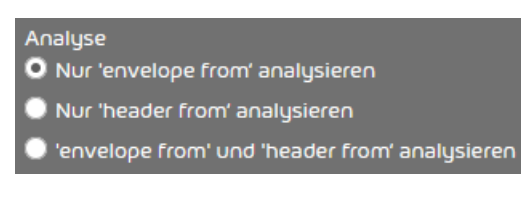

Abbildung 295: Analyse konfigurieren

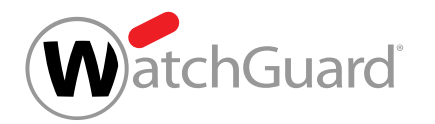

**9.** Optional: Um die SPF-Einstellungen auf die Standardeinstellungen zurückzusetzen, klicken Sie auf Standardeinstellungen für SPF-Prüfung.

#### $\mathbf i$ Hinweis:

Bei den Standardeinstellungen werden E-Mails nach einem SPF-Hardfail und einem SPF-Softfail als Spam in der Quarantäne gespeichert und nur der Envelope-From analysiert.

#### Die Änderungen werden gespeichert.

#### î Hinweis:

Aufgrund von DNS-Caching kann es bis zu 72 Stunden dauern, bis die Änderung wirksam wird.

Die erweiterten Optionen zur SPF-Prüfung sind konfiguriert worden.

# <span id="page-395-0"></span>Fehlerbehebung

Die folgenden Fehler bei SPF-Prüfungen können behoben werden:

- Fehler aufgrund von SPF-Prüfungen beim Versenden von E-Mails (siehe [Fehlerbehebung:](#page-395-1) [Probleme beim Versenden von E-Mails bei eingerichtetem SPF-Eintrag](#page-395-1) auf Seite 396)
- Fehler aufgrund von SPF-Prüfungen beim Empfangen von E-Mails (siehe [Fehlerbehebung:](#page-396-0) [Probleme beim Empfangen von E-Mails mit SPF-Prüfungen](#page-396-0) auf Seite 397)

#### <span id="page-395-1"></span>Fehlerbehebung: Probleme beim Versenden von E-Mails bei eingerichtetem SPF-Eintrag

## Bedingung:

Eine der folgenden Bedingungen ist erfüllt:

• SPF-Prüfungen werden bei Ihnen nur dann durchgeführt, wenn die Absender-Domain mit der Empfänger-Domain übereinstimmt. Eingehende interne E-Mails werden fälschlicherweise als ungültig erkannt.
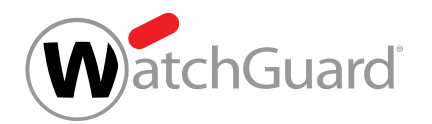

• Ihr Kommunikationspartner teilt Ihnen mit, dass E-Mails von Ihrer Domain in SPF-Prüfungen als ungültig erkannt werden.

## Problem: Eigener TXT-Eintrag fehlerhaft

Die im TXT-Eintrag eingetragenen IP-Adressen Ihrer E-Mail-Server sind nicht korrekt oder fehlen.

## Behebung: TXT-Eintrag anpassen

Fügen Sie die IPv4-Adressen Ihrer E-Mail-Server zum TXT-Eintrag hinzu oder korrigieren Sie die fehlerhaften IPv4-Adressen.

## Fehlerbehebung: Probleme beim Empfangen von E-Mails mit SPF-Prüfungen

## Bedingung:

SPF-Prüfungen werden für alle eingehenden E-Mails durchgeführt, für deren Absender-Domain ein TXT-Eintrag gesetzt ist. Eingehende E-Mails von bestimmten Domains werden fälschlicherweise als ungültig erkannt.

## Problem: Fehlerhafter TXT-Eintrag des Kommunikationspartners

## Behebung: Kommunikationspartner informieren

Informieren Sie den Kommunikationspartner über eine möglicherweise fehlerhafte SPF-Konfiguration.

## Behebung: IP-Adressen auf die Whitelist setzen

- **1.** Öffnen Sie das Control Panel.
- **2.** Wählen Sie die betroffene Domain aus der Bereichsauswahl aus.
- **3.** Navigieren Sie zu Black- & Whitelists.
- **4.** Wählen Sie den Tab Whitelist aus.
- **5.** Geben Sie in das Feld Eintrag hinzufügen die IPv4-Adresse des Kommunikationspartners ein.
- **6.** Klicken Sie auf Hinzufügen, um Ihre Eingabe zu bestätigen.

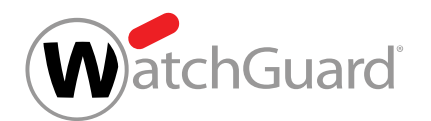

# <span id="page-397-1"></span>DKIM-Validierung und DKIM-Signierung

DKIM (DomainKeys Identified Mail) ist ein Verfahren zur E-Mail-Authentifizierung, das überprüft, ob E-Mails auf dem Übertragungsweg verändert wurden. Bei einer DKIM-Signierung wird dem E-Mail-Header einer ausgehenden E-Mail eine DKIM-Signatur hinzugefügt. Sobald ein Server eine E-Mail mit DKIM-Signatur empfängt und eine DKIM-Validierung durchführt, fragt der empfangende Server den öffentlichen Schlüssel ab, der in einem TXT-Eintrag in der DNS-Zone der Absender-Domain eingetragen wurde. Mit diesem Schlüssel wird überprüft, ob die DKIM-Signatur korrekt ist. Die DKIM-Validierung offenbart, ob eine E-Mail während der Zustellung verändert wurde.

Die Absender eingehender E-Mails können mit DKIM-Validierungen authentifiziert werden. Administratoren auf Kundenebene müssen hierzu zunächst die DKIM-Validierung aktivieren (siehe [DKIM-Validierung aktivieren](#page-398-0) auf Seite 399) und anschließend die erweiterten Optionen konfigurieren (siehe [Erweiterte Optionen zur DKIM-Validierung konfigurieren](#page-399-0) auf Seite 400).

Administratoren auf Kundenebene können den Empfängern von ausgehenden E-Mails ihrer Domains ermöglichen, DKIM-Validierungen durchzuführen. Dazu müssen die Administratoren zunächst CNAME-Einträge in der DNS-Zone ihrer Domains setzen, die auf unsere DKIM-Einträge verweisen (siehe [CNAME-Eintrag setzen](#page-397-0) auf Seite 398). Anschließend müssen die Administratoren DKIM-Signaturen für ausgehende E-Mails ihrer Domains aktivieren (siehe [DKIM-Signierung](#page-401-0) [aktivieren](#page-401-0) auf Seite 402). Dadurch werden ausgehende E-Mails, die über unsere Infrastruktur geleitet werden, von uns mit DKIM signiert.

## <span id="page-397-0"></span>CNAME-Eintrag setzen

Falls Sie DKIM (siehe [DKIM-Validierung und DKIM-Signierung](#page-397-1) auf Seite 398) verwenden möchten, müssen Sie CNAME-Einträge in der DNS-Zone Ihrer Domain setzen. Diese Einträge verweisen auf unsere DKIM-Einträge. Die Empfänger von E-Mails Ihrer Domain fragen diese Einträge ab, um den öffentlichen Schlüssel zur Entschlüsselung unserer DKIM-Signatur und weitere Informationen zu erhalten, die zur Durchführung der DKIM-Validierung erforderlich sind.

- **1.** Kontaktieren Sie den Support, um die CNAME-Einträge zu erhalten.
- **2.** Setzen Sie die CNAME-Einträge in der DNS-Zone Ihrer Domain.

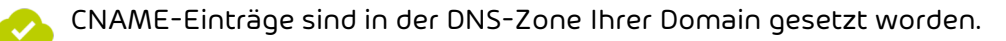

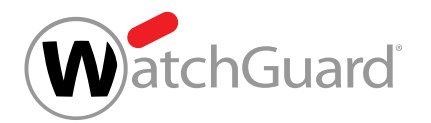

Anschließend können Sie die [DKIM-Validierung aktivieren](#page-398-0) (siehe DKIM-Validierung aktivieren auf Seite 399).

# <span id="page-398-0"></span>DKIM-Validierung aktivieren

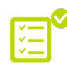

**4.**

Sie haben Spam and Malware Protection für Ihre Domain aktiviert (siehe 'Spam and Malware Protection aktivieren" im Control-Panel-Handbuch).

Sie können die DKIM-Validierung (siehe [DKIM-Validierung und DKIM-Signierung](#page-397-1) auf Seite 398) aktivieren, um die DKIM-Signaturen eingehender E-Mails zu prüfen.

- **1.** Melden Sie sich mit Ihren administrativen Zugangsdaten im Control Panel an.
- **2.** Wählen Sie Ihre Domain in der Bereichsauswahl aus.
- **3.** Navigieren Sie zu Sicherheitseinstellungen > Email Authentication.

## WICHTIG:

Die DKIM-Validierung kann nur für Ihre Domains aktiviert werden, die gültige DKIM-Einstellungen haben.

Aktivieren Sie unter Absender-Authentifizierung die Checkbox DKIM-Validierung für eingehende E-Mails aktivieren.

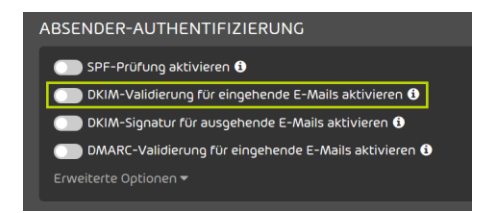

#### Abbildung 296: DKIM-Validierung aktivieren

Die DKIM-Validierung wird für eingehende E-Mails aktiviert.

#### Hinweis:

ĥ

Aufgrund von DNS-Caching kann es bis zu 72 Stunden dauern, bis die Änderung wirksam wird.

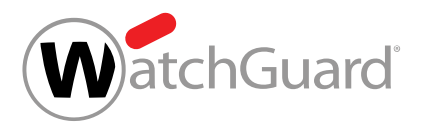

#### Die DKIM-Validierung für eingehende E-Mails ist für Ihre Domain aktiviert worden.

Anschließend können Sie die erweiterten Optionen für die DKIM-Validierung konfigurieren (siehe [Erweiterte Optionen zur DKIM-Validierung konfigurieren](#page-399-0) auf Seite 400).

## <span id="page-399-0"></span>Erweiterte Optionen zur DKIM-Validierung konfigurieren

Sie haben die DKIM-Validierung aktiviert (siehe [DKIM-Validierung aktivieren](#page-398-0) auf Seite 399).

Im Modul Sicherheitseinstellungen > Email Authentication können Sie konfigurieren, wie mit den Ergebnissen von DKIM-Validierungen (siehe [DKIM-Validierung und DKIM-Signierung](#page-397-1) auf Seite 398) umgegangen werden soll.

- **1.** Melden Sie sich mit Ihren administrativen Zugangsdaten im Control Panel an.
- **2.** Wählen Sie Ihre Domain in der Bereichsauswahl aus.
- **3.** Navigieren Sie zu Sicherheitseinstellungen > Email Authentication.
- **4.** Klicken Sie auf Erweiterte Optionen.

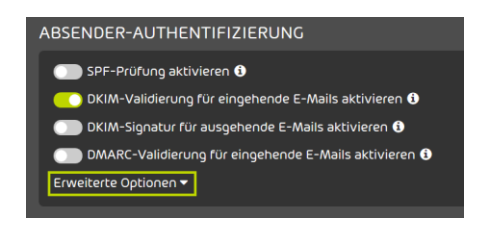

Abbildung 297: Erweiterte Optionen öffnen

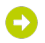

Eine Warnmeldung wird angezeigt.

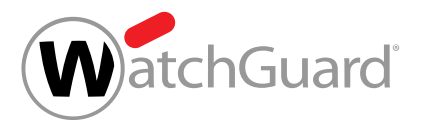

**5.**

## WICHTIG:

Änderungen an den erweiterten Optionen können dazu führen, dass schädliche E-Mails zugestellt werden.

Um die erweiterten Optionen zu ändern, klicken Sie auf Bestätigen.

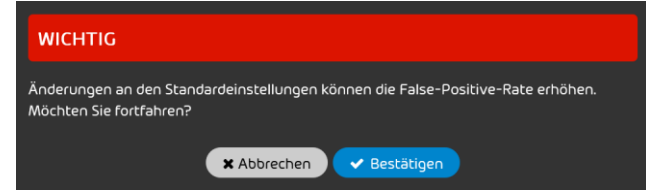

#### Abbildung 298: Bestätigen

- **6.** Optional: Legen Sie unter Erweiterte DKIM-Einstellungen fest, was nach einem DKIM-Fail passieren soll. Sie haben die folgenden Optionen:
	- **E-Mail als Spam in Quarantäne speichern**: Die E-Mail wird als Spam markiert und in der Quarantäne gespeichert.
	- E-Mail ablehnen: Die E-Mail wird abgelehnt. Die E-Mail wird nicht an den Empfänger zugestellt und auch nicht in der Quarantäne gespeichert.

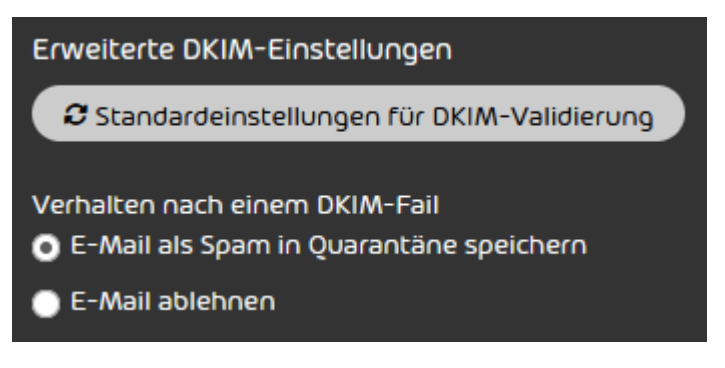

Abbildung 299: Erweiterte Optionen auswählen

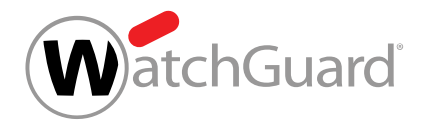

**7.** Optional: Um die DKIM-Einstellungen auf die Standardeinstellungen zurückzusetzen, klicken Sie auf Standardeinstellungen für DKIM-Validierung.

#### $\mathbf i$ Hinweis:

Bei den Standardeinstellungen werden E-Mails nach einem DKIM-Fail als Spam in der Quarantäne gespeichert.

#### Die Änderungen werden gespeichert.

#### $\hat{1}$ Hinweis:

Aufgrund von DNS-Caching kann es bis zu 72 Stunden dauern, bis die Änderung wirksam wird.

Die erweiterten Optionen zur DKIM-Validierung sind konfiguriert worden.

## <span id="page-401-0"></span>DKIM-Signierung aktivieren

Sie haben gültige CNAME-Einträge in der DNS-Zone Ihrer Domain gesetzt (siehe [CNAME-](#page-397-0)[Eintrag setzen](#page-397-0) auf Seite 398). Sie haben Spam and Malware Protection für Ihre Domain aktiviert (siehe "Spam and Malware Protection aktivieren" im Control-Panel-Handbuch).

Im Modul Sicherheitseinstellungen > Email Authentication können Sie die DKIM-Signierung für ausgehende E-Mails Ihrer Domains aktivieren, damit die Empfänger der E-Mails DKIM-Validierungen durchführen können.

- **1.** Melden Sie sich mit administrativen Anmeldedaten im Control Panel an.
- **2.** Wählen Sie Ihre Domain in der Bereichsauswahl aus.
- **3.** Navigieren Sie zu Sicherheitseinstellungen > Email Authentication.

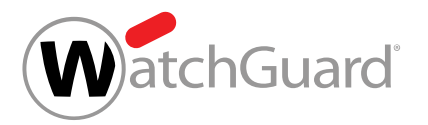

**4.** WICHTIG: Die DKIM-Validierung kann nur für Ihre Domains aktiviert werden, die gültige DKIM-Einträge haben. Aktivieren Sie unter Absender-Authentifizierung die Checkbox DKIM-Signatur für ausgehende E-Mails aktivieren. ABSENDER-AUTHENTIFIZIERUNG SPF-Prüfung aktivieren 0  $\bullet$  DKIM-Validierung für eingehende E-Mails aktivieren  $\bullet$  $\bullet$  DKIM-Signatur für ausgehende E-Mails aktivieren  $\bullet$   $\overline{\bullet}$  $\bullet$  DMARC-Validierung für eingehende E-Mails aktivieren  $\bullet$ weiterte Optionen <del>•</del> Abbildung 300: DKIM-Signatur aktivieren Die DKIM-Signierung wird für ausgehende E-Mails aktiviert. Hinweis: Aufgrund von DNS-Caching kann es bis zu 72 Stunden dauern, bis die Änderung wirksam wird. Die DKIM-Signierung für ausgehende E-Mails ist aktiviert worden.

# <span id="page-402-0"></span>DMARC-Validierung

Mit DMARC (Domain-based Message Authentication, Reporting & Conformance) wird festgelegt, wie eine eingehende E-Mail abhängig von den Ergebnissen der SPF-Prüfung und der DKIM-Validierung sowie weiteren Abgleichen von Adressen und Domains behandelt werden soll.

Eine DMARC-Validierung prüft, ob eine eingehende E-Mail mit dem übereinstimmt, was der Empfänger über den Absender weiß. Falls in der DNS-Zone der Domain des Absenders ein DMARC-Eintrag gesetzt worden ist, folgt die DMARC-Validierung auf die SPF-Prüfung und die DKIM-Validierung. Anhand der Ergebnisse der SPF-Prüfung und der DKIM-Validierung sowie der Ergebnisse von Abgleichen der Adressen im Envelope-From und Header-From der E-Mail (SPF-Abgleich) einerseits und der Domains im Header-From und der DKIM-Signatur (DKIM-Abgleich)

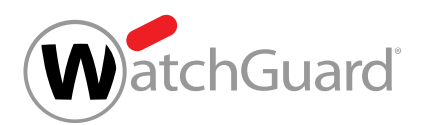

andererseits entscheidet die DMARC-Validierung, wie mit der E-Mail umgegangen wird. Für weitere Informationen zur [DMARC-Entscheidungsmatrix](#page-407-0) siehe **DMARC-Entscheidungsmatrix** auf Seite 408.

Administratoren auf Kundenebene können die DMARC-Validierung für eingehende E-Mails ihrer Domains einrichten. Hierzu müssen die Administratoren zunächst einen DMARC-Eintrag in der DNS-Zone ihrer Domains setzen (siehe [DMARC-Eintrag setzen](#page-403-0) auf Seite 404 und [Tags in DMARC-](#page-404-0)[Einträgen](#page-404-0) auf Seite 405), die DMARC-Validierung aktivieren (siehe [DMARC-Validierung aktivieren](#page-412-0) auf Seite 413) und abschließend die erweiterten Optionen konfigurieren (siehe [Erweiterte](#page-413-0) [Optionen zur DMARC-Validierung konfigurieren](#page-413-0) auf Seite 414).

# <span id="page-403-0"></span>DMARC-Eintrag setzen

Ein DMARC-Eintrag ist Voraussetzung dafür, dass für E-Mails einer Domain DMARC-Validierungen (siehe [DMARC-Validierung](#page-402-0) auf Seite 403) durchgeführt werden können. Sie können für Ihre Domain einen DMARC-Eintrag setzen.

**1.** Erstellen Sie in der DNS-Zone Ihrer Domain einen TXT-Eintrag mit dem folgenden Namen. Ersetzen Sie <domain.tld> durch Ihre Domain.

## \_dmarc.<domain.tld>

**2.** Definieren Sie im TXT-Eintrag die DMARC-Richtlinie nach dem folgenden beispielhaften Schema. Ersetzen Sie **<benutzername@domain.tld>** durch eine E-Mail-Adresse. v=DMARC1;p=quarantine;pct=100;rua=mailto:<benutzername@domain.tld>

## WICHTIG:

Das Kapitel [Tags in DMARC-Einträgen](#page-404-0) auf Seite 405 enthält eine Übersicht und Erklärungen der Tags, die in DMARC-Einträgen verwendet werden können.

#### $\mathbf{i}$ Hinweis:

Die Angaben aus dem DMARC-Eintrag gelten für E-Mails, die an Empfänger außerhalb der Domain versendet werden. Die Einstellungen für E-Mails, die an Empfänger innerhalb der Domain versendet werden, können im Modul Email Authentication konfiguriert werden.

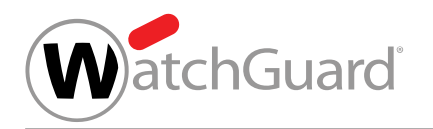

## In der DNS-Zone der Domain ist ein DMARC-Eintrag gesetzt worden.

## <span id="page-404-0"></span>Tags in DMARC-Einträgen

DMARC-Einträge bestehen aus Tags. Die Tags eines DMARC-Eintrags enthalten Vorgaben für die DMARC-Validierungen von E-Mails, die von der Domain an Empfänger außerhalb der Domain versandt werden.

Die folgende Tabelle enthält eine Übersicht und Erklärungen der Tags, die in DMARC-Einträgen verwendet werden können. Mit Ausnahme von v und p sind alle Tags optional.

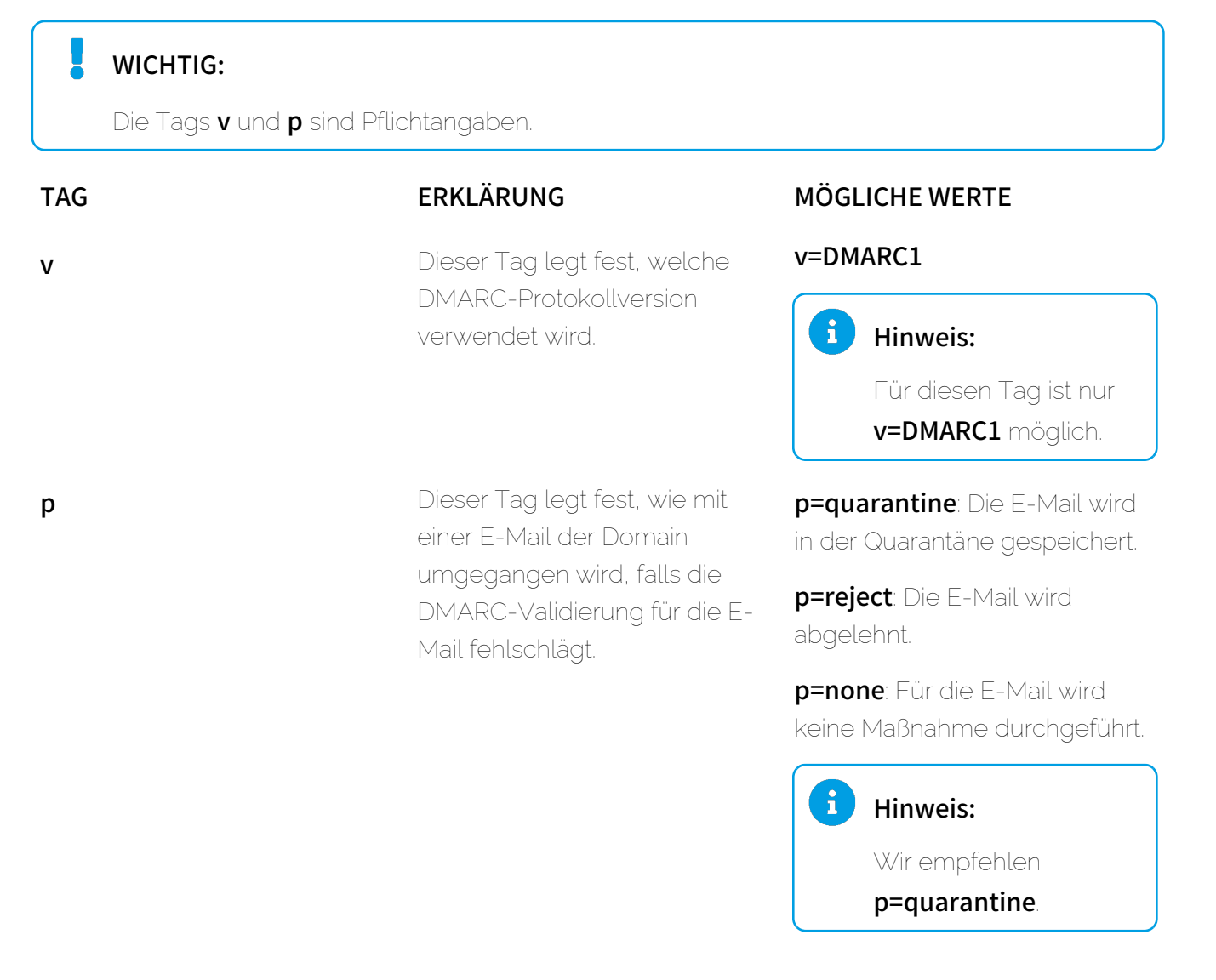

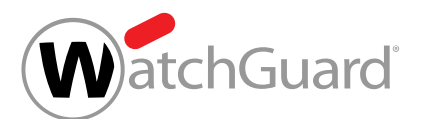

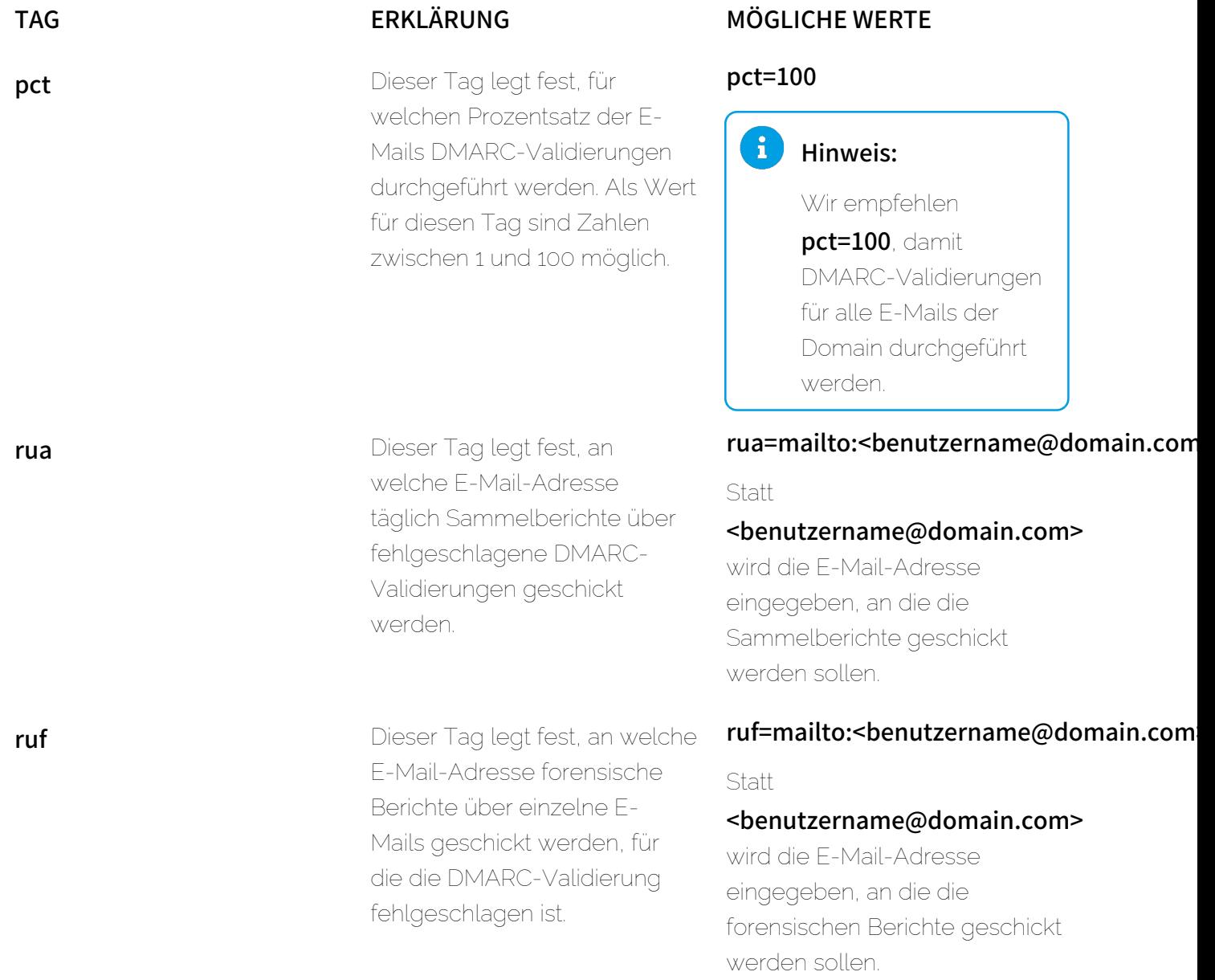

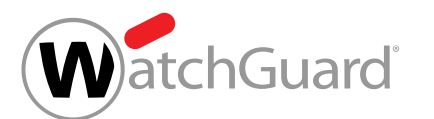

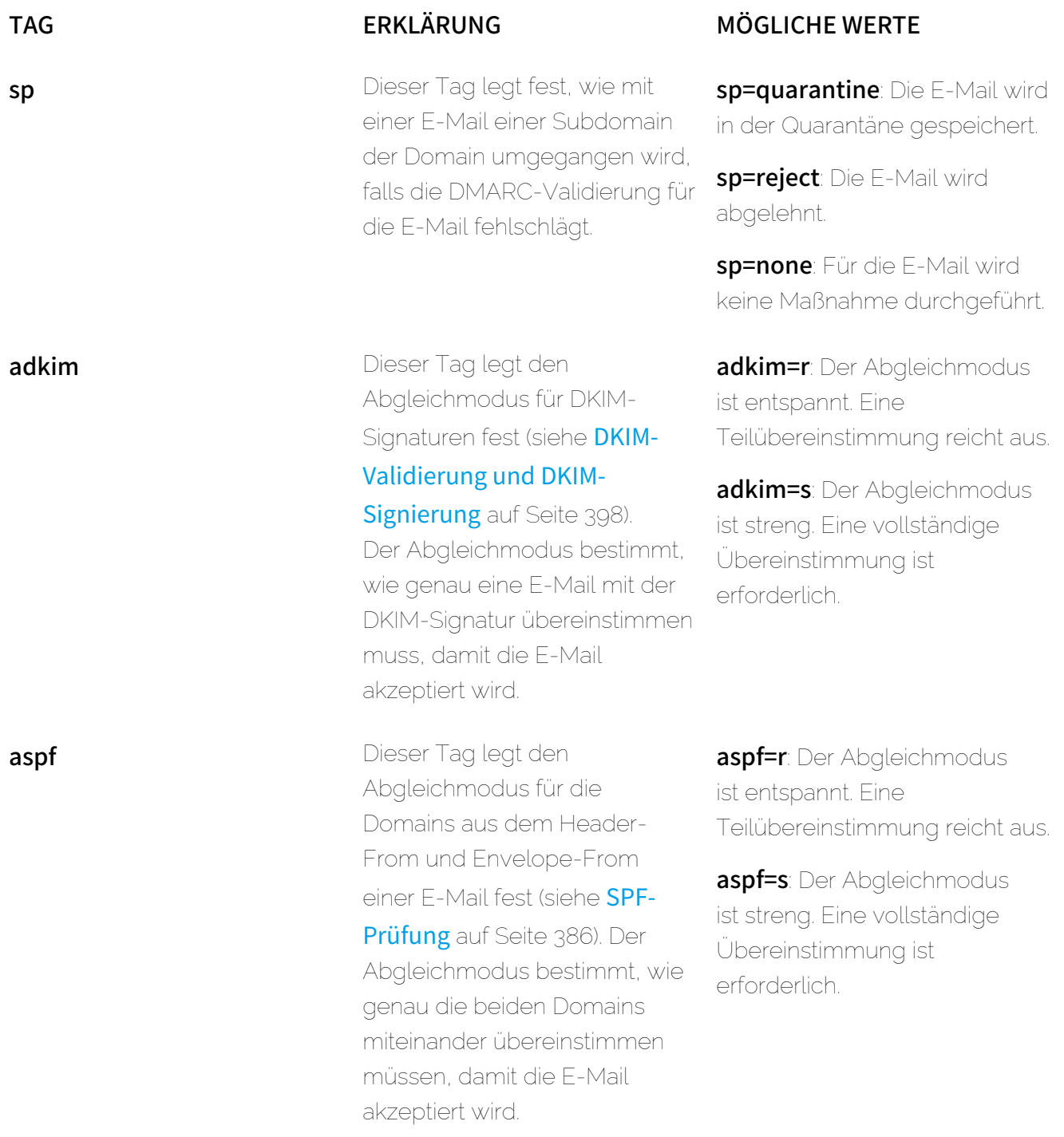

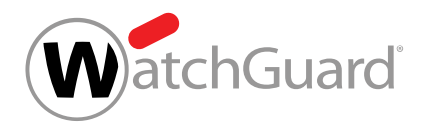

# <span id="page-407-0"></span>DMARC-Entscheidungsmatrix

Die DMARC-Entscheidungsmatrix gibt an, wie mit eingehenden E-Mails nach erfolgreichen oder fehlgeschlagenen SPF-Prüfungen und DKIM-Validierungen umgegangen wird.

### Tabelle 25: DMARC-Entscheidungsmatrix

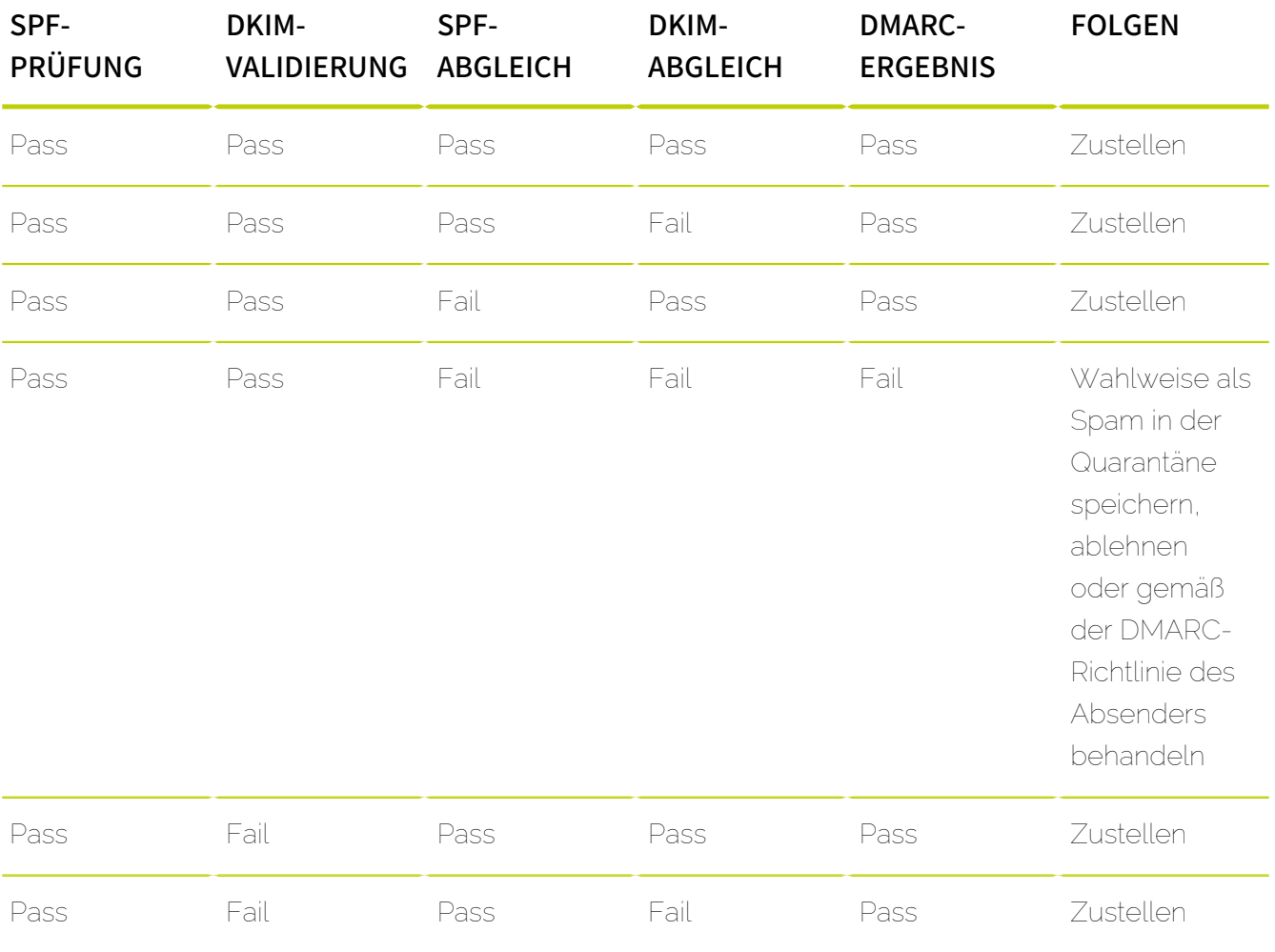

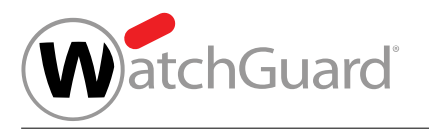

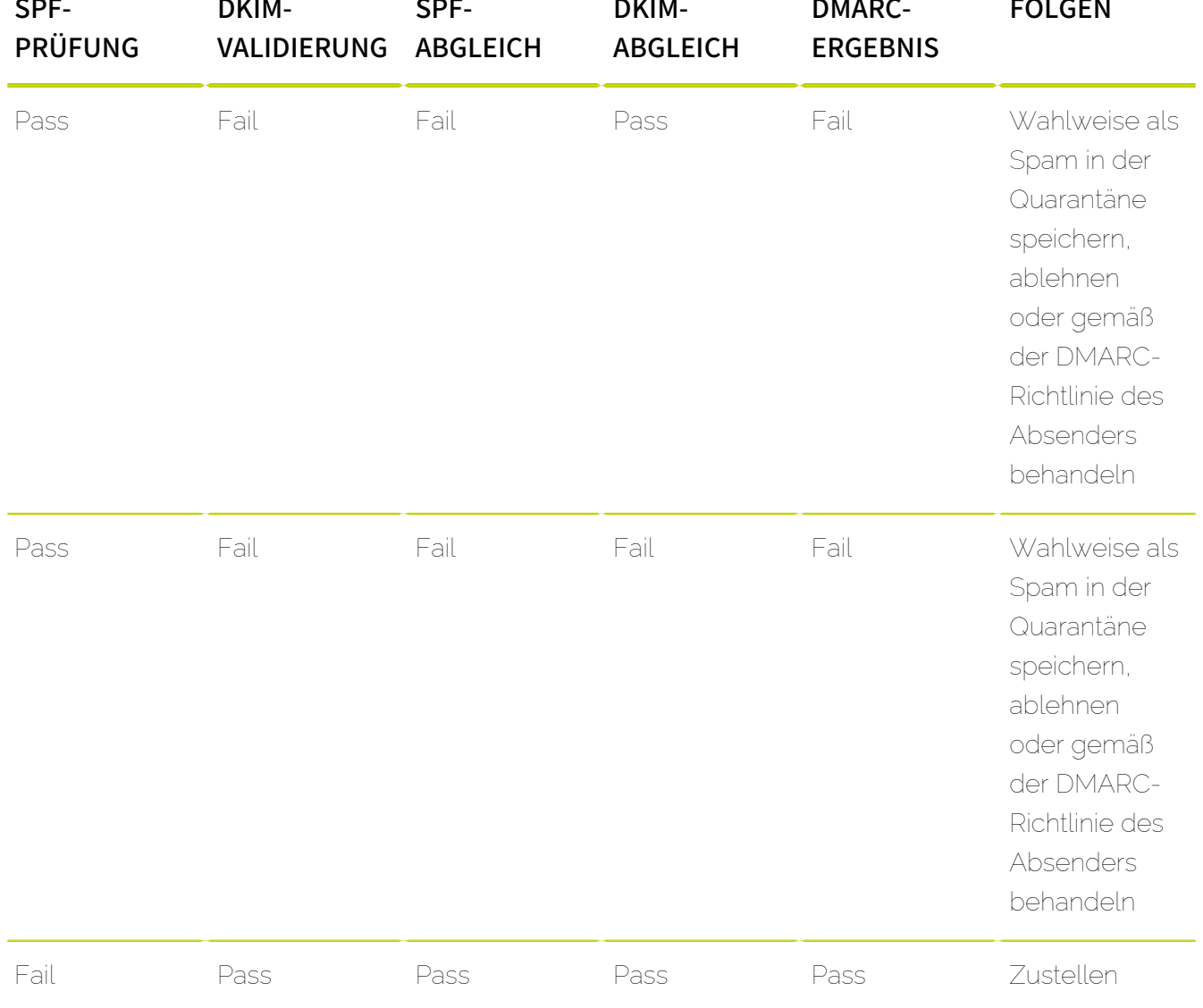

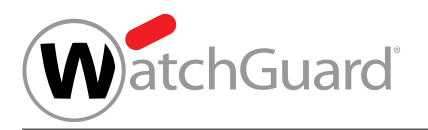

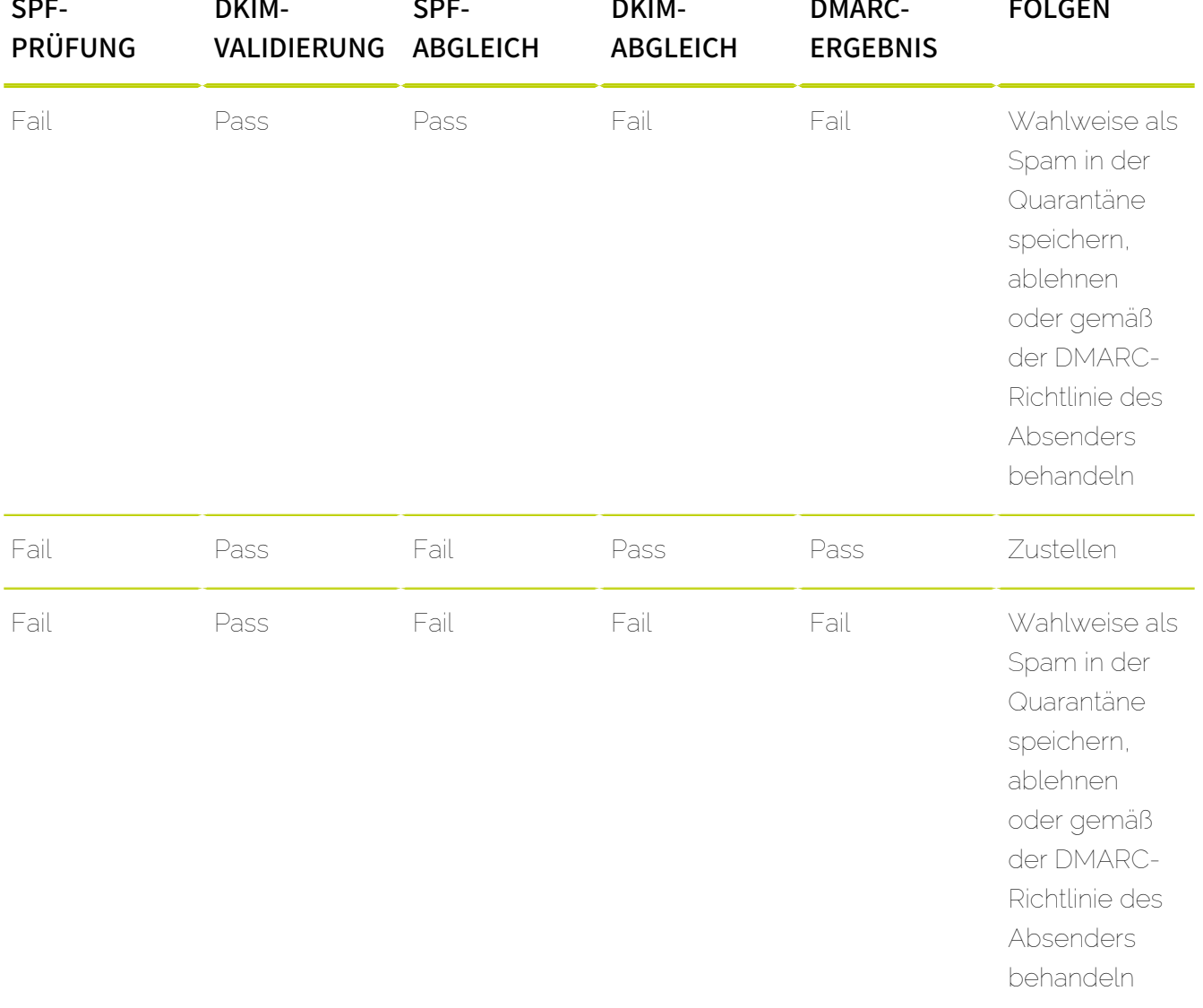

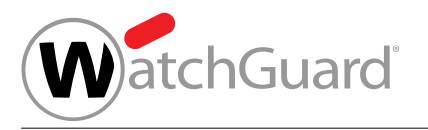

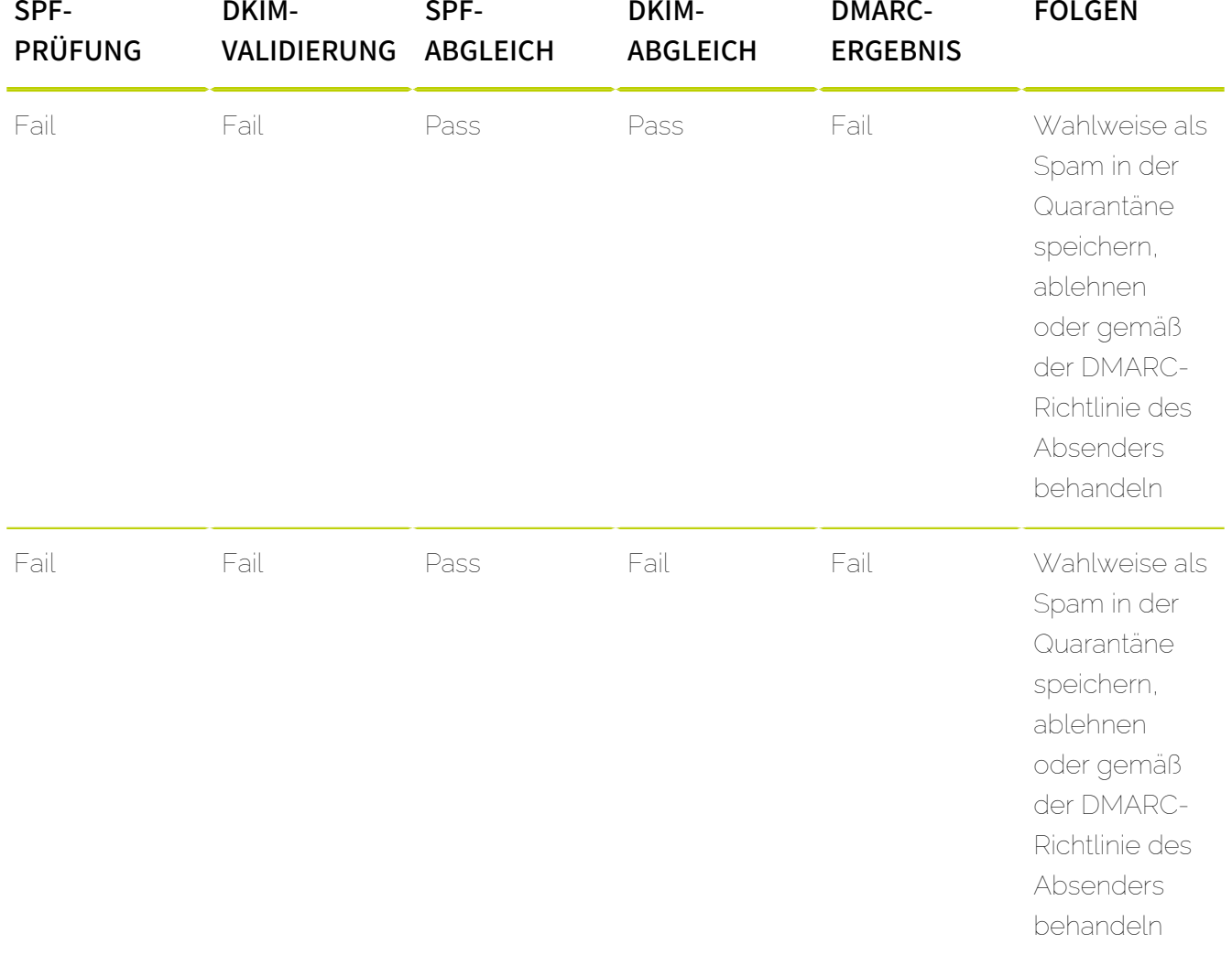

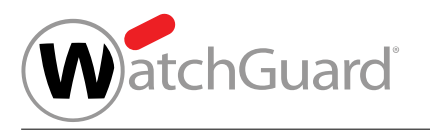

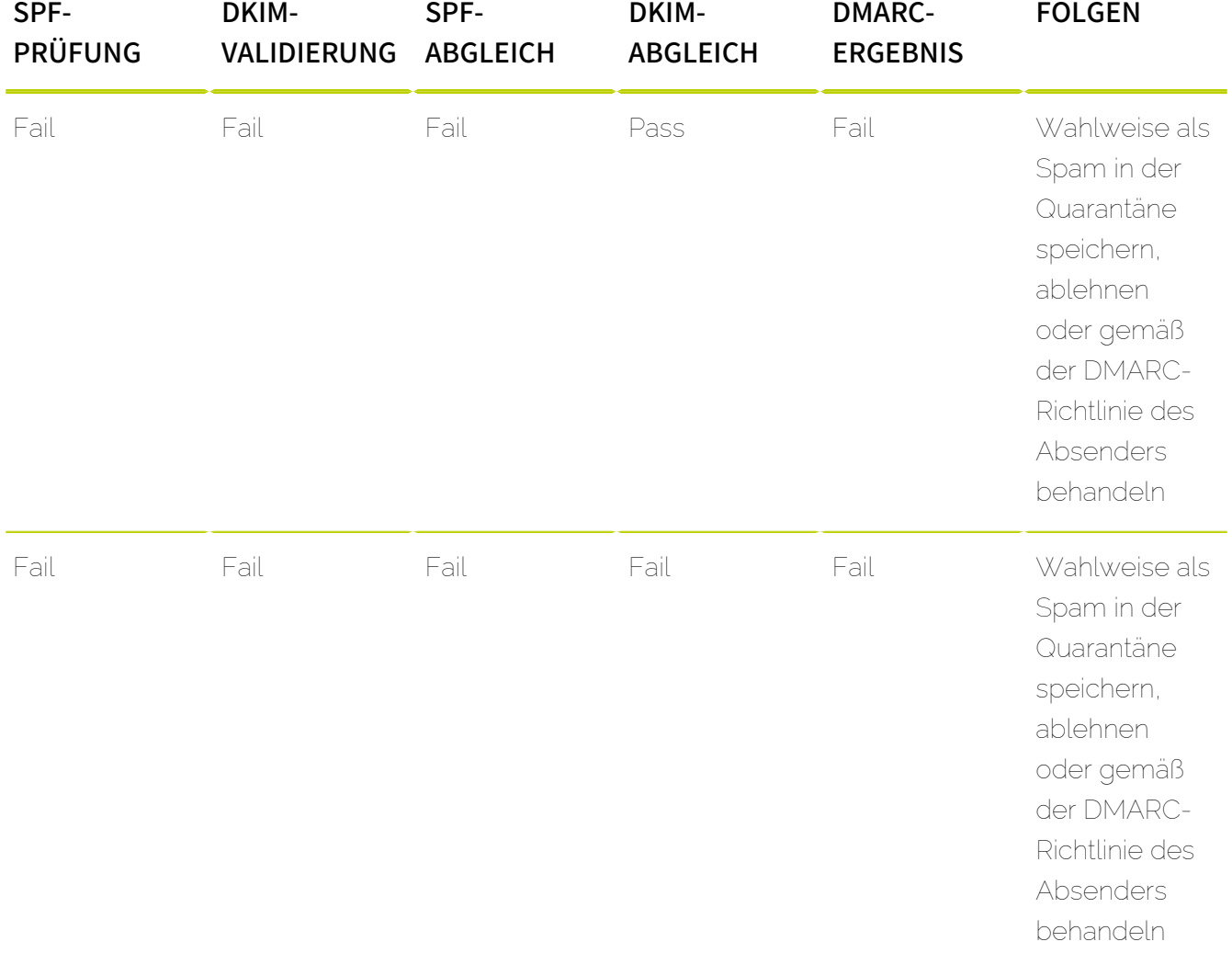

Das DMARC-Ergebnis fällt nur dann positiv aus, falls sowohl die [SPF-Prüfung](#page-385-0) (siehe SPF-Prüfung auf Seite 386) oder die DKIM-Validierung (siehe [DKIM-Validierung und DKIM-Signierung](#page-397-1) auf Seite 398) als auch der zugehörige Abgleich (SPF-Abgleich oder DKIM-Abgleich) bestanden worden sind. Bei einem positiven DMARC-Ergebnis wird die E-Mail zugestellt. Ansonsten wird die E-Mail abhängig von den Einstellungen im Modul Email Authentication (siehe [Erweiterte Optionen](#page-413-0) [zur DMARC-Validierung konfigurieren](#page-413-0) auf Seite 414) im Control Panel entweder als Spam in der Quarantäne gespeichert, abgelehnt oder gemäß der DMARC-Richtlinie der Absenderdomain behandelt (sofern vorhanden).

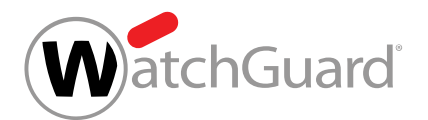

## <span id="page-412-0"></span>DMARC-Validierung aktivieren

Sie haben gültige SPF-, DKIM- und DMARC-Einträge für mindestens eine Ihrer Domains gesetzt (siehe [SPF-Eintrag setzen](#page-387-0) auf Seite 388, [CNAME-Eintrag setzen](#page-397-0) auf Seite 398 und **[DMARC-Eintrag setzen](#page-403-0)** auf Seite 404). Sie haben Spam and Malware Protection für Ihre Domain aktiviert (siehe "Spam and Malware Protection aktivieren" im Control-Panel-Handbuch).

Sie können die DMARC-Validierung aktivieren, um den Umgang mit eingehenden E-Mails in Abhängigkeit von den Ergebnissen von [SPF-Prüfung](#page-385-0)en (siehe SPF-Prüfung auf Seite 386) und DKIM-Validierungen (siehe [DKIM-Validierung und DKIM-Signierung](#page-397-1) auf Seite 398) festzulegen.

- **1.** Melden Sie sich mit Ihren administrativen Zugangsdaten im Control Panel an.
- **2.** Wählen Sie Ihre Domain in der Bereichsauswahl aus.
- **3.** Navigieren Sie zu Sicherheitseinstellungen > Email Authentication.

## WICHTIG:

**4.**

Die DMARC-Validierung kann nur für Ihre Domains aktiviert werden, die gültige SPF-, DKIM- und DMARC-Einträge haben.

Aktivieren Sie unter Absender-Authentifizierung die Checkbox DMARC-Validierung für eingehende E-Mails aktivieren.

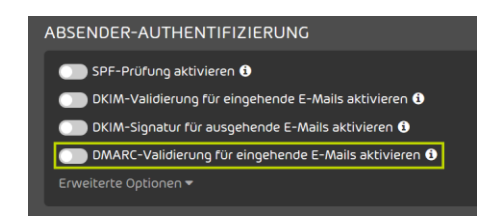

#### Abbildung 301: DMARC-Validierung aktivieren

Die DMARC-Validierung wird für eingehende E-Mails aktiviert.

#### i Hinweis:

Aufgrund von DNS-Caching kann es bis zu 72 Stunden dauern, bis die Änderung wirksam wird.

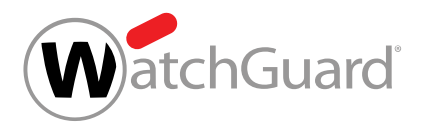

#### Die DMARC-Validierung für eingehende E-Mails ist aktiviert worden.

Anschließend können Sie die erweiterten Optionen zur DMARC-Validierung konfigurieren (siehe [Erweiterte Optionen zur DMARC-Validierung konfigurieren](#page-413-0) auf Seite 414).

## <span id="page-413-0"></span>Erweiterte Optionen zur DMARC-Validierung konfigurieren

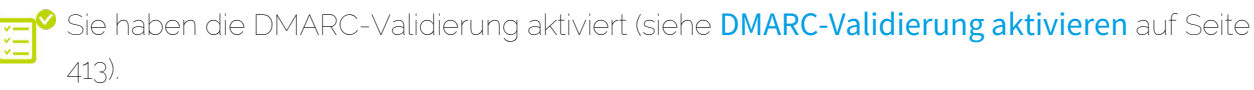

Im Modul Sicherheitseinstellungen > Email Authentication können Sie konfigurieren, wie mit den Ergebnissen von DMARC-Validierungen (siehe [DMARC-Validierung](#page-402-0) auf Seite 403) umgegangen werden soll.

- **1.** Melden Sie sich mit Ihren administrativen Zugangsdaten im Control Panel an.
- **2.** Wählen Sie Ihre Domain in der Bereichsauswahl aus.
- **3.** Navigieren Sie zu Sicherheitseinstellungen > Email Authentication.
- **4.** Klicken Sie auf Erweiterte Optionen.

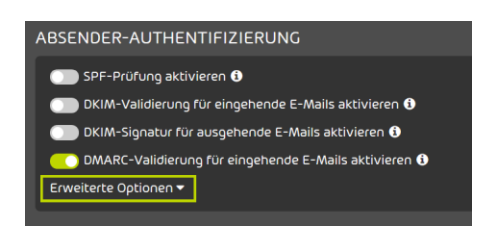

## Abbildung 302: Erweiterte Optionen öffnen

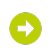

Eine Warnmeldung wird angezeigt.

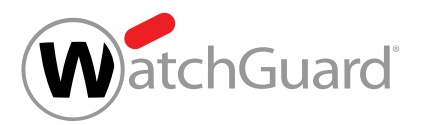

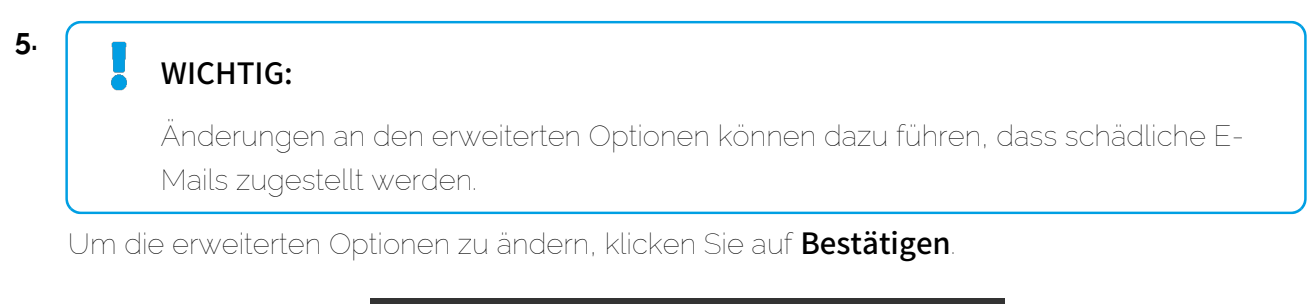

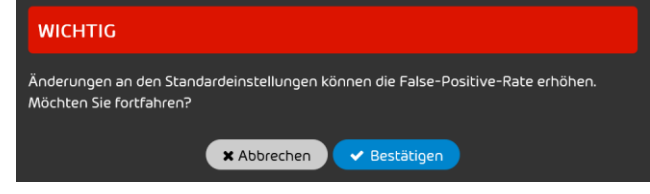

Abbildung 303: Bestätigen

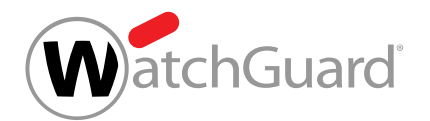

- **6.** Optional: Legen Sie unter Erweiterte DMARC-Einstellungen fest, wie mit einem DMARC-Fail umgegangen werden soll. Sie haben die folgenden Optionen:
	- **E-Mail als Spam in Quarantäne speichern**: Die E-Mail wird als Spam markiert und in der Quarantäne gespeichert.
	- **E-Mail ablehnen**: Die E-Mail wird abgelehnt. Die E-Mail wird nicht an den Empfänger zugestellt und auch nicht in der Quarantäne gespeichert.
	- Richtlinie der Absenderdomain anwenden: Nach einem DMARC-Fail wird das Verhalten angewendet, das in der DMARC-Richtlinie der Absenderdomain eingestellt ist. Dies ist die Standardeinstellung.

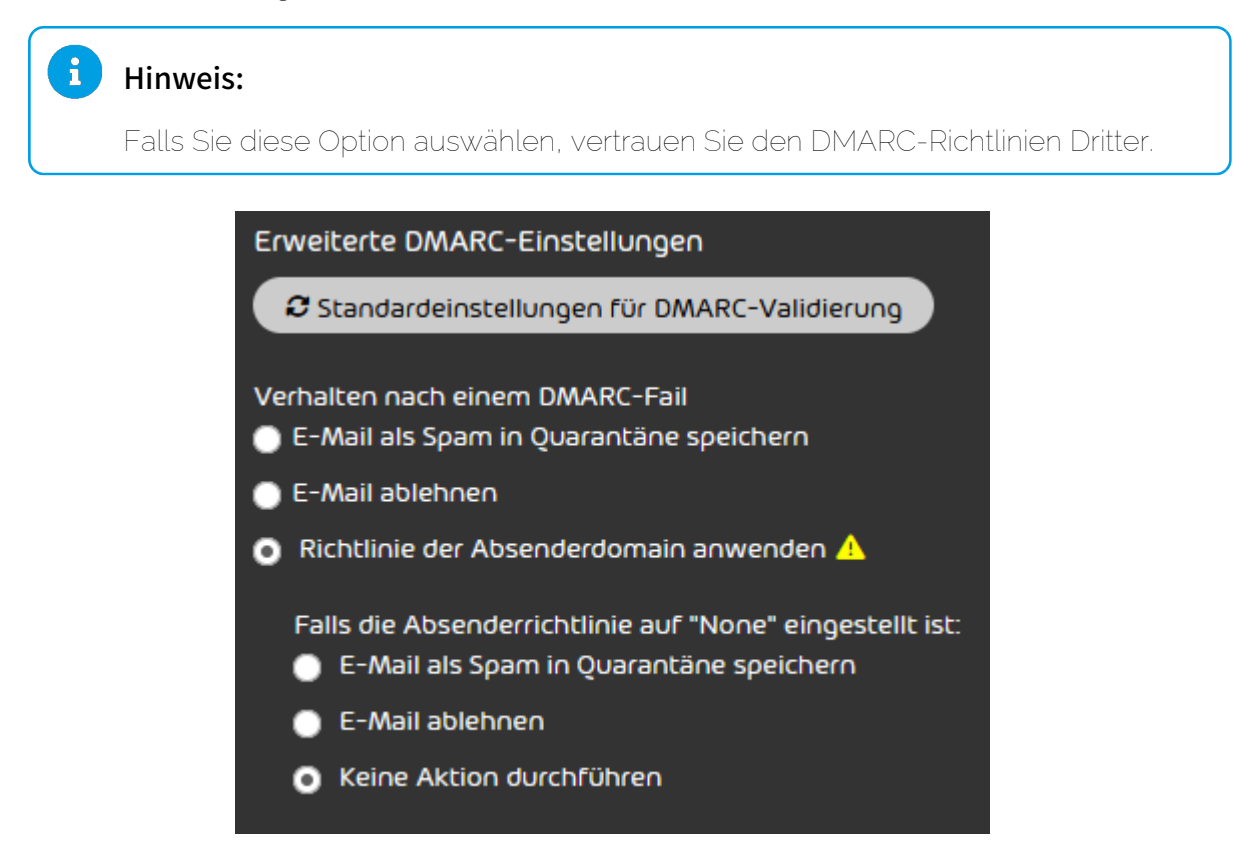

Abbildung 304: Verhalten nach DMARC-Fail auswählen

Falls die Option Richtlinie der Absenderdomain anwenden ausgewählt worden ist, werden weitere Einstellungen angezeigt.

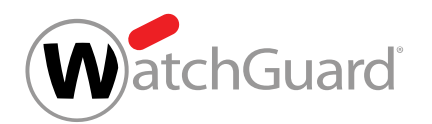

- **7.** Falls Sie die Option Richtlinie der Absenderdomain anwenden ausgewählt haben, legen Sie unter Falls die Absenderrichtlinie auf "None" eingestellt ist: fest, welches Verhalten angewendet werden soll, falls die DMARC-Richtlinie der Absenderdomain auf "None" eingestellt ist. Sie haben die folgenden Optionen:
	- **E-Mail als Spam in Quarantäne speichern**: Die E-Mail wird als Spam markiert und in der Quarantäne gespeichert.
	- E-Mail ablehnen: Die E-Mail wird abgelehnt. Die E-Mail wird nicht an den Empfänger zugestellt und auch nicht in der Quarantäne gespeichert.
	- Keine Aktion durchführen: Der DMARC-Fail löst keine Aktion aus. Die E-Mail wird anschließend durch weitere Filter unserer Services geprüft.

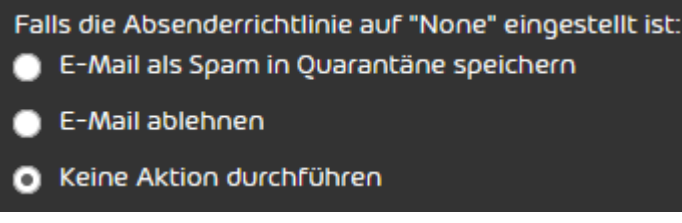

## Abbildung 305: Verhalten bei Absenderrichtlinien mit der Einstellung "None"

**8.** Optional: Um die DMARC-Einstellungen auf die Standardeinstellungen zurückzusetzen, klicken Sie auf Standardeinstellungen für DMARC-Validierung.

#### $\mathbf{r}$ Hinweis:

Bei den Standardeinstellungen werden E-Mails nach einem DMARC-Fail gemäß der DMARC-Richtlinie des Absenders behandelt. Falls für die DMARC-Richtlinie des Absenders der Wert None eingetragen ist (siehe [DMARC-Eintrag setzen](#page-403-0) auf Seite 404), wird standardmäßig keine Aktion durchgeführt.

Die Änderungen werden gespeichert.

## Hinweis:

Aufgrund von DNS-Caching kann es bis zu 72 Stunden dauern, bis die Änderung wirksam wird.

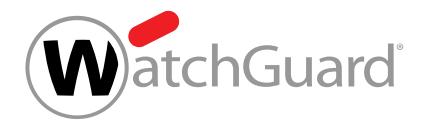

#### Die erweiterten Optionen zur DMARC-Validierung sind konfiguriert worden.

## Ausnahmen hinzufügen

Sie haben im Modul **Email Authentication** Verfahren zur Absender-Authentifizierung aktiviert (siehe [Verfahren zur Absender-Authentifizierung](#page-384-0) auf Seite 385).

Falls Sie die [SPF-Prüfung](#page-385-0) (siehe SPF-Prüfung auf Seite 386), die DKIM-Validierung (siehe [DKIM-](#page-397-1)[Validierung und DKIM-Signierung](#page-397-1) auf Seite 398) und/oder die DMARC-Validierung (siehe [DMARC-](#page-402-0)[Validierung](#page-402-0) auf Seite 403) aktiviert haben und diese für eine Ihrer Domains deaktivieren möchten, fügen Sie eine Ausnahme hinzu.

- **1.** Melden Sie sich mit Ihren administrativen Zugangsdaten im Control Panel an.
- **2.** Wählen Sie Ihre Domain in der Bereichsauswahl aus.
- **3.** Navigieren Sie zu Sicherheitseinstellungen > Email Authentication.
- **4.** Klicken Sie unter Ausnahmen auf Ausnahme hinzufügen.

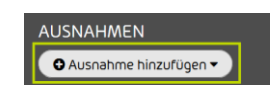

#### Abbildung 306: Ausnahme hinzufügen

Eine erweiterte Ansicht öffnet sich.

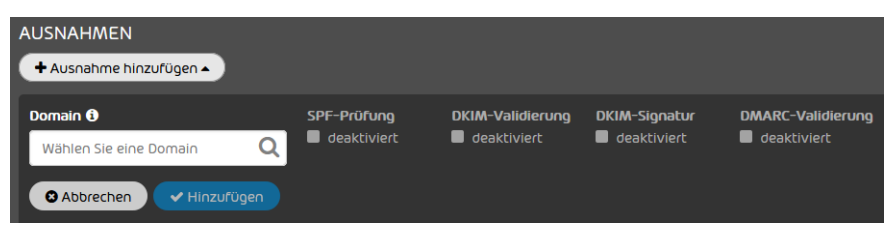

#### Abbildung 307: Erweiterte Ansicht

**5.** Wählen Sie unter Domain eine Domain aus, für die Sie die Ausnahme hinzufügen möchten.

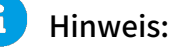

Sie können nur Domains auswählen, für die Spam and Malware Protection aktiviert ist.

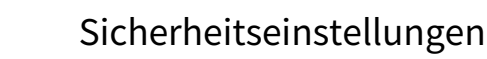

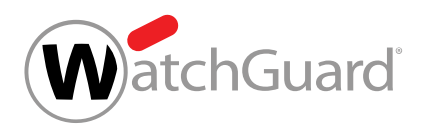

**6.** Aktivieren Sie die Checkbox unter der Prüfung, die Sie für die Domain deaktivieren möchten.

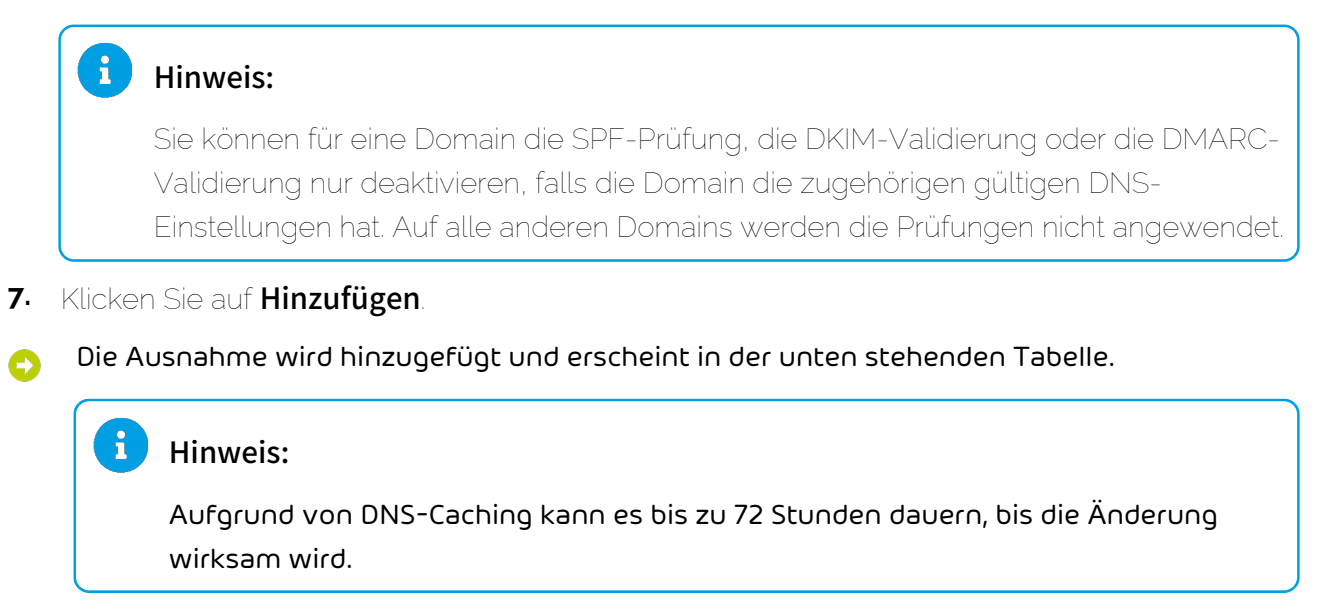

Eine Ausnahme ist zu Email Authentication hinzugefügt worden.

## Kategorisierungsgründe von Email Authentication

Für E-Mails, bei denen die Absender-Authentifizierung mit Email Authentication einen Fehler ergeben hat, werden im Control Panel bestimmte Kategorisierungsgründe verwendet. Für Informationen zu weiteren Kategorisierungsgründen siehe das Kapitel "Kategorisierungsgründe" im Control-Panel-Handbuch.

## SPF

E-Mails, bei denen mit einer SPF-Prüfung festgestellt wurde, dass sie nicht von einem im DNS eingetragenen Server versandt wurden, werden abhängig von Ihren Einstellungen als Spam in der Quarantäne gespeichert, abgelehnt oder zugestellt (siehe [Erweiterte Optionen zur SPF-Prüfung](#page-392-0) [konfigurieren](#page-392-0) auf Seite 393).

Im Control Panel werden diese E-Mails im Modul Email Live Tracking unabhängig von der durchgeführten Maßnahme mit dem Grund Envelope SPF Failure und Message Header SPF Failure angezeigt.

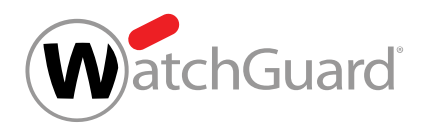

## DKIM

E-Mails, bei denen die DKIM-Validierung fehlgeschlagen ist, werden abhängig von Ihren Einstellungen als Spam in der Quarantäne gespeichert oder abgelehnt (siehe [Erweiterte Optionen](#page-413-0) [zur DMARC-Validierung konfigurieren](#page-413-0) auf Seite 414).

Im Control Panel werden diese E-Mails im Modul Email Live Tracking mit dem Grund DKIM Failure angezeigt.

### DMARC

E-Mails, bei denen mit einer DMARC-Validierung festgestellt wurde, dass sie nicht den eingetragenen Regelungen für SPF und/oder DKIM entsprechen, werden abhängig von Ihren Einstellungen als Spam in der Quarantäne gespeichert oder abgelehnt (siehe [Erweiterte Optionen](#page-413-0) [zur DMARC-Validierung konfigurieren](#page-413-0) auf Seite 414).

Im Control Panel werden diese E-Mails im Modul Email Live Tracking mit dem Grund DMARC Failure angezeigt.

# Quarantine Report

## <span id="page-419-0"></span>Über Quarantine Report

Quarantine Report ist ein Feature von Spam and Malware Protection (siehe das Kapitel "Spam and Malware Protection" im Control-Panel-Handbuch), mit dem Administratoren auf Kundenebene Quarantäne-Berichte für die Benutzer ihrer Domains einstellen können.

Der Quarantäne-Bericht ist ein Bericht, der entweder individuell für einen Benutzer oder für die gesamte Domain erstellt wird und per E-Mail an den Empfänger zugestellt wird. Administratoren auf Kundenebene können ein Layout für die Quarantäne-Berichte auswählen (siehe [Layouts für](#page-421-0) [Quarantäne-Berichte](#page-421-0) auf Seite 422). Je nach Layout können in Quarantäne-Berichte verschiedene E-Mail-Aktionen durchgeführt werden (siehe [E-Mail-Aktionen in Quarantäne-Berichten](#page-426-0) auf Seite 427).

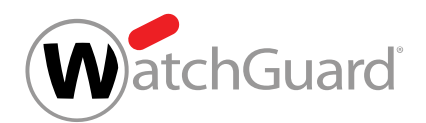

Im Quarantäne-Bericht werden alle als Spam und Infomail (siehe das Kapitel 'E-Mail-Kategorien' im Control-Panel-Handbuch) kategorisierten E-Mails sowie E-Mails aufgeführt, die nicht an den Benutzer zugestellt, sondern in der Quarantäne gespeichert worden sind. Falls der Empfänger des Quarantäne-Berichtes die erforderlichen Rechte hat, kann er sich diese E-Mails auf Wunsch nachträglich zustellen lassen (siehe [E-Mail-Aktionen in Quarantäne-Berichten](#page-426-0) auf Seite 427).

## Hinweis:

 $\mathbf{i}$ 

Im Modul Spam and Malware Protection kann eingestellt werden, welche E-Mails sich die Benutzer zustellen lassen können (siehe das Kapitel "Benutzeraktionen erlauben oder verbieten" im Control-Panel-Handbuch).

#### $\mathbf{H}$ Hinweis:

Die Anzahl der aufgeführten E-Mails ist begrenzt. Es werden maximal 1000 E-Mails in einem Quarantäne-Bericht angezeigt.

Quarantäne-Berichte werden pro Hauptpostfach erstellt. Falls ein Benutzer Aliaspostfächer hat, erhält er einen einzelnen Quarantäne-Bericht, in dem E-Mails an das Hauptpostfach und an die Aliaspostfächer zusammen aufgelistet werden. Sobald sich ein Benutzer eine E-Mail aus einem Quarantäne-Bericht zustellen lässt (siehe E-Mail aus Ouarantäne-Bericht zustellen auf Seite 448), wird angezeigt, an welches Postfach die E-Mail adressiert ist. Quarantäne-Berichte werden auch für Weiterleitungspostfächer erstellt (siehe das Kapitel "Postfachtypen" im Control-Panel-Handbuch). In diesem Fall erhält jeder Weiterleitungsempfänger eine Kopie des Quarantäne-Berichts.

## Hinweis:

 $\mathbf{r}$ 

Für Quarantäne-Berichte, die von Weiterleitungspostfächern an Weiterleitungsempfänger weitergeleitet werden, sind nicht alle E-Mail-Aktionen möglich, die im Kapitel [E-Mail-](#page-426-0)[Aktionen in Quarantäne-Berichten](#page-426-0) auf Seite 427 beschrieben werden.

Administratoren auf Kundenebene können das Modul Quarantine Report für eine Domain aktivieren (siehe [Quarantine Report für eine Domain aktivieren](#page-430-0) auf Seite 431) und einstellen (siehe [Quarantine Report für eine Domain konfigurieren](#page-431-0) auf Seite 432). Zudem können Administratoren das Modul [Quarantine](#page-437-0) Report für ein einzelnes Postfach gesondert einstellen (siehe Quarantine

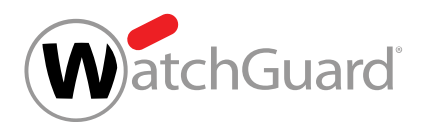

[Report für ein Postfach konfigurieren](#page-437-0) auf Seite 438). Auf Wunsch können Administratoren das Modul [Quarantine Report für](#page-446-0) eine Domain auch wieder deaktivieren (siehe Quarantine Report für [eine Domain deaktivieren](#page-446-0) auf Seite 447).

# <span id="page-421-0"></span>Layouts für Quarantäne-Berichte

Im Modul Quarantine Report (siehe [Über Quarantine Report](#page-419-0) auf Seite 420) können Administratoren auf Kundenebene ein Layout für die Quarantäne-Berichte ihrer Domains auswählen (siehe [Quarantine Report für eine Domain konfigurieren](#page-431-0) auf Seite 432). Das Layout bestimmt, welche E-Mail-Aktionen die Empfänger in ihren Quarantäne-Berichten auslösen können (siehe [E-](#page-426-0)[Mail-Aktionen in Quarantäne-Berichten](#page-426-0) auf Seite 427).

## Hinweis:

 $\ddot{\bullet}$ 

In der Fußzeile von Quarantäne-Berichten werden die Support-Informationen aus dem Modul Anpassungen angezeigt (siehe das Kapitel "Support-Informationen im Control Panel hinterlegen" im Control-Panel-Handbuch).

Die folgenden Layouts sind verfügbar:

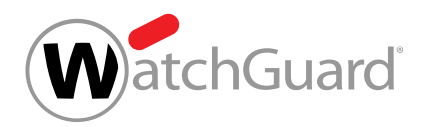

**Standard-Layout**: Dieses Layout ist unser Standard-Layout.

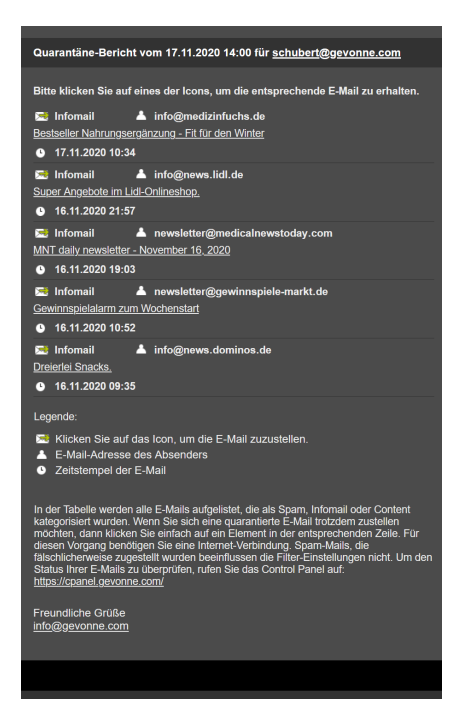

Abbildung 308: Standard-Layout

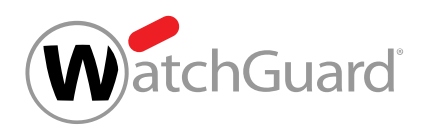

Standard-Layout mit E-Mail-Vorschau: Dieses Layout ist unser Standard-Layout mit zusätzlichen Buttons für die Zustellung und Vorschau von E-Mails (siehe [E-Mail-Vorschau](#page-93-0) auf Seite 94).

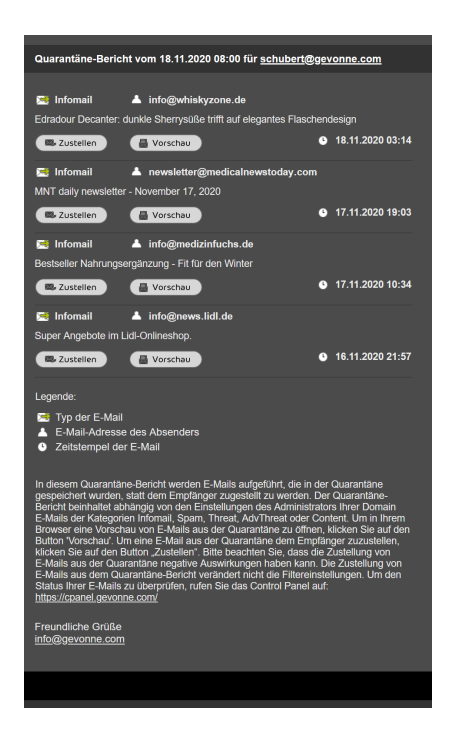

#### Abbildung 309: Standard-Layout mit E-Mail-Vorschau

Inbox Manager mit E-Mail-Vorschau und Ausschlussoption: Dieses Layout ist unser Standard-Layout mit zusätzlichen Buttons für die Zustellung und Vorschau von E-Mails sowie für den Ausschluss von E-Mails eines Absenders aus künftigen Quarantäne-Berichten. In Quarantäne-Berichten mit diesem Layout werden keine E-Mails von Absendern angezeigt, die auf der Blacklist des Benutzers oder der Domain stehen. Um E-Mails eines Absenders aus künftigen Quarantäne-Berichten auszuschließen, kann der Empfänger des Quarantäne-Berichts den Absender einer

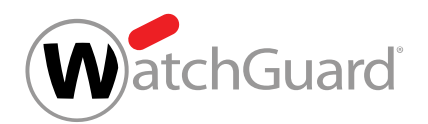

quarantinierten E-Mail mit dem Button Absender nie anzeigen auf seine eigene Blacklist (siehe das Kapitel "Über Black- & Whitelists" im Control-Panel-Handbuch) setzen.

# WICHTIG:

Dieses Layout wird nur angezeigt und kann nur ausgewählt werden, falls die Option E-Mails von Absendern von der Blacklist aus Quarantäne-Berichten ausschließen in den Einstellungen der Quarantäne-Berichte aktiviert worden ist. Für weitere Informationen zur Konfiguration der Quarantäne-Berichte siehe [Quarantine Report für eine Domain](#page-431-0) [konfigurieren](#page-431-0) auf Seite 432.

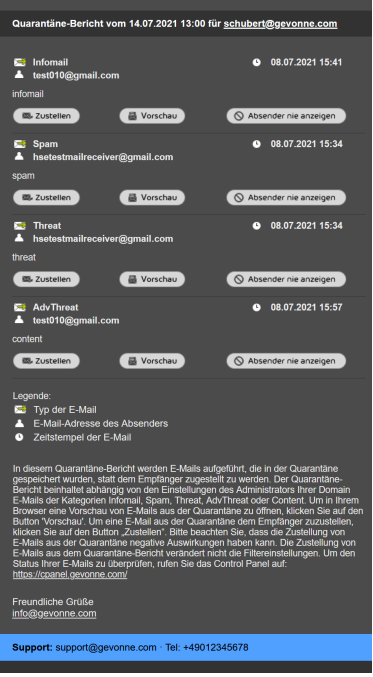

#### Abbildung 310: Inbox Manager mit E-Mail-Vorschau und Ausschlussoption

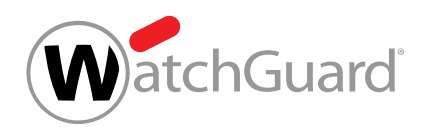

Layout für Desktops: Dieses Layout ist optimal für Desktop-PCs, weil es die Bildschirmbreite ausnutzt. Die Quarantäne-Berichte enthalten Buttons für die Zustellung von E-Mails und das Hinzufügen von Absendern zur Whitelist.

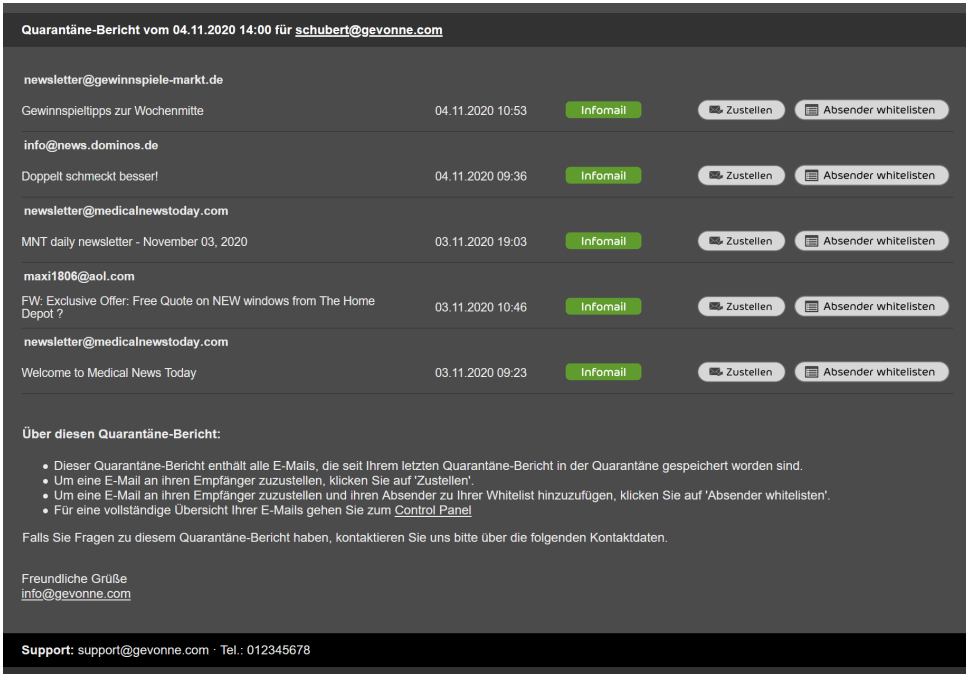

Abbildung 311: Layout für Desktops

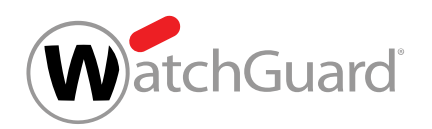

Layout für Desktops mit E-Mail-Vorschau: Dieses Layout ist unser Layout für Desktops mit zusätzlichen Buttons für die Vorschau von E-Mails (siehe [E-Mail-Vorschau](#page-93-0) auf Seite 94).

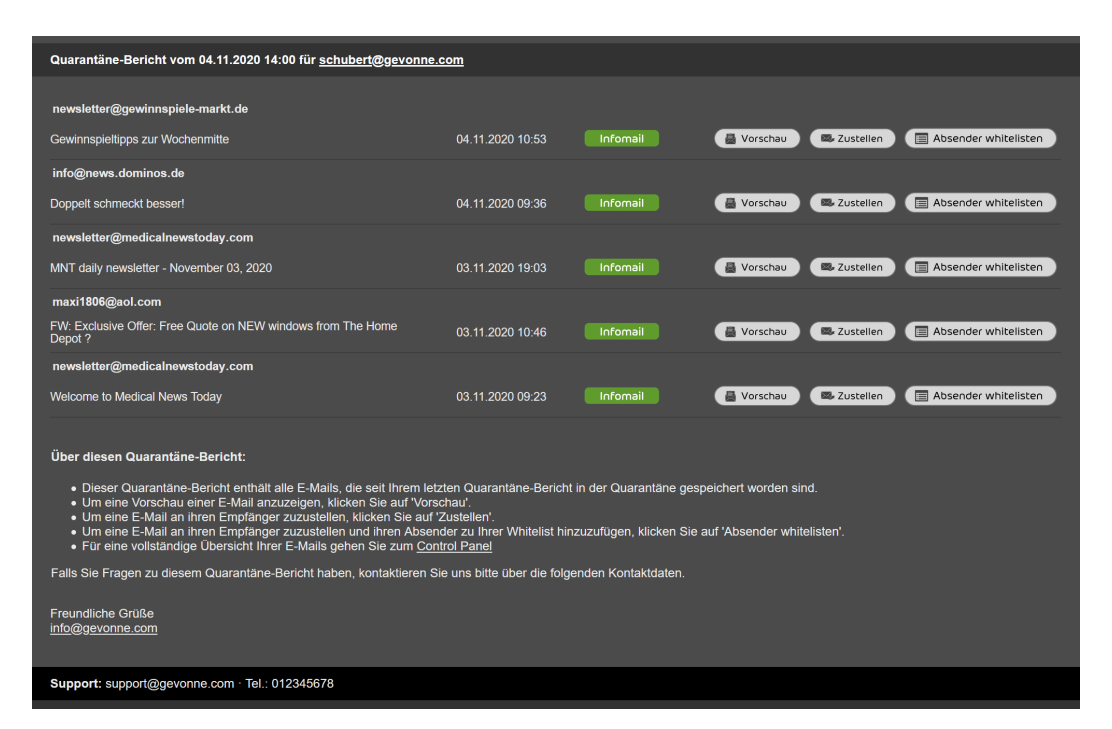

Abbildung 312: Layout für Desktops mit E-Mail-Vorschau

# <span id="page-426-0"></span>E-Mail-Aktionen in Quarantäne-Berichten

Quarantäne-Berichte enthalten Buttons, mit denen einige E-Mail-Aktionen aus dem Modul Email Live Tracking ausgeführt werden können. Welche Aktionen verfügbar sind, hängt vom Layout der Quarantäne-Berichte ab (siehe [Layouts für Quarantäne-Berichte](#page-421-0) auf Seite 422). In der folgenden Tabelle werden die Aktionen erklärt und die Layouts aufgeführt, in denen die Aktionen verfügbar sind.

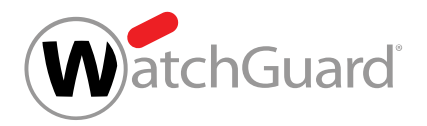

## Tabelle 26: E-Mail-Aktionen in Quarantäne-Berichten

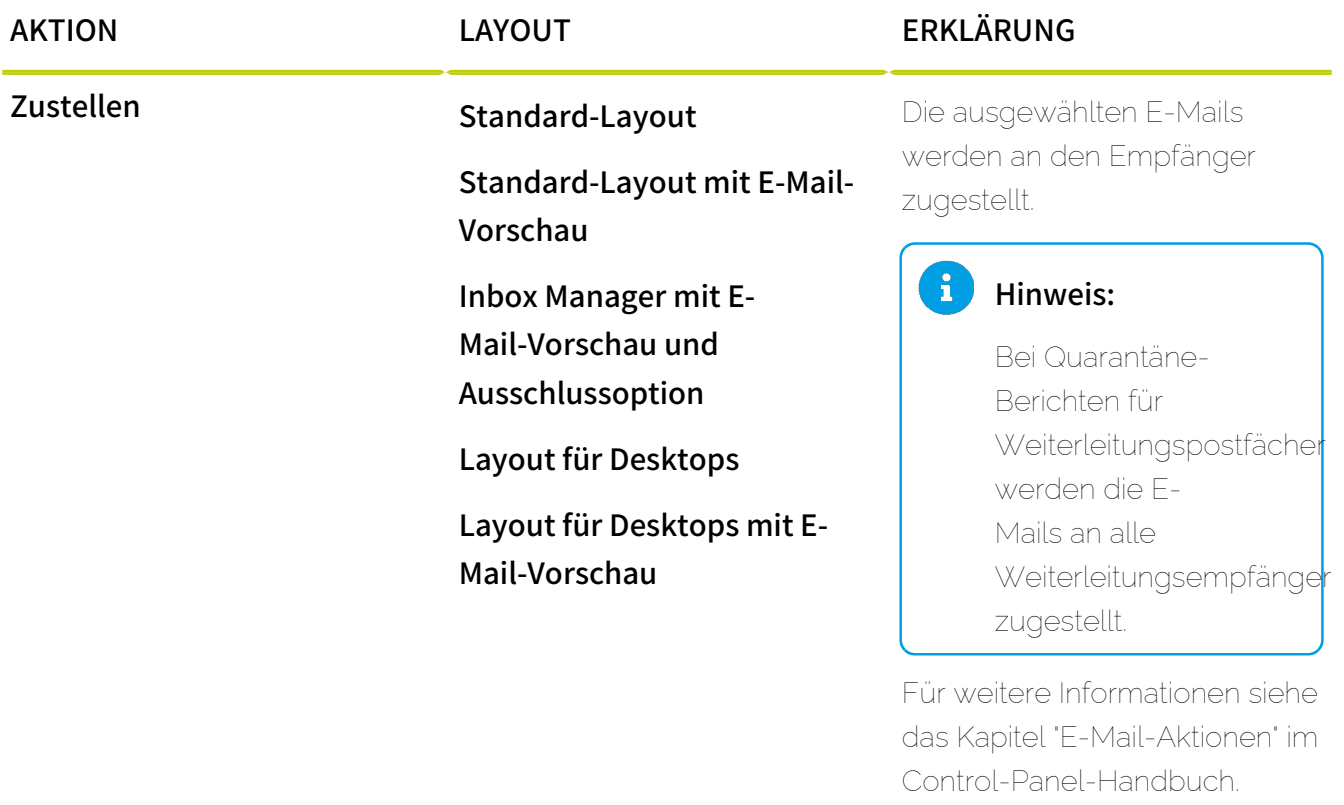

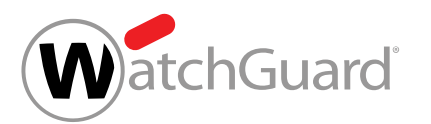

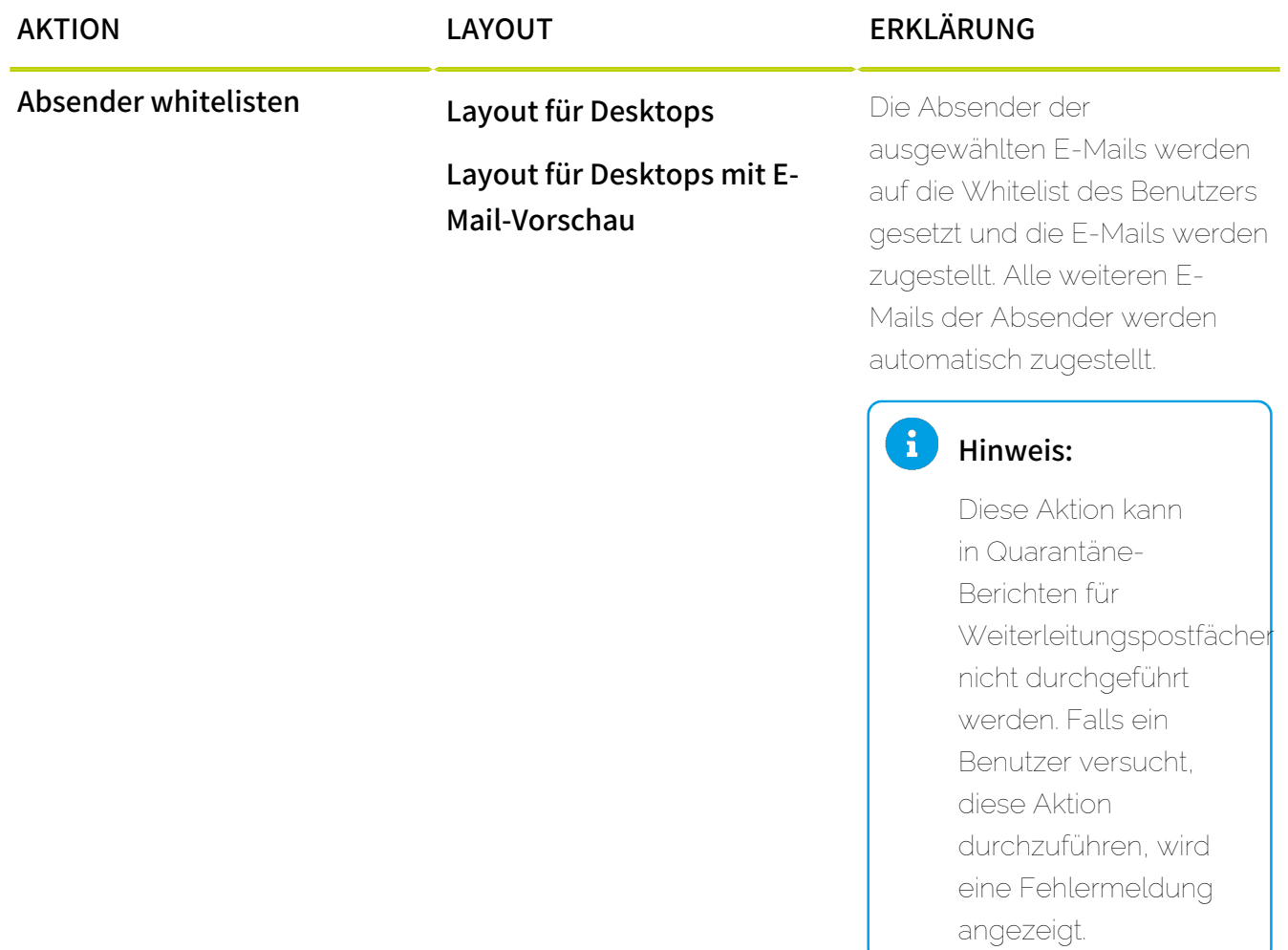

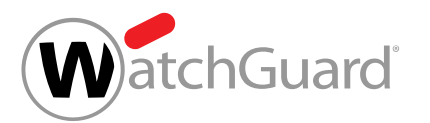

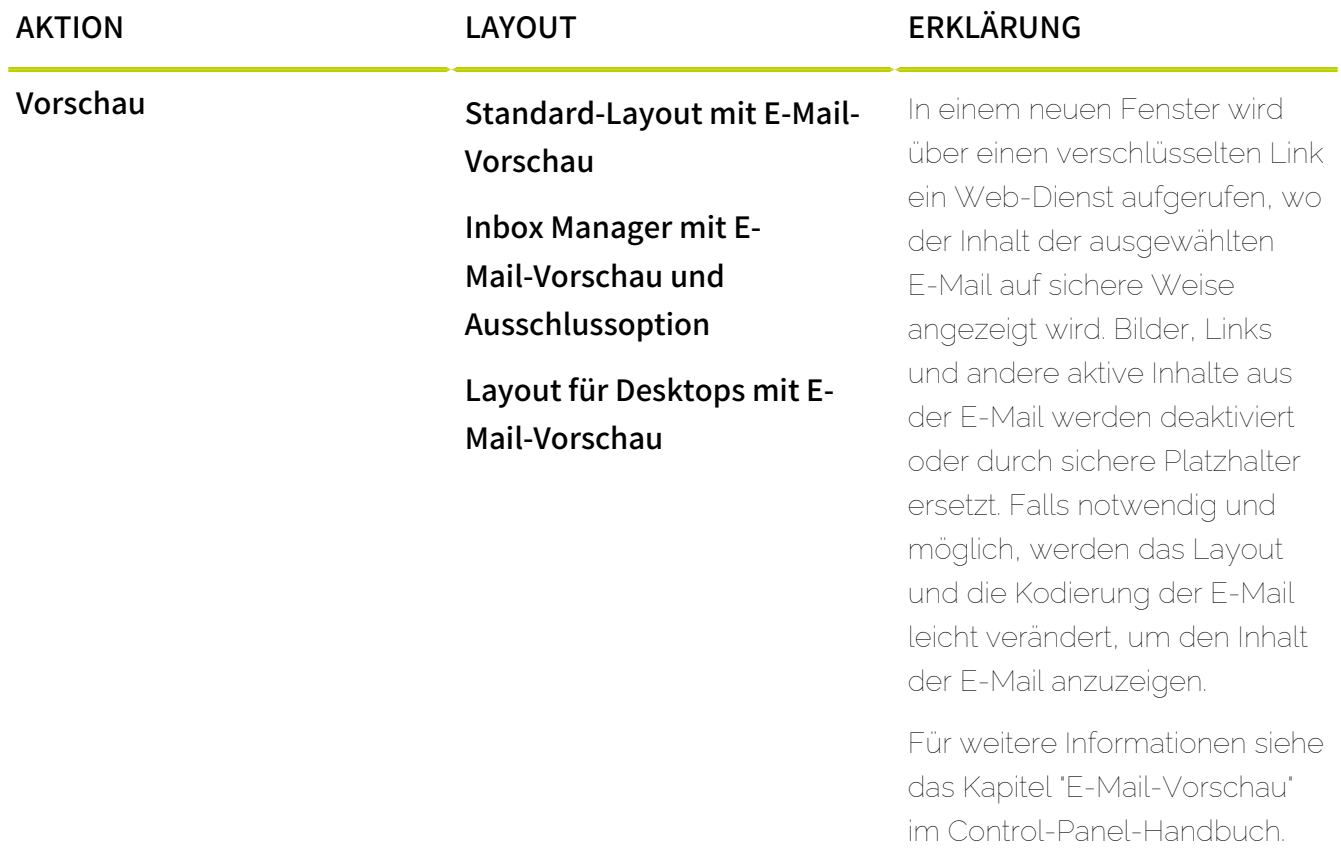

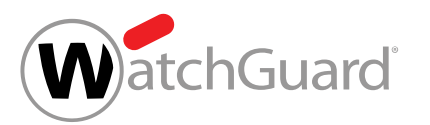

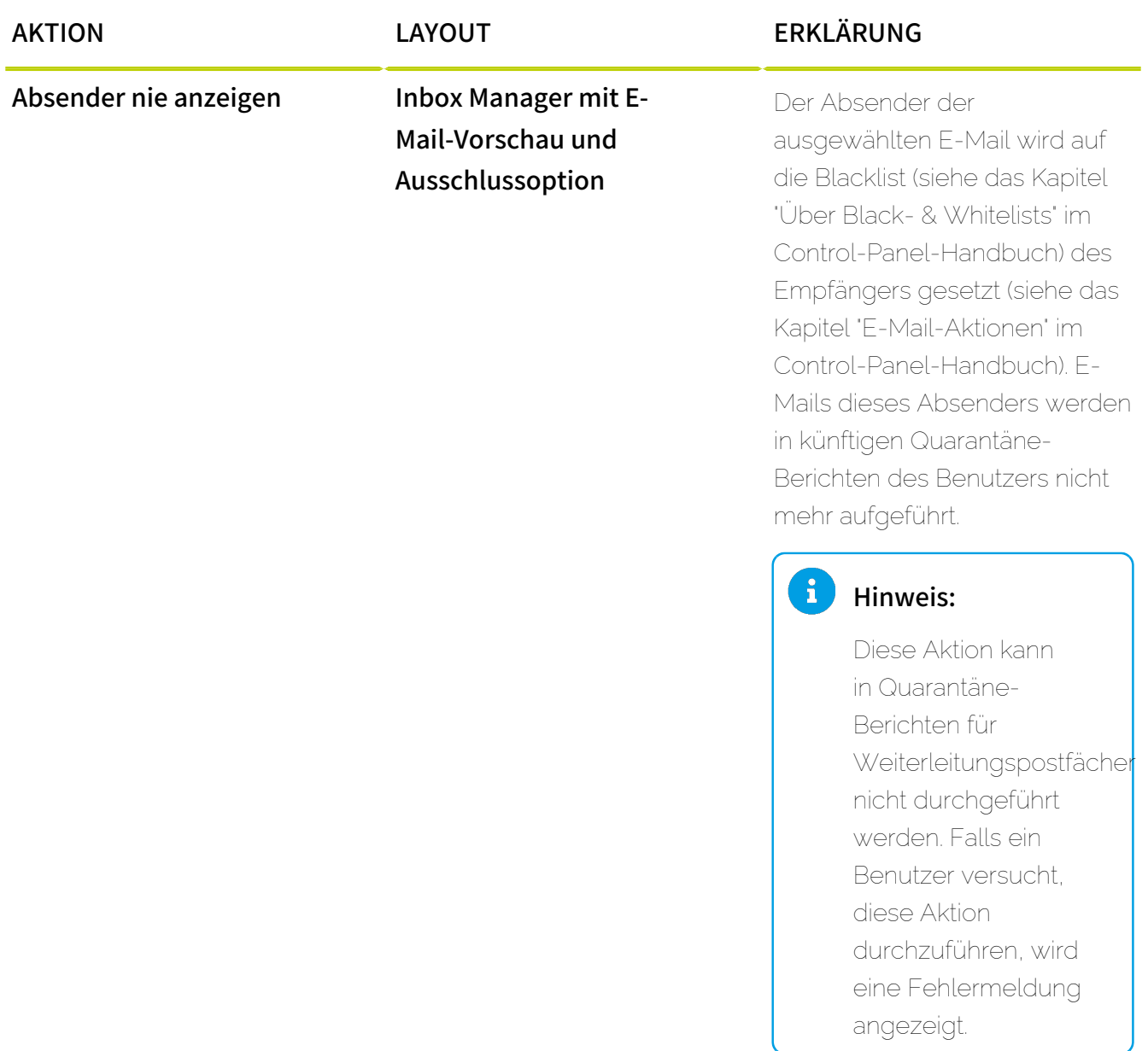

# <span id="page-430-0"></span>Quarantine Report für eine Domain aktivieren

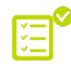

Sie haben Spam and Malware Protection aktiviert (siehe das Kapitel "Spam and Malware Protection aktivieren" im Control-Panel-Handbuch).

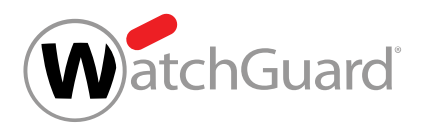

Sie können das Modul Quarantine Report (siehe [Über Quarantine Report](#page-419-0) auf Seite 420) für eine Domain aktivieren, damit die Benutzer der Domain Quarantäne-Berichte erhalten.

- **1.** Melden Sie sich mit Ihren administrativen Zugangsdaten im Control Panel an.
- **2.** Wählen Sie in der Bereichsauswahl die Domain aus, für die Sie das Modul Quarantine Report aktivieren möchten.
- **3.** Navigieren Sie zu Sicherheitseinstellungen > Quarantine Report.

## WICHTIG:

Falls Sie den Quarantäne-Bericht whitelabeln möchten, geben Sie alle erforderlichen Informationen in das Modul Anpassungen ein, bevor Sie das Modul Quarantine Report aktivieren. Der Quarantäne-Bericht wird automatisch anhand der Informationen aus diesem Modul angepasst. Falls Sie keine Informationen in das Modul eingegeben haben, wird der Quarantäne-Bericht nicht angepasst.

Betätigen Sie den Schalter Quarantine Report aktivieren.

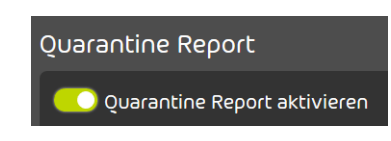

## Abbildung 313: Quarantine Report aktivieren

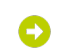

**4.**

Der Schalter wird grün.

Das Modul Quarantine Report ist für eine Domain aktiviert worden.

Anschließend können Sie das Modul Quarantine Report für die Domain einstellen (siehe [Quarantine Report für eine Domain konfigurieren](#page-431-0) auf Seite 432).

# <span id="page-431-0"></span>Quarantine Report für eine Domain konfigurieren

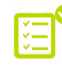

Sie haben das Modul [Quarantine Report für](#page-430-0) die Domain aktiviert (siehe Quarantine Report für [eine Domain aktivieren](#page-430-0) auf Seite 431).
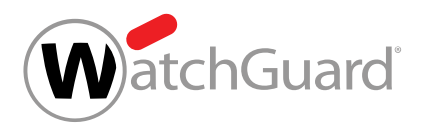

Sie können die Quarantäne-Berichte für eine Domain im Modul **Quarantine Report** (siehe **[Über](#page-419-0)** [Quarantine Report](#page-419-0) auf Seite 420) konfigurieren.

- **1.** Melden Sie sich mit Ihren administrativen Zugangsdaten im Control Panel an.
- **2.** Navigieren Sie zu Sicherheitseinstellungen > Quarantine Report.

# WICHTIG:

**3.**

**4.**

Standardmäßig erhalten alle Benutzer der Domain individuelle Quarantäne-Berichte an ihre eigenen E-Mail-Adressen. Alternativ können Sie einen Quarantäne-Bericht für die gesamte Domain erzeugen. Falls ein Quarantäne-Bericht für die gesamte Domain erzeugt wird, erhalten die Benutzer keine Quarantäne-Berichte.

Optional: Um einen Quarantäne-Bericht für die gesamte Domain zu erzeugen, betätigen Sie den Schalter Einen Quarantäne-Bericht für die gesamte Domain erzeugen.

e Einen Quarantäne-Bericht für die gesamte Domain erzeugen @

### Abbildung 314: Quarantäne-Bericht für die gesamte Domain erzeugen

Das Feld Empfängeradresse für den Quarantäne-Bericht wird angezeigt.

# WICHTIG:

Die E-Mail-Adresse im Feld Empfängeradresse für den Quarantäne-Bericht darf nicht bereits als Empfänger für den Quarantäne-Bericht eines anderen Kunden eingetragen sein.

Optional: Geben Sie in das Feld Empfängeradresse für den Quarantäne-Bericht die E-Mail-Adresse ein, an die der Quarantäne-Bericht zugestellt wird.

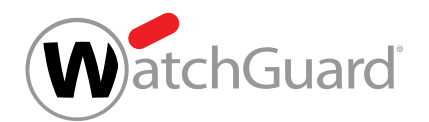

- **5.** Wählen Sie unter Layout-Optionen für Quarantäne-Berichte ein Layout für die Quarantäne-Berichte aus (siehe [Layouts für Quarantäne-Berichte](#page-421-0) auf Seite 422).
	- Standard-Layout
	- Standard-Layout mit E-Mail-Vorschau
	- Inbox Manager mit E-Mail-Vorschau und Ausschlussoption

## WICHTIG:

Dieses Layout wird nur angezeigt und kann nur ausgewählt werden, falls die Option E-Mails von Absendern von der Blacklist aus Quarantäne-Berichten ausschließen in den Einstellungen der Quarantäne-Berichte aktiviert worden ist.

- Layout für Desktops
- Layout für Desktops mit E-Mail-Vorschau

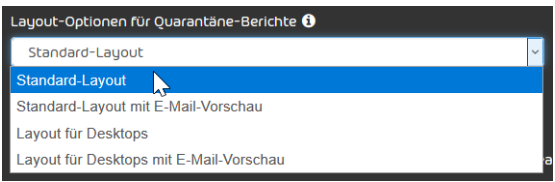

### Abbildung 315: Layout auswählen

### Hinweis:

 $\mathbf{i}$ 

Layouts mit E-Mail-Vorschau sind nicht verfügbar für Quarantäne-Berichte, die für die gesamte Domain erzeugt werden.

#### $\mathbf{r}$ Hinweis:

Für weitere Informationen zur E-Mail-Vorschau siehe das Kapitel "E-Mail-Vorschau" im Control-Panel-Handbuch.

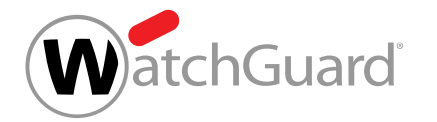

**6.** Optional: Falls Sie Verweise zum Control Panel aus den Quarantäne-Berichten entfernen möchten, betätigen Sie den Schalter Link zum Control Panel in Quarantäne-Berichten anzeigen.

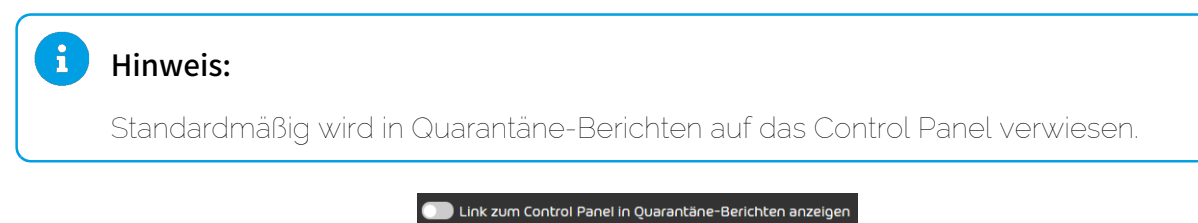

## Abbildung 316: Link zum Control Panel entfernen

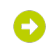

### Der Schalter wird grau.

- **7.** Setzen Sie ein Häkchen in den Checkboxen der E-Mail-Typen, die in den Quarantäne-Berichten aufgeführt werden sollen. Sie können aus den folgenden E-Mail-Typen wählen.
	- Infomail
	- Spam
	- Threat und AdvThreat
	- **Content**

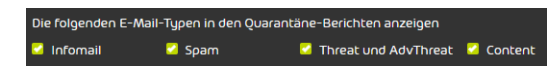

### Abbildung 317: E-Mail-Typen auswählen

**8.** Falls Sie E-Mails von Absendern, die auf der Blacklist des jeweiligen Empfängers oder der Blacklist der Domain stehen, aus Quarantäne-Berichten ausschließen möchten, betätigen

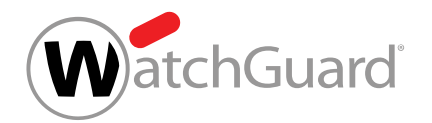

Į

Sie den Schalter E-Mails von Absendern von der Blacklist aus Quarantäne-Berichten ausschließen.

e E-Mails von Absendern von der Blacklist aus Quarantäne-Berichten ausschließen

### WICHTIG:

Falls ein Quarantäne-Bericht für die gesamte Domain erzeugt wird (siehe oben), werden nur E-Mails entfernt, die von Absendern stammen, die auf der Blacklist der Domain stehen. Die Blacklists der Empfänger werden nicht beachtet.

> Abbildung 318: E-Mails von Absendern von der Blacklist aus Quarantäne-Berichten ausschließen.

Der Schalter wird aktiviert. Das Layout Inbox Manager mit E-Mail-Vorschau und  $\bullet$ Ausschlussoption wird im Drop-down-Menü Layout-Optionen für Quarantäne-Berichte freigeschaltet.

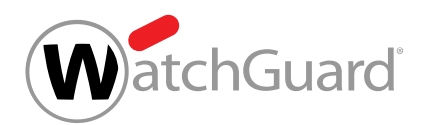

- 9. Wählen Sie unter Zustellzeiten aus, wann die Quarantäne-Berichte zugestellt werden sollen. Sie können Häkchen in den Checkboxen der gewünschten Tage und Uhrzeiten setzen oder auf die folgenden Buttons klicken:
	- Stündlich: Alle Uhrzeiten werden ausgewählt.
	- Täglich: Alle Tage werden ausgewählt.
	- Wochentage: Alle Tage von Montag bis Freitag werden ausgewählt.
	- **Deaktivieren**: Keine Tage und Uhrzeiten werden ausgewählt. Die Quarantäne-Berichte sind für alle Benutzer der Domain standardmäßig deaktiviert.

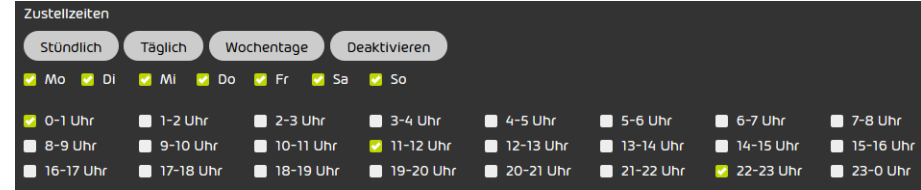

### Abbildung 319: Zeiten auswählen

#### $\mathbf{1}$ Hinweis:

Zu den ausgewählten Zustellzeiten wird nur dann ein Quarantäne-Bericht versendet, falls seit dem letzten Quarantäne-Bericht neue E-Mails in der Quarantäne gelandet sind.

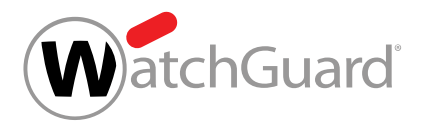

# WICHTIG:

**10.**

Standardmäßig erhalten die Benutzer der Domain die Quarantäne-Berichte zu den Zustellzeiten, die für die Domain festgelegt worden sind. Falls Zustellzeiten für die Domain ausgewählt worden sind, können die Benutzer die Zustellzeiten für ihre eigenen Quarantäne-Berichte standardmäßig nicht ändern.

Falls keine Zustellzeiten für die Domain ausgewählt worden sind, können die Benutzer die Zustellzeiten für ihre eigenen Quarantäne-Berichte ändern. Diese Berechtigung kann nicht deaktiviert werden.

Optional: Um den Benutzern der Domain zu erlauben, die Zustellzeiten für ihre Quarantäne-Berichte zu ändern, betätigen Sie den Schalter Den Benutzern erlauben, die Zustellzeiten für ihre eigenen Quarantäne-Berichte einzustellen.

O Den Benutzern erlauben, die Zustellzeiten für ihre eigenen Quarantäne-Berichte einzustellen

### Abbildung 320: Benutzern die Anpassung der Zustellzeiten erlauben

### Der Schalter wird grün.

- **11.** Erstellen Sie einen individuellen Text in jeder Sprache, in der Quarantäne-Berichte zugestellt werden sollen (siehe [Individuellen Text für Quarantäne-Berichte erstellen](#page-441-0) auf Seite 442).
- **12.** Um die Änderungen zu übernehmen, klicken Sie auf Speichern.

### Das Modul Quarantine Report ist für eine Domain konfiguriert worden.

Anschließend können Sie die Quarantäne-Berichte für ein Postfach der Domain anders konfigurieren (siehe [Quarantine Report für ein Postfach konfigurieren](#page-437-0) auf Seite 438 ).

# <span id="page-437-0"></span>Quarantine Report für ein Postfach konfigurieren

Sie haben das Modul [Quarantine Report](#page-430-0) für die Domain aktiviert (siehe Quarantine Report [für eine Domain aktivieren](#page-430-0) auf Seite 431). Sie haben das Modul Quarantine Report für die Domain konfiguriert (siehe [Quarantine Report für eine Domain konfigurieren](#page-431-0) auf Seite 432).

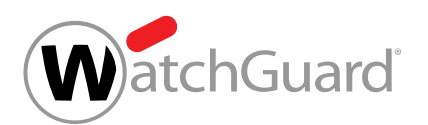

Im Modul Kundeneinstellungen > Postfächer können Sie die Quarantäne-Berichte für ein Postfach anders konfigurieren als für die übrigen Postfächer der Domain (siehe [Quarantine Report für eine](#page-431-0) [Domain konfigurieren](#page-431-0) auf Seite 432).

- **1.** Melden Sie sich mit Ihren administrativen Zugangsdaten im Control Panel an.
- **2.** Wählen Sie in der Bereichsauswahl die Domain des Postfachs aus, für das Sie das Modul Quarantine Report konfigurieren möchten.
- **3.** Navigieren Sie zu Kundeneinstellungen > Postfächer.
- **4.** Wählen Sie das Postfach aus der Liste aus und klicken Sie auf den Pfeil neben dem Postfach.

| Typ                    | Name |  |
|------------------------|------|--|
| Postfach               | . .  |  |
| Postfach               |      |  |
| Weiterleitungspostfach |      |  |

Abbildung 321: Erweiterte Einstellungen anzeigen

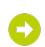

### Ein Menü öffnet sich.

**5.** Klicken Sie im Menü auf Quarantine Report.

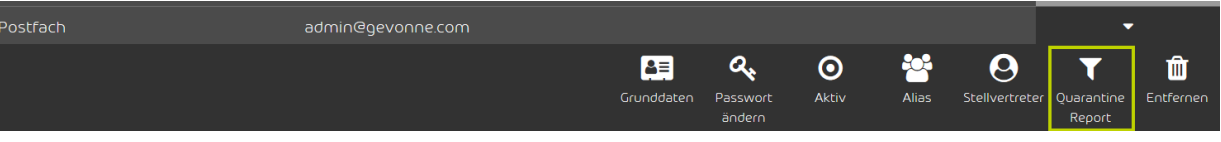

Abbildung 322: Menü

Die Einstellungen des Moduls Quarantine Report für das Postfach werden angezeigt. Falls Sie die Einstellungen des Moduls Quarantine Report für das Postfach noch nicht konfiguriert haben, sind hier die Einstellungen der Domain voreingestellt.

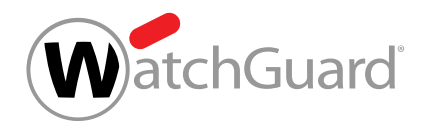

**6.** Um das Modul Quarantine Report für das Postfach zu konfigurieren, betätigen Sie den Schalter Eigene Zustellzeiten einstellen.

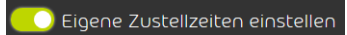

Abbildung 323: Eigene Zustellzeiten einstellen

- Der Schalter wird grün. Sie können für das Postfach das Modul Quarantine Report deaktivieren oder die Zustellzeiten der Quarantäne-Berichte ändern.
- **7.** Falls Sie E-Mails von Absendern, die auf der Blacklist des jeweiligen Empfängers oder der Blacklist der Domain stehen, aus Quarantäne-Berichten ausschließen möchten, betätigen Sie den Schalter E-Mails von Absendern von der Blacklist aus Quarantäne-Berichten ausschließen.

C E-Mails von Absendern von der Blacklist aus Quarantäne-Berichten ausschließen

Abbildung 324: E-Mails von Absendern von der Blacklist aus Quarantäne-Berichten ausschließen

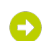

Der Schalter wird grün.

**8.** Falls Sie das Modul Quarantine Report für das Postfach deaktivieren möchten, aktivieren Sie den Button Deaktivieren.

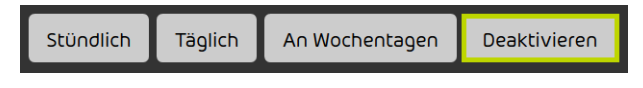

### Abbildung 325: Quarantine Report deaktivieren

Für das Postfach sind alle Zustelltage und Zustellzeiten deaktiviert. An das Postfach werden keine Quarantäne-Berichte zugestellt. Es sind keine weiteren Einstellungen erforderlich.

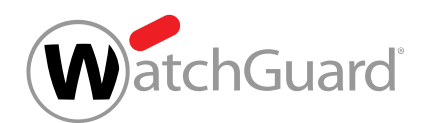

- **9.** Falls das Modul Quarantine Report für das Postfach aktiviert bleibt, wählen Sie aus, an welchen Tagen die Quarantäne-Berichte zugestellt werden sollen. Wählen Sie mindestens einen Tag aus.
	- Um die Quarantäne-Berichte jeden Tag zuzustellen, aktivieren Sie den Button Täglich.
	- Um die Quarantäne-Berichte von Montag bis Freitag täglich zuzustellen, aktivieren Sie den **Button Wochentage.**
	- Setzen Sie ein Häkchen in den Checkboxen der gewünschten Tage.

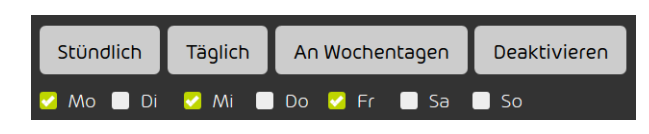

### Abbildung 326: Tage auswählen

- **10.** Wählen Sie aus, zu welchen Zeiten die Quarantäne-Berichte zugestellt werden sollen. Wählen Sie mindestens eine Zeit aus.
	- Um die Quarantäne-Berichte jede Stunde zuzustellen, aktivieren Sie den Button Stündlich.
	- Setzen Sie ein Häkchen in den Checkboxen der gewünschten Zeiten.

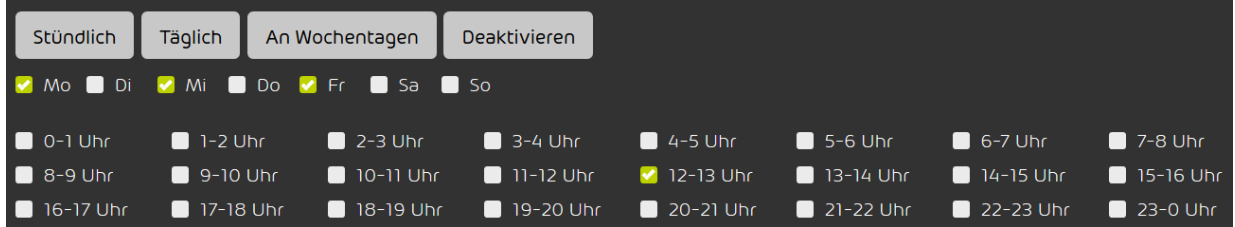

### Abbildung 327: Zeiten auswählen

# Hinweis:

 $\mathbf{1}$ 

Zu den ausgewählten Zustellzeiten wird nur dann ein Quarantäne-Bericht versendet, falls seit dem letzten Quarantäne-Bericht neue E-Mails in der Quarantäne gelandet sind.

Das Modul Quarantine Report ist für ein Postfach konfiguriert worden.

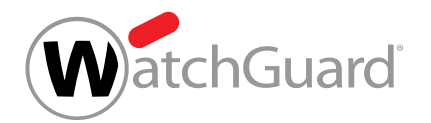

# <span id="page-441-0"></span>Individuellen Text für Quarantäne-Berichte erstellen

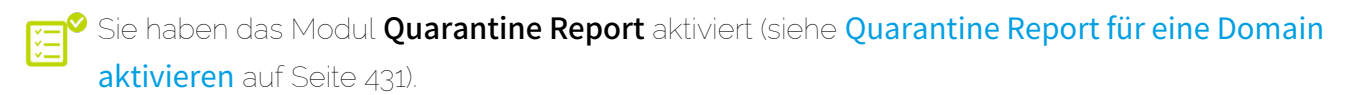

Im Modul Quarantine Report (siehe [Über Quarantine Report](#page-419-0) auf Seite 420) können Sie die Quarantäne-Berichte Ihrer Domain mit einem individuellen Text in jeder Sprache anpassen, die vom Control Panel unterstützt wird. Der Text wird in den Quarantäne-Berichten unterhalb der Liste von E-Mails angezeigt.

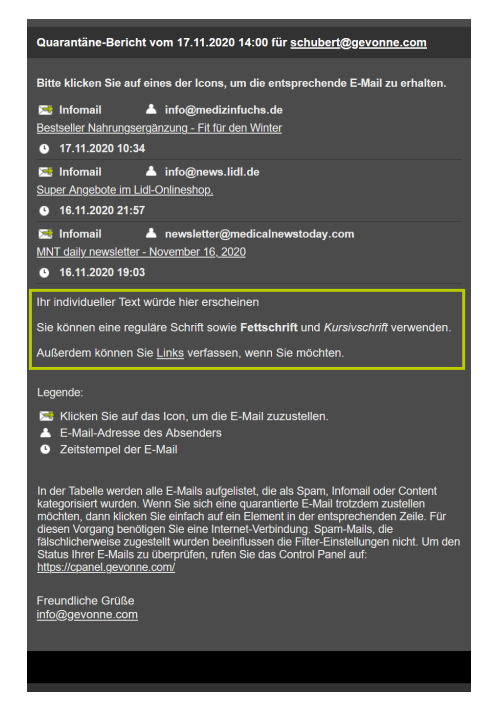

### Abbildung 328: Beispiel für individuellen Text

- **1.** Melden Sie sich mit Ihren administrativen Zugangsdaten im Control Panel an.
- **2.** Navigieren Sie zu Sicherheitseinstellungen > Quarantine Report.

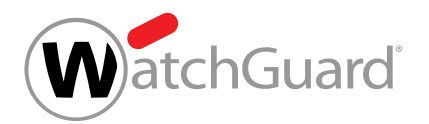

O

**3.** Betätigen Sie den Schalter Individuellen Text in Quarantäne-Berichten verwenden.

O Individuellen Text in Quarantäne-Berichten verwenden

### Abbildung 329: Individuellen Text verwenden

Der Schalter wird grün. Der Bereich zur Erstellung von individuellen Texten wird freigeschaltet.

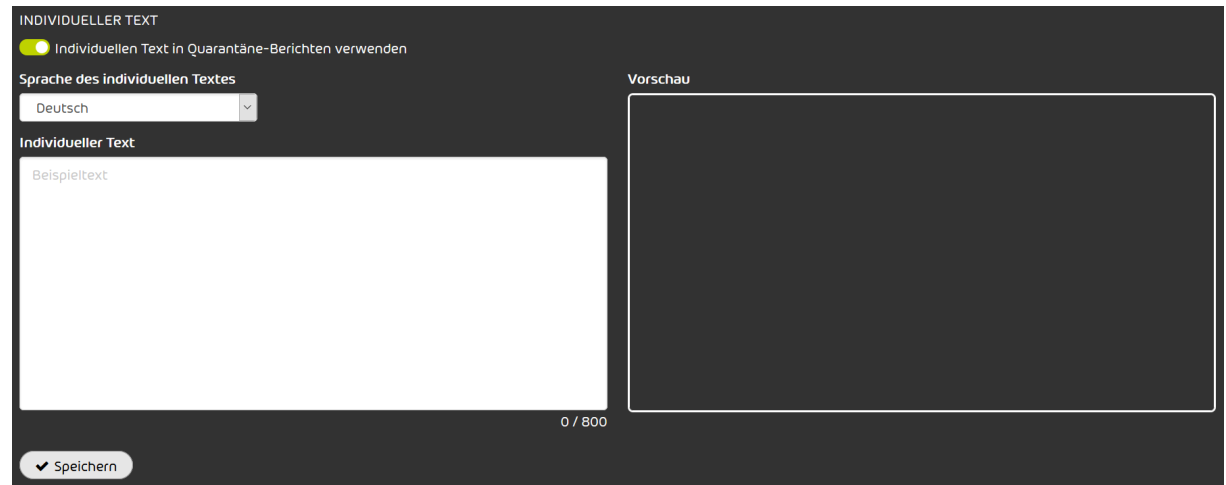

Abbildung 330: Text-Editor

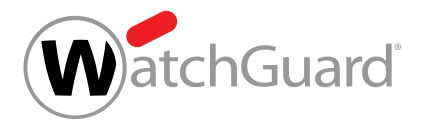

**4.**

# WICHTIG:

Jeder Benutzer erhält seine Quarantäne-Berichte in der Sprache, die für ihn im Control Panel unter **Benutzereinstellungen** eingestellt ist (siehe [Zeitzone und Sprache](#page-34-0) [ändern](#page-34-0) auf Seite 35). Diese Sprache kann von der Standardsprache der Domain im Modul Service Dashboard abweichen (siehe [Standardwerte für Zeitzone und](#page-146-0) [Sprache einstellen](#page-146-0) auf Seite 147).

Für jede verfügbare Sprache kann ein individueller Text erstellt werden. Die individuellen Texte werden zu Quarantäne-Berichten in derselben Sprache hinzugefügt. Falls für eine Sprache kein individueller Text hinterlegt ist, werden die Quarantäne-Berichte in dieser Sprache ohne individuellen Text verschickt.

Wählen Sie die Sprache des individuellen Textes unter Sprache des individuellen Textes aus.

> Sprache des individuellen Textes Deutsch

### Abbildung 331: Sprache des individuellen Textes

### $\mathbf{a}$ Hinweis:

Falls Sie während der Erstellung eines Textes eine andere Sprache auswählen, bleibt der bisher eingeführte Text erhalten, solange Sie die Seite nicht verlassen. Sobald Sie den Schalter Individuellen Text in Quarantäne-Berichten verwenden deaktivieren und die Änderungen speichern, gehen alle individuellen Texte in allen Sprachen gleichzeitig verloren.

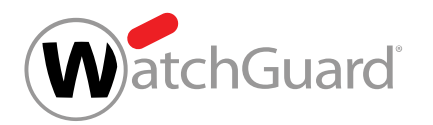

**5.** Erstellen Sie einen individuellen Text in der ausgewählten Sprache.

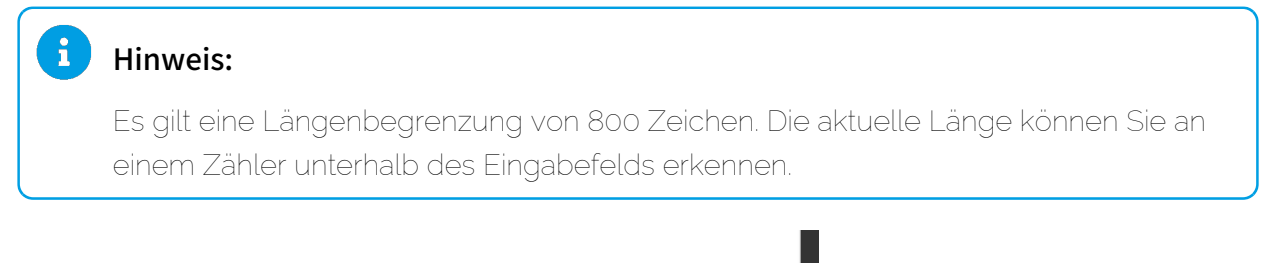

Abbildung 332: Anzahl der Zeichen

164 / 800

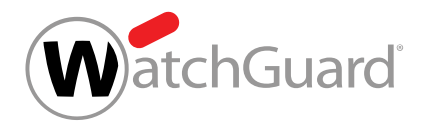

**6.** Optional: Formatieren Sie Ihren Text nach Belieben. Dabei können Sie einige Formatierungsoptionen der Markdown-Auszeichnungssprache verwenden.

#### $\mathbf{r}$ Hinweis:

Die folgenden Formatierungsoptionen werden unterstützt:

- Einfache Sternzeichen für Kursivschrift: \*Kursivschrift\*.
- Doppelte Sternzeichen für Fettschrift: \*\*Fettschrift\*\*.
- Ein Zeilenumbruch wird durch eine leere Zeile dargestellt. Ohne diese leere Zeile würde im Quarantäne-Bericht eine einzige Zeile ausgegeben. Beispiel:

### Das ist ein Absatz. Das ist ein anderer Absatz.

- Eine Aufzählungsliste mit Aufzählungspunkten kann hinzugefügt werden, indem jedes Listenelement als eigene Zeile mit einem Bindestrich und einem Leerzeichen eingeleitet wird. Eine leere Zeile zwischen zwei Listenelementen ist optional und vergrößert den Abstand zwischen den Listenelementen. Allerdings muss das erste Listenelement durch eine leere Zeile vom vorangehenden Text getrennt werden. Auch das letzte Listenelement muss durch eine leere Zeile vom nachfolgenden Text getrennt werden. Beispiel:
	- Erstes Listenelement
	- Zweites Listenelement
	- Drittes Listenelement
- Links können mit eckigen Klammern um den angezeigten Text und runden Klammern für die URL hinzugefügt werden. Beispiel:

### Klicken Sie [hier](https://eine.url.tld).

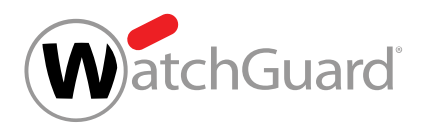

Individueller Text

Sie können eine reguläre Schrift sowie \*\*Fettschrift\*\* und \*Kursivschrift\* verwenden.

Außerdem können Sie [Links](https://some.url.to) verfassen, wenn Sie möchten.

### Abbildung 333: Beispieltext im Eingabefeld

- **7.** Wenn Sie mit Ihrer Eingabe in allen gewünschten Sprachen fertig sind, speichern Sie Ihre Texte mit Speichern.
- 

Ihre individuellen Texte werden gespeichert und für die nächste Zustellung von Quarantäne-Berichte verwendet. Die Vorschau zeigt das Ergebnis in der aktuell ausgewählten Sprache, nachdem Sie auf Speichern geklickt haben.

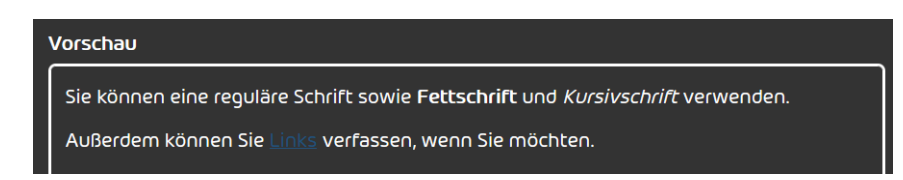

### Abbildung 334: Beispieltext im Vorschaufeld

Für die Quarantäne-Berichte sind individuelle Texte erstellt worden.

# Quarantine Report für eine Domain deaktivieren

Sie haben das Modul Quarantine Report für die Domain aktiviert (siehe [Quarantine Report für](#page-430-0) [eine Domain aktivieren](#page-430-0) auf Seite 431).

Falls für die Postfächer einer Domain keine Quarantäne-Berichte mehr erzeugt werden sollen, können Sie das Modul Quarantine Report (siehe [Über Quarantine Report](#page-419-0) auf Seite 420) für die Domain deaktivieren.

- **1.** Melden Sie sich mit Ihren administrativen Zugangsdaten im Control Panel an.
- **2.** Wählen Sie eine Domain in der Bereichsauswahl aus.
- **3.** Navigieren Sie zu Sicherheitseinstellungen > Quarantine Report.

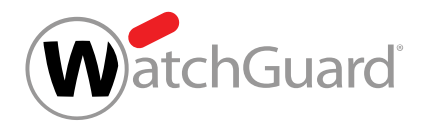

**4.** Betätigen Sie den Schalter Quarantine Report aktivieren.

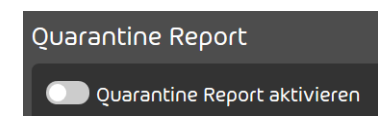

## Abbildung 335: Quarantine Report deaktivieren

Der Schalter wird grau.

Das Modul Quarantine Report ist für eine Domain deaktiviert worden.

# E-Mail aus Quarantäne-Bericht zustellen

Sie haben das Modul [Quarantine Report für](#page-430-0) die Domain aktiviert (siehe Quarantine Report für [eine Domain aktivieren](#page-430-0) auf Seite 431).

Sie können E-Mails, die in Quarantäne-Berichten (siehe **[Über Quarantine Report](#page-419-0)** auf Seite 420) aufgelistet werden, zustellen lassen.

- **1.** Öffnen Sie den Quarantäne-Bericht in Ihrem E-Mail-Client.
- **2.** Wählen Sie aus dem Quarantäne-Bericht die E-Mail aus, die zugestellt werden soll.
- **3.** Klicken Sie auf Zustellen.
- Die E-Mail wird an den Empfänger zugestellt. Im Browser wird eine A Zustellungsbenachrichtigung angezeigt.

# Sicherheitseinstellungen

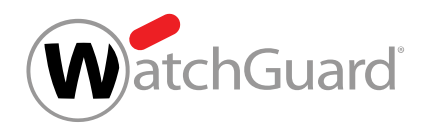

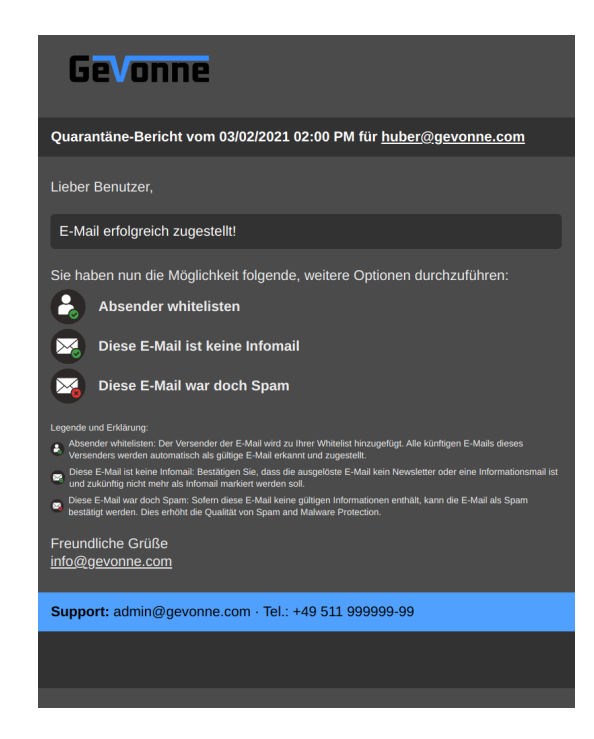

Abbildung 336: Zustellungsbenachrichtigung

### $\bf{f}$ Hinweis:

Quarantäne-Berichte werden pro Hauptpostfach erstellt. Falls einem Hauptpostfach Aliaspostfächer zugeordnet sind, werden E-Mails an die Aliaspostfächer zusammen mit den E-Mails an das Hauptpostfach in einem Quarantäne-Bericht aufgelistet. Sobald eine E-Mail aus einem Quarantäne-Bericht zugestellt wird, wird oben in der Zustellungsbenachrichtigung das Postfach angezeigt, an das die E-Mail adressiert ist.

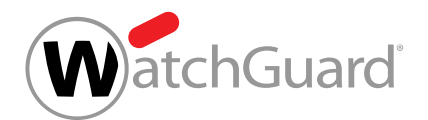

- **4.** Klicken Sie auf eine der erweiterten Optionen:
	- Absender whitelisten: Der Absender wird zu der Whitelist des Benutzers hinzugefügt.
	- **Diese E-Mail ist keine Infomail**: Die E-Mail wird nachträglich als Gültig kategorisiert.
	- Diese E-Mail war doch Spam: Die E-Mail wird nachträglich als Spam kategorisiert, falls sie zuvor als Infomail kategorisiert worden ist.

Die ausgewählte Aktion wird ausgeführt. Statt der Zustellungsbenachrichtigung wird im Browser eine Bestätigung angezeigt.

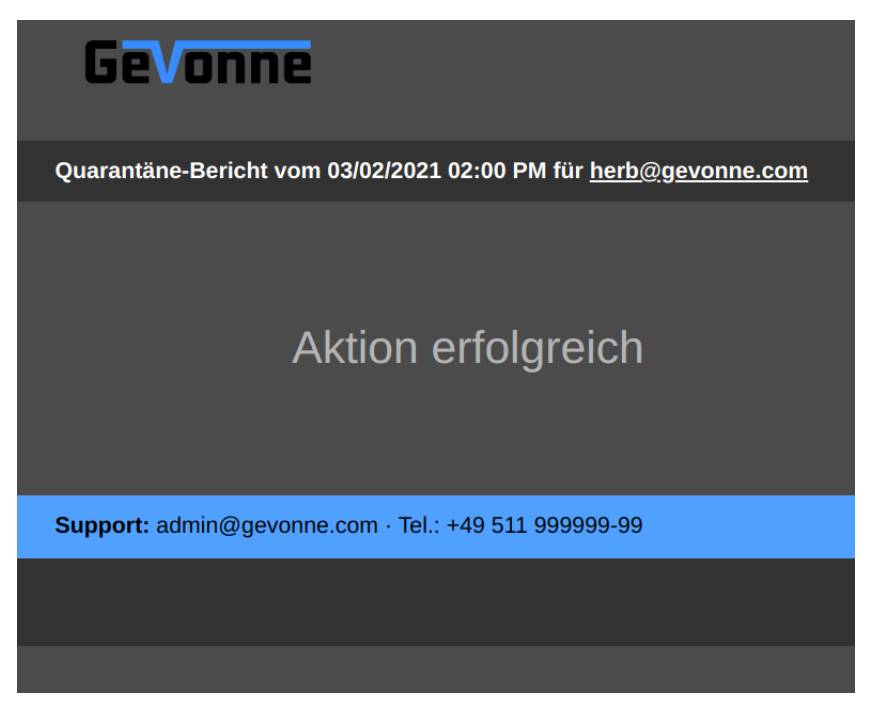

Abbildung 337: Bestätigungsfenster

**5.** Schließen Sie die Zustellungsbenachrichtigung.

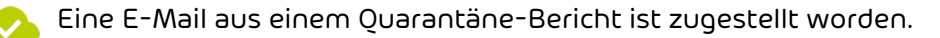

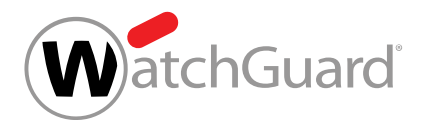

# E-Mail-Vorschau anzeigen

Sie können sich für E-Mails, die in Quarantäne-Berichten (siehe [Über Quarantine Report](#page-419-0) auf Seite 420) aufgelistet werden und deren Besitzer Sie sind, eine Vorschau anzeigen lassen. Für weitere Informationen zur E-Mail-Vorschau siehe das Kapitel "E-Mail-Vorschau" im Control-Panel-Handbuch.

- **1.** Öffnen Sie den Quarantäne-Bericht in Ihrem E-Mail-Client.
- **2.** Wählen Sie die E-Mail aus, für die eine Vorschau angezeigt werden soll.
- **3.** Klicken Sie auf Vorschau.

### Im Browser wird eine vereinfachte Vorschau der E-Mail angezeigt.

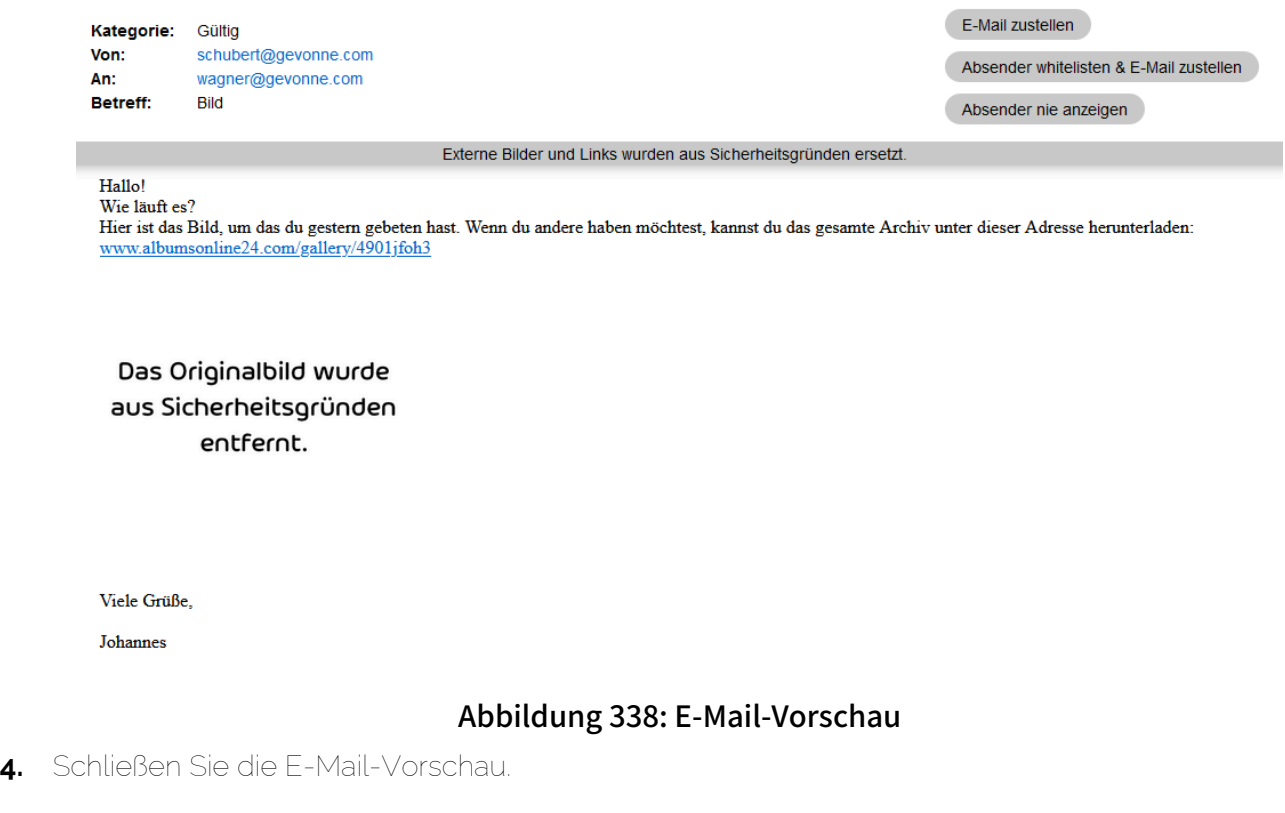

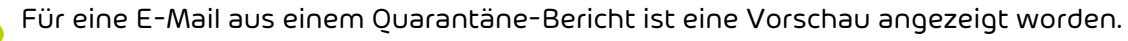

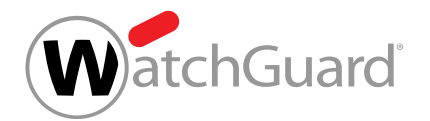

# Spam and Malware Protection

# <span id="page-451-0"></span>Spam and Malware Protection

Spam and Malware Protection ist ein Service, der verhindert, dass Spam und E-Mails mit Viren im E-Mail-Postfach des Empfängers eintreffen. Darüber hinaus können Infomails, wie z. B. Newsletter, erkannt und je nach Einstellung zugestellt, unter Quarantäne gestellt oder markiert werden.

Spam and Malware Protection bietet Schutz vor Bedrohungen, Spam und Infomails mit den folgenden Funktionen:

- Virenanalyse der E-Mails mit automatischer Aktualisierung der Virus-Signaturen und Frühwarnsystem für neue und bisher nicht bekannte Viren.
- Link-Tracking: Eingehende und ausgehende E-Mails werden automatisch auf schädliche URLs geprüft.
- Erkennung von Phishing-Mails: Mit unterschiedlichen Mechanismen, wie dem Link-Tracking oder der Erkennung von schädlichen Script-Befehlen, werden Phishing-Versuche unterbunden.
- Outbound Filtering: Ausgehende E-Mails werden auf Spam und Viren geprüft, um zu vermeiden, dass der Kunde ungewollt Malware und Spam verschickt oder weiterleitet.
- Bounce Management: Spam and Malware Protection weist Unzustellbarkeitsbenachrichtigungen ab, die als Antwort auf Spam mit gefälschten Absenderadressen eintreffen.

Folgende Einstellungen Spam and Malware Protection betreffend, können unter

### Sicherheitseinstellungen > Spam and Malware Protection vorgenommen werden:

- [Spam and Malware Protection aktivieren](#page-454-0) (siehe Spam and Malware Protection aktivieren auf Seite 455)
- [Primäre Umgebungseinstellungen](#page-457-0) vornehmen (siehe Primäre Umgebungseinstellungen auf Seite 458)
- Umgang mit Spam und Infomails einstellen (siehe [E-Mail-Filter-Einstellungen](#page-464-0) auf Seite 465)
- [Benutzeraktionen erlauben oder verbieten](#page-470-0) (siehe Benutzeraktionen erlauben oder verbieten auf Seite 471)

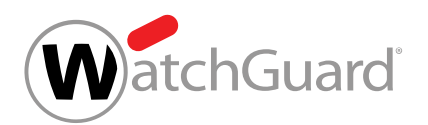

Spam and Malware Protection ermöglicht es dem Administrator, selbst zu bestimmen, wie mit Spam und Infomails umgegangen wird (siehe [E-Mail-Filter-Einstellungen](#page-464-0) auf Seite 465). Bei falschen Treffern können sich die Benutzer je nach Einstellung des Administrators Spam-Mails und Infomails über das Email Live Tracking (siehe [E-Mail-Aktionen](#page-89-0) auf Seite 90) zustellen lassen.

Darüber hinaus sind die Services Content Control (siehe [Über Content Control](#page-473-0) auf Seite 474) und **Compliance Filter** (siehe [Über den Compliance Filter](#page-488-0) auf Seite 489) in Spam and Malware Protection enthalten und können nach Wunsch aktiviert werden. Die Regelreihenfolge (siehe [Regelreihenfolge innerhalb aller Services](#page-452-0) auf Seite 453) zeigt die Reihenfolge der Filter aller Services.

Falls der Kunde Spam and Malware Protection nicht mehr verwenden möchte, kann er beim Support eine Anfrage zur Deaktivierung des Services stellen (siehe [Spam and Malware Protection](#page-471-0) [deaktivieren](#page-471-0) auf Seite 472).

# <span id="page-452-0"></span>Regelreihenfolge innerhalb aller Services

Die Regeln von Spam and Malware Protection (siehe "Spam and Malware Protection" im Control-Panel-Handbuch) haben eine bestimmte Priorität, in der sie abgearbeitet werden. Sobald eine höher priorisierte Regel greift, werden keine Regeln mit niedrigerer Priorität mehr verarbeitet. Hierdurch kann es vorkommen, dass eine E-Mail trotz eines bestehenden Whitelisting-Eintrags für ihre Absenderadresse blockiert wird, weil die IPv4-Adresse des versendenden Servers auf der RBL-Blackliste erfasst worden ist.

Regelreihenfolge (von oben nach unten in absteigender Priorität):

### Eingehende E-Mails

- **1.** RBL-Liste (blockieren)
- **2.** Massenspamerkennung (blockieren)
- **3.** Compliance Filter
- **4.** Email Authentication (blockieren)
- **5.** Prüfung auf bösartige Inhalte (quarantinieren)

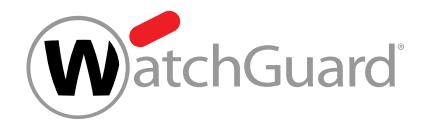

- **6.** Email Authentication (quarantinieren)
- **7.** Content Control, sofern aktiviert (quarantinieren)
- **8.** benutzerbasiertes Whitelisting (zustellen)
- **9.** benutzerbasiertes Blacklisting (quarantinieren)
- **10.** administratives Whitelisting (zustellen)

### Hinweis:

 $\mathbf{r}$ 

Das administrative Whitelisting ist ein Sonderfall unter den Regeln. Denn Administratoren können bei Whitelist-Einträgen auf der Ebene einer Domain auswählen, welche Filter durch den Eintrag umgangen werden (siehe "Blacklist-Eintrag für eine Domain erstellen" im Control-Panel-Handbuch). Die betroffenen E-Mails überspringen bei ihrer Verarbeitung also die ausgewählten Filter. Dies gilt auch für Filter, die in der Liste vor dem administrativen Whitelisting stehen. Die Position, an der das administrative Whitelisting in der Liste eingeordnet ist, bezieht sich auf die Standardeinstellung von Whitelist-Einträgen auf der Ebene einer Domain. Standardmäßig umgehen die Einträge als einzigen Filter die Spam-Filterung.

- **11.** administratives Blacklisting (quarantinieren)
- **12.** allgemeines Whitelisting (zustellen)
- **13.** allgemeine Spamregeln (quarantinieren)
- **14.** Infomail Filter (quarantinieren)

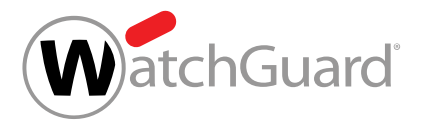

#### $\mathbf{i}$ Hinweis:

Der Compliance Filter (siehe **[Über den Compliance Filter](#page-488-0)** auf Seite 489) wird vor Content Control (siehe [Über Content Control](#page-473-0) auf Seite 474) angewendet. Deshalb können Administratoren mit Regeln des Compliance Filters, die E-Mails als Gültig kategorisieren, Ausnahmen für Content Control erstellen.

Für Content Control können hingegen keine Ausnahmen über benutzerdefiniertes Whitelisting und Blacklisting sowie über administratives Blacklisting erstellt werden, da diese Regeln erst nach Content Control angewendet werden. Lediglich über administratives Whitelisting ist es möglich, Content Control zu umgehen.

### Ausgehende E-Mails

- **1.** RBL-Liste
- **2.** Compliance Filter
- **3.** Prüfung auf bösartige Inhalte
- **4.** Content Control, sofern aktiviert

# <span id="page-454-0"></span>Spam and Malware Protection aktivieren

Im Modul Sicherheitseinstellungen > Spam and Malware Protection können Sie Spam and Malware Protection (siehe [Spam and Malware Protection](#page-451-0) auf Seite 452) für eine Domain aktivieren.

- **1.** Melden Sie sich mit Ihren administrativen Zugangsdaten im Control Panel an.
- **2.** Wählen Sie in der Bereichsauswahl die Domain aus, für die Sie Spam and Malware Protection aktivieren möchten.
- **3.** Navigieren Sie zu Sicherheitseinstellungen > Spam and Malware Protection.

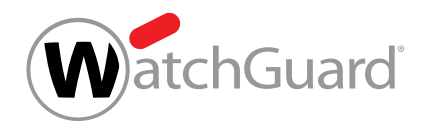

**4.** Wählen Sie unter Domain die Domain aus, für die Sie Spam and Malware Protection aktivieren möchten.

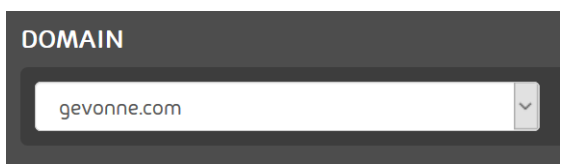

### Abbildung 339: Domain auswählen

#### $\mathbf{i}$ Hinweis:

Spam and Malware Protection kann für Aliasdomains nur eingestellt werden, falls es für die dazugehörige Hauptdomain aktiviert ist. Standardmäßig werden die Einstellungen der Hauptdomain an die Aliasdomains vererbt.

**5.** Betätigen Sie den Schalter Spam and Malware Protection aktivieren unter Primäre Umgebungseinstellungen.

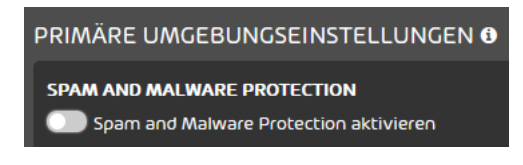

### Abbildung 340: Spam and Malware Protection aktivieren

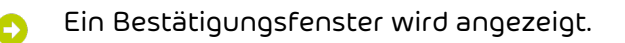

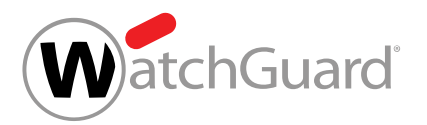

**6.**

# ACHTUNG:

Sobald Spam and Malware Protection aktiviert wird, startet eine 30-tägige kostenfreie Testphase. Nach Ende der Testphase wird der Service kostenpflichtig.

# WICHTIG:

Administratoren können Spam and Malware Protection nicht selbst deaktivieren. Nur der Support kann Spam and Malware Protection deaktivieren.

### Klicken Sie auf Bestätigen.

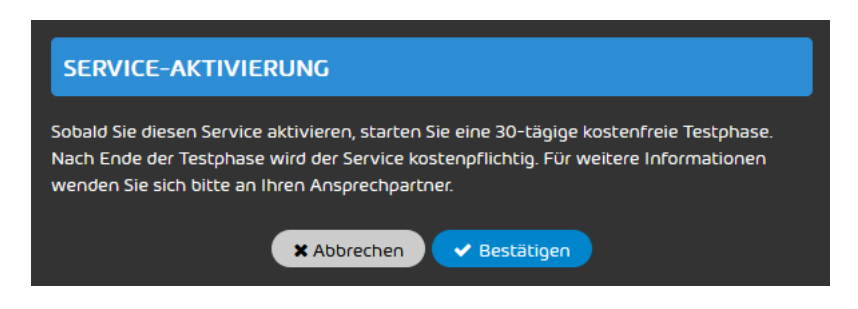

### Abbildung 341: Bestätigen

- Der Schalter wird grün und zusätzliche Kontrollelemente unter Primäre Umgebungseinstellungen und E-Mail-Filter-Einstellungen werden freigeschaltet.
- **7.** Optional: Falls Sie die Umgebungseinstellungen und die E-Mail-Filter-Einstellungen ändern möchten, bevor Spam and Malware Protection aktiv wird, ändern Sie die Einstellungen jetzt (siehe [Primäre Umgebungseinstellungen vornehmen](#page-458-0) auf Seite 459 und [E-Mail-Filter-](#page-464-0)[Einstellungen](#page-464-0) auf Seite 465).
- **8.** Klicken Sie auf Speichern.

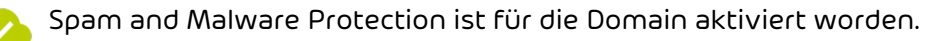

Anschließend können Sie Einstellungen an Ihrer primären Umgebung vornehmen (siehe [Primäre](#page-457-0) [Umgebungseinstellungen](#page-457-0) auf Seite 458) sowie die E-Mail-Filter-Einstellungen konfigurieren (siehe [E-Mail-Filter-Einstellungen](#page-464-0) auf Seite 465).

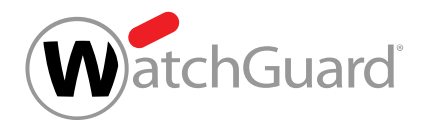

# <span id="page-457-0"></span>Primäre Umgebungseinstellungen

Im Modul [Spam and Malware Protection](#page-451-0) (siehe Spam and Malware Protection auf Seite 452) werden die primären Umgebungseinstellungen der Kundendomain verwaltet.

Spam and Malware Protection erfordert verschiedene primäre Umgebungseinstellungen rund um den Empfang und den Versand von E-Mails. Unter Primäre Umgebungseinstellungen können Administratoren auf Kundenebene das Ziel der eingehenden E-Mails bestimmen, IPv4-Adressen für abweichende Relay-Server definieren, das Bounce Management aktivieren und die Benutzerprüfung einstellen.

Zum besseren Verständnis folgt eine kurze Erklärung der verfügbaren Optionen. Näheres zur Einstellung wird unter [Primäre Umgebungseinstellungen vornehmen](#page-458-0) auf Seite 459 beschrieben.

- **Ziel**: Unter Ziel wird das Ziel der eingehenden E-Mails eingetragen, die von Spam and Malware Protection verarbeitet werden sollen. Die verfügbaren Optionen sind:
	- IP/Hostname: Es handelt sich um den Standardfall. Hier wird auf die E-Mail-Server des Kunden verwiesen, indem entweder die zugehörigen IPv4-Adressen oder die zugehörigen Hostnames angegeben werden. Bei Angabe eines Hostnames wird zuerst eine MX-Record-Auflösung und anschließend eine A-Record-Auflösung durchgeführt.
- IP-Adressen von Relay-Servern für ausgehende E-Mails: Falls Spam and Malware Protection aktiviert ist, werden auch ausgehende E-Mails gefiltert. Unter **IP-Adressen von Relay-Servern für** ausgehende E-Mails können daher die IPv4-Adressen der Relay-Server des Kunden eingetragen werden, von denen ausgehende E-Mails an unsere Server versendet werden, sodass Spam and Malware Protection abgleichen kann, ob eine E-Mail tatsächlich vom Kunden stammt.

Hier können mehrere durch Kommata getrennte Adressen von Relay-Servern mit Suffixen von maximal /24 eingetragen werden. Es gibt eine Zeichenbeschränkung von 65.535 Zeichen. Das Eintragen von CIDR-Ranges ist ebenfalls möglich. Falls eine E-Mail über eine der eingetragenen IP-Adressen versandt wird, so greift Spam and Malware Protection ein. Wenn diese Option nicht

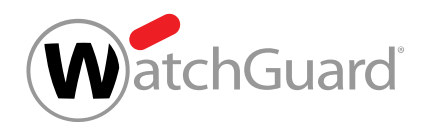

aktiviert ist, werden alle ausgehenden E-Mails von E-Mail-Adressen der Domain durch Spam and Malware Protection gefiltert.

# WICHTIG:

Die hier eingetragenen Adressen von Relay-Servern sind auch für die Signierung und Verschlüsselung von E-Mails im Rahmen von Signature and Disclaimer erforderlich. Wenn keine Adressen eingetragen sind, dann können keine E-Mails durch diese beiden Services bearbeitet werden. Auch wenn diese Services nicht benutzt werden, empfehlen wir Administratoren auf Kundenebene, hier ihre Adressen von Relay-Servern einzutragen.

- E-Mail-Versand auf die IP-Adressen der Relay-Server beschränken: Diese Einstellung stellt sicher, dass ausgehende E-Mails von E-Mail-Adressen der Domain nur dann über unsere Infrastruktur versendet werden, falls sie von einer der eingegebenen Adressen von Relay-Servern versendet worden sind.
- **Bounce Management (empfohlen)**: Das Bounce Management ist eine Funktion, die bei eingehenden Unzustellbarkeitsbenachrichtigungen überprüft, ob die verursachenden E-Mails tatsächlich über die Relay-Mail-Server der Domain oder über eine gefälschte Absenderadresse als Rückläufer eines Spam-Angriffs versendet wurden. Im zweiten Fall werden die Unzustellbarkeitsbenachrichtigungen abgelehnt.
- Benutzerprüfung: Bei der Benutzerprüfung prüft Spam and Malware Protection bei eingehenden E-Mails, ob die Empfängeradressen existieren. Falls die Empfängeradresse einer E-Mail nicht existiert, weist Spam and Malware Protection die E-Mail ab. Dadurch wird vermieden, dass unsere Mail-Server E-Mails an inexistente Adressaten unter Domains unserer Kunden akzeptieren, was für DDOS-Angriffe gegen unsere Kunden ausgenuzt werden könnte. Die Benutzerprüfung kann anhand des Benutzerbestands im Control Panel oder direkt über eine SMTP-Anfrage an die Mail-Server der Domain eines Kunden erfolgen, die unter Ziel eingetragen sind.

# <span id="page-458-0"></span>Primäre Umgebungseinstellungen vornehmen

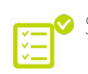

 $\bullet$  Sie haben Spam and Malware Protection aktiviert.

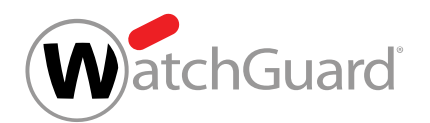

•

[Spam and Malware Protection](#page-451-0) (siehe Spam and Malware Protection auf Seite 452) erfordert primäre Umgebungseinstellungen für den Empfang und Versand von E-Mails. Unter [Primäre](#page-457-0) [Umgebungseinstellungen](#page-457-0) auf Seite 458 finden Sie nähere Informationen zu den Funktionen.

- **1.** Melden Sie sich mit Ihren administrativen Zugangsdaten im Control Panel an.
- **2.** Wählen Sie in der Bereichsauswahl die Domain aus, für die Sie primäre Umgebungseinstellungen vornehmen möchten.
- **3.** Navigieren Sie zu Sicherheitseinstellungen > Spam and Malware Protection.
- **4.** Wählen Sie unter Domain die Domain aus, für die Sie die primären Umgebungseinstellungen vornehmen möchten.
- **5.** Optional: Falls Sie eine Aliasdomain ausgewählt haben, die bisher die Einstellungen von der Hauptdomain übernimmt, betätigen Sie den Schalter Von Hauptdomain übernehmen.
- Der Schalter wird grau. Die Einstellungen im Modul werden freigeschaltet. Δ
- **6.** Legen Sie unter Ziel den Zielserver der eingehenden E-Mails fest. Es gibt folgende Möglichkeiten:
	- Falls Sie über einen eigenen E-Mail-Server verfügen, setzen Sie ein Häkchen in der Checkbox IP/Hostname und geben Sie die IPv4-Adresse oder den Hostname des Zielservers in das Feld ein. Geben Sie mindestens eine IPv4-Adresse oder einen Hostname ein. Optional können Sie zusätzlich die Port-Nummer und die Priorität angeben. Beachten Sie dabei das Eingabeformat IPv4/Hostname:Port#Priorität und verwenden Sie ein Semikolon, um mehrere Einträge voneinander zu trennen.

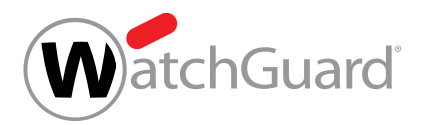

•

 $\mathbf i$ 

**7.**

# Hinweis:

Dieser Zielserver wird im Control Panel als primäre Umgebung bezeichnet. Standardmäßig wird der eingehende E-Mail-Verkehr der Postfächer der Domain an die primäre Umgebung geleitet. Um den eingehenden E-Mail-Verkehr eines einzelnen Postfachs stattdessen zu einem anderen Zielserver zu leiten, kann dem Postfach statt der primären Umgebung eine sekundäre Umgebung (siehe "Sekundäre Umgebungen" im Control-Panel-Handbuch) zugewiesen werden (siehe [Umgebung](#page-258-0) **[ändern](#page-258-0)** auf Seite 259).

# Hinweis:

Dieser Schritt ist optional, aber dringend zu empfehlen. Die unter IP-Adressen von Relay-Servern für ausgehende E-Mails eingetragenen Adressen sind für die Signierung von E-Mails im Rahmen von Signature and Disclaimer erforderlich. Falls keine Adressen eingetragen sind, können keine E-Mails durch diese beiden Services bearbeitet werden.

Optional: Falls Sie die IP-Adressen Ihrer Relay-Server manuell eingeben möchten, betätigen Sie den Schalter IP-Adressen von Relay-Servern für ausgehende E-Mails.

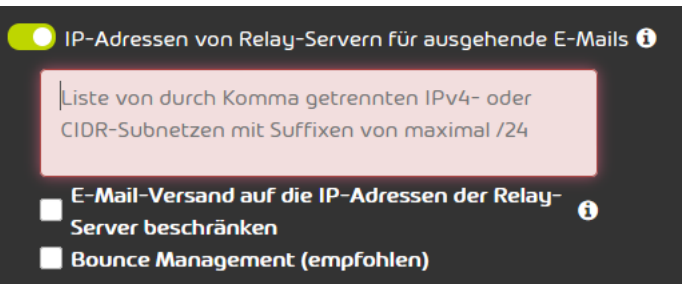

Ein Feld zur Eingabe von IPv4-Adressen wird angezeigt.

Abbildung 342: IP-Adressen von Relay-Servern für ausgehende E-Mails definieren

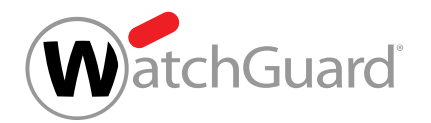

**8.** Optional: Geben Sie die IPv4-Adressen Ihrer Relay-Server in das Feld unter dem Schalter IP-Adressen von Relay-Servern für ausgehende E-Mails ein. Falls der Schalter aktiviert ist, darf dieses Feld nicht leer bleiben.

### $\mathbf{r}$ Hinweis:

Hier können mehrere durch Kommata getrennte IPv4-Adressen von Relay-Servern mit Suffixen von maximal /24 eingetragen werden. Das Feld darf höchstens 65.535 Zeichen enthalten.

**9.** Optional: Um sicherzustellen, dass ausgehende E-Mails der Domain ausschließlich über die eingegebenen IP-Adressen von Relay-Servern versendet werden, setzen Sie ein Häkchen in der Checkbox E-Mail-Versand auf die IP-Adressen der Relay-Server beschränken.

### $\mathbf{i}$ Hinweis:

Diese Einstellung ist standardmäßig aktiviert. Die Einstellung stellt sicher, dass ausgehende E-Mails von E-Mail-Adressen der Domain nur dann über unsere Infrastruktur versendet werden, falls sie von einer der eingegebenen IPv4-Adressen von Relay-Servern versendet worden sind.

**10.** Optional: Falls Sie das Bounce Management aktivieren möchten, um unpassende Unzustellbarkeitsbenachrichtigungen zu vermeiden, setzen Sie ein Häkchen in der Checkbox

### Bounce Management (empfohlen).

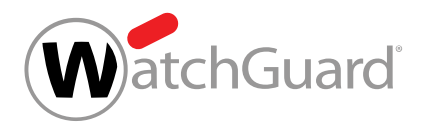

## Hinweis:

**11.**

Dieser Schritt ist nur für Kunden möglich, die **IP/Hostname** als Ziel für ihre primäre Umgebung ausgewählt haben.

Optional: Stellen Sie die Benutzerprüfung im Abschnitt **Benutzerprüfung** ein. Sie haben die folgenden Optionen:

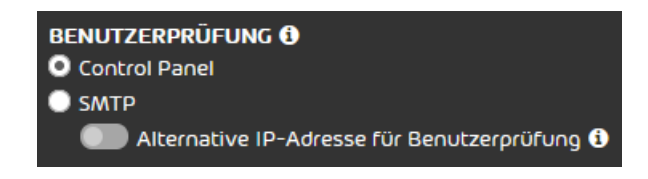

### Abbildung 343: Benutzerprüfung einstellen

• Control Panel: Falls Sie ein Häkchen in dieser Checkbox setzen, prüft Spam and Malware Protection, ob die Empfängeradresse in der Benutzerliste des Control Panels eingetragen ist. Diese Einstellung verhindert die automatische Erstellung von Postfächern im Control Panel (siehe [Postfächer](#page-215-0) auf Seite 216).

## Hinweis:

Falls diese Option ausgewählt wird, müssen alle gewünschten Postfächer und ihre Aliasadressen im Control Panel vorhanden sein. Postfächer können entweder manuell zum Control Panel hinzugefügt werden oder mit einem Verzeichnisdienst über LDAP synchronisiert werden.

**SMTP**: Falls Sie ein Häkchen in dieser Checkbox setzen, prüft Spam and Malware Protection die Empfängeradresse mit einem SMTP-Callback. Dafür fragt Spam and Malware Protection den Zielserver der Empfängeradresse, ob die Empfängeradresse gültig ist. Standardmäßig wird der Zielserver über den Domain-Teil ermittelt. Falls Sie einen abweichenden Zielserver für die Benutzerprüfung mit SMTP benutzen möchten, betätigen

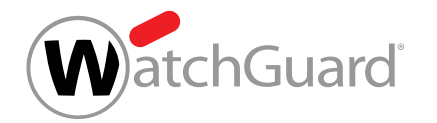

Sie den Schalter Alternative IP-Adresse für Benutzerprüfung und geben Sie die IPv4-Adresse in das Eingabefeld ein. Sie können ein IPv4- oder CIDR-Subnetz eingeben.

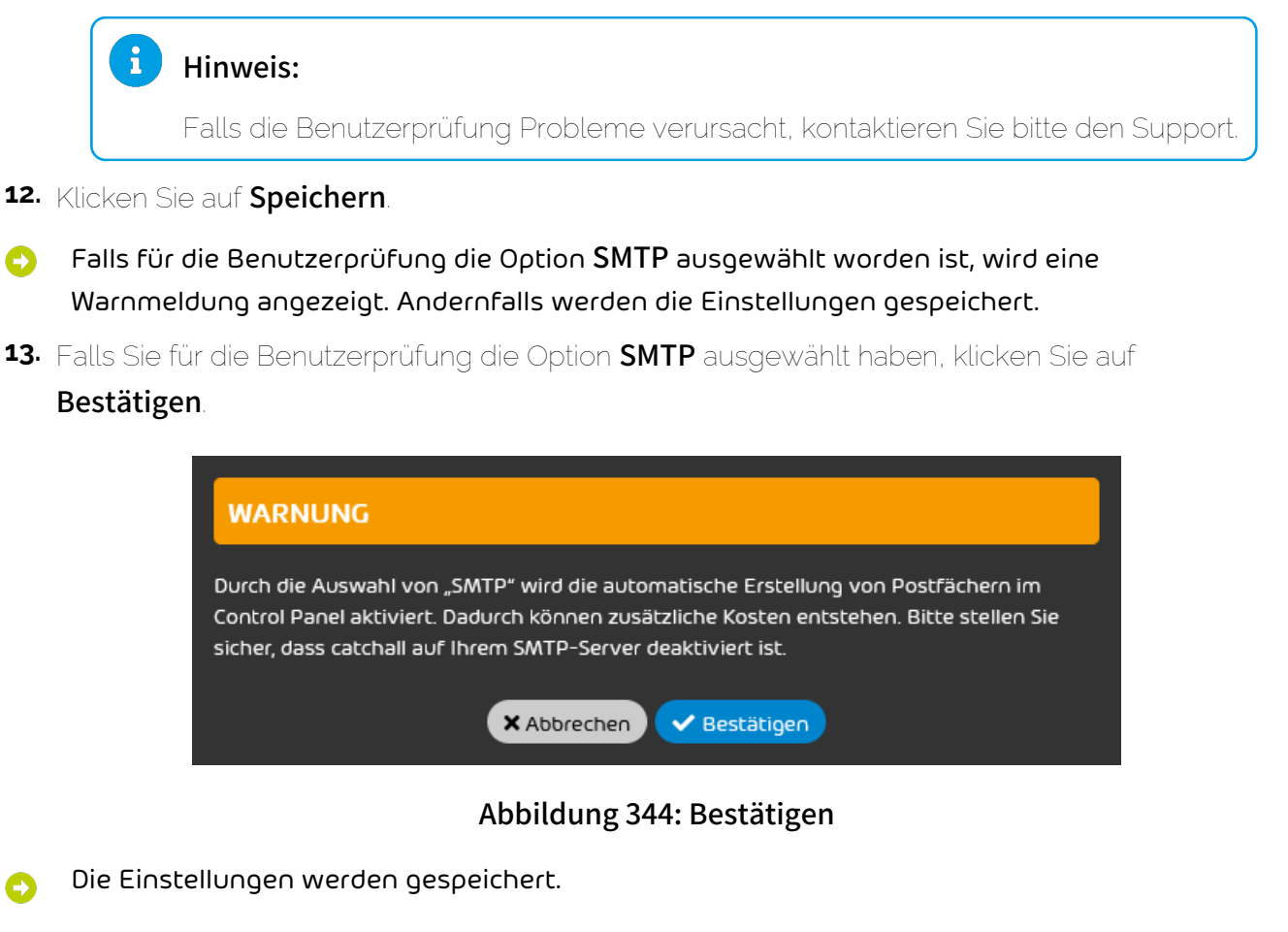

Die primären Umgebungseinstellungen von Spam and Malware Protection sind vorgenommen worden.

Anschließend können Sie die E-Mail-Filter-Einstellungen bearbeiten (siehe [E-Mail-Filter-](#page-464-0)[Einstellungen](#page-464-0) auf Seite 465) oder Benutzeraktionen erlauben oder verbieten (siehe [Benutzeraktionen erlauben oder verbieten](#page-470-0) auf Seite 471).

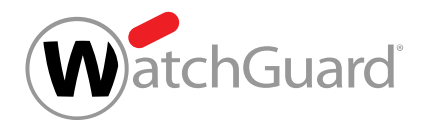

# <span id="page-464-0"></span>E-Mail-Filter-Einstellungen

Im Abschnitt E-Mail-Filter-Einstellungen des Moduls [Spam](#page-451-0) and Malware Protection (siehe Spam [and Malware Protection](#page-451-0) auf Seite 452) können Administratoren auf Kundenebene verschiedene Einstellungen zum E-Mail-Filter vornehmen.

Unter Sicherheitseinstellungen > Spam and Malware Protection > E-Mail-Filter-Einstellungen haben Administratoren auf Kundenebene folgende Möglichkeiten:

- Den Umgang mit SPAM einstellen (siehe **[Umgang mit Spam einstellen](#page-464-1)** auf Seite 465).
- Den [Infomail-Filter aktivieren](#page-466-0) (siehe Infomail-Filter aktivieren auf Seite 467).
- Den Infomail-Filter einstellen (siehe [Infomail-Filter einstellen](#page-466-1) auf Seite 467).
- Den Umgang mit Infomail einstellen (siehe [Umgang mit Infomails einstellen](#page-468-0) auf Seite 469).

# <span id="page-464-1"></span>Umgang mit Spam einstellen

Sie haben [Spam and Malware Protection](#page-454-0) aktiviert (siehe Spam and Malware Protection [aktivieren](#page-454-0) auf Seite 455).

Unter Umgang mit Spam im Modul [Spam and Malware](#page-451-0) Protection (siehe Spam and Malware [Protection](#page-451-0) auf Seite 452) können Sie entscheiden, was mit den vom E-Mail-Filter abgefangenen Spam-Mails geschehen soll.

- **1.** Melden Sie sich mit Ihren administrativen Zugangsdaten im Control Panel an.
- **2.** Wählen Sie in der Bereichsauswahl die Domain aus, für die Sie den Umgang mit Spam einstellen möchten.
- **3.** Navigieren Sie zu Sicherheitseinstellungen > Spam and Malware Protection.
- **4.** Wählen Sie unter Domain die Domain aus, für die Sie den Umgang mit Spam einstellen möchten.
- **5.** Optional: Falls Sie eine Aliasdomain ausgewählt haben, die bisher die Einstellungen von der Hauptdomain übernimmt, betätigen Sie den Schalter Von Hauptdomain übernehmen.

Der Schalter wird grau. Die Einstellungen im Modul werden freigeschaltet.

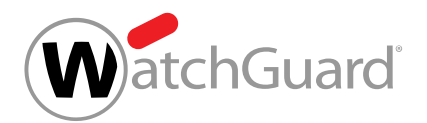

- **6.** Wählen Sie die gewünschte Option zum Umgang mit Spam unter E-Mail-Filter-Einstellungen > Umgang mit Spam. Sie haben zwei Optionen:
	- Falls Sie Spam-Mails in der Quarantäne speichern möchten, wählen Sie In Quarantäne speichern. Für E-Mails in der Quarantäne bietet das Modul Email Live Tracking verschiedene Aktionen.
	- Falls Sie Spam-Mails mit einem personalisierten Zusatz kennzeichnen möchten, wählen Sie Markieren. Anschließend wird das Eingabefeld Satz für Markierung angezeigt. Tragen Sie darin den Zusatz ein, mit dem Spam-Mails gekennzeichnet werden sollen.

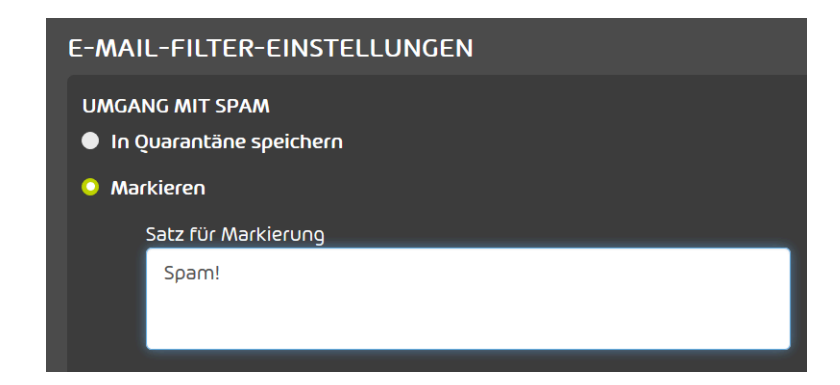

### Abbildung 345: Spam markieren

### $\mathbf{i}$ Hinweis:

E-Mails der Kategorie Spam werden nur dann in Quarantäne-Berichten (siehe das Kapitel "Über Quarantine Report" im Control-Panel-Handbuch) aufgeführt, falls sie in der Quarantäne gespeichert worden sind und die E-Mail-Kategorie für die Anzeige in Quarantäne-Berichten ausgewählt ist (siehe das Kapitel "Quarantine Report für eine Domain konfigurieren" im Control-Panel-Handbuch).

**7.** Klicken Sie auf Speichern.

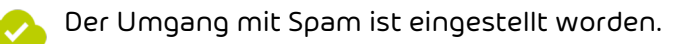

Anschließend können Sie den Infomail-Filter aktivieren (siehe [Infomail-Filter aktivieren](#page-466-0) auf Seite 467) oder Benutzeraktionen erlauben oder verbieten (siehe [Benutzeraktionen erlauben oder](#page-470-0) [verbieten](#page-470-0) auf Seite 471).

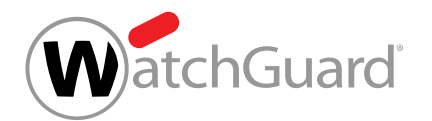

# <span id="page-466-0"></span>Infomail-Filter aktivieren

## Sie haben [Spam and Malware Protection](#page-454-0) aktiviert (siehe Spam and Malware Protection [aktivieren](#page-454-0) auf Seite 455).

Unter Infomail-Filter-Einstellungen im Modul [Spam and](#page-451-0) Malware Protection (siehe Spam and [Malware Protection](#page-451-0) auf Seite 452) können Sie den Infomail-Filter für eine Hauptdomain aktivieren und weitere Einstellungen vornehmen. Die Einstellungen gelten auch für die Aliasdomains der Hauptdomain.

Der Infomail-Filter erkennt Infomails und führt je nach Einstellung verschiedene Aktionen aus. Der Infomail-Filter gehört zum Funktionsumfang des E-Mail-Filters von Spam and Malware Protection. Um den Infomail-Filter benutzen zu können, müssen Sie ihn zuerst aktivieren.

- **1.** Melden Sie sich mit Ihren administrativen Zugangsdaten im Control Panel an.
- **2.** Wählen Sie in der Bereichsauswahl die Domain aus, für die Sie den Infomail-Filter aktivieren möchten.
- **3.** Navigieren Sie zu Sicherheitseinstellungen > Spam and Malware Protection.
- **4.** Wählen Sie unter Domain die Hauptdomain aus, für die Sie den Infomail-Filter aktivieren möchten.
- **5.** Betätigen Sie den Schalter Infomail-Filter aktivieren.
- Der Schalter wird grün und ein Formular mit weiteren Einstellungen wird eingeblendet.
- **6.** Klicken Sie auf Speichern.
- Der Infomail-Filter ist für eine Hauptdomain und ihre Aliasdomains aktiviert worden.

Anschließend können Sie den Infomail-Filter einstellen (siehe [Infomail-Filter einstellen](#page-466-1) auf Seite 467).

# <span id="page-466-1"></span>Infomail-Filter einstellen

Sie haben [Spam and](#page-454-0) Malware Protection und den Infomail-Filter aktiviert (siehe Spam and [Malware Protection aktivieren](#page-454-0) auf Seite 455 und [Infomail-Filter aktivieren](#page-466-0) auf Seite 467).

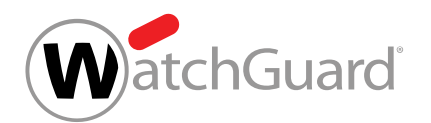

Unter Infomail-Filter-Einstellungen im Modul Spam and Malware Protection (siehe "Spam and Malware Protection" im Control-Panel-Handbuch) können Sie den Infomail-Filter einstellen, um dessen Geltungsbereich für einen Kunden zu regeln. Die Einstellungen gelten sowohl für die Hauptdomain als auch für die Aliasdomains des Kunden.

Sie können den Infomail-Filter entweder standardmäßig für alle Benutzer des Kunden aktivieren oder deaktivieren. Außerdem können Sie einstellen, ob die Benutzer den Infomail-Filter für ihr eigenes Postfach einschalten und ausschalten dürfen (siehe "Quarantäne-Berichte einstellen" im Control-Panel-Handbuch). Auf diese Weise können die Benutzer selbst entscheiden, ob sie den Infomail-Filter nutzen möchten.

- **1.** Melden Sie sich mit Ihren administrativen Zugangsdaten im Control Panel an.
- **2.** Wählen Sie in der Bereichsauswahl die Domain aus, für die Sie den Infomail-Filter einstellen möchten.
- **3.** Navigieren Sie zu Sicherheitseinstellungen > Spam and Malware Protection.
- **4.** Wählen Sie unter Domain die Hauptdomain aus, für die Sie den Infomail-Filter einstellen möchten.
- **5.** Falls Sie den Infomail-Filter standardmäßig für alle Benutzer des Kunden aktivieren möchten, setzen Sie unter E-Mail-Filter-Einstellungen > Infomail-Filter-Einstellungen ein Häkchen in der Checkbox Infomail-Filter für alle Benutzer aktivieren.
- **6.** Falls Sie den Benutzern des Kunden die Erlaubnis erteilen möchten, den Infomail-Filter einzuschalten und auszuschalten, setzen Sie ein Häkchen in der Checkbox Benutzern erlauben, den Infomail-Filter ein- und auszuschalten. Falls ein Häkchen in der Checkbox gesetzt ist, können die Benutzer den Infomail-Filter unter Benutzereinstellungen > Filter & Reports (siehe 'Quarantäne-Berichte einstellen' im Control-Panel-Handbuch) einschalten und ausschalten. Aus der Kombination der beiden Checkboxen ergeben sich folgende Optionen:
	- Infomail-Filter für alle Benutzer aktivieren aktiviert, Benutzern erlauben, den Infomail-Filter ein- und auszuschalten deaktiviert: Der Infomail-Filter ist für alle Benutzer aktiviert. Die Benutzer können den Infomail-Filter nicht ausschalten.
	- Infomail-Filter für alle Benutzer aktivieren aktiviert, Benutzern erlauben, den Infomail-Filter ein- und auszuschalten aktiviert: Der Infomail-Filter ist standardmäßig für alle Benutzer aktiviert. Die Benutzer können den Infomail-Filter ausschalten.
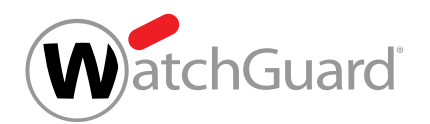

- Infomail-Filter für alle Benutzer aktivieren deaktiviert, Benutzern erlauben, den Infomail-Filter ein- und auszuschalten aktiviert: Der Infomail-Filter ist standardmäßig für alle Benutzer deaktiviert. Die Benutzer können den Infomail-Filter einschalten.
- Infomail-Filter für alle Benutzer aktivieren deaktiviert, Benutzern erlauben, den Infomail-Filter ein- und auszuschalten deaktiviert: Der Infomail-Filter ist für alle Benutzer deaktiviert. Die Benutzer können den Infomail-Filter nicht aktivieren. Sobald Sie die Änderungen übernehmen, wird der Schalter **Infomail-Filter aktivieren** ausgegraut und die erweiterten Einstellungen werden ausgeblendet.

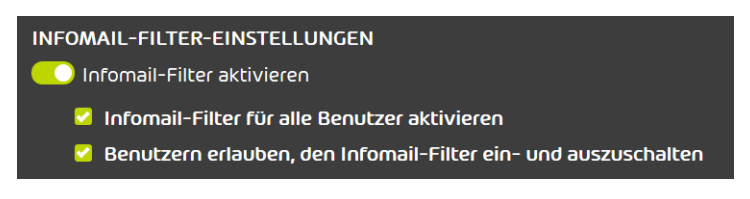

### Abbildung 346: Infomail-Filter Einstellen

**7.** Klicken Sie auf Speichern.

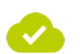

### Der Infomail-Filter ist eingestellt worden.

Anschließend können Sie den Umgang mit Infomails einstellen (siehe [Umgang mit Infomails](#page-468-0) [einstellen](#page-468-0) auf Seite 469) oder Benutzeraktionen erlauben oder verbieten (siehe [Benutzeraktionen](#page-470-0) [erlauben oder verbieten](#page-470-0) auf Seite 471).

# <span id="page-468-0"></span>Umgang mit Infomails einstellen

Sie haben [Spam and](#page-454-0) Malware Protection und den Infomail-Filter aktiviert (siehe Spam and [Malware Protection aktivieren](#page-454-0) auf Seite 455 und [Infomail-Filter aktivieren](#page-466-0) auf Seite 467).

Sie können unter Infomail-Filter-Einstellungen im Modul Spam and Malware Protection (siehe [Spam and Malware Protection](#page-451-0) auf Seite 452) entscheiden, was mit den vom E-Mail-Filter abgefangenen Infomails geschehen soll.

- **1.** Melden Sie sich mit Ihren administrativen Zugangsdaten im Control Panel an.
- **2.** Wählen Sie in der Bereichsauswahl die Domain aus, für die Sie den Umgang mit Infomails einstellen möchten.

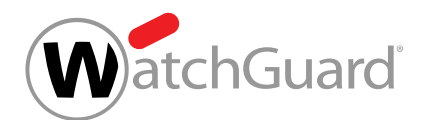

- **3.** Navigieren Sie zu Sicherheitseinstellungen > Spam and Malware Protection.
- **4.** Wählen Sie unter Domain die Domain aus, für die Sie den Umgang mit Infomails einstellen möchten.
- **5.** Optional: Falls Sie eine Aliasdomain ausgewählt haben, die bisher die Einstellungen von der Hauptdomain übernimmt, betätigen Sie den Schalter Von Hauptdomain übernehmen.
- **6.** Wählen Sie die gewünschte Option zum Umgang mit Infomail unter E-Mail-Filter-Einstellungen > Infomail-Filter-Einstellungen. Sie haben zwei Optionen:
	- Falls Sie Infomails in der Quarantäne speichern möchten, wählen Sie In Quarantäne speichern. Für E-Mails in der Quarantäne bietet das Modul Email Live Tracking (siehe [Email Live Tracking](#page-59-0) auf Seite 60) verschiedene Aktionen (siehe [E-Mail-Aktionen](#page-89-0) auf Seite 90).
	- Falls Sie Infomails mit einem personalisierten Zusatz kennzeichnen möchten, wählen Sie Markieren. Anschließend wird das Eingabefeld Satz für Markierung angezeigt. Tragen Sie darin den Zusatz ein, mit dem Infomails gekennzeichnet werden sollen.

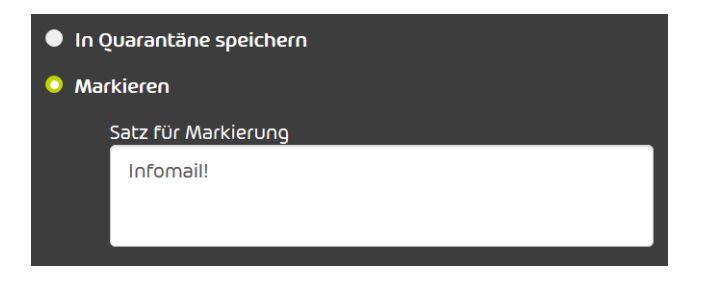

Abbildung 347: Infomail markieren

#### $\mathbf{r}$ Hinweis:

Unabhängig von dieser Einstellung werden alle als Infomail kategorisierten E-Mails in Quarantäne-Berichten aufgeführt. Dies gilt nur, wenn Sie den Infomail-Filter aktiviert haben und die Kategorie **Infomail** im Quarantäne-Bericht zur Anzeige ausgewählt haben (siehe [Quarantine Report für eine Domain konfigurieren](#page-431-0) auf Seite 432).

**7.** Klicken Sie auf Speichern.

Der Umgang mit Infomails ist eingestellt worden.

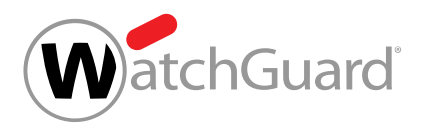

Anschließend können Sie Benutzeraktionen erlauben oder verbieten (siehe [Benutzeraktionen](#page-470-0) [erlauben oder verbieten](#page-470-0) auf Seite 471).

# <span id="page-470-0"></span>Benutzeraktionen erlauben oder verbieten

Sie können unter **Benutzerrechte** im Modul **[Spam and](#page-451-0) Malware Protection** (siehe Spam and [Malware Protection](#page-451-0) auf Seite 452) Benutzern Ihrer Domain Aktionen mit den E-Mails erlauben oder verbieten, die durch Spam and Malware Protection abgefangen worden sind.

Im Modul [Email Live Tracking](#page-59-0) (siehe Email Live Tracking auf Seite 60) und in den Quarantäne-Berichten (siehe [Über Quarantine Report](#page-419-0) auf Seite 420) stehen den Benutzern Aktionen zur Verfügung, um sich eigene E-Mails zustellen zu lassen, die durch Spam and Malware Protection abgefangen worden sind. Sie können die Aktionen erlauben oder verbieten. Administratoren auf Kundenebene haben unabhängig von diesen Einstellungen die Berechtigung, alle E-Mails aus dem Modul **Email Live Tracking** zustellen zu lassen.

**1.** Melden Sie sich mit Ihren administrativen Zugangsdaten im Control Panel an.

- **2.** Wählen Sie eine Domain in der Bereichsauswahl aus.
- **3.** Navigieren Sie zu Sicherheitseinstellungen > Spam and Malware Protection.
- **4.** Wählen Sie den Tab Benutzerrechte.

Der Tab Benutzerrechte öffnet sich.

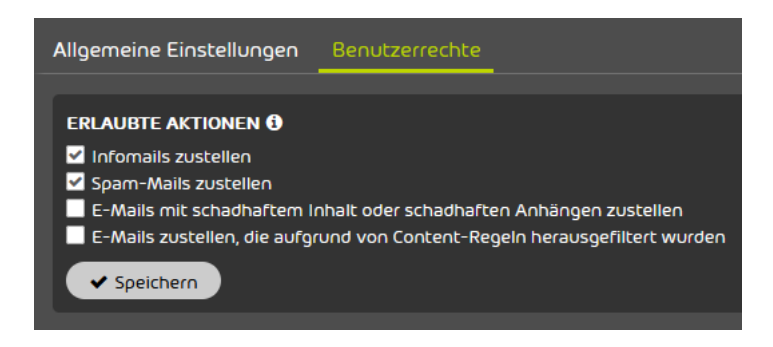

Abbildung 348: Benutzerrechte

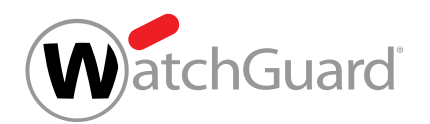

- **5.** Aktivieren Sie unter Erlaubte Aktionen die Checkboxen der Aktionen, die Sie den Benutzern der Domain erlauben möchten. Deaktivieren Sie die Checkboxen der Aktionen, die Sie den Benutzern der Domain verbieten möchten. Es stehen folgende Aktionen zur Verfügung:
	- Infomails zustellen.
	- Spam-Mails zustellen.
	- E-Mails mit schadhaften Anhängen zustellen.
	- E-Mails zustellen, die aufgrund von Content-Regeln herausgefiltert wurden.

#### $\frac{1}{2}$ Hinweis:

Benutzer können sich unabhängig von diesen Einstellungen keine E-Mails der Kategorie AdvThreat zustellen lassen. Nur Administratoren und Benutzer mit der Rolle Service Desk können E-Mails dieser Kategorie zustellen.

**6.** Klicken Sie auf Speichern.

Benutzeraktionen mit den E-Mails, die durch Spam and Malware Protection abgefangen worden sind, sind erlaubt oder verboten worden.

Anschließend können Sie den [Infomail-Filter aktivieren](#page-466-0) (siehe **Infomail-Filter aktivieren** auf Seite 467).

# Spam and Malware Protection deaktivieren

Sie haben [Spam and Malware Protection](#page-451-0) (siehe Spam and Malware Protection auf Seite 452) für eine Hauptdomain aktiviert. Sie haben die MX-Einträge in der DNS-Zone Ihrer Domain wieder auf Ihren E-Mail-Server umgestellt.

Falls Sie Spam and Malware Protection nicht mehr verwenden möchten, können Sie den Service durch den Support deaktivieren lassen. Dabei bleiben die Einstellungen für den Fall bestehen, dass Sie Spam and Malware Protection zu einem späteren Zeitpunkt wieder aktivieren möchten.

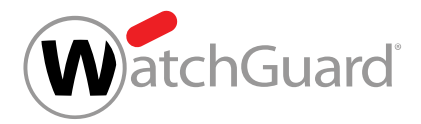

## WARNUNG:

Ţ

Falls Spam and Malware Protection deaktiviert wird und die MX-Einträge in der DNS-Zone Ihrer Domain nicht zuvor auf Ihren E-Mail-Server umgestellt worden sind, werden Ihre eingehenden E-Mails nicht an Ihren E-Mail-Server weitergeleitet und können verloren gehen.

Vergewissern Sie sich vor der Deaktivierung von Spam and Malware Protection, dass die MX-Einträge in der DNS-Zone Ihrer Domain auf Ihren E-Mail-Server zeigen.

# **A** GEFAHR:

Sobald Spam and Malware Protection deaktiviert wird, können die folgenden Services nicht mehr verwendet werden, auch wenn sie im Control Panel als aktiviert angezeigt werden:

- Advanced Threat Protection (siehe [Aufbau und Funktion von ATP](#page-357-0) auf Seite 358)
- Compliance Filter (siehe [Über den Compliance Filter](#page-488-0) auf Seite 489)
- Content Control (siehe [Über Content Control](#page-473-0) auf Seite 474)
- Continuity Service (siehe [Über den Continuity Service](#page-604-0) auf Seite 605)
- **Email Authentication (siehe [Über Email Authentication](#page-382-0) auf Seite 383)**
- Quarantine Report (siehe [Über Quarantine Report](#page-419-0) auf Seite 420)

# WICHTIG:

Sobald Spam and Malware Protection für die Hauptdomain deaktiviert ist, können für die Aliasdomains die Einstellungen für den Service nicht mehr geändert werden. Stellen Sie daher sicher, dass Spam and Malware Protection für die Aliasdomains richtig eingestellt ist, bevor der Service für die Hauptdomain deaktiviert wird.

Teilen Sie dem Support oder Ihrem Ansprechpartner mit, dass Sie Spam and Malware Protection für die Hauptdomain oder eine Aliasdomain deaktivieren möchten.

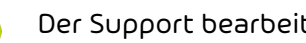

Der Support bearbeitet die Deaktivierungsanfrage.

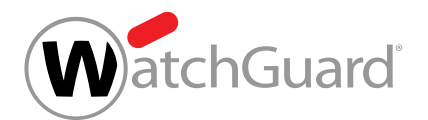

### WICHTIG:

Die Deaktivierung von Spam and Malware Protection führt nicht zur Kündigung des bestehenden Vertrags über diesen Service. Um einen bestehenden Vertrag zu kündigen, müssen Sie Ihren Ansprechpartner kontaktieren.

Spam and Malware Protection ist deaktiviert worden.

# Content Control

# <span id="page-473-0"></span>Über Content Control

Mit Content Control können Administratoren auf Kundenebene den Umgang mit Anhängen von eingehenden und ausgehenden E-Mails verwalten.

Bevor Content Control verwendet werden kann, muss ein Administrator auf Kundenebene [Content Control aktivieren](#page-475-0) (siehe Content Control aktivieren auf Seite 476). Danach können Administratoren auf Kundenebene [Content Control einstellen](#page-478-0) (siehe Content Control einstellen auf Seite 479).

Administratoren auf Kundenebene können eine maximal zulässige E-Mail-Größe festlegen. E-Mails, die diese Größe überschreiten, werden herausgefiltert. Außerdem können Administratoren entscheiden, welche Arten von Anhängen herausgefiltert werden sollen. Dabei stehen die folgenden Arten von Anhängen zur Auswahl:

- Verschlüsselte Anhänge
- Ausführbare Anhänge
- Office-Dateien mit Makros

Zusätzlich können Administratoren Dateitypen anhand ihrer Dateiendung verbieten. Verbotene Dateitypen können sowohl für direkt angehängte Dateien als auch für Dateien in Archiven definiert werden. Darüber hinaus können über Sammelbegriffe (siehe [Übersicht der Sammelbegriffe](#page-474-0) auf Seite 475) mehrere Dateitypen auf einmal verboten werden.

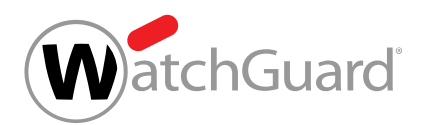

Administratoren auf Kundenebene können entscheiden, ob die herausgefilterten E-Mails in der Quarantäne gespeichert werden oder ob die E-Mails ohne Anhänge an die Empfänger zugestellt werden. Im zweiten Fall werden die Empfänger darüber informiert, dass die Anhänge abgetrennt worden sind.

Die Einstellungen können entweder für alle Postfächer einer Domain oder für Gruppen von Postfächern (siehe "Gruppen" im Control-Panel-Handbuch) vorgenommen werden. Um Einstellungen für eine Gruppe vorzunehmen, muss die Gruppe zu Content Control hinzugefügt werden (siehe [Gruppe zu Content Control hinzufügen](#page-476-0) auf Seite 477). Gruppen werden in Content Control nach ihrer Priorität geordnet und in dieser Reihenfolge abgearbeitet. Falls ein Postfach zu mehreren Gruppen gehört, werden die Einstellungen der Gruppe mit der höchsten Priorität auf das Postfach angewendet. Administratoren können die Prioritäten der Gruppen ändern (siehe [Prioritäten von](#page-484-0) [Gruppen ändern](#page-484-0) auf Seite 485). Falls auf die Postfächer einer Gruppe wieder die allgemeinen Einstellungen der Domain angewendet werden sollen, können Administratoren die Gruppe aus Content Control entfernen (siehe [Gruppe aus Content Control entfernen](#page-486-0) auf Seite 487).

# <span id="page-474-0"></span>Übersicht der Sammelbegriffe

Die folgende Tabelle zeigt Sammelbegriffe, mit denen Administratoren auf Kundenebene Gruppen von Dateitypen in Anhängen mit Content Control (siehe **[Über Content Control](#page-473-0)** auf Seite 474) herausfiltern können.

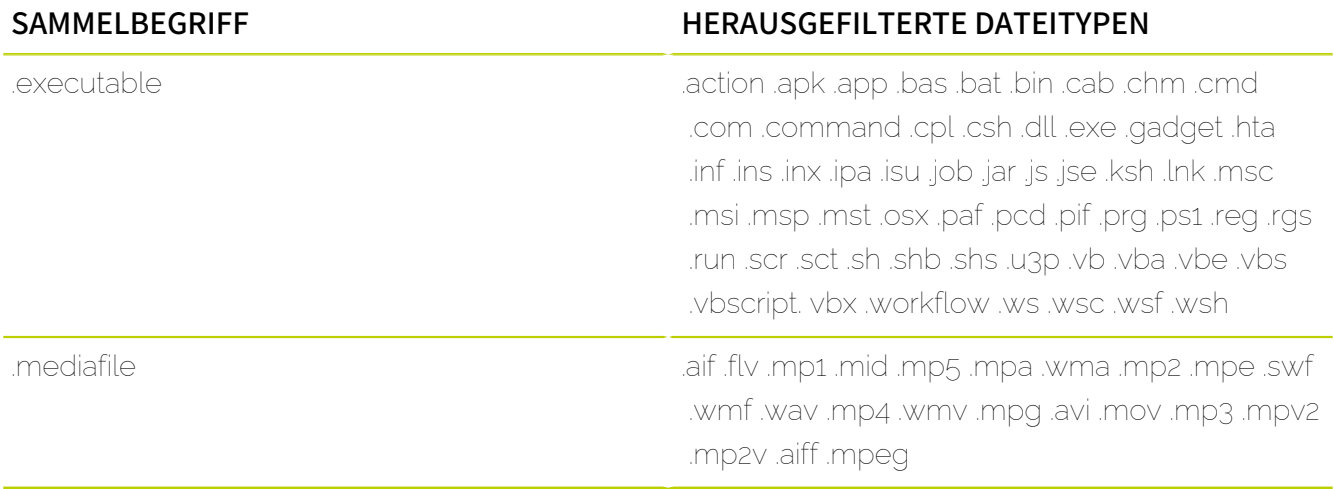

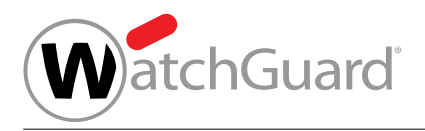

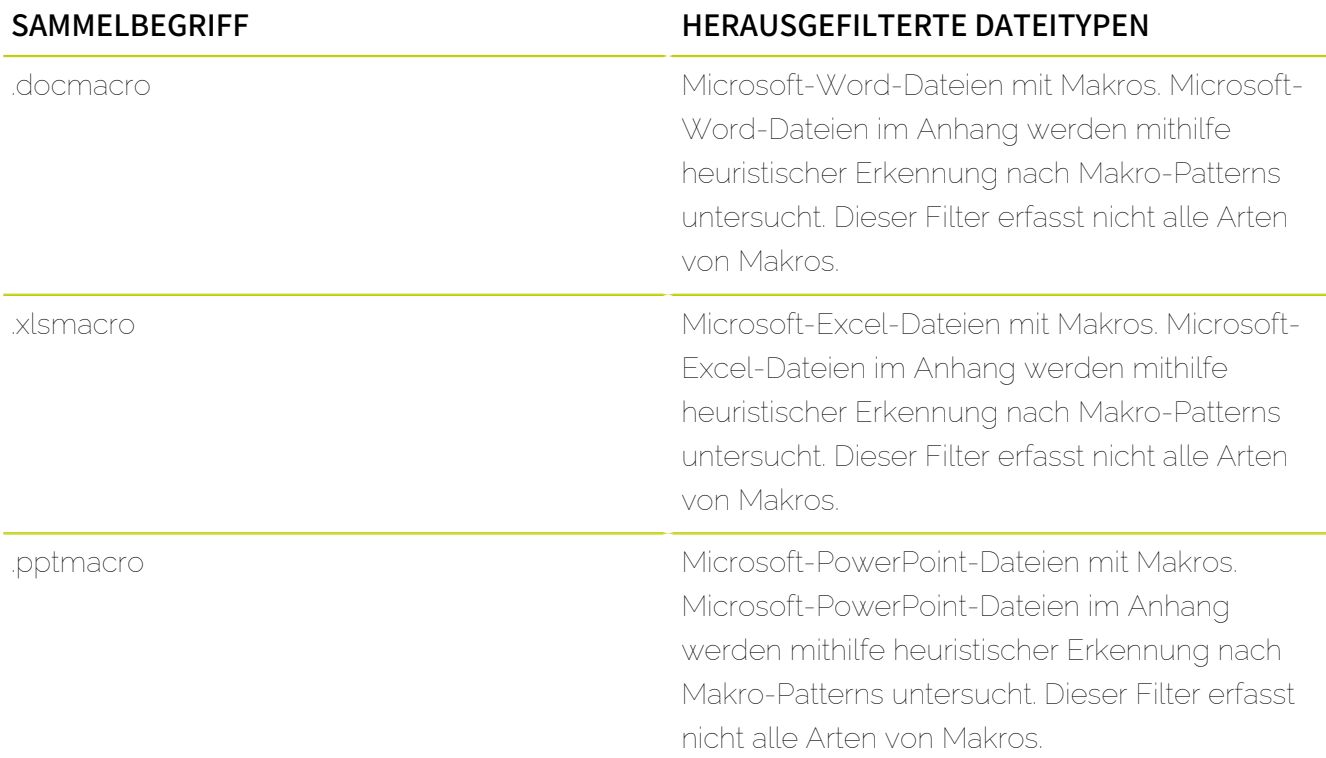

# <span id="page-475-0"></span>Content Control aktivieren

Sie haben Spam and Malware Protection aktiviert (siehe "Spam and Malware Protection aktivieren" im Control-Panel-Handbuch).

Im Modul Sicherheitseinstellungen > Content Control können Sie Content Control (siehe [Über](#page-473-0) [Content Control](#page-473-0) auf Seite 474) aktivieren, um für die Benutzer unterhalb einer Domain den Umgang mit Anhängen von eingehenden und ausgehenden E-Mails zu verwalten.

- **1.** Melden Sie sich mit Ihren administrativen Zugangsdaten im Control Panel an.
- **2.** Wählen Sie in der Bereichsauswahl die Domain aus.
- **3.** Navigieren Sie zu Sicherheitseinstellungen > Content Control.

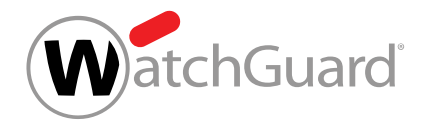

**4.** Betätigen Sie den Schalter Content Control aktivieren.

## Abbildung 349: Content Control aktivieren

Content Control aktivieren

- Der Schalter wird grün.
- Content Control ist für die ausgewählte Domain aktiviert worden. Die Standardeinstellungen von Content Control werden auf alle Benutzer unterhalb der Domain angewendet.

Anschließend können Sie die Standardeinstellungen von Content Control für die Domain vornehmen (siehe [Content Control einstellen](#page-478-0) auf Seite 479). Falls Sie Einstellungen für Gruppen vornehmen möchten, müssen Sie zuerst Gruppen zu Content Control hinzufügen (siehe [Gruppe zu Content](#page-476-0) [Control hinzufügen](#page-476-0) auf Seite 477). Falls Sie Content Control nicht mehr verwenden möchten, können Sie [Content Control deaktivieren](#page-487-0) (siehe Content Control deaktivieren auf Seite 488).

# <span id="page-476-0"></span>Gruppe zu Content Control hinzufügen

Sie haben Content Control aktiviert (siehe [Content Control aktivieren](#page-475-0) auf Seite 476). Sie haben eine Gruppe unter der Domain erstellt (siehe "Gruppe erstellen" im Control-Panel-Handbuch).

Die Einstellungen im Modul Content Control gelten standardmäßig für alle Benutzer einer Domain. Unter Sicherheitseinstellungen > Content Control können Sie jedoch Gruppen zu Content Control hinzufügen, um Content Control für diese Gruppen anders einzustellen als für die übrigen Benutzer der Domain.

- **1.** Melden Sie sich mit Ihren administrativen Zugangsdaten im Control Panel an.
- **2.** Wählen Sie in der Bereichsauswahl die Domain aus, für die Sie eine Gruppe zu Content Control hinzufügen möchten.
- **3.** Navigieren Sie zu Sicherheitseinstellungen > Content Control.

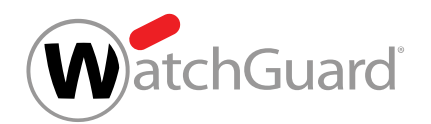

**4.** Klicken Sie auf das Drop-down-Menü unter Betroffene Gruppen.

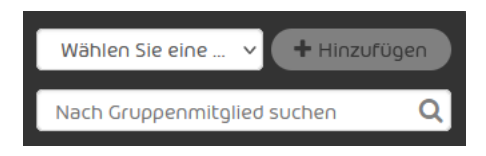

Abbildung 350: Gruppe auswählen

- Das Drop-down-Menü öffnet sich. Das Drop-down-Menü enthält die Gruppen der Domain.
- **5.** Wählen Sie aus dem Drop-down-Menü die Gruppe aus, die Sie zu Content Control hinzufügen möchten.
- **6.** Klicken Sie auf Hinzufügen.
- Die Gruppe wird zu der unten stehenden Gruppenliste hinzugefügt. Die Gruppe wird an das Ende der Liste gesetzt.

#### î Hinweis:

Die Gruppen sind nach ihrer Priorität geordnet. Die Prioritäten werden in der Spalte Priorität aufgeführt. Je niedriger die Zahl ist, desto höher ist die Priorität einer Gruppe. Auf ein Postfach, das im Modul Content Control zu mehreren Gruppen gehört, werden die Regeln der Gruppe mit der höchsten Priorität angewendet. Die Prioritäten der Gruppen können geändert werden (siehe [Prioritäten von Gruppen](#page-484-0) [ändern](#page-484-0) auf Seite 485).

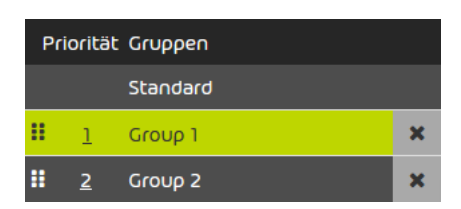

### Abbildung 351: Gruppenliste

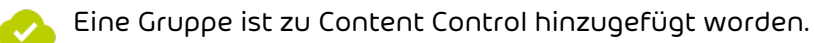

Anschließend können Sie Content Control für die Gruppe einstellen (siehe [Content Control](#page-478-0) [einstellen](#page-478-0) auf Seite 479), die Priorität der Gruppe ändern (siehe [Prioritäten von Gruppen ändern](#page-484-0)

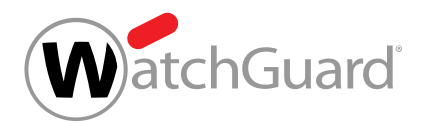

auf Seite 485) oder die [Gruppe aus Content Control](#page-486-0) entfernen (siehe Gruppe aus Content Control [entfernen](#page-486-0) auf Seite 487).

# <span id="page-478-0"></span>Content Control einstellen

Sie haben Content Control aktiviert (siehe [Content Control aktivieren](#page-475-0) auf Seite 476).

Im Modul Sicherheitseinstellungen > Content Control können Sie Content Control einstellen. Sie können die Standardeinstellungen für die Domain und die Einstellungen für einzelne Gruppen ändern.

- **1.** Melden Sie sich mit Ihren administrativen Zugangsdaten im Control Panel an.
- **2.** Wählen Sie in der Bereichauswahl die Domain aus.
- **3.** Navigieren Sie zu Sicherheitseinstellungen > Content Control.

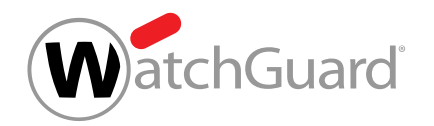

**4.** Wählen Sie unter Betroffene Gruppen aus, ob Sie die Standardeinstellungen oder die Einstellungen für eine Gruppe ändern möchten.

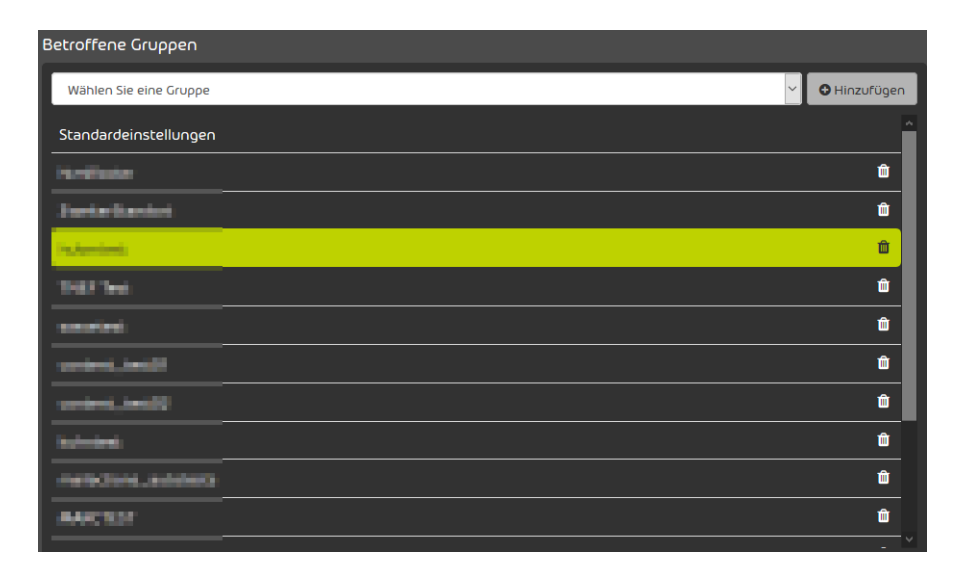

### Abbildung 352: Standardeinstellungen oder Gruppe auswählen

- Um die Einstellungen für alle Benutzer unterhalb der Domain zu ändern, die nicht zu einer der aufgelisteten Gruppen gehören, wählen Sie Standard aus.
- Um die Einstellungen für eine Gruppe zu ändern, wählen Sie die Gruppe aus.

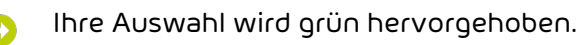

5. Gehen Sie zu Einstellungen > Für eingehende E-Mails, um Content Control für eingehende E-Mails einzustellen.

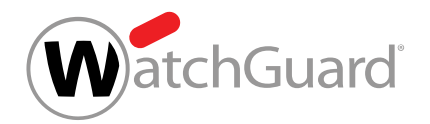

**6.** Geben Sie unter Max. E-Mail-Größe (MB) die maximal zulässige E-Mail-Größe in Megabyte ein.

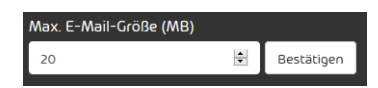

### Abbildung 353: Maximale E-Mail-Größe eingeben

#### $\mathbf{1}$ Hinweis:

Die maximale E-Mail-Größe darf die Größenbeschränkung Ihres E-Mail-Servers nicht überschreiten. Die maximale E-Mail-Größe bezieht sich auf die Nutzlast der E-Mail. Die Nutzlast setzt sich aus der Größe der E-Mail und ihrer Anhänge auf dem Computer der Empfänger zusammen. Die tatsächliche Größe der E-Mail einschließlich zusätzlicher Daten, die für die Übertragung der E-Mail erforderlich sind, kann ungefähr um ein Drittel größer sein. Da sich die Größenbeschränkung Ihres E-Mail-Servers auf diese tatsächliche Größe bezieht, muss der Wert im Feld Max. E-Mail-Größe (MB) anhand der maximalen tatsächlichen Größe bestimmt werden. Als Richtwert gilt ein Wert in Höhe von 67 % der maximalen tatsächlichen Größe.

Beispiel: Falls die Größenbeschränkung des Zielservers 10 MB beträgt, sollte in das Feld eine maximale E-Mail-Größe von 6,7 MB eingegeben werden.

## Hinweis:

Das Feld Max. E-Mail-Größe (MB) akzeptiert Werte bis maximal 150 MB.

**7.** Klicken Sie auf Bestätigen, um die Änderungen zu speichern.

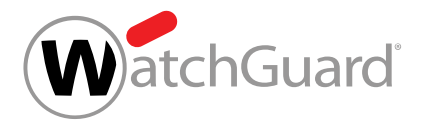

#### i Hinweis:

**8.**

Sie haben nur für eingehende E-Mails eine Wahlmöglichkeit. Ausgehende E-Mails mit herausgefilterten Anhängen werden blockiert und der Absender erhält eine Unzustellbarkeitsnachricht.

Wählen Sie unter Umgang mit herausgefilterten Anhängen aus, wie mit E-Mails mit herausgefilterten Anhängen umgegangen wird.

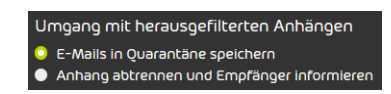

## Abbildung 354: Umgang mit herausgefilterten Anhängen auswählen

- Um E-Mails mit herausgefilterten Anhängen in der Quarantäne zu speichern und nicht an die Empfänger zuzustellen, wählen Sie E-Mails in Quarantäne speichern aus.
- Um herausgefilterte Anhänge von den E-Mails abzutrennen und die E-Mails stattdessen mit automatisch generierten Anhängen zuzustellen, in denen auf die entfernten Anhänge hingewiesen wird, wählen Sie Anhang abtrennen und Empfänger informieren aus.

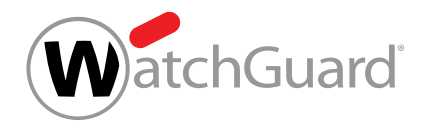

**9.** Wählen Sie aus, welche Anhänge herausgefiltert werden. Um Anhänge herauszufiltern, aktivieren Sie den zugehörigen Schalter.

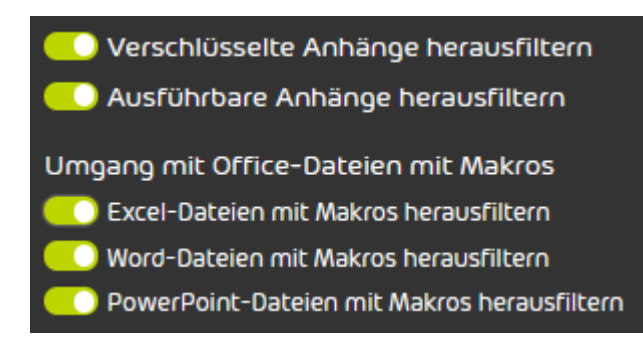

## Abbildung 355: Anhänge herausfiltern

- Wählen Sie Verschlüsselte Anhänge herausfiltern, um verschlüsselte Anhänge mit den folgenden Dateiendungen herauszufiltern:
	- .dot
	- .doc
	- .docx
	- .xls
	- .xlsx
	- .ppt
	- .pptx
	- .pdf
	- .zip
	- .rar
	- .7z
	- .gz
- Wählen Sie Ausführbare Anhänge herausfiltern aus, um alle Dateitypen herauszufiltern, die unter den Sammelbegriff executable (siehe [Übersicht der Sammelbegriffe](#page-474-0) auf Seite 475) fallen.

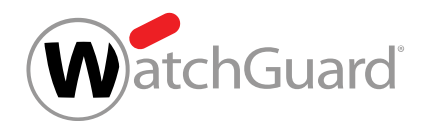

- Wählen Sie Excel-Dateien mit Makros herausfiltern aus, um alle Dateitypen herauszufiltern, die unter den Sammelbegriff .xslmacro (siehe **[Übersicht der](#page-474-0)** [Sammelbegriffe](#page-474-0) auf Seite 475) fallen.
- Wählen Sie Word-Dateien mit Makros herausfiltern aus, um alle Dateitypen herauszufiltern, die unter den Sammelbegriff .docmacro (siehe [Übersicht der](#page-474-0) [Sammelbegriffe](#page-474-0) auf Seite 475) fallen.
- Wählen Sie PowerPoint-Dateien mit Makros herausfiltern aus, um alle Dateitypen herauszufiltern, die unter den Sammelbegriff .pptmacro (siehe [Übersicht der](#page-474-0) [Sammelbegriffe](#page-474-0) auf Seite 475) fallen.

## Hinweis:

**10.**

Sie können Sammelbegriffe verwenden, um Gruppen von Dateitypen herauszufiltern (siehe [Übersicht der Sammelbegriffe](#page-474-0) auf Seite 475).

#### Ų WICHTIG:

Content Control prüft nicht nur die Dateiendung, sondern auch den MIME-Type der Datei. Der MIME-Type kann sich von der Dateiendung unterscheiden.

> Falls Sie Dateien des Dateityps gzip herausfiltern, werden auch alle Dateien mit dem MIME-Type application/gzip herausgefiltert.

## Abbildung 356: Beispiel

Um Anhänge mit anderen Dateiendungen herauszufiltern, geben Sie die Dateiendung in das

Feld unter Verbotene Dateitypen (z.B. ".jpg") ein und klicken Sie auf Hinzufügen.

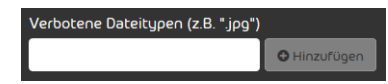

## Abbildung 357: Dateitypen herausfiltern

Der Dateityp wird unten aufgelistet.

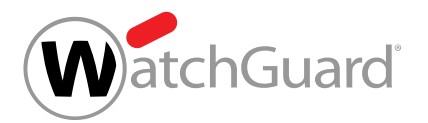

**11.**

## WICHTIG:

Content Control öffnet und scannt Archive der Formate .rar, .zip und .7z. Archive anderer Formate werden nicht geprüft. Falls Archive ineinander verschachtelt sind, prüft Content Control die Archive bis zur 4. Ebene. Pro Ebene prüft Content Control maximal 8 Archive. Pro E-Mail prüft Content Control maximal 1000 Dateien in Archiven.

Um Dateien bestimmter Dateitypen aus Archiven herauszufiltern, gehen Sie wie folgt vor.

- Um die oben aufgelisteten Dateitypen zu übernehmen, aktivieren Sie unter Verbotene Dateitypen in Archiven (z.B. ".png") die Checkbox Verbotene Dateitypen von oben übernehmen.
- Um Dateien eines anderen Dateityps herauszufiltern, geben Sie den Dateityp in das Feld unter Verbotene Dateitypen in Archiven (z.B. ".png") ein und klicken Sie auf Hinzufügen.
- 12. Gehen Sie zu Einstellungen > Für ausgehende E-Mails, um Content Control für ausgehende E-Mails einzustellen.
- **13.** Stellen Sie Content Control für ausgehende E-Mails ein.
	- Um die Einstellungen der eingehenden E-Mails für ausgehende E-Mails zu übernehmen, aktivieren Sie den Schalter Einstellungen von eingehenden E-Mails verwenden.
	- Um für ausgehende E-Mails andere Einstellungen als für eingehende E-Mails vorzunehmen, gehen Sie wie in den vorherigen Schritten für eingehende E-Mails vor.

Content Control ist eingestellt worden.

## <span id="page-484-0"></span>Prioritäten von Gruppen ändern

Sie haben mehrere Gruppen zu Content Control hinzugefügt (siehe [Gruppe zu Content](#page-476-0) [Control hinzufügen](#page-476-0) auf Seite 477).

Im Modul Sicherheitseinstellungen > Content Control werden Gruppen nach ihrer Priorität geordnet. Die Prioritäten der Gruppen werden unter Betroffene Gruppen in der Spalte Priorität angezeigt. Je niedriger die Zahl ist, desto höher ist die Priorität einer Gruppe. Falls ein Postfach zu mehreren Gruppen im Modul Sicherheitseinstellungen > Content Control gehört, werden auf das

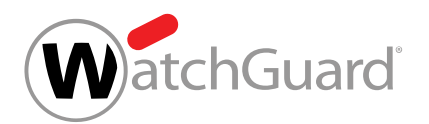

Postfach die Regeln der Gruppe mit der höchsten Priorität angewendet. Sie können die Prioritäten von Gruppen ändern.

- **1.** Melden Sie sich mit Ihren administrativen Zugangsdaten im Control Panel an.
- **2.** Wählen Sie in der Bereichsauswahl die Domain aus, für deren Gruppen Sie die Prioritäten im Modul **Content Control** ändern möchten.
- **3.** Navigieren Sie zu Sicherheitseinstellungen > Content Control.
- **4.** Wählen Sie unter Betroffene Gruppen die Gruppe aus, deren Priorität Sie ändern möchten.
- **5.** Optional: Ändern Sie die Priorität der Gruppe, indem Sie die Gruppe innerhalb der Liste verschieben.
	- a) Klicken Sie auf die sechs Punkte neben der Gruppe und halten Sie die linke Maustaste gedrückt.

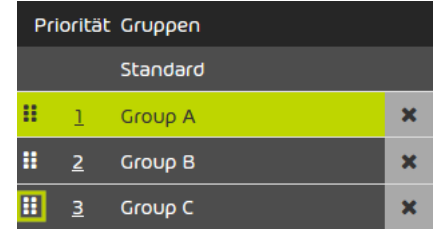

### Abbildung 358: Gruppe verschieben

- b) Schieben Sie die Gruppe an die Position, die der neuen Priorität entspricht.
- c) Lassen Sie die linke Maustaste los.

Die Gruppe wird an der neuen Position platziert. Die Prioritäten aller Gruppen, die sich in der Liste verschoben haben, werden aktualisiert.

- **6.** Überschreiben Sie die Priorität der Gruppe.
	- a) Doppelklicken Sie auf die Priorität neben der Gruppe.
	- Die Zahl wird editierbar.

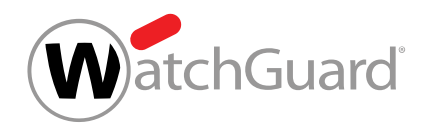

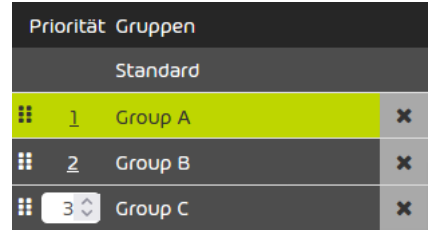

## Abbildung 359: Eingabefeld für die Priorität

- b) Geben Sie die Zahl der neuen Priorität in das Eingabefeld ein oder wählen Sie die Zahl mit den Auswahlpfeilen aus.
- c) Bestätigen Sie die neue Priorität mit der Enter-Taste.
- Die Priorität der Gruppe wird gespeichert. Die Gruppe wird an der Position platziert, die der neuen Priorität entspricht. Die Prioritäten aller Gruppen, die sich in der Liste verschoben haben, werden aktualisiert.

Die Prioritäten der Gruppen sind geändert worden.

# <span id="page-486-0"></span>Gruppe aus Content Control entfernen

Sie haben eine [Gruppe zu Content Control](#page-476-0) hinzugefügt (siehe Gruppe zu Content Control [hinzufügen](#page-476-0) auf Seite 477).

Im Modul Sicherheitseinstellungen > Content Control können Sie eine Gruppe aus Content Control entfernen, damit auf die Gruppe wieder die Standardeinstellungen von Content Control angewendet werden.

- **1.** Melden Sie sich mit Ihren administrativen Zugangsdaten im Control Panel an.
- **2.** Wählen Sie in der Bereichsauswahl die Domain aus.
- **3.** Navigieren Sie zu Sicherheitseinstellungen > Content Control.

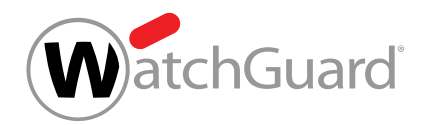

**4.** Klicken Sie auf das Kreuzsymbol neben der Gruppe.

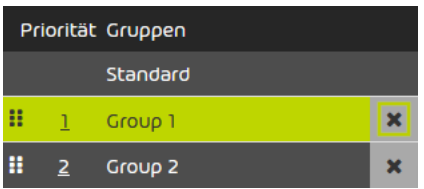

#### Abbildung 360: Gruppe entfernen

- Eine Warnmeldung wird angezeigt. A
- **5.** Klicken Sie auf Bestätigen.
	- Die Gruppe wird aus Content Control entfernt.
- Eine Gruppe ist aus Content Control entfernt worden. Auf die Gruppenmitglieder werden die Standardeinstellungen von Content Control angewendet.

# <span id="page-487-0"></span>Content Control deaktivieren

Sie haben Content Control aktiviert (siehe **[Content Control aktivieren](#page-475-0)** auf Seite 476).

Im Modul Sicherheitseinstellungen > Content Control können Sie Content Control für eine Domain deaktivieren.

- **1.** Melden Sie sich mit Ihren administrativen Zugangsdaten im Control Panel an.
- **2.** Wählen Sie in der Bereichsauswahl die Domain aus.
- **3.** Navigieren Sie zu Sicherheitseinstellungen > Content Control.
- **4.** Betätigen Sie den Schalter Content Control aktivieren.

# Content Control aktivieren

#### Abbildung 361: Content Control deaktivieren

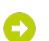

Eine Warnmeldung wird angezeigt.

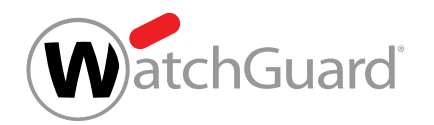

**5.** Klicken Sie auf Bestätigen, um alle Einstellungen von Content Control für die Domain unwiderruflich zu löschen.

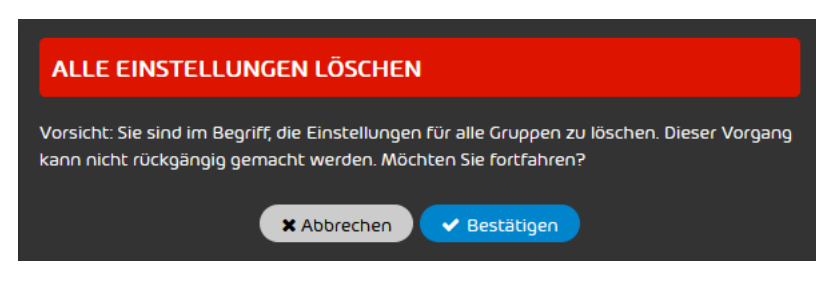

Abbildung 362: Bestätigen

Content Control ist für eine Domain deaktiviert worden. Alle Einstellungen von Content Control sind für die Domain unwiderruflich gelöscht worden.

# Compliance Filter

# <span id="page-488-0"></span>Über den Compliance Filter

Mit dem Compliance Filter können Administratoren auf Kundenebene eigene Filterregeln definieren, um z. B. eingehende E-Mails als Gültig, Spam oder Threat zu kategorisieren (siehe 'E-Mail-Kategorien" im Control-Panel-Handbuch). Außerdem können E-Mails abgelehnt, über einen anderen Server umgeleitet oder an andere Empfänger weitergeleitet werden. Für eine Einordnung der Filterregeln des Compliance Filters in die Regelreihenfolge aller unserer Services siehe [Regelreihenfolge innerhalb aller Services](#page-452-0) auf Seite 453.

# **A** VORSICHT:

Fehlerhafte Filterregeln beeinträchtigen den E-Mail-Verkehr und können unsere Services außer Kraft setzen.

Der Compliance Filter eignet sich nicht zum Umschreiben von Adressen.

Der Compliance Filter kann sowohl eingehende als auch ausgehende E-Mails prüfen. Nach der Aktivierung des Compliance Filters (siehe [Compliance Filter aktivieren](#page-491-0) auf Seite 492) können Administratoren auf Kundenebene Filterregeln der folgenden Arten definieren:

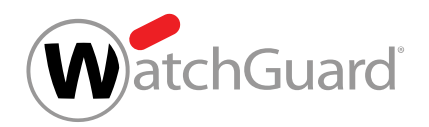

- **Header**
- **Body**
- **Erweitert**

In den Bedingungen der Filterregeln können reguläre Ausdrücke verwendet werden (siehe [Reguläre](#page-540-0) [Ausdrücke](#page-540-0) auf Seite 541). Für jede Filterregel legen Administratoren auf Kundenebene eine Aktion fest. Diese Aktion wird automatisch auf die E-Mails angewendet, auf die die Filterregel zutrifft. Für weitere Informationen zu den [Filterregeln](#page-492-0) siehe Filterregeln auf Seite 493. Insgesamt können bis zu 1500 Filterregeln pro Kunde definiert werden.

Neben Filterregeln für einzelne Ausdrücke können auch komplexere und präzisere Filterregeln mithilfe von Verzeichnissen erstellt werden, die jeweils bis zu 15000 literale oder bis zu 1000 reguläre Ausdrücke enthalten können (siehe [Verzeichnisse](#page-533-0) auf Seite 534). Administratoren auf Kundenebene können bis zu 250 Verzeichnisse für ihre Hauptdomain erstellen und pflegen. Insbesondere Verzeichnisse mit regulären Ausdrücken verringern den Aufwand für die Erstellung und die Pflege von Filterregeln erheblich.

Um den Compliance Filter für eine Domain aktivieren und einstellen zu können, muss Spam and Malware Protection (siehe "Spam and Malware Protection" im Control-Panel-Handbuch) für die Domain aktiviert sein. Sobald Spam and Malware Protection deaktiviert wird, wird auch der Compliance Filter deaktiviert und kann nicht mehr eingestellt werden.

Administratoren auf Kundenebene können den Compliance Filter deaktivieren, falls sie ihn nicht mehr verwenden möchten (siehe [Compliance Filter deaktivieren](#page-554-0) auf Seite 555).

# Regelreihenfolge innerhalb aller Services

Die Regeln von Spam and Malware Protection (siehe "Spam and Malware Protection" im Control-Panel-Handbuch) haben eine bestimmte Priorität, in der sie abgearbeitet werden. Sobald eine höher priorisierte Regel greift, werden keine Regeln mit niedrigerer Priorität mehr verarbeitet. Hierdurch kann es vorkommen, dass eine E-Mail trotz eines bestehenden Whitelisting-Eintrags für ihre Absenderadresse blockiert wird, weil die IPv4-Adresse des versendenden Servers auf der RBL-Blackliste erfasst worden ist.

Regelreihenfolge (von oben nach unten in absteigender Priorität):

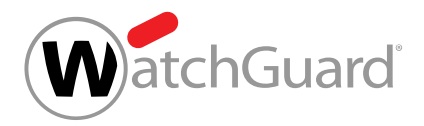

### Eingehende E-Mails

- **1.** RBL-Liste (blockieren)
- **2.** Massenspamerkennung (blockieren)
- **3.** Compliance Filter
- **4.** Email Authentication (blockieren)
- **5.** Prüfung auf bösartige Inhalte (quarantinieren)
- **6.** Email Authentication (quarantinieren)
- **7.** Content Control, sofern aktiviert (quarantinieren)
- **8.** benutzerbasiertes Whitelisting (zustellen)
- **9.** benutzerbasiertes Blacklisting (quarantinieren)
- **10.** administratives Whitelisting (zustellen)

## Hinweis:

 $\mathbf{r}$ 

Das administrative Whitelisting ist ein Sonderfall unter den Regeln. Denn Administratoren können bei Whitelist-Einträgen auf der Ebene einer Domain auswählen, welche Filter durch den Eintrag umgangen werden (siehe "Blacklist-Eintrag für eine Domain erstellen" im Control-Panel-Handbuch). Die betroffenen E-Mails überspringen bei ihrer Verarbeitung also die ausgewählten Filter. Dies gilt auch für Filter, die in der Liste vor dem administrativen Whitelisting stehen. Die Position, an der das administrative Whitelisting in der Liste eingeordnet ist, bezieht sich auf die Standardeinstellung von Whitelist-Einträgen auf der Ebene einer Domain. Standardmäßig umgehen die Einträge als einzigen Filter die Spam-Filterung.

- **11.** administratives Blacklisting (quarantinieren)
- **12.** allgemeines Whitelisting (zustellen)
- **13.** allgemeine Spamregeln (quarantinieren)

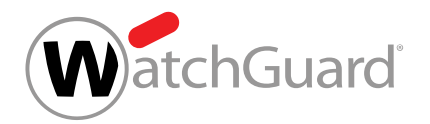

#### **14.** Infomail Filter (quarantinieren)

## Hinweis:

 $\mathbf{1}$ 

Der Compliance Filter (siehe [Über den Compliance Filter](#page-488-0) auf Seite 489) wird vor Content Control (siehe **[Über Content Control](#page-473-0)** auf Seite 474) angewendet. Deshalb können Administratoren mit Regeln des Compliance Filters, die E-Mails als Gültig kategorisieren, Ausnahmen für Content Control erstellen.

Für Content Control können hingegen keine Ausnahmen über benutzerdefiniertes Whitelisting und Blacklisting sowie über administratives Blacklisting erstellt werden, da diese Regeln erst nach Content Control angewendet werden. Lediglich über administratives Whitelisting ist es möglich, Content Control zu umgehen.

### Ausgehende E-Mails

- **1.** RBL-Liste
- **2.** Compliance Filter
- **3.** Prüfung auf bösartige Inhalte
- **4.** Content Control, sofern aktiviert

## <span id="page-491-0"></span>Compliance Filter aktivieren

 $\bullet$  Sie haben Spam and Malware Protection für die Domain aktiviert (siehe 'Spam and Malware Protection aktivieren" im Control-Panel-Handbuch), für die Sie den Compliance Filter aktivieren möchten.

Im Modul Sicherheitseinstellungen > Compliance Filter können Sie den Compliance Filter aktivieren, um eigene Regeln zur Filterung von E-Mails erstellen zu können (siehe [Filterregeln](#page-492-0) auf Seite 493).

- **1.** Melden Sie sich mit Ihren administrativen Zugangsdaten im Control Panel an.
- **2.** Wählen Sie in der Bereichsauswahl die Domain aus, für die Sie den Compliance Filter aktivieren möchten.

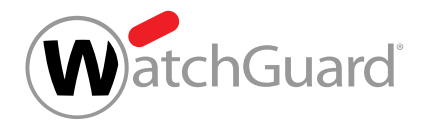

- **3.** Navigieren Sie zu Sicherheitseinstellungen > Compliance Filter.
- **4.** Aktivieren Sie den Schalter Compliance Filter aktivieren.

Compliance Filter aktivieren

### Abbildung 363: Compliance Filter aktivieren

- Der Compliance Filter wird aktiviert.
- Der Compliance Filter ist aktiviert worden. Sobald Filterregeln erstellt worden sind, kann der Compliance Filter verwendet werden.

Anschließend können Sie [Filterregeln](#page-492-0) (siehe Filterregeln auf Seite 493) und Verzeichnisse (siehe [Verzeichnisse](#page-533-0) auf Seite 534) für den Compliance Filter erstellen.

# <span id="page-492-0"></span>Filterregeln

Der Compliance Filter prüft E-Mails einer Domain. Im Modul Compliance Filter können Administratoren auf Kundenebene Filterregeln für eingehende und ausgehende E-Mails verwalten. Die Administratoren können Filterregeln für eingehende (siehe [Filterregel für eingehende E-Mails](#page-493-0) [erstellen](#page-493-0) auf Seite 494) und ausgehende E-Mails (siehe [Filterregel für ausgehende E-Mails](#page-500-0) [erstellen](#page-500-0) auf Seite 501) erstellen. Die erstellten Filterregeln werden in zwei Tabellen angezeigt (siehe [Anzeige von Filterregeln](#page-507-0) auf Seite 508).

## Hinweis:

ĥ

Für eine Hauptdomain können bis zu 1500 Filterregeln erstellt werden.

Für jede Filterregel können Administratoren auf Kundenebene eine Aktion (siehe [Aktionen in](#page-509-0) [Filterregeln](#page-509-0) auf Seite 510) auswählen. Die Aktion wird durchgeführt, sobald die Filterregel auf eine E-Mail angewendet wird.

Zusätzlich wählen Administratoren auf Kundenebene für jede Filterregel eine Art (siehe [Arten von](#page-512-0) [Filterregeln](#page-512-0) auf Seite 513) aus. Die Art der Filterregel bestimmt, auf welche E-Mails die Filterregel angewendet wird.

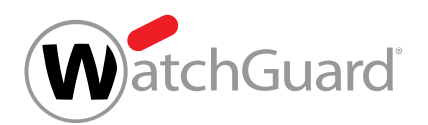

Eine mögliche Bedingung für Filterregeln sind die Empfänger, an die eine E-Mail gesendet wird. Falls eine E-Mail an mehrere Empfänger versendet wird und eine Filterregel auf einige dieser Empfänger zutrifft, wird die Aktion nur auf die Zustellung der E-Mail an die Empfänger angewendet, für die die Filterregel gilt. Somit sind verschiedene Aktionen für verschiedene Empfänger derselben E-Mail möglich.

Administratoren auf Kundenebene können bestehende Filterregeln im Nachhinein bearbeiten (siehe [Filterregel bearbeiten](#page-519-0) auf Seite 520). Außerdem können die Administratoren die Priorität der Filterregeln ändern (siehe [Priorität einer Filterregel ändern](#page-521-0) auf Seite 522). Die Priorität spielt eine Rolle dafür, in welcher Reihenfolge die Filterregeln des Compliance Filters abgearbeitet werden. Für weitere Informationen zu der [Reihenfolge](#page-523-0) der Filterregeln des Compliance Filters siehe Reihenfolge [der Filterregeln](#page-523-0) auf Seite 524.

Falls eine Filterregel vorübergehend nicht verwendet werden soll, können Administratoren auf Kundenebene sie deaktivieren (siehe [Filterregel des Compliance Filters deaktivieren](#page-530-0) auf Seite 531). Deaktivierte Filterregeln können später erneut aktiviert werden (siehe [Filterregel aktivieren](#page-529-0) auf Seite 530).

Sobald eine Filterregel nicht mehr benötigt wird, können Administratoren auf Kundenebene die Filterrregel löschen (siehe [Filterregel des Compliance Filters löschen](#page-531-0) auf Seite 532).

# <span id="page-493-0"></span>Filterregel für eingehende E-Mails erstellen

Sie haben den [Compliance Filter](#page-491-0) für die ausgewählte Domain aktiviert (siehe Compliance Filter [aktivieren](#page-491-0) auf Seite 492).

Im Modul Sicherheitseinstellungen > Compliance Filter können Sie Filterregeln des Compliance Filters (siehe **[Über den Compliance Filter](#page-488-0)** auf Seite 489) für eingehende E-Mails erstellen.

- **1.** Melden Sie sich mit Ihren administrativen Zugangsdaten im Control Panel an.
- **2.** Wählen Sie in der Bereichsauswahl die Domain aus, für die Sie die Filterregel erstellen möchten.
- **3.** Navigieren Sie zu Sicherheitseinstellungen > Compliance Filter.
- **4.** Wählen Sie den Tab Regeln aus.

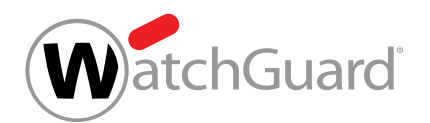

**5.** Klicken Sie unter Regeln für eingehende E-Mails auf Regel hinzufügen.

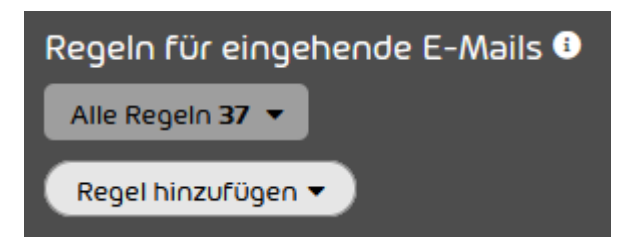

Abbildung 364: Regel hinzufügen

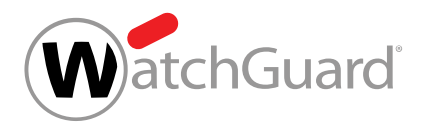

- **6.** Wählen Sie unter Aktion aus, was mit den E-Mails geschehen soll, auf die die Filterregel angewendet wird. Sie können aus den folgenden Aktionen wählen:
	- Ablehnen
	- Empfänger ändern
	- Umleiten
	- BCC hinzufügen
	- Als "Gültig" markieren
	- Als "Spam" markieren
	- Als "Threat" markieren

#### $\mathbf{i}$ Hinweis:

Eine Erklärung der Aktionen finden Sie unter [Aktionen in Filterregeln](#page-509-0) auf Seite 510.

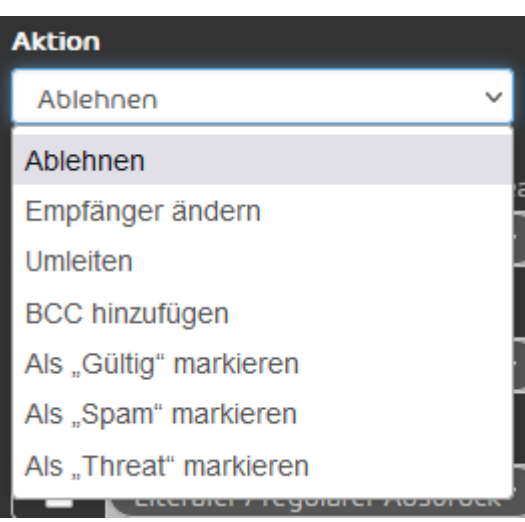

Abbildung 365: Aktion auswählen

Falls für die ausgewählte Aktion zusätzliche Angaben erforderlich sind, erscheint unter dem Drop-down-Menü ein zusätzliches Feld. Für weitere Informationen zu den zusätzlichen Feldern der Aktionen siehe [Aktionen in Filterregeln](#page-509-0) auf Seite 510.

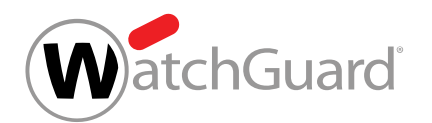

- **7.** Wählen Sie unter Bedingungen die Art der Filterregel aus. Sie haben die folgenden Optionen:
	- Header: Die Filterregel betrifft alle E-Mails, deren Header einen festgelegten Suchbegriff enthält.
	- **Body**: Die Filterregel betrifft alle E-Mails, deren Body einen festgelegten Suchbegriff enthält.
	- **Erweitert**: Sie können für die E-Mails den Absender, den Empfänger, die IPv4-Adresse und den Hostname festlegen. Sie können auch Suchbegriffe für den Betreff und den Anhang der E-Mails und eine maximale E-Mail-Größe festlegen. Die Filterregel betrifft alle E-Mails mit den festgelegten Merkmalen.

#### $\mathbf i$ Hinweis:

Die Art der Filterregel bestimmt, auf welche E-Mails die Filterregel angewendet werden soll.

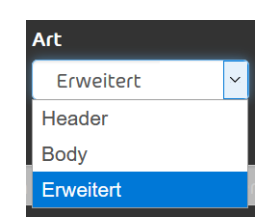

## Abbildung 366: Art der Filterregel auswählen

Unter dem Drop-down-Menü werden Felder zur Konfiguration der Filterregel angezeigt. Welche Felder angezeigt werden, hängt von der ausgewählten Art der Filterregel ab.

## Hinweis:

î

Unter [Arten von Filterregeln](#page-512-0) auf Seite 513 finden Sie eine Übersicht und Erklärungen der Felder, die für jede Art von Filterregel verfügbar sind.

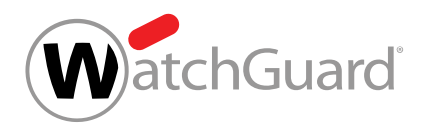

- **8.** Falls Sie die Art Erweitert ausgewählt haben, folgen Sie den folgenden Schritten:
	- a) Wählen Sie unter **Bedingungen** die logische Verknüpfung zwischen den Bedingungen aus, die für die Filterregel gelten soll. Sie haben die folgenden Optionen:
		- Alle Bedingungen erfüllen: Alle ausgewählten Bedingungen müssen erfüllt werden, damit die Filterregel auf eine E-Mail angewendet wird. Diese Verknüpfung entspricht einem logischen UND.
		- **Eine beliebige Bedingung erfüllen**: Es reicht, dass eine der ausgewählten Bedingungen erfüllt wird, damit die Filteregel auf eine E-Mail angewendet wird. Diese Verknüpfung entspricht einem logischen ODER.
	- b) Setzen Sie ein Häkchen in den Checkboxen der Bedingungen, die für die Filterregel gelten sollen.
- 

Die Eingabefelder der ausgewählten Bedingungen werden freigeschaltet.

- c) Falls das Eingabefeld der ausgewählten Bedingung ein Drop-down-Menü enthält, wählen Sie aus, welche Art von Eingabe Sie machen möchten. Sie haben die folgenden Optionen:
	- Literaler / regulärer Ausdruck: Der eingegebene Wert wird das literaler oder regulärer Ausdruck interpretiert.
	- Im Verzeichnis enthalten: Der eingegebene Wert wird als Name eines Verzeichnisses (siehe [Verzeichnisse](#page-533-0) auf Seite 534) interpretiert, das in der Bedingung referenziert wird. Die Bedingung wird erfüllt, falls der entsprechende Wert der E-Mail mit einem Eintrag aus dem referenzierten Verzeichnis übereinstimmt.
	- Nicht im Verzeichnis enthalten: Der eingegebene Wert wird als Name eines [Verzeichnisse](#page-533-0)s (siehe Verzeichnisse auf Seite 534) interpretiert, das in der Bedingung

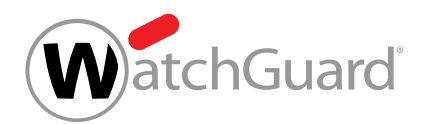

referenziert wird. Die Bedingung wird erfüllt, falls der entsprechende Wert der E-Mail mit keinem einzigen Eintrag aus dem referenzierten Verzeichnis übereinstimmt.

- d) Falls Sie die Bedingung **Absender** oder **Empfänger** ausgewählt haben, wählen Sie aus, auf welches Feld der E-Mail sich der eingegebene Wert beziehen soll. Sie haben die folgenden Optionen:
	- Laut Envelope: Der eingegebene Wert muss mit der Adresse übereinstimmen, die als Parameter von MAIL FROM: (Absenderadresse) oder RCPT TO: (Empfängeradresse) während der E-Mail-Übertragung übergeben worden ist.
	- Laut Header: Der eingegebene Wert muss mit der Adresse übereinstimmen, die im Feld From (Absenderadresse) oder To im Header der E-Mail angegeben ist.
	- Laut beidem: Die eingegebene Absenderadresse muss entweder als Parameter von MAIL FROM: oder im Feld From im Header der E-Mail angegeben sein. Die eingegebene Empfängeradresse muss entweder als Parameter von RCPT TO: oder im Feld To im Header der E-Mail angegeben sein.

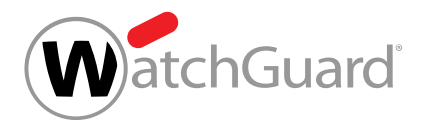

**9.** Geben Sie je nach der Art der Eingabe einen Suchbegriff, einen Wert oder den Namen eines Verzeichnisses in die Eingabefelder der Bedingungen ein.

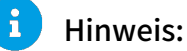

Ein Suchbegriff wird als literaler oder regulärer Ausdruck auch gefunden, falls er von Text umgeben ist.

#### $\mathbf{i}$ Hinweis:

Um genauere und vielseitigere Regeln zu definieren, können Sie reguläre Ausdrücke verwenden. Eine Beschreibung des Aufbaus und der Funktionalität von regulären Ausdrücken finden Sie unter [Reguläre Ausdrücke](#page-540-0) auf Seite 541 und [Erklärung der](#page-542-0) [regulären Ausdrücke](#page-542-0) auf Seite 543. Unter [Ausnahmen bei regulären Ausdrücken](#page-550-0) auf Seite 551 finden Sie eine Übersicht nicht unterstützter Zeichen.

Reguläre Ausdrücke können nur in Regeln des Typs Erweitert verwendet werden.

## Hinweis:

Geben Sie in das Feld Größer als die maximale E-Mail-Größe in Megabyte ein.

**10.** Optional: Geben Sie unter Beschreibung (optional) eine Beschreibung der Filterregel ein.

#### Beschreibung (optional)

Beschreiben Sie die Regel in einem Satz.

## Abbildung 367: Filterregel beschreiben

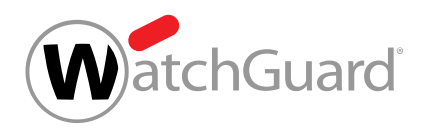

### **11.** Klicken Sie auf Hinzufügen.

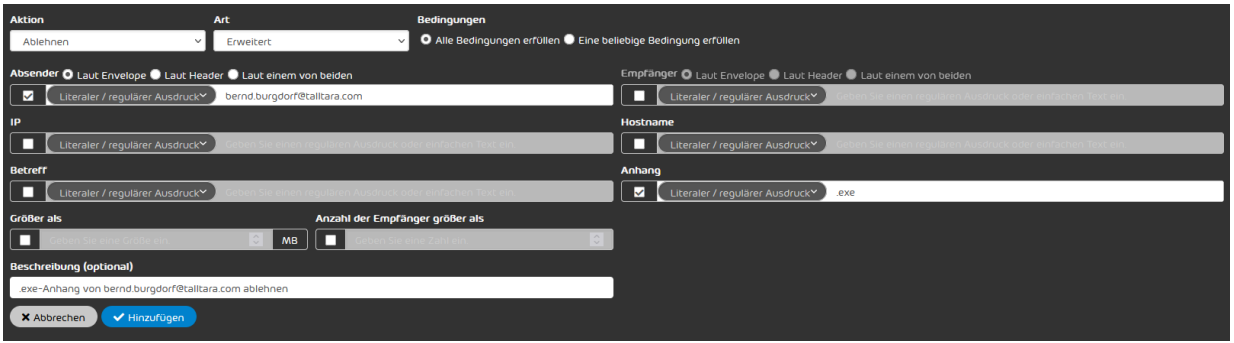

### Abbildung 368: Filterregel hinzufügen

- Die Filterregel wird zu der Tabelle unter Regeln für eingehende E-Mails hinzugefügt (siehe  $\bullet$ [Anzeige von Filterregeln](#page-507-0) auf Seite 508). Die Filterregel erhält die niedrigste Priorität aller bestehenden Filterregeln und wird an das Ende der Tabelle gesetzt. Die Filterregel wird aktiviert.
- Eine Filterregel für eingehende E-Mails ist erstellt worden.

Anschließend können Sie die [Filterregel bearbeiten](#page-519-0) (siehe Filterregel bearbeiten auf Seite 520), die Priorität der Filterregel ändern (siehe [Priorität einer Filterregel ändern](#page-521-0) auf Seite 522), die Filterregel vorübergehend deaktivieren (siehe [Filterregel des Compliance Filters deaktivieren](#page-530-0) auf Seite 531) oder löschen (siehe [Filterregel des Compliance Filters löschen](#page-531-0) auf Seite 532).

# <span id="page-500-0"></span>Filterregel für ausgehende E-Mails erstellen

Sie haben den [Compliance Filter](#page-491-0) für die ausgewählte Domain aktiviert (siehe **Compliance Filter** [aktivieren](#page-491-0) auf Seite 492).

Im Modul Sicherheitseinstellungen > Compliance Filter können Sie Filterregeln des Compliance Filters (siehe [Über den Compliance Filter](#page-488-0) auf Seite 489) für ausgehende E-Mails erstellen.

- **1.** Melden Sie sich mit Ihren administrativen Zugangsdaten im Control Panel an.
- **2.** Wählen Sie in der Bereichsauswahl die Domain aus, für die Sie die Filterregel erstellen möchten.

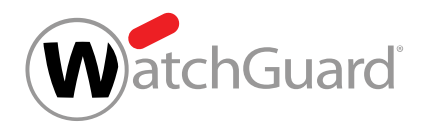

- **3.** Navigieren Sie zu Sicherheitseinstellungen > Compliance Filter.
- **4.** Wählen Sie den Tab Regeln aus.
- **5.** Klicken Sie unter Regeln für ausgehende E-Mails auf Regel hinzufügen.

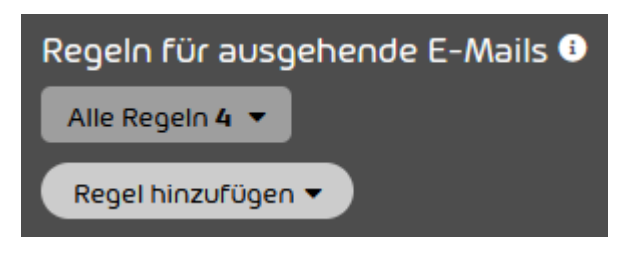

Abbildung 369: Regel hinzufügen

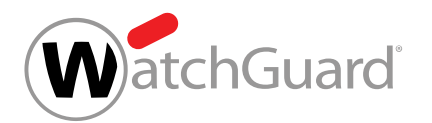

- **6.** Wählen Sie unter Aktion aus, was mit den E-Mails geschehen soll, auf die die Filterregel angewendet wird. Sie können aus den folgenden Aktionen wählen:
	- Ablehnen
	- Empfänger ändern
	- Umleiten
	- BCC hinzufügen
	- Absender benachrichtigen

#### $\mathbf i$ Hinweis:

Eine Erklärung der Aktionen finden Sie unter [Aktionen in Filterregeln](#page-509-0) auf Seite 510.

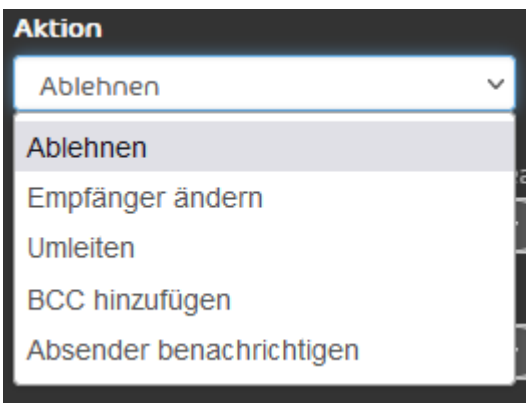

Abbildung 370: Aktion auswählen

Falls für die ausgewählte Aktion zusätzliche Angaben erforderlich sind, erscheint unter dem  $\bullet$ Drop-down-Menü ein zusätzliches Feld. Für weitere Informationen zu den zusätzlichen Feldern der Aktionen siehe [Aktionen in Filterregeln](#page-509-0) auf Seite 510.

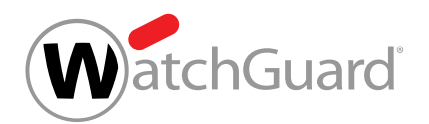

- **7.** Wählen Sie unter Art die Art der Filterregel aus. Dies bestimmt die E-Mails, auf die die Filterregel angewendet werden soll. Sie haben die folgenden Optionen:
	- Header: Die Filterregel betrifft alle E-Mails, deren Header einen festgelegten Suchbegriff enthält.
	- **Body**: Die Filterregel betrifft alle E-Mails, deren Body einen festgelegten Suchbegriff enthält.
	- **Erweitert**: Sie können für die E-Mails den Absender, den Empfänger, die IPv4-Adresse und den Hostname festlegen. Sie können auch Suchbegriffe für den Betreff und den Anhang der E-Mails und eine maximale E-Mail-Größe festlegen. Die Filterregel betrifft alle E-Mails mit den festgelegten Merkmalen.

#### $\mathbf{h}$ Hinweis:

Die Art der Filterregel bestimmt, auf welche E-Mails die Filterregel angewendet werden soll.

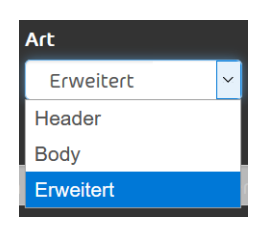

### Abbildung 371: Art der Filterregel auswählen

Unter dem Drop-down-Menü werden Felder zur Konfiguration der Filterregel angezeigt. Welche Felder angezeigt werden, hängt von der ausgewählten Art der Filterregel ab.

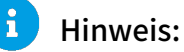

Unter [Arten von Filterregeln](#page-512-0) auf Seite 513 finden Sie eine Übersicht und Erklärungen der Felder, die für jede Art von Filterregel verfügbar sind.
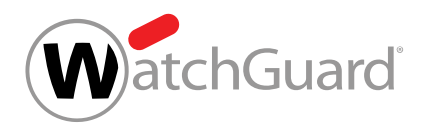

- **8.** Falls Sie die Art Erweitert ausgewählt haben, folgen Sie den folgenden Schritten:
	- a) Wählen Sie unter **Bedingungen** die logische Verknüpfung zwischen den Bedingungen aus, die für die Filterregel gelten soll. Sie haben die folgenden Optionen:
		- Alle Bedingungen erfüllen: Alle ausgewählten Bedingungen müssen erfüllt werden, damit die Filterregel auf eine E-Mail angewendet wird. Diese Verknüpfung entspricht einem logischen UND.
		- **Eine beliebige Bedingung erfüllen**: Es reicht, dass eine der ausgewählten Bedingungen erfüllt wird, damit die Filteregel auf eine E-Mail angewendet wird. Diese Verknüpfung entspricht einem logischen ODER.
	- b) Setzen Sie ein Häkchen in den Checkboxen der Bedingungen, die für die Filterregel gelten sollen.
- 

Die Eingabefelder der ausgewählten Bedingungen werden freigeschaltet.

- c) Falls das Eingabefeld der ausgewählten Bedingung ein Drop-down-Menü enthält, wählen Sie aus, welche Art von Eingabe Sie machen möchten. Sie haben die folgenden Optionen:
	- Literaler / regulärer Ausdruck: Der eingegebene Wert wird das literaler oder regulärer Ausdruck interpretiert.
	- Im Verzeichnis enthalten: Der eingegebene Wert wird als Name eines Verzeichnisses (siehe [Verzeichnisse](#page-533-0) auf Seite 534) interpretiert, das in der Bedingung referenziert wird. Die Bedingung wird erfüllt, falls der entsprechende Wert der E-Mail mit einem Eintrag aus dem referenzierten Verzeichnis übereinstimmt.
	- Nicht im Verzeichnis enthalten: Der eingegebene Wert wird als Name eines Verzeichnisses (siehe [Verzeichnisse](#page-533-0) auf Seite 534) interpretiert, das in der Bedingung

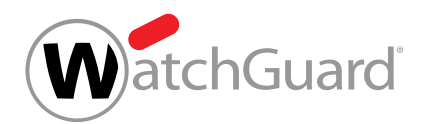

referenziert wird. Die Bedingung wird erfüllt, falls der entsprechende Wert der E-Mail mit keinem einzigen Eintrag aus dem referenzierten Verzeichnis übereinstimmt.

- d) Falls Sie die Bedingung **Absender** oder **Empfänger** ausgewählt haben, wählen Sie aus, auf welches Feld der E-Mail sich der eingegebene Wert beziehen soll. Sie haben die folgenden Optionen:
	- Laut Envelope: Der eingegebene Wert muss mit der Adresse übereinstimmen, die als Parameter von MAIL FROM: (Absenderadresse) oder RCPT TO: (Empfängeradresse) während der E-Mail-Übertragung übergeben worden ist.
	- Laut Header: Der eingegebene Wert muss mit der Adresse übereinstimmen, die im Feld From (Absenderadresse) oder To im Header der E-Mail angegeben ist.
	- Laut beidem: Die eingegebene Absenderadresse muss entweder als Parameter von MAIL FROM: oder im Feld From im Header der E-Mail angegeben sein. Die eingegebene Empfängeradresse muss entweder als Parameter von RCPT TO: oder im Feld To im Header der E-Mail angegeben sein.

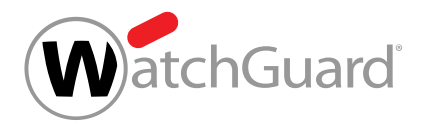

**9.** Geben Sie je nach der Art der Eingabe einen Suchbegriff, einen Wert oder den Namen eines Verzeichnisses in die Eingabefelder der Bedingungen ein.

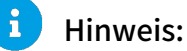

Ein Suchbegriff wird als literaler oder regulärer Ausdruck auch gefunden, falls er von Text umgeben ist.

#### $\mathbf{i}$ Hinweis:

Um genauere und vielseitigere Regeln zu definieren, können Sie reguläre Ausdrücke verwenden. Eine Beschreibung des Aufbaus und der Funktionalität von regulären Ausdrücken finden Sie unter [Reguläre Ausdrücke](#page-540-0) auf Seite 541 und [Erklärung der](#page-542-0) [regulären Ausdrücke](#page-542-0) auf Seite 543. Unter [Ausnahmen bei regulären Ausdrücken](#page-550-0) auf Seite 551 finden Sie eine Übersicht nicht unterstützter Zeichen.

Reguläre Ausdrücke können nur in Regeln des Typs Erweitert verwendet werden.

# Hinweis:

Geben Sie in das Feld Größer als die maximale E-Mail-Größe in Megabyte ein.

**10.** Optional: Geben Sie unter Beschreibung (optional) eine Beschreibung der Filterregel ein.

#### Beschreibung (optional)

Beschreiben Sie die Regel in einem Satz.

# Abbildung 372: Filterregel beschreiben

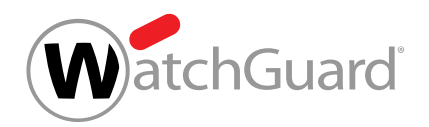

### **11.** Klicken Sie auf Hinzufügen.

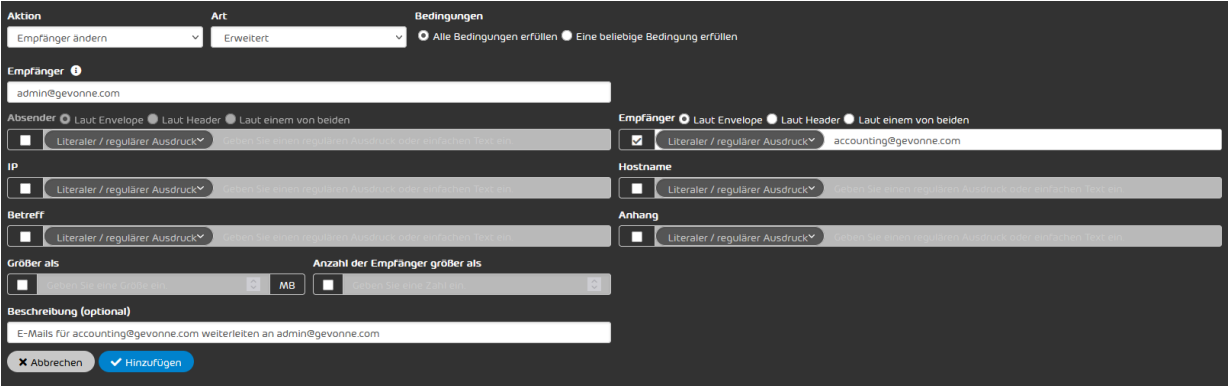

### Abbildung 373: Filterregel hinzufügen

Die Filterregel wird zu der Tabelle unter Regeln für ausgehende E-Mails hinzugefügt (siehe 8. [Anzeige von Filterregeln](#page-507-0) auf Seite 508). Die Filterregel erhält die niedrigste Priorität aller bestehenden Filterregeln und wird an das Ende der Tabelle gesetzt. Die Filterregel wird aktiviert.

#### Eine Filterregel für ausgehende E-Mails ist erstellt worden. 77

Anschließend können Sie die [Filterregel bearbeiten](#page-519-0) (siehe Filterregel bearbeiten auf Seite 520), die Priorität der Filterregel ändern (siehe [Priorität einer Filterregel ändern](#page-521-0) auf Seite 522), die Filterregel vorübergehend deaktivieren (siehe [Filterregel des Compliance Filters deaktivieren](#page-530-0) auf Seite 531) oder löschen (siehe [Filterregel des Compliance Filters löschen](#page-531-0) auf Seite 532).

# <span id="page-507-0"></span>Anzeige von Filterregeln

Die Filterregeln für eingehende und ausgehende E-Mails werden nach deren Erstellung in der entsprechenden Tabelle unter den Abschnitten Regeln für eingehende E-Mails und Regeln für ausgehende E-Mails angezeigt.

Beide Tabellen enthalten folgende Spalten:

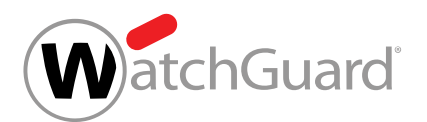

- Priorität: Anwendungspriorität der Filterregel. Eine Filterregel mit einer kleineren Zahl in diesem Feld greift schneller als eine Filterregel mit einer größeren Zahl ein. Filterregeln werden in der Tabelle nach absteigender Priorität sortiert.
- Aktiv: Ein Häkchen in der Checkbox gibt an, dass die Filterregel aktiviert ist.
- Aktion: Hier wird die Aktion angegeben, die durch die Filterregel ausgeführt wird.
	- Aktionen für eingehende E-Mails: Empfänger ändern, Umleiten, BCC hinzufügen, Als "Gültig" markieren, Als "Spam" markieren, Als "Threat" markieren.
	- Aktionen für ausgehende E-Mails: Ablehnen, Empfänger ändern, Umleiten, BCC hinzufügen, Absender benachrichtigen.

#### $\mathbf{i}$ Hinweis:

Die verfügbaren Aktionen werden im Kapitel [Aktionen in Filterregeln](#page-509-0) auf Seite 510 beschrieben.

- Art: Hier wird die Art der Filterregel angegeben.
- Bedingungen: Hier werden die Filterbedingungen in der eingestellten Systemsprache angegeben. Wird in einer erweiterten Regel ein Verzeichnis referenziert, wird dieses mit dem Kürzel **D** angegeben. Bei dem folgenden Beispiel werden die Absender aus dem Verzeichnis forbiddensenders für die Regel berücksichtigt: Absender: ?A=?D=forbiddensenders. Zudem können die Einträge aus einem Verzeichnis negiert werden. Bei dem folgenden Beispiel werden

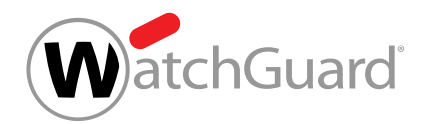

die Absender aus dem Verzeichnis forbiddensenders nicht berücksichtigt: Absender: ?A=?D! =forbiddensenders.

# HINWEIS:

 $\mathbf i$ 

Bei den Filterbedingungen Absender und Empfänger wird darüber hinaus das Feld oder Felder angegeben, auf das oder die sich der eingegebene Wert bezieht (Laut Envelope, Laut Header und Laut beidem wie im Kapitel [Arten von Filterregeln](#page-512-0) auf Seite 513 beschrieben). Das wird jeweils mit den Kürzeln E (für Envelope), H (für Header) und A (für Any) sprachunabhängig angegeben.

Zum Beispiel würde die Angabe **Absender:?E=mueller@gevonne.com** bedeuten, dass eine Filterregel auf E-Mails mit dem Envelope Sender mueller@gevonne.com angewendet werden soll.

- Beschreibung: Vom Ersteller der Filterregel vergebene Beschreibung.
- ID: Automatisch vom System vergebene Zahl zur Kennzeichnung der Filterregel.

# <span id="page-509-0"></span>Aktionen in Filterregeln

Jeder Filterregel des Compliance Filters (siehe **[Über den Compliance Filter](#page-488-0)** auf Seite 489) ist eine Aktion zugeordnet. Sobald die Filterregel auf eine E-Mail angewendet wird, wird diese Aktion durchgeführt.

Für eingehende und ausgehende E-Mails sind unterschiedliche Aktionen verfügbar.

Die folgenden Aktionen sind nur für eingehende E-Mails verfügbar:

- Als "Gültig" markieren
- Als "Spam" markieren
- Als "Threat" markieren

Die Aktion **Absender benachrichtigen** ist nur für ausgehende E-Mails verfügbar.

In der folgenden Tabelle sind alle Aktionen für Filterregeln im Modul Compliance Filter beschrieben. Falls im Modul Compliance Filter eine Aktion ausgewählt wird, für die zusätzliche Angaben

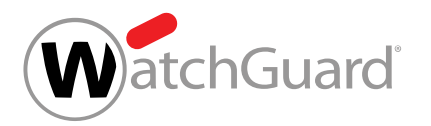

erforderlich sind, wird für die Aktion ein zusätzliches Feld angezeigt. Diese Felder sind ebenfalls in der Tabelle beschrieben.

### Tabelle 27: Aktionen für Filterregeln

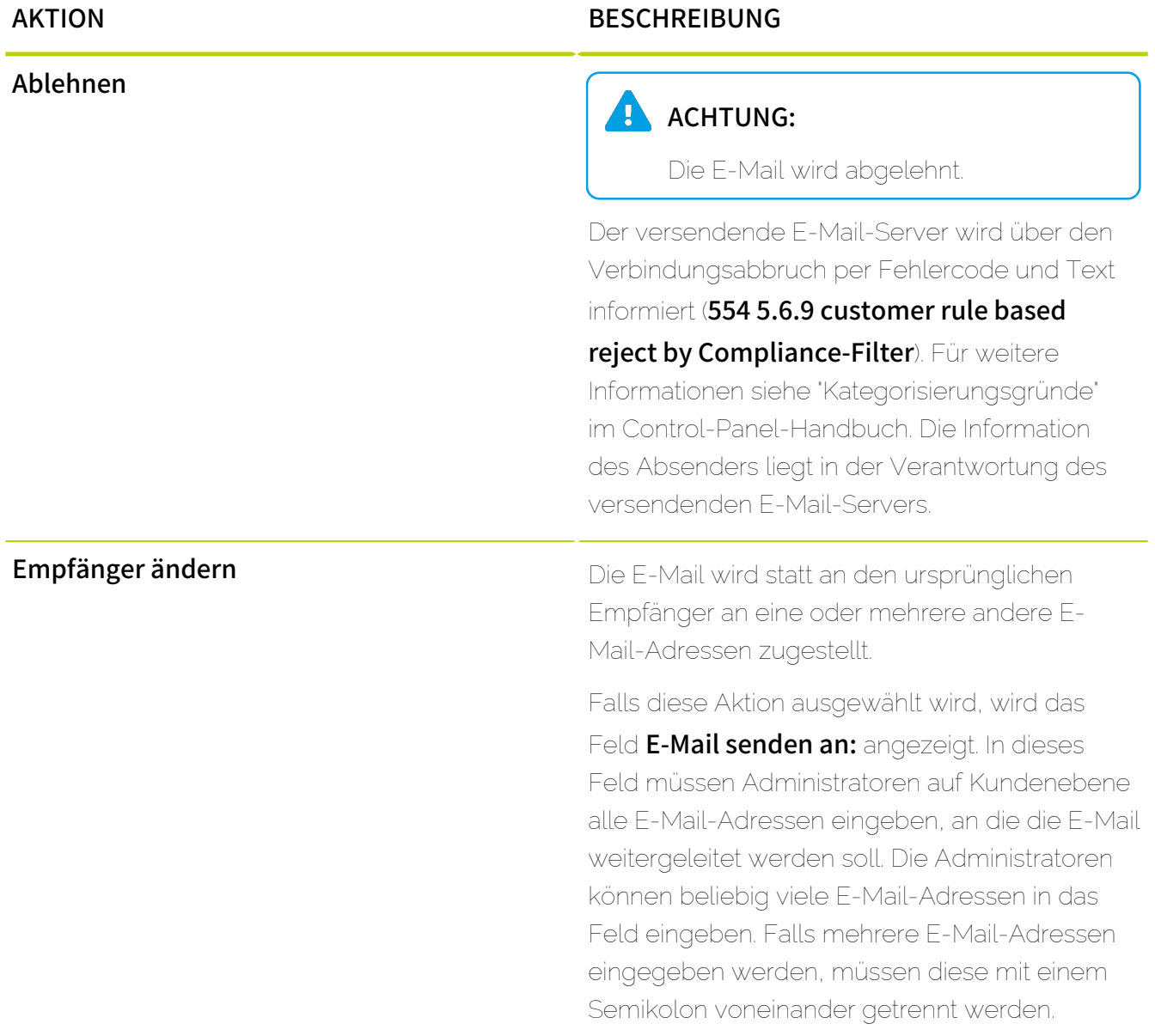

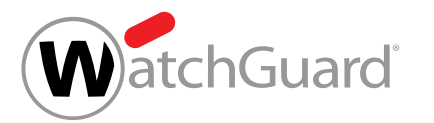

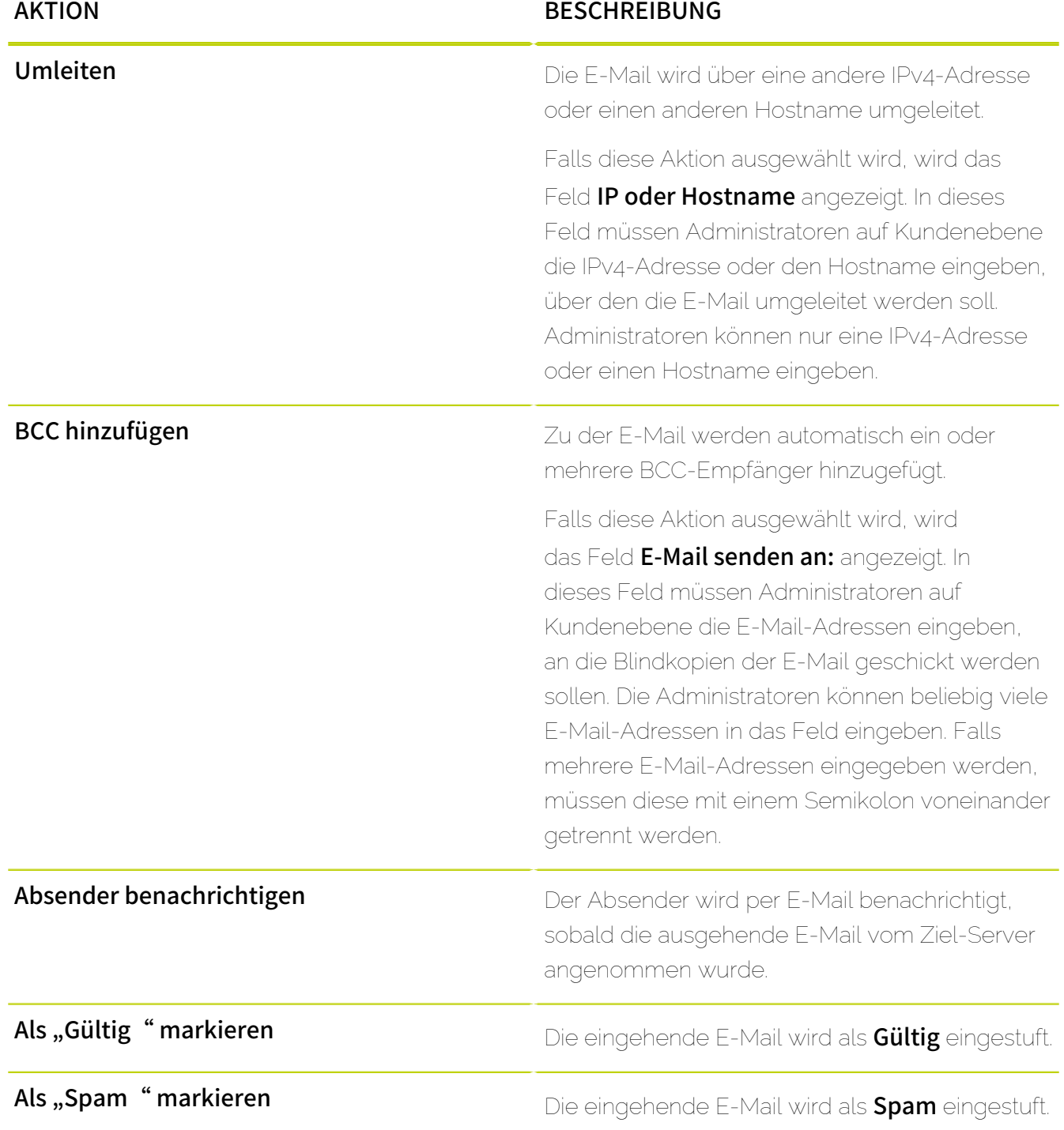

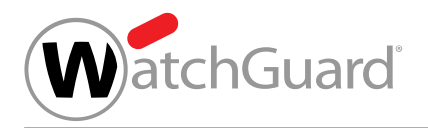

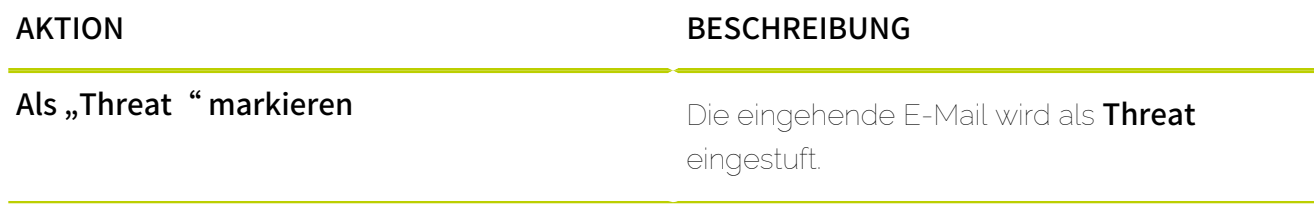

# <span id="page-512-0"></span>Arten von Filterregeln

Bei der Erstellung von Filterregeln im Modul Compliance Filter (siehe [Über den Compliance Filter](#page-488-0) auf Seite 489) müssen Administratoren auf Kundenebene die Art der Filterregel auswählen. Mit der Art der Filterregel legen die Administratoren die Merkmale der E-Mails fest, auf die die Filterregel angewendet werden soll. Für jede Art von Filterregel werden im Modul Compliance Filter Felder für unterschiedliche Merkmale eingeblendet.

Die folgenden Tabellen zeigen eine Übersicht der Felder, die für jede Art von Filterregel zur Verfügung stehen. Die Tabellen enthalten Beschreibungen der Merkmale und Beispiele für mögliche Eingaben.

## Hinweis:

 $\mathbf{r}$ 

Um genauere und vielseitigere Regeln zu definieren, können reguläre Ausdrücke verwendet werden. Für eine Beschreibung des Aufbaus und der Funktionalität von regulären Ausdrücken siehe [Reguläre Ausdrücke](#page-540-0) auf Seite 541 und [Erklärung der regulären](#page-542-0) [Ausdrücke](#page-542-0) auf Seite 543. Für eine Übersicht nicht unterstützter Zeichen siehe [Ausnahmen](#page-550-0) [bei regulären Ausdrücken](#page-550-0) auf Seite 551.

#### $\mathbf{h}$ Hinweis:

Um die Verwaltung von Bedingungen zu vereinfachen, können Administratoren auf Kundenebene mehrere Ausdrücke in Verzeichnissen zusammenfassen. Verzeichnisse können in den Eingabefeldern der Bedingungen von Filterregeln referenziert werden. Für weitere Informationen zur Funktionsweise, Erstellung und Verwaltung von Verzeichnissen siehe [Verzeichnisse](#page-533-0) auf Seite 534.

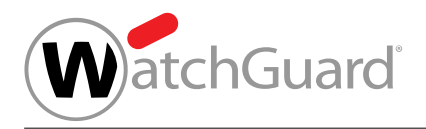

# Tabelle 28: Art Header

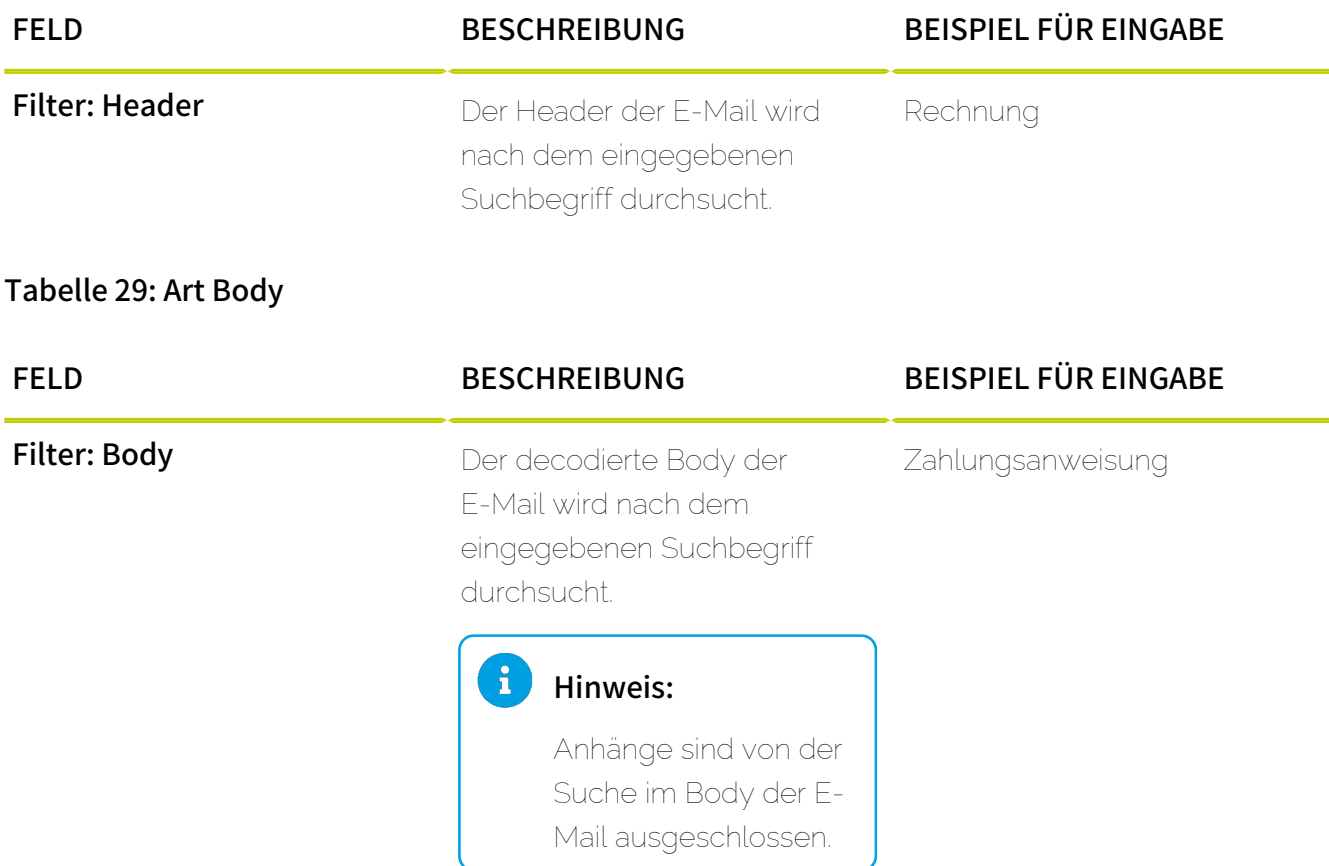

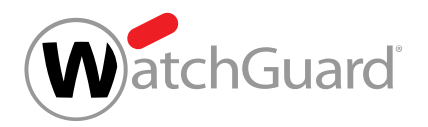

# Tabelle 30: Art Erweitert

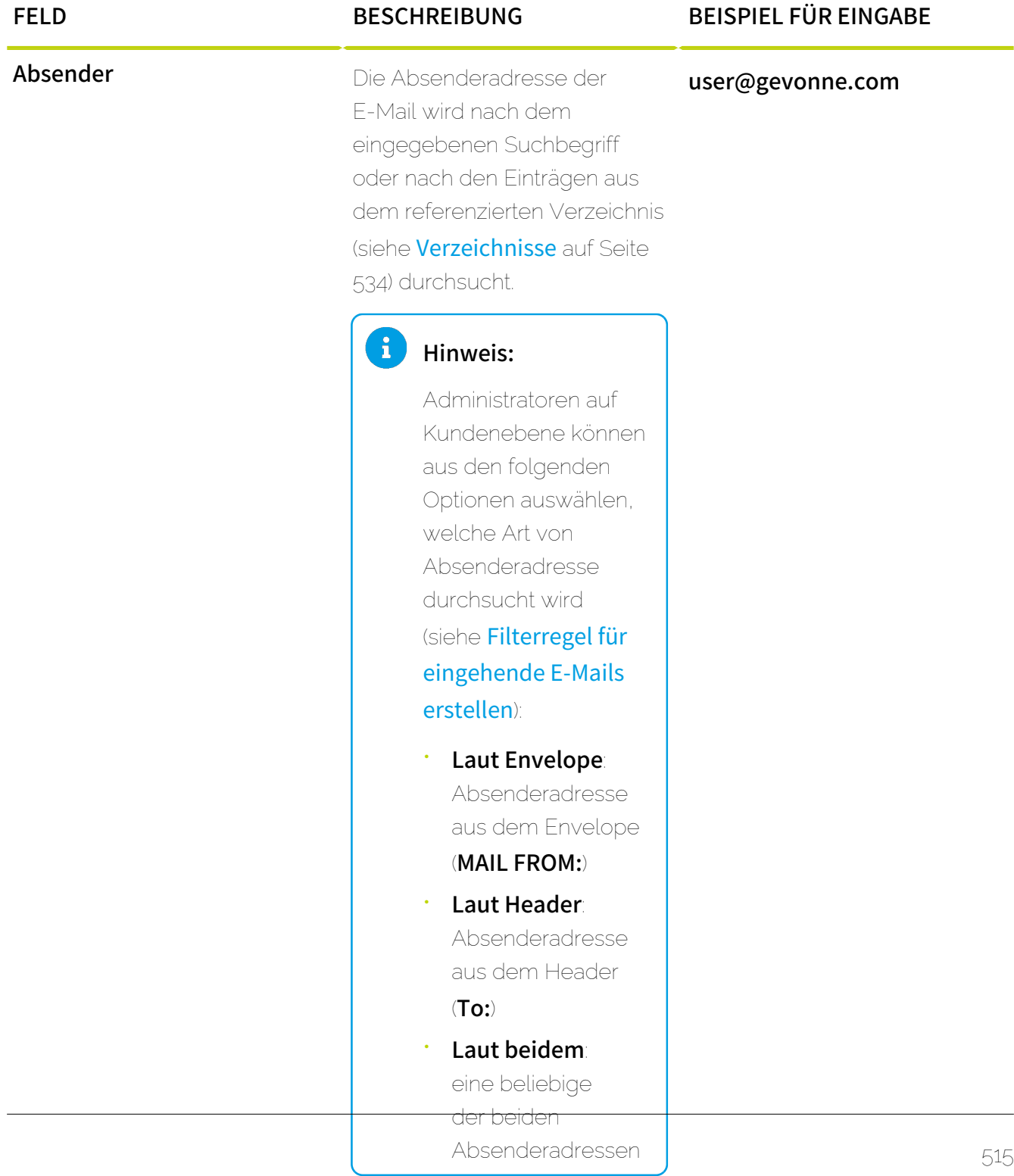

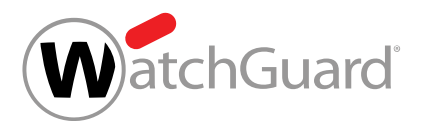

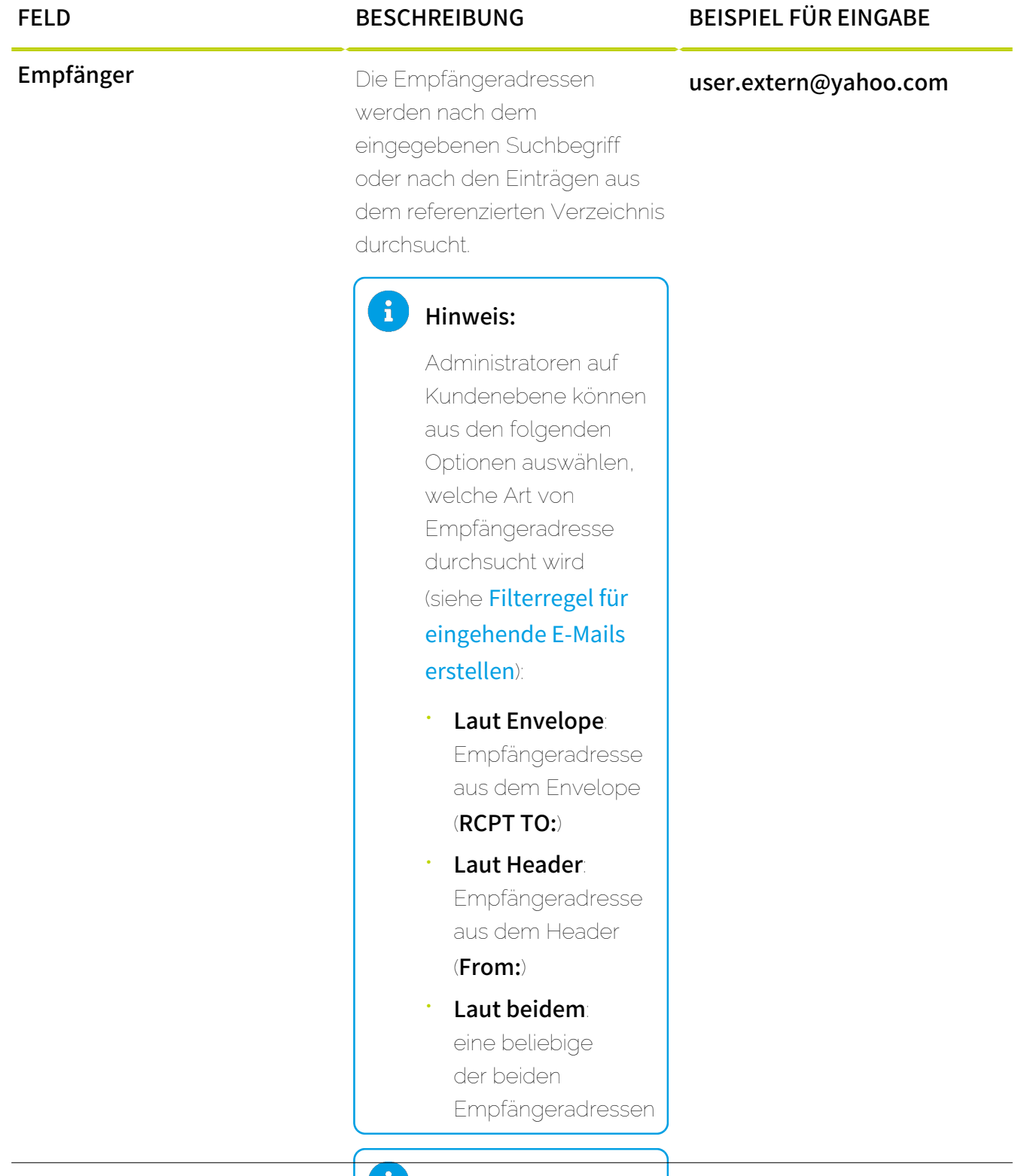

### i Hinweis:

Falls eine E-Mail an mehrere Empfänger

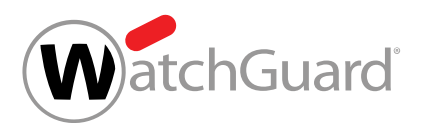

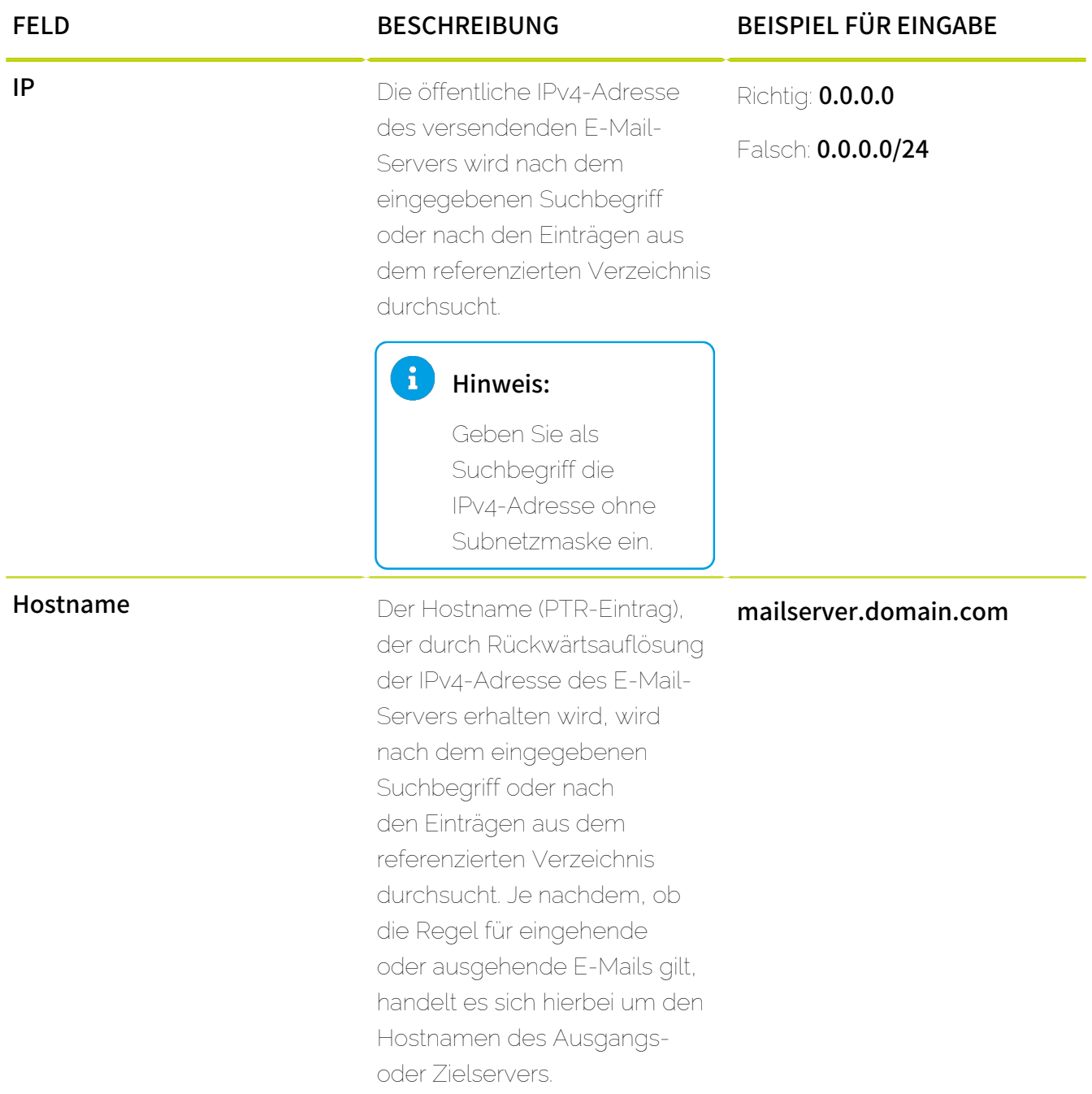

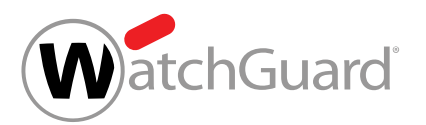

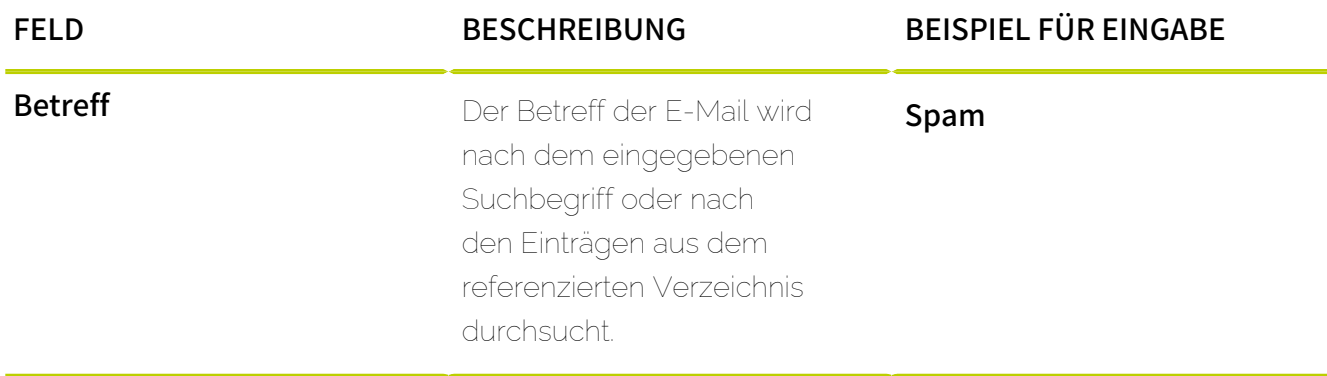

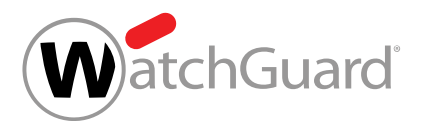

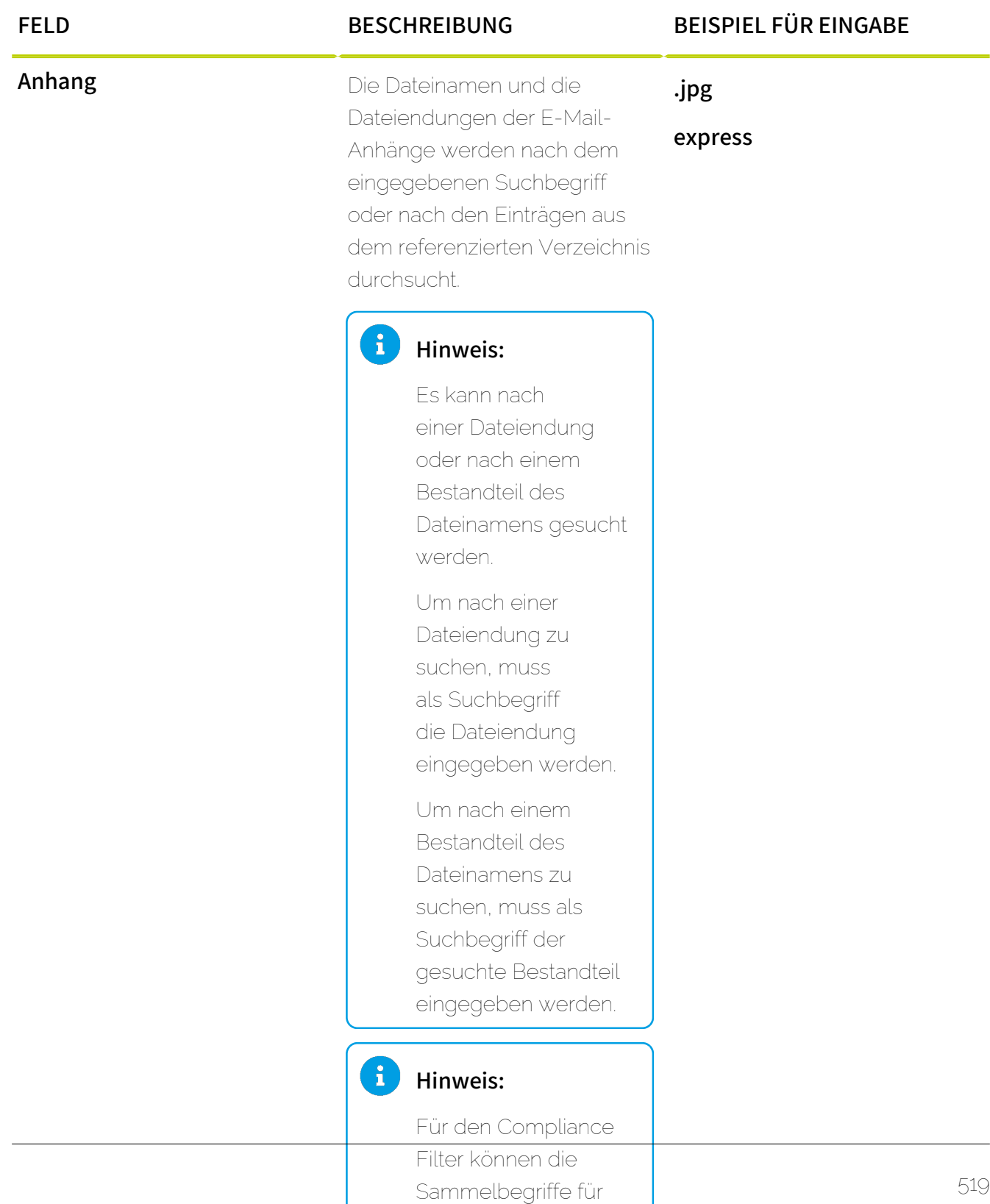

Dateianhänge nicht

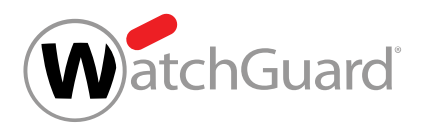

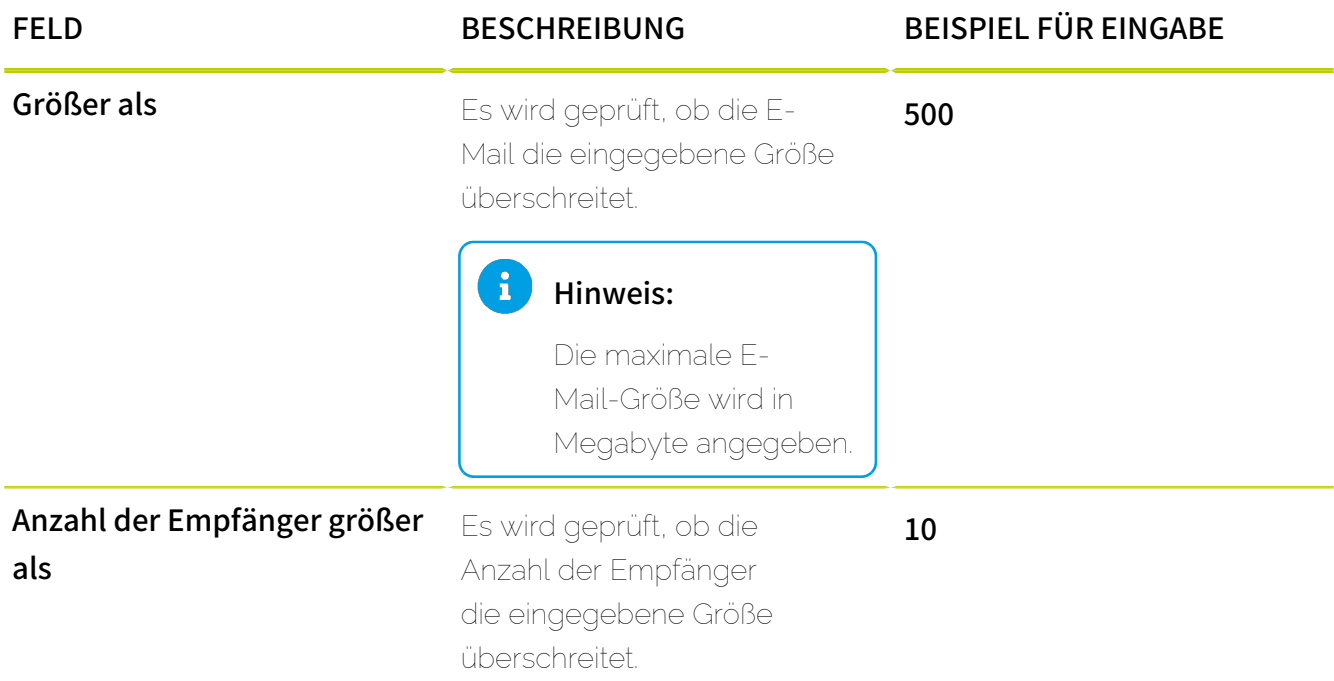

# <span id="page-519-0"></span>Filterregel bearbeiten

Sie haben den [Compliance Filter](#page-491-0) für die ausgewählte Domain aktiviert (siehe Compliance Filter [aktivieren](#page-491-0) auf Seite 492) und [Filterregel](#page-493-0)n für den Compliance Filter erstellt (siehe Filterregel [für eingehende E-Mails erstellen](#page-493-0) auf Seite 494 oder [Filterregel für ausgehende E-Mails](#page-500-0) [erstellen](#page-500-0) auf Seite 501).

Im Modul Sicherheitseinstellungen > Compliance Filter können Sie bestehende Filterregeln des Compliance Filters (siehe [Über den Compliance Filter](#page-488-0) auf Seite 489) bearbeiten.

- **1.** Melden Sie sich mit Ihren administrativen Zugangsdaten im Control Panel an.
- **2.** Wählen Sie in der Bereichsauswahl die Domain aus.
- **3.** Navigieren Sie zu Sicherheitseinstellungen > Compliance Filter.
- **4.** Wählen Sie den Tab Regeln aus.

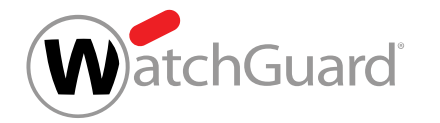

**5.** Klicken Sie in der Liste der Filterregeln für eingehende oder ausgehende E-Mails auf den Menüpfeil neben der Filterregel, die Sie bearbeiten möchten.

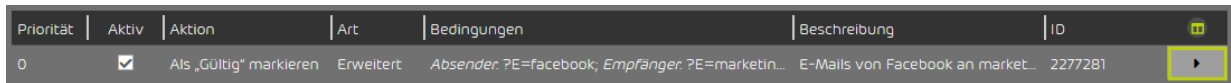

### Abbildung 374: Menü öffnen

**6.** Klicken Sie auf **Regel bearbeiten**.

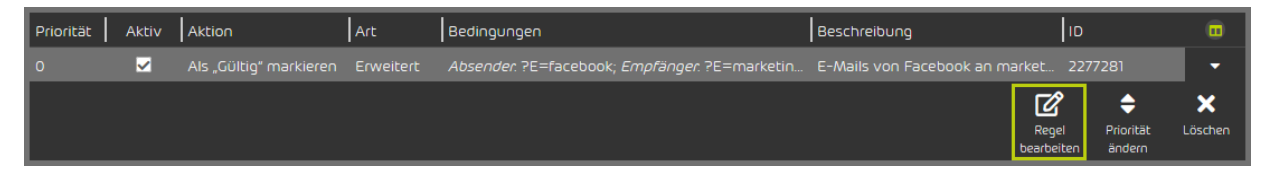

## Abbildung 375: Filterregel bearbeiten

Ein Menü mit den aktuellen Einstellungen der Filterregel öffnet sich.

**7.** Ändern Sie die Einstellungen nach Ihren Wünschen.

#### î Hinweis:

Weitere Informationen finden Sie unter [Filterregel für eingehende E-Mails erstellen](#page-493-0) auf Seite 494 oder [Filterregel für ausgehende E-Mails erstellen](#page-500-0) auf Seite 501.

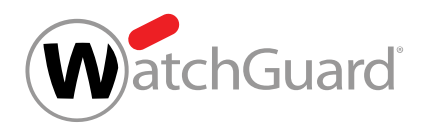

**8.** Klicken Sie auf Änderungen übernehmen.

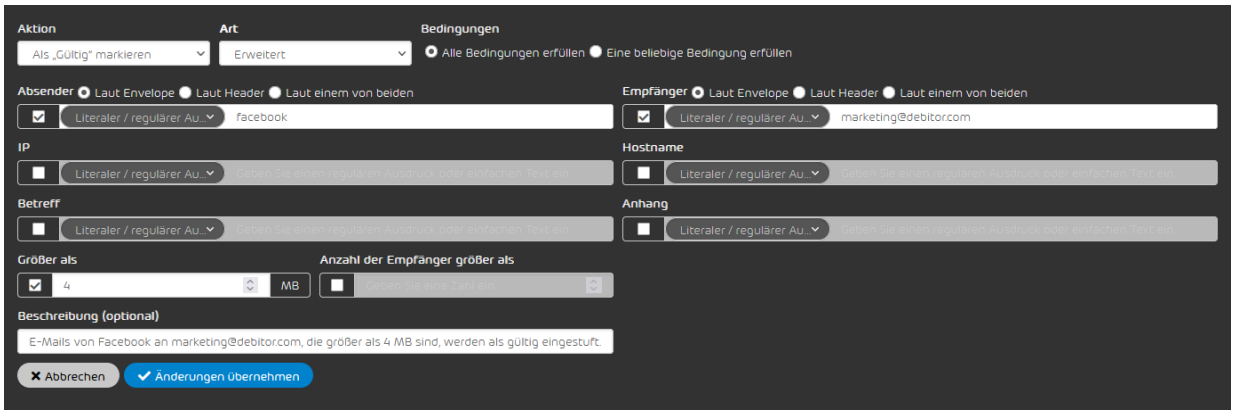

## Abbildung 376: Änderungen übernehmen

- Die Änderungen werden übernommen.
- Eine Filterregel ist bearbeitet worden.

# <span id="page-521-0"></span>Priorität einer Filterregel ändern

Sie haben den [Compliance Filter](#page-491-0) für die ausgewählte Domain aktiviert (siehe Compliance Filter [aktivieren](#page-491-0) auf Seite 492) und [Filterregel](#page-493-0)n für den Compliance Filter erstellt (siehe Filterregel [für eingehende E-Mails erstellen](#page-493-0) auf Seite 494 oder [Filterregel für ausgehende E-Mails](#page-500-0) [erstellen](#page-500-0) auf Seite 501).

Im Modul Sicherheitseinstellungen > Compliance Filter können Sie die Reihenfolge ändern, in der die Filterregeln des Compliance Filters (siehe **[Über den Compliance Filter](#page-488-0)** auf Seite 489) abgearbeitet werden. Um die Reihenfolge der Filterregeln zu ändern, ändern Sie die Priorität der Filterregeln.

# WICHTIG:

In welcher Reihenfolge die Filterregeln des Compliance Filters abgearbeitet werden, hängt neben der Priorität auch von der Art der Filterregeln ab (siehe [Reihenfolge der Filterregeln](#page-523-0) auf Seite 524).

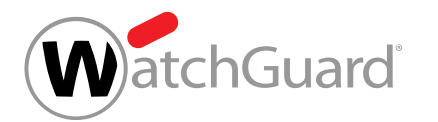

- **1.** Melden Sie sich mit Ihren administrativen Zugangsdaten im Control Panel an.
- **2.** Wählen Sie in der Bereichsauswahl die Domain aus.
- **3.** Navigieren Sie zu Sicherheitseinstellungen > Compliance Filter.
- **4.** Wählen Sie den Tab Regeln aus.
- **5.** Klicken Sie in der Liste der Filterregeln für eingehende oder ausgehende E-Mails auf den Menüpfeil neben der Filterregel, deren Priorität Sie ändern möchten.

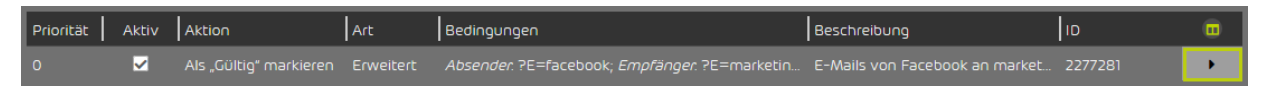

### Abbildung 377: Menü öffnen

### Ein Menü öffnet sich.

**6.** Klicken Sie auf Priorität ändern.

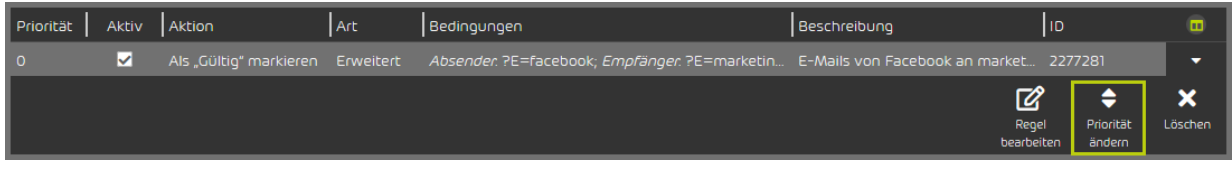

### Abbildung 378: Priorität ändern

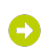

Θ

#### Ein Menü öffnet sich.

**7.** Geben Sie unter Priorität die neue Priorität der Filterregel ein.

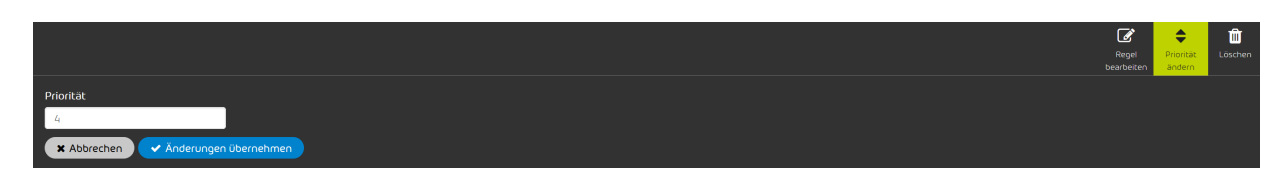

#### Abbildung 379: Priorität eingeben

- **8.** Klicken Sie auf Änderungen übernehmen.
	- Die neue Priorität wird der Filterregel zugewiesen. Die Filterregel wird in der Liste an die Stelle verschoben, die der neuen Priorität entspricht.

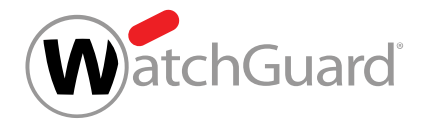

Die Priorität einer Filterregel ist geändert worden. Dadurch hat sich die Reihenfolge geändert, in der die Filterregeln abgearbeitet werden.

# <span id="page-523-0"></span>Reihenfolge der Filterregeln

# WICHTIG:

Beachten Sie, wie sich der Compliance Filter in die Reihenfolge unserer Services einordnet (siehe [Regelreihenfolge innerhalb aller Services](#page-452-0) auf Seite 453). Sobald eine Regel eines Services auf eine E-Mail zutrifft, wird die Abarbeitung weiterer Regeln gestoppt. Auf die E-Mail werden keine weiteren Regeln angewendet.

Aufgrund dieser Reihenfolge können Sie Ausnahmen für Content Control mit Filterregeln des Compliance Filters erstellen, die E-Mails als Gültig kategorisieren.

Die Filterregeln des Compliance Filters (siehe [Über den Compliance Filter](#page-488-0) auf Seite 489) werden nach ihrer Art (siehe [Arten von Filterregeln](#page-512-0) auf Seite 513) in der folgenden Reihenfolge abgearbeitet:

- **1.** Body
- **2.** Header
- **3.** Erweitert

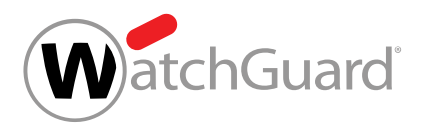

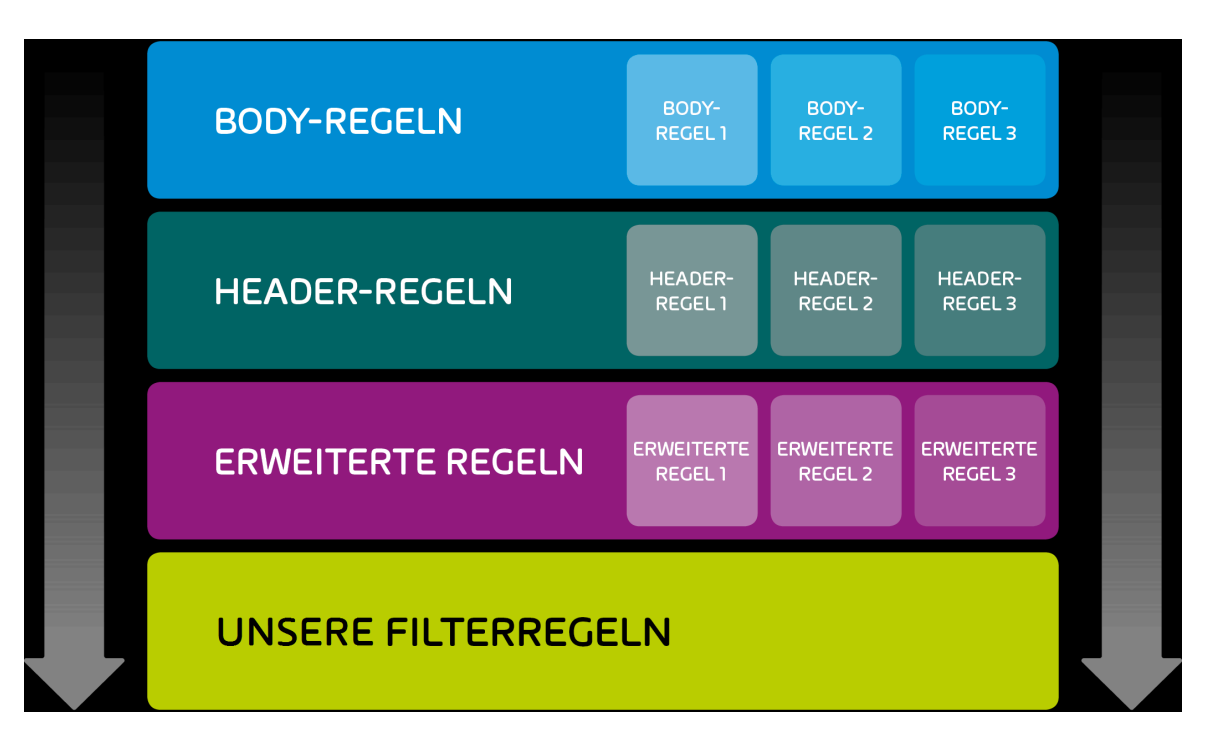

# Abbildung 380: Reihenfolge der Filterregeln nach Art

Filterregeln der gleichen Art werden nach ihrer Priorität geordnet und in dieser Reihenfolge abgearbeitet.

### Hinweis:

 $\mathbf{i}$ 

Je höher die Zahl ist, desto niedriger ist die Priorität der Filterregel.

Administratoren auf Kundenebene können die Priorität einer Filterregel ändern (siehe

[Priorität einer Filterregel ändern](#page-521-0) auf Seite 522).

Die folgenden Beispiele verdeutlichen die Reihenfolge der Regelabarbeitung.

# Einfache Abarbeitung der Filterregeln

### Ausgangssituation:

Ein Administrator auf Kundenebene hat Filterregeln für den Compliance Filter definiert. Auf das Fallbeispiel treffen keine Regeln anderer Services zu.

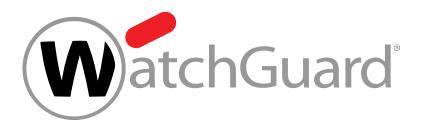

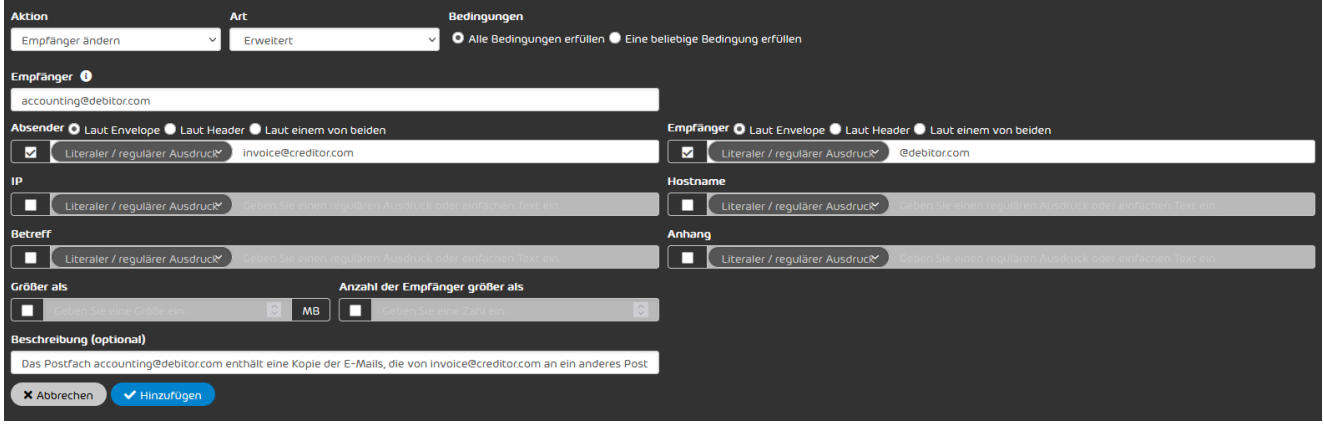

#### Abbildung 381: Filterregel: Weiterleiten

#### Ablauf:

- **1.** Eine E-Mail von invoice@creditor.com wird an einen beliebigen Benutzer der Domain debitor.com gesendet.
- **2.** Der Compliance Filter durchsucht zunächst die Filterregeln der Art Body, dann die Filterregeln der Art Header und erzielt einen Treffer in den Filterregeln der Art Erweitert.
- **3.** Die Filterregel wird angewendet. Der Compliance Filter sucht nicht nach weiteren Übereinstimmungen mit anderen Filterregeln.

### Konflikt zwischen mehreren Filterregeln derselben Art

#### Ausgangssituation:

Ein Administrator auf Kundenebene hat für den Compliance Filter zwei unterschiedliche Filterregeln der Art Erweitert für den Fall definiert, dass eine ausgehende E-Mail an sales@creditor.com gesendet wird. Beide Filterregeln legen fest, dass zu der E-Mail ein BCC-Empfänger hinzugefügt wird. Für die eine Filterregel ist **purchasing@creditor.com** als BCC-Empfänger definiert, für die andere ceo@creditor.com. Die Filterregel mit dem BCC-Empfänger purchasing@creditor.com hat eine höhere Priorität als die Filterregel mit dem BCC-Empfänger ceo@creditor.com und befindet sich in der Übersicht der Filterregeln über der anderen Filterregel. Auf das Fallbeispiel treffen keine weiteren Filterregeln zu.

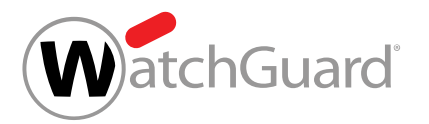

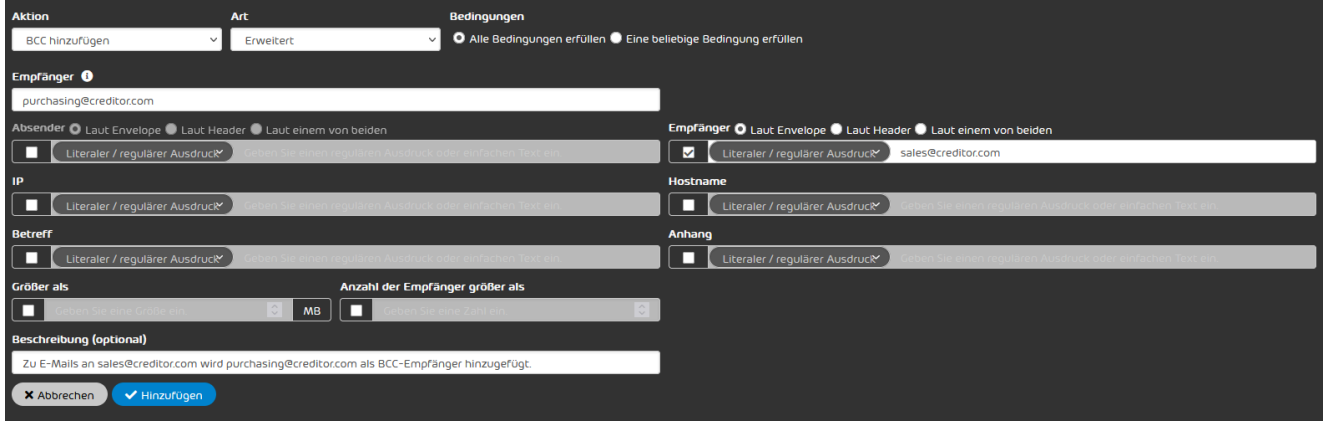

Abbildung 382: Filterregel: purchasing@creditor.com als BCC-Empfänger hinzufügen

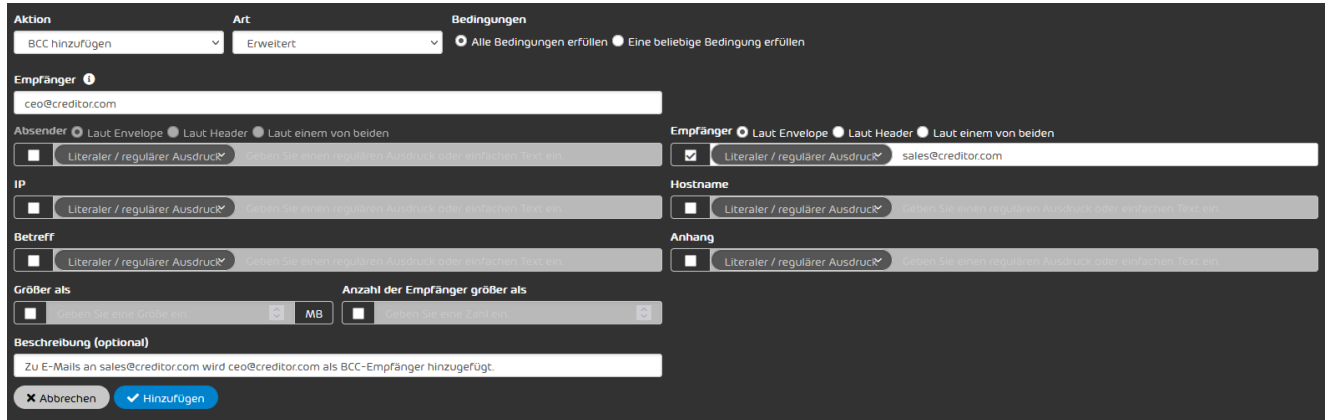

## Abbildung 383: Filterregel: ceo@creditor.com als BCC-Empfänger hinzufügen

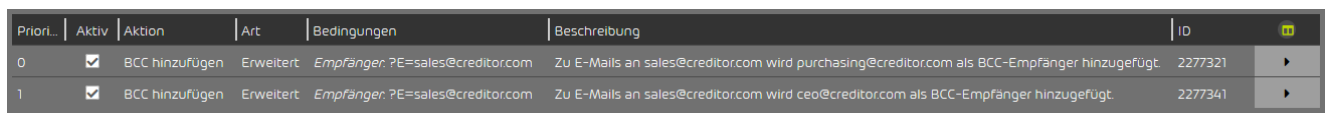

# Abbildung 384: Reihenfolge der Filterregeln

#### Ablauf:

- **1.** Eine E-Mail von einem beliebigen Absender wird an sales@creditor.com gesendet.
- **2.** Der Compliance Filter durchsucht zunächst die Filterregeln der Art Body, dann die Filterregeln der Art Header und erzielt einen Treffer in den Filterregeln der Art Erweitert.

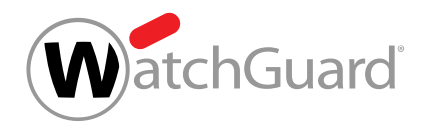

**3.** Die Filterregel mit der höheren Priorität (BCC an purchasing@creditor.com) wird angewendet. Der Compliance Filter sucht nicht nach weiteren Übereinstimmungen mit anderen Filterregeln. Die Filterregel mit der niedrigeren Priorität (BCC an ceo@creditor.com) wird nicht angewendet.

## Konflikt zwischen Regeln unterschiedlicher Arten

### Ausgangssituation:

Ein Administrator auf Kundenebene hat eine Filterregel definiert, dass eingehende E-Mails mit einem Link zu Facebook als Spam eingestuft werden. In einer anderen Filterregel hat der Administrator eine Ausnahme für den Empfänger marketing@debitor.com definiert. Als Ausnahme hat der Administrator festgelegt, dass E-Mails, die direkt von Facebook an marketing@debitor.com geschickt werden, als Gültig eingestuft werden. Die Filterregel mit der Ausnahme für **marketing@debitor.com** hat eine höhere Priorität als die Filterregel für E-Mails mit Links zu Facebook und befindet sich in der Übersicht der Filterregeln über der anderen Filterregel. Auf das Fallbeispiel treffen keine weiteren Filterregeln zu.

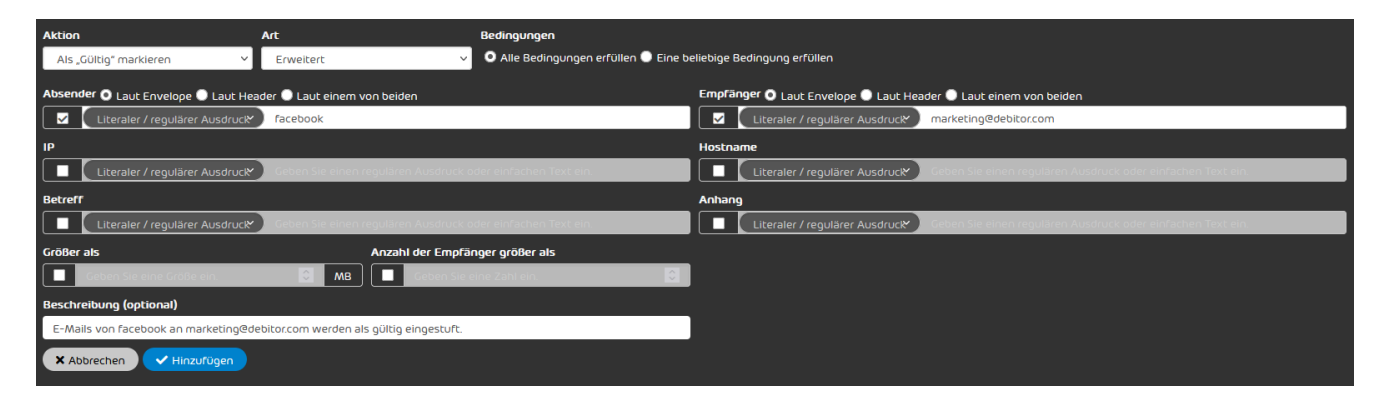

Abbildung 385: Filterregel: Als Gültig markieren

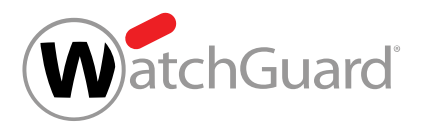

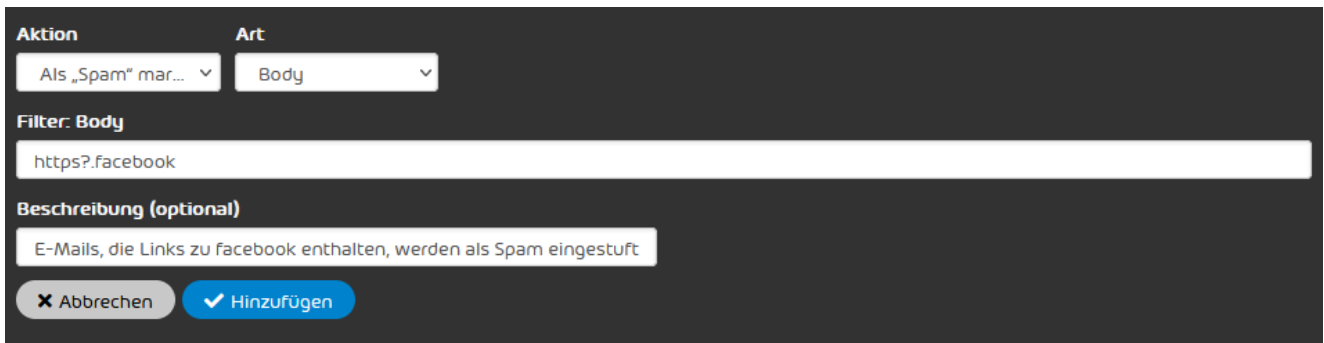

## Abbildung 386: Filterregel: Als Spam markieren

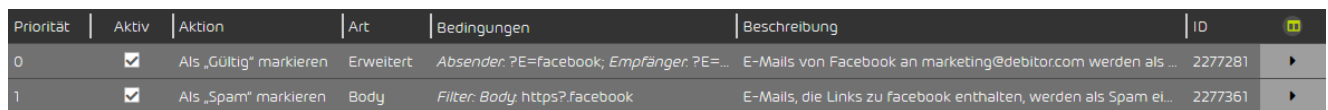

### Abbildung 387: Reihenfolge der Filterregeln

### Ablauf:

- **1.** Facebook schickt an marketing@debitor.com eine E-Mail, die einen Link enthält.
- **2.** Der Compliance Filter durchsucht zunächst die Filterregeln der Art Body und erzielt einen Treffer bei der Filterregel für E-Mails, die Links von Facebook enthalten.
- **3.** Die Filterregel wird auf die E-Mail angewendet und die E-Mail wird als Spam eingestuft. Der Compliance Filter sucht nicht nach weiteren Übereinstimmungen mit anderen Filterregeln. Die Filterregel mit der Ausnahme für marketing@debitor.com wird trotz ihrer höheren Priorität nicht angewendet, weil die Filterregeln der Art **Body** Vorrang vor den Filterregeln der anderen Arten haben.

# Konflikt zwischen dem Compliance Filter und unseren Filterregeln

### Ausgangssituation:

Da von einer IPv4-Adresse vermehrt Spam verschickt wird, hat ein Administrator auf Kundenebene eine Filterregel definiert, dass E-Mails von dieser IP-Adresse als Spam markiert werden. Auf das Fallbeispiel treffen keine weiteren Filterregeln des Compliance Filters zu. Neben der Filterregel des Compliance Filters trifft eine von uns definierte Filterregel auf das Fallbeispiel zu.

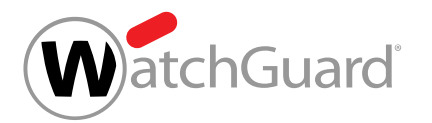

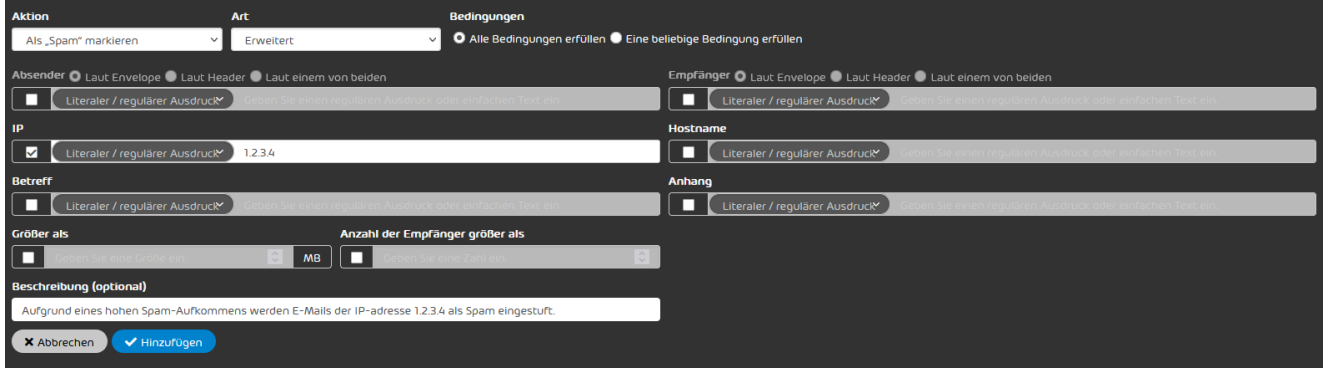

### Abbildung 388: Filterregel: E-Mails einer IPv4-Adresse als Spam markieren

#### Ablauf:

- **1.** Ein Absender von der Domain hinter der IPv4-Adresse sendet eine E-Mail an einen beliebigen Empfänger.
- **2.** Der Compliance Filter durchsucht zunächst die Filterregeln der Art Body, dann die Filterregeln der Art Header und erzielt einen Treffer in den Filterregeln der Art Erweitert.
- **3.** Die Filterregel wird auf die E-Mail angewendet und die E-Mail wird als Spam eingestuft. Der Compliance Filter sucht nicht nach weiteren Übereinstimmungen mit anderen Filterregeln.
- **4.** Wir haben für dieses Fallbeispiel bereits eine genauere Filterregel definiert. Das erhöhte Spam-Aufkommen ließ sich auf den Absender info@ eingrenzen. Andere E-Mail-Adressen der Domain versenden keine Spam-Mails. Da unsere Filterregeln nicht weiter durchsucht werden, gilt die vom Administrator auf Kundenebene definierte Filterregel, die einen zu großen Gültigkeitsbereich hat. Eine gültige E-Mail könnte also als Spam markiert werden.

# <span id="page-529-0"></span>Filterregel aktivieren

Sie haben eine [Filterregel des Compliance](#page-530-0) Filters deaktiviert (siehe **Filterregel des Compliance** [Filters deaktivieren](#page-530-0) auf Seite 531).

Sobald Sie eine deaktivierte Filterregel des Compliance Filters (siehe **[Über den Compliance](#page-488-0)** [Filter](#page-488-0) auf Seite 489) wieder anwenden möchten, können Sie die Filterregel im Modul

Sicherheitseinstellungen > Compliance Filter aktivieren.

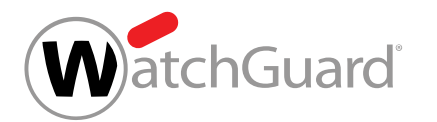

- **1.** Melden Sie sich mit Ihren administrativen Zugangsdaten im Control Panel an.
- **2.** Wählen Sie in der Bereichsauswahl die Domain aus.
- **3.** Navigieren Sie zu Sicherheitseinstellungen > Compliance Filter.
- **4.** Wählen Sie den Tab Regeln aus.
- **5.** Wählen Sie aus der Liste der Filterregeln für eingehende oder ausgehende E-Mails die gewünschte Filterregel aus und aktivieren Sie die Checkbox in der Spalte Aktiv.

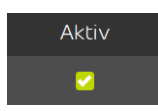

### Abbildung 389: Filterregel aktivieren

- Die Filterregel wird aktiviert. Die Filterregel wird wieder auf den E-Mail-Verkehr der Domain angewendet.
- Eine Filterregel des Compliance Filters ist aktiviert worden.

# <span id="page-530-0"></span>Filterregel des Compliance Filters deaktivieren

Sie haben den [Compliance Filter](#page-491-0) für die ausgewählte Domain aktiviert (siehe Compliance Filter [aktivieren](#page-491-0) auf Seite 492) und [Filterregel](#page-493-0)n für den Compliance Filter erstellt (siehe Filterregel [für eingehende E-Mails erstellen](#page-493-0) auf Seite 494 oder [Filterregel für ausgehende E-Mails](#page-500-0) [erstellen](#page-500-0) auf Seite 501).

Falls Sie eine Filterregel des Compliance Filters (siehe [Über den Compliance Filter](#page-488-0) auf Seite 489) vorübergehend nicht anwenden möchten, können Sie sie im Modul Sicherheitseinstellungen >

### **Compliance Filter deaktivieren.**

- **1.** Melden Sie sich mit Ihren administrativen Zugangsdaten im Control Panel an.
- **2.** Wählen Sie in der Bereichsauswahl die Domain aus.
- **3.** Navigieren Sie zu Sicherheitseinstellungen > Compliance Filter.
- **4.** Wählen Sie den Tab Regeln aus.

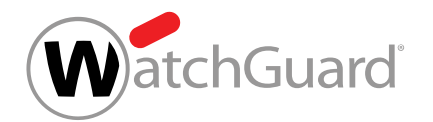

**5.** Wählen Sie aus der Liste der Filterregeln für eingehende oder ausgehende E-Mails die gewünschte Regel aus und deaktivieren Sie die Checkbox in der Spalte Aktiv.

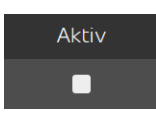

### Abbildung 390: Filterregel deaktivieren

Die Filterregel wird deaktiviert. Die Filterregel wird nicht mehr auf den E-Mail-Verkehr der A Domain angewendet.

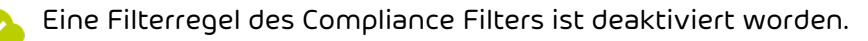

Anschließend können Sie die Filterregel wieder aktivieren, sobald Sie wieder angewendet werden soll (siehe [Filterregel aktivieren](#page-529-0) auf Seite 530).

# <span id="page-531-0"></span>Filterregel des Compliance Filters löschen

Sie haben den [Compliance Filter](#page-491-0) für die ausgewählte Domain aktiviert (siehe Compliance Filter [aktivieren](#page-491-0) auf Seite 492) und [Filterregel](#page-493-0)n für den Compliance Filter erstellt (siehe Filterregel [für eingehende E-Mails erstellen](#page-493-0) auf Seite 494 oder [Filterregel für ausgehende E-Mails](#page-500-0) [erstellen](#page-500-0) auf Seite 501).

Im Modul Sicherheitseinstellungen > Compliance Filter können Sie Filterregeln des Compliance Filters löschen, die Sie nicht mehr benötigen.

- **1.** Melden Sie sich mit Ihren administrativen Zugangsdaten im Control Panel an.
- **2.** Wählen Sie in der Bereichsauswahl die Domain aus, für die Sie eine Filterregel löschen möchten.
- **3.** Navigieren Sie zu Sicherheitseinstellungen > Compliance Filter.
- **4.** Wählen Sie den Tab Regeln aus.

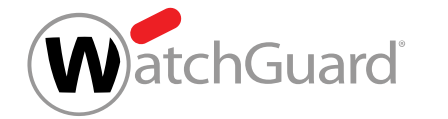

**5.** Klicken Sie in der Liste der Regeln für eingehende oder ausgehende E-Mails auf den Menüpfeil neben der Filterregel, die Sie löschen möchten.

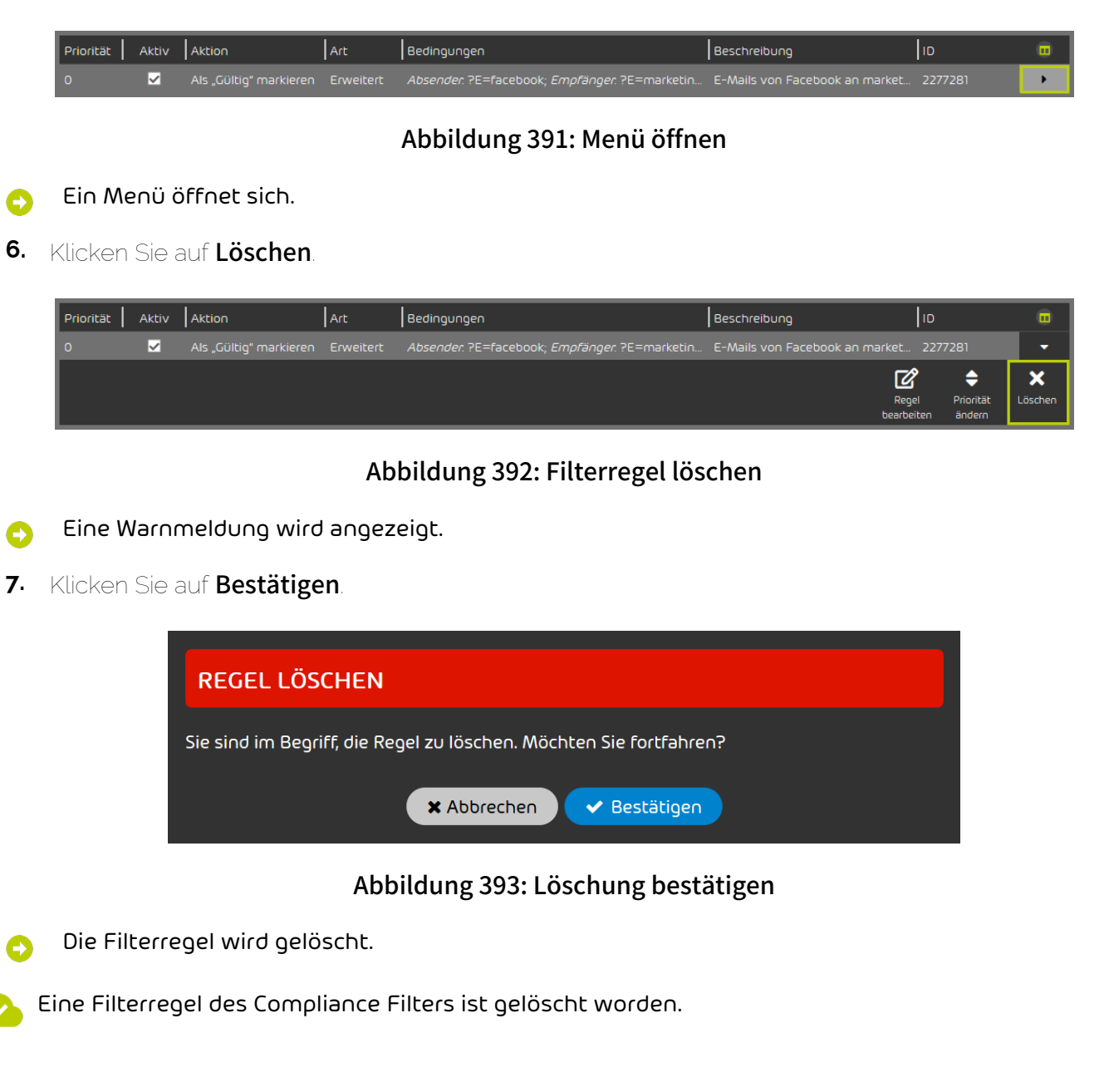

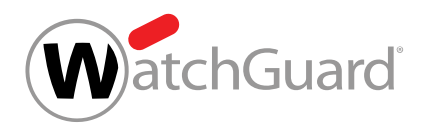

# <span id="page-533-0"></span>Verzeichnisse

Verzeichnisse sind Sammlungen von Ausdrücken, die für die Erstellung von Filterregeln im Modul Sicherheitseinstellungen > Compliance Filter (siehe [Über den Compliance Filter](#page-488-0) auf Seite 489) verwendet werden können. Die Ausdrücke eines Verzeichnisses können entweder alle als literale Ausdrücke oder als reguläre Ausdrücke gedeutet werden. Dabei bieten reguläre Ausdrücke eine höhere Treffgenauigkeit und reduzieren die Anzahl der Einträge, die erstellt und gepflegt werden müssen.

## Hinweis:

 $\mathbf{i}$ 

Für eine Hauptdomain können bis zu 250 Verzeichnisse erstellt werden.

Verzeichnisse mit regulären Ausdrücken können bis zu 1000 Einträge enthalten, wohingegen Verzeichnisse mit literalen Ausdrücken bis zu 15000 Einträge enthalten können.

Bei der Erstellung von Filterregeln der Art Erweitert (siehe [Filterregel für eingehende E-Mails](#page-493-0) [erstellen](#page-493-0) auf Seite 494 oder [Filterregel für ausgehende E-Mails erstellen](#page-500-0) auf Seite 501) können Administratoren auf Kundenebene bei einigen Bedingungen ein Verzeichnis referenzieren, statt einen einzelnen Ausdruck einzugeben. Um ein bestehendes Verzeichnis zu referenzieren, müssen Administratoren den Namen des Verzeichnisses in das Eingabefeld der Bedingung eingeben und in einem Drop-down-Menü auswählen, wie die Ausdrücke aus dem Verzeichnis von der Filterregel gedeutet werden sollen. Mit der Option **Im Verzeichnis enthalten** trifft die Filterregel zu, falls mindestens ein Ausdruck aus dem Verzeichnis mit einer E-Mail übereinstimmt. Die Ausdrücke des Verzeichnisses werden also innerhalb der Bedingung logisch mit einem ODER miteinander verknüpft. Mit der Option Nicht im Verzeichnis enthalten trifft die Filterregel zu, falls für keinen Ausdruck eine Übereinstimmung gefunden wird.

Verzeichnisse vereinfachen die Erstellung von Filterregeln des Compliance Filters, da eine einzige Filterregel auf E-Mails zutreffen kann, die unterschiedliche Werte für eine Bedingung aufweisen. So können beispielsweise durch eine einzige Filterregel E-Mails von den Absendern @facebook, @instagram oder @tiktok an E-Mail-Adressen aus der Marketing-Abteilung als gültig markiert werden, indem ein Verzeichnis mit den drei Begriffen erstellt und in der Bedingung Absender referenziert wird (siehe [Arten von Filterregeln](#page-512-0) auf Seite 513). Um das gleiche Verhalten des Compliance Filters ohne eine Referenz auf ein Verzeichnis zu erzielen, wären entweder drei

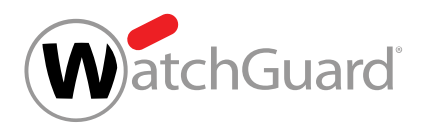

verschiedene Filterregeln mit jeweils einem literalen Ausdruck für einen Absender oder eine einzelne Filterregel mit einem regulären Ausdruck mit ODER-Verknüpfungen zwischen den verschiedenen Absendern erforderlich. Letzteres könnte bei einer großen Anzahl hinterlegter Absender unübersichtlich werden.

Ein anderer Anwendungsfall ist es, alle eingehenden E-Mails abzuweisen, die Schimpfwörter enthalten. Dazu könnte ein Administrator auf Kundenebene ein Verzeichnis mit Schimpfwörtern erstellen und dieses in einer Filterregel für eingehende E-Mails referenzieren. Stattdessen einzelne Filterregeln für jedes Schimpfwort zu erstellen und zu pflegen, wäre dagegen deutlich aufwendiger.

Administratoren auf Kundenebene können Verzeichnisse erstellen (siehe [Verzeichnis erstellen](#page-534-0) auf Seite 535), bestehende Verzeichnisse bearbeiten (siehe [Verzeichnis bearbeiten](#page-537-0) auf Seite 538) und löschen (siehe [Verzeichnis löschen](#page-539-0) auf Seite 540).

# <span id="page-534-0"></span>Verzeichnis erstellen

Sie haben den [Compliance Filter](#page-491-0) für die ausgewählte Domain aktiviert (siehe Compliance Filter [aktivieren](#page-491-0) auf Seite 492)

Im Modul Compliance Filter > [Verzeichnisse](#page-533-0) können Sie Verzeichnisse (siehe Verzeichnisse auf Seite 534) für den Compliance Filter erstellen. Mit Verzeichnissen können Sie mit wenig Aufwand komplexe Filterregeln erstellen (siehe [Filterregel für eingehende E-Mails erstellen](#page-493-0) auf Seite 494 und [Filterregel für ausgehende E-Mails erstellen](#page-500-0) auf Seite 501).

- **1.** Melden Sie sich mit Ihren administrativen Zugangsdaten im Control Panel an.
- **2.** Wählen Sie in der Bereichsauswahl die Domain aus, für die Sie ein Verzeichnis erstellen möchten.
- **3.** Navigieren Sie zu Sicherheitseinstellungen > Compliance Filter.
- **4.** Wählen Sie den Tab Verzeichnisse aus.

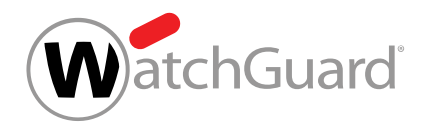

**5.** Klicken Sie auf Hinzufügen.

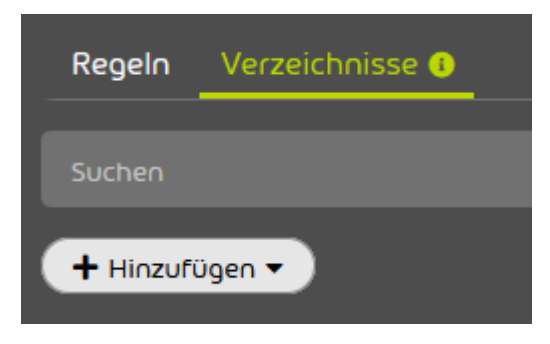

Abbildung 394: Verzeichnis hinzufügen

Ein Formular zur Erstellung eines Verzeichnisses wird angezeigt.

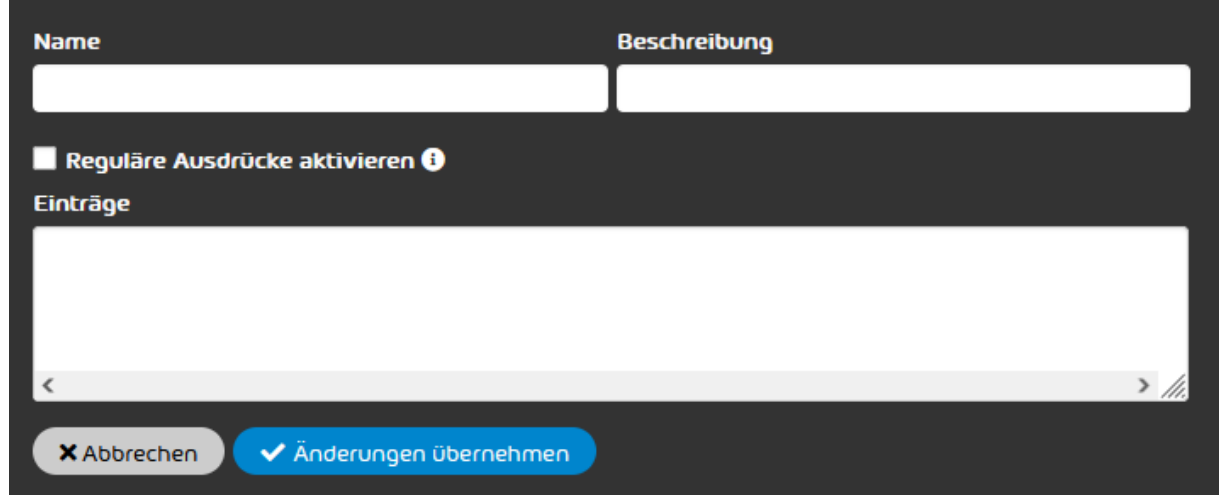

Abbildung 395: Formular für ein Verzeichnis

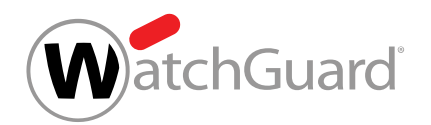

**6.** Geben Sie in das Feld Name einen Namen für das Verzeichnis ein.

 $\mathbf i$ Hinweis: Der Name darf die folgenden Zeichen enthalten: • lateinische Kleinbuchstaben von a-z • Ziffern von 0-9  $\cdot$  Sonderzeichen -  $\cdot$ , = Leerzeichen und Doppelpunkte sind nicht erlaubt. **7.** Optional: Geben Sie in das Feld Beschreibung eine Beschreibung des Verzeichnisses ein.

**8.** Optional: Falls die Einträge des Verzeichnisses als reguläre Ausdrücke interpretiert werden sollen, setzen Sie ein Häkchen in der Checkbox Reguläre Ausdrücke aktivieren.

#### $\mathbf{h}$ Hinweis:

Falls diese Option ausgewählt wird, müssen bei allen Einträgen des Verzeichnisses die Regeln der regulären Ausdrücke (siehe [Erklärung der regulären Ausdrücke](#page-542-0) auf Seite 543) sowie deren Ausnahmen (siehe [Ausnahmen bei regulären Ausdrücken](#page-550-0) auf Seite 551) beachtet werden.

**9.** Geben Sie in das Feld Einträge die gewünschten Ausdrücke ein.

#### $\mathbf{i}$ Hinweis:

Jede Zeile entspricht einem Eintrag. Die maximale Zeilenlänge beträgt 1000 Zeichen. Die Anzahl der Einträge ist für literale Ausdrücke auf 15000 und für reguläre Ausdrücke auf 1000 begrenzt. Leerzeilen und doppelte Einträge werden ignoriert und beim Speichern des Verzeichnisses entfernt.

- **10.** Klicken Sie auf Änderungen übernehmen.
	- Falls ein Häkchen in der Checkbox Reguläre Ausdrücke aktivieren gesetzt worden ist, werden die regulären Ausdrücke auf Korrektheit geprüft.

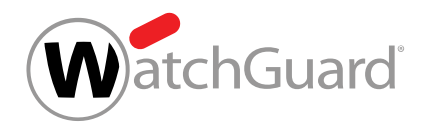

Das Formular wird geschlossen, das Verzeichnis wird gespeichert und zu der Tabelle der Verzeichnisse hinzugefügt.

#### Ein Verzeichnis ist erstellt worden.

Anschließend können Sie das [Verzeichnis bearbeiten](#page-537-0) (siehe Verzeichnis bearbeiten auf Seite 538) oder löschen (siehe [Verzeichnis löschen](#page-539-0) auf Seite 540). Sie können das Verzeichnis in Filterregeln des Compliance Filters referenzieren (siehe [Filterregel für eingehende E-Mails erstellen](#page-493-0) auf Seite 494 und [Filterregel für ausgehende E-Mails erstellen](#page-500-0) auf Seite 501).

# <span id="page-537-0"></span>Verzeichnis bearbeiten

Sie haben ein Verzeichnis erstellt (siehe [Verzeichnis erstellen](#page-534-0) auf Seite 535).

Im Modul Sicherheitseinstellungen > Compliance Filter können Sie bestehende Verzeichnisse (siehe [Verzeichnisse](#page-533-0) auf Seite 534) des Compliance Filters (siehe [Über den Compliance Filter](#page-488-0) auf Seite 489) bearbeiten.

- **1.** Melden Sie sich mit Ihren administrativen Zugangsdaten im Control Panel an.
- **2.** Wählen Sie in der Bereichsauswahl die Domain aus, für die Sie ein Verzeichnis bearbeiten möchten.
- **3.** Navigieren Sie zu Sicherheitseinstellungen > Compliance Filter.
- **4.** Wählen Sie den Tab Verzeichnisse aus.
- **5.** Klicken Sie in der Liste der Verzeichnisse auf den Menüpfeil neben dem Verzeichnis, das Sie bearbeiten möchten.

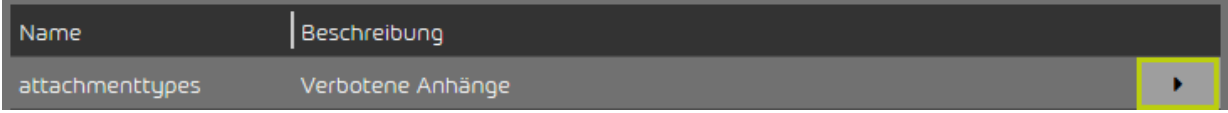

Abbildung 396: Menü öffnen

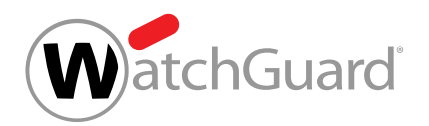

**6.** Klicken Sie auf Bearbeiten.

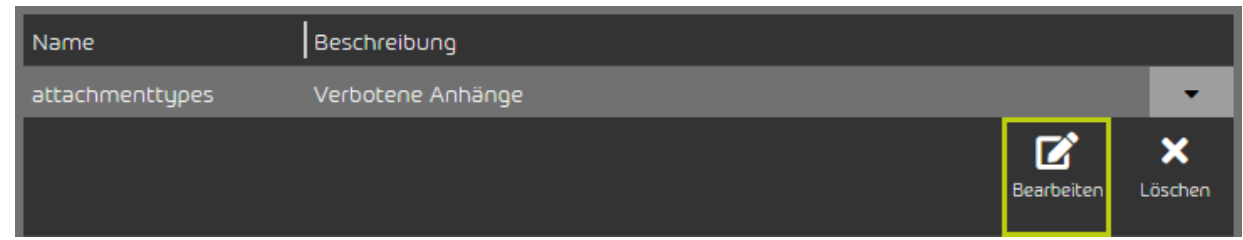

### Abbildung 397: Verzeichnis bearbeiten

Ein Formular mit den aktuellen Einstellungen des Verzeichnisses öffnet sich. A

**7.** Ändern Sie die Einstellungen nach Ihren Wünschen.

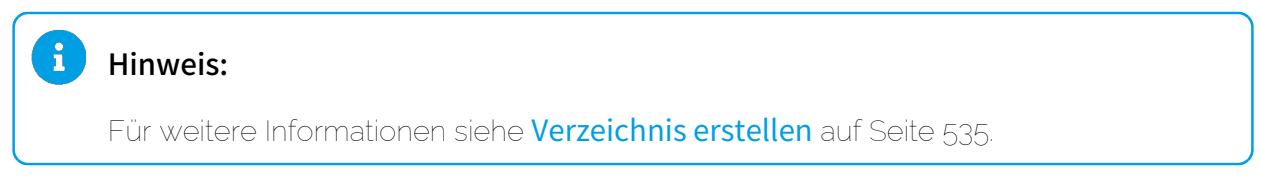

**8.** Klicken Sie auf Änderungen übernehmen.

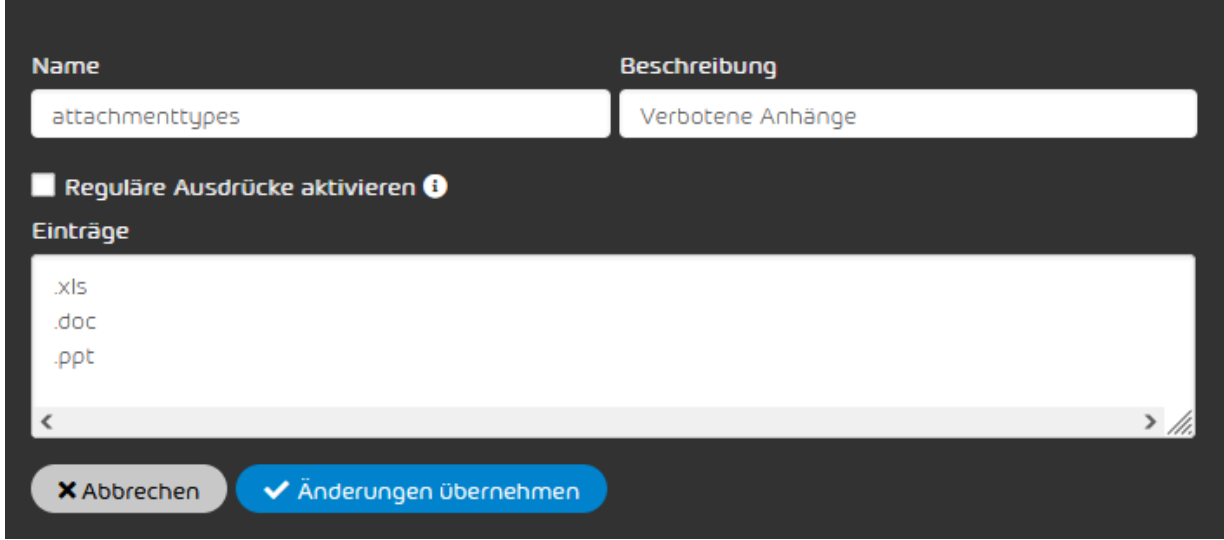

# Abbildung 398: Änderungen übernehmen

Die Änderungen werden übernommen.

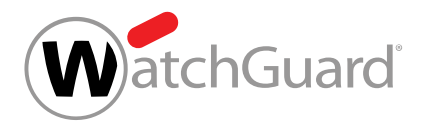

#### $\mathbf{i}$ Hinweis:

Falls der Name des Verzeichnisses geändert worden ist und das Verzeichnis bereits in Filterregeln referenziert wird, wird in diesen Filterregeln auch der Name des Verzeichnisses aktualisiert.

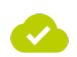

Ein Verzeichnis ist bearbeitet worden.

# <span id="page-539-0"></span>Verzeichnis löschen

Sie haben ein Verzeichnis erstellt (siehe **[Verzeichnis erstellen](#page-534-0)** auf Seite 535). Das Verzeichnis wird in keiner Filterregel des Compliance Filters referenziert.

Falls Sie ein bestehendes Verzeichnis (siehe [Verzeichnisse](#page-533-0) auf Seite 534) des Compliance Filters (siehe [Über den Compliance Filter](#page-488-0) auf Seite 489) nicht mehr benötigen, können Sie es im Modul

#### Sicherheitseinstellungen > Compliance Filter löschen.

- **1.** Melden Sie sich mit Ihren administrativen Zugangsdaten im Control Panel an.
- **2.** Wählen Sie in der Bereichsauswahl die Domain aus, für die Sie ein Verzeichnis löschen möchten.
- **3.** Navigieren Sie zu Sicherheitseinstellungen > Compliance Filter.
- **4.** Wählen Sie den Tab Verzeichnisse aus.
- **5.** Klicken Sie in der Liste der Verzeichnisse auf den Menüpfeil neben dem Verzeichnis, das Sie löschen möchten.

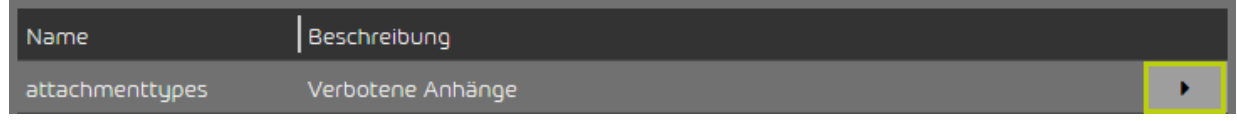

### Abbildung 399: Menü öffnen

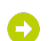

Ein Menü öffnet sich.
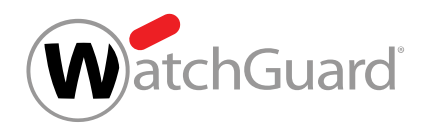

#### **6.** Klicken Sie auf Löschen.

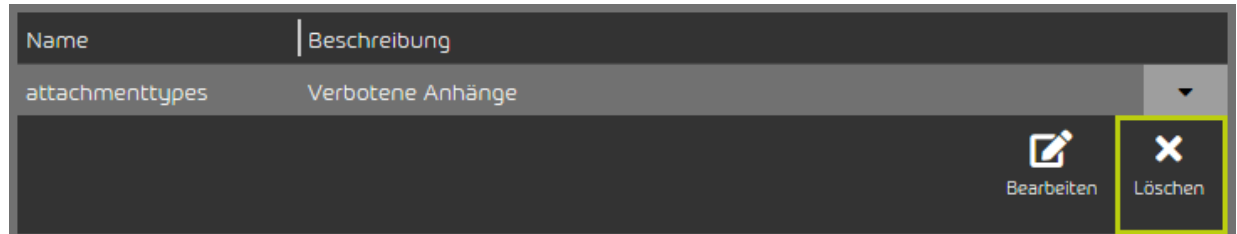

#### Abbildung 400: Verzeichnis löschen

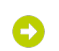

Θ

**V** 

Eine Warnmeldung wird angezeigt.

**7.** Klicken Sie auf Bestätigen.

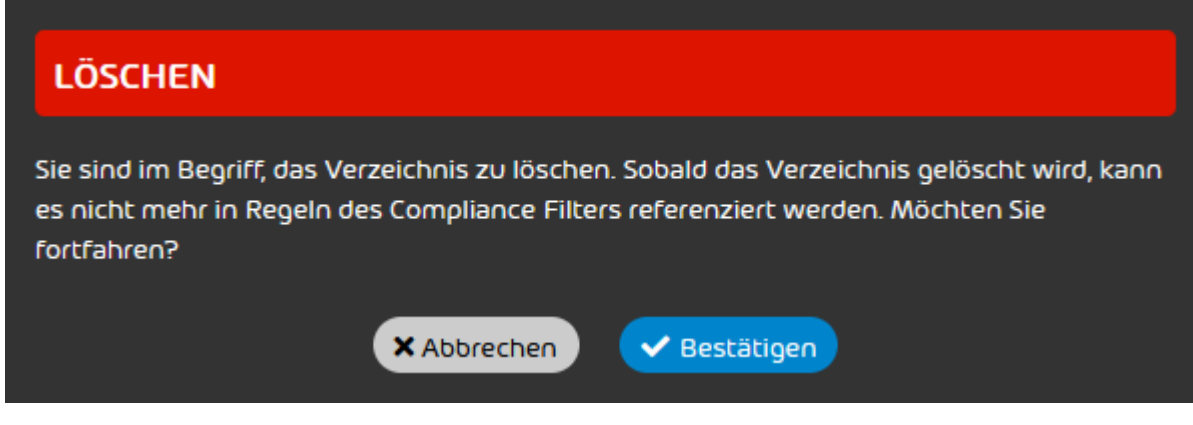

#### Abbildung 401: Löschung bestätigen

Es wird geprüft, ob das Verzeichnis in Filterregeln des Compliance Filters referenziert wird. Falls es nicht referenziert wird, wird das Verzeichnis gelöscht.

Ein Verzeichnis ist gelöscht worden.

## Reguläre Ausdrücke

In den [Filterregeln](#page-492-0) des Compliance Filters (siehe Filterregeln auf Seite 493) können reguläre Ausdrücke (kurz RegEx) verwendet werden, um Informationen aus einer Zeichenkette zu extrahieren.

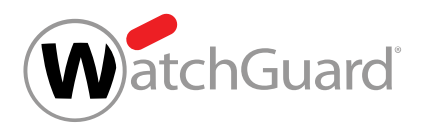

Auf diese Weise ist es möglich, Muster in Betreffzeilen oder anderen E-Mail-Komponenten zu erkennen und E-Mails zu filtern.

## Hinweis:

 $\mathbf{f}$ 

 $\mathbf{i}$ 

Das System setzt automatisch die Sequenz .\* an den Beginn und an das Ende der regulären Ausdrücke im Modul Compliance Filter, außer der reguläre Ausdruck fängt mit ^ an oder endet auf \$.

## Hinweis:

Die Quantifizierer + und \* (siehe die Tabelle [Syntaxelemente und Sonderzeichen](#page-548-0) im Kapitel [Erklärung der regulären Ausdrücke](#page-542-0) auf Seite 543) werden durch ein nachgestelltes Fragezeichen automatisch träge gemacht, bevor die regulären Ausdrücke evaluiert werden.

"Träge" ist das Gegenteil von "gierig" und bedeutet, dass die Suche mit der kürzestmöglichen Übereinstimmung endet. Zum Beispiel würde der gierige reguläre Ausdruck a.\*b in der Zeichenkette **aabcaabcdf** die Übereinstimmung **aabcaab** finden. Dagegen würde der träge Ausdruck **a.\*?b** in derselben Zeichenkette zweimal die Übereinstimmung **aab** finden.

## WICHTIG:

Im Modul Compliance Filter können reguläre Ausdrücke nur in Filterregeln des Typs Erweitert (siehe [Arten von Filterregeln](#page-512-0) auf Seite 513) und in Verzeichnissen (siehe [Verzeichnisse](#page-533-0) auf Seite 534) verwendet werden.

Für eine Erklärung der regulären Ausdrücke sowie für Beispiele von regulären Ausdrücken siehe [Erklärung der regulären Ausdrücke](#page-542-0) auf Seite 543 und [Beispiele für komplexe reguläre](#page-553-0) [Ausdrücke](#page-553-0) auf Seite 554.

Im Compliance Filter können reguläre Ausdrücke nach Perl Compatible Regular Expressions gebildet werden. Andere Bibliotheken werden nicht unterstützt. Weitere Informationen finden Sie unter: http:// www.pcre.org/. Zudem gibt es besondere Einschränkungen, die unter [Ausnahmen bei regulären](#page-550-0) [Ausdrücken](#page-550-0) auf Seite 551 erklärt werden.

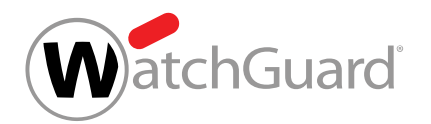

## Beispiel: Verwendung von regulären Ausdrücken im Compliance Filter

Benutzer bekamen häufig E-Mails, bei denen der Betreff das Wort "porn" enthielt. Eine Filterregel wurde definiert, um diese als Spam zu markieren. In letzter Zeit wurde aber ein vermehrtes Aufkommen von E-Mails beobachtet, in denen Leetspeak benutzt wird, um diesen Filter zu umgehen. Es gehen zum Beispiel E-Mails mit dem Betreff "porn" ein, die der Compliance Filter nicht markiert. In diesem Fall ist die Nutzung eines regulären Ausdrucks zielführender:

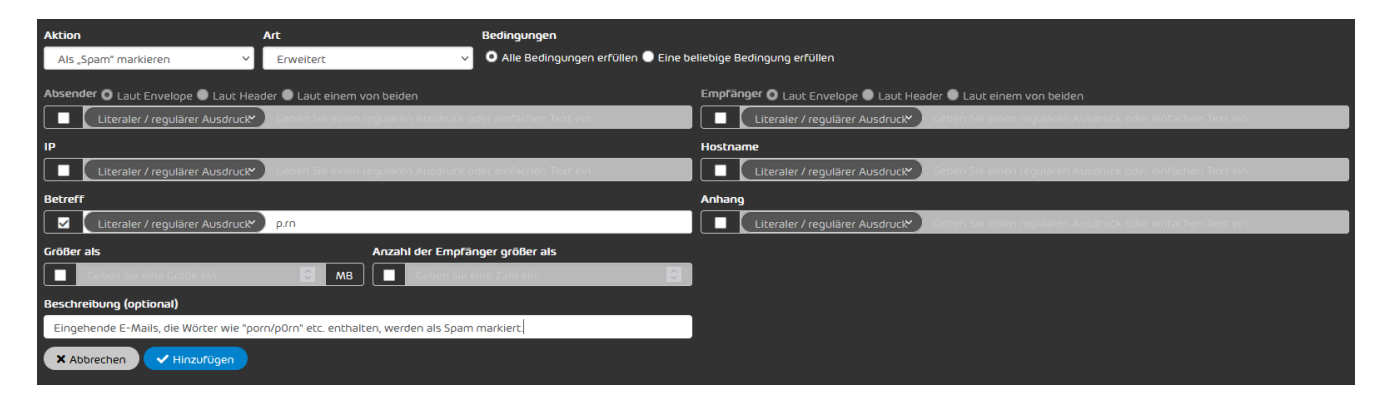

#### Abbildung 402: Verwendung eines regulären Ausdrucks im Compliance Filter

Anstelle des Punktes wird jedes Zeichen als gültig interpretiert. Der Filter ist an dieser Stelle nicht mehr nur auf das "o" festgelegt, sondern reagiert auch auf alle Buchstaben, Zahlen und Sonderzeichen.

## <span id="page-542-0"></span>Erklärung der regulären Ausdrücke

In den nachfolgenden Beispielen für reguläre Ausdrücke werden in der rechten Spalte reguläre Ausdrücke gebildet, die auf Texte in der linken Spalte angewendet werden. Die Markierung gibt den Teil des Textes an, der von dem regulären Ausdruck erfasst wurde.

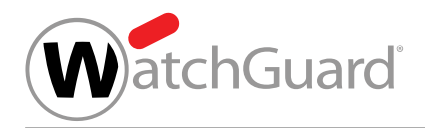

## Einzelne Zeichen

### Tabelle 31: Buchstaben erfassen

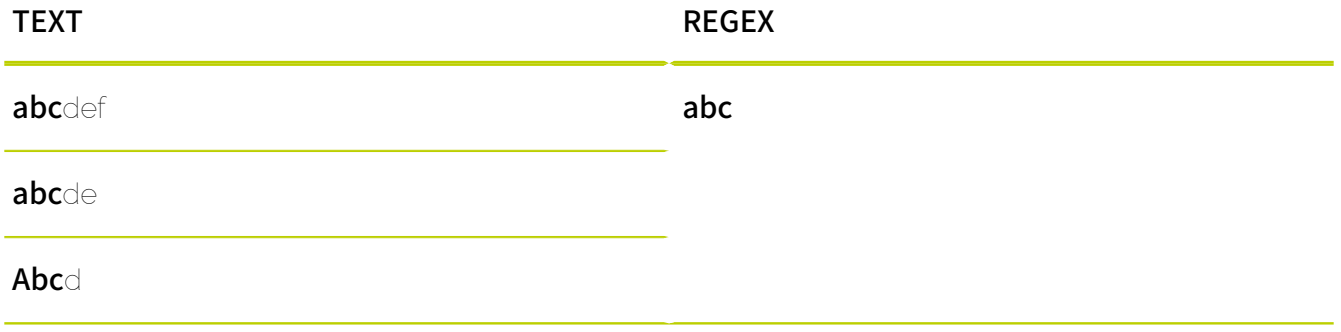

Mit Buchstaben kann überall innerhalb des Textes nach entsprechenden Treffern gesucht werden.

#### Tabelle 32: Zeichen aus Zeichenauswahl erfassen

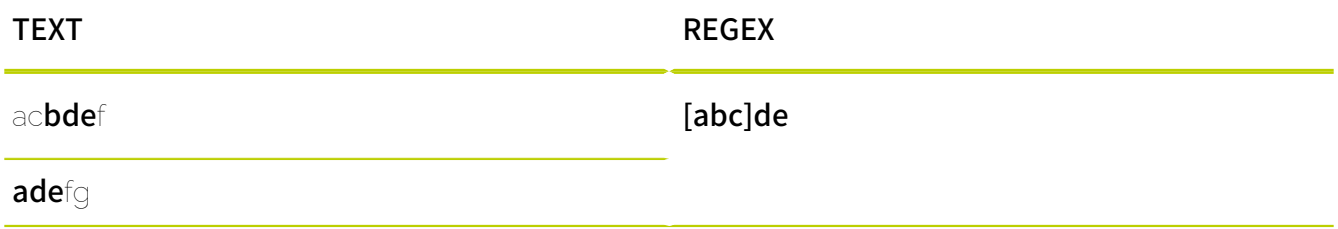

Mit einer Zeichenauswahl wird nach jeweils einem der Zeichen gesucht, die durch eckige Klammern zu einer Auswahl zusammengefasst sind.

## Tabelle 33: Zeichen aus Zeichenbereichen erfassen

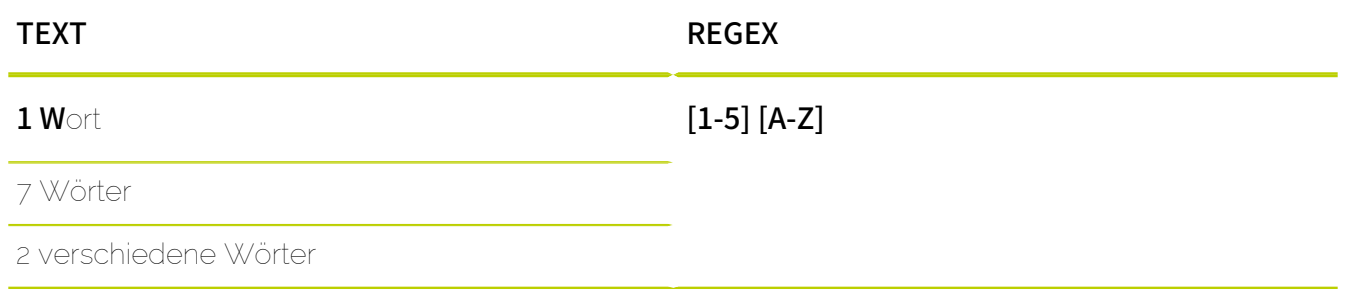

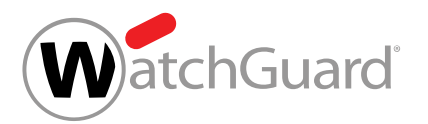

Mit eckigen Klammern können auch Zeichenbereiche angegeben werden. Das erste und letzte Zeichen des Bereichs werden durch einen Bindestrich voneinander getrennt. Die Reihenfolge der Zeichen entspricht der Reihenfolge in der ASCII-Tabelle. Großbuchstaben kommen also vor Kleinbuchstaben. Der reguläre Ausdruck [A-z] findet daher alle ASCII-Zeichen vom Großbuchstaben A bis hin zum Kleinbuchstaben z. Der reguläre Ausdruck [a-Z] ist hingegen ungültig und findet keine Treffer.

## WICHTIG:

Der Zeichenbereich [A-z] enthält nur lateinische Buchstaben. Die folgenden Zeichen sind nicht im Zeichenbereich enthalten:

- Umlaute (äöü)
- Buchstaben mit Akzenten (zum Beispiel áéíóú)
- sprachspezifische Buchstaben (zum Beispiel ñ oder ß)

#### Tabelle 34: Zahlen erfassen

ab123fg

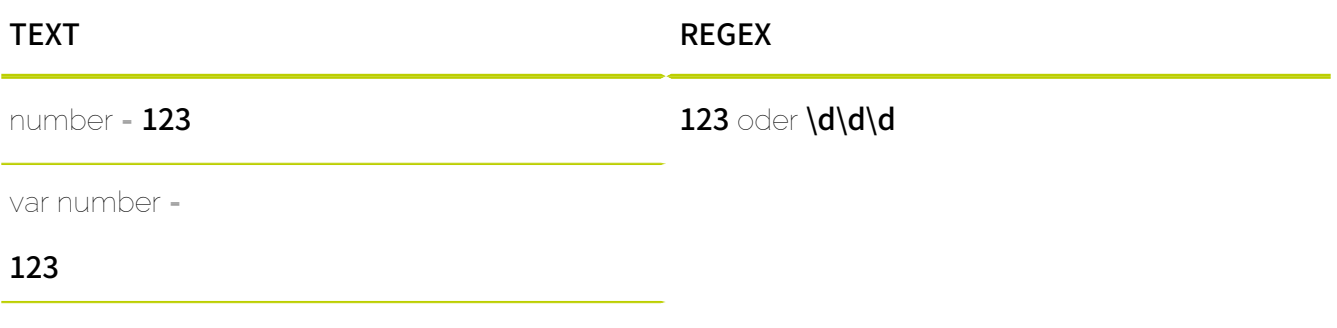

Zahlen erzielen die gleiche Wirkung wie Buchstaben. Anstatt einer expliziten Zahl kann die Zeichenklasse \d verwendet werden, um bei jeder beliebigen Zahl einen Treffer zu erzielen.

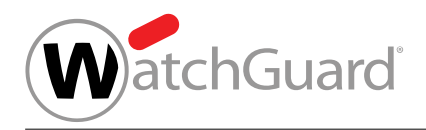

## Tabelle 35: Buchstaben erfassen

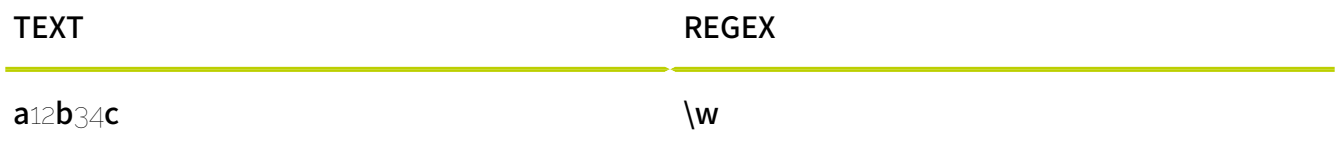

Der Ausdruck \w sucht nach beliebigen lateinischen Buchstaben von A bis z (siehe oben) ohne Sonderzeichen oder sprachspezifische Buchstaben.

### Tabelle 36: Jegliche Zeichen erfassen

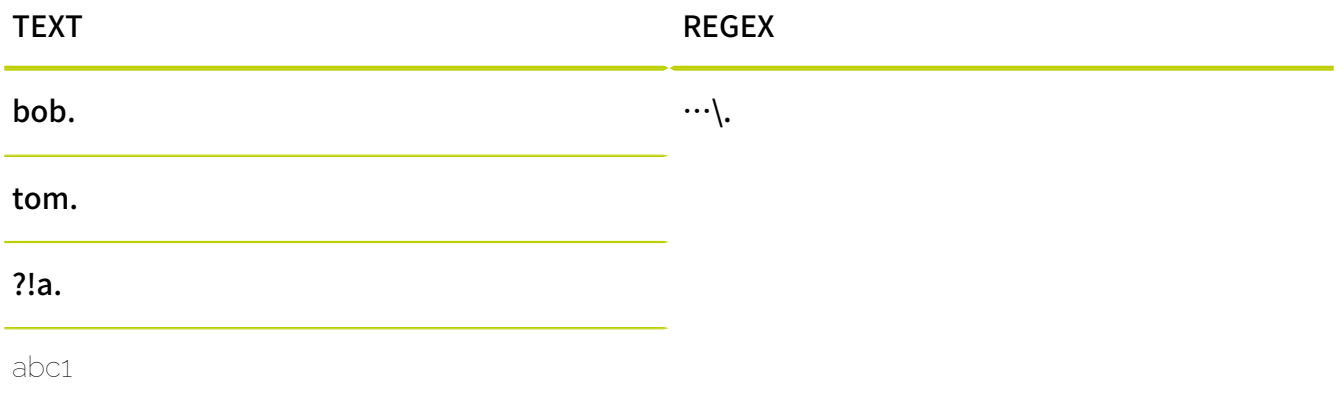

Der einfache "" drückt aus, dass jedes Zeichen einen Treffer erzeugt. Um das Vorkommen eines Punktes zu prüfen, muss der Punkt mit "\." maskiert werden.

#### Tabelle 37: Zeichen mehrmals erfassen

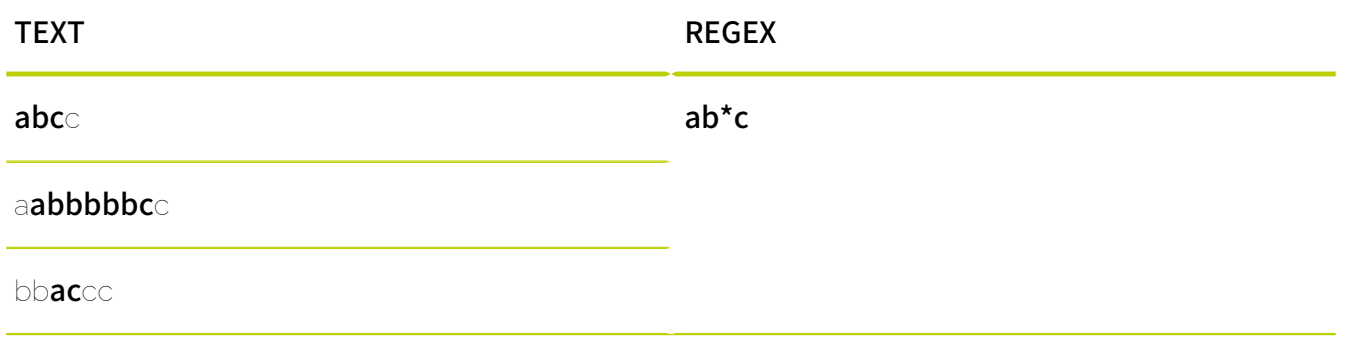

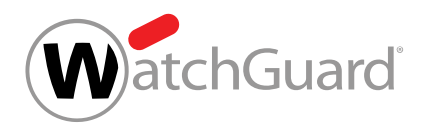

## Wiederholungen

Das nachgestellte Sternzeichen bedeutet, dass das vorangestellte Zeichen beliebig oft vorkommen darf. Das Zeichen kann also gar nicht, einmal oder mehrfach vorkommen.

#### Tabelle 38: Zeichen mindestens einmal erfassen

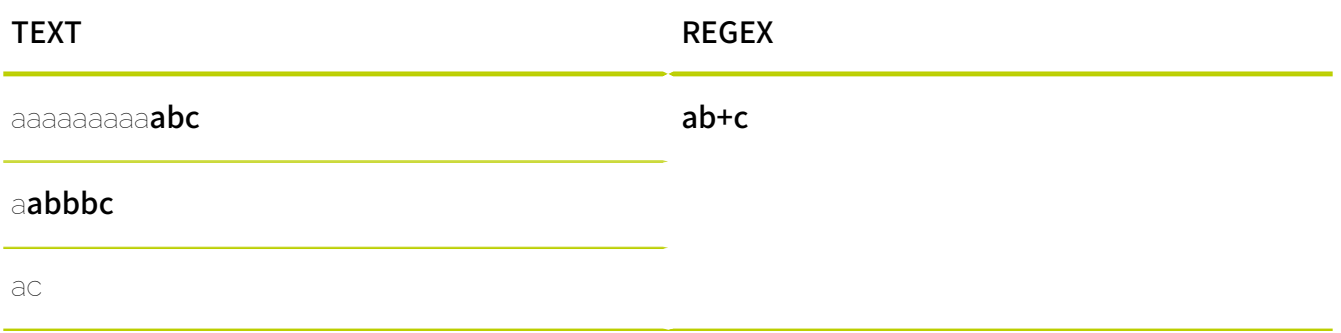

Das nachgestellte Plus-Zeichen bedeutet, dass das Zeichen mindestens einmal vorkommen muss und mehrfach vorkommen darf. Kommt es nicht vor, wird kein Treffer erzielt.

#### Tabelle 39: Anzahl der Wiederholungen von Zeichen bestimmen

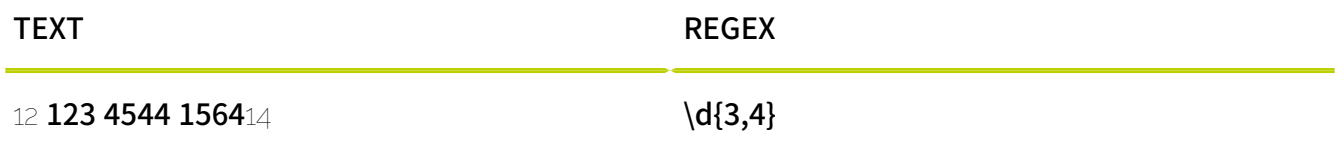

In geschweiften Klammern kann eine feste Zahl oder ein Intervall für die Anzahl von Wiederholungen des vorangestellten Zeichens angegeben werden. Im obigen Beispiel wird nach Zeichenketten gesucht, die nur aus Ziffern bestehen und 3 bis 4 Zeichen lang sind. Die folgenden Kombinationen sind möglich:

- {m}: Das vorangestellte Zeichen muss genau m Mal vorkommen.
- {m,}: Das vorangestellte Zeichen muss mindestens m Mal vorkommen.
- {m,n}: Das vorangestellte Zeichen muss mindestens m Mal und höchstens n Mal vorkommen.

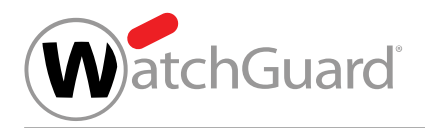

#### Tabelle 40: Optionale Zeichen

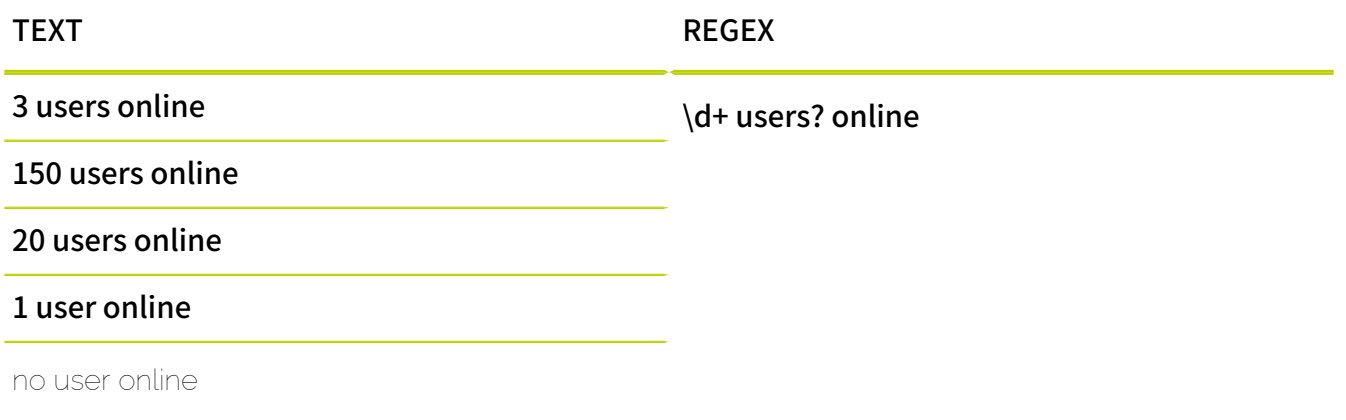

Ein nachgestelltes "?" markiert das voranstehende Zeichen als optional.

## Gruppen

#### Tabelle 41: Regulären Ausdruck in Gruppen aufteilen

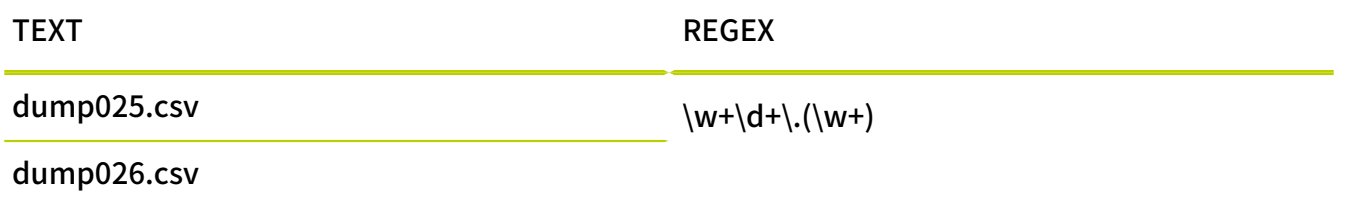

Runde Klammern um einen Teil des regulären Ausdrucks lösen Gruppen aus. Im obigen Beispiel wird die Dateiendung nach dem Punkt als Gruppe erfasst. Gruppen werden von verschiedenen Operatoren als Einzelzeichen behandelt. Nachgestellte Quantoren wie ?, \*, + oder geschweifte Klammern wirken sich daher auf die Gruppe als Ganzes statt nur auf das letzte Zeichen aus. Zum Beispiel wäre die ganze Gruppe (abc)? optional. Darüber hinaus ermöglichen Gruppen fortgeschrittene Operationen wie die Rückwärtsreferenz (siehe unten). Ein weiterer Vorteil ist, dass Gruppen die Übersichtlichkeit erhöhen.

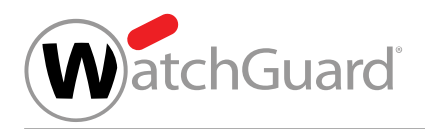

### Tabelle 42: Entweder-oder-Auswahl

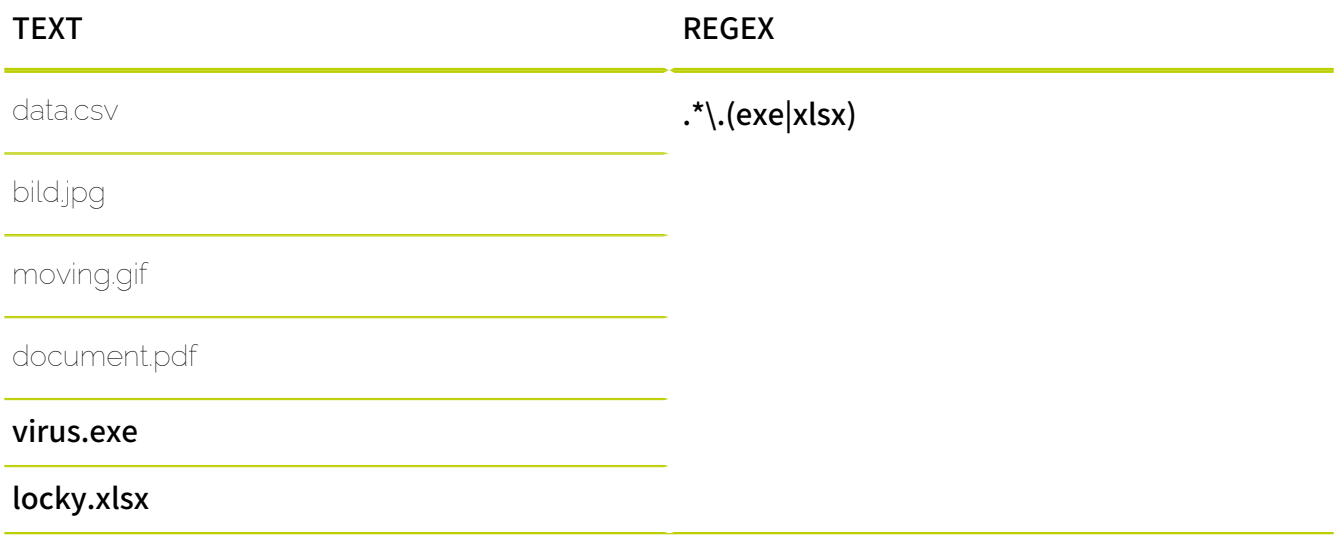

Mit einem senkrechten Strich | innerhalb von runden Klammern werden Zeichenketten voneinander getrennt, nach denen jeweils alternativ gesucht werden soll.

### Tabelle 43: Rückwärtsreferenz

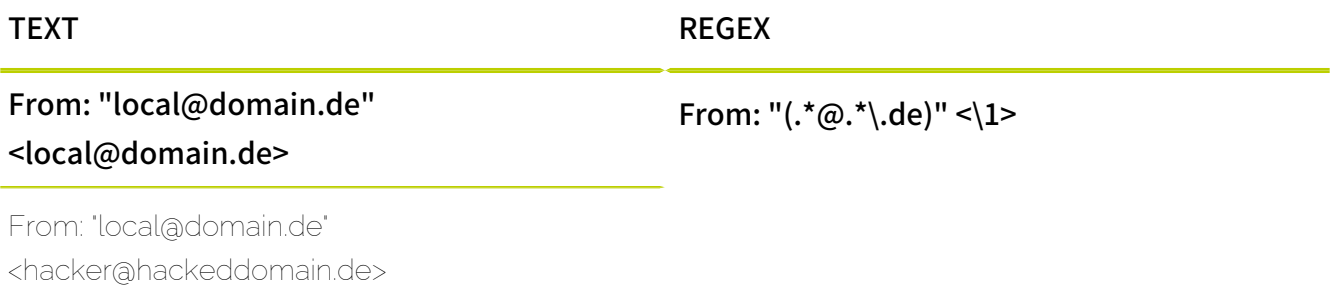

Die Rückwärtsreferenz \1 nimmt die Gruppendefinition (\*a.\*).de) auf. Es wird nur ein Treffer erzeugt, falls der Treffer der Gruppe an der referenzierten Stelle erneut auftritt.

## <span id="page-548-0"></span>Syntaxelemente und Sonderzeichen

Folgende Syntaxelemente sind für die Konstruktion von regulären Ausdrücken im Compliance Filter zulässig:

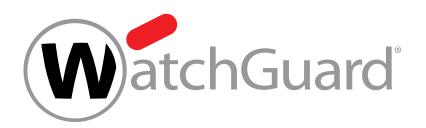

## Tabelle 44: Syntaxelemente

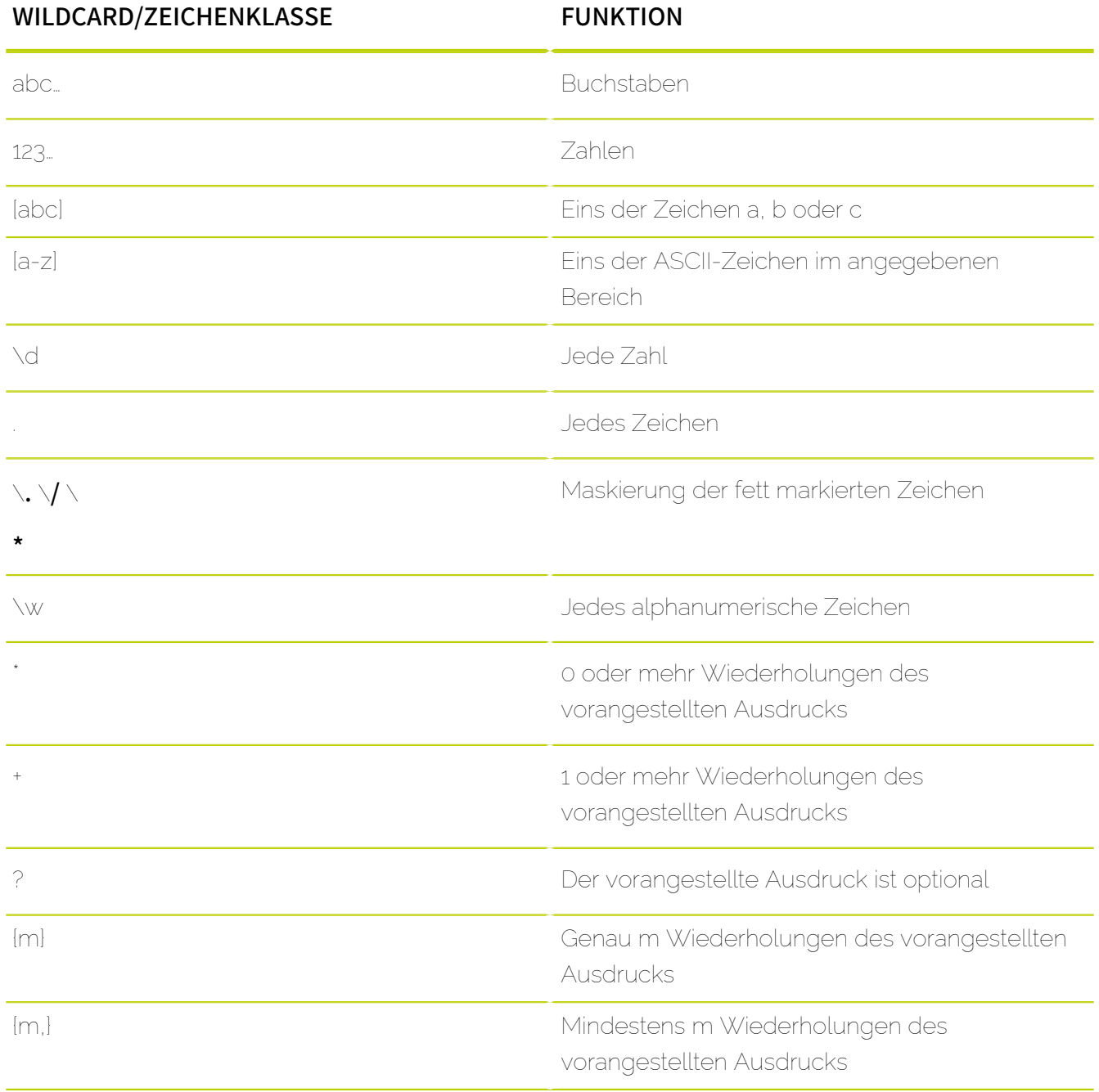

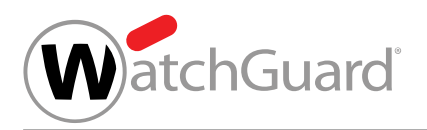

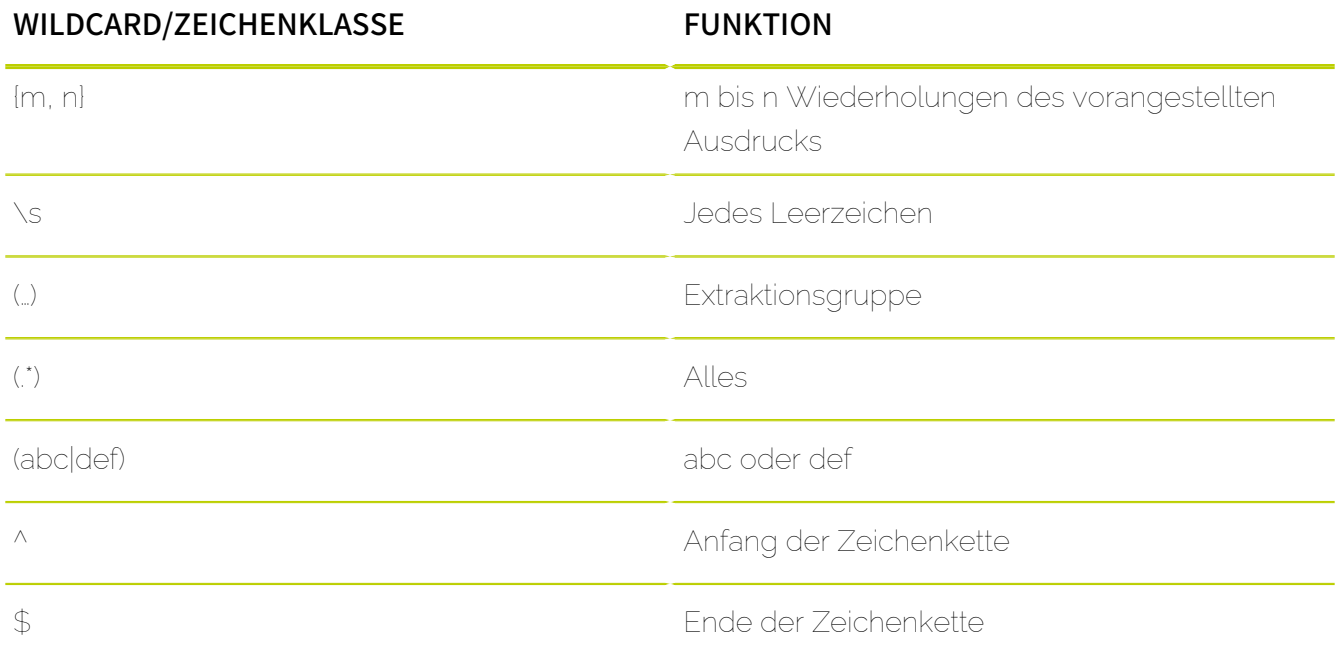

Die Sonderzeichen aus der obigen Tabelle werden standardmäßig als Teil eines regulären Ausdrucks interpretiert. Es ist jedoch auch möglich, buchstäblich nach diesen Sonderzeichen zu suchen. Dazu müssen die Funktionen dieser Sonderzeichen mit einem vorangestellten umgekehrten Schrägstrich \ umgangen werden. Beispielsweise findet der Ausdruck a\\* nicht beliebig viele As, sondern die buchstäbliche Zeichenkette a\*.

## <span id="page-550-0"></span>Ausnahmen bei regulären Ausdrücken

Die Erstellung von regulären Ausdrücken für Filterregeln des Compliance Filters (siehe [Über den](#page-488-0) [Compliance Filter](#page-488-0) auf Seite 489 und [Filterregeln](#page-492-0) auf Seite 493) unterscheidet sich von der PCRE-konformer Ausdrücke, da im Compliance Filter nicht alle Syntaxelemente verwendet werden können. Grundsätzlich sind Zeichen aus der erweiterten ASCII-Tabelle gestattet. Вei der Prüfung regulärer Ausdrücke wird nicht zwischen Groß- und Kleinschreibung unterschieden.

Für Ausdrücke, die direkt in die Eingabefelder von Filterregeln im Modul Compliance Filter eingegeben werden, und Ausdrücke in [Verzeichnisse](#page-533-0)n (siehe Verzeichnisse auf Seite 534) gelten unterschiedliche Einschränkungen.

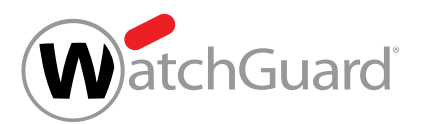

Die folgenden Zeichen können nicht in den Eingabefeldern von Filterregeln im Modul Compliance Filter verwendet werden, deren Werte als reguläre Ausdrücke interpretiert werden:

- Semikolon ;
- Gradzeichen °
- Sternchen \* am Anfang eines Eintrags
- Schrägstrich / (außer wenn er mit \ maskiert wird)

Die folgenden Zeichen können nicht in Verzeichnissen des Moduls Compliance Filter verwendet werden, deren Einträge als reguläre Ausdrücke interpretiert werden:

- Gradzeichen °
- Schrägstrich / (außer wenn er mit \ maskiert wird)

#### $\mathbf{i}$ Hinweis:

Der senkrechte Strich | (Pipe) ist sowohl in Eingabefeldern von Filterregeln als auch in Verzeichnissen nur innerhalb einer Gruppe erlaubt, die von runden Klammern umgeben ist. Zudem wird der senkrechte Strich | in seiner Funktion als ODER immer einzeln verwendet. Zwei senkrechte Stiche || werden als Wildcard interpretiert und führen dazu, dass alle Zeichen akzeptiert werden.

## Häufige Anwendungsfälle von regulären Ausdrücken

Im Folgenden werden beispielhafte reguläre Ausdrücke (siehe [Erklärung der regulären Ausdrücke](#page-542-0) auf Seite 543) für häufige Anwendungsfälle im Compliance Filter (siehe [Über den Compliance](#page-488-0) [Filter](#page-488-0) auf Seite 489) vorgestellt.

## Unterschiedliche Hostnamen mit gleicher Endung

Bei der Erstellung von Filterregeln für E-Mails, die von den oder an die E-Mail-Server verschiedener Subdomains einer bestimmten Domain versendet werden, kann mit der Bedingung Hostname im Modul Sicherheitseinstellungen > Compliance Filter nach Zeichenketten gesucht werden, die auf eine bestimmte Weise enden.

Für diese Suche kann der folgende reguläre Ausdruck verwendet werden:

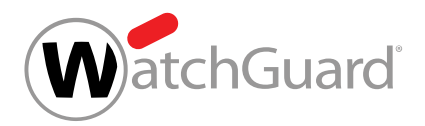

## Zeichenkette\$

Das Dollarzeichen bedeutet, dass die gesuchte Zeichenkette am Ende des untersuchten Hostnamens gefunden werden muss. Zum Beispiel würde der Ausdruck .\*domain\.tld\$ E-Mails von oder an den E-Mail-Server der Domain **domain.tld** und all ihrer Subdomains (z. B. marketing.domain.tld, sales.domain.tld, accounting.domain.tld) finden.

### Nummerierte Hostnamen von E-Mail-Servern

Häufig unterscheiden sich die verschiedenen E-Mail-Server einer Domain nur in ihrer Nummerierung. Um E-Mails an oder von diesen E-Mail-Servern durch Filterregeln des Compliance Filters zu verarbeiten, kann mit der Bedingung Hostname nach Zeichenketten gesucht werden, die sich nur in der Nummerierung unterscheiden.

Für diese Suche kann der folgende reguläre Ausdruck verwendet werden:

### (Zeichenkette vor Nummerierung)\d+(Zeichenkette nach Nummerierung)

## Hinweis:

 $\mathbf{r}$ 

Die Klammern in diesem Ausdruck sind optional und wurden für eine bessere Übersichtlichkeit verwendet.

Die Sequenz \d+ steht für 'mindestens eine Ziffer'. Zum Beispiel würde der reguläre Ausdruck mx\d+\.domain\.tld E-Mails von oder an die folgenden E-Mail-Server finden: mx3.domain.tld, mx30.domain.tld, mx100.domain.tld.

## Mehrere konkrete E-Mail-Adressen einer Domain

Damit eine Filterregel auf eine kleine Anzahl von E-Mail-Adressen von einer Domain angewendet wird, kann für die Bedingung Absender oder Empfänger ein regulärer Ausdruck nach dem folgenden Muster verwendet werden:

## (benutzer1|benutzer2|benutzer3)@domain

Das Symbol | trennt verschiedene alternative Zeichenketten voneinander, von denen eine gefunden werden muss. Die alternativen Zeichenketten müssen in Klammern stehen. Zum Beispiel würde der

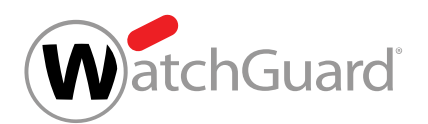

reguläre Ausdruck (klaus|peter|petra)@domain.com E-Mails von oder an die folgenden E-Mail-Adressen finden: klaus@domain.com, peter@domain.com, petra@domain.com.

## <span id="page-553-0"></span>Beispiele für komplexe reguläre Ausdrücke

Abschließend betrachten wir die Anwendung von komplexen regulären Ausdrücken (siehe [Erklärung der regulären Ausdrücke](#page-542-0) auf Seite 543) innerhalb von Filterregeln des Compliance Filters (siehe [Über den Compliance Filter](#page-488-0) auf Seite 489).

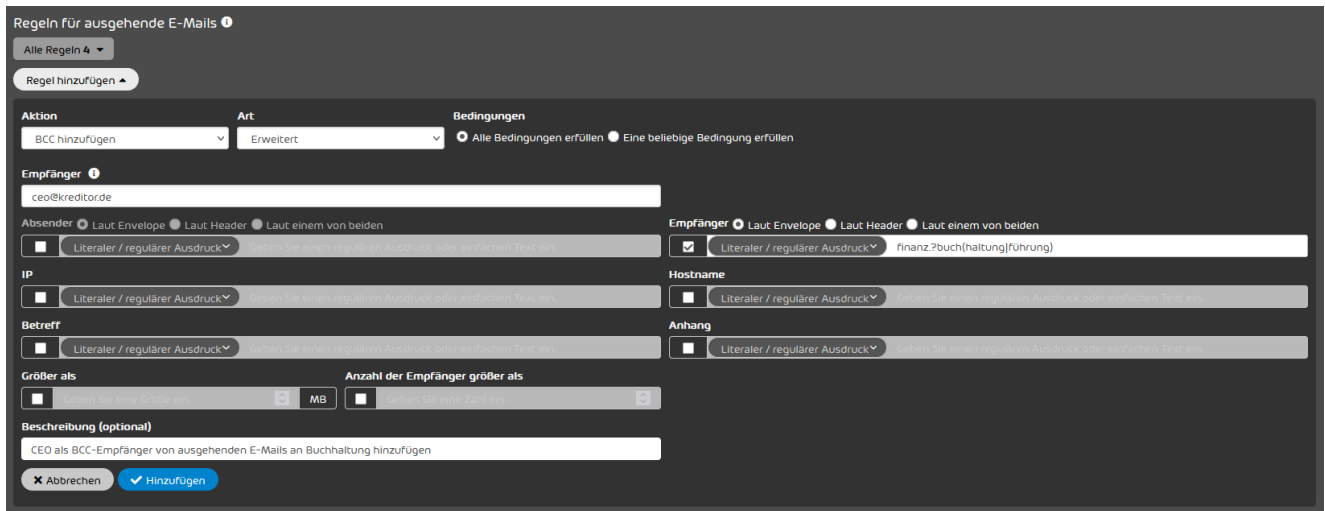

## Abbildung 403: Suche nach Empfängern

In diesem ersten Beispiel möchte ein Kunde, dass sein Geschäftsführer eine Blindkopie von ausgehenden E-Mails erhält, die an die Buchhaltung der Kunden des Unternehmens gesendet werden. Diese E-Mail-Adressen sind nach einem bestimmten Muster aufgebaut. Mit dem regulären Ausdruck finanz.?buch(haltung|führung) können die folgenden Textsegmente und viele weitere Kombinationen erfasst werden:

- finanzbuchhaltung@test.de
- finanz\_buchhaltung@test.de
- finanzbuchführung@test.de
- finanzbuchführung@einanderertest.de

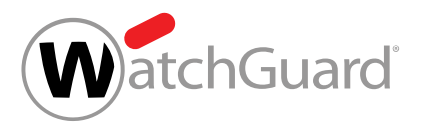

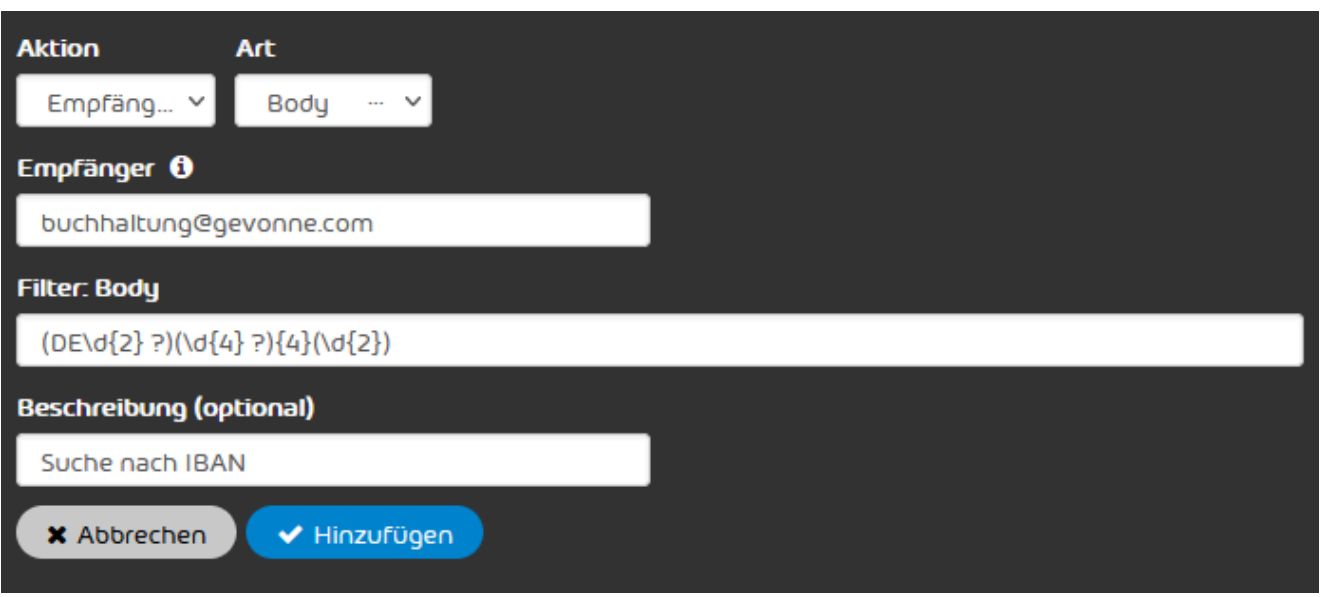

### Abbildung 404: Suche nach IBAN im E-Mail-Body

In diesem Beispiel möchte ein Kunde alle eingehenden E-Mails, die deutsche IBAN-Kontonummern im E-Mail-Body enthalten, an seine Buchhaltung weiterleiten. Mit dem regulären Ausdruck (DE \d{2} ?)(\d{4} ?){4}(\d{2}) kann nach deutschen IBAN-Kontonummern gesucht werden. Dieser reguläre Ausdruck findet sowohl deutsche IBAN-Kontonummern ohne Leerzeichen als auch deutsche IBAN-Kontonummern, die gemäß der üblichen Schreibweise in 4-Zeichen-Blöcke und einen abschließenden 2-Zeichen-Block unterteilt sind:

- DE12345678901234567890
- DE12 3456 7890 1234 5678 90

## Compliance Filter deaktivieren

Falls Sie die Filterregeln des Compliance Filters (siehe [Über den Compliance Filter](#page-488-0) auf Seite 489) nicht mehr verwenden möchten, können Sie den Compliance Filter im Modul Sicherheitseinstellungen > Compliance Filter deaktivieren. Dabei werden alle erstellten Regeln gelöscht.

**1.** Melden Sie sich mit Ihren administrativen Zugangsdaten im Control Panel an.

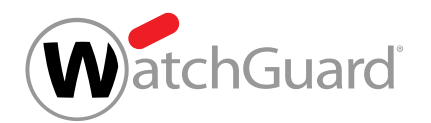

- **2.** Wählen Sie in der Bereichsauswahl die Domain aus, für die Sie den Compliance Filter deaktivieren möchten.
- **3.** Navigieren Sie zu Sicherheitseinstellungen > Compliance Filter.
- **4.** Betätigen Sie den Schalter Compliance Filter aktivieren.

Compliance Filter aktivieren

#### Abbildung 405: Compliance Filter deaktivieren

Ein Bestätigungsfenster öffnet sich.

**5.** Klicken Sie auf Bestätigen.

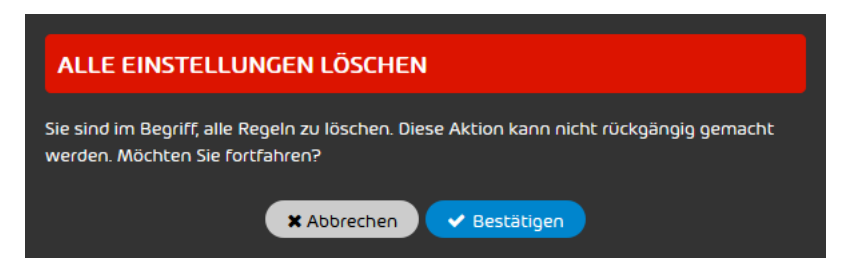

#### Abbildung 406: Bestätigen

Der Compliance Filter wird deaktiviert. Alle Regeln werden gelöscht. Die Einstellungen im Modul Compliance Filter werden gesperrt. Es ist keine weitere Eingabe möglich.

Der Compliance Filter ist deaktiviert worden.

# Signature and Disclaimer

## <span id="page-555-0"></span>Über Signature and Disclaimer

Signature and Disclaimer steuert die automatisierte und zentrale Bereitstellung von E-Mail-Signaturen und -Disclaimern. Signaturen und Disclaimer können entweder für alle Postfächer einer Domain oder nur für die Postfächer einer bestimmten Gruppe (siehe "Gruppen" im Control-Panel-Handbuch) erstellt werden. Durch den Abgleich mit dem Active Directory generiert das Tool dynamisch benutzerspezifische Signaturen, die auf einer zuvor erstellten Vorlage basieren und automatisch

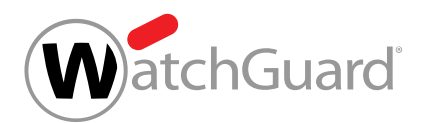

hinter dem aktuellen Text der E-Mail eingefügt werden. Dabei werden Active-Directory-Variablen (AD-Variablen) verwendet, die mit den Informationen aus den entsprechenden Active-Directory-Atttibuten in die Signatur oder den Disclaimer eingebunden werden. Bei Postfächern, die im Control Panel manuell erstellt worden sind und nicht über LDAP synchronisiert werden (siehe das Kapitel "Postfachtypen" im Control-Panel-Handbuch), werden für die AD-Variablen die Grunddaten des Postfachs eingesetzt.

Die Verwendung von AD-Variablen ist nur für Kunden möglich, deren Benutzer und Gruppen über LDAP aus einem Microsoft Active Directory synchronisiert werden. Andere Verzeichnisdienste werden nicht unterstützt.

#### $\mathbf{r}$ Hinweis:

Signaturen und Disclaimer werden zu allen E-Mails hinzugefügt, die über unsere Relay-Server versendet werden. Somit werden Signaturen und Disclaimer auch zu E-Mails hinzugefügt, die innerhalb eines Unternehmens versendet werden, falls diese durch unsere Infrastruktur geleitet werden.

Administratoren auf Kundenebene und Benutzer mit der Rolle Marketing (siehe [Zugriff auf das](#page-557-0) [Modul Signature and Disclaimer](#page-557-0) auf Seite 558) können Signaturen und Disclaimer einstellen. Die Funktionen von Signature and Disclaimer sind auch für Mobiltelefone verfügbar (siehe [Mobile](#page-557-1) [Nutzung von Signature and Disclaimer](#page-557-1) auf Seite 558).

Bevor [Signature](#page-557-2) and Disclaimer verwendet kann, muss der Service aktiviert werden (siehe Signature [and Disclaimer aktivieren](#page-557-2) auf Seite 558). Danach können Signaturen und Disclaimer für Gruppen in einem Editor erstellt (siehe [Signaturen und Disclaimer erstellen](#page-559-0) auf Seite 560), bearbeitet oder gelöscht werden (siehe [Signatur oder Disclaimer bearbeiten oder löschen](#page-565-0) auf Seite 566). Die Priorität der Gruppen kann geändert werden (siehe [Prioritäten von Gruppen ändern](#page-563-0) auf Seite 564). Im Editor werden die Signaturen und Disclaimer so angezeigt, wie sie später ausgegeben werden (siehe [WYSIWYG-Editor](#page-569-0) auf Seite 570). Auch Grafiken können in Signaturen und Disclaimer eingebunden werden (siehe [Einbindung von Grafiken in Signaturen und Disclaimer](#page-586-0) auf Seite 587). Falls gruppenbasierte Signaturen und Disclaimer erstellt werden, können die Prioritäten der Gruppen geändert werden (siehe [Prioritäten von Gruppen ändern](#page-563-0) auf Seite 564).

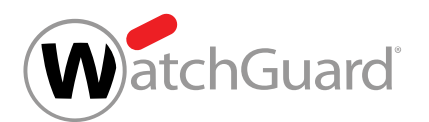

Falls Signature and Disclaimer nicht mehr verwendet werden soll, kann der Service deaktiviert werden (siehe [Signature and Disclaimer deaktivieren](#page-567-0) auf Seite 568).

Für Informationen zur Behebung häufiger Fehler siehe [Fehlerbehebung](#page-600-0) auf Seite 601.

## <span id="page-557-1"></span>Mobile Nutzung von Signature and Disclaimer

Falls Signature and Disclaimer aktiviert ist, werden Signaturen und Disclaimer auch an E-Mails angehängt, die von mobilen Endgeräten versendet werden.

#### $\mathbf{1}$ Hinweis:

Wir unterstützen jeweils die neueste Version der Betriebssysteme Android und iOS. Bei älteren Versionen kann es sein, dass Signaturen und Disclaimer nicht richtig angezeigt werden.

# <span id="page-557-0"></span>Zugriff auf das Modul Signature and Disclaimer

Falls Benutzer ohne administrative Berechtigungen Signaturen und Disclaimer erstellen und bearbeiten sollen, können Administratoren auf Kundenebene ihnen die Rolle Marketing (siehe "Rollen" im Control-Panel-Handbuch) zuweisen. Durch die Rolle Marketing erhalten die Benutzer Zugriff auf das Modul Signature and Disclaimer (siehe [Über Signature and Disclaimer](#page-555-0) auf Seite 556).

## <span id="page-557-2"></span>Signature and Disclaimer aktivieren

Sie haben die Synchronisation über LDAP für die Domain aktiviert (siehe "LDAP-Verbindung aktivieren' im Control-Panel-Handbuch), für die Sie Signature and Disclaimer (siehe [Über](#page-555-0) [Signature and Disclaimer](#page-555-0) auf Seite 556) aktivieren möchten.

Im Modul Sicherheitseinstellungen > Signature and Disclaimer können Sie Signature and Disclaimer (siehe [Über Signature and Disclaimer](#page-555-0) auf Seite 556) aktivieren.

**1.** Melden Sie sich mit Ihren administrativen Zugangsdaten im Control Panel an.

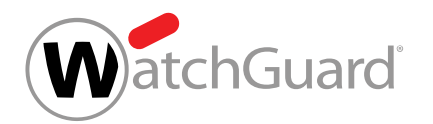

- **2.** Wählen Sie in der Bereichsauswahl die Domain aus, für die Sie Signature and Disclaimer aktivieren möchten.
- **3.** Navigieren Sie zu Sicherheitseinstellungen > Signature and Disclaimer.
- **4.** Setzen Sie ein Häkchen in der Checkbox Signatur und Disclaimer aktivieren.

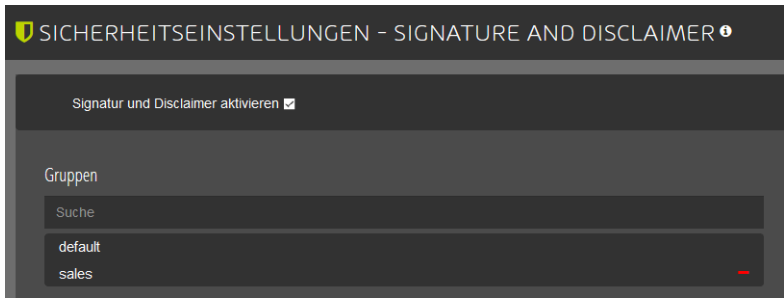

#### Abbildung 407: Signature and Disclaimer aktivieren

- Ein Bestätigungsfenster wird angezeigt.
- **5.** Klicken Sie auf Confirm.

# Service activation

You are about to activate Signature and Disclaimer. The activation will increase costs according to the price list. Do you want to continue?

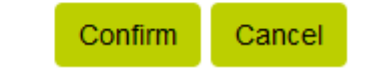

## Abbildung 408: Aktivierung bestätigen

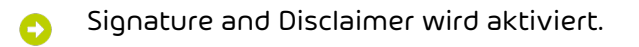

#### Signature and Disclaimer ist aktiviert worden.

Anschließend können Sie die Prioritäten der Gruppen ändern (siehe [Prioritäten von Gruppen ändern](#page-563-0) auf Seite 564). Außerdem können Sie [Signaturen und](#page-559-0) Disclaimer erstellen (siehe Signaturen und

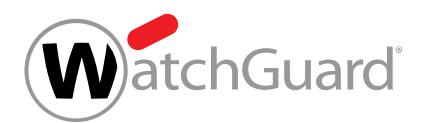

[Disclaimer erstellen](#page-559-0) auf Seite 560), bearbeiten oder löschen (siehe [Signatur oder Disclaimer](#page-565-0) **[bearbeiten oder löschen](#page-565-0)** auf Seite 566). Falls Signature and Disclaimer nicht mehr verwendet werden soll, können Sie den Service deaktivieren (siehe [Signature and Disclaimer deaktivieren](#page-567-0) auf Seite 568).

## <span id="page-559-0"></span>Signaturen und Disclaimer erstellen

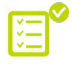

 $\mathbf{h}$ 

Sie haben Signature and Disclaimer aktiviert (siehe [Signature and Disclaimer aktivieren](#page-557-2) auf Seite 558).

Im Modul Sicherheitseinstellungen > Signature and Disclaimer können Sie gruppenbasierte Signaturen oder Disclaimer erstellen. Die Gruppen sind auf der linken Seite des Übersichtsfensters zu sehen. Wenn Sie keine Gruppen für die Domain hinterlegt haben, können Sie die Gruppe default auswählen, um allen Benutzern die gleiche Signatur oder den gleichen Disclaimer zuzuweisen.

## Hinweis:

Im Control Panel können Sie unter Kundeneinstellungen > Gruppen neue Gruppen erstellen. Weitere Informationen finden Sie im Control-Panel-Handbuch unter "Gruppen".

- **1.** Melden Sie sich mit Ihren administrativen Zugangsdaten im Control Panel an.
- **2.** Wählen Sie in der Bereichsauswahl die Domain aus, für die Sie Signaturen und Disclaimer erstellen möchten.
- **3.** Navigieren Sie zu Sicherheitseinstellungen > Signature and Disclaimer.

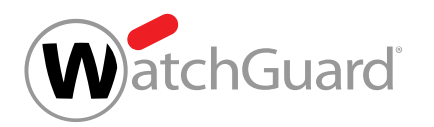

**4.** Fügen Sie unter Gruppen auf der linken Seite des Übersichtsfensters eine Gruppe aus der Gruppenauswahl hinzu.

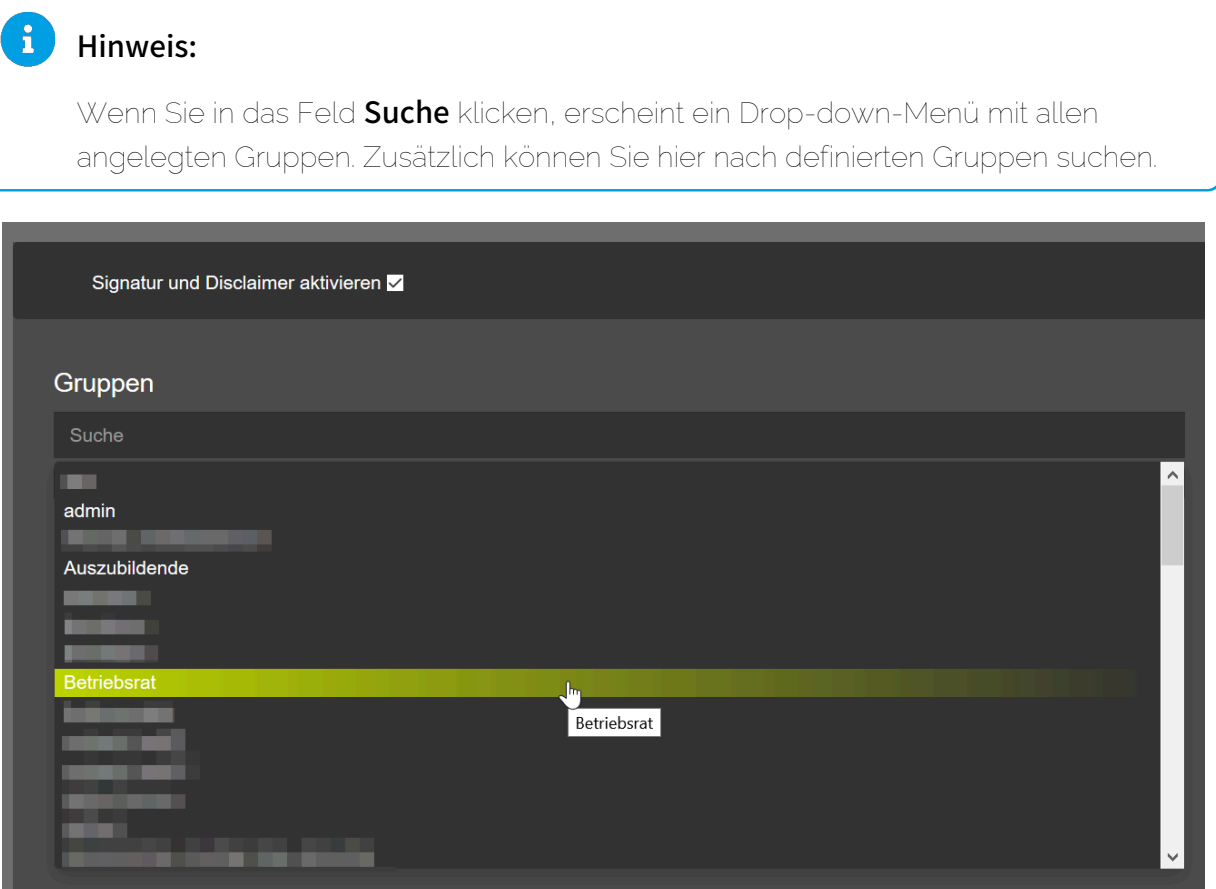

Abbildung 409: Gruppe hinzufügen

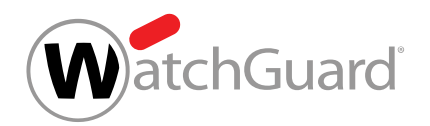

**5.** Wählen Sie die hinzugefügte Gruppe aus.

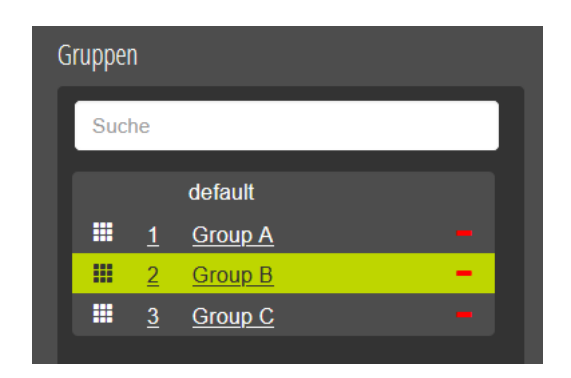

Abbildung 410: Gruppe auswählen

- Auf der rechten Seite des Übersichtsfensters erscheint die Auswahl des Disclaimers und der Ω Signatur.
- 6. Klicken Sie auf der rechten Seite unter Disclaimer oder Signatur auf +, um eine neue Vorlage anzulegen.

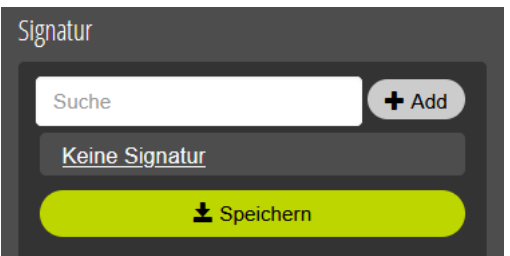

## Abbildung 411: Hinzufügen einer neuen Vorlage

**7.** Geben Sie der neuen Vorlage einen Namen.

Sie können die Vorlage für Signaturen oder Disclaimer im HTML- und Plain-Format zugleich erstellen. Die Vorlagen werden separat erstellt.

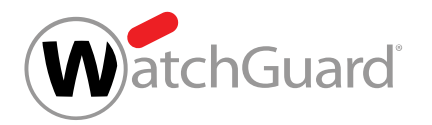

- **8.** Wählen Sie aus, für welches Format Sie die Vorlage erstellen möchten:
	- HTML
	- Plain

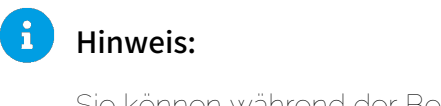

Sie können während der Bearbeitung zwischen den Formaten wechseln.

**9.** Definieren Sie Ihre Vorlage im What You See Is What You Get-Editor (WYSIWYG-Editor) (siehe [WYSIWYG-Editor](#page-569-0) auf Seite 570).

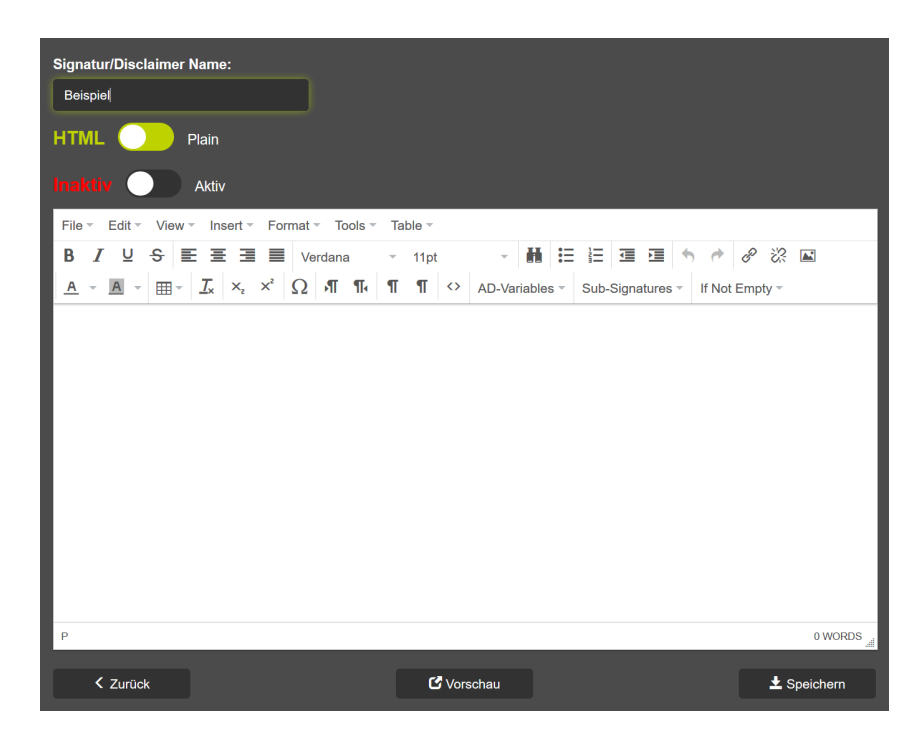

Abbildung 412: Vorlage im WYSIWYG-Editor erstellen

**10.** Speichern Sie die Vorlage.

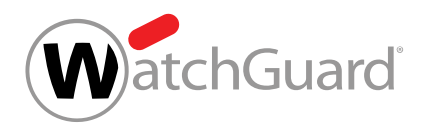

**11.** Wählen Sie die Vorlage im Übersichtsfenster aus.

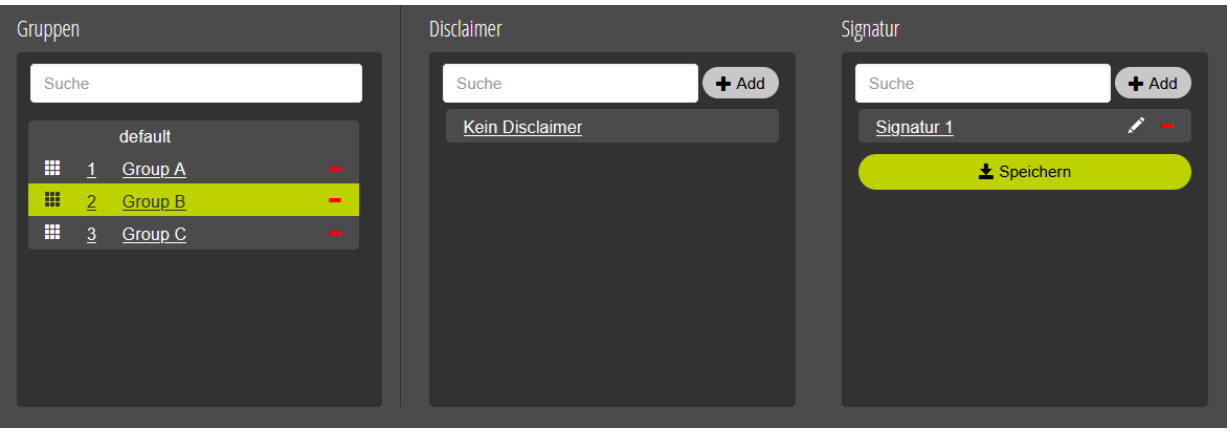

## Abbildung 413: Auswahl von Signatur im Übersichtsfenster

**12.** Klicken Sie in der Übersicht auf Speichern, um die zuvor ausgewählte Vorlage der ausgewählten Gruppe zuzuweisen.

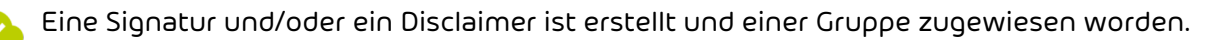

#### Hinweis:

 $\mathbf{r}$ 

Signaturen und Disclaimer werden nur zu E-Mails hinzugefügt, die über die unter Spam and Malware Protection eingetragenen Adressen von Relay-Servern versendet werden (siehe "Primäre Umgebungseinstellungen" im Control-Panel-Handbuch).

#### $\ddot{\mathbf{r}}$ Hinweis:

Die Signatur und der Disclaimer eines Benutzers werden in einer E-Mail-Unterhaltung nur einmalig angehängt. Die Wiederholung von Signaturen und Disclaimern im weiteren Verlauf der E-Mail-Unterhaltung wird nach Möglichkeit vermieden.

## <span id="page-563-0"></span>Prioritäten von Gruppen ändern

Sie haben mehrere Gruppen zum Modul **Signature and Disclaimer** hinzugefügt (siehe [Signaturen und Disclaimer erstellen](#page-559-0) auf Seite 560).

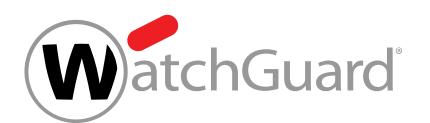

Im Modul Signature and Disclaimer werden Gruppen nach ihrer Priorität geordnet. Die Prioritäten der Gruppen werden in der Gruppentabelle unter Gruppen angezeigt. Je niedriger die Zahl ist, desto höher ist die Priorität einer Gruppe. Falls ein Postfach zu mehreren Gruppen im Modul Signature and Disclaimer gehört, werden die ausgehenden E-Mails des Postfachs mit der Signatur und dem Disclaimer der Gruppe mit der höchsten Priorität versendet.

- **1.** Melden Sie sich mit Ihren administrativen Zugangsdaten im Control Panel an.
- **2.** Wählen Sie in der Bereichsauswahl die Domain aus, für deren Gruppen Sie die Prioritäten im Modul Signature and Disclaimer ändern möchten.
- **3.** Navigieren Sie zu Sicherheitseinstellungen > Signature and Disclaimer.
- **4.** Wählen Sie unter Gruppen die Gruppe aus, deren Priorität Sie ändern möchten.
- **5.** Optional: Ändern Sie die Priorität der Gruppe, indem Sie die Gruppe innerhalb der Liste verschieben.
	- a) Klicken Sie auf das Neun-Punkte-Symbol neben der Gruppe und halten Sie die linke Maustaste gedrückt.

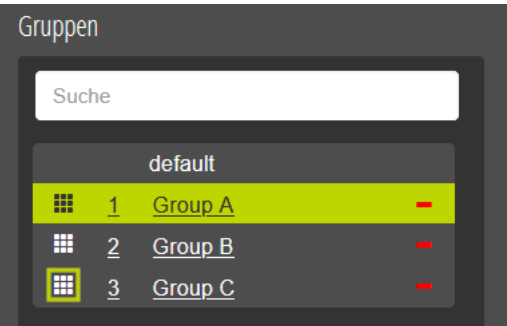

## Abbildung 414: Gruppe verschieben

- b) Schieben Sie die Gruppe an die Position, die der neuen Priorität entspricht.
- c) Lassen Sie die linke Maustaste los.
- Die Gruppe wird an der neuen Position platziert. Die Prioritäten aller Gruppen, die sich in der Liste verschoben haben, werden aktualisiert.

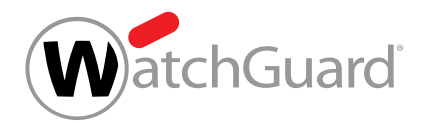

- **6.** Überschreiben Sie die Priorität der Gruppe.
	- a) Doppelklicken Sie auf die Priorität neben der Gruppe.

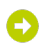

Die Zahl wird editierbar.

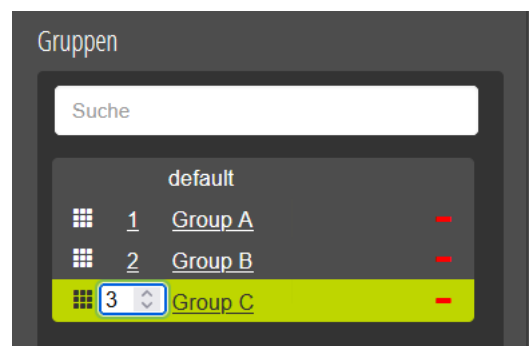

### Abbildung 415: Eingabefeld für die Priorität

- b) Geben Sie die Zahl der neuen Priorität in das Eingabefeld ein oder wählen Sie die Zahl mit den Auswahlpfeilen aus.
- c) Bestätigen Sie die neue Priorität mit der Enter-Taste.
- Die Priorität der Gruppe wird gespeichert. Die Gruppe wird an der Position platziert, die der neuen Priorität entspricht. Die Prioritäten aller Gruppen, die sich in der Liste verschoben haben, werden aktualisiert.

Die Prioritäten der Gruppen sind geändert worden.

## <span id="page-565-0"></span>Signatur oder Disclaimer bearbeiten oder löschen

Sie haben Signature and Disclaimer aktiviert (siehe [Signature and Disclaimer aktivieren](#page-557-2) auf Seite 558) und eine Signatur oder einen Disclaimer erstellt (siehe [Signaturen und Disclaimer](#page-559-0) [erstellen](#page-559-0) auf Seite 560).

Im Modul Sicherheitseinstellungen > Signature and Disclaimer können Sie bestehende Signaturen oder Disclaimer bearbeiten oder löschen.

**1.** Melden Sie sich mit Ihren administrativen Zugangsdaten im Control Panel an.

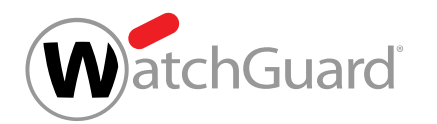

- **2.** Wählen Sie in der Bereichsauswahl die Domain aus, für die Sie eine Signatur oder einen Disclaimer bearbeiten oder löschen möchten.
- **3.** Navigieren Sie zu Sicherheitseinstellungen > Signature and Disclaimer.
- **4.** Klicken Sie im Übersichtsfenster in das Feld Suchen unterhalb von Disclaimer oder Signatur und wählen Sie die gewünschte Vorlage aus.

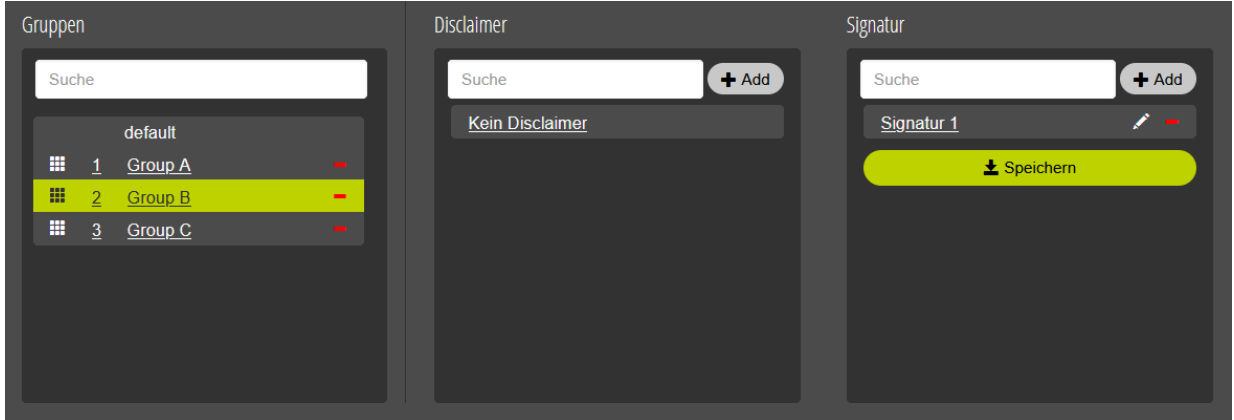

Abbildung 416: Auswahl von Signatur im Übersichtsfenster

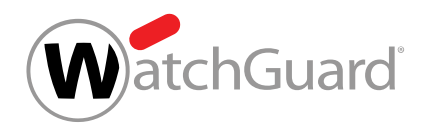

- **5.** Wählen Sie eine der folgenden Aktionen aus:
	- Zum Bearbeiten der ausgewählten Vorlage klicken Sie auf das Stift-Symbol hinter dem Vorlagennamen. Der Editor erscheint und Sie können Ihre Vorlage bearbeiten.

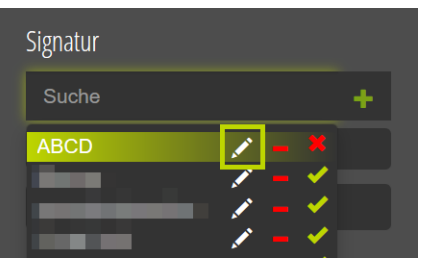

### Abbildung 417: Vorlage bearbeiten

Zum Löschen der ausgewählten Vorlage, klicken Sie auf das rote -. Bestätigen Sie die Eingabe mit OK.

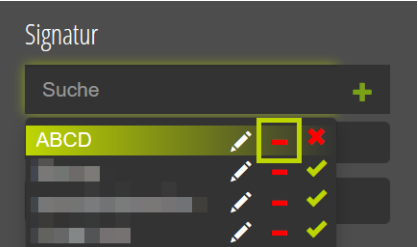

## Abbildung 418: Vorlage löschen

Eine Signatur oder ein Disclaimer ist bearbeitet oder gelöscht worden.

## <span id="page-567-0"></span>Signature and Disclaimer deaktivieren

Sie haben Signature and Disclaimer aktiviert (siehe [Signature and Disclaimer aktivieren](#page-557-2) auf Seite 558).

Falls Sie Signature and Disclaimer (siehe **[Über Signature and Disclaimer](#page-555-0)** auf Seite 556) nicht mehr verwenden möchten, können Sie den Service deaktivieren. Ihre Gruppeneinstellungen, Signaturen und Disclaimer bleiben für den Fall bestehen, dass Sie Signature and Disclaimer zu einem späteren Zeitpunkt wieder aktivieren möchten.

Abort

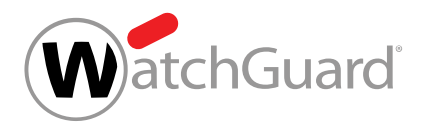

- **1.** Melden Sie sich mit Ihren administrativen Zugangsdaten im Control Panel an.
- **2.** Wählen Sie in der Bereichsauswahl die Domain aus, für die Sie Signature and Disclaimer deaktivieren möchten.
- **3.** Navigieren Sie zu Sicherheitseinstellungen > Signature and Disclaimer.
- **4.** Entfernen Sie das Häkchen aus der Checkbox Signatur und Disclaimer aktivieren.

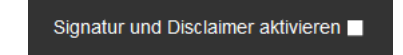

### Abbildung 419: Signature and Disclaimer deaktivieren

- Ein Bestätigungsfenster öffnet sich.
- **5.** Klicken Sie auf OK.

## Confirmation

Do you want to deactivate the module 'Advanced E-Mail Signature and Disclaimer'?

#### Abbildung 420: Deaktivierung bestätigen

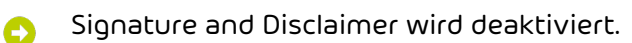

Signature and Disclaimer ist deaktiviert worden.

#### Hinweis:

Die Deaktivierung von Signature and Disclaimer führt nicht zur Kündigung des bestehenden Vertrags über diesen Service. Um einen bestehenden Vertrag zu kündigen, müssen Sie Ihren Ansprechpartner kontaktieren.

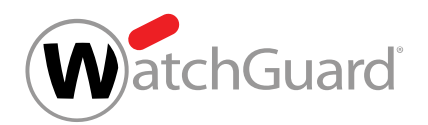

## <span id="page-569-0"></span>WYSIWYG-Editor

Im WYSIWYG-Editor können Vorlagen für Signaturen und Disclaimer einfach erstellt und bearbeitet werden.

Dafür stehen Administratoren auf Kundenebene und Benutzern mit der Rolle Marketing (siehe [Zugriff auf das Modul Signature and Disclaimer](#page-557-0) auf Seite 558) einfache Formatierungsoptionen wie das Ändern der Absatzausrichtung oder der Schriftart zur Verfügung. Zudem kann durch Active-Directory-Variablen auf Attribute aus dem Active Directory oder auf Grunddaten von manuell erstellten Postfächern (siehe das Kapitel "Postfachtypen" im Control-Panel-Handbuch) zugegriffen werden, um darüber zum Beispiel die für das jeweilige Postfach definierten Vor- und Nachnamen zu den Signaturen oder Disclaimern hinzuzufügen. Die verfügbaren Attribute hängen vom Anwendungsfall ab:

- Bei aktivierter LDAP-Verbindung (siehe "LDAP-Verbindung" im Control-Panel-Handbuch) stehen zahlreiche Attribute aus dem Active Directory zur Verfügung (siehe [Synchronisierte Attribute](#page-570-0) [aus dem Active Directory](#page-570-0) auf Seite 571). Falls einem Attribut kein Wert zugewiesen worden ist, kann es in Signaturen und Disclaimern ausgeblendet werden (siehe [Leere Elemente des Active](#page-576-0) [Directory nicht anzeigen lassen](#page-576-0) auf Seite 577).
- Für manuell erstellte Postfächer stehen die Grunddaten der Postfächer (siehe [Abfrage von](#page-574-0) [Grunddaten mit AD-Variablen](#page-574-0) auf Seite 575) zur Verfügung.

# WICHTIG:

Voraussetzung für die Verwendung von AD-Variablen ist, dass diese im Active Directory definiert wurden.

Signaturen und Disclaimer können mithilfe von HTML-Quelltext formatiert werden (siehe [HTML-Quelltext einfügen](#page-584-0) auf Seite 585). Darüber hinaus können bestehende Signaturen als Subsignaturen in andere Signaturen eingebunden (siehe [Subsignaturen einbinden](#page-580-0) auf Seite 581) sowie Grafiken zu Signaturen und Disclaimern hinzugefügt werden (siehe [Einbindung von Grafiken](#page-586-0) [in Signaturen und Disclaimer](#page-586-0) auf Seite 587). Über eine Vorschaufunktion kann angezeigt werden, wie eine Signatur oder ein Disclaimer später ausgegeben wird (siehe [Vorschau einer Signatur oder](#page-586-1) [eines Disclaimers anzeigen](#page-586-1) auf Seite 587).

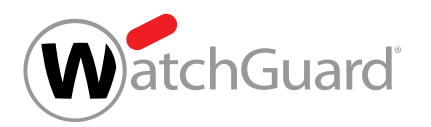

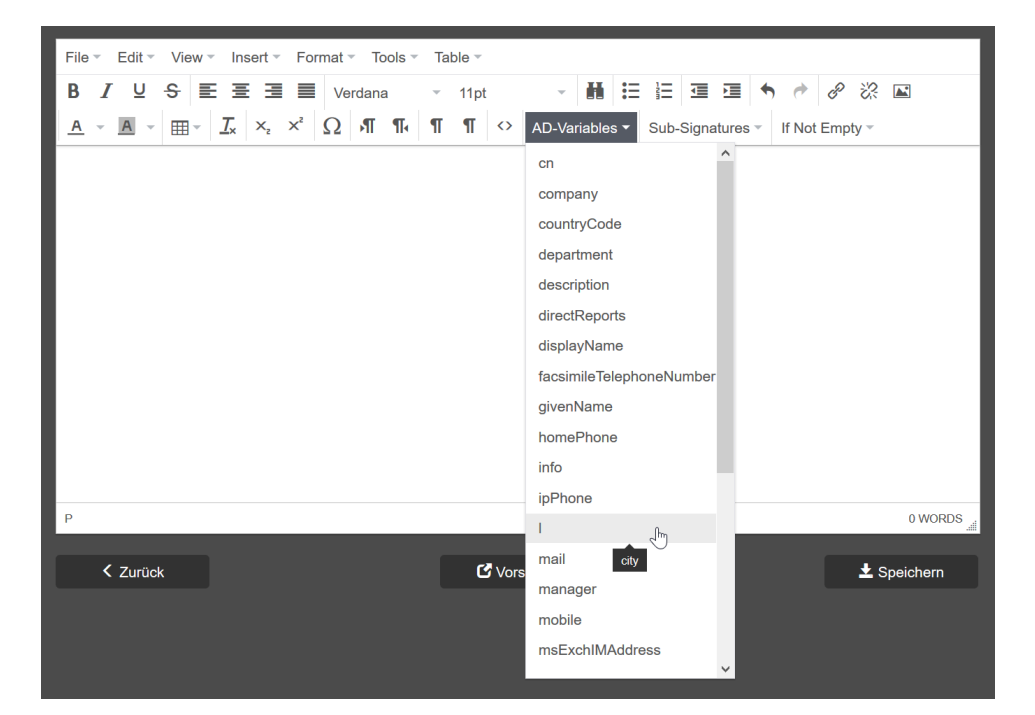

Abbildung 421: WYSIWYG-Editor

## <span id="page-570-0"></span>Synchronisierte Attribute aus dem Active Directory

Falls die LDAP-Verbindung (siehe "LDAP-Verbindung" im Control-Panel-Handbuch) aktiviert ist, werden mit dem Active Directory von Microsoft zahlreiche Attribute synchronisiert, die im Modul Signature and Disclaimer (siehe [Über Signature and Disclaimer](#page-555-0) auf Seite 556) verwendet werden können. Sobald sich Daten im Active Directory ändern, werden diese auch im Control Panel aktualisiert (siehe [Synchronisation der Daten über LDAP](#page-572-0) auf Seite 573).

Folgende Attribute aus dem Active Directory werden für LDAP-Postfächer (siehe das Kapitel "Postfachtypen" im Control-Panel-Handbuch) synchronisiert und können für die Erstellung von Signaturen und Disclaimern verwendet werden:

#### AD-VARIABLE BEDEUTUNG

cn "Common Name" – gebräuchlicher Name

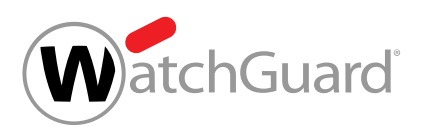

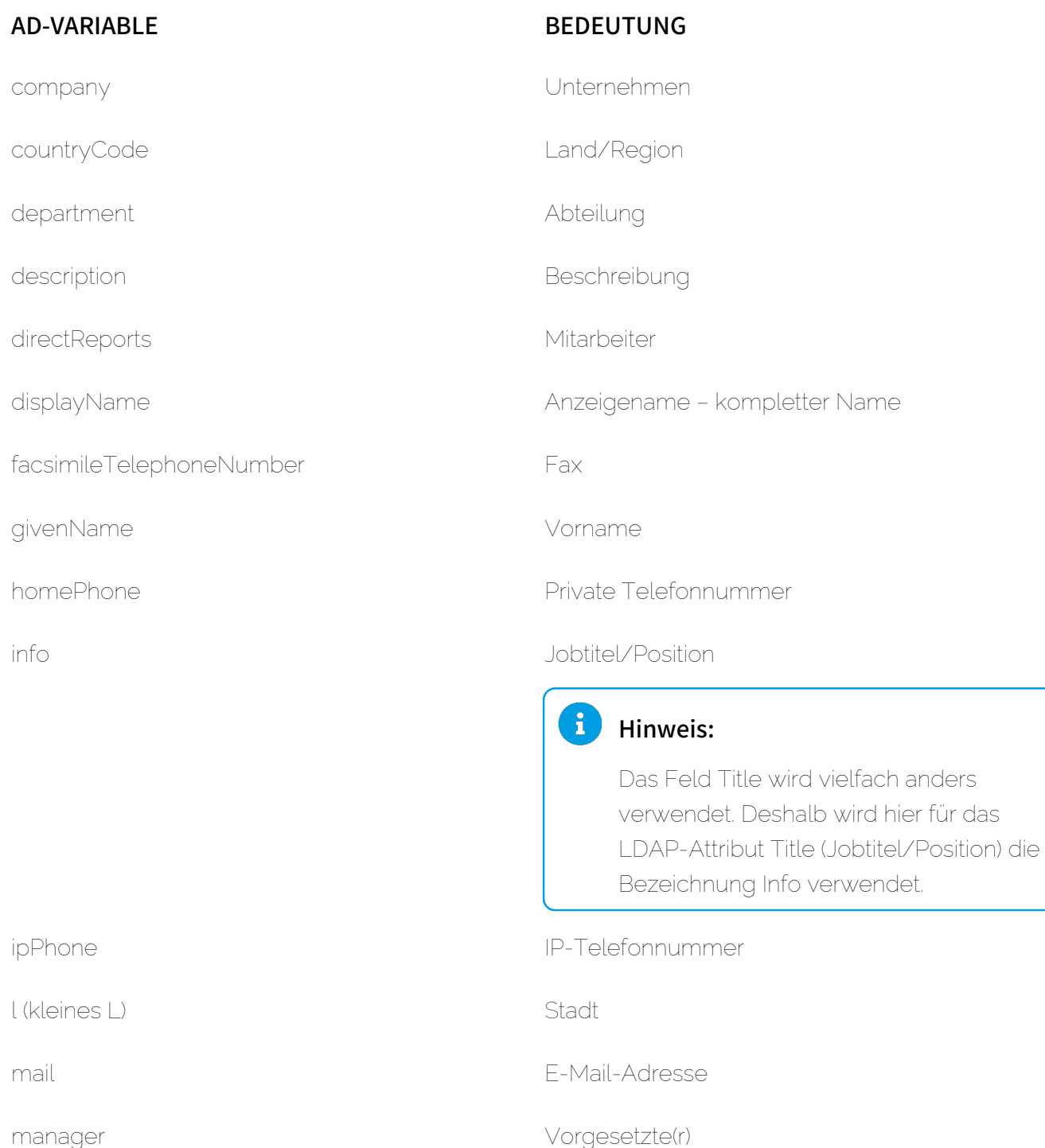

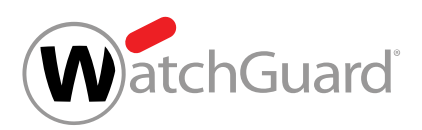

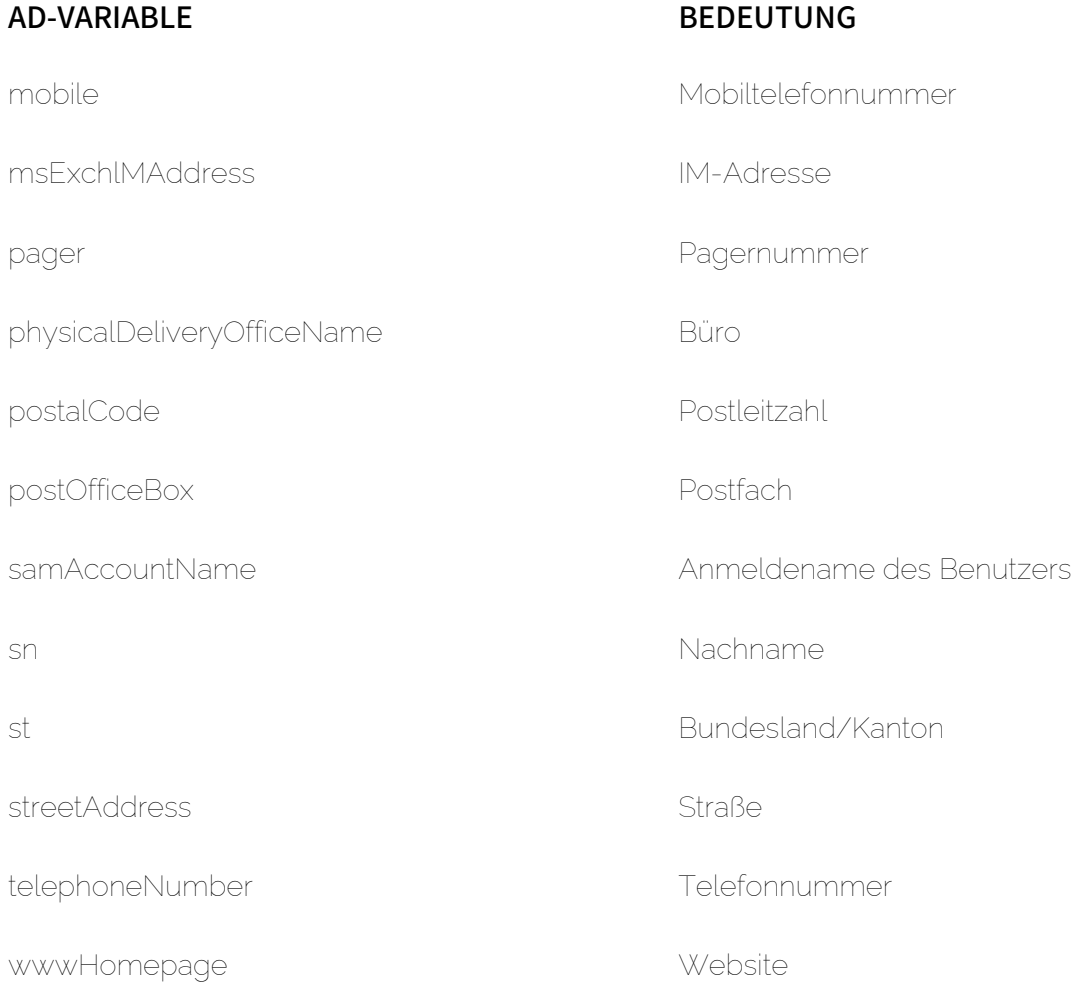

## <span id="page-572-0"></span>Synchronisation der Daten über LDAP

Sollten Sie Änderungen am Active Directory vornehmen, werden diese Änderungen synchronisiert.

Die Veränderungen des Active Directory werden über das Attribut USNChangedNr verfolgt. Verändert sich der Wert, wird die Synchronisation des Datenbestands durchgeführt.

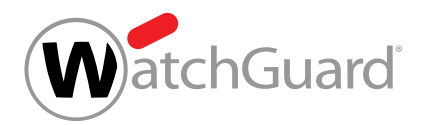

## WICHTIG:

Wenn Sie ein Backup einspielen, wird die USNChangedNr nicht erhöht, sondern auf einen früheren Stand zurückgesetzt. Der Datenbestand wird auch dann erneut synchronisiert.

## Synchronisierte Attribute aus dem Azure Active Directory

Mit dem Azure Active Directory von Microsoft werden bestimmte Attribute für Signature and Disclaimer (siehe [Über Signature and Disclaimer](#page-555-0) auf Seite 556) synchronisiert.

# WICHTIG:

Für manuell erstellte Postfächer werden die Grunddaten (siehe [Abfrage von Grunddaten mit](#page-574-0) [AD-Variablen](#page-574-0) auf Seite 575) verwendet. Die LDAP-Attribute werden nicht synchronisiert und können nicht verwendet werden.

Folgende Attribute werden synchronisiert und können für die Erstellung von Signaturen und Disclaimern verwendet werden:

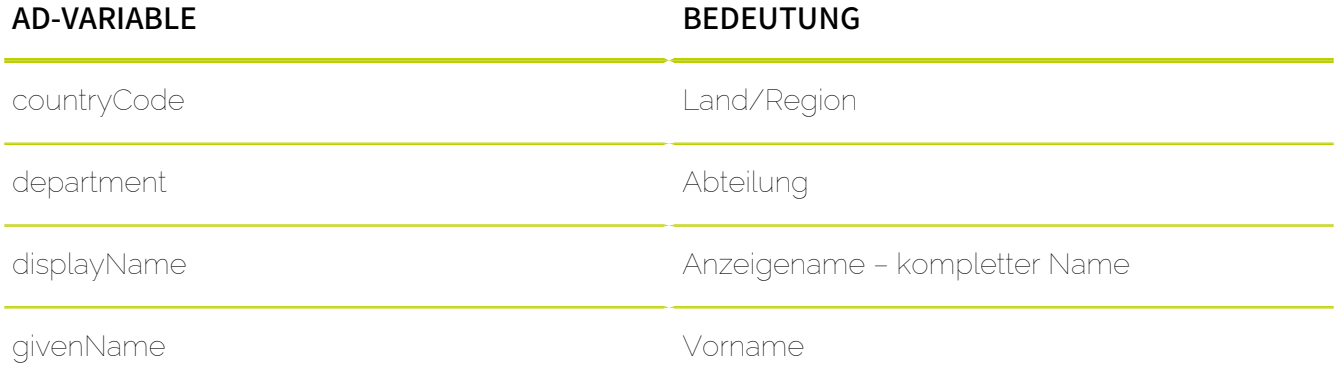

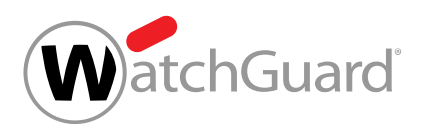

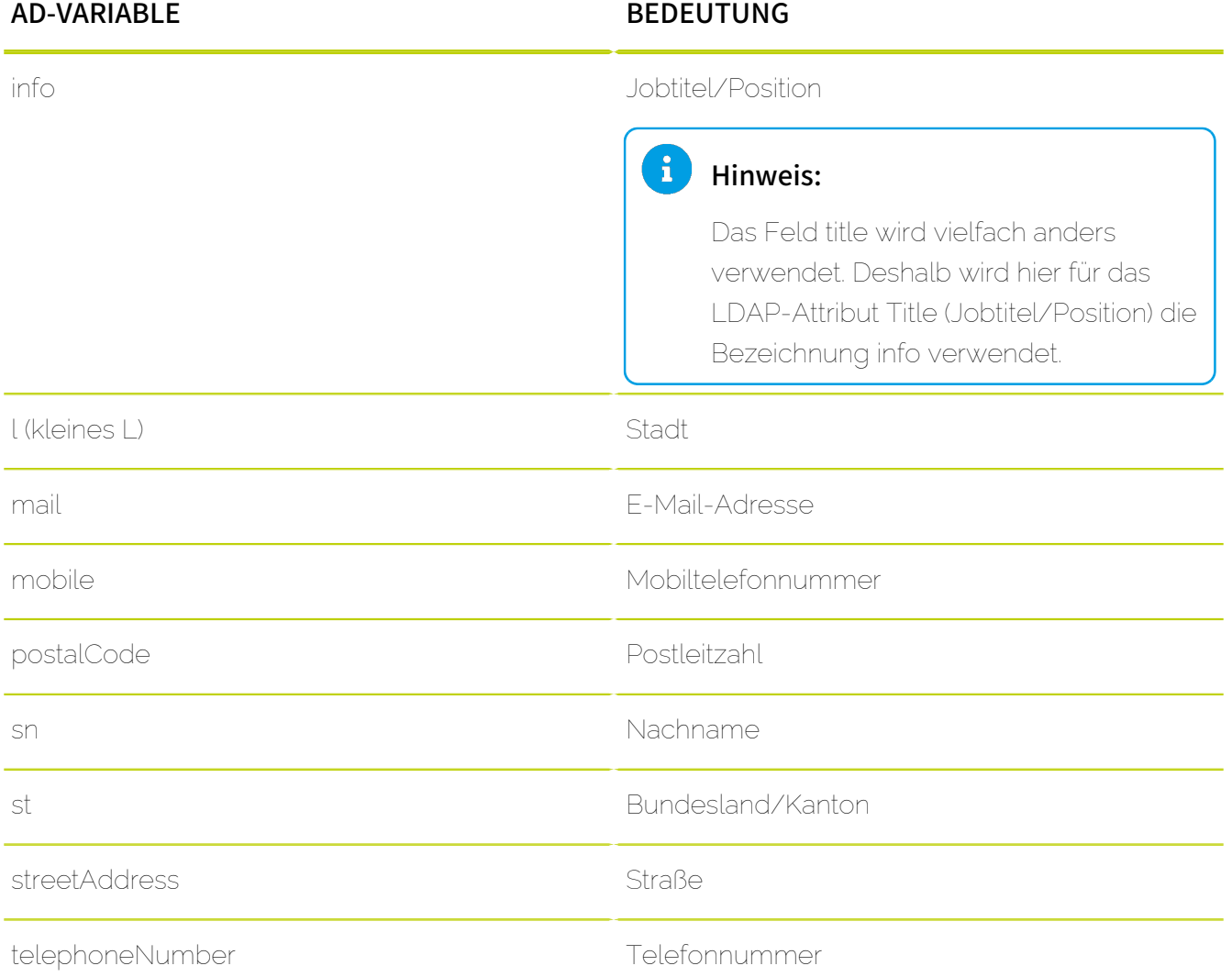

## <span id="page-574-0"></span>Abfrage von Grunddaten mit AD-Variablen

## WICHTIG:

Für manuell erstellte Postfächer können die hier beschriebenen Grunddaten der Postfächer als AD-Variablen verwendet werden.

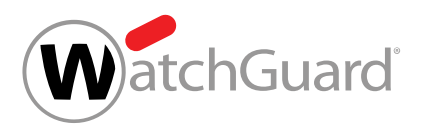

Zwischen den AD-Variablen und den Grunddaten eines Postfaches bestehen folgende Entsprechungen:

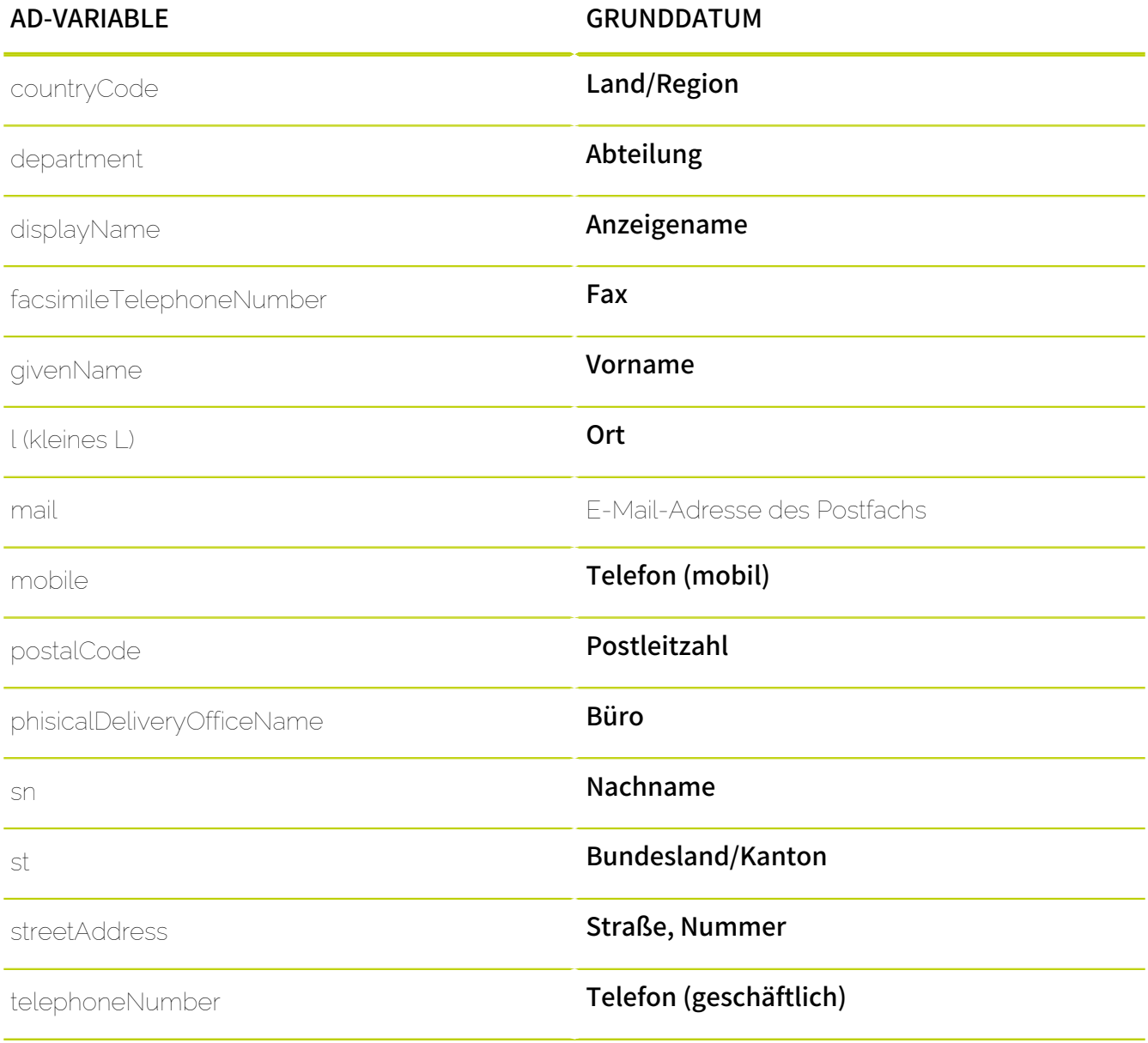
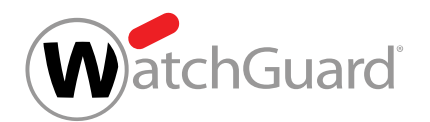

## Leere Elemente des Active Directory nicht anzeigen lassen

Sie haben Signature and Disclaimer aktiviert (siehe [Signature and Disclaimer aktivieren](#page-557-0) auf Seite 558).

Im Modul Sicherheitseinstellungen > Signature and Disclaimer können Sie mit der Funktion If Not Empty des [WYSIWYG-Editor](#page-569-0)s (siehe WYSIWYG-Editor auf Seite 570) Inhalte in Signaturen und Disclaimern ausblenden, falls bestimmte AD-Variablen für Benutzer nicht gefüllt sind.

- **1.** Melden Sie sich mit Ihren administrativen Zugangsdaten im Control Panel an.
- **2.** Wählen Sie in der Bereichsauswahl die Domain aus, für die Sie Signaturen und Disclaimer erstellen möchten.
- **3.** Navigieren Sie zu Sicherheitseinstellungen > Signature and Disclaimer.
- 4. Erstellen oder bearbeiten Sie eine Signatur oder einen Disclaimer (siehe [Signaturen und](#page-559-0) [Disclaimer erstellen](#page-559-0) auf Seite 560 oder [Signatur oder Disclaimer bearbeiten oder löschen](#page-565-0) auf Seite 566).
- **5.** Wählen Sie im Editor die Zeile aus, in der die AD-Variable eingebunden werden soll.
- **6.** Klicken Sie auf If Not Empty.

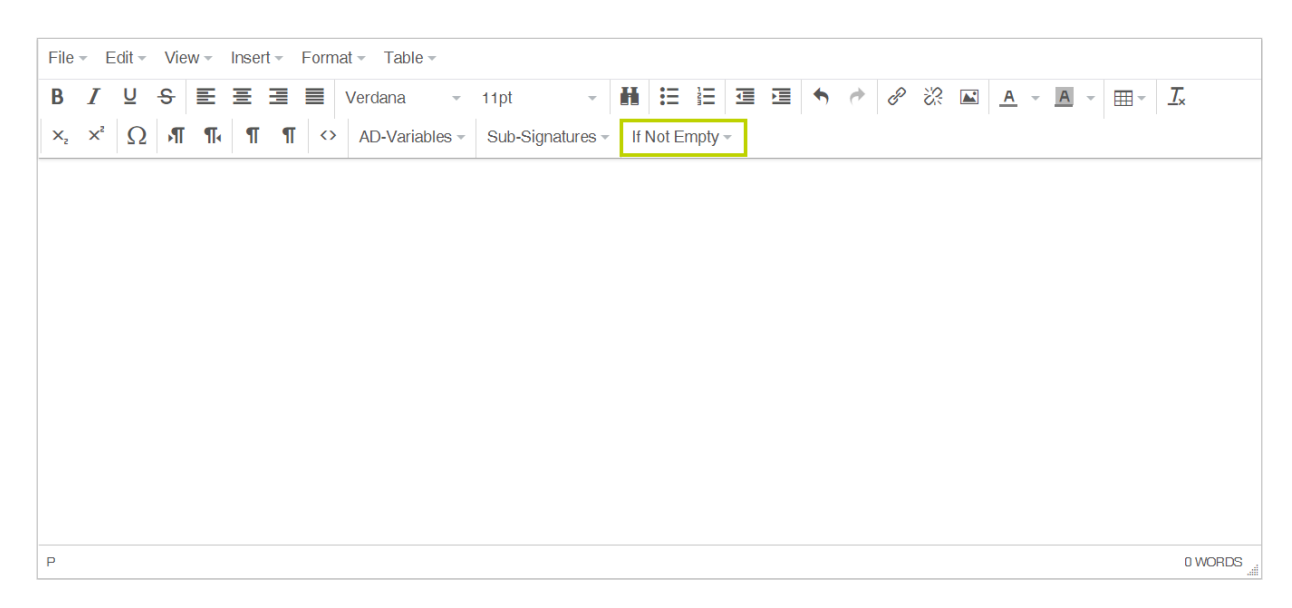

#### Abbildung 422: Auswahl öffnen

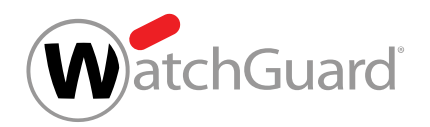

**7.** Wählen Sie die gewünschte AD-Variable aus dem Feld Variable aus.

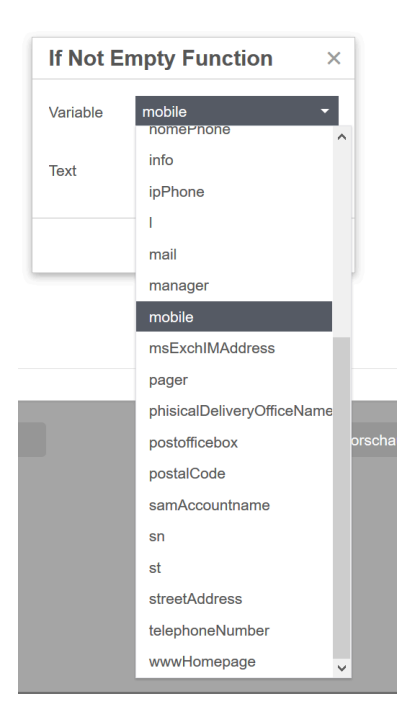

#### Abbildung 423: AD-Variable auswählen

- **8.** Geben Sie den Text ein, der ausgeblendet werden soll, wenn das Element für den Benutzer nicht gefüllt ist.
- **9.** Bestätigen Sie mit OK.

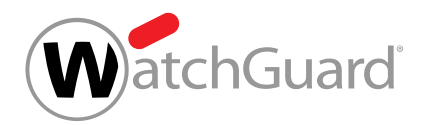

- **10.** Zudem ist es möglich, eine AD-Variable in den auszublendenden Text einzugeben:
	- a) Klicken Sie an die Stelle im Editor zwischen den If-Not-Empty-Tag, an dem Sie die auszublendende AD-Variable einfügen wollen.
	- b) Wählen Sie die AD-Variable aus dem Drop-down-Menü aus.

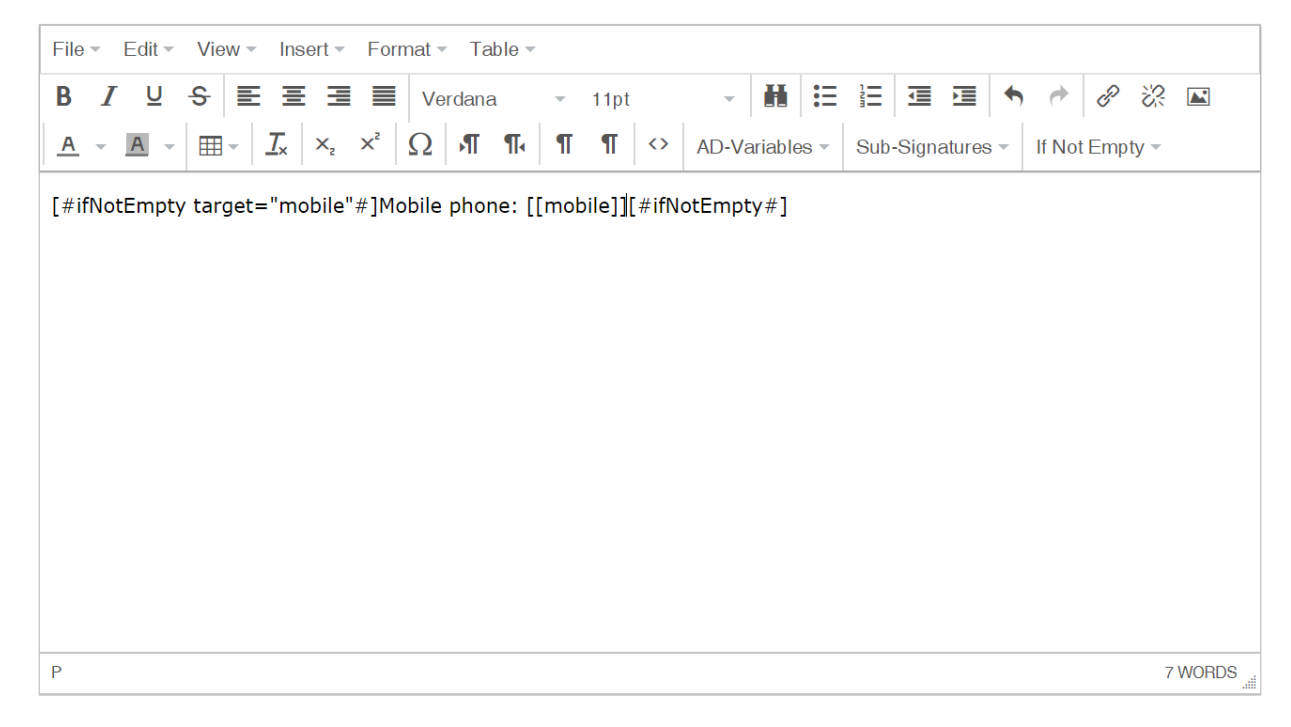

#### Abbildung 424: If Not Empty - Mobiltelefonnummer

**11.** Klicken Sie auf Speichern, um die Signatur oder den Disclaimer zu speichern.

Leere Elemente des Active Directory sind aus einer Signatur oder einem Disclaimer ausgeblendet worden.

#### Beispiel: Ausblenden von nicht vorhandenen AD-Variablen

Die folgende Signatur wird für alle Benutzer erstellt:

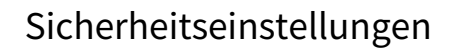

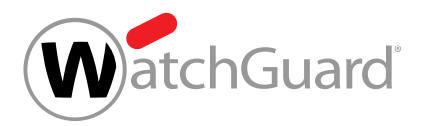

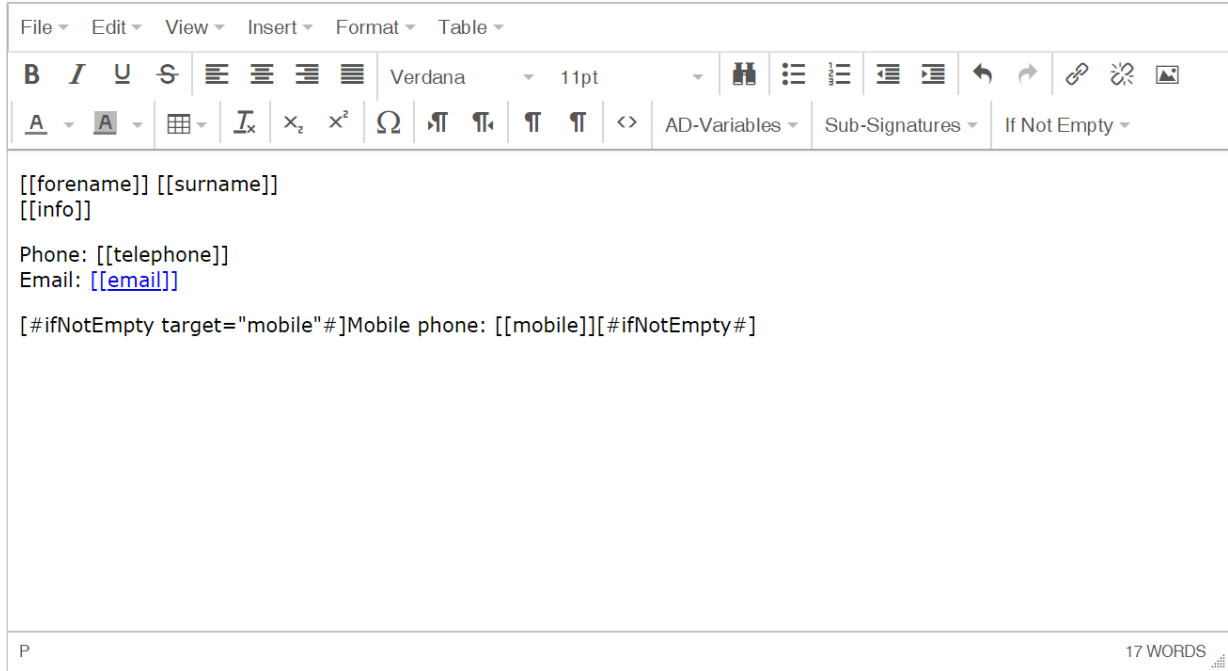

#### Abbildung 425: Signatur im Editor

Folgende Signatur wird für Benutzer mit Mobiltelefonnummer ausgegeben:

Max Mustermann Geschäftsführer / CEO Phone: +49 123456 789 Email: mmustermann.tld

Mobile phone: +49 123456 789

#### Abbildung 426: Signatur mit Mobiltelefonnummer

Folgende Signatur wird für Benutzer ohne Mobiltelefonnummer ausgegeben:

Erika Mustermann **Product Management** 

Phone: +49123456 789 Email: emustermann@domain.tld

#### Abbildung 427: Signatur ohne Mobilfunknummer

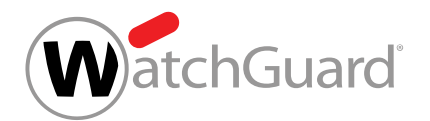

## <span id="page-580-0"></span>Subsignaturen einbinden

Sie haben Signature and Disclaimer aktiviert (siehe [Signature and Disclaimer aktivieren](#page-557-0) auf Seite 558). Sie haben eine Signatur erstellt (siehe [Signaturen und Disclaimer erstellen](#page-559-0) auf Seite 560).

Im Modul Sicherheitseinstellungen > Signature and Disclaimer können Sie mit der Funktion Sub-Signatures des [WYSIWYG-Editor](#page-569-0)s (siehe WYSIWYG-Editor auf Seite 570) eine bestehende Signatur als Subsignatur in eine andere Signatur von Signature and Disclaimer (siehe [Über Signature](#page-555-0) [and Disclaimer](#page-555-0) auf Seite 556) einbinden.

## WICHTIG:

Subsignaturen können nur für Signaturen verwendet werden. Zudem muss mindestens eine Signatur vorhanden sein, die Sie als Subsignatur einbinden können.

- **1.** Melden Sie sich mit Ihren administrativen Zugangsdaten im Control Panel an.
- **2.** Wählen Sie in der Bereichsauswahl die Domain aus, für die Sie eine Signatur erstellen möchten.
- **3.** Navigieren Sie zu Sicherheitseinstellungen > Signature and Disclaimer.
- 4. Erstellen oder bearbeiten Sie eine Signatur (siehe [Signaturen und Disclaimer erstellen](#page-559-0) auf Seite 560 oder [Signatur oder Disclaimer bearbeiten oder löschen](#page-565-0) auf Seite 566).
- **5.** Wählen Sie im Editor die Zeile der Signatur aus, in der die Subsignatur eingebunden werden soll.

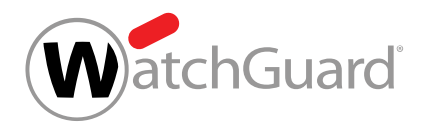

**6.** Klicken Sie auf Sub-Signatures und wählen Sie die gewünschte Subsignatur aus den bestehenden Signaturen aus.

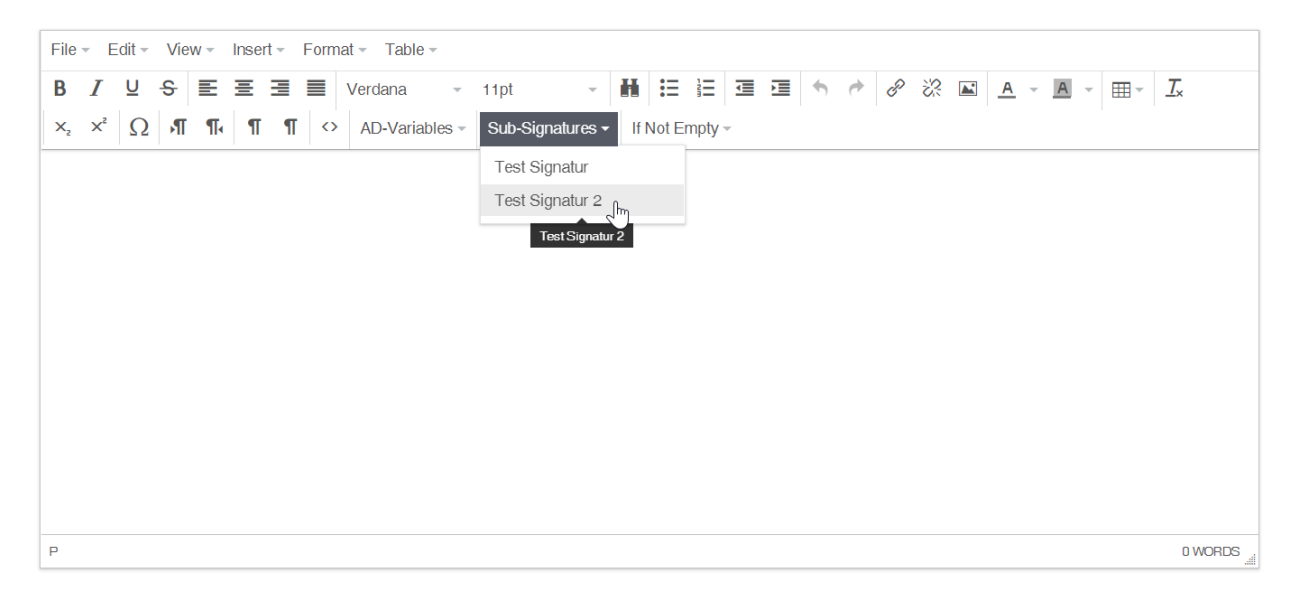

Abbildung 428: Subsignatur auswählen

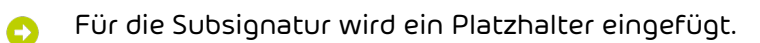

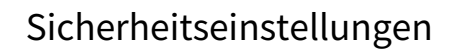

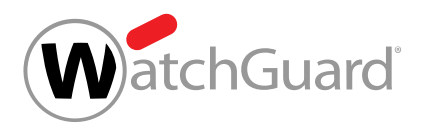

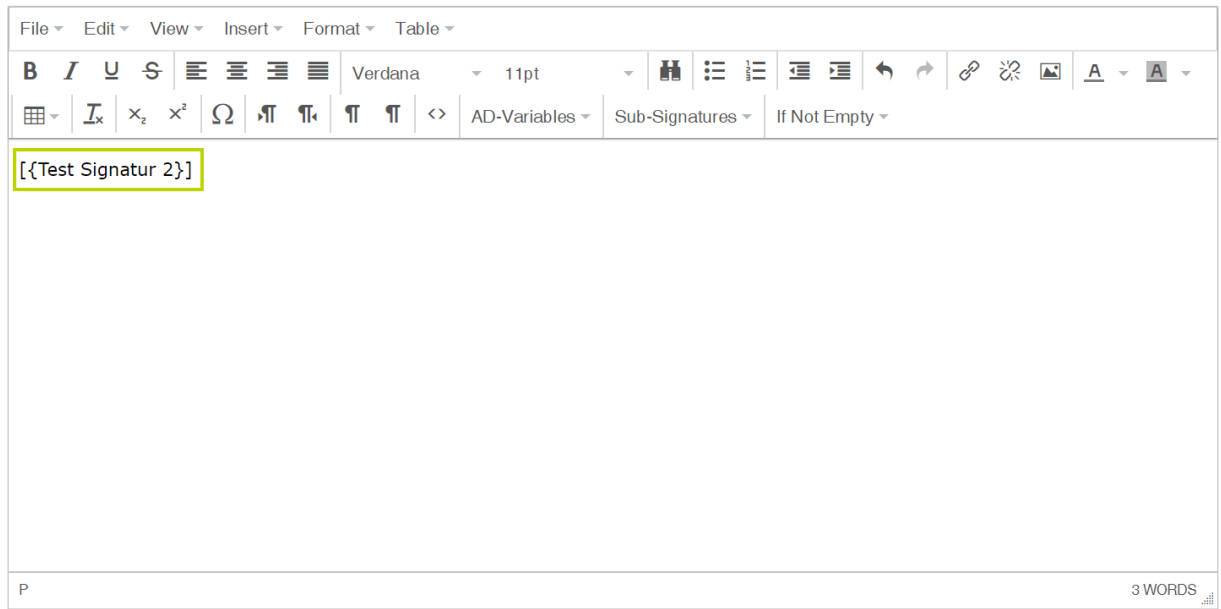

## Abbildung 429: Subsignatur Platzhalter

**7.** Klicken Sie auf Speichern, um die Signatur mit Subsignatur zu speichern.

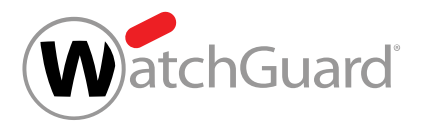

**8.**

## WICHTIG:

Damit eine Signatur als Subsignatur eingesetzt werden kann, muss die Signatur dafür aktiviert werden.

Um eine Signatur für die Verwendung als Subsignatur zu aktivieren:

- a) Öffnen Sie den Bearbeitungsmodus der Signatur, die Sie als Subsignatur verwenden möchten.
- b) Stellen Sie den Schalter auf Aktiv.

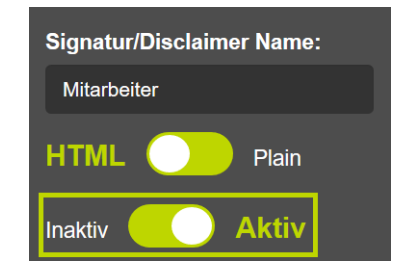

#### Abbildung 430: Subsignaturen aktivieren

Aktivierte und deaktivierte Signaturen werden in der Signaturauswahl gekennzeichnet.

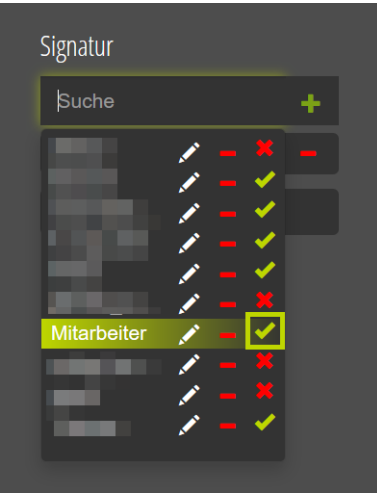

Abbildung 431: Aktivierte Signatur in der Auswahl

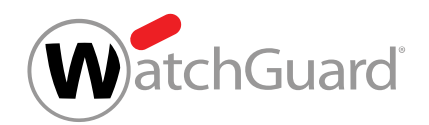

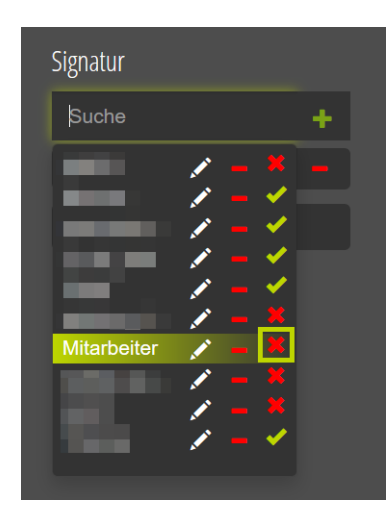

### Abbildung 432: Deaktivierte Signatur in der Auswahl

Eine Subsignatur ist in eine Signatur eingebunden worden.

## HTML-Quelltext einfügen

Sie haben Signature and Disclaimer aktiviert (siehe [Signature and Disclaimer aktivieren](#page-557-0) auf Seite 558).

Im Modul Sicherheitseinstellungen > Signature and Disclaimer können Sie mit dem WYSIWYG-Editor HTML-Quellcode zu Signaturen und Disclaimern hinzufügen.

- **1.** Melden Sie sich mit Ihren administrativen Zugangsdaten im Control Panel an.
- **2.** Wählen Sie in der Bereichsauswahl die Domain aus, für die Sie eine Signatur oder einen Disclaimer erstellen möchten.
- **3.** Navigieren Sie zu Sicherheitseinstellungen > Signature and Disclaimer.
- 4. Erstellen oder bearbeiten Sie eine Signatur oder einen Disclaimer (siehe [Signaturen und](#page-559-0) [Disclaimer erstellen](#page-559-0) auf Seite 560 oder [Signatur oder Disclaimer bearbeiten oder löschen](#page-565-0) auf Seite 566).

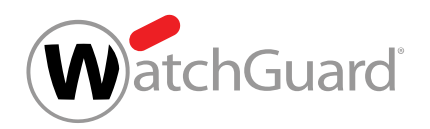

**5.** Klicken Sie im WYSIWYG-Editor den Menüpunkt Tools an und wählen Sie den Unterpunkt Source Code aus.

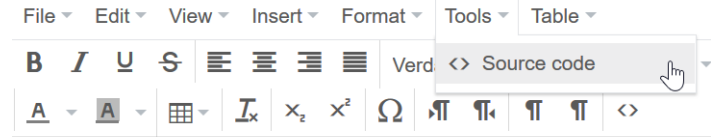

#### Abbildung 433: Quelltext-Editor

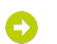

#### Ein neues Texteingabefenster erscheint.

**6.** Fügen Sie den gewünschten HTML-Quelltext ein und bestätigen Sie mit OK.

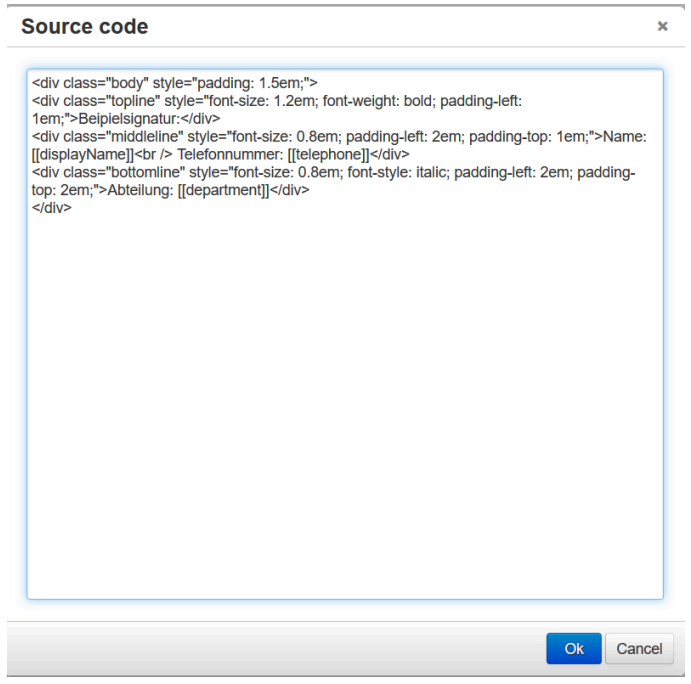

#### Abbildung 434: Quelltext einfügen

**7.** Speichern Sie im Anschluss Ihre Vorlage mit einem Klick auf Speichern.

HTML-Quelltext ist zu einer Signatur oder einem Disclaimer hinzugefügt worden.

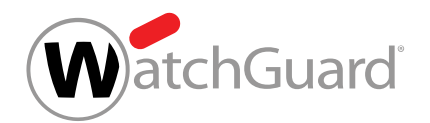

## Vorschau einer Signatur oder eines Disclaimers anzeigen

Sie haben Signature and Disclaimer aktiviert (siehe [Signature and Disclaimer aktivieren](#page-557-0) auf Seite 558).

Im Modul Sicherheitseinstellungen > Signature and Disclaimer können Sie sich eine Vorschau einer Signatur oder eines Disclaimers anzeigen lassen.

- **1.** Melden Sie sich mit Ihren administrativen Zugangsdaten im Control Panel an.
- **2.** Wählen Sie in der Bereichsauswahl die Domain aus, für die Sie eine Signatur oder einen Disclaimer erstellen möchten.
- **3.** Navigieren Sie zu Sicherheitseinstellungen > Signature and Disclaimer.
- 4. Erstellen oder bearbeiten Sie eine Signatur oder einen Disclaimer (siehe [Signaturen und](#page-559-0) [Disclaimer erstellen](#page-559-0) auf Seite 560 oder [Signatur oder Disclaimer bearbeiten oder löschen](#page-565-0) auf Seite 566).
- **5.** Klicken Sie unten im WYSIWYG-Editor auf Vorschau.
- Ein Fenster zur Vorschau von Signaturen und Disclaimern öffnet sich.
- **6.** Wählen Sie auf der linken Seite des Fensters ein Postfach aus der Liste aus.
- Eine Vorschau der Signatur und/oder des Disclaimers des ausgewählten Benutzers wird Ð rechts im Fenster angezeigt.

Eine Vorschau einer Signatur und/oder eines Disclaimers ist angezeigt worden.

## Einbindung von Grafiken in Signaturen und Disclaimer

Mit dem WYSIWYG-Editor können Grafiken in Signaturen und Disclaimer eingebunden werden. Grafiken, die für alle Postfächer einer Gruppe verwendet werden sollen, können entweder mit der Drag-and-drop-Funktion direkt in den WYSIWYG-Editor kopiert (siehe [Grafik per Drag-and](#page-591-0)[drop einfügen und verlinken](#page-591-0) auf Seite 592) oder über ein Eingabefenster als URL eingebettet werden (siehe [Grafik über eine URL einbetten](#page-587-0) auf Seite 588). Darüber hinaus ist es möglich, für die verschiedenen Postfächer einer Gruppe unterschiedliche Grafiken in Signaturen und Disclaimer einzubinden (siehe [Unterschiedliche Grafiken für verschiedene Postfächer einbetten](#page-594-0) auf Seite 595).

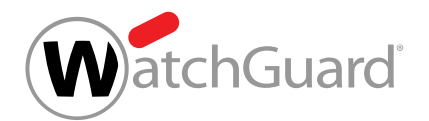

## <span id="page-587-0"></span>Grafik über eine URL einbetten

Sie haben Signature and Disclaimer aktiviert (siehe [Signature and Disclaimer aktivieren](#page-557-0) auf Seite 558).

Im Modul Sicherheitseinstellungen > Signature and Disclaimer können Sie eine Grafik über eine URL in eine Signatur oder einen Disclaimer von Signature and Disclaimer (siehe [Über Signature and](#page-555-0) [Disclaimer](#page-555-0) auf Seite 556) einbetten.

- **1.** Melden Sie sich mit Ihren administrativen Zugangsdaten im Control Panel an.
- **2.** Wählen Sie in der Bereichsauswahl die Domain aus, für die Sie eine Signatur oder einen Disclaimer erstellen möchten.
- **3.** Navigieren Sie zu Sicherheitseinstellungen > Signature and Disclaimer.
- 4. Erstellen oder bearbeiten Sie eine Signatur oder einen Disclaimer (siehe [Signaturen und](#page-559-0) [Disclaimer erstellen](#page-559-0) auf Seite 560 oder [Signatur oder Disclaimer bearbeiten oder löschen](#page-565-0) auf Seite 566).
- **5.** Klicken Sie beim Erstellen oder Bearbeiten der Signatur oder des Disclaimers im WYSIWYG-Editor auf die Position, an der Sie die Grafik einfügen möchten.
- **6.** Navigieren Sie in der Menüleiste des Editors zu Insert > Image.
- Ein Eingabefenster mit weiteren Parametern öffnet sich.

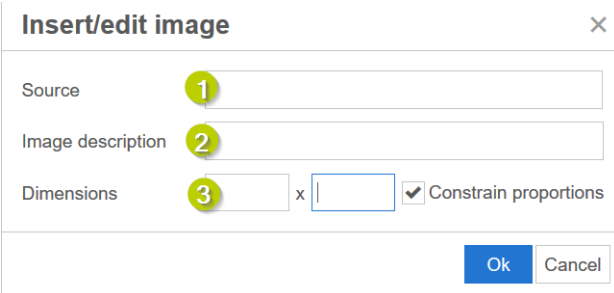

Abbildung 435: Eingabefenster für Grafiken

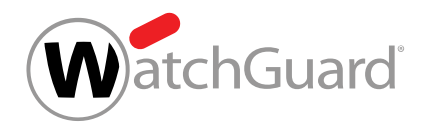

7. Geben Sie unter Source (1) die Adresse jener Grafik an, die repräsentativ für Ihre Verlinkung dargestellt werden soll. Suchen Sie hierzu im Internet nach der gewünschten Grafik und kopieren Sie die hinterlegte Grafikadresse.

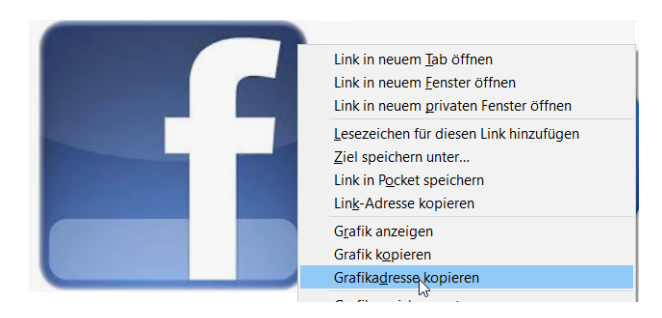

Abbildung 436: Adresse der repräsentativen Grafik kopieren und unter Source einfügen

- Die Adresse der gewünschten Grafik ist hinterlegt. A
- **8.** Geben Sie unter Image description (2) alternativ eine Beschreibung ein.
- **9.** Passen Sie unter Dimensions (3) die Größe der Grafik individuell an und speichern Sie Ihre Eingaben mit Ok.

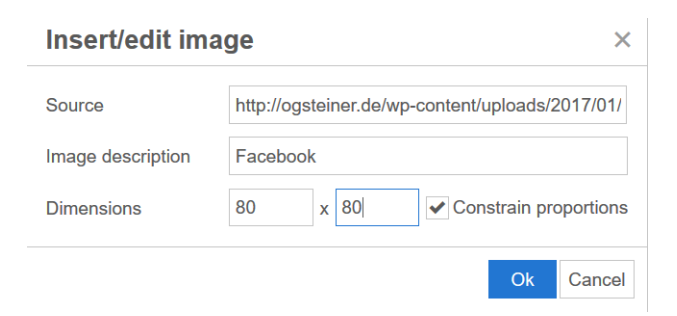

#### Abbildung 437: Größe der Grafik anpassen

Die Parameter werden hinterlegt und die Grafik wird im Editor angezeigt.

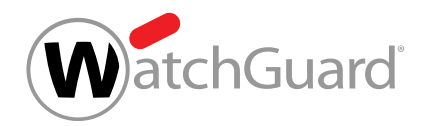

**10.** Klicken Sie mit der rechten Maustaste auf die eingefügte Grafik und wählen Sie Link aus, um eine URL einzugeben, auf die verlinkt wird.

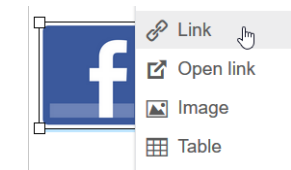

#### Abbildung 438: Grafik verlinken

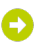

Ein Eingabefenster mit weiteren Parametern öffnet sich.

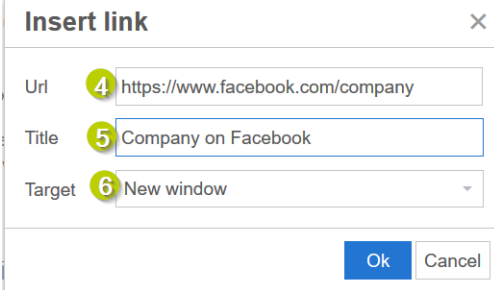

#### Abbildung 439: URL eingeben

- 11. Geben Sie unter URL (4) die Zieladresse der gewünschten Website ein.
- **12.** Geben Sie unter Title (5) alternativ einen Text ein, welcher beim Anhalten mit der Maus über der Grafik angezeigt werden soll.
- **13.** Wählen Sie unter Target (6) die Option New window aus, um die verlinkte Website in einem neuen Tab öffnen zu lassen.
- **14.** Klicken Sie auf Ok und anschließend auf Speichern, um alle Angaben zu speichern.

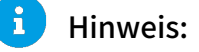

Wiederholen Sie gegebenenfalls die Schritte 1-10, falls Sie mehrere Grafiken einfügen möchten.

Eine Grafik ist über eine URL in eine Signatur oder einen Disclaimer eingebettet worden.

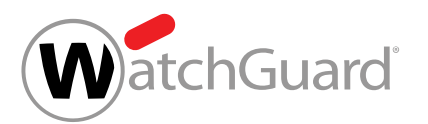

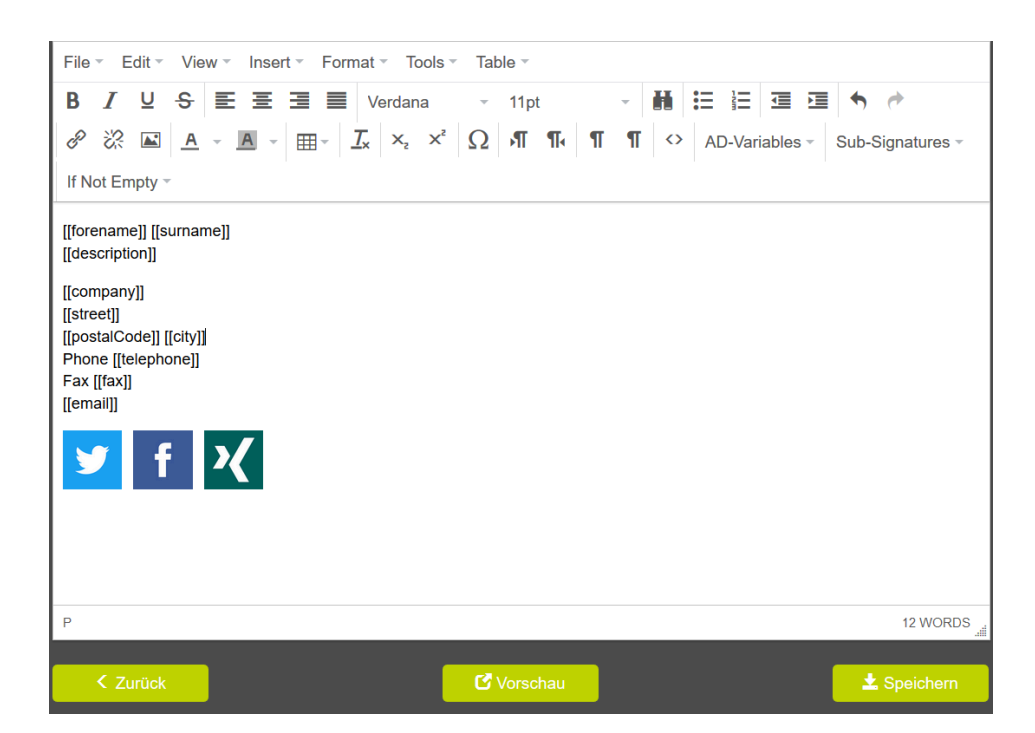

Abbildung 440: Vergabe von Variablen mit verlinkten Grafiken

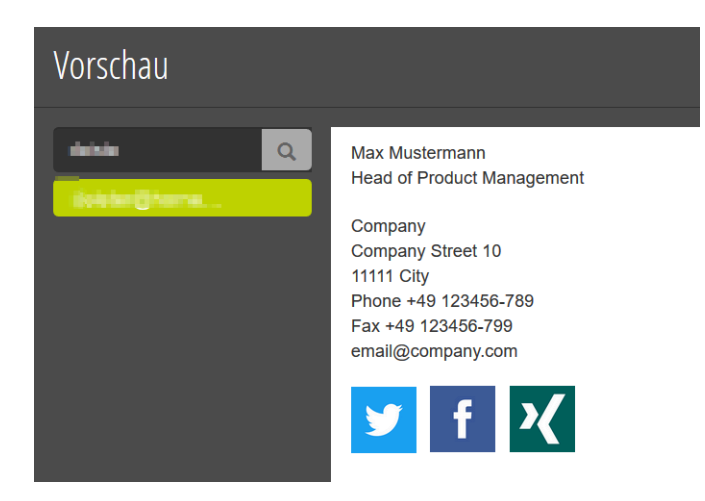

Abbildung 441: Vorschau erstellter Signatur mit verlinkten Grafiken

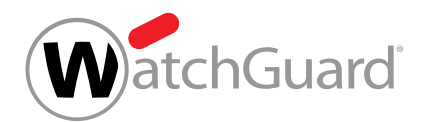

## <span id="page-591-0"></span>Grafik per Drag-and-drop einfügen und verlinken

Im Modul Sicherheitseinstellungen > Signature and Disclaimer können Sie eine Grafik per Drag-and-drop in eine Signatur oder einen Disclaimer von Signature and Disclaimer (siehe [Über Signature](#page-555-0) [and Disclaimer](#page-555-0) auf Seite 556) einfügen und verlinken.

- **1.** Melden Sie sich mit Ihren administrativen Zugangsdaten im Control Panel an.
- **2.** Wählen Sie in der Bereichsauswahl die Domain aus, für die Sie eine Signatur oder einen Disclaimer erstellen möchten.
- **3.** Navigieren Sie zu Sicherheitseinstellungen > Signature and Disclaimer.
- 4. Erstellen oder bearbeiten Sie eine Signatur oder einen Disclaimer (siehe [Signaturen und](#page-559-0) [Disclaimer erstellen](#page-559-0) auf Seite 560 oder [Signatur oder Disclaimer bearbeiten oder löschen](#page-565-0) auf Seite 566).
- **5.** Klicken Sie beim Erstellen oder Bearbeiten der Signatur oder des Disclaimers im WYSIWYG-Editor auf die Position, an der Sie die Grafik einfügen möchten.
- **6.** Ziehen Sie die Grafik im Editor an die gewünschte Position.
	- Die Grafik wird per Drag-and-drop an der gewünschten Position eingefügt.
- **7.** Klicken Sie mit der rechten Maustaste auf die eingefügte Grafik und wählen Sie Link aus, um eine URL einzugeben, auf die verlinkt wird.

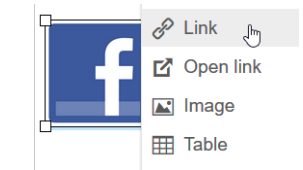

#### Abbildung 442: Grafik verlinken

Ein Eingabefenster mit weiteren Parametern öffnet sich.

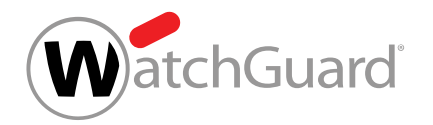

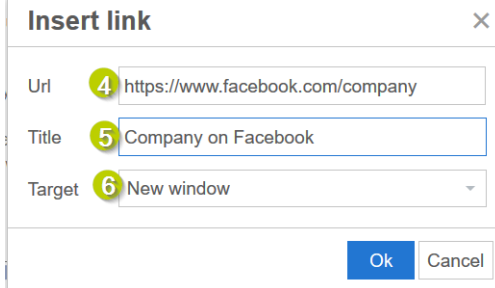

#### Abbildung 443: URL eingeben

- 8. Geben Sie unter URL (4) die Zieladresse der gewünschten Website ein.
- **9.** Geben Sie unter Title (5) alternativ einen Text ein, welcher beim Anhalten mit der Maus über der Grafik angezeigt werden soll.
- **10.** Wählen Sie unter Target (6) die Option New window aus, um die verlinkte Website in einem neuen Tab öffnen zu lassen.
- **11.** Klicken Sie auf Ok und schließen Sie das Eingabefenster.

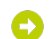

- Die Grafik wird verlinkt.
- **12.** Optional: Klicken Sie mit der rechten Maustaste auf die hinterlegte Grafik und wählen Sie Image aus, um die Grafikgröße im Feld Dimensions anzupassen.
- 13. Klicken Sie auf Ok und anschließend auf Speichern, um alle Angaben zu speichern.

#### Hinweis:

 $\mathbf{r}$ 

Wiederholen Sie gegebenenfalls die Schritte 1-9, falls Sie mehrere Grafiken einfügen möchten.

Eine Grafik ist per Drag-and-drop zu einer Signatur oder einem Disclaimer hinzugefügt worden.

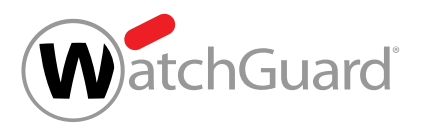

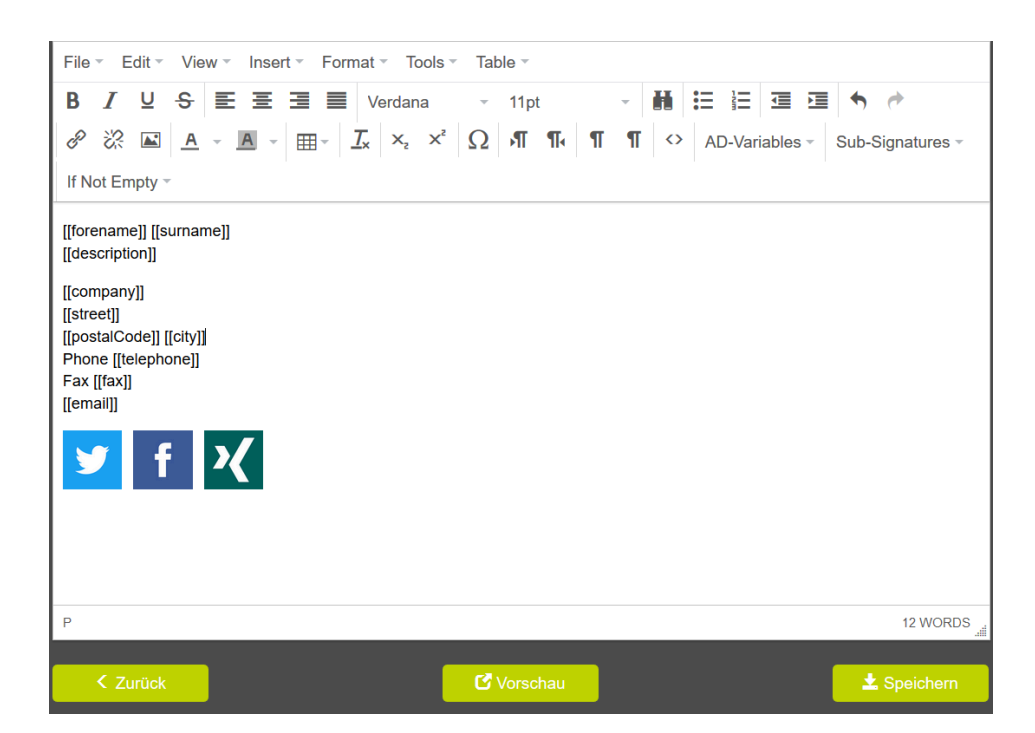

Abbildung 444: Vergabe von Variablen mit verlinkten Grafiken

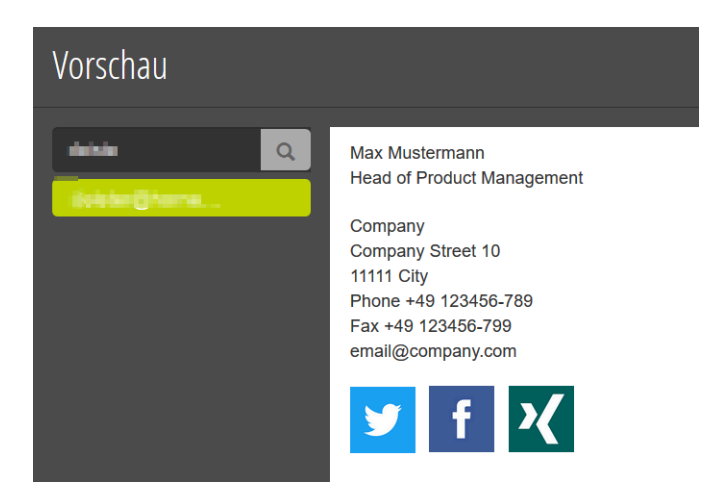

Abbildung 445: Vorschau erstellter Signatur mit verlinkten Grafiken

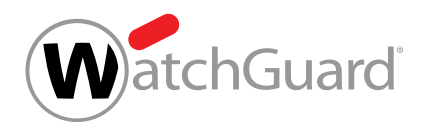

## <span id="page-594-0"></span>Unterschiedliche Grafiken für verschiedene Postfächer einbetten

Sie haben Signature and Disclaimer aktiviert (siehe [Signature and Disclaimer aktivieren](#page-557-0) auf Seite 558). Sie haben ein Postfach erstellt (siehe "Postfach hinzufügen" im Control-Panel-Handbuch) und dieses zu einer Gruppe hinzugefügt (siehe "Postfach zu einer Gruppe hinzufügen" im Control-Panel-Handbuch).

Über die Module Kundeneinstellungen > Postfächer und Sicherheitseinstellungen > Signature and Disclaimer (siehe [Über Signature and Disclaimer](#page-555-0) auf Seite 556) können Sie unterschiedliche Grafiken in die Signaturen der verschiedenen Postfächer einer Gruppe einbetten.

- **1.** Melden Sie sich mit Ihren administrativen Zugangsdaten im Control Panel an.
- **2.** Wählen Sie in der Bereichsauswahl die gewünschte Domain aus.
- **3.** Navigieren Sie zu Kundeneinstellungen > Postfächer.
- **4.** Klicken Sie auf den Menüpfeil des gewünschten Postfachs.

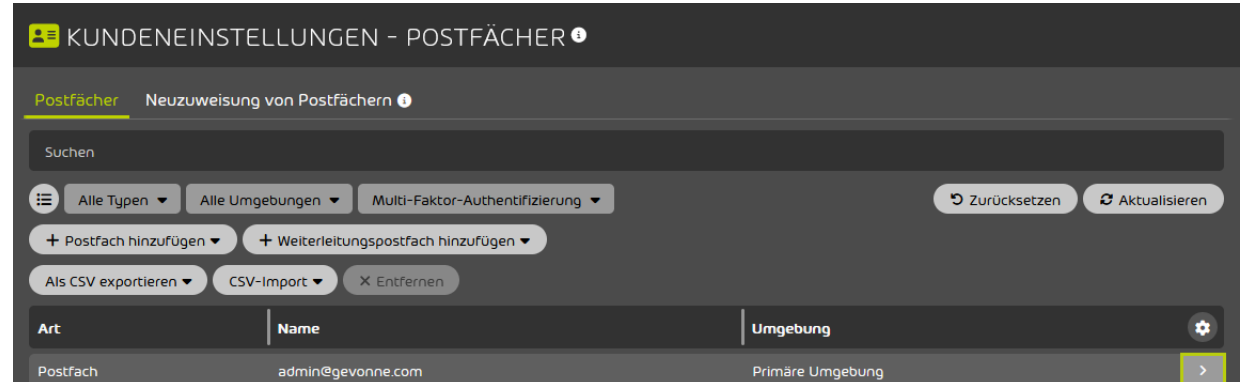

#### Abbildung 446: Menü öffnen

#### Ein Menü öffnet sich.

- **5.** Klicken Sie auf Grunddaten.
- Ein Drop-down-Menü öffnet sich.

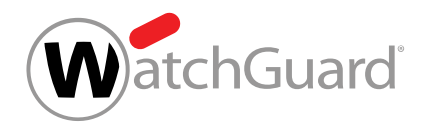

**6.** Tragen Sie in ein beliebiges und unausgefülltes Feld innerhalb der Grunddaten die Grafikadresse eines Bildes ein.

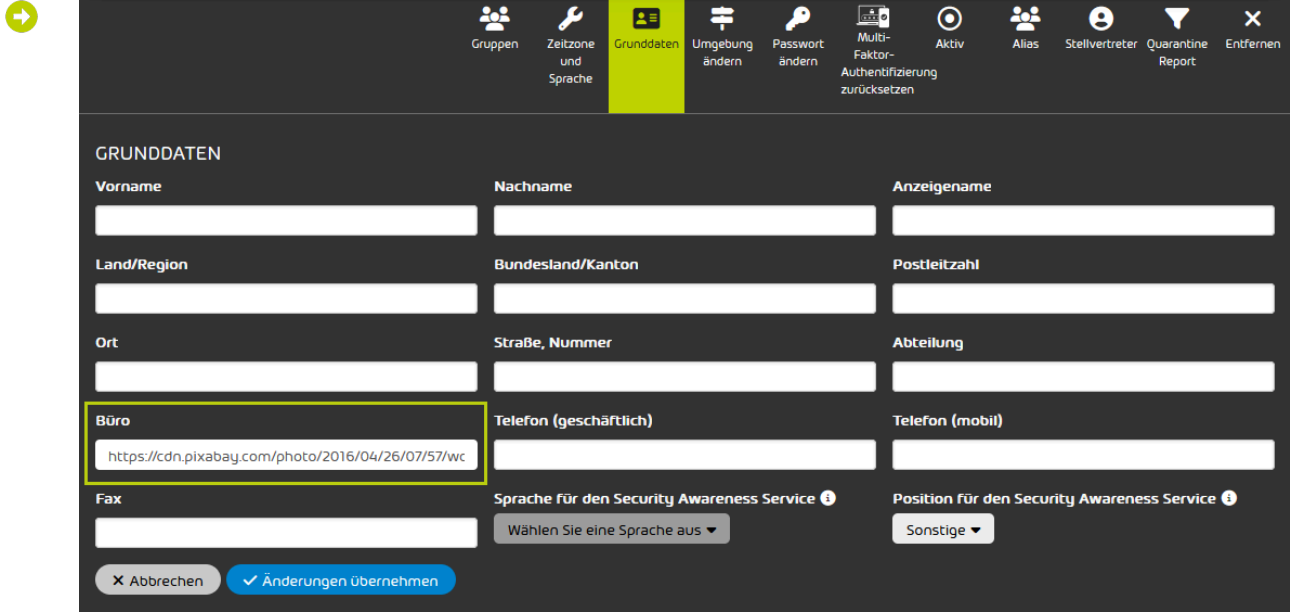

Abbildung 447: Grafikadresse beispielhaft in Büro eintragen

- **7.** Klicken Sie auf Änderungen übernehmen.
- Die Änderungen werden gespeichert.
- **8.** Wiederholen Sie das Verfahren für jedes Postfach der Gruppe.
- **9.** Navigieren Sie zu Sicherheitseinstellungen > Signature and Disclaimer.
- **10.** Wählen Sie die Gruppe aus, in der sich das zuvor bearbeitete Postfach befindet.

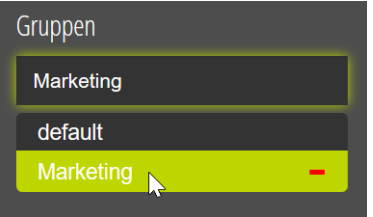

Abbildung 448: Gruppe auswählen

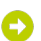

Die Gruppe wird ausgewählt.

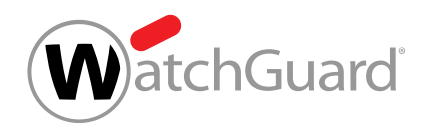

**11.** Klicken Sie auf den Button mit dem Pluszeichen unter der Überschrift Signatur.

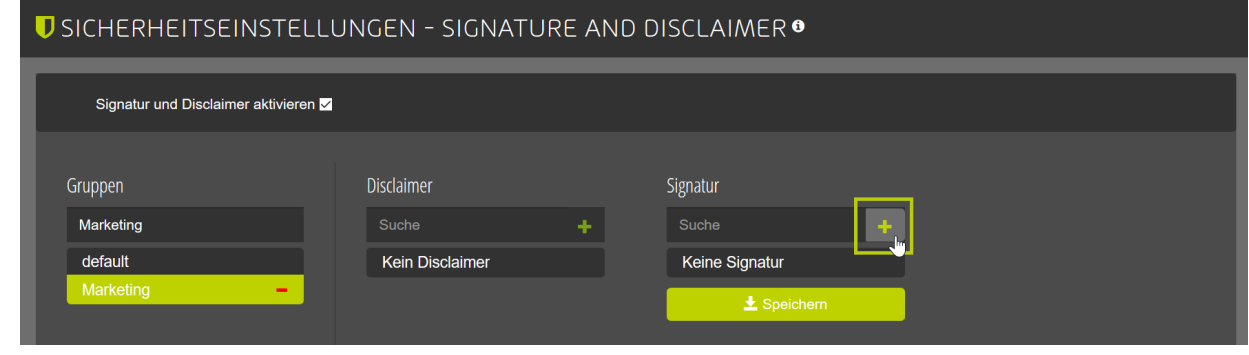

#### Das Signatur-Fenster öffnet sich. O

**12.** Klicken Sie auf den Button Source-Code im Signatur-Fenster.

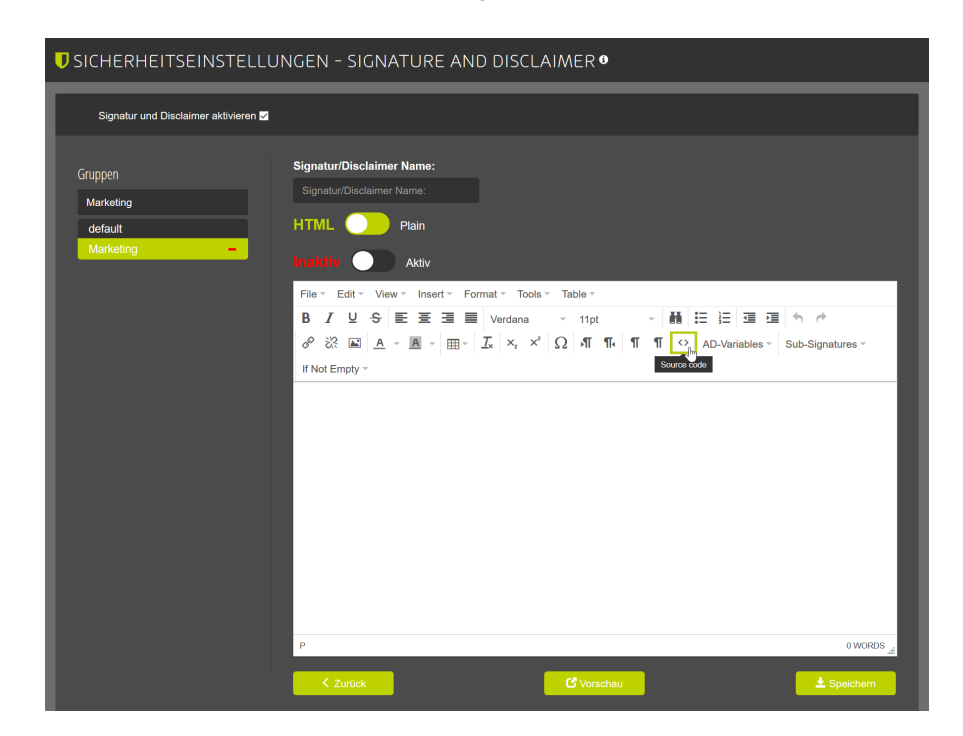

Abbildung 449: Quellcode anzeigen

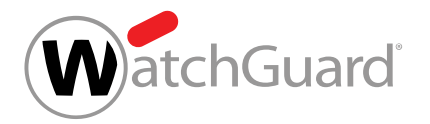

#### $\mathbf i$ Hinweis:

**13.**

Tragen Sie in das Attribut src den Namen des Feldes ein, in das Sie in den Grunddaten die Grafikadresse hinzugefügt haben. Folgend sind beispielhaft Namen von Feldern aufgeführt:

- Abteilung: department
- Anzeigename: displayname
- **Büro: office**
- **Bundesland/Kanton: state**
- Fax: fax
- **Land/Region: country**
- Ort: city
- Postleitzahl: postalcode
- **Straße, Nummer: street**
- Telefon (geschäftlich): telephone
- Telefon (mobil): mobile

Geben Sie einen HTML-Code nach folgendem Muster zur Einbettung von Grafiken ein: <img src="[[...]]" width="..." height="..."/>.

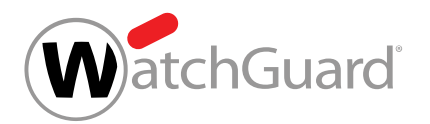

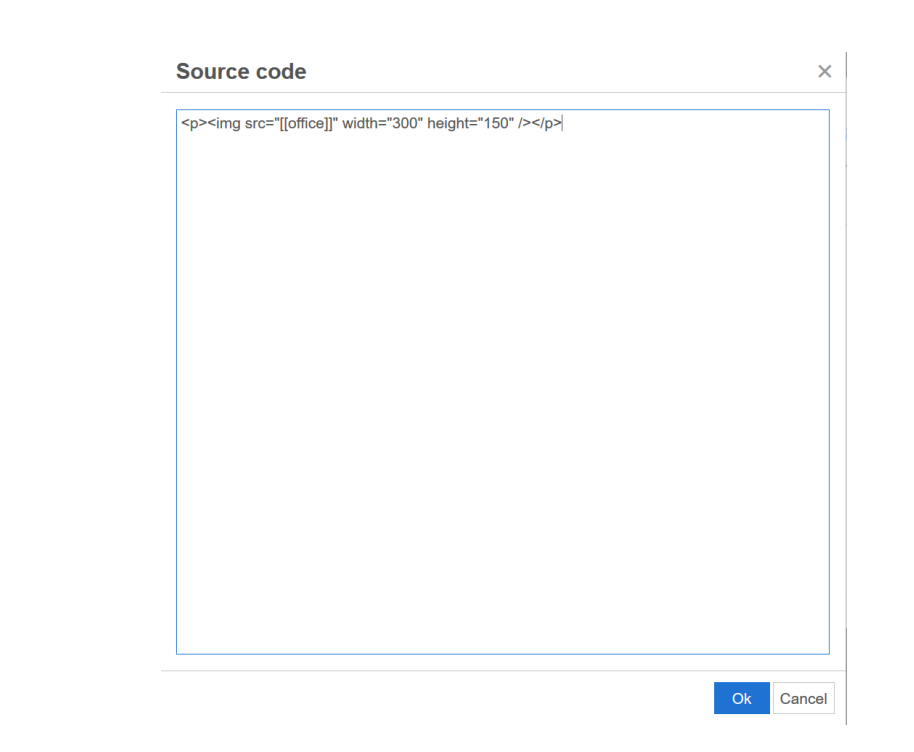

Abbildung 450: Beispielhafte Einbettung der Grafikadresse aus dem Feld Büro in das Signatur-Fenster

**14.** Klicken Sie auf OK.

Das Source-Code-Fenster wird geschlossen und das Signatur-Fenster erscheint.

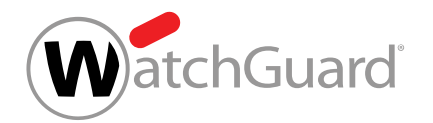

**15.** Optional: Klicken Sie auf den Button Vorschau und wählen das Postfach aus, dessen Signatur Sie zuletzt bearbeitet haben.

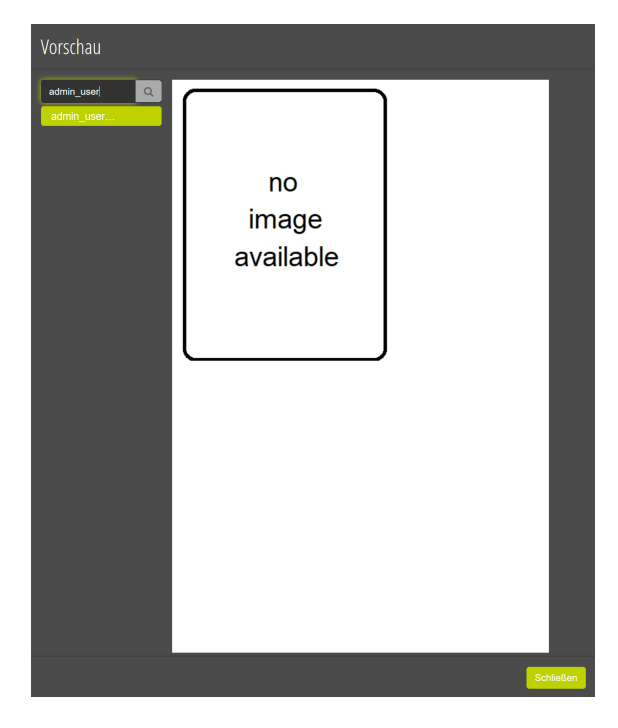

#### Abbildung 451: Vorschau der neuen Signatur

- **16.** Optional: Klicken Sie auf Schließen.
	- Die Vorschau wird geschlossen.
- 17. Geben Sie im Feld Signatur/Disclaimer Name einen Namen für die von Ihnen erstellte Signatur ein.
- **18.** Klicken Sie auf Speichern.
	- Die Signatur wird gespeichert.
- Unterschiedliche Grafiken sind in die Signaturen der verschiedenen Postfächer einer Gruppe eingebettet worden.

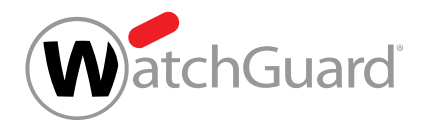

## Fehlerbehebung

Bei der Verwendung von Signature and Disclaimer können Fehler auftreten, die durch eine fehlerhafte Konfiguration entstehen. In den folgenden Kapiteln werden die Ursachen und die Behebung häufiger Fehler erklärt:

- [Fehlerbehebung: Variablen werden nicht referenziert](#page-600-0) auf Seite 601
- [Fehlerbehebung: Fehlende HTML-Signatur bei E-Mails aus Mail \(Apple\) oder Thunderbird](#page-601-0) auf Seite 602

## <span id="page-600-0"></span>Fehlerbehebung: Variablen werden nicht referenziert

## Bedingung:

Sie haben eine AD-Variable oder eine Subsignatur eingefügt (siehe [Subsignaturen einbinden](#page-580-0) auf Seite 581) und diese wird fehlerhaft in der erstellten Signatur angezeigt.

### Problem: AD-Variable nicht vorhanden

Die Variable ist nicht im Active Directory angelegt.

Max Mustermann Geschäftsführer / CEO

Phone: +49 123456 789 Email: [[[e-mail]]

Mobile phone: +49 123456 789

#### Abbildung 452: Beispiel für eine nicht vorhandene AD-Variable

#### Behebung

Wählen Sie die AD-Variablen im Editor aus der Auswahlliste aus.

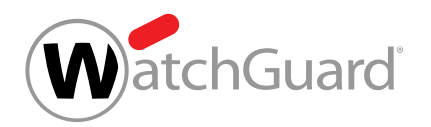

### Problem: Subsignatur ist nicht vorhanden

Die referenzierte Signatur ist nicht vorhanden oder der Name der Signatur wurde geändert. Somit kann Sie nicht eingebunden werden.

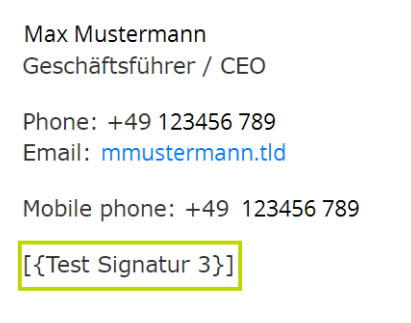

#### Abbildung 453: Beispiel für die Einbindung einer nicht vorhandenen Signatur

#### Behebung

Wählen Sie die einzubindende Signatur erneut aus dem Drop-down-Menü Sub-Signatures aus.

## <span id="page-601-0"></span>Fehlerbehebung: Fehlende HTML-Signatur bei E-Mails aus Mail (Apple) oder **Thunderbird**

#### Zustand

An E-Mails, die aus Thunderbird oder Mail (Apple) versendet werden, wird nicht die HTML-Signatur, sondern die Plain-Signatur angehängt. Sollten Sie keine Signatur für Plain-Text festgelegt haben, wird die Nachricht ohne Signatur versendet.

#### Grund

Einige E-Mail-Clients wie Mail (Apple) und Thunderbird versenden E-Mails standardmäßig als Plain-Text und nicht im HTML-Format. Dadurch wird auch im Signature and Disclaimer das Plain-Template geladen.

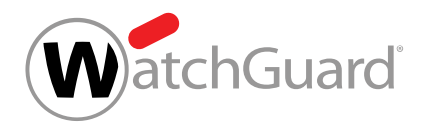

### Behebung für Mail (Apple) mit MacOS

Rufen Sie [Verwenden von unformatiertem oder formatiertem Text in E-Mails in Mail auf dem Mac](https://support.apple.com/de-li/guide/mail/mlhlp1009/mac) auf und folgen Sie den Anweisungen des Herstellers.

#### Workaround für Mail (Apple) mit iOS

Formatieren Sie in Ihrem E-Mail-Text ein oder mehrere Zeichen fett, kursiv oder unterstrichen.

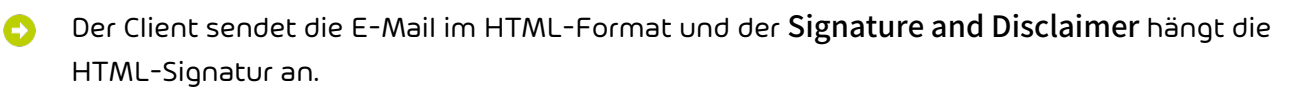

#### Behebung für Thunderbird

• Für einzelne E-Mails: Wählen Sie Verfassen > Optionen > E-Mail-Format > Nur HTML aus.

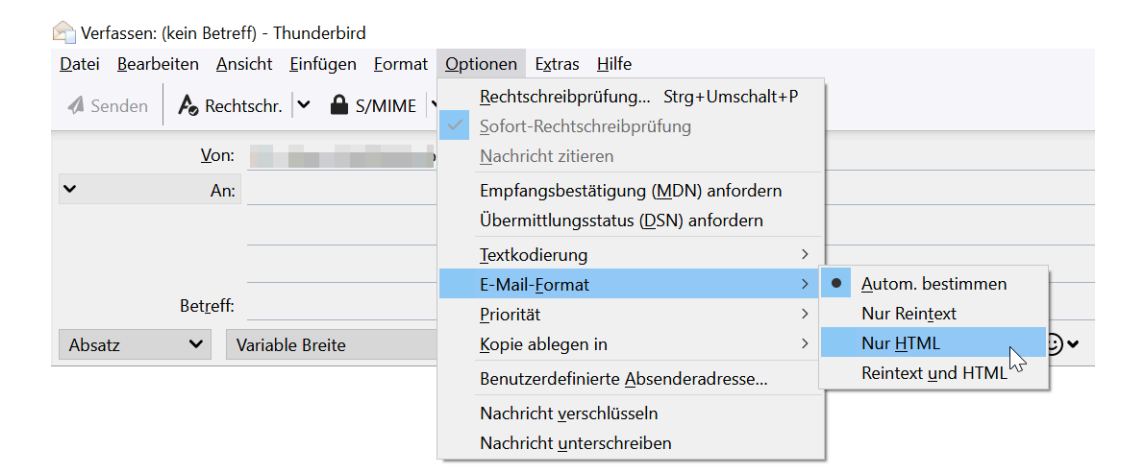

Abbildung 454: Einstellungen für eine einzelne E-Mail

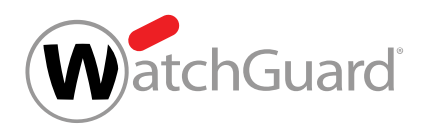

• Für alle E-Mails: Wählen Sie Verfassen > Extras > Konto-Einstellungen > Verfassen & Adressieren aus und setzen Sie den Haken bei Nachrichten im HTML-Format verfassen.

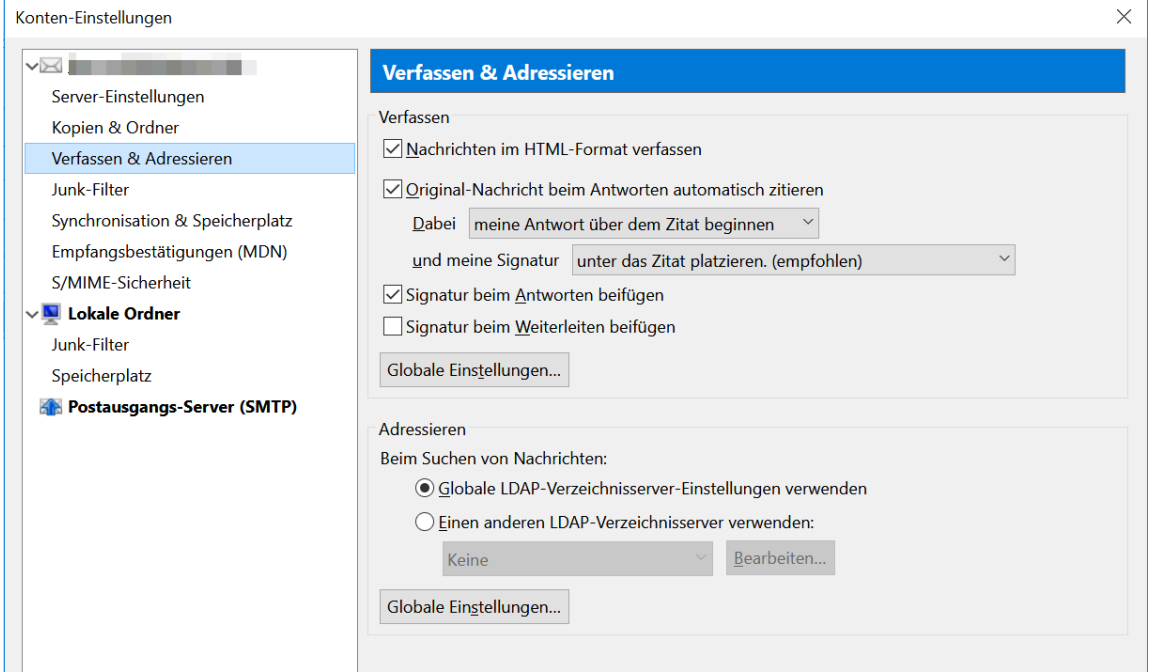

### Abbildung 455: Einstellungen für alle E-Mails

## Fehlerbehebung: Probleme bei der Buchung von Räumen in Microsoft 365

### Zustand

Räume können in Microsoft 365 nicht mehr gebucht werden, sobald Signature and Disclaimer aktiviert ist.

#### Grund

Für die Buchung von Räumen verwendet Microsoft 365 spezielle Postfächer, sogenannte Raumpostfächer, die ausschließlich E-Mails aus der eigenen Organisation akzeptieren. Sobald Signature and Disclaimer aktiviert ist, werden E-Mails über unsere Server umgeleitet, damit Signaturen und Disclaimer angehängt werden können. E-Mails, die über unsere Server umgeleitet werden, gelten als externe E-Mails und werden von Raumpostfächern nicht angenommen.

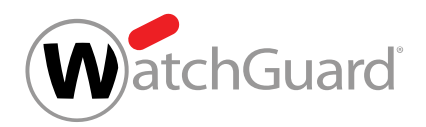

#### Behebung

- **1.** Öffnen Sie die Exchange Management Shell.
- **2.** Führen Sie den folgenden Befehl aus:

#### Set-CalendarProcessing "" -ProcessExternalMeetingMessages \$True

Die Annahme von externen E-Mails durch Raumpostfächer wird gestattet.

## Continuity Service

## <span id="page-604-0"></span>Über den Continuity Service

Mit dem Continuity Service können Benutzer bei einem Ausfall des eigenen E-Mail-Servers weiterhin E-Mails empfangen und versenden. Sobald der Continuity Service für eine Domain oder einen einzelnen Benutzer eingerichtet wird, ist standardmäßig eingestellt, dass der Continuity Service bei einem Ausfall des E-Mail-Servers automatisch aktiviert wird.

Falls die Benutzer über LDAP synchronisiert werden, ist es notwendig, dass sie ein Notfallpasswort (siehe Notfallpasswort aktivieren) festlegen, um auf das Webmail-System des Continuity Services zugreifen zu können.

## WICHTIG:

Der Continuity Service ist ein Standby-System. Falls ein Kunde den Service erst nach dem Ausfall des eigenen E-Mail-Servers aktiviert, wird der Continuity Service erst mit einer Verzögerung von mehreren Stunden wirksam. Daher können E-Mails, die in der Zwischenzeit gesendet werden, verloren gehen. Um den E-Mail-Verkehr zuverlässig aufrechterhalten zu können, muss der Continuity Service dauerhaft aktiviert sein.

Für Domains mit aktiviertem Continuity Service werden die E-Mails der letzten drei Monate im E-Mail-Archiv gespeichert. Zudem kann der Benutzer im Modul Email Live Tracking (siehe 'Email Live Tracking" im Control-Panel-Handbuch) erkennen, welche seiner E-Mails über den Continuity Service zugestellt wurden.

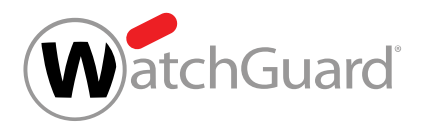

#### Hinweis:

 $\mathbf{i}$ 

E-Mails, die durch den Continuity Service zugestellt worden sind, haben auch nach ihrer Zustellung den Status **Verzögert**.

Im Folgenden werden diese Einstellungsmöglichkeiten des Continuity Services beschrieben:

- Continuity Service aktivieren (siehe Continuity Service aktivieren)
- [Alle Benutzer einer Domain](#page-605-0) zum Continuity Service hinzufügen (siehe Alle Benutzer einer Domain [zum Continuity Service hinzufügen](#page-605-0) auf Seite 606)
- [Einzelne Benutzer zum Continuity](#page-606-0) Service hinzufügen (siehe Einzelne Benutzer zum Continuity [Service hinzufügen](#page-606-0) auf Seite 607)
- Benutzer vom Continuity Service ausschließen (siehe [Benutzer vom Continuity Service](#page-608-0) [ausschließen](#page-608-0) auf Seite 609)
- Notfallpasswort aktivieren (siehe Notfallpasswort aktivieren)
- Continuity Service deaktivieren (siehe Continuity Service deaktivieren)

## <span id="page-605-0"></span>Alle Benutzer einer Domain zum Continuity Service hinzufügen

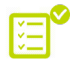

Sie haben den Continuity Service aktiviert (siehe Continuity Service aktivieren).

Im Modul Sicherheitseinstellungen > Continuity Service können Sie alle Benutzer einer Domain zum Continuity Service (siehe **[Über den Continuity Service](#page-604-0)** auf Seite 605) hinzufügen, damit der E-Mail-Verkehr ihrer Postfächer bei einem Ausfall Ihres eigenen E-Mail-Servers aufrechterhalten werden kann.

- **1.** Melden Sie sich mit Ihren administrativen Zugangsdaten im Control Panel an.
- **2.** Wählen Sie die Domain in der Bereichsauswahl aus.
- **3.** Navigieren Sie zu Sicherheitseinstellungen > Continuity Service.

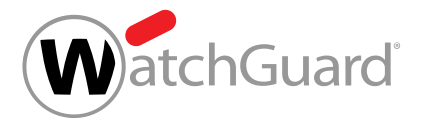

## **4.** WICHTIG: Falls Sie von der Option Nur ausgewählte Benutzer zu der Option Alle Benutzer wechseln, werden alle bisher hinzugefügten Benutzer entfernt. Um den Continuity Service für alle Benutzer der Domain zu aktivieren, aktivieren Sie die Checkbox Alle Benutzer. Falls Sie zuvor einzelne Benutzer zum Continuity Service hinzugefügt haben, erscheint eine Warnmeldung. **5.** Falls eine Warnmeldung erscheint, klicken Sie auf Bestätigen. **BITTE BESTÄTIGEN** Sie sind im Begriff, zur Option "Alle Benutzer" zu wechseln. Falls Sie fortfahren, werden alle Listeneinträge gelöscht. Möchten Sie fortfahren? **X** Abbrechen ◆ Bestätigen Abbildung 456: Bestätigen Der Continuity Service wird auf alle Benutzer der Domain angewendet. Alle Benutzer einer Domain sind zum Continuity Service hinzugefügt worden. Einzelne Benutzer zum Continuity Service hinzufügen Sie haben den Continuity Service aktiviert (siehe Continuity Service aktivieren). Im Modul Sicherheitseinstellungen > Continuity Service können Sie einzelne Benutzer einer

<span id="page-606-0"></span>Domain zum Continuity Service (siehe [Über den Continuity Service](#page-604-0) auf Seite 605) hinzufügen, damit der E-Mail-Verkehr ihrer Postfächer bei einem Ausfall Ihres eigenen E-Mail-Servers aufrechterhalten werden kann.

- **1.** Melden Sie sich mit Ihren administrativen Zugangsdaten im Control Panel an.
- **2.** Wählen Sie die Domain in der Bereichsauswahl aus.
- **3.** Navigieren Sie zu Sicherheitseinstellungen > Continuity Service.

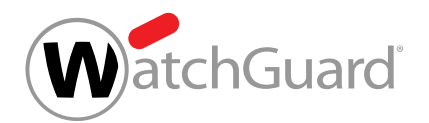

- **4.** Aktivieren Sie die Checkbox Nur ausgewählte Benutzer.
- **5.** Klicken Sie unter Continuity-Service-Benutzer auf Hinzufügen.

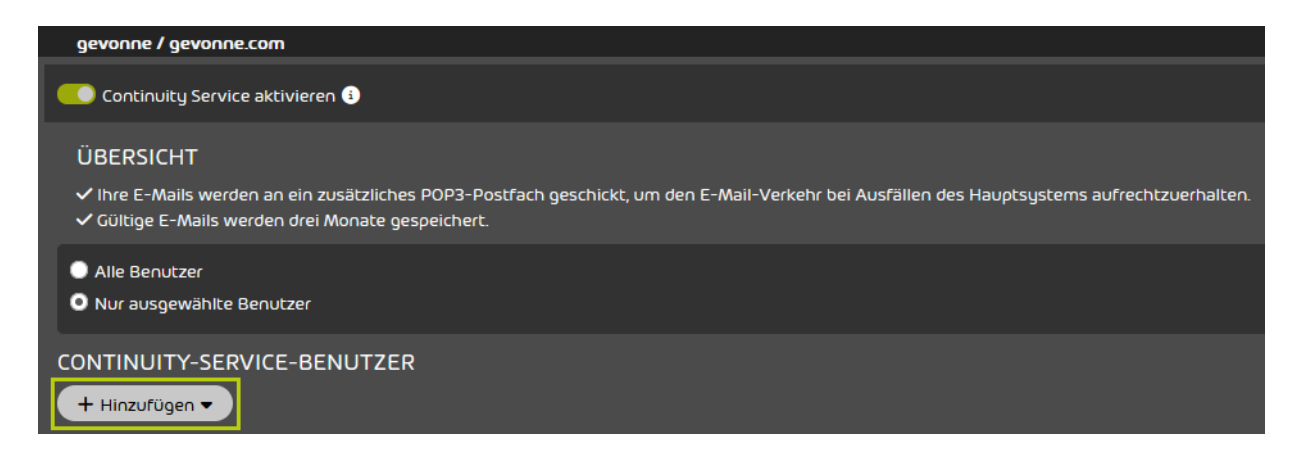

#### Abbildung 457: Benutzer hinzufügen

Eine erweiterte Ansicht öffnet sich.

**6.** Geben Sie unter Benutzer auswählen die E-Mail-Adresse des Benutzers ein, den Sie hinzufügen möchten.

#### î Hinweis:

Um die automatische Vorschlagsfunktion auszulösen, geben Sie mindestens drei aufeinanderfolgende Zeichen ein.

**7.** Klicken Sie auf Hinzufügen.

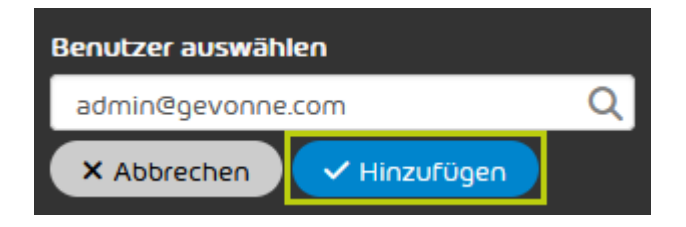

#### Abbildung 458: Benutzer eingeben

Der Benutzer wird hinzugefügt und erscheint in der Tabelle. Der Continuity Service wird auf den Benutzer angewendet.

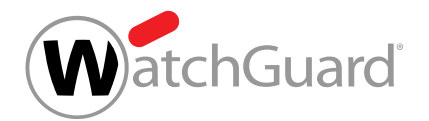

#### Ein einzelner Benutzer ist zum Continuity Service hinzugefügt worden.

### <span id="page-608-0"></span>Benutzer vom Continuity Service ausschließen

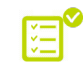

Sie haben einzelne Benutzer zum Continuity Service hinzugefügt (siehe [Einzelne Benutzer zum](#page-606-0) [Continuity Service hinzufügen](#page-606-0) auf Seite 607).

Im Modul Sicherheitseinstellungen > Continuity Service können Sie Benutzer ausschließen, damit diese nicht mehr vom Continuity Service gesichert werden sollen.

- **1.** Melden Sie sich mit Ihren administrativen Zugangsdaten im Control Panel an.
- **2.** Wählen Sie die Domain in der Bereichsauswahl aus.
- **3.** Navigieren Sie zu Sicherheitseinstellungen > Continuity Service.
- **4.** Um einen Benutzer vom Continuity Service auszuschließen, klicken Sie neben dem Benutzer auf das Kreuz unter **Benutzer entfernen**.

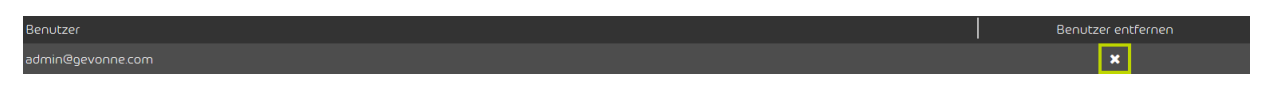

#### Abbildung 459: Benutzer entfernen

Der Benutzer wird aus der Liste entfernt. Der Continuity Service wird nicht mehr auf den Benutzer angewendet.

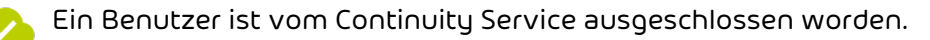

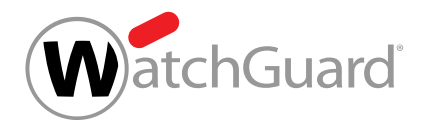

# Anpassungen

## <span id="page-609-0"></span>Anpassen des Control Panels

Im Modul **Anpassungen** können Administratoren das Control Panel auf zwei Ebenen anpassen.

Einerseits können Administratoren das Aussehen von E-Mails bestimmen, die vom Control Panel verschickt werden (siehe [E-Mail-Vorlage anpassen](#page-616-0) auf Seite 617), und Kontaktdaten hinterlegen (siehe [E-Mail-Informationen anpassen](#page-613-0) auf Seite 614), die in ihnen angezeigt werden.

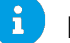

#### Hinweis:

Auch E-Mail-Benachrichtigungen des Websafes (siehe "Websafe" im Control-Panel-Handbuch) werden anhand dieser Einstellungen angepasst.

Andererseits können Administratoren sowohl die Website des Control Panels als auch die Progressive Web App grafisch anpassen und eine neue URL und einen neuen Namen dafür definieren (siehe [Control Panel anpassen](#page-620-0) auf Seite 621).

Die Anpassungen werden allen Benutzern angezeigt, die sich über die eingetragene Domain anmelden.

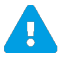

### ACHTUNG:

Die Verwendung eines angepassten Control Panels verursacht zusätzliche Kosten gemäß der Preisliste.

## WICHTIG:

Falls ein Administrator auf Kundenebene keine Einstellungen für seine Domain in einem der Tabs des Moduls Anpassungen gespeichert hat, werden für seine Domain die Einstellungen des nächsthöheren Partners übernommen, der dort Informationen hinterlegt hat. Falls auf der Ebene seines Partners oder dessen übergeordneten Partners keine Einstellungen gespeichert sind, werden keine Anpassungen vorgenommen.

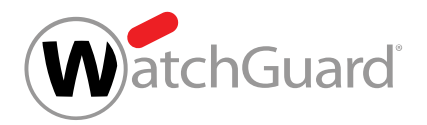

## WICHTIG:

Support-Informationen (siehe [Support-Informationen im Control Panel hinterlegen](#page-610-0) auf Seite 611) müssen hinterlegt werden, auch wenn keine andere Anpassungsoptionen genutzt werden. Die Support-Informationen werden den Benutzern im Control Panel angezeigt.

## <span id="page-610-0"></span>Support-Informationen im Control Panel hinterlegen

Im Tab Support-Informationen des Moduls Anpassungen (siehe [Anpassen des Control Panels](#page-609-0) auf Seite 610) können Sie Support-Informationen Ihres Unternehmens hinterlegen, die den Benutzern im Control Panel angezeigt werden sollen. Diese Einstellung ist von der kostenpflichtigen Anpassung des Control Panels unabhängig. Die hier hinterlegten Daten werden auch in der Standardversion des Control Panels angezeigt.

#### $\mathbf{r}$ Hinweis:

Die Einstellungen eines Partners werden auch für dessen Unterpartner und Kunden übernommen, falls die Unterpartner und Kunden keine eigenen Einstellungen vorgenommen haben.

- **1.** Melden Sie sich mit Ihren administrativen Zugangsdaten im Control Panel an.
- **2.** Wählen Sie in der Bereichsauswahl die Domain aus, für die Sie die Anpassungen machen möchten.

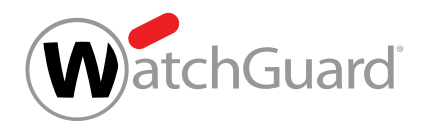

**3.** Navigieren Sie zu Anpassungen > Support-Informationen.

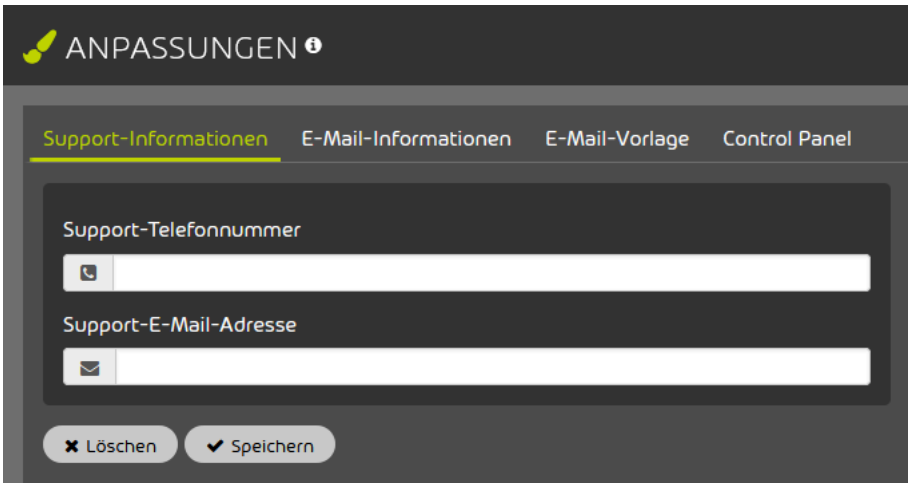

#### Abbildung 460: Support-Informationen auswählen

**4.** Geben Sie in dem Feld Support-Telefonnummer die Telefonnummer ein, unter der Ihr Unternehmen bei Supportanfragen zur Verfügung steht.

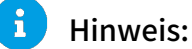

Falls eines der hier beschriebenen Felder bei einem Kunden oder Partner leer ist, wird für dieses Feld der Wert des nächsthöheren Partners übernommen, der dort Informationen hinterlegt hat. Falls dieses Feld bei allen übergeordneten Partnern leer ist, werden die Standardwerte des Control Panels übernommen.
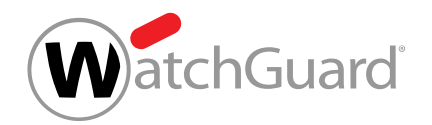

**5.** Geben Sie in dem Feld Support-E-Mail-Adresse die E-Mail-Adresse ein, unter der Ihr Unternehmen bei Supportanfragen zur Verfügung steht.

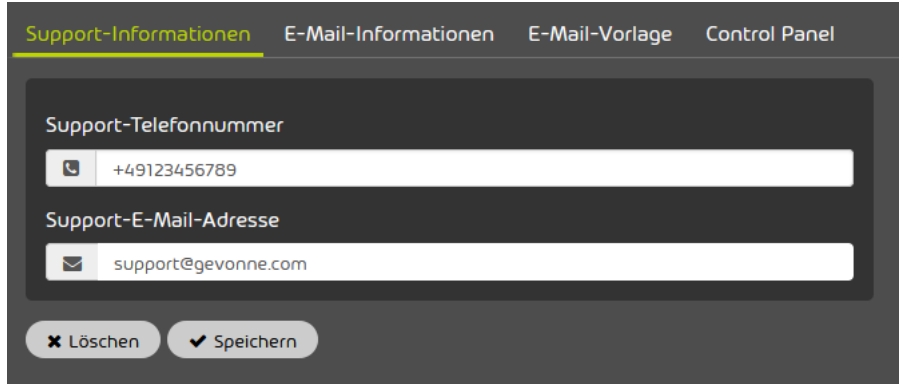

### Abbildung 461: Support-Informationen eingeben

**6.** Klicken Sie auf Speichern.

### Die Support-Informationen sind im Control Panel hinterlegt worden.

Anschließend können Sie die vom Control Panel verschickten E-Mails an Ihr Unternehmen anpassen (siehe [E-Mails vom Control Panel anpassen](#page-612-0) auf Seite 613) und das Aussehen des Control Panels anpassen (siehe **[Control Panel anpassen](#page-620-0)** auf Seite 621).

## <span id="page-612-0"></span>E-Mails vom Control Panel anpassen

Das Control Panel versendet in unterschiedlichen Situationen automatisch E-Mails, zum Beispiel dann, wenn ein Benutzer ein neues Passwort anfordert (siehe "Passwort zurücksetzen" im Control-Panel-Handbuch). Sie können sowohl das Aussehen der vom Control Panel verschickten E-Mails als auch die darin enthaltenen Informationen an Ihr Unternehmen angepassen.

**1.** Passen Sie die E-Mail-Informationen an Ihr Unternehmen an (siehe [E-Mail-Informationen](#page-613-0) [anpassen](#page-613-0) auf Seite 614).

Die vom Control Panel verschickten E-Mails enthalten ein persönliches Impressum, den Namen eines Ansprechpartners aus dem Unternehmen und eine personalisierte Absenderadresse.

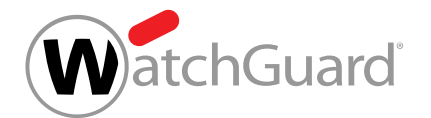

- **2.** Passen Sie das Aussehen der E-Mails an Ihr Unternehmen an (siehe [E-Mail-Vorlage anpassen](#page-616-0) auf Seite 617).
- Die Farbe der Fußzeilen, die Farbgestaltung (Theme) der E-Mails und das Logo in der Kopfzeile der E-Mails werden angepasst.

Das Aussehen der vom Control Panel verschickten E-Mails und die darin enthaltenen Informationen sind angepasst worden.

Anschließend können Sie das Aussehen des Control Panels anpassen (siehe [Control Panel](#page-620-0) [anpassen](#page-620-0) auf Seite 621).

## <span id="page-613-0"></span>E-Mail-Informationen anpassen

Unter E-Mail-Informationen im Modul Anpassungen (siehe [Anpassen des Control Panels](#page-609-0) auf Seite 610) können Sie für E-Mails, die vom Control Panel verschickt werden, eine Grußformel, einen Ansprechpartner, eine Absenderadresse und Pflichtangaben festlegen.

- **1.** Melden Sie sich mit Ihren administrativen Zugangsdaten im Control Panel an.
- **2.** Wählen Sie in der Bereichsauswahl die Domain aus, für die Sie die Anpassungen machen möchten.
- **3.** Navigieren Sie zu Anpassungen > E-Mail-Informationen.
- 
- Ein Formular wird angezeigt.

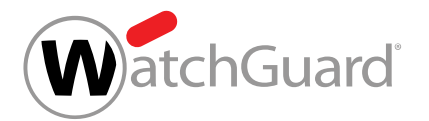

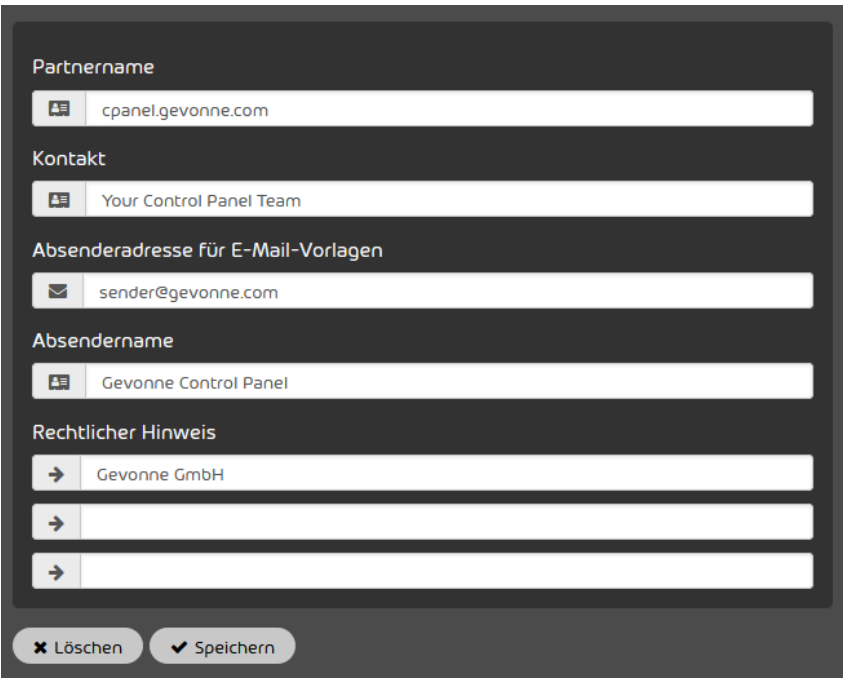

Abbildung 462: E-Mail-Informationen

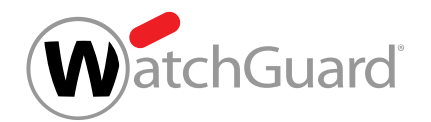

- **4.** Füllen Sie das Formular aus. Die Felder haben die folgenden Bedeutungen:
	- Partnername: Hier wird der Name des Unternehmens eingegeben, der in der Begrüßung am Anfang der E-Mails erwähnt wird (z. B. "Lieber <Firmenname>-Kunde,").
	- Kontakt: Hier wird der Text für die Unterschrift eingegeben, die in E-Mails unter der Grußformel angezeigt wird (z. B. "Ihr Control Panel Team").
	- Absenderadresse für E-Mail-Vorlagen: Hier wird die Adresse des Absenders der vom Control Panel verschickten E-Mails eingegeben.

#### $\mathbf{r}$ Hinweis:

Diese Absenderadresse gilt nicht für E-Mails, die vom Websafe versendet werden (siehe das Kapitel "Websafe" im Control-Panel-Handbuch).

#### $\mathbf{i}$ Hinweis:

Falls ein Kunde die SPF-Prüfung aktiviert hat (siehe das Kapitel "SPF-Prüfung aktivieren" im Control-Panel-Handbuch), muss unser SPF-Eintrag in der DNS-Zone der Domain der Absenderadresse hinterlegt sein (siehe das Kapitel "SPF-Eintrag setzen" im Control-Panel-Handbuch). Andernfalls liefern die SPF-Prüfungen der vom Control Panel verschickten E-Mails Fehler (siehe das Kapitel "Logik der SPF-Prüfung" im Control-Panel-Handbuch).

- Absendername: Hier wird der Anzeigename des Absenders eingegeben.
- Rechtlicher Hinweis: Hier wird das Impressum des Unternehmens eingegeben.

#### $\mathbf{i}$ Hinweis:

Falls eines dieser Felder bei einem Kunden oder Partner leer ist, wird für dieses Feld der Wert des nächsthöheren Partners übernommen, der dort Informationen hinterlegt hat. Falls dieses Feld bei allen übergeordneten Partnern leer ist, werden die Standardwerte des Control Panels übernommen.

**5.** Klicken Sie auf Speichern.

Die E-Mail-Informationen sind angepasst worden.

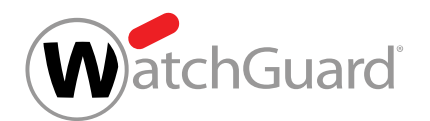

Anschließend können Sie das Aussehen der vom Control Panel verschickten E-Mails an Ihr Unternehmen anpassen (siehe [E-Mail-Vorlage anpassen](#page-616-0) auf Seite 617) und das Aussehen des Control Panels anpassen (siehe [Control Panel anpassen](#page-620-0) auf Seite 621).

## <span id="page-616-0"></span>E-Mail-Vorlage anpassen

Im Tab E-Mail-Vorlage des Moduls Anpassungen (siehe [Anpassen des Control Panels](#page-609-0) auf Seite 610) können Sie das Aussehen der vom Control Panel verschickten E-Mails an Ihr Unternehmensbild anpassen. Die Anpassung der E-Mail-Vorlage ist unabhängig von der kostenpflichtigen Anpassung des Control Panels und führt nicht zu weiteren Kosten. Jedoch werden bei einer Anpassung des Control Panels die Primärfarbe, das Theme und das Logo aus dem Tab

E-Mail-Vorlage auch im Control Panel verwendet (siehe [Aussehen und URL des Control Panels](#page-621-0) [anpassen](#page-621-0) auf Seite 622).

- **1.** Melden Sie sich mit Ihren administrativen Zugangsdaten im Control Panel an.
- **2.** Wählen Sie in der Bereichsauswahl die Domain aus, für die Sie die Anpassungen machen möchten.
- **3.** Navigieren Sie zu Anpassungen > E-Mail-Vorlage.

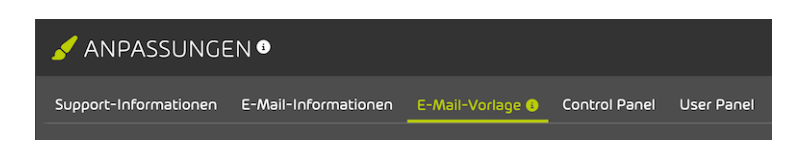

Abbildung 463: Tab auswählen

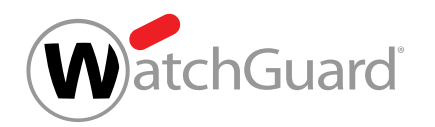

- **4.** Wählen Sie eine Farbe für die Fußzeile der vom Control Panel verschickten E-Mails aus.
	- a) Klicken Sie in das Feld unter Primärfarbe.

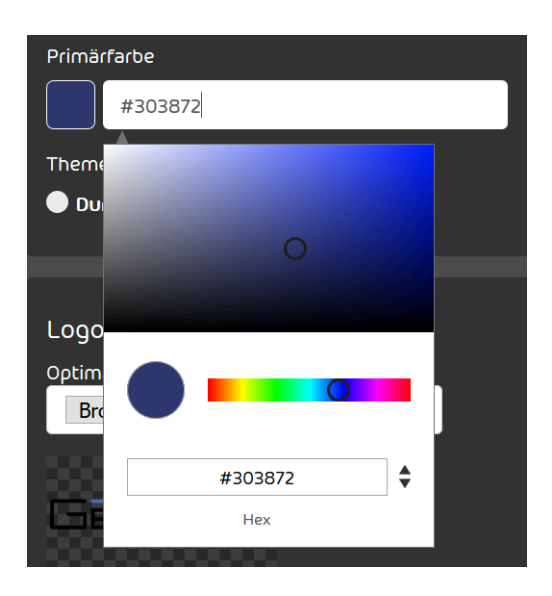

Abbildung 464: Farbe auswählen

b) Wählen Sie eine Farbe aus. Sie können entweder im Farbverlaufsfeld auf die Farbe klicken oder den Farbcode in HEX, RGB oder HSL in das Feld eingeben.

#### $\mathbf i$ Hinweis:

Falls das Control Panel angepasst wird, wird die ausgewählte Farbe auch als Primärfarbe für das Control Panel verwendet (siehe [Aussehen und URL des Control](#page-621-0) [Panels anpassen](#page-621-0) auf Seite 622).

Die ausgewählte Farbe wird in dem Kreis abgebildet und der Farbcode wird in HEX, RGB oder HSL angezeigt.

Support: support@gevonne.com · Tel.: 012345678

Abbildung 465: Farbige Fußzeile in einem Quarantäne-Bericht

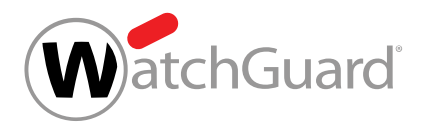

- **5.** Wählen Sie unter Theme ein Theme für Ihre E-Mails aus. Sie haben zwei Optionen:
	- **Dunkel:** Ein dunkles Theme wird ausgewählt. Die E-Mails werden in dunklen Farben dargestellt.

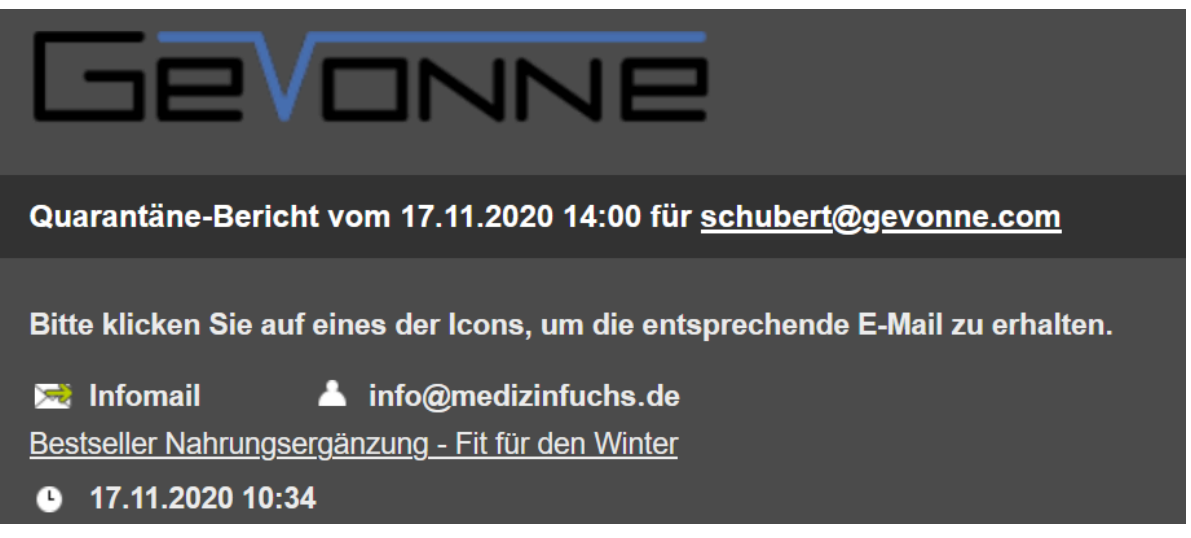

## Abbildung 466: E-Mail mit dunklem Theme

Hell: Ein helles Theme wird ausgewählt. Die E-Mails werden in hellen Farben dargestellt.

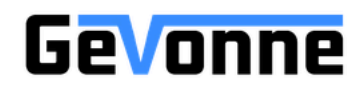

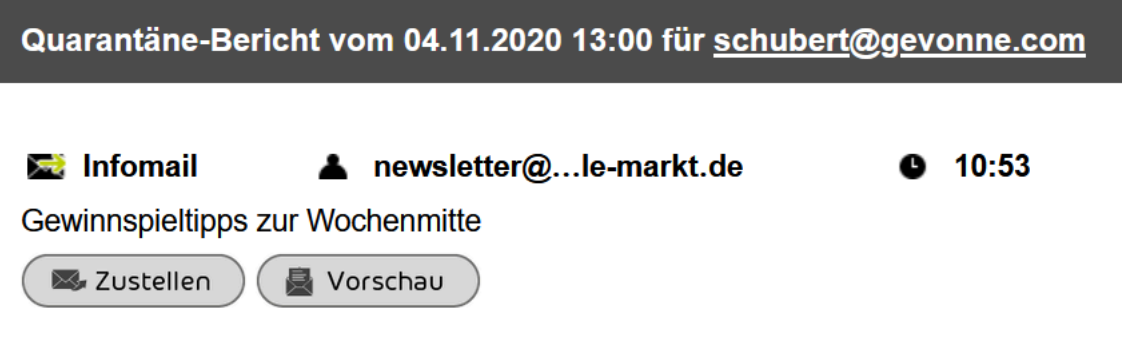

Abbildung 467: E-Mail mit hellem Theme

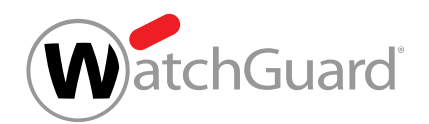

## **6.** Klicken Sie unter Logo auf Durchsuchen und wählen Sie Ihr Logo aus.

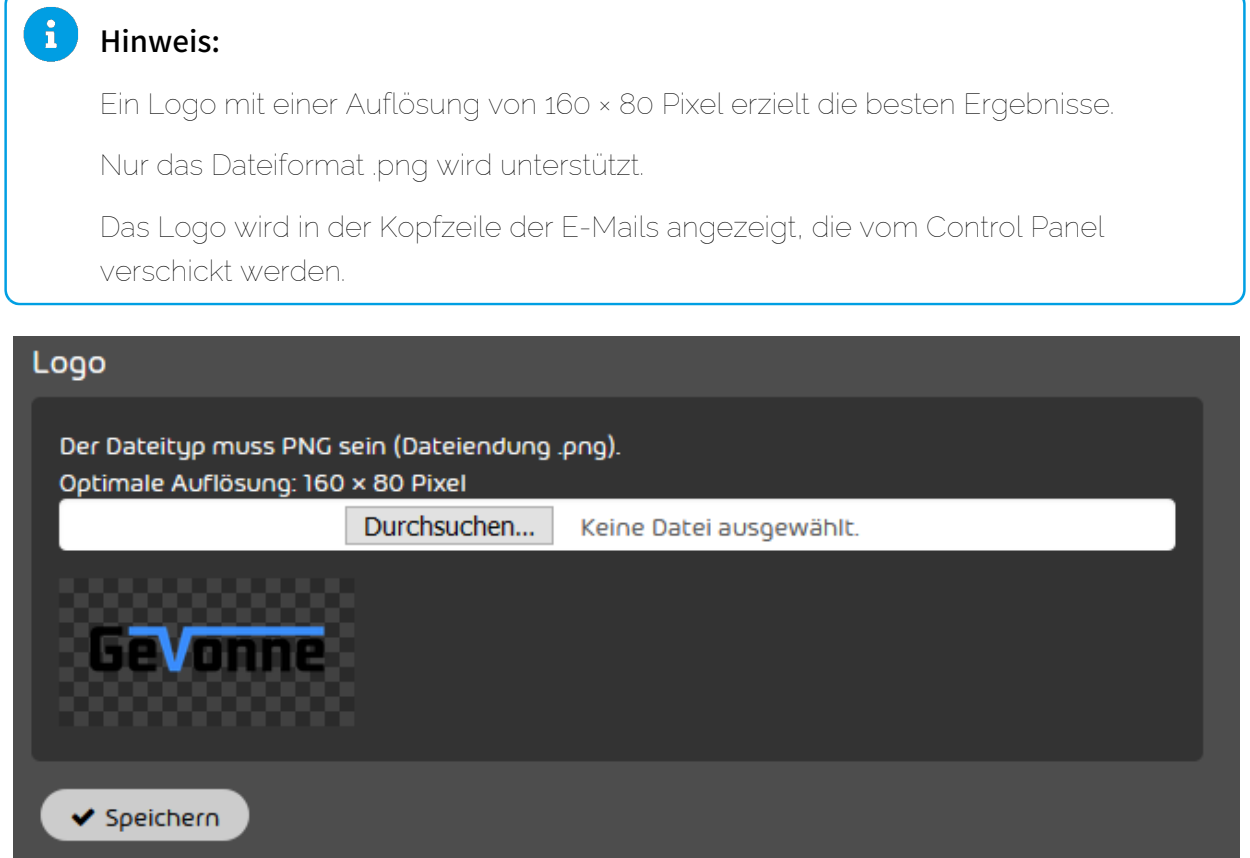

### Abbildung 468: Logo auswählen

**7.** Klicken Sie auf Speichern.

7J

### Das Aussehen der vom Control Panel verschickten E-Mails ist angepasst worden.

Anschließend können Sie die Informationen der vom Control Panel verschickten E-Mails an Ihr Unternehmen anpassen (siehe [E-Mail-Informationen anpassen](#page-613-0) auf Seite 614) und das Aussehen des Control Panels anpassen (siehe **[Control Panel anpassen](#page-620-0)** auf Seite 621).

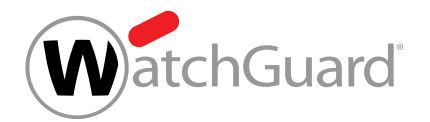

## <span id="page-620-0"></span>Control Panel anpassen

Sie können die URL und das Aussehen des Control Panels anpassen, indem Sie eine URL Ihrer Domain angeben und Ihre Unternehmensfarben, Ihr Logo und Ihr Favicon einbinden.

**1.** Bestimmen Sie eine URL Ihrer Domain für das Control Panel und richten Sie über einen CNAME-Eintrag in der DNS-Zone Ihrer Domain eine Weiterleitung an die Standard-URL des Control Panels ein.

Im Folgenden wird ein CNAME-Eintrag für controlpanel.kundendomain.de gesetzt:

### controlpanel.kundendomain.de IN CNAME <Standard-URL>

## Hinweis:

 $\mathbf{a}$ 

Sie können die Standard-URL des Control Panels beim Support erfragen.

- **2.** Passen Sie das Aussehen und die URL der Control-Panel-Website an (siehe [Aussehen und](#page-621-0) [URL des Control Panels anpassen](#page-621-0) auf Seite 622 und [E-Mail-Vorlage anpassen](#page-616-0) auf Seite 617).
- **3.** Passen Sie den App-Namen und das App-Icon der Progressive Web App an das Design Ihres Unternehmens an (siehe **[Progressive Web App anpassen](#page-625-0)** auf Seite 626).
- **4.** Hinterlegen Sie die Support-Informationen (Telefonnummer und E-Mail-Adresse), die für die Benutzer im Control Panel angezeigt werden sollen (siehe [Support-Informationen im](#page-610-0) [Control Panel hinterlegen](#page-610-0) auf Seite 611).

### $\leftarrow$  +49 123 456789  $\blacktriangleright$  info@talltara.com

### Hinweis:

Diese Einstellung ist unabhängig von der kostenpflichtigen Anpassung des Control Panels. Die hier hinterlegten Kontaktdaten werden auch in der Standardversion des Control Panels angezeigt.

## Abbildung 469: Kontaktdaten im Control Panel

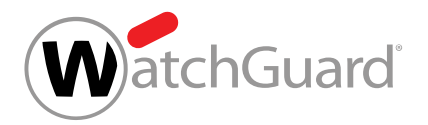

**5.**

## ACHTUNG:

Die Erstellung einer angepassten Version des Control Panels verursacht zusätzliche Kosten gemäß der Preisliste.

## **A** VORSICHT:

Vergewissern Sie sich, dass Sie im Modul Anpassungen alle Daten sowie die URL für Ihr angepasstes Control Panel eingetragen haben.

Um die Anpassung des Control Panels anhand der von Ihnen hinterlegten Informationen und Dateien zu veranlassen, kontaktieren Sie unseren Support.

### Das Control Panel ist angepasst worden.

## <span id="page-621-0"></span>Aussehen und URL des Control Panels anpassen

Sie haben die E-Mail-Vorlage angepasst (siehe [E-Mail-Vorlage anpassen](#page-616-0) auf Seite 617).

Im Tab Control Panel des Moduls Anpassungen (siehe [Anpassen des Control Panels](#page-609-0) auf Seite 610) können Sie das Aussehen des Control Panels an Ihr Unternehmensbild anpassen. Die Primärfarbe, das Theme und das Logo für das angepasste Control Panel werden aus den Einstellungen im Tab E-Mail-Vorlage übernommen.

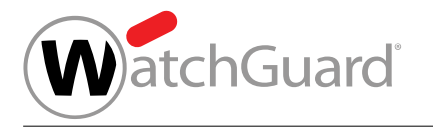

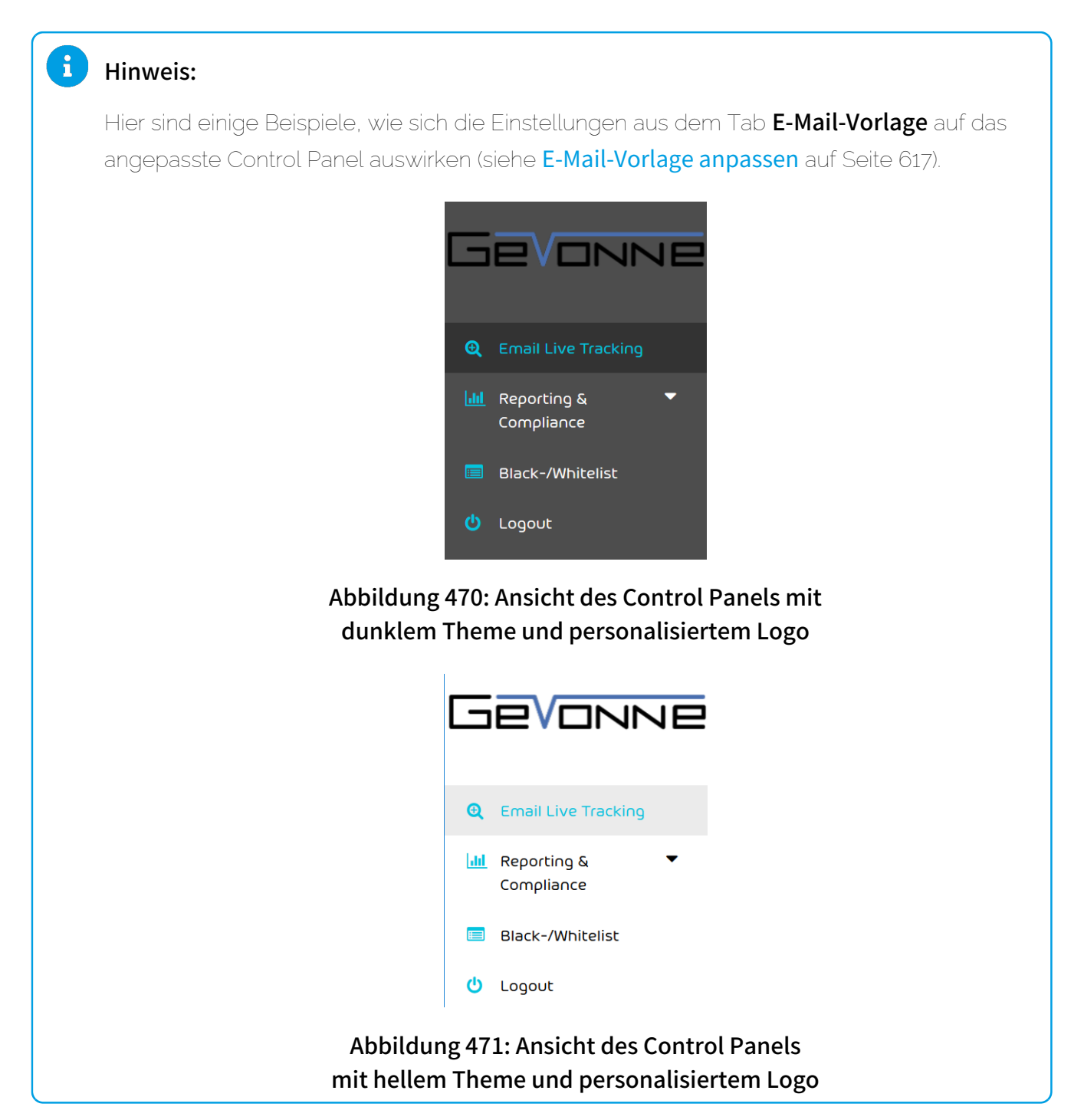

**1.** Melden Sie sich mit Ihren administrativen Zugangsdaten im Control Panel an.

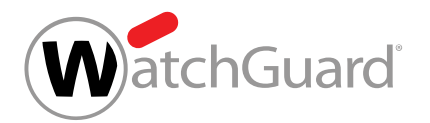

- **2.** Wählen Sie in der Bereichsauswahl die Domain aus, für die Sie die Anpassungen machen möchten.
- **3.** Navigieren Sie zu Anpassungen > Control Panel.

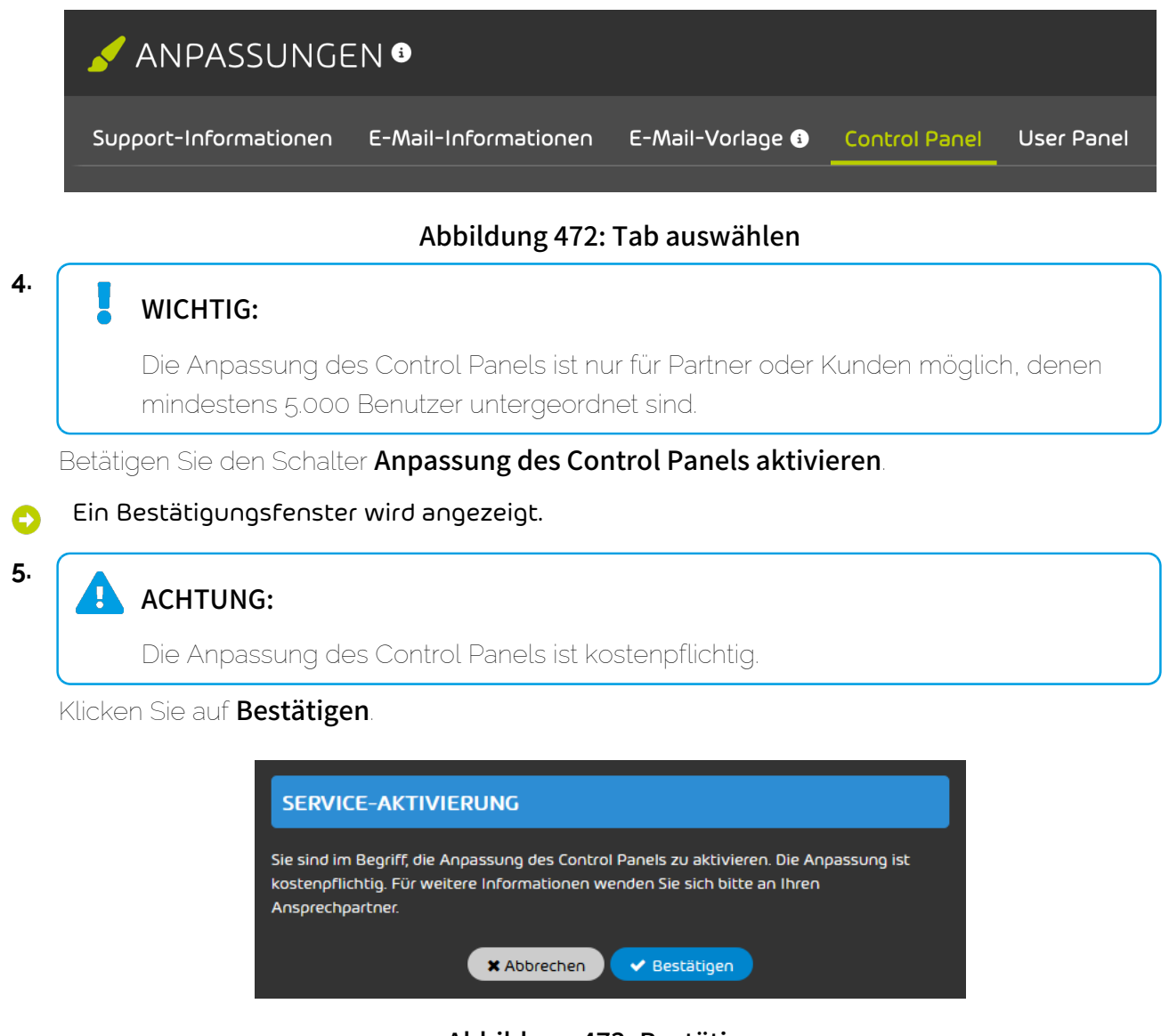

Abbildung 473: Bestätigen

Die Einstellungen im Tab Control Panel werden freigeschaltet. Ð

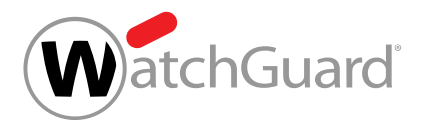

**6.**

## VORSICHT:

Die Anpassung des Control Panels funktioniert nur, falls die URL des angepassten Control Panels über einen CNAME-Eintrag auf die URL der Standardversion des Control Panels zeigt.

Vergewissern Sie sich, dass die URL über einen CNAME-Eintrag auf die URL der Standardversion des Control Panels zeigt (siehe [Control Panel anpassen](#page-620-0) auf Seite 621).

Geben Sie in das Feld URL die URL Ihrer Domain ein, unter der Ihr angepasstes Control Panel erreichbar sein soll.

Die URL muss dem folgenden Muster entsprechen: controlpanel.kundendomain.de

**7.** Klicken Sie auf Durchsuchen unter Favicon und wählen Sie Ihr Favicon aus.

## Hinweis:

 $\mathbf i$ 

Das Favicon muss im Dateiformat ICO (Dateiendung \*.ico) hochgeladen werden. Eine optimale Darstellung wird mit einer Auflösung von mindestens 128 × 128 Pixel erzielt.

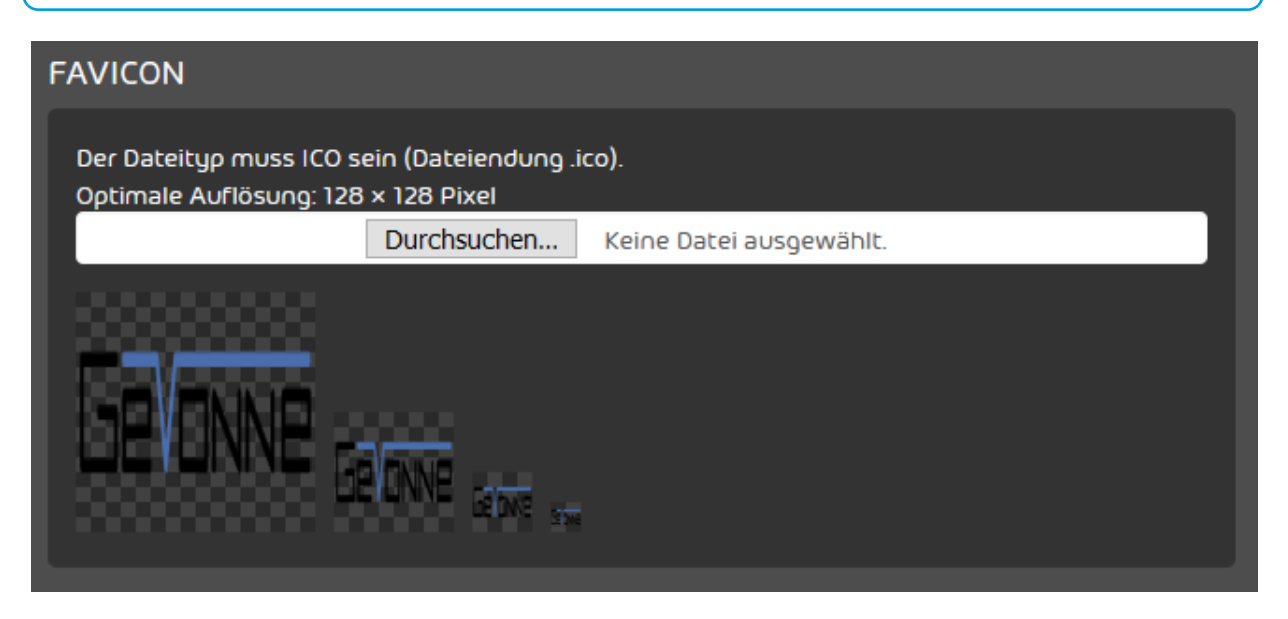

Abbildung 474: Favicon auswählen

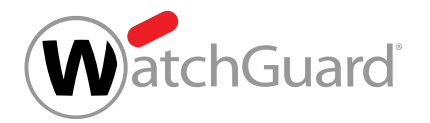

- 8. Passen Sie die Progressive Web App an (siehe [Progressive Web App anpassen](#page-625-0) auf Seite 626).
- **9.** Klicken Sie auf Speichern.

#### i Hinweis:

Die Bereitstellung der Anpassung dauert maximal 5 Minuten.

**10.** Aktualisieren Sie die Website, damit Ihre Anpassungen angezeigt werden.

## Hinweis:

Die Änderungen sind nur unter der URL des angepassten Control Panels sichtbar.

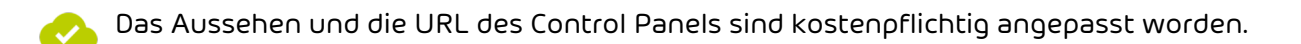

Anschließend können Sie das Aussehen der [Progressive](#page-625-0) Web App anpassen (siehe Progressive [Web App anpassen](#page-625-0) auf Seite 626) und Support-Informationen hinterlegen (siehe [Support-](#page-610-0)[Informationen im Control Panel hinterlegen](#page-610-0) auf Seite 611).

## <span id="page-625-0"></span>Progressive Web App anpassen

Sie haben die Anpassung des Control Panels aktiviert (siehe [Aussehen und URL des Control](#page-621-0) [Panels anpassen](#page-621-0) auf Seite 622).

Im Tab Control Panel des Moduls Anpassungen (siehe [Anpassen des Control Panels](#page-609-0) auf Seite 610) können Sie den App-Namen und das App-Icon der Progressive Web App an das Design Ihres Unternehmens anpassen.

- **1.** Melden Sie sich mit Ihren administrativen Zugangsdaten im Control Panel an.
- **2.** Wählen Sie in der Bereichsauswahl die Domain aus, für die Sie die Anpassungen machen möchten.
- **3.** Navigieren Sie zu Anpassungen > Control Panel.

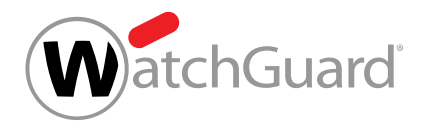

**4.** Geben Sie unter App-Name den Namen ein, der auf dem Home-Bildschirm von mobilen Endgeräten erscheinen soll.

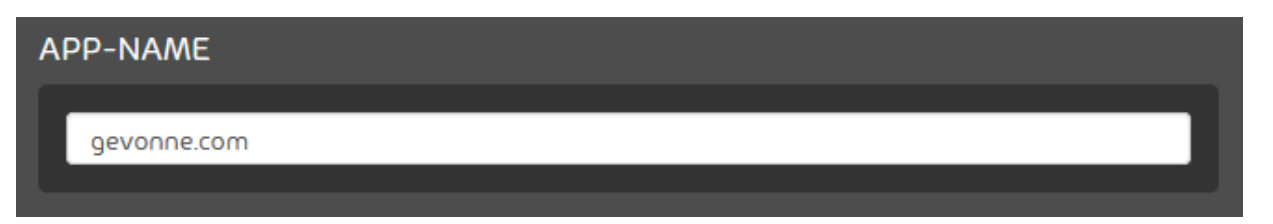

Abbildung 475: App-Namen eintragen

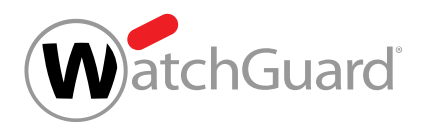

**5.** Laden Sie unter App-Icon ein Bild hoch.

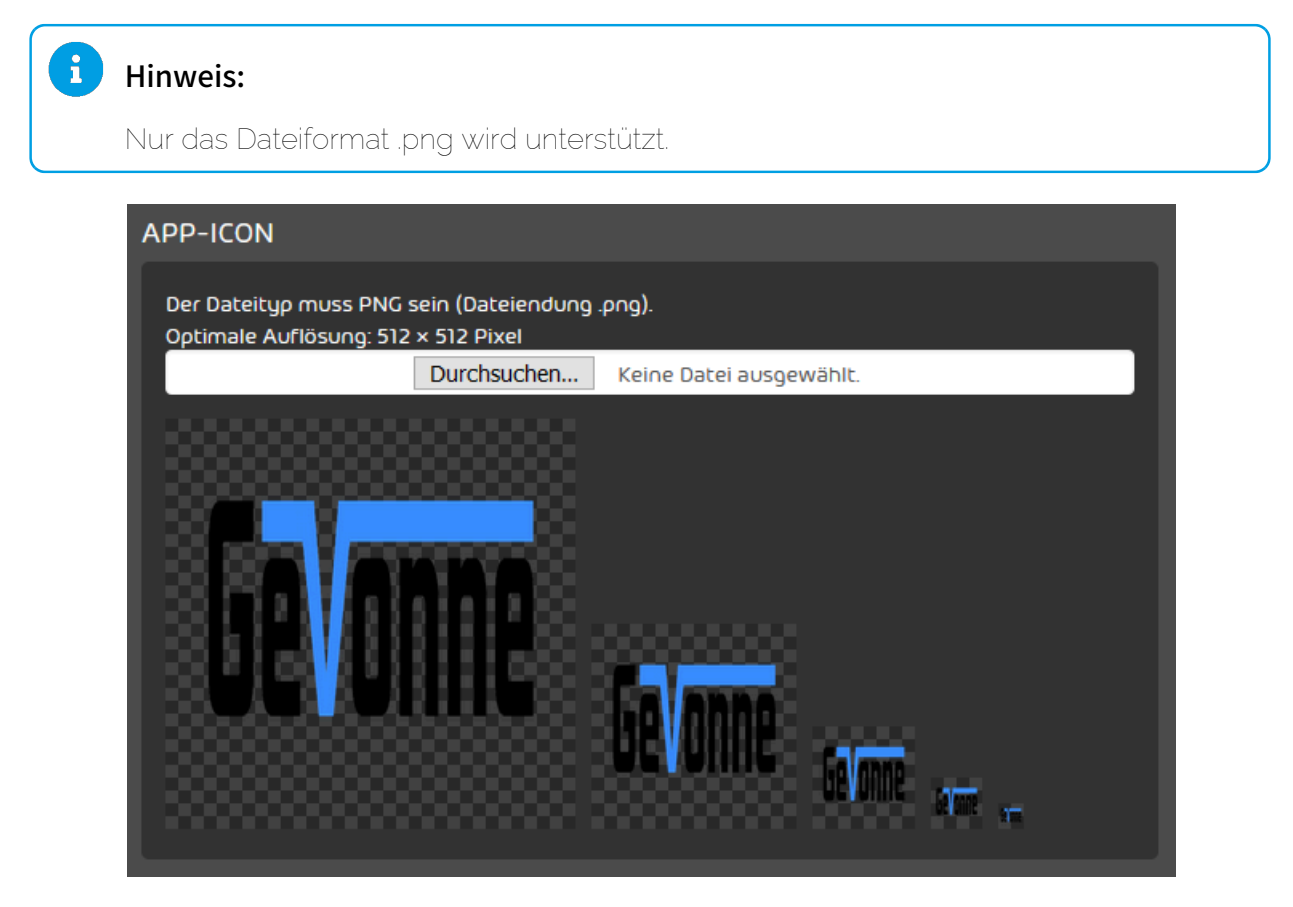

### Abbildung 476: App-Icon hochladen

Unterhalb der Auswahl des App-Icons wird eine Vorschau des Icons in verschiedenen Ο Größen angezeigt. Zudem wird unter Startbildschirm eine Vorschau des Startbildschirms angezeigt. Der Splashscreen wird während des Ladens der Progressive Web App angezeigt und enthält die Bild-Datei, die unter Logo hochgeladen worden ist.

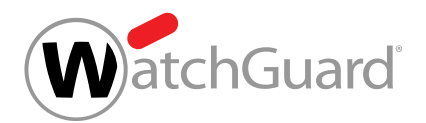

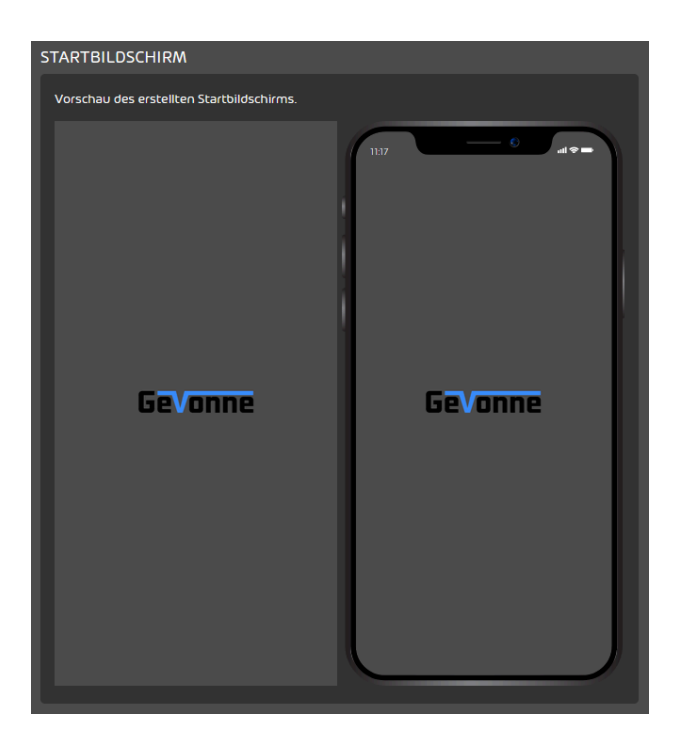

Abbildung 477: Vorschau des Splashscreens

**6.** Klicken Sie auf Speichern.

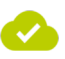

Der Name und das Logo der Progressive Web App sind angepasst worden.

Anschließend können Sie das Aussehen des Control Panels anpassen (siehe [Aussehen und URL des](#page-621-0) [Control Panels anpassen](#page-621-0) auf Seite 622) und Support-Informationen hinterlegen (siehe [Support-](#page-610-0)[Informationen im Control Panel hinterlegen](#page-610-0) auf Seite 611).

## Angezeigte Module im User Panel anpassen

Im Tab User Panel des Moduls Anpassungen (siehe [Anpassen des Control Panels](#page-609-0) auf Seite 610) können Sie die, im User Panel angezeigten, Module für Ihre Benutzer anpassen.

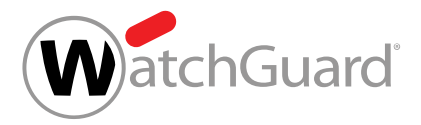

## Hinweis:

 $\mathbf{i}$ 

Falls Sie das Aussehen des User Panels anpassen möchten, müssen Sie das Control Panel anpassen (siehe **[Control Panel anpassen](#page-620-0)** auf Seite 621). Die dort vorgenommenen Anpassungen beziehen sich gleichermaßen auf das Control Panel sowie das User Panel. Der Schalter Anpassungen des User Panels unter Anpassungen ist somit abhängig von der Anpassung des Control Panels und lässt sich nicht manuell aktivieren oder deaktivieren.

- **1.** Melden Sie sich mit Ihren administrativen Zugangsdaten im Control Panel an.
- **2.** Wählen Sie in der Bereichsauswahl die Domain aus, für die Sie die angezeigten Module im User Panel anpassen möchten.
- **3.** Navigieren Sie zu Anpassungen > User Panel.

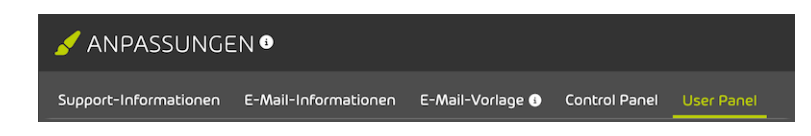

### Abbildung 478: Tab auswählen

**4.** Betätigen Sie unter Funktionen die Schalter, um Module im User Panel anzuzeigen oder auszublenden.

Module mit einem grünen Schalter werden im User Panel angezeigt, Module mit einem grauen Schalter werden im User Panel ausgeblendet.

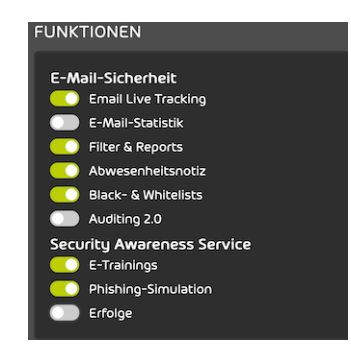

## Abbildung 479: Module im User Panel ein- oder ausblenden

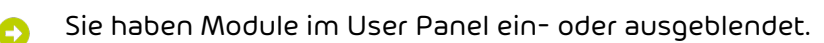

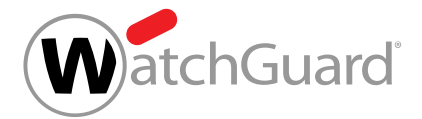

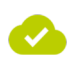

Die angezeigten Module für Benutzer im User Panel sind angepasst worden.

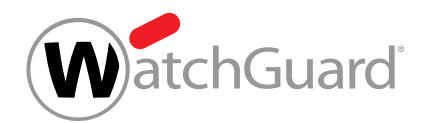

# E-Mail-Kategorisierungsgründe

# Kategorisierungsgründe

Jede E-Mail wird im Control Panel einer Kategorie zugeordnet (siehe "E-Mail-Kategorien" im Control-Panel-Handbuch). Die Gründe für die Kategorisierung der E-Mails werden im Modul Email Live Tracking (siehe "Email Live Tracking" im Control-Panel-Handbuch) in der Spalte Grund angegeben.

In der folgenden Tabelle werden die Kategorisierungsgründe zusammen mit den zugehörigen E-Mail-Kategorien aufgeführt und erklärt.

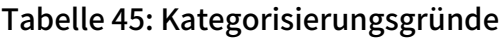

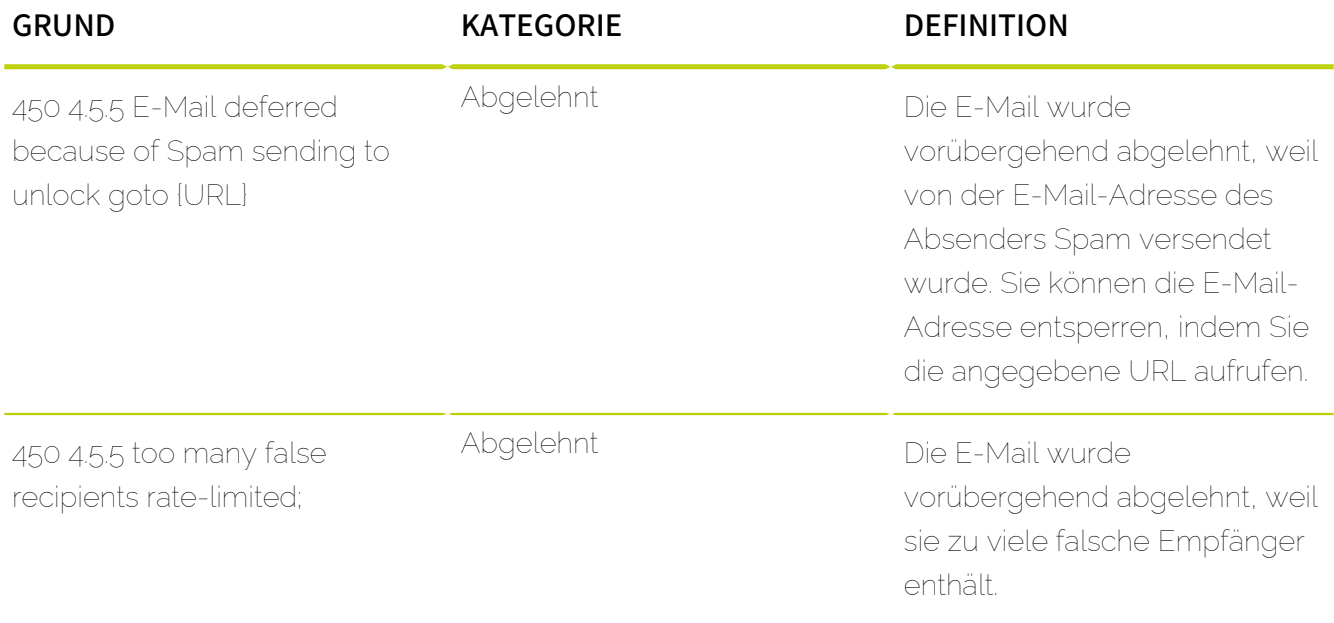

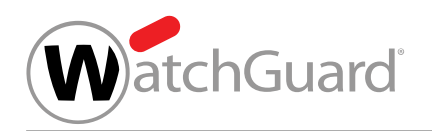

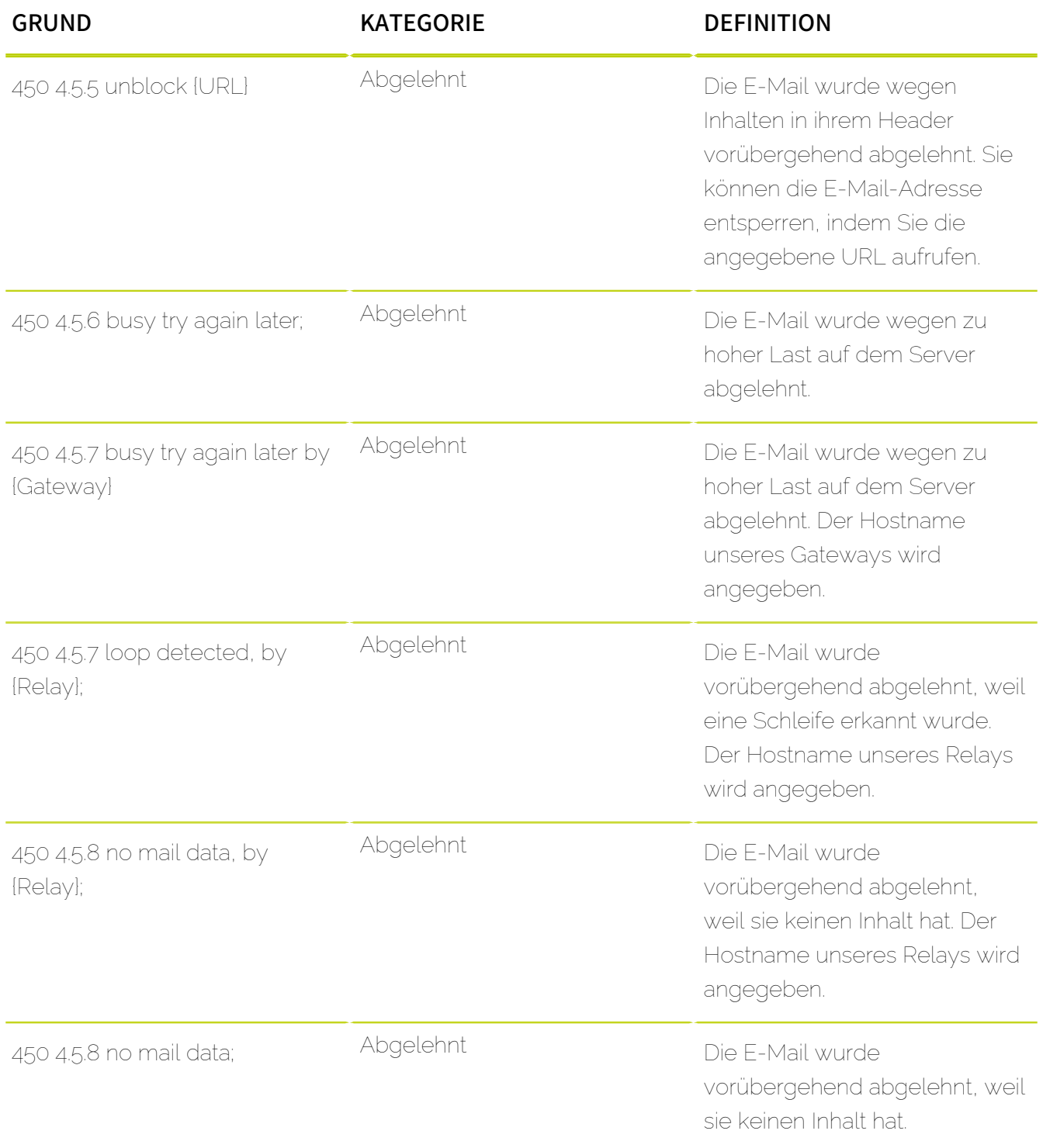

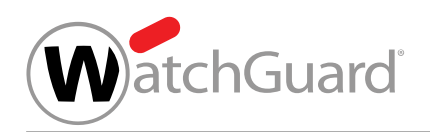

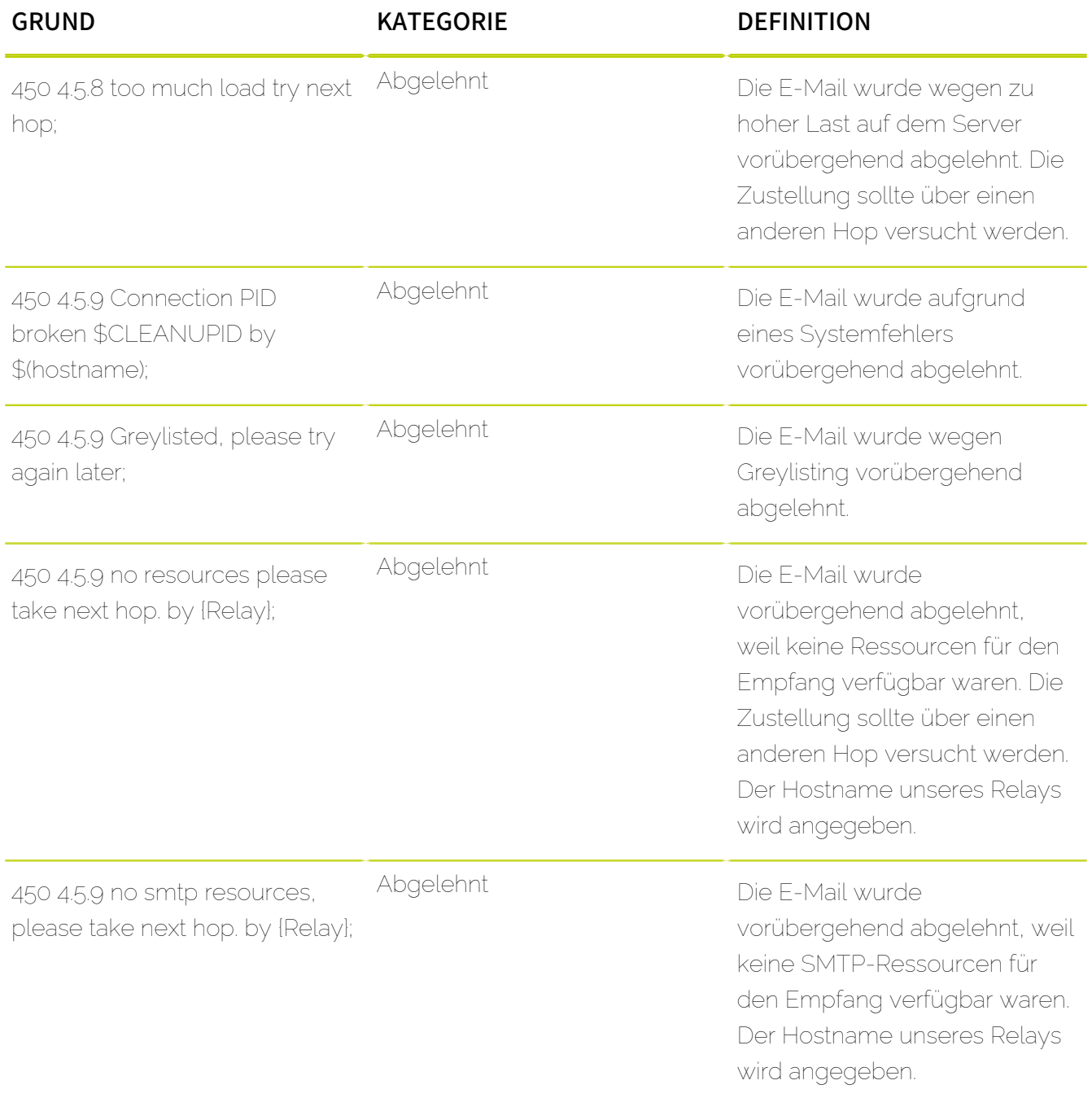

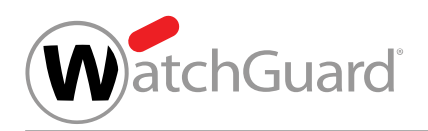

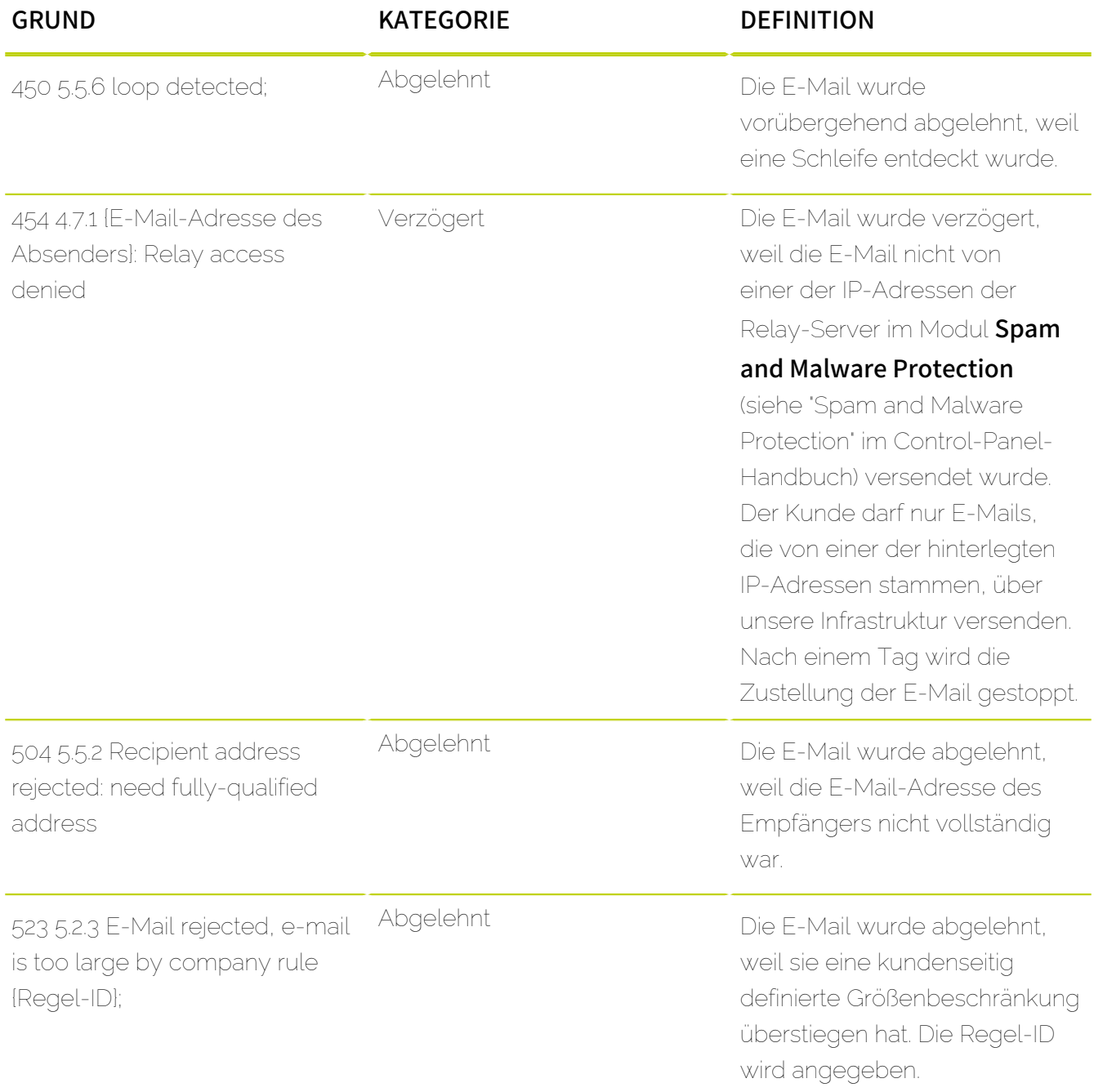

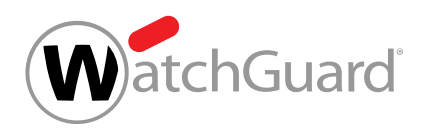

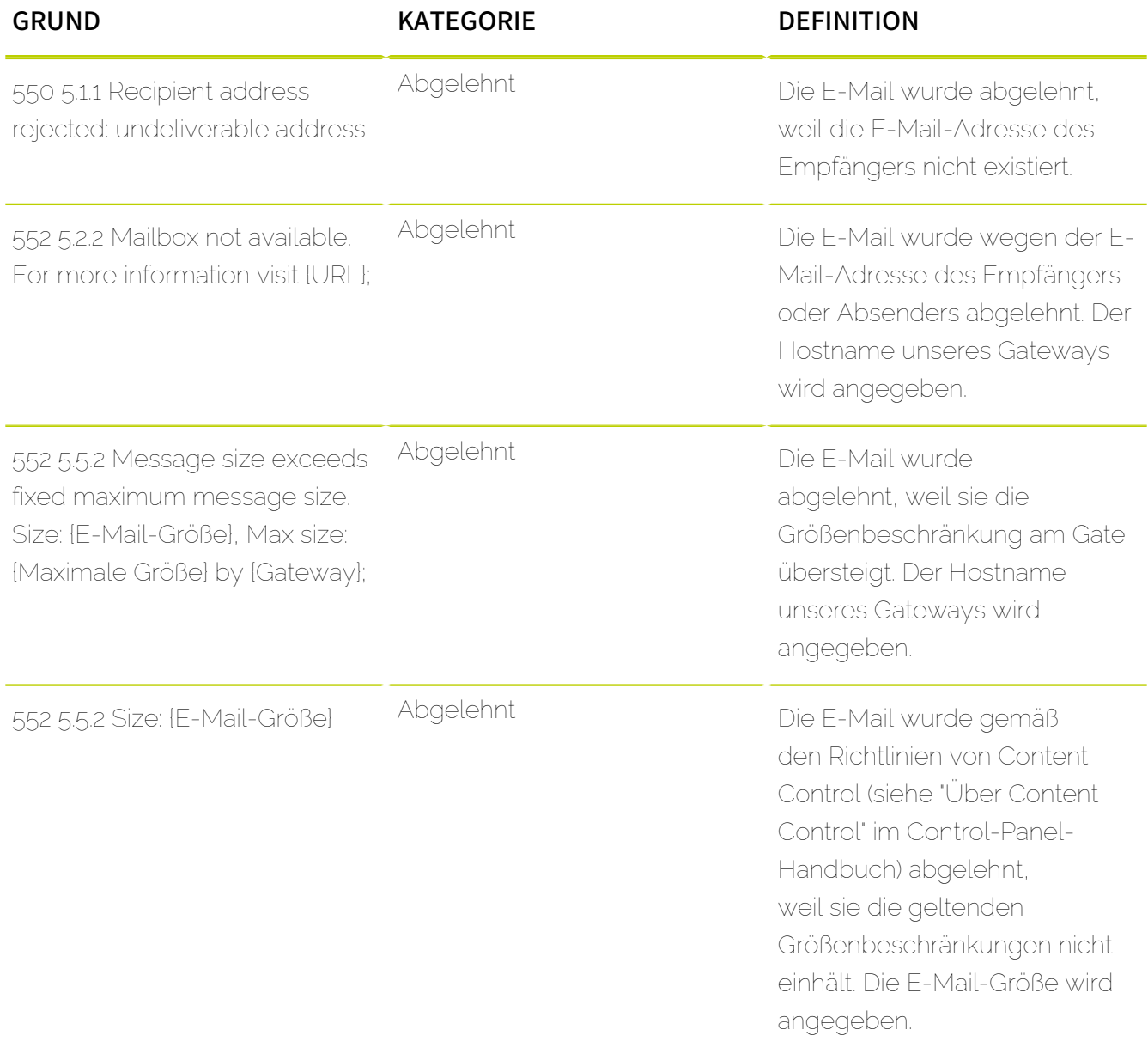

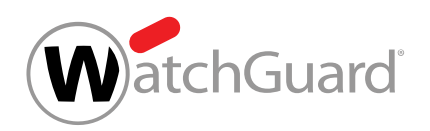

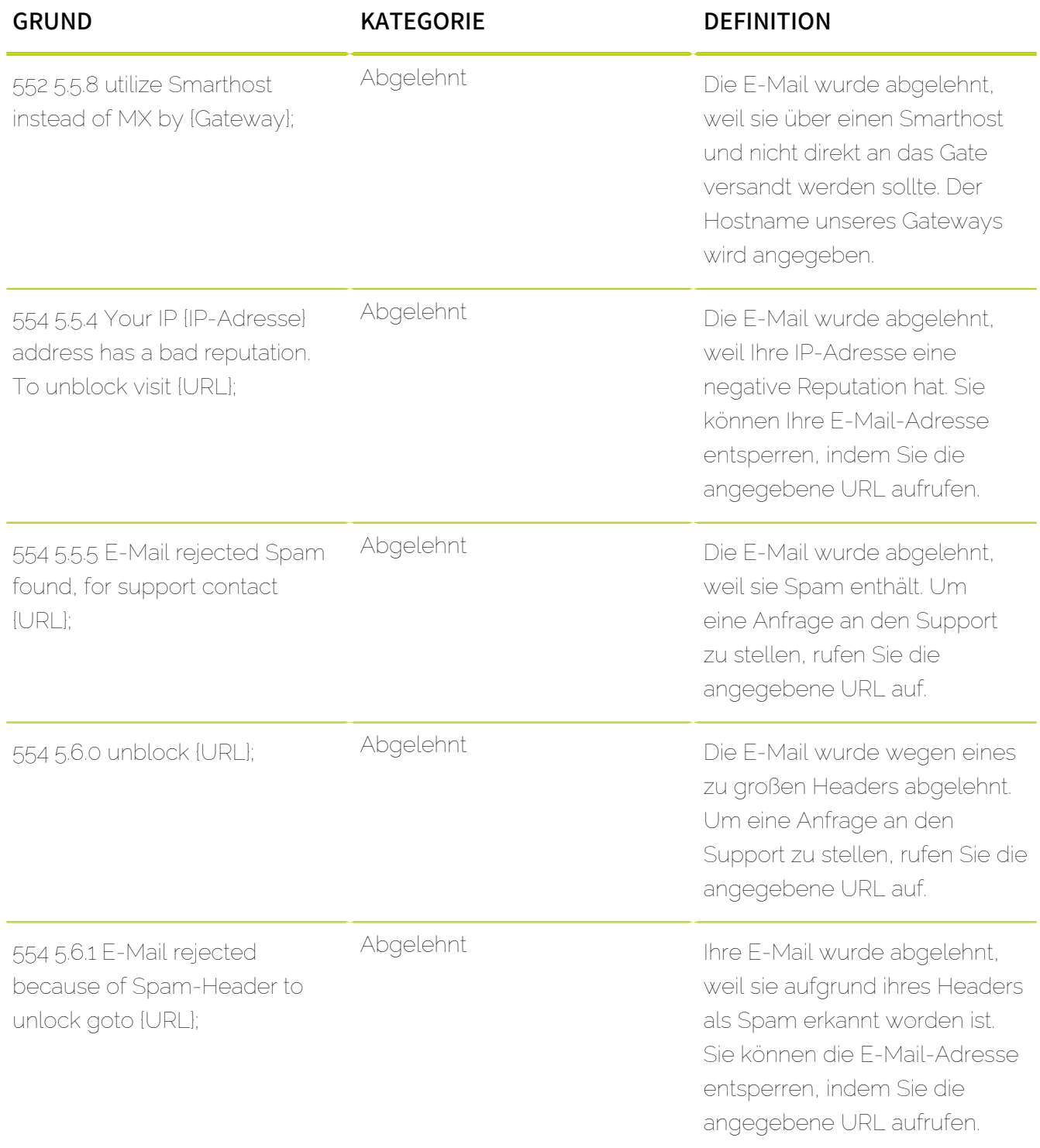

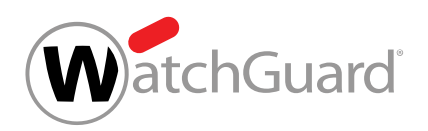

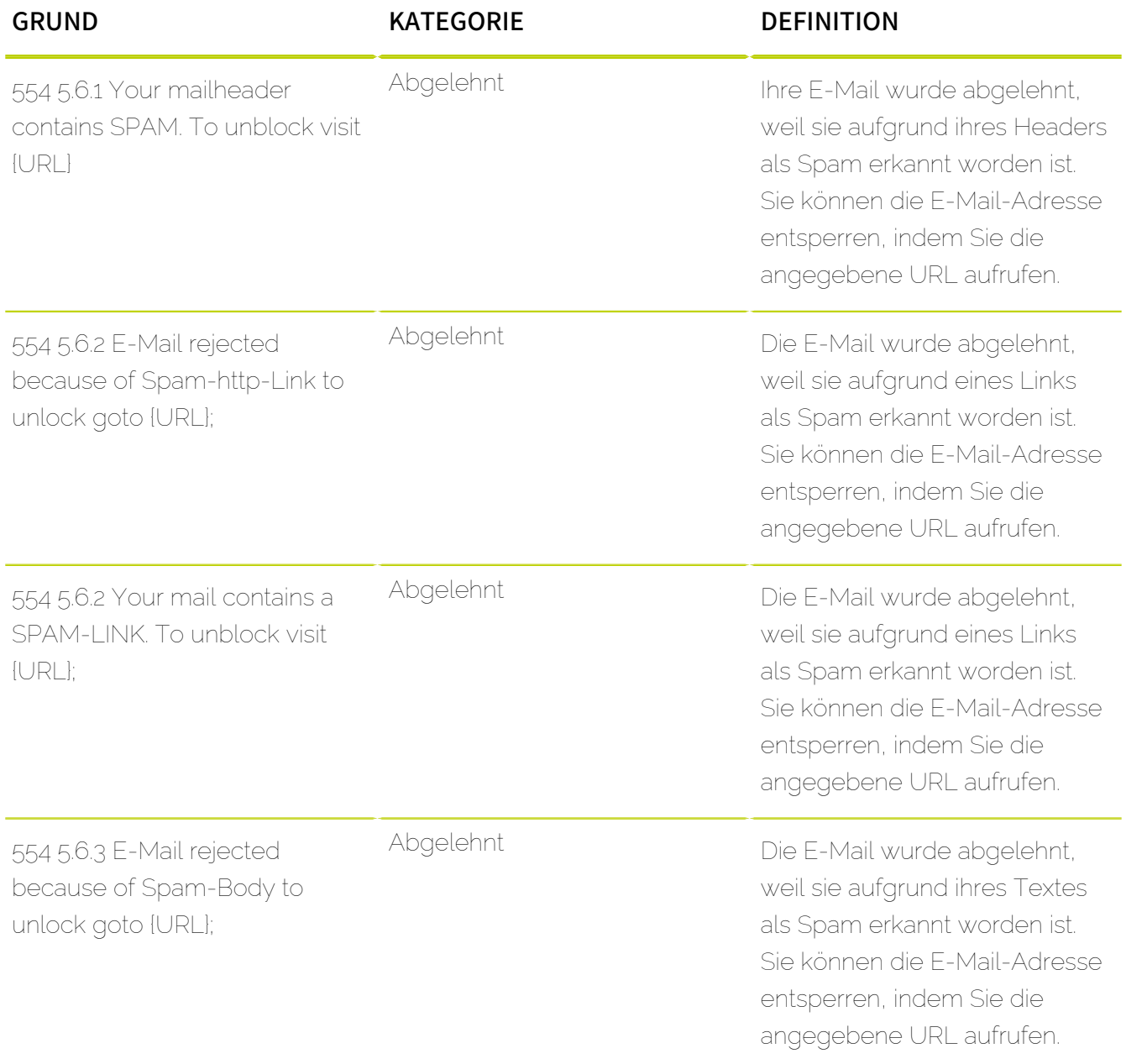

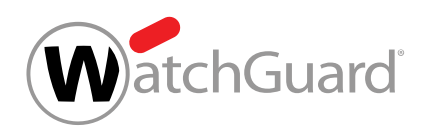

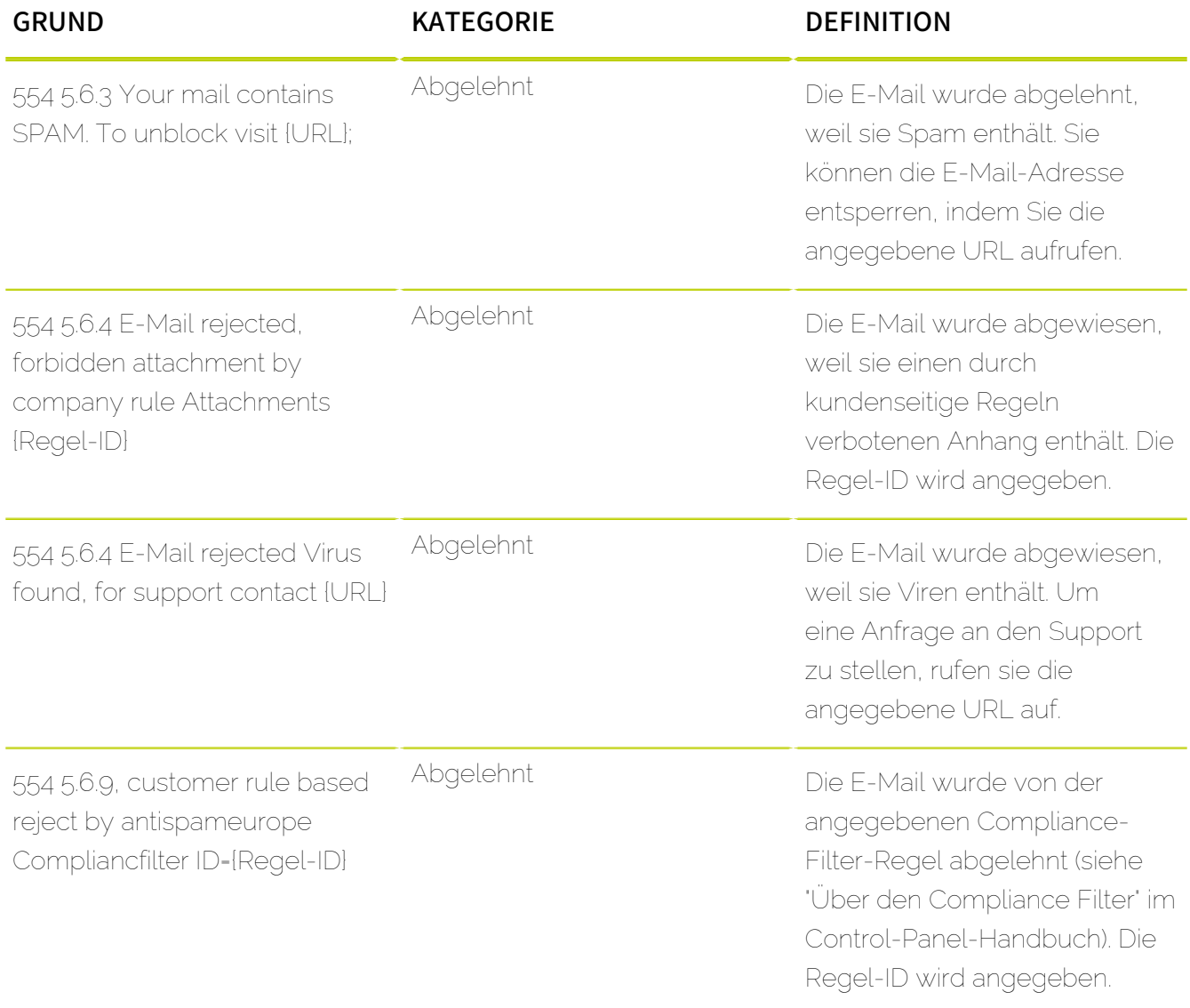

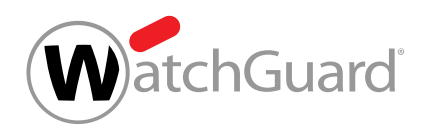

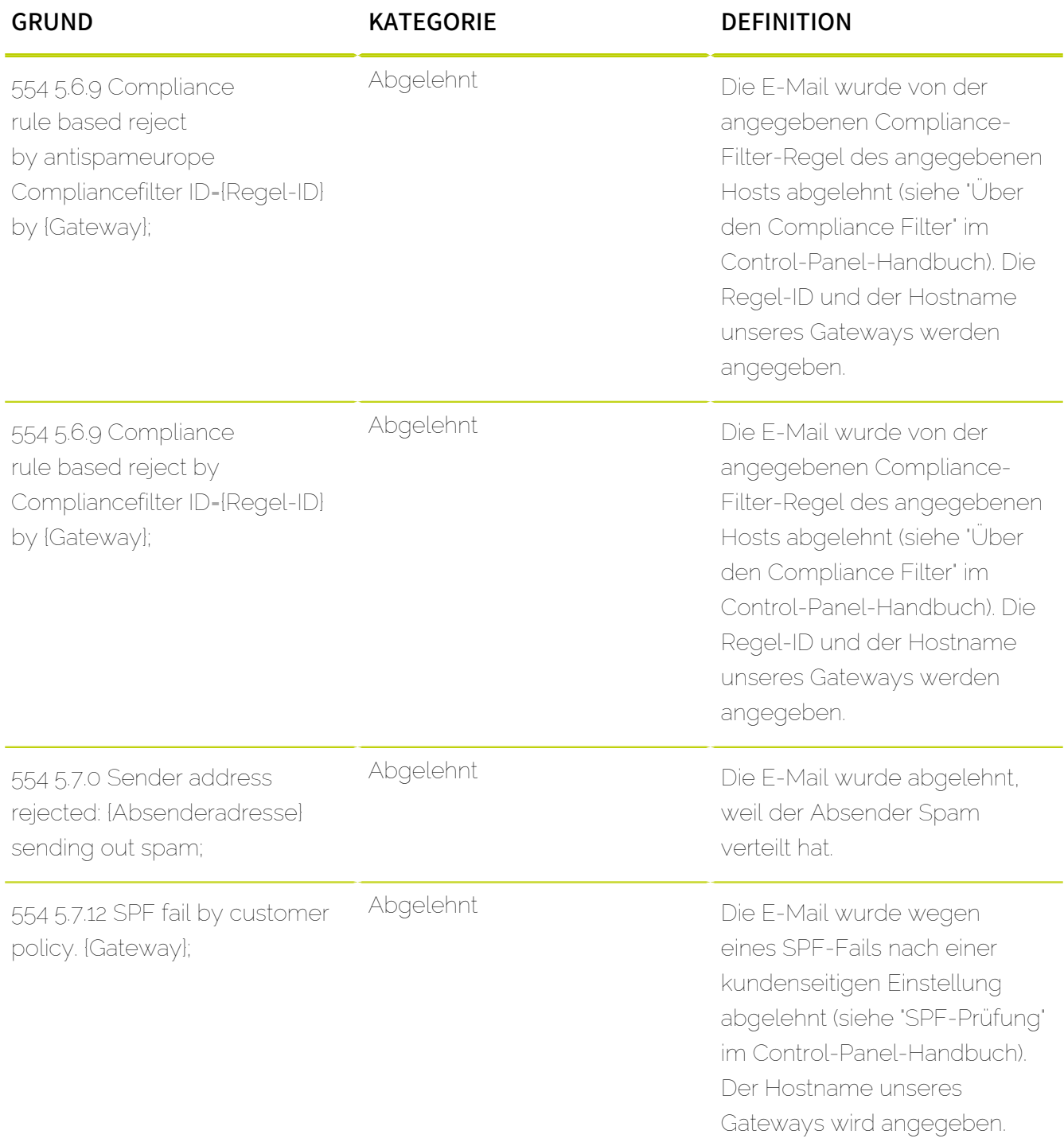

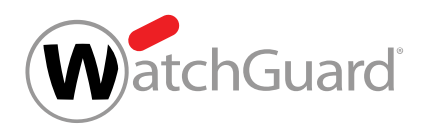

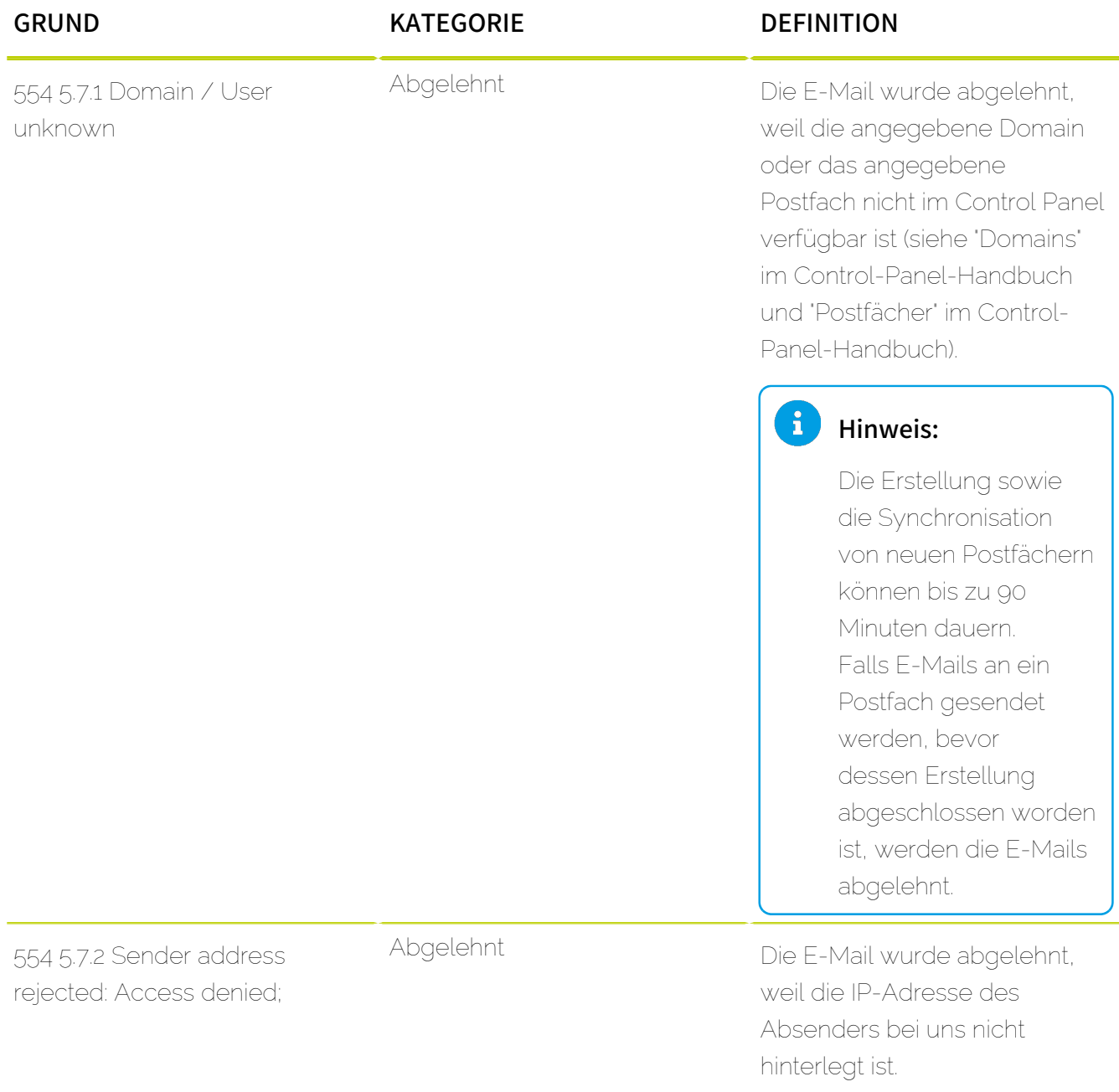

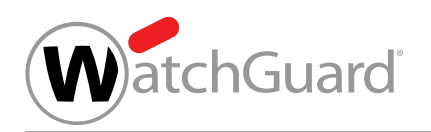

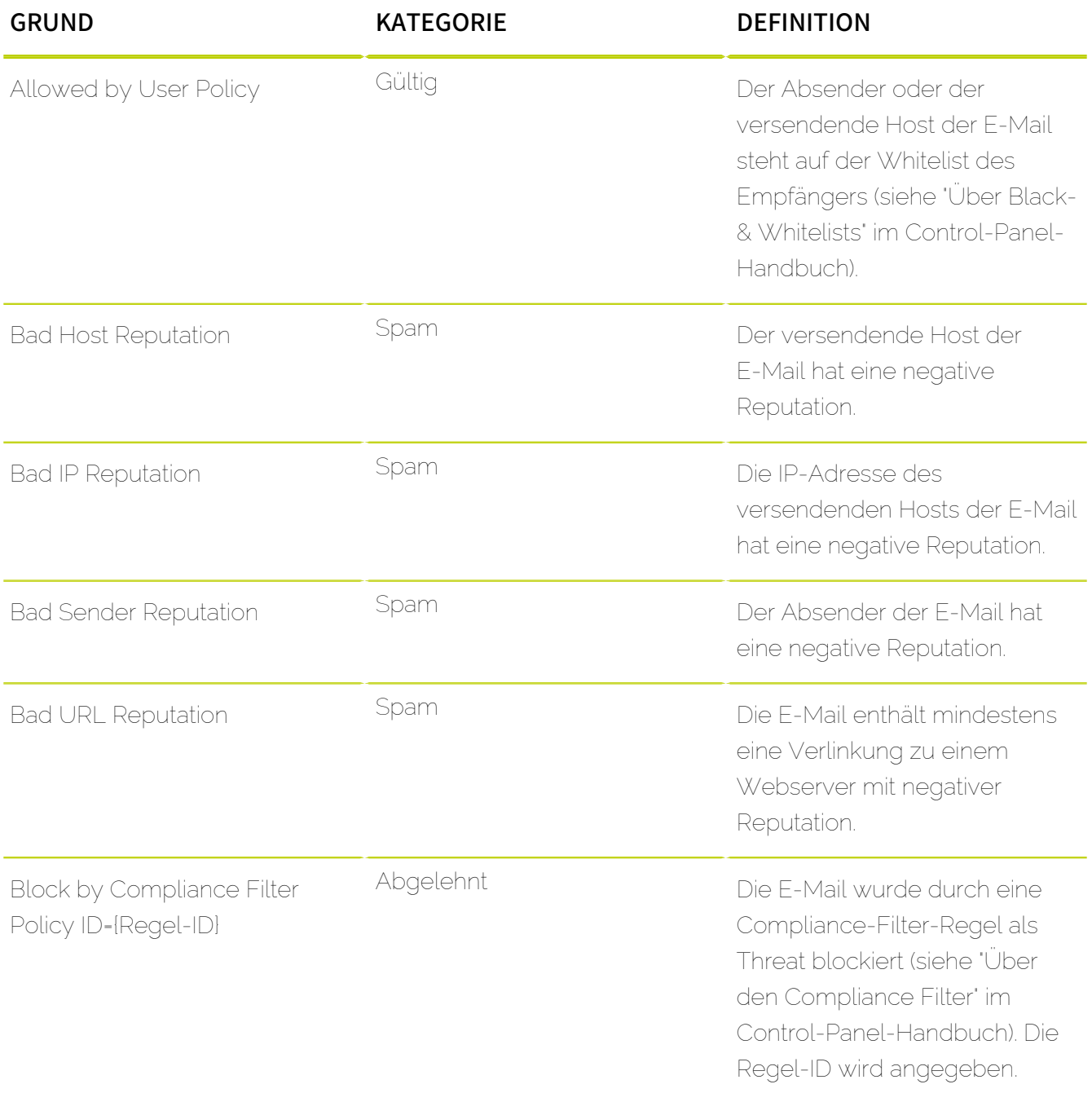

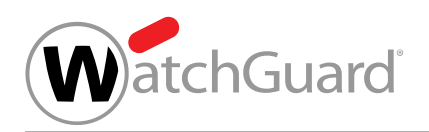

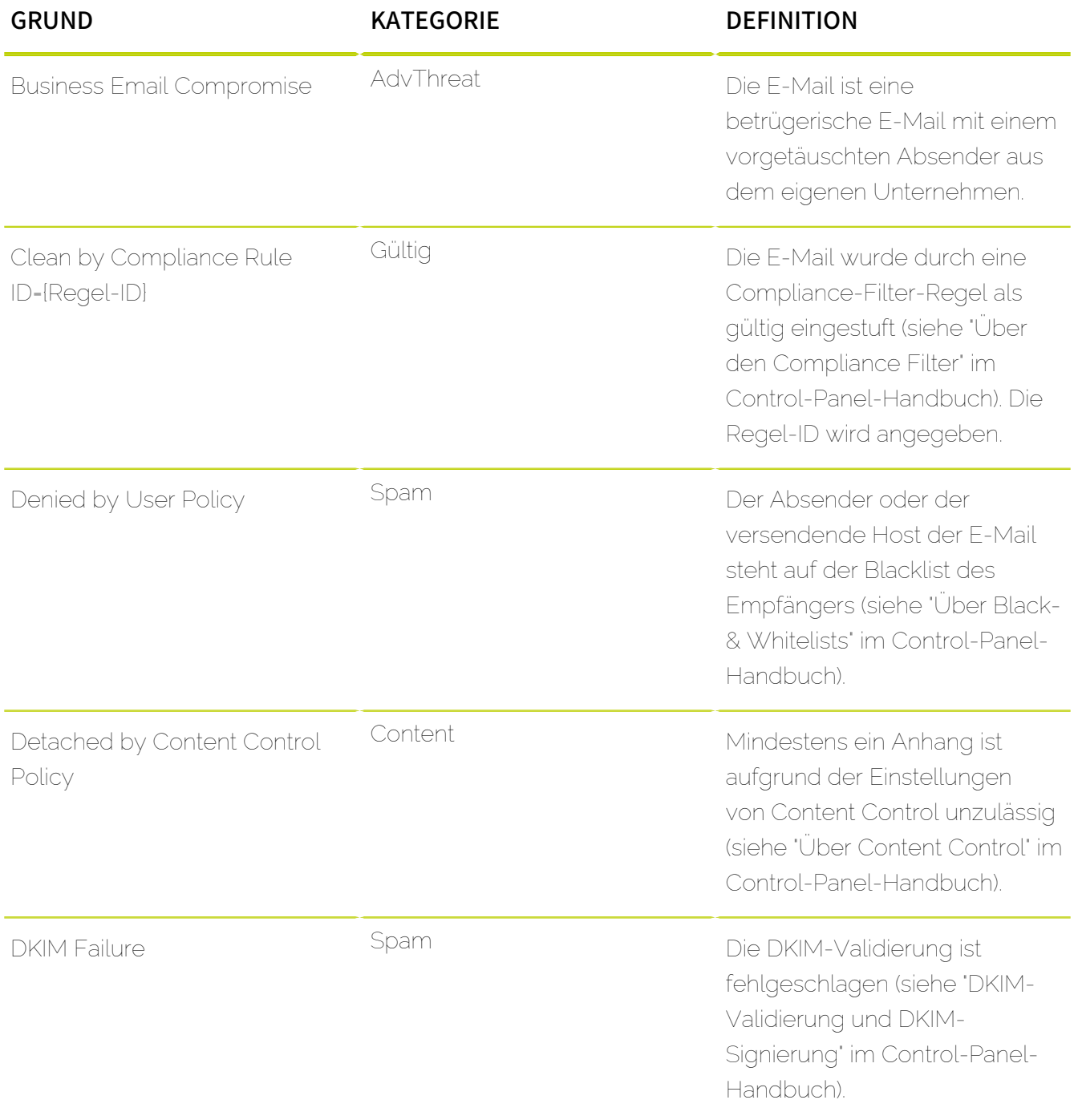

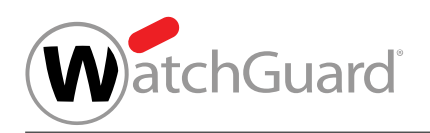

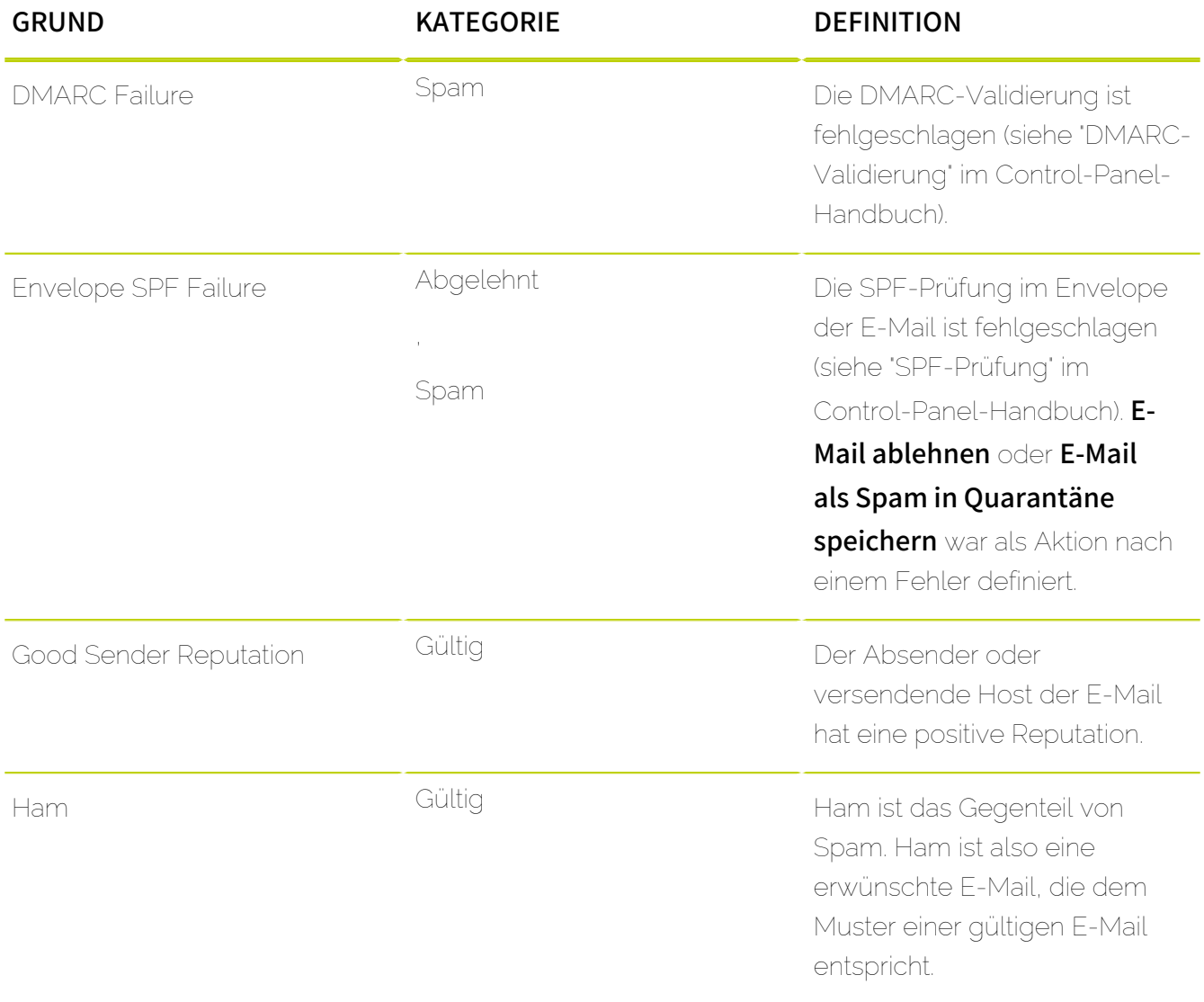

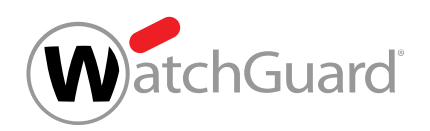

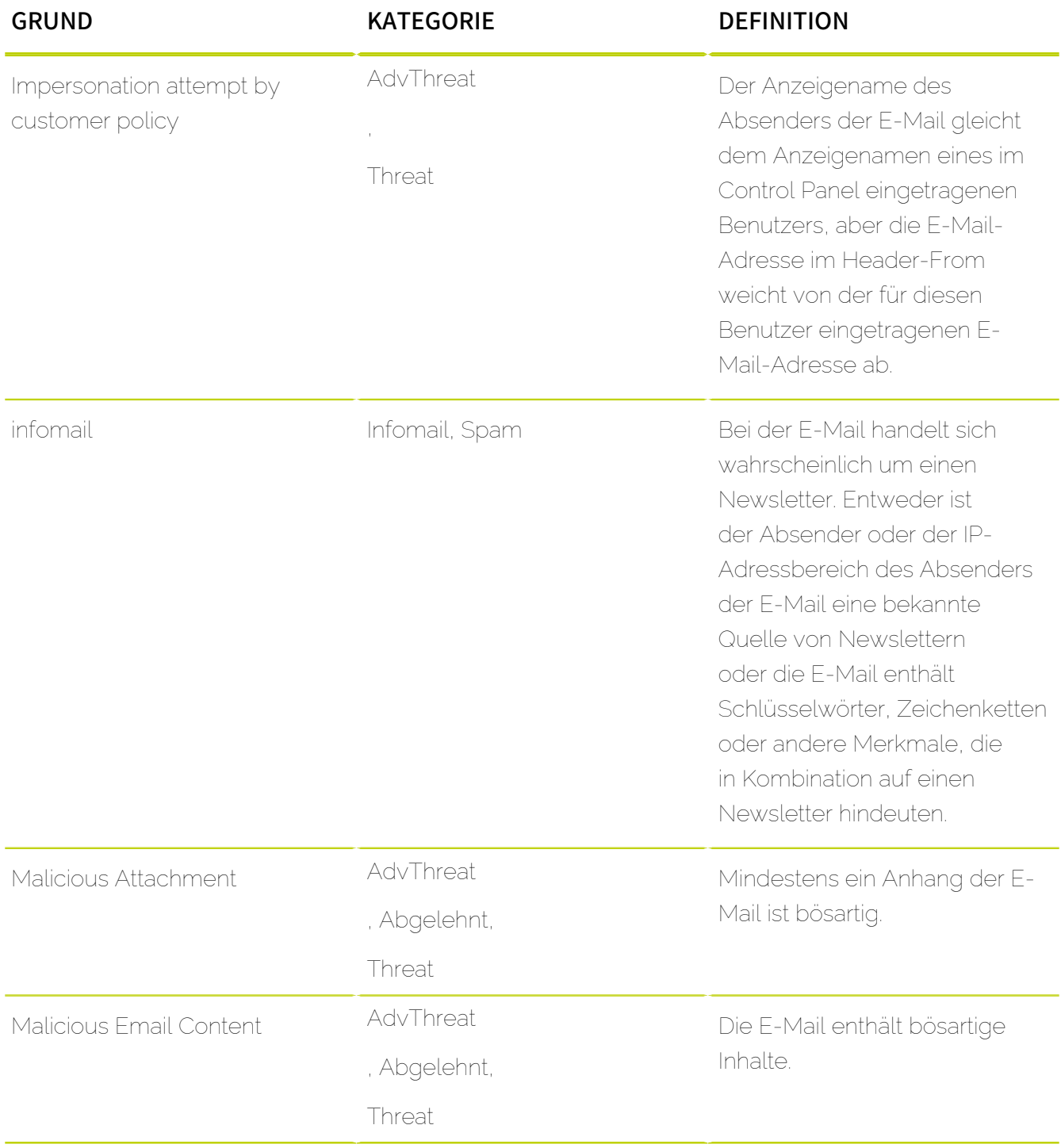

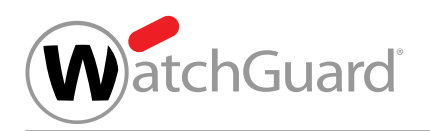

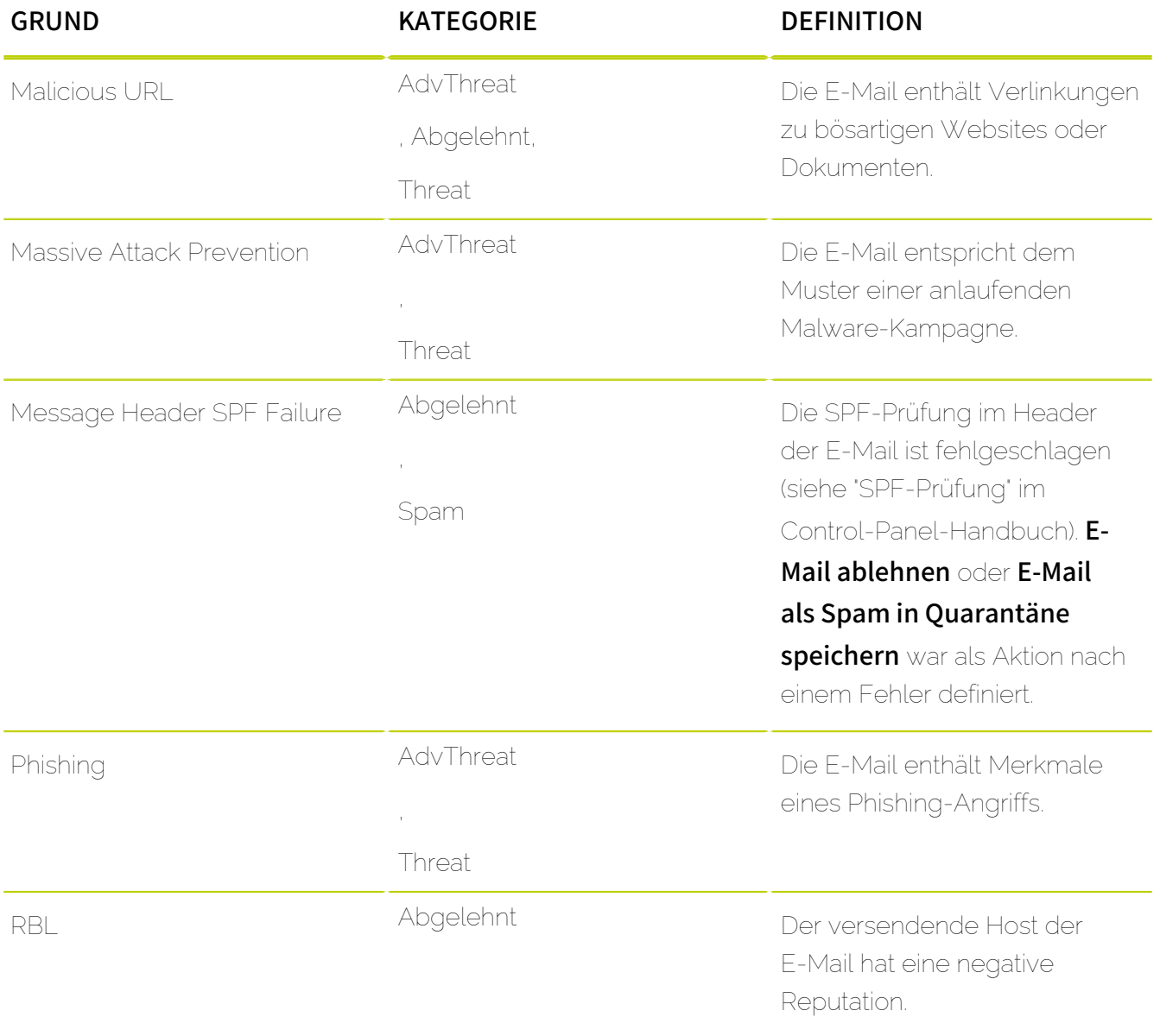

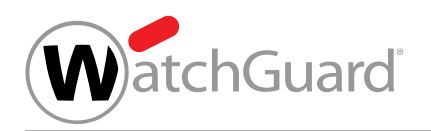

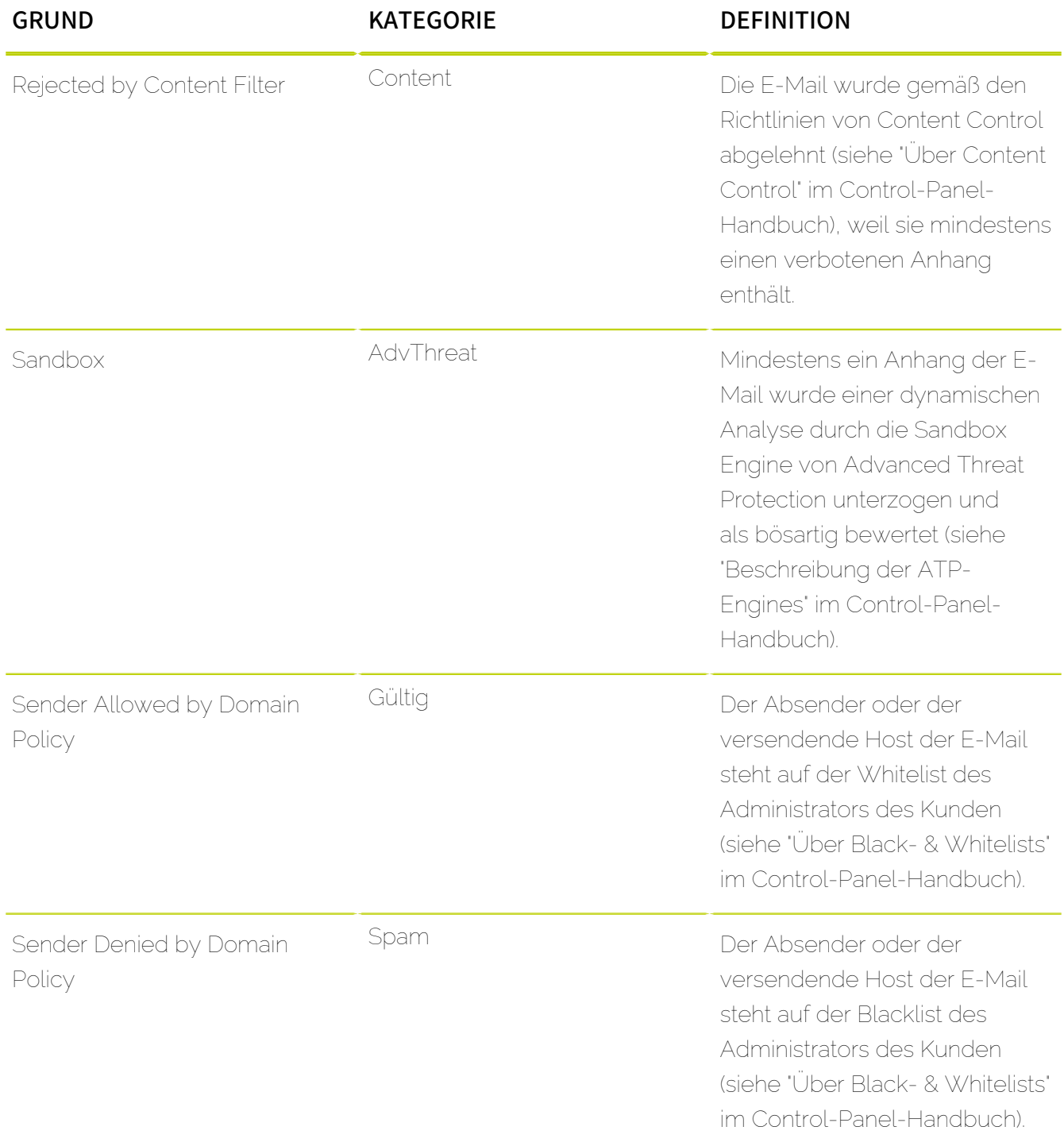

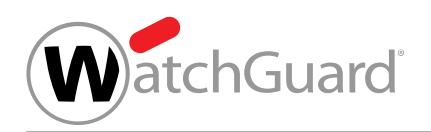

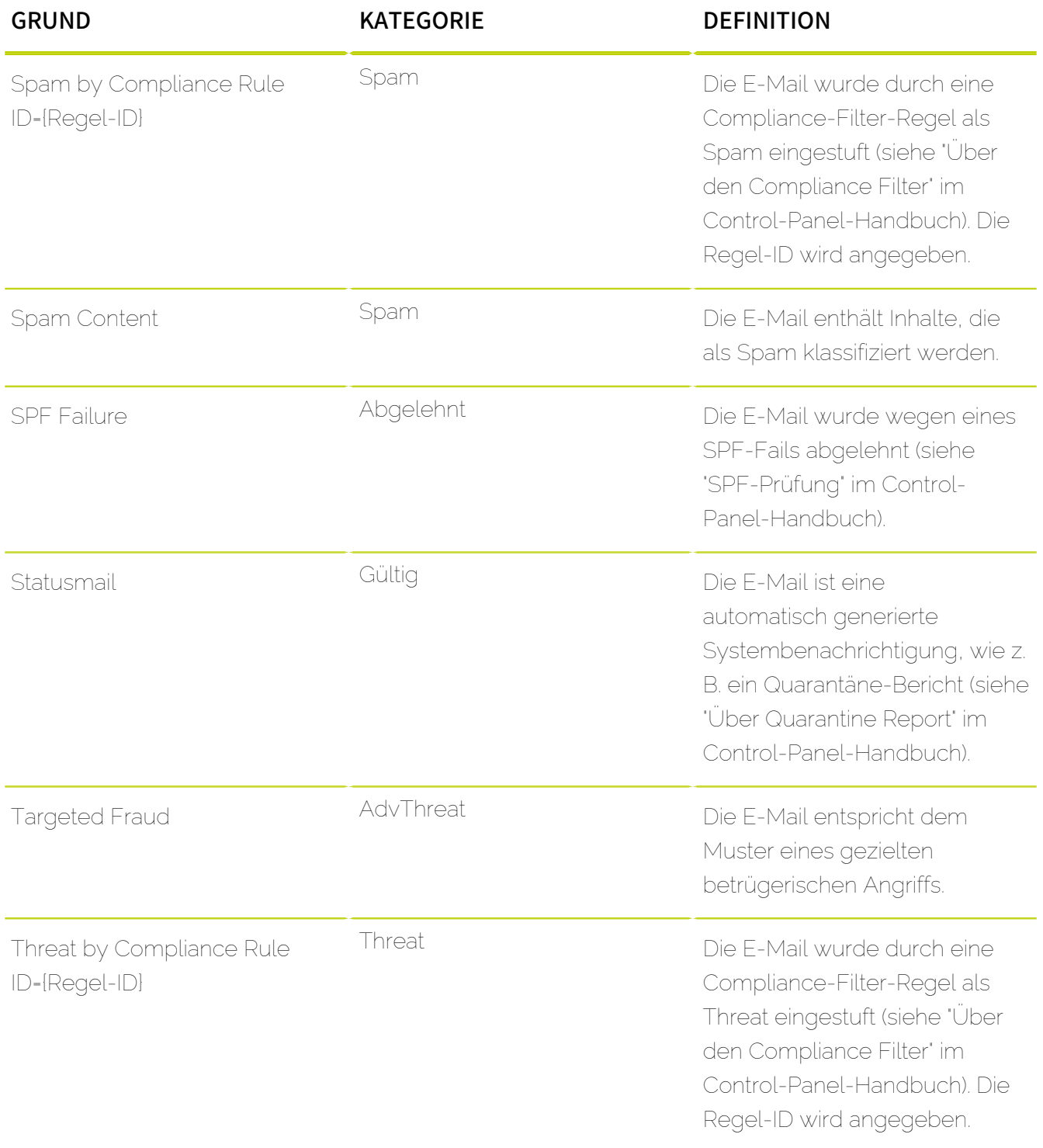
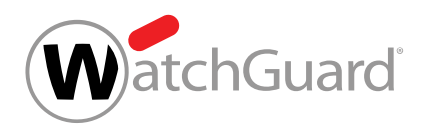

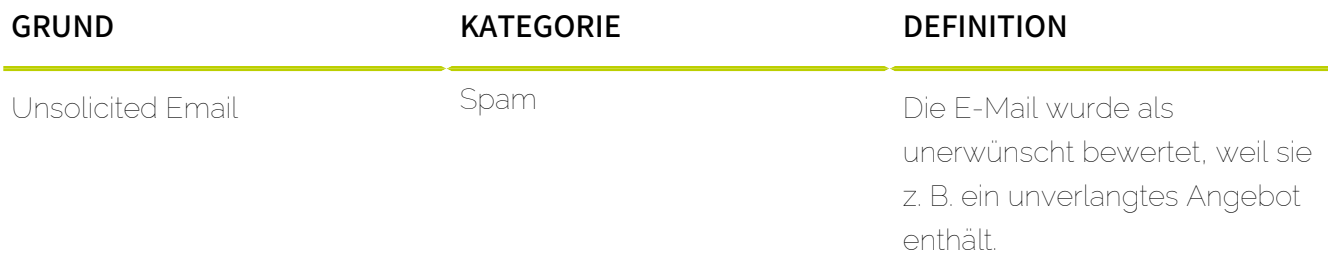

# **Index**

### **A**

<span id="page-649-2"></span><span id="page-649-1"></span><span id="page-649-0"></span>Abarbeitung von Einträgen (Black- and Whitelists) [356](#page-355-0) Abgewiesen Kategorisierungsgründe (Control Panel) [632](#page-631-0) Absender-Authentifizierung Verfahren [385](#page-384-0) Abwesenheitsnotiz erstellen (Control Panel) [44](#page-43-0) Active Directory-Attribute Erklärung (Signature and Disclaimer) [570](#page-569-0) Active Directory-Variablen*, Siehe* [Active Directory-Attribute Erklärung \(Signature and Disclaimer\)](#page-649-0) Administratoren Multi-Faktor-Authentifizierung erzwingen*, Siehe* [Multi-Faktor-Authentifizierung erzwingen für Administratoren](#page-664-0) Advanced Threat Protection Erklärung [358](#page-357-0) *Siehe auch* [ATP](#page-651-0) AdvThreat Kategorisierungsgründe (Control Panel) [632](#page-631-0) Aktionen Erklärung (Compliance Filter) [510](#page-509-0) filtern (Auditing) [196](#page-195-0) aktivieren ATP [366](#page-365-0) Compliance Filter [492](#page-491-0) Content Control [476](#page-475-0) DKIM-Signatur [402](#page-401-0) DKIM-Validierung [399](#page-398-0) DMARC-Validierung [413](#page-412-0) Filterregel (Compliance Filter) [530](#page-529-0) Identity spoofing als Benutzer*, Siehe* [Identity Spoofing als Benutzer aktivieren](#page-661-0) Infomail-Filter als Benutzer*, Siehe* [Infomail-Filter als Benutzer aktivieren](#page-662-0) LDAP-Verbindung*, Siehe* [LDAP-Verbindung aktivieren](#page-663-0) Postfach*, Siehe* [Postfach aktivieren](#page-664-1) Quarantine Report [431](#page-430-0) Secure Links [372](#page-371-0) Senden von simulierten Phishing-E-Mails in Ihrem Namen als Benutzer*, Siehe* [Identity Spoofing als Benutzer aktivieren](#page-661-0) Signature and Disclaimer [558](#page-557-0) SPF-Prüfung [389](#page-388-0) aktualisieren E-Mail-Suche (Email Live Tracking)*, Siehe* [E-Mail-Suche wiederholen \(Email Live Tracking\)](#page-657-0) Filter (Email Live Tracking)*, Siehe* [E-Mail-Suche wiederholen \(Email Live Tracking\)](#page-657-0) aktualisieren (Email Live Tracking) Filter [72](#page-71-0)

<span id="page-650-5"></span><span id="page-650-4"></span><span id="page-650-3"></span><span id="page-650-2"></span><span id="page-650-1"></span><span id="page-650-0"></span>Aliasadresse hinzufügen [246](#page-245-0) Aliasdomain CSV-Export*, Siehe* [Domain CSV-Export](#page-656-0) CSV-Import [290](#page-289-0) hinzufügen [288](#page-287-0) löschen [295](#page-294-0) ändern Datumsformat (Control Panel)*, Siehe* [Datumsformat \(Control Panel\) ändern](#page-655-0) Name einer Gruppe*, Siehe* [Gruppe Name ändern](#page-660-0) Notfallpasswort (Control Panel)*, Siehe* [Notfallpasswort ändern \(Control Panel\)](#page-664-2) Notfallpasswort eines Postfachs*, Siehe* [Notfallpasswort eines Postfachs ändern](#page-664-3) Passwort*, Siehe* [Passwort ändern](#page-664-4) Passwort (Control Panel)*, Siehe* [Passwort ändern \(Control Panel\)](#page-664-5) Priorität einer Filterregel (Compliance Filter) [522](#page-521-0) Reihenfolge der E-Mail-Felder (Email Live Tracking) [66](#page-65-0) Sprache (Control Panel)*, Siehe* [Sprache \(Control Panel\) ändern](#page-667-0) Uhrzeitformat (Control Panel)*, Siehe* [Uhrzeitformat \(Control Panel\) ändern](#page-668-0) Umgebung*, Siehe* [Umgebung ändern](#page-668-1) Zeitzone (Control Panel)*, Siehe* [Zeitzone \(Control Panel\) ändern](#page-670-0) Angriffsstatistik Angriffstyp nach Datum (Threat Live Report) [177](#page-176-0) Angriffsvektor nach Datum (Threat Live Report) [180](#page-179-0) **Anariffstyp** Erklärung (Threat Live Report) [183](#page-182-0) Angriffsübersicht (Threat Live Report) [176](#page-175-0) Angriffsvektor Erklärung (Threat Live Report) [186](#page-185-0) anmelden Control Panel [10](#page-9-0) Anmeldung konfigurieren mit LDAP [137](#page-136-0) anpassen angezeigte Module im User Panel (Anpassungen) [629](#page-628-0) Beschreibung einer Gruppe*, Siehe* [Gruppe Beschreibung anpassen](#page-660-1) Control Panel (Anpassungen)*, Siehe* [Control Panel \(Anpassungen\) anpassen](#page-654-0) E-Mail-Informationen (Anpassungen)*, Siehe* [E-Mail-Informationen \(Anpassungen\) anpassen](#page-656-1) E-Mails (Anpassungen)*, Siehe* [E-Mails \(Anpassungen\) anpassen](#page-657-1) Farbe des Control Panels (Anpassungen) [622](#page-621-0) Favicon des Control Panels (Anpassungen) [622](#page-621-0) Größe der E-Mail-Felder (Email Live Tracking) [65](#page-64-0) Logo des Control Panels (Anpassungen) [622](#page-621-0) Signatur [566](#page-565-0) Theme des Control Panels (Anpassungen) [622](#page-621-0) URL des Control Panels (Anpassungen) [622](#page-621-0) anstoßen Verifizierung*, Siehe* [Verifizierung anstoßen](#page-669-0) Anwendungsbereich auswählen*, Siehe* [Bereichsauswahl Verwendung](#page-653-0)

<span id="page-651-6"></span><span id="page-651-5"></span><span id="page-651-4"></span><span id="page-651-3"></span><span id="page-651-2"></span><span id="page-651-1"></span><span id="page-651-0"></span>Control Panel*, Siehe* [Bereichsauswahl Erklärung](#page-653-1) Anwendungsfall regulärer Ausdruck (Compliance Filter)*, Siehe* [regulärer Ausdruck Beispiel \(Compliance Filter\)](#page-665-0) Anzeige von Statistiken (Threat Live Report) umschalten [188](#page-187-0) Anzeigezeitraum auswählen (Auditing) [195](#page-194-0) Anzeigezeitraum (Auditing)*, Siehe* [auswählen Zeitraum \(Auditing\)](#page-652-0) Anzeigezeitraum (Threat Live Report) auswählen*, Siehe* [Zeitraum auswählen \(Threat Live Report\)](#page-670-1) API Token erstellen (Control Panel)*, Siehe* [API-Token erstellen \(Control Panel\)](#page-651-1) Token löschen (Control Panel)*, Siehe* [API-Token löschen \(Control Panel\)](#page-651-2) API-Token erstellen (Control Panel) [40](#page-39-0) löschen (Control Panel) [43](#page-42-0) Art Felder (Compliance Filter) [513](#page-512-0) Filterregel (Compliance Filter)*, Siehe* [Filterregel Art \(Compliance Filter\)](#page-660-2) ATP [366](#page-365-0) aktivieren [366](#page-365-0) Erklärung*, Siehe* [Advanced Threat Protection Erklärung](#page-649-1) ATP-Engines Funktionsweise [361](#page-360-0) ATP-Report aufrufen (Advanced Threat Protection) [75](#page-74-0), [379](#page-378-0) Erklärung (Advanced Threat Protection) [77](#page-76-0), [381](#page-380-0) ATP-Scan Erklärung (Advanced Threat Protection) [378](#page-377-0) ATP-Scan (Advanced Threat Protection) starten [75](#page-74-0), [379](#page-378-0) Auditing Erklärung*, Siehe* [Auditing 2.0 Erklärung](#page-651-3) Kategorien*, Siehe* [Auditing 2.0 Kategorien](#page-651-4) Auditing 2.0 CSV-Export (Auditing)*, Siehe* [Auditing 2.0 Einträge exportieren \(Auditing\)](#page-651-5) Einträge exportieren (Auditing) [213](#page-212-0) Erklärung [190](#page-189-0) Kategorien [191](#page-190-0) auf Whitelist setzen IP-Adresse [396](#page-395-0), [397](#page-396-0) aufrufen ATP-Report (Advanced Threat Protection) [75](#page-74-0), [379](#page-378-0) Versionsnummer (Control Panel)*, Siehe* [Versionsnummer aufrufen \(Control Panel\)](#page-669-1) Ausnahme Email Authentication [418](#page-417-0) regulärer Ausdruck (Compliance Filter) [551](#page-550-0) auswählen Anwendungsbereich*, Siehe* [Bereichsauswahl Verwendung](#page-653-0)

<span id="page-652-1"></span><span id="page-652-0"></span>Anzeigezeitraum (Threat Live Report)*, Siehe* [auswählen Zeitraum \(Threat Live Report\)](#page-652-1) Bereich*, Siehe* [Bereichsauswahl Verwendung](#page-653-0) E-Mail (Email Live Tracking) [87](#page-86-0) E-Mail-Feld (Email Live Tracking) [63](#page-62-0) Kategorien (Auditing) [193](#page-192-0) Zeitraum (Auditing) [195](#page-194-0) Zeitraum (Threat Live Report) [189](#page-188-0) Authentifizierung Absender*, Siehe* [Email Authentication Erklärung](#page-658-0) Kundeneinstellungen*, Siehe* [Kundeneinstellungen Authentifizierung](#page-663-1) automatische Abmeldung auf Standardeinstellungen zurücksetzen [310](#page-309-0) einstellen [308](#page-307-0)

### <span id="page-652-3"></span><span id="page-652-2"></span>**B**

bearbeiten

Filterregel (Compliance Filter) [520](#page-519-0) Grunddaten (Control Panel)*, Siehe* [Grunddaten bearbeiten \(Control Panel\)](#page-660-3) Grunddaten eines Postfachs*, Siehe* [Grunddaten eines Postfachs bearbeiten](#page-660-4) LDAP-Verbindung*, Siehe* [LDAP-Verbindung bearbeiten](#page-663-2) sekundäre Umgebung*, Siehe* [sekundäre Umgebung bearbeiten](#page-666-0) Verzeichnis (Compliance Filter)*, Siehe* [Verzeichnis bearbeiten \(Compliance Filter\)](#page-669-2) Whitelist-Eintrag für eine Domain (Black- and Whitelists)*, Siehe* [Whitelist Eintrag einer Domain bearbeiten \(Black- and](#page-669-3) [Whitelists\)](#page-669-3) Bedingung Filterregel (Compliance Filter)*, Siehe* [Filterregel Bedingung \(Compliance Filter\)](#page-660-5) Bedrohungsstatistik nach Angriffstyp (Threat Live Report) [178](#page-177-0) nach Angriffsvekor (Threat Live Report) [179](#page-178-0) begrenzen Suche (Email Live Tracking) [69](#page-68-0) Beispiel komplexer regulärer Ausdruck (Compliance Filter) [554](#page-553-0) regulärer Ausdruck (Compliance Filter)*, Siehe* [regulärer Ausdruck Beispiel \(Compliance Filter\)](#page-665-0) Benachrichtigung (Advanced Threat Protection) [365](#page-364-0) Benutzer Berechtigungen (Control Panel)*, Siehe* [Rechteverwaltung Rolle \(Control Panel\)](#page-665-1) Blacklist-Eintrag erstellen*, Siehe* [Blacklist-Eintrag erstellen](#page-653-2) Einstellungen*, Siehe* [Benutzereinstellungen Erklärung](#page-653-3) entfernen vom Continuity Service [609](#page-608-0) hinzufügen zum Continuity Service [606](#page-605-0), [607](#page-606-0) Kontakt*, Siehe* [Kontakt Erklärung](#page-662-1) Multi-Faktor-Authentifizierung deaktivieren*, Siehe* [Multi-Faktor-Authentifizierung als Benutzer deaktivieren](#page-664-6) Multi-Faktor-Authentifizierung konfigurieren*, Siehe* [Multi-Faktor-Authentifizierung als Benutzer konfigurieren](#page-664-7) Multi-Faktor-Authentifizierung zurücksetzen*, Siehe* [Multi-Faktor-Authentifizierung für einen Benutzer zurücksetzen](#page-664-8) Rolle (Control Panel)*, Siehe* [Rechteverwaltung Rolle \(Control Panel\)](#page-665-1) synchronisieren mit LDAP*, Siehe* [LDAP Benutzer und Gruppen synchronisieren](#page-663-3)

Whitelist-Eintrag erstellen (Black- and Whitelists)*, Siehe* [Whitelist-Eintrag erstellen \(Black- and Whitelists\)](#page-670-2)

<span id="page-653-9"></span><span id="page-653-3"></span><span id="page-653-1"></span><span id="page-653-0"></span>Benutzeraktionen erlauben [471](#page-470-0) verbieten [471](#page-470-0) Benutzeraktivität Protokoll (Auditing)*, Siehe* [Auditing 2.0 Erklärung](#page-651-3) Benutzereinstellungen Erklärung [21](#page-20-0) Benutzereinstellungen öffnen (Control Panel) [22](#page-21-0) Berechtigungen Benutzer (Control Panel)*, Siehe* [Rechteverwaltung Rolle \(Control Panel\)](#page-665-1) Bereich auswählen*, Siehe* [Bereichsauswahl Verwendung](#page-653-0) Control Panel*, Siehe* [Bereichsauswahl Erklärung](#page-653-1) Bereichsauswahl Anwendungsbereich*, Siehe* [Bereichsauswahl Erklärung](#page-653-1) Bereich*, Siehe* [Bereichsauswahl Erklärung](#page-653-1) Erklärung [55](#page-54-0) Verwendung [57](#page-56-0) beschränken IP-Adressbereich für einen Verzeichnisdienst*, Siehe* [Verzeichnisdienst IP-Adressbereich beschränken](#page-669-4) Black- & Whitelists (Black- and Whitelists) Modul [314](#page-313-0) Blacklist CSV-Datei für Benutzer (Black- and Whitelists)*, Siehe* [CSV-Datei Blacklist für Benutzer \(Black- and Whitelists\)](#page-654-1) CSV-Datei für eine Domain (Black- and Whitelists)*, Siehe* [CSV-Datei Blacklist für eine Domain \(Black- and Whitelists\)](#page-654-2) CSV-Export (Black- and Whitelists)*, Siehe* [CSV-Export Blacklist \(Black- and Whitelists\)](#page-654-3) Eintrag löschen (Black- and Whitelists) [353](#page-352-0) Eintrag suchen (Black- and Whitelists)*, Siehe* [Blacklist Einträge durchsuchen \(Black- and Whitelists\)](#page-653-4) Einträge durchsuchen (Black- and Whitelists) [355](#page-354-0) Einträge exportieren (Black- and Whitelists)*, Siehe* [CSV-Export Blacklist \(Black- and Whitelists\)](#page-654-3) Einträge importieren (Black- and Whitelists)*, Siehe* [CSV-Import Blacklist \(Black- and Whitelists\)](#page-654-4) Erklärung (Black- and Whitelists) [314](#page-313-0) Blacklist-Eintrag erstellen [316](#page-315-0) für eine Domain erstellen (Black- and Whitelists) [321](#page-320-0) löschen (Black- and Whitelists)*, Siehe* [Blacklist Eintrag löschen \(Black- and Whitelists\)](#page-653-5) suchen (Black- and Whitelists)*, Siehe* [Blacklist Einträge durchsuchen \(Black- and Whitelists\)](#page-653-4) Browser (Control Panel)*, Siehe* [Systemvoraussetzungen \(Control Panel\)](#page-668-2)

### <span id="page-653-8"></span><span id="page-653-7"></span><span id="page-653-6"></span><span id="page-653-5"></span><span id="page-653-4"></span><span id="page-653-2"></span>**C**

```
CNAME-Eintrag
    setzen 398
Compliance Filter
    aktivieren 492
    deaktivieren 555
    Erklärung 489
Content
    Kategorisierungsgründe (Control Panel) 632
```
<span id="page-654-10"></span><span id="page-654-9"></span><span id="page-654-8"></span><span id="page-654-7"></span><span id="page-654-6"></span><span id="page-654-5"></span><span id="page-654-4"></span><span id="page-654-3"></span><span id="page-654-2"></span><span id="page-654-1"></span><span id="page-654-0"></span>Content Control aktivieren [476](#page-475-0) konfigurieren [479](#page-478-0) Continuity Service Erklärung [605](#page-604-0) Control Panel anmelden*, Siehe* [anmelden Control Panel](#page-650-0) Anwendungsbereich*, Siehe* [Bereichsauswahl Erklärung](#page-653-1) Bereich*, Siehe* [Bereichsauswahl Erklärung](#page-653-1) Farbe anpassen (Anpassungen) [622](#page-621-0) Favicon anpassen (Anpassungen) [622](#page-621-0) Logo anpassen (Anpassungen) [622](#page-621-0) Theme anpassen (Anpassungen) [622](#page-621-0) URL anpassen (Anpassungen) [622](#page-621-0) Control Panel (Anpassungen) anpassen [610](#page-609-0) CSV-Datei Blacklist für Benutzer (Black- and Whitelists) [333](#page-332-0) Blacklist für eine Domain (Black- and Whitelists) [333](#page-332-0) E-Mail-Statistik exportieren*, Siehe* [E-Mail-Statistik als CSV-Datei exportieren](#page-657-2) Empfänger für Monatsbericht (E-Mail-Statistik) [173](#page-172-0) Whitelist für Benutzer (Black- and Whitelists) [333](#page-332-0) Whitelist für eine Domain (Black- and Whitelists) [334](#page-333-0) CSV-Export Aliasdomain*, Siehe* [Domain CSV-Export](#page-656-0) Auditing 2.0 (Auditing)*, Siehe* [Auditing 2.0 Einträge exportieren \(Auditing\)](#page-651-5) Blacklist (Black- and Whitelists) [351](#page-350-0) Domain*, Siehe* [Domain CSV-Export](#page-656-0) Gruppe*, Siehe* [Gruppe CSV-Export](#page-660-6) Postfach*, Siehe* [Postfach CSV-Export](#page-665-2) Revisionsprokoll (Auditing)*, Siehe* [Auditing 2.0 Einträge exportieren \(Auditing\)](#page-651-5) Whitelist (Black- and Whitelists) [351](#page-350-0) CSV-Import Aliasdomain*, Siehe* [Aliasdomain CSV-Import](#page-650-1) Blacklist (Black- and Whitelists) [330](#page-329-0) Blacklist für Benutzer (Black- and Whitelists)*, Siehe* [CSV-Datei Blacklist für Benutzer \(Black- and Whitelists\)](#page-654-1) Blacklist für eine Domain (Black- and Whitelists)*, Siehe* [CSV-Datei Blacklist für eine Domain \(Black- and Whitelists\)](#page-654-2) Domain*, Siehe* [Aliasdomain CSV-Import](#page-650-1) Empfänger für Monatsbericht (E-Mail-Statistik) [172](#page-171-0) Gruppe*, Siehe* [Gruppe CSV-Import](#page-660-7) Postfach*, Siehe* [Postfach CSV-Import](#page-665-3) Weiterleitungspostfach*, Siehe* [Weiterleitungspostfach CSV-Import](#page-669-5) Whitelist (Black- and Whitelists) [330](#page-329-0) Whitelist für Benutzer (Black- and Whitelists)*, Siehe* [CSV-Datei Whitelist für Benutzer \(Black- and Whitelists\)](#page-654-5) Whitelist für eine Domain (Black- and Whitelists)*, Siehe* [CSV-Datei Whitelist für eine Domain \(Black- and Whitelists\)](#page-654-6)

#### **D**

<span id="page-655-2"></span><span id="page-655-1"></span><span id="page-655-0"></span>Dateianhang [475](#page-474-0) Sammelbegriff [475](#page-474-0) Dateityp*, Siehe* [Dateianhang](#page-655-1) Datenverarbeitungsvertrag deaktivieren*, Siehe* [Geschäftsbedingungen deaktivieren](#page-660-8) erstellen*, Siehe* [Geschäftsbedingungen Endbenutzer-Lizenzvertrag und Datenverarbeitungsvertrag erstellen](#page-660-9) exportieren*, Siehe* [Geschäftsbedingungen Endbenutzer-Lizenzvertrag und Datenverarbeitungsvertrag exportieren](#page-660-10) Geschäftsbedingungen*, Siehe* [Geschäftsbedingungen Erklärung](#page-660-11) verpflichtend machen*, Siehe* [Geschäftsbedingungen Datenverarbeitungsvertrag verpflichtend machen](#page-660-12) Datum (Control Panel) Format*, Siehe* [Datumsformat \(Control Panel\) ändern](#page-655-0) Datumsformat (Control Panel) ändern [35](#page-34-0) Standardwert einstellen*, Siehe* [Standardwerte für Zeitzone und Sprache \(Control Panel\) einstellen](#page-667-1) deaktivieren Compliance Filter [555](#page-554-0) Datenverarbeitungsvertrag*, Siehe* [Geschäftsbedingungen deaktivieren](#page-660-8) Endbenutzer-Lizenzvertrag*, Siehe* [Geschäftsbedingungen deaktivieren](#page-660-8) Filterregel (Compliance Filter) [531](#page-530-0) Geschäftsbedingungen*, Siehe* [Geschäftsbedingungen deaktivieren](#page-660-8) Identity spoofing*, Siehe* [Identity Spoofing für ein Postfach deaktivieren](#page-661-1) Identity spoofing als Benutzer*, Siehe* [Identity Spoofing als Benutzer deaktivieren](#page-661-2) Infomail-Filter als Benutzer*, Siehe* [Infomail-Filter als Benutzer deaktivieren](#page-662-2) LDAP-Verbindung*, Siehe* [LDAP-Verbindung deaktivieren](#page-663-4) Multi-Faktor-Authentifizierung als Benutzer*, Siehe* [Multi-Faktor-Authentifizierung als Benutzer deaktivieren](#page-664-6) Multi-Faktor-Authentifizierung für eine Domain*, Siehe* [Multi-Faktor-Authentifizierung für eine Domain deaktivieren](#page-664-9) Postfach*, Siehe* [Postfach deaktivieren](#page-665-4) Quarantine Report [447](#page-446-0) Senden von simulierten Phishing-E-Mails in Ihrem Namen*, Siehe* [Identity Spoofing als Benutzer aktivieren](#page-661-0) Signature and Disclaimer [568](#page-567-0) Spam and Malware Protection [472](#page-471-0) Diagramm E-Mails nach Typ (E-Mail-Statistik)*, Siehe* [E-Mail-Statistik E-Mails nach Typ](#page-657-3) E-Mails nach Zeit (E-Mail-Statistik)*, Siehe* [E-Mail-Statistik E-Mails nach Zeit](#page-657-4) filtern (E-Mail-Statistik)*, Siehe* [E-Mail-Statistik filtern](#page-657-5) Disclaimer erstellen [560](#page-559-0) DKIM [383](#page-382-0), [398](#page-397-1) DKIM-Konfiguration prüfen [383](#page-382-1) DKIM-Signatur aktivieren [402](#page-401-0) DKIM-Validierung aktivieren [399](#page-398-0) DMARC [383](#page-382-0), [403](#page-402-0) Entscheidungsmatrix [408](#page-407-0) DMARC-Eintrag setzen [404](#page-403-0)

<span id="page-656-0"></span>DMARC-Konfiguration prüfen [383](#page-382-1) DMARC-Validierung aktivieren [413](#page-412-0) Domain Blacklist-Eintrag erstellen (Black- and Whitelists)*, Siehe* [Blacklist-Eintrag für eine Domain erstellen \(Black- and](#page-653-6) [Whitelists\)](#page-653-6) CSV-Export [292](#page-291-0) CSV-Import*, Siehe* [Aliasdomain CSV-Import](#page-650-1) hinzufügen*, Siehe* [Aliasdomain hinzufügen](#page-650-2) Kundeneinstellungen*, Siehe* [Kundeneinstellungen Domains](#page-663-5) löschen*, Siehe* [Aliasdomain löschen](#page-650-3) Multi-Faktor-Authentifizierung deaktivieren*, Siehe* [Multi-Faktor-Authentifizierung für eine Domain deaktivieren](#page-664-9) Multi-Faktor-Authentifizierung freischalten*, Siehe* [Multi-Faktor-Authentifizierung freischalten für eine Domain](#page-664-10) Prüfung starten*, Siehe* [Verifizierung anstoßen](#page-669-0) verifizieren*, Siehe* [Domain Verifizierung](#page-656-2) Verifizierung [297](#page-296-0) Whitelist-Eintrag bearbeiten (Black- and Whitelists)*, Siehe* [Whitelist Eintrag einer Domain bearbeiten \(Black- and](#page-669-3) [Whitelists\)](#page-669-3) Whitelist-Eintrag erstellen (Black- and Whitelists)*, Siehe* [Whitelist-Eintrag erstellen \(Black- and Whitelists\)](#page-670-2) Domain-based Message Authentication, Reporting & Conformance [403](#page-402-0)

<span id="page-656-2"></span>DomainKeys Identified Mail [398](#page-397-1)

### **E**

E-Mail

<span id="page-656-4"></span><span id="page-656-3"></span><span id="page-656-1"></span>auswählen (Email Live Tracking) [87](#page-86-0) Größe der Felder anpassen (Email Live Tracking) [65](#page-64-0) Kategorisierungsgründe von Email Authentication*, Siehe* [Kategorisierungsgründe Email Authentication](#page-662-3) nach Benutzer (E-Mail-Statistik)*, Siehe* [E-Mail-Statistik E-Mails nach Benutzer](#page-657-6) nach Kategorie (E-Mail-Statistik)*, Siehe* [E-Mail-Statistik E-Mails nach Typ](#page-657-3) nach Kategorie filtern (Email Live Tracking) [67](#page-66-0) nach Typ (E-Mail-Statistik)*, Siehe* [E-Mail-Statistik E-Mails nach Typ](#page-657-3) nach Zeit (E-Mail-Statistik)*, Siehe* [E-Mail-Statistik E-Mails nach Zeit](#page-657-4) Reihenfolge der Felder ändern (Email Live Tracking) [66](#page-65-0) suchen (Email Live Tracking) [68](#page-67-0) Vorschau [94](#page-93-0) E-Mail-Aktionen auf Quarantäne-Berichten [427](#page-426-0) Erklärung (Email Live Tracking) [90](#page-89-0) E-Mail-Anzeige Erklärung (Email Live Tracking)*, Siehe* Email Live Tracking [Aufbau \(Email Live Tracking\)](#page-658-1) öffnen (Email Live Tracking) [74](#page-73-0) E-Mail-Feld auswählen (Email Live Tracking) [63](#page-62-0) Erklärung (Email Live Tracking) [82](#page-81-0) E-Mail-Informationen (Anpassungen) anpassen [614](#page-613-0) hinzufügen*, Siehe* [E-Mail-Informationen \(Anpassungen\) anpassen](#page-656-1)

<span id="page-657-8"></span><span id="page-657-7"></span><span id="page-657-6"></span><span id="page-657-5"></span><span id="page-657-4"></span><span id="page-657-3"></span><span id="page-657-2"></span><span id="page-657-1"></span><span id="page-657-0"></span>E-Mail-Informationen (Email Live Tracking) [79](#page-78-0) E-Mail-Kategorien Erklärung (Control Panel) [85](#page-84-0) E-Mail-Kategorisierungsgründe Abgewiesen (Control Panel) [632](#page-631-0) AdvThreat (Control Panel) [632](#page-631-0) Content (Control Panel) [632](#page-631-0) Gültig (Control Panel) [632](#page-631-0) Infomail (Control Panel) [632](#page-631-0) Spam (Control Panel) [632](#page-631-0) Threat (Control Panel) [632](#page-631-0) E-Mail-Statistik als CSV-Datei exportieren [167](#page-166-0) E-Mails nach Benutzer [169](#page-168-0) E-Mails nach Typ [165](#page-164-0) E-Mails nach Zeit [166](#page-165-0) filtern [163](#page-162-0) Monatsbericht (E-Mail-Statistik)*, Siehe* [Monatsbericht E-Mail-Statistik \(E-Mail-Statistik\)](#page-664-11) E-Mail-Suche aktualisieren (Email Live Tracking)*, Siehe* [E-Mail-Suche wiederholen \(Email Live Tracking\)](#page-657-0) wiederholen (Email Live Tracking) [72](#page-71-0) zurücksetzen (Email Live Tracking) [72](#page-71-0) E-Mail-Übersicht (Email Live Tracking)*, Siehe* Email Live Tracking [Erklärung \(Email Live Tracking\)](#page-658-2) E-Mails (Anpassungen) anpassen [613](#page-612-0) einbetten personalisierte Grafik (Signature and Disclaimer) [595](#page-594-0) einbinden Subsignatur [581](#page-580-0) einstellen automatische Abmeldung*, Siehe* [automatische Abmeldung einstellen](#page-652-2) Quarantäne-Berichte als Benutzer*, Siehe* [Quarantine Report als Benutzer einstellen](#page-665-5) Quarantine Report als Benutzer*, Siehe* [Quarantine Report als Benutzer einstellen](#page-665-5) Standardwerte für Zeitzone und Sprache (Control Panel)*, Siehe* [Standardwerte für Zeitzone und Sprache \(Control Panel\)](#page-667-1) [einstellen](#page-667-1) Einstellungen Benutzer*, Siehe* [Benutzereinstellungen Erklärung](#page-653-3) primäre Umgebung*, Siehe* [primäre Umgebung Einstellungen](#page-665-6) Einstellungen (Auditing) zurücksetzen [209](#page-208-0) Eintrag exportieren (Auditing)*, Siehe* [Auditing 2.0 Einträge exportieren \(Auditing\)](#page-651-5) Eintrag (Auditing) öffnen [211](#page-210-0) Einträge (Auditing) suchen [210](#page-209-0) eintragen Stellvertretung*, Siehe* [Stellvertretung eintragen](#page-667-2)

<span id="page-658-2"></span><span id="page-658-1"></span><span id="page-658-0"></span>Email Authentication Ausnahme [418](#page-417-0) Erklärung [383](#page-382-0) Kategorisierungsgründe*, Siehe* [Kategorisierungsgründe Email Authentication](#page-662-3) Email Live Tracking Aufbau (Email Live Tracking) [61](#page-60-0) Erklärung (Email Live Tracking) [60](#page-59-0) Empfänger CSV-Datei für Monatsbericht (E-Mail-Statistik)*, Siehe* [CSV-Datei Empfänger für Monatsbericht \(E-Mail-Statistik\)](#page-654-7) CSV-Import für Monatsbericht (E-Mail-Statistik)*, Siehe* [CSV-Import Empfänger für Monatsbericht \(E-Mail-Statistik\)](#page-654-8) für Monatsbericht hinzufügen (E-Mail-Statistik)*, Siehe* [Monatsbericht Empfänger hinzufügen \(E-Mail-Statistik\)](#page-664-12) Empfänger (E-Mail-Statistik) für Monatsbericht entfernen [174](#page-173-0) Empfänger von Benachrichtigungen (ATP) entfernen [371](#page-370-0) hinzufügen [368](#page-367-0) Endbenutzer-Lizenzvertrag deaktivieren*, Siehe* [Geschäftsbedingungen deaktivieren](#page-660-8) erstellen*, Siehe* [Geschäftsbedingungen Endbenutzer-Lizenzvertrag und Datenverarbeitungsvertrag erstellen](#page-660-9) exportieren*, Siehe* [Geschäftsbedingungen Endbenutzer-Lizenzvertrag und Datenverarbeitungsvertrag exportieren](#page-660-10) Geschäftsbedingungen*, Siehe* [Geschäftsbedingungen Erklärung](#page-660-11) entfernen Benutzer vom Continuity Service [609](#page-608-0) Empfänger des Monatsberichts (E-Mail-Statistik)*, Siehe* [Monatsbericht Empfänger entfernen \(E-Mail-Statistik\)](#page-664-13) Empfänger von Benachrichtigungen (ATP) [371](#page-370-0) Gruppen aus Gruppenliste von TFFF [377](#page-376-0) mehrere Postfächer*, Siehe* [Postfach entfernen](#page-665-7) Postfach*, Siehe* [Postfach entfernen](#page-665-7) Postfach aus einer Gruppe*, Siehe* [Postfach aus einer Gruppe entfernen](#page-665-8) Ereignis (Auditing) filtern [198](#page-197-0) Erklärung Aktionen (Compliance Filter) [510](#page-509-0) Blacklist (Black- and Whitelists)*, Siehe* [Blacklist Erklärung \(Black- and Whitelists\)](#page-653-7) Geschäftsbedingungen*, Siehe* [Geschäftsbedingungen Erklärung](#page-660-11) LDAP-Verbindung*, Siehe* [LDAP-Verbindung Erklärung](#page-663-6) regulärer Ausdruck (Compliance Filter) [543](#page-542-0) Signature and Disclaimer*, Siehe* [Signature and Disclaimer Erklärung](#page-667-3) Verzeichnis (Compliance Filter) [534](#page-533-0) Whitelist (Black- and Whitelists)*, Siehe* [Whitelist Erklärung \(Black- and Whitelists\)](#page-670-3) erlauben Benutzeraktionen [471](#page-470-0) erstellen Abwesenheitsnotiz (Control Panel) [44](#page-43-0) API-Token (Control Panel)*, Siehe* [API-Token erstellen \(Control Panel\)](#page-651-1) Blacklist-Eintrag*, Siehe* [Blacklist-Eintrag erstellen](#page-653-2) Blacklist-Eintrag für eine Domain (Black- and Whitelists)*, Siehe* [Blacklist-Eintrag für eine Domain erstellen \(Black- and](#page-653-6) [Whitelists\)](#page-653-6) Datenverarbeitungsvertrag*, Siehe* [Geschäftsbedingungen Endbenutzer-Lizenzvertrag und Datenverarbeitungsvertrag](#page-660-9) [erstellen](#page-660-9)

Endbenutzer-Lizenzvertrag*, Siehe* [Geschäftsbedingungen Endbenutzer-Lizenzvertrag und Datenverarbeitungsvertrag](#page-660-9) [erstellen](#page-660-9)

Filterregel für ausgehende E-Mails (Compliance Filter) [501](#page-500-0)

Filterregel für eingehende E-Mails (Compliance Filter) [494](#page-493-0)

Gruppe*, Siehe* [Gruppe erstellen](#page-660-13)

Haftungsausschluss [560](#page-559-0)

sekundäre Umgebung*, Siehe* [sekundäre Umgebung erstellen](#page-666-1)

Signatur [560](#page-559-0)

Verzeichnis (Compliance Filter)*, Siehe* [Verzeichnis erstellen \(Compliance Filter\)](#page-669-6)

Whitelist-Eintrag (Black- and Whitelists)*, Siehe* [Whitelist-Eintrag erstellen \(Black- and Whitelists\)](#page-670-2)

Whitelist-Eintrag für eine Domain erstellen (Black- and Whitelists)*, Siehe* [Whitelist-Eintrag erstellen \(Black- and](#page-670-2) [Whitelists\)](#page-670-2)

erzwingen

Multi-Faktor-Authentifizierung für Administratoren*, Siehe* [Multi-Faktor-Authentifizierung erzwingen für Administratoren](#page-664-0) Ex Post Alert (Advanced Threat Protection) [366](#page-365-1)

#### exportieren

Auditing 2.0 (Auditing)*, Siehe* [Auditing 2.0 Einträge exportieren \(Auditing\)](#page-651-5) Auditing 2.0Revisionsprotokoll (Auditing)*, Siehe* [Auditing 2.0 Einträge exportieren \(Auditing\)](#page-651-5) E-Mail-Statistik als CSV-Datei*, Siehe* [E-Mail-Statistik als CSV-Datei exportieren](#page-657-2) Einträge (Auditing)*, Siehe* [Auditing 2.0 Einträge exportieren \(Auditing\)](#page-651-5) Endbenutzer-Lizenzvertrag*, Siehe* [Geschäftsbedingungen Endbenutzer-Lizenzvertrag und Datenverarbeitungsvertrag](#page-660-10) [exportieren](#page-660-10)

### **F**

False Positives ausgehende E-Mails [396](#page-395-0) eingehende E-Mails [397](#page-396-0) Fehlerbehebung ausgehende E-Mails [396](#page-395-0) eingehende E-Mails [397](#page-396-0) Multi-Faktor-Authentifizierung*, Siehe* [Multi-Faktor-Authentifizierung Fehlerbehebung](#page-664-14) Fehlerbehebung (Signature and Disclaimer) [601](#page-600-0) fehlende HTML-Signatur [602](#page-601-0) Variablen nicht referenziert [601](#page-600-1) Felder Art (Compliance Filter)*, Siehe* [Art Felder \(Compliance Filter\)](#page-651-6) festlegen Mindestlänge für Passwörter*, Siehe* [Passwortlänge festlegen](#page-664-15) Filter [72](#page-71-0) Erklärung (Email Live Tracking) [71](#page-70-0) zurücksetzen (Email Live Tracking)*, Siehe* [E-Mail-Suche zurücksetzen \(Email Live Tracking\)](#page-657-7) filtern Aktionen (Auditing) [196](#page-195-0) Diagramm (E-Mail-Statistik)*, Siehe* [E-Mail-Statistik filtern](#page-657-5) E-Mail nach Kategorie (Email Live Tracking) [67](#page-66-0) E-Mail-Statistik*, Siehe* [E-Mail-Statistik filtern](#page-657-5) Ereignis (Auditing) [198](#page-197-0) nach Kontakt*, Siehe* [Kontakt filtern](#page-662-4)

nach Rolle*, Siehe* [Rolle filtern](#page-666-2) Rollentyp*, Siehe* [Rollentyp filtern](#page-666-3)

Filterregel

<span id="page-660-2"></span>aktivieren (Compliance Filter) [530](#page-529-0) Art (Compliance Filter) [513](#page-512-0) bearbeiten (Compliance Filter) [520](#page-519-0) Bedingung (Compliance Filter) [513](#page-512-0) deaktivieren (Compliance Filter) [531](#page-530-0) löschen (Compliance Filter) [532](#page-531-0)

<span id="page-660-15"></span><span id="page-660-5"></span>Filterregel für ausgehende E-Mails erstellen (Compliance Filter) [501](#page-500-0)

Filterregel für eingehende E-Mails

erstellen (Compliance Filter) [494](#page-493-0) **Filterregeln** 

<span id="page-660-18"></span>Reihenfolge (Compliance Filter) [524](#page-523-0)

Format

Datum (Control Panel)*, Siehe* [Datumsformat \(Control Panel\) ändern](#page-655-0)

Uhrzeit (Control Panel)*, Siehe* [Uhrzeitformat \(Control Panel\) ändern](#page-668-0)

freischalten

Geschäftsbedingungen*, Siehe* [Geschäftsbedingungen freischalten](#page-660-14) Multi-Faktor-Authentifizierung für eine Domain*, Siehe* [Multi-Faktor-Authentifizierung freischalten für eine Domain](#page-664-10)

### **G**

<span id="page-660-19"></span><span id="page-660-17"></span><span id="page-660-16"></span><span id="page-660-14"></span><span id="page-660-13"></span><span id="page-660-12"></span><span id="page-660-11"></span><span id="page-660-10"></span><span id="page-660-9"></span><span id="page-660-8"></span><span id="page-660-7"></span><span id="page-660-6"></span><span id="page-660-4"></span><span id="page-660-3"></span><span id="page-660-1"></span><span id="page-660-0"></span>Geschäftsbedingungen Datenverarbeitungsvertrag verpflichtend machen [152](#page-151-0) deaktivieren [160](#page-159-0) Endbenutzer-Lizenzvertrag und Datenverarbeitungsvertrag erstellen [153](#page-152-0) Endbenutzer-Lizenzvertrag und Datenverarbeitungsvertrag exportieren [159](#page-158-0) Erklärung [149](#page-148-0) freischalten [150](#page-149-0) Grunddaten bearbeiten (Control Panel) [37](#page-36-0) Grunddaten eines Postfachs bearbeiten [255](#page-254-0) **Gruppe** Beschreibung anpassen [282](#page-281-0) CSV-Export [283](#page-282-0) CSV-Import [274](#page-273-0) erstellen [272](#page-271-0) Kundeneinstellungen*, Siehe* [Kundeneinstellungen Gruppen](#page-663-7) löschen [286](#page-285-0) Mitglieder hinzufügen [272](#page-271-0) Mitglieder verwalten [279](#page-278-0) Name ändern [281](#page-280-0) Postfach aus einer ~ entfernen*, Siehe* [Postfach aus einer Gruppe entfernen](#page-665-8) Postfach hinzufügen*, Siehe* [Postfach zu einer Gruppe hinzufügen](#page-665-9) umbenennen*, Siehe* [Gruppe Name ändern](#page-660-0)

zu Content Control hinzufügen [477](#page-476-0) Gruppen aus Gruppenliste von TFFF entfernen [377](#page-376-0) synchronisieren mit LDAP*, Siehe* [LDAP Benutzer und Gruppen synchronisieren](#page-663-3) Gültig Kategorisierungsgründe (Control Panel) [632](#page-631-0) **H** Haftungsausschluss anpassen [566](#page-565-0) löschen [566](#page-565-0) Hierarchie (Black- and Whitelists)*, Siehe* [Abarbeitung von Einträgen \(Black- and Whitelists\)](#page-649-2)

hinzufügen Aliasadresse*, Siehe* [Aliasadresse hinzufügen](#page-650-4) Aliasdomain*, Siehe* [Aliasdomain hinzufügen](#page-650-2)

Benutzer zum Continuity Service [606](#page-605-0), [607](#page-606-0)

Domain*, Siehe* [Aliasdomain hinzufügen](#page-650-2)

E-Mail-Informationen (Anpassungen)*, Siehe* [E-Mail-Informationen \(Anpassungen\) anpassen](#page-656-1)

Empfänger für Monatsbericht (E-Mail-Statistik)*, Siehe* [Monatsbericht Empfänger hinzufügen \(E-Mail-Statistik\)](#page-664-12)

Empfänger von Benachrichtigungen (ATP) [368](#page-367-0)

Gruppe zu Content Control [477](#page-476-0)

HTML-Quellcode (Signature and Disclaimer) [585](#page-584-0)

Kontakt*, Siehe* [Kontakt zuweisen](#page-662-5)

Kontaktdaten*, Siehe* [Kontakt zuweisen](#page-662-5)

LDAP-Verbindung*, Siehe* [LDAP-Verbindung hinzufügen](#page-663-8)

Postfach*, Siehe* [Postfach hinzufügen](#page-665-10)

Postfach zu einer Gruppe*, Siehe* [Postfach zu einer Gruppe hinzufügen](#page-665-9)

Rollenzuweisung*, Siehe* [zuweisen Rolle](#page-670-4)

sekundäre Umgebung*, Siehe* [sekundäre Umgebung hinzufügen](#page-666-4)

Support-Informationen (Anpassungen) [611](#page-610-0)

Weiterleitungspostfach*, Siehe* [Weiterleitungspostfach hinzufügen](#page-669-7)

HTML-Quellcode (Signature and Disclaimer)

hinzufügen [585](#page-584-0)

#### **I**

<span id="page-661-2"></span><span id="page-661-1"></span><span id="page-661-0"></span>Identity Spoofing als Benutzer aktivieren [39](#page-38-0) als Benutzer deaktivieren [39](#page-38-0) für ein Postfach deaktivieren [269](#page-268-0) If Not Empty-Funktion (Signature and Disclaimer) verwenden [577](#page-576-0)

importieren Blacklist-Einträge (Black- and Whitelists)*, Siehe* [CSV-Import Blacklist \(Black- and Whitelists\)](#page-654-4) Whitelist-Einträge (Black- and Whitelists)*, Siehe* [CSV-Import Whitelist \(Black- and Whitelists\)](#page-654-9) Inaktivität

automatische Abmeldung*, Siehe* [automatische Abmeldung einstellen](#page-652-2)

<span id="page-662-2"></span><span id="page-662-0"></span>Infomail Kategorisierungsgründe (Control Panel) [632](#page-631-0) Infomail-Filter als Benutzer aktivieren [46](#page-45-0) als Benutzer deaktivieren [46](#page-45-0) IP-Adressbereich beschränken für einen Verzeichnisdienst*, Siehe* [Verzeichnisdienst IP-Adressbereich beschränken](#page-669-4) IP-Adresse auf Whitelist setzen [396](#page-395-0), [397](#page-396-0) löschen [312](#page-311-0) vergeben [312](#page-311-1) IP-Adressen Kundeneinstellungen*, Siehe* [Kundeneinstellungen Authentifizierung](#page-663-1)

## <span id="page-662-9"></span><span id="page-662-7"></span>**K**

```
Kategorie
    auswählen (Auditing) 193
    Erklärung (Auditing), Siehe Auditing 2.0 Kategorien
Kategorisierungsgründe
    Email Authentication 419
komplexer regulärer Ausdruck
    Beispiel (Compliance Filter) 554
konfigurieren 459
    Anmeldung mit LDAP, Siehe Anmeldung konfigurieren mit LDAP
    Content Control 479
    LDAP-Attribute
        LDAP-Attribute
            konfigurieren 125
    Multi-Faktor-Authentifizierung als Benutzer, Siehe Multi-Faktor-Authentifizierung als Benutzer konfigurieren
    Quarantine Report 432, 438
    Verhalten bei SPF-Prüfung 393
    Verhalten nach DKIM-Validierung 400
    Verhalten nach DMARC-Validierung 414
Kontakt
    Erklärung 103
    filtern 109
    hinzufügen, Siehe Kontakt zuweisen
    löschen 112
    send_email_to_admin, Siehe Kontakt zur Zustellung von E-Mails zuweisen
    zuweisen 105
Kontakt zur Zustellung von E-Mails
    zuweisen 108
Kontaktdaten 102
   hinzufügen, Siehe Kontakt zuweisen
Kontakte 102
Kontaktinformationen (Anpassungen)
    hinzufügen, Siehe Support-Informationen (Anpassungen) hinzufügen
```
Kunde

<span id="page-663-5"></span><span id="page-663-1"></span>löschen*, Siehe* [Service Dashboard eigenen Kunden löschen](#page-666-5) Kundeneinstellungen Authentifizierung [300](#page-299-0) Domains [287](#page-286-0) Gruppen [271](#page-270-0) Modul [216](#page-215-0)

<span id="page-663-10"></span><span id="page-663-7"></span>Postfächer [216](#page-215-1)

#### **L**

<span id="page-663-9"></span><span id="page-663-8"></span><span id="page-663-6"></span><span id="page-663-4"></span><span id="page-663-3"></span><span id="page-663-2"></span><span id="page-663-0"></span>LDAP Benutzer und Gruppen synchronisieren*, Siehe* [LDAP-Verbindung hinzufügen](#page-663-8) sekundäre Umgebung*, Siehe* [sekundäre Umgebung Synchronisierung](#page-666-6) LDAP-Attribute konfigurieren [125](#page-124-0) LDAP-Verbindung aktivieren [144](#page-143-0) Attribute konfigurieren*, Siehe* [LDAP-Attribute konfigurieren](#page-663-9) bearbeiten [141](#page-140-0) deaktivieren [142](#page-141-0) Erklärung [124](#page-123-0) hinzufügen [127](#page-126-0) IP-Adressbereich beschränken*, Siehe* [Verzeichnisdienst IP-Adressbereich beschränken](#page-669-4) löschen [145](#page-144-0) Zugangsdaten konfigurieren*, Siehe* [Anmeldung konfigurieren mit LDAP](#page-650-5) löschen Aliasdomain*, Siehe* [Aliasdomain löschen](#page-650-3) API-Token (Control Panel)*, Siehe* [API-Token löschen \(Control Panel\)](#page-651-2) Blacklist-Eintrag (Black- and Whitelists)*, Siehe* [Blacklist Eintrag löschen \(Black- and Whitelists\)](#page-653-5) Domain*, Siehe* [Aliasdomain löschen](#page-650-3) eigenen Kunden*, Siehe* [Service Dashboard eigenen Kunden löschen](#page-666-5) Filterregel (Compliance Filter)*, Siehe* [Filterregel löschen \(Compliance Filter\)](#page-660-15) Gruppe*, Siehe* [Gruppe löschen](#page-660-16) IP-Adresse*, Siehe* [IP-Adresse löschen](#page-662-7) Kontakt*, Siehe* [Kontakt löschen](#page-662-8) LDAP-Verbindung [145](#page-144-0) Rolle*, Siehe* [Rollenzuweisung löschen](#page-666-7) Rollenzuweisung*, Siehe* [Rollenzuweisung löschen](#page-666-7) sekundäre Umgebung*, Siehe* [sekundäre Umgebung löschen](#page-666-8) Signatur [566](#page-565-0) Verzeichnis (Compliance Filter)*, Siehe* [Verzeichnis löschen \(Compliance Filter\)](#page-669-8) Whitelist-Eintrag (Black- and Whitelists)*, Siehe* [Whitelist Eintrag löschen \(Black- and Whitelists\)](#page-669-9)

#### **M**

Microsoft 365

sekundäre Umgebung*, Siehe* [sekundäre Umgebung Synchronisierung](#page-666-6)

Mitglieder

hinzufügen zu Gruppe*, Siehe* [Gruppe Mitglieder hinzufügen](#page-660-17)

Modul

Black- & Whitelists (Black- and Whitelists)*, Siehe* [Black- & Whitelists \(Black- and Whitelists\) Modul](#page-653-8) Monatsbericht

<span id="page-664-13"></span><span id="page-664-12"></span><span id="page-664-11"></span><span id="page-664-7"></span><span id="page-664-6"></span>CSV-Datei für Empfänger (E-Mail-Statistik)*, Siehe* [CSV-Datei Empfänger für Monatsbericht \(E-Mail-Statistik\)](#page-654-7) CSV-Import von Empfängern (E-Mail-Statistik)*, Siehe* [CSV-Import Empfänger für Monatsbericht \(E-Mail-Statistik\)](#page-654-8) E-Mail-Statistik (E-Mail-Statistik) [169](#page-168-1) Empfänger entfernen (E-Mail-Statistik) [174](#page-173-0) Empfänger hinzufügen (E-Mail-Statistik) [170](#page-169-0) Multi-Faktor-Authentifizierung als Benutzer deaktivieren [31](#page-30-0) als Benutzer konfigurieren [26](#page-25-0) erzwingen für Administratoren [305](#page-304-0) Fehlerbehebung [20](#page-19-0) freischalten für eine Domain [303](#page-302-0) für eine Domain deaktivieren [307](#page-306-0) für einen Benutzer zurücksetzen [262](#page-261-0)

#### <span id="page-664-14"></span><span id="page-664-10"></span><span id="page-664-9"></span><span id="page-664-8"></span><span id="page-664-0"></span>**N**

<span id="page-664-2"></span>Notfallpasswort ändern (Control Panel) [25](#page-24-0) Notfallpasswort eines Postfachs ändern [258](#page-257-0)

### <span id="page-664-3"></span>**O**

öffnen Benutzereinstellungen (Control Panel)*, Siehe* [Benutzereinstellungen öffnen \(Control Panel\)](#page-653-9) E-Mail-Anzeige (Email Live Tracking) [74](#page-73-0) Eintrag (Auditing)*, Siehe* [Eintrag \(Auditing\) öffnen](#page-657-8)

### **P**

```
Passwort
   ändern 261
   ändern (Control Panel) 23
   18
Passwörter
   Mindestlänge festlegen, Siehe Passwortlänge festlegen
   Mindestlänge zurücksetzen, Siehe Passwortlänge zurücksetzen
Passwortlänge
   festlegen 301
   zurücksetzen 303
Passwortvorgaben
   Kundeneinstellungen, Siehe Kundeneinstellungen Authentifizierung
personalisierte Grafik
   einbetten (Signature and Disclaimer) 595
Postfach
   aktivieren 245
```
<span id="page-665-11"></span><span id="page-665-10"></span><span id="page-665-9"></span><span id="page-665-8"></span><span id="page-665-7"></span><span id="page-665-6"></span><span id="page-665-4"></span><span id="page-665-3"></span><span id="page-665-2"></span>aus einer Gruppe entfernen [244](#page-243-0) CSV-Export [237](#page-236-0) CSV-Import [226](#page-225-0) deaktivieren [245](#page-244-0) entfernen [264](#page-263-0), [266](#page-265-0) hinzufügen [223](#page-222-0) Kundeneinstellungen*, Siehe* [Kundeneinstellungen Postfächer](#page-663-10) Synchronisierung von sekundären Umgebungen*, Siehe* [sekundäre Umgebung Synchronisierung](#page-666-6) Typen [221](#page-220-0) zu einer Gruppe hinzufügen [242](#page-241-0) primäre Umgebung Einstellungen [458](#page-457-0) konfigurieren [459](#page-458-0) Priorität (Black- and Whitelists)*, Siehe* [Abarbeitung von Einträgen \(Black- and Whitelists\)](#page-649-2) Priorität einer Filterregel ändern (Compliance Filter) [522](#page-521-0) Protokoll Benutzeraktivität (Auditing)*, Siehe* [Auditing 2.0 Erklärung](#page-651-3) prüfen DKIM-Konfiguration [383](#page-382-1) DMARC-Konfiguration [383](#page-382-1) SPF-Konfiguration [383](#page-382-1)

### **Q**

Quarantäne-Bericht E-Mail-Aktionen*, Siehe* [E-Mail-Aktionen auf Quarantäne-Berichten](#page-656-3) Quarantäne-Berichte als Benutzer einstellen*, Siehe* [Quarantine Report als Benutzer einstellen](#page-665-5) Benutzereinstellungen*, Siehe* [Quarantine Report als Benutzer einstellen](#page-665-5) Quarantine Report aktivieren [431](#page-430-0) als Benutzer einstellen [46](#page-45-0) Benutzereinstellungen*, Siehe* [Quarantine Report als Benutzer einstellen](#page-665-5) deaktivieren [447](#page-446-0) Einstellungen [420](#page-419-0) konfigurieren [432](#page-431-0), [438](#page-437-0)

### <span id="page-665-5"></span>**R**

<span id="page-665-1"></span><span id="page-665-0"></span>Rechteverwaltung Rolle (Control Panel) [50](#page-49-0) Regelreihenfolge innerhalb aller Services [453](#page-452-0), [490](#page-489-0) regulärer Ausdruck Anwendungsfall (Compliance Filter)*, Siehe* [regulärer Ausdruck Beispiel \(Compliance Filter\)](#page-665-0) Ausnahme (Compliance Filter) [551](#page-550-0) Beispiel (Compliance Filter) [552](#page-551-0) Erklärung (Compliance Filter) [543](#page-542-0)

<span id="page-666-2"></span>Reihenfolge Filterregeln (Compliance Filter)*, Siehe* [Filterregeln Reihenfolge \(Compliance Filter\)](#page-660-18) Reihenfolge (Black- and Whitelists)*, Siehe* [Abarbeitung von Einträgen \(Black- and Whitelists\)](#page-649-2) Revisionsprotokoll CSV-Export (Auditing)*, Siehe* [Auditing 2.0 Einträge exportieren \(Auditing\)](#page-651-5) exportieren (Auditing)*, Siehe* [Auditing 2.0 Einträge exportieren \(Auditing\)](#page-651-5) Rolle Benutzer (Control Panel) [50](#page-49-0) filtern [109](#page-108-0) löschen*, Siehe* [Rollenzuweisung löschen](#page-666-7) zuweisen [104](#page-103-0) Rollentyp filtern [109](#page-108-0) Rollenverwaltung [102](#page-101-0) Rollenzuweisung hinzufügen*, Siehe* [Rolle zuweisen](#page-666-9) löschen [112](#page-111-0)

#### <span id="page-666-9"></span><span id="page-666-7"></span><span id="page-666-3"></span>**S**

<span id="page-666-8"></span><span id="page-666-6"></span><span id="page-666-5"></span><span id="page-666-4"></span><span id="page-666-1"></span><span id="page-666-0"></span>SaD Erklärung*, Siehe* [Signature and Disclaimer Erklärung](#page-667-3) Sammelbegriff der Dateianhänge [475](#page-474-0) Secure Links aktivieren [372](#page-371-0) sekundäre Umgebung Arten [116](#page-115-0) bearbeiten [120](#page-119-0) Erklärung [115](#page-114-0) erstellen [118](#page-117-0) hinzufügen [118](#page-117-0) LDAP-Postfach*, Siehe* [sekundäre Umgebung Synchronisierung](#page-666-6) löschen [122](#page-121-0) Microsoft-365-Postfach*, Siehe* [sekundäre Umgebung Synchronisierung](#page-666-6) synchronisiertes Postfach*, Siehe* [sekundäre Umgebung Synchronisierung](#page-666-6) Synchronisierung [116](#page-115-1) send\_email\_to\_admin zuweisen*, Siehe* [Kontakt zur Zustellung von E-Mails zuweisen](#page-662-6) Senden von simulierten Phishing-E-Mails in Ihrem Namen als Benutzer aktivieren*, Siehe* [Identity Spoofing als Benutzer aktivieren](#page-661-0) als Benutzer deaktivieren*, Siehe* [Identity Spoofing als Benutzer deaktivieren](#page-661-2) Sender Policy Framework [386](#page-385-0) Service Dashboard eigenen Kunden löschen [114](#page-113-0) Erklärung [101](#page-100-0) setzen CNAME-Eintrag [398](#page-397-0) DMARC-Eintrag*, Siehe* [DMARC-Eintrag setzen](#page-655-2)

<span id="page-667-5"></span><span id="page-667-4"></span><span id="page-667-3"></span><span id="page-667-2"></span><span id="page-667-1"></span><span id="page-667-0"></span>SPF-Eintrag [388](#page-387-0) TXT-Eintrag für DMARC*, Siehe* [TXT-Eintrag für DMARC setzen](#page-668-4) TXT-Eintrag für SPF*, Siehe* [setzen SPF-Eintrag](#page-667-4) Signatur anpassen [566](#page-565-0) erstellen [560](#page-559-0) löschen [566](#page-565-0) Signature and Disclaimer aktivieren [558](#page-557-0) deaktivieren [568](#page-567-0) Erklärung [556](#page-555-0) Signature and Disclaimer (Signature and Disclaimer) Vorschau [587](#page-586-0) Spam Kategorisierungsgründe (Control Panel) [632](#page-631-0) Spam and Malware Protection deaktivieren [472](#page-471-0) SPF [383](#page-382-0), [386](#page-385-0) Logik [386](#page-385-1) SPF-Eintrag setzen [388](#page-387-0) SPF-Konfiguration prüfen [383](#page-382-1) SPF-Prüfung aktivieren [389](#page-388-0) Sprache (Control Panel) ändern [35](#page-34-0) Standardwert einstellen*, Siehe* [Standardwerte für Zeitzone und Sprache \(Control Panel\) einstellen](#page-667-1) Standardeinstellungen automatische Abmeldung*, Siehe* [automatische Abmeldung auf Standardeinstellungen zurücksetzen](#page-652-3) Standardwerte für Zeitzone und Sprache (Control Panel) einstellen [147](#page-146-0) starten ATP-Scan (Advanced Threat Protection) [75](#page-74-0), [379](#page-378-0) **Statistik** E-Mails nach Benutzer (E-Mail-Statistik)*, Siehe* [E-Mail-Statistik E-Mails nach Benutzer](#page-657-6) filtern (E-Mail-Statistik)*, Siehe* [E-Mail-Statistik filtern](#page-657-5) **Stellvertretung** eintragen [248](#page-247-0) **Subsignatur** einbinden [581](#page-580-0) Suche (Email Live Tracking) begrenzen [69](#page-68-0) kombinierte*, Siehe* [Suchfunktion \(Email Live Tracking\)](#page-668-5) Sucheinstellungen zurücksetzen (Email Live Tracking)*, Siehe* [E-Mail-Suche zurücksetzen \(Email Live Tracking\)](#page-657-7) suchen Blacklist-Eintrag (Black- and Whitelists)*, Siehe* [Blacklist Einträge durchsuchen \(Black- and Whitelists\)](#page-653-4) E-Mail (Email Live Tracking) [68](#page-67-0)

<span id="page-668-5"></span><span id="page-668-3"></span>Einträge (Auditing) [210](#page-209-0) Whitelist-Eintrag (Black- and Whitelists)*, Siehe* [Whitelist Einträge durchsuchen \(Black- and Whitelists\)](#page-670-5) Suchfeld (Email Live Tracking) [68](#page-67-0) Suchfunktion (Email Live Tracking) [69](#page-68-1) Support-Informationen (Anpassungen) hinzufügen [611](#page-610-0) synchronisieren Benutzer und Gruppen mit LDAP*, Siehe* [LDAP Benutzer und Gruppen synchronisieren](#page-663-3) Synchronisierung sekundäre Umgebung*, Siehe* [sekundäre Umgebung Synchronisierung](#page-666-6) Systemvoraussetzungen (Control Panel) [9](#page-8-0)

### <span id="page-668-2"></span>**T**

Threat Kategorisierungsgründe (Control Panel) [632](#page-631-0) Trennzeichen (Email Live Tracking)*, Siehe* [Suchfunktion \(Email Live Tracking\)](#page-668-5) TXT-Eintrag fehlerhaft [396](#page-395-0), [397](#page-396-0) für SPF setzen*, Siehe* [SPF-Eintrag setzen](#page-667-5) TXT-Eintrag für DMARC setzen [404](#page-403-0) Typ Postfach*, Siehe* [Postfach Typen](#page-665-11)

### <span id="page-668-4"></span>**U**

<span id="page-668-0"></span>Uhrzeit (Control Panel) Format*, Siehe* [Uhrzeitformat \(Control Panel\) ändern](#page-668-0) Uhrzeitformat (Control Panel) ändern [35](#page-34-0) Standardwert einstellen*, Siehe* [Standardwerte für Zeitzone und Sprache \(Control Panel\) einstellen](#page-667-1) umbenennen Gruppe*, Siehe* [Gruppe Name ändern](#page-660-0) Umgebung ändern [259](#page-258-0) umschalten Anzeige von Statistiken (Threat Live Report) [188](#page-187-0) User Panel angezeigte Module anpassen (Anpassungen) [629](#page-628-0)

### <span id="page-668-1"></span>**V**

verbieten Benutzeraktionen [471](#page-470-0) Verfahren Absender-Authentifizierung Absender-Authentifizierung Verfahren [385](#page-384-0)

<span id="page-669-10"></span><span id="page-669-0"></span>vergeben IP-Adresse*, Siehe* [IP-Adresse vergeben](#page-662-9) Verhalten bei SPF-Prüfung konfigurieren [393](#page-392-0) Verhalten nach DKIM-Validierung konfigurieren [400](#page-399-0) Verhalten nach DMARC-Validierung konfigurieren [414](#page-413-0) verifizieren Domain*, Siehe* [Domain Verifizierung](#page-656-2) Verifizierung anstoßen [299](#page-298-0) Domain*, Siehe* [Domain Verifizierung](#page-656-2) veröffentlichen Datenverarbeitungsvertrag*, Siehe* [Geschäftsbedingungen Endbenutzer-Lizenzvertrag und Datenverarbeitungsvertrag](#page-660-9) [erstellen](#page-660-9) Endbenutzer-Lizenzvertrag*, Siehe* [Geschäftsbedingungen Endbenutzer-Lizenzvertrag und Datenverarbeitungsvertrag](#page-660-9) [erstellen](#page-660-9) Versionsinformationen (Control Panel) [9](#page-8-1) Versionsnummer aufrufen (Control Panel) [9](#page-8-2) *Siehe auch* [Versionsinformationen \(Control Panel\)](#page-669-10) verwalten Mitglieder einer Gruppe*, Siehe* [Gruppe Mitglieder verwalten](#page-660-19) verwenden If Not Empty-Funktion (Signature and Disclaimer) [577](#page-576-0) Verzeichnis bearbeiten (Compliance Filter) [538](#page-537-0) Erklärung (Compliance Filter) [534](#page-533-0) erstellen (Compliance Filter) [535](#page-534-0) löschen (Compliance Filter) [540](#page-539-0) Verzeichnisdienst Benutzer und Gruppen synchronisieren*, Siehe* [LDAP Benutzer und Gruppen synchronisieren](#page-663-3) IP-Adressbereich beschränken [136](#page-135-0) Vorschau E-Mail*, Siehe* [E-Mail Vorschau](#page-656-4) Signature and Disclaimer (Signature and Disclaimer) [587](#page-586-0)

#### <span id="page-669-8"></span><span id="page-669-6"></span><span id="page-669-4"></span><span id="page-669-2"></span><span id="page-669-1"></span>**W**

<span id="page-669-5"></span>Weiterleitungspostfach CSV-Import [250](#page-249-0) hinzufügen [240](#page-239-0)

<span id="page-669-7"></span>Whitelist [351](#page-350-0)

CSV-Datei für Benutzer (Black- and Whitelists)*, Siehe* [CSV-Datei Whitelist für Benutzer \(Black- and Whitelists\)](#page-654-5) CSV-Datei für eine Domain (Black- and Whitelists)*, Siehe* [CSV-Datei Whitelist für eine Domain \(Black- and Whitelists\)](#page-654-6) CSV-Export (Black- and Whitelists)*, Siehe* [CSV-Export Whitelist \(Black- and Whitelists\)](#page-654-10)

<span id="page-669-3"></span>Eintrag einer Domain bearbeiten (Black- and Whitelists) [349](#page-348-0)

<span id="page-669-9"></span>Eintrag löschen (Black- and Whitelists) [353](#page-352-0)

Eintrag suchen (Black- and Whitelists)*, Siehe* [Whitelist Einträge durchsuchen \(Black- and Whitelists\)](#page-670-5) Einträge durchsuchen (Black- and Whitelists) [355](#page-354-0)

<span id="page-670-5"></span>Einträge importieren (Black- and Whitelists)*, Siehe* [CSV-Import Whitelist \(Black- and Whitelists\)](#page-654-9) Erklärung (Black- and Whitelists) [314](#page-313-0)

<span id="page-670-3"></span><span id="page-670-2"></span>Whitelist-Eintrag

erstellen (Black- and Whitelists) [319](#page-318-0), [323](#page-322-0)

für eine Domain bearbeiten (Black- and Whitelists)*, Siehe* [Whitelist Eintrag einer Domain bearbeiten \(Black- and](#page-669-3) [Whitelists\)](#page-669-3)

löschen (Black- and Whitelists)*, Siehe* [Whitelist Eintrag löschen \(Black- and Whitelists\)](#page-669-9) suchen (Black- and Whitelists)*, Siehe* [Whitelist Einträge durchsuchen \(Black- and Whitelists\)](#page-670-5) wiederholen

E-Mail-Suche (Email Live Tracking)*, Siehe* [E-Mail-Suche wiederholen \(Email Live Tracking\)](#page-657-0) WYSIWYG-Editor (Signature and Disclaimer) [570](#page-569-0)

### **Z**

Zeitraum

auswählen (Auditing) [195](#page-194-0)

<span id="page-670-1"></span>auswählen (Threat Live Report) [189](#page-188-0)

<span id="page-670-0"></span>Zeitzone (Control Panel)

ändern [35](#page-34-0)

Standardwert einstellen*, Siehe* [Standardwerte für Zeitzone und Sprache \(Control Panel\) einstellen](#page-667-1) Zugangsdaten

konfigurieren für LDAP-Verbindung*, Siehe* [Anmeldung konfigurieren mit LDAP](#page-650-5)

zurücksetzen

E-Mail-Suche (Email Live Tracking)*, Siehe* [E-Mail-Suche zurücksetzen \(Email Live Tracking\)](#page-657-7) Einstellungen (Auditing) [209](#page-208-0)

Filter (Email Live Tracking)*, Siehe* [E-Mail-Suche zurücksetzen \(Email Live Tracking\)](#page-657-7)

Mindestlänge für Passwörter*, Siehe* [Passwortlänge zurücksetzen](#page-664-16)

Multi-Faktor-Authentifizierung für einen Benutzer*, Siehe* [Multi-Faktor-Authentifizierung für einen Benutzer zurücksetzen](#page-664-8) Passwort (Control Panel) [18](#page-17-0)

Sucheinstellungen (Email Live Tracking)*, Siehe* [E-Mail-Suche zurücksetzen \(Email Live Tracking\)](#page-657-7)

Zustimmung

Datenverarbeitungsvertrag verpflichtend machen*, Siehe* [Geschäftsbedingungen Datenverarbeitungsvertrag](#page-660-12) [verpflichtend machen](#page-660-12)

zuweisen

Kontakt*, Siehe* [Kontakt zuweisen](#page-662-5)

<span id="page-670-4"></span>Kontakt zur Zustellung von E-Mails*, Siehe* [Kontakt zur Zustellung von E-Mails zuweisen](#page-662-6)  $Rolle$  [104](#page-103-0)

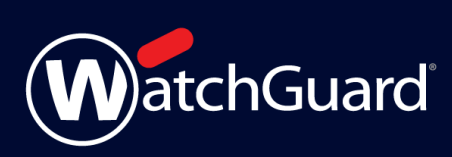